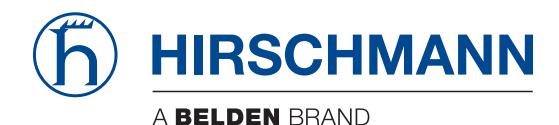

Hirschmann Automation and Control GmbH

## **Classic L2P Rel. 09000**

**Referenz-Handbücher** [Grafische Benutzeroberfläche](#page-1-0) [Command Line Interface](#page-423-0)

**Anwender-Handbücher [Grundkonfiguration](#page-1031-0)** [Industrie-Protokolle](#page-1325-0) [Redundanz-Konfiguration](#page-1403-0)

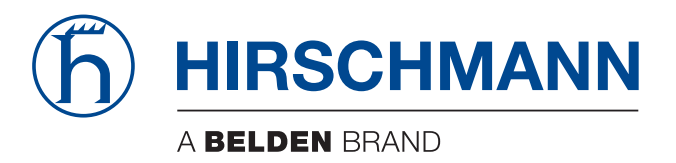

## <span id="page-1-0"></span>**Referenz-Handbuch**

**Grafische Benutzeroberfläche (GUI) Industrial ETHERNET (Gigabit-)Switch RS20/RS30/RS40, MS20/MS30, OCTOPUS, PowerMICE, RSR20/RSR30, MACH 100, MACH 1000, MACH 4000**

Die Nennung von geschützten Warenzeichen in diesem Handbuch berechtigt auch ohne besondere Kennzeichnung nicht zu der Annahme, dass solche Namen im Sinne der Warenzeichenund Markenschutz-Gesetzgebung als frei zu betrachten wären und daher von jedermann benutzt werden dürften.

#### © 2015 Hirschmann Automation and Control GmbH

Handbücher sowie Software sind urheberrechtlich geschützt. Alle Rechte bleiben vorbehalten. Das Kopieren, Vervielfältigen, Übersetzen, Umsetzen in irgendein elektronisches Medium oder maschinell lesbare Form im Ganzen oder in Teilen ist nicht gestattet. Eine Ausnahme gilt für die Anfertigungen einer Sicherungskopie der Software für den eigenen Gebrauch zu Sicherungszwecken. Bei Geräten mit eingebetteter Software gilt die Endnutzer-Lizenzvereinbarung auf der mitgelieferten CD/DVD.

Die beschriebenen Leistungsmerkmale sind nur dann verbindlich, wenn sie bei Vertragsschluss ausdrücklich vereinbart wurden. Diese Druckschrift wurde von Hirschmann Automation and Control GmbH nach bestem Wissen erstellt. Hirschmann behält sich das Recht vor, den Inhalt dieser Druckschrift ohne Ankündigung zu ändern. Hirschmann gibt keine Garantie oder Gewährleistung hinsichtlich der Richtigkeit oder Genauigkeit der Angaben in dieser Druckschrift.

Hirschmann haftet in keinem Fall für irgendwelche Schäden, die in irgendeinem Zusammenhang mit der Nutzung der Netzkomponenten oder ihrer Betriebssoftware entstehen. Im Übrigen verweisen wir auf die im Lizenzvertrag genannten Nutzungsbedingungen.

Die jeweils neueste Version dieses Handbuches finden Sie im Internet auf den Hirschmann-Produktseiten (www.hirschmann.com).

Gedruckt in Deutschland Hirschmann Automation and Control GmbH Stuttgarter Str. 45-51 72654 Neckartenzlingen **Deutschland** Tel.: +49 1805 141538

## Inhalt

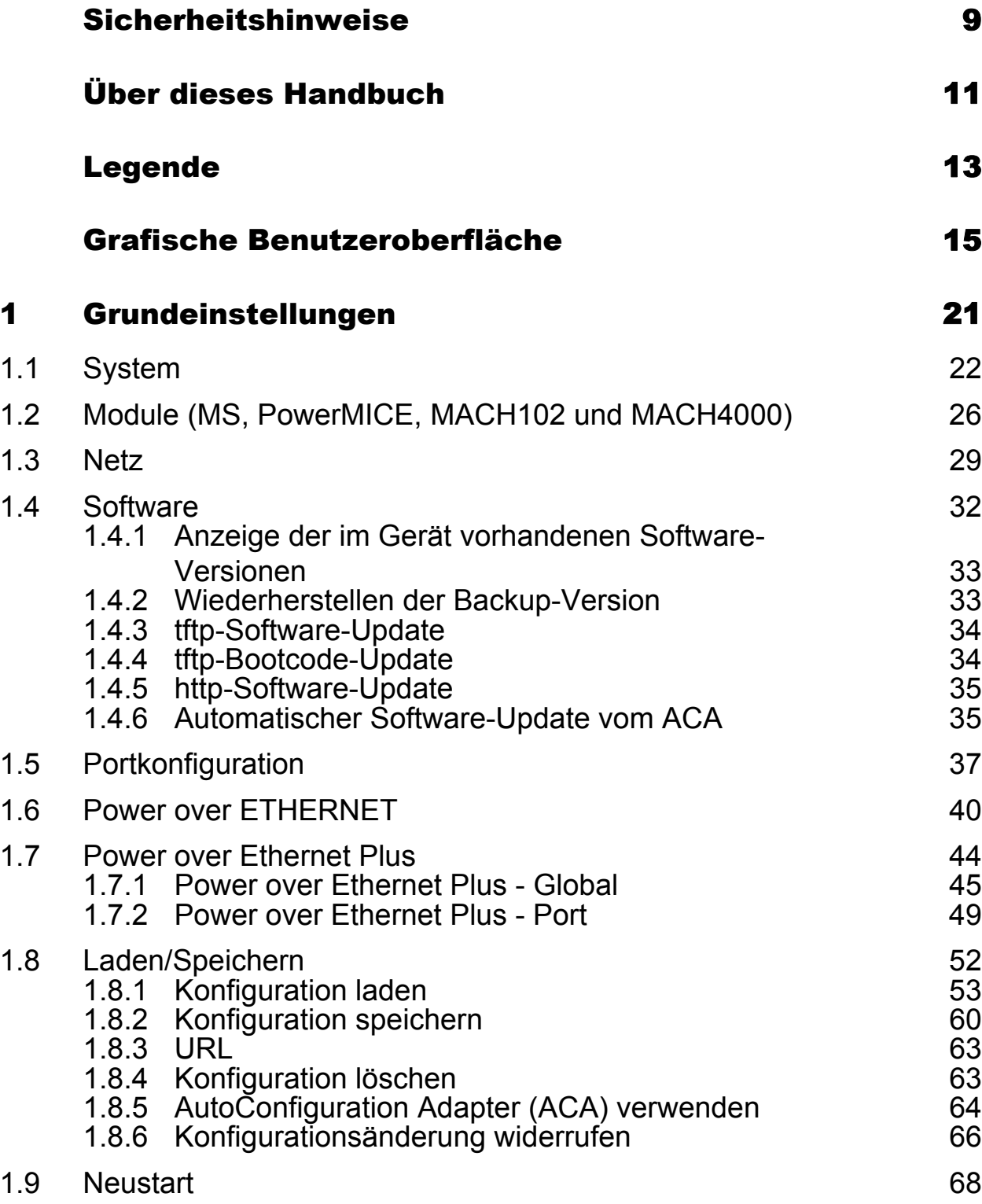

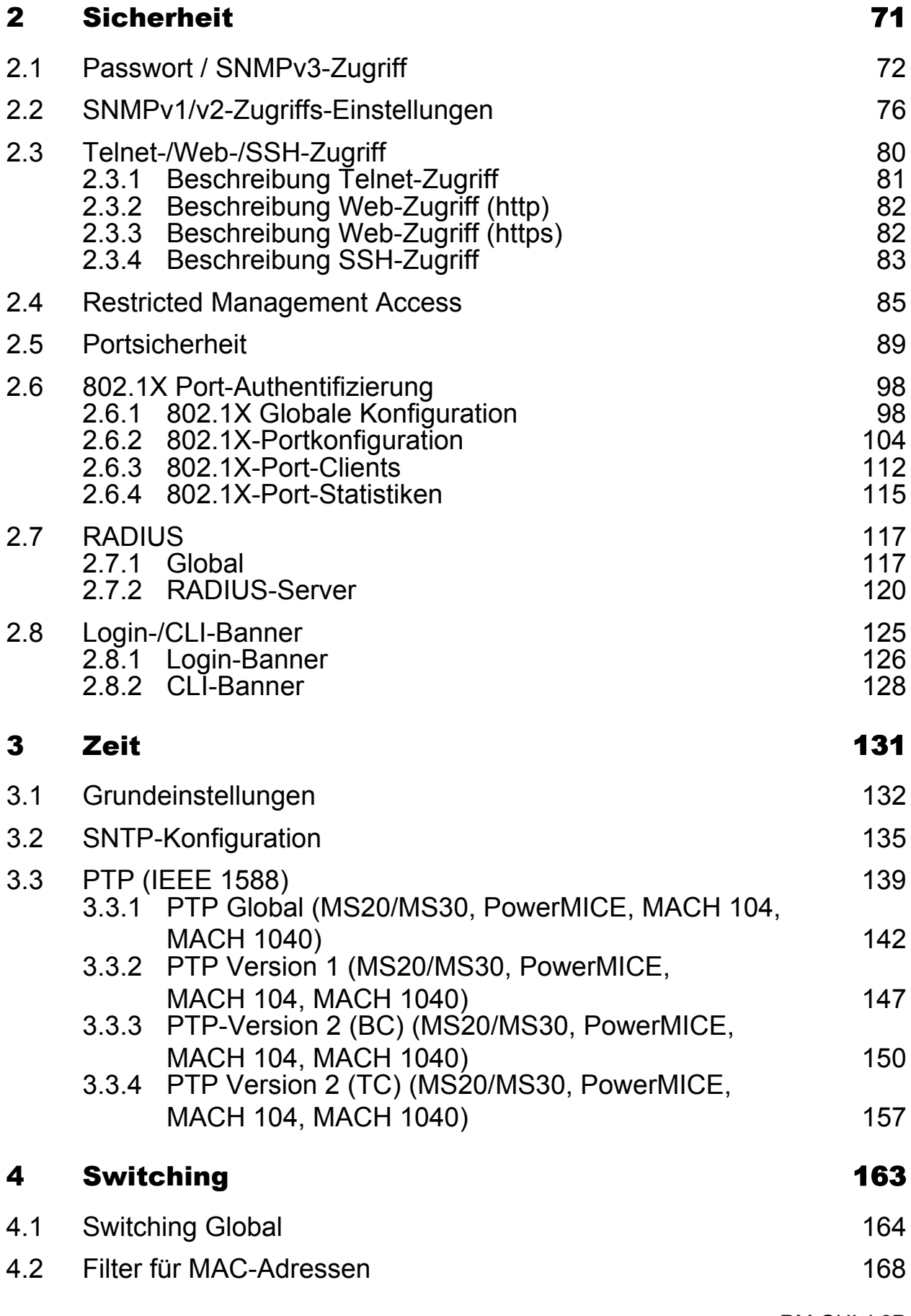

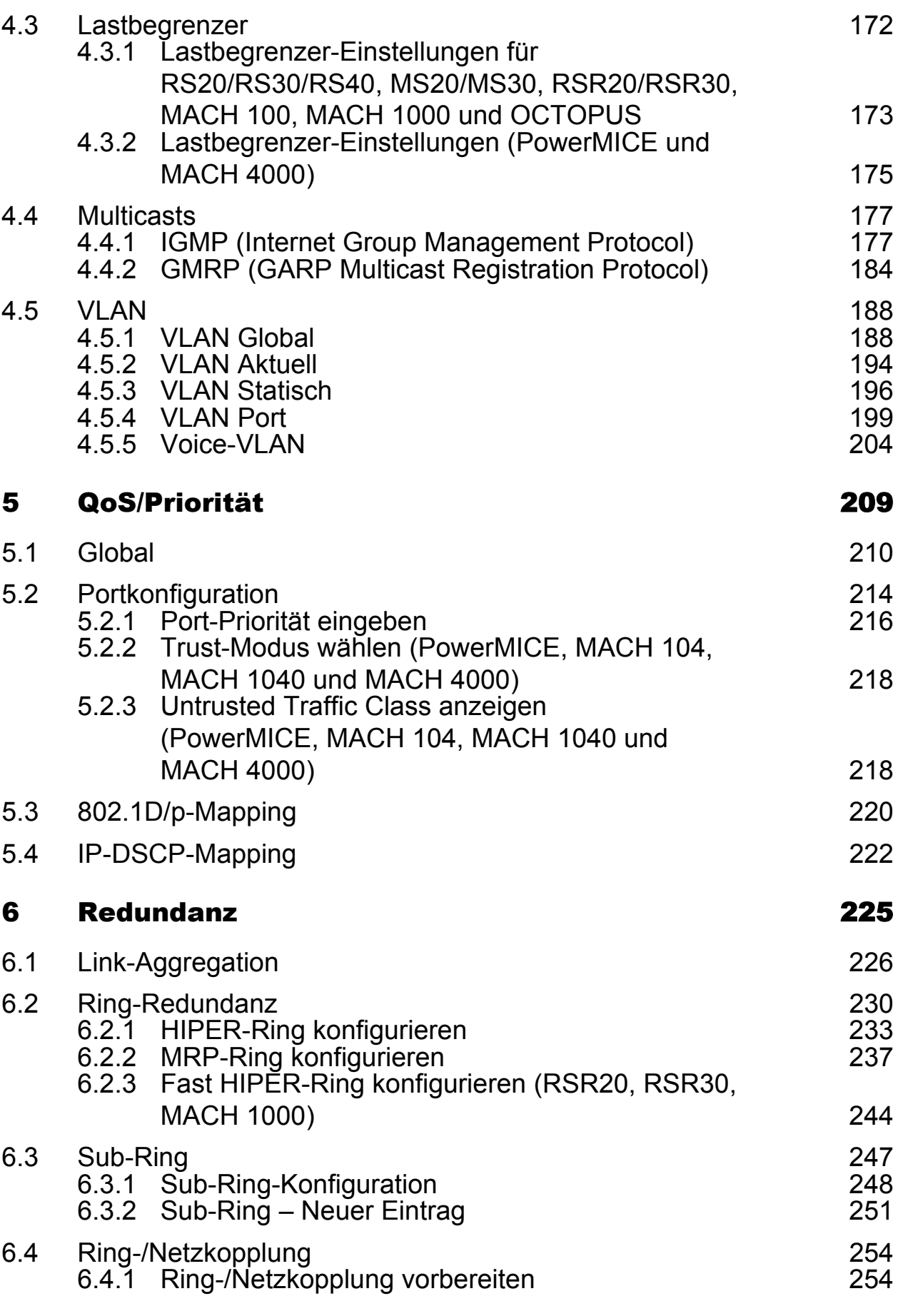

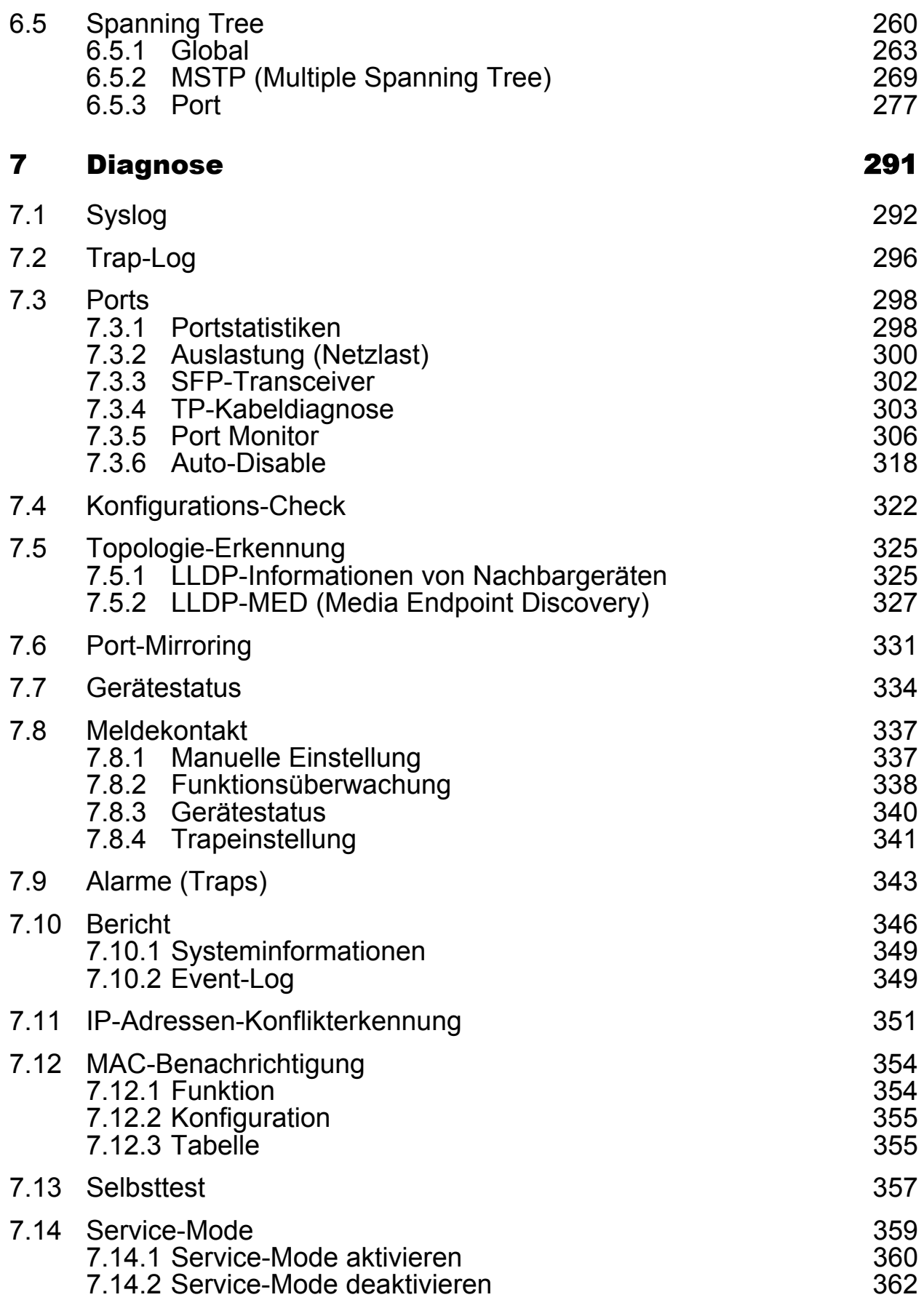

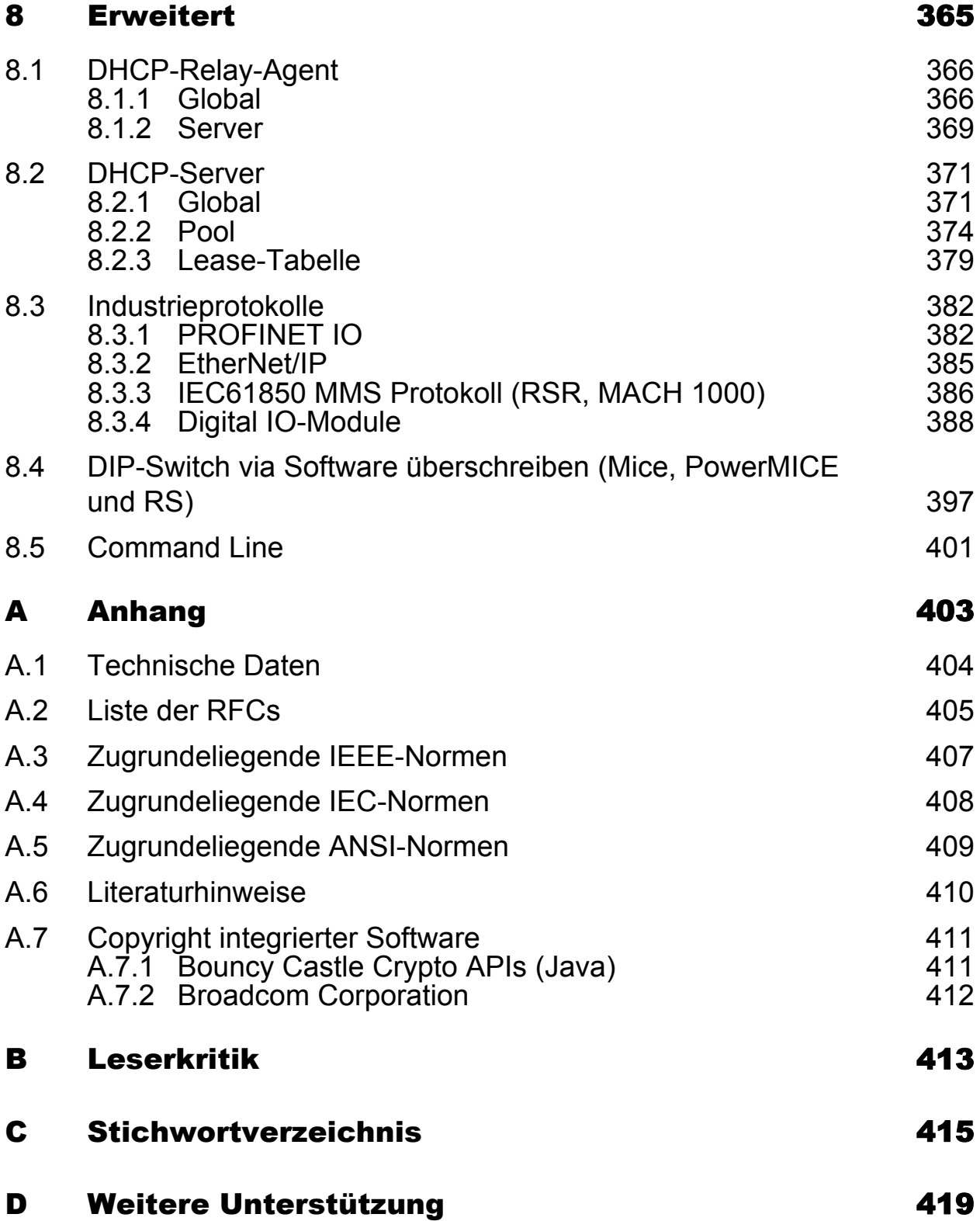

Inhalt

## <span id="page-9-0"></span>Sicherheitshinweise

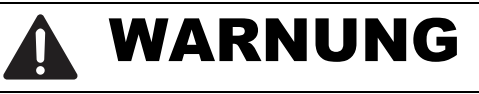

### **UNKONTROLLIERTE MASCHINENBEWEGUNGEN**

Um unkontrollierte Maschinenbewegungen aufgrund von Datenverlust zu vermeiden, konfigurieren Sie alle Geräte zur Datenübertragung individuell. Nehmen Sie eine Maschine, die mittels Datenübertragung gesteuert wird, erst in Betrieb, wenn Sie alle Geräte zur Datenübertragung vollständig konfiguriert haben.

**Das Nicht-Beachten dieser Anweisung kann zu Tod, schwerer Körperverletzung oder Materialschäden führen.**

# <span id="page-11-0"></span>Über dieses Handbuch

Das Dokument "Referenz-Handbuch GUI" enthält detaillierte Information zur Bedienung der einzelnen Funktionen des Gerätes über die grafische Oberfläche.

Das GUI (Graphical User Interface) wird im Folgenden mit Web-based Interface bezeichnet.

Das Dokument "Referenz-Handbuch Command Line Interface" enthält detaillierte Information zur Bedienung der einzelnen Funktionen des Gerätes über das Command Line Interface.

Das Dokument "Anwender-Handbuch Installation" enthält eine Gerätebeschreibung, Sicherheitshinweise, Anzeigebeschreibung und weitere Informationen, die Sie zur Installation des Gerätes benötigen, bevor Sie mit der Konfiguration des Gerätes beginnen.

Das Dokument "Anwender-Handbuch Grundkonfiguration" enthält die Informationen, die Sie zur Inbetriebnahme des Gerätes benötigen. Es leitet Sie Schritt für Schritt von der ersten Inbetriebnahme bis zu den grundlegenden Einstellungen für einen Ihrer Umgebung angepassten Betrieb.

Das Dokument "Anwender-Handbuch Redundanzkonfiguration" enthält die Informationen, die Sie zur Auswahl des geeigneten Redundanzverfahrens und dessen Konfiguration benötigen.

Das Dokument "Anwender-Handbuch Industrie-Protokolle" beschreibt die Anbindung des Gerätes über ein in der Industrie übliches Kommunikationsprotokoll wie z.B. EtherNet/IP und PROFINET.

Die Netzmanagement-Software Industrial HiVision bietet Ihnen weitere Möglichkeiten zur komfortablen Konfiguration und Überwachung:

- **ActiveX-Control für SCADA-Integration**
- **Autotopologie-Erkennung**
- Browser-Interface
- ▶ Client/Server-Struktur
- $\blacktriangleright$  Ereignisbehandlung
- Ereignislogbuch
- **Gleichzeitige Konfiguration mehrerer Geräte**
- Grafische Benutzeroberfläche mit Netz-Layout
- SNMP/OPC-Gateway

#### **■ Wartung**

Hirschmann arbeitet ständig an der Verbesserung und Weiterentwicklung der Software. Prüfen Sie regelmäßig, ob ein neuerer Stand der Software Ihnen weitere Vorteile bietet. Informationen und Software-Downloads finden Sie auf den Hirschmann-Produktseiten im Internet (www.hirschmann.com).

# <span id="page-13-0"></span>Legende

Die in diesem Handbuch verwendeten Auszeichnungen haben folgende Bedeutungen:

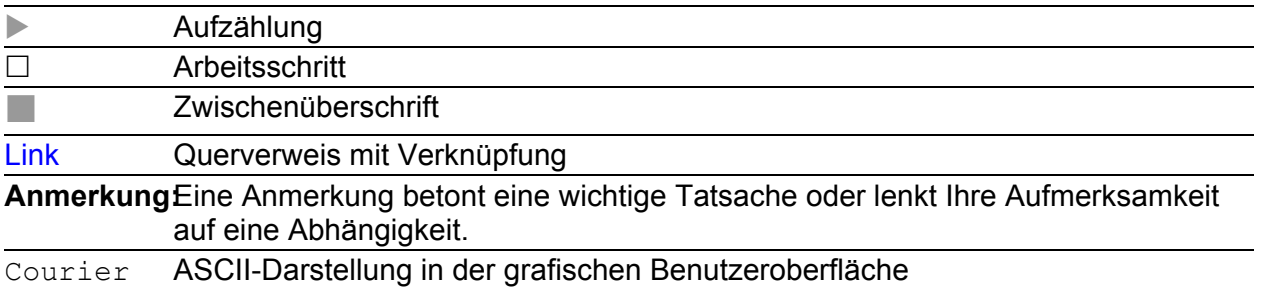

Verwendete Symbole:

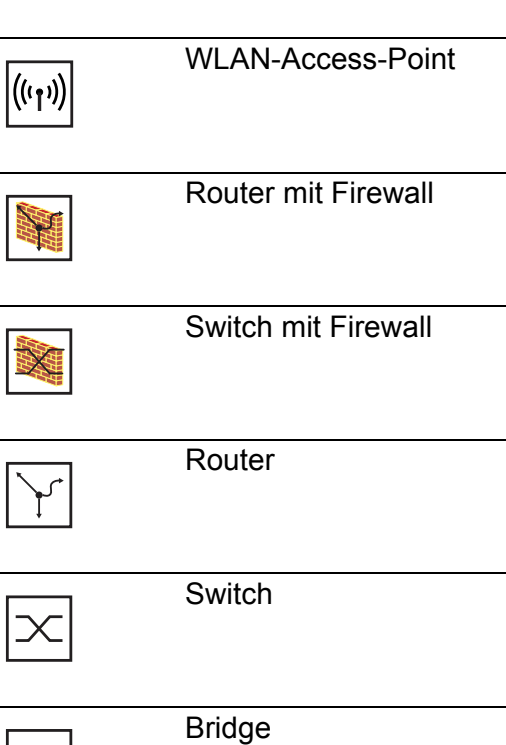

RM GUI L2P Release  $9.0 \frac{02}{2015}$  13

⊹∏

## Legende

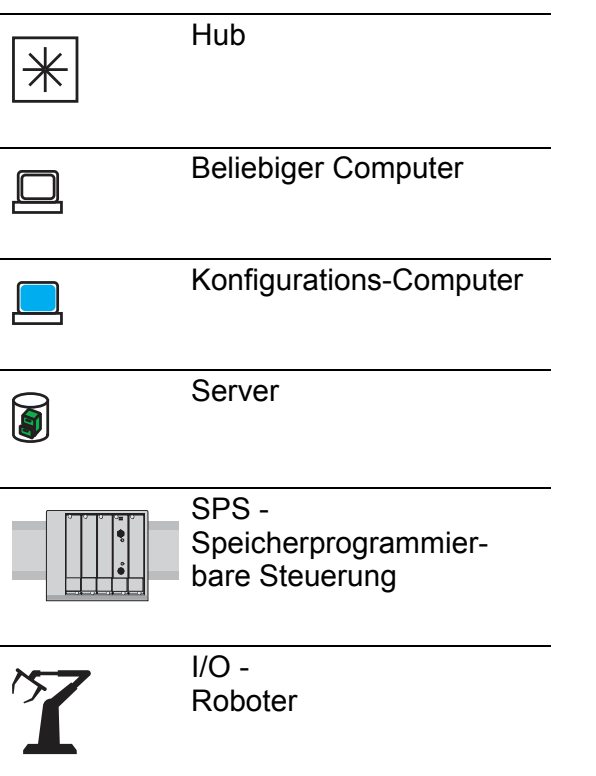

## <span id="page-15-0"></span>Grafische Benutzeroberfläche

#### ■ Systemvoraussetzungen

Verwenden Sie zum Öffnen der grafischen Benutzeroberfläche HiView. Diese Applikation bietet Ihnen die Möglichkeit, frei von weiteren Anwendungen wie einem Web-Browser oder einer installierten Java-Laufzeitumgebung (JRE), die grafische Benutzeroberfläche zu bedienen.

Alternativ haben Sie die Möglichkeit, die grafische Benutzeroberfläche im Web-Browser zu öffnen, z.B. im Mozilla Firefox ab Version 3.5 oder im Microsoft Internet Explorer ab Version 6. Installieren Sie hierzu auch die Java-Laufzeitumgebung (JRE-7) in der zuletzt freigegebenen Version. Installationspakete für Ihr Betriebssystem finden Sie unter http://java.com.

### Grafische Benutzeroberfläche starten

Voraussetzung für das Starten der grafischen Benutzeroberfläche ist, dass die IP-Parameter im Gerät konfiguriert sind. Das Anwender-Handbuch "Grundkonfiguration" enthält ausführliche Informationen, die Sie zum Festlegen der IP-Parameter im Gerät benötigen.

Grafische Benutzeroberfläche in HiView starten:

- $\Box$  Starten Sie HiView.
- □ Geben Sie in das URL-Feld des Startfensters die IP-Adresse Ihres Gerätes ein.
- $\Box$  Klicken Sie "Öffnen".

HiView stellt die Verbindung zum Gerät her und zeigt das Login-Fenster.

Grafische Benutzeroberfläche im Web-Browser starten:

- Voraussetzung ist, dass Java in den Sicherheitseinstellungen Ihres Web-Browsers aktiviert ist.
- $\Box$  Starten Sie Ihren Web-Browser.
- $\Box$  Schreiben Sie die IP-Adresse des Gerätes in das Adressfeld des Web-Browsers. Verwenden Sie die folgende Form: https://xxx.xxx.xxx.xxx

Der Web-Browser stellt die Verbindung zum Gerät her und zeigt das Login-Fenster.

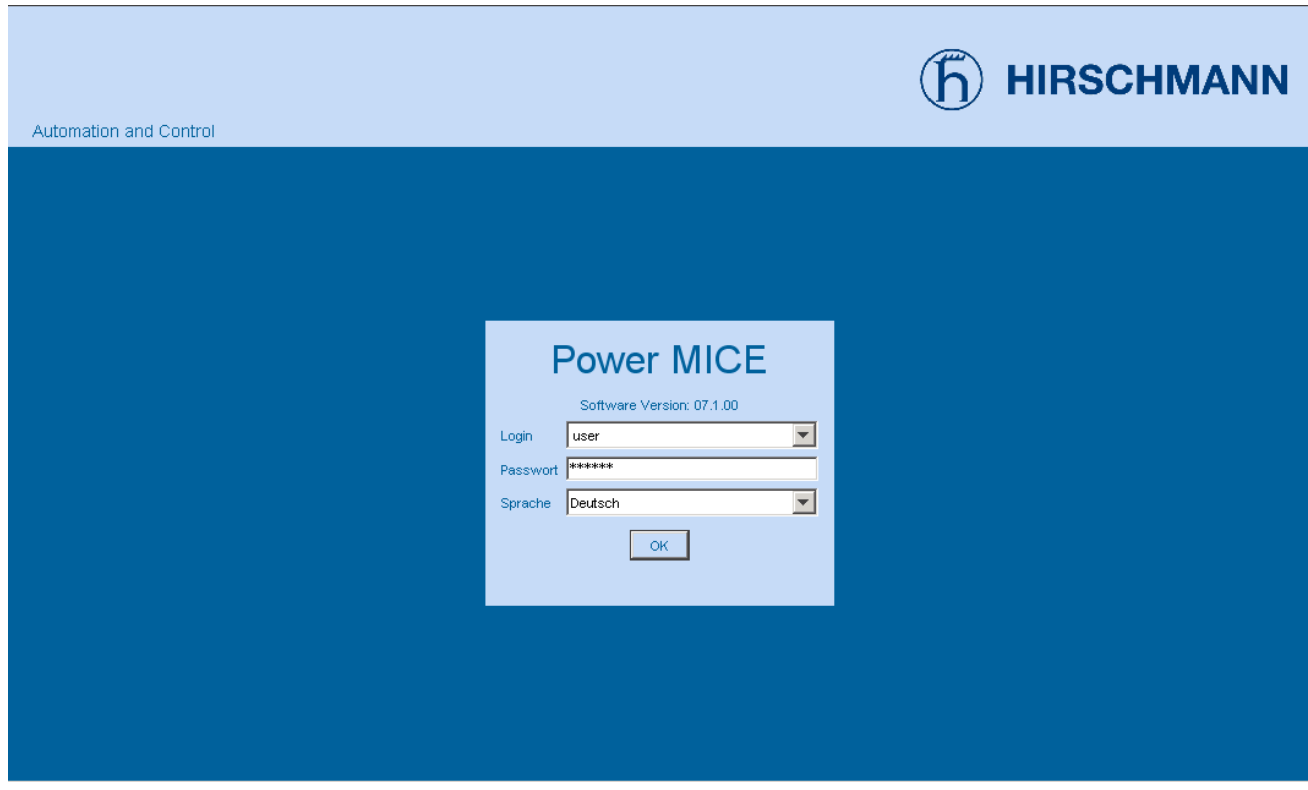

*Abb. 1: Login-Fenster*

- Wählen Sie den Benutzernamen und geben Sie das Passwort ein.
- Wählen Sie die Sprache, in der Sie die grafische Benutzeroberfläche verwenden möchten.
- $\Box$  Klicken Sie "Ok".

Der Web-Browser zeigt die grafische Benutzeroberfläche.

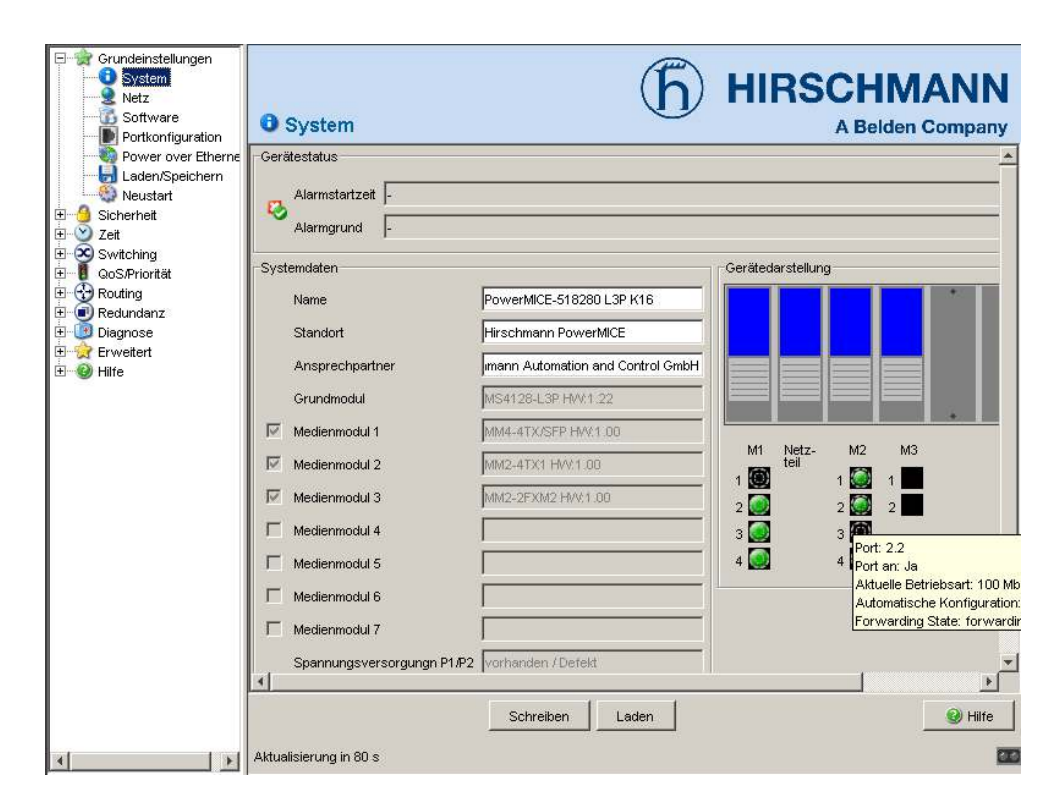

*Abb. 2: Benutzeroberfläche (Web-based Interface) des Gerätes mit Tooltip*

### **Hinweise zur Bedienung**

Das Menü zeigt die Menüpunkte. Nach einem Klick auf einen Menüpunkt zeigt die Benutzeroberfläche den zugehörigen Dialog im Dialogteil an.

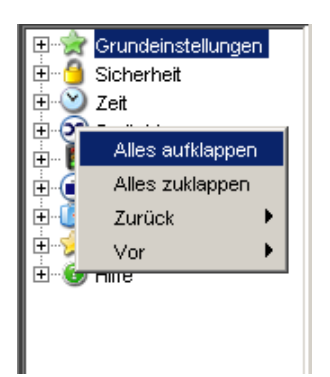

Ein Rechtsklick im Menüteil öffnet das Kontextmenü.

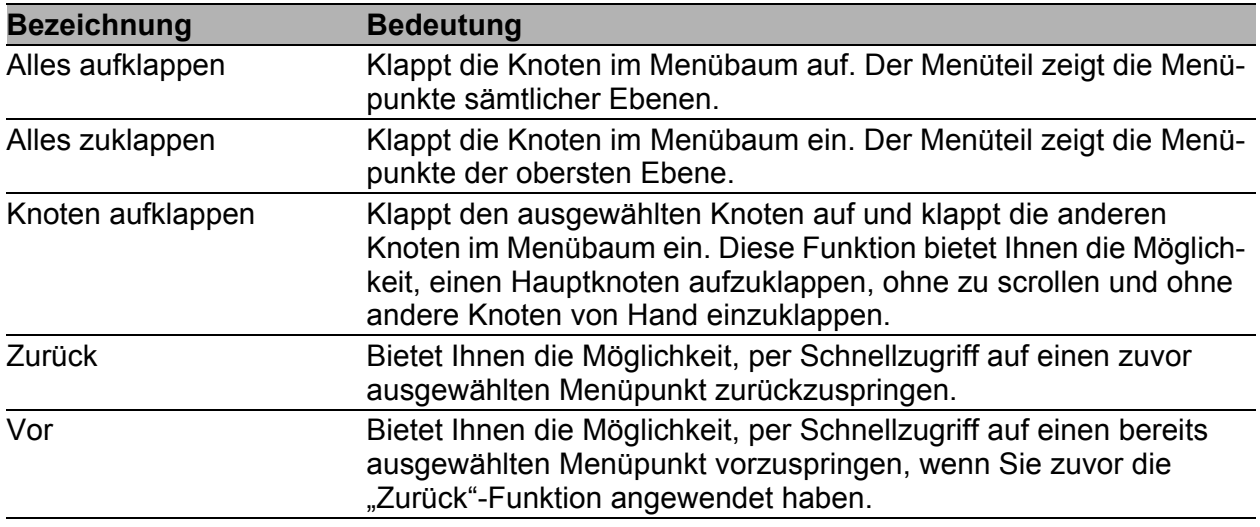

*Tab. 1: Menüteil: Funktionen im Kontextmenü*

### ■ Hinweise zum Speichern des Konfigurationsprofils

- $\Box$  Um geänderte Einstellungen in den flüchtigen Speicher zu kopieren, klicken Sie die Schaltfläche "Schreiben".
- Um in den Dialogen die Anzeige zu aktualisieren, klicken Sie die Schaltfläche "Laden".
- $\Box$  Damit geänderte Einstellungen auch nach dem Neustart des Gerätes erhalten bleiben, öffnen Sie den Dialog Grundeinstel-1ungen: Laden/Speichern und klicken im Rahmen "Speichern" die Schaltfläche "Sichern".

**Anmerkung:** Unbeabsichtigte Änderungen an den Einstellungen führen möglicherweise zum Verbindungsabbruch zwischen Ihrem PC und dem Gerät. Bevor Sie die Einstellungen ändern, schalten Sie die Funktion "Konfigurationsänderung widerrufen" im Dialog Grundeinstellungen:Laden/Speichern ein. Mit dieser Funktion stellt das Gerät die vorherige Konfiguration wieder her, wenn die Verbindung nach dem Ändern der Einstellungen abbricht. Das Gerät bleibt erreichbar.

# <span id="page-21-0"></span>1 Grundeinstellungen

Das Grundeinstellungen-Menü enthält die Dialoge, Anzeigen und Tabellen zur Grundkonfiguration:

- System
- $\blacktriangleright$  Module
- $\blacktriangleright$  Netz
- Software
- **Portkonfiguration**
- **Power over Ethernet Plus**
- **Laden/Speichern**
- $\blacktriangleright$  Neustart

**Anmerkung:** Die grafische Oberfläche verwendet Java 7.

Installieren Sie die Software von www.java.com.

# <span id="page-22-0"></span>1.1 System

Das Untermenü "System" im Grundeinstellungsmenü ist untergliedert in:

- **Serätestatus**
- Systemdaten
- Gerätedarstellung
- **Aktualisierung**

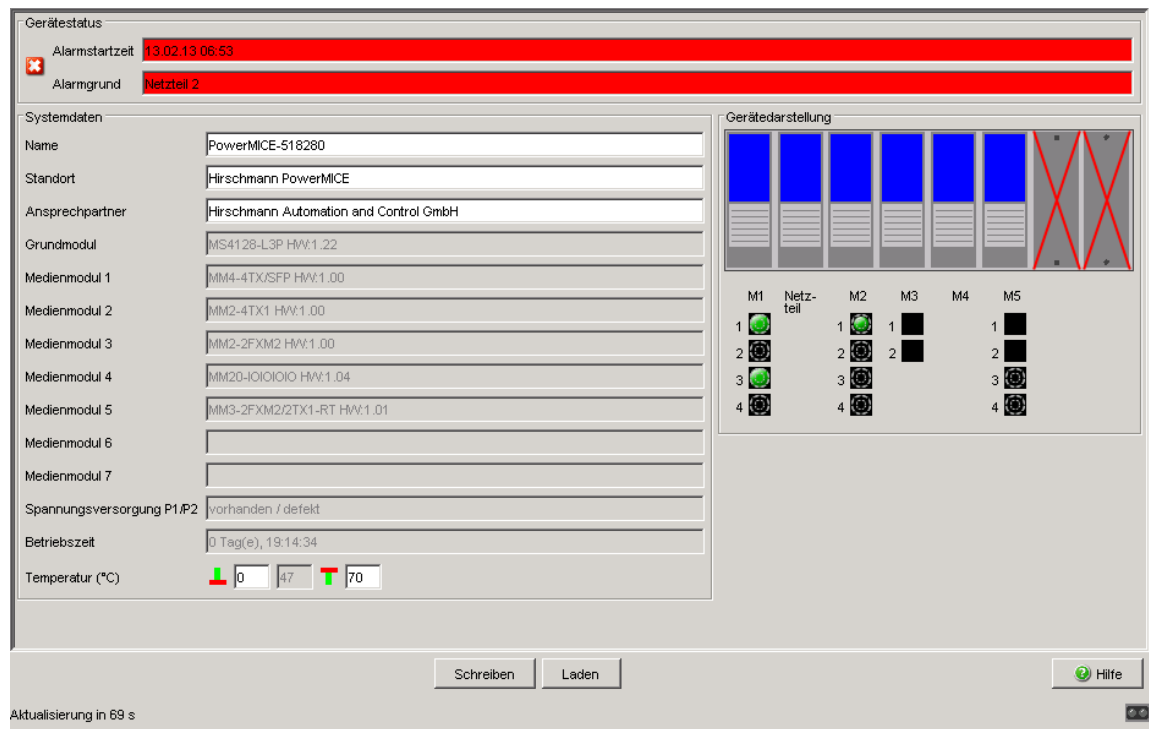

Abb. 3: Untermenü "System"

#### Gerätestatus

Dieser Bereich der grafischen Benutzeroberfläche gibt Auskunft über den Gerätestatus und Alarmzustand, den das Gerät erkannt hat.

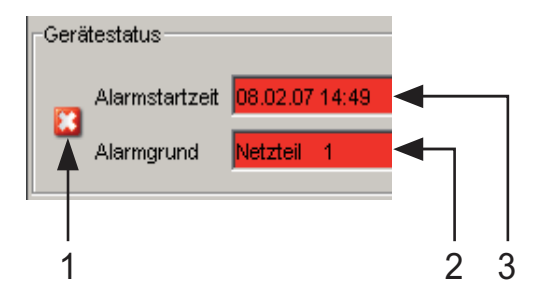

*Abb. 4: Gerätestatus- und Alarm-Anzeige 1 - Das Symbol zeigt den Gerätestatus an 2 - Ursache des ältesten, bestehenden Alarms*

*3 - Beginn des ältesten, bestehenden Alarms*

#### ■ Systemdaten

Die Felder in diesem Rahmen zeigen Betriebsdaten sowie Informationen zum Standort des Gerätes.

- den Systemnamen,
- die Standortbezeichnung,
- den Namen des Ansprechpartners für dieses Gerät
- die Temperaturschwellen.

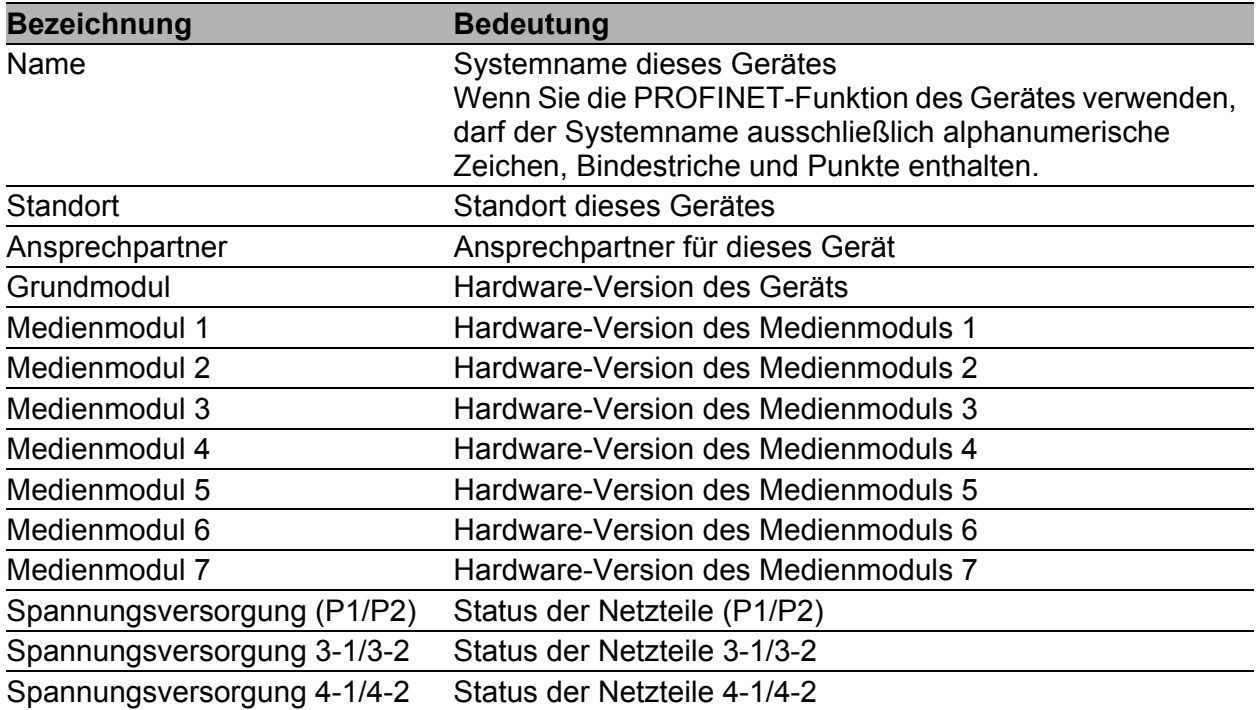

#### *Tab. 2: Systemdaten*

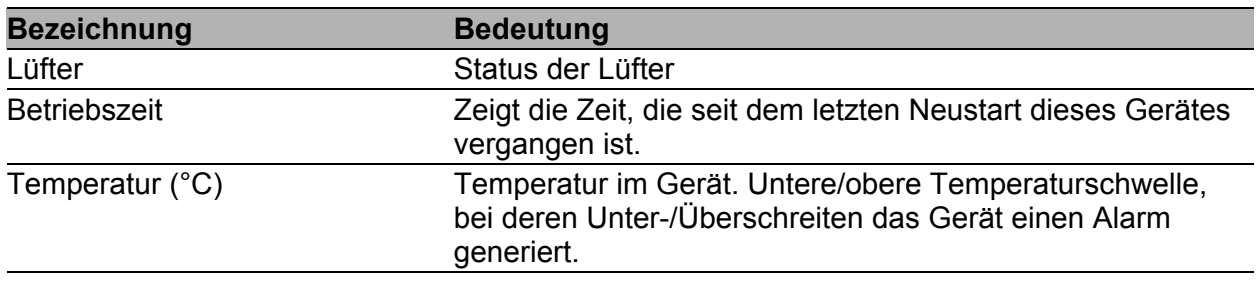

*Tab. 2: Systemdaten*

### ■ Gerätedarstellung

Die Gerätedarstellung zeigt das Gerät mit der aktuellen Bestückung. Der Zustand der einzelnen Ports wird durch eines der nachfolgenden Symbole dargestellt. Sie erhalten eine vollständige Beschreibung des Portzustandes, indem Sie den Mauszeiger über das Portsymbol stellen.

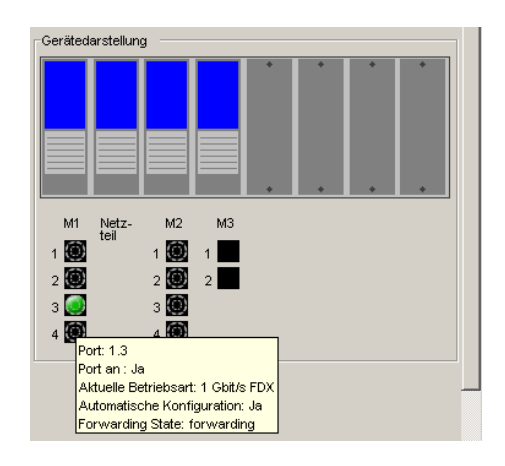

*Abb. 5: Gerätedarstellung*

Bedeutung der Symbole:

Der Port (10, 100 MBit/s, 1, 10 GBit/s) ist freigegeben und die Verbindung ist in Ordnung.

- Der Port ist vom Management gesperrt und hat eine Verbindung.
- Der Port ist vom Management gesperrt ۵ und hat keine Verbindung.

Der Port ist im Autonegotiation-Modus. O)

- Der Port ist im HDX-Modus.  $\bigcap$
- æ

Der Port (100 MBit/s) ist im Discarding-Modus eines Redundanzprotokolls wie z.B. Spanning Tree oder HIPER-Ring.

Der Port ist im Routing-Modus (100 MBit/s).

### Aktualisierung

Die grafische Benutzeroberfläche aktualisiert automatisch die Anzeige des Dialogs nach jeweils 100 Sekunden. Dabei aktualisiert sie die Felder und Symbole mit den Werten, die im flüchtigen Speicher (RAM) des Gerätes gespeichert sind. Im Dialog sehen Sie unten links, wann die nächste Aktualisierung stattfindet.

Aktualisierung in 80 s

*Abb. 6: Zeit bis zur Aktualisierung*

### ■ Schaltflächen

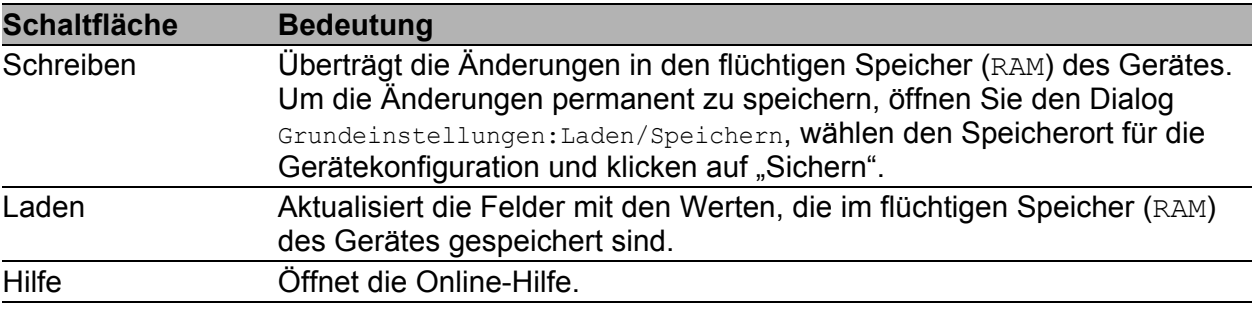

*Tab. 3: Schaltflächen*

# <span id="page-26-0"></span>1.2 Module (MS, PowerMICE, MACH102 und MACH4000)

Wenn Sie ein Modul in einen leeren Steckplatz des modularen Gerätes stecken, weist das Gerät dem Modul automatisch die Voreinstellungen für die Ports zu. Sobald das Modul alle Port-Voreinstellungen übernommen hat, ist ein Zugriff auf das Netzwerk möglich. Um einem Modul den Netzzugang zu verweigern, deaktivieren Sie den betreffenden Modul-Steckplatz. Das Gerät erkennt zwar das Modul und erlaubt eine Konfiguration der Ports, die Ports selber aber bleiben deaktiviert.

Um den Netzzugang über einen leeren Steckplatz zu verhindern nachdem Sie ein Modul entfernt haben, folgen Sie den untenstehenden Handlungsschritten.

- $\Box$  Entfernen Sie das Modul und aktualisieren Sie die grafische Benutzeroberfläche mit einem Klick auf "Laden".
- $\Box$  Die Spalte "Modul-Status" für das entfernte Modul enthält den Wert configurable. Das Gerät graut das entfernte Modul außerdem in der "Gerätedarstellung" im Dialog Grundeinstellungen: System aus.
- $\Box$  Markieren Sie den Eintrag und klicken Sie "Modul entfernen". Der Wert in der Spalte "Modul-Status" ändert sich zu remove. Der betreffende Steckplatz ist in der "Gerätedarstellung" im Dialog Grundeinstellungen: System als leer ausgewiesen. Zusätzlich enthält die Spalte "Typ" für diesen Eintrag den Wert none. Die anderen Modulparameter löscht das Gerät selbstständig.
- □ Das angewählte Kontrollkästchen "Aktiv" zeigt, dass der Steckplatz aktiv ist. Um über den leeren Steckplatz einen weiteren Netzzugang zu verbieten, deaktivieren Sie den Eintrag. Ein Abwählen des Kontrollkästchens deaktiviert den Eintrag. Sobald ein Eintrag in der Tabelle deaktiviert ist, zeigt das Gerät ein rotes "X" über dem Steckplatz in der "Gerätedarstellung" im Dialog Grundeinstellungen:System.

Um ein Modul in einen Steckplatz zu installieren, folgen Sie den untenstehenden Handlungsanweisungen.

- $\Box$  Stecken Sie das Modul in den Steckplatz und aktualisieren Sie die grafische Benutzeroberfläche mit einem Klick auf "Laden". Das Gerät konfiguriert das Modul automatisch mit den Voreinstellungen, erkennt die Modul-Parameter und fügt die dazugehörigen Werte in die Tabelle ein.
- Der "Modul-Status"-Wert ändert sich zu physical.
- Um für das Modul den Netzzugang zu erlauben, wählen Sie das Kontrollkästchen "Aktiv" an.

**Anmerkung:** Folgende modulare Geräte unterstützen diese Funktion: MS (soho), PowerMICE (ms4128), MACH102 (soho) und MACH4000 (ex und dx) Geräte-Familie.

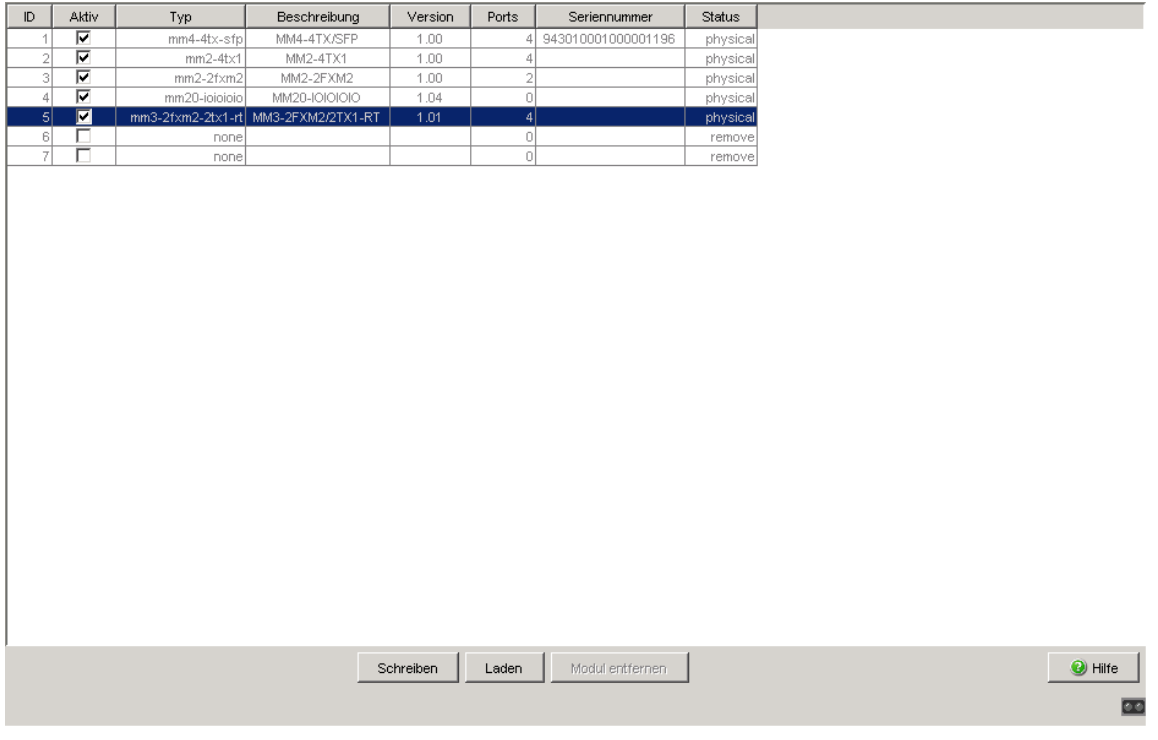

Abb. 7: Dialog "Module"

Diese Konfigurationstabelle bietet Ihnen die Möglichkeit, die Steckplätze zu aktivieren, zu deaktivieren oder die Modulparameter anzuzeigen.

- Die Spalte "ID" bezeichet den Steckplatz, auf den sich der Eintrag bezieht.
- Die Spalte "Aktiv" aktiviert den Netzzugang für das Modul, das in diesem Steckplatz installiert ist. Ist der Eintrag deaktiviert, zeigt das Gerät ein rotes "X" über dem Steckplatz in der "Gerätedarstellung" im Dialog Grundeinstellungen:System. Ist der Eintrag deaktiviert, erkennt das Gerät das in diesem Steckplatz installierte Modul. Das Modul selbst bleibt konfigurierbar.
- Die Spalte "Typ" zeigt den Modul-Typ, der im Steckplatz installiert ist. Der Wert none zeigt an, dass der Steckplatz leer ist.
- Die Spalte "Beschreibung" zeigt eine kurze Beschreibung des installierten Moduls.
- Die Spalte "Version" zeigt die Modul-Version.
- Die Spalte "Ports" zeigt, wie viele Ports am Modul verfügbar sind.
- Die Spalte "Seriennummer" zeigt die Seriennummer des Moduls.
- Die Spalte "Modul-Status" zeigt den Status des Steckplatzes an.
	- physical zeigt an, dass ein Modul in einem Steckplatz vorhanden ist.
	- configurable zeigt an, dass der Steckplatz leer und konfigurierbar ist.
	- remove zeigt an, dass der Steckplatz leer.

## Schaltflächen

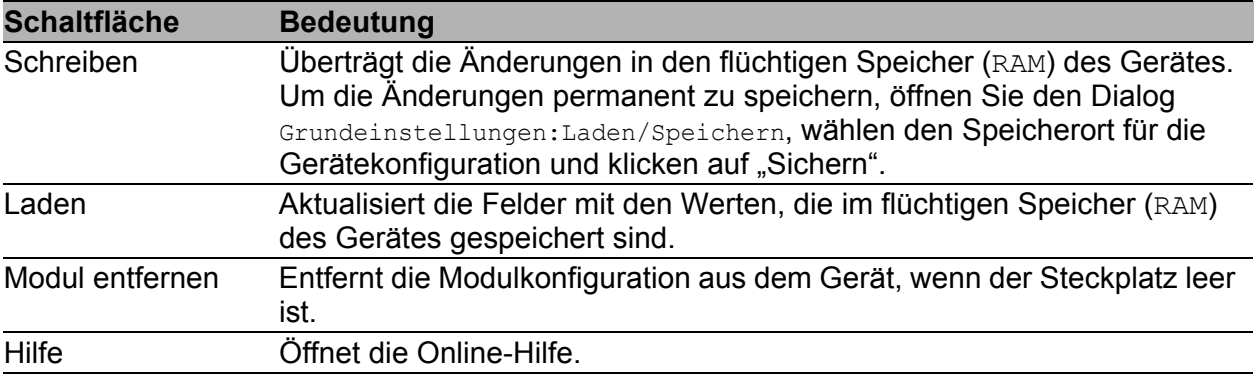

#### *Tab. 4: Schaltflächen*

## <span id="page-29-0"></span>1.3 Netz

Mit dem Dialog Grundeinstellungen:Netz legen Sie fest, aus welcher Quelle das Gerät seine IP-Parameter nach dem Start erhält, weisen IP-Parameter und VLAN-ID zu und konfigurieren den HiDiscovery-Zugriff.

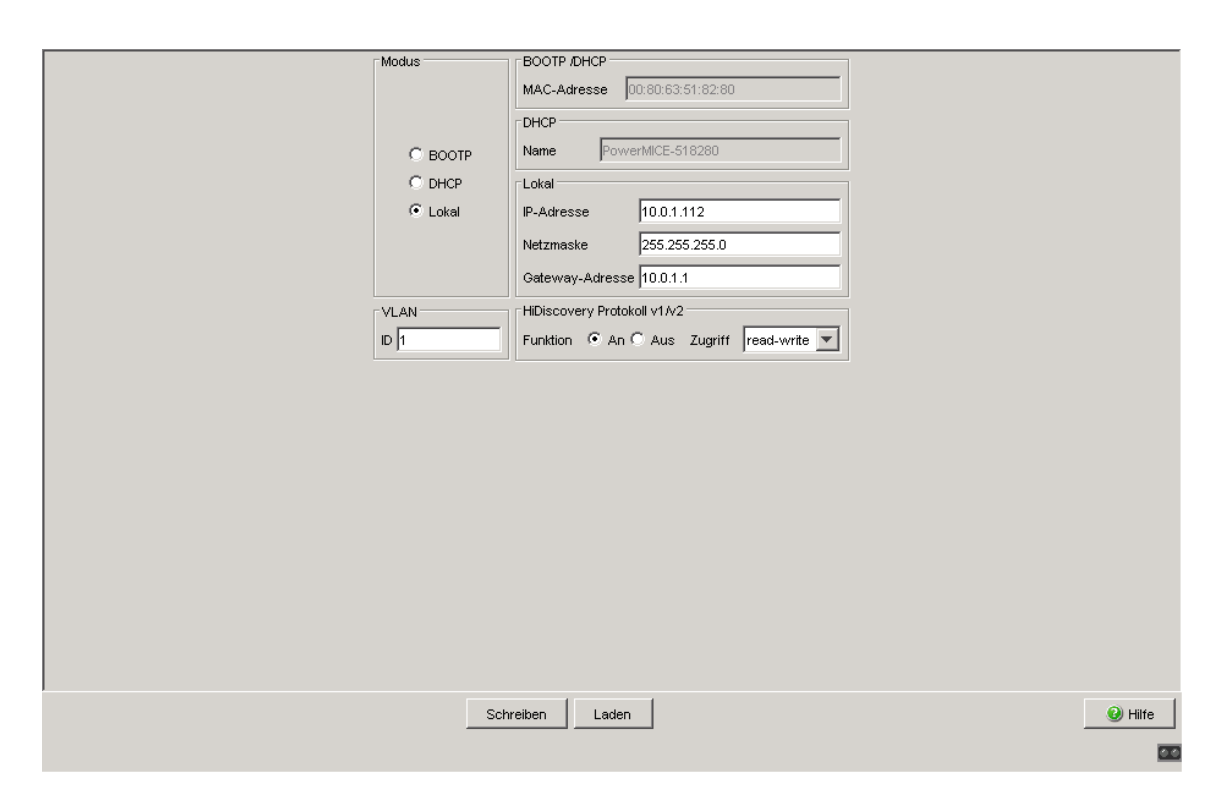

*Abb. 8: Dialog Netzparameter*

- $\Box$  Geben Sie unter "Modus" ein, woher das Gerät seine IP-Parameter bezieht:
	- Im Modus BOOTP erfolgt die Konfiguration durch einen BOOTP- oder DHCP-Server auf der Basis der MAC-Adresse des Gerätes (siehe auf Seite [52 "Laden/Speichern"\)](#page-52-0).
	- Im Modus DHCP erfolgt die Konfiguration durch einen DHCP-Server auf der Basis der MAC-Adresse oder des Namens des Gerätes (siehe auf Seite [52 "Laden/Speichern"\)](#page-52-0).
	- Im Modus lokal werden die Netzparameter aus dem Speicher des Gerätes verwendet.
- $\Box$  Geben Sie entsprechend des gewählten Modus rechts die Parameter ein.
- $\Box$  Den für das DHCP-Protokoll relevanten Namen geben Sie in der grafischen Benutzeroberfläche in der Zeile "Name" des Dialogs Grundeinstellungen: System ein.
- □ Der Rahmen "VLAN" bietet Ihnen die Möglichkeit, der Management-CPU des Geräts ein VLAN zuzuweisen. Wenn Sie hier als VLAN-ID 0 eingeben (im VLAN-Standard nicht enthalten), dann ist die Management-CPU von allen VLANs erreichbar.
- □ Das HiDiscovery-Protokoll ermöglicht Ihnen, dem Gerät eine IP-Adresse zuzuweisen. Aktivieren Sie das HiDiscovery-Protokoll, wenn Sie von Ihrem PC aus mit der mitgelieferten HiDiscovery-Software dem Gerät eine IP-Adresse zuweisen wollen (Voreinstellung: Funktion "an", Zugriff "read-write").

Anmerkung: Wenn Sie den Netz-Modus von "Lokal" auf "BOOTP" oder "DHCP" setzen, weist der Server dem Gerät eine neue IP-Adresse zu. Wenn der Server nicht antwortet, wird die IP-Adresse auf 0.0.0.0 gesetzt und der BOOTP/DHCP-Prozess versucht erneut, eine IP-Adresse zu bekommen.

### ■ Schaltflächen

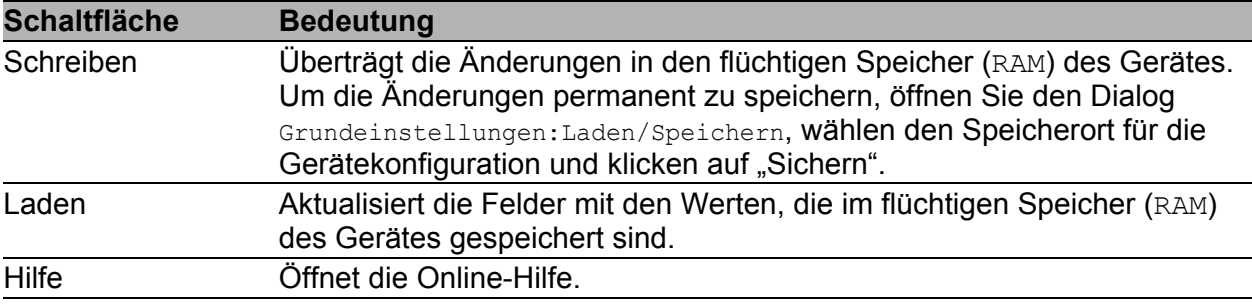

*Tab. 5: Schaltflächen*

# <span id="page-32-0"></span>1.4 Software

Dieser Dialog bietet Ihnen folgende Funktionen:

- die im Gerät vorhandenen Software-Versionen anzeigen.
- ein Software-Update des Gerätes mittels http (über ein Datei-Auswahl-Fenster), tftp oder ACA durchführen.
- die im Flash gespeicherte Backup-Version der Software wiederherstellen.

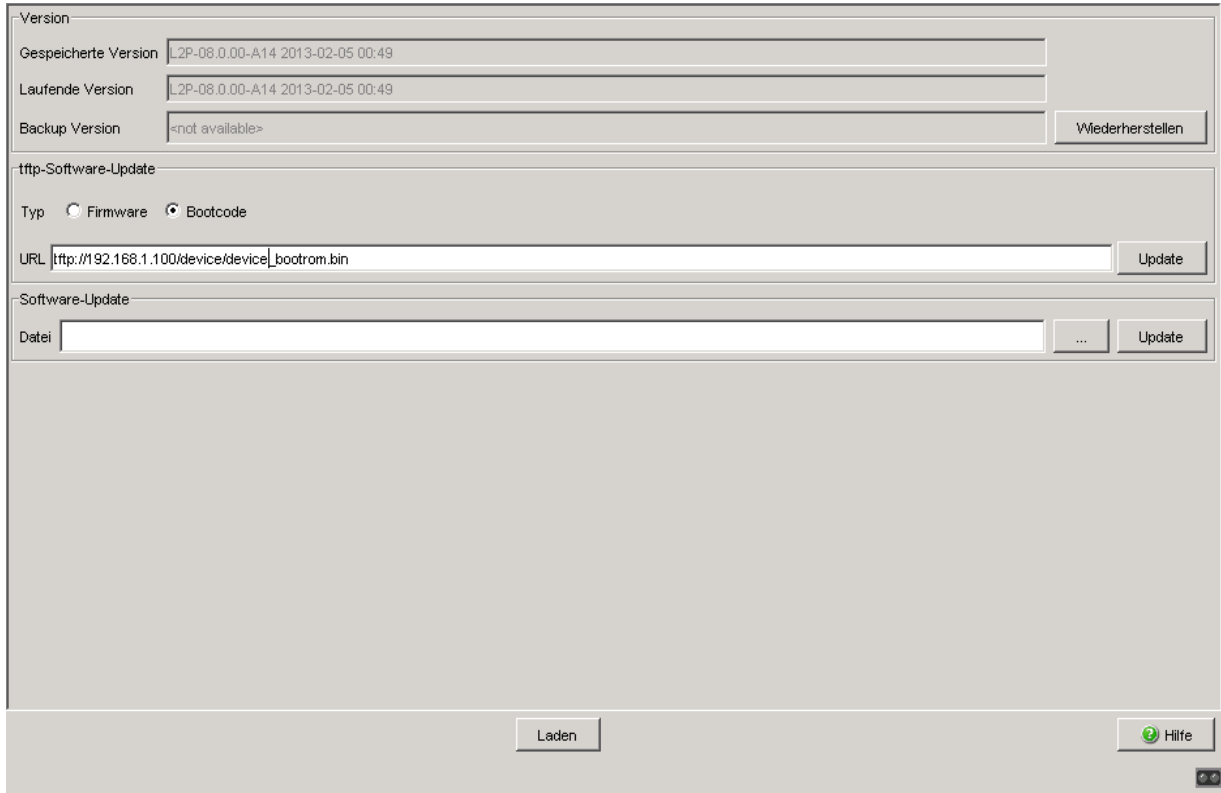

*Abb. 9: Dialog Software*

### <span id="page-33-0"></span>1.4.1 Anzeige der im Gerät vorhandenen Software-Versionen

Der Dialog zeigt die vorhandenen Software-Versionen:

- Gespeicherte Version: Die Version der im Flash gespeicherten Software.
- **Laufende Version:** Die Version der aktuell ausgeführten Software.
- **Backup-Version:** Die Version der im Flash gespeicherten vorigen Software.

## <span id="page-33-1"></span>1.4.2 Wiederherstellen der Backup-Version

"Wiederherstellen" tauscht die gespeicherte Version der Software mit der Backup-Version der Software. Zeitgleich findet ein Austausch der zugehörigen Konfigurations-Dateien statt. Der Austausch der Software-Versionen wird erst nach einem Kaltstart wirksam. Ein Warmstart hat keinerlei Auswirkung.

- $\Box$  Klicken Sie auf die Schaltfläche "Wiederherstellen", um die gespeicherte Version der Software mit der Backup-Version zu tauschen.
- $\Box$  Nach erfolgreichem Tausch aktivieren Sie die wieder hergestellte Software:

Wählen Sie den Dialog Grundeinstellungen: Neustart und führen Sie einen Kaltstart durch.

Bei einem Kaltstart lädt das Gerät die Software neu aus dem nichtflüchtigen Speicher, startet neu und führt einen Selbsttest durch.

 Laden Sie die grafische Benutzeroberfläche in Ihrem Browser neu, um nach dem Neustart wieder auf das Gerät zuzugreifen.

## <span id="page-34-0"></span>1.4.3 tftp-Software-Update

Für ein tftp-Update benötigen Sie einen tftp-Server, auf dem die zu ladende Software abgelegt ist.

Der URL kennzeichnet den Pfad zu der auf dem tftp-Server gespeicherten Software. Der URL hat die Form

tftp://IP-Adresse des tftp-Servers/Pfadname/Dateiname

(z.B. tftp://192.168.1.1/device/device.bin).

- $\Box$  Wählen Sie das Optionsfeld "Firmware".
- □ Geben Sie den URL zum Speicherort der Software ein.
- □ Klicken Sie auf "Update", um die Software vom TFTP-Server auf das Gerät zu laden.
- Um die neue Software nach dem Laden zu starten, führen Sie einen Kaltstart des Gerätes durch.

Siehe ["Neustart" auf Seite 68.](#page-68-0)

## <span id="page-34-1"></span>1.4.4 tftp-Bootcode-Update

Für ein TFTP-Update benötigen Sie einen TFTP-Server, auf dem der notwendige Bootcode abgelegt ist.

Der URL kennzeichnet den Pfad zum auf dem TFTP-Server gespeicherten Bootcode. Der URL hat die Form

tftp://IP-Adresse des TFTP-Servers/Pfadname/Dateiname

 $(Z. B. tftp://192.168.1.1/device/device bootron.hin).$ 

**Anmerkung:** Im Falle einer Unterbrechung des Bootcode-Updates ist das Gerät irreparabel beschädigt. Führen Sie dieses Update unter der Aufsicht des Hirschmann-Support-Desks durch.

- $\Box$  Wählen Sie das Optionsfeld "Bootcode".
- Geben Sie den URL zum Speicherort des Bootcodes ein.
- $\Box$  Klicken Sie auf "Update", um den Bootcode vom TFTP-Server auf das Gerät zu laden.
- $\Box$  Um den neuen Bootcode nach dem Laden zu starten, führen Sie einen Kaltstart des Gerätes durch.

Siehe ["Neustart" auf Seite 68.](#page-68-0)

## <span id="page-35-0"></span>1.4.5 http-Software-Update

Für ein Software-Update über das Datei-Auswahl-Fenster kopieren Sie die Geräte-Software auf einem Datenträger, den Sie von Ihrem PC aus erreichen.

- $\Box$  Klicken Sie auf "..." im Rahmen "Software-Update".
- $\Box$  Wählen Sie im Dialog "Öffnen" die Image-Datei der Geräte-Software mit der Endung \*.bin.
- $\Box$  Klicken Sie "Öffnen".
- $\Box$  Klicken Sie "Update", um die Software auf das Gerät zu übertragen. Sobald die Datei vollständig übertragen ist, beginnt das Gerät mit dem Update der Geräte-Software. Wenn das Update erfolgreich war, zeigt das Gerät die Meldung "Firmware-Update erfolgreich ...".

## <span id="page-35-1"></span>1.4.6 Automatischer Software-Update vom ACA

Das Gerät bietet Ihnen außerdem die Möglichkeit, ein automatisches Software-Update von einem externen Speicher aus durchzuführen. Details dazu finden Sie im Dokument "Anwender-Handbuch Grundkonfiguration" im Kapitel "Automatisches Software-Update von externem Speicher".
#### ■ Schaltflächen

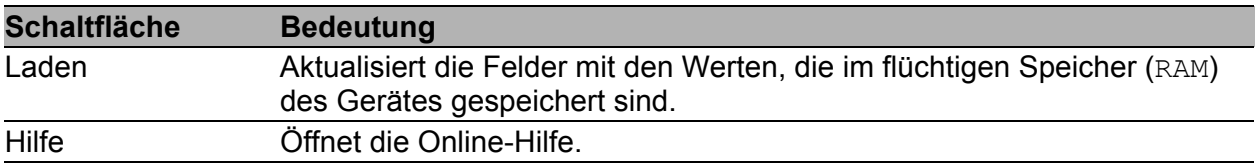

*Tab. 6: Schaltflächen*

# 1.5 Portkonfiguration

Diese Konfigurationstabelle bietet Ihnen die Möglichkeit, jeden Port des Gerätes zu konfigurieren und die aktuelle Betriebsart jedes Ports anzuzeigen (Verbindungszustand (Link), Bitrate (Geschwindigkeit) und Duplex-Modus).

- Die Spalte "Port" zeigt die Nummer des Geräte-Ports, auf den sich der Tabelleneintrag bezieht.
- In der Spalte "Name" haben Sie die Möglichkeit, für jeden Port einen beliebigen Namen einzutragen.
- In der Spalte "Port an" haben Sie die Möglichkeit, den Port durch Ankreuzen einzuschalten.
- In der Spalte "Verbindungsfehler weitermelden" legen Sie durch Ankreuzen fest, dass beim Auftreten eines Link-Alarms dies an den Gerätezustand und/oder direkt an den Meldekontakt weitergeleitet wird.
- In der Spalte "Automatische Konfiguration" aktivieren Sie die automatische Auswahl der Betriebsart (Autonegotiation) und die automatische Belegung der Anschlüsse (Auto Cable-Crossing) eines TP-Ports, indem Sie das zugehörige Feld ankreuzen. Nach dem Einschalten der automatischen Konfiguration vergehen einige Sekunden, bis die Betriebsart eingestellt ist.
- **In der Spalte "Manuelle Konfiguration" stellen Sie die Betriebsart an** diesem Port ein. Die möglichen Betriebsarten sind vom Medienmodul abhängig. Mögliche Betriebsarten sind:
	- 10 Mbit/s Halbduplex (HDX)
	- 10 Mbit/s Vollduplex (FDX)
	- 100 Mbit/s Halbduplex (HDX)
	- 100 Mbit/s Vollduplex (FDX)
	- 1000 Mbit/s Halbduplex (HDX)
	- 1000 Mbit/s Vollduplex (FDX)
	- 10 Gbit/s Vollduplex (FDX)
- Die Spalte "Link/Aktuelle Betriebsart" zeigt die aktuelle Betriebsart und damit gleichzeitig eine bestehende Verbindung an.
- ▶ In der Spalte "Manuelles Cable-Crossing (Auto. Konfig. aus)" stellen Sie die Belegung der Anschlüsse eines TP-Ports ein, wenn "Automatische Konfiguration" für diesen Port deaktiviert ist. Mögliche Einstellungen sind:
	- enable: Das Gerät behält das Sende- und Empfangs-Leitungspaar des TP-Kabels für diesen Port unvertauscht bei (MDI).
	- disable: Das Gerät vertauscht das Sende- und Empfangs-Leitungspaar des TP-Kabels für diesen Port (MDIX).
	- nicht unterstützt: Der Port unterstützt diese Funktion nicht (optischer Port, TP-SFP-Port).
- In der Spalte "Flusskontrolle" legen Sie durch Ankreuzen fest, dass an diesem Port Flusskontrolle aktiv ist. Aktivieren Sie hierzu auch den globalen Schalter "Flusskontrolle" (siehe auf Seite 164 "Switching [Global"\)](#page-164-0).

**Anmerkung:** Das Gerät unterstützt Copper-Gigabit-Ports mit eingeschaltetem Auto-Negotiation.

**Anmerkung:** Die aktive automatische Konfiguration hat Vorrang vor der manuellen Konfiguration.

**Anmerkung:** Falls Sie Link-Aggregation einsetzen, beachten Sie deren Konfiguration (siehe auf Seite [226 "Link-Aggregation"](#page-226-0)).

**Anmerkung:** Wenn Sie eine Redundanzfunktion einsetzen, dann deaktivieren Sie die Flusskontrolle auf den beteiligten Geräte-Ports. Wenn die Flusskontrolle und die Redundanzfunktion gleichzeitig aktiv sind, arbeitet die Redundanzfunktion möglicherweise anders als beabsichtigt.

**Anmerkung:** Für die Ringports beim HIPER-Ring sind folgende Einstellungen erforderlich:

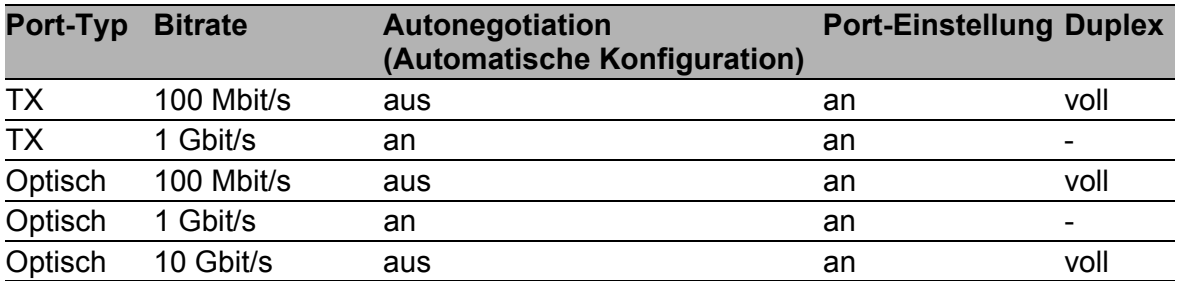

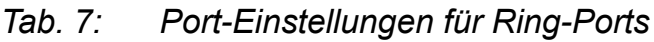

Mit dem Umschalten des DIP-Schalters für die Ringports setzt das Gerät diese erforderlichen Einstellungen für die Ringports in der Konfigurationstabelle. Der durch das Umschalten vom Ringport zum normalen Port gewandelte Port erhält die Einstellung Autonegotiation (Automatische Konfiguration) an und Port an. Die Einstellungen bleiben für alle Ports weiterhin veränderbar.

#### ■ Schaltflächen

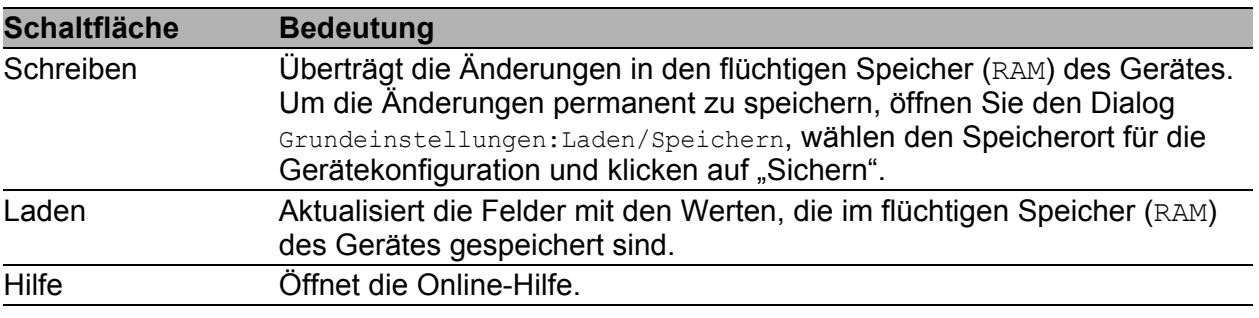

*Tab. 8: Schaltflächen*

# 1.6 Power over ETHERNET

**Anmerkung:** Die folgenden Geräte sind mit Power over Ethernet- (PoE-) Ports ausgestattet:

- RS20/30
- MS20/30
- **PowerMICE**
- ▶ OCTOPUS
- **MACH 4002**
- **MACH 1020/1030/1040**

Die Bedienung dieser Geräte finden Sie in diesem Kapitel.

**Anmerkung:** Die beiden folgenden Geräte sind dagegen mit Power over Ethernet **Plus**- (**PoE+**-) Ports ausgestattet

- MACH104-16TX-PoEP und
- MACH 102 mit Medienmodul M1-8TP-RJ45 PoEP

Die Bedienung dieser Geräte finden Sie im Kapitel "Power over Ethernet Plus".

Geräte mit Power over ETHERNET- (PoE-) Medienmodulen oder PoE-Ports bieten Ihnen die Möglichkeit, Endgeräte wie z.B. IP-Telefone über das Twisted-Pair-Kabel mit Strom zu versorgen. PoE-Medienmodule und PoE-Ports unterstützen Power over ETHERNET nach IEEE 802.3af. Die Funktion Power over Ethernet ist global aktiv. Die PoE-fähigen Ports sind aktiv, sobald eine Auslieferung an sie erfolgt.

Nominale Leistung für MS20/30, MACH 1000 und PowerMICE: Das Gerät bietet die nominale Leistung für die Summe aller PoE-Ports zuzüglich einer Reserve. Da das PoE-Medienmodul seine PoE-Spannung von extern bezieht, kennt das Gerät die mögliche nominale Leistung nicht. Deshalb nimmt das Gerät an dieser Stelle als "Nominale Leistung" den Wert 60 Watt pro PoE-Medienmodul an.

Nominale Leistung für OCTOPUS 8M-PoE und OCTOPUS 24M-8PoE: Das Gerät bietet die nominale Leistung für die Summe aller PoE-Ports zuzüglich einer Reserve. Da das Gerät seine PoE-Spannung von extern bezieht, kennt das Gerät die mögliche nominale Leistung nicht. Deshalb nimmt das Gerät an dieser Stelle als "Nominale Leistung" den Wert 15 Watt pro PoE-Port an.

Nominale Leistung für MACH 4000:

Das Gerät bietet die nominale Leistung für die Summe aller PoE-Ports zuzüglich einer Reserve. Benötigen die angeschlossenen Geräte mehr PoE-Leistung, als die angebotene PoE-Leistung, dann schaltet das Gerät PoE an Ports aus. Zunächst schaltet das Gerät PoE an den Ports mit der niedrigsten PoE-Priorität ab. Haben mehrere Ports die gleiche Priorität, dann schaltet das Gerät zuerst PoE an den Ports mit der höheren Portnummer ab.

#### **Rahmen** "Funktion":

 $\Box$  Mit "An/Aus" schalten Sie PoE ein oder aus.

#### **Rahmen** "Konfiguration":

- $\Box$  "Verschicke Trap" bietet Ihnen die Möglichkeit, das Gerät zu veranlassen, in folgenden Fällen einen Trap zu senden:
	- Beim Überschreiten/Unterschreiten der Leistungsschwelle.
	- Beim Ein-/Ausschalten der PoE-Versorgungsspannung an mindestens einem Port.
- $\Box$  Geben Sie eine Leistungsschwelle unter "Threshold" an. Ist die Funktion "Verschicke Trap" aktiviert, sendet das Gerät einen Trap, sobald das Gerät diesen Wert über- oder unterschreitet. Die Leistungsschwelle geben Sie in Prozent der abgegebenen Leistung zur nominalen Leistung ein.
- $\Box$  "Budget [W]" zeigt die Leistung an, die das Gerät den PoE-Ports nominal zur Verfügung stellt.
- $\Box$  "Reserviert [W]" zeigt an, wieviel Leistung das Gerät den angeschlossenen PoE-Geräten aufgrund ihrer Klassifizierung maximal zur Verfügung stellt.
- $\Box$  "Abgegeben [W]" zeigt an, wie groß der momentane Leistungsbedarf der PoE-Ports ist.

Die Differenz von "Nominale" und "Reservierte" Leistung gibt an, wieviel Leistung an den freien PoE+-Ports noch zur Verfügung steht.

### **Port-Tabelle:**

Die Tabelle zeigt ausschließlich Ports an, die PoE unterstützen.

- $\Box$  In der Spalte "POE an" haben Sie die Möglichkeit, PoE an diesem Port ein-/auszuschalten.
- □ Die Spalte "Status" zeigt den PoE-Status des Ports an.
- In der Spalte "Priorität" (MACH 4000) legen Sie die PoE-Priorität "niedrig", "hoch" oder "kritisch" des Ports fest.
- Die Spalte "Class" zeigt die Klasse des angeschlossenen Gerätes an: Class: Maximal abgegebene Leistung
	- 0: 15,4 W = Lieferzustand
	- 1: 4,0 W
	- 2: 7,0 W
	- 3: 15,4 W
	- 4: reserviert, wie Klasse 0 behandeln
- □ Die Spalte "Verbrauch [W]" zeigt die aktuelle Leistungsabgabe an dem jeweiligen Port an.
- $\Box$  Die Spalte "Name" zeigt den Namen des Ports an, siehe Grundeinstellungen:Portkonfiguration.

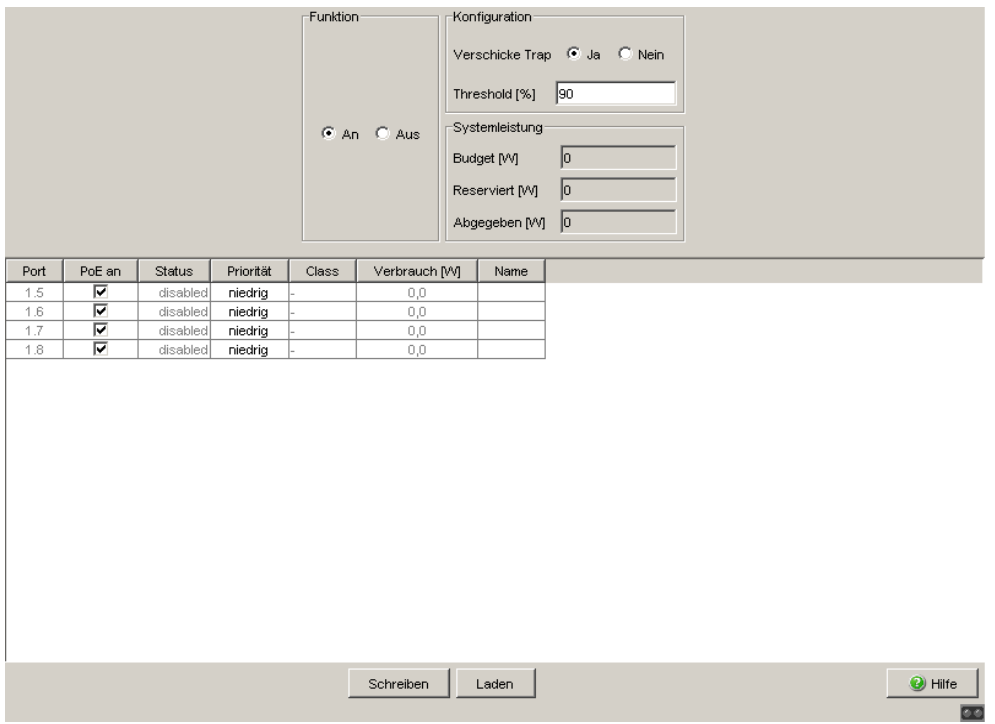

*Abb. 10: Dialog Power over Ethernet*

#### ■ Schaltflächen

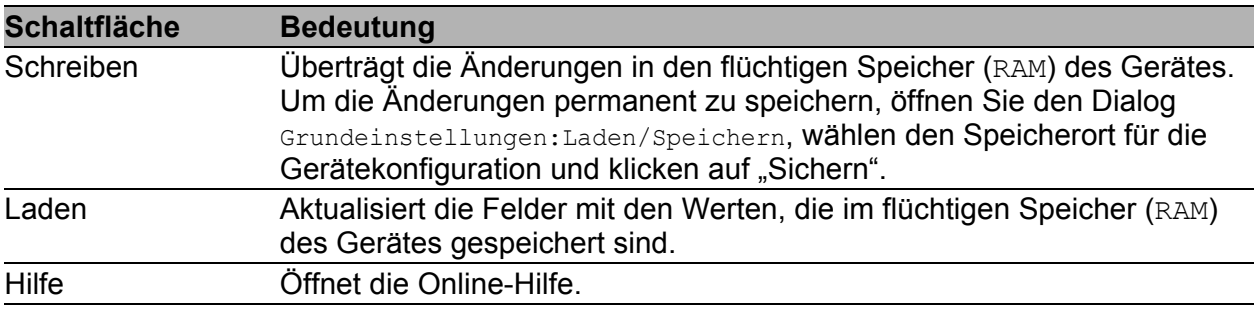

*Tab. 9: Schaltflächen*

# 1.7 Power over Ethernet Plus

**Anmerkung:** Die folgenden Geräte sind mit Power over Ethernet **Plus**- (**PoE+**-) Ports ausgestattet

- MACH104-16TX-PoEP und
- MACH 102 mit Medienmodul M1-8TP-RJ45 PoEP

Die Bedienung dieser beiden Geräte finden Sie in diesem Kapitel.

Die folgenden Geräte sind dagegen mit Power over Ethernet- (PoE-) Ports ausgestattet:

- RS20/30
- MS20/30
- **PowerMICE**
- ▶ OCTOPUS
- **MACH 4002**
- MACH 1020/1030/1040

Die Bedienung dieser Geräte finden Sie im Kapitel "Power over ETHERNET".

Geräte mit Power over Ethernet Plus- (PoE+-) Ports bieten Ihnen die Möglichkeit, Endgeräte wie z.B. IP-Telefone über das Twisted-Pair-Kabel mit Strom zu versorgen. PoE+-Ports unterstützen Power over Ethernet Plus nach IEEE 802.3at.

Im Lieferzustand ist die Funktion Power over Ethernet Plus sowohl global als auch an allen PoE+-fähigen Ports eingeschaltet.

Das Anschließen einer zu hohen Anzahl von PoE+ Powered Devices (PD) kann Ihre externe PoE+ Spannungsversorgung überlasten. Diese kann dadurch möglicherweise ausfallen. Der Dialog Power over Ethernet Plus unterstützt Sie beim Verwalten Ihrer Spannungsversorgung und hilft Ihnen, Ihre externen PoE+ Spannungsversorgungsgeräte vor Überlastung zu schützen.

#### **Für die Geräte**

- MACH104-16TX-PoFP und
- **MACH 102 mit Medienmodul M1-8TP-RJ45 PoEP:**
- **Maximale Leistung für MACH104-16TX-PoEP:** Das Gerät bietet eine maximale Leistung von 248 W für die Summe aller PoE-Ports.
- Maximale Leistung für MACH 102 mit Medienmodul M1-8TP-RJ45 PoE: Das Gerät bietet die maximale Leistung für die Summe aller PoE-Ports. Da das PoE+-Medienmodul seine PoE+-Spannung von extern bezieht, kennt das Gerät die mögliche maximale Leistung nicht. Deshalb verwendet das Gerät an dieser Stelle als "maximale Leistung" den Wert 124 Watt pro PoE+-Medienmodul M1-8TP-RJ45 PoE.

Benötigen die angeschlossenen PDs mehr PoE-Leistung als die angebotene PoE-Leistung, dann schaltet das Gerät PoE an bestimmten Ports aus. Zunächst schaltet das Gerät PoE an den Ports mit der niedrigsten PoE-Priorität ab. Haben mehrere Ports die gleiche Priorität, dann schaltet das Gerät zuerst PoE an den Ports mit der höheren Portnummer ab.

## 1.7.1 Power over Ethernet Plus - Global

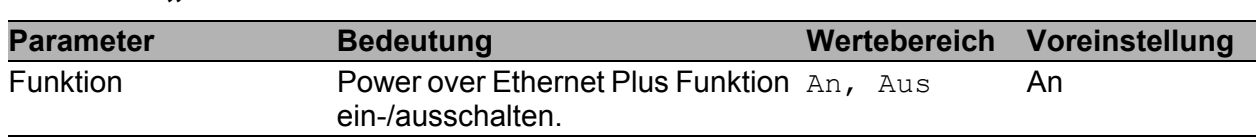

#### **Rahmen ..Funktion":**

*Tab. 10: PoE+ Global - Funktion*

#### **Rahmen "Konfiguration":**

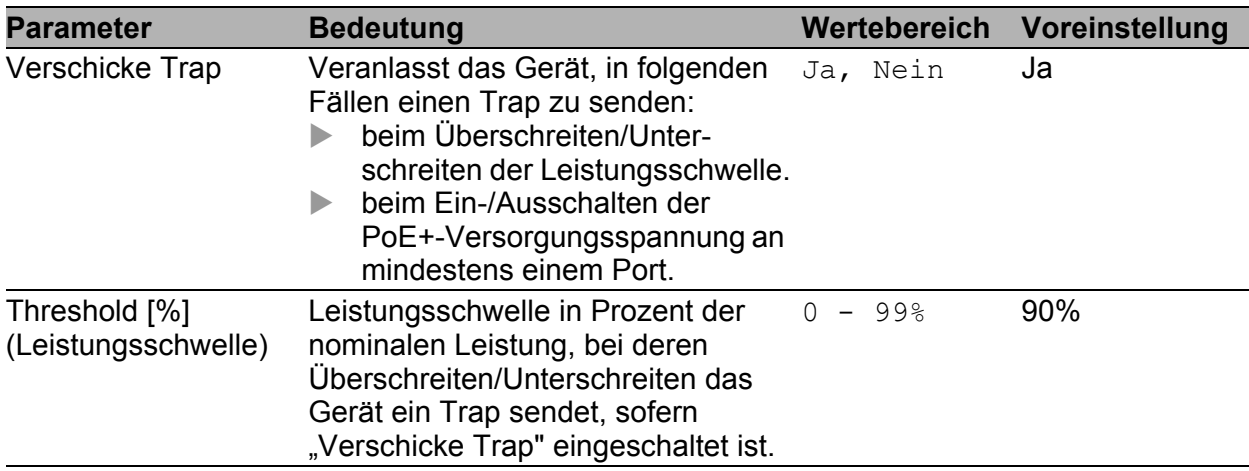

*Tab. 11: PoE+ Global - Konfiguration*

#### Rahmen "Systemleistung":

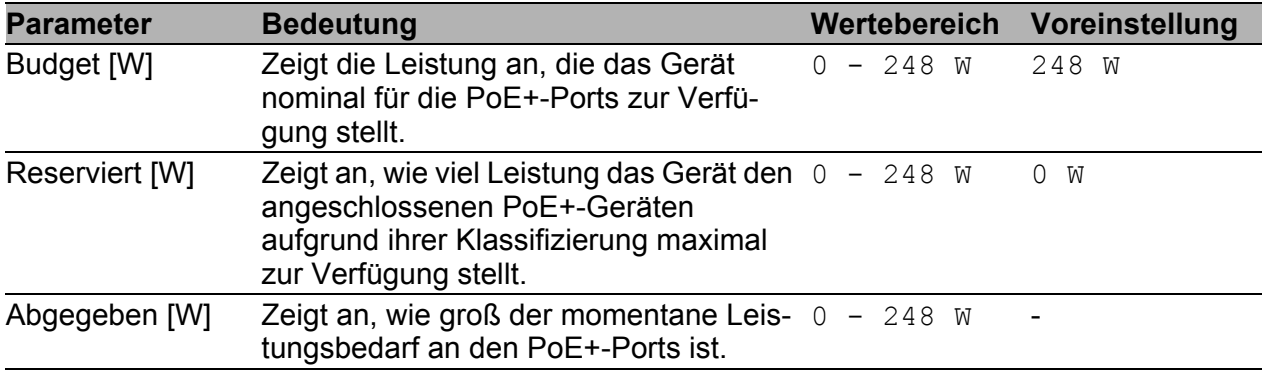

*Tab. 12: PoE+ Global - Systemleistung*

Die Differenz von "Konfigurierte Leistung" und "Reservierte Leistung" gibt an, wieviel Leistung an den freien PoE+-Ports noch zur Verfügung steht.

## Tabelle "Global":

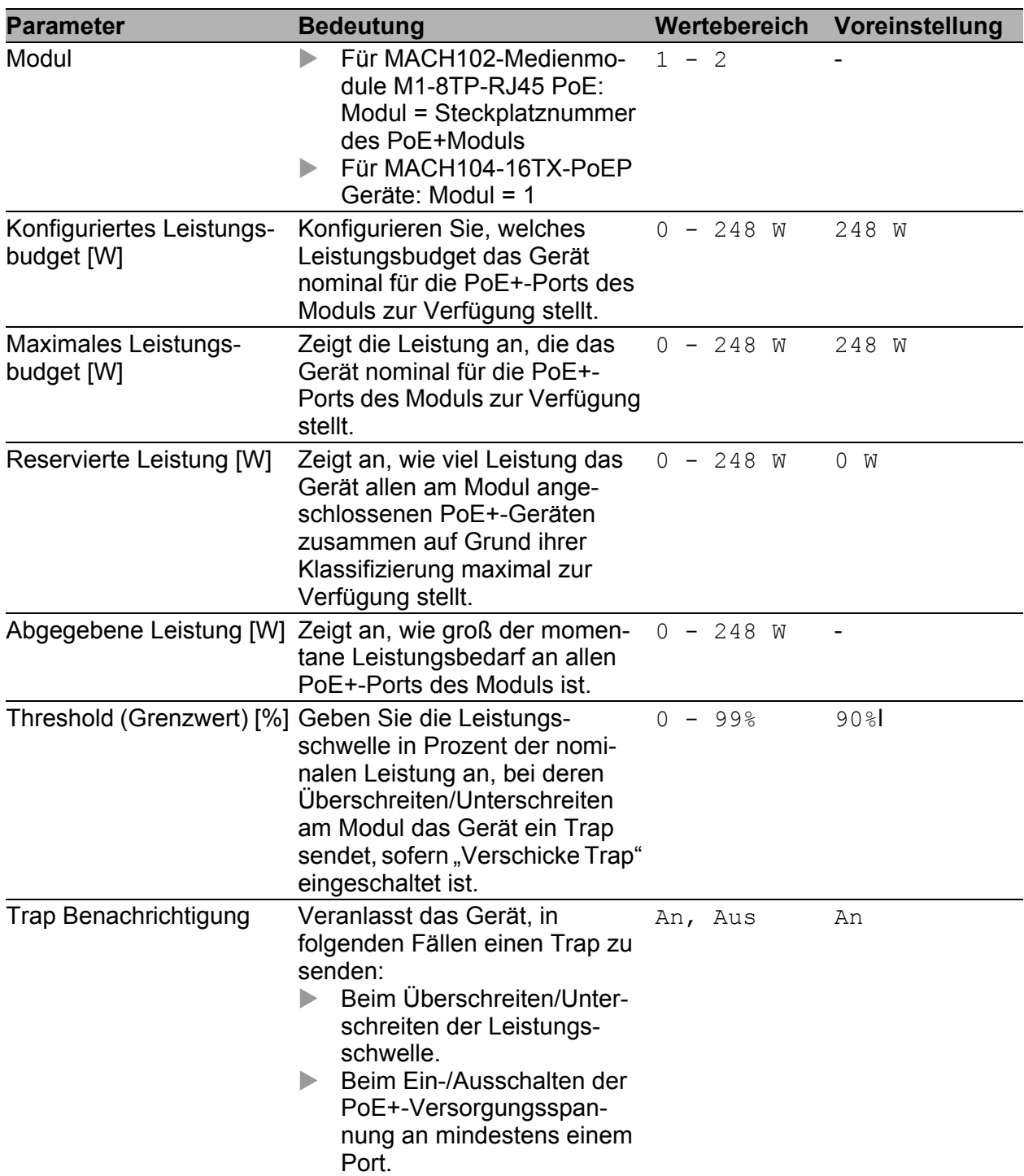

*Tab. 13: Power over Ethernet Plus - Global*

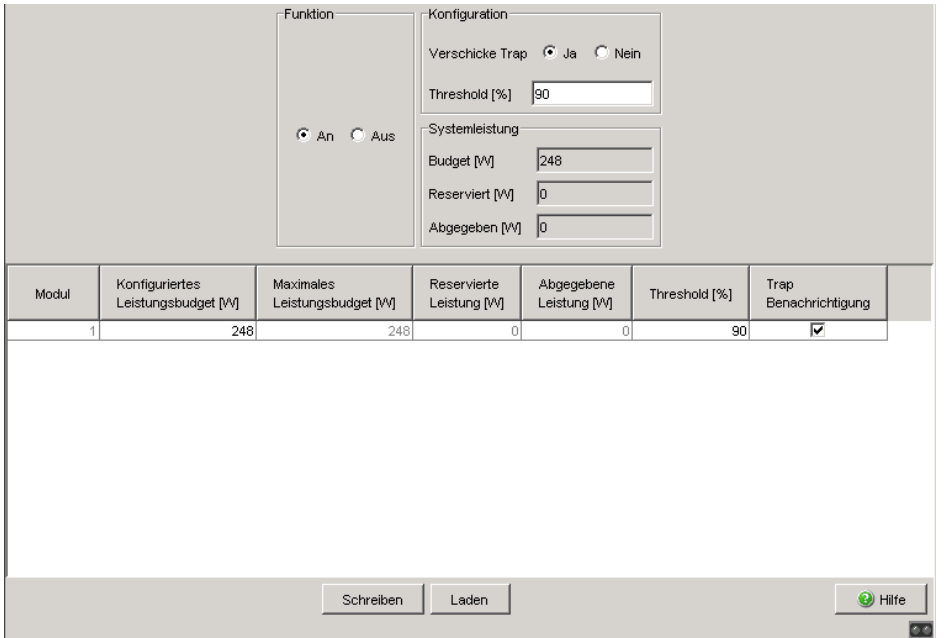

*Abb. 11: Dialog Power over Ethernet Plus:Global*

**Anmerkung:** Für die Geräte MACH 102 mit Medienmodul M1-8TP-RJ45 PoE: Wir empfehlen, die PoE+-Leistung auf die beiden Portgruppen (Ports 5 bis 12 und Ports 13 bis 20) gleichmäßig zu verteilen.

## 1.7.2 Power over Ethernet Plus - Port

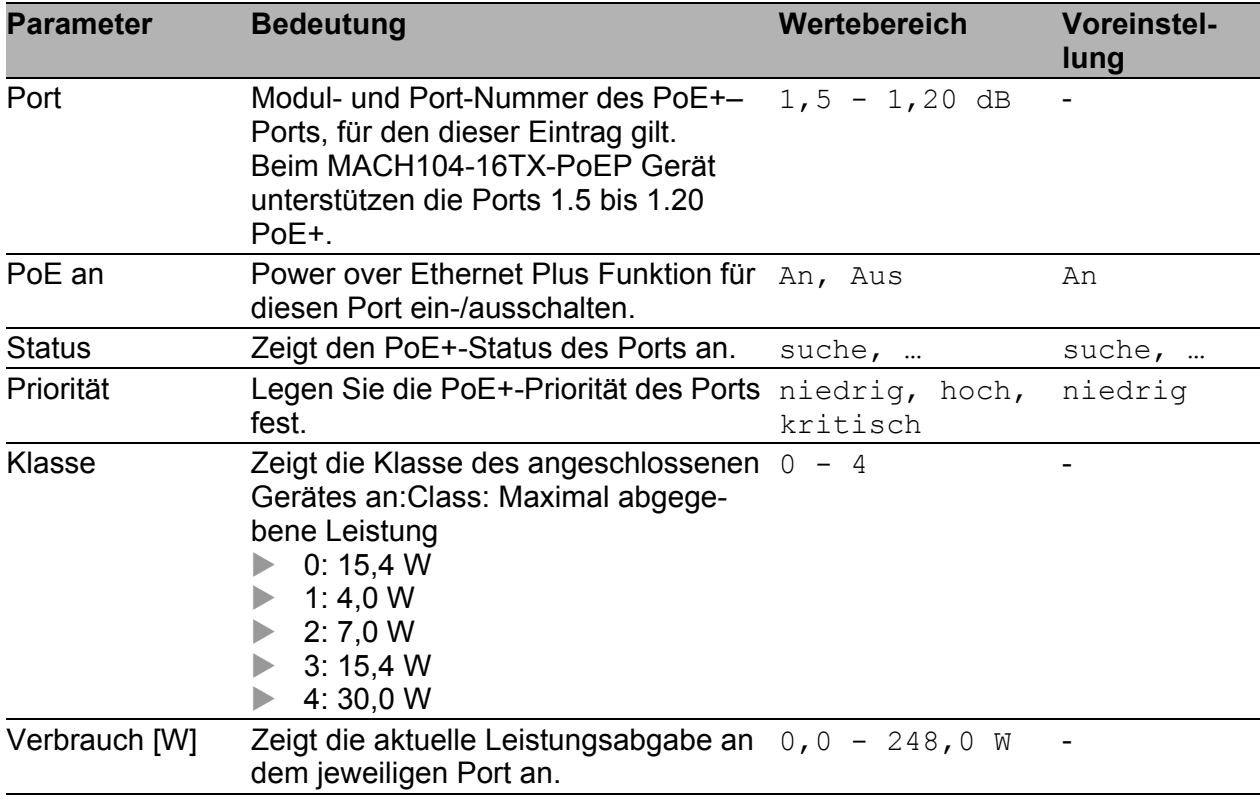

Die Tabelle zeigt ausschließlich Ports an, die PoE+ unterstützen.

*Tab. 14: Power over Ethernet Plus - Port*

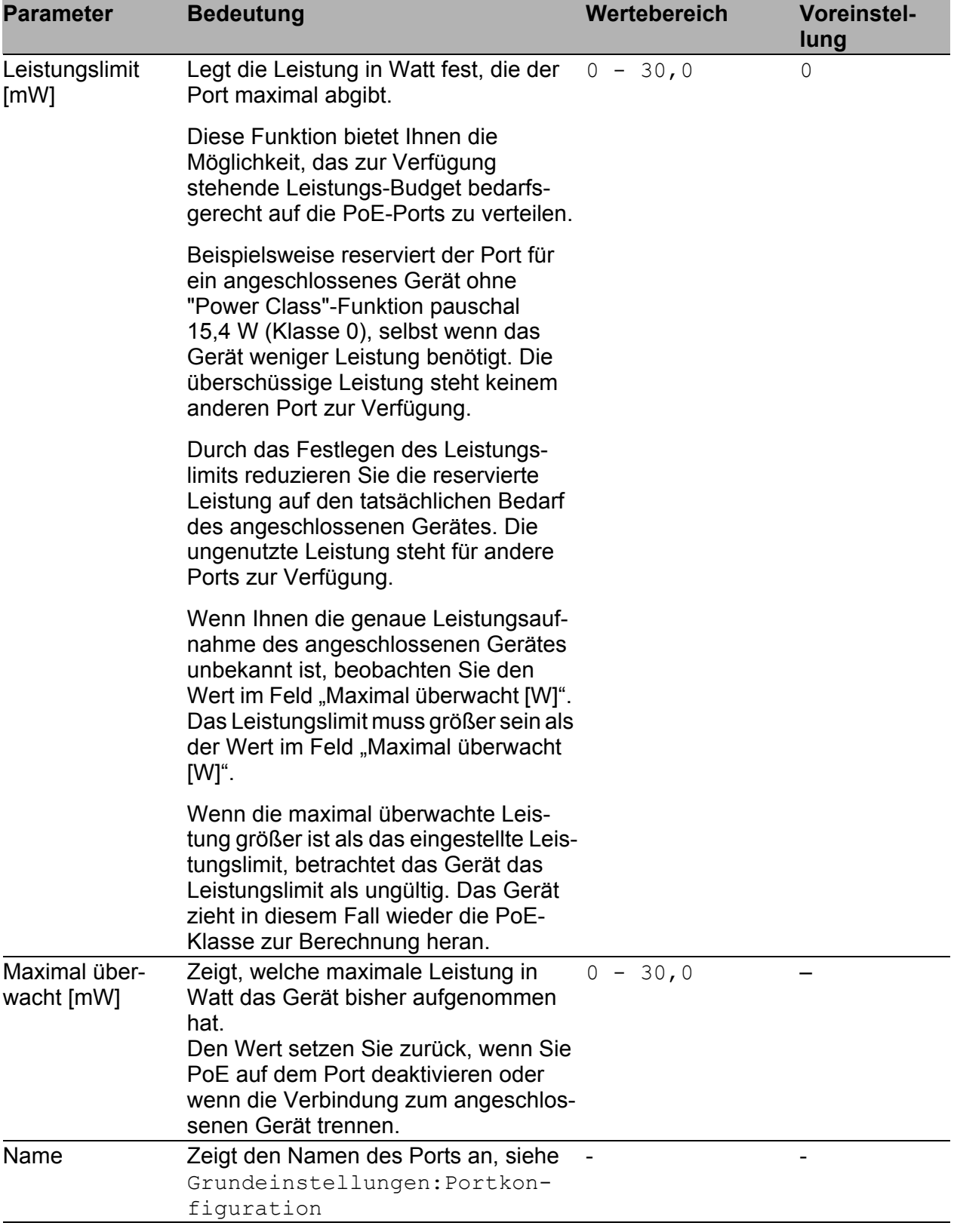

*Tab. 14: Power over Ethernet Plus - Port*

| $\overline{\mathbf{v}}$<br>1.5<br>searching<br>0,0<br>niedrig<br>$\overline{\mathbf{v}}$<br>1.6<br>niedrig<br>0,0<br>searching<br>$\overline{\mathbf{v}}$<br>1.7<br>searching<br>niedrig<br>0,0<br>$\overline{\triangledown}$<br>$_{0,0}$<br>searching<br>1.8<br>niedrig<br>$\overline{\triangledown}$<br>niedrig<br>$_{0,0}$<br>1.9<br>searching<br>$\overline{\mathbf{v}}$<br>searching<br>niedrig<br>$_{0,0}$<br>$\overline{\triangledown}$<br>searching<br>$_{0,0}$<br>niedrig<br>$\overline{\triangledown}$<br>searching<br>niedrig<br>$_{0,0}$<br>╔<br>searching<br>niedrig<br>0,0<br>$\overline{\blacksquare}$<br>searching<br>$_{0,0}$<br>niedrig<br>$\overline{\mathbf{v}}$<br>searching<br>niedrig<br>$_{0,0}$<br>$\overline{\triangledown}$<br>searching<br>niedrig<br>0,0<br>$\overline{\mathbf{v}}$<br>$_{0,0}$<br>searching<br>niedrig<br>$\overline{\mathbf{v}}$<br>$_{0,0}$<br>searching<br>niedrig<br>$\overline{\mathbf{v}}$<br>searching<br>niedrig<br>$_{0,0}$<br>$\blacksquare$<br>1.20<br>$^{0,0}$<br>searching<br>niedrig<br>kritisch<br>hoch<br>niedrig | Port | PoE an | Status | Priorität | Class | Verbrauch [VV] | Leistungslimit [mVV] | Maximal überwacht [mVV] | Name |
|----------------------------------------------------------------------------------------------------|------|--------|--------|-----------|-------|----------------|----------------------|-------------------------|------|
|                                                                                                    |      |        |        |           |       |                |                      |                         |      |
|                                                                                                    |      |        |        |           |       |                |                      |                         |      |
|                                                                                                    |      |        |        |           |       |                |                      |                         |      |
|                                                                                                    |      |        |        |           |       |                |                      |                         |      |
|                                                                                                    |      |        |        |           |       |                |                      |                         |      |
|                                                                                                    | 1.10 |        |        |           |       |                |                      |                         |      |
|                                                                                                    | 1.11 |        |        |           |       |                |                      |                         |      |
|                                                                                                    | 1.12 |        |        |           |       |                |                      |                         |      |
|                                                                                                    | 1.13 |        |        |           |       |                |                      |                         |      |
|                                                                                                    | 1.14 |        |        |           |       |                |                      |                         |      |
|                                                                                                    | 1.15 |        |        |           |       |                |                      |                         |      |
|                                                                                                    | 1.16 |        |        |           |       |                |                      |                         |      |
|                                                                                                    | 1.17 |        |        |           |       |                |                      |                         |      |
|                                                                                                    | 1.18 |        |        |           |       |                |                      |                         |      |
|                                                                                                    | 1.19 |        |        |           |       |                |                      |                         |      |
|                                                                                                    |      |        |        |           |       |                |                      |                         |      |
|                                                                                                    |      |        |        |           |       |                |                      |                         |      |
|                                                                                                    |      |        |        |           |       |                |                      |                         |      |
|                                                                                                    |      |        |        |           |       |                |                      |                         |      |
|                                                                                                    |      |        |        |           |       |                |                      |                         |      |
|                                                                                                    |      |        |        |           |       |                |                      |                         |      |
|                                                                                                    |      |        |        |           |       |                |                      |                         |      |
|                                                                                                    |      |        |        |           |       |                |                      |                         |      |
|                                                                                                    |      |        |        |           |       |                |                      |                         |      |
|                                                                                                    |      |        |        |           |       |                |                      |                         |      |
|                                                                                                    |      |        |        |           |       |                |                      |                         |      |
|                                                                                                    |      |        |        |           |       |                |                      |                         |      |
| Schreiben<br>Laden                                                                                                    |      |        |        |           |       |                |                      |                         |      |
|                                                                                                    |      |        |        |           |       |                |                      |                         |      |

*Abb. 12: Dialog Power over Ethernet Plus:Port*

### ■ Schaltflächen

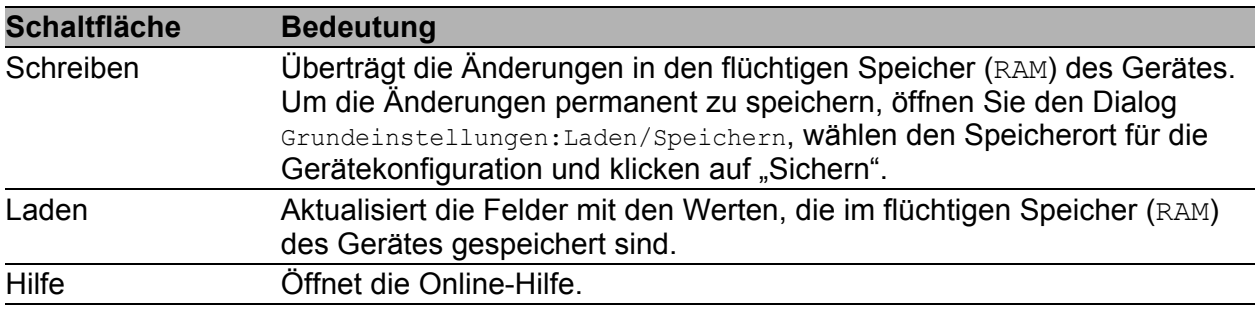

*Tab. 15: Schaltflächen*

# 1.8 Laden/Speichern

Dieser Dialog bietet Ihnen die Möglichkeit,

- **Exercise Konfiguration zu laden,**
- **Exercise Konfiguration zu speichern,**
- einen URL einzugeben,
- den Lieferzustand herzustellen,
- **b** den ACA zur Konfiguration zu verwenden,
- eine Konfigurationsänderung zu widerrufen.

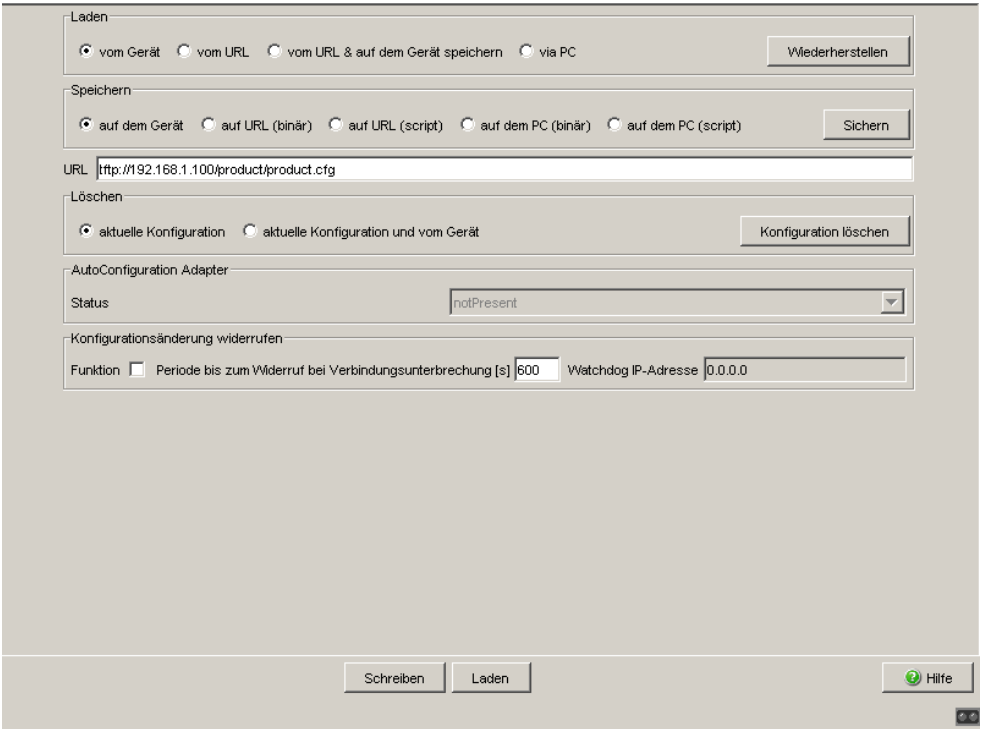

*Abb. 13: Dialog Laden/Speichern*

## 1.8.1 Konfiguration laden

Im Rahmen "Laden" haben Sie die Möglichkeit,

- ▶ eine auf dem Gerät gespeicherte Konfiguration zu laden,
- eine unter dem angegebenen URL gespeicherte Konfiguration zu laden,
- eine unter dem angegebenen URL gespeicherte Konfiguration zu laden und auf dem Gerät zu speichern,
- eine auf dem PC als editier- und lesbares Script oder im Binärformat gespeicherte Konfiguration zu laden.
- eine auf dem PC für den Offline-Konfigurator im XML-Format gespeicherte Konfiguration zu laden.

Wenn Sie die laufende Konfiguration verändern (z. B. einen Port ausschalten), ändert die grafische Benutzeroberfläche das "Laden/Speichern"-Symbol im Navigationsbaum von einem Diskettensymbol in ein gelbes Dreieck. Nach dem Speichern der Konfiguration zeigt die grafische Benutzeroberfläche das "Laden/Speichern"-Symbol wieder als Diskette an.

## ■ Konfiguration von Offline-Konfigurator laden

#### **Offline-Konfigurator installieren und starten**

Um eine Konfigurationsdatei im Offline-Konfigurator zu erstellen, gehen Sie wie folgt vor:

- $\Box$  Falls Sie den Offline-Konfigurator noch nicht auf Ihrem PC installiert haben: Installieren Sie den Offline-Konfigurator, indem Sie die auf der CD-ROM enthaltene Installationsdatei "Setup.exe" aus dem Ordner "ocf\_setup" ausführen.
- □ Starten Sie den Offline-Konfigurator durch Doppelklick auf das Desktop-Symbol "Offline Management".

#### **Eine XML-Konfigurationsdatei mit dem Offline-Konfigurator erstellen**

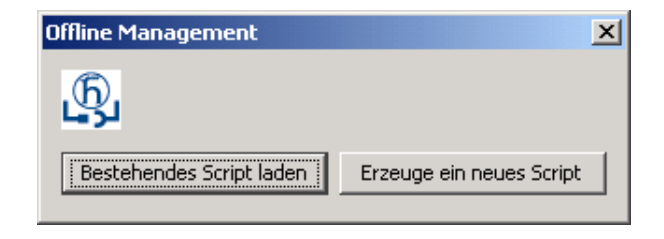

*Abb. 14: Auswahl Offline Management*

- **Ein bestehendes Script überarbeiten**
- $\Box$  Klicken Sie auf "Bestehendes Script laden", um ein bereits erstelltes Script zur Überarbeitung in den Offline-Konfigurator zu laden.
- **Ein neues Script erzeugen**
- $\Box$  Klicken Sie auf "Erzeuge ein neues Script", um mit Hilfe des Offline-Konfigurators ein neues Script zu erstellen.
- □ Wählen Sie anschließend in der Liste "Produktauswahl" das Produkt aus, für welches Sie das Script erstellen möchten.

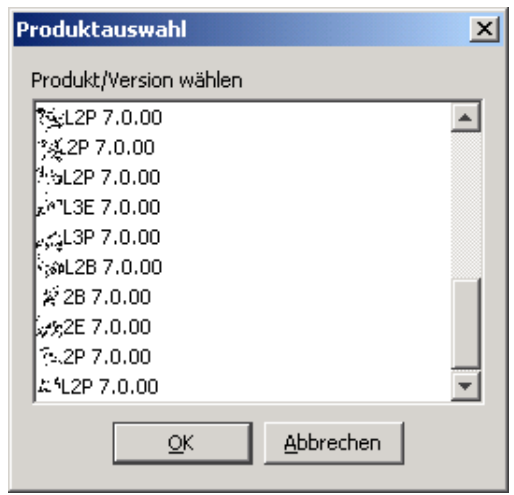

*Abb. 15: Dialog Neues Script erzeugen - Produktauswahl*

□ Stellen Sie in der Oberfläche des Offline-Konfigurators die gewünschten Parameter entsprechend Ihrer Erfordernisse ein.

**Anmerkung:** Die Oberfläche des Offline-Konfigurators enthält ausschließlich Dialoge, Tabellen und Eingabefelder für auf das Gerät schreibbare Parameter. Im Offline-Modus können Sie keine Parameter aus dem Gerät auslesen. Die Oberfläche des Offline-Konfigurators enthält gegenüber der grafischen Benutzeroberfläche einen reduzierten Umfang.

Eine Beschreibung zu den Einstellungen, die Sie in der Oberfläche des Offline-Konfigurators durchführen können, entnehmen Sie dem jeweils entsprechenden Kapitel in diesem Handbuch.

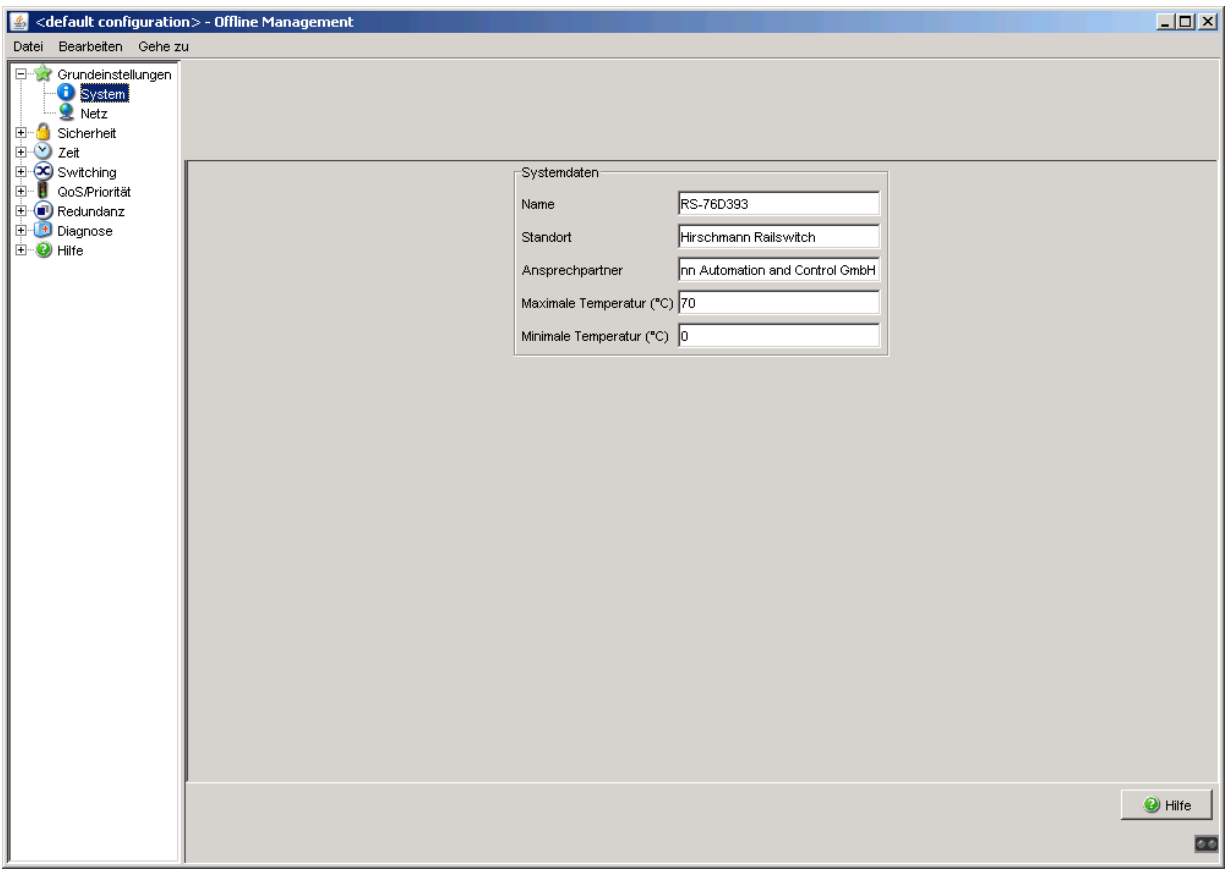

**Beispiel: Dialog Grundeinstellungen - System** 

*Abb. 16: Dialog Grundeinstellungen:System im Offline-Konfigurator*

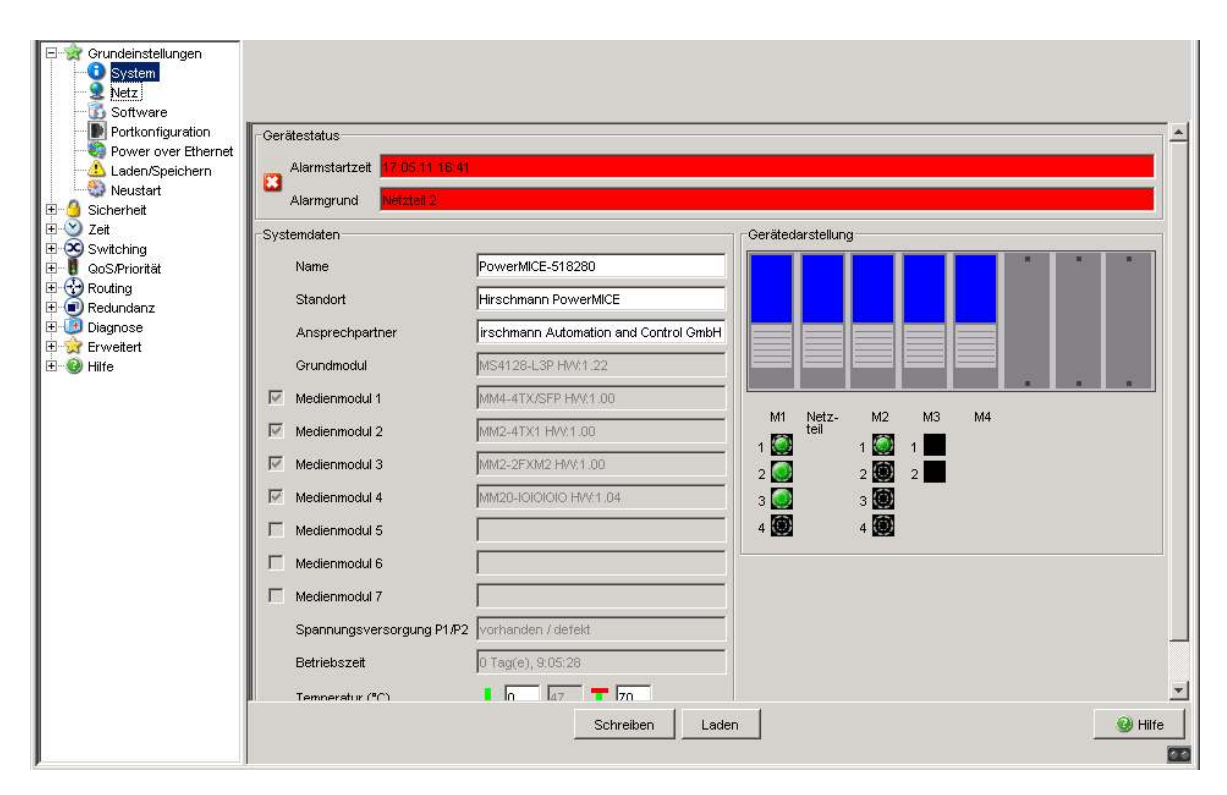

*Abb. 17: Dialog Grundeinstellungen:System in der grafischen Benutzeroberfläche*

Für das obige Beispiel gilt: Eine Beschreibung zu den einstellbaren Parametern des Offline-Konfigurators entnehmen Dialog Grundein-

```
stellungen:System.
"System" auf Seite 22.
```
 $\Box$  Nachdem Sie die gewünschten Parameter entsprechend Ihrer Erfordernisse in der Oberfläche des Offline-Konfigurators eingestellt haben, speichern Sie die Konfiguration:

```
Datei - Speichern unter oder
```

```
 Datei - Speichern
```
 $\Box$  Beenden Sie den Offline-Konfigurator mit Datei - Beenden.

#### **Eine XML-Konfigurationsdatei ins Gerät laden**

Wählen Sie in der grafischen Benutzeroberfläche den Menüpunkt

Grundeinstellungen:Laden/Speichern.

```
Taden
C vom Gerät C vom URL C vom URL & auf dem Gerät speichern C via PC
                                                                                                          Wiederherstellen
```
*Abb. 18: Dialog Konfiguration laden - Via PC*

- $\Box$  Um eine auf dem PC mit dem Offline-Konfigurator im XML-Format gespeicherte Konfiguration zu laden, markieren Sie im Rahmen "Laden" per Mausklick das Feld "via PC" und klicken Sie auf "Wiederherstellen".
- $\Box$  Wählen Sie im "Öffnen"-Fenster den gewünschten Pfad aus, von dem das Gerät Ihre Konfigurationsdatei laden soll. Geben Sie im Feld "Dateinamen" den Namen der gewünschten Datei mit der Endung .ocf (Offline Configurator) an.

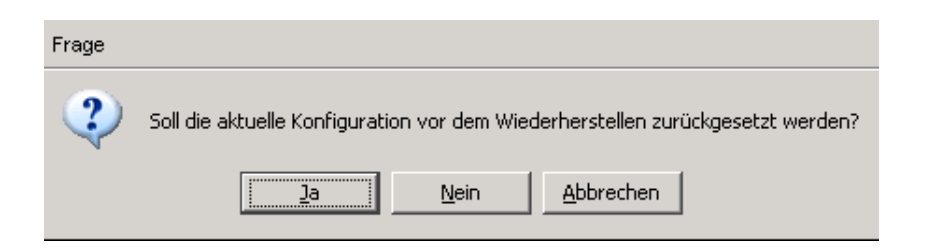

*Abb. 19: Abfrage - Konfiguration zurücksetzen*

- $\Box$  Um die aktuelle Konfiguration auf Ihrem Gerät vor dem Laden der Offline-Konfigurationsdatei zurückzusetzen, klicken Sie auf "Ja".
- Um die aktuelle Konfiguration auf Ihrem Gerät vor dem Laden der Offline-Konfigurationsdatei beizubehalten und diese dann mit den Inhalten der Offline-Konfigurationsdatei zu überschreiben, klicken Sie auf "Nein".

Im folgenden Fenster "Konfiguration" gibt das Gerät nach erfolgreichem Laden der Offline-Konfigurationsdatei eine Übersicht über die geladenen Konfigurationsparameter aus. Sie können in diesem Fenster durch Anklicken zwischen den folgenden zwei Ansichten wählen:

- **Tabellen-Ansicht**
- **Text-Ansicht**

## **Tabellen-Ansicht**

|                                     | Tabellen Ansicht   Text Ansicht            |                                                                                |              |  |  |  |  |  |  |
|-------------------------------------|--------------------------------------------|--------------------------------------------------------------------------------|--------------|--|--|--|--|--|--|
| Anwendungsdatum 2011-01-02 18:38:25 |                                            |                                                                                |              |  |  |  |  |  |  |
| Name                                | Index                                      | Wert                                                                           | SNMP-Fehler  |  |  |  |  |  |  |
| <b>IsysContact</b>                  |                                            | "4869727363686D616E6E204175746F6D6174696F6E20616E6420436F6E74726F6C20476D6248" | noError (0)  |  |  |  |  |  |  |
| sysName                             |                                            | "506F7765724D4943452D353138323830"                                             | noError (0)  |  |  |  |  |  |  |
| sysLocation                         | "4869727363686D616E6E20506F7765724D494345" |                                                                                |              |  |  |  |  |  |  |
| hmTempUprLimit                      | In                                         | "70"                                                                           | noError (0)  |  |  |  |  |  |  |
| hmTempLwrLimit                      |                                            | linii                                                                          | noError (0)  |  |  |  |  |  |  |
| IhmNetLocallPAddr                   | ۱o                                         | "10.0.1.112"                                                                   | noError (0)  |  |  |  |  |  |  |
| hmNetGatewayIPAddr                  | ۱o                                         | "10.0.1.1"                                                                     | noError (0)  |  |  |  |  |  |  |
| IhmNetMask                          | ۱o                                         | "255.255.255.0"                                                                | noError (0)  |  |  |  |  |  |  |
| IhmNetPPPBaseIPAddr                 | ۱o                                         | "0.0.0.0"                                                                      | noError (0)  |  |  |  |  |  |  |
| <b>IhmNetPPPNetMask</b>             | O<br>"0.0.0.0"<br>114 H                    |                                                                                | noError (0)  |  |  |  |  |  |  |
| hmNetVlanID                         |                                            |                                                                                | noError (0)  |  |  |  |  |  |  |
| hmNetVlanPriority                   | ۱o                                         | "n"                                                                            | noError (0)  |  |  |  |  |  |  |
| hmNetIpDscpPriority                 | lo                                         | l"n"                                                                           | noError (0)  |  |  |  |  |  |  |
| hmSysChassisName                    | ۱o                                         | "43686173736973353138323830"                                                   | noError (0)  |  |  |  |  |  |  |
| <b>IhmSvsStnFnahle</b>              | ln.                                        | liq ii                                                                         | noError (ff) |  |  |  |  |  |  |

*Abb. 20: Information - Konfiguration - Tabellen Ansicht*

In der Tabellen-Ansicht erhalten Sie einen Überblick über die geladenen Konfigurationsparameter in tabellarischer Darstellung:

| <b>Parameter</b>     | <b>Bedeutung</b>                                                                                                    | <b>Mögliche Werte</b>                                                                                                    |
|----------------------|----------------------------------------------------------------------------------------------------|----------------------------------------------------------------------------------------------------|
| Anwen-<br>dungsdatum | Zeitpunkt (Datum und<br>Uhrzeit), zu dem Sie die<br>Offline-Konfigurationsdatei<br>ins Gerät geladen haben.<br>Notation: yyyy-mm-dd hh-<br>$mm - ss$ | yyyy = gültige Jahreszahl<br>$mm = 1$ bis 12<br>$dd = 1$ bis 31<br>$hh = 0$ bis 23<br>$mm = 0$ bis 59<br>$ss = 0$ bis 59                                                                                                    |
| Name                 | Name des Konfigurationspa-<br>rameters (MIB-Variable)                                                                                                | siehe MIB                                                                                                    |
| Index                | Index des Konfigurationspa-<br>rameters (MIB-Variable)                                                                                               | siehe MIB                                                                                                    |
| Wert                 | Wert des Konfigurationspara- siehe MIB<br>meters (MIB-Variable), der<br>durch das Laden der Offline-<br>Konfigurationsdatei gesetzt<br>wurde.        |                                                                                                    |
| SNMP-<br>Fehler      | Erfolg des Gerätes beim<br>Laden des entsprechenden<br>Konfigurationsparameters                                                                      | $(0)$ = Success<br>$(1)$ = Response PDU Too Big<br>$(2)$ = Variable does not exist<br>$(3)$ = Cannot modify variable: Bad Value<br>$(4)$ = Cannot modify object, Read Only<br>$(5)$ = Cannot perform operation, General<br>Error |

<span id="page-59-0"></span>*Tab. 16: Information - Konfiguration - Tabellen Ansicht*

## **Text-Ansicht**

| Konfiguration |                                                                                                    |  |  |  |  |  |  |  |  |  |
|---------------|----------------------------------------------------------------------------------------------------|--|--|--|--|--|--|--|--|--|
| $\mathbf{i}$  | Tabellen Ansicht Text Ansicht                                                                          |  |  |  |  |  |  |  |  |  |
|               | configuration version,1                                                                                |  |  |  |  |  |  |  |  |  |
|               | limage name.pmL3P                                                                                      |  |  |  |  |  |  |  |  |  |
|               | firmware_version,07.0.00                                                                               |  |  |  |  |  |  |  |  |  |
|               | clear config,0                                                                                         |  |  |  |  |  |  |  |  |  |
|               | apply date 2011-01-02 18:38:25                                                                         |  |  |  |  |  |  |  |  |  |
|               | 1,0,9-3.6.1.2.1.1.4,0,x,"4869727363686D616E6E204175746F6D6174696F6E20616E6420436F6E74726F6C20476D6248" |  |  |  |  |  |  |  |  |  |
|               | 1.3.6.1.2.1.1.5,0,x,"506F7765724D4943452D353138323830",0,0                                             |  |  |  |  |  |  |  |  |  |
|               | 1.3.6.1.2.1.1.6,0,x,"4869727363686D616E6E20506F7765724D494345",0,0                                     |  |  |  |  |  |  |  |  |  |
|               | 1.3.6.1.4.1.248.14.2.5.2,0,i,"70",0,0                                                                  |  |  |  |  |  |  |  |  |  |
|               | 1.3.6.1.4.1.248.14.2.5.3,0,i,"0",0,0                                                                   |  |  |  |  |  |  |  |  |  |
|               | 1.3.6.1.4.1.248.14.2.3.1.0.a."10.0.1.112",0.0                                                          |  |  |  |  |  |  |  |  |  |
|               | 1.3.6.1.4.1.248.14.2.3.3,0,a,"10.0.1.1",0,0                                                            |  |  |  |  |  |  |  |  |  |
|               | 1.3.6.1.4.1.248.14.2.3.4,0,a,"255.255.255.0",0,0                                                       |  |  |  |  |  |  |  |  |  |
|               | 1.3.6.1.4.1.248.14.2.3.5.0.a."0.0.0.0",0.0                                                             |  |  |  |  |  |  |  |  |  |
|               | 1.3.6.1.4.1.248.14.2.3.6,0,a,"0.0.0.0",0,0                                                             |  |  |  |  |  |  |  |  |  |
|               | 1.3.6.1.4.1.248.14.2.3.8,0,i,"1",0,0                                                                   |  |  |  |  |  |  |  |  |  |
|               | 1.3.6.1.4.1.248.14.2.3.10.0.i."0" 0.0                                                                  |  |  |  |  |  |  |  |  |  |
|               | 1.3.6.1.4.1.248.14.2.3.11.0.i."0",0,0                                                                  |  |  |  |  |  |  |  |  |  |
|               | QK                                                                                                    |  |  |  |  |  |  |  |  |  |

*Abb. 21: Information - Konfiguration - Text Ansicht*

In der Text-Ansicht erhalten Sie einen Überblick über die geladenen Konfigurationsparameter (MIB-Variablen) in Textdarstellung.

Das Gerät listet die einzelnen Konfigurationsparameter in der folgenden Form auf. Die Angaben sind durch Kommata getrennt:

- Position in der MIB, z.B. 1.3.6.1.2.1.1.4
- $\blacktriangleright$  Index
- Wert
- SNMP-Fehler (siehe Tabelle [16](#page-59-0), Parameter "SNMP-Fehler")
- Der letzte Parameter hat den Wert 0. Er ist für zukünftige Erweiterungen vorgesehen.

# 1.8.2 Konfiguration speichern

Im Rahmen "Speichern" haben Sie die Möglichkeit,

- ▶ die aktuelle Konfiguration auf dem Gerät speichern,
- die aktuelle Konfiguration in einer Datei unter dem angegebenen URL im Binärformat oder als editier- und lesbares Script zu speichern,
- die aktuelle Konfiguration im Binärformat oder als editier- und lesbares Script auf dem PC zu speichern.
- ▶ die aktuelle Konfiguration für den Offline-Konfigurator im XML-Format auf dem PC zu speichern.

**Anmerkung:** Für Skript-Konfigurationsdateien beachten Sie die folgenden Besonderheiten:

- Wenn Sie die Konfiguration in eine Binärdatei speichern, speichert das Gerät alle Konfigurationseinstellungen in der Binärdatei. Im Gegensatz dazu speichert das Gerät beim Speichern in eine Skriptdatei nur diejenigen Konfigurationseinstellungen, die von der Voreinstellung abweichen.
- Wenn Sie eine Konfiguration aus einer Skriptdatei laden, löschen Sie zuerst die Konfiguration auf dem Gerät, so dass der geladene Skript richtig die Konfigurations-Voreinstellungen überschreibt. Ist bereits eine Konfiguration auf der Gerät vorhanden, resultiert das Laden einer Skriptdatei in einer Konfiguration mit der Vereinigungsmenge

der Einstellungen, die in der vorhandenen Konfiguration oder in der Skriptdatei von der Voreinstellung abweichen. Wenn Sie diese Eigenschaft benutzen, denken Sie daran, dass das Laden eines Skripts Konfigurationseinstellungen ausschließlich auf Werte setzt, die von der Voreinstellung abweichen.

▶ Um die Konfiguration auf einem Gerät zu löschen, wählen Sie "aktuelle Konfiguration" im Rahmen "Löschen" und klicken Sie auf "Konfiguration löschen". Das Gerät löscht seine aktuelle Konfiguration im flüchtigen Speicher sofort (siehe auf Seite [63 "Konfiguration löschen"](#page-63-0)). Die Konfiguration im nicht-flüchtigen Speicher bleibt erhalten, ebenso die IP-Adresse. Somit bleibt das Gerät erreichbar.

**Anmerkung:** Den von DHCP/BOOTP (siehe auf Seite [29 "Netz"\)](#page-29-0) gestarteten Ladevorgang zeigt die Selektion von "vom URL & lokal speichern" im Rahmen "Laden" an. Sollten Sie beim Speichern einer Konfiguration eine Fehlermeldung erhalten, dann kann eine Ursache ein aktiver Ladevorgang sein. DHCP/BOOTP beendet einen Ladevorgang erst, wenn eine gültige Konfiguration geladen ist. Findet DHCP/BOOTP keine gültige Konfiguration, dann beenden Sie den Ladevorgang durch Laden der lokalen Konfiguration vom Gerät im Rahmen "Laden".

Wenn Sie die laufende Konfiguration verändern (z. B. einen Port ausschalten), ändert die grafische Benutzeroberfläche das "Laden/Speichern"-Symbol im Navigationsbaum von einem Diskettensymbol in ein gelbes Dreieck. Nach dem Speichern der Konfiguration zeigt die grafische Benutzeroberfläche das "Laden/Speichern"-Symbol wieder als Diskette an.

Nachdem Sie die Konfiguration erfolgreich auf dem Gerät gespeichert haben, sendet das Gerät einen Trap hmConfigurationSavedTrap, zusammen mit der Information über einen ggf. angeschlossenen AutoConfiguration Adapter (ACA). Wenn Sie die Konfiguration nach dem Speichern zum ersten Mal verändern, sendet das Gerät einen Trap hmConfigurationChangedTrap.

IRL Hov (M.92.1.88.1.100 leved until head unt of m

-<br>Speichern

#### ■ Konfiguration für Offline-Konfigurator speichern

Wählen Sie in der grafischen Benutzeroberfläche den Menüpunkt

Grundeinstellungen:Laden/Speichern.

C auf dem Gerät C auf URL (binär) C auf URL (script) C auf dem PC (binär) C auf dem PC (script) G auf dem PC (ocr) Sichern

*Abb. 22: Dialog Konfiguration speichern - Auf dem PC (ocf)*

- □ Um die aktuelle Konfiguration für den Offline-Konfigurator als XML-Konfigurationsdatei auf dem PC zu speichern, markieren Sie im Rahmen "Speichern" per Mausklick das Feld "auf dem PC (ocf)" und klicken Sie auf "Sichern".
- $\Box$  Wählen Sie im "Speichern"-Fenster den gewünschten Pfad aus, auf dem das Gerät Ihre Konfigurationsdatei abspeichern soll. Geben Sie im Feld "Dateinamen" den gewünschten Namen an. Das Gerät speichert Ihre Konfiguration in einer Datei mit der Endung .ocf (Offline Configurator).

### ■ Konfigurations-Signatur

Eine Konfigurations-Signatur identifiziert über eine einzigartige Kennung eine bestimmte Konfiguration. Die Konfigurations-Signatur ist über den Dialog Grundeinstellungen: Laden/Speichern im Rahmen "Konfigurations-Signatur" einsehbar. Das Gerät generiert jedes Mal, wenn Sie eine Konfiguration auf dem Gerät speichern, eine zufällige Zeichenfolge aus Nummern und/oder Buchstaben als Signatur für die Konfiguration. Die Signatur ändert sich jedes Mal, wenn Sie eine Konfiguration auf dem Gerät speichern. Das Gerät speichert die zufällig generierte Signatur zusammen mit der Konfiguration, um sicherzustellen, dass das Gerät bei einem Neustart die korrekte Konfiguration lädt.

# 1.8.3 URL

Der URL kennzeichnet den Pfad zum tftp-Server auf dem die Konfigurationsdatei zu speichern ist. Der URL hat die Form tftp://IP-Adresse des tftp-Servers/Pfadname/Dateiname (z.B.

tftp://192.168.1.100/device/config.dat).

**Anmerkung:** Die Konfigurationsdatei enthält alle Konfigurationsdaten, auch die Passwörter für den Zugriff auf das Gerät. Achten Sie deshalb auf die Zugriffsrechte auf dem tftp-Server.

## <span id="page-63-0"></span>1.8.4 Konfiguration löschen

Im Rahmen "Löschen" haben Sie die Möglichkeit,

- die aktuelle Konfiguration in den Lieferzustand zurückzusetzen. Die auf dem Gerät gespeicherte Konfiguration bleibt erhalten.
- das Gerät in den Lieferzustand zurückzusetzen. In diesem Fall löscht das Gerät seine Konfigurationen sowohl aus dem flüchtigen Speicher als auch dem nicht-flüchtigen Speicher. Dies umfasst auch die IP-Adresse. Sobald das Gerät eine neue IP-Adresse erhalten hat, z. B. über DHCP oder die V.24-Schnittstelle, ist es wieder über das Netzwerk erreichbar.

**Anmerkung:** Mit Ausnahme der Watchdog-Konfiguration speichert das Gerät die benutzerdefinierten Konfigurationen im nicht-flüchtigen Speicher. Die Watchdog-Konfiguration speichert das Gerät getrennt. Daher bleibt die Watchdog-Konfiguration im Gerät erhalten, wenn Sie die Konfigurationen über die Funktionen "aktuelle Konfiguration" oder "aktuelle Konfiguration und vom Gerät" in den Lieferzustand zurücksetzen.

### 1.8.5 AutoConfiguration Adapter (ACA) verwenden

Die ACAs sind Geräte zum Speichern der Konfigurationsdaten eines Geräts. Ein ACA ermöglicht eine denkbar einfache Konfigurationsdatenübernahme durch ein Ersatzgerät des gleichen Typs.

**Anmerkung:** Wenn Sie ein Gerät mit DIP-Schaltern ersetzen, prüfen Sie die DIP-Schalterstellungen, um sicherzustellen, dass sie dieselben sind.

 Aktuelle Konfigurationsdaten in den ACA speichern: Sie haben die Möglichkeit, die aktuelle Geräte-Konfiguration inklusive SNMP-Passwort im Rahmen "Speichern" mit der Auswahl "auf dem Gerät" auf den ACA und in den Flash-Speicher zu übertragen.

**Anmerkung:** Das Gerät speichert die Konfiguration mit Ausnahme seines SSH-Schlüssels (siehe auf Seite [80 "Telnet-/Web-/SSH-Zugriff"\)](#page-80-0). Eine Anleitung, um den SSH-Schlüssel des alten Geräts auf das neue zu bringen, finden Sie im Dokument "Anwender-Handbuch Grundkonfiguration" im Kapitel "Defekte Geräte ersetzen".

### Download der Konfigurationsdatei des ACA:

Bei einem Neustart des Gerätes mit angeschlossenem ACA übernimmt das Gerät die Konfigurationsdaten des ACA und speichert sie nichtflüchtig im Flash-Speicher. Enthält der angeschlossene ACA ungültige Daten, z. B. wenn sich der ACA im Lieferzustand befindet, dann lädt das Gerät die Daten aus dem Flash-Speicher.

**Anmerkung:** Vor dem Laden der Konfigurationsdaten vom ACA vergleicht das Gerät das Passwort im Gerät mit dem Passwort in den Konfigurationsdaten des ACA.

Das Gerät übernimmt die Konfigurationsdaten, wenn

- das Admin-Passwort übereinstimmt oder
- **ID lokal kein Passwort gespeichert ist oder**

**ID lokal das Passwort im Lieferzustand ist oder** 

lokal keine Konfiguration gespeichert ist.

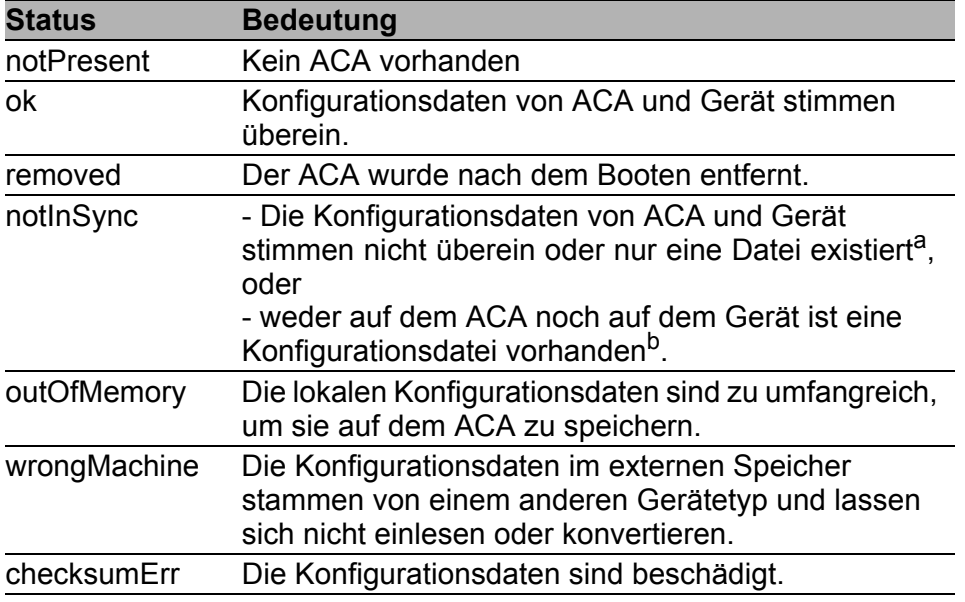

#### *Tab. 17: ACA-Status*

- a. In diesen Fällen ist der ACA-Status identisch mit dem Status "ACA nicht synchron", der "Nicht OK" an die Meldekontakte und den Gerätestatus weitermeldet.
- b. In diesem Fall weicht der ACA-Status ("notInSync") vom Status "ACA nicht synchron" ab, der "OK" an die Meldekontakte und den Gerätestatus weitermeldet.

## 1.8.6 Konfigurationsänderung widerrufen

#### **■ Funktion**

Ist die Funktion an und die Verbindung zum Gerät länger als die im Feld "Periode bis zum Widerruf bei Verbindungsunterbrechung [s]" angegebene Zeit unterbrochen, dann lädt das Gerät die zuletzt gespeicherte Konfiguration.

- □ Schalten Sie die Funktion ein, bevor Sie das Gerät konfigurieren, damit Sie nach einer Fehlkonfiguration, die Ihre Verbindung zum Gerät unterbrochen hat, wieder Verbindung zum Gerät erhalten.
- $\Box$  Geben Sie die "Periode bis zum Widerruf bei Verbindungsunterbrechung [s]" in Sekunden ein. Mögliche Werte: 10-600 Sekunden. Voreinstellung: 600 Sekunden.

**Anmerkung:** Schalten Sie die Funktion nach erfolgreicher Abspeicherung der Konfiguration aus. Das hilft Ihnen zu vermeiden, dass das Gerät die Konfiguration erneut lädt, nachdem Sie das Web-Interface schließen.

**Anmerkung:** Beachten Sie beim Zugriff auf das Gerät über ssh zusätzlich die TCP-Verbindungstimeouts für den Konfigurationswiderruf.

#### ■ Watchdog IP-Adresse

"Watchdog IP-Adresse" zeigt Ihnen die IP-Adresse des PCs an, von dem Sie die Funktion (Watchdog) aktiviert haben. Das Gerät überwacht die Verbindung zu dem PC mit dieser IP-Adresse auf Verbindungsunterbrechung.

#### ■ Schaltflächen

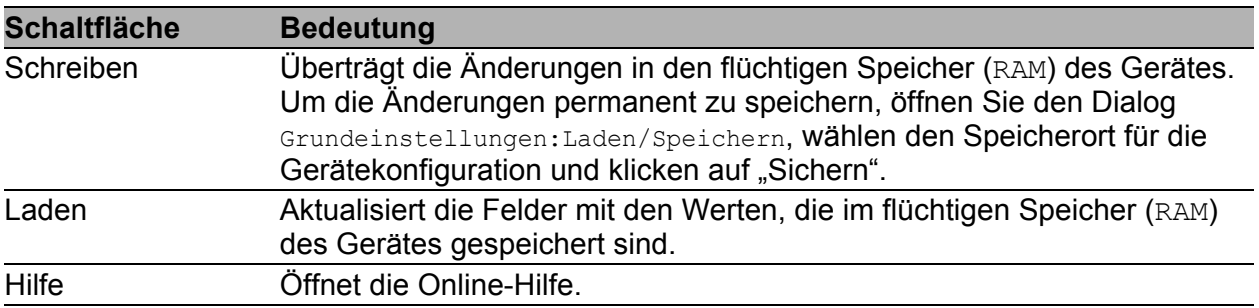

*Tab. 18: Schaltflächen*

# 1.9 Neustart

Dieser Dialog bietet Ihnen folgende Funktionen:

- einen Kaltstart oder verzögerten Kaltstart des Gerätes auslösen. Nach Ablauf der eingestellten Zeit lädt das Gerät die Software neu aus dem nichtflüchtigen Speicher, startet neu und führt einen Selbsttest durch.
	- Laden Sie die grafische Benutzeroberfläche in Ihrem Browser neu, um nach dem Neustart wieder auf das Gerät zuzugreifen.
- einen Warmstart oder verzögerten Warmstart des Gerätes auslösen. Nach Ablauf der eingestellten Zeit prüft das Gerät die Software im flüchtigen Speicher und startet neu. Ist ein Warmstart nicht möglich, wird automatisch ein Kaltstart ausgeführt.
- einen verzögerten Neustart abbrechen.
- ▶ die Einträge mit dem Status "learned" aus der Filtertabelle zurücksetzen (MAC-Adresstabelle),
- ▶ die ARP-Tabelle zurücksetzen. Das Gerät führt intern eine ARP-Tabelle. Sollten Sie z.B. einem Rechner eine neue IP-Adresse zuweisen und danach keine Verbindung zum Gerät herstellen können, dann setzen Sie die ARP-Tabelle zurück.
- die Portzähler zurücksetzen.
- die Logdatei löschen.

**Anmerkung:** Während des Neustarts überträgt das Gerät kurzfristig keine Daten und ist nicht durch die grafische Benutzeroberfläche oder andere Management-Systeme wie z. B. Industrial HiVision erreichbar.

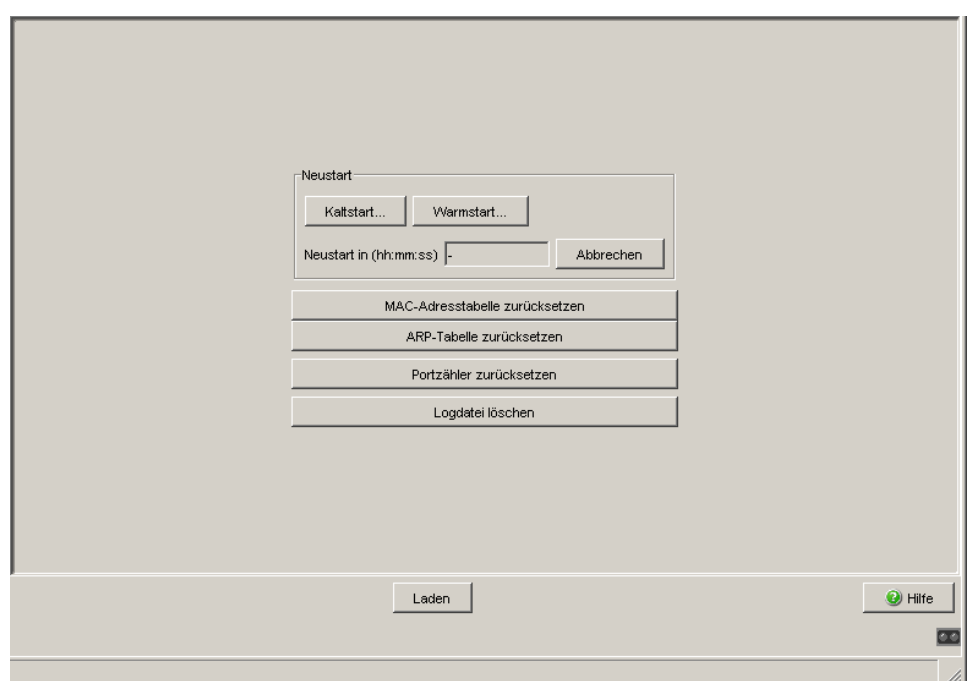

*Abb. 23: Dialog Neustart*

Anmerkung: Nach Auswahl von "Kaltstart" oder "Warmstart" erscheint das Fenster "Neustart". Hier geben Sie die Verzögerungszeit ein, nach der das Gerät seinen Neustart durchführt. Der maximale Wert beträgt 24 d, 20 h, 31 min, 23 s.

Um den Neustart-Vorgang abzubrechen, klicken Sie "Abbrechen".

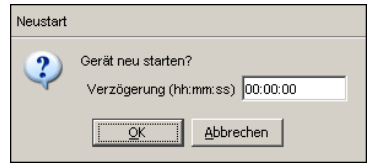

*Abb. 24: Dialog verzögerter Neustart*

#### ■ Schaltflächen

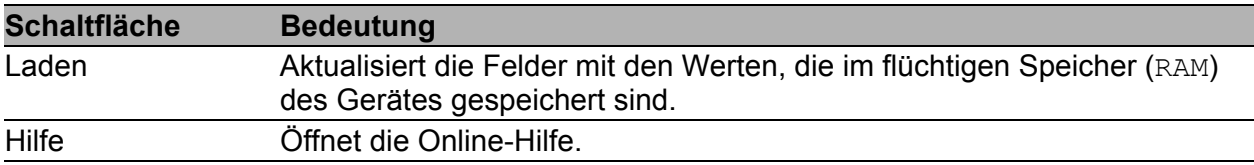

*Tab. 19: Schaltflächen*

# 2 Sicherheit

Das Menü "Sicherheit" enthält die Dialoge, Anzeigen und Tabellen zur Konfiguration der Sicherheitseinstellungen:

- Passwort/SNMPv3-Zugriff
- SNMPv1/v2-Zugriff
- **Telnet/Web/SSH-Zugriff**
- Restricted Management Access (Eingeschränkter Management-Zugriff)
- **Portsicherheit**
- 802.1X Port-Authentifzierung
- **RADIUS**
- **Login-Banner**
## <span id="page-72-0"></span>2.1 Passwort / SNMPv3-Zugriff

Dieser Dialog bietet Ihnen die Möglichkeit, das Lese- und das Schreib/Lese-Passwort für den Zugriff über die grafische Benutzeroberfläche, über das CLI und per SNMPv3 (SNMP-Version 3) auf dem Gerät zu ändern. Stellen Sie für das Lesepasswort und das Schreib-/Lesepasswort unterschiedliche Passwörter ein, damit ein Benutzer, der nur Lesezugriff hat (Benutzername "user"), das Passwort für den Schreib-/Lesezugriff (Benutzername "admin") nicht kennen oder erraten kann.

Wenn Sie identische Passwörter setzen, meldet das Gerät beim Versuch, diese Daten zu schreiben, einen allgemeinen Fehler.

Die grafische Benutzeroberfläche und das Command-Line-Interface (CLI) verwenden für die Benutzer "admin" und "user" die selben Passwörter wie SNMPv3.

**Anmerkung:** Passwörter unterscheiden Groß- und Kleinschreibung.

- $\Box$  Wählen Sie "Lesepasswort ändern (user)", um das Lesepasswort einzugeben.
- $\Box$  Geben Sie das neue Lesepasswort in der Zeile "Neues Passwort" ein und wiederholen Sie die Eingabe in der Zeile "Bitte nochmals eingeben".
- $\Box$  Wählen Sie "Schreib-/Lesepasswort ändern (admin)", um das Schreib-/Lesepasswort einzugeben.
- Geben Sie das Schreib-/Lesepasswort ein und wiederholen Sie die Eingabe.
- $\Box$  Die Funktion "Nur verschlüsselte Anfragen akzeptieren" steuert die Verschlüsselung der Management-Daten bei der Übertragung mit SNMPv3 zwischen Ihrem PC und dem Gerät.
	- Bei abgeschalteter Datenverschlüsselung ist die Übertragung der Konfigurationsdaten unverschlüsselt und vor Verfälschung geschützt.
	- Die grafische Benutzeroberfläche überträgt das Passworts stets sicher.
	- Die grafische Benutzeroberfläche überträgt die Benutzernamen stets im Klartext.
- Das Gerät bietet Ihnen die Möglichkeit, die Funktion "Nur verschlüsselte Anfragen akzeptieren" für den Zugriff mit dem Lesepasswort und mit dem Schreib-/Lesepasswort unterschiedlich einzustellen.
- Die grafische Benutzeroberfläche fragt beim Login die aktuelle Einstellung des Gerätes ab und sendet verschlüsselte Anfragen, wenn das Gerät das verlangt.
- $\Box$  Wenn Sie die Funktion "Passwort als v1/v2-Community übernehmen" aktivieren, synchronisiert das Gerät beim Ändern des Passworts den korrespondierenden Community-Namen.
	- Wenn Sie das Passwort für den Schreib-/Lesezugriff ändern, aktualisiert das Gerät die readWrite-Community für den SNMPv1/v2-Zugriff auf denselben Wert.
	- Wenn Sie das Passwort für den Lesezugriff ändern, aktualisiert das Gerät die readOnly-Community für den SNMPv1/v2-Zugriff auf denselben Wert.

**Anmerkung:** Da die grafische Benutzeroberfläche im Dialog für SNMPv1/v2 die Communitys lesbar anzeigt, kann auf diesen Dialog nur ein Benutzer zugreifen, der sich mit dem Benutzernamen "admin" und dem richtigen Schreib-/Lesepasswort angemeldet hat.

**Anmerkung:** Wenn Sie das SNMPv3-Passwort für den Benutzernamen ändern, mit dem Sie sich über die grafische Benutzeroberfläche angemeldet haben, melden Sie sich neu an, damit Sie wieder auf die grafische Benutzeroberfläche des Geräts zugreifen können. Andernfalls erhalten Sie bei einem Zugriffsversuch eine allgemein gehaltene Fehlermeldung.

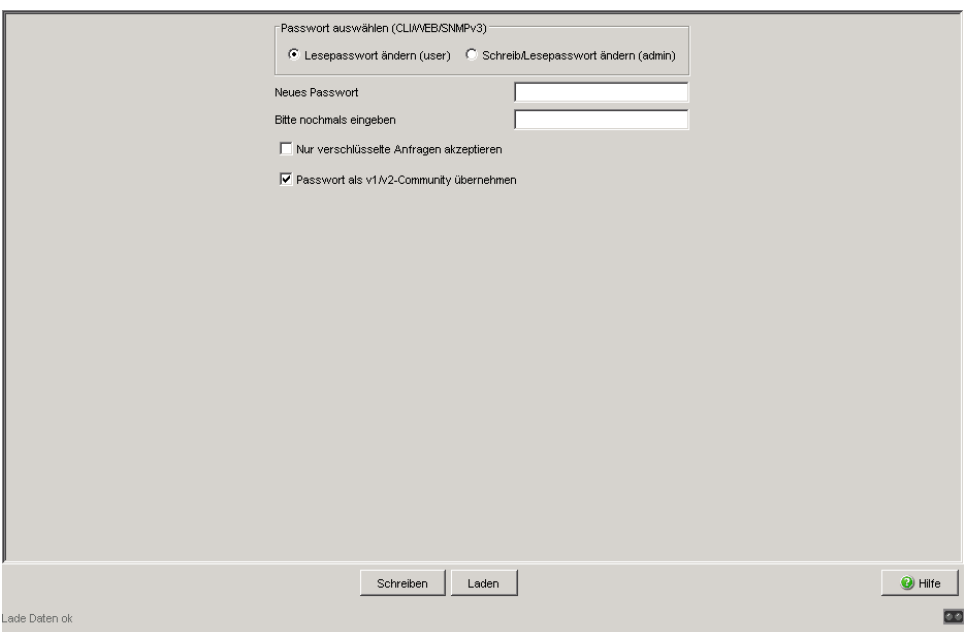

*Abb. 25: Dialog Passwort/SNMP-Zugriff*

**Anmerkung:** Wenn Sie kein Passwort mit der Berechtigung "schreiben/lesen" kennen, haben Sie keine Möglichkeit, auf das Gerät schreibend zuzugreifen.

**Anmerkung:** Aus Sicherheitsgründen zeigt das Gerät die Passwörter nicht an. Notieren Sie sich jede Änderung. Ohne gültiges Passwort können Sie nicht auf das Gerät zugreifen.

**Anmerkung:** Aus Sicherheitsgründen verschlüsselt SNMPv3 das Passwort. Mit der Einstellung "SNMPv1" oder "SNMPv2" im Dialog Sicherheit: SNMPv1/v2-Zugriff überträgt das Gerät das Passwort unverschlüsselt, dieses kann dann mitgelesen werden.

**Anmerkung:** Verwenden Sie bei SNMPv3 für das Passwort 5-32 Zeichen, da viele Anwendungen keine kürzeren Passwörter akzeptieren.

Die Sperre des Zugriffs über einen Web-Browser, SSH- oder Telnet-Client nehmen Sie in einem eigenen Dialog vor . Siehe ["Telnet-/Web-/SSH-Zugriff" auf Seite 80.](#page-80-0)

Die Beschränkung des Zugriffs auf IP-Adressebene erfolgt in einem separaten Dialog.

Siehe ["SNMPv1/v2-Zugriffs-Einstellungen" auf Seite 76.](#page-76-0)

#### ■ Schaltflächen

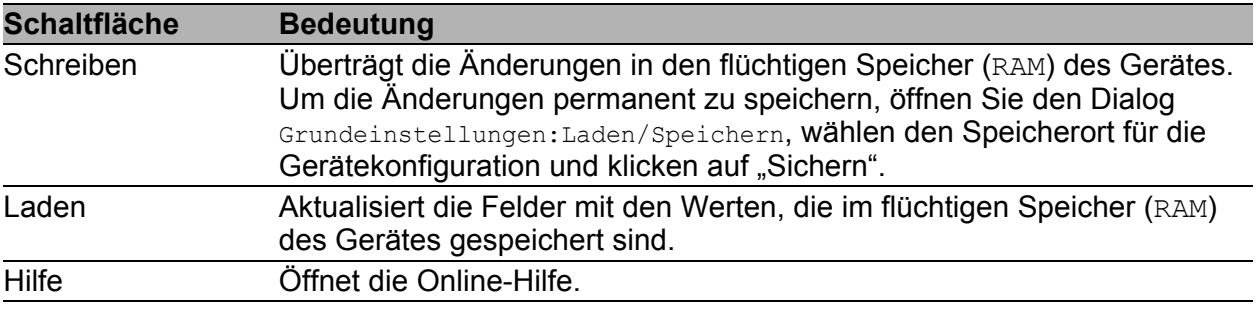

*Tab. 20: Schaltflächen*

# <span id="page-76-0"></span>2.2 SNMPv1/v2-Zugriffs-Einstellungen

Dieser Dialog bietet Ihnen die Möglichkeit, den Zugriff über SNMPv1 oder SNMPv2 auszuwählen. Im Lieferzustand sind beide Protokolle aktiviert. Damit können Sie das Gerät mit Industrial HiVision verwalten und mit früheren Versionen von SNMP kommunizieren.

**Anmerkung:** Damit Sie die Daten dieses Dialogs lesen und/oder ändern können, melden Sie sich über die grafische Benutzeroberfläche mit dem Benutzernamen admin und dem dazu passenden Passwort an.

- In der Spalte "Index" zeigt das Gerät die laufende Nummer an.
- In der Spalte "Community-Name" tragen Sie das Passwort ein, mit dem eine Management-Station aus dem angegebenen Adressbereich per SNMPv1/v2 auf das Gerät zugreifen darf.

**Anmerkung:** Passwörter unterscheiden Groß- und Kleinschreibung.

Wenn Sie die Funktion "Community als v3-Passwort übernehmen" im Rahmen "Konfiguration" aktivieren, synchronisiert das Gerät beim Ändern des Community-Namens das korrespondierende SNMPv3-Passwort.

- Wenn Sie die readWrite-Community ändern, aktualisiert das Gerät das SNMPv3-Passwort für den Schreib-/Lesezugriff auf denselben Wert.
- Wenn Sie die readOnly-Community ändern, aktualisiert das Gerät das SNMPv3-Passwort für den Lesezugriff auf denselben Wert.
- In der Spalte "IP-Adresse" tragen Sie die IP-Adresse ein, die auf das Gerät zugreifen darf. Kein Eintrag oder der Eintrag "0.0.0.0" in diesem Feld erlaubt den Zugriff von Rechnern mit beliebigen IP-Adressen auf dieses Gerät. In diesem Fall ist das Passwort der einzige Zugriffsschutz.
- In der Spalte "IP-Maske" haben Sie die Möglichkeit ähnlich wie bei Netzmasken, eine Gruppe von IP-Adressen auszuwählen. Beispiel: 255.255.255.255: eine einzige IP-Adresse 255.255.255.240 mit IP-Adresse = 172.168.23.20: die IP-Adressen 172.168.23.16 bis 172.168.23.31.

binäre Darstellung der Maske 255.255.255.240: 1111 1111 1111 1111 1111 1111 1111 0000 **Maskenbits** binäre Darstellung der IP-Adresse 172.168.23.20: 1010 1100 1010 1000 0001 0111 0001 0100

Die binäre Darstellung der Maske mit der IP-Adresse ergibt einen Adressbereich von: 1010 1100 1010 1000 0001 0111 0001 0000 bis 1010 1100 1010 1000 0001 0111 0001 1111 also: 172.168.23.16 bis 172.168.23.31

In der Spalte "Zugriffsrecht" legen Sie fest, ob dieser Rechner mit dem Lesepasswort (Zugriffsrecht readOnly) oder mit dem Schreib/Lese-Passwort (Zugriffsrecht readWrite) zugreifen darf. Siehe ["Passwort / SNMPv3-Zugriff" auf Seite 72.](#page-72-0)

**Anmerkung:** Das Passwort für das Zugriffsrecht readOnly ist das selbe wie das SNMPv3-Passwort für den Lesezugriff. Das Passwort für das Zugriffsrecht readWrite ist das selbe wie das SNMPv3-Passwort für den Schreib-/Lesezugriff. Ändern Sie eines der Passwörter, setzen Sie das entsprechende Passwort für SNMPv3 manuell auf den selben Wert. Oder markieren Sie das Kontrollkästchen "Community als v3-Passwort übernehmen" im Rahmen "Konfiguration". So erreichen Sie, dass Sie auch per SNMPv3 mit dem selben Passwort zugreifen können.

In der Spalte "Aktiv" aktivieren/deaktivieren Sie diesen Tabelleneintrag.

**Anmerkung:** Haben Sie keine Zeile aktiviert, dann kennt das Gerät keine Zugriffsbeschränkung bezüglich der IP-Adressen.

- **Mit "Erzeugen" erzeugen Sie eine neue Zeile in der Tabelle.**
- Mit "Löschen" löschen Sie ausgewählte Zeilen aus der Tabelle.

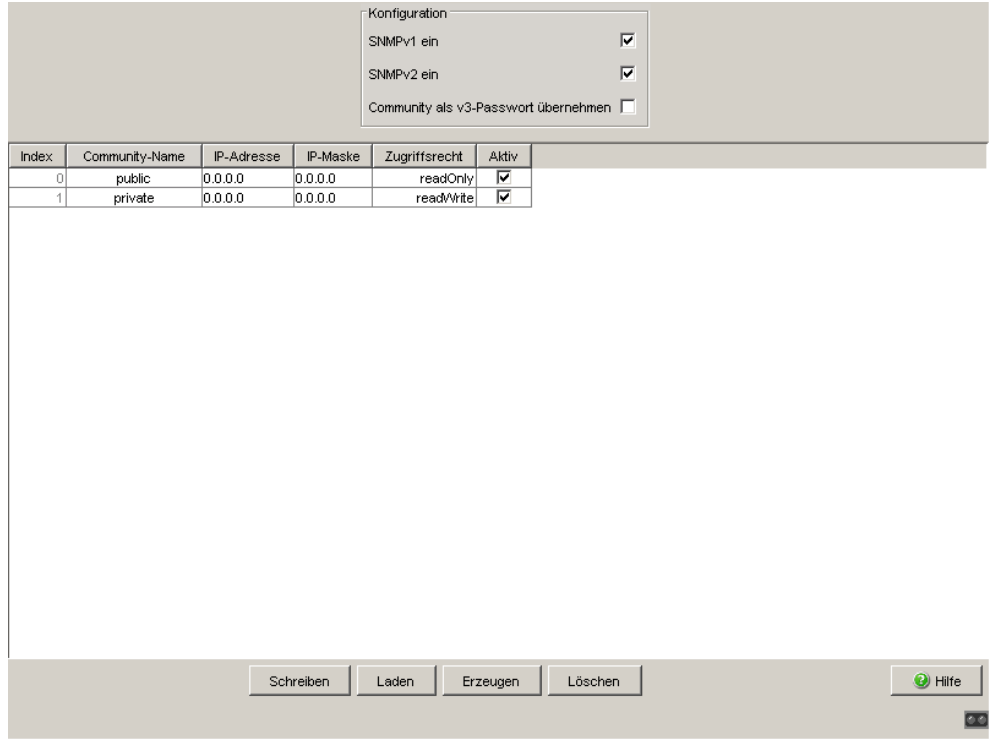

*Abb. 26: Dialog SNMPv1/v2-Zugriff* 

#### Schaltflächen

| <b>Schaltfläche</b> | <b>Bedeutung</b>                                                                                                    |
|---------------------|----------------------------------------------------------------------------------------------------|
| Schreiben           | Überträgt die Änderungen in den flüchtigen Speicher (RAM) des Gerätes.<br>Um die Änderungen permanent zu speichern, öffnen Sie den Dialog<br>Grundeinstellungen: Laden/Speichern, wählen den Speicherort für die |
|                     | Gerätekonfiguration und klicken auf "Sichern".                                                                                                    |
| Laden               | Aktualisiert die Felder mit den Werten, die im flüchtigen Speicher (RAM)<br>des Gerätes gespeichert sind.                                                                                                    |
| Erzeugen            | Fügt einen neuen Tabelleneintrag hinzu.                                                                                                    |
| Löschen             | Entfernt den markierten Tabelleneintrag.                                                                                                    |
| Hilfe               | Öffnet die Online-Hilfe.                                                                                                    |

*Tab. 21: Schaltflächen*

# <span id="page-80-0"></span>2.3 Telnet-/Web-/SSH-Zugriff

Dieser Dialog bietet Ihnen die Möglichkeit, den Telnet-Server und den SSH-Server auf dem Gerät ein-/auszuschalten und den Web-Server auszuschalten.

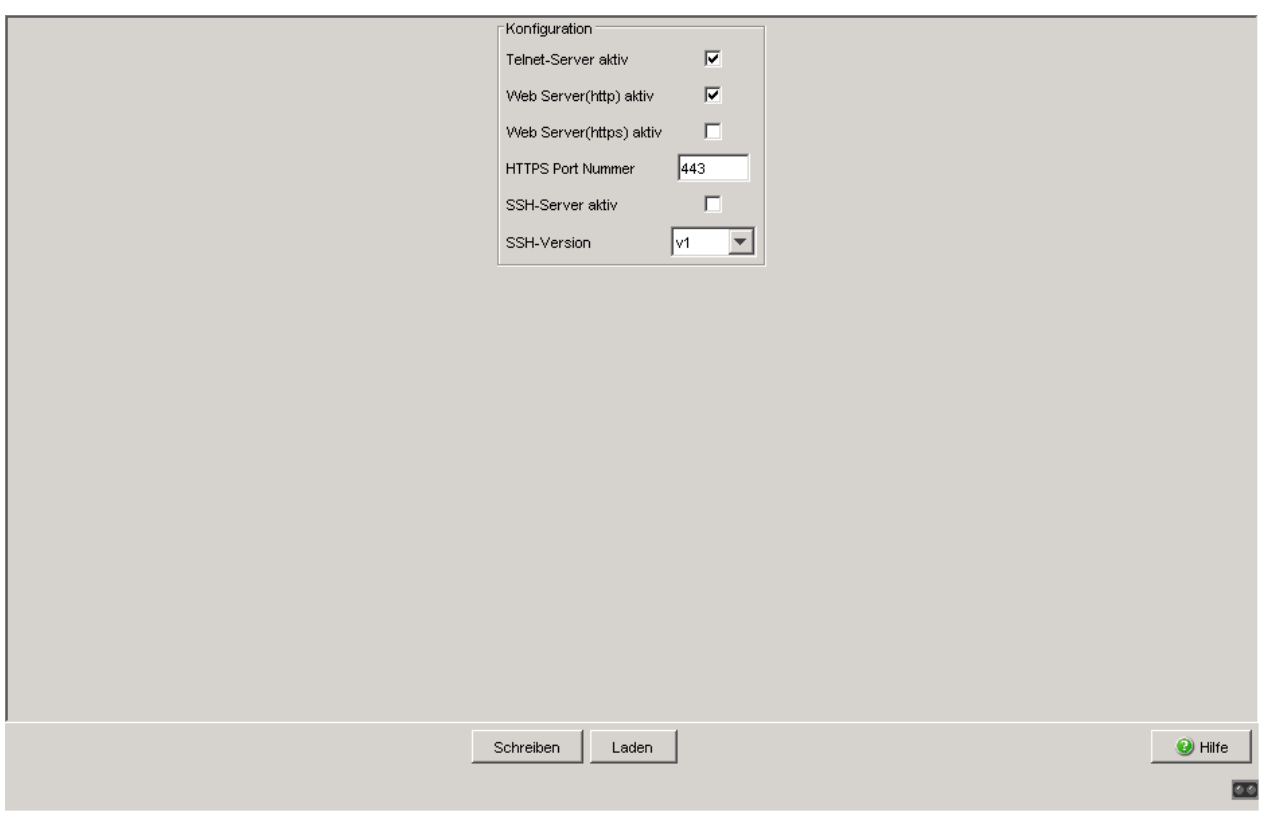

*Abb. 27: Dialog Telnet-/Web-/SSH-Zugriff*

| <b>Parameter</b>    | <b>Bedeutung</b>               | <b>Mögliche Werte</b> | Lieferzustand |
|---------------------|--------------------------------|-----------------------|---------------|
| Telnet-Server aktiv | Aktiviert oder deaktiviert den | An                    | An            |
|                     | Telnet-Dienst (Telnet-Zugang)  | Aus                   |               |
|                     | für das Gerät.                 |                       |               |
| Web-Server (HTTP)   | Aktiviert oder deaktiviert den | An                    | An            |
| aktiv               | http-Dienst (Web-Server) für   | Aus                   |               |
|                     | das Gerät.                     |                       |               |
| Web-Server (HTTPS)  | Aktiviert oder deaktiviert den | An                    | Aus           |
| aktiv               | https-Dienst (Web-Server) für  | Aus                   |               |
|                     | das Gerät.                     |                       |               |

*Tab. 22: Telnet-/Web-/SSH-Zugriff*

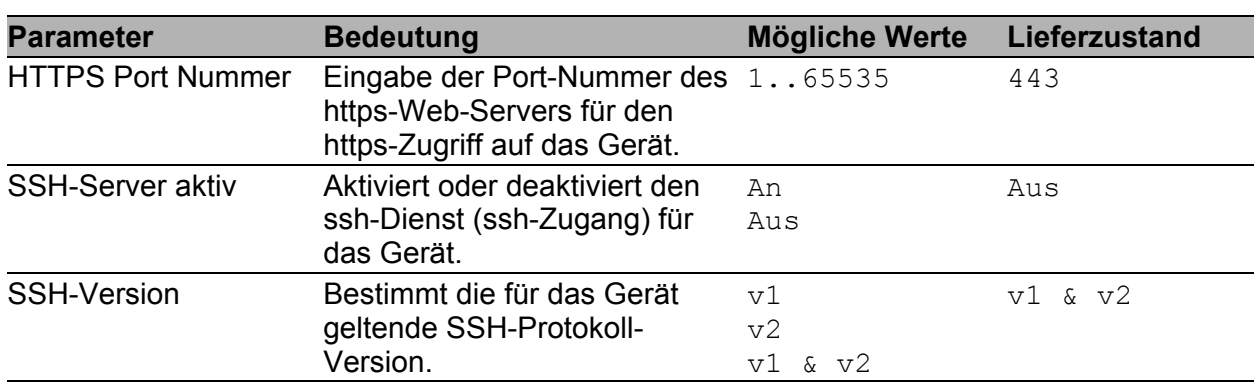

*Tab. 22: Telnet-/Web-/SSH-Zugriff*

### 2.3.1 Beschreibung Telnet-Zugriff

Der Telnet-Server des Gerätes bietet Ihnen die Möglichkeit, das Gerät mit Hilfe des Command Line Interfaces (in-band) zu konfigurieren. Sie können den Telnet-Server deaktivieren, um einen Telnet-Zugriff auf das Gerät abzuschalten.

Im Lieferzustand ist der Server eingeschaltet.

 Nach dem Abschalten des Telnet-Servers ist ein erneuter Zugriff auf das Gerät über eine neue Telnet-Verbindung nicht mehr möglich. Eine bestehende Telnet-Verbindung bleibt erhalten.

**Anmerkung:** Das Command-Line-Interface (out-of-band) und der Dialog Sicherheit:Telnet/Web-/SSH-Zugriff in der grafischen Benutzeroberfläche bieten Ihnen die Möglichkeit, den Telnet-Server wieder zu aktivieren.

### 2.3.2 Beschreibung Web-Zugriff (http)

Der Web-Server des Gerätes bietet Ihnen die Möglichkeit, das Gerät mit Hilfe der grafische Benutzeroberfläche zu konfigurieren. Sie können den Web-Server ausschalten, um einen Web-Zugriff auf das Gerät zu verhindern. Im Lieferzustand ist der Server eingeschaltet.

Nach dem Abschalten des HTTP-Web-Servers ist ein erneutes Anmelden über einen HTTP-Web-Browser nicht mehr möglich. Die HTTP-Session im offenen Browserfenster bleibt aktiv.

**Anmerkung:** Das Command Line Interface bietet Ihnen die Möglichkeit, den Web-Server wieder zu aktivieren.

## 2.3.3 Beschreibung Web-Zugriff (https)

Der Web-Server des Gerätes bietet Ihnen die Möglichkeit, das Gerät mit Hilfe der grafischen Benutzeroberfläche über HTTPS (Hypertext Transfer Protocol Secure) zu konfigurieren. Um den RADIUS-Server für die Authentifizierung zu nutzen, aktivieren Sie die HTTPS-Funktion.

Wenn Sie HTTPS und HTTP aktivieren, leitet das Gerät Anfragen an die HTTPS-Verbindung weiter. Sofern Sie während einer aktiven HTTPS-Sitzung den HTTPS-Port ändern, deaktvieren und reaktivieren Sie HTTPS, damit das Gerät den neuen Port verwendet.

Sie können bis zu 16 http-/https-Verbindungen gleichzeitig öffnen.

- $\Box$  Um den https-Zugriff auf das Gerät zu ermöglichen,
	- $\square$  setzen Sie im Feld Web Server (https) aktiv den Haken.
	- $\Box$  tragen Sie im Feld HTTPS Port Nummer die Port-Nummer des https-Web-Servers ein.
- $\Box$  Um den https-Zugriff auf das Gerät zu verhindern, entfernen Sie im Feld Web Server (https) aktiv den Haken.

Im Lieferzustand ist der HTTPS-Zugriff auf den Web-Server des Gerätes deaktiviert und die Port-Nummer des HTTPS-Web-Servers lautet 443.

Durch das Deaktivieren des Web-Servers verhindern Sie eine erneute Anmeldung über einen Web-Browser per https. Die Anmeldung im offenen Browserfenster bleibt aktiv.

**Anmerkung:** Das Command Line Interface bietet Ihnen die Möglichkeit, den Zugriff auf den Web-Server über https wieder zu aktivieren.

### 2.3.4 Beschreibung SSH-Zugriff

Der SSH-Server des Gerätes bietet Ihnen die Möglichkeit, das Gerät mit Hilfe des Command Line Interfaces (in-band) zu konfigurieren. Sie können den SSH-Server ausschalten, um einen SSH-Zugriff auf das Gerät zu verhindern. Im Lieferzustand ist der Server ausgeschaltet.

Nach dem Abschalten des SSH-Servers ist ein erneuter Zugriff auf das Gerät über eine neue SSH-Verbindung nicht mehr möglich. Eine bestehende SSH-Verbindung bleibt erhalten.

**Anmerkung:** Das Command-Line-Interface (out-of-band) und der Dialog Sicherheit:Telnet/Web-/SSH-Zugriff in der grafischen Benutzeroberfläche bieten Ihnen die Möglichkeit, den SSH-Server wieder zu aktivieren.

**Anmerkung:** Um über SSH auf das Gerät zugreifen zu können, benötigen Sie einen Schlüssel. Ist kein Schlüssel vorhanden, erzeugt das Gerät einen zufälligen Schlüssel (siehe das "Anwender-Handbuch Grundkonfiguration").

#### Schaltflächen

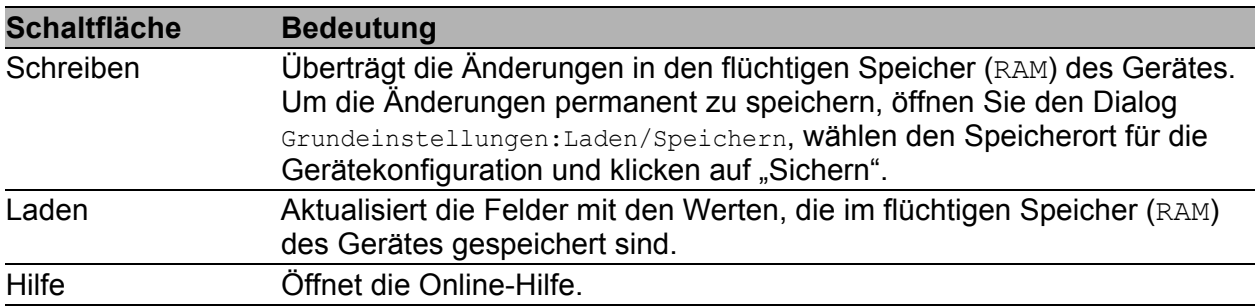

*Tab. 23: Schaltflächen*

# 2.4 Restricted Management Access

Dieser Dialog bietet Ihnen die Möglichkeit, den Management-Zugang zu dem Gerät nach IP-Adressbereichen und einzelnen Management-Diensten zu differenzieren (einzuschränken).

Wenn Sie diese Funktion aktivieren, haben Sie ausschließlich von den angegebenen IP-Adressbereichen Zugriff auf die für diese Adressbereiche aktivierten Management-Dienste. Andere Anfragen verwirft das Gerät. Sie können bis zu 16 Einträge in die Liste aufnehmen, jedem Adressbereich gesondert Management-Zugriffe erlauben oder verbieten und die einzelnen Einträge getrennt aktivieren oder deaktivieren.

Die folgenden Management-Dienste unterstützen den eingeschränkten Management-Zugriff:

- $\blacktriangleright$  http
- $\blacktriangleright$  https
- $\blacktriangleright$  snmp
- $\blacktriangleright$  telnet
- $\blacktriangleright$  ssh

**Anmerkung:** Der CLI-Zugang über die V.24-Schnittstelle ist von der Funktion ausgenommen und lässt sich nicht einschränken.

**Anmerkung:** Sie benötigen den http- oder https-Dienst zum Starten der grafischen Benutzeroberfläche in einem Browser.

Sie benötigen anschließend den snmp-Dienst zum Zugriff auf das Gerät über die grafische Benutzeroberfläche. Wenn Sie die grafische Benutzeroberfläche außerhalb des Browsers starten, benötigen Sie ausschließlich snmp.

In der Voreinstellung ist der eingeschränkte Management-Zugriff abgeschaltet. In diesem Fall hat jeder mit den richtigen Administrator-Zugangsdaten Zugriff auf alle Management-Dienste.

Haben Sie die Funktion aktiviert und existiert mindestens ein aktiver Eintrag, dessen IP-Adressbereich zur Anfrage passt und bei dem der angefragte Management-Dienst erlaubt ist, bearbeitet das Gerät die Anfrage. Andernfalls verwirft es sie.

Im Lieferzustand bietet Ihnen das Gerät einen voreingestellten Eintrag mit der IP-Adresse 0.0.0.0, der Netzmaske 0.0.0.0 und allen Management-Diensten. Dies erlaubt den Zugriff auf die Dienste von einer beliebigen IP-Adresse aus. Das ermöglicht Ihnen den Zugriff auf das Gerät auch bei eingeschalteter Beschränkung, z. B., um die Funktion erstmals zu konfigurieren. Sie haben die Möglichkeit diesen Eintrag zu ändern oder zu löschen. Wenn Sie einen Eintrag neu erzeugen, hat dieser ebenfalls diese voreingestellten Eigenschaften.

**Anmerkung:** Wenn Sie die Funktion einschalten und kein Eintrag in der Tabelle Ihren momentanen Zugriff erlaubt, ist es Ihnen nicht mehr möglich, auf das Management des Geräts zuzugreifen, sobald Sie diese Einstellungen auf das Gerät schreiben.

Wenn kein Eintrag einen Zugriff erlaubt, hat niemand Zugriff auf das Geräte-Management.

Verwenden Sie in diesem Fall den CLI-Zugang per V.24, um auf das Management des Geräts zuzugreifen.

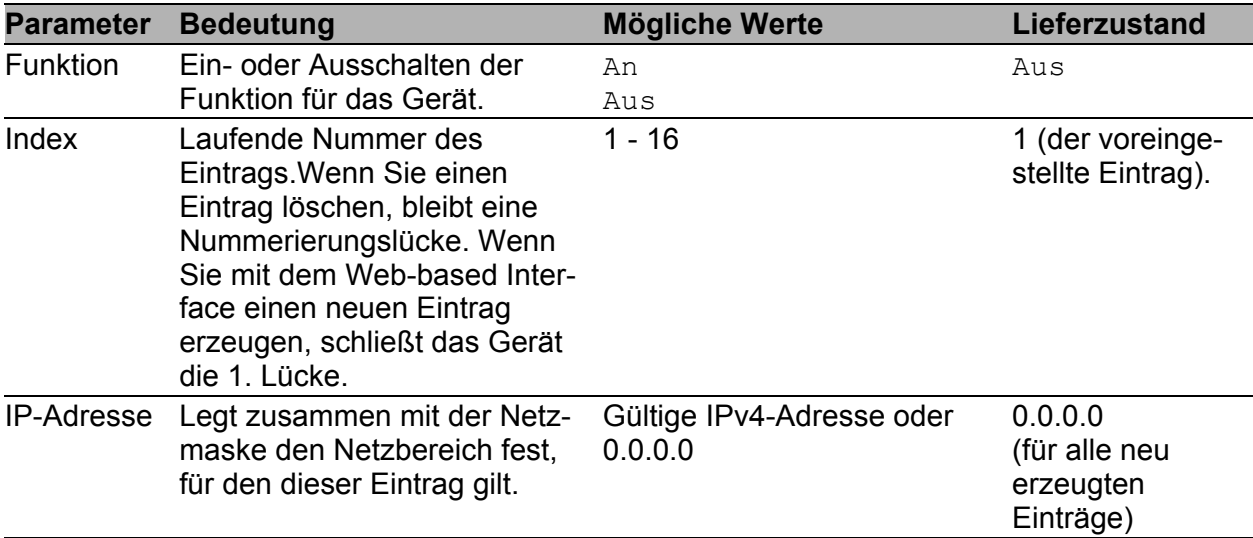

*Tab. 24: Restricted Management Access*

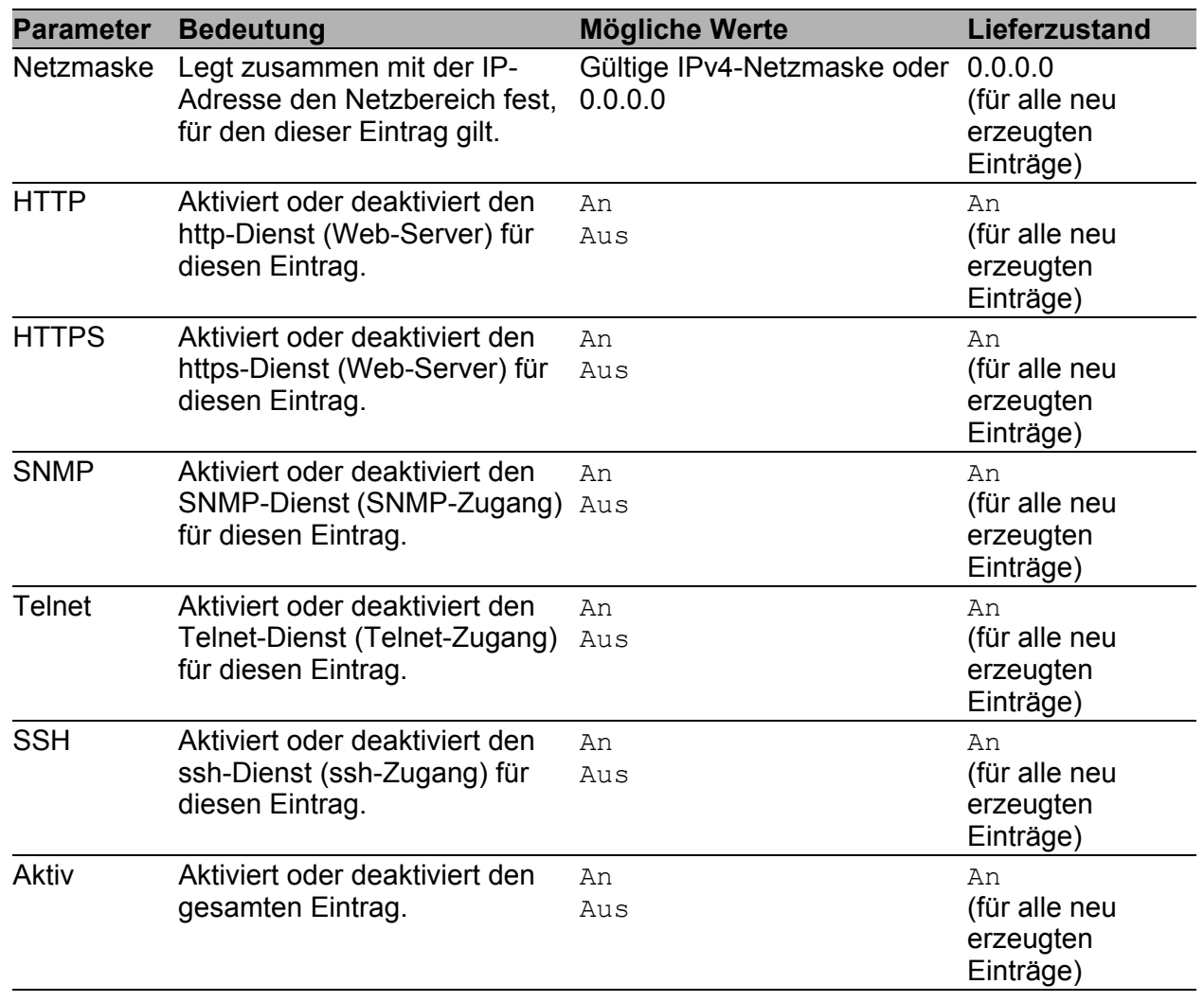

*Tab. 24: Restricted Management Access*

**Anmerkung:** Ein Eintrag mit einer IP-Adresse von 0.0.0.0 zusammen mit einer Netzmaske von 0.0.0.0 gilt für alle IP-Adressen.

| Funktion        |            |         |             |              |      |                           |                                                        |        |         |  |                 |
|-----------------|------------|---------|-------------|--------------|------|---------------------------|--------------------------------------------------------|--------|---------|--|-----------------|
|                 |            |         |             |              |      |                           | $\overline{\mathbb{C}}$ An $\overline{\mathbb{C}}$ Aus |        |         |  |                 |
| Index           | IP-Address | Netmask | <b>HTTP</b> | <b>HTTPS</b> | SNMP | Telnet                    | SSH                                                    | Active |         |  |                 |
| $\triangleleft$ | 0.0.0.0    | 0.0.0.0 | ▫           | ╔            | ╔    | $\overline{\blacksquare}$ | $\overline{\blacksquare}$                              | ⊡      |         |  |                 |
|                 |            |         |             |              |      |                           |                                                        |        |         |  |                 |
|                 |            |         |             |              |      |                           |                                                        |        |         |  |                 |
|                 |            |         |             |              |      |                           |                                                        |        |         |  |                 |
|                 |            |         |             |              |      |                           |                                                        |        |         |  |                 |
|                 |            |         |             |              |      |                           |                                                        |        |         |  |                 |
|                 |            |         |             |              |      |                           |                                                        |        |         |  |                 |
|                 |            |         |             |              |      |                           |                                                        |        |         |  |                 |
|                 |            |         |             |              |      |                           |                                                        |        |         |  |                 |
|                 |            |         |             |              |      |                           |                                                        |        |         |  |                 |
|                 |            |         |             |              |      |                           |                                                        |        |         |  |                 |
|                 |            |         |             |              |      |                           |                                                        |        |         |  |                 |
|                 |            |         |             |              |      |                           |                                                        |        |         |  |                 |
|                 |            |         |             |              |      |                           |                                                        |        |         |  |                 |
|                 |            |         |             |              |      |                           |                                                        |        |         |  |                 |
|                 |            |         |             |              |      |                           |                                                        |        |         |  |                 |
|                 |            |         |             |              |      |                           |                                                        |        |         |  |                 |
|                 |            |         |             |              |      |                           |                                                        |        |         |  |                 |
|                 |            |         |             |              |      |                           |                                                        |        |         |  |                 |
|                 |            |         |             |              |      |                           |                                                        |        |         |  |                 |
|                 |            |         |             | Schreiben    |      | Laden                     | Erzeugen                                               |        | Löschen |  | $\bullet$ Hilfe |
|                 |            |         |             |              |      |                           |                                                        |        |         |  |                 |
|                 |            |         |             |              |      |                           |                                                        |        |         |  | $\blacksquare$  |

*Abb. 28: Dialog Restricted Management Access (Eingeschränkter Management-Zugriff)*

### Schaltflächen

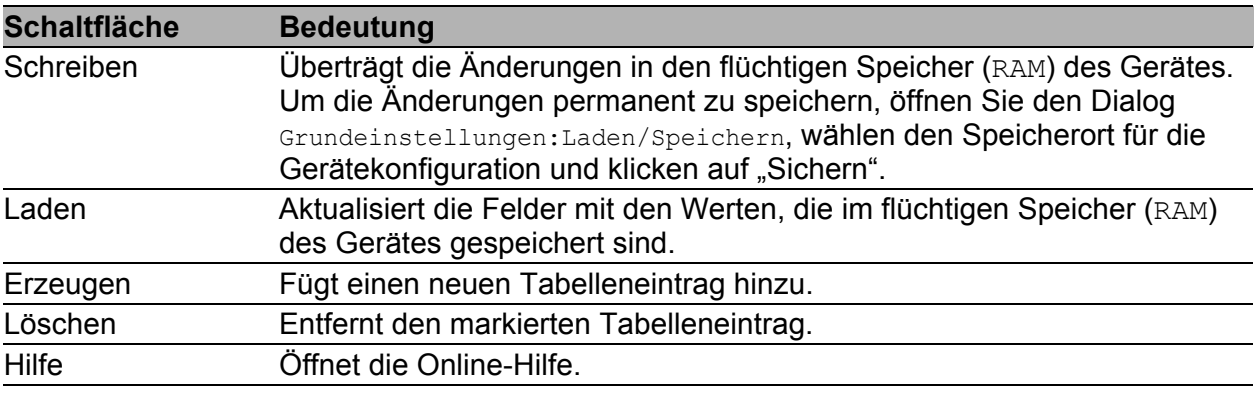

*Tab. 25: Schaltflächen*

## 2.5 Portsicherheit

Das Gerät bietet Ihnen die Möglichkeit, jeden Port so zu konfigurieren, dass er unberechtigten Zugriff zu verhindern hilft. Abhängig von Ihrer Auswahl prüft das Gerät die MAC-Adresse oder die IP-Adresse des angeschlossenen Geräts.

Wenn das Gerät auf einem Port von einem unerwünschten Absender Datenpakete empfängt, führt es die für den Port festgelegte Aktion aus, z.B. Trap senden, Port ausschalten oder Auto-Disable.

Im Rahmen "Konfiguration" stellen Sie ein, ob die Portsicherheit mit MACoder mit IP-Adressen arbeitet.

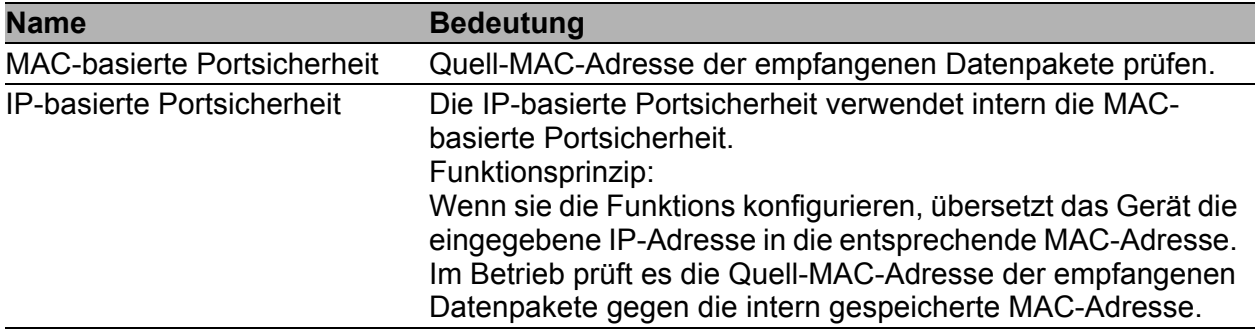

*Tab. 26: Konfiguration der Portsicherheit global für alle Ports*

In der Port-Tabelle stellen Sie für jeden Port die individuellen Parameter ein.

Bei der MAC-basierten Portsicherheit bietet das Gerät Ihnen die Möglichkeit, entweder die erlaubten MAC-Adressen konkret festzulegen oder die MAC-Adressen automatisch zu erfassen.

Beim automatischen Erfassen "lernt" das Gerät die MAC-Adressen der Absender durch Auswertung der empfangenen Datenpakete. Sobald die benutzerdefinierte Obergrenze erreicht ist, führt das Gerät die festgelegte Aktion aus.

Das automatische Erfassen bietet Ihnen gegenüber dem konkreten Festlegen von MAC-Adressen den Vorteil, dass Sie angeschlossene Endgeräte jederzeit ersetzen können, ohne die MAC-Adressliste im Gerät anzupassen.

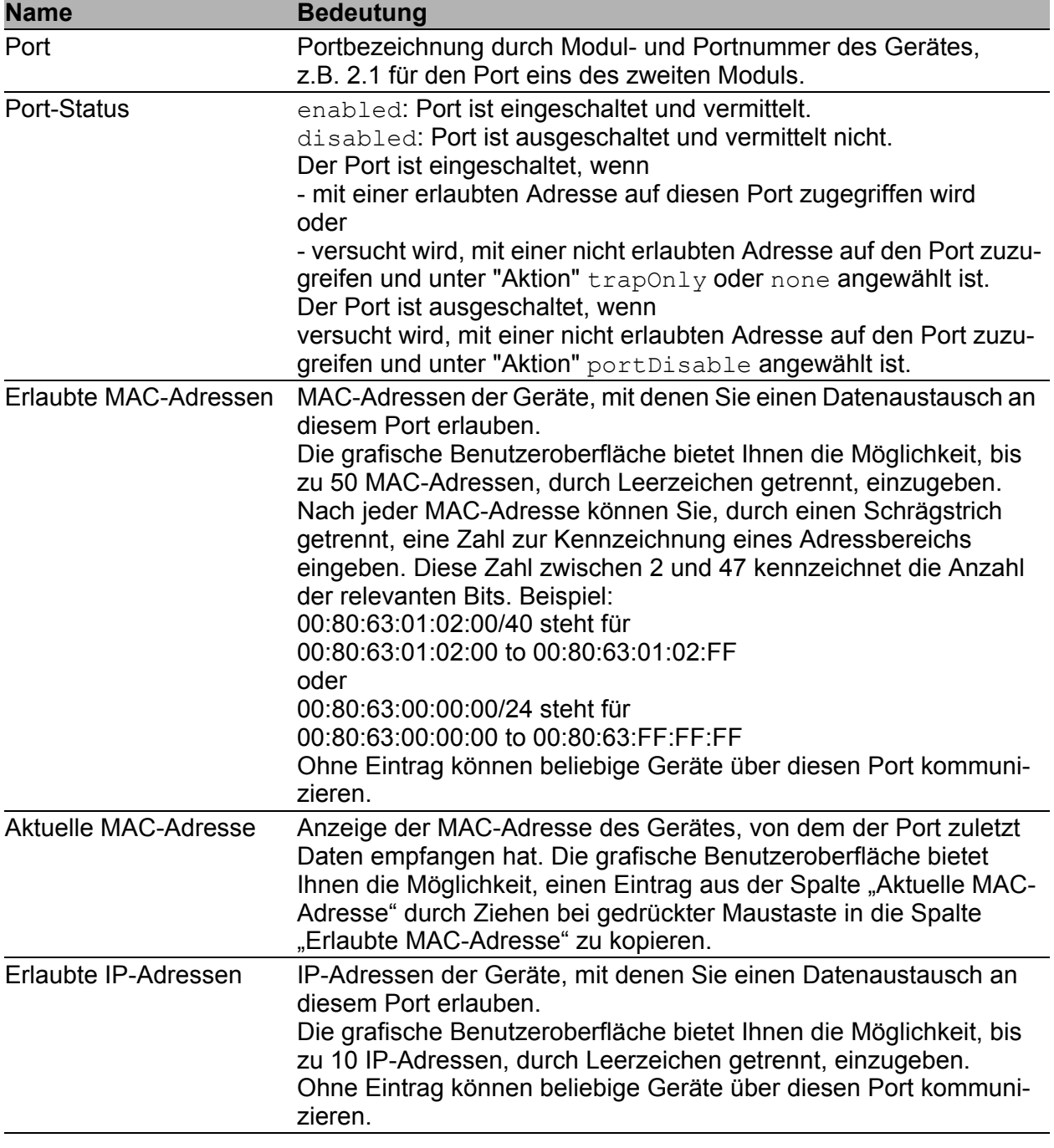

*Tab. 27: Konfiguration der Portsicherheit pro Port*

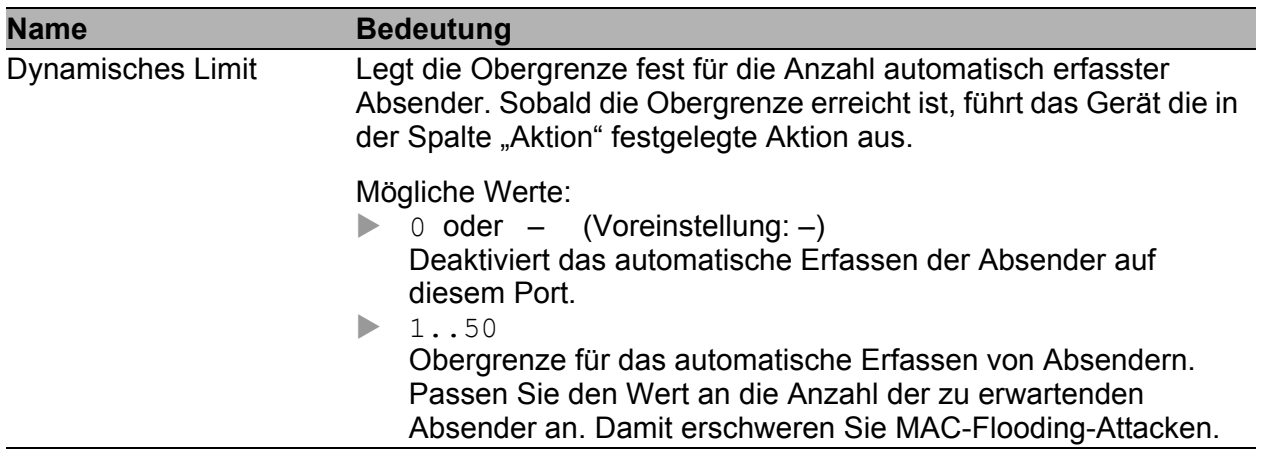

*Tab. 27: Konfiguration der Portsicherheit pro Port*

| <b>Name</b>       | <b>Bedeutung</b>                                                                                                    |  |  |  |  |  |
|-------------------|----------------------------------------------------------------------------------------------------|--|--|--|--|--|
| Dynamische Anzahl | Zeigt, wie viele Absender das Gerät automatisch erfasst hat.                                                                                                    |  |  |  |  |  |
| Aktion            | Aktion, die das Gerät nach einem unberechtigten Zugriff ausführt.                                                                                                    |  |  |  |  |  |
|                   | Mögliche Werte:<br>none (Voreinstellung)<br>Keine Aktion.<br>trapOnly<br>Alarm verschicken.<br>portDisable<br>Deaktiviert den Port. Danach blinkt die Port-LED auf dem Gerät<br>3 mal grün je Periode.<br>Das Gerät re-aktiviert den Port, wenn Sie im Dialog Diag-<br>nose: Ports: Auto-Disable folgende Einstellungen festgelegt<br>haben:<br>Im Rahmen "Konfiguration" ist das Kontrollkästchen für das<br>auslösende Ereignis "Port-Sicherheit" markiert.<br>Der Reset-Timer ist für den Port >0 festgelegt.<br>▶<br>autoDisable<br>Deaktiviert den Port abhängig von den Einstellungen im Dialog<br>Diagnose: Ports: Auto-Disable, Rahmen "Konfiguration".<br>Das Gerät deaktiviert den Port, wenn das Kontrollkästchen<br>für das auslösende Ereignis "Port-Sicherheit" markiert ist.<br>Danach blinkt die Port-LED auf dem Gerät 3 mal grün je<br>Periode.<br>Das Gerät re-aktiviert den Port, wenn im Dialog Diag-<br>nose: Ports: Auto-Disable für den Port der Reset-Timer für<br>den Port > 0 festgelegt ist.<br>Der Port bleibt aktiviert, wenn das Kontrollkästchen für das<br>auslösende Ereignis "Port-Sicherheit" unmarkiert ist. |  |  |  |  |  |
|                   | Anmerkung: Voraussetzungen, damit das Gerät einen Alarm (Trap)<br>senden kann:<br>Sie haben mindestens einen Empfänger eingetragen,<br>Sie haben mindestens einen Empfänger in der Spalte "Aktiv"<br>angekreuzt,<br>Sie haben im Rahmen "Auswahl" die "Portsicherheit" ange-<br>kreuzt.                                                                                                    |  |  |  |  |  |

*Tab. 27: Konfiguration der Portsicherheit pro Port*

|      | Konfiguration-<br>C MAC-basierte Portsicherheit C IP-basierte Portsicherheit |                          |                         |                         |                   |                   |           |  |                    |
|------|------------------------------------------------------------------------------|--------------------------|-------------------------|-------------------------|-------------------|-------------------|-----------|--|--------------------|
| Port | Port<br>Status                                                               | Erlaubte<br>MAC-Adressen | Aktuelle<br>MAC-Adresse | Erlaubte<br>IP-Adressen | Dynamisches Limit | Dynamische Anzahl | Aktion    |  |                    |
| 1.1  | enabled                                                                      |                          | 00:00:00:00:00:00       |                         |                   |                   | none      |  |                    |
| 1.2  | enabled                                                                      |                          | 00:80:63:74:67:C8       |                         |                   |                   | none      |  |                    |
| 1.3  | enabled                                                                      |                          | 00:00:00:00:00:00       |                         |                   |                   | none      |  |                    |
| 1.4  | enabled                                                                      |                          | 00:13:3B:00:00:AE       |                         |                   |                   | none      |  |                    |
| 2.1  | enabled                                                                      |                          | 00:80:63:14:DB:DF       |                         |                   |                   | none      |  |                    |
| 2.2  | enabled                                                                      |                          | 00:80:63:70:E8:7C       |                         |                   |                   | none      |  |                    |
| 2.3  | enabled                                                                      |                          | 00:13:3B:00:03:45       |                         |                   |                   | none      |  |                    |
| 2.4  | enabled                                                                      |                          | 00:80:63:4A:A7:BE       |                         |                   |                   | none      |  |                    |
| 3.1  | enabled                                                                      |                          | 00:00:00:00:00:00       |                         |                   |                   | none      |  |                    |
| 3.2  | enabled                                                                      |                          | 00:00:00:00:00:00       |                         |                   |                   | none      |  |                    |
|      |                                                                              |                          |                         |                         |                   |                   |           |  |                    |
|      |                                                                              |                          | Schreiben               | Laden                   |                   |                   | Assistent |  | <sup>O</sup> Hilfe |
|      |                                                                              |                          |                         |                         |                   |                   |           |  | ه ه                |

*Abb. 29: Dialog Portsicherheit*

**Anmerkung:** Die IP-Portsicherheit arbeitet intern auf Layer 2. Das Gerät übersetzt eine erlaubte IP-Adresse intern in eine erlaubte MAC-Adresse, wenn Sie die IP-Adresse eintragen. Dazu verwendet es eine ARP-Anfrage.

Voraussetzungen für die IP-basierte Portsicherheit:

- das Gerät mit der erlaubten IP-Adresse unterstützt ARP,
- das Gerät ist während der Konfiguration der IP-Portsicherheit erreichbar,
- die MAC-Adresse, die der erlaubten IP-Adresse zugeordnet ist, ist eindeutig und bleibt nach dem Eintragen der IP-Adresse unverändert.

Haben Sie als erlaubte IP-Adresse die eines Router-Interface eingetragen, gelten alle von diesem Interface versandten Pakete als erlaubt, da sie die selbe MAC-Quelladresse enthalten.

Sendet ein angeschlossenes Gerät Pakete mit der erlaubten IP-Adresse, aber einer anderen MAC-Adresse, verweigert der Switch diesen Datenverkehr. Wenn Sie das Gerät mit der erlaubten IP-Adresse gegen ein anderes mit der selben IP-Adresse austauschen, tragen Sie auf dem Switch die IP-Adresse erneut ein, damit der Switch die neue MAC-Adresse lernt.

#### ■ Schaltflächen

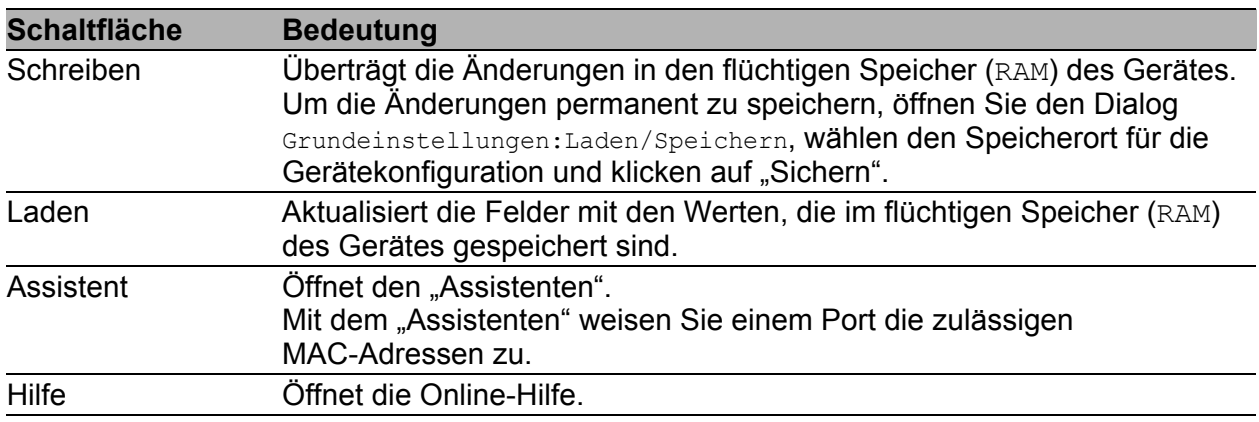

*Tab. 28: Schaltflächen*

#### Assistent – Port auswählen

Der "Assistent" unterstützt Sie dabei, die Geräte-Ports mit einem oder mehreren erwünschten Absendern zu verknüpfen.

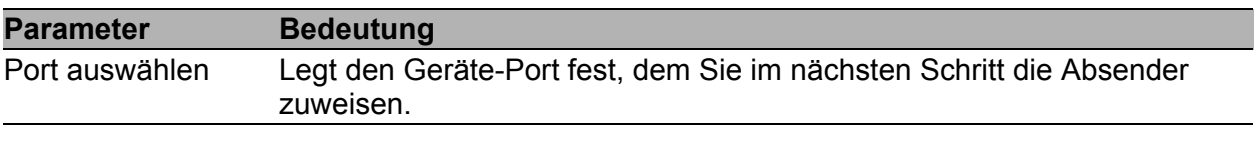

*Tab. 29: Assistent im Dialog Sicherheit:Portsicherheit, Seite "Port auswählen"*

#### Assistent – Adressen

Der "Assistent" unterstützt Sie dabei, die Geräte-Ports mit einem oder mehreren erwünschten Absendern zu verknüpfen. Wenn Sie die Einstellungen festgelegt haben, klicken Sie auf "Fertig". Um die Änderungen anschließend zu speichern, klicken Sie im Dialog Sicherheit:Portsicherheit auf "Schreiben".

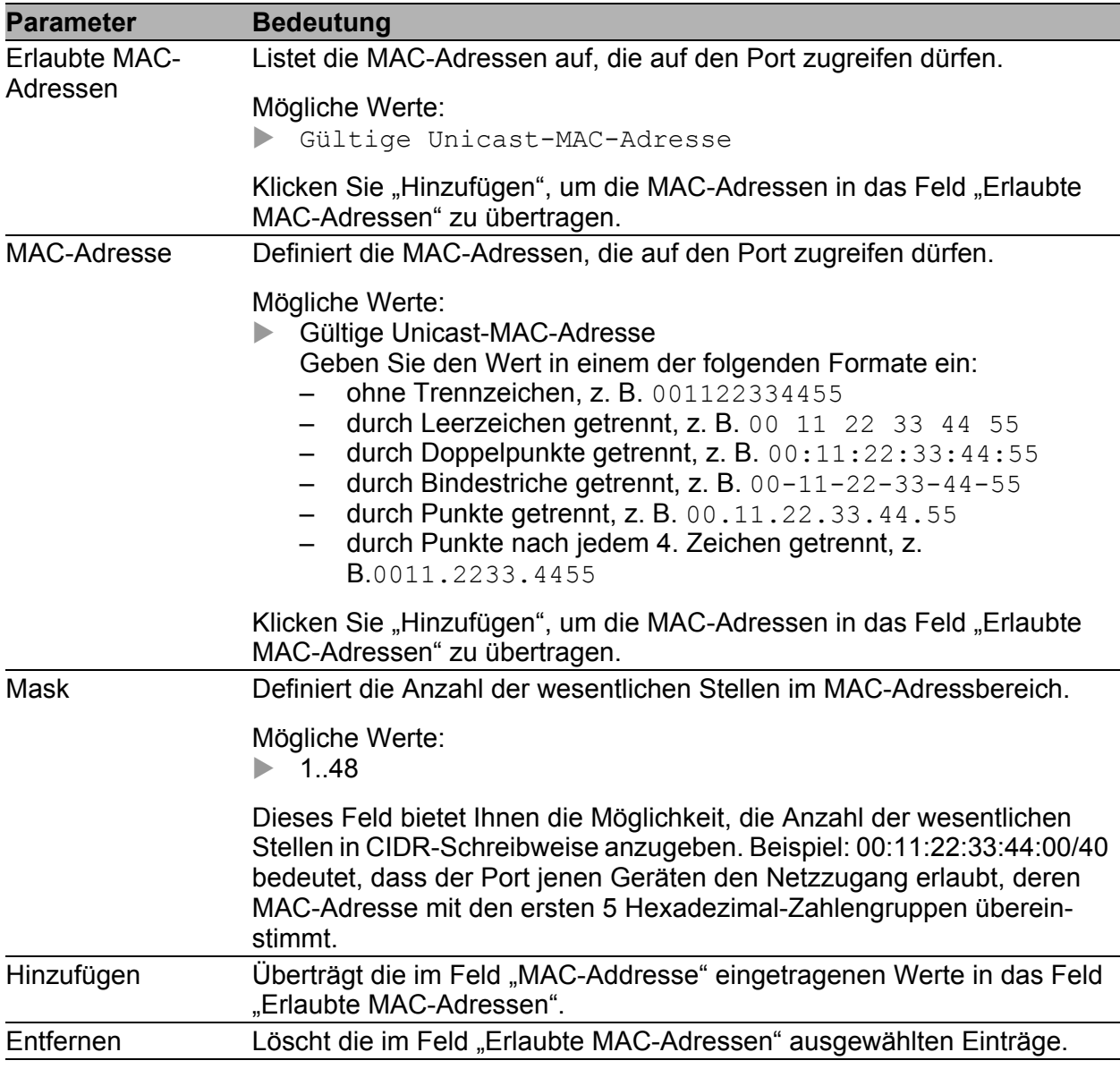

*Tab. 30: Assistent im Dialog Sicherheit:Portsicherheit, Seite "Adressen"*

#### Assistent – Aktion

Dieser Dialog legt die Aktionen fest, die das Gerät ausführt, wenn ein unauthorisierter Zugriff auf den Port erfolgt.

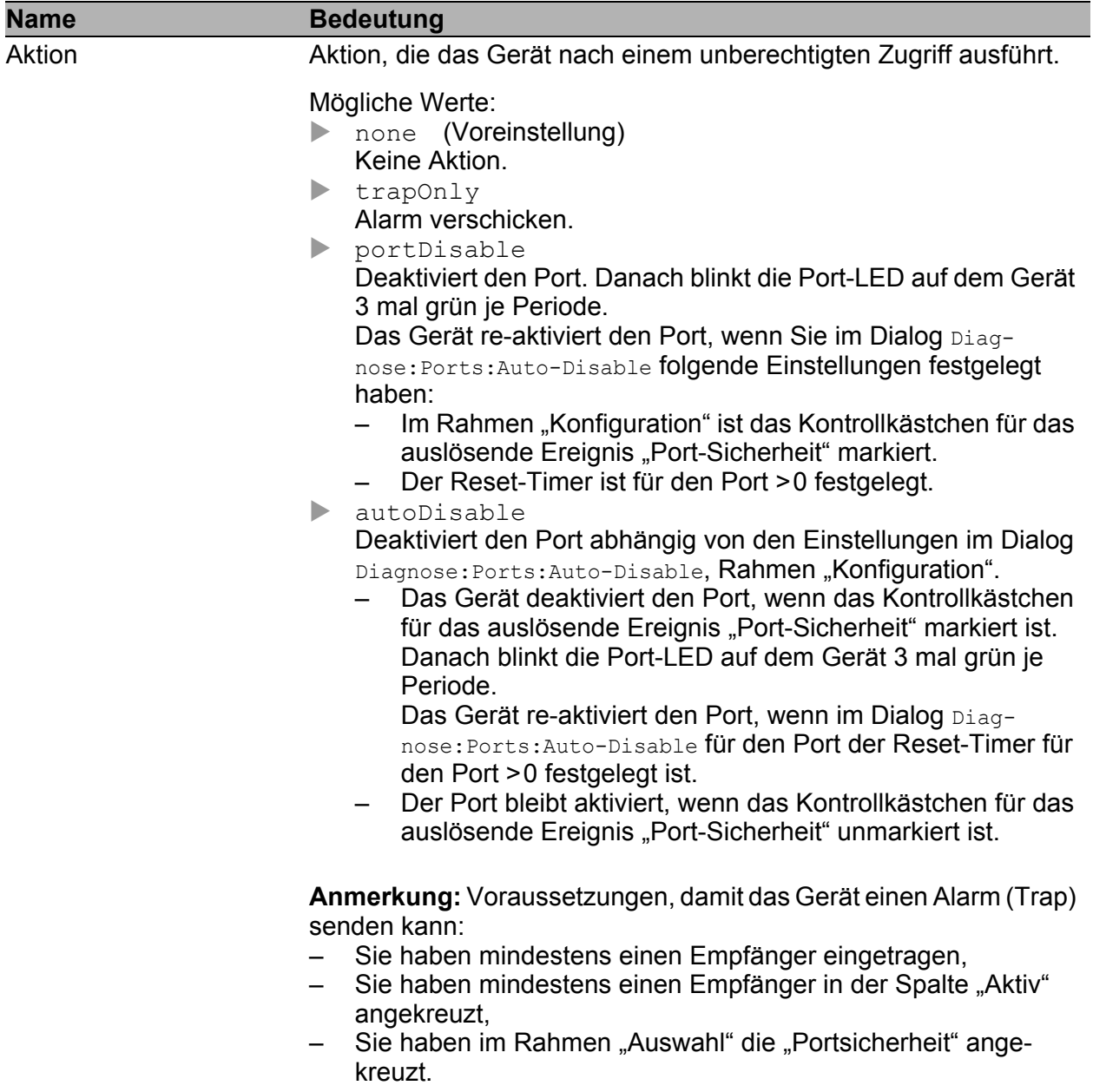

*Tab. 31: Assistent im Dialog Sicherheit:Portsicherheit, Seite "Aktion"*

Nach Schließen des Assistenten klicken Sie auf "Schreiben", um Ihre Einstellungen zu speichern.

#### ■ Schaltflächen

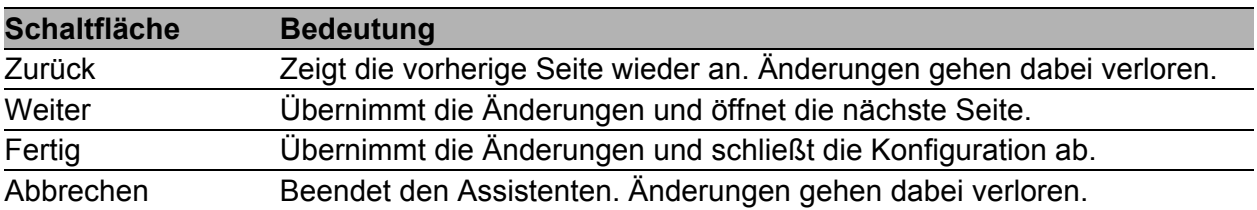

*Tab. 32: Schaltflächen*

## 2.6 802.1X Port-Authentifizierung

Die 802.1X-Port-Authentifizierung bietet Ihnen die Dialoge

- **802.1X Globale Konfiguration**"
- **12.802.1X-Portkonfiguration**"
- ▶ ["802.1X-Port-Clients"](#page-112-0)
- ▶ ["802.1X-Port-Statistiken"](#page-115-0)

Die portbasierte Netzzugriffskontrolle ist eine im Standard IEEE 802.1X beschriebene Methode zum Schutz von IEEE 802-Netzen vor unberechtigtem Zugriff. Durch die Authentifizierung und Autorisierung eines Endgerätes, das an einem Port des Gerätes angeschlossen ist, kontrolliert das Protokoll den Zugang an diesem Port.

Die 802.1X-Funktion zur Port-Authentifzierung benötigt einen RADIUS-Server, der zur Authentifizierung und Authorisierung eingerichtet ist. Die Authentifizierung und Autorisierung erfolgt durch den Authentikator, in diesem Fall das Gerät. Das Gerät authentifiziert den Supplikanten; d. h. es lässt den Zugriff auf die von ihm angebotenen Dienste zu oder weist ihn ab. Supplikanten sind anfragende Geräte wie z. B. PCs; ein möglicher Dienst ist z. B. der Zugang zum Netzwerk, an das das Gerät angeschlossen ist. Das Gerät greift dafür auf einen externen Authentifizierungsserver (RADIUS-Server) zu, der die Authentifizierungsdaten des Supplikanten überprüft. Die Authentifizierungsdaten tauscht das Gerät mit dem Supplikanten über das Extensible Authentication Protocol over LANs (EAPOL) aus; mit dem RADIUS-Server über das RADIUS-Protokoll.

### <span id="page-98-0"></span>2.6.1 802.1X Globale Konfiguration

Der Dialog Global bietet Ihnen die Möglichkeit:

- die Port-Authentifizierung ein- oder auszuschalten,
- die VLAN-Zuweisung durch RADIUS zu steuern.

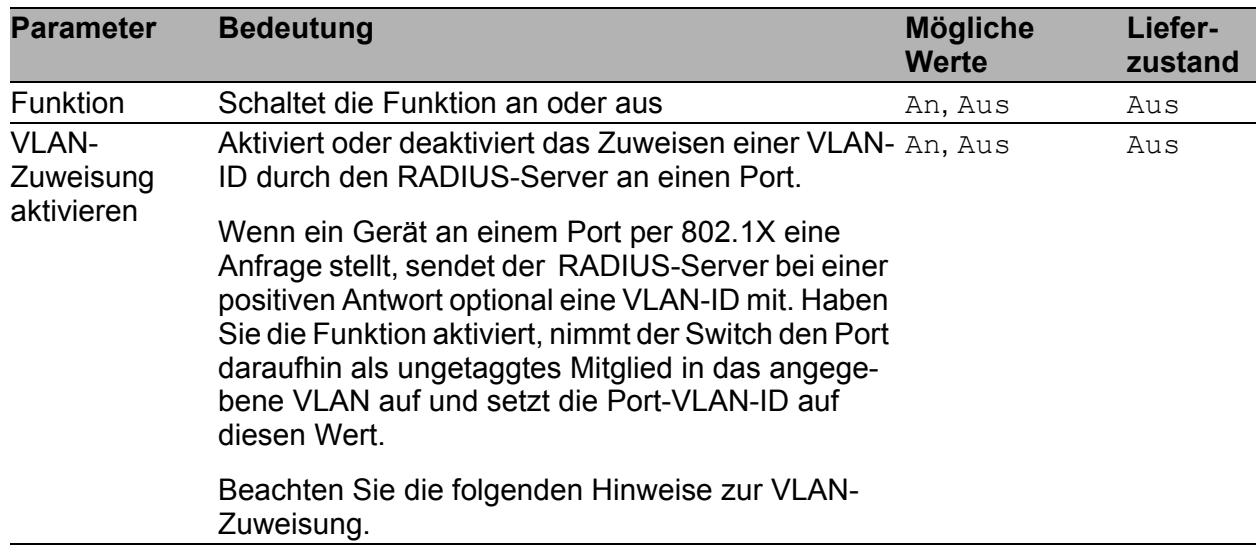

*Tab. 33: Dialog 802.1X-Port-Sicherheit, Teil 1*

#### **Anmerkung:**

#### **Für die Geräte MACH 104 und MACH 1040:**

Der Switch kann eingehende ungetaggten Frames einem VLAN basierend auf der MAC-Absender-Adresse zuweisen. Haben Sie mehrere Endgeräte an einem Port angeschlossen, kann der Switch auch die ungetaggten Frames dieser Geräte verschiedenen VLANs zuweisen.

#### **Für andere Geräte:**

Der Switch kann ungetaggte Frames pro Port einem VLAN zuweisen. Wenn Sie:

- für einen Port die Multi-Client-Einstellung verwenden und
- der Switch bereits ein Port-VLAN für den bestehenden Client eingerichtet hat,

dann akzeptiert der Switch einen zusätzlichen Client ausschließlich dann:

– wenn der RADIUS-Server diesem dieselbe VLAN-ID zuweist.

Weicht die VLAN-ID für den neuen Client ab, entscheidet der Switch anhand der Authentifizierungs-Priorität der Clients, welchem Client er Zugriff gewährt:

Ein Client, der sich per 802.1X authentifiziert, hat eine höhere Priorität als ein Client mit Zugang in das Gast- oder unauthentifizierte VLAN.

- Meldet sich ein Client mit niedriger Priorität an, verweigert der Switch dem Client mit niedriger Priorität den Zugang und gewährt weiterhin dem Client mit der höheren Priorität Zugang.
- Meldet sich ein Client mit hoher Priorität an, sperrt der Switch dem Client mit niedriger Priorität den bisherigen Zugang und gewährt statt dessen dem Client mit der höheren Priorität Zugang.

| <b>Parameter</b>                                      | <b>Bedeutung</b>                                                                                                    | <b>Mögliche</b><br><b>Werte</b> | Liefer-<br>zustand |
|-------------------------------------------------------|----------------------------------------------------------------------------------------------------|---------------------------------|--------------------|
| Dynamische<br><b>VLAN-</b><br>Erzeugung<br>aktivieren | Weist den Switch an, das vom RADIUS-Server<br>genannte VLAN anzulegen, falls es noch nicht<br>existiert.                                                                                                    | An<br>Aus                       | Aus                |
| Safe-VLAN-<br>Modus akti-<br>vieren                   | Für die Gerätefamilien außer MACH 104 und<br><b>MACH 1040:</b><br>Stellt ein, ob der Switch einem Client, der unge-<br>taggte Frames sendet, ausschließlich Zugang in ein<br>sicheres VLAN gewährt oder ob er dem Client ein<br>anderes als das vom RADIUS-Server vorgegebene<br>VLAN zuweisen darf.                                                                                                    | An<br>Aus                       | Aus                |
|                                                       | ▶<br>An:<br>Der Switch gewährt dem Client ausschließlich<br>Zugang zu dem VLAN, dessen ID der RADIUS-<br>Server vorgibt.<br>Stellt der Switch einen Konflikt zwischen der<br>bestehenden Port-VLAN-ID und der vom<br>RADIUS-Server vorgegebenen fest, dann stellt<br>der Switch die Port-VLAN-ID ein, die der Client<br>mit der höheren Authentifizierungs-Prioriät<br>anfordert (s. o.). Der Switch verweigert dem<br>Client mit der niedrigeren Priorität den Zugang.<br>$\blacktriangleright$<br>Aus:<br>Stellt der Switch einen Konflikt zwischen der<br>bestehenden Port-VLAN-ID und der vom<br>RADIUS-Server vorgegebenen fest, ignoriert<br>der Switch die vom RADIUS-Server vorgege-<br>benen VLAN-ID und gibt dem Client Zugang in<br>das VLAN der Port-VLAN-ID (Native VLAN-ID). |                                 |                    |

*Tab. 34: Dialog 802.1X-Portsicherheit, Teil 2*

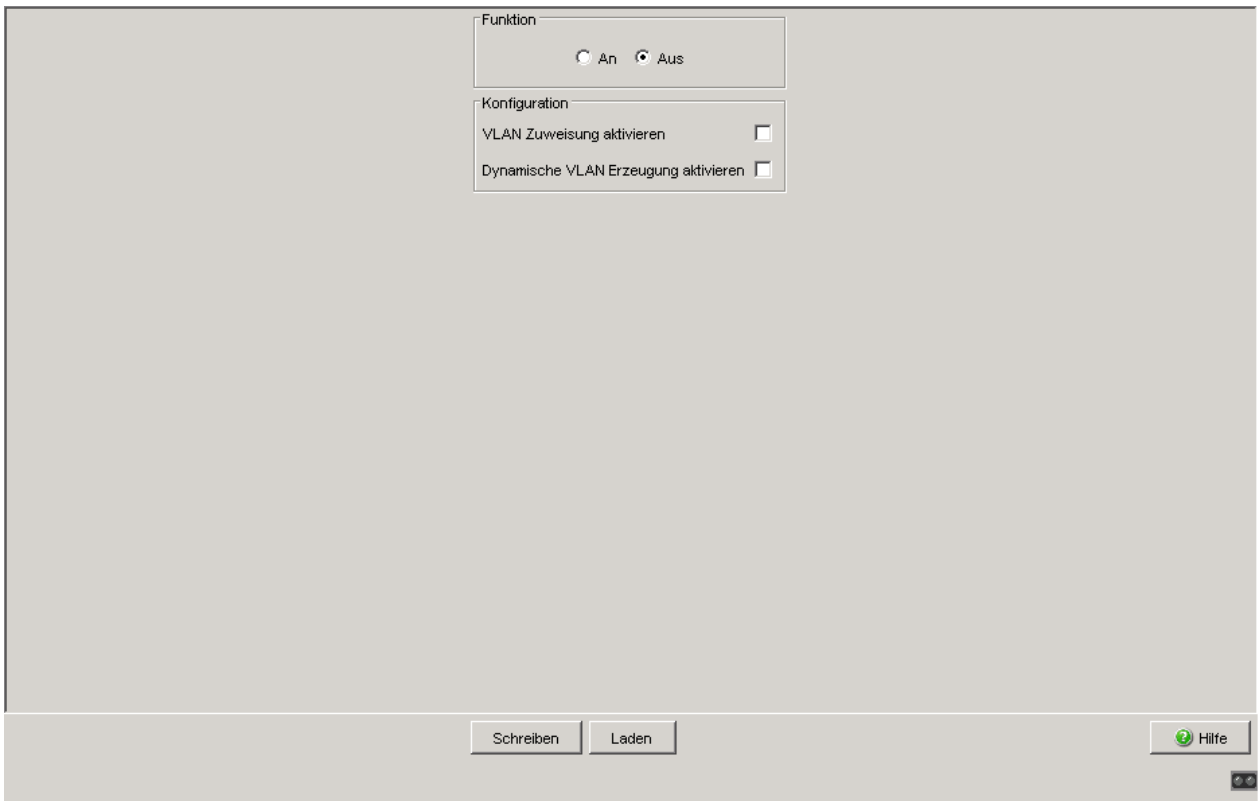

*Abb. 30: Dialog 802.1X Global für die Gerätefamilien MACH 104 und MACH 1040*

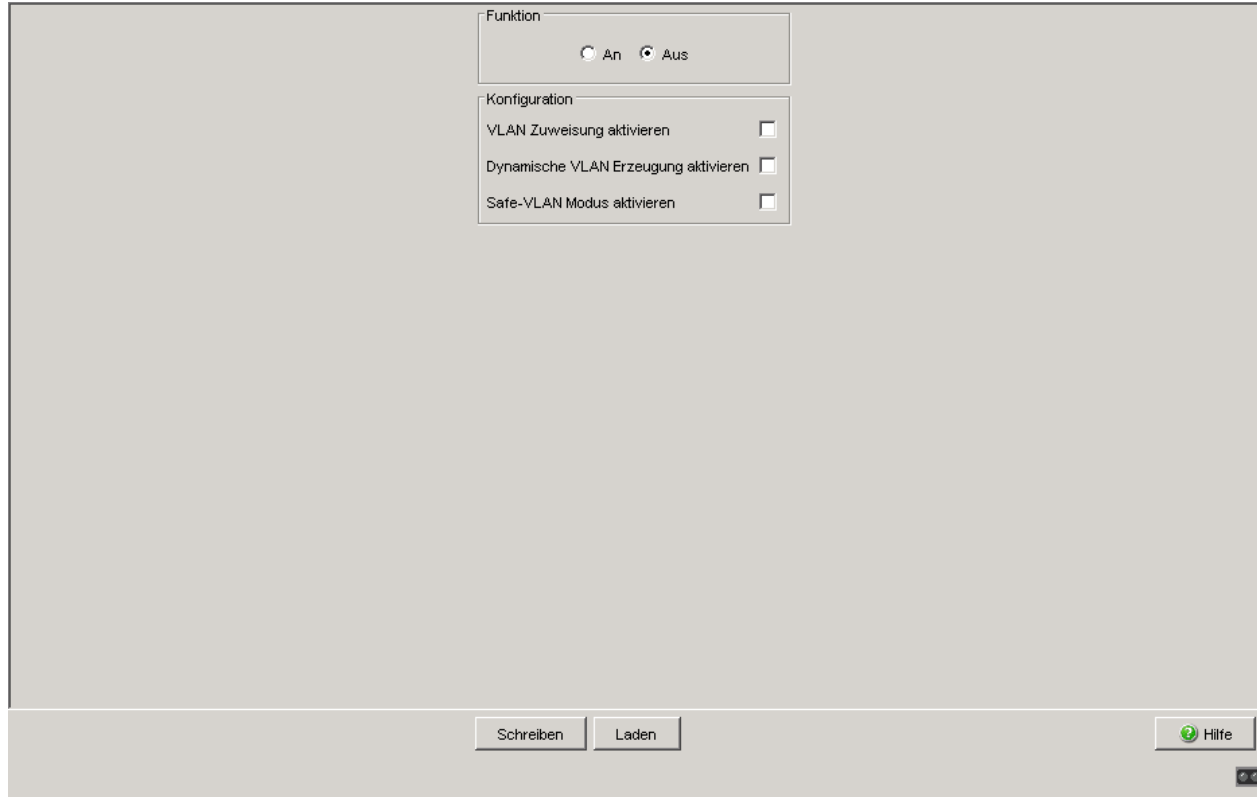

*Abb. 31: Dialog 802.1X Global*

Vorbereitung des Gerätes auf die 802.1X-Port-Authentifizierung:

- □ Konfigurieren Sie die IP-Parameter des Gerätes.
- □ Schalten Sie die Funktion der 802.1X-Port-Authentifizierung global ein.
- □ Setzen Sie die 802.1X- "Port-Kontrolle" auf auto. Voreingestellt ist forceAuthorized.
- □ Konfigurieren Sie einen Radius-Server zur Authorisierung und Authentifizierung.

#### ■ Schaltflächen

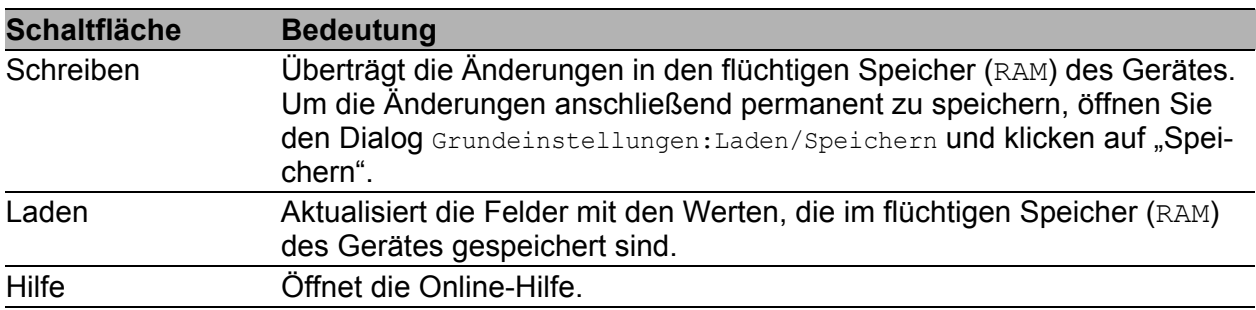

*Tab. 35: Schaltflächen*

### <span id="page-104-0"></span>2.6.2 802.1X-Portkonfiguration

| Δ<br>Port | Port<br>Initialisierung | Port<br>Reauthentifizierung | Authentifizierungsvorgang | Authentifizierungsstatus<br>Server | Authentifizierungsstatus | Maximale<br>Benutzeranzahl | Port<br>Kontrolle                          |
|-----------|-------------------------|-----------------------------|---------------------------|------------------------------------|--------------------------|----------------------------|--------------------------------------------|
| 1.1       | false                   | false                       | initialize                | initialize                         |                          | 16                         | forceAuthorize                             |
| 1.2       | false                   | false                       | initialize                | initialize                         |                          | 16                         | forceAuthorize                             |
| 1.3       | false                   | false                       | initialize                | initialize                         |                          | 16                         | forceAuthorize                             |
| 1.4       | false                   | false                       | initialize                | initialize                         |                          | 16                         | forceAuthorize                             |
| 2.1       | false                   | false                       | initialize                | initialize                         |                          | 16                         | forceAuthorize                             |
| 2.2       | false                   | false                       | initialize                | initialize                         |                          | 16                         | forceAuthorize                             |
| 2.3       | false                   | false                       | initialize                | initialize                         |                          | 16                         | forceAuthorize                             |
| 2.4       | false                   | false                       | initialize                | initialize                         |                          | 16                         | forceAuthorize                             |
| 3.1       | false                   | false                       | initialize                | initialize                         |                          | 16                         | forceAuthorize                             |
| 3.2       | false                   | false                       | initialize                | initialize                         |                          | 16                         | forceAuthorize                             |
|           | $\vert \vert$           |                             |                           |                                    |                          |                            | $\blacktriangleright$                      |
|           |                         |                             |                           |                                    |                          |                            |                                            |
|           |                         |                             | Schreiben                 | Laden                              |                          |                            | $\bullet$ Hilfe<br>$\overline{\mathbf{C}}$ |

*Abb. 32: 802.1X-Port-Konfigurationstabelle*

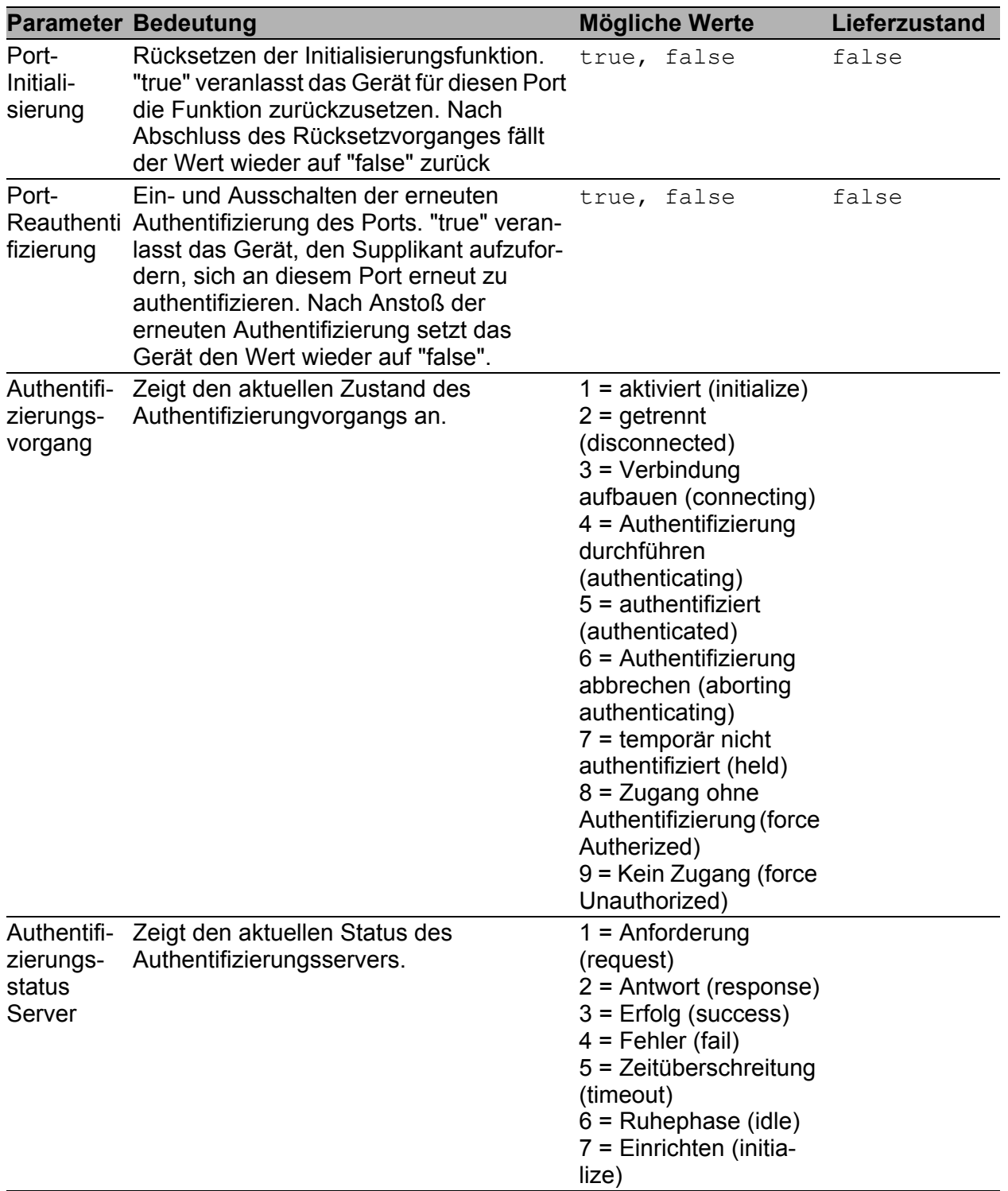

#### *Tab. 36: 802.1X-Einstellmöglichkeiten pro Port, Einträge in der Konfigurationstabelle*

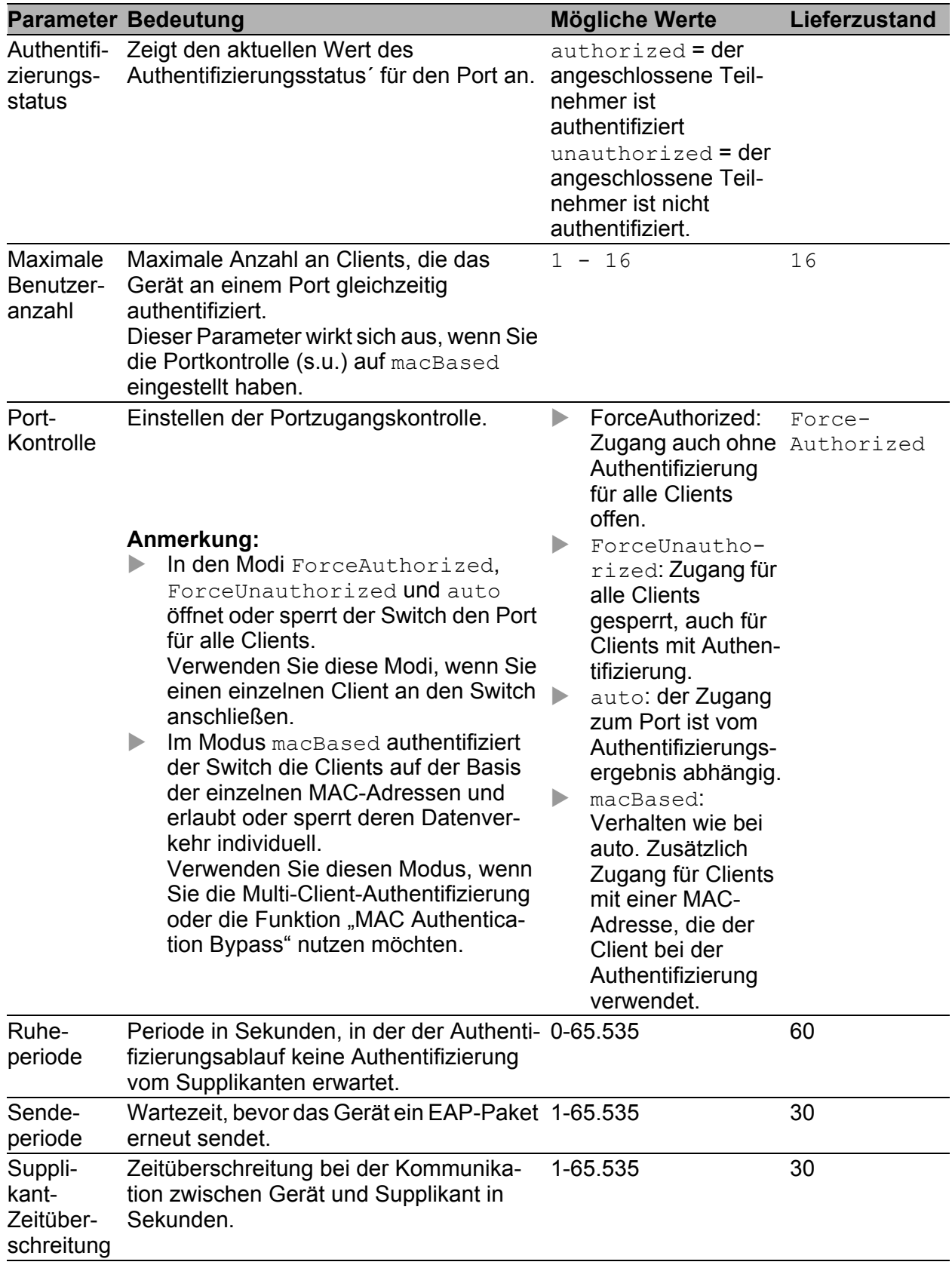

*Tab. 36: 802.1X-Einstellmöglichkeiten pro Port, Einträge in der Konfigurationstabelle*

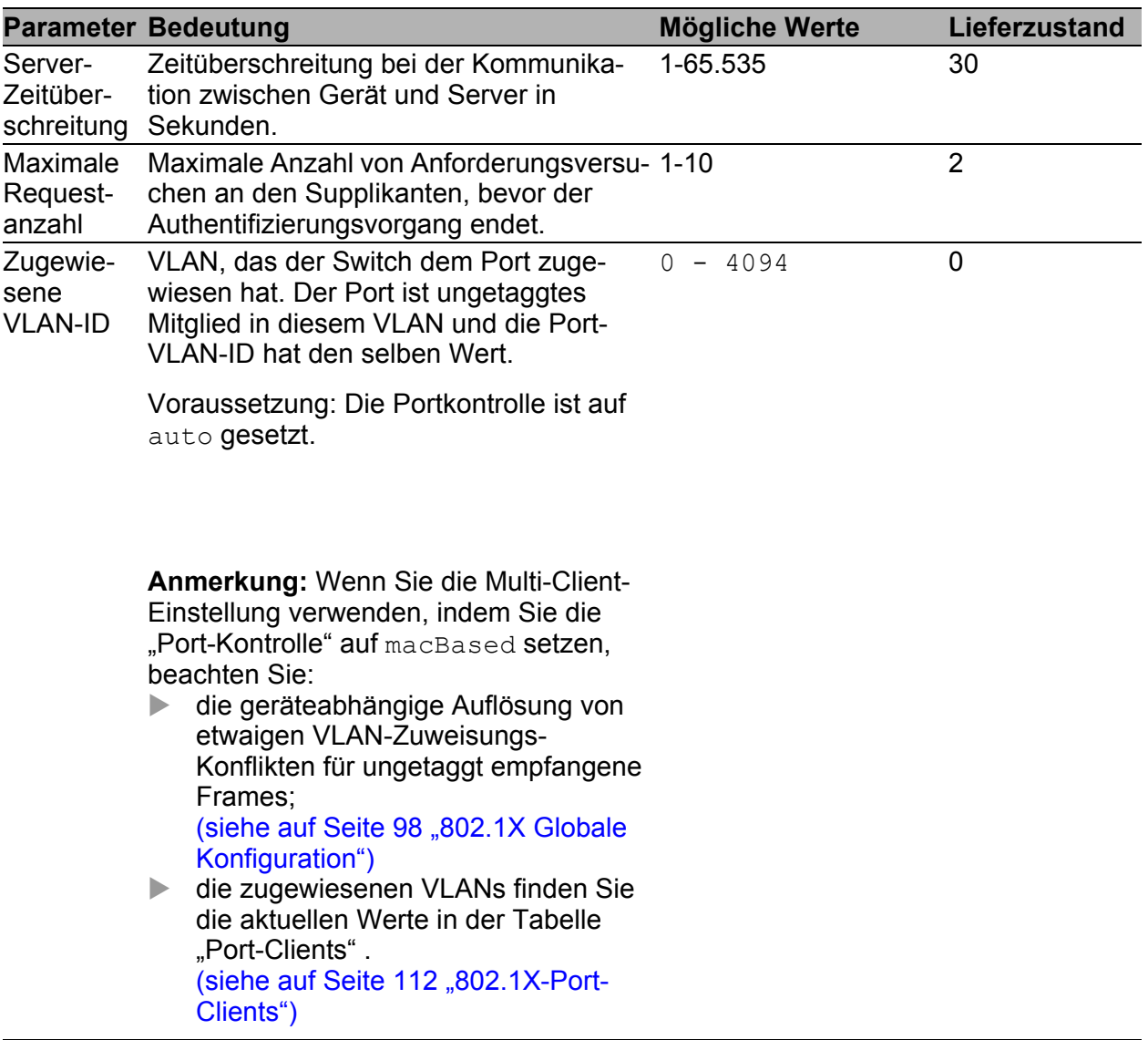

*Tab. 36: 802.1X-Einstellmöglichkeiten pro Port, Einträge in der Konfigurationstabelle*
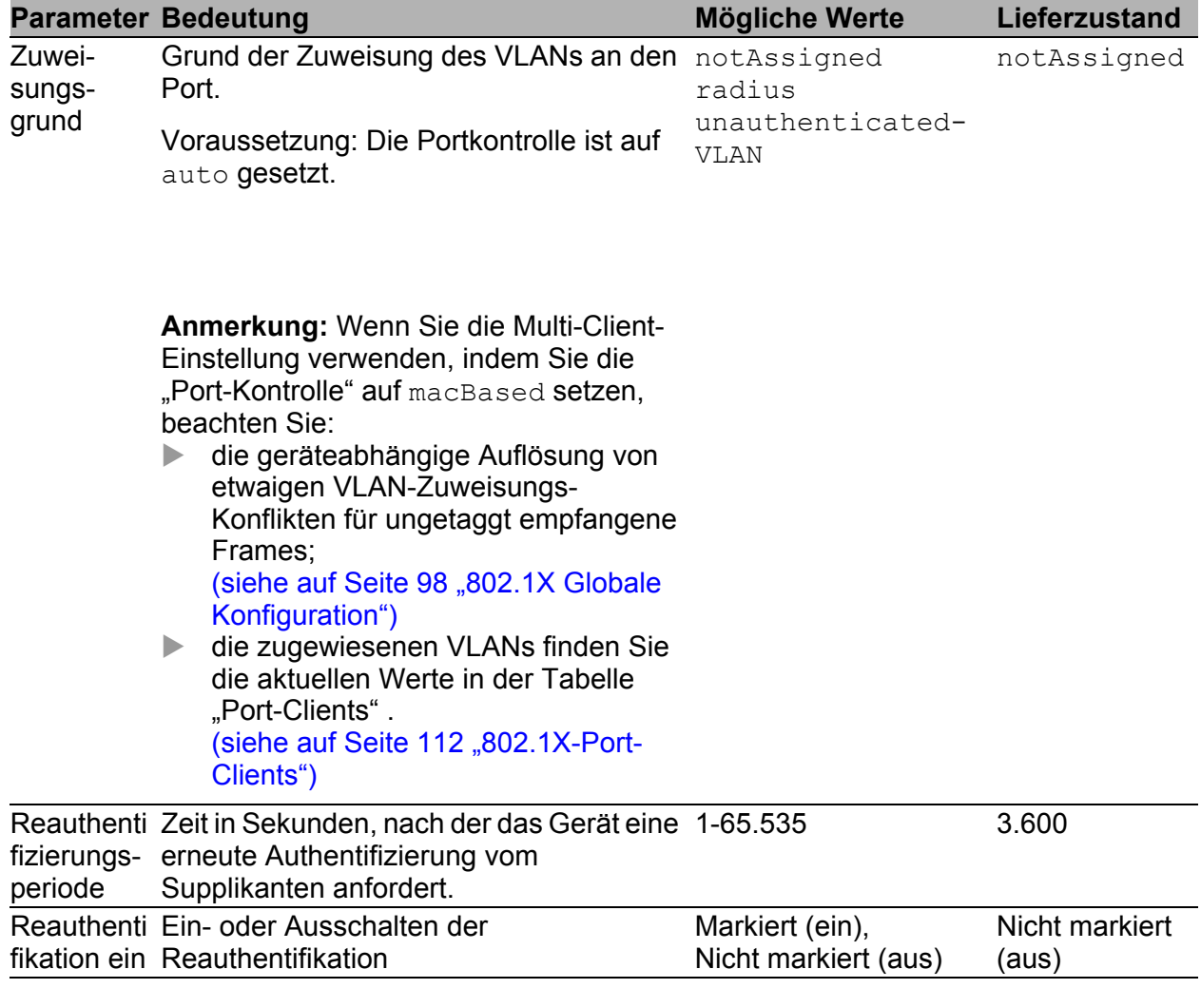

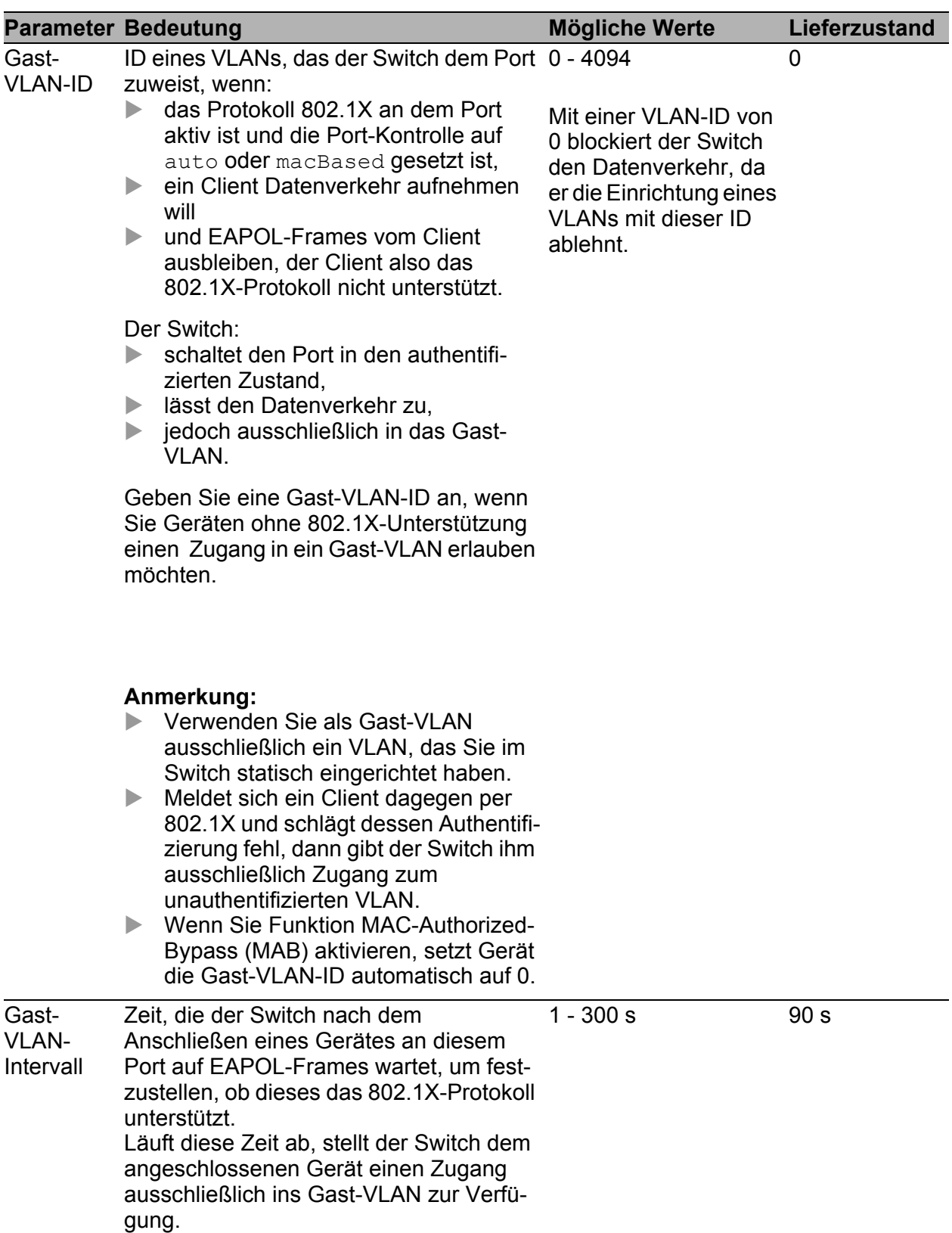

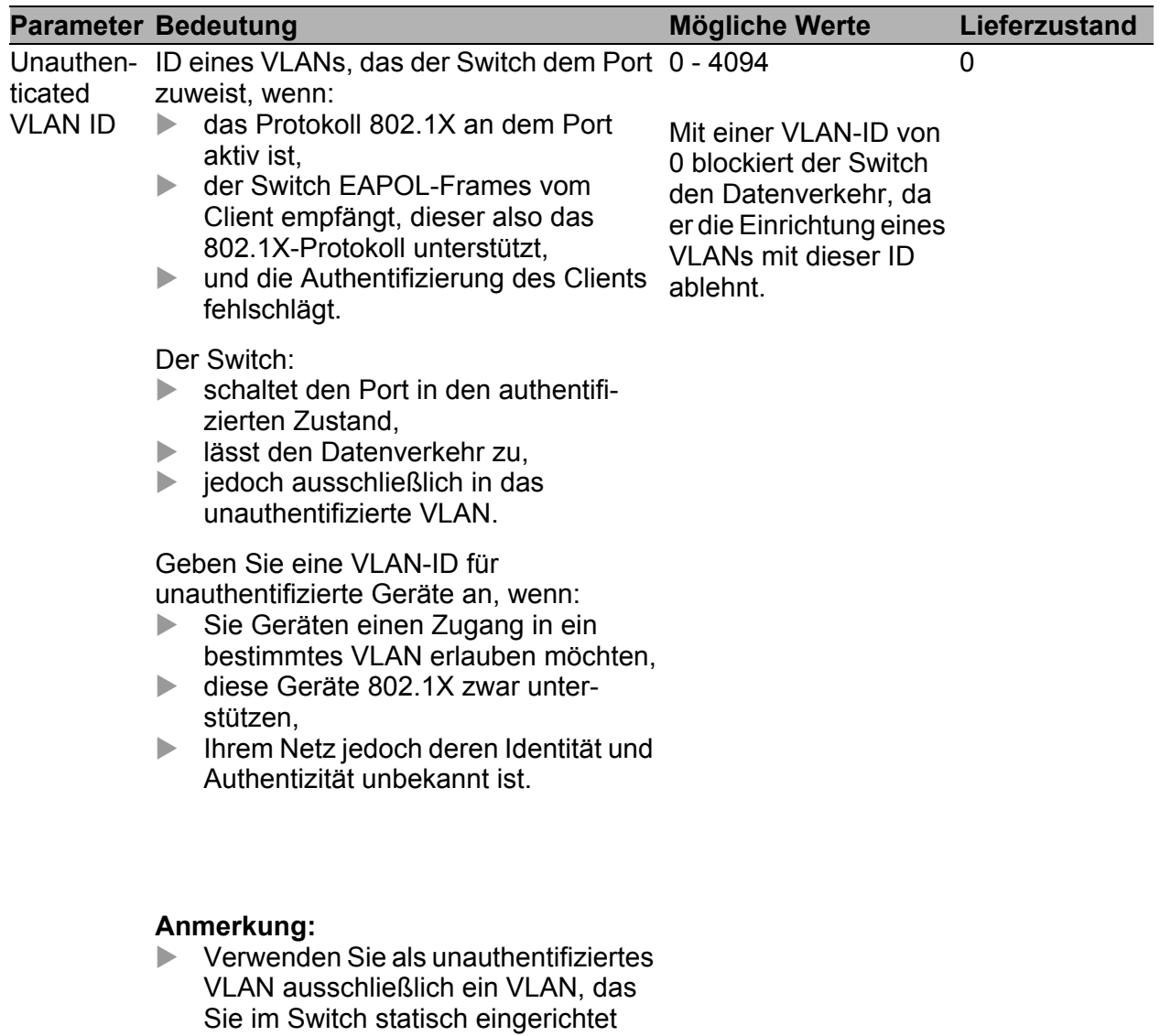

haben.

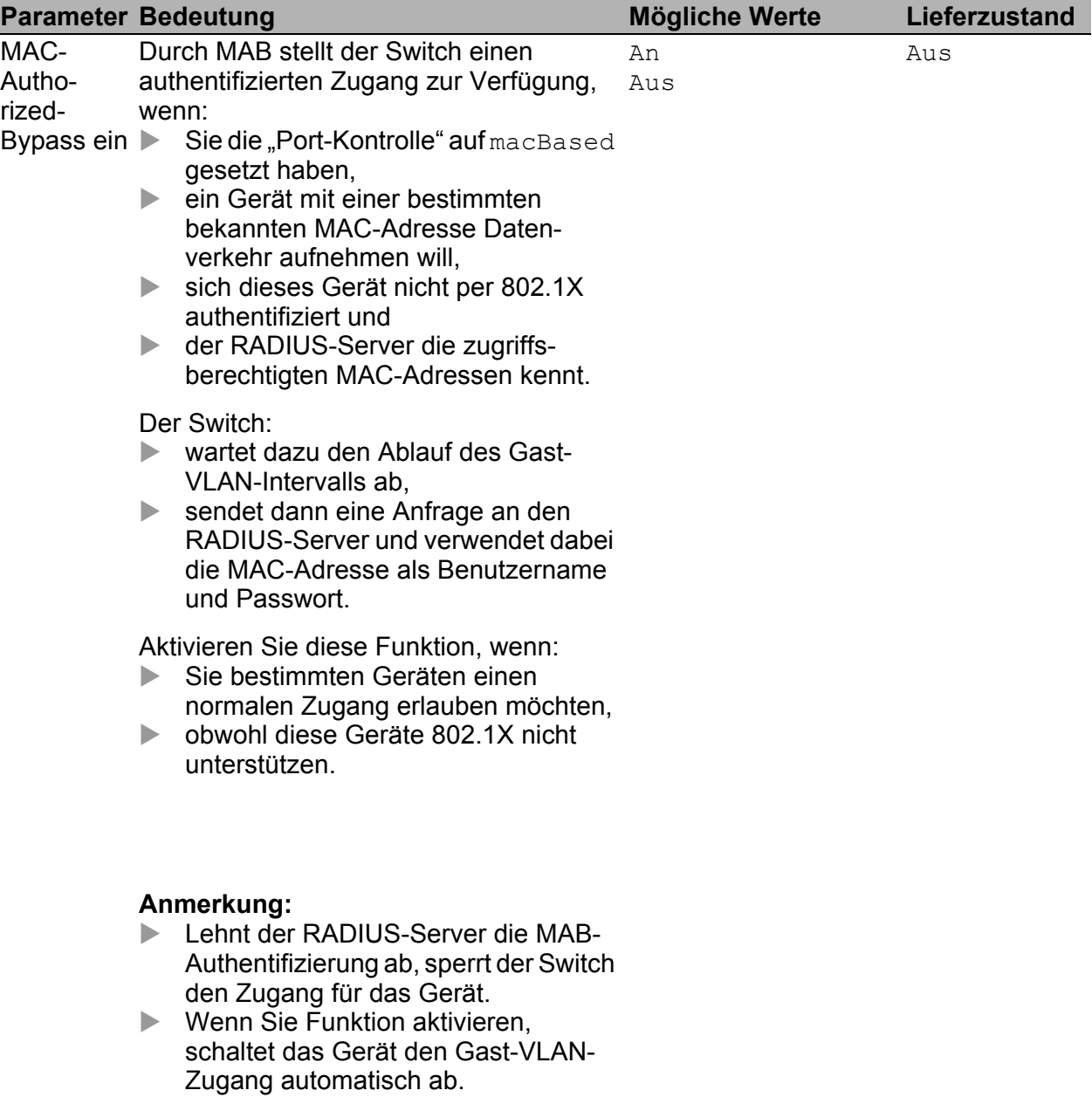

### Schaltflächen

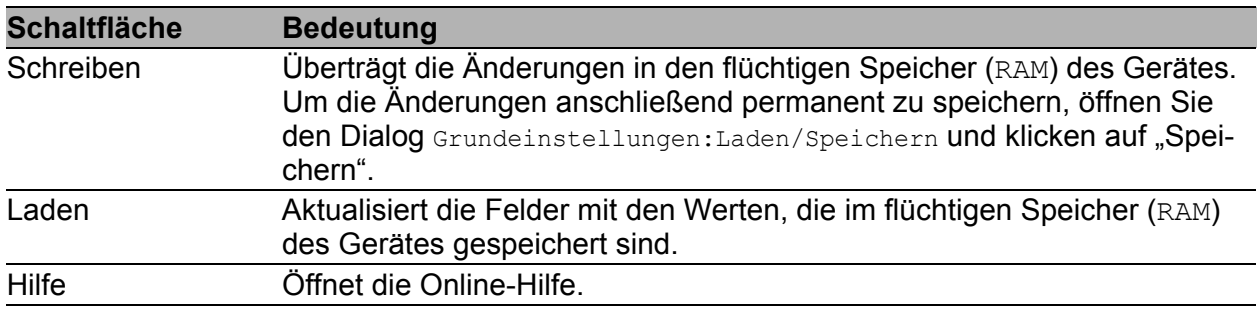

*Tab. 37: Schaltflächen*

## <span id="page-112-0"></span>2.6.3 802.1X-Port-Clients

Das Gerät bietet Ihnen die Möglichkeit, an einem Port mehrere Geräte zu betreiben (z. B. über einen Hub) und diese Geräte einzeln zu authentifizieren (Multi-Client-Authentifizierung).

Das bedeutet, dass der Switch einem authentifizierten Gerät Datenverkehr erlaubt, aber gleichzeitig den noch nicht authentifizierten Geräten den Datenverkehr in Sende- und Empfangsrichtung verweigert.

Dies gilt ebenso für Geräte, deren Authentifizierung abgelaufen ist und die diese nicht erneuert haben.

Ebenso kann sich ein Gerät aus dem authentifizierten Status abmelden und wird danach vom Switch für seinen Datenverkehr blockiert, ohne dass dies Auswirkungen auf den Datenverkehr anderer authentifizierter Geräte hat. Dabei unterscheidet der Switch die Geräte anhand ihrer MAC-Absenderadresse.

Sie haben die Möglichkeit, an einem Port bis zu 16 Geräte einzeln zu authentifizieren.

Der Dialog zeigt Ihnen die Daten der authentifizierten Geräte pro Port an.

| Port | Benutzer Name | MAC-Adresse | Zugewiesene VLAN ID | Zuweisungsgrund | Session-Timeout | Termination-Action |                         |
|------|---------------|-------------|---------------------|-----------------|-----------------|--------------------|-------------------------|
|      |               |             |                     |                 |                 |                    |                         |
|      |               |             |                     |                 |                 |                    |                         |
|      |               |             |                     |                 |                 |                    |                         |
|      |               |             |                     |                 |                 |                    |                         |
|      |               |             |                     |                 |                 |                    |                         |
|      |               |             |                     |                 |                 |                    |                         |
|      |               |             |                     |                 |                 |                    |                         |
|      |               |             |                     |                 |                 |                    |                         |
|      |               |             |                     |                 |                 |                    |                         |
|      |               |             |                     |                 |                 |                    |                         |
|      |               |             |                     |                 |                 |                    |                         |
|      |               |             |                     |                 |                 |                    |                         |
|      |               |             |                     |                 |                 |                    |                         |
|      |               |             |                     |                 |                 |                    |                         |
|      |               |             |                     |                 |                 |                    |                         |
|      |               |             |                     |                 |                 |                    |                         |
|      |               |             |                     |                 |                 |                    |                         |
|      |               |             |                     |                 |                 |                    |                         |
|      |               |             |                     |                 |                 |                    |                         |
|      |               |             |                     |                 |                 |                    |                         |
|      |               |             |                     |                 |                 |                    |                         |
|      |               |             |                     |                 |                 |                    |                         |
|      |               |             |                     |                 |                 |                    |                         |
|      |               |             |                     |                 |                 |                    |                         |
|      |               |             |                     |                 |                 |                    |                         |
|      |               |             |                     |                 |                 |                    |                         |
|      |               |             |                     |                 |                 |                    |                         |
|      |               |             |                     | Laden           |                 |                    | $\bullet$ Hilfe         |
|      |               |             |                     |                 |                 |                    | $\overline{\mathbf{r}}$ |
|      |               |             |                     |                 |                 |                    |                         |

*Abb. 33: 802.1X-Port-Client-Tabelle*

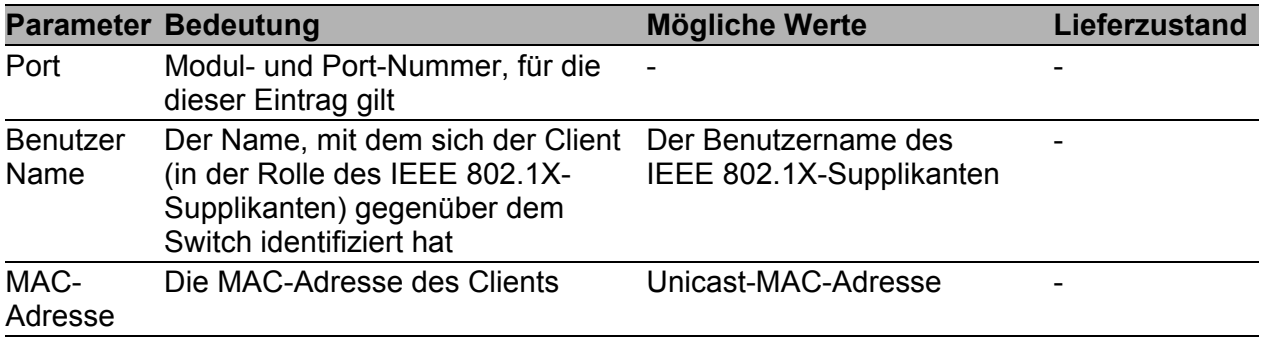

*Tab. 38: 802.1X-Einstellmöglichkeiten pro Port, Einträge in der Port-Client-Tabelle*

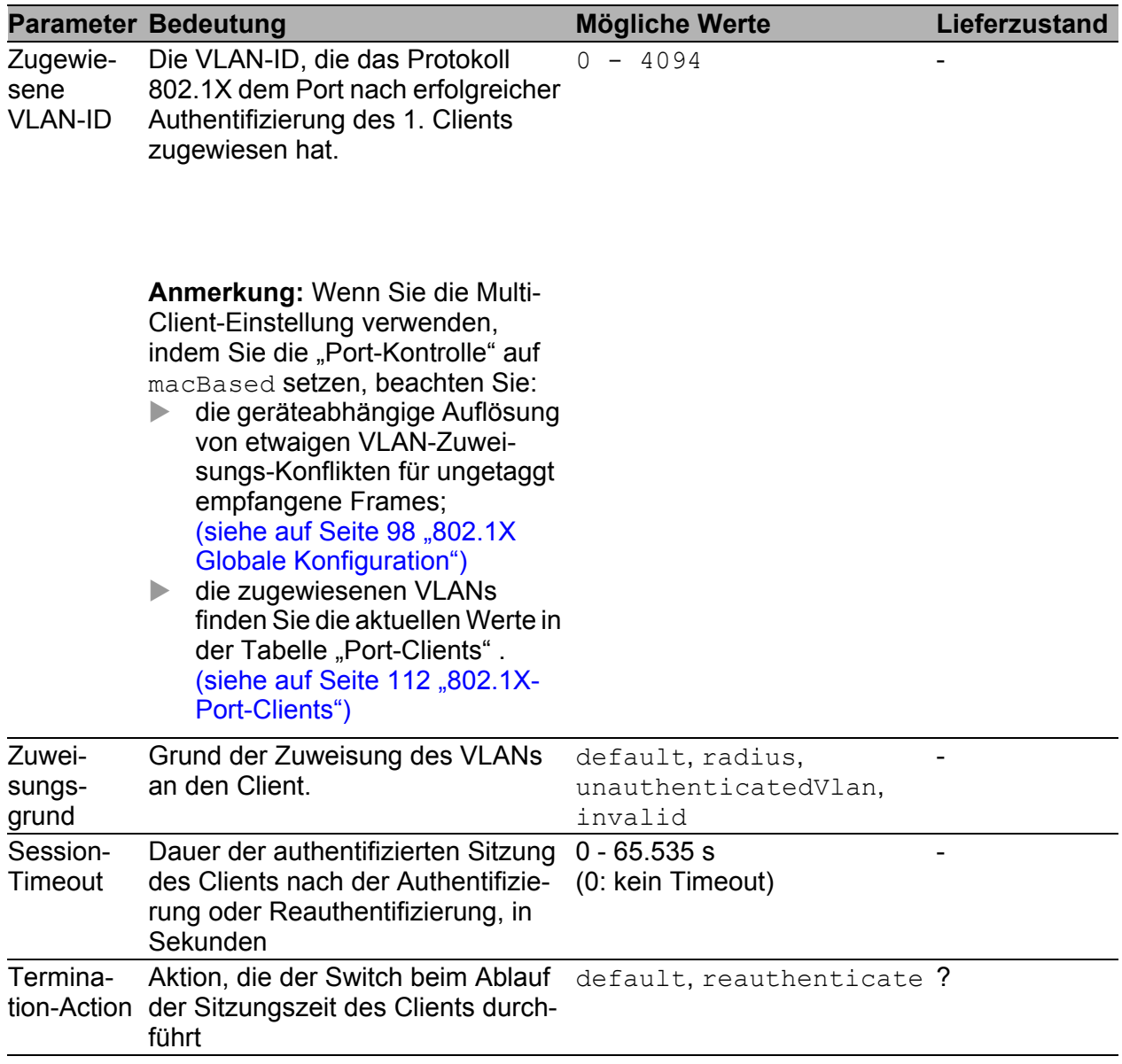

*Tab. 38: 802.1X-Einstellmöglichkeiten pro Port, Einträge in der Port-Client-Tabelle*

## Schaltflächen

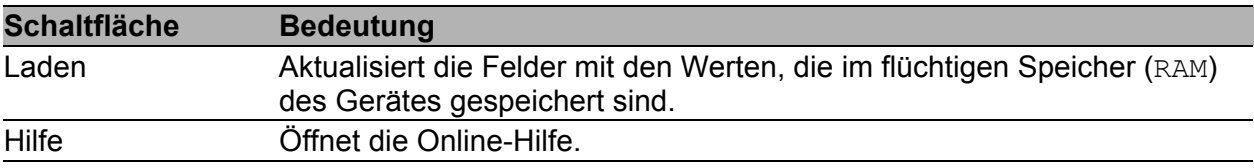

*Tab. 39: Schaltflächen*

## 2.6.4 802.1X-Port-Statistiken

| Port       | EAPOL<br>Empfangene Frames    | EAPOL<br>Gesendete Frames        | EAPOL<br>Start-Frames            | EAPOL<br>Abmelde-Frames | EAPOL<br>Antwort/ID Frames                         | EAPOL<br>Antwort Frames          | EAPOL<br>Anforderung/ID F             |
|------------|-------------------------------|----------------------------------|----------------------------------|-------------------------|----------------------------------------------------|----------------------------------|---------------------------------------|
| 1.1        | $\overline{0}$                | $\begin{array}{c} 0 \end{array}$ | $\overline{0}$                   | $\circ$                 | $\begin{array}{c} 0 \end{array}$                   | $\overline{0}$                   |                                       |
| 1.2        | $\overline{0}$                | $\overline{0}$                   | $\overline{0}$                   | $\overline{0}$          | $\overline{0}$                                     | $\overline{0}$                   |                                       |
| 1.3        | $\overline{0}$                | $\begin{array}{c} 0 \end{array}$ | $\mathbb O$                      | $\circ$                 | $\begin{array}{c} 0 \end{array}$                   | $\begin{array}{c} 0 \end{array}$ |                                       |
| 1.4        | $\overline{0}$                | $\overline{0}$                   | $\overline{0}$                   | $\mathbb O$             | $\overline{0}$                                     | $\overline{0}$                   |                                       |
| 2.1        | $\mathbb O$                   | $\begin{array}{c} 0 \end{array}$ | $\overline{0}$                   | $\circ$                 | $\begin{array}{c} 0 \end{array}$                   | $\mathbb O$                      |                                       |
| 2.2<br>2.3 | $\overline{0}$<br>$\mathbb O$ | $\overline{0}$<br>$\overline{0}$ | $\overline{0}$<br>$\overline{0}$ | $\cup$<br>$\circ$       | $\overline{0}$<br>$\begin{array}{c} 0 \end{array}$ | $\overline{0}$<br>$\overline{0}$ |                                       |
| 2.4        | $\mathbb O$                   | $\begin{array}{c} 0 \end{array}$ | $\overline{0}$                   | $\circ$                 | $\begin{array}{c} 0 \end{array}$                   | $\begin{array}{c} 0 \end{array}$ |                                       |
| 3.1        | $\mathbb O$                   | $\overline{0}$                   | $\overline{0}$                   | $\overline{0}$          | $\mathbb O$                                        | $\overline{0}$                   |                                       |
| 3.2        | $\overline{0}$                | $\begin{array}{c} 0 \end{array}$ | $\begin{array}{c} 0 \end{array}$ | $\,0\,$                 | $\begin{array}{c} 0 \end{array}$                   | $\overline{0}$                   |                                       |
|            | $\vert \cdot \vert$           |                                  |                                  |                         |                                                    |                                  |                                       |
|            |                               |                                  |                                  |                         |                                                    |                                  | $\blacktriangleright$                 |
|            |                               |                                  | Laden                            |                         |                                                    |                                  | $\bullet$ Hilfe<br>$\overline{\circ}$ |
|            |                               |                                  |                                  |                         |                                                    |                                  |                                       |

*Abb. 34: 802.1X-Statistiktabelle*

| <b>Parameter</b>                             | <b>Bedeutung</b>                                                                                                |
|----------------------------------------------|----------------------------------------------------------------------------------------------------|
| <b>EAPOL</b>                                 | Anzahl der EAPOL-Frames (gültige sowie ungültige) beliebigen                                                    |
| <b>Empfangene Frames</b>                     | Typs, die an diesem Port empfangen worden sind.                                                                 |
| <b>EAPOL</b><br><b>Gesendete Frames</b>      | Anzahl der EAPOL-Frames beliebigen Typs, die an diesem Port                                                     |
|                                              | empfangen worden sind.                                                                                          |
| <b>EAPOL Start-Frames</b>                    | Anzahl der EAPOL-Start-Frames, die an diesem Port empfangen<br>worden sind.                                     |
| <b>EAPOL</b>                                 | Anzahl der EAPOL-Abmelde-Frames, die an diesem Port                                                             |
| Abmelde-Frames                               | empfangen worden sind.                                                                                          |
| <b>EAPOL Antwort/ID</b><br><b>Frames</b>     | Anzahl der EAP-Antwort/ID-Frames, die an diesem Port empfangen<br>worden sind.                                  |
| <b>EAPOL Antwort Frames</b>                  | Anzahl der gültigen EAP-Antwort-Frames (außer Antwort/ID-<br>Frames), die an diesem Port empfangen worden sind. |
| <b>EAPOL Anforderung/ID</b><br><b>Frames</b> | Anzahl der EAP-Anforderung/ID-Frames, die an diesem Port<br>gesendet worden sind.                               |

*Tab. 40: 802.1X-Statistiktabelle*

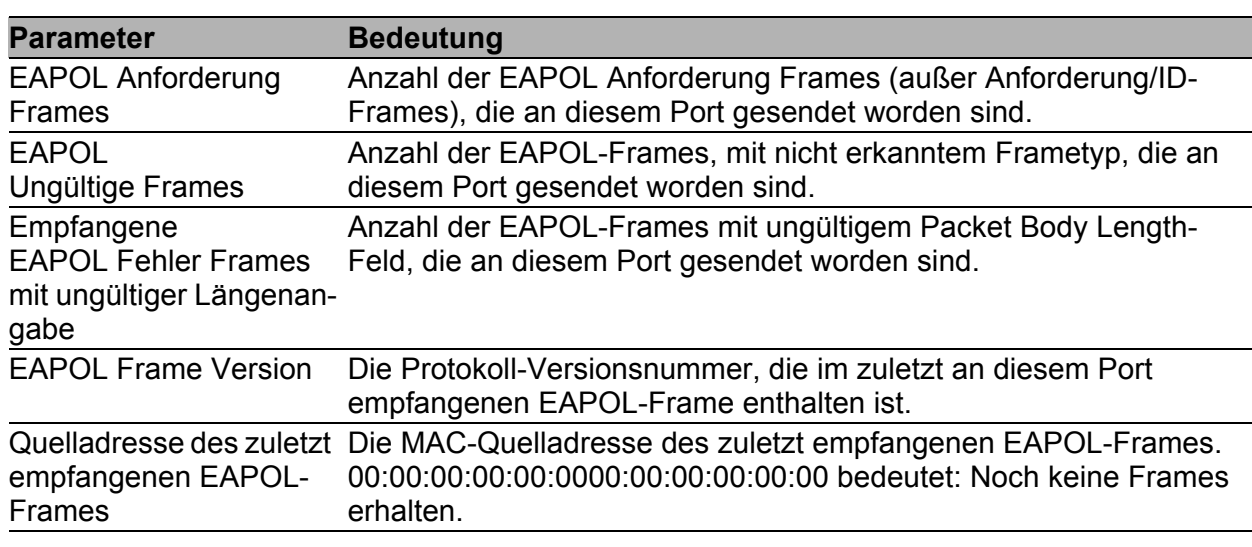

*Tab. 40: 802.1X-Statistiktabelle*

## Schaltflächen

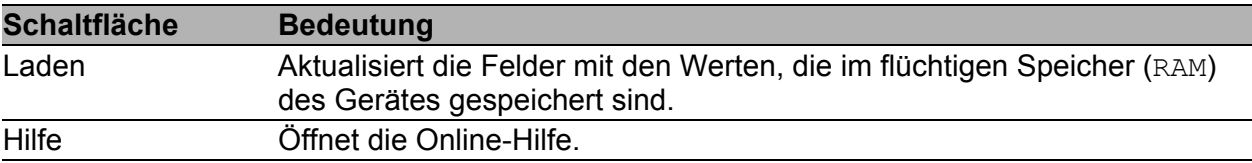

*Tab. 41: Schaltflächen*

# 2.7 RADIUS

Das Gerät ist ab Werk so eingestellt, dass es Benutzer anhand der lokalen Benutzerverwaltung authentifiziert. Mit zunehmender Größe eines Netzes jedoch steigt der Aufwand, die Zugangsdaten der Benutzer über Geräte hinweg konsistent zu halten.

RADIUS (Remote Authentication Dial-In User Service) bietet Ihnen die Möglichkeit, die Benutzer an einer zentralen Stelle im Netz zu verwalten. Ein RADIUS-Server erledigt dabei folgende Aufgaben:

- $\blacktriangleright$  Authentifizierung Der Authentication-Server authentifiziert die Benutzer, wenn der RADIUS-Client im Zugangspunkt die Zugangsdaten der Benutzer an ihn weiterleitet.
- **Autorisierung**

Der Authentication-Server autorisiert angemeldete Benutzer für ausgewählte Dienste, indem er dem RADIUS-Client im Zugangspunkt diverse Parameter für das betreffende Endgerät zuweist.

Das Gerät leitet die Anmeldedaten des Benutzers an den Authentifizierungsserver weiter. Der Authentifizierungsserver prüft, ob die Anmeldedaten gültig sind und übermittelt die Authorisierungen für den Benutzers an das Gerät.

Das Menü enthält die folgenden Dialoge:

- $\blacktriangleright$  [Global](#page-117-0)
- **[RADIUS-Server](#page-120-0)**

## <span id="page-117-0"></span>2.7.1 Global

In diesem Dialog konfigurieren Sie das Gerät dahingehend, dass es Requests des Benutzers zur Bearbeitung an den Radius-Server sendet. Sofern Sie mehrere Server eingerichtet haben und ein Request an den primären Server unbeantwortet bleibt, sendet das Gerät seine Requests an den nächsten aktiven RADIUS-Server.

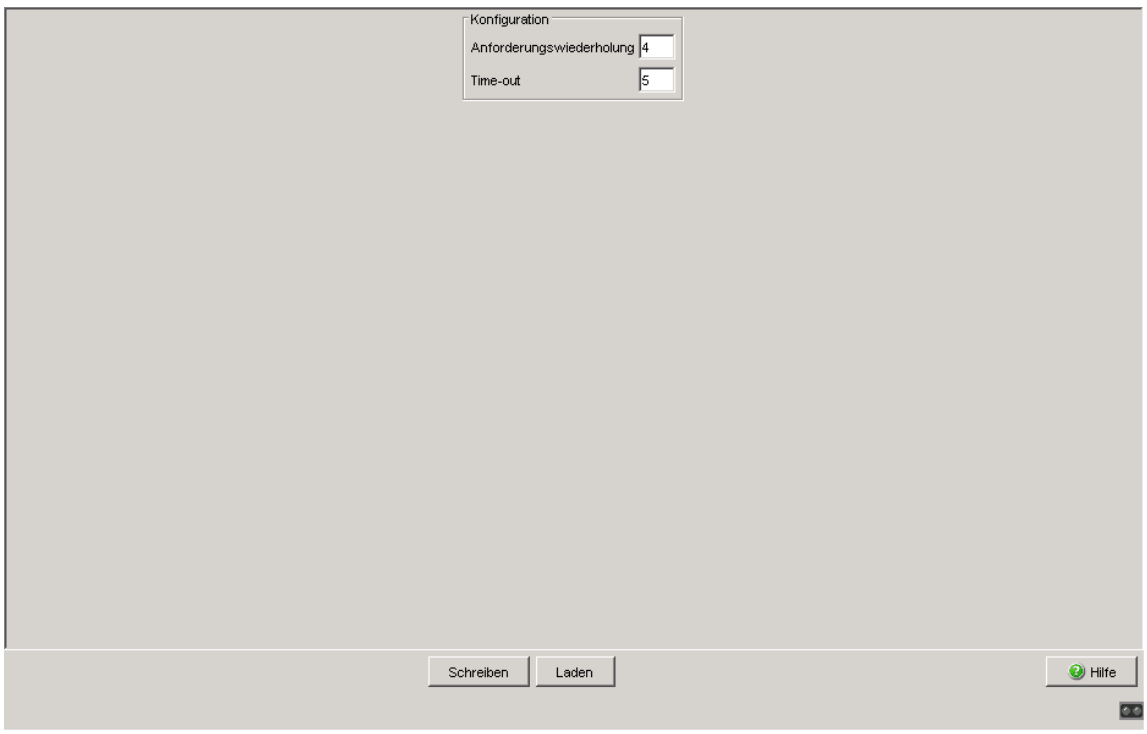

*Abb. 35: Dialog Sicherheit:RADIUS:Global*

## **Konfiguration**

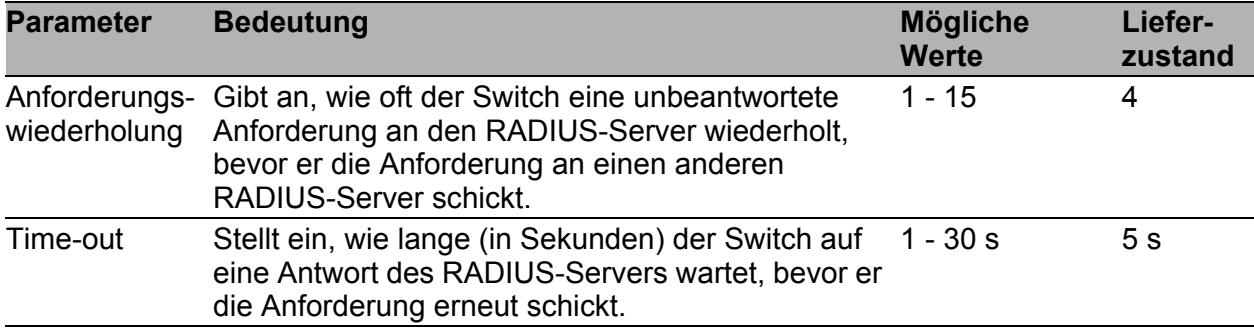

*Tab. 42: Dialog Sicherheit:RADIUS:Global*

#### ■ Schaltflächen

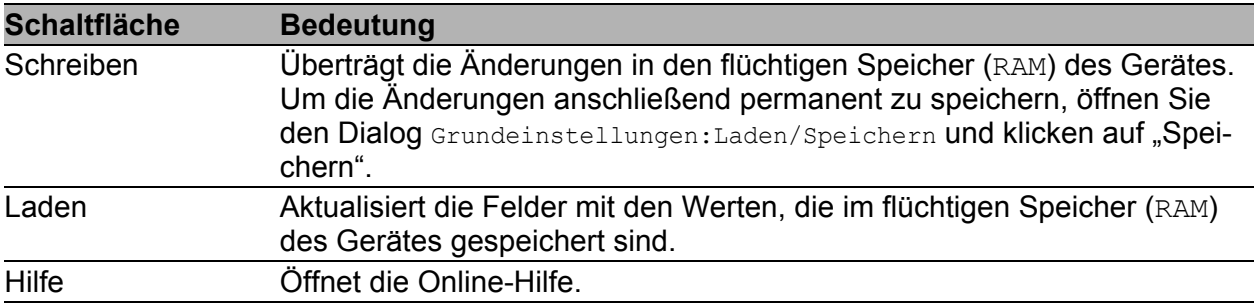

*Tab. 43: Schaltflächen*

## <span id="page-120-0"></span>2.7.2 RADIUS-Server

Dieser Dialog bietet Ihnen die Möglichkeit, bis zu 3 RADIUS-Server zu konfigurieren. Der RADIUS-Server authentifiziert und authorisiert den Benutzer, nachdem das Gerät die Anmeldedaten an den Server weitergeleitet hat.

Das Gerät sendet die Anmeldedaten an den angegeben Primär-Server. Bleibt dessen Antwort aus, kontaktiert das Gerät den jeweils nächsten Server aus der Tabelle.

| Adresse | UDP Port | Shared Secret | Primary<br>Server | Selected<br>Server |                              |                                             |
|---------|----------|---------------|-------------------|--------------------|------------------------------|---------------------------------------------|
|         |          |               |                   |                    |                              |                                             |
|         |          |               |                   |                    |                              |                                             |
|         |          |               |                   |                    |                              |                                             |
|         |          |               |                   |                    |                              |                                             |
|         |          |               |                   |                    |                              |                                             |
|         |          |               |                   |                    |                              |                                             |
|         |          |               |                   |                    |                              |                                             |
|         |          |               |                   |                    |                              |                                             |
|         |          |               |                   |                    |                              |                                             |
|         |          |               |                   |                    |                              |                                             |
|         |          |               |                   |                    |                              |                                             |
|         |          |               | Schreiben         |                    | Erzeugen<br>Laden<br>Löschen | $\bigcirc$ Hilfe<br>$\overline{\mathbf{z}}$ |
|         |          |               |                   |                    |                              |                                             |

*Abb. 36: Dialog Sicherheit:RADIUS:RADIUS-Server für das Gerät Power MICE*

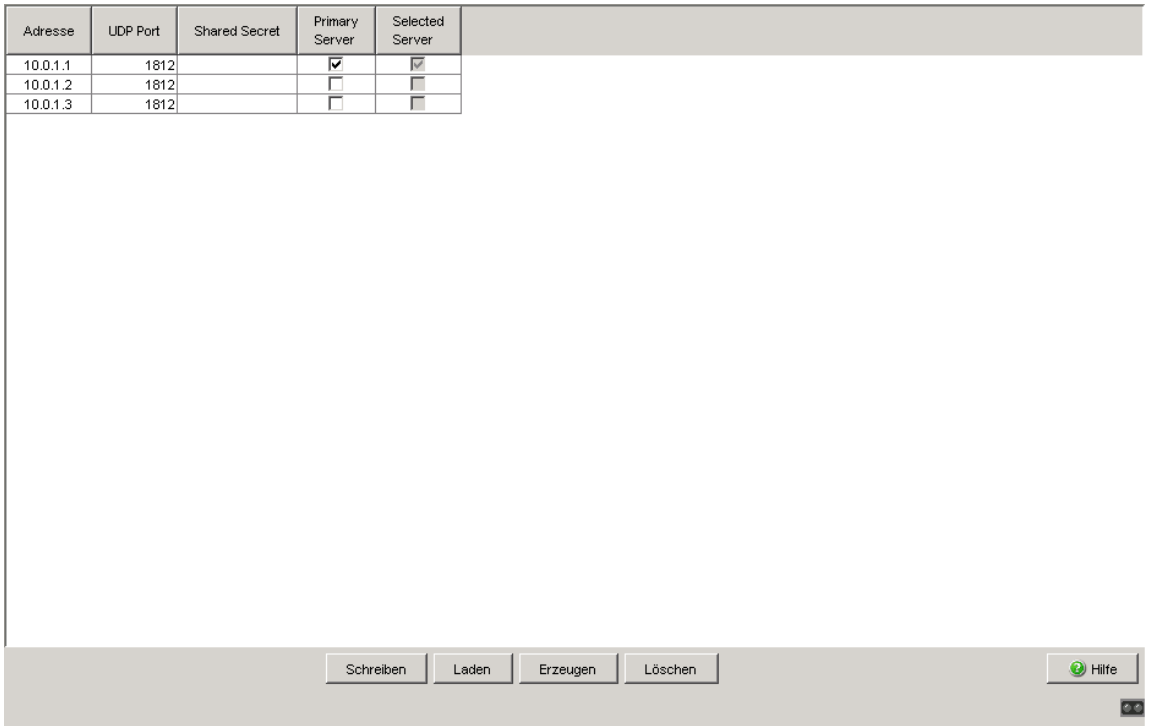

*Abb. 37: Dialog Sicherheit:RADIUS:RADIUS-Server für die Gerätefamilie MACH 1040:*

#### **Tabelle**

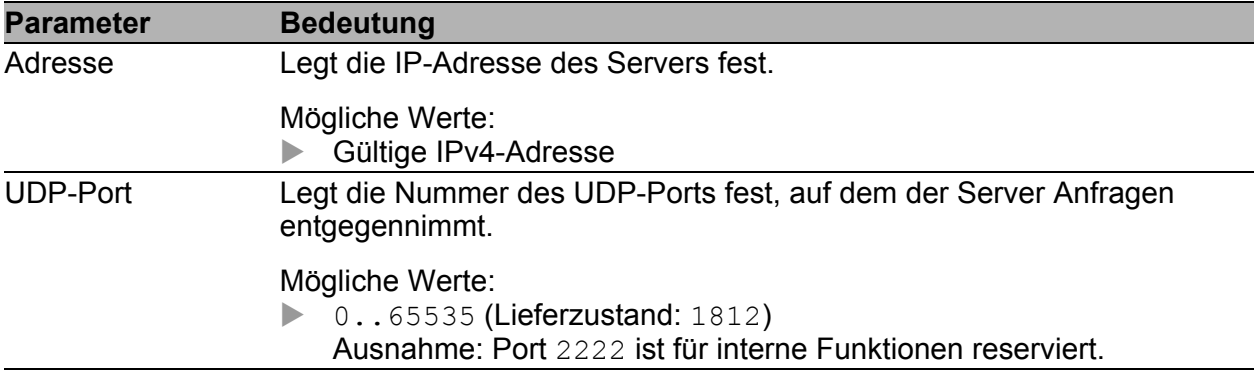

*Tab. 44: Tabelle im Dialog Sicherheit:RADIUS:RADIUS-Server*

| <b>Parameter</b>       | <b>Bedeutung</b>                                                                                                    |
|------------------------|----------------------------------------------------------------------------------------------------|
| <b>Shared Secret</b>   | Beinhaltet das Passwort, mit dem sich das Gerät beim Accounting-Server<br>anmeldet. Um das Passwort für den Server zu ändern, klicken Sie in das<br>betreffende Passwortfeld. Ein gespeichertes Passwort zeigt das Gerät als<br>****** (Asterisks) an.                                                                                                    |
|                        | Mögliche Werte:<br>120 alphanumerische Zeichen                                                                                                    |
|                        | Das Passwort erfahren Sie vom Administrator des RADIUS-Servers.                                                                                                    |
| <b>Primary Server</b>  | Kennzeichnet den Authentication-Server als primär oder sekundär.                                                                                                    |
|                        | Mögliche Werte:<br>markiert<br>Der Server ist als primärer Authentication-Server gekennzeichnet.<br>Das Gerät sendet die Zugangsdaten zum Authentifizieren der<br>Benutzer an diesen Authentication-Server.<br>Wenn Sie mehrere Server markieren, kennzeichnet das Gerät den<br>zuletzt markierten Server als primären Authentication-Server.<br>unmarkiert (Lieferzustand)<br>Der Server ist als sekundärer Authentication-Server gekennzeichnet.<br>Das Gerät sendet die Zugangsdaten an den sekundären Authentica-<br>tion-Server, wenn es vom primären Authentication-Server keine<br>Antwort erhält. |
| <b>Selected Server</b> | Zeigt die Verbindung zu einem aktiven Server an.                                                                                                    |
|                        | Mögliche Werte:<br>markiert<br>Die Verbindung ist aktiv. Sofern die oben beschriebenen Bedin-<br>gungen erfüllt sind, sendet das Gerät die Anmeldedaten zur Authenti-<br>sierung der Benutzer an diesen Server.<br>unmarkiert<br>▶<br>Die Verbindung ist inaktiv. Das Gerät sendet keine Anmeldedaten an<br>diesen Server.                                                                                                    |

*Tab. 44: Tabelle im Dialog Sicherheit:RADIUS:RADIUS-Server (Forts.)*

## Schaltflächen

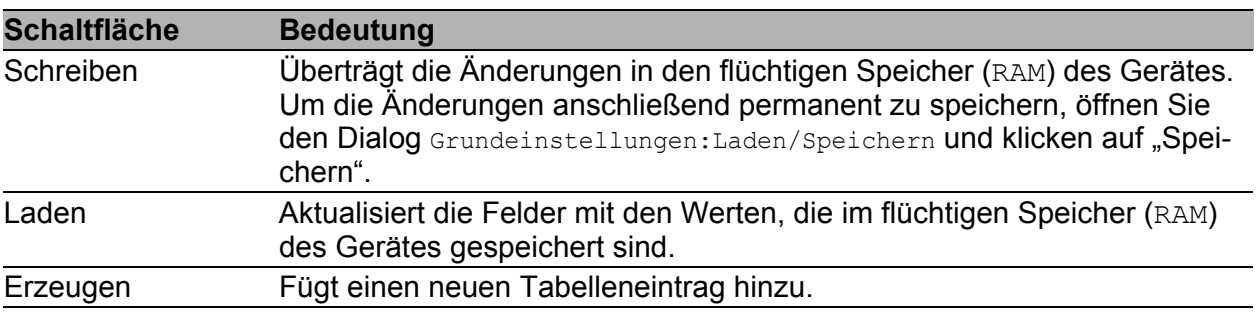

*Tab. 45: Schaltflächen*

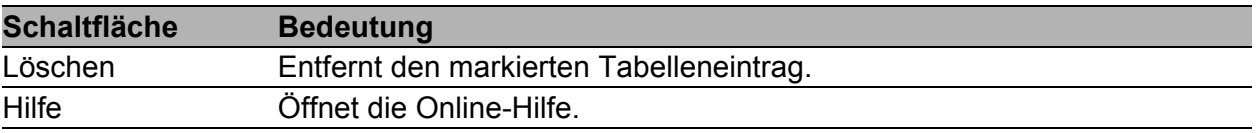

*Tab. 45: Schaltflächen (Forts.)*

#### RADIUS-Server Einstellungen

| Adresse | UDP-Port | Shared Secret | Primary<br>Server | Selected<br>Server |                  |                 |                                            |
|---------|----------|---------------|-------------------|--------------------|------------------|-----------------|--------------------------------------------|
|         |          |               |                   |                    |                  |                 |                                            |
|         |          |               |                   |                    |                  |                 |                                            |
|         |          |               |                   |                    |                  |                 |                                            |
|         |          |               |                   |                    |                  |                 |                                            |
|         |          |               |                   |                    |                  |                 |                                            |
|         |          |               |                   |                    |                  |                 |                                            |
|         |          |               |                   |                    |                  |                 |                                            |
|         |          |               |                   |                    |                  |                 |                                            |
|         |          |               |                   |                    |                  |                 |                                            |
|         |          | Schreiben     | Laden             |                    | Eintrag erzeugen | Eintrag löschen | $\bullet$ Hilfe<br>$\overline{\mathbf{C}}$ |
|         |          |               |                   |                    |                  |                 |                                            |

*Abb. 38: Dialog RADIUS-Server*

Dieser Dialog bietet Ihnen die Möglichkeit, die Daten für bis zu 3 RADIUS-Server einzugeben.

- $\Box$  Klicken Sie auf "Erzeugen", um das Dialogfenster zur Eingabe der IP-Adresse eines RADIUS-Servers anzuzeigen und diese einzugeben.
- □ Bestätigen Sie die Eingabe der IP-Adresse mit "OK". Damit erzeugen Sie eine neue Zeile in der Tabelle für diesen RADIUS-Server.
- □ Geben Sie in der Spalte "UDP Port" den UDP-Port für den RADIUS-Server ein (die Voreinstellung ist 1812).
- $\Box$  Tragen Sie in der Spalte "Shared Secret" die Zeichenfolge ein, die Sie vom Administrator Ihres RADIUS-Servers als Schlüssel erhalten.
- $\Box$  Mit "Primary Server" ernennen Sie diesen Server zum ersten Server, den das Gerät bei Portauthentifizierungsanfragen kontaktieren soll. Ist dieser Server nicht erreichbar, dann richtet sich das Gerät an den nächsten Server in der Tabelle.
- □ "Ausgewählter Server" zeigt Ihnen an, an welchen Server das Gerät seine Anfragen tatsächlich richtet.
- □ Mit "Löschen" löschen Sie die ausgewählte Zeile in der Tabelle.

**Anmerkung:** Der Switch schützt das Passwort bei der Übertragung zum RADIUS-Server, indem er statt des Passworts eine MD5-Prüfsumme sendet.

# 2.8 Login-/CLI-Banner

Dieser Dialog bietet Ihnen die Möglichkeit, Benutzern einen Begrüßungsoder Hinweistext anzuzeigen, bevor diese sich auf dem Gerät anmelden.

Der Dialog enthält die folgenden Registerkarten:

- **[Login-Banner](#page-126-0)**
- ▶ [CLI-Banner](#page-128-0)

## <span id="page-126-0"></span>2.8.1 Login-Banner

Diese Registerkarte bietet Ihnen die Möglichkeit, den Benutzern vor der Anmeldung einen Begrüßungs- oder Hinweistext im Login-Dialog der grafischen Benutzeroberfläche und im Command Line Interface anzuzeigen.

Benutzer, die sich im Command Line Interface mit SSH anmelden, sehen den Text – abhängig vom verwendeten Client – vor oder während der Anmeldung.

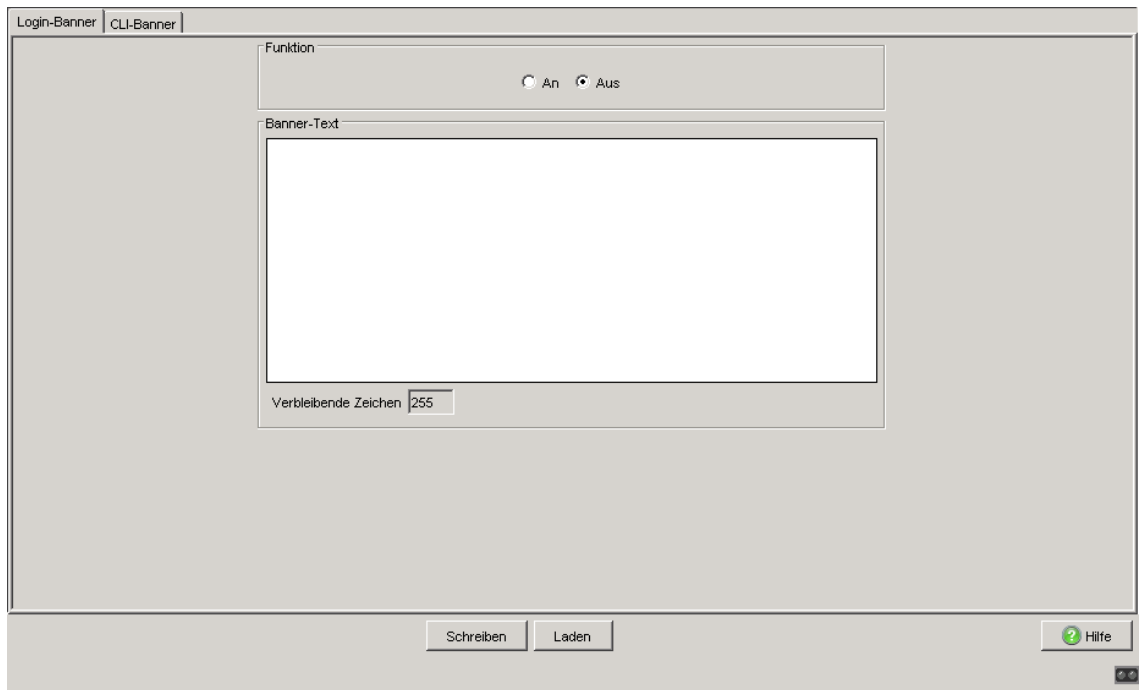

Abb. 39: Dialog "Login-/CLI-Banner", Registerkarte "Login-Banner"

## **Funktion**

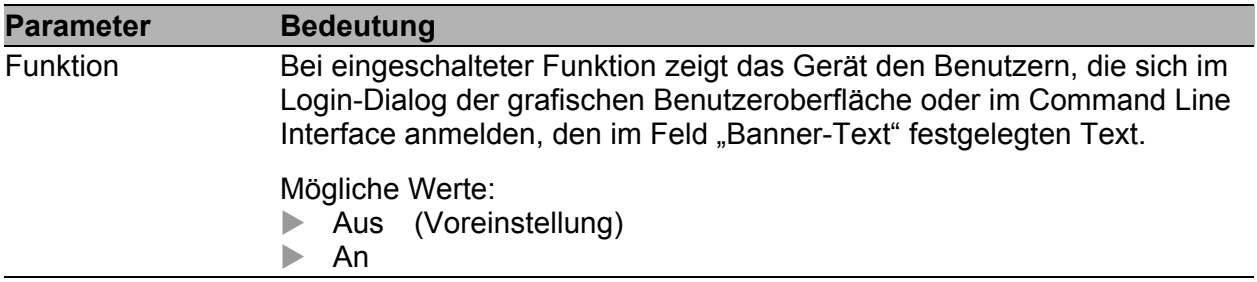

#### **Banner-Text**

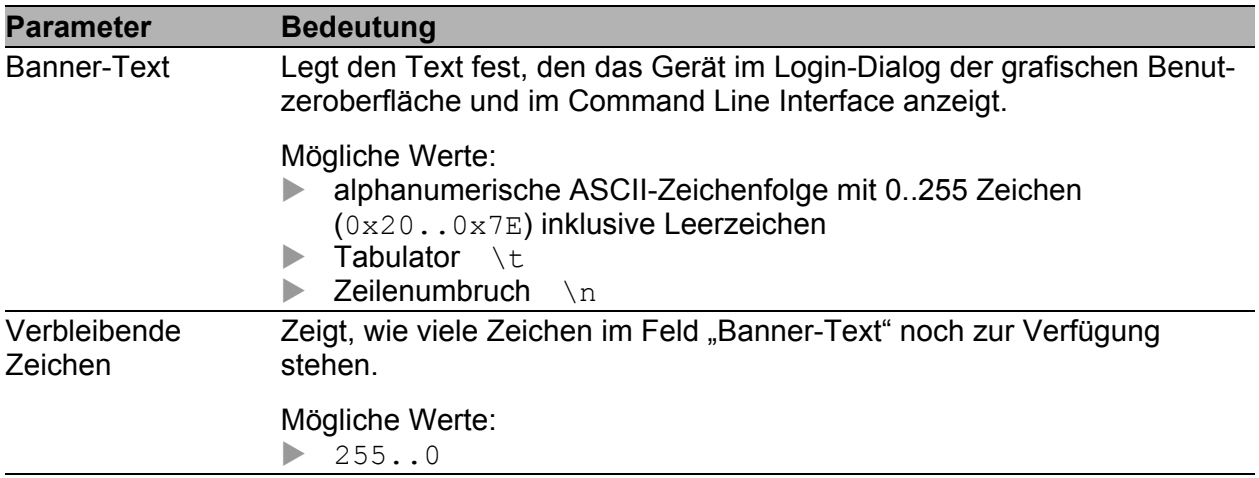

## <span id="page-128-0"></span>2.8.2 CLI-Banner

Diese Registerkarte bietet Ihnen die Möglichkeit, einen individuellen Text ausschließlich im Command Line Interface anzuzeigen.

In der Voreinstellung zeigt der CLI-Startbildschirm Informationen über das Gerät, z. B. die Software-Version und Geräte-Einstellungen. Mit der Funktion in dieser Registerkarte deaktivieren Sie diese Informationen und ersetzen sie durch den individuell festlegbaren Text.

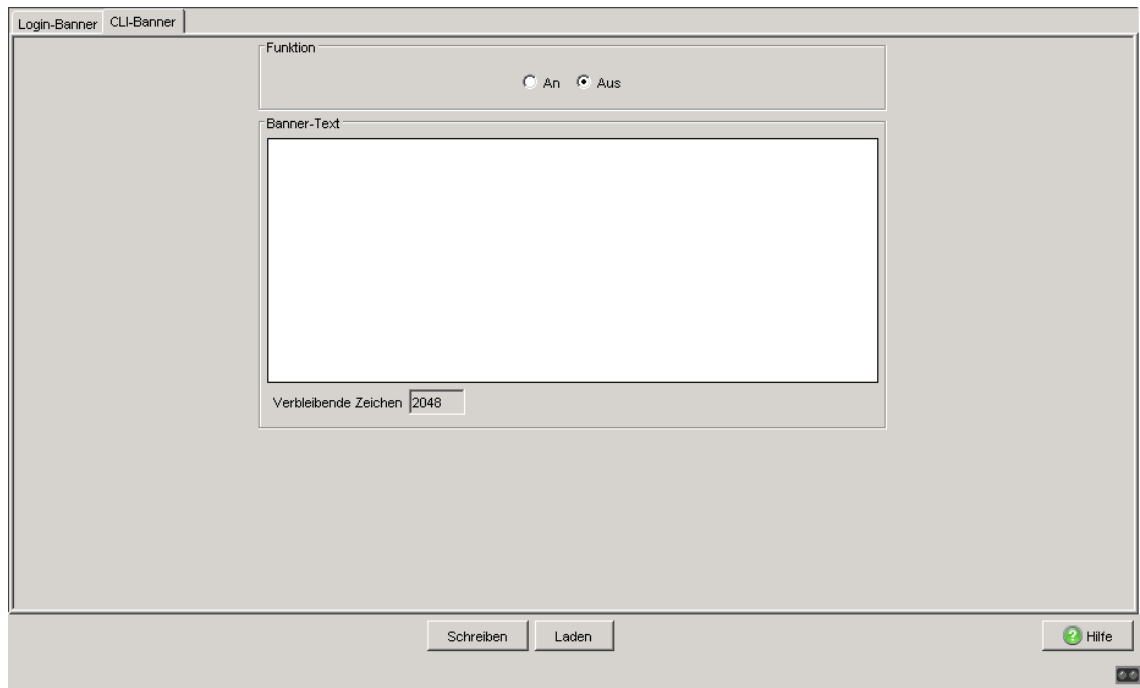

Abb. 40: Dialog "Login-/CLI-Banner", Registerkarte "CLI-Banner"

#### **Funktion**

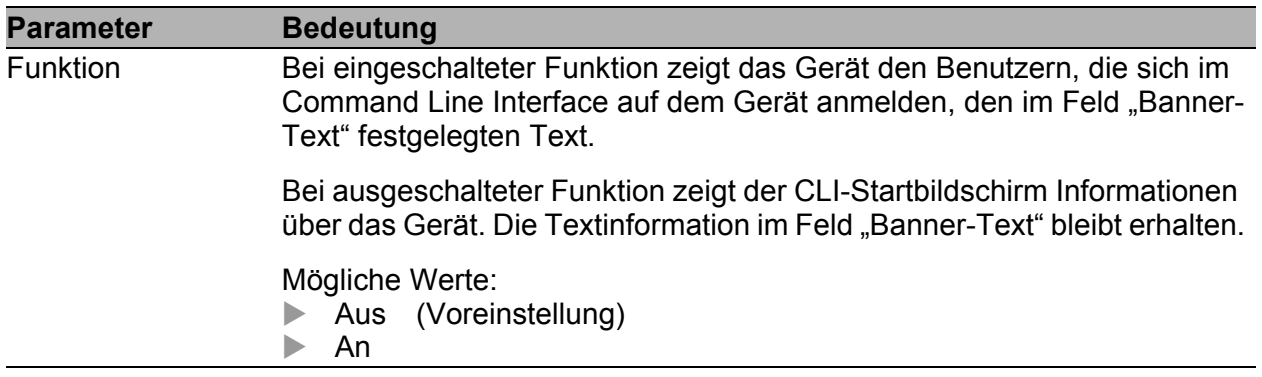

#### **Banner-Text**

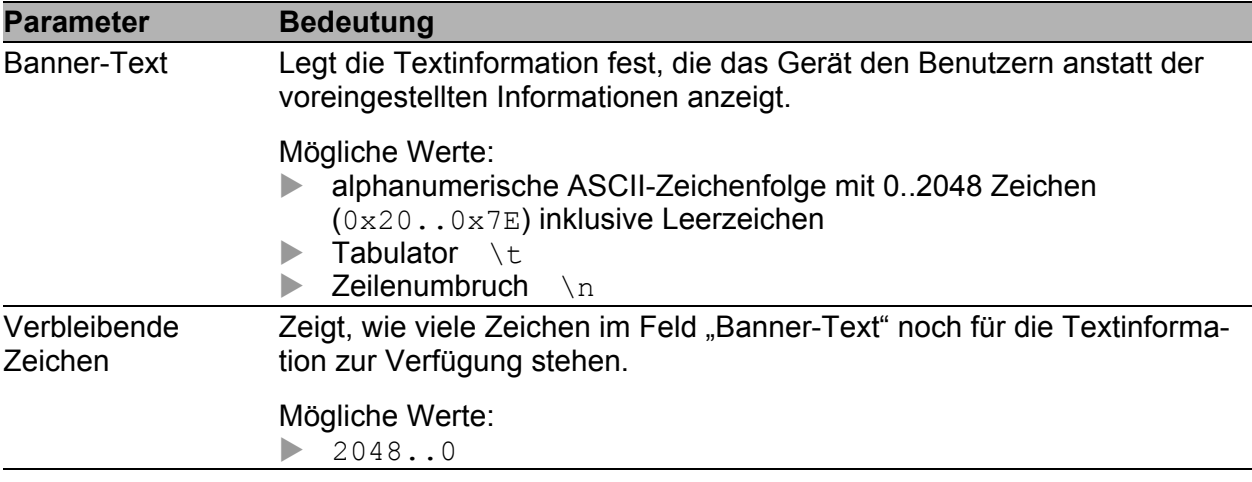

#### ■ Schaltflächen

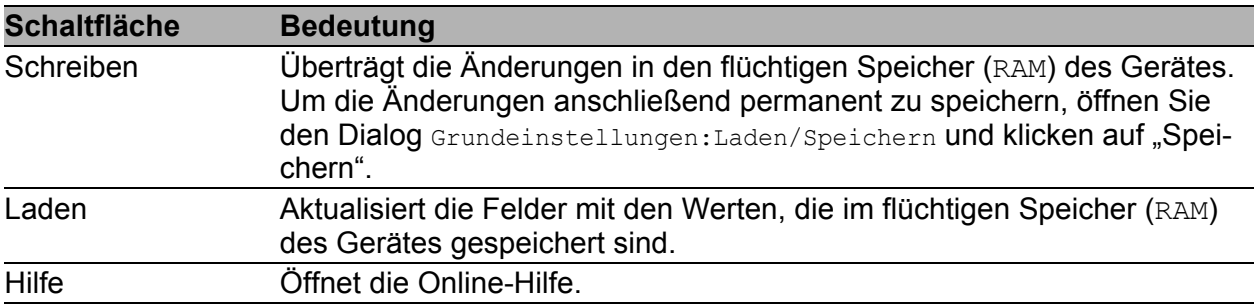

#### *Tab. 46: Schaltflächen*

# 3 Zeit

# 3.1 Grundeinstellungen

Dieser Dialog bietet Ihnen die Möglichkeit, unabhängig vom gewählten Zeitsynchronisationsprotokoll zeitbezogene Einstellungen vorzunehmen.

- Die "Systemzeit (UTC)" zeigt die Uhrzeit bezogen auf die koordinierte Weltzeitmessung UTC an. Die Anzeige ist weltweit gleich. Lokale Zeitverschiebungen bleiben unberücksichtigt.
- Die "Systemzeit" übernimmt die "Systemzeit (UTC)" unter Berücksichtigung der lokalen Zeitdifferenz zur "Systemzeit (UTC)". "Systemzeit" = "Systemzeit (UTC)" + "Lokaler Offset".
- ▶ "Quelle der Zeit" zeigt den Ursprung der folgenden Zeitangabe an. Das Gerät wählt automatisch die Quelle mit der höchsten Genauigkeit. Mögliche Quellen sind: local, ptp und sntp. Die Quelle ist zunächst local.

Ist PTP aktiviert und empfängt das Gerät einen gültigen PTP-Frame, setzt es seine Zeit-Quelle auf ptp. Ist SNTP aktiviert und empfängt das Gerät ein gültiges SNTP-Paket, setzt es seine Zeit-Quelle auf sntp. Das Gerät gibt der Zeitquelle PTP den Vorrang vor SNTP.

- $\Box$  Mit "Setze Zeit vom PC" übernimmt das Gerät die Zeit des PCs als Systemzeit und berechnet mit der lokalen Zeitdifferenz die "Systemzeit (UTC)". "Systemzeit (UTC)" = "Systemzeit" - "Lokaler Offset"
- ▶ "Lokaler Offset" dient zur Anzeige/Eingabe der Zeitdifferenz zwischen der lokalen Zeit und der "Systemzeit (UTC)".
- □ Mit "Setze Offset vom PC" ermittelt das Gerät die Zeitzone auf Ihrem PC und berechnet daraus die lokale Zeitdifferenz.

Das Gerät ist mit einer gepufferten Hardware-Uhr ausgestattet. Diese führt die aktuelle Uhrzeit weiter,

- wenn die Stromversorgung ausfällt oder
- wenn Sie das Gerät von der Stromversorgung trennen.

Damit steht Ihnen nach dem Start des Gerätes wieder die aktuelle Uhrzeit zur Verfügung, z. B. für Log-Einträge.

Die Hardware-Uhr überbrückt eine Ausfallzeit der Stromversorgung von 1 Stunde. Voraussetzung dafür ist, dass die Stromversorgung das Gerät vorher mindestens 5 Minuten kontinuierlich gespeist hat.

**Anmerkung:** Passen Sie in Zeitzonen mit Sommer-/Winterzeit den lokalen Offset bei der Zeitumstellung an, falls erforderlich.

Der SNTP-Client kann die SNTP-Server-IP-Adressen und den lokalen Offset auch von einem DHCP-Server beziehen.

#### **Interaktion von PTP und SNTP**

Laut PTP (IEEE 1588) und SNTP können beide Protokolle parallel in einem Netz existieren. Da aber beide Protokolle die Systemzeit des Gerätes beeinflussen, können Situationen auftreten, in denen beide Protokolle konkurrieren.

Die PTP-Referenzuhr bezieht ihre Zeit entweder über SNTP oder von der eigenen Uhr. Alle anderen Uhren bevorzugen als Quelle die PTP-Zeit.

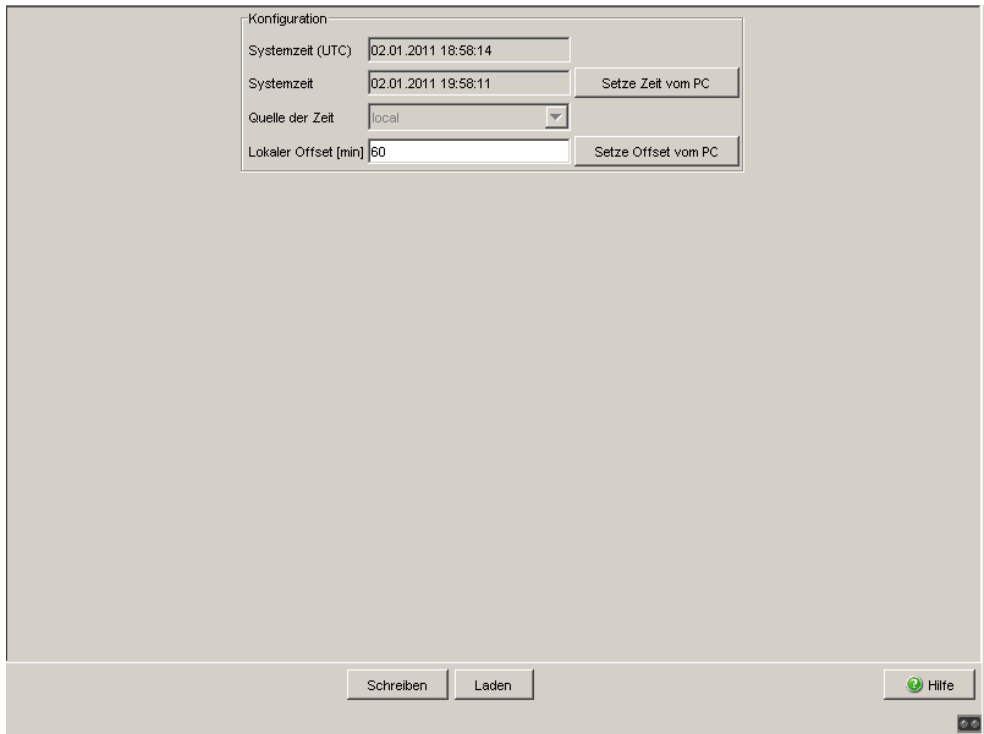

*Abb. 41: Dialog Zeit, Grundeinstellungen*

### Schaltflächen

| <b>Schaltfläche</b> | <b>Bedeutung</b>                                                                                                    |
|---------------------|----------------------------------------------------------------------------------------------------|
| Schreiben           | Überträgt die Änderungen in den flüchtigen Speicher (RAM) des Gerätes.<br>Um die Änderungen permanent zu speichern, öffnen Sie den Dialog |
|                     | Grundeinstellungen: Laden/Speichern, wählen den Speicherort für die<br>Gerätekonfiguration und klicken auf "Sichern".                     |
| Laden               | Aktualisiert die Felder mit den Werten, die im flüchtigen Speicher (RAM)<br>des Gerätes gespeichert sind.                                 |
| Hilfe               | Öffnet die Online-Hilfe.                                                                                                    |

*Tab. 47: Schaltflächen*

# 3.2 SNTP-Konfiguration

Das Simple Network Time Protocol (SNTP) bietet Ihnen die Möglichkeit, die Systemzeit in Ihrem Netz zu synchronisieren.

Das Gerät unterstützt die SNTP-Client- und die SNTP-Server-Funktion.

Der SNTP-Server stellt die UTC (Universal Time Coordinated) zur Verfügung. Die UTC ist die auf die koordinierte Weltzeitmessung bezogene Uhrzeit. Die Anzeige ist weltweit gleich. Lokale Zeitverschiebungen bleiben unberücksichtigt.

SNTP verwendet dasselbe Paketformat wie NTP, daher kann ein SNTP-Client seine Zeit sowohl von einem SNTP-Server als auch von einem NTP-Server beziehen.

**Anmerkung:** Für eine genaue Systemzeitverteilung mit kaskadierten SNTP-Servern und -Clients verwenden Sie im Signalpfad zwischen SNTP-Servern und SNTP-Clients ausschließlich Netzkomponenten (Router, Switches, Hubs), die SNTP-Pakete mit möglichst kleiner Verzögerung weiterleiten.

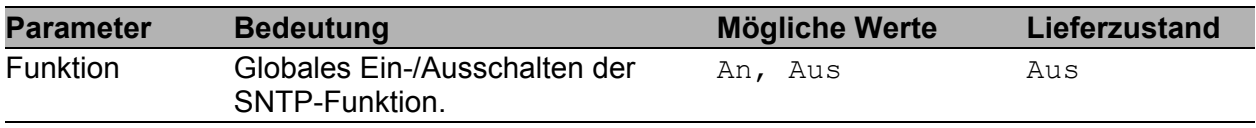

*Tab. 48: Globales Ein-/Ausschalten von SNTP*

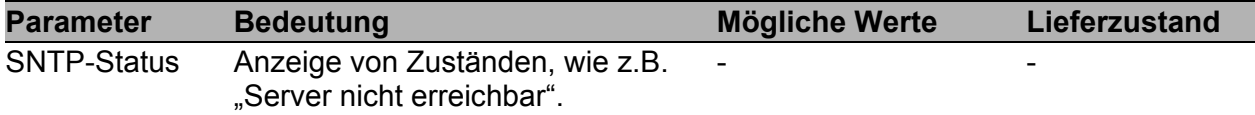

*Tab. 49: SNTP-Status*

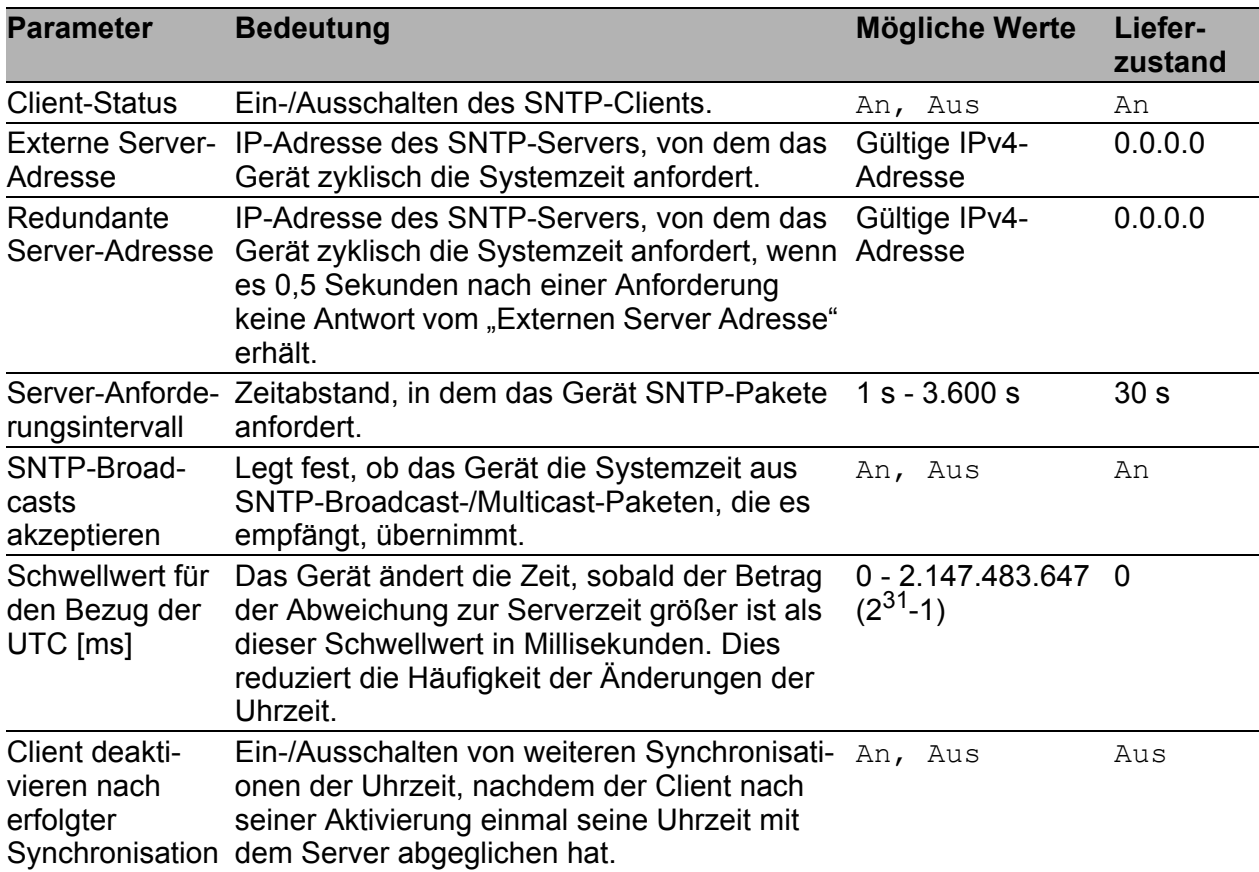

*Tab. 50: Konfiguration SNTP-Client*

**Anmerkung:** Haben Sie gleichzeitig PTP eingeschaltet, sammelt der SNTP-Client zuerst 60 Zeitstempel, bevor er sich deaktiviert. Dabei ermittelt das Gerät die Driftkompensation für seine PTP-Uhr. Dies dauert beim voreingestellten Server-Anforderungsintervall etwa eine halbe Stunde.

**Anmerkung:** Wenn Sie von einer externen/redundanten Server-Adresse die Systemzeit beziehen, schalten Sie den Empfang von SNTP-Broadcasts ab (siehe "SNTP-Broadcasts akzeptieren"). So erreichen Sie, dass das Gerät die Zeit ausschließlich von einem definierten SNTP-Server übernimmt.

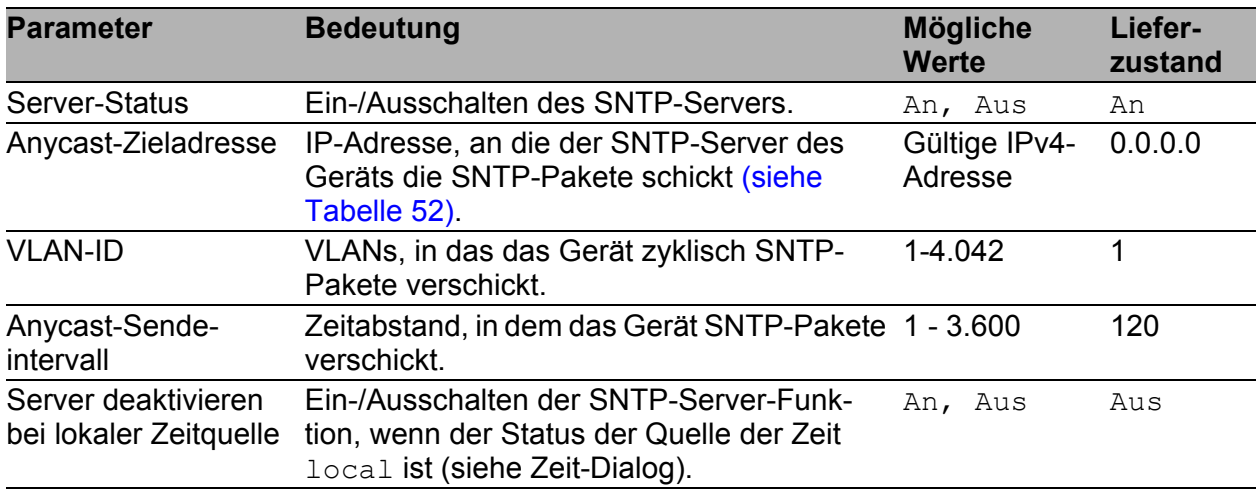

*Tab. 51: Konfiguration des SNTP-Servers*

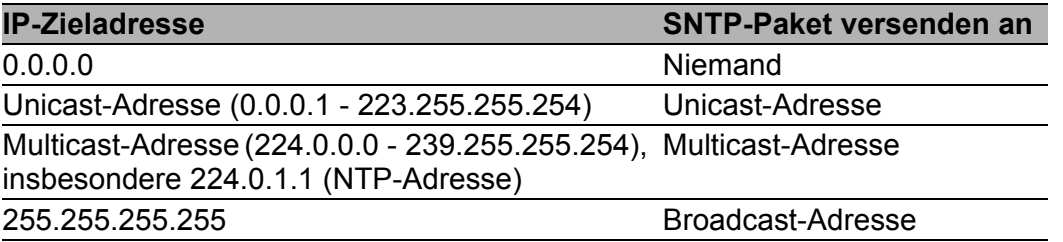

<span id="page-137-0"></span>*Tab. 52: Zieladressklassen für SNTP- und NTP-Pakete*

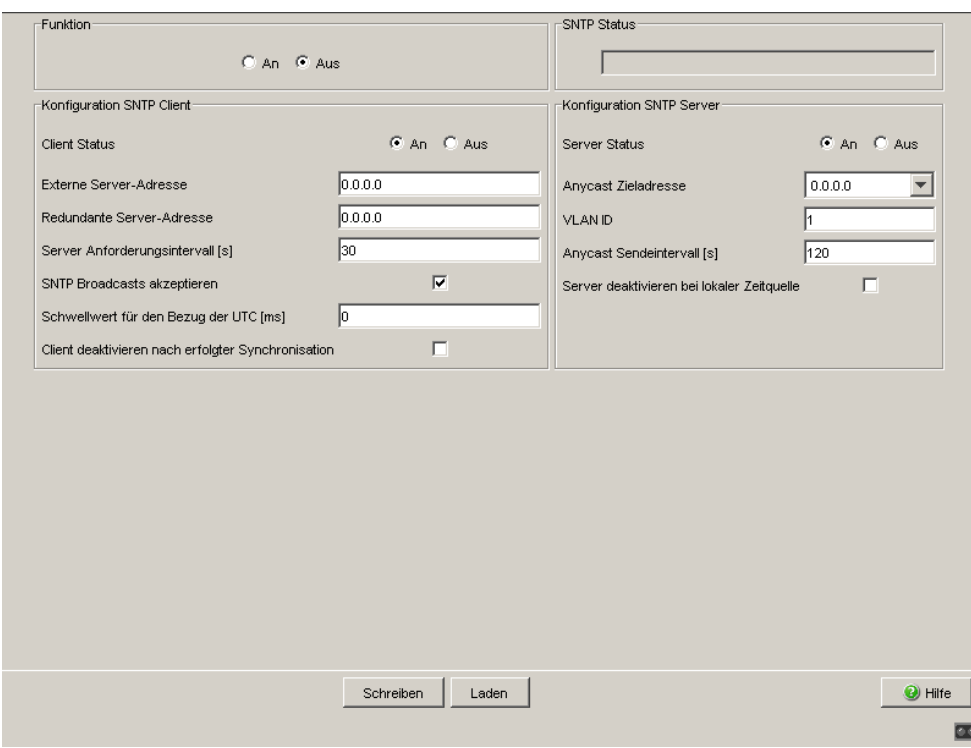

*Abb. 42: Dialog SNTP*

## ■ Schaltflächen

| <b>Schaltfläche</b> | <b>Bedeutung</b>                                                                                                    |
|---------------------|----------------------------------------------------------------------------------------------------|
| Schreiben           | Überträgt die Änderungen in den flüchtigen Speicher (RAM) des Gerätes.<br>Um die Änderungen permanent zu speichern, öffnen Sie den Dialog |
|                     | Grundeinstellungen: Laden/Speichern, wählen den Speicherort für die<br>Gerätekonfiguration und klicken auf "Sichern".                     |
| Laden               | Aktualisiert die Felder mit den Werten, die im flüchtigen Speicher (RAM)<br>des Gerätes gespeichert sind.                                 |
| Hilfe               | Öffnet die Online-Hilfe.                                                                                                    |

*Tab. 53: Schaltflächen*

# 3.3 PTP (IEEE 1588)

Voraussetzung für zeitkritische, über ein LAN gesteuerte Anwendungen ist ein präzises Zeitmanagement.

Der Standard IEEE 1588 beschreibt mit dem Precision Time Protocol (PTP) ein Verfahren, das die beste Hauptuhr (Best Master Clock) in einem LAN bestimmt und somit die präzise Synchronisation der Uhren in diesem LAN ermöglicht.

#### <span id="page-139-0"></span>Geräte ohne PTP-Hardware-Unterstützung

Geräte ohne PTP-Hardware-Unterstützung, die ausschließlich Ports ohne Zeitstempeleinheit aufweisen, unterstützen den Simple-Modus von PTP. Dieser Modus bietet eine geringere Genauigkeit der Zeitverteilung.

Bei diesen Geräten

- ▶ schalten Sie im Dialog PTP die PTP-Funktion ein/aus,
- wählen Sie im Dialog PTP den PTP-Modus.
	- Wählen Sie v1-simple-mode, wenn die Referenzuhr die PTP-Version 1 verwendet.
	- Wählen Sie v2-simple-mode, wenn die Referenzuhr die PTP-Version 2 verwendet.

**Anmerkung:** Im Simple-Modus synchronisiert sich ein Gerät auf empfangene PTP-Nachrichten. Dieser Modus bietet eine mit SNTP vergleichbare Präzision ohne weitere Funktionen wie z.B. PTP-Management oder Laufzeitmessung.Möchten Sie die PTP-Zeit präzise durch Ihr Netz transportieren, verwenden Sie in den Transportpfaden ausschließlich Geräte mit PTP-Hardware-Unterstützung.

### <span id="page-140-0"></span>Geräte mit PTP-Hardware-Unterstützung

**Geräte mit PTP-Hardware-Unterstützung**, die Ports mit Zeitstempeleinheit aufweisen, unterstützen abhängig von der Ausführung der Zeitstempeleinheit weitere Modi.

- Die Geräte MS20, MS30 und PowerMICE mit den Modulen
	- MM3-4TX1-RT
	- MM3-2FXM2/2TX1-RT
	- MM3-2FXS2/2TX1-RT
	- MM3-2FLM4/2TX1-RT

unterstützen die Modi

- v1-boundary-clock
- v1-simple-mode
- v2-boundary-clock-twostep, ausschließlich mit dem Netz-Protokoll UDP/IPv4 und der Laufzeitmessung E2E
- Die Geräte MS20, MS30 und PowerMICE mit den Modulen
	- MM23
	- MM33

unterstützen die Modi:

- v1-boundary-clock
- v1-simple-mode
- v2-boundary-clock-onestep
- v2-boundary-clock-twostep
- v2-transparent-clock
- v2-simple-mode
- Die Geräte MACH 104 und MACH 1040 unterstützen die Modi
	- v1-boundary-clock
	- v1-simple-mode
	- v2-boundary-clock-twostep
	- v2-transparent-clock
	- v2-simple-mode

Die folgenden Unterkapitel beziehen sich ausschließlich auf Geräte **mit** PTP-Hardware-Unterstützung.

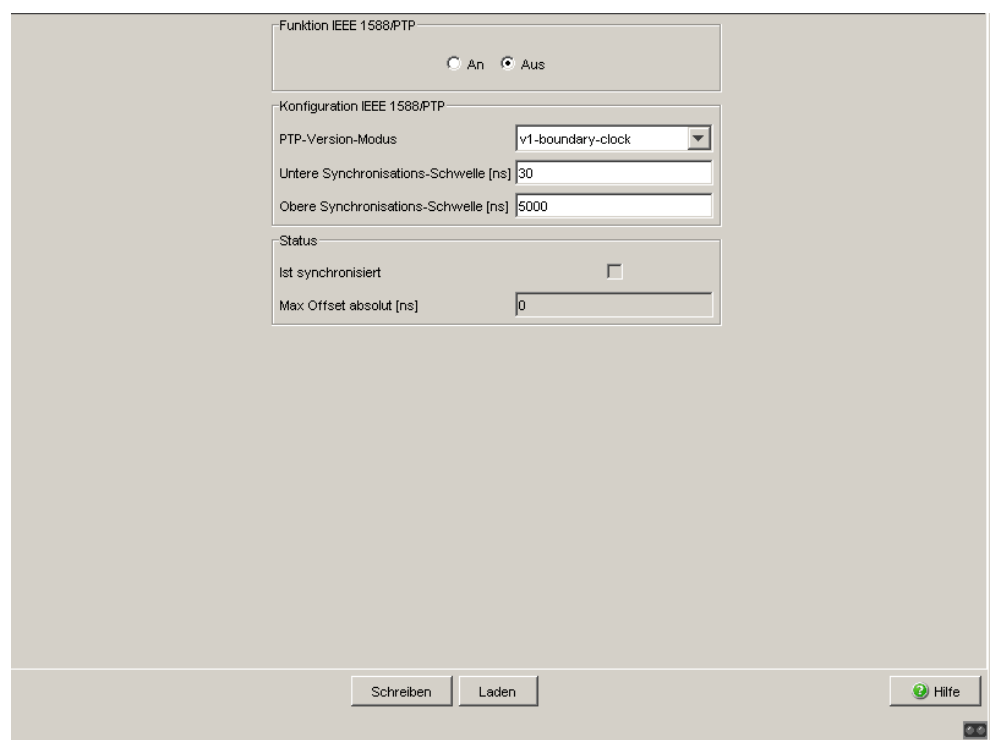

*Abb. 43: Dialog PTP Global* 

**Anmerkung:** Das Gerät MACH 104 unterstützt PTP ausschließlich an Ports für die Datenraten 10 Mbit/s, 100 Mbit/s und 1 Gbit/s.

**Anmerkung:** Die Geräte MACH 104 und MACH 1040 unterstützen eine maximale Sync-Empfangs-Rate von 8 Frames/s.

**Anmerkung:** Die Geräte MACH 1140 und MACH 1142 unterstützen PTP ausschließlich an den Front-Ports 1 - 16.

## 3.3.1 PTP Global (MS20/MS30, PowerMICE, MACH 104, MACH 1040)

Bei der Auswahl der PTP-Version und des PTP-Modus hilft Ihnen die untenstehende Tabelle.

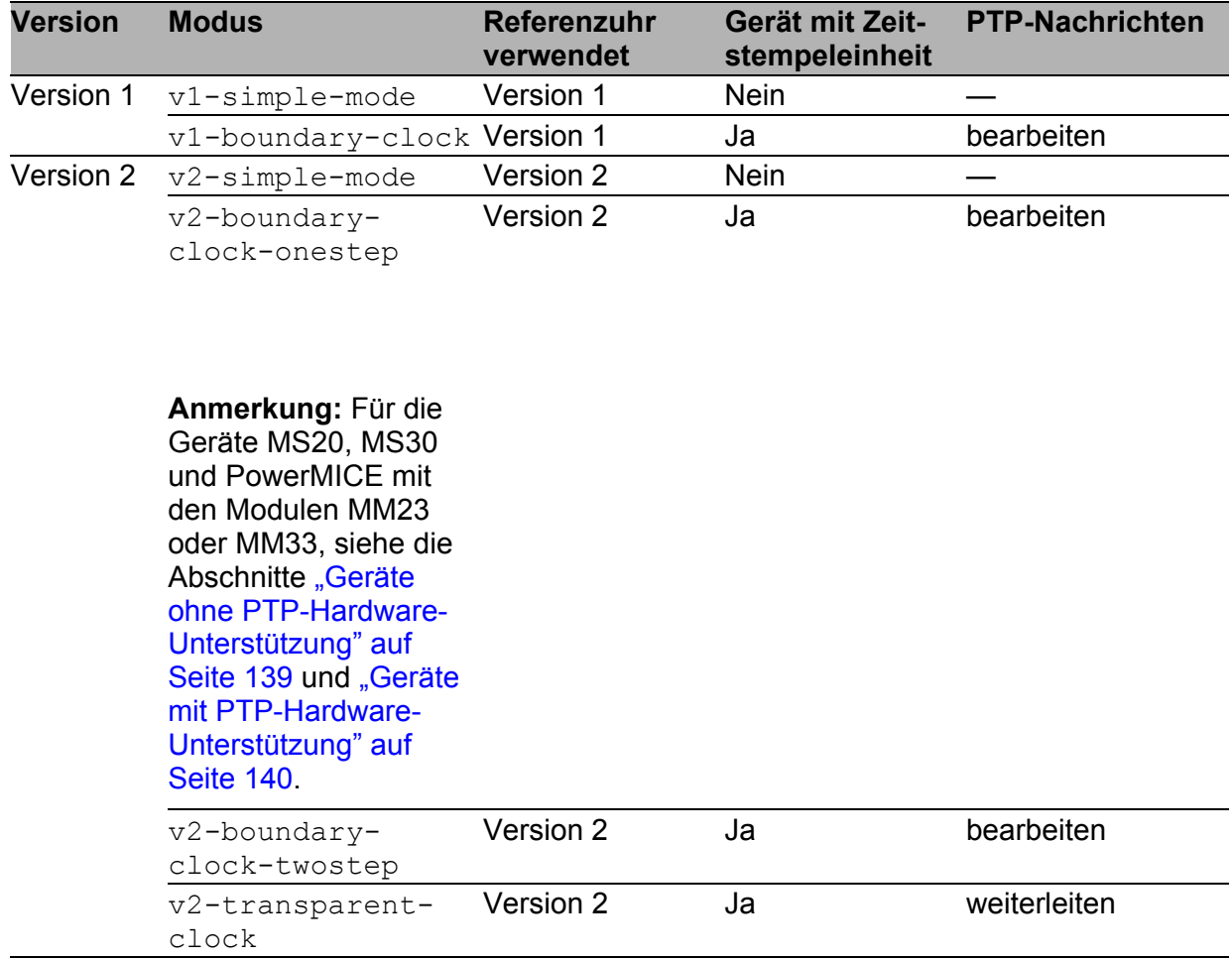

*Tab. 54: Auswahl der PTP-Version und des PTP-Modus´*

Zeit

#### Die PTP-Modi

- v1-boundary-clock
- v2-boundary-clock-onestep<sup>1</sup>
- v2-boundary-clock-twostep
- v2-transparent-clock

bieten Ihnen die Möglichkeit, die Genauigkeit der Zeitverteilung zu optimieren.

Hierzu dienen die Dialoge

- **Version 1**
- Version 2 (Boundary Clock, BC)
- Version 2 (Transparent Clock, TC)

Die PTP-Modi

- ▶ v1-simple-mode
- v2-simple-mode

bieten Ihnen die Plug-and-Play-Inbetriebnahme.

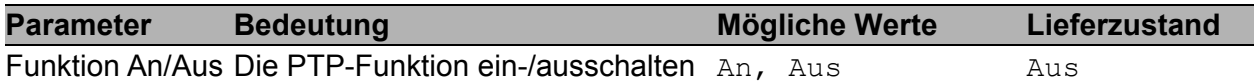

*Tab. 55: Funktion IEEE 1588/PTP*

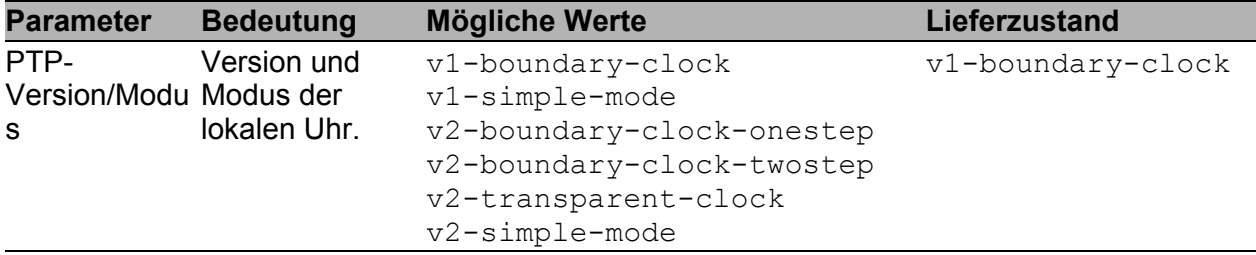

*Tab. 56: Konfiguration IEEE 1588/PTP, PTP-Version und -Modus, Übersicht*

1. Für die Geräte MS20, MS30 und PowerMICE mit den Modulen MM23 oder MM33, siehe die Abschnitte ["Geräte ohne PTP-Hardware-Unterstüt](#page-139-0)[zung" auf Seite 139](#page-139-0) und "Geräte mit PTP-Hardware-Unterstützung" auf [Seite 140](#page-140-0).
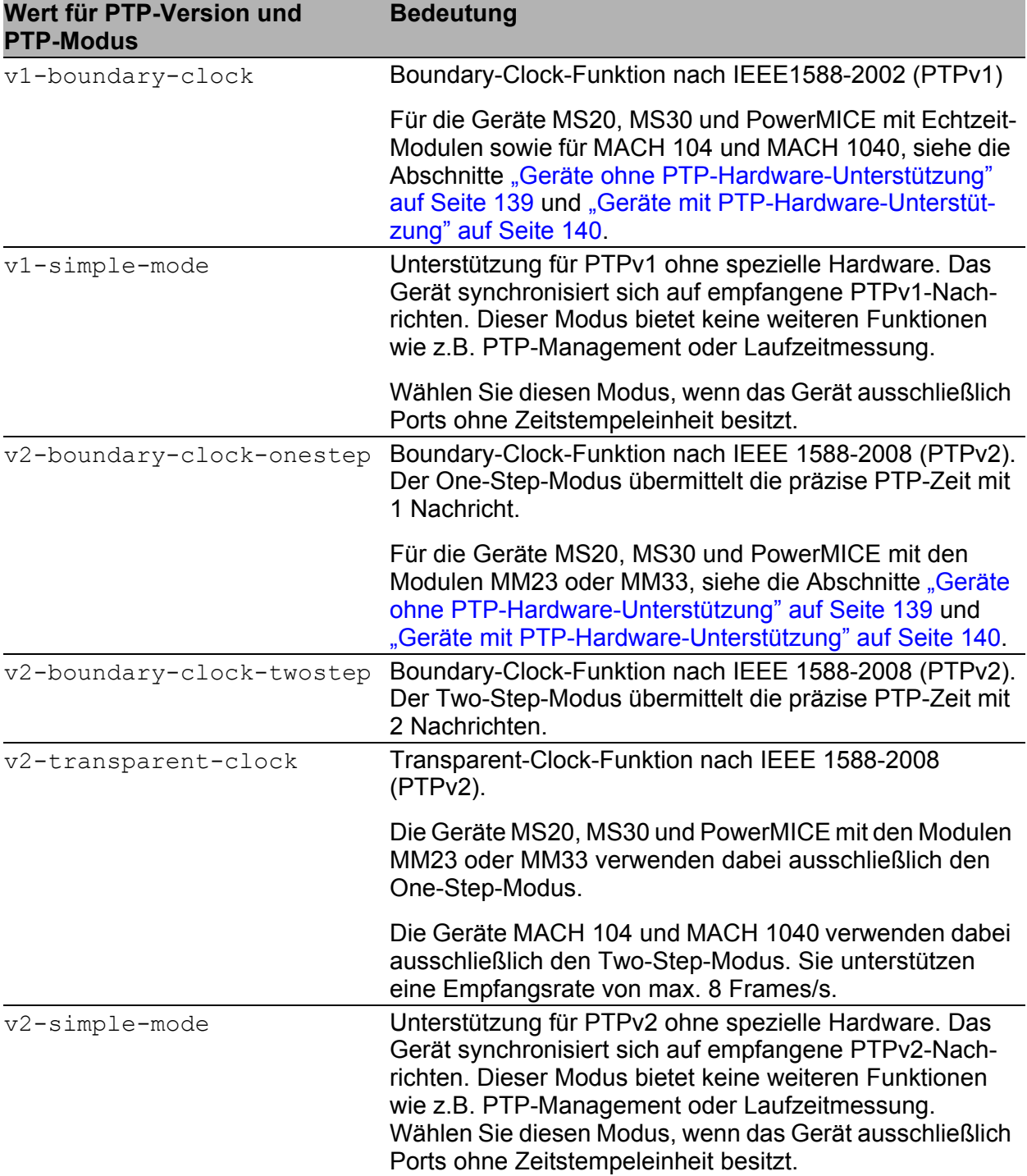

*Tab. 57: Konfiguration IEEE 1588/PTP, PTP-Version und -Modus, Details*

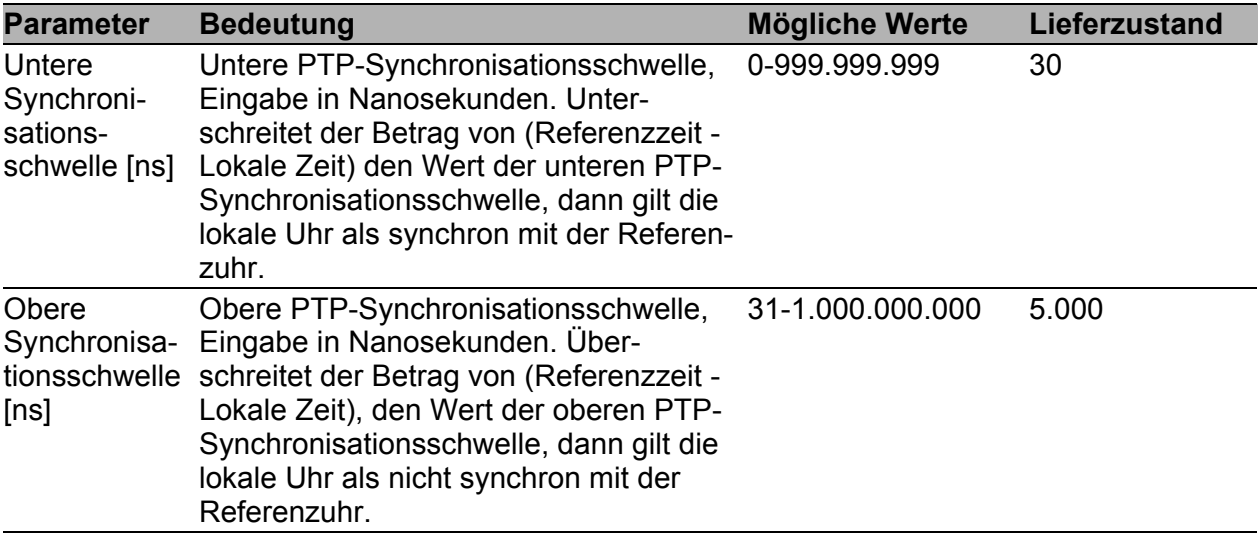

*Tab. 58: Konfiguration IEEE 1588/PTP, Synchronisationsschwellen*

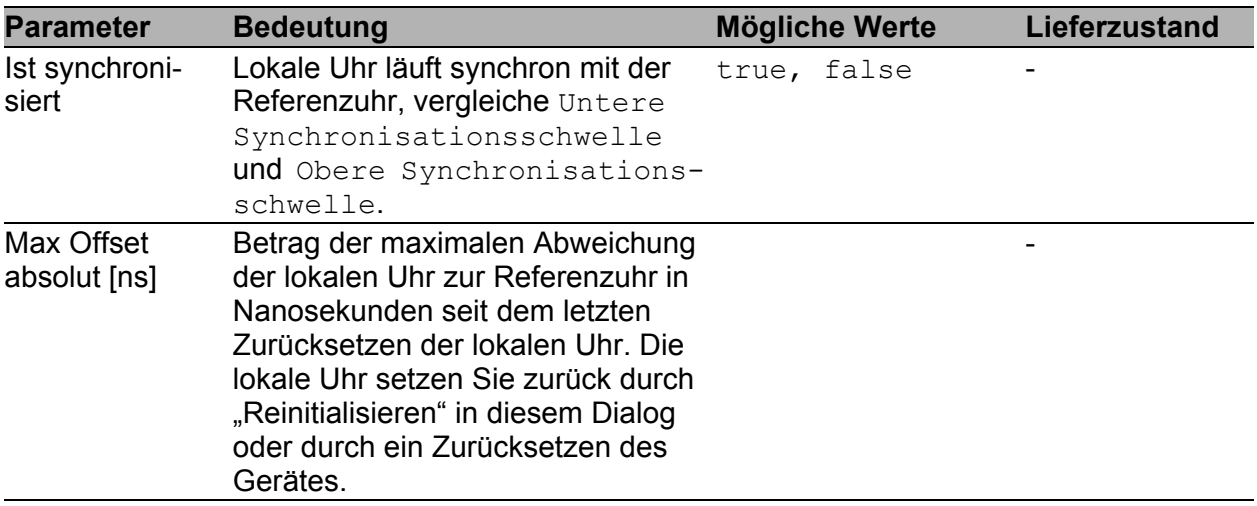

*Tab. 59: IEEE 1588/PTP-Status*

### ■ Schaltflächen

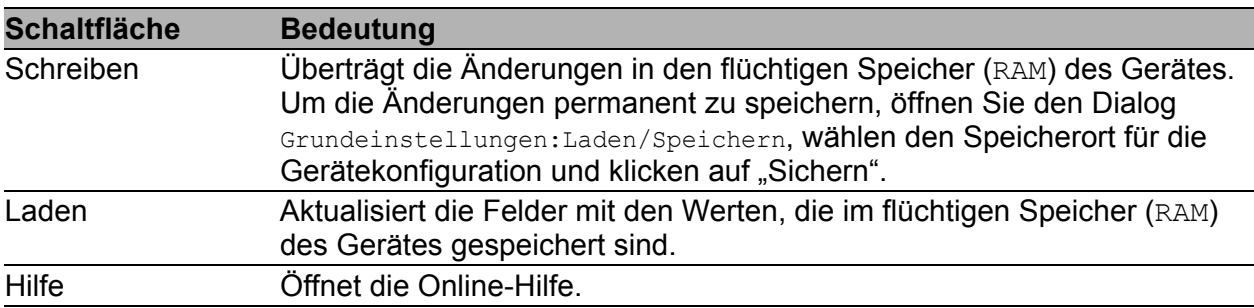

*Tab. 60: Schaltflächen*

## 3.3.2 PTP Version 1 (MS20/MS30, PowerMICE, MACH 104, MACH 1040)

Die Wahl, welche PTP-Version Sie einsetzen, treffen Sie im Dialog Zeit:PTP:Global.

#### **PTP Version 1, Globale Einstellungen**

| <b>Parameter</b>      | <b>Bedeutung</b>                                                                                                    | <b>Mögliche Werte</b>                                                | Lieferzustand |
|-----------------------|----------------------------------------------------------------------------------------------------|----------------------------------------------------------------------|---------------|
| Sync-Intervall        | Periode zum Versenden von<br>Synchronisationsnachrichten.<br>Eingabe in Sekunden.<br>Um die Änderungen durchzuführen,<br>klicken Sie "Reinitialisieren".                                                                                                    | - sec-1<br>$-$ sec $-2$<br>$-$ sec $-8$<br>$-$ sec $-16$<br>- sec-64 | sec-2         |
| Subdomänen-<br>Name   | Name der PTP-Subdomäne, der die 1 bis 16 ASCII<br>lokale Uhr angehört.<br>Um die Änderungen durchzuführen, 0x21 (!) bis einschließ-<br>klicken Sie "Reinitialisieren".                                                                                                    | Zeichen, Hex-Wert<br>lich $0x7e$ $(-)$                               | <b>DFLT</b>   |
| Bevorzugter<br>Master | Lokale Uhr als bevorzugten Master true, false<br>definieren. Findet PTP keinen<br>anderen bevorzugten Master, dann<br>wird die lokale Uhr zur Grand-<br>master-Uhr. Findet PTP weitere<br>bevorzugte Master, dann verhandelt<br>PTP, welcher der bevorzugten<br>Master zur Grandmaster-Uhr wird. |                                                                      | false         |

*Tab. 61: Funktion IEEE 1588/PTPv1*

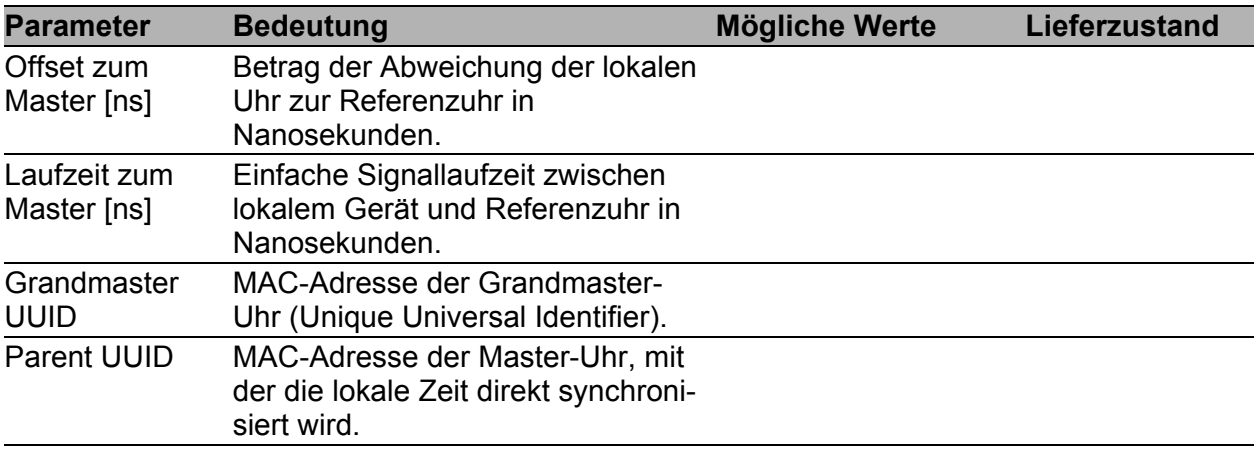

*Tab. 62: Status IEEE 1588/PTPv1*

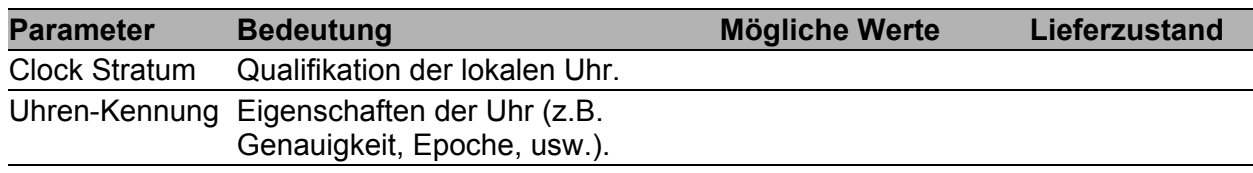

*Tab. 62: Status IEEE 1588/PTPv1*

**Anmerkung:** PTPv1 verwendet als Geräte-UUID 48 Bits, die identisch mit der MAC-Adresse des jeweiligen Geräts sind.

#### Schaltflächen

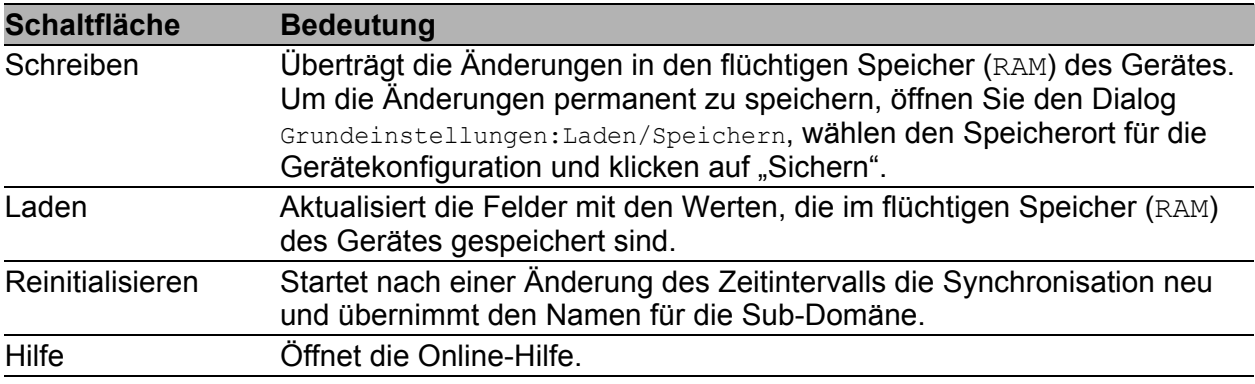

*Tab. 63: Schaltflächen*

### **PTP Version 1, Port-Einstellungen**

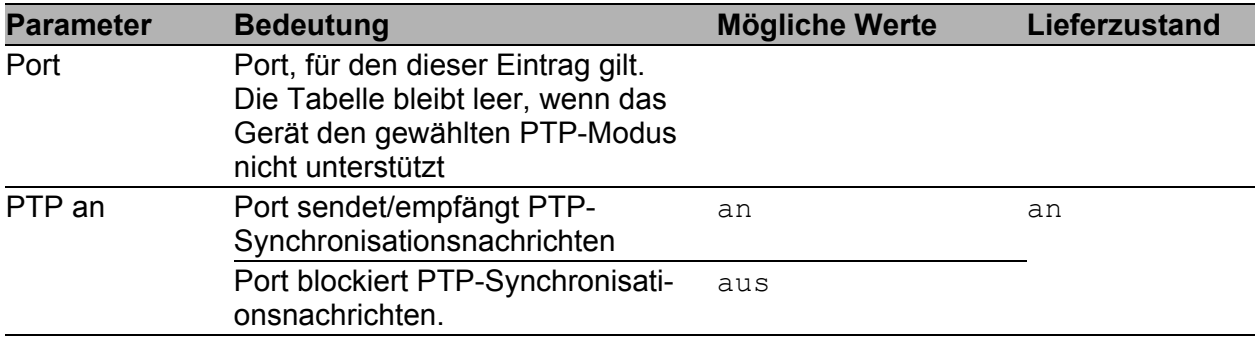

*Tab. 64: Port-Dialog Version 1*

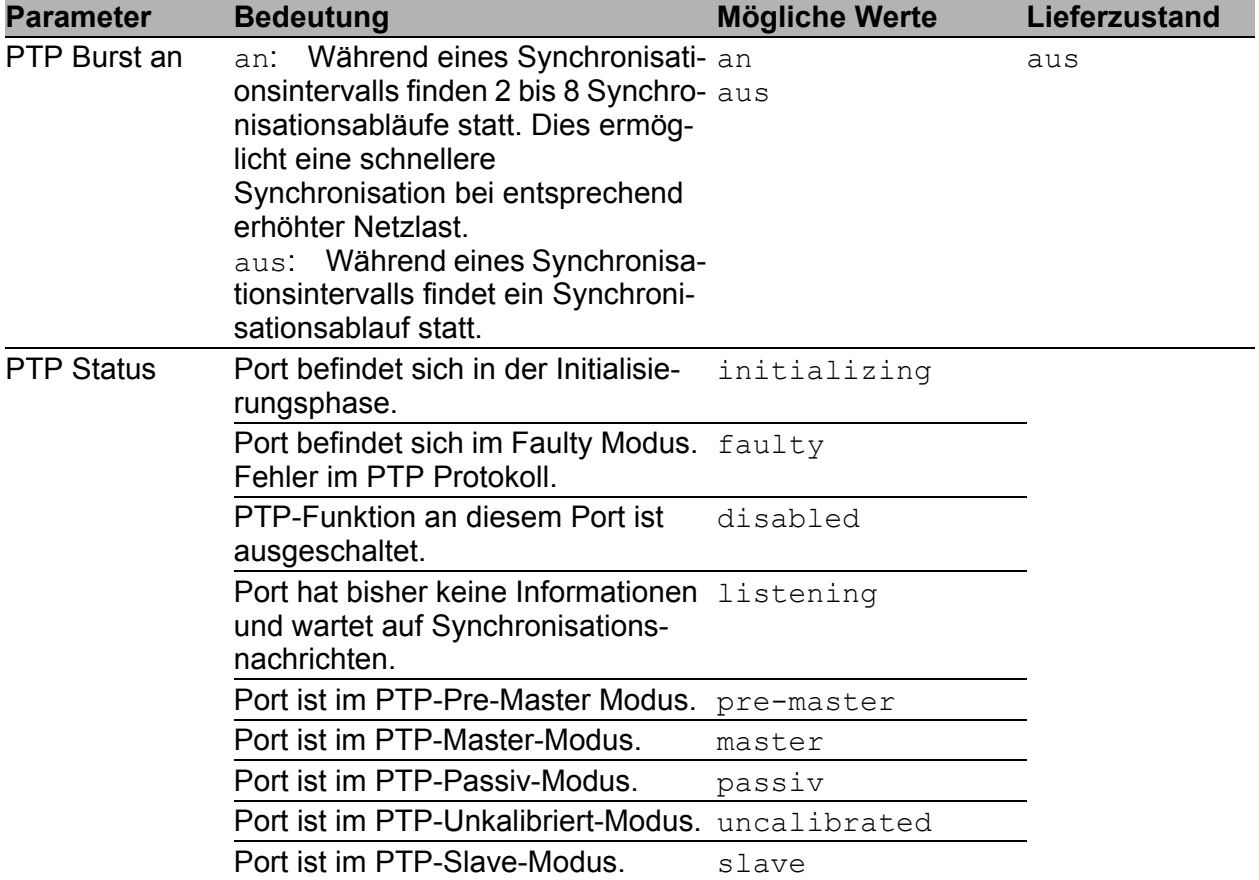

*Tab. 64: Port-Dialog Version 1*

#### ■ Schaltflächen

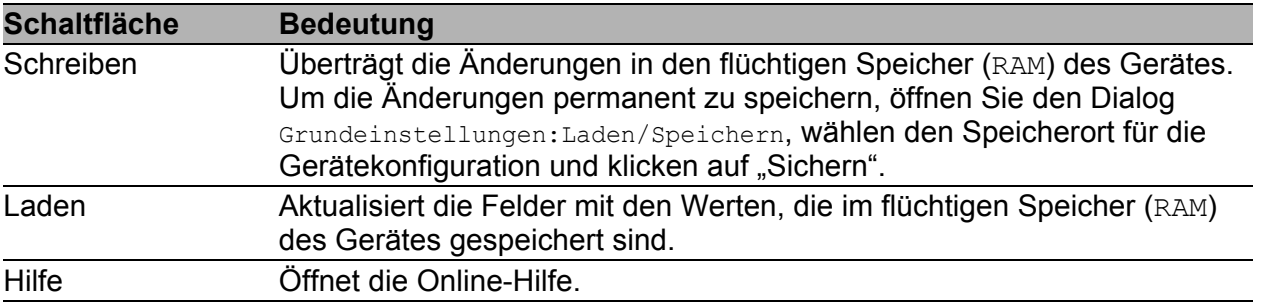

*Tab. 65: Schaltflächen*

# 3.3.3 PTP-Version 2 (BC) (MS20/MS30, PowerMICE, MACH 104, MACH 1040)

PTP-Version 2 bietet wesentlich mehr Einstellmöglichkeiten. Dies ermöglicht - eine schnellere Rekonfiguration des PTP Netzes als bei PTP-Version 1 - in manchen Umgebungen auch eine höhere Präzision.

Die Wahl, welche PTP-Version Sie einsetzen, treffen Sie im Dialog Zeit:PTP:Global.

### <span id="page-150-0"></span>■ PTP-Version 2 (BC), Globale Einstellungen

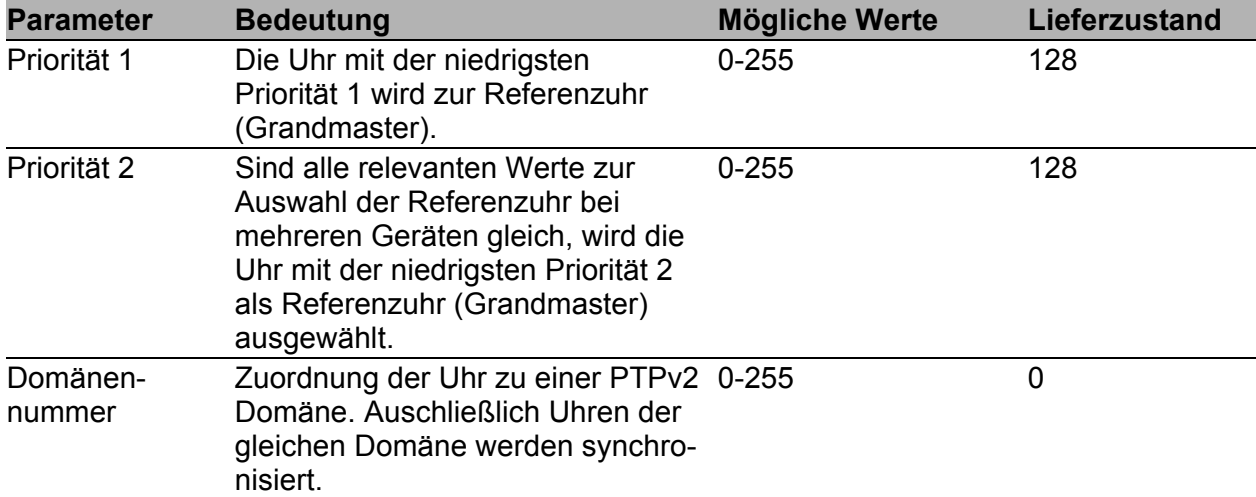

*Tab. 66: Funktion IEEE 1588/PTPv2-BC*

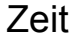

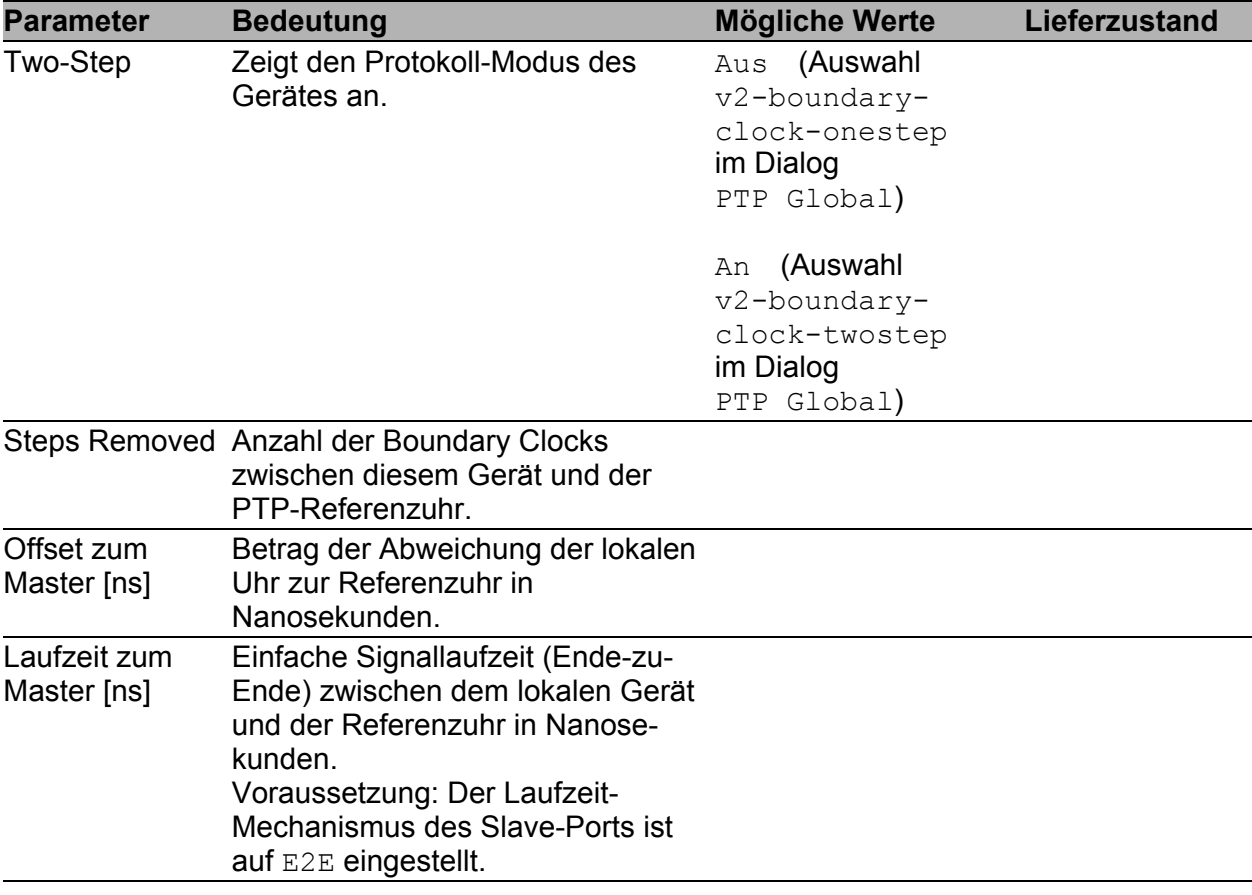

#### *Tab. 67: Status IEEE 1588/PTPv2-BC*

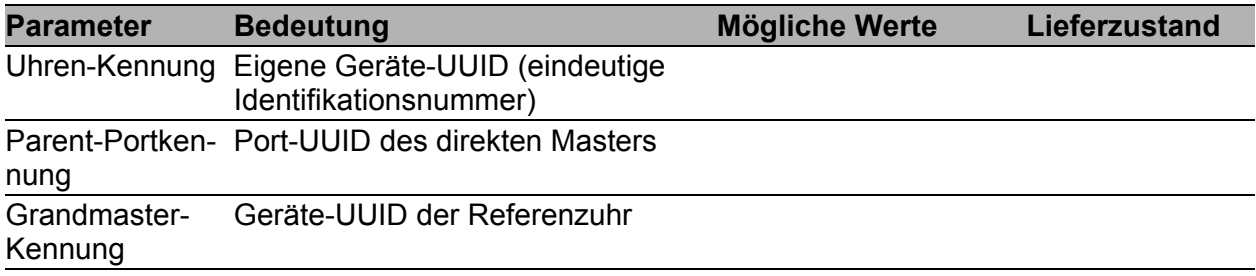

#### *Tab. 68: PTP-Uhren-Kennungen*

**Anmerkung:** PTPv2 verwendet als Geräte-UUID 64 Bits, bestehend aus der MAC-Adresse des Gerätes, zwischen deren Bytes Nr. 3 und Nr. 4 die Werte ff und fe eingefügt sind.

Eine Port-UUID besteht aus der Geräte-UUID, gefolgt von einer 16 Bit-Port-ID.

Das Gerät zeigt UUIDs als Byte-Folge in Hexadezimalnotation an.

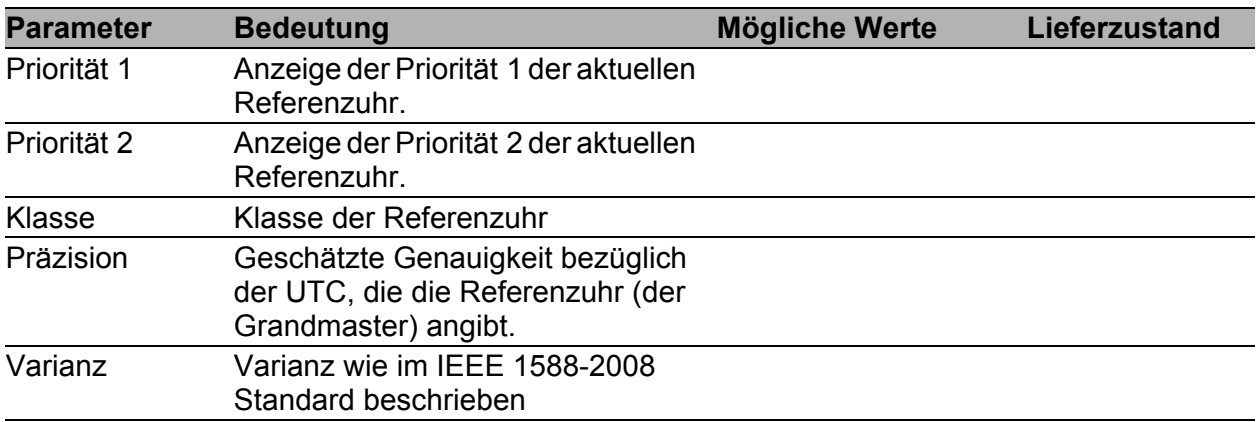

*Tab. 69: Grandmaster (Referenzuhr)*

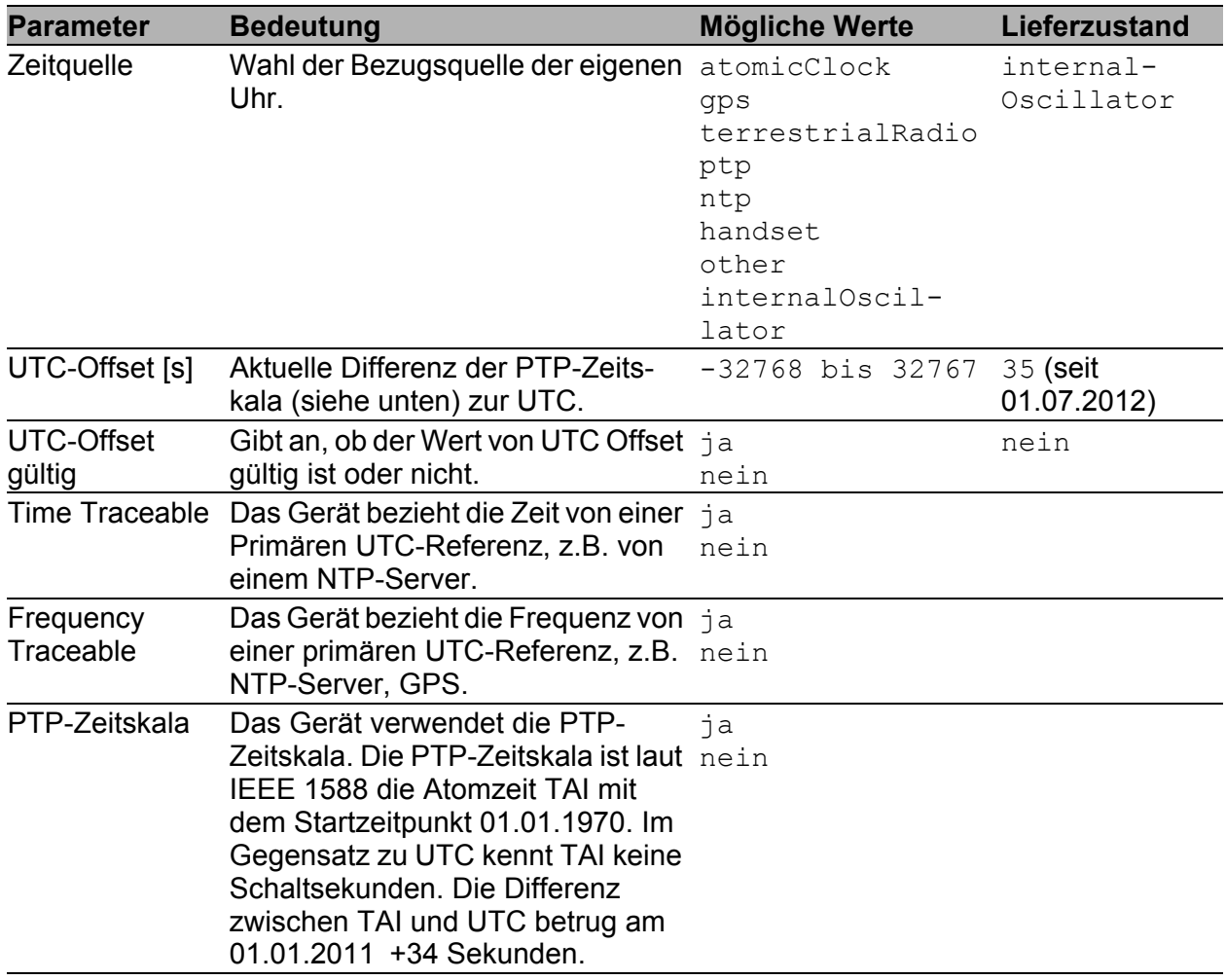

*Tab. 70: Eigenschaften der lokalen Zeit*

Zeit

### Schaltflächen

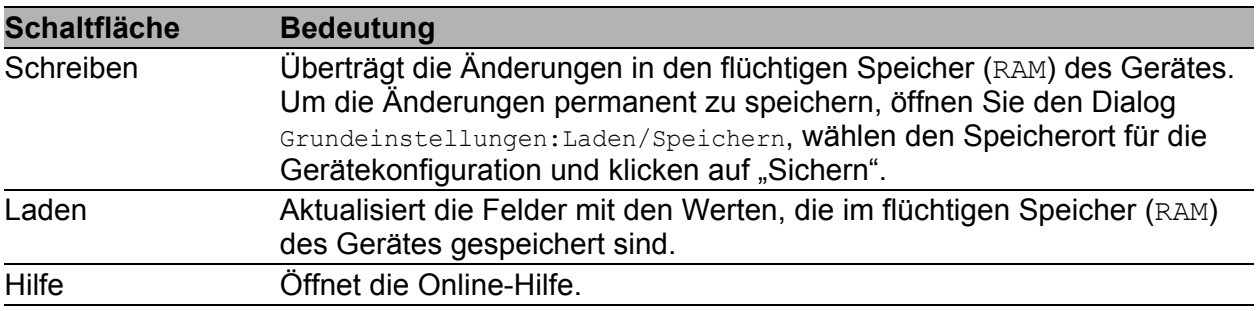

*Tab. 71: Schaltflächen*

## **PTP Version 2 (BC), Port-Einstellungen**

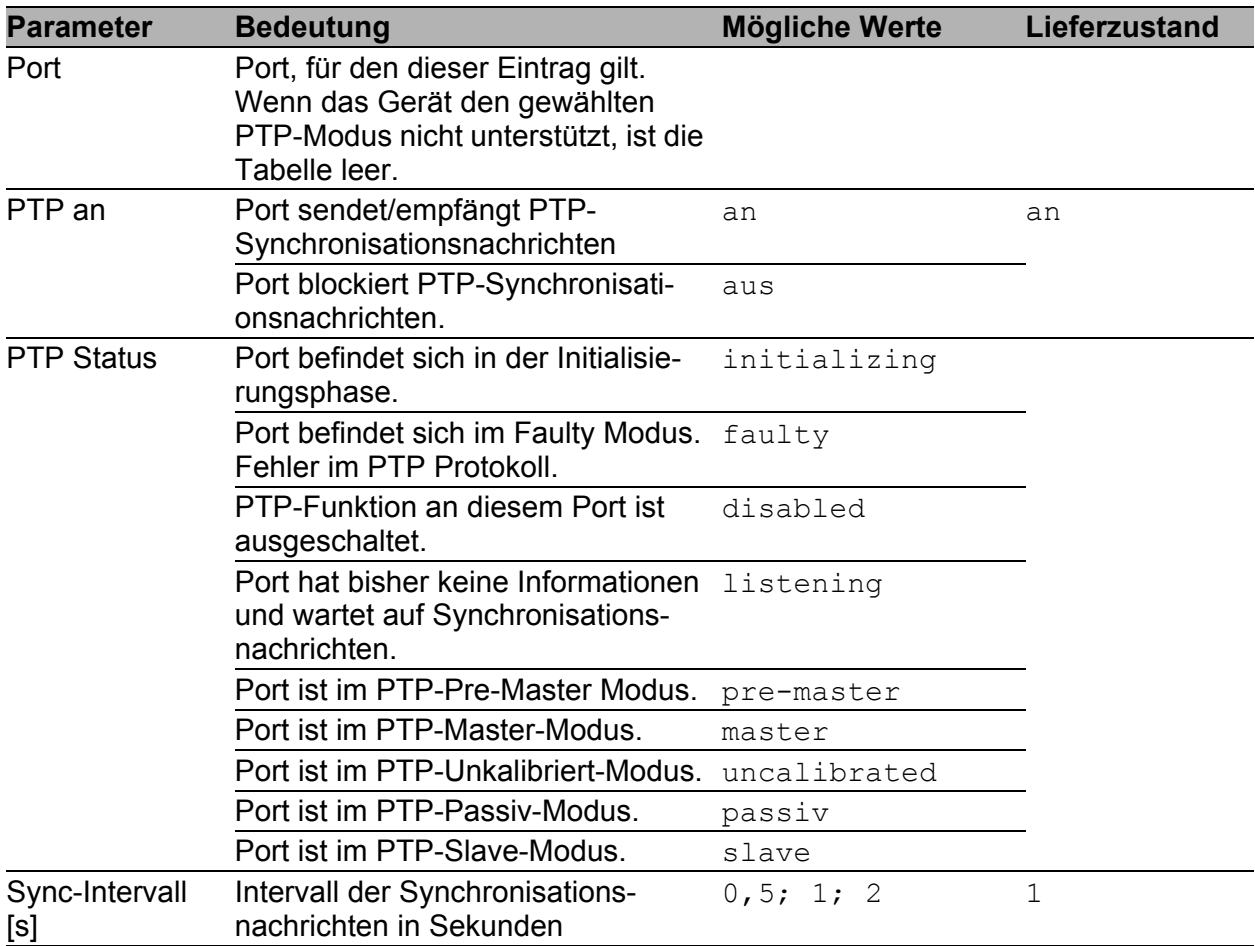

*Tab. 72: Port-Dialog Version 2(BC)*

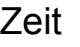

| <b>Parameter</b>                | <b>Bedeutung</b>                                                                                                    | <b>Mögliche Werte</b>       | Lieferzustand |
|---------------------------------|----------------------------------------------------------------------------------------------------|-----------------------------|---------------|
| Laufzeitmess-<br>Mechanismus    | Mechanismus zur Messung der<br>Nachrichtenlaufzeit.<br>Stellen Sie auf dem an diesem Port<br>angeschlossenen PTP-Gerät den<br>gleichen Mechanismus ein.                                                                                         |                             |               |
|                                 | Ein PTP-Slave-Port misst die<br>Laufzeit des gesamten<br>Vermittlungspfades zum Master.<br>Das Gerät zeigt den Messwert im<br>Dialog<br>PTP: Version 2 (BC): Global an<br>(siehe auf Seite 150 "PTP-Version 2<br>(BC), Globale Einstellungen"). | $E2E$ (end-to-end):         |               |
|                                 | Das Gerät misst die Laufzeit zu allen P2P (peer-to-peer)<br>angeschlossenen PTP-Geräten.<br>Wenn alle diese Geräte P2P unter-<br>stützen, erspart dieser Mecha-<br>nismus im Fall einer Rekonfiguration<br>das erneute Ermitteln der Laufzeit.  |                             |               |
|                                 | Die Geräte MS20, MS30 und<br>PowerMICE mit den Modulen MM23<br>oder MM33 sowie die Geräte<br>MACH 104 und MACH 1040 unter-<br>stützen diesen Mechanismus.                                                                                       |                             |               |
|                                 | Keine Laufzeitermittlung.                                                                                                    | Disabled                    | Disabled      |
| P2P-Laufzeit                    | Gemessene P2P- (Peer-to-Peer-)<br>Laufzeit.<br>Voraussetzung:<br>Sie haben den Laufzeitmess-<br>Mechanismus P2P gewählt.                                                                                                    |                             |               |
| P2P-Laufzeit-<br>mess-Intervall | Intervall für Peer-to-Peer-Laufzeit-<br>messungen an diesem Port.<br>Voraussetzung:<br>Sie haben den Laufzeitmess-<br>Mechanismus P2P am Gerät selbst<br>und am verbundenen PTP-Gerät<br>gewählt.                                               |                             |               |
| Netz-Protokoll                  | Transport-Protokoll für PTP-Nach-<br>richten.                                                                                                    | 802.3 Ethernet,<br>UDP/IPv4 | UDP/IPv4      |
| Announce-<br>Intervall          | Intervall der Nachrichten zur PTP<br>Topologieerkennung (Auswahl der<br>Referenzuhr).<br>Wählen Sie innerhalb einer PTP-<br>Domäne auf allen Geräten den<br>gleichen Wert.                                                                      | 1, 2, 4, 8, 16              | $\mathbf{2}$  |

*Tab. 72: Port-Dialog Version 2(BC)*

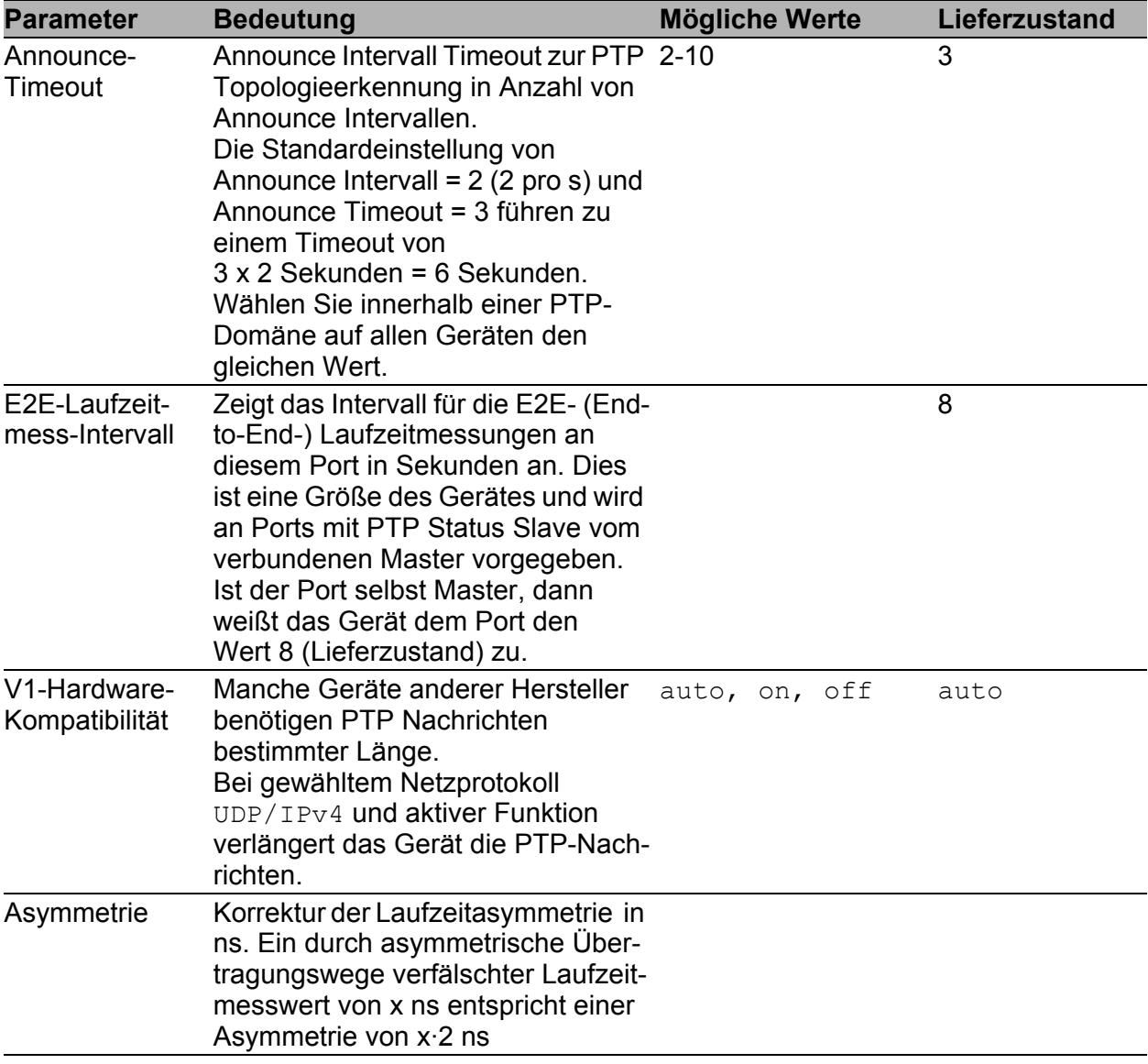

*Tab. 72: Port-Dialog Version 2(BC)*

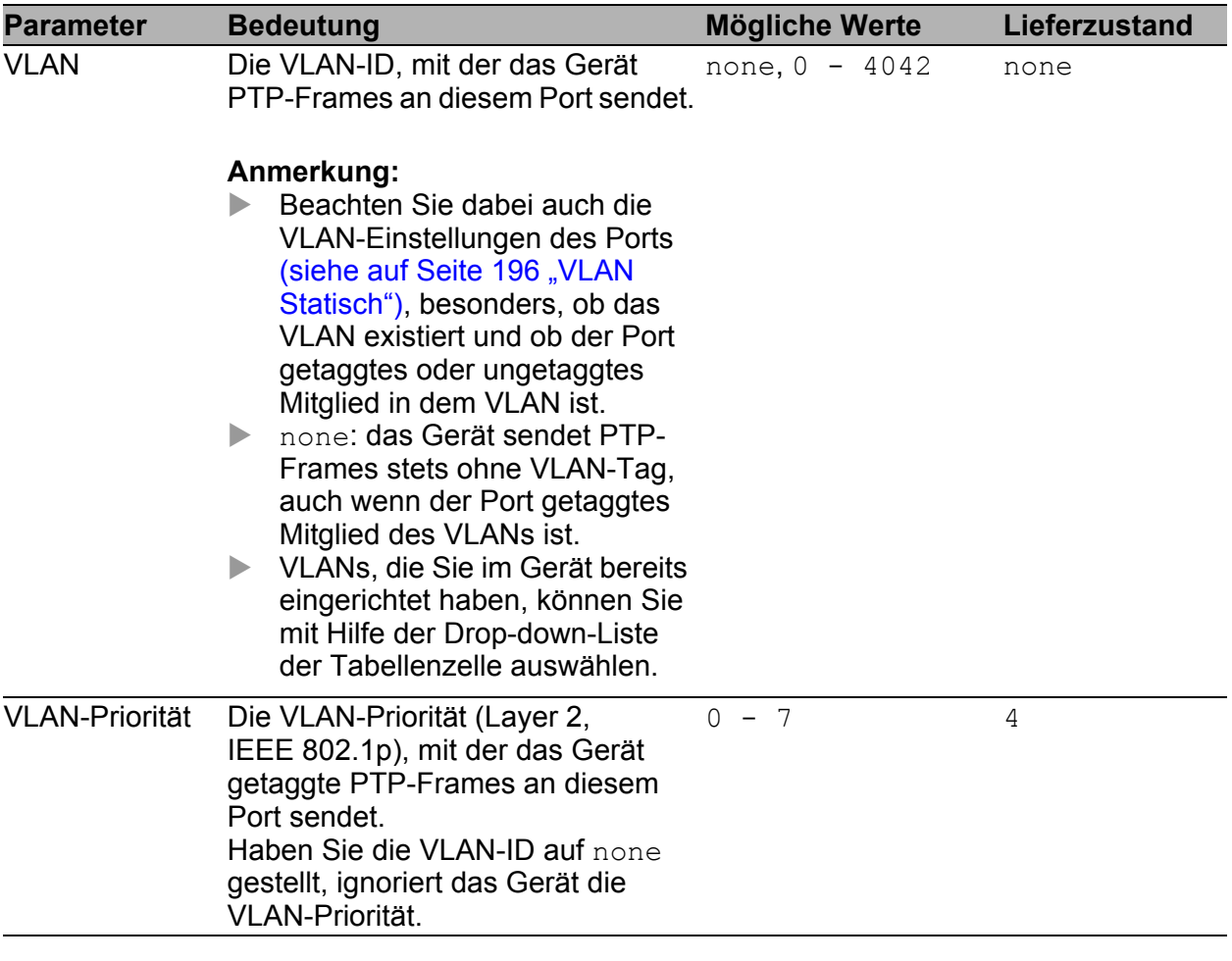

*Tab. 72: Port-Dialog Version 2(BC)*

### Schaltflächen

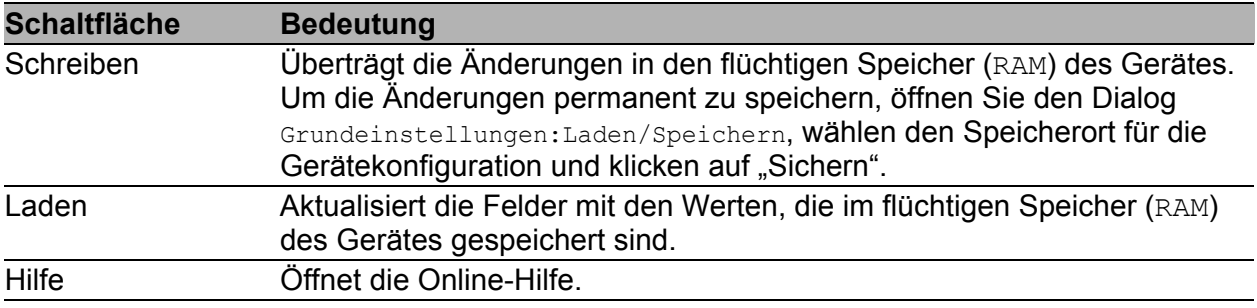

*Tab. 73: Schaltflächen*

## 3.3.4 PTP Version 2 (TC) (MS20/MS30, PowerMICE, MACH 104, MACH 1040)

Besonders in stark kaskadierten Netzen erreicht die in PTP Version 2 eingeführte Transparent Clock (TC) eine merklich höhere Präzision. Die Kombination mit dem P2P-Laufzeitmess-Mechanismus (gleichzeitige Laufzeitmessung an allen Ports) ermöglicht eine "nahtlose" Rekonfiguration.

#### **Für die Geräte MS20, MS30 und PowerMICE mit den Modulen MM23 oder MM33:**

Folgende Einstellungen ermöglichen Ihnen, die TC auch für Unicast-PTP-Nachrichten zu verwenden:

- Wahl des E2E-Mechanismus
- Syntonize ausgeschaltet
- PTP-Management ausgeschaltet.

Die Wahl, welche PTP-Version Sie einsetzen, treffen Sie im Dialog Zeit:PTP:Global.

### **PTP Version 2 (TC), Globale Einstellungen**

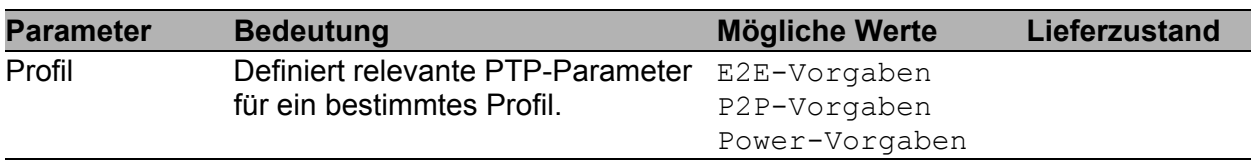

*Tab. 74: PTP Version 2(TC) Profil-Voreinstellungen*

٦

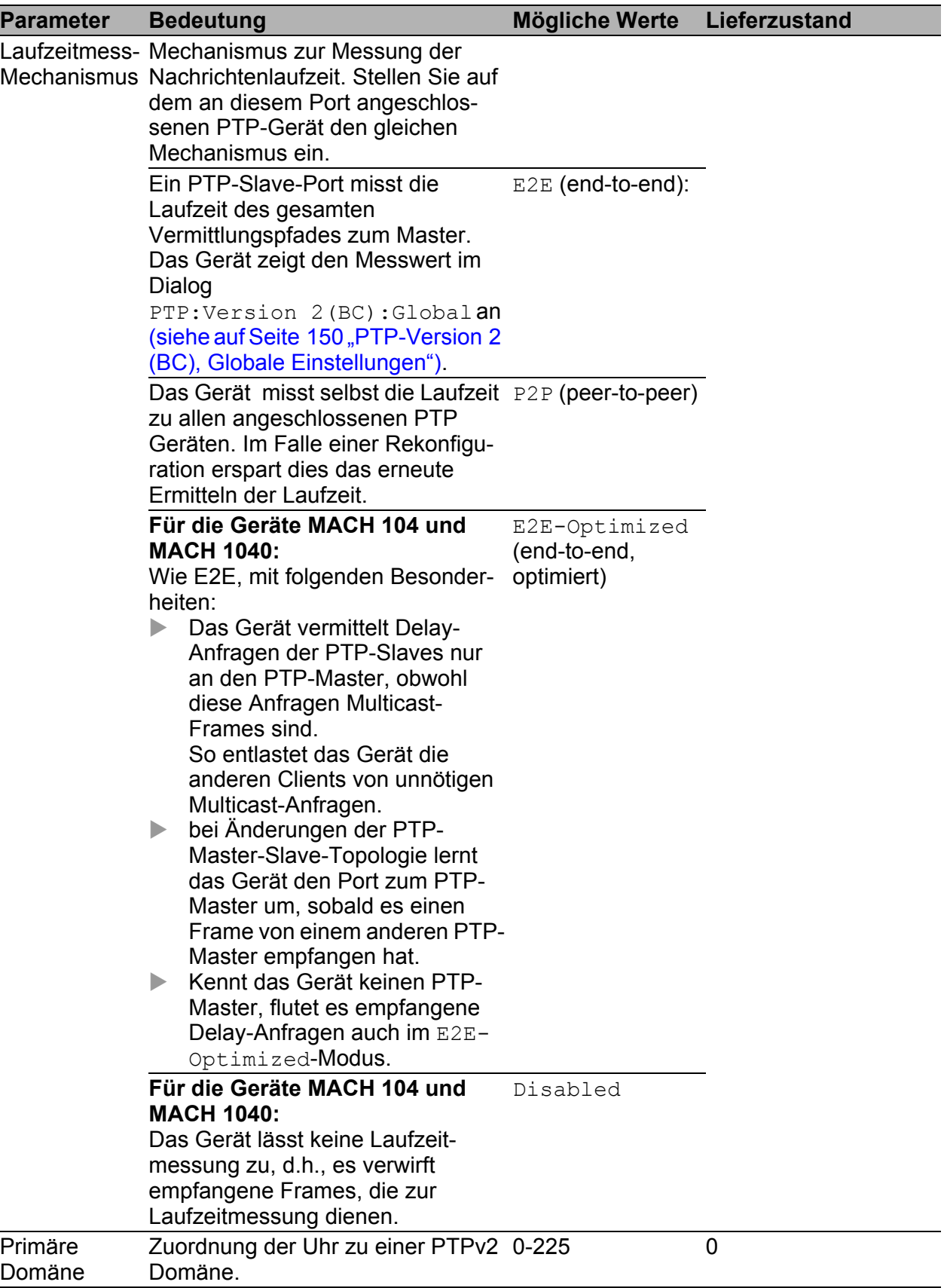

*Tab. 75: Funktion IEEE 1588 / PTPv2 TC*

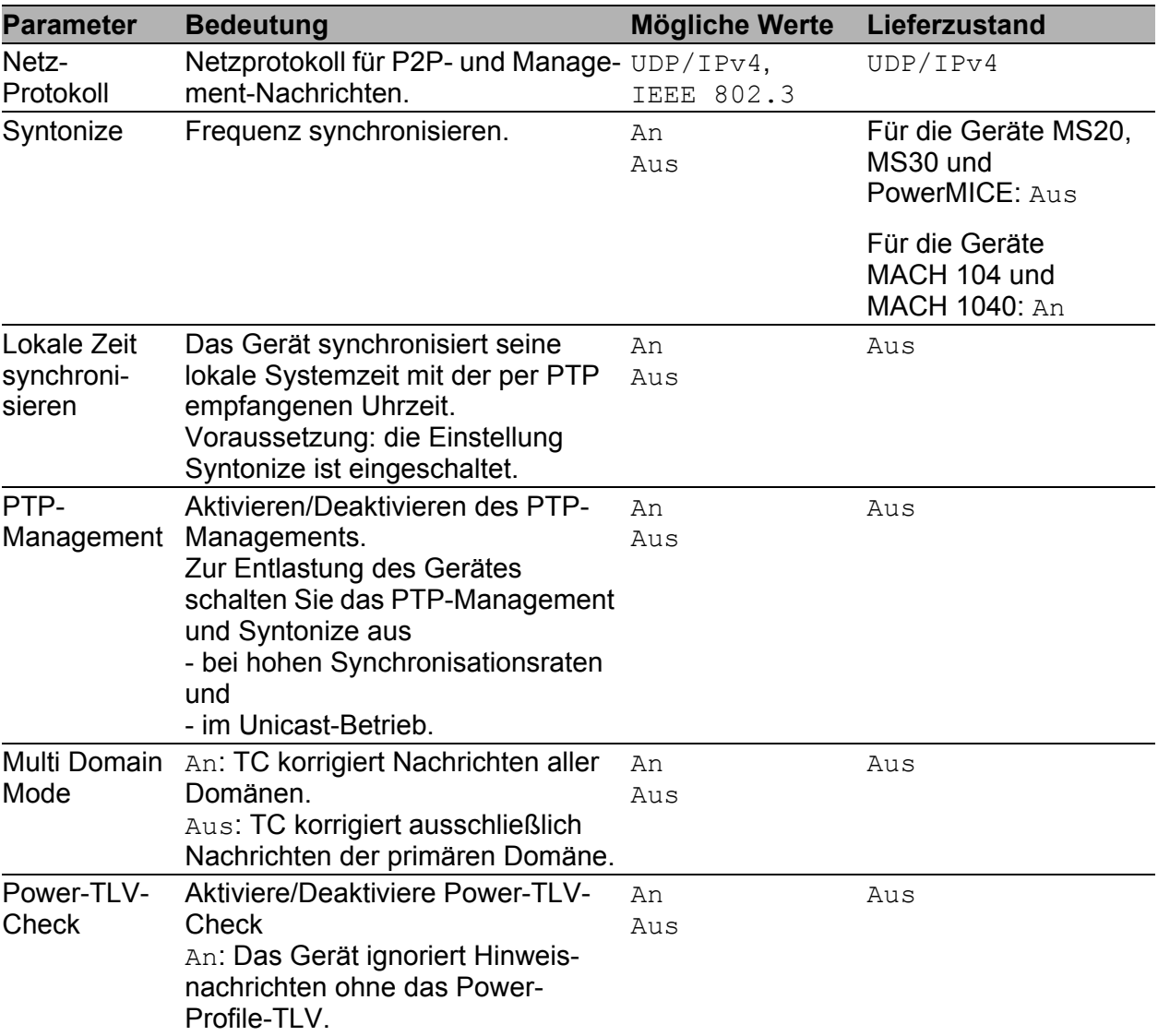

*Tab. 75: Funktion IEEE 1588 / PTPv2 TC*

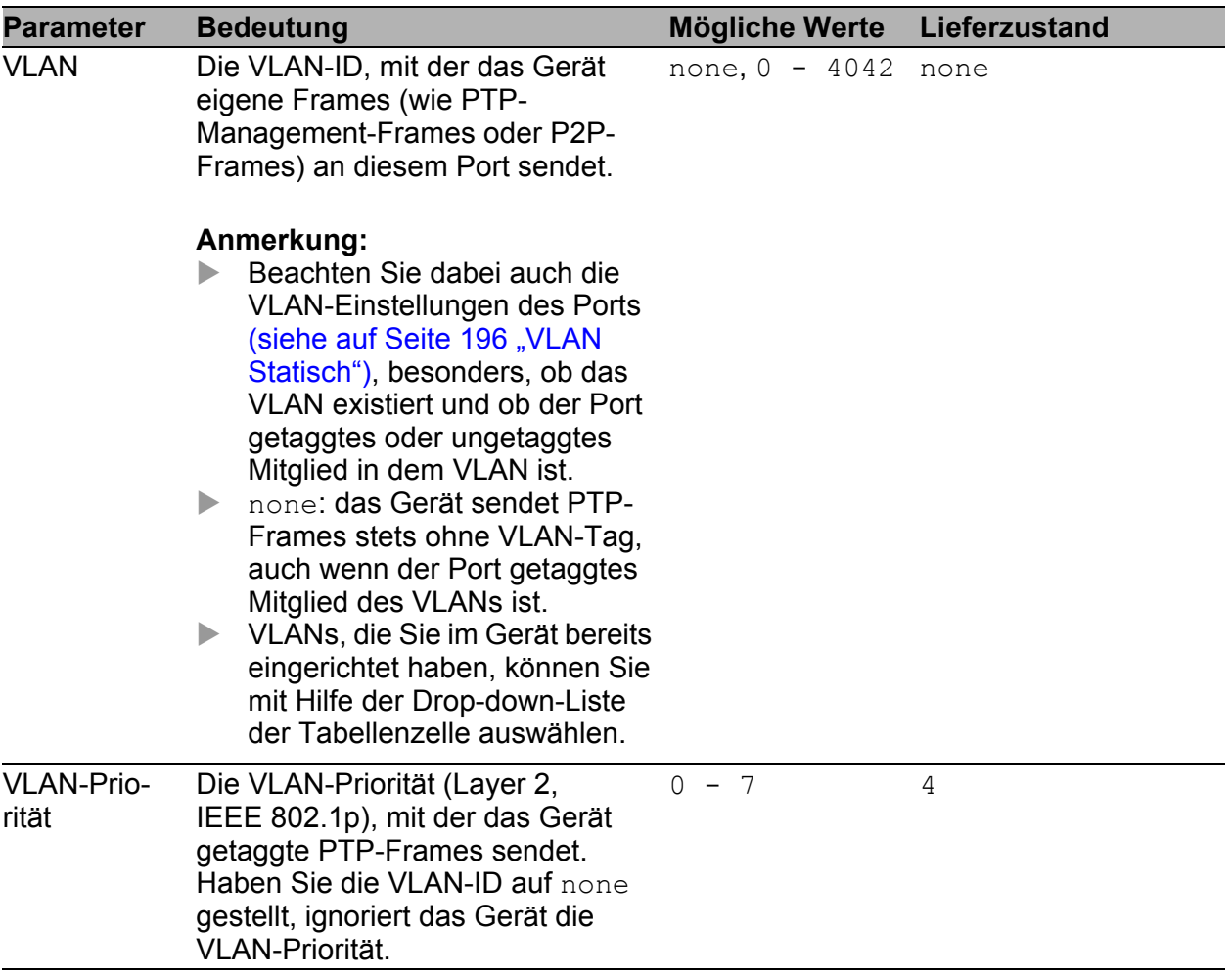

#### *Tab. 75: Funktion IEEE 1588 / PTPv2 TC*

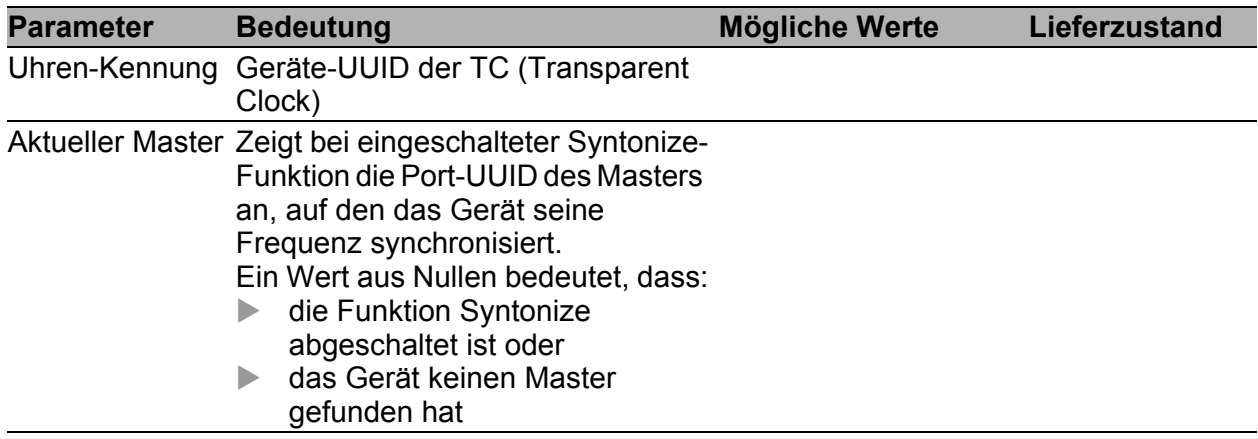

*Tab. 76: Status IEEE 1588 / PTPv2 TC*

**Anmerkung:** PTPv2 verwendet als Geräte-UUID 64 Bits, bestehend aus der MAC-Adresse des Gerätes, zwischen deren Bytes Nr. 3 und Nr. 4 die Werte ff und fe eingefügt sind.

Eine Port-UUID besteht aus der Geräte-UUID, gefolgt von einer 16 Bit-Port-ID.

Das Gerät zeigt UUIDs als Byte-Folge in Hexadezimalnotation an.

#### ■ Schaltflächen

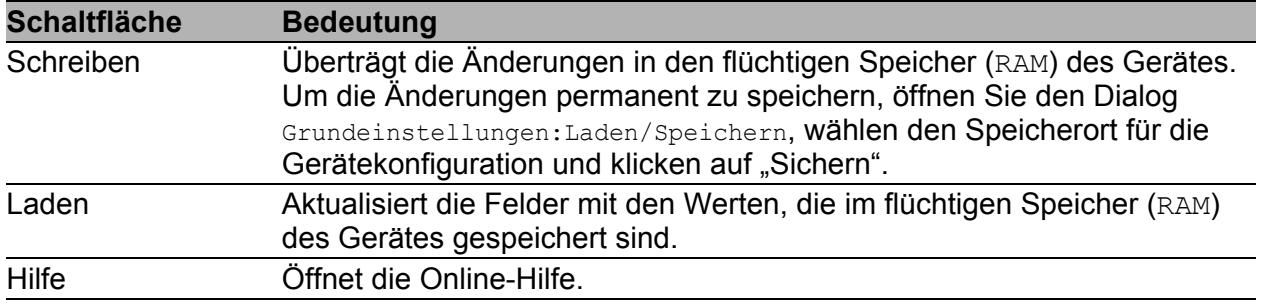

*Tab. 77: Schaltflächen*

### **PTP Version 2 (TC), Port-Einstellungen**

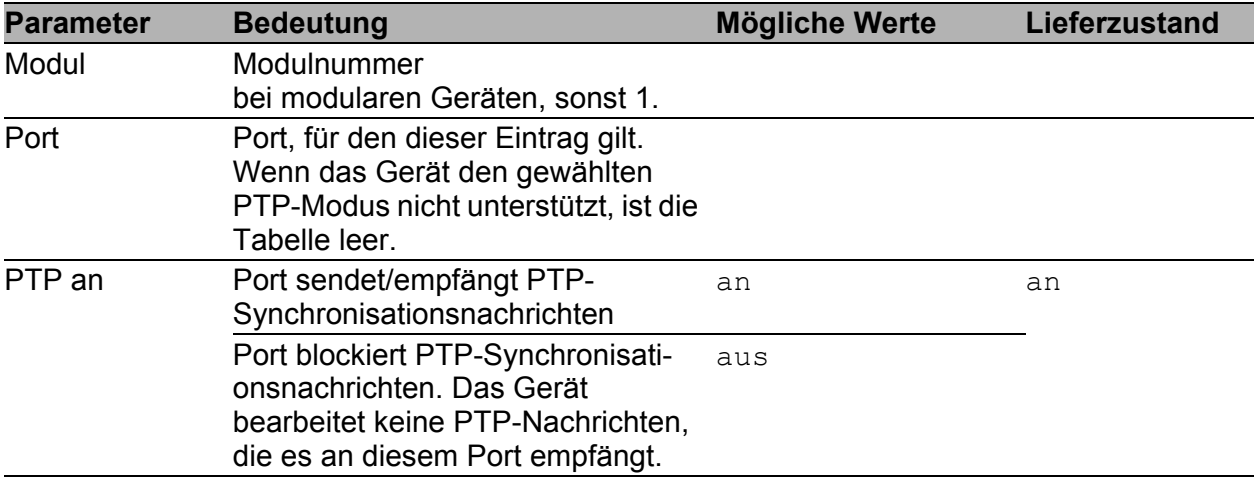

*Tab. 78: Port-Dialog Version 2(TC)*

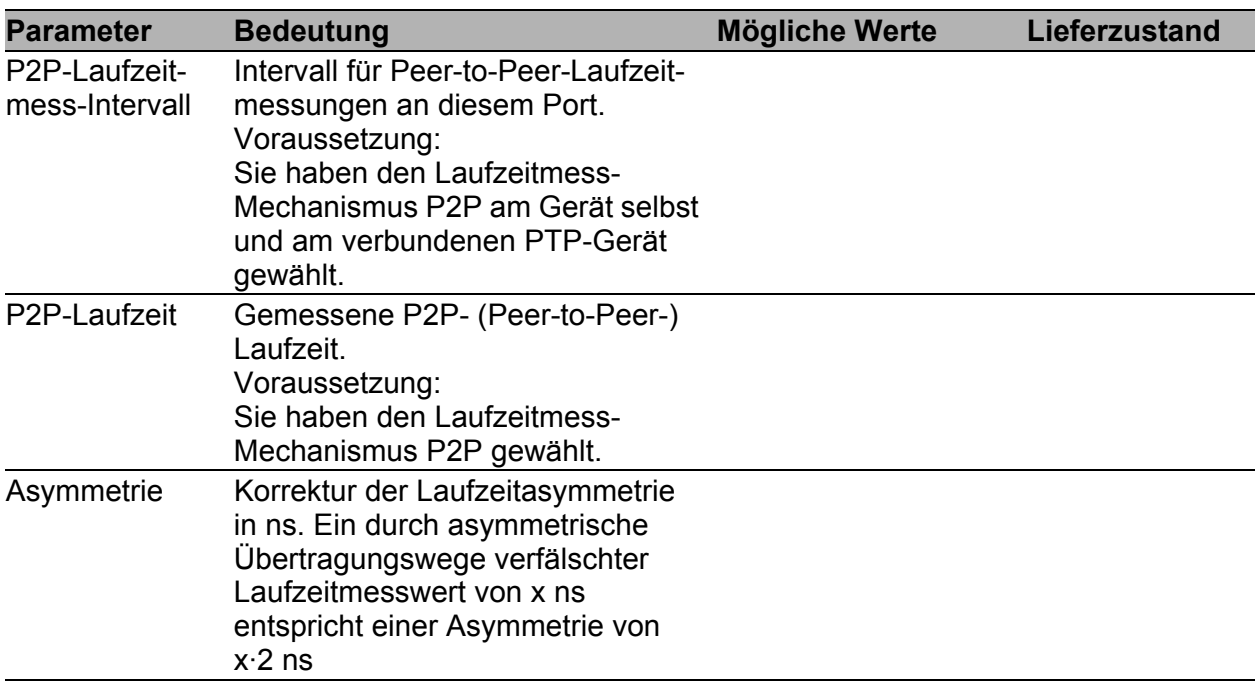

*Tab. 78: Port-Dialog Version 2(TC)*

#### ■ Schaltflächen

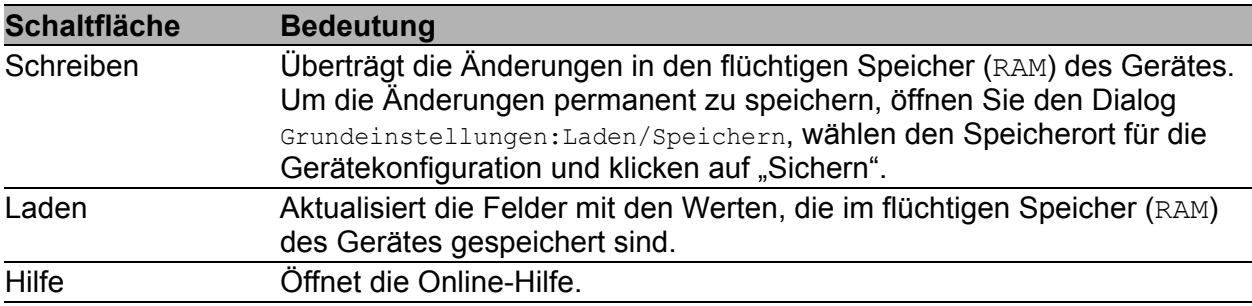

*Tab. 79: Schaltflächen*

# 4 Switching

Das Switching-Menü enthält die Dialoge, Anzeigen und Tabellen zur Konfiguration der Switching-Einstellungen:

- Switching Global
- Filter für MAC-Adressen
- **Lastbegrenzer**
- $\blacktriangleright$  Multicasts
- **VLAN**

# 4.1 Switching Global

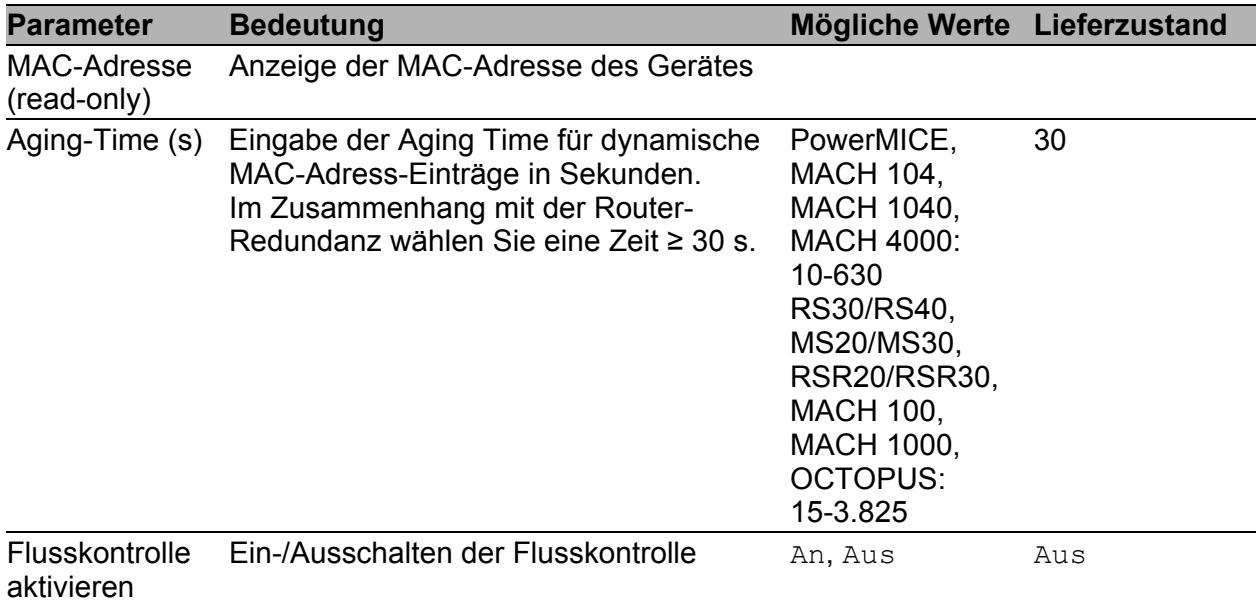

*Tab. 80: Switching:Global-Dialog*

**Anmerkung:** Wenn Sie eine Redundanzfunktion einsetzen, dann deaktivieren Sie die Flusskontrolle auf den beteiligten Geräte-Ports. Wenn die Flusskontrolle und die Redundanzfunktion gleichzeitig aktiv sind, arbeitet die Redundanzfunktion möglicherweise anders als beabsichtigt.

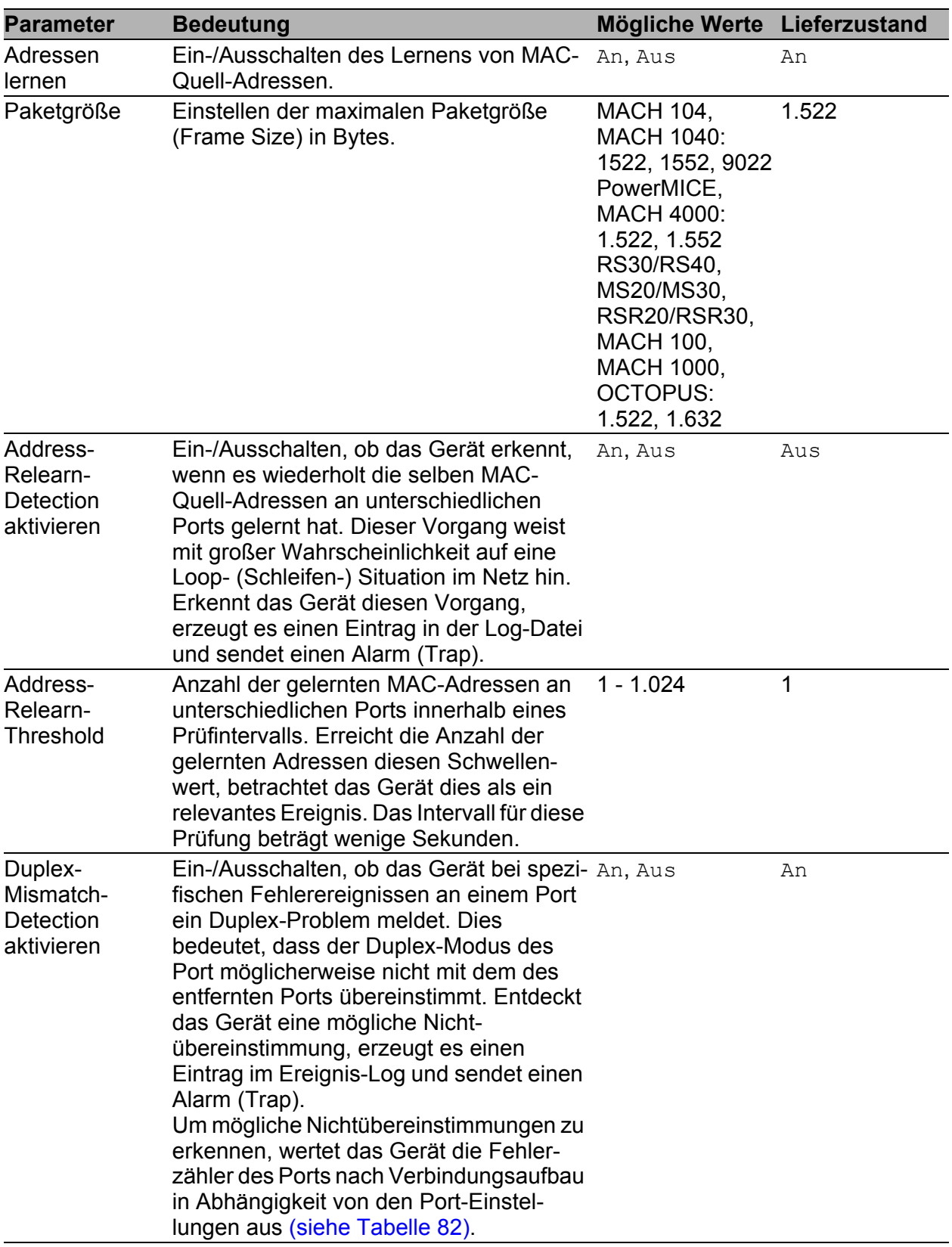

*Tab. 81: Switching:Global-Dialog*

Die folgende Tabelle nennt die Duplex-Betriebsarten für TX-Ports zusammen mit den möglichen Fehlerereignissen. Die Begriffe in der Tabelle bedeuten:

- Kollisionen: Diese bedeuten im Halbduplexmodus Normalbetrieb.
- **Duplex-Problem: Nicht übereinstimmende Duplex-Modi.**
- **EMI: Elektromagnetische Interferenz.**
- Netzausdehnung: Die Netzausdehnung ist zu groß bzw. sind zu viele Kaskadenhubs vorhanden.
- Kollisionen, Spätkollisionen: Im Vollduplex-Modus keine Erhöhung der Port-Zähler für Kollisionen oder Spätkollisionen.
- CRC-Fehler: Das Gerät bewertet diese Fehler als nicht übereinstimmende Duplex-Modi im manuellen Vollduplex-Modus.

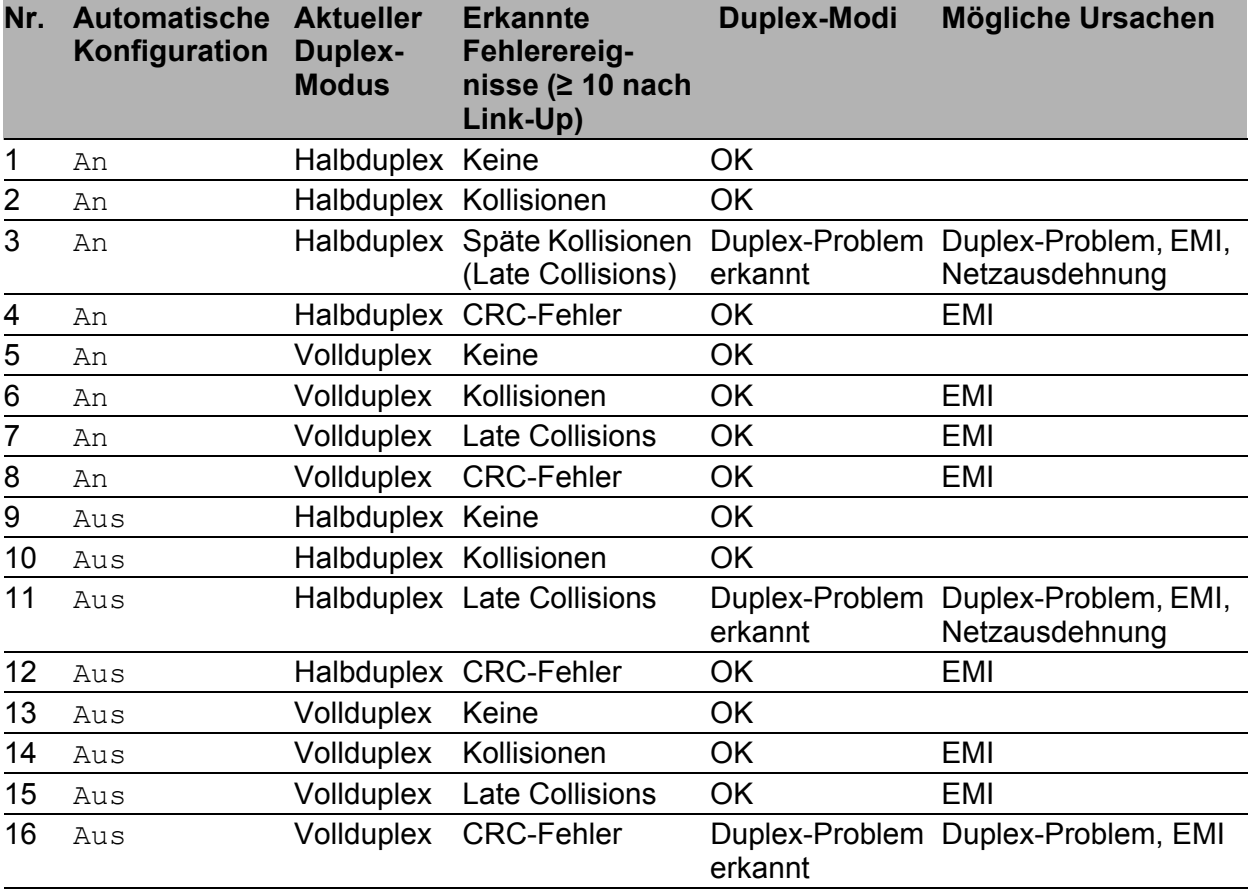

<span id="page-166-0"></span>*Tab. 82: Bewertung des nicht übereinstimmenden Duplex-Modus*

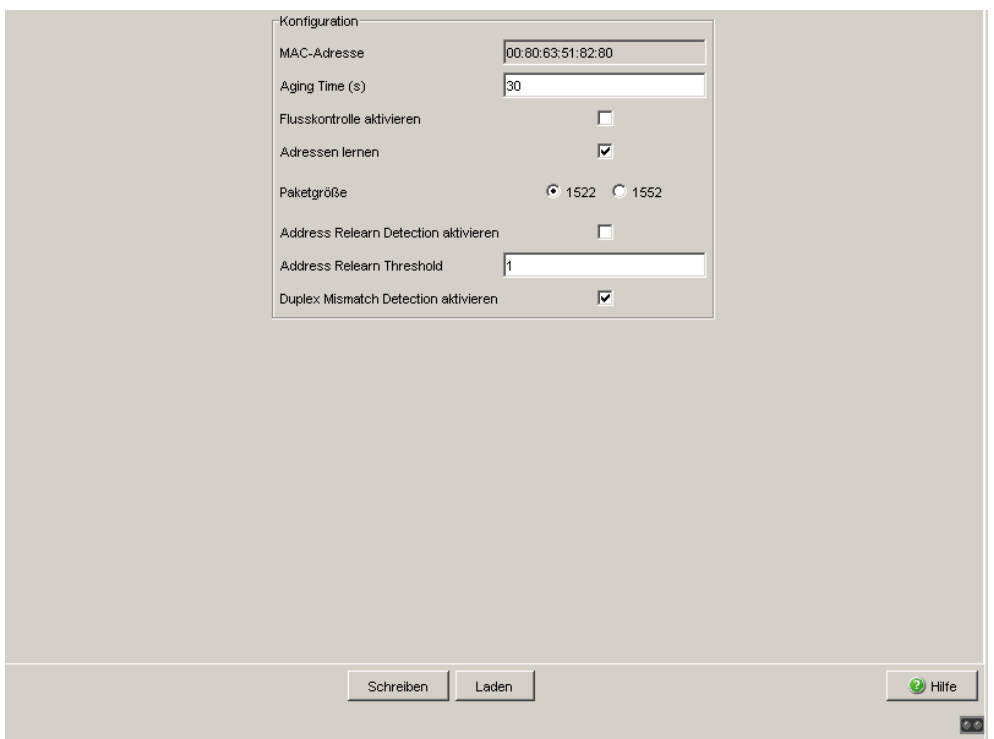

*Abb. 44: Dialog Switching Global*

# ■ Schaltflächen

| <b>Schaltfläche</b> | <b>Bedeutung</b>                                                                                                    |
|---------------------|----------------------------------------------------------------------------------------------------|
| Schreiben           | Überträgt die Änderungen in den flüchtigen Speicher (RAM) des Gerätes.<br>Um die Änderungen permanent zu speichern, öffnen Sie den Dialog |
|                     | Grundeinstellungen: Laden/Speichern, Wählen den Speicherort für die<br>Gerätekonfiguration und klicken auf "Sichern".                     |
| Laden               | Aktualisiert die Felder mit den Werten, die im flüchtigen Speicher (RAM)<br>des Gerätes gespeichert sind.                                 |
| Hilfe               | Öffnet die Online-Hilfe.                                                                                                    |

*Tab. 83: Schaltflächen*

# 4.2 Filter für MAC-Adressen

Die Filtertabelle für MAC-Adressen dient zur Anzeige und Bearbeitung von Filtern. Jede Zeile stellt einen Filter dar. Filter legen die Vermittlungsweise von Datenpaketen fest. Sie werden entweder automatisch vom Gerät (Status learned) oder manuell angelegt. Datenpakete deren Zieladresse in der Tabelle eingetragen ist, werden vom Empfangsport an die in der Tabelle markierten Ports vermittelt. Datenpakete, deren Zieladresse nicht in der Tabelle enthalten ist, werden vom Empfangsport an alle anderen Ports vermittelt. Folgende Zustände sind möglich:

- **Learned: Das Filter wurde vom Gerät automatisch angelegt.**
- **Invalid: Mit diesem Status löschen Sie ein manuell angelegtes Filter.**
- permanent: Das Filter wird im Gerät oder auf dem URL dauerhaft gespeichert (siehe auf Seite [52 "Laden/Speichern"](#page-52-0)).
- **F** gmrp: Das Filter wurde durch GMRP angelegt.
- gmrp/permanent: GMRP hat dem Filter, nachdem es durch den Administrator angelegt worden ist, weitere Portmarken hinzugefügt. Die durch das GMRP hinzugefügten Portmarken werden bei einem Neustart gelöscht.
- **In igmp: Das Filter wurde durch IGMP-Snooping angelegt.**

Der Dialog "Anlegen" (siehe Bedientaste unten) bietet Ihnen die Möglichkeit, neue Filter zu erzeugen.

| 匸<br>匸<br>匸<br>П<br>г<br>П<br>г<br>г<br>г<br>г<br>$\overline{\triangledown}$<br>llearned<br>Г<br>⊽<br>г<br>г<br>г<br>г<br>г<br>г<br>г<br>г<br>г<br>г<br>learned<br>п<br>п<br>$\overline{\triangledown}$<br>г<br>г<br>г<br>г<br>г<br>г<br>г<br>п<br>п<br>1<br>learned<br>г<br>г<br>г<br>г<br>г<br>г<br>г<br>г<br>г<br>г<br>$\overline{\mathbf{v}}$<br>г<br>learned<br>г<br>г<br>$\overline{\triangledown}$<br>г<br>г<br>г<br>г<br>г<br>г<br>г<br>г<br>г<br>00 80 63 51 74 0b<br>learned<br>1.<br>г<br>П<br>г<br>г<br>г<br>п<br>⊽<br>г<br>п<br>г<br>г<br>п<br>00 80 63 51 7a 8a<br>1<br>llearned<br>п<br>П<br>г<br>г<br>г<br>г<br>г<br>г<br>г<br>г<br>г<br>г<br>ł.<br>mgmt | Adresse A         | Status | VLAN-ID | 1.1 | 1.2 | 1.3 | 1.4 | 2.1 | 2.2 | 2.3 | 2.4 | 3.1 | 3.2 | 8.1 | 8.2 |  |  |
|----------------------------------------------------------------------------------------------------|-------------------|--------|---------|-----|-----|-----|-----|-----|-----|-----|-----|-----|-----|-----|-----|--|--|
|                                                                                                    | 00 15 58 7c f5 15 |        |         |     |     |     |     |     |     |     |     |     |     |     |     |  |  |
|                                                                                                    | 00 80 63 14 db df |        |         |     |     |     |     |     |     |     |     |     |     |     |     |  |  |
|                                                                                                    | 00 80 63 2f fb c0 |        |         |     |     |     |     |     |     |     |     |     |     |     |     |  |  |
|                                                                                                    | 00 80 63 4a a7 be |        |         |     |     |     |     |     |     |     |     |     |     |     |     |  |  |
|                                                                                                    |                   |        |         |     |     |     |     |     |     |     |     |     |     |     |     |  |  |
|                                                                                                    |                   |        |         |     |     |     |     |     |     |     |     |     |     |     |     |  |  |
|                                                                                                    | 00 80 63 51 82 80 |        |         |     |     |     |     |     |     |     |     |     |     |     |     |  |  |
|                                                                                                    |                   |        |         |     |     |     |     |     |     |     |     |     |     |     |     |  |  |

*Abb. 45: Dialog Filtertabelle*

**Anmerkung:** Die Geräte PowerMICE, MACH 1040 und MACH 4000 bieten Ihnen für Unicast-Adressen die Möglichkeit, mehrere Ports in einen Filter-Eintrag aufzunehmen. Nehmen Sie keinen Port auf, wenn Sie einen Discard-Filter-Eintrag erstellen möchten.

**Anmerkung:** Die Filtertabelle bietet Ihnen für Multicast-Adressen die Möglichkeit, bis zu 100 Filter-Einträge zu erzeugen.

### **Erzeugen**

Um einen Filter manuell einzurichten, klicken Sie auf die Schaltfläche "Erzeugen".

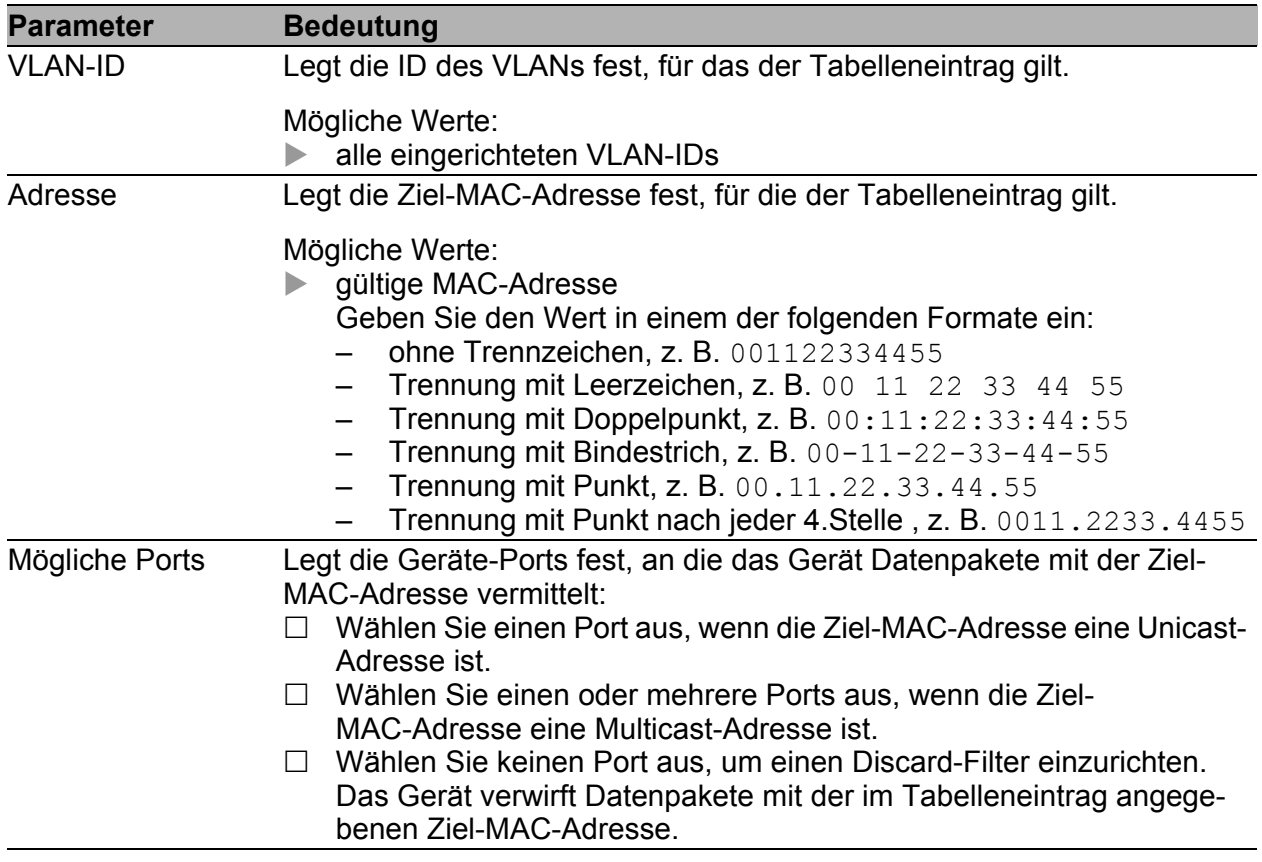

Tab. 84: Fenster "Erzeugen"

#### **Eintrag bearbeiten**

Um die Einstellungen eines Tabelleneintrags manuell anzupassen, klicken Sie auf die Schaltfläche "Eintrag bearbeiten".

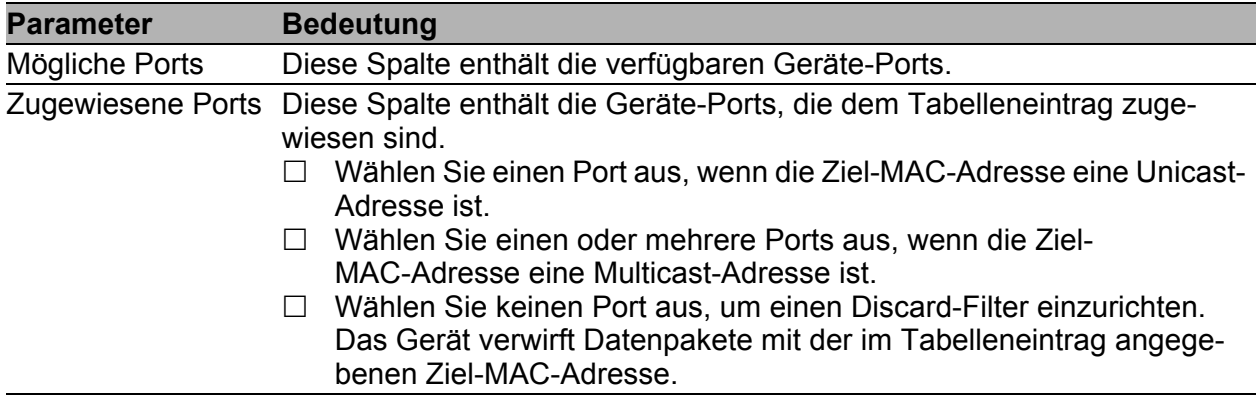

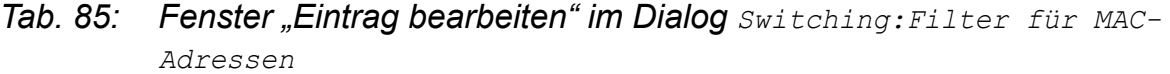

#### ■ Schaltflächen

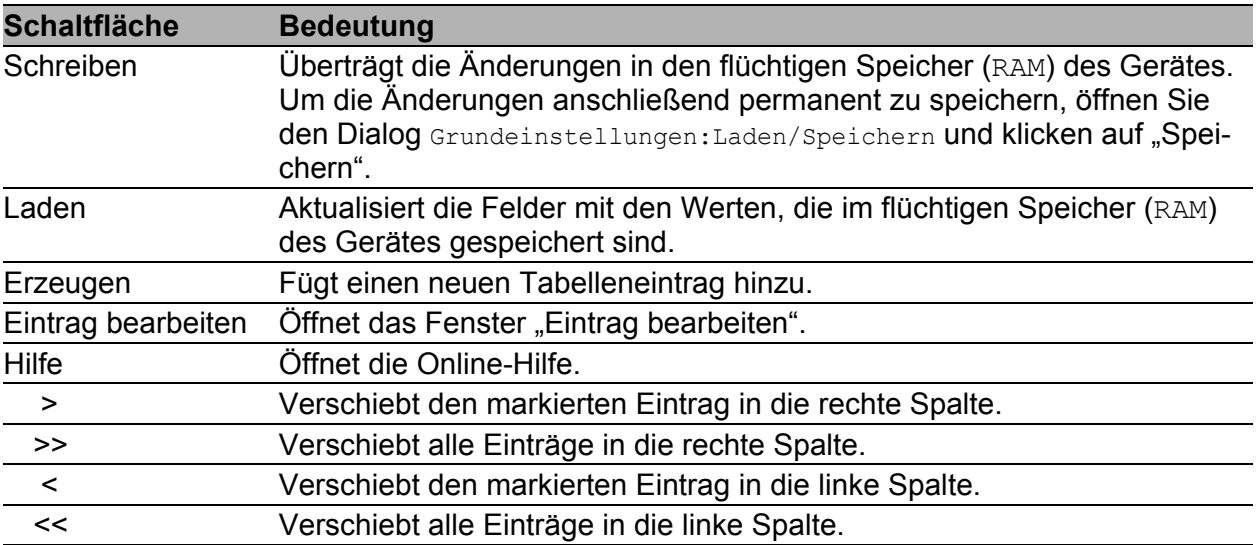

*Tab. 86: Schaltflächen*

# 4.3 Lastbegrenzer

Um bei hohem Verkehrsaufkommen einen zuverlässigen Betrieb zu gewährleisten, bieten Ihnen das Gerät die Möglichkeit, die Rate des Verkehrs an den Ports zu begrenzen.

Die Eingabe einer Begrenzungsrate je Port legt fest, welchen maximalen Verkehr das Gerät ausgangs- und eingangsseitig vermittelt.

Überschreitet der Verkehr an diesem Port die eingegebene maximale Rate, dann verwirft das Gerät die Überlast an diesem Port.

Eine globale Einstellung aktiviert/deaktiviert die Lastbegrenzer-Funktion an allen Ports.

**Anmerkung:** Die Begrenzerfunktionen arbeiten ausschließlich auf Layer 2 und dienen dem Zweck, Stürme von Frame-Typen, die der Switch flutet (typischerweise Broadcasts), in ihrer Auswirkung zu begrenzen. Die Begrenzerfunktion übergeht dabei Protokollinformationen höherer Schichten wie IP oder TCP. Dies kann sich z.B. auf TCP-Verkehr auswirken.

Um diese Auswirkungen zu minimieren, nutzen Sie die folgenden Möglichkeiten:

- die Begrenzungsfunktion auf bestimmte Frame-Typen einschränken (z.B. auf Broadcasts, Multicasts und Unicasts mit nicht gelernter Zieladresse) und Unicasts mit bekannter Zieladresse von der Begrenzung ausnehmen,
- die Ausgangsbegrenzerfunktion statt der Eingangsbegrenzerfunktion verwenden, da die erstere durch die Switch-interne Pufferung der Frames etwas besser mit der TCP-Flusssteuerung zusammenarbeitet.
- die Aging-Zeit für gelernte Unicast-Adressen erhöhen.

**Anmerkung: Ports, die in eine Link-Aggregation (siehe auf Seite [226 "Link-](#page-226-0)**[Aggregation"\)](#page-226-0) eingebunden sind, sind von der Lastbegrenzung ausgenommen, unabhängig von den Einträgen im Dialog "Lastbegrenzer".

#### 4.3.1 Lastbegrenzer-Einstellungen für RS20/RS30/RS40, MS20/MS30, RSR20/RSR30, MACH 100, MACH 1000 und **OCTOPUS**

- ▶ "Eingangsbegrenzer (kbit/s)" bietet Ihnen die Möglichkeit, die Eingangsbegrenzerfunktion für alle Ports ein-/auszuschalten.
- "Ausgangsbegrenzer (Pkt/s)" bietet Ihnen die Möglichkeit, die Broadcast-Ausgangsbegrenzung an allen Ports ein/auszuschalten.
- ▶ "Ausgangsbegrenzer (kbit/s)" bietet Ihnen die Möglichkeit, die Ausgangsbegrenzung für alle Pakettypen an allen Ports ein/auszuschalten.

Einstellmöglichkeiten pro Port:

- Eingangspakettypen" bietet Ihnen die Möglichkeit, den Pakettyp auszuwählen, für den die Begrenzung gelten soll:
	- All, Begrenzung des gesamten eingangsseitigen Datenvolumens an diesem Port.
	- BC, Begrenzung des eingangsseitigen Broadcast-Volumens an diesem Port.
	- BC + MC, Begrenzung des eingangsseitigen Broadcast- und Multicast-Volumens an diesem Port.
	- BC + MC + uUC, Begrenzung des eingangsseitigen Broadcast-, Multicast- und unbekannten Unicast-Volumens an diesem Port.
- Eingangsbegrenzerrate (kbit/s)" für den gewählten Eingangspakettyp:
	- $= 0$ , keine Begrenzung eingangsseitig an diesem Port.
	- > 0, maximale Übertragungsrate in kbit/s, die an diesem Port empfangen werden darf.
- Ausgangsbegrenzerrate (Pkt/s)" für Broadcast-Pakete:
	- $\triangleright$  = 0, keine Begrenzung der Broadcasts ausgangsseitig an diesem Port.
	- ▶ > 0, maximale Anzahl der Broadcasts, die pro Sekunde ausgangsseitig an diesem Port gesendet werden.
- Ausgangsbegrenzerrate (kbit/s)" für den gesamten Datenstrom:
	- $\geq$  = 0, keine Begrenzung des Datenstroms ausgangsseitig an diesem Port.
	- $\triangleright$  > 0, maximale Übertragungsrate in kbit/s, die ausgangsseitig an diesem Port gesendet wird.

**Anmerkung:** Gegebenenfalls rundet das Gerät die eingegebenen Werte auf den nächstliegenden Wert, den die Hardware verarbeiten kann. Um nach Eingabe der Werte zu sehen, welche Werte das Gerät tatsächlich verwendet, klicken Sie "Schreiben" und anschließend "Laden".

| Modul          | Port | Eingangs<br>Pakettypen             | Eingangs-<br>begrenzerrate (kbit/s) | Ausgangs-<br>begrenzerrate (Pkt/s)<br>Pakettyp: BC | Ausgangs-<br>begrenzerrate (kbit/s)<br>Pakettypen: alle |  |
|----------------|------|------------------------------------|-------------------------------------|----------------------------------------------------|---------------------------------------------------------|--|
| 1              |      | $1$ BC<br>$\overline{\phantom{a}}$ | -ol                                 | [0]                                                | 0                                                       |  |
| 1              |      | $2 \text{All} $                    | $\overline{0}$                      | $\mathbf 0$                                        | o                                                       |  |
| 1              |      | 3 <sub>BC</sub>                    | $\overline{0}$                      | $\mathbf 0$                                        | 0                                                       |  |
| 1              |      | $4$ BC + MC                        | $\overline{0}$                      | $\overline{0}$                                     | $\overline{0}$                                          |  |
| 1              |      | <u> 5</u>  вс + мс + u∪¢           | o                                   | $\mathbf 0$                                        | 0                                                       |  |
| 1              |      | 6 BC                               | ol                                  | $\overline{0}$                                     | $\overline{0}$                                          |  |
| 1              |      | $7$ $BC$                           | o                                   | $\mathbf 0$                                        | 0                                                       |  |
| 1              |      | $8$ $BC$                           | o                                   | $\mathbf 0$                                        | 0                                                       |  |
| 1              |      | $9$ $BC$                           | o                                   | $\mathbf 0$                                        | 0                                                       |  |
| $\overline{1}$ |      | $10$ <sub>BC</sub>                 | o                                   | $\mathbf 0$                                        | 0                                                       |  |
| 1              |      | $11$ BC                            | o                                   | $\mathbf 0$                                        | $\overline{0}$                                          |  |
| 1              |      | $12$ BC                            | o                                   | $\mathbf 0$                                        | 0                                                       |  |
| 1              |      | $13$ BC<br>$14$ BC                 | o                                   | $\mathbf 0$                                        | 0                                                       |  |
| 1<br>1         |      | $15$ $BC$                          | 0<br>o                              | 0<br>0                                             | 0<br>0                                                  |  |
| 41             |      | 100 <sub>2</sub>                   | ol                                  | n.                                                 | n.                                                      |  |
|                |      |                                    |                                     |                                                    |                                                         |  |

*Abb. 46: Dialog Lastbegrenzer*

### 4.3.2 Lastbegrenzer-Einstellungen (PowerMICE und MACH 4000)

- **Eingangsbegrenzer (kbit/s)" bietet Ihnen die Möglichkeit,** die Eingangsbegrenzerfunktion für alle Ports ein-/auszuschalten und die Eingangsbegrenzung für Broadcast-Pakete oder für Broadcast- und Multicast-Pakete an allen Ports zu wählen.
- "Ausgangsbegrenzer (Pkt/s)" bietet Ihnen die Möglichkeit, die Ausgangs-Broadcastbegrenzung an allen Ports ein/auszuschalten.

Einstellmöglichkeiten pro Port:

- Eingangsbegrenzerrate für den im Eingangsbegrenzerrahmen gewählten Pakettyp:
	- $\triangleright$  = 0, keine Begrenzung eingangsseitig an diesem Port.
	- > 0, maximale Übertragungsrate in kbit/s, die eingangsseitig an diesem Port empfangen werden darf.
- Ausgangsbegrenzerrate für Broadcast-Pakete:
	- $\triangleright$  = 0, keine Begrenzung der Broadcasts ausgangsseitig an diesem Port.
	- > 0, maximale Anzahl der Broadcasts, die pro Sekunde ausgangsseitig an diesem Port gesendet werden.

**Anmerkung:** Gegebenenfalls rundet das Gerät die eingegebenen Werte auf den nächstliegenden Wert, den die Hardware verarbeiten kann. Um nach Eingabe der Werte zu sehen, welche Werte das Gerät tatsächlich verwendet, klicken Sie "Schreiben" und anschließend "Laden".

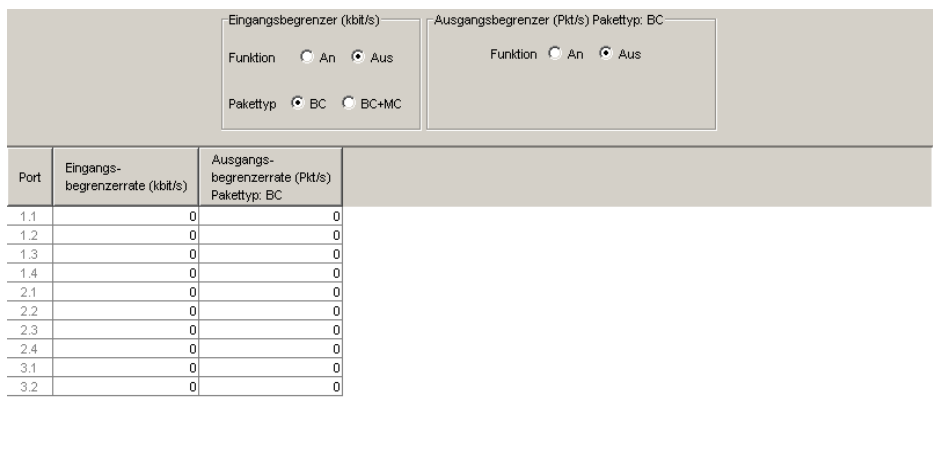

| distant to the first | <b>∟aden</b> | ---------------------------------<br> |
|----------------------|--------------|---------------------------------------|
|----------------------|--------------|---------------------------------------|

*Abb. 47: Dialog Lastbegrenzer*

## Schaltflächen

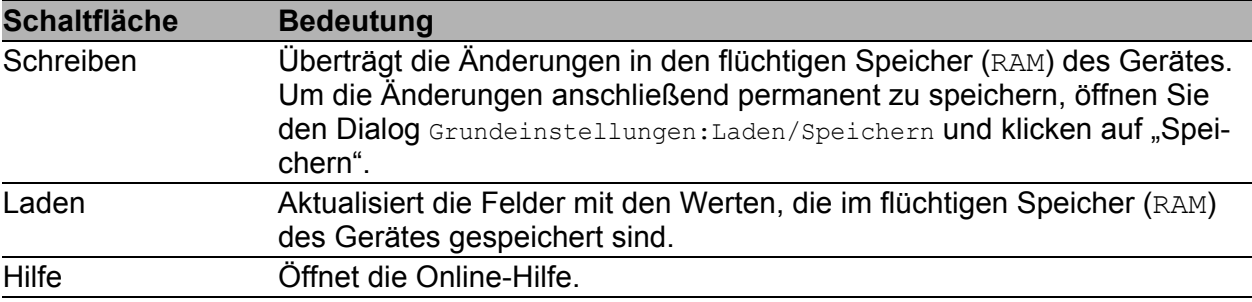

*Tab. 87: Schaltflächen*

# 4.4 Multicasts

# 4.4.1 IGMP (Internet Group Management Protocol)

Dieser Dialog bietet Ihnen die Möglichkeit,

- ▶ die IGMP-Funktion global ein- oder auszuschalten,
- das IGMP global und pro Port zu konfigurieren.

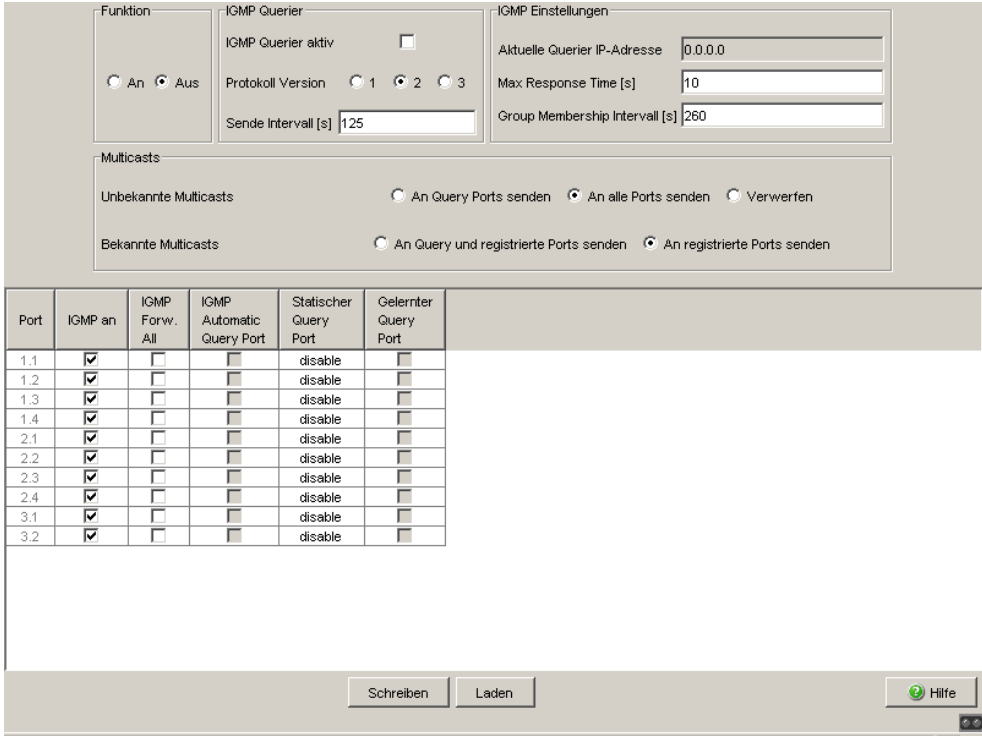

*Abb. 48: Dialog IGMP-Snooping*

#### **■ Funktion**

Dieser Rahmen bietet Ihnen die Möglichkeit,

das IGMP-Snooping-Protokoll ein- oder auszuschalten.

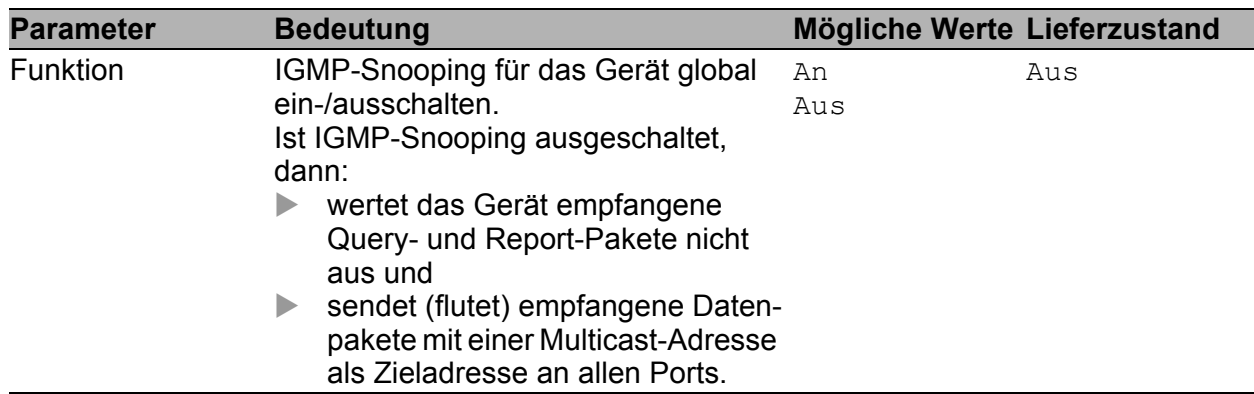

*Tab. 88: IGMP-Snooping, globale Funktion*

#### **IE IGMP-Querier- und IGMP-Einstellungen**

Diese Rahmen bieten Ihnen die Möglichkeit, globale Einstellungen für die IGMP- und die IGMP-Querier-Funktion vorzunehmen. Voraussetzung: Die IGMP-Snooping-Funktion ist global eingeschaltet.

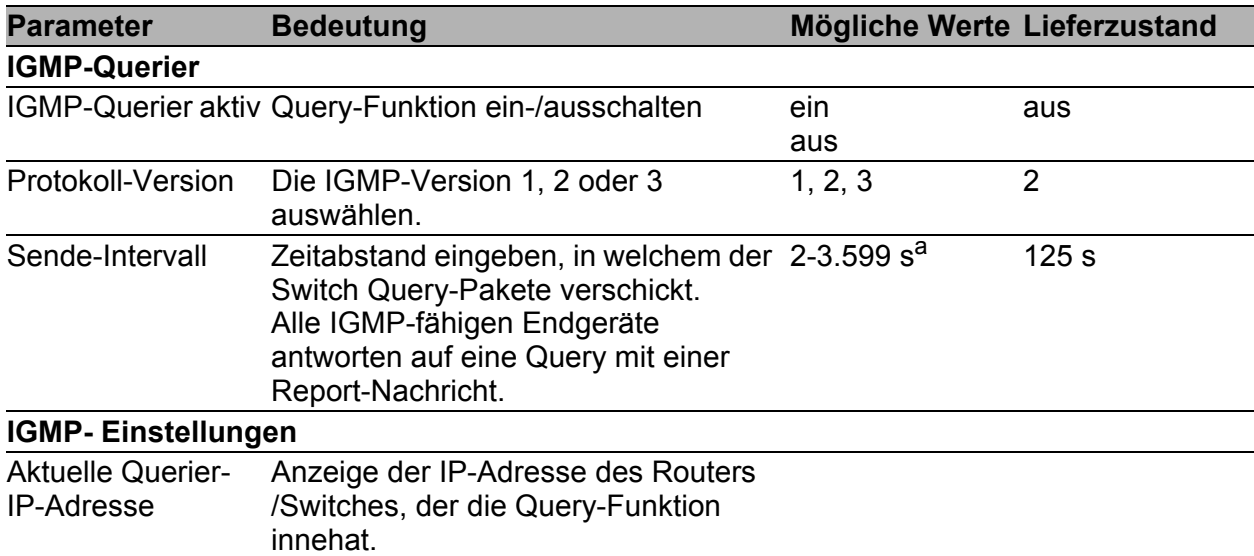

*Tab. 89: IGMP-Querier- und IGMP-Einstellungen*

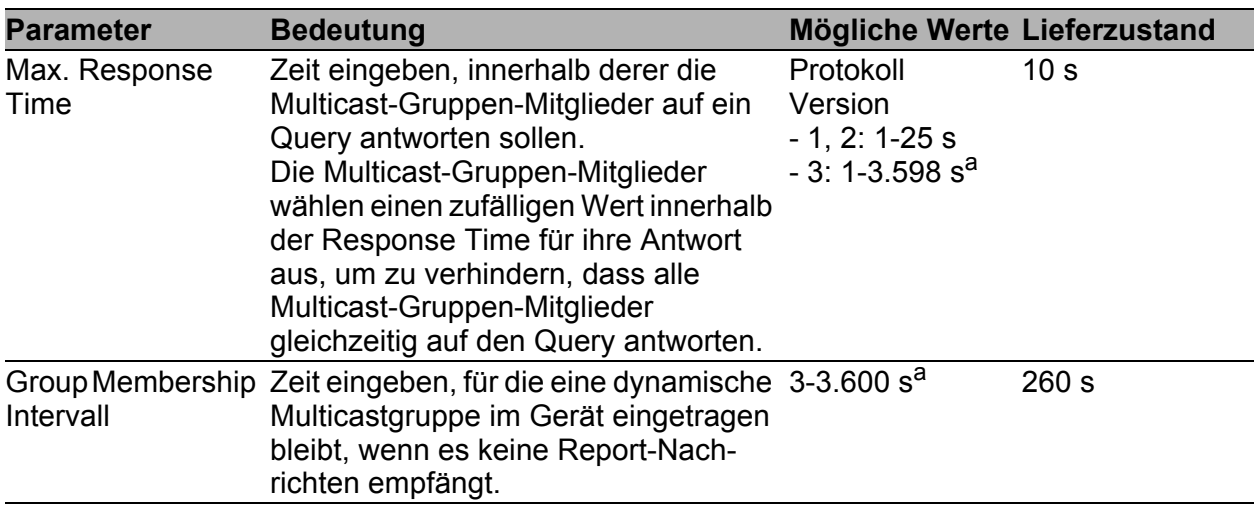

*Tab. 89: IGMP-Querier- und IGMP-Einstellungen*

a. Beachten Sie den Parameter-Zusammenhang zwischen Max.-Response-Time, Sende-Intervall und Group-Membership-Intervall (siehe Tabelle [90.](#page-179-0))

Die Parameter

- Max. Response-Time,
- Sende-Intervall und
- Group-Membership-Intervall

stehen in Beziehung zueinander:

#### **Max. Response-Time < Sende-Intervall < Group-Membership-Intervall.**

Wenn Sie Werte eingeben, die dieser Beziehung widersprechen, dann ersetzt das Gerät diese Werte durch eine Voreinstellung oder die zuletzt gültigen Werte.

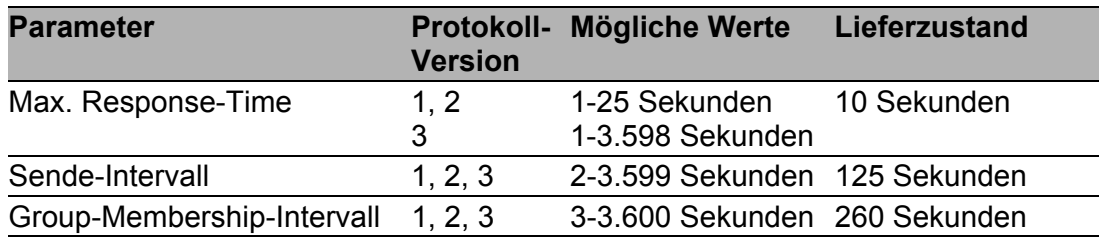

<span id="page-179-0"></span>*Tab. 90: Wertebereich für Max. Response-Time, Sende-Intervall und Group-Membership-Intervall*

Wählen Sie für "Sende-Intervall" und "Max. Response-Time"

- einen großen Wert, wenn Sie Ihr Netz entlasten wollen und die sich daraus ergebenden längeren Umschaltzeiten akzeptieren können,
- einen kleinen Wert, wenn Sie kurze Umschaltzeiten benötigen und die sich daraus ergebende Netzlast akzeptieren können.
### **Multicasts**

In diesem Rahmen bestimmen Sie, wie das Gerät Pakete mit

- unbekannten -nicht mit IGMP-Snooping gelernten- MAC-/IP-Multicast-Adressen
- bekannten -mit IGMP-Snooping gelernten- MAC-/IP-Multicast-Adressen

vermittelt.

Voraussetzung: Die IGMP-Snooping-Funktion ist global eingeschaltet.

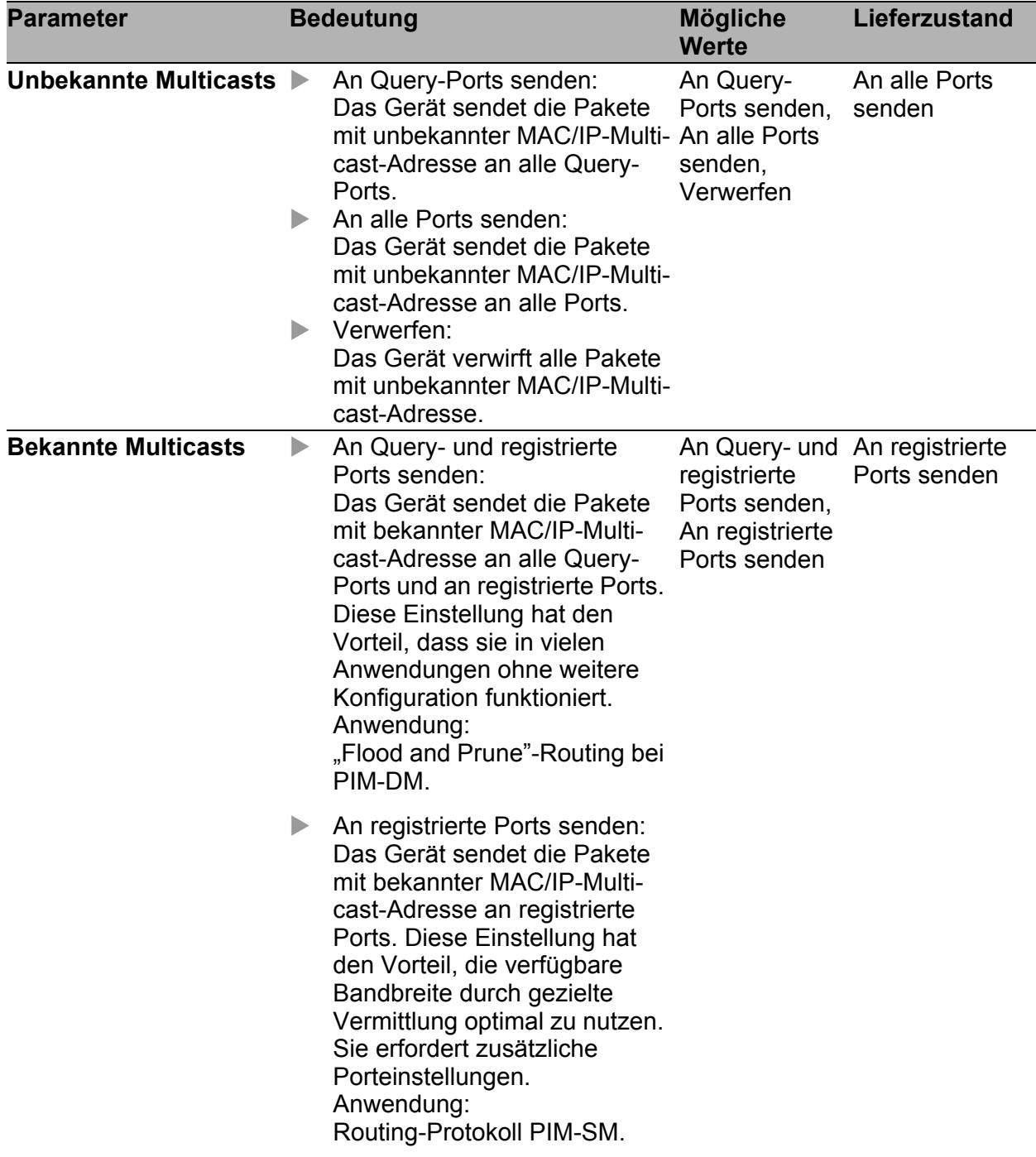

#### *Tab. 91: Bekannte und unbekannte Multicasts*

**Anmerkung:** Die Behandlung von ungelernten Multicast-Adressen gilt auch

für die reservierten Adressen aus dem "Local Network Control Block" (224.0.0.0 - 224.0.0.255). Dies kann z.B. Auswirkungen auf übergeordnete Routing-Protokolle haben.

### ■ Einstellungen pro Port (Tabelle)

Diese Konfigurationstabelle bietet Ihnen die Möglichkeit, portbezogene IGMP-Einstellungen vorzunehmen.

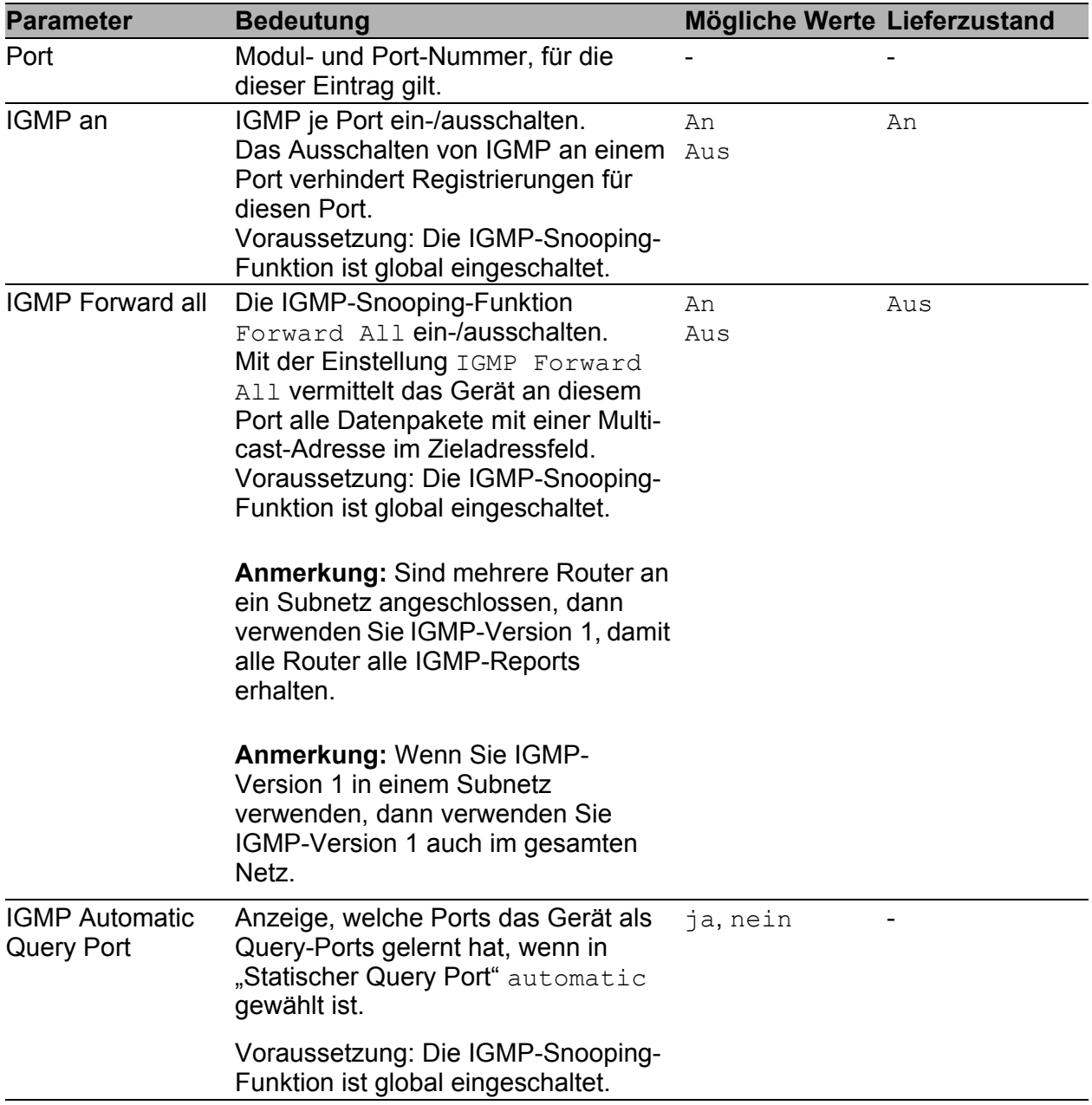

*Tab. 92: IGMP-Einstellungen pro Port*

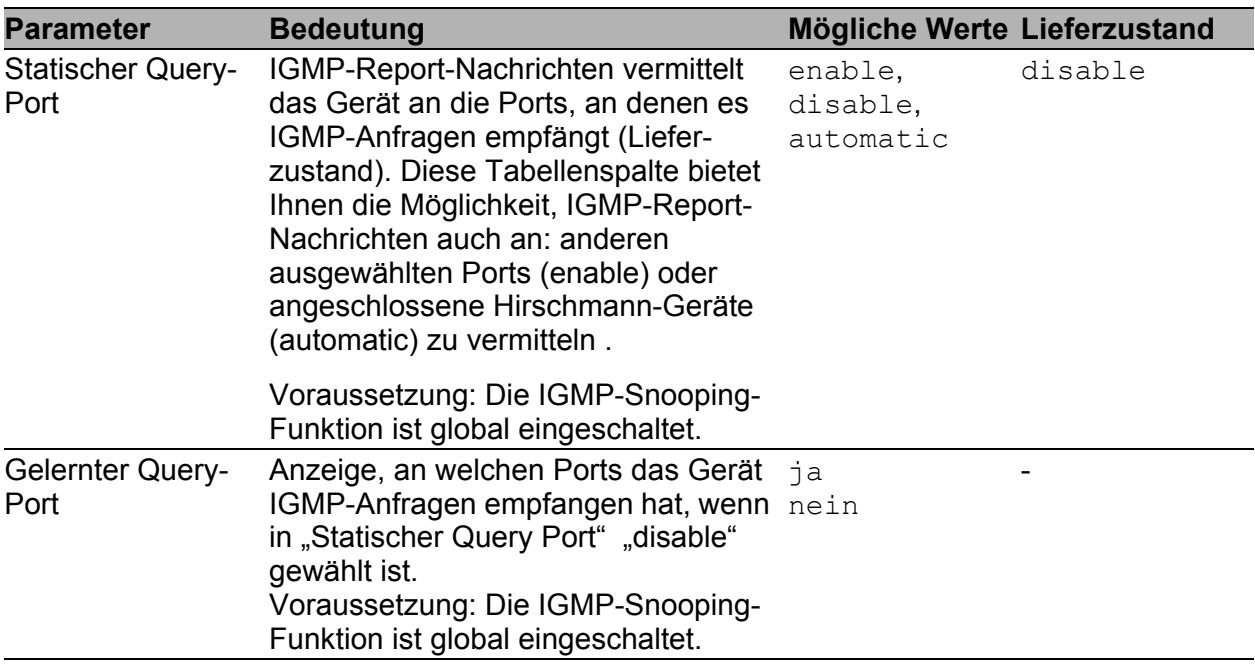

#### *Tab. 92: IGMP-Einstellungen pro Port*

**Anmerkung:** Ist das Gerät in einen HIPER-Ring eingebunden, dann erreichen Sie für Datenpakete mit registrierten Multicast-Zieladressen eine schnelle Rekonfiguration des Netzes nach einer Ringumschaltung durch die folgenden Einstellungen:

- Schalten Sie IGMP-Snooping an den Ringports und global ein; und
- Schalten Sie "IGMP Forward All" pro Port an den Ringports ein.

### Schaltflächen

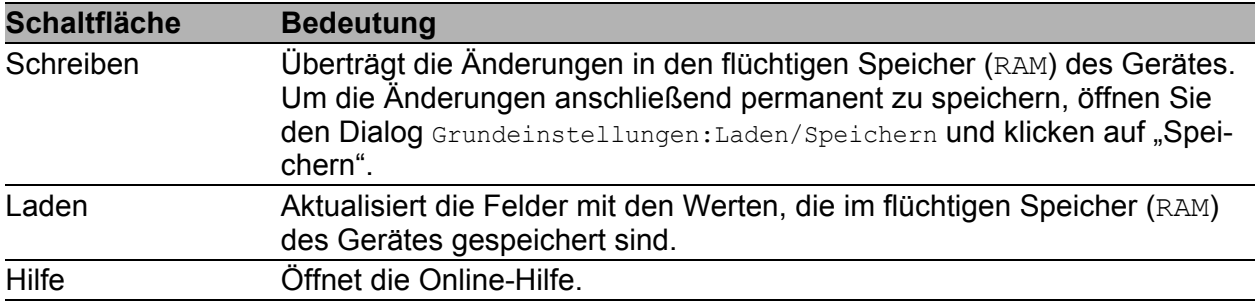

*Tab. 93: Schaltflächen*

## 4.4.2 GMRP (GARP Multicast Registration Protocol)

Dieser Dialog bietet Ihnen die Möglichkeit,

- ▶ die GMRP-Funktion global ein- oder auszuschalten,
- das GMRP pro Port zu konfigurieren.

|      |                            |                                 | Funktion<br>C An C Aus                              |
|------|----------------------------|---------------------------------|-----------------------------------------------------|
| Port | <b>GMRP</b>                | GMRP Service Requirement        |                                                     |
| 1.1  | $\overline{\mathbf{v}}$    | Forward all unregistered groups |                                                     |
| 1.2  | $\overline{\mathbf{v}}$    | Forward all unregistered groups |                                                     |
| 1.3  | ঢ়                         | Forward all unregistered groups |                                                     |
| 1.4  | $\overline{\mathbf{v}}$    | Forward all unregistered groups |                                                     |
| 2.1  | ঢ়                         | Forward all unregistered groups |                                                     |
| 2.2  | $\overline{\mathbf{v}}$    | Forward all unregistered groups |                                                     |
| 2.3  | $\overline{\mathbf{v}}$    | Forward all unregistered groups |                                                     |
| 2.4  | $\overline{\triangledown}$ | Forward all unregistered groups |                                                     |
| 3.1  | ঢ়                         | Forward all unregistered groups |                                                     |
| 3.2  | $\overline{\triangledown}$ | Forward all unregistered groups |                                                     |
| 5.1  | $\overline{\mathbf{v}}$    | Forward all unregistered groups |                                                     |
| 5.2  | ঢ়                         | Forward all unregistered groups |                                                     |
| 5.3  | $\overline{\mathbf{v}}$    | Forward all unregistered groups |                                                     |
| 5.4  | $\overline{\mathbf{v}}$    | Forward all unregistered groups |                                                     |
|      |                            |                                 |                                                     |
|      |                            |                                 | O Hilfe<br>Schreiben<br>Laden<br>$\overline{\circ}$ |

*Abb. 49: Dialog GMRP*

#### **■ Funktion**

Dieser Rahmen bietet Ihnen die Möglichkeit,

▶ die GMRP-Funktion global ein- oder auszuschalten.

| <b>Parameter</b> | <b>Bedeutung</b>                                                                                                    |         | Mögliche Werte Lieferzustand |
|------------------|----------------------------------------------------------------------------------------------------|---------|------------------------------|
| <b>GMRP</b>      | GMRP für das gesamte Gerät global<br>einschalten.<br>Ist GMRP ausgeschaltet, dann:<br>generiert das Gerät keine GMRP-<br>Pakete,<br>wertet empfangene GMRP-Pakete<br>nicht aus und<br>sendet (flutet) empfangene Datenpa-<br>kete an allen Ports.<br>Für empfangene GMRP-Pakete ist das<br>Gerät unabhängig von der GMRP-Einstel-<br>lung transparent. | An, Aus | Aus                          |

*Tab. 94: Globale Einstellung*

#### ■ Multicasts

**Anmerkung:** Die folgenden Gerätefamilien unterstützen diese Funktion: RS20/RS30/RS40, MS20/MS30, RSR20/RSR30, MACH100, MACH1000, OCTOPUS.

In diesem Rahmen bestimmen Sie, wie das Gerät Pakete mit unbekannten -nicht mit GMRP gelernten- MAC-Multicast-Adressen vermittelt.

Voraussetzung: Die GMRP-Funktion ist global eingeschaltet.

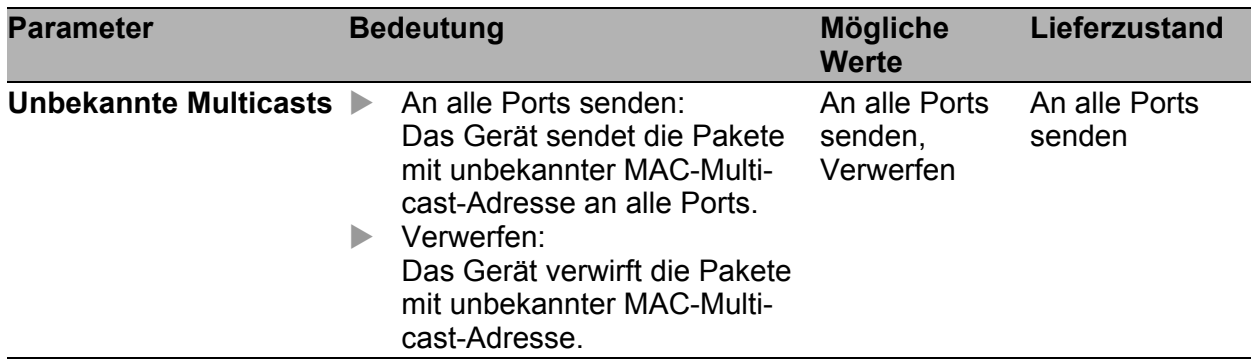

*Tab. 95: Unbekannte Multicasts*

### ■ Einstellungen pro Port (Tabelle)

Diese Konfigurationstabelle bietet Ihnen die Möglichkeit, portbezogene Einstellungen vorzunehmen für:

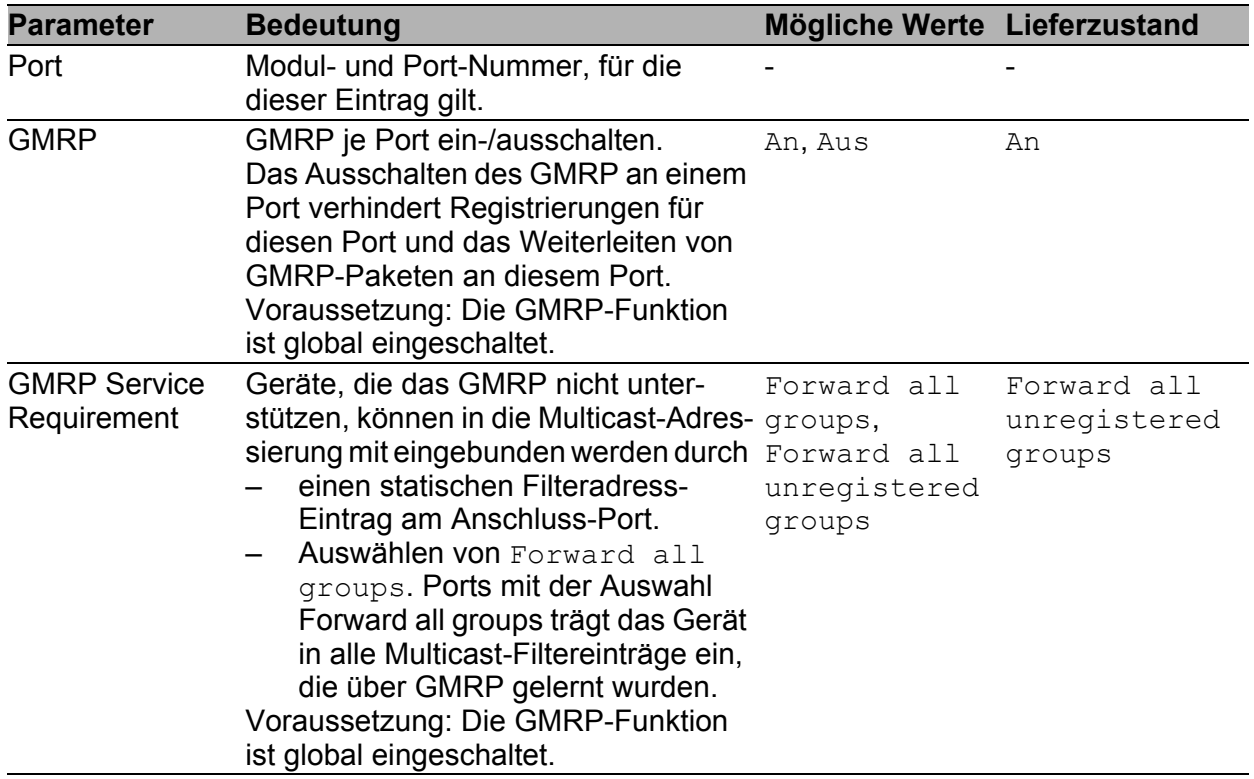

*Tab. 96: GMRP-Einstellungen pro Port*

**Anmerkung:** Ist das Gerät in einen HIPER-Ring eingebunden, dann erreichen Sie für Datenpakete mit registrierten Multicast-Zieladressen eine schnelle Rekonfiguration des Netzes nach einer Ringumschaltung durch die folgenden Einstellungen:

- Schalten Sie GMRP an den Ringports und global ein; und
- Schalten Sie Forward all groups an den Ringports ein.

### ■ Schaltflächen

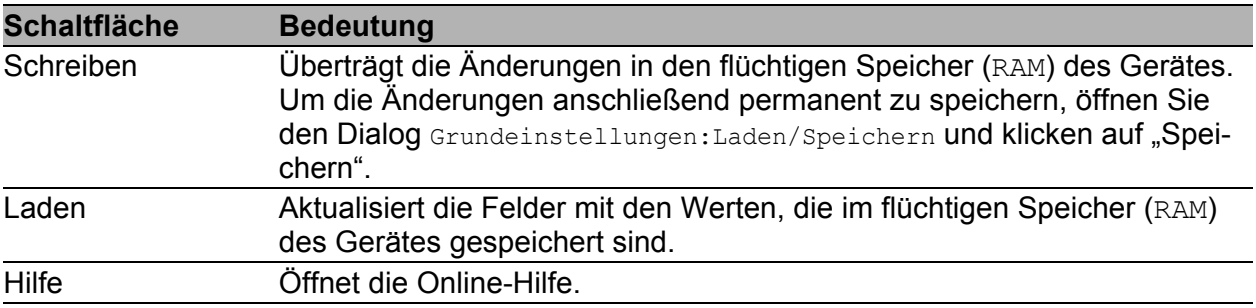

*Tab. 97: Schaltflächen*

# 4.5 VLAN

Unter VLAN finden Sie alle Dialoge und Ansichten, um:

- die VLAN-Funktionen nach dem Standard IEEE 802.1Q zu konfigurieren und zu überwachen.,
- für Voice-Geräte (z.B. VoIP-Telefone) pro Port:
	- eine Voice-VLAN-Netz-Richtlinie zu definieren, die der Switch den angeschlossenen Geräten per LLDP-MED übermittelt,
	- eine aktive 802.1X-Authentifizierung für Voice-Geräte zu umgehen

## 4.5.1 VLAN Global

Dieser Dialog bietet Ihnen die Möglichkeit:

- VLAN-Parameter anzuzeigen
- den VLAN 0 Transparent-Modus ein-/auszuschalten
- GVRP ein-/auszuschalten
- den Learning-Modus zu konfigurieren und anzuzeigen
- Die VLAN-Einstellungen des Gerätes in den Lieferzustand zurückzusetzen.

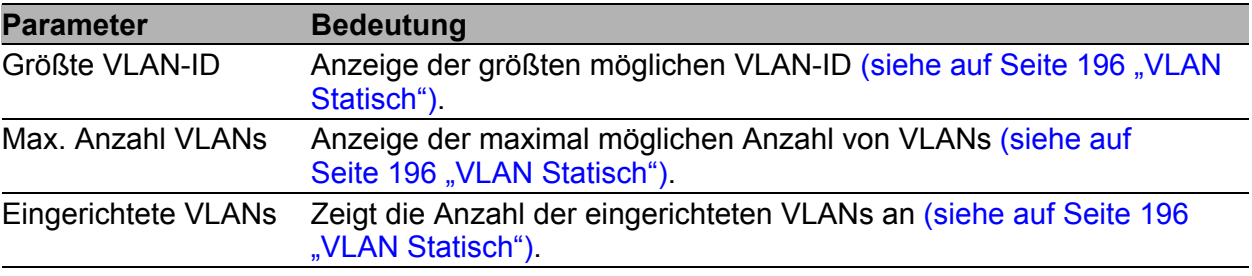

#### *Tab. 98: VLAN-Anzeigen*

**Anmerkung:** Das Gerät gibt das VLAN mit der ID 1 vor. Das VLAN mit der ID 1 ist stets vorhanden.

| <b>Parameter</b>              | <b>Bedeutung</b>                                                                                                    | Mögliche Werte Lieferzustand |                              |
|-------------------------------|----------------------------------------------------------------------------------------------------|------------------------------|------------------------------|
| VLAN 0-Transpa-<br>rent-Modus | Ist der VLAN 0-Transparent-Modus<br>eingeschaltet, akzeptiert das Gerät<br>beim Empfang eine VLAN-ID von 0 im<br>Paket, unabhängig von der Einstellung<br>der Port-VLAN-ID im Dialog (siehe auf<br>Seite 199 "VLAN Port").<br>Schalten Sie den "VLAN 0-Transpa-<br>rent-Modus" ein, um Pakete mit<br>Prioritäts-TAG ohne eine VLAN-<br>Zugehörigkeit, also mit VLAN-ID 0, zu<br>vermitteln. | An, Aus                      | Aus                          |
| <b>GVRP</b> aktiv             | Schalten Sie "GVRP" ein, um die<br>Verteilung der VLAN-Information über<br>GVRP-Datenpakete zu den Nachbar-<br>geräten sicherzustellen.                                                                                                    | An, Aus                      | Aus                          |
| Double-VLAN-Tag<br>Ethertype  | Legt den Wert des äußeren VLAN-<br>Tags fest, den ein Core-Port beim<br>Senden eines Frames verwendet.<br>Die auswählbaren Werte haben<br>folgende Bedeutung:<br>0x8100 (802.1Q): VLAN-Tag<br>0x88A8 (vman): Provider Bridging                                                                                                    | $0 - 65.535$                 | 33.024 (8100 $_{\text{H}}$ ) |
|                               | <b>Anmerkung: Diese Einstellung wirkt</b><br>sich ausschließlich bei Core-Port aus.<br>Access-Ports und normale Ports<br>ignorieren diese Einstellung und<br>verwenden immer 8100 <sub>H</sub>                                                                                                    |                              |                              |

*Tab. 99: VLAN-Einstellungen*

**Anmerkung:** Wenn Sie das GOOSE-Protokoll gemäß IEC 61850-8-1 verwenden, dann aktivieren Sie den "VLAN 0-Transparent-Modus". Auf diese Weise bleibt die Priorisierungsinformation nach IEEE 802.1D/p im Datenpaket auch dann erhalten, wenn das Gerät das Datenpaket weiter vermittelt.

Das gilt auch für andere Protokolle, die diese Priorisierung nach IEEE 802.1D/p verwenden, aber keine VLANs gemäß IEEE 802.1Q benötigen.

**Anmerkung: Beachten Sie für die Handhabung des "Transparent-Modus":** 

Für RS20/RS30/RS40, MS20/MS30, RSR20/RSR30, MACH 100, MACH 1000 und OCTOPUS: Im "Transparent-Modus" ignorieren die Geräte die eingestellte Port-VLAN-ID. Stellen Sie die VLAN-Zugehörigkeit der Ports von VLAN 1 auf U (Member Untagged) oder T (Member Tagged), (siehe auf Seite 196 ["VLAN Statisch"\)](#page-196-0).

Für PowerMICE, MACH 104, MACH 1040 und MACH 4000: Im "Transparent-Modus" ignorieren die Geräte beim Empfang die VLAN-Tags und das Prioritäts-Tag. Stellen Sie die VLAN-Zugehörigkeit der Ports aller VLANs auf "U" (Member Untagged).

```
Für MACH 4002-24/48G:
Im "Transparent-Modus" ignorieren die Geräte beim Empfang die VLAN-
Tags, das Prioritäts-Tag wird hingegen ausgewertet. Stellen Sie die 
VLAN-Zugehörigkeit der Ports aller VLANs auf "U" (Untagged).
```
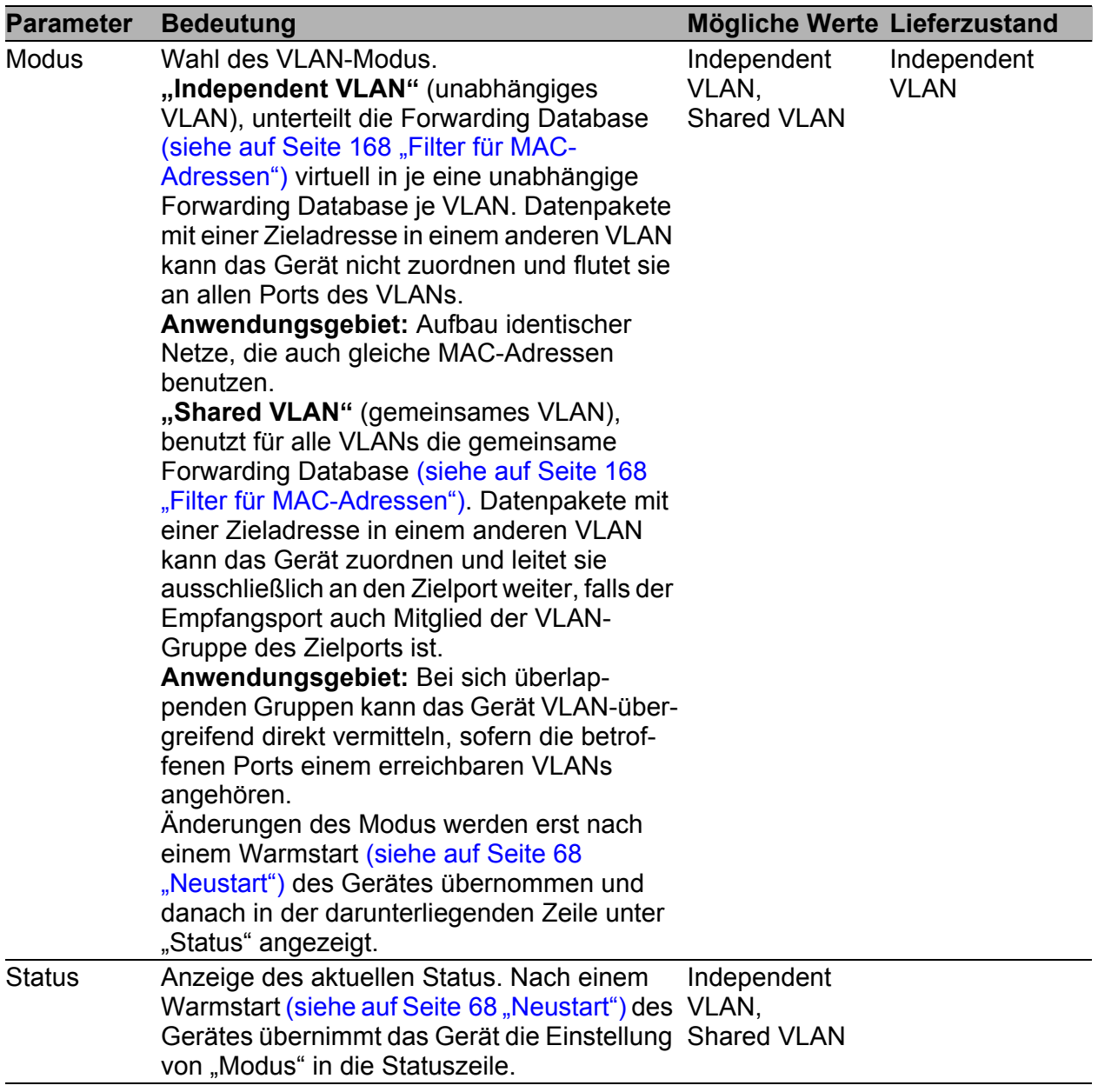

*Tab. 100: Einstellungen und Anzeigen im Rahmen "Learning"*

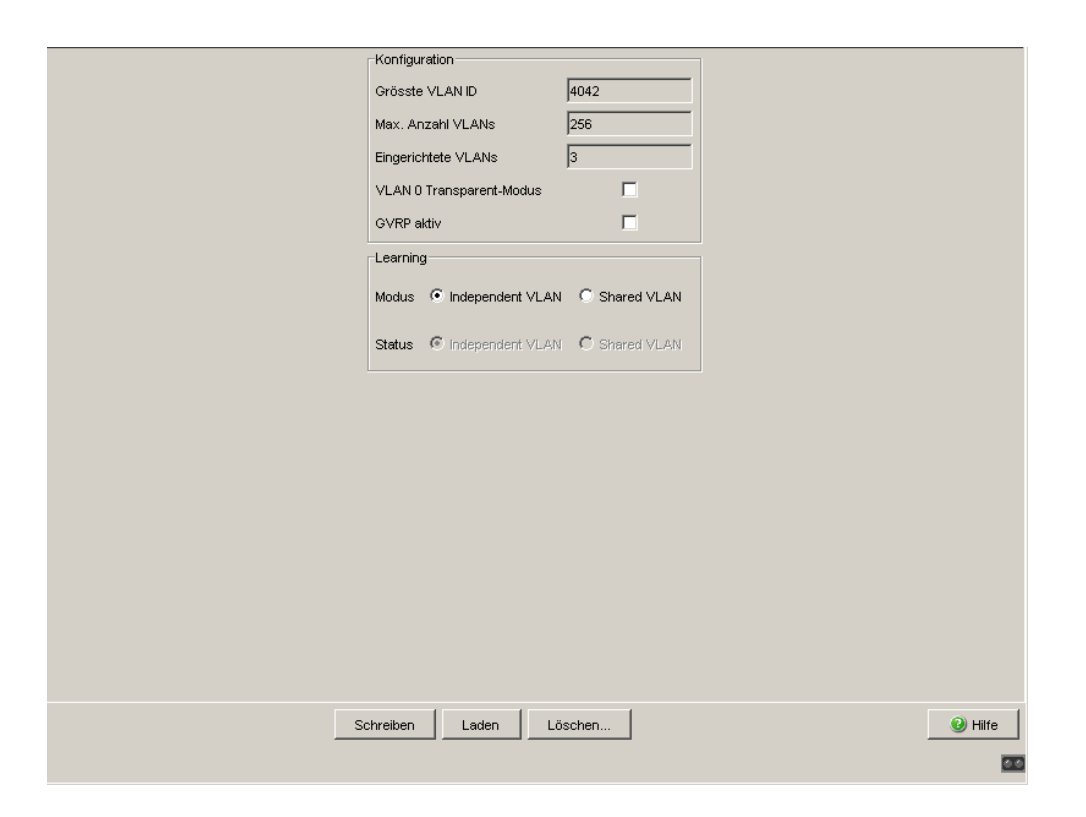

*Abb. 50: Dialog VLAN Global*

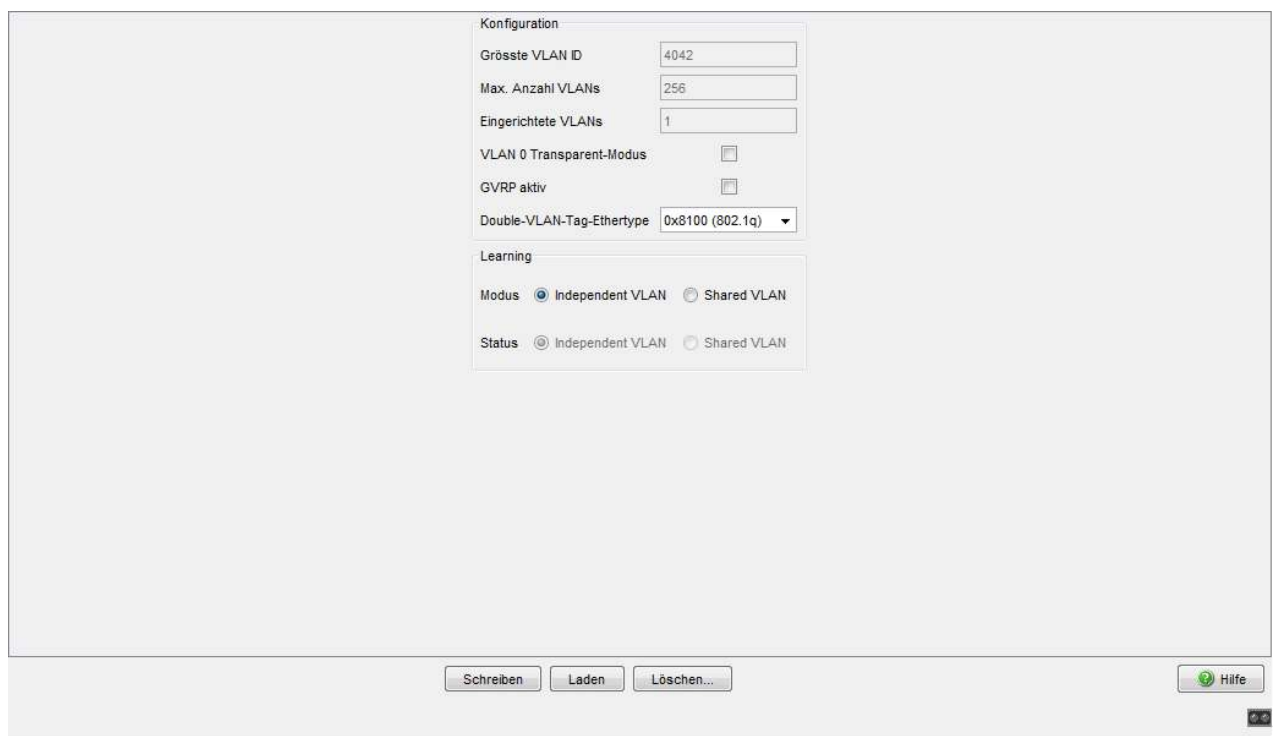

*Abb. 51: Dialog Switching:VLAN:Global (MACH4000 und MACH 1040)*

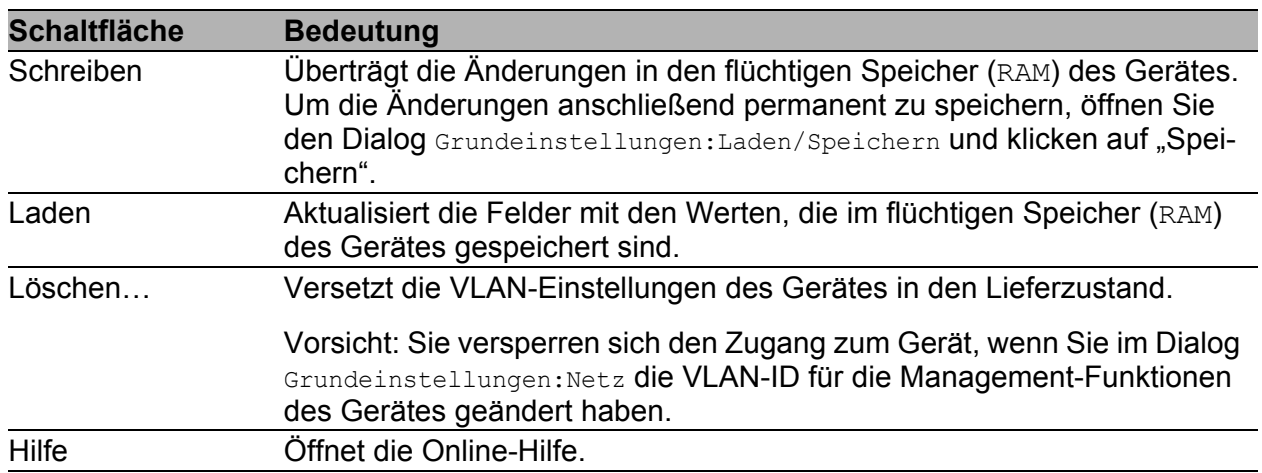

### ■ Schaltflächen

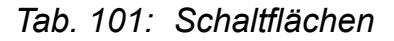

# 4.5.2 VLAN Aktuell

Dieser Dialog bietet Ihnen die Möglichkeit, die aktuellen VLAN-Parameter anzuzeigen

Die VLAN Aktuell-Tabelle zeigt alle

- manuell konfigurierten VLANs
- durch Redundanz-Mechanismen konfigurierten VLANs
- **durch GVRP konfigurierten VLANs**

Die VLAN Aktuell-Tabelle dient ausschließlich der Anzeige. Änderungen der Einträge nehmen Sie im Dialog VLAN:Statisch vor (siehe auf Seite [196](#page-196-0)  ["VLAN Statisch"](#page-196-0)).

**Anmerkung:** Nicht angezeigte Ports nehmen an einer Link-Aggregation teil. Diese Ports können Sie über den der Link-Aggregation zugeordneten Port im Modul 8 (Anzeige 8.X) einem VLAN zuordnen.

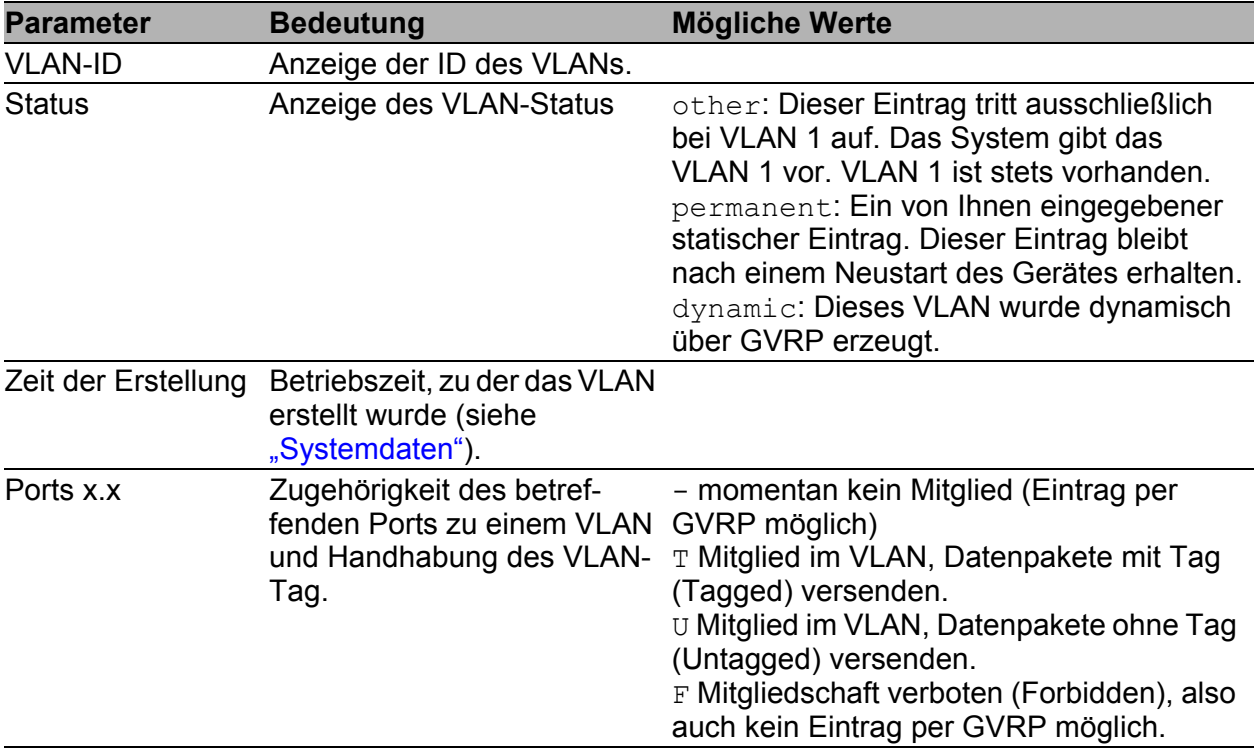

*Tab. 102: VLAN Aktuell*

| $1.1$<br>3.1<br>$3.2\,$<br>Status<br>Erstellung<br>M<br>M<br>other 0 Tag(e), 0:00:05<br>IU.<br>U<br>IU.<br>IU.<br>IU.<br>l1<br>I2<br>permanent 0 Tag(e), 0:00:05<br>M<br>M<br>M<br>Iз<br>permanent 0 Tag(e), 0:00:05<br><b></b><br>Laden |           |          |         |         |     |     |         |         |     |  |                 |
|----------------------------------------------------------------------------------------------------|-----------|----------|---------|---------|-----|-----|---------|---------|-----|--|-----------------|
|                                                                                                    | VLAN ID A | Zeit der | $1.2\,$ | $1.3\,$ | 1.4 | 2.1 | $2.2\,$ | $2.3\,$ | 2.4 |  |                 |
|                                                                                                    |           |          |         |         |     |     |         |         |     |  |                 |
|                                                                                                    |           |          |         |         |     |     |         |         |     |  |                 |
|                                                                                                    |           |          |         |         |     |     |         |         |     |  |                 |
|                                                                                                    |           |          |         |         |     |     |         |         |     |  |                 |
|                                                                                                    |           |          |         |         |     |     |         |         |     |  |                 |
|                                                                                                    |           |          |         |         |     |     |         |         |     |  |                 |
|                                                                                                    |           |          |         |         |     |     |         |         |     |  | $\bullet$ Hilfe |

*Abb. 52: Dialog VLAN Aktuell*

### ■ Schaltflächen

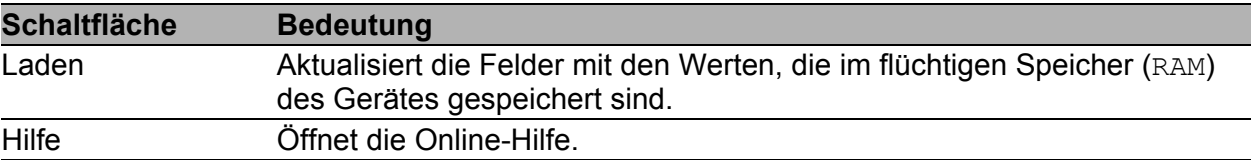

*Tab. 103: Schaltflächen*

## <span id="page-196-0"></span>4.5.3 VLAN Statisch

Dieser Dialog bietet Ihnen die Möglichkeit:

- **VLANs zu erzeugen**
- VLANs mit Namen zu versehen
- **Ports VLANs zuzuordnen und zu konfigurieren**
- **VLANs zu löschen**

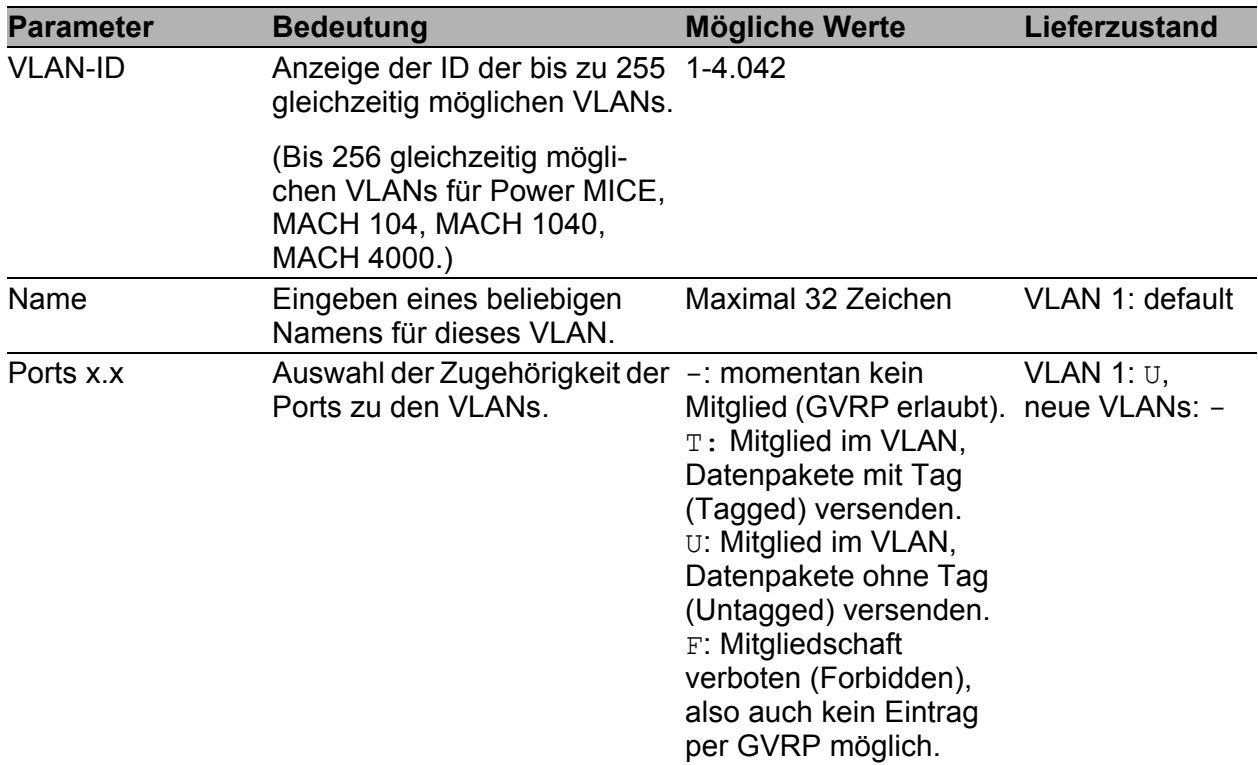

*Tab. 104: Dialog VLAN Statisch*

| VLAN ID | Name    | Status   | 1.1       | $1.2\,$ | 1.3   | 1.4 | 2.1     | $2.2\,$          | 2.3 | 2.4 | 3.1             | $3.2\,$ |                 |
|---------|---------|----------|-----------|---------|-------|-----|---------|------------------|-----|-----|-----------------|---------|-----------------|
|         | Default | active U |           | ΙU.     | ΙU.   | M   | ΙU.     | lu.              | lU. | M   | U.              | ΙU      |                 |
| 2       | asd     | active-  |           | ı.      | M     |     |         |                  |     | ŀ۰  | ŀ.              | ı.      |                 |
| Iз      | aaf     | active-  |           | ı.      | H.    | F   | 回.<br>٠ |                  | M   |     | Ιu              | ı.      |                 |
|         |         |          |           |         |       |     | M       |                  |     |     |                 |         |                 |
|         |         |          |           |         |       |     | F       |                  |     |     |                 |         |                 |
|         |         |          |           |         |       |     | ΙU      |                  |     |     |                 |         |                 |
|         |         |          |           |         |       |     |         |                  |     |     |                 |         |                 |
|         |         |          |           |         |       |     |         |                  |     |     |                 |         |                 |
|         |         |          |           |         |       |     |         |                  |     |     |                 |         |                 |
|         |         |          |           |         |       |     |         |                  |     |     |                 |         |                 |
|         |         |          |           |         |       |     |         |                  |     |     |                 |         |                 |
|         |         |          |           |         |       |     |         |                  |     |     |                 |         |                 |
|         |         |          |           |         |       |     |         |                  |     |     |                 |         |                 |
|         |         |          |           |         |       |     |         |                  |     |     |                 |         |                 |
|         |         |          |           |         |       |     |         |                  |     |     |                 |         |                 |
|         |         |          |           |         |       |     |         |                  |     |     |                 |         |                 |
|         |         |          |           |         |       |     |         |                  |     |     |                 |         |                 |
|         |         |          |           |         |       |     |         |                  |     |     |                 |         |                 |
|         |         |          |           |         |       |     |         |                  |     |     |                 |         |                 |
|         |         |          |           |         |       |     |         |                  |     |     |                 |         |                 |
|         |         |          |           |         |       |     |         |                  |     |     |                 |         |                 |
|         |         |          |           |         |       |     |         |                  |     |     |                 |         |                 |
|         |         |          |           |         |       |     |         |                  |     |     |                 |         |                 |
|         |         |          |           |         |       |     |         |                  |     |     |                 |         |                 |
|         |         |          |           |         |       |     |         |                  |     |     |                 |         |                 |
|         |         |          |           |         |       |     |         |                  |     |     |                 |         |                 |
|         |         |          |           |         |       |     |         |                  |     |     |                 |         |                 |
|         |         |          |           |         |       |     |         |                  |     |     |                 |         |                 |
|         |         |          |           |         |       |     |         |                  |     |     |                 |         |                 |
|         |         |          | Schreiben |         | Laden |     |         | Eintrag erzeugen |     |     | Eintrag löschen |         | $\bullet$ Hilfe |
|         |         |          |           |         |       |     |         |                  |     |     |                 |         |                 |
|         |         |          |           |         |       |     |         |                  |     |     |                 |         |                 |

*Abb. 53: Dialog VLAN Statisch*

**Anmerkung:** Achten Sie bei der VLAN-Konfiguration darauf, dass die Managementstation auch nach dem Speichern der VLAN-Konfiguration noch Zugriff auf das Gerät hat.

Schließen Sie die Managementstation an einen Port an, der Mitglied im VLAN ist, das als Management-VLAN ausgewählt ist. Im Lieferzustand vermittelt das Gerät die Management-Daten in VLAN 1.

**Anmerkung:** Das Gerät legt automatisch VLANs für MRP-Ringe an. Die MRP-Ringfunktion verhindert das Löschen dieser VLANs.

**Anmerkung:** Beachten Sie die Tagging-Einstellungen von Ports, die Teil eines Redundanz-Rings oder der Ring-/Netzkopplung sind.

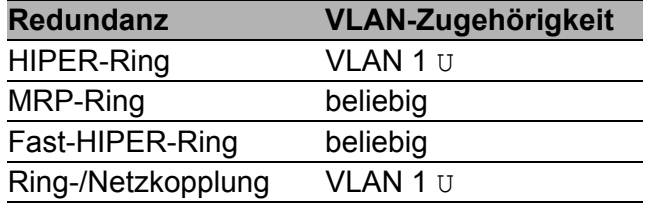

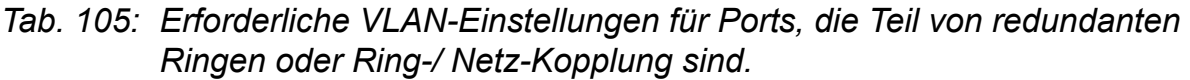

**Anmerkung:** Betreiben Sie in einem Redundanz-Ring mit VLANs ausschließlich Geräte, deren Software-Version VLANs unterstützt:

- $\triangleright$  RS2 xx/xx (ab Rel. 7.00)
- RS2-16M
- RS20, RS30, RS40 (mit Software-Varianten L2E, L2P)
- $\blacktriangleright$  MICE (ab Rel. 3.0)
- **PowerMICE**
- **MS20, MS30**
- RSR20, RSR30
- $\triangleright$  MACH 100
- **MACH 1000**
- **MACH 4000**
- **MACH 3000 (ab Rel. 3.3),**
- ▶ OCTOPUS

### ■ Schaltflächen

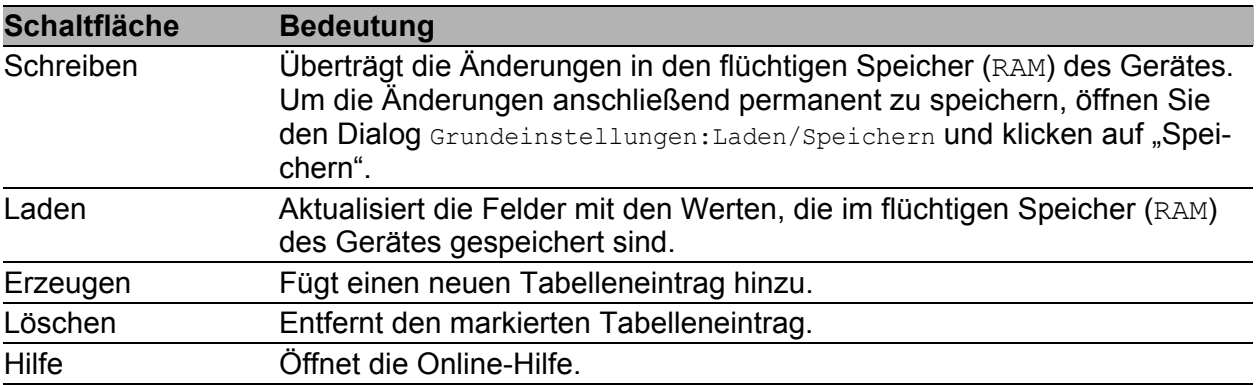

#### *Tab. 106: Schaltflächen*

## <span id="page-199-0"></span>4.5.4 VLAN Port

Dieser Dialog bietet Ihnen die Möglichkeit:

- **Ports VLANs zuzuordnen**
- den Acceptable Frame Type zu bestimmen
- **Ingress-Filtering ein-/auszuschalten**
- GVRP ein-/auszuschalten

| <b>Parameter</b>  | <b>Bedeutung</b>                                                                                                    | Mögliche Werte Lieferzustand |          |
|-------------------|----------------------------------------------------------------------------------------------------|------------------------------|----------|
| Port              | Port, für den dieser Eintrag gilt.                                                                                                    |                              |          |
| Port-VLAN-ID      | Legt fest, welchem VLAN der Port ein Alle erlaubten<br>empfangenes, ungetaggtes Daten-<br>paket zuordnet.                                               | <b>VLAN-IDs</b>              | 1        |
|                   | Acceptable-Frame- Legt fest, ob der Port auch Daten-                                                                                                    | admitAll                     | admitAll |
| <b>Types</b>      | pakete ohne VLAN-Tag empfangen<br>darf.                                                                                                    | admitOnlyVla<br>nTagged      |          |
|                   | admitAll: Das Gerät akzeptiert auf<br>diesem Port ankommende Frames,<br>und weist nicht oder mit einer Priorität<br>getaggte Frames die Port-PVID zu.   | admitOnlyUnt<br>agged        |          |
|                   | admitOnlyVlanTagged: Das Gerät<br>verwirft auf diesem Port ankommende<br>ungetaggte Frames.                                                             |                              |          |
|                   | admitOnlyUntagged: Das Gerät<br>verwirft Frames mit VLAN-Tag.<br>Dieser Wert ist auf den Geräten MS,<br>RS, Octopus, MACH102,<br>MACH1020/30 verfügbar. |                              |          |
| Ingress-Filtering | Legt fest, ob der Port die empfangenen ein, aus<br>Tags auswertet.                                                                                      |                              | aus      |

*Tab. 107: Dialog VLAN Port*

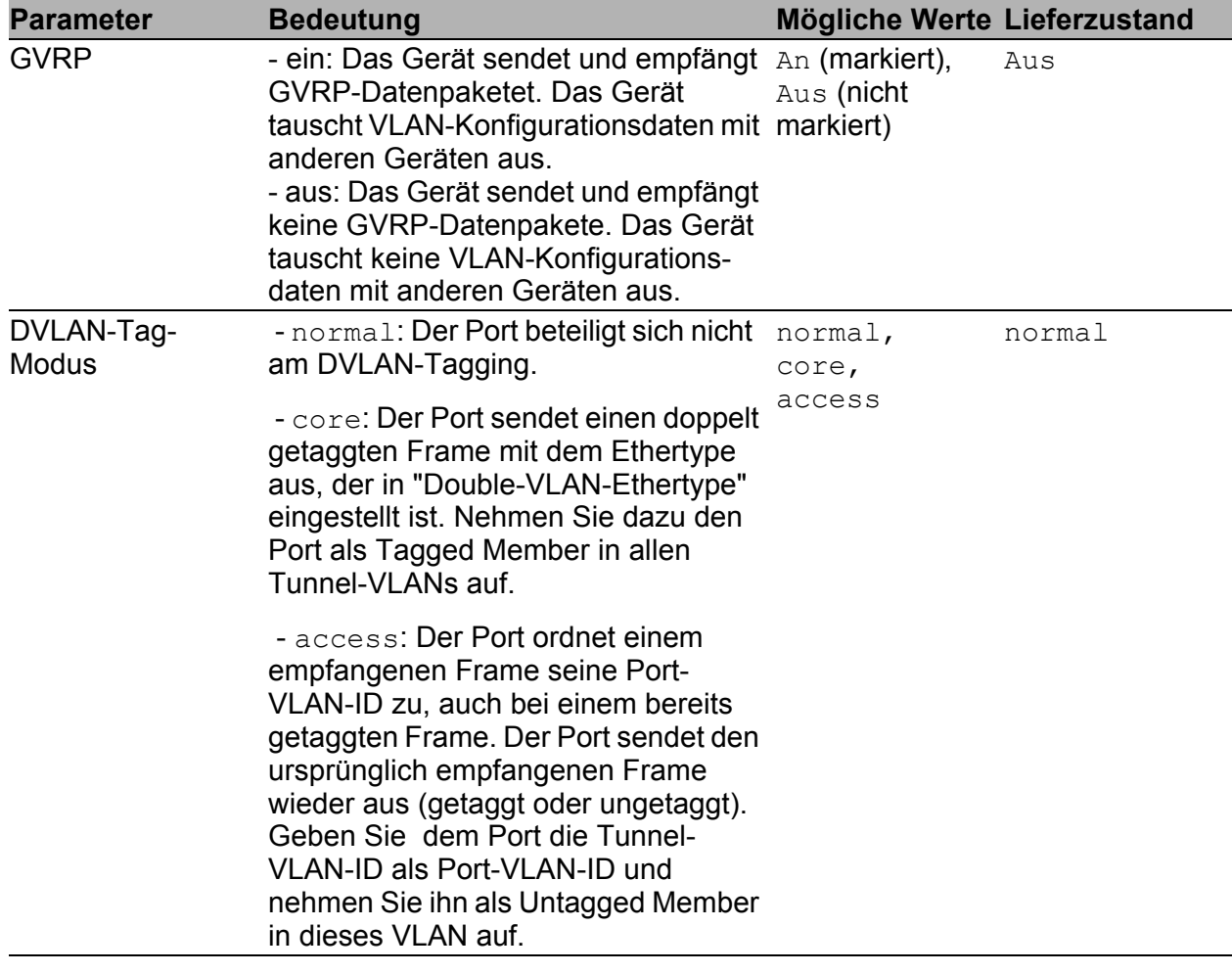

*Tab. 107: Dialog VLAN Port*

Anmerkung: Wenn Sie unter "Acceptable Frame Types" admitOnlyVlanTagged gewählt haben und GVRP eingeschaltet ist, weisen Sie in Grundeinstellungen:Netz der VLAN-ID den Wert 0 zu. **Anmerkung:** Beachten Sie in Zusammenhang mit:

**HIPER-Ring** 

Wählen Sie für die Ringports die Port-VLAN-ID 1 und schalten Sie "Ingress Filtering" aus.

- $\triangleright$  MRP-Ring
	- Wenn die MRP-Ring-Konfiguration (siehe auf Seite 237 "MRP-Ring [konfigurieren"](#page-237-0)) keinem VLAN zugeordnet ist, wählen Sie die Port-VLAN-ID 1.
	- Wenn die MRP-Ring-Konfiguration (siehe auf Seite 237 "MRP-Ring [konfigurieren"](#page-237-0)) einem VLAN zugeordnet ist, führt das Gerät die VLAN-Konfiguration für diesen Port automatisch durch.
- Fast HIPER-Ring (RSR20, RSR30 und MACH 1000)
	- Wenn die Fast HIPER-Ring-Konfiguration (siehe auf Seite 244 "Fast [HIPER-Ring konfigurieren \(RSR20, RSR30, MACH 1000\)"\)](#page-244-0) keinem VLAN zugeordnet ist, wählen Sie die Port-VLAN-ID 1.
	- Wenn die Fast HIPER-Ring-Konfiguration (siehe auf Seite 244 "Fast [HIPER-Ring konfigurieren \(RSR20, RSR30, MACH 1000\)"\)](#page-244-0) einem VLAN zugeordnet ist, führt das Gerät die VLAN-Konfiguration für diesen Port automatisch durch.
- $\blacktriangleright$  Netz-/Ring-Kopplung

Wählen Sie für die Kopplungs- und Partner-Kopplungsports die VLAN-ID 1 und schalten Sie "Ingress Filtering" aus.

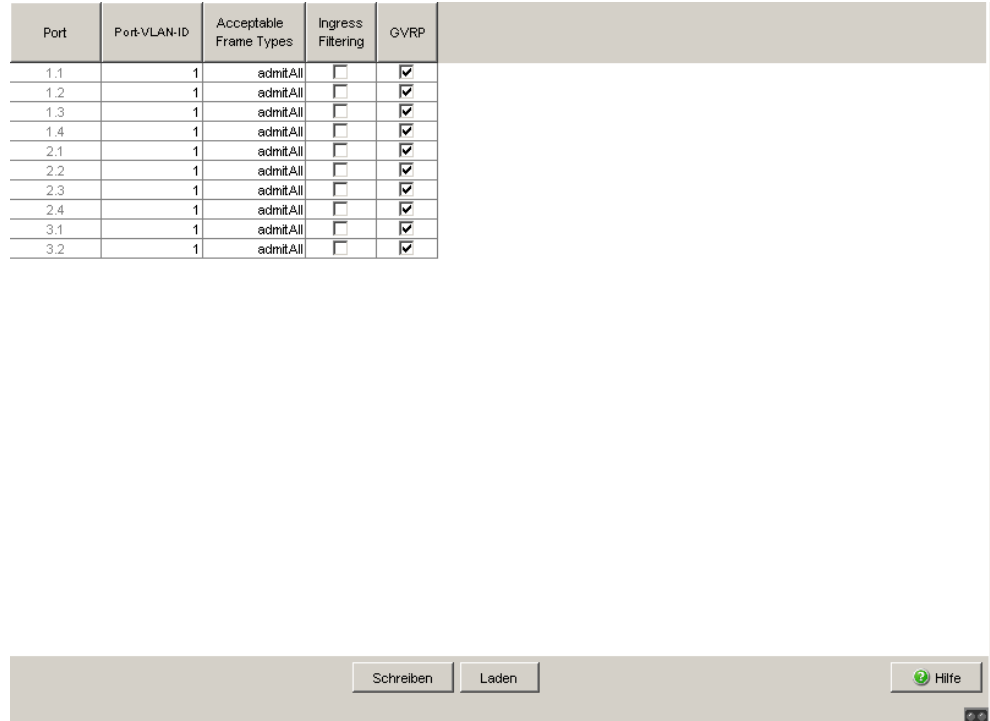

*Abb. 54: Dialog VLAN Port*

| Port | Port-VLAN-ID   | Acceptable<br>Frame Types | Ingress<br>Filtering | GVRP                     | Double-VLAN-Tag-Mode |         |
|------|----------------|---------------------------|----------------------|--------------------------|----------------------|---------|
| 1.1  | $\mathbf{1}$   | admitAll                  | E                    | Ø                        | normal               |         |
| 1.2  | $\overline{1}$ | admitAll                  |                      | ø                        | normal               |         |
| 1.3  | $\mathbf{1}$   | admitAll                  |                      | V                        | normal               |         |
| 1.4  | $\overline{1}$ | admitAll                  | $\Box$               | $\overline{\mathcal{A}}$ | normal               |         |
| 1.5  | $\mathbf{1}$   | admitAll                  |                      | Ø                        | normal               |         |
| 1.6  | $\overline{1}$ | admitAll                  | $\Box$               | $\overline{\mathbf{v}}$  | normal               |         |
| 1.7  | $\mathbf{1}$   | admitAll                  | E                    | V                        | normal               |         |
| 1.8  | $\mathbf{1}$   | admitAll                  |                      | $\overline{\mathcal{A}}$ | normal               |         |
| 1.9  | $\mathbf{1}$   | admitAll                  | $\Box$               | $ \vec{v} $              | normal               |         |
| 1.10 | $\mathbf{1}$   | admitAll                  | $\Box$               | V                        | normal               |         |
| 1.11 | $\mathbf{1}$   | admitAll                  | $\Box$               | $\overline{\mathcal{A}}$ | normal               |         |
| 1.12 | $\mathbf{1}$   | admitAll                  | $\Box$               | Ø                        | normal               |         |
| 1.13 | $\mathbf{1}$   | admitAll                  | $\Box$               | $\overline{\mathbf{v}}$  | normal               |         |
| 1.14 | $\mathbf{1}$   | admitAll                  | E                    | V                        | normal               |         |
| 1.15 | $\mathbf{1}$   | admitAll                  |                      | ø                        | normal               |         |
| 1.16 | $\overline{1}$ | admitAll                  | $\Box$               | $\overline{\mathbf{v}}$  | normal               |         |
|      |                |                           |                      |                          |                      |         |
|      |                |                           |                      |                          | Schreiben<br>Laden   | O Hilfe |

*Abb. 55: Dialog Switching:VLAN:Port (MACH4000 und MACH1040)*

### ■ Schaltflächen

| <b>Schaltfläche</b> | <b>Bedeutung</b>                                                                                                    |
|---------------------|----------------------------------------------------------------------------------------------------|
| Schreiben           | Überträgt die Änderungen in den flüchtigen Speicher (RAM) des Gerätes.<br>Um die Änderungen anschließend permanent zu speichern, öffnen Sie<br>den Dialog Grundeinstellungen: Laden/Speichern und klicken auf "Spei-<br>chern". |
| Laden               | Aktualisiert die Felder mit den Werten, die im flüchtigen Speicher (RAM)<br>des Gerätes gespeichert sind.                                                                                                    |
| Hilfe               | Öffnet die Online-Hilfe.                                                                                                    |

*Tab. 108: Schaltflächen*

# 4.5.5 Voice-VLAN

Die Funktion Voice-VLAN bietet Ihnen die Möglichkeit, Voice-Geräte wie z.B. VoIP-Telefone per Plug-and-Play in Betrieb zu nehmen.

Sie können dazu ein oder mehrere im Switch konfigurierte VLANs als Voice-VLANs verwenden und können pro Port eine Voice-VLAN-Netz-Richtlinie definieren (engl.: Voice VLAN Network Policy). Diese besteht aus dem Voice-VLAN-Modus, der Voice-VLAN-ID und der Voice-VLAN-Priorität. Diese sendet der Switch per LLDP-MED an die angeschlossenen Endgeräte.

Ein LLDP-MED-fähiges Endgerät kann dann automatisch die richtigen Einstellungen ermitteln, um seinen Datenverkehr aufzunehmen.

Die Voraussetzung dafür ist, dass Sie auf dem Switch sowohl LLDP (siehe auf Seite [325 "LLDP-Informationen von Nachbargeräten"](#page-325-0)) als auch LLDP-MED (siehe auf Seite [327 "LLDP-MED \(Media Endpoint Discovery\)"\)](#page-327-0) aktivieren.

Dieser Dialog bietet Ihnen die folgenden Möglichkeiten:

- Das Senden einer Voice-VLAN-Netz-Richtlinie (Voice VLAN Network Policy) des Switch über LLDP-MED global ein- oder ausschalten.
- Einem Switch-Port eine Voice-VLAN-Netz-Richtlinie zuordnen. Der Switch informiert Geräte, die an diesem Port angeschlossen sind, per LLDP-MED über seine Voice-VLAN-Netz-Richtlinie.
- Einem Switch-Port eine Voice-VLAN-ID für die Voice-VLAN-Netz-Richtlinie zuordnen. Der Switch informiert Geräte an diesem Port per LLDP-MED über die Voice-VLAN-ID seiner Voice-VLAN-Netz-Richtlinie.
- Einem Switch-Port eine VLAN-Priorität für die Voice-VLAN-Netz-Richtlinie zuordnen.

Der Switch informiert Geräte an diesem Port per LLDP-MED über die VLAN-Priorität seiner Voice-VLAN-Netz-Richtlinie.

- An einem Switch-Port eine bereits aktive 802.1X-Authentifizierung für ein LLDP-MED-fähiges Gerät (z.B. ein VoIP-Telefon) explizit deaktivieren.
	- Bei aktiver Voice-Authentifizierung muss sich das angeschlossene Gerät zunächst per 802.1X beim Switch authentifizieren . Erst dann lässt der Switch den Datenverkehr des Gerätes an seinem Port zu.
	- Bei inaktiver Voice-Authentifizierung lässt der Switch trotz einer aktiven 802.1X-Authentifizierung den Datenverkehr für ein angeschlossenes Gerät bereits dann zu, wenn sich das Gerät per LLDP-MED als Voice-Gerät identifiziert hat und das Gerät getaggte Frames mit der Voice-VLAN-ID sendet.

| <b>Parameter</b>       | <b>Bedeutung</b>                                                                                                    | <b>Mögliche Werte</b> | Lieferzustand |
|------------------------|----------------------------------------------------------------------------------------------------|-----------------------|---------------|
| <b>Rahmen Funktion</b> | Schaltet das Senden einer<br>Port-spezifischen Voice-<br><b>VLAN-Netz-Richtlinie (Voice</b><br><b>VLAN Network Policy) per</b><br>LLDP-MED global ein oder<br>aus.                                                                                                    | An, Aus               | Aus           |
|                        | Anmerkung: Voraussetzung<br>für das Senden der Voice-<br>VLAN-Netz-Richtlinien ist,<br>dass Sie auf dem Switch<br>sowohl LLDP (siehe auf<br>Seite 325 "LLDP-Informati-<br>onen von Nachbargeräten")<br>als auch LLDP-MED (siehe auf<br>Seite 327 "LLDP-MED (Media<br>Endpoint Discovery)") aktiviert<br>haben. |                       |               |

*Tab. 109: Globale Einstellungen des Voice-VLAN-Dialogs*

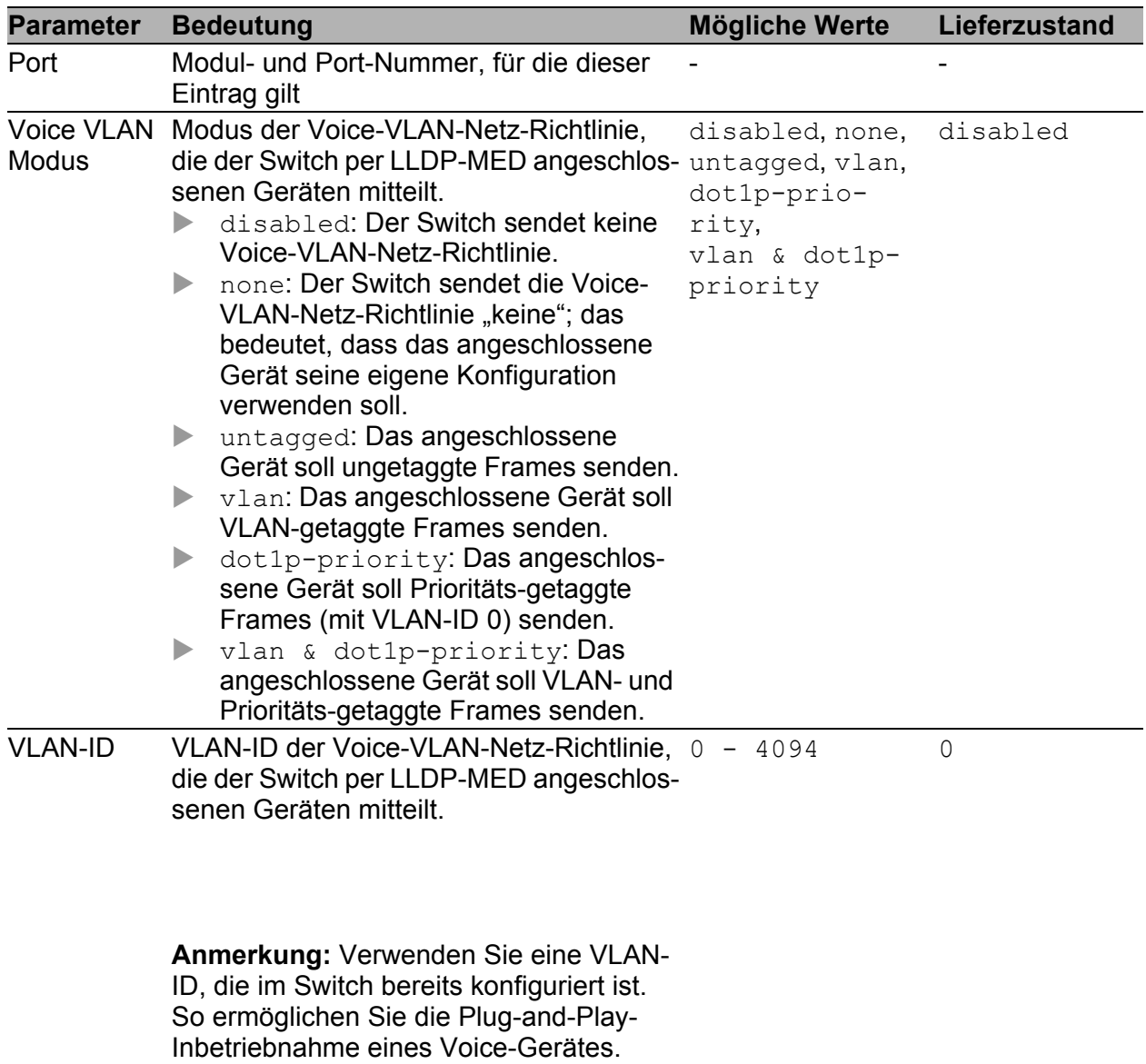

*Tab. 110: Einstellungen des Voice-VLAN-Dialogs*

| <b>Parameter</b>                  | <b>Bedeutung</b>                                                                                                    | <b>Mögliche Werte</b> | Lieferzustand |
|-----------------------------------|----------------------------------------------------------------------------------------------------|-----------------------|---------------|
| Priorität                         | Layer 2- (802.1p-) Priorität der Voice-<br>VLAN-Netz-Richtlinie, die der Switch per<br>LLDP-MED angeschlossenen Geräten<br>mitteilt.                                                                                                    | none, $0 - 7$         | none          |
| Bypass-<br>Authentifi-<br>zierung | An: Das angeschlossene Gerät muss<br>$\blacktriangleright$<br>sich bei aktiver 802.1X-Authentifizie-<br>rung zunächst beim Switch authentifi-<br>zieren. Erst dann lässt der Switch den<br>Datenverkehr des Gerätes an seinem<br>Port zu.<br>Aus: Der Switch lässt trotz einer<br>$\blacktriangleright$<br>aktiven 802.1X-Authentifizierung den<br>Datenverkehr für ein angeschlossenes<br>Gerät bereits dann zu, wenn<br>- sich das Gerät per LLDP-MED als<br>Voice-Gerät identifiziert hat, und<br>- das Gerät getaggte Frames mit der<br>Voice-VLAN-ID sendet. | An<br>Aus             | An            |
|                                   | Anmerkung:<br>Wenn Sie für einen Port die Authentifi-<br>zierung verwenden, aktivieren Sie an<br>diesen Port die 802.1X-basierte Port-<br>sicherheit (siehe auf Seite 104                                                                                                    |                       |               |
|                                   | "802.1X-Portkonfiguration").<br>Wenn Sie die 802.1X-basierte Port-<br>▶<br>sicherheit verwenden, mehr als ein<br>Gerät an einen Port anschließen <sup>a</sup> und<br>zudem die Voice-Authentifizierung<br>verwenden, dann aktivieren Sie die<br>MAC-basierte Authentifizierung.<br>Haben Sie für diesen Port eine MAC-<br>▶<br>oder IP-basierte Portsicherheit einge-                                                                                                    |                       |               |
|                                   | stellt, bleibt diese in jedem Fall aktiv.<br>Verwenden Sie eine IP-basierte Port-<br>sicherheit ausschließlich dann, wenn<br>das Voice-Gerät eine feste IP-Adresse<br>besitzt.                                                                                                    |                       |               |

*Tab. 110: Einstellungen des Voice-VLAN-Dialogs*

<sup>a</sup> Z.B. ein VoIP-Telefon mit integriertem Switch, an dem Sie einen PC angeschlossen haben.

|      |                  |                |           | Funktion                   |                |
|------|------------------|----------------|-----------|----------------------------|----------------|
|      |                  |                |           | C An C Aus                 |                |
| Port | Voice VLAN Modus | VLAN-ID        | Priorität | Authentifizierung<br>aktiv |                |
| 1.1  | disabled         | $\overline{0}$ | none      | $\overline{\mathbf{v}}$    |                |
| 1.2  | disabled         | $\overline{0}$ | none      | $\overline{\mathbf{v}}$    |                |
| 1.3  | disabled         | $\overline{0}$ | none      | $\overline{\mathbf{v}}$    |                |
| 1.4  | disabled         | $\overline{0}$ | none      | $\overline{\mathbf{v}}$    |                |
| 2.1  | disabled         | $\overline{0}$ | none      | $\overline{\mathbf{v}}$    |                |
| 2.2  | disabled         | $\overline{0}$ | none      | $\overline{\mathbf{v}}$    |                |
| 2.3  | disabled         | $\overline{0}$ | none      | $\overline{\mathbf{v}}$    |                |
| 2.4  | disabled         | 0              | none      | $\overline{\mathbf{v}}$    |                |
| 3.1  | disabled         | $\overline{0}$ | none      | $\overline{\mathbf{v}}$    |                |
| 3.2  | disabled         | $\overline{0}$ | none      | $\overline{\mathbf{v}}$    |                |
|      |                  |                |           |                            |                |
|      |                  |                | Schreiben | Laden                      | <b>O</b> Hilfe |

*Abb. 56: Voice-VLAN-Dialog*

### ■ Schaltflächen

| <b>Schaltfläche</b> | <b>Bedeutung</b>                                                                                                    |
|---------------------|----------------------------------------------------------------------------------------------------|
| Schreiben           | Überträgt die Änderungen in den flüchtigen Speicher (RAM) des Gerätes.<br>Um die Änderungen anschließend permanent zu speichern, öffnen Sie<br>den Dialog Grundeinstellungen: Laden/Speichern und klicken auf "Spei-<br>chern". |
| Laden               | Aktualisiert die Felder mit den Werten, die im flüchtigen Speicher (RAM)<br>des Gerätes gespeichert sind.                                                                                                    |
| Hilfe               | Öffnet die Online-Hilfe.                                                                                                    |

*Tab. 111: Schaltflächen*

# 5 QoS/Priorität

Das Gerät bietet Ihnen die Möglichkeit, einzustellen

- wie es die QoS-/Priorisierungs-Informationen eingehender Datenpakete auswertet:
	- VLAN-Priorität nach IEEE 802.1Q/ 802.1D (Layer 2)
	- Type-of-Service (ToS) bzw. DiffServ (DSCP) bei IP-Paketen (Layer 3)
- welche QoS-/Priorisierungs-Informationen es in ausgehende Datenpakete schreibt (z.B. Priorität für Management-Pakete, Portpriorität).

Das QoS/Priorität-Menü enthält hierzu die Dialoge, Anzeigen und Tabellen zur Konfiguration der QoS-/Prioritäts-Einstellungen:

- Global
- $\blacktriangleright$  Portkonfiguration
- EEE 802.1D/p-Mapping
- **IP-DSCP-Mapping**

# 5.1 Global

Dieser Dialog bietet Ihnen die Möglichkeit:

 die VLAN-Priorität für Management-Pakete im Bereich 0 bis 7 einzugeben (Voreinstellung: 0).

Damit Sie in Situationen großer Netzlast immer vollen Zugriff auf die Verwaltung des Gerätes haben, bietet Ihnen das Gerät die Möglichkeit, Management-Pakete zu priorisieren.

Bei der Priorisierung von Management-Paketen (SNMP, Telnet, usw.) sendet das Gerät die Management-Pakete mit einer Prioritäts-Information.

Beachten Sie die Zuordnung der VLAN-Priorität zu der Traffic Class (siehe Tabelle [118\)](#page-221-0).

▶ den IP-DSCP-Wert für Management-Pakete im Bereich von 0 bis 63 einzugeben (Voreinstellung: 0 (be/cs0)).

Damit Sie in Situationen großer Netzlast immer vollen Zugriff auf die Verwaltung des Gerätes haben, bietet Ihnen das Gerät die Möglichkeit, Management-Pakete zu priorisieren.

Bei der Priorisierung von Management-Paketen (SNMP, Telnet, usw.) sendet das Gerät die Management-Pakete mit einer Prioritäts-Information.

Beachten Sie die Zuordnung des IP-DSCP Wertes zu der Traffic Class (siehe Tabelle [116\)](#page-217-0).

**Anmerkung:** Bestimmte DSCP-Werte haben DSCP-Namen, wie z.B. be/cs0 bis cs7 (Class Selector) oder af11 bis af43 (Assured Forwarding) und ef (Expedited Forwarding).

- die maximal mögliche Anzahl Queues per Port anzuzeigen. Das Gerät unterstützt 4 (8 bei MACH 4000, MACH 104, MACH 1040 und PowerMICE) Prioritäts-Queues (Traffic Classes nach IEEE 802.1D).
- den Trust-Modus global auszuwählen (RS20/RS30/RS40, MS20/MS30, RSR20/RSR30, MACH 100, MACH 1000 und OCTOPUS). Damit bestimmen Sie, wie das Gerät empfangene Datenpakete behandelt, die eine Prioritätsinformation enthalten.
	- $\blacktriangleright$  "untrusted":

Das Gerät ignoriert die Prioritäts-Informationen im Paket und weist den Paketen immer die Port-Priorität des Empfangsports zu.

 $\blacktriangleright$  .trustDot1p":

Empfangene Pakete, die VLAN-Tag-Information enthalten, priorisiert (einer Traffic Class zuordnen, siehe ["802.1D/p-Mapping"](#page-220-0)) das Gerät entsprechend dieser Information.

Empfangene Pakete, die keine Tag-Information enthalten, priorisiert (einer Traffic Class zuordnen, siehe ["Port-Priorität eingeben"](#page-216-0)) das Gerät entsprechend der Port-Priorität des Empfangsports.

▶ "trustIpDscp": Empfangene Pakete, die keine IP-Pakete sind, priori-siert (einer Traffic Class zuordnen, siehe ["IP-DSCP-Mapping"](#page-222-0)) das Gerät entsprechend der Port-Priorität des Empfangsports. Empfangene Pakete, die keine IP-Pakete sind, priorisiert (einer Traffic Class zuordnen, siehe ["Port-Priorität eingeben"\)](#page-216-0) das Gerät entsprechend der Port-Priorität des Empfangsports.

Für empfangene IP-Pakete:

Zusätzlich führt das Gerät ein VLAN-Prio-Remarking durch.

Beim VLAN-Prio-Remarking modifiziert das Gerät die VLAN-Priorität der IP-Pakete, falls die Pakete mit VLAN-Tag gesendet werden sollen (siehe auf Seite [196 "VLAN Statisch"\)](#page-196-0).

Entsprechend der Traffic Class, der das IP-Paket zugeordnet wurde (siehe oben), ordnet das Gerät anhand der Tabelle [120](#page-223-0) dem IP-Paket die neue VLAN-Priorität zu.

Beispiel: ein empfangenes IP-Paket mit einem DSCP-Wert von 32 (cs4) wird der Traffic Class 2 zugeordnet (Voreinstellung). Das Paket sei auf einem Port mit Port-Priorität 2 empfangen worden. Damit wird nach Tabelle [120](#page-223-0) die VLAN-Priorität auf 4 gesetzt.

Anmerkung: Das Ändern der globalen Einstellung für "Trust Mode" und Klicken auf "Schreiben" setzt jeden Port auf diese Einstellung. Sie können danach die Einstellung jedes Ports individuell verändern.

Das erneute Ändern der globalen Einstellung überschreibt die individuellen Port-Einstellungen.

| <b>Traffic Class</b> | <b>Neue VLAN-Priorität</b><br>wenn Empfangsport<br>gerade Port-Priorität hat | Neue VLAN-Priorität<br>wenn Empfangsport<br>ungerade Port-Priorität hat |
|----------------------|------------------------------------------------------------------------------|-------------------------------------------------------------------------|
|                      |                                                                              |                                                                         |
|                      |                                                                              |                                                                         |
|                      |                                                                              |                                                                         |
|                      |                                                                              |                                                                         |

*Tab. 112: VLAN-Prio-Remarking*

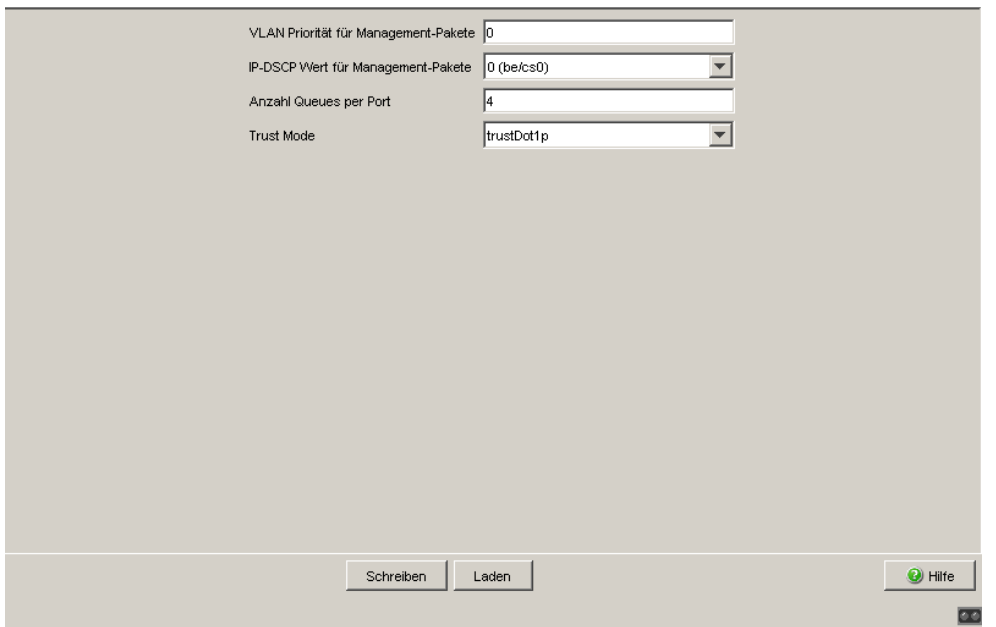

*Abb. 57: Dialog Global (RS20/RS30/RS40, MS20/MS30, RSR20/RSR30, MACH 100, MACH 1000 und OCTOPUS)*

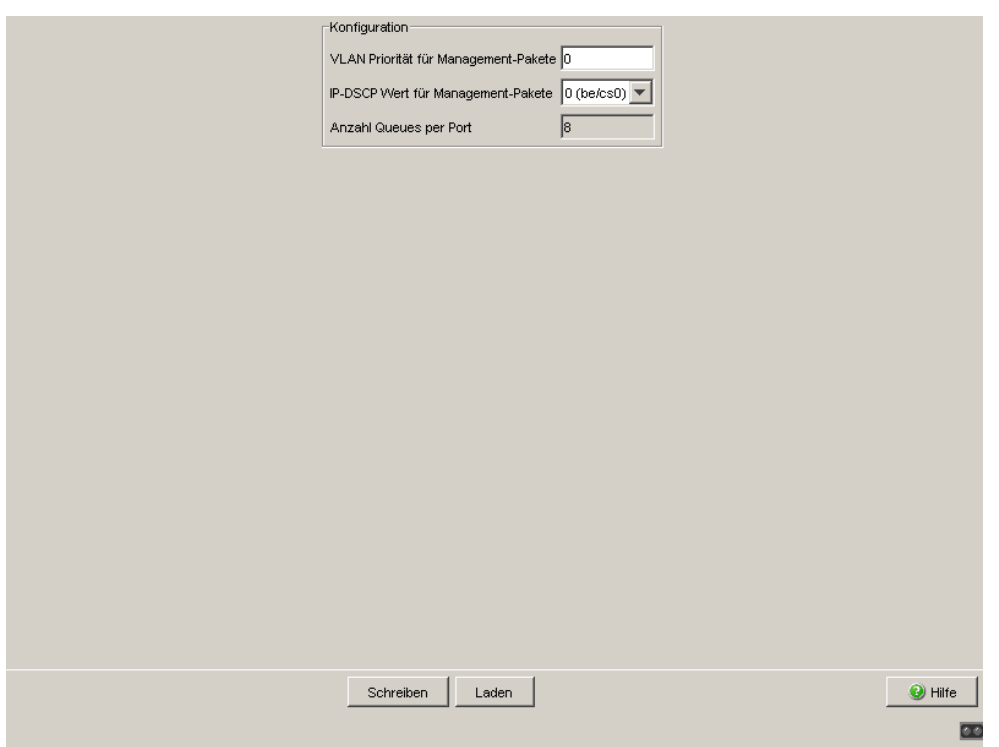

*Abb. 58: Dialog Global (PowerMICE, MACH 104, MACH 1040 und MACH 4000)*

### Schaltflächen

| <b>Schaltfläche</b> | <b>Bedeutung</b>                                                                                                    |
|---------------------|----------------------------------------------------------------------------------------------------|
| Schreiben           | Überträgt die Änderungen in den flüchtigen Speicher (RAM) des Gerätes.<br>Um die Änderungen anschließend permanent zu speichern, öffnen Sie<br>den Dialog Grundeinstellungen: Laden/Speichern und klicken auf "Spei-<br>chern". |
| Laden               | Aktualisiert die Felder mit den Werten, die im flüchtigen Speicher (RAM)<br>des Gerätes gespeichert sind.                                                                                                    |
| Hilfe               | Öffnet die Online-Hilfe.                                                                                                    |

*Tab. 113: Schaltflächen*

# 5.2 Portkonfiguration

Dieser Dialog bietet Ihnen die Möglichkeit, die Ports zu konfigurieren. Sie können:

- einem Port eine Port-Priorität zuweisen.
- den Trust Modus für einen Port wählen (PowerMICE, MACH 104, MACH 1040 und MACH 4000),
- ▶ die Untrusted Traffic Class anzeigen (PowerMICE, MACH 104, MACH 1040 und MACH 4000).

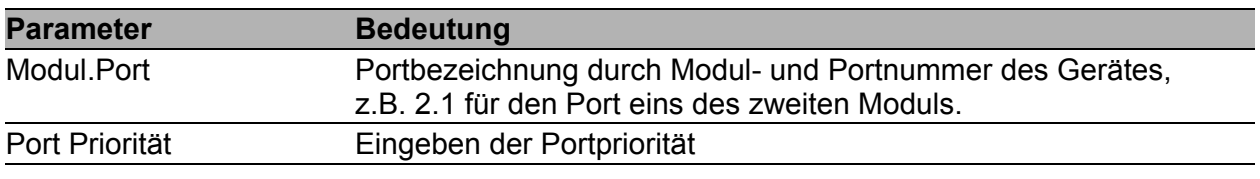

*Tab. 114: Portkonfiguration-Tabelle für RS20/RS30/RS40, MS20/MS30, RSR20/RSR30, MACH 1000 und OCTOPUS*

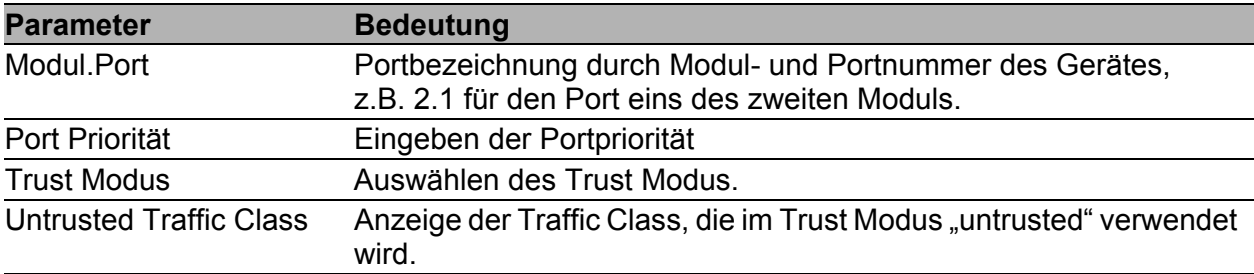

*Tab. 115: Portkonfiguration-Tabelle für PowerMICE, MACH 104, MACH 1040 und MACH 4000*

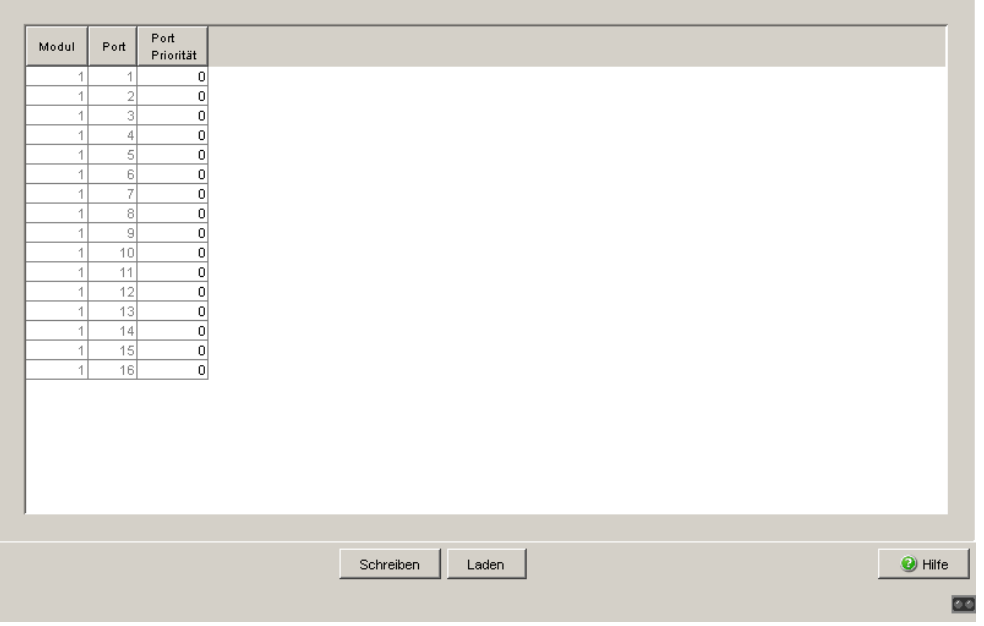

*Abb. 59: Dialog Portkonfiguration für RS20/RS30/RS40, MS20/MS30, RSR20/RSR30, MACH 1000 und OCTOPUS*

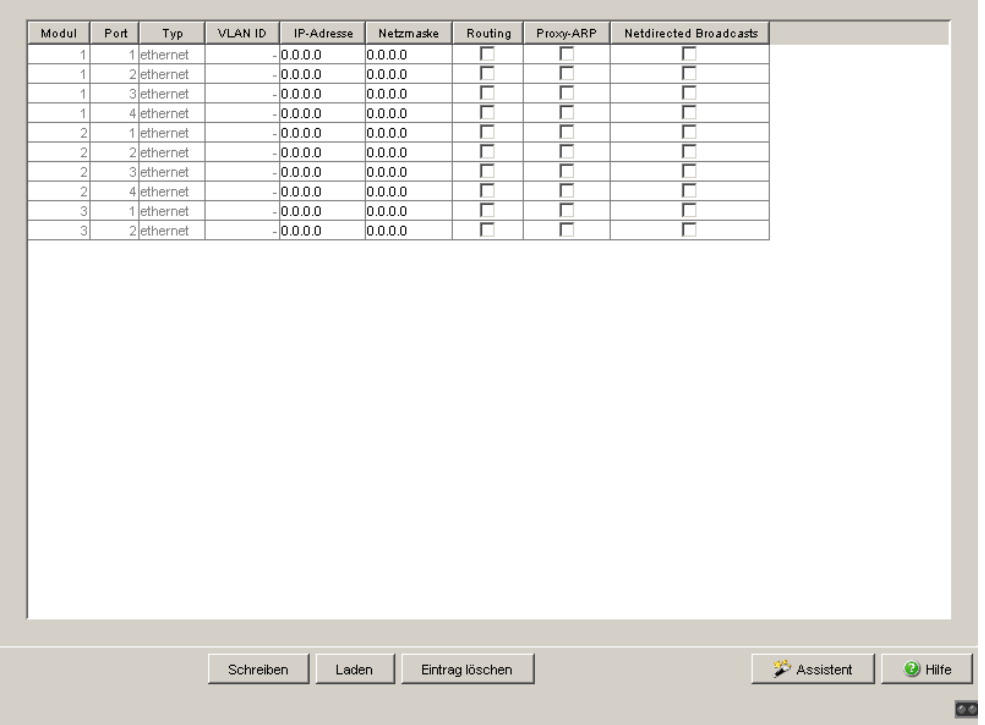

*Abb. 60: Dialog Portkonfiguration für PowerMICE, MACH 104, MACH 1040 und MACH 4000*
### <span id="page-216-0"></span>5.2.1 Port-Priorität eingeben

 RS20/RS30/RS40, MS20/MS30, RSR20/RSR30, MACH 100, MACH 1000 und OCTOPUS:

Doppelklicken Sie in der Spalte "Port Priorität" in eine Zelle und tragen Sie die Priorität (0-7) ein.

Das Gerät ordnet Datenpakete, die er an diesem Port empfängt, entsprechend der eingetragenen Priorität einer Prioritätsklasse zu. (siehe Tabelle [116\)](#page-217-0).

Voraussetzung:

Einstellung im Dialog Global: Trust Modus: untrusted (siehe auf Seite [210 "Global"](#page-210-0)) oder

Einstellung im Dialog Global: Trust Modus: trustDot1p (siehe auf Seite [210 "Global"\)](#page-210-0) und die Datenpakete enthalten kein VLAN-Tag oder

Einstellung im Dialog Global: Trust Modus: trustIpDscp (siehe auf Seite [210 "Global"\)](#page-210-0) und die Datenpakete sind keine IP-Pakete.

□ Power MICE, MACH 104, MACH 1040 und MACH 4000: Doppelklicken Sie in der Spalte "Port Priorität" in eine Zelle und tragen Sie die Priorität (0-7) ein.

Das Gerät ordnet Datenpakete, die er an diesem Port empfängt, entsprechend der eingetragenen Priorität einer Prioritätsklasse zu. (siehe Tabelle [116\)](#page-217-0).

Voraussetzung:

Einstellung in der Spalte Trust Modus: untrusted oder Einstellung in der Spalte Trust Modus: trustDot1p und die Datenpakete enthalten kein VLAN-Tag oder

Einstellung in der Spalte Trust Modus: trustIpDscp und die Datenpakete sind keine IP-Pakete.

| Port-<br><b>Priorität</b> | RS20/RS30/RS4 MACH 4000,<br>O.<br><b>MS20/MS30,</b><br><b>RSR20/RSR30,</b><br><b>MACH 100</b><br><b>MACH 1000,</b><br><b>OCTOPUS</b><br>(Voreinstellung) | <b>MACH 104,</b><br><b>MACH 1040 und</b><br><b>PowerMICE</b><br>(Voreinstellung) | Traffic Class für Traffic Class für IEEE 802.1D Verkehrstyp |
|---------------------------|----------------------------------------------------------------------------------------------------|----------------------------------------------------------------------------------|-------------------------------------------------------------|
| 0                         |                                                                                                    | 2                                                                                | Best Effort (default)                                       |
|                           |                                                                                                    | 0                                                                                | Background                                                  |
| 2                         |                                                                                                    |                                                                                  | Standard                                                    |
| 3                         |                                                                                                    | 3                                                                                | Excellent Effort (business critical)                        |
| 4                         | 2                                                                                                    | 4                                                                                | Controlled load (streaming multimedia)                      |
| 5                         | $\mathfrak{p}$                                                                                                    | 5                                                                                | Video, < 100 ms of latency and jitter                       |
| 6                         | 3                                                                                                    | 6                                                                                | Voice; $\leq 10$ ms of latency and jitter                   |
| 7                         | 3                                                                                                    | 7                                                                                | Network Control reserved traffic                            |

<span id="page-217-0"></span>*Tab. 116: Zuordnung der Port-Priorität zu den Traffic Classes*

### 5.2.2 Trust-Modus wählen (PowerMICE, MACH 104, MACH 1040 und MACH 4000)

Das Gerät bietet Ihnen 3 Möglichkeiten, zu wählen, wie es empfangene Datenpakete behandelt, die eine Prioritätsinformation enthalten. Mit einem Klick in eine Zelle der Spalte "Trust Modus" wählen Sie eine der 3 Möglichkeiten:

 $\blacktriangleright$  .untrusted":

Das Gerät ignoriert die Prioritäts-Informationen im Paket und weist den Paketen immer die Port-Priorität des Empfangsports zu.

 $\blacktriangleright$  ,trustDot1p":

Empfangene Pakete, die VLAN-Tag-Information enthalten, priorisiert (einer Traffic Class zuordnen, siehe ["802.1D/p-Mapping"\)](#page-220-0) das Gerät entsprechend dieser Information.

Empfangene Pakete, die keine Tag-Information enthalten, priorisiert (einer Traffic Class zuordnen, siehe ["Port-Priorität eingeben"\)](#page-216-0) das Gerät entsprechend der Port-Priorität des Empfangsports.

- ▶ "trustIpDscp": Empfangene Pakete, die keine IP-Pakete sind, priorisiert (einer Traffic Class zuordnen, siehe ["IP-DSCP-Mapping"\)](#page-222-0) das Gerät entsprechend der Port-Priorität des Empfangsports. Empfangene Pakete, die keine IP-Pakete sind, priorisiert (einer Traffic Class zuordnen, siehe ["Port-Priorität eingeben"\)](#page-216-0) das Gerät entsprechend der Port-Priorität des Empfangsports.
	- Entsprechend der Traffic Class, der das IP-Paket zugeordnet wurde (siehe oben), ordnet das Gerät anhand der Tabelle [120](#page-223-0) dem IP-Paket die neue VLAN-Priorität zu.

Beispiel: Einem empfangenen IP-Paket mit einem DSCP-Wert von 16 (cs2) wird der Traffic Class 1 zugeordnet (Voreinstellung). Das Paket erhält nun entsprechend der Tabelle [120](#page-223-0) die VLAN-Priorität 2.

### 5.2.3 Untrusted Traffic Class anzeigen (PowerMICE, MACH 104, MACH 1040 und MACH 4000)

"Untrusted Traffic Class" zeigt Ihnen die Traffic Class an, die im Trust Modus "untrusted" verwendet wird. Wenn Sie die Port-Priorität ändern (siehe auf Seite [216 "Port-Priorität eingeben"\)](#page-216-0), dann ändert sich auch die Untrusted Traffic Class (siehe Tabelle [120](#page-223-0)).

### Schaltflächen

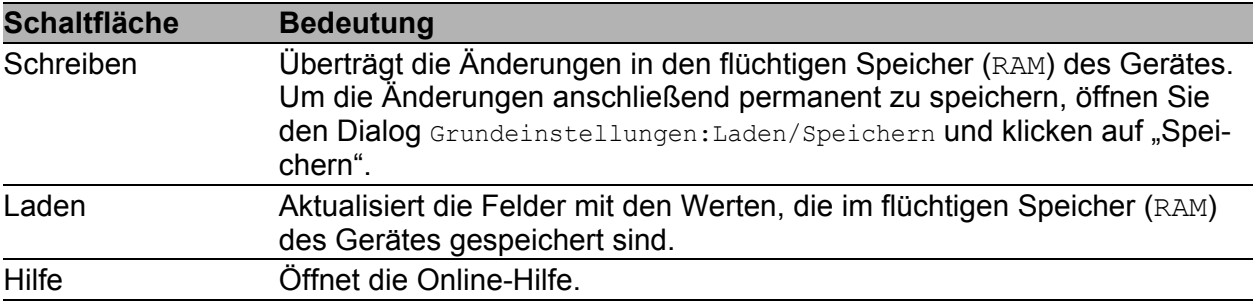

*Tab. 117: Schaltflächen*

# <span id="page-220-0"></span>5.3 802.1D/p-Mapping

Der Dialog 802.1D/p-Mapping bietet Ihnen die Möglichkeit, jeder VLAN-Priorität eine Traffic Class zuzuordnen.

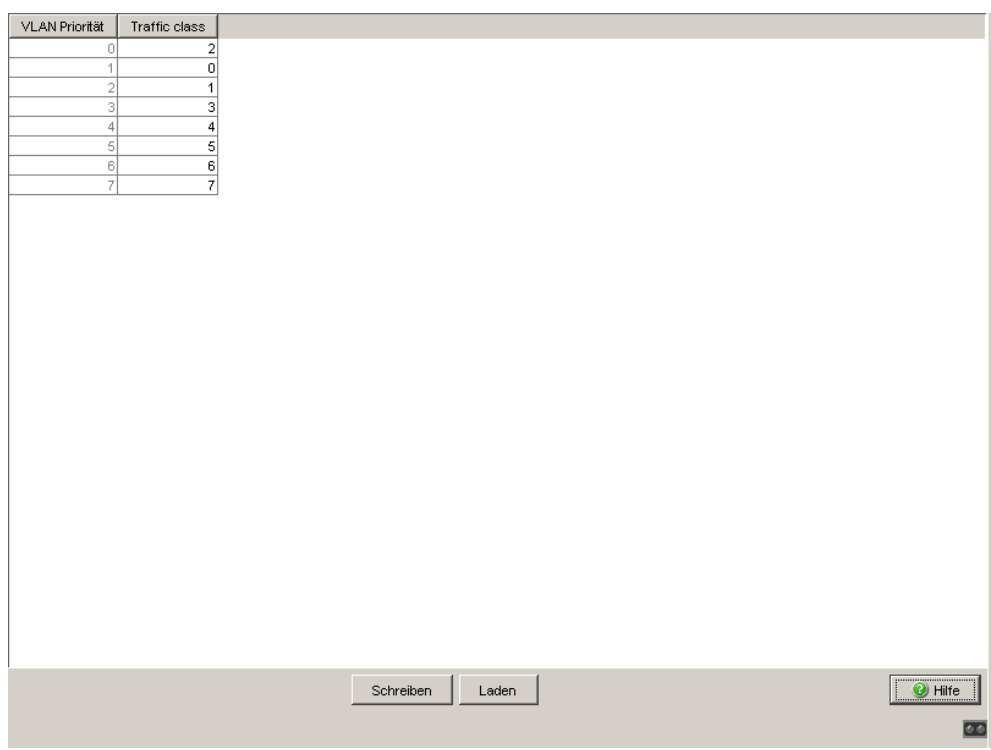

*Abb. 61: Dialog 802.1D/p-Mapping*

- $\Box$  Tragen Sie für jede VLAN-Priorität im Feld Traffic Class den gewünschten Wert zwischen
	- 0 und 3 bei RS20/RS30/RS40, MS20/MS30, RSR20/RSR30, MACH 100, MACH 1000 und OCTOPUS
	- 0 und 7 bei MACH 4000, MACH 104, MACH 1040 und PowerMICE ein.

| <b>VLAN-</b><br><b>Priorität</b> | <b>RS20/RS30/RS4</b><br>0, MS20/MS30,<br><b>RSR20/RSR30,</b><br><b>MACH 100,</b><br><b>MACH 1000,</b><br><b>OCTOPUS</b><br>(Voreinstellung) | <b>MACH 4000,</b><br><b>MACH 104,</b><br><b>MACH 1040 und</b><br><b>PowerMICE</b><br>(Voreinstellung) | Traffic Class für Traffic Class für IEEE 802.1D Verkehrstyp |
|----------------------------------|----------------------------------------------------------------------------------------------------|----------------------------------------------------------------------------------------------------|-------------------------------------------------------------|
| 0                                |                                                                                                    | 2                                                                                                    | Best Effort (default)                                       |
|                                  | 0                                                                                                    | 0                                                                                                    | Background                                                  |
| 2                                |                                                                                                    |                                                                                                    | Standard                                                    |
| 3                                |                                                                                                    | 3                                                                                                    | Excellent Effort (business critical)                        |
| 4                                | 2                                                                                                    | 4                                                                                                    | Controlled Load (streaming multimedia)                      |
| 5                                | $\mathfrak{p}$                                                                                                    | 5                                                                                                    | Video, < 100 ms of latency and jitter                       |
| 6                                | 3                                                                                                    | 6                                                                                                    | Voice; < 10 ms of latency and jitter                        |
|                                  | 3                                                                                                    |                                                                                                    | Network Control reserved traffic                            |

*Tab. 118: Zuordnung der VLAN-Priorität zu den Traffic Classes*

**Anmerkung:** Netzprotokolle und Redundanzmechanismen nutzen die höchste Traffic Class 3 (RS20/30/40, MS20/30, RSR20/RSR30, MACH 100, MACH 1000, OCTOPUS) bzw. 7 (PowerMICE, MACH 104, MACH 1040, MACH 4000). Wählen Sie deshalb andere Traffic Classes für Anwendungsdaten.

### ■ Schaltflächen

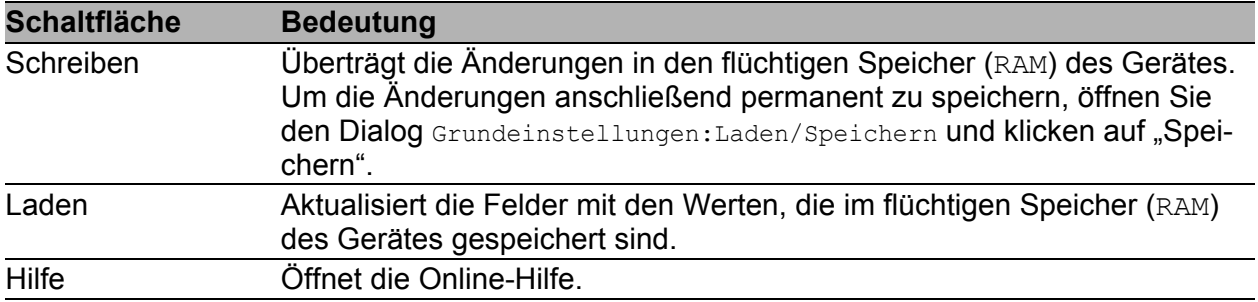

*Tab. 119: Schaltflächen*

## <span id="page-222-0"></span>5.4 IP-DSCP-Mapping

Die IP DSCP-Mapping-Tabelle bietet Ihnen die Möglichkeit, jedem DSCP-Wert eine Traffic Class zuzuordnen.

- $\Box$  Tragen Sie für jeden DSCP-Wert (0-63) im Feld Traffic Class den gewünschten Wert zwischen
	- 0 und 3 bei RS20/RS30/RS40, MS20/MS30, RSR20/RSR30, MACH 100, MACH 1000 und OCTOPUS
	- 0 und 7 bei MACH 4000, MACH 104, MACH 1040 und PowerMICE ein.

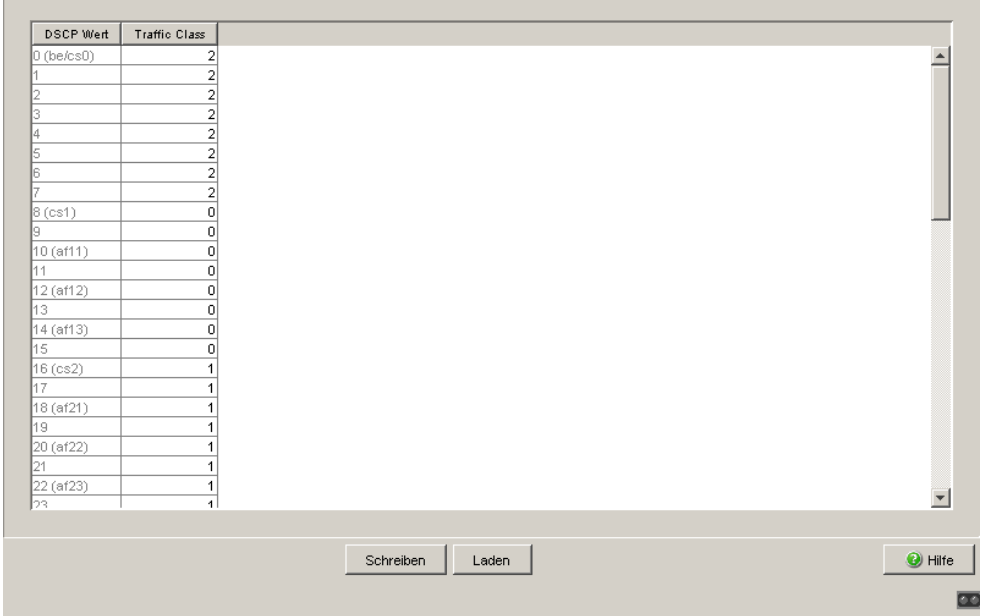

*Abb. 62: Tabelle IP DSCP Mapping*

Die unterschiedlichen DSCP-Werte bewirken bei dem Gerät ein unterschiedliches Weiterleitungs-Verhalten, das Per-Hop-Behavior (PHB). PHB-Klassen:

- Class Selector (CS0-CS7): Aus Kompatibilitätsgründen zu TOS/IP-Precedence
- Expedited Forwarding (EF): Premium-Service. Geringe Verzögerung, Jitter + Paketverluste (RFC 2598)
- Assured Forwarding (AF): Bietet ein differenziertes Schema zur Behandlung unterschiedlichen Verkehrs (RFC 2597).
- **Default Forwarding/Best Effort: Keine besondere Priorisierung.**

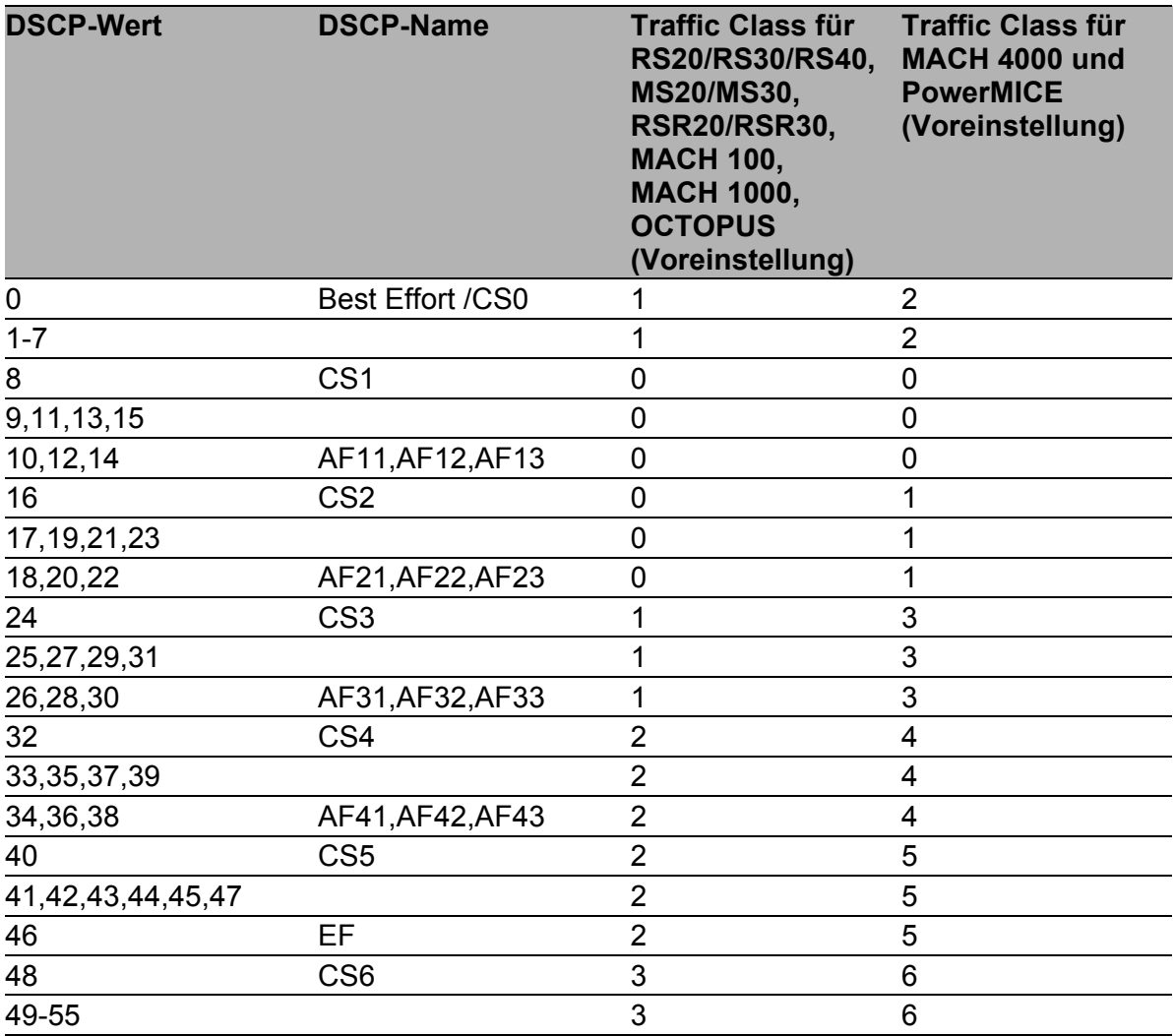

<span id="page-223-0"></span>*Tab. 120: Abbildung der DSCP-Werte auf die Traffic Classes*

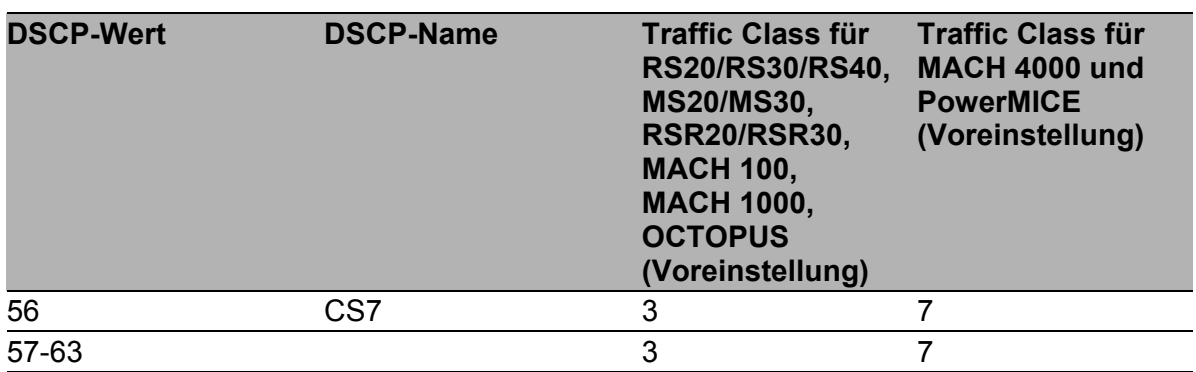

*Tab. 120: Abbildung der DSCP-Werte auf die Traffic Classes*

### Schaltflächen

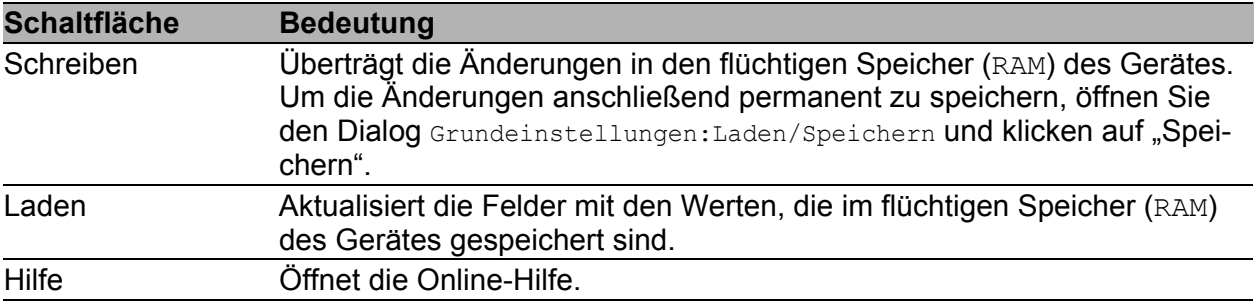

*Tab. 121: Schaltflächen*

# 6 Redundanz

Unter Redundanz finden Sie die Dialoge und Ansichten zur Konfiguration und Überwachung der Redundanzfunktionen:

- **Link-Aggregation**
- **Ring-Redundanz**
- Sub-Ring
- **Ring-/Netzkopplung**
- Spanning Tree

Anmerkung: Das Dokument "Anwender-Handbuch Redundanzkonfiguration" enthält ausführliche Informationen, die Sie zur Auswahl des geeigneten Redundanzverfahrens und dessen Konfiguration benötigen.

# 6.1 Link-Aggregation

Dieser Dialog bietet Ihnen die Möglichkeit:

- Eine Übersicht aller vorhandenen Link-Aggregationen anzuzeigen,
- **Link-Aggregationen anzulegen,**
- **Link-Aggregationen zu konfigurieren,**
- Statische Link-Aggregationen zuzulassen, und
- **Link-Aggregationen zu löschen.**

Das LACP (Link-Aggregation Control Protocol nach IEEE 802.3ad) ist ein Netzwerkprotokoll zur dynamischen Bündelung von physikalischen Netzverbindungen. Zur Datenübertragung steht die volle Bandbreite aller Verbindungsleitungen zur Verfügung. Im Falle des Ausfalls einer Verbindung übernehmen die verbleibenden Verbindungen den gesamten Datenverkehr (Redundanz). Die Lastverteilung zwischen den Verbindungsleitungen erfolgt automatisch.

Eine Link-Aggregation konfigurieren Sie, indem Sie zwischen 2 Geräten mindestens 2 vorhandene, parallele redundante Verbindungsleitungen (Leitungsbündel, engl.: Trunk) zu einer logischen Verbindung zusammengefassen. Mit Link-Aggregation können Sie max. 8 (optimal bis zu 4) Verbindungsleitungen zwischen Geräten zu einem Trunk zusammenfassen. Sie können in beliebiger Kombination Twisted-Pair- oder LWL-Kabel als Verbindungsleitungen eines Trunks verwenden. Konfigurieren Sie alle Verbindungen so, dass die Datenrate und die Duplexeinstellungen der beteiligten Ports übereinstimmen.

Von einem Gerät können maximal

- 2 Trunks bei Rail-Geräten mit 4 Ports,
- 4 Trunks bei Rail- und MICE-Geräten mit 8-10 Ports,
- 7 Trunks bei allen anderen Geräten ausgehen.

**Anmerkung:** Schließen Sie eine Kombination von Link-Aggregation mit folgenden Redundanzverfahren aus:

- Netz-/Ringkopplung
- $\blacktriangleright$  MRP-Ring
- **Fast HIPER-Ring**
- $\triangleright$  Sub-Ring

**Anmerkung:** Zu einer Link-Aggregation gehören genau 2 Geräte. Konfigurieren Sie die Link-Aggregation jeweils an beiden beteiligten Geräten. Schließen Sie während der Konfigurationsphase höchstens eine Verbindungsleitung zwischen den Geräten an. Dadurch vermeiden Sie Schleifen (Loops).

| <b>Parameter</b>                                    | <b>Bedeutung</b>                                                                                                    |  |
|-----------------------------------------------------|----------------------------------------------------------------------------------------------------|--|
| <b>Statische Link-</b><br>Aggregationen<br>zulassen | Wenn Sie Geräte über mehrere Leitungen verbinden, verhindert das Link-<br>Aggregation-Control-Protokoll (LACP) selbstständig die Entstehung von<br>Loops. Wählen Sie Statische Link-Aggregation zulassen, wenn<br>das Partner-Gerät LACP nicht unterstützt (z.B. MACH 3000).                                                                                                    |  |
| <b>Trunk-Port</b>                                   | Diese Spalte zeigt Ihnen den Index an, unter dem das Gerät eine Link-<br>Aggregation als virtuellen Port (8.x) angelegt hat.                                                                                                    |  |
| Geräte-Ports                                        | Aufzählung der physikalischen Ports, die Mitglied der Link-Aggregation<br>sind.                                                                                                    |  |
| Name                                                | Hier können Sie der Link-Aggregation einen Namen zuzuweisen.                                                                                                    |  |
| Aktiv                                               | Diese Spalte ermöglicht Ihnen, eine eingerichtete Link-Aggregation zu akti-<br>vieren/deaktivieren.                                                                                                    |  |
| Link Trap                                           | Wählen Sie "Link-Trap", dann generiert das Gerät einen Alarm, sobald alle<br>Verbindungen der Link-Aggregation unterbrochen sind.                                                                                                    |  |
| STP-Modus                                           | In der Spalte "STP-Modus" wählen Sie<br>on, wenn Sie die Link-Aggregation in einen Spanning-Tree eingebunden<br>haben,<br>off, wenn nicht.                                                                                                    |  |
| Typ                                                 | - manuell Das Partnergerät unterstützt kein LACP und Sie haben<br>"Statische Link-Aggregation zulassen" angewählt.<br>- dynamic Beide Geräte unterstützen LACP und Sie haben "Statische<br>Link-Aggregation zulassen" nicht angewählt.<br>Hinweis: Bestehen die Mehrfachverbindungen zwischen Geräten, die alle<br>LACP unterstützen, zeigt das Gerät dynamic an auch wenn "Statische<br>Link-Aggregation zulassen" angewählt wurde. In diesem Fall schalten die<br>Geräte automatisch auf dynamic um. |  |

*Tab. 122: Link-Aggregation*

| Statische Link-Aggregation zulassen |            |             |                         |                         |           |                       |                      |                       |
|-------------------------------------|------------|-------------|-------------------------|-------------------------|-----------|-----------------------|----------------------|-----------------------|
| Trunk-Port                          | Quellports | Name        | Aktiv                   | Link Trap               | STP-Modus | Typ                   |                      |                       |
| 8.1                                 |            | ≺new>       | $\overline{\mathbf{v}}$ | $\overline{\mathbf{v}}$ | on        | dynamic               |                      |                       |
| 8.2                                 |            | <new></new> | $\overline{\mathbf{v}}$ | $\overline{\mathbf{v}}$ | on        | dynamic               |                      |                       |
| 8.3                                 |            | <new></new> | $\overline{\mathbf{v}}$ | $\overline{\mathbf{v}}$ | on        | dynamic               |                      |                       |
|                                     | Schreiben  | Laden       | Erzeugen                | Löschen                 |           | Quellports hinzufügen | Quellports entfernen | $\boxed{\odot}$ Hilfe |
|                                     |            |             |                         |                         |           |                       |                      | $\blacksquare$        |

*Abb. 63: Link-Aggregation einstellen*

#### **Anmerkung:** Für PowerMICE und MACH 4000

Zur Erhöhung der Verfügbarkeit besonders wichtiger Verbindungen können Sie HIPER-Ring (siehe auf Seite [230 "Ring-Redundanz"\)](#page-230-0) und Link-Aggregation kombinieren.

Wenn Sie eine Link-Aggregation in einem HIPER-Ring verwenden wollen, konfigurieren Sie zuerst die Link-Aggregation und danach den HIPER-Ring. Geben Sie im HIPER-Ring-Dialog als Wert für Modul und Port den Index der gewünschten Link-Aggregation an (8.x). Beachten Sie, dass der jeweilige Ring-Port zur gewählten Link-Aggregation dazugehört.

#### ■ Schaltflächen

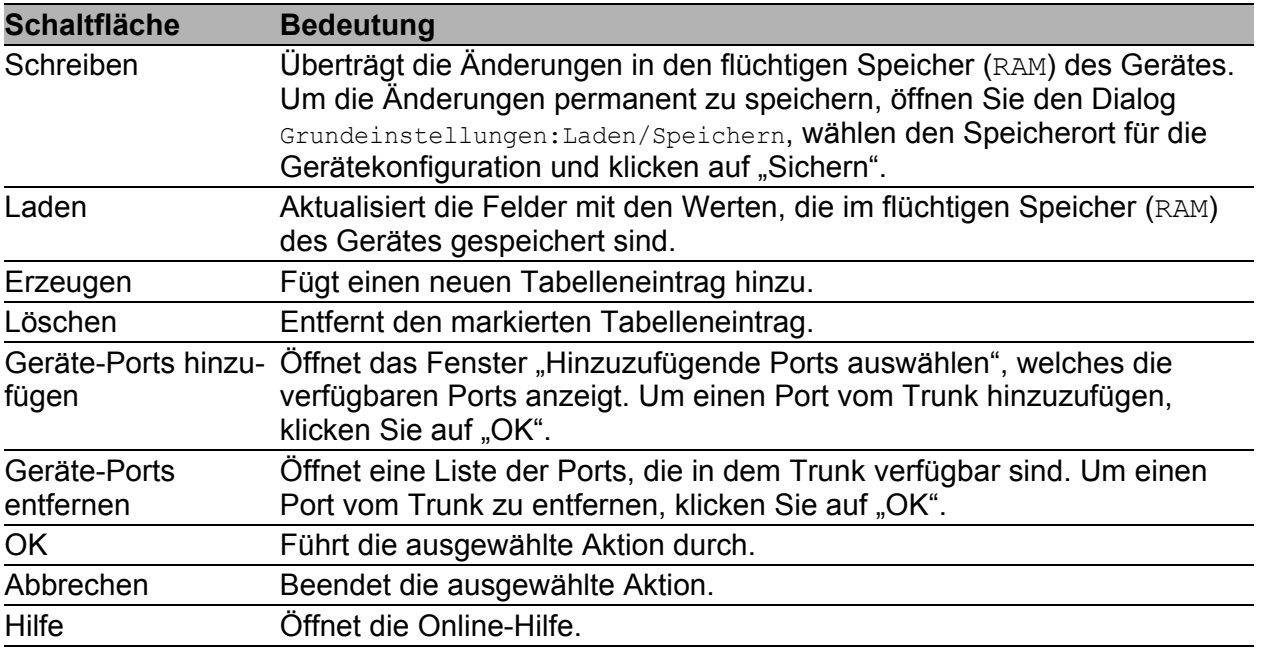

*Tab. 123: Schaltflächen*

# <span id="page-230-0"></span>6.2 Ring-Redundanz

Das Konzept der Ring-Redundanz ermöglicht den Aufbau hochverfügbarer, ringförmiger Netzstrukturen.

Beim Ausfall einer Teilstrecke wandelt sich die Ringstruktur eines

- HIPER-(**HI**GH **PE**RFORMANCE **R**EDUNDANCY) Rings mit bis zu 50 Geräten im typischen Fall innerhalb von 80 ms (einstellbar: Standard/Beschleunigt) wieder in eine Linienstruktur zurück.
- MRP (**M**edia **R**edundancy **P**rotocol)-Rings (IEC 62439) bei bis zu 50 Geräten im typischen Fall innerhalb von 80 ms (einstellbar maximal 200 ms/500 ms) wieder in eine Linienstruktur zurück.
- **Fast HIPER-Rings bei bis zu 5 Geräten im typischen Fall innerhalb von** 5 ms (maximal 10 ms) wieder in eine Linienstruktur zurück. Beim Einsatz einer größeren Anzahl von Geräten erhöht sich die Rekonfigurationszeit.

Mit Hilfe der **R**ing-**M**anager- (RM-) Funktion eines Gerätes können Sie beide Enden eines Backbones in Linienstruktur zu einem redundanten Ring schließen.

- Innerhalb eines HIPER-Ringes können Sie eine beliebige Mischung der folgenden Geräte einsetzen:
	- RS2-./.
	- RS2-16M
	- RS2-4R
	- RS20, RS30, RS40
	- RSR20, RSR30
	- OCTOPUS
	- MICE
	- MS20, MS30
	- PowerMICE
	- MACH 100
- MACH 1000
- MACH 3000
- MACH 4000
- Innerhalb eines MRP-Rings können Sie Geräte einsetzen, die das MRP-Protokol nach IEC 62439 unterstützen.
- Innerhalb eines Fast HIPER-Ringes können Sie eine beliebige Mischung der folgenden Geräte einsetzen:
	- RSR20, RSR30
	- MACH 1000

Der Ring-Redundanz-Dialog bietet Ihnen abhängig vom Gerätemodell die Möglichkeit:

- Zwischen den verfügbaren Ring-Redundanz-Versionen zu wählen und zu wechseln,
- eine Übersicht der aktuellen Ring-Redundanz Konfiguration anzuzeigen,
- **haraben Pring-Redundanzen anzulegen,**
- **EX vorhandene Ring-Redundanzen zu konfigurieren,**
- ▶ die Ring-Manager-Funktion ein-/auszuschalten,
- **Ringinformationen zu erhalten, und**
- die Ring-Redundanz zu löschen.

**Anmerkung:** Sie können auf einem Gerät zur gleichen Zeit ausschließlich eine Methode der Ring-Redundanz einschalten. Deaktivieren Sie beim Wechsel zu einer anderen Ring-Redundanz-Methode die Funktion.

**Anmerkung:** Haben Sie ein Gerät als MRP-Ringmanager konfiguriert, bietet Ihnen das Gerät die Möglichkeit, die MRP-Ring-Konfiguration automatisch vorzunehmen (siehe auf Seite 240 "Erweiterte Ringkonfiguration/-diagnose [\(ARC\)"\)](#page-240-0).

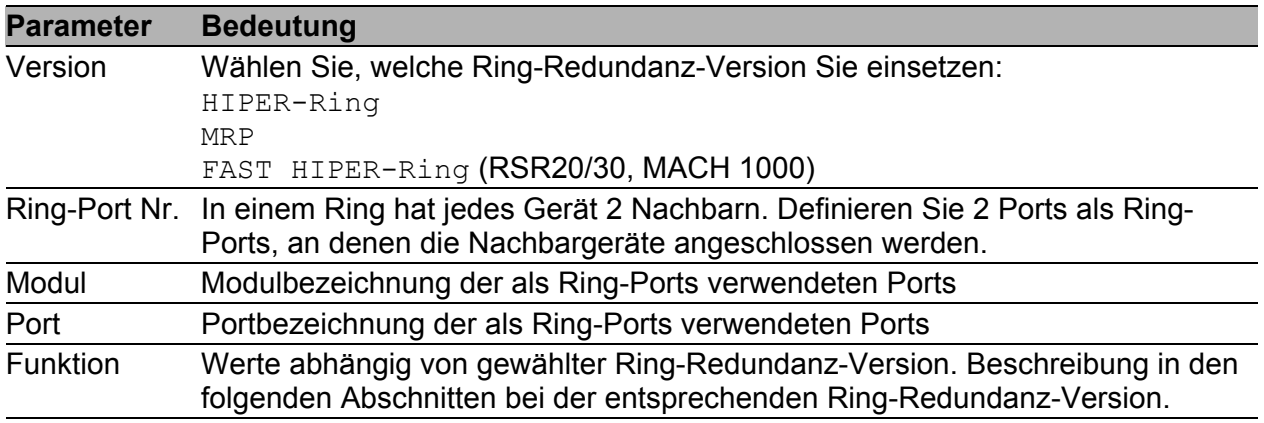

*Tab. 124: Ring-Redundanz Basiskonfiguration*

## 6.2.1 HIPER-Ring konfigurieren

**Anmerkung:** Für die Ring-Ports wählen Sie im Dialog Grundeinstellungen:Portkonfiguration) folgende Grundeinstellungen:

| Port-Typ  | <b>Bitrate</b> | (Automatische<br>Konfiguration) | <b>Autonegotiation Port-Einstellung Duplex</b> |                             |
|-----------|----------------|---------------------------------|------------------------------------------------|-----------------------------|
| <b>TX</b> | 100 Mbit/s     | aus                             | an                                             | 100 Mbit/s Vollduplex (FDX) |
| <b>TX</b> | 1 Gbit/s       | an                              | an                                             |                             |
| Optisch   | 100 Mbit/s     | aus                             | an                                             | 100 Mbit/s Vollduplex (FDX) |
| Optisch   | 1 Gbit/s       | an                              | an                                             |                             |
| Optisch   | 10 Gbit/s      | $\overline{\phantom{0}}$        | an                                             | 10 Gbit/s Vollduplex (FDX)  |

*Tab. 125: Port-Einstellungen für Ring-Ports*

**Anmerkung:** Konfigurieren Sie alle Geräte des HIPER-Rings individuell. Warten Sie mit dem Anschließen der redundanten Strecke, bis Sie die Konfiguration aller Geräte des HIPER-Rings abgeschlossen haben. So vermeiden Sie Schleifen während der Konfigurationsphase.

**Anmerkung:** Alternativ zur Konfiguration des HIPER-Rings per Software, können Sie bei den Switches RS20/30/40, MS20/30 und PowerMICE einige Einstellungen auch mit DIP-Schaltern an den Geräten vornehmen. Mit einem DIP-Schalter können Sie auch einstellen, ob die Konfiguration per DIP-Schalter oder die Konfiguration per Software Vorrang hat. Lieferzustand ist "Software Configuration" (Konfiguration per Software). Details zu den DIP-Schaltern finden Sie im Anwender-Handbuch Installation.

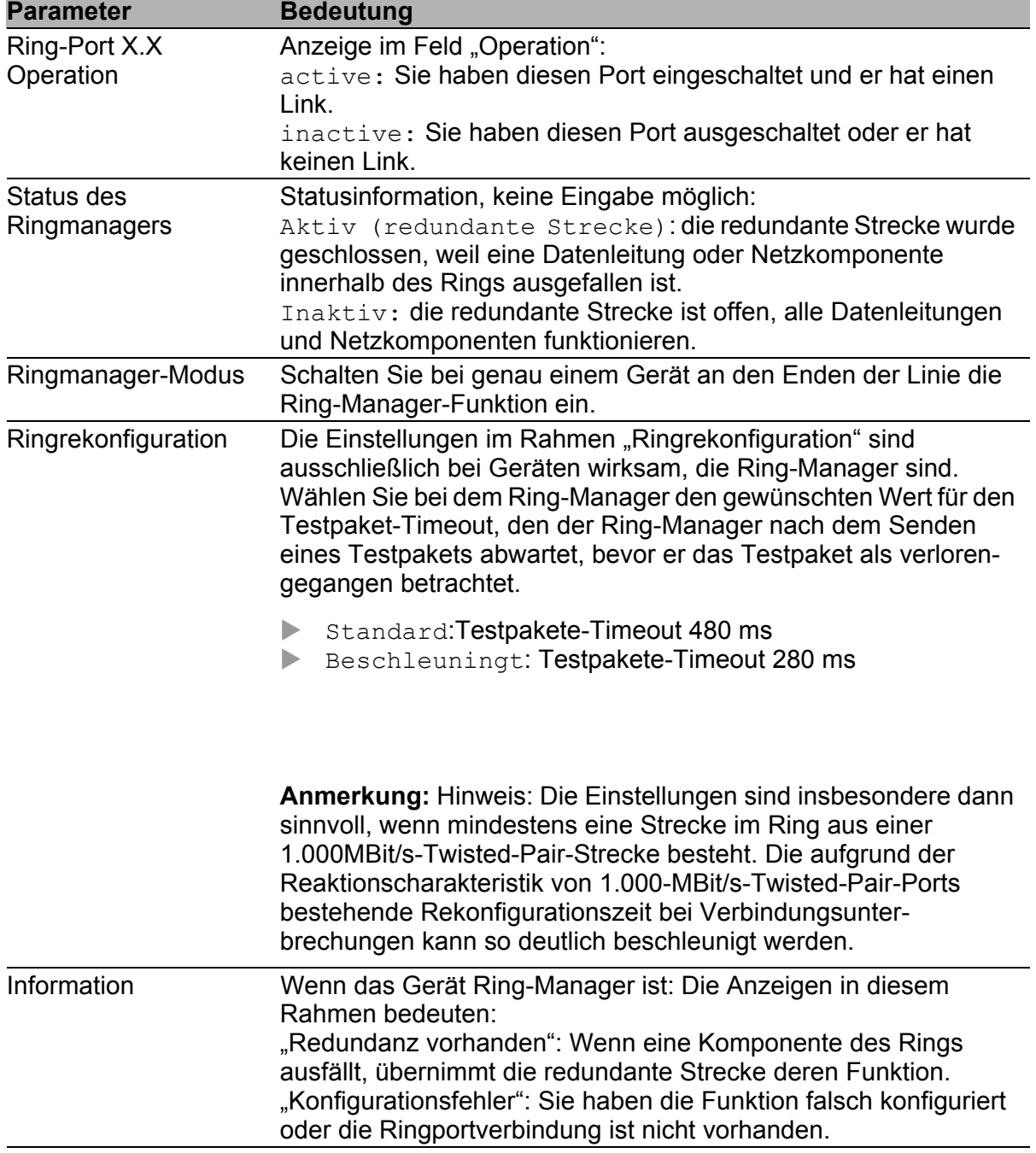

*Tab. 126: HIPER-Ring-Konfiguration*

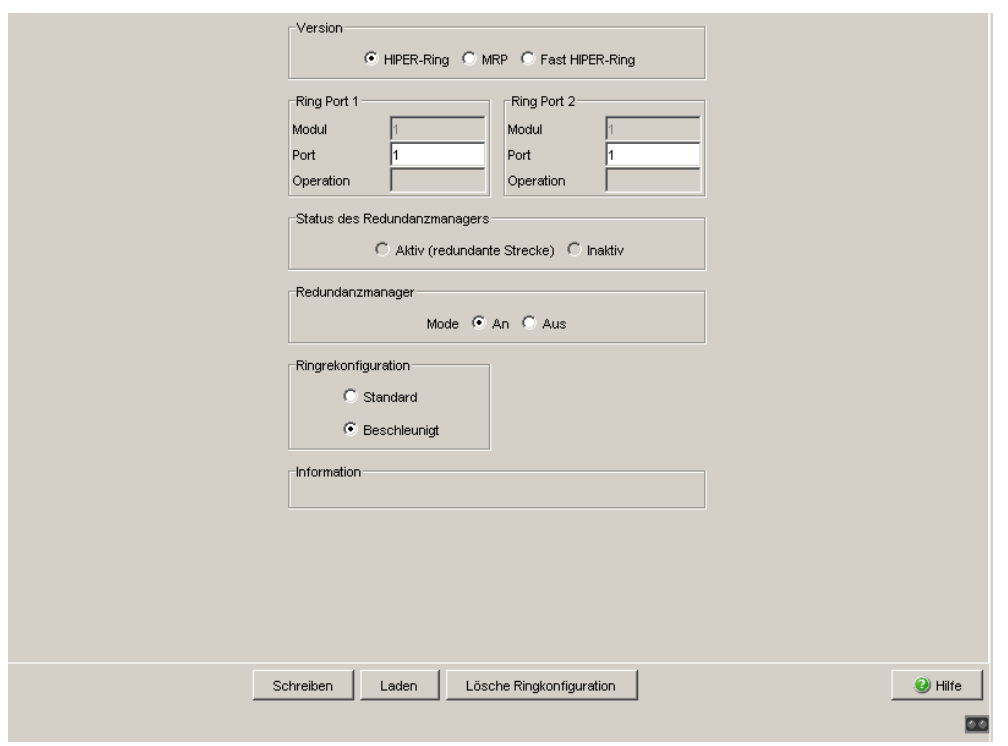

*Abb. 64: Hiper-Ring-Version wählen, Ringports eingeben, Ring-Manager ein- /ausschalten und Ringrekonfiguration wählen (RSR20, RSR30, MACH 1000)*

**Anmerkung:** Deaktivieren Sie das Spanning-Tree-Protokoll (STP) an den Ports, die an den redundanten Ring angeschlossen sind, da Spanning-Tree und Ring-Redundanz mit unterschiedlichen Reaktionszeiten arbeiten (Redundanz:Spanning Tree:Port).

Wenn Sie die Funktion des HIPER-Rings über DIP-Schalter aktiviert haben, schaltet sich STP automatisch ab.

**Anmerkung:** Haben Sie VLANs konfiguriert, dann beachten Sie die VLAN-Konfiguration der Ringports.

Bei der Konfiguration des HIPER-Rings wählen Sie für die Ringports die

- VLAN-ID 1 und "Ingress Filtering" deaktiviert in der Port-Tabelle und
- $-$  VLAN-Zugehörigkeit  $\cup$  oder  $\textcolor{red}{\textbf{T}}$  in der statischen VLAN-Tabelle.

**Anmerkung:** Falls Sie auch redundante Ring-/Netzkopplung verwenden: stellen Sie sicher, dass das Gerät VLAN 1 Pakete getagged auf den beiden Ringports vermittelt.

**Anmerkung:** Wenn Sie Link-Aggregations-Verbindungen im HIPER-Ring verwenden wollen (PowerMICE und MACH 4000), dann geben Sie für Modul und Port des Ringports den Index des gewünschten Link-Aggregation-Eintrags an.

**Anmerkung:** Beim Aktivieren der HIPER-Ring-Funktion per Software oder DIP-Schalter setzt das Gerät die entsprechenden Einstellungen für die vordefinierten Ringports in der Konfigurationstabelle (Übertragungsrate und Modus). Schalten Sie die HIPER-Ring-Funktion ab, behalten die zu normalen Ports zurückgewandelten Ports die Ringporteinstellungen bei. Unabhängig von der DIP-Schalter-Stellung können Sie die Port-Einstellungen weiterhin über Software verändern.

## <span id="page-237-0"></span>6.2.2 MRP-Ring konfigurieren

**Anmerkung:** Um einen MRP-Ring zu konfigurieren, bauen Sie das Netz nach Ihren Erfordernissen auf. Für die Ring-Ports wählen Sie im Dialog Grundeinstellungen:Portkonfiguration folgende Grundeinstellungen:

| Port-Typ  | <b>Bitrate</b> | (Automatische<br>Konfiguration) | <b>Autonegotiation Port-Einstellung Duplex</b> |                             |
|-----------|----------------|---------------------------------|------------------------------------------------|-----------------------------|
| <b>TX</b> | 100 Mbit/s     | aus                             | an                                             | 100 Mbit/s Vollduplex (FDX) |
| <b>TX</b> | 1 Gbit/s       | an                              | an                                             |                             |
| Optisch   | 100 Mbit/s     | aus                             | an                                             | 100 Mbit/s Vollduplex (FDX) |
| Optisch   | 1 Gbit/s       | an                              | an                                             |                             |
| Optisch   | 10 Gbit/s      | -                               | an                                             | 10 Gbit/s Vollduplex (FDX)  |

*Tab. 127: Port-Einstellungen für Ring-Ports*

**Anmerkung:** Konfigurieren Sie alle Geräte des MRP-Rings individuell. Warten Sie mit dem Anschließen der redundanten Strecke, bis Sie die Konfiguration aller Geräte des MRP-Rings abgeschlossen haben. So vermeiden Sie Schleifen während der Konfigurationsphase.

**Anmerkung:** Wenn Sie VLANs konfiguriert haben und die MRP-Ring-Konfiguration einem VLAN zuordnen wollen:

- □ Wählen Sie im Dialog Redundanz: Ring-Redundanz im Feld VLAN eine VLAN-ID > 0. Wählen Sie bei allen Geräten in diesem MRP-Ring in der MRP-Ring Konfiguration diese VLAN-ID.
- □ Prüfen Sie die VLAN-Konfiguration der Ringports: Wählen Sie für alle Ringports in diesem MRP-Ring diese entsprechende VLAN-ID und die VLAN-Zugehörigkeit T in der statischen VLAN Tabelle.
- $\Box$  Vermeiden Sie VLAN-ID = 0.

**Anmerkung:** Falls Sie auch redundante Ring-/Netzkopplung verwenden: stellen Sie sicher, dass das Gerät VLAN 1 Pakete getagged auf den beiden Ringports vermittelt.

| <b>Parameter</b>     | <b>Bedeutung</b>                                                                                                    |  |  |  |  |  |
|----------------------|----------------------------------------------------------------------------------------------------|--|--|--|--|--|
| Ring-Port X.X        | Anzeige im Feld "Operation":                                                                                                    |  |  |  |  |  |
| Operation            | forwarding: Sie haben diesen Port eingeschaltet und er hat einen Link.                                                                                                    |  |  |  |  |  |
|                      | blocked: dieser Port ist blockiert und hat einen Link                                                                                                    |  |  |  |  |  |
|                      | disabled: Sie haben diesen Port ausgeschaltet                                                                                                    |  |  |  |  |  |
|                      | not-connected: dieser Port hat keinen Link.                                                                                                    |  |  |  |  |  |
| Konfiguration<br>des | Schalten Sie den Advanced-Mode aus, wenn ein Gerät im Ring den Advanced-<br>Mode für schnelle Umschaltzeiten nicht unterstützt. Ansonsten schalten Sie den<br>Ringmanagers Advanced-Mode ein.                                                                                                    |  |  |  |  |  |
|                      | Anmerkung: Alle Hirschmann-Geräte, die den MRP-Ring unterstützen, unter-<br>stützen auch den Advanced-Mode.                                                                                                    |  |  |  |  |  |
| Modus                | Ringmanager- Schalten Sie bei genau einem Gerät an den Enden der Linie die Ring-Manager-<br>Funktion ein.                                                                                                    |  |  |  |  |  |
| Funktion             | Wenn Sie alle Parameter für den MRP-Ring konfiguriert haben, schalten Sie<br>hier die Funktion ein. Wenn Sie alle Geräte im MRP-Ring konfiguriert haben,<br>schließen Sie redundante Strecke.                                                                                                    |  |  |  |  |  |
| ration               | Ringrekonfigu- Wählen Sie bei dem Gerät, bei dem Sie den Ring-Manager eingeschaltet<br>haben, den Wert 200 ms, wenn die Stabilität des Ringes den Anforderungen an<br>Ihr Netz entspricht. Ansonsten wählen Sie 500 ms.<br>Hinweis: Einstellungen im Rahmen "Ringrekonfiguration" sind lediglich bei<br>Geräten wirksam, die Ring-Manager sind.                                                                                                    |  |  |  |  |  |
| <b>VLAN-ID</b>       | Wenn Sie VLANs konfiguriert haben, dann wählen Sie hier:<br>VLAN-ID 0, wenn Sie die MRP-Ring-Konfiguration keinem VLAN<br>zuordnen möchten. Beachten Sie die VLAN-Konfiguration der Ringports:<br>Wählen Sie für die Ringports dann die VLAN-ID 1 und VLAN-Zugehörigkeit<br>U in der statischen VLAN-Tabelle.<br>VLAN-ID > 0, wenn Sie die MRP-Ring-Konfiguration diesem VLAN<br>$\blacktriangleright$<br>zuordnen wollen. Wählen Sie bei allen Geräten in diesem MRP-Ring diese<br>VLAN-ID in der MRP-Ring Konfiguration. Beachten Sie die VLAN-Konfigu-<br>ration der Ringports: Wählen Sie für alle Ringports in diesem MRP-Ring<br>dann diese entsprechende VLAN-ID und die VLAN-Zugehörigkeit T in der<br>statischen VLAN Tabelle. |  |  |  |  |  |
| Information          | Wenn das Gerät Ring-Manager ist: Die Anzeigen in diesem Rahmen bedeuten:<br>"Redundanz vorhanden": Wenn eine Komponente des Rings ausfällt,<br>übernimmt die redundante Strecke deren Funktion.<br>"Konfigurationsfehler": Sie haben die Funktion falsch konfiguriert oder die Ring-<br>portverbindung ist nicht vorhanden.                                                                                                    |  |  |  |  |  |

*Tab. 128: MRP-Ring Konfiguration*

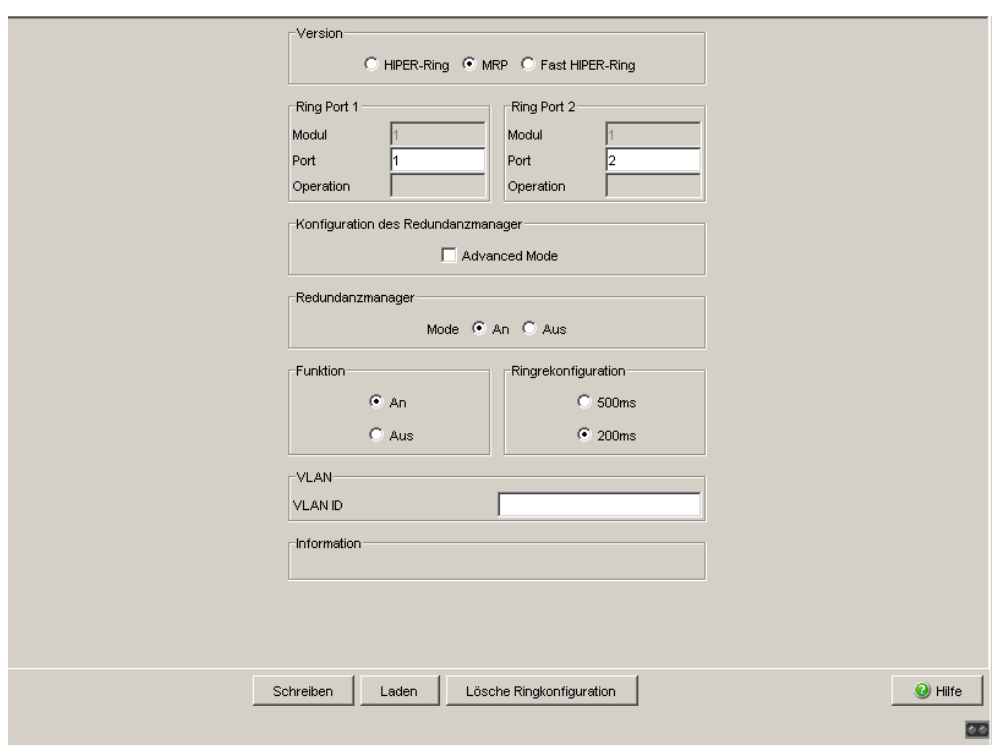

*Abb. 65: MRP-Ring-Version wählen, Ringports eingeben und Ring-Manager ein- /ausschalten. (RSR20, RSR30, MACH 1000)*

**Anmerkung:** Schalten Sie bei allen Geräten in einem MRP-Ring im Dialog Redundanz:Spanning Tree:Global die MRP-Kompatibilität an, wenn Sie RSTP im MRP-Ring verwenden wollen. Sollte dies nicht möglich sein, etwa weil einzelne Geräte die MRP-Kompatibilität nicht unterstützen, deaktivieren Sie das Spanning-Tree-Protokoll an den Ports, die an den MRP-Ring angeschlossen sind. Spanning-Tree und Ring-Redundanz beeinflussen sich gegenseitig.

**Anmerkung:** Wenn Sie RSTP mit einem MRP-Ring kombinieren, stellen Sie auf den Geräten im MRP-Ring eine bessere, also numerisch kleinere RSTP-Bridge-Priorität ein als auf den Geräten im angeschlossenen RSTP-Netz. Damit helfen Sie, eine Verbindungsunterbrechung zu Geräten außerhalb des Rings zu vermeiden.

### <span id="page-240-0"></span>■ Erweiterte Ringkonfiguration/-diagnose (ARC)

Das Hirschmann-Gerät bietet Ihnen als Besonderheit die Möglichkeit, die Konfiguration aller Geräte in einem MRP-Ring durch das ARC-Protokoll (Advanced Ring Configuration) vorzunehmen.

Zur Konfiguration eines MRP-Rings mit ARC reicht es aus, wenn Sie Hirschmann-Geräte im Lieferzustand zu einem Ring verbinden und an einem Gerät die Erweiterte Ringkonfiguration/ -diagnose ausführen. Lediglich das Gerät, auf dem Sie ARC mit dem Web-based Interface bedienen, benötigt eine IP-Adresse.

Der ARC-Manager sendet zunächst Diagnose-Pakete in den Ring und wertet die Rückmeldungen der Ringteilnehmer aus. Auf diese Weise ermittelt er die Ringports und die momentanen Einstellungen der Ring-Teilnehmer.

Stellt der ARC-Manager fest, dass die Voraussetzungen für die Erweiterte Ringkonfiguration/-diagnose erfüllt sind, bietet er Ihnen die automatische Konfiguration an.

Dabei sendet der ARC-Manager Konfigurations-Pakete in den Ring. Alle Geräte im Ring konfigurieren dabei automatisch ihre Ringredundanz-Einstellungen für einen MRP-Ring nach den Vorgaben des ARC-Managers.

Danach speichern alle Geräte im Ring ihre neue Konfiguration nichtflüchtig ab.

Die Voraussetzungen für die automatische Prüfung und Durchführung der Erweiterten Ringkonfiguration/-diagnose sind:

- Vermeidung von Loops (Schleifen):
	- Auf allen Geräten und Ring-Ports des Rings ist RSTP aktiv (Voreinstellung: global und auf allen Ports aktiv).
- Alle Geräte im Ring unterstützen die Erweiterte Ringkonfiguration/ diagnose:
	- sie arbeiten mit der Software-Variante L2P, L3E oder L3P,
	- sie arbeiten mit der Software-Version 07.0.00 oder höher.
- Alle Geräte, die Sie als MRP-**Ringteilnehmer** vorgesehen haben:
	- Der konfigurierte Modus des Ringmanagers ist Aus (Voreinstellung: Aus).
	- Die Erweiterte Ringkonfiguration/-diagnose ist Lesen/Schreiben (Voreinstellung: Lesen/Schreiben).

**Anmerkung:** Um die Einstellungen im Rahmen Erweiterte Ringkonfiguration/-diagnose abzulesen, setzen Sie im Web-based Interface - die Version der Ring-Redundanz auf MRP und - die Funktion auf An.

- Die Voreinstellung der konfigurierten Version der Ring-Redundanz ist MRP. Haben Sie eine andere Version gewählt, setzen die Geräte beim Ausführen der Erweiterten Ringkonfiguration/-diagnose ihre Einstellung automatisch auf MRP.
- Die Voreinstellung der Funktion ist Aus. Die Geräte setzen beim Ausführen der Erweiterten Ringkonfiguration/-diagnose ihre Einstellung automatisch auf An.
- Das Gerät, das Sie als MRP-**Ringmanager** vorgesehen haben:
	- Ausschließlich 1 Gerät im Ring ist MRP-Ringmanager,
	- Die konfigurierte Version der Ring-Redundanz ist MRP (Voreinstellung: MRP),
	- Die konfigurierten Ring-Ports stimmen mit der Ring-Verkabelung überein (Voreinstellung für beide Ports: 1.1),
	- Der konfigurierte Modus des Ringmanagers ist An (Voreinstellung: Aus),
	- Die konfigurierte Funktion ist An (Voreinstellung: Aus),
	- Die Erweiterte Ringkonfiguration/-diagnose ist An (Voreinstellung: Aus),
	- Ausschließlich dieses Gerät führt die Erweiterte Ringkonfiguration/-diagnose aus.
- **Physikalische Topologie:** 
	- Sie haben die Geräte zu einem physikalischen Ring verbunden.

**Anmerkung:** Beachten Sie die folgenden Besonderheiten der Erweiterten Ringkonfiguration/-diagnose:

- Die Erweiterte Ringkonfiguration/-diagnose konfiguriert ausschließlich einen MRP-Basis-Ring. Konfigurieren Sie Ringe mit einem anderen Redundanz-Protokoll sowie Sub-Ringe manuell.
- Beim Ausführen der Konfiguration der Erweiterten Ringkonfiguration/diagnose schalten alle Geräte im Ring RSTP auf ihren Ring-Ports ab. Ausnahme: ist auf einem Gerät die Einstellung "MRP-Kompatibilität" aktiv (siehe auf Seite [263 "Global"](#page-263-0)), so lässt das Gerät RSTP auf dem Ring-Port eingeschaltet.

Wenn Sie RSTP benötigen, schalten Sie RSTP auf den Ring-Ports manuell ein (siehe auf Seite [277 "Port"\)](#page-277-0).

Haben Sie ein Gerät als Ring-**Teilnehmer** vorgesehen, zeigt es im Dialog Ring-Redundanz den Rahmen "Erweiterte Ringkonfiguration/-diagnose" mit 3 Auswahlmöglichkeiten an.

Falls nötig, selektieren Sie die Option "Lesen/Schreiben" und speichern Sie die Einstellung auf dem Gerät.

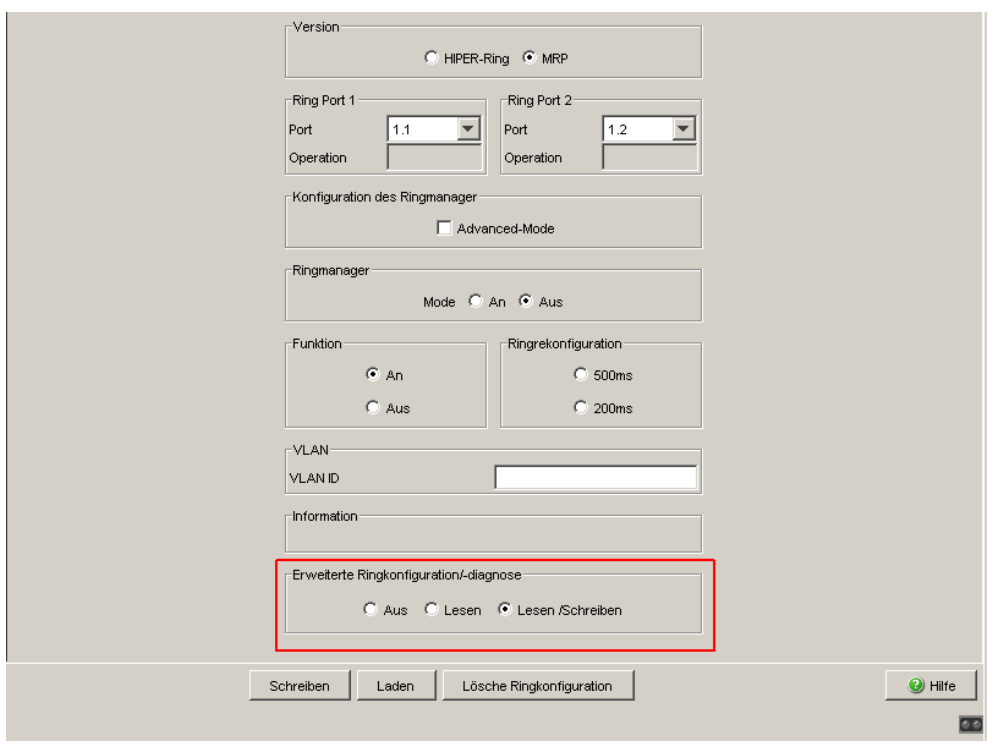

*Abb. 66: Dialog Ring-Redundanz, Erweiterte Ringkonfiguration/-diagnose eines MRP-Clients*

Haben Sie ein Gerät als Ring-**Manager** vorgesehen, zeigt es im Dialog Ring-Redundanz den Rahmen "Erweiterte Ringkonfiguration/-diagnose" an. Er enthält 2 Auswahlmöglichkeiten sowie die Schaltflächen "Konfiguration" und "Diagnose".

Falls nötig, selektieren Sie die Option "An" und speichern Sie die Einstellung auf dem Gerät.

Um zu prüfen, ob ARC den Ring automatisch konfigurieren kann, klicken Sie auf "Diagnose". Um den Ring automatisch mit ARC zu konfigurieren, klicken Sie auf "Konfiguration". Das Gerät führt Sie mit Hilfe eines Assistenten durch die Diagnose- und Konfigurationsschritte und zeigt Ihnen die Ergebnisse an.

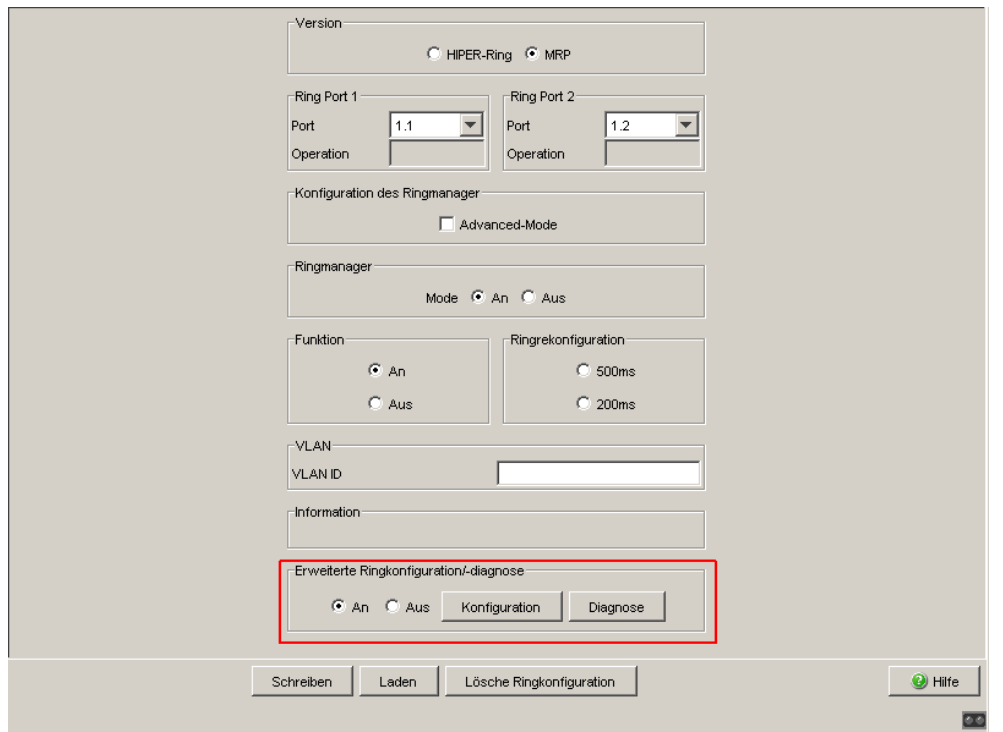

*Abb. 67: Dialog Ring-Redundanz, Erweiterte Ringkonfiguration/-diagnose eines MRP-Managers*

### 6.2.3 Fast HIPER-Ring konfigurieren (RSR20, RSR30, MACH 1000)

Innerhalb eines Fast HIPER-Ringes können Sie eine beliebige Mischung der folgenden Geräte einsetzen:

- RSR20, RSR30
- **MACH 1000**

Um einen Fast HIPER-Ring zu konfigurieren, bauen Sie das Netz nach Ihren Erfordernissen auf. Für die Ring-Ports wählen Sie im Dialog Grundeinstellungen:Portkonfiguration folgende Grundeinstellungen:

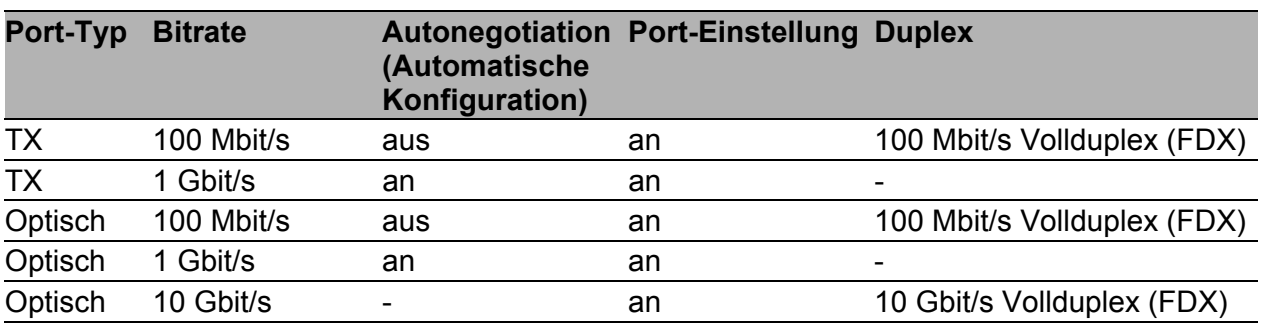

*Tab. 129: Port-Einstellungen für Ring-Ports*

**Anmerkung:** Konfigurieren Sie alle Geräte des Fast HIPER-Rings individuell. Warten Sie mit dem Anschließen der redundanten Strecke, bis Sie die Konfiguration aller Geräte des Fast HIPER-Rings abgeschlossen haben. So vermeiden Sie Schleifen während der Konfigurationsphase.

**Anmerkung:** Wenn Sie VLANs konfiguriert haben und die Fast HIPER-Ring-Konfiguration einem VLAN zuordnen wollen:

- Wählen Sie im Dialog Redundanz:Ring-Redundanz im Feld VLAN eine VLAN-ID > 0. Wählen Sie bei allen Geräten in diesem Ring in der Fast HIPER-Ring-Konfiguration diese VLAN-ID.
- □ Prüfen Sie die VLAN-Konfiguration der Ringports: Wählen Sie für alle Ringports in diesem Ring diese entsprechende VLAN-ID und die VLAN-Zugehörigkeit T in der statischen VLAN Tabelle.
- $\Box$  Vermeiden Sie VI AN-ID = 0.

**Anmerkung:** Falls Sie auch redundante Ring-/Netzkopplung verwenden: stellen Sie sicher, dass das Gerät VLAN 1 Pakete getagged auf den beiden Ringports vermittelt.

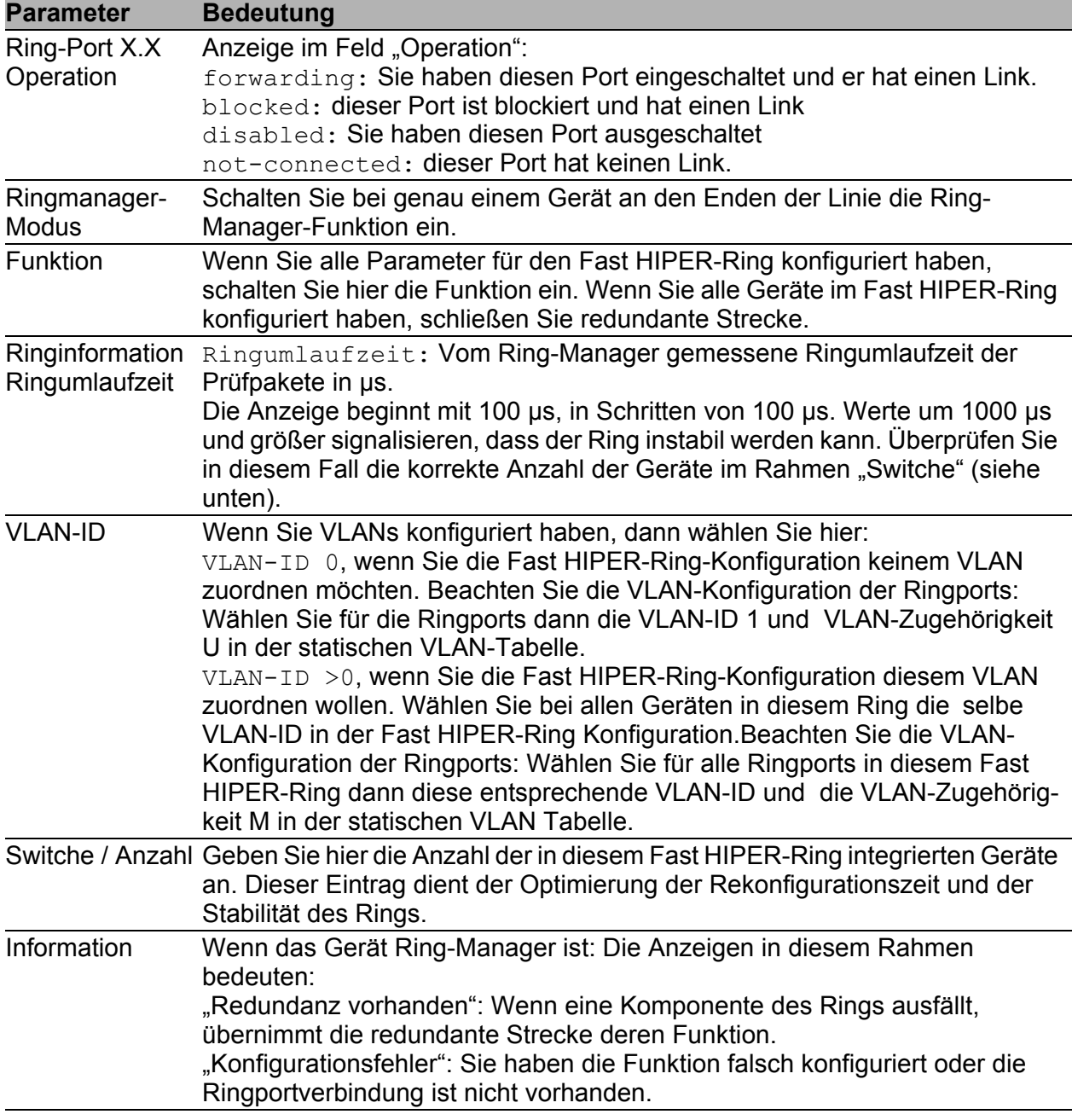

*Tab. 130: Fast HIPER-Ring Konfiguration*

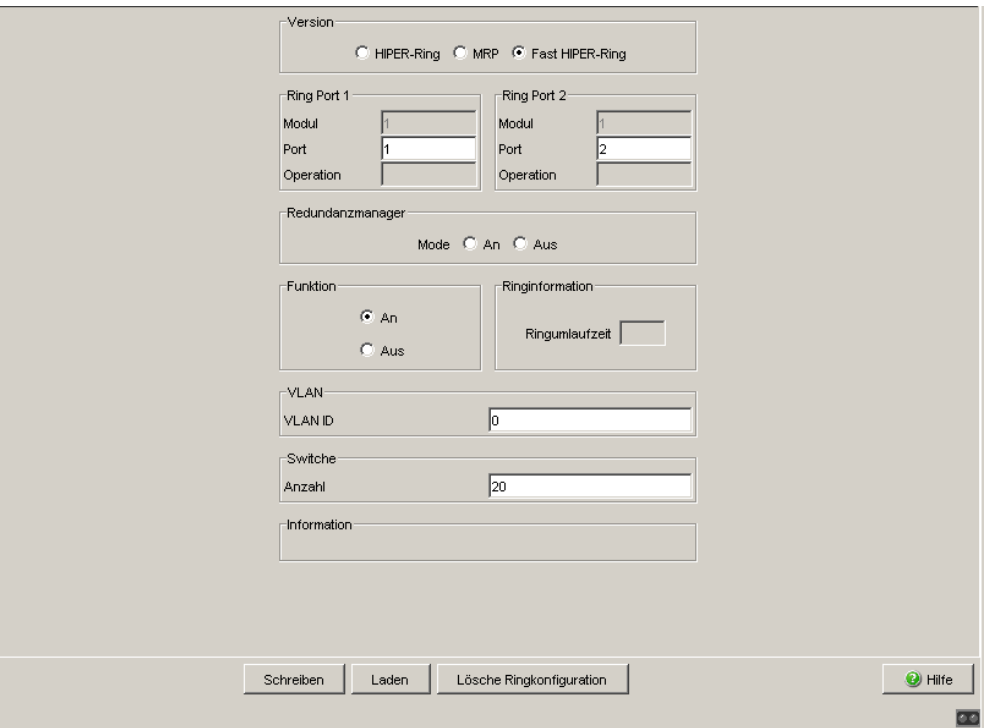

*Abb. 68: Fast HIPER-Ring wählen und konfigurieren*

**Anmerkung:** Deaktivieren Sie das Spanning-Tree-Protokoll (STP) an den Ports, die an den redundanten Ring angeschlossen sind, da Spanning-Tree und Ring-Redundanz mit unterschiedlichen Reaktionszeiten arbeiten (Redundanz:Spanning Tree:Port).

#### ■ Schaltflächen

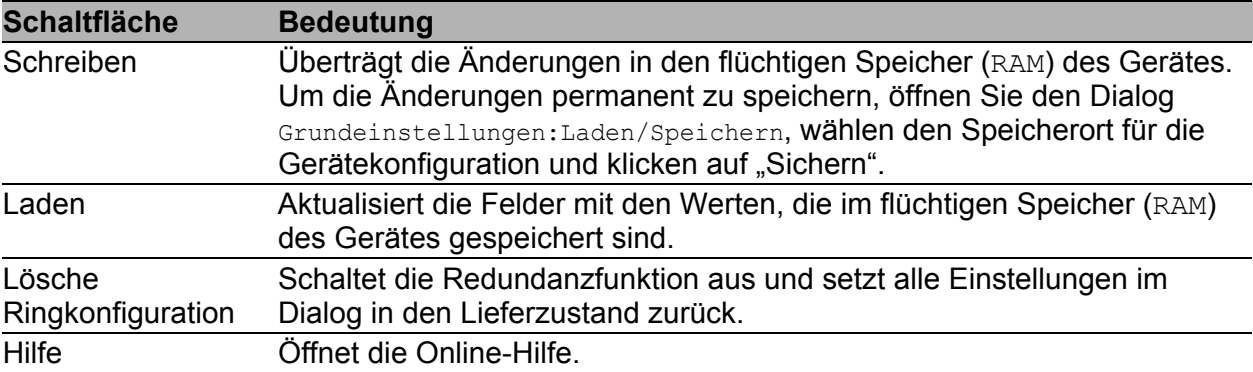

#### *Tab. 131: Schaltflächen*

## 6.3 Sub-Ring

Dieser Dialog bietet Ihnen die Möglichkeit:

- **Eine Übersicht aller verbundenen Sub-Ringe anzuzeigen,**
- Sub-Ringe anzulegen,
- ▶ Sub-Ringe zu konfigurieren, und
- Sub-Ringe zu löschen.

**Anmerkung:** Folgende Geräte unterstützen die Sub-Ring-Manager-Funktion:

- RSR20/RSR30
- PowerMICE
- MACH 1000
- MACH 4000

In einen Sub-Ring können Sie als Teilnehmer die Geräte integrieren, die MRP unterstützen, die Sub-Ring-Manager-Funktion ist nicht notwendig.

**Anmerkung:** Konfigurieren Sie jedes Gerät im Sub-Ring, bevor Sie die redundante Strecke schließen. So vermeiden Sie Schleifen während der Konfigurationsphase.

**Anmerkung:** Sub-Ringe nutzen MRP. Sie können Sub-Ringe an bestehende Basis-Ringe mit HIPER-Ring-Protokoll, Fast HIPER-Ring-Protokoll und MRP ankoppeln. Wenn Sie einen Sub-Ring an einen Basis-Ring unter MRP koppeln, dann konfigurieren Sie beide Ringe in unterschiedlichen VLANs. Konfigurieren Sie hierzu

- entweder die Sub-Ring-Ports der Sub-Ring-Manager und die Geräte des Sub-Rings in einem eigenen VLAN. Hierbei können mehrere Sub-Ringe das gleiche VLAN nutzen.
- oder die Geräte des Basis-Rings inklusive der Basis-Ring-Ports der Sub-Ring-Manager in einem eigenen VLAN. Dies verringert den Konfigurationsaufwand, wenn Sie an einen Basis-Ring mehrere Sub-Ringe ankoppeln.

**Anmerkung:** Im Sub-Ring konfigurieren Sie die Geräte mit ausgeschalteter Sub-Ring-Manager-Funktionen als Teilnehmer an einem MRP-Ring (siehe auf Seite [237 "MRP-Ring konfigurieren"\)](#page-237-0).

Das bedeutet:

- Definieren Sie eine unterschiedliche VLAN-Zugehörigkeit von Basis-Ring und Sub-Ring, wenn auch der Basis-Ring das MRP-Protokoll nutzt; z.B. VLAN-ID 1 für den Basis-Ring und VLAN-ID 2 für den Sub-Ring.
- Schalten Sie die MRP-Ring-Funktion bei allen Geräten ein.
- Schalten Sie die Ring-Manager-Funktion bei allen Geräten aus.
- Konfigurieren Sie keine Link-Aggregation.
- ▶ Schalten Sie RSTP für die im Sub-Ring genutzten MRP-Ring-Ports aus.
- Weisen Sie allen Geräten die gleiche MRP-Domänen-ID zu. Verwenden Sie ausschließlich Geräte der Firma Hirschmann Automation and Control GmbH, können Sie den Default-Wert für die MRP-Domänen-ID unverändert lassen.

**Anmerkung:** Verwenden Sie das Command Line Interface (CLI), um Geräten ohne Sub-Ring-Manager-Funktion eine andere MRP-Domänen-Bezeichnung zuzuweisen. Weitere Informationen hierzu finden Sie im Referenz-Handbuch Command Line Interface.

## 6.3.1 Sub-Ring-Konfiguration

|                               | <b>Parameter Bedeutung</b>                                                                                   | Mögliche Werte Lieferzustand |    |
|-------------------------------|----------------------------------------------------------------------------------------------------|------------------------------|----|
| Max.<br>Tabellen-<br>einträge | Anzahl der von einem Sub-Ring-Manager<br>gleichzeitig verwaltbaren Sub-Ringe.                                | 4<br>MACH1040:<br>(16)       |    |
| Funktion<br>an/aus            | Schalten Sie den Sub-Ring erst nach voll-<br>ständiger Konfiguration an. Schließen Sie<br>dann den Sub-Ring. | An<br>Aus                    | An |
| onsstatus                     | Konfigurati- Ein Icon zeigt den aktuellen Status des Sub-<br>Rings an.                                       |                              |    |

*Tab. 132: Sub-Ring Basiskonfiguration*

|                             | <b>Parameter Bedeutung</b>                                                                                                    | Mögliche Werte Lieferzustand                                                                                                    |         |
|-----------------------------|----------------------------------------------------------------------------------------------------|----------------------------------------------------------------------------------------------------|---------|
| Redun-<br>danz<br>vorhanden | Ein Icon zeigt an, ob die Redundanz<br>vorhanden ist.                                                                                                    |                                                                                                    |         |
| .Port                       | Bezeichnung des Ports, der das Gerät mit<br>dem Sub-Ring verbindet.                                                                                                    | Alle verfügbaren<br>Ports, die nicht<br>bereits zur Ring-<br>Redundanz des<br><b>Basis-Rings</b><br>gehören, in der<br>Form X.X<br>(Modul.Port) |         |
| Name                        | Optionale Benennung des Sub-Rings                                                                                                    |                                                                                                    |         |
| SRM-<br><b>Modus</b>        | Sollzustand:<br>Bestimmen Sie, ob dieser SRM die redun-<br>dante Verbindung verwalten soll (Modus<br>redundant Manager) oder nicht.<br>Wenn Sie bei beiden SRM den gleichen Wert<br>für SRM-Modus eingestellt haben, übernimmt<br>der SRM mit der höheren MAC Adresse die<br>Funktion des redundantManager.<br>singleManager beschreibt den Sonder-<br>status, wenn Sie einen Sub-Ring über 2 Ports<br>eines einzigen Gerätes anschließen. In<br>diesem Fall verwaltet der Port mit der höheren<br>Portnummer die redundante Verbindung. | manager<br>redundantMa-<br>nager singleMa-<br>nager                                                                                             | manager |
| SRM-<br><b>Status</b>       | Istzustand:<br>Zeigt an, ob dieser SRM die redundante<br>Verbindung verwaltet (Modus redundant<br>Manager) oder nicht.<br>Wenn Sie bei beiden SRM den gleichen Wert<br>für SRM-Modus eingestellt haben, übernimmt<br>der SRM mit der höheren MAC Adresse die<br>Funktion des redundantManager.<br>SingleManager beschreibt den Sonder-<br>status, wenn Sie einen Sub-Ring über 2 Ports<br>eines einzigen Gerätes anschließen. In<br>diesem Fall verwaltet der Port mit der höheren<br>Portnummer die redundante Verbindung.              | manager<br>redundantMa-<br>nager singleMa-<br>nager                                                                                             | manager |
|                             | Port-Status Verbindungsstatus des Sub-Ring-Ports                                                                                                    | forwarding<br>disabled<br>blocked<br>not connected                                                                                              |         |
| <b>VLAN</b>                 | VLAN, dem dieser Sub-Ring zugeordnet ist.<br>Existiert unter der angegebenen VLAN-ID<br>noch kein VLAN, legt das Gerät dieses auto-<br>matisch an. Möchten Sie für diesen Sub-Ring<br>kein eigenes VLAN benutzen, lassen Sie den<br>Eintrag auf 0.                                                                                                    | Entsprechend<br>den Vorgaben im<br>Dialog VLAN                                                                                                  |         |

*Tab. 132: Sub-Ring Basiskonfiguration*

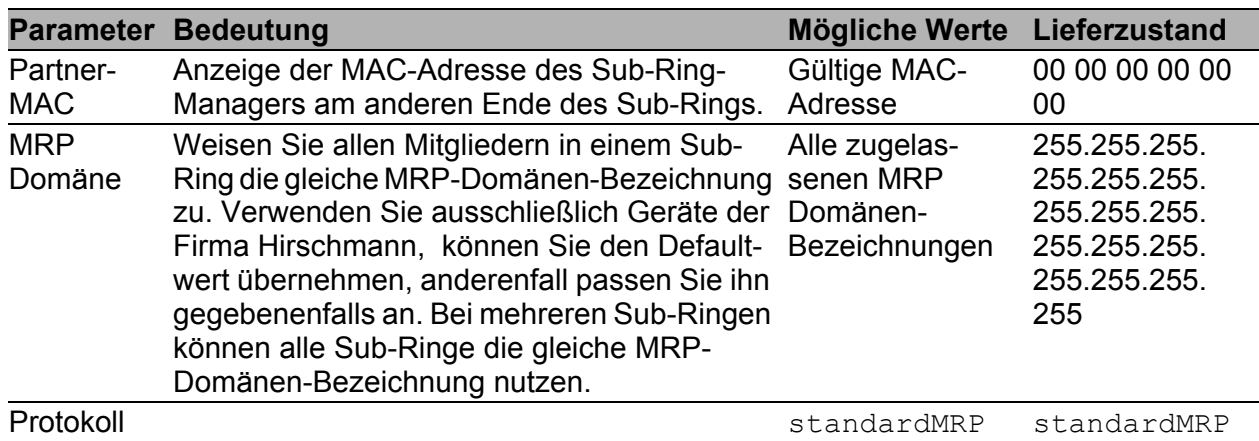

*Tab. 132: Sub-Ring Basiskonfiguration*

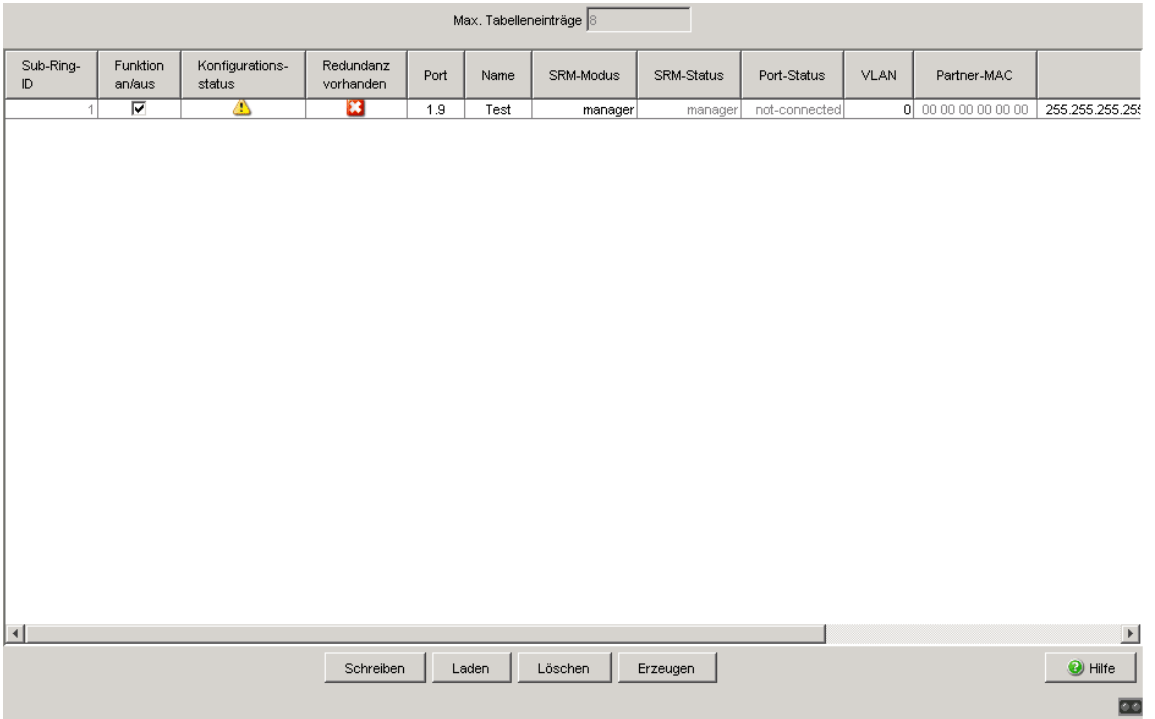

*Abb. 69: Sub-Ring Basiskonfiguration*

### 6.3.2 Sub-Ring – Neuer Eintrag

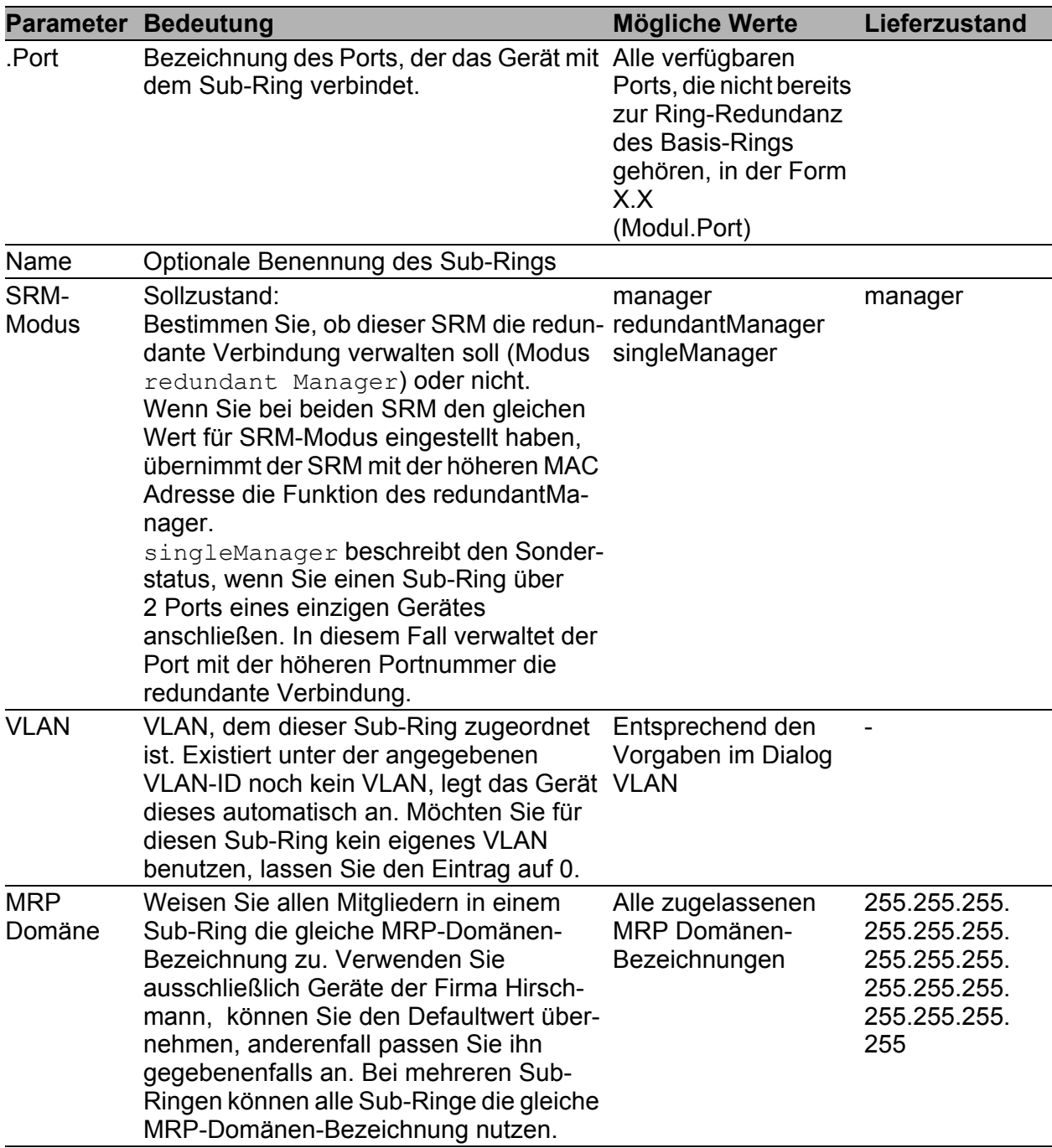

*Tab. 133: Sub-Ring - Neuer Eintrag*
**Anmerkung:** Für einen Sub-Ring im singleManager-Modus legen Sie 2 Einträge mit unterschiedlichen Sub-Ring-IDs an.

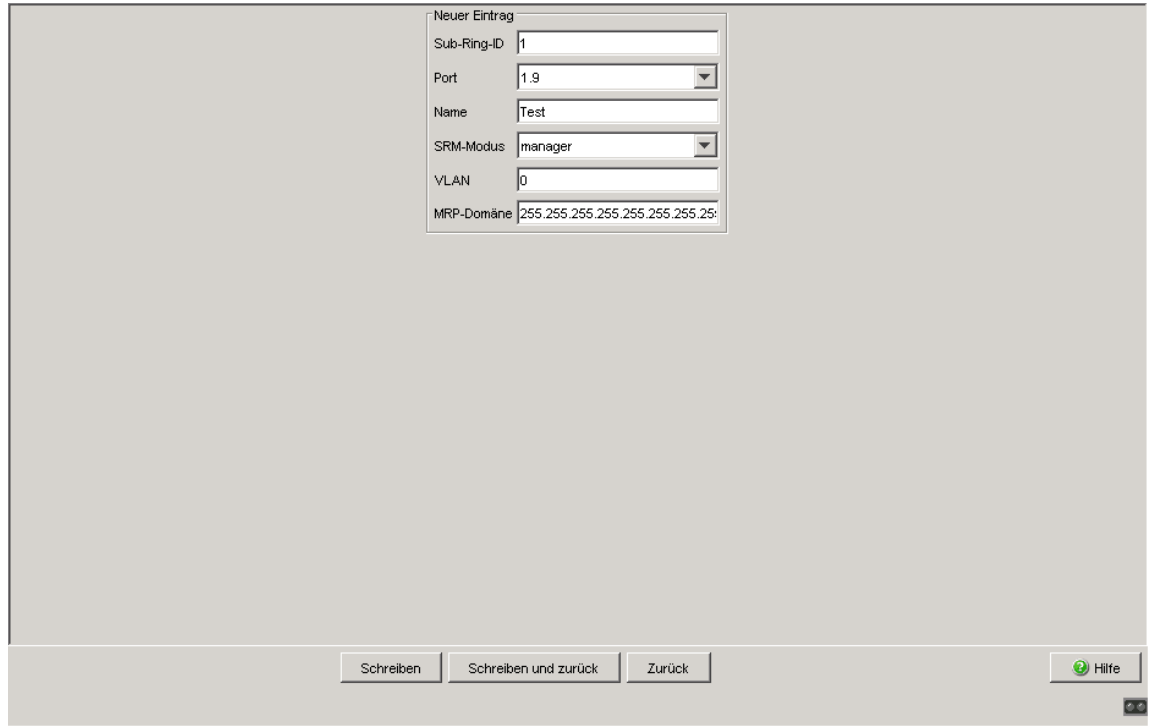

*Abb. 70: Sub-Ring - Neuer Eintrag Dialog*

# ■ Schaltflächen

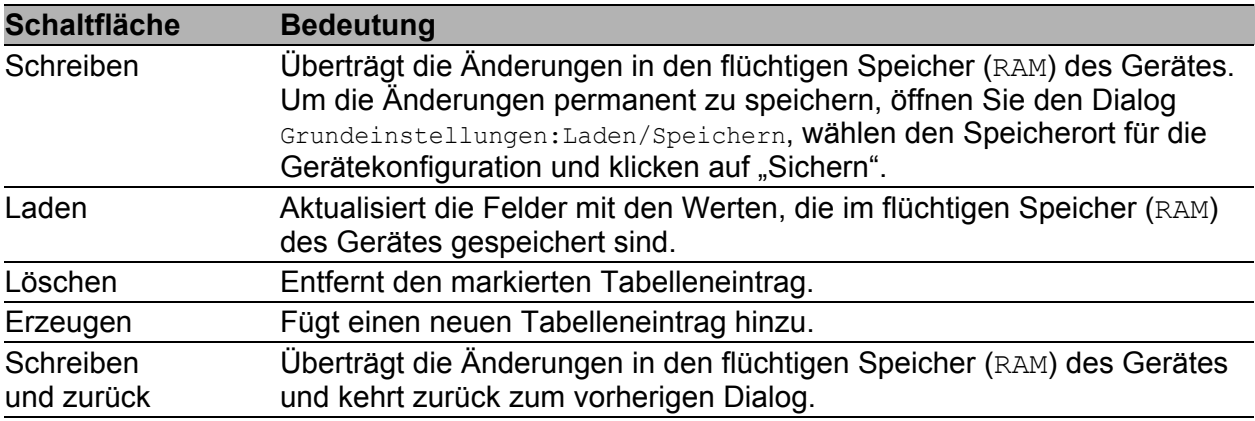

*Tab. 134: Schaltflächen*

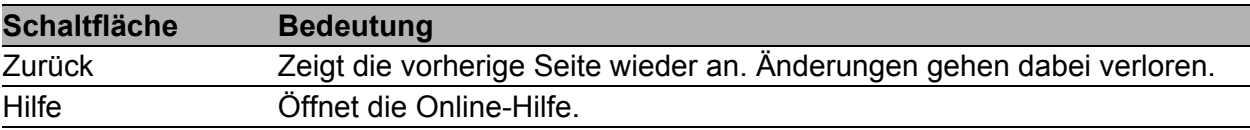

*Tab. 134: Schaltflächen (Forts.)*

# 6.4 Ring-/Netzkopplung

Verwenden Sie die Ring-/Netzkopplung, um einen vorhandenen Ring (HIPER-Ring, MRP, Fast HIPER-Ring) an ein weiteres Netz oder an einen weiteren Ring redundant zu koppeln. Stellen Sie sicher, dass die Koppelpartner Hirschmann-Geräte sind.

#### **Anmerkung:** Zwei-Switch-Kopplung

Stellen Sie sicher, dass Sie einen Ring (HIPER-Ring, MRP, Fast HIPER-Ring) konfiguriert haben, bevor Sie die Ring-/Netzkopplung einrichten.

Dieser Dialog bietet Ihnen die Möglichkeit:

- **Eine Übersicht der vorhandenen Ring-/Netzkopplung anzuzeigen,**
- ▶ eine Ring-/Netzkopplung zu konfigurieren,
- ▶ eine Ring-/Netzkopplung ein-/auszuschalten,
- ▶ eine neue Ring-/Netzkopplung anzulegen, und
- eine Ring-/Netzkopplungen zu löschen.

# 6.4.1 Ring-/Netzkopplung vorbereiten

#### STAND-BY-Schalter

Alle Geräte besitzen einen STAND-BY-Schalter, mit dem Sie die Rolle des Geräts innerhalb einer Ring-/Netzkopplung bestimmen.

Dieser Schalter ist je nach Gerätetyp ausgeführt als ein DIP-Schalter an den Geräten oder ausschließlich als eine Software-Einstellung (Dialog Redundanz:Ring-/Netzkopplung). Sie bestimmen durch das Einstellen dieses Schalters, ob das Gerät innerhalb einer Ring-/Netzkopplung die Haupt- oder die redundante Kopplungs-Rolle ausführt. Details zu den DIP-Schaltern finden Sie im Anwender-Handbuch Installation.

**Anmerkung:** Je nach Ausführung besitzen die Geräte einen DIP-Schalter, mit dem zwischen der Software-Konfiguration und der DIP-Schalter-Konfiguration gewählt werden kann. Wenn Sie die DIP-Schalter so einstellen, dass die Software-Konfiguration gewählt ist, sind die DIP-Schalter im Endeffekt deaktiviert.

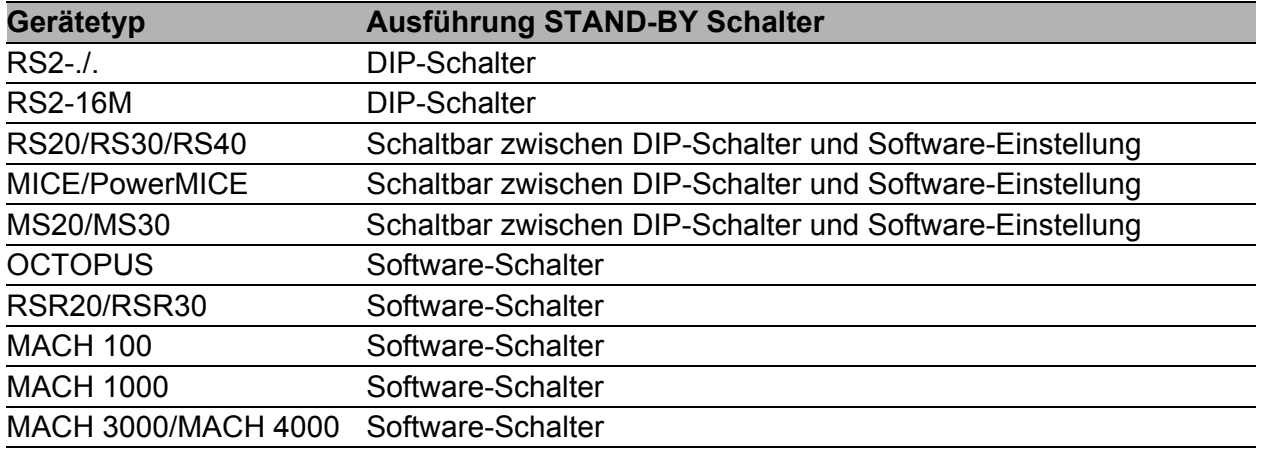

*Tab. 135: Übersicht Ausführung des STAND-BY Schalters* 

Setzen Sie den STAND-BY-Schalter abhängig von Gerät und Ausführung anhand der folgenden Tabelle:

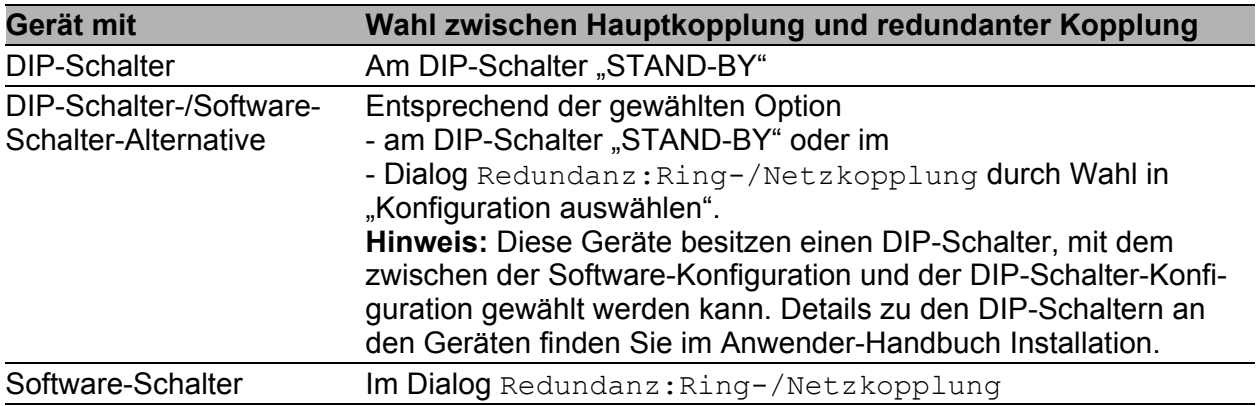

*Tab. 136: Einstellen des STAND-BY-Schalters*

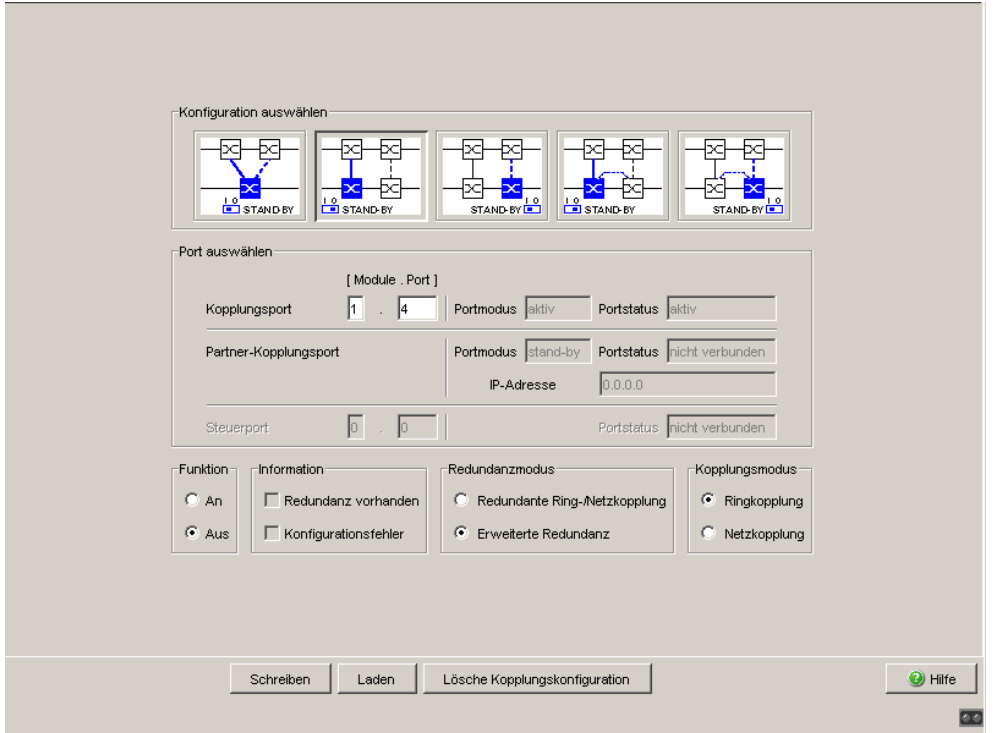

*Abb. 71: Software-Konfiguration des STAND-BY-Schalters*

Der Dialog zeigt in Abhängigkeit der STAND-BY-DIP-Schalterstellung die nicht möglichen Konfigurationen ausgegraut an. Möchten Sie eine dieser ausgegrauten Konfigurationen wählen, dann bringen Sie den STAND-BY-DIP-Schalter am Switch in die andere Stellung.

#### Ein-Switch-Kopplung

Ordnen Sie dem Gerät die DIP-Schalter-Einstellung "STAND-BY" oder über die Software-Konfiguration die Redundanzfunktion zu.

#### Zwei-Switch-Kopplung

Ordnen Sie dem Gerät in der redundanten Strecke die DIP-Schalter-Einstellung "STAND-BY" oder über die Softwarekonfiguration die Redundanzfunktion zu

**Anmerkung:** Schließen Sie aus Gründen der Redundanz-Zuverlässigkeit die Kombination von Rapid Spanning Tree und Ring-/Netzkopplung aus.

## ■ Dialog Ring-/Netzkopplung

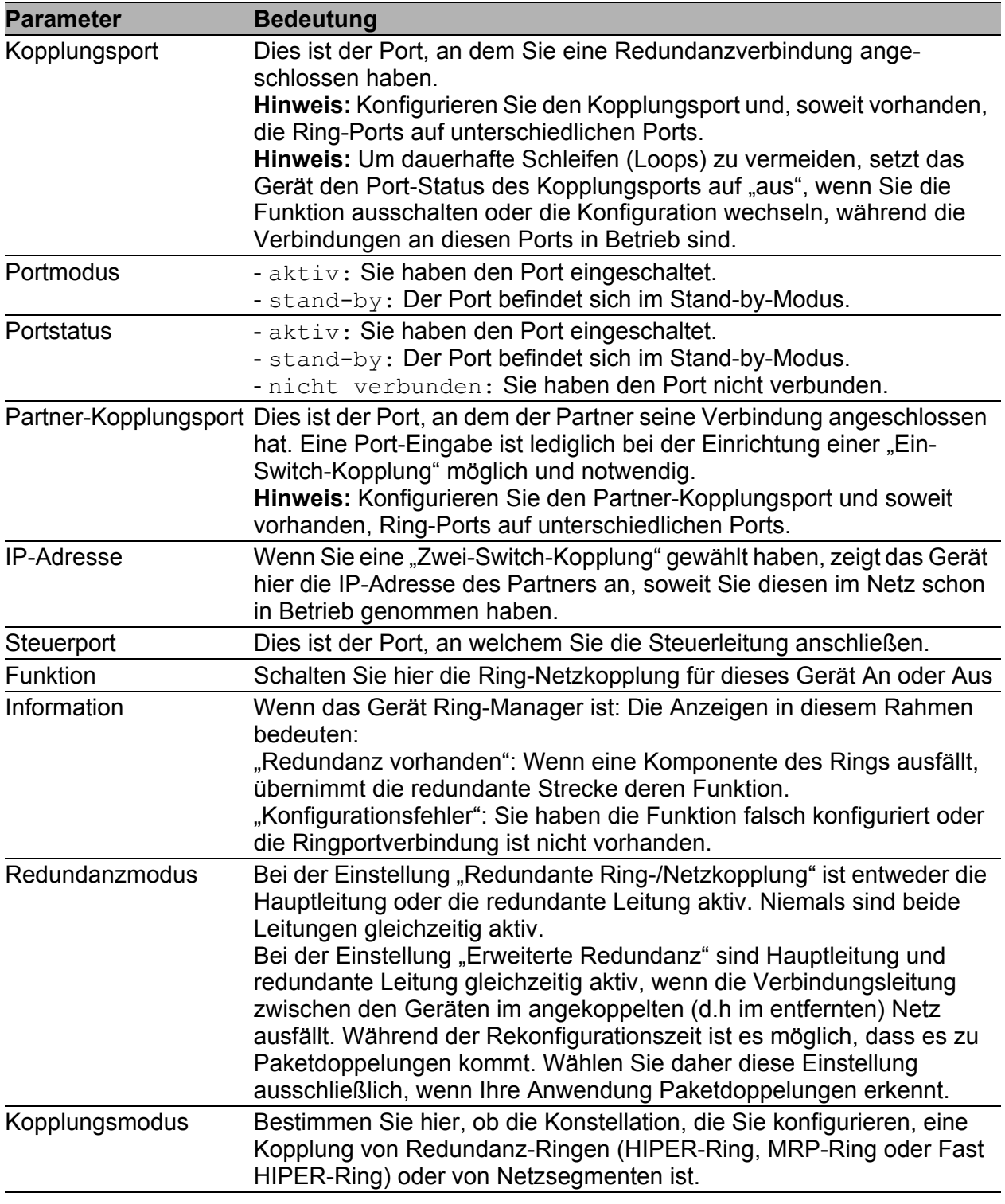

#### *Tab. 137: Ring-/Netzkopplung Dialog*

**Anmerkung:** Für die Kopplungsports wählen Sie im Dialog Grundeinstellungen:Portkonfiguration folgende Einstellungen:

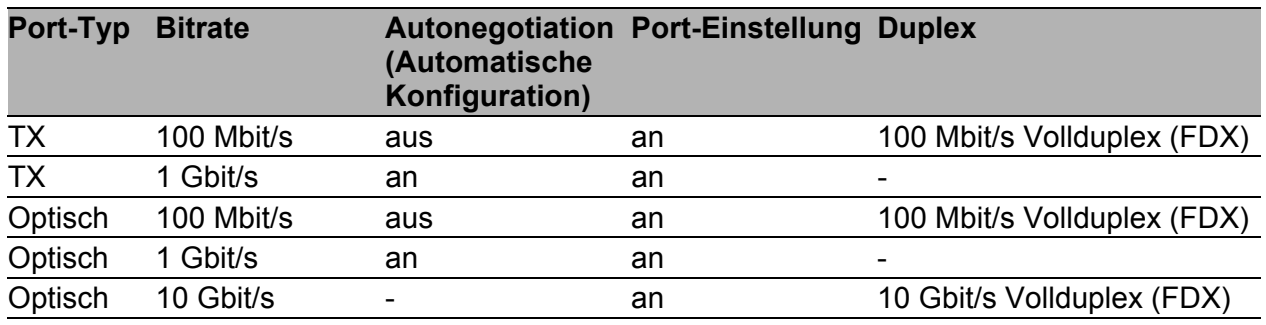

*Tab. 138: Port-Einstellungen für Ring-Ports*

**Anmerkung:** Haben Sie VLANs konfiguriert, dann beachten Sie die VLAN-Konfiguration der Kopplungs- und Partner-Kopplungsports. Bei der Ring-/Netzkopplungs-Konfiguration wählen Sie für die Kopplungsund Partner-Kopplungsports die

- VLAN-ID 1 und "Ingress Filtering" deaktiviert in der Port-Tabelle und
- $-$  VLAN-Zugehörigkeit  $T$  in der statischen VLAN-Tabelle.

**Anmerkung:** Unabhängig von den VLAN-Einstellungen verschickt das Gerät die Ring-Kopplungsframes mit VLAN ID 1 und Priorität 7. Stellen Sie sicher, dass das Gerät VLAN 1 Pakete im lokalen Ring und im angeschlossenen Netz getaggt vermittelt. Damit bleibt die Priorität der Ring-Kopplungsframes erhalten.

**Anmerkung:** Wenn Sie die Funktionen Ring-Manager und Zwei-Switch-Kopplung gleichzeitig betreiben, besteht die Möglichkeit einer Schleifenbildung (Loop).

**Anmerkung:** Die Ring-/Netzkopplung arbeitet mit Testpaketen (Layer 2- Frames). Die beteiligten Geräte senden ihre Testpakete stets VLANgetaggt mit der VLAN-ID 1 und der höchsten VLAN-Priorität 7. Dies gilt auch dann, wenn der Sende-Port ungetaggtes Mitglied in VLAN 1 ist.

## ■ Schaltflächen

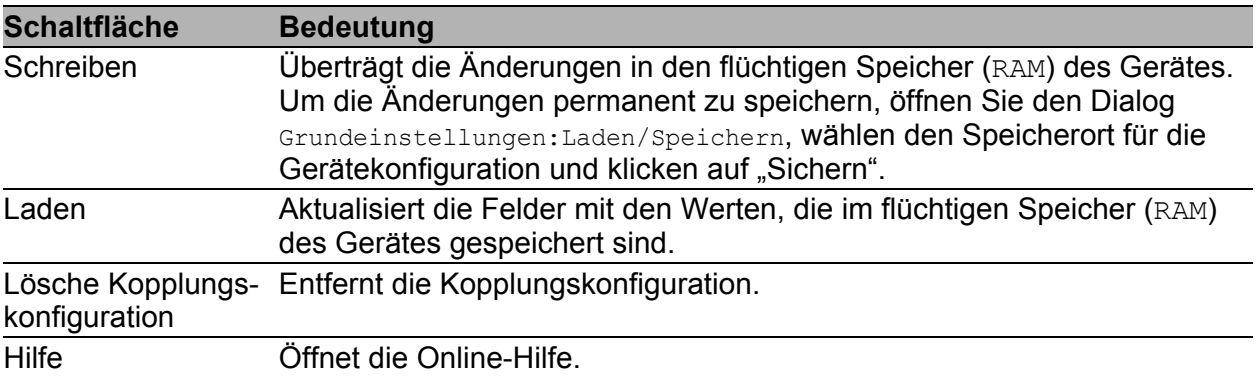

*Tab. 139: Schaltflächen*

# 6.5 Spanning Tree

Unter Spanning Tree finden Sie die Dialoge und Ansichten zur Konfiguration und Überwachung der Spanning-Tree-Funktion nach dem Standard IEEE 802.1Q-2005, Rapid Spanning Tree (RSTP) und Multiple Spanning Tree (MSTP).

**Anmerkung:** Das Spanning-Tree-Protokoll ist ein Protokoll für MAC-Bridges (Brücken). Daher verwendet die folgende Beschreibung den Begriff Bridge für Switch.

# **Einführung**

Lokale Netze werden immer größer. Dies gilt sowohl für die geografische Ausdehnung als auch für die Anzahl der Netzteilnehmer. Deshalb ist der Einsatz mehrerer Bridges vorteilhaft, z. B. um:

- ▶ die Netzlast in Teilbereichen zu verringern,
- redundante Verbindungen aufzubauen und
- **Entfernungseinschränkungen zu überwinden.**

Der Einsatz mehrerer Bridges mit mehrfachen, redundanten Verbindungen zwischen den Teilnetzen kann jedoch zu Schleifen/Loops und zum Verlust der Kommunikation durch das Netz führen. Als Hilfe, um dies zu verhindern, haben Sie die Möglichkeit, Spanning Tree einzusetzen. Spanning Tree erzielt Schleifenfreiheit durch das gezielte Deaktivieren von redundanten Verbindungen. Das gezielte Wieder-Aktivieren einzelner Verbindungen bei Bedarf ermöglicht die Redundanz.

## **Rapid Spanning Tree Protocol (RSTP)**

RSTP ist eine Weiterentwicklung des Spanning-Tree-Protokolls (STP) und ist zu diesem kompatibel. Das STP benötigte bei Betriebsunfähigkeit einer Verbindung oder einer Bridge eine Rekonfigurationszeit von max. 30 s. Dies ist für zeitkritische Anwendungen nicht mehr akzeptabel. RSTP erreicht durchschnittliche Rekonfigurationszeiten von unter einer Sekunde. Wenn Sie RSTP in einer Ringtopologie mit 10 bis 20 Geräten einsetzen, können Sie auch Rekonfigurationszeiten im Millisekundenbereich erreichen.

**Anmerkung:** RSTP löst eine Layer 2-Netztopologie mit redundanten Pfaden in eine Baumstruktur (Spanning Tree) auf, die keine redundanten Pfade mehr enthält. Einer der Switches übernimmt dabei die Rolle der Root-Bridge. Die maximal erlaubte Anzahl der Geräte in einem aktiven Ast von der Root-Bridge bis zur Astspitze können Sie durch die Variable Max Age der aktuellen Root-Bridge vorgeben. Der voreingestellte Wert für Max Age ist 20, er kann bis auf 40 erhöht werden.

Wenn das als Root arbeitende Gerät ausfällt und ein anderes Gerät dessen Funktion übernimmt, bestimmt die neue Root-Bridge die größtmögliche erlaubte Anzahl der Geräte in einem Ast durch ihre Max Age-Einstellung.

**Anmerkung:** Sie haben die Möglichkeit, RSTP-Netzsegmente an einen MRP-Ring anzukoppeln. Aktivieren sie dazu die MRP-Kompatibilität. Dies ermöglicht Ihnen, RSTP über einen MRP-Ring zu betreiben. Liegt die Root-Bridge innerhalb des MRP-Rings, zählen die Geräte im MRP-Ring bei der Berechnung der Astlänge als ein einziges Gerät. Ein Gerät, das an einer beliebigen Ring-Bridge angeschlossen ist, empfängt solche RSTP-Informationen, als wäre es direkt an die Root-Bridge angeschlossen.

**Anmerkung:** Der RSTP-Standard schreibt vor, dass alle Geräte innerhalb eines Netzes mit dem (Rapid-) Spanning-Tree-Algorithmus arbeiten. Bei gleichzeitigem Einsatz von STP und RSTP gehen in den Netz-Segmenten, die gemischt betrieben werden, die Vorteile der schnelleren Rekonfiguration bei RSTP verloren.

Ein Gerät, das lediglich RSTP unterstützt, arbeitet mit MSTP-Geräten zusammen, indem es sich keiner MST-Region, sondern dem CST (Common Spanning Tree) zuordnet.

**Anmerkung:** Das Standardisierungskomitee hat bei einer Änderung des RSTP-Standards IEEE 802.1D-2004 den maximalen Wert für "Hello Time" von 10 auf 2 reduziert. Wenn Sie die Switch-Software von einer Release vor 5.0 auf eine Release 5.0 oder höher aktualisieren, reduziert die neue Software-Release automatisch lokal eingetragene "Hello Time"-Werte, die größer als 2 s sind, auf 2 s.

Ist das Gerät nicht RSTP-Root, so können abhängig von der Software-Release des Root-Gerätes weiterhin "Hello Time" Werte > 2 s gültig sein.

#### **Multiple Spanning Tree Protocol (MSTP)**

MSTP ist eine Erweiterung des Rapid-Spanning-Tree-Protokolls, um den Nutzen von VLANs zu vergrößern. MSTP bietet Ihnen die Möglichkeit, mehrere Gruppen von VLANs zu definieren und für jede Gruppe eine eigene Spanning-Tree-Instanz zu konfigurieren. Diese Spanning-Tree-Instanz verhindert innerhalb der zugehörigen VLAN-Gruppe Schleifen und bietet Redundanz bei einem Ausfall.

Darüber hinaus ermöglicht MSTP bereits im Normalbetrieb, d. h., wenn alle Verbindungen in Betrieb sind, eine bessere Ausnutzung vorhandener Verbindungen. Z.B. kann MSTP eine Verbindung zwischen 2 Bridges für eine bestimmte VLAN-Gruppe in den Zustand "discarding" setzen; jedoch gleichzeitig dieselbe Verbindung für eine andere VLAN-Gruppe im Zustand "forwarding" betreiben. So ermöglicht MSTP im Normalbetrieb eine bessere Ausnutzung Ihrer Ressourcen durch Load-Sharing.

**Anmerkung:** Der folgende Text verwendet den Begriff Spanning Tree (STP), um Einstellungen oder Sachverhalte zu beschreiben, die sowohl auf STP, RSTP oder MSTP zutreffen.

# 6.5.1 Global

Dieser Dialog bietet Ihnen die Möglichkeit:

- Das Spanning-Tree-Protokoll ein-/auszuschalten und die Protokoll-Version RSTP oder MSTP auszuwählen,
- **Bridge-bezogene Informationen zum Spanning-Tree-Protokoll** anzuzeigen,
- Bridge-bezogene Parameter des Spanning-Tree-Protokolls zu konfigurieren,
- **Bridge-bezogene Zusatzfunktionen einzustellen,**
- die Parameter der Root-Bridge anzuzeigen und
- **Bridge-bezogene Topologie-Informationen anzuzeigen.**

**Anmerkung:** Rapid Spanning Tree ist als Vorgabe auf dem Gerät eingeschaltet und beginnt eigenständig, die vorgefundene Topologie in eine Baumstruktur aufzulösen. Haben Sie RSTP auf einzelnen Geräten ausgeschaltet, vermeiden Sie Schleifen während der Konfigurationsphase.

Die folgenden Tabellen zeigen Auswahlmöglichkeiten, Voreinstellungen und Informationen für die globalen Spanning-Tree-Einstellungen der Bridge.

| <b>Parameter</b>                         | <b>Bedeutung</b>                                                                                                    | Mögliche Werte | Lieferzustand |
|------------------------------------------|----------------------------------------------------------------------------------------------------|----------------|---------------|
| <b>Rahmen</b>                            | Schaltet die Spanning Tree-Funktion für<br>"Funktion" dieses Gerät "An" oder "Aus".<br>Schalten Sie Spanning Tree für ein Gerät<br>global aus, so flutet das Gerät empfan-<br>gene Spanning Tree-Pakete wie normale<br>Multicast-Pakete an den Ports. Das Gerät<br>verhält sich damit transparent gegenüber<br>Spanning Tree-Paketen. | An,<br>Aus     | An            |
| <b>Rahmen</b><br>"Protokoll-<br>Version" | Wählen Sie die Protokollversion:<br>- RSTP (IEEE 802.1Q-2005), um<br>Spanning Tree gemeinsam für alle<br>konfigurierten VLANs einzusetzen,<br>- MSTP (IEEE 802.1Q-2005), um<br>Spanning Tree getrennt für verschiedene<br>VLAN-Gruppen einzusetzen.                                                                                   | RSTP, MSTP     | <b>RSTP</b>   |

*Tab. 140: Globale Spanning-Tree-Einstellungen, Grundfunktionen*

Im Rahmen "Protokoll-Konfiguration / Information" haben Sie die Möglichkeit, die folgenden Werte zu konfigurieren und Informationen abzulesen.

Im Kontext von MSTP sind dies die Einstellungen für den Common Spanning Tree (CST).

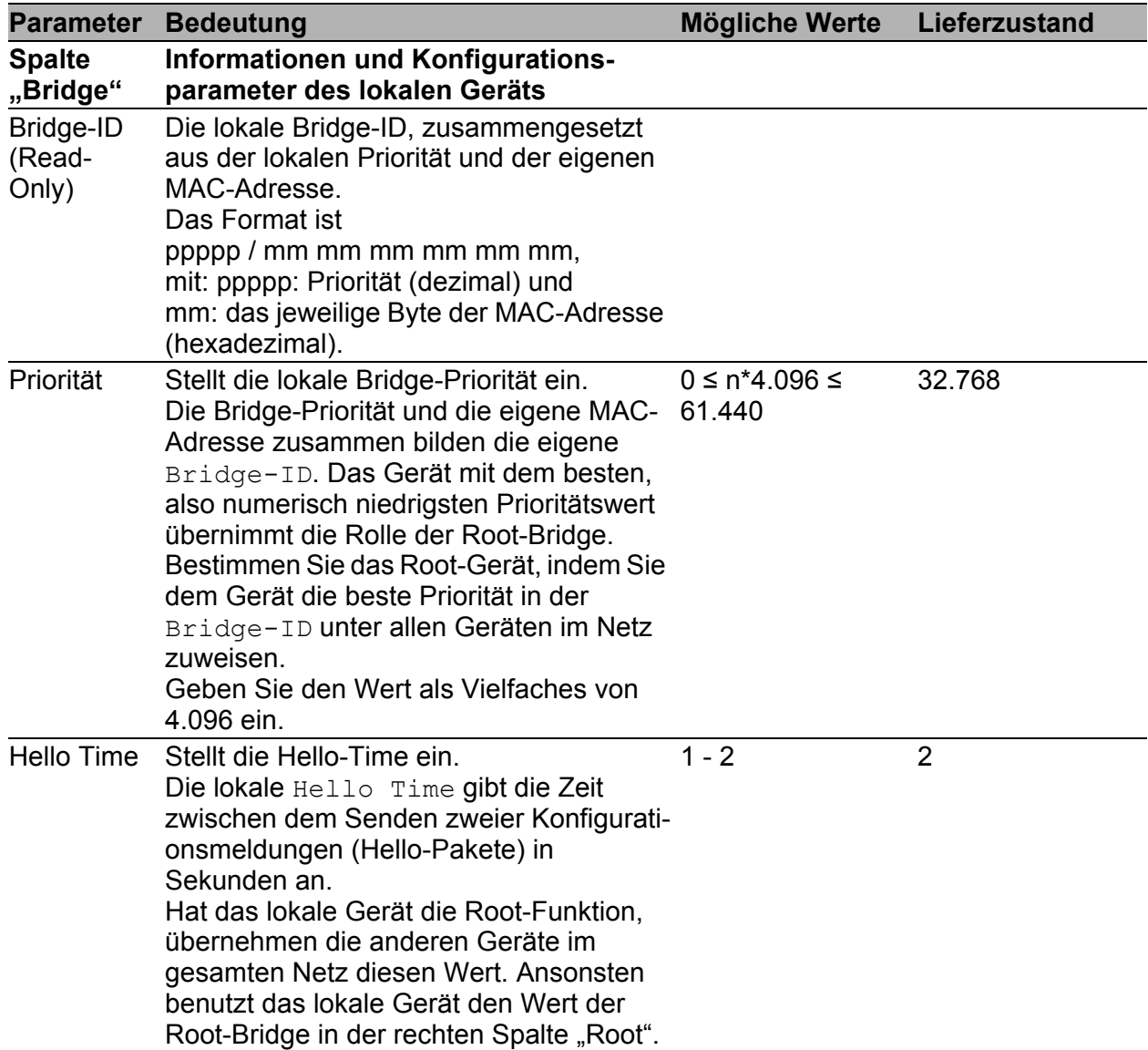

<span id="page-264-0"></span>*Tab. 141: Globale Spanning-Tree-Einstellungen, lokale Bridge-Parameter*

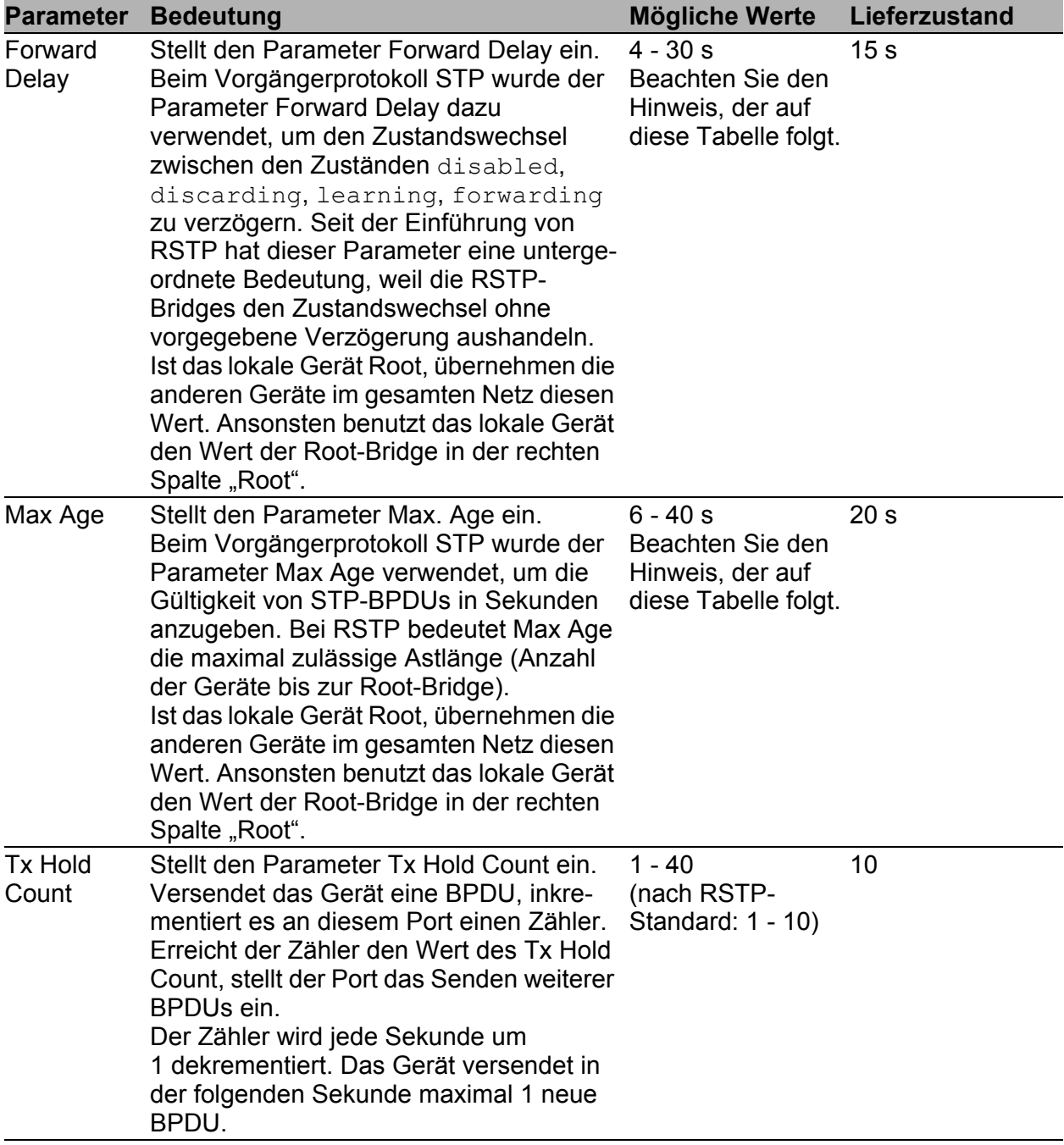

*Tab. 141: Globale Spanning-Tree-Einstellungen, lokale Bridge-Parameter*

| <b>Parameter</b>            | <b>Bedeutung</b>                                                                                                    | Mögliche Werte | Lieferzustand |
|-----------------------------|----------------------------------------------------------------------------------------------------|----------------|---------------|
| MRP-<br>Kompatibi-<br>lität | Schaltet die MRP-Kompatibilität an/aus.<br>Die MRP-Kompatibilität ermöglicht die<br>Nutzung von RSTP innerhalb eines MRP-<br>Rings und bei der Kopplung von RSTP-<br>Segmenten an einen MRP-Ring. Voraus-<br>setzung ist, dass alle Geräte im MRP-Ring<br>die MRP-Kompatibilität unterstützen.                                                                                                    | An,<br>Aus     | Aus           |
| BPDU-<br>Guard              | Schaltet die BPDU-Guard-Funktion<br>$an/aus$ .<br>Ist BPDU-Guard eingeschaltet, aktiviert<br>das Gerät die Funktion für Edge-Ports (mit<br>der Einstellung "Admin-Edge-Port" true).<br>Empfängt ein solcher Port eine beliebige<br>STP-BPDU, setzt das Gerät den Port-<br>Zustand "BPDU Guard Effect"auf true<br>und den Vermittlungszustand des Ports in<br>discarding (siehe Tabelle 152).<br>So hilft Ihnen das Gerät, Ihr Netz an<br>Endgeräteports vor Fehlkonfigurationen<br>oder Angriffen mit STP-BPDUs zu<br>schützen, die die Topologie zu verändern<br>versuchen. | An,<br>Aus     | Aus           |

*Tab. 141: Globale Spanning-Tree-Einstellungen, lokale Bridge-Parameter*

**Anmerkung:** Wenn Sie RSTP mit einem MRP-Ring kombinieren, stellen Sie auf den Geräten im MRP-Ring eine bessere, also numerisch kleinere RSTP-Bridge-Priorität ein als auf den Geräten im angeschlossenen RSTP-Netz. Damit helfen Sie, eine Verbindungsunterbrechung zu Geräten außerhalb des Rings zu vermeiden.

**Anmerkung:** Die Parameter Forward Delay und Max Age stehen in folgender Beziehung zueinander:

Forward Delay ≥ (Max Age/2) + 1

Wenn Sie Werte eingeben, die dieser Beziehung widersprechen, dann ersetzt das Gerät diese Werte durch die zuletzt gültigen Werte oder die Voreinstellung.

| <b>Parameter</b>        | <b>Bedeutung</b>                                                                                                    | <b>Mögliche Werte</b>         | Liefer-<br>zustand |
|-------------------------|----------------------------------------------------------------------------------------------------|-------------------------------|--------------------|
| <b>Spalte</b><br>"Root" | Informationen des Geräts, das aktuell Root-<br><b>Bridge ist</b>                                                                                                    |                               |                    |
| Bridge-ID               | Die Bridge-ID der aktuellen Root-Bridge.<br>Das Format ist<br>ppppp / mm mm mm mm mm mm,<br>mit: ppppp: Priorität (dezimal) und mm: das jewei-<br>lige Byte der MAC-Adresse (hexadezimal). |                               |                    |
| Priorität               | Die Priorität der aktuellen Root-Bridge.                                                                                                    | $0 \le n*4.096 \le$<br>61.440 | 32.768             |
| <b>Hello Time</b>       | Die Hello Time der aktuellen Root-Bridge.                                                                                                    | $1 - 2$                       | 2                  |
| Forward<br>Delay        | Das Forward Delay der aktuellen Root-Bridge.                                                                                                    | $4 - 30s$                     | 15 <sub>s</sub>    |
| Max Age                 | Der Parameter Max Age der aktuellen Root-Bridge. 6 - 40 s                                                                                                    |                               | 20 <sub>s</sub>    |

*Tab. 142: Globale Spanning-Tree-Einstellungen, Root-Bridge-Informationen*

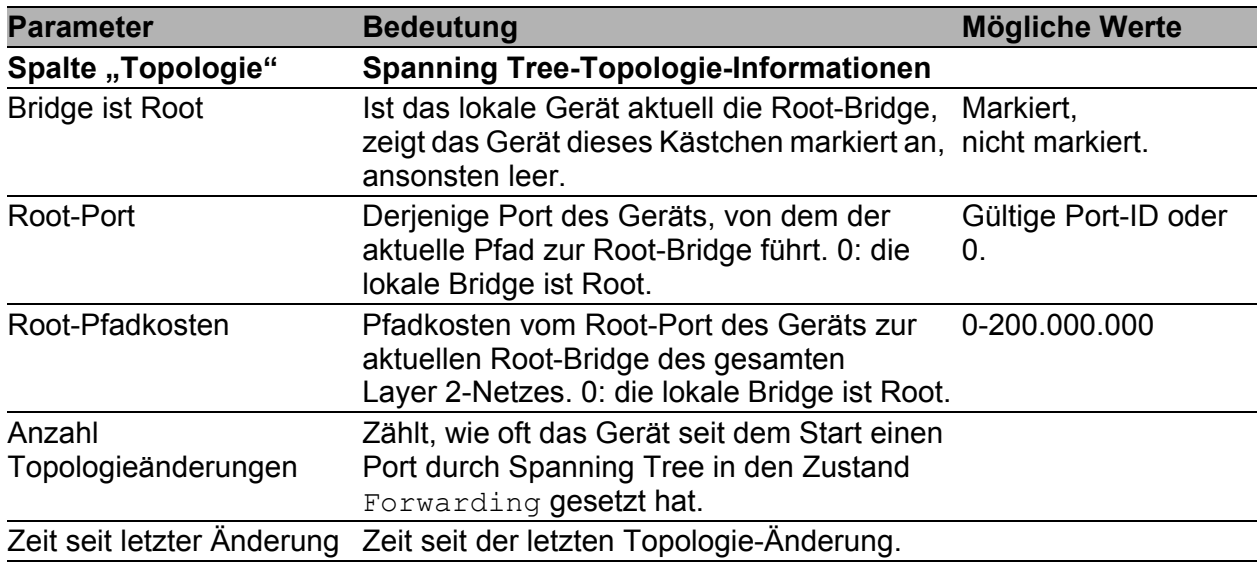

*Tab. 143: Globale Spanning-Tree-Einstellungen, Topologie-Informationen*

Haben Sie die Funktion "MRP-Kompatibilität" aktiviert, zeigt, das Gerät den Rahmen "Information" mit zusätzlichen Informationen zur MRP-Kompatibilität an:

| <b>Parameter Bedeutung</b>                                                                                                    | Mögliche Werte | Lieferzustand |
|----------------------------------------------------------------------------------------------------|----------------|---------------|
| Information Wenn Sie die MRP-Kompatibilität aktiviert Meldung mit Bridge--<br>haben (RSTP over MRP) und eines der ID oder leer.<br>beteiligten Geräte ein Konfigurationspro-<br>blem feststellt, zeigt das Gerät "Konflikt mit<br>der Bridge pppp / mm mm mm mm mm"<br>an. Im Normalbetrieb ist dieses Feld leer. |                |               |

*Tab. 144: Globale Spanning-Tree-Einstellungen, Rahmen Information*

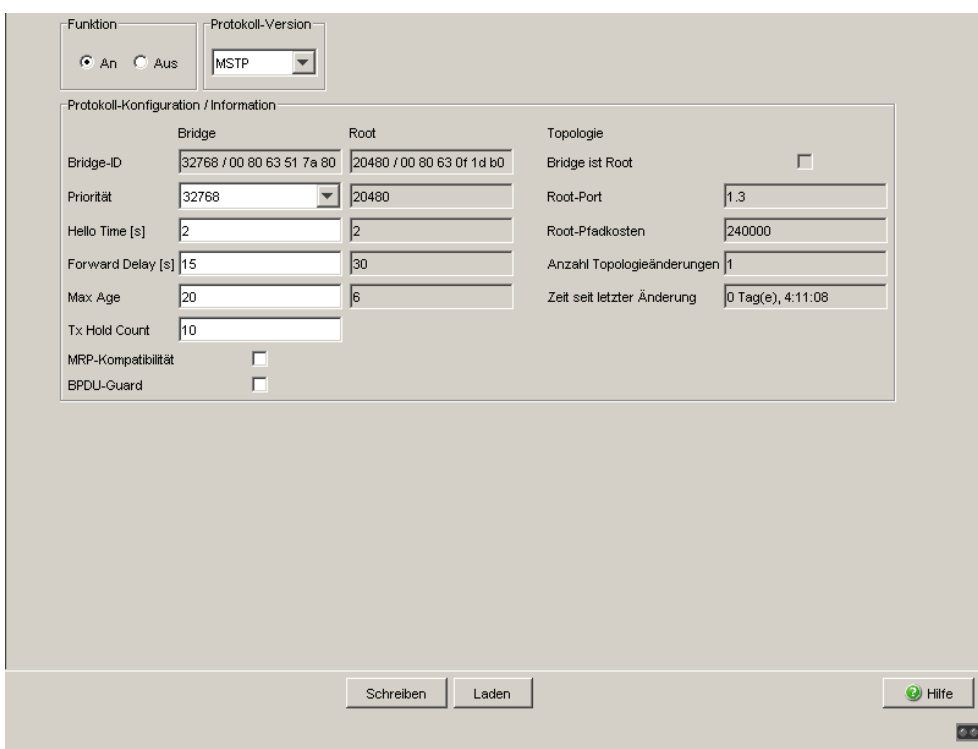

*Abb. 72: Dialog Spanning Tree, Global*

## ■ Schaltflächen

| <b>Schaltfläche</b> | <b>Bedeutung</b>                                                                                                    |
|---------------------|----------------------------------------------------------------------------------------------------|
| Schreiben           | Überträgt die Änderungen in den flüchtigen Speicher (RAM) des Gerätes.<br>Um die Änderungen permanent zu speichern, öffnen Sie den Dialog<br>Grundeinstellungen: Laden/Speichern, Wählen den Speicherort für die<br>Gerätekonfiguration und klicken auf "Sichern". |
| Laden               | Aktualisiert die Felder mit den Werten, die im flüchtigen Speicher (RAM)<br>des Gerätes gespeichert sind.                                                                                                    |
| Hilfe               | Öffnet die Online-Hilfe.                                                                                                    |

*Tab. 145: Schaltflächen*

# 6.5.2 MSTP (Multiple Spanning Tree)

Dieser Dialog bietet Ihnen die Möglichkeit:

- die globale Multiple Spanning Tree-Instanz zu verwalten,
- eine Multiple Spanning Tree-Instanz zu erzeugen oder zu löschen,
- einer Multiple Spanning Tree-Instanz VLANs zuzuordnen und die MSTI zu verwalten.

Der Karteikartenreiter (Tab) für die globale Multiple-Spanning-Tree-Instanz trägt den Namen "MST Global (CIST)". Diese Instanz ist stets vorhanden und kann nicht gelöscht werden. Sie enthält alle konfigurierten VLANs, die nicht explizit einer MSTI zugeordnet sind. Zu den Einstellungen gehört der MST-Region-Identifizierer, die Maximalanzahl an Hops für den Internal Spanning Tree (IST) sowie Informationen zu IST und CST (diese werden zusammen als CIST bezeichnet).

Die Karteikartenreiter (Tabs) für die MSTIs tragen den Namen MSTI, gefolgt von der Nr. der Instanz, z.B. "MSTI 2". Hier können Sie die einzelnen Multiple-Spanning-Tree-Instanzen (MSTIs) zu verwalten. Das Gerät bietet Ihnen die Möglichkeit, bis zu 16 Multiple Spanning Tree-Instanzen (MSTIs) zu erzeugen. Voraussetzung für den Einsatz von MSTP ist, dass alle Bridges im Netz, die einen MSTP-Bereich bilden sollen, ebenfalls MSTP unterstützen.

**Anmerkung:** Um mstp zu nutzen, deaktivieren Sie die anderen Redundanzprotokolle auf diesem Gerät.

**Anmerkung:** Beachten Sie bei der Kombination von MSTP mit dem Management-VLAN 0 folgende Einschränkung: der DHCP-Clients des Gerätes versendet seine DHCP-Broadcasts ausschließlich in VLAN 1.

## Dialog-Karteikartenreiter (Tab) MSTP Global (CIST)

Dieser Karteikartenreiter des Dialogs bietet Ihnen die Möglichkeit, die MST-Region und die globale Multiple Spanning Tree-Instanz (IST) innerhalb der MST-Region zu konfigurieren sowie Informationen zu IST und CST anzuzeigen.

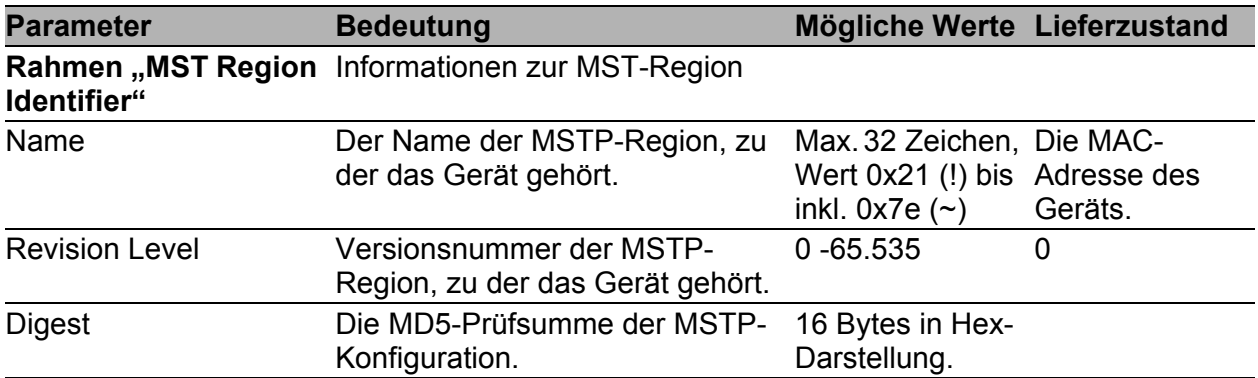

*Tab. 146: Dialog Multiple Spanning-Tree-Einstellungen, MST Global (CIST), MST-Region*

**Anmerkung:** Konfigurieren Sie alle Bridges einer MST-Region mit identischen Werten für:

- den Namen der MST-Region,
- den Revision-Level, und
- die Zuordnung der VLANs zu den MSTP-Instanzen.

**Anmerkung:** Nehmen Sie die Ports, die die Bridges einer MST-Region verbinden, als Tagged-Member in alle VLANs auf, die auf den Bridges eingerichtet sind. So vermeiden Sie mögliche Verbindungsunterbrechungen bei Topologieänderungen innerhalb der MST-Region. Nehmen Sie auch die Ports, die eine MST-Region mit anderen MST-Regionen oder der CST-Region verbinden (sogenannte Boundary-Ports) in als Tagged-Member in alle VLANs auf, die auf beiden Regionen eingerichtet sind. So vermeiden Sie mögliche Verbindungsunterbrechungen bei Topologieänderungen, die die Boundary-Ports betreffen.

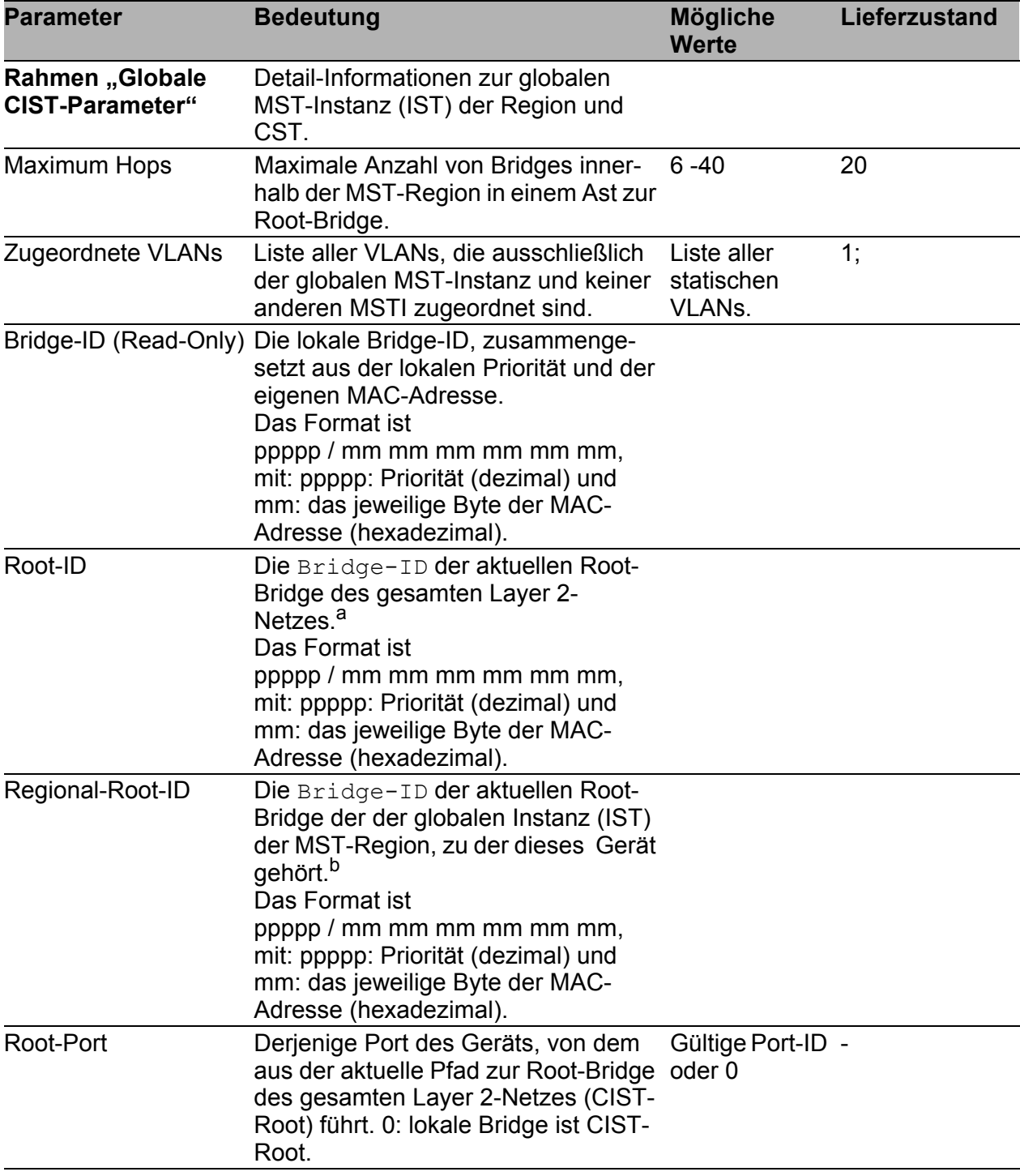

#### *Tab. 147: Dialog Multiple Spanning-Tree-Einstellungen, MST Global (CIST), Globale MST-Parameter*

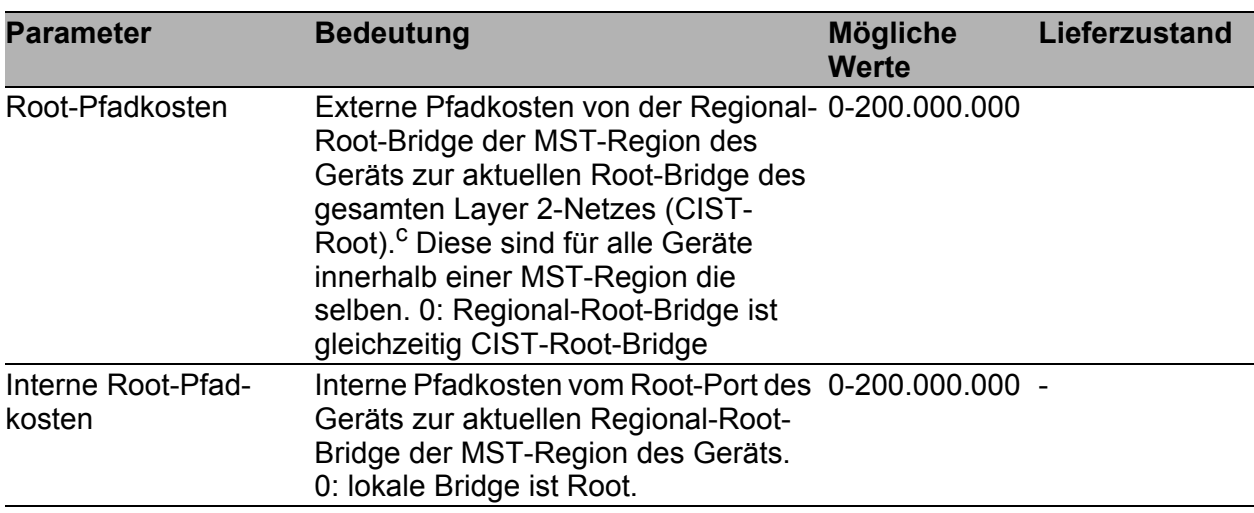

*Tab. 147: Dialog Multiple Spanning-Tree-Einstellungen, MST Global (CIST), Globale MST-Parameter*

- a Diese Bridge heißt auch CIST-Root-Bridge (CIST: Common and Internal Spanning Tree). Sie hat die beste Bridge-ID aller Bridges sowohl derer, die keiner MSTP-Region angehören (CST, Common Spanning Tree), als auch derer, die der globalen Instanz einer MSTP-Region angehören (Internal Spanning Tree, IST). Alle Bridges im gesamten Layer 2-Netz verwenden die Zeitparameter der CIST-Root-Bridge, z.B. die Hello Time.
- <sup>b</sup> Die IST-Regional-Root-ID kann für die MST-Region des Geräts mit der obigen CIST-Root-ID identisch sein, wenn die IST-Regional-Root-Bridge die beste Bridge-ID im gesamten Layer 2-Netz besitzt.
- c Diese sind identisch mit den Root-Pfadkosten von Spanning Tree oder Rapid Spanning Tree, wenn Sie kein MSTP einsetzen (in diesen Fällen betrachtet sich jedes Gerät als eine eigene Region).

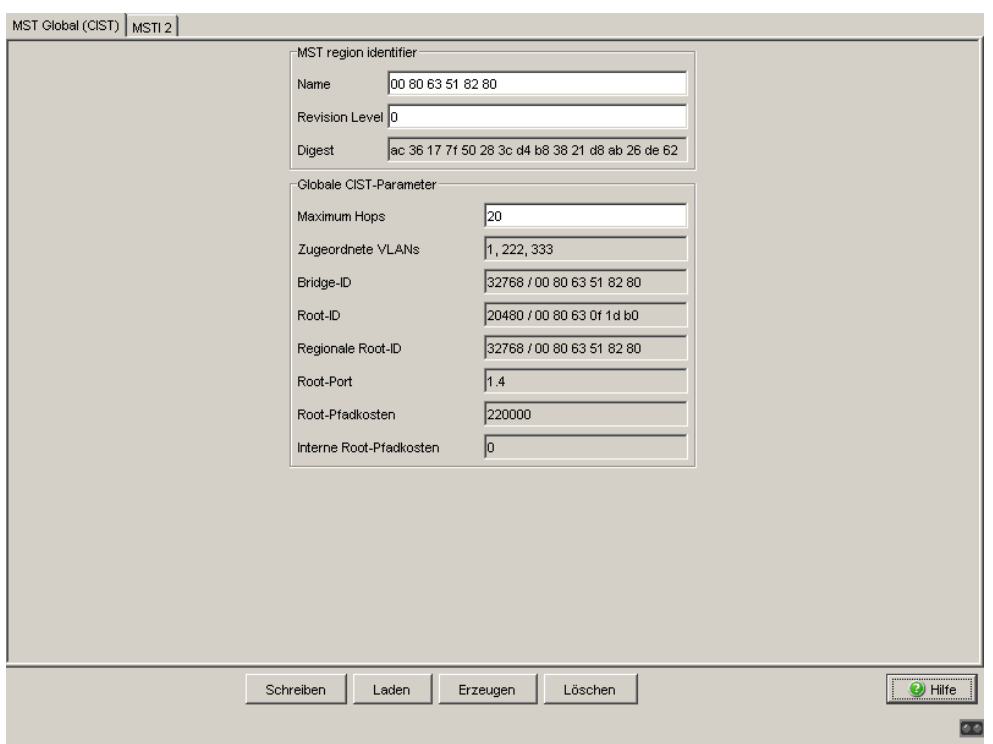

*Abb. 73: Dialog Multiple Spanning Tree, MST Global (CIST)*

#### ■ Dialog-Karteikartenreiter MSTI (Multiple Spanning Tree Instance)

Die MSTI-Karteikartenreiter (Tabs) des Dialogs bieten Ihnen die Möglichkeit, die einzelnen Multiple Spanning Tree-Instanzen zu verwalten. Der Karteikartenreiter trägt den Namen MSTI, gefolgt von der Nr. der Instanz, z. B. "MSTI 2".

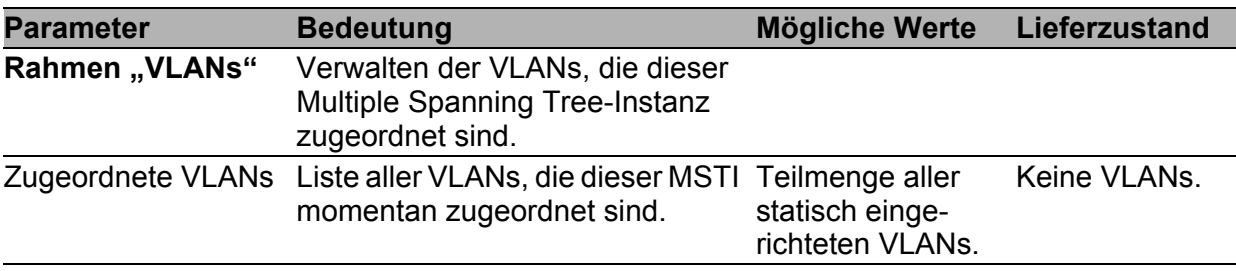

*Tab. 148: Multiple Spanning-Tree-Einstellungen, MST-Instanz, VLANs*

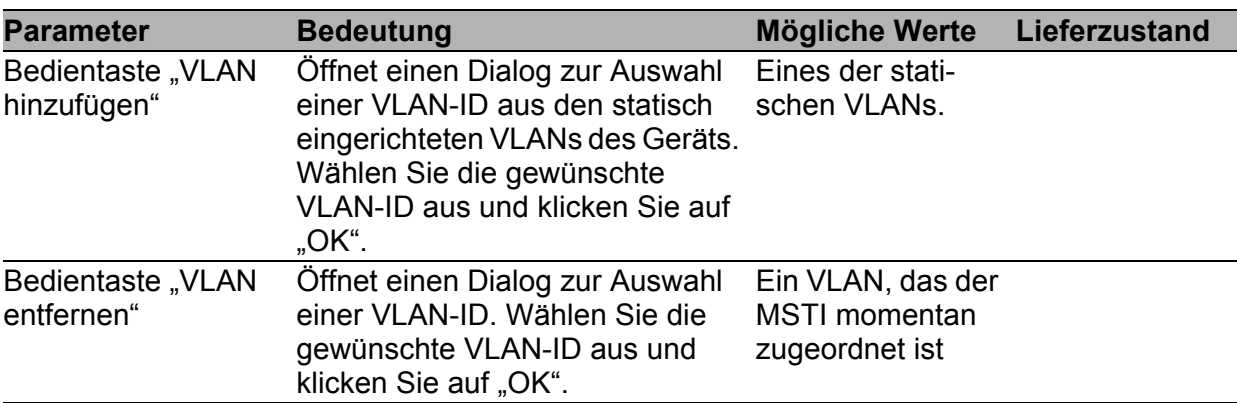

#### *Tab. 148: Multiple Spanning-Tree-Einstellungen, MST-Instanz, VLANs*

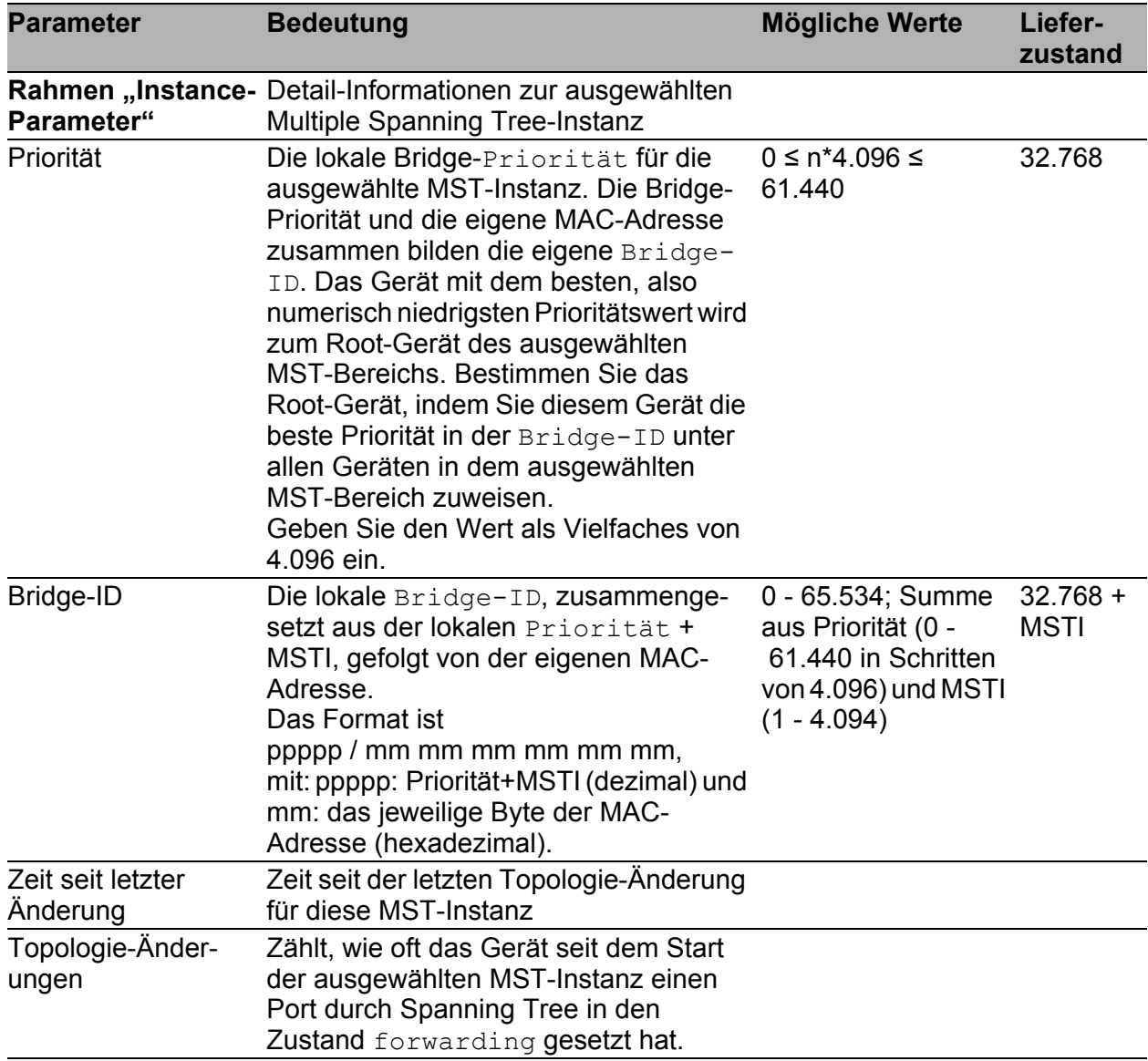

*Tab. 149: Multiple Spanning-Tree-Einstellungen, MST-Instanz, Parameter*

| <b>Parameter</b> | <b>Bedeutung</b>                                                                                                    | <b>Mögliche Werte</b>                                                                                     | Liefer-<br>zustand |
|------------------|----------------------------------------------------------------------------------------------------|----------------------------------------------------------------------------------------------------|--------------------|
| Root-ID          | Die Bridge-ID der aktuellen Root-<br>Bridge des ausgewählten MST-<br>Bereichs.<br>Das Format ist<br>ppppp / mm mm mm mm mm mm,<br>mit: ppppp: Priorität (dezimal) und<br>mm: das jeweilige Byte der MAC-<br>Adresse (hexadezimal). | $0 - 65.534$ ; Summe<br>aus Priorität (0 -<br>61.440 in Schritten<br>von 4.096) und MSTI<br>$(1 - 4.094)$ |                    |
| Root-Pfadkosten  | Pfadkosten vom Root-Port zur aktuellen 0-200.000.000<br>Root-Bridge des ausgewählten MST-<br>Bereichs. 0: Bridge ist Root für diesen<br>MST-Bereich.                                                                               |                                                                                                    |                    |
| Root-Port        | Derjenige Port des Geräts, von dem der Gültige Port-ID oder<br>aktuelle Pfad zur Root-Bridge des<br>ausgewählten MST-Bereichs führt.<br>0: Bridge ist Root für diesen MST-<br>Bereich.                                             | 0                                                                                                    |                    |

*Tab. 149: Multiple Spanning-Tree-Einstellungen, MST-Instanz, Parameter*

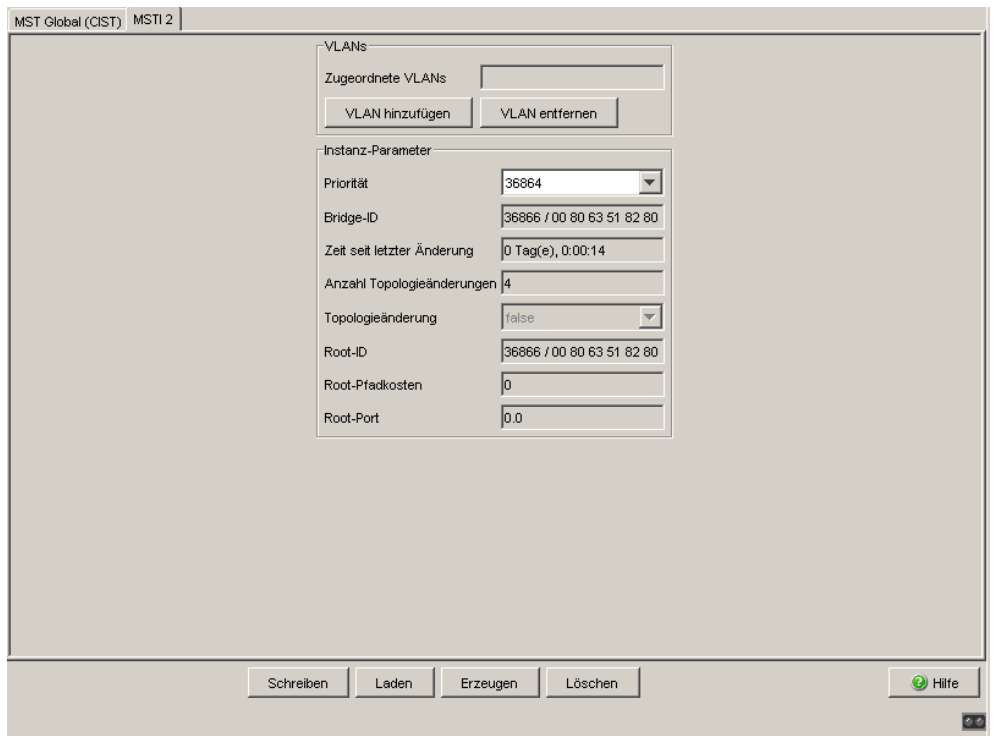

*Abb. 74: Dialog Multiple Spanning Tree, MSTI <ID>*

### ■ Schaltflächen

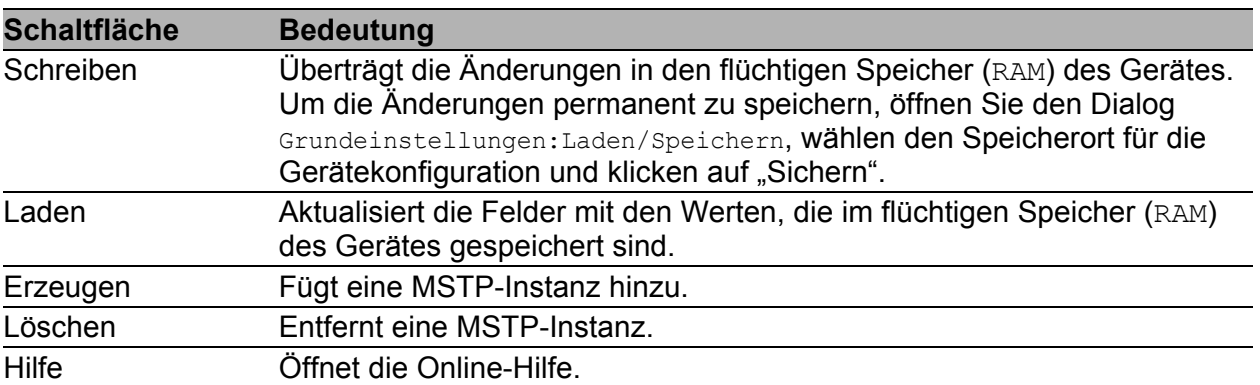

*Tab. 150: Schaltflächen*

# 6.5.3 Port

**Anmerkung:** Deaktivieren Sie das Spanning-Tree-Protokoll an den Ports, die an einen HIPER-Ring, Fast HIPER-Ring oder eine Ring-/Netzkopplung angeschlossen sind, da Spanning-Tree und Ring-Redundanz oder Ring- /Netzkopplung sich gegenseitig beeinflussen.

Schalten Sie in einem MRP-Ring die MRP-Kompatibilität an, wenn Sie RSTP und MRP in Kombination verwenden wollen.

Wenn Sie RSTP mit einem MRP-Ring kombinieren, stellen Sie auf den Geräten im MRP-Ring eine bessere, also numerisch kleinere RSTP-Bridge-Priorität ein als auf den Geräten im angeschlossenen RSTP-Netz. Damit helfen Sie, eine Verbindungsunterbrechung zu Geräten außerhalb des Rings zu vermeiden.

Die MSTI-Karteikartenreiter (Tabs) des Dialogs bieten Ihnen die Möglichkeit, die einzelnen Multiple Spanning Tree-Instanzen zu verwalten. Der Karteikartenreiter trägt den Namen MSTI, gefolgt von der Nr. der Instanz, z. B. "MSTI 2".

- Spanning Tree an den einzelnen Ports aus- oder einzuschalten, die Ports für die globale MST-Instanz (CIST) zu konfigurieren und Informationen über den Port-Zustand anzuzeigen,
- verschiedene Schutzfunktionen an den Ports einzustellen,
- die Ports für eine existierende MST-Instanz zu konfigurieren (Port-Pfadkosten und Port-Priorität) und Informationen über den Port-Zustand abzulesen für die ausgewählte MSTI anzuzeigen.

| <b>Parameter</b>               | <b>Bedeutung</b>                                                                                                    | <b>Mögliche Werte</b> | Liefer-<br>zustand |
|--------------------------------|----------------------------------------------------------------------------------------------------|-----------------------|--------------------|
| Karteikarten-<br>reiter "CIST" | Port-Konfiguration und -Informati-<br>onen zur globalen MSTI (IST) sowie<br>der CST.                                                                                                    |                       |                    |
| Modul.Port                     | Portbezeichnung durch Modul- und<br>Portnummer des Gerätes, z.B. 2.1<br>für den Port eins des zweiten<br>Moduls.                                                                                                    |                       |                    |
| <b>STP</b> aktiv               | Hier können Sie Spanning Tree für An, Aus<br>diesen Port ein- oder ausschalten.<br>Ist Spanning Tree global einge-<br>schaltet und an einem Port ausge-<br>schaltet, sendet dieser Port keine<br>STP-BPDUs und verwirft empfan-<br>gene STP-BPDUs.                                                                                                    |                       | An                 |
|                                | Anmerkung: Möchten Sie parallel<br>zu Spanning Tree andere Layer 2-<br>Redundanzprotokolle wie HIPER-<br>Ring oder Ring-/Netzkopplung<br>einsetzen, achten Sie darauf, die<br>Ports, die an diesen Protokollen<br>beteiligt sind, in diesem Dialog für<br>Spanning Tree auszuschalten.<br>Andernfalls arbeitet die Redundanz<br>möglicherweise nicht wie vorge-<br>sehen oder es kann zu Loops<br>kommen. |                       |                    |

*Tab. 151: Port-bezogene STP-Einstellungen und -Anzeigen, CIST*

| <b>Parameter</b>                        | <b>Bedeutung</b>                                                                                                    | <b>Mögliche Werte</b>                                                                                         | Liefer-<br>zustand     |
|-----------------------------------------|----------------------------------------------------------------------------------------------------|----------------------------------------------------------------------------------------------------|------------------------|
| Port-Status<br>(read-only)              | Zeigt den STP-Port-Status bezüg-<br>lich der globalen MSTI (IST) an.                                                                                                    | discarding, learning,<br>forwarding, disabled,<br>manualForwarding,<br>notParticipate                         |                        |
| Port-Rolle<br>(read-only)               | Zeigt die STP-Port-Rolle bezüglich<br>der globalen MSTI (IST) an.                                                                                                    | root<br>alternate<br>designated<br>backup<br>master<br>disabled                                               |                        |
|                                         | Port-Pfadkosten Eingabe der Pfadkosten bezüglich<br>der globalen MSTI (IST) zur Bevor-<br>zugung redundanter Pfade. Beim<br>Wert 0 ermittelt der Switch für die<br>globale MSTI (IST) automatisch die<br>Pfadkosten abhängig von der Über-<br>tragungsrate. | $0 - 200.000.000$                                                                                             | $0$ (auto-<br>matisch) |
| Port-Priorität                          | Geben Sie hier die Port-Priorität (die 16 ≤ n·16 ≤ 240<br>vier obersten Bits der Port-Identifi-<br>kation ein) bezüglich der globalen<br>MSTI (IST) ein, als Dezimalzahl des<br>obersten Bytes der Port-ID.                                                 |                                                                                                    | 128                    |
| Empfangene<br>only)                     | Zeigt die entfernte Bridge-ID an, von<br>Bridge-ID (read- der dieser Port zuletzt eine STP-<br>BPDU empfangen hat. <sup>a</sup>                                                                                                    | Bridge-Identifikation<br>(Format<br>ppppp / mm mm mm mm mm<br>mm)                                             |                        |
| Empfangene<br>Port-ID (read-<br>only)   | Zeigt die Port-ID auf der entfernten<br>Bridge an, von der dieser Port<br>zuletzt eine STP-BPDU empfangen<br>hat. <sup>a</sup>                                                                                                    | Port-Identifikation,<br>Format pn nn,<br>mit p: Port-Priorität / 16,<br>nnn: Port-Nr., (beide<br>hexadezimal) |                        |
| Empfangene<br>Pfadkosten<br>(read-only) | Zeigt die Pfadkosten der entfernten 0-200.000.000<br>Bridge an, die diese von ihrem Root-<br>Port zur CIST-Root-Bridge hat. <sup>a</sup>                                                                                                    |                                                                                                    |                        |

*Tab. 151: Port-bezogene STP-Einstellungen und -Anzeigen, CIST*

| <b>Parameter</b>    | <b>Bedeutung</b>                                                                                                    | <b>Mögliche Werte</b>                                 | Liefer-<br>zustand |
|---------------------|----------------------------------------------------------------------------------------------------|-------------------------------------------------------|--------------------|
| Admin-Edge-<br>Port | Aktivieren Sie diese Einstellung<br>ausschließlich dann, wenn ein<br>Endgerät an den Port ange-<br>schlossen ist (Administrativ: vorge-<br>gebene Einstellung). Dann geht der<br>Port nach Aufbau eines Links sofort<br>in den Forwarding-Status, ohne<br>zuerst die STP-Stati zu durchlaufen.<br>Empfängt der Port trotzdem eine<br>STP-BPDU, blockiert das Gerät den<br>Port und klärt dessen STP-Port-<br>Rolle. Der Port kann dabei in einem<br>anderen Status übergehen, z.B.<br>forwarding, discarding,<br>learning.<br>Deaktivieren Sie die Einstellung,<br>wenn der Port an eine Bridge<br>angeschlossen ist. Der Port durch-<br>läuft nach Aufbau eines Links dann<br>zuerst die STP-Stati, bevor er ggf. in<br>den Zustand forwarding geht.<br>Diese Einstellung gilt für alle MSTIs. | aktiv (Kästchen markiert),<br>inaktiv (Kästchen leer) | inaktiv            |
| Auto-Edge-Port      | Die Einstellung Auto-Edge-Port<br>berücksichtigt das Gerät<br>ausschließlich, wenn der Parameter<br>Admin-Edge-Port deaktiviert ist.<br>Ist Auto-Edge-Port aktiv, setzt das<br>Gerät den Port nach dem Aufbau<br>eines Links nach $1,5$ · Hello Time<br>(in der Voreinstellung 3 s) in den<br>Zustand forwarding.<br>Ist Auto-Edge-Port deaktiviert,<br>wartet das Gerät statt dessen Max<br>Age (in der Voreinstellung 20 s).<br>Diese Einstellung gilt für alle MSTIs.                                                                                                    | aktiv (Kästchen markiert),<br>inaktiv (Kästchen leer) | aktiv              |

*Tab. 151: Port-bezogene STP-Einstellungen und -Anzeigen, CIST*

| <b>Parameter</b>       | <b>Bedeutung</b>                                                                                                    | Mögliche Werte                                                                                           | Liefer-<br>zustand |
|------------------------|----------------------------------------------------------------------------------------------------|----------------------------------------------------------------------------------------------------|--------------------|
|                        | Oper-Edge-Port Das Gerät setzt den Zustand "Oper- true, false<br>Edge-Port" (Operational: in Betrieb)<br>auf true, wenn es keine STP-<br>BPDUs empfangen hat, also ein<br>Endgerät angeschlossen ist. Es<br>setzt den Zustand auf false, wenn<br>es eine STP-BPDUs empfangen<br>hat, also eine Bridge angeschlossen<br>ist.<br>Dieser Zustand gilt für alle MSTIs.                                                                                                    |                                                                                                    |                    |
| Ist Punkt-zu-<br>Punkt | Das Gerät setzt den Zustand "Oper<br>Punkt-zu-Punkt" (Operational: in<br>Betrieb) auf true, wenn dieser Port<br>eine Vollduplex-Verbindung zu<br>einem STP-Gerät hat. Ansonsten<br>setzt es den Zustand auf false<br>(z.B. wenn ein Hub angeschlossen<br>ist).<br>Die Punkt-zu-Punkt-Verbindung ist<br>eine direkte Verbindung zwischen<br>2 RSTP-Geräten. Die direkte.<br>dezentrale Kommunikation<br>zwischen den beiden Bridges es<br>bewirkt eine kurze Rekonfigurati-<br>onszeit.<br>Dieser Zustand gilt für alle MSTIs. | true, false<br>Das Gerät bestimmt diesen<br>Zustand aus dem Duplex-<br>Modus:<br>FDX: true<br>HDX: false |                    |

*Tab. 151: Port-bezogene STP-Einstellungen und -Anzeigen, CIST*

– <sup>a</sup> Diese Spalten zeigen Ihnen Detail-Informationen, die über die bisher üblichen Details hinausgehen:

Für Designated-Ports zeigt das Gerät die Information der STP-BPDU an, die der Port zuletzt empfangene hat. Dies erleichtert die Diagnose von möglichen STP-Problemen im Netz.

Für die Port-Rollen Alternate-, Backup-, Master- und Root sind diese

Informationen im stationären Zustand (statische Topologie) identisch mit den Designated-Informationen.

Hat ein Port keinen Link oder hat er noch keine STP-BDPU der aktuellen MSTI empfangen, zeigt das Gerät die Werte an, die der Port als Designated-Port senden würde.

| Port | Stp<br>aktiv            | Port<br>Status        | Port<br>Funktion      | Port<br>Pfadkosten Priorität | Port | Received<br>Bridge ID               | Port ID | Received Received Oper |                   | Admin<br>Path Cost Edge Port Edge Port Edge Port   zu Punkt | Auto | <b>Ist Punkt</b> |
|------|-------------------------|-----------------------|-----------------------|------------------------------|------|-------------------------------------|---------|------------------------|-------------------|-------------------------------------------------------------|------|------------------|
| 1.1  | ⊽                       | disabled              | disabled              | $\overline{0}$               |      | 128 32768 / 00 80 63 51 82 80 00 00 |         | 0                      | г                 | п                                                           | true | false            |
| 1.2  | $\overline{\mathbf{v}}$ | forwarding designated |                       | 20000                        |      | 128 32768 / 00 80 63 51 7a 80 80 03 |         | 220000                 | г                 | п                                                           | true | true             |
| 1.3  | ⊽                       | forwarding designated |                       | 20000                        |      | 128 32768 / 00 80 63 51 74 00 80 04 |         | 220000                 | г                 | г                                                           | true | true             |
| 1.4  | $\blacksquare$          | forwarding            | root                  | 20000                        |      | 128 32768 / 00 80 63 2f fb b8 80 01 |         | 200000                 |                   | П                                                           | true | true             |
| 2.1  | ⊽                       |                       | forwarding designated | 200000                       |      | 128 32768 / 00 80 63 51 82 80 80 05 |         | 220000                 | г                 | г                                                           | true | true             |
| 2.2  | ⊽                       | forwarding designated |                       | 200000                       |      | 128 32768 / 00 80 63 70 e8 70 80 0b |         | 220000                 | Г                 | г                                                           | true | true             |
| 2.3  | $\overline{\mathbf{v}}$ | forwarding designated |                       | 200000                       |      | 128 32768 / 00 80 63 51 82 80 00 00 |         | 220000                 | $\overline{\vee}$ | ☑                                                           | true | true             |
| 2.4  | ঢ়                      | forwarding designated |                       | 200000                       |      | 128 32768 / 00 80 63 51 82 80 00 00 |         | 220000                 | $\overline{\vee}$ | $\overline{\mathbf{v}}$                                     | true | true             |
| 3.1  | $\overline{\mathbf{v}}$ | disabled              | disabled              | $\overline{0}$               |      | 128 32768 / 00 80 63 51 82 80 00 00 |         | 0                      | г                 | г                                                           | true | true             |
| 3.2  | $\overline{\mathbf{v}}$ | disabled              | disabled              | $\overline{0}$               |      | 128 32768 / 00 80 63 51 82 80 00 00 |         | 0                      | г                 | Г                                                           | true | true             |
|      |                         |                       |                       |                              |      |                                     |         |                        |                   |                                                             |      |                  |
|      |                         |                       |                       |                              |      |                                     |         |                        |                   |                                                             |      |                  |

*Abb. 75: Dialog Multiple Spanning Tree, Port, Karteikartenreiter CIST*

| <b>Parameter</b>                 | <b>Bedeutung</b>                                                                                                | Mögliche Werte | Liefer-<br>zustand |
|----------------------------------|----------------------------------------------------------------------------------------------------|----------------|--------------------|
| Karteikarten-<br>reiter "Guards" | Schutzeinstellungen für die Ports.                                                                              |                |                    |
| Modul.Port                       | Portbezeichnung durch Modul- und Port-<br>nummer des Gerätes, z.B. 2.1 für den Port<br>eins des zweiten Moduls. |                |                    |

<span id="page-282-0"></span>*Tab. 152: Port-bezogene STP-Einstellungen und -Anzeigen, Guards*

| <b>Parameter</b> | <b>Bedeutung</b>                                                                                                    | Mögliche Werte                                          | Liefer-<br>zustand |
|------------------|----------------------------------------------------------------------------------------------------|---------------------------------------------------------|--------------------|
| Root-Guard       | Die Einstellung "Root-Guard" ist auschließlich<br>für Ports in der STP-Rolle designated<br>relevant.<br>Empfängt ein solcher Port eine STP-BPDU mit chen leer)<br>einer besseren Pfadinformation zur Root als<br>die dem Gerät bekannte, dann verwirft das<br>Gerät die BPDU und setzt den Port-Zustand in<br>discarding, statt dem Port die STP-Port-<br>Rolle root zuzuweisen.<br>So hilft das Gerät, Ihr Netz vor Angriffen mit<br>STP-BPDUs, die die Topologie zu verändern<br>versuchen, und vor Fehlkonfigurationen zu<br>schützen.<br>Bleiben STP-BPDUs mit einer besseren Pfad-<br>information zur Root aus, dann setzt das Gerät<br>den Vermittlungszustand des Ports wieder<br>entsprechend der Port-Rolle. | aktiv (Kästchen inaktiv<br>markiert),<br>inaktiv (Käst- |                    |
|                  | Anmerkung: Die Einstellungen "Root-Guard"<br>und "Loop Guard" schließen sich gegenseitig<br>aus. Wenn Sie eine Einstellung aktivieren,<br>während die andere bereits aktiv ist, schaltet<br>das Gerät die andere ab.                                                                                                    |                                                         |                    |

*Tab. 152: Port-bezogene STP-Einstellungen und -Anzeigen, Guards*

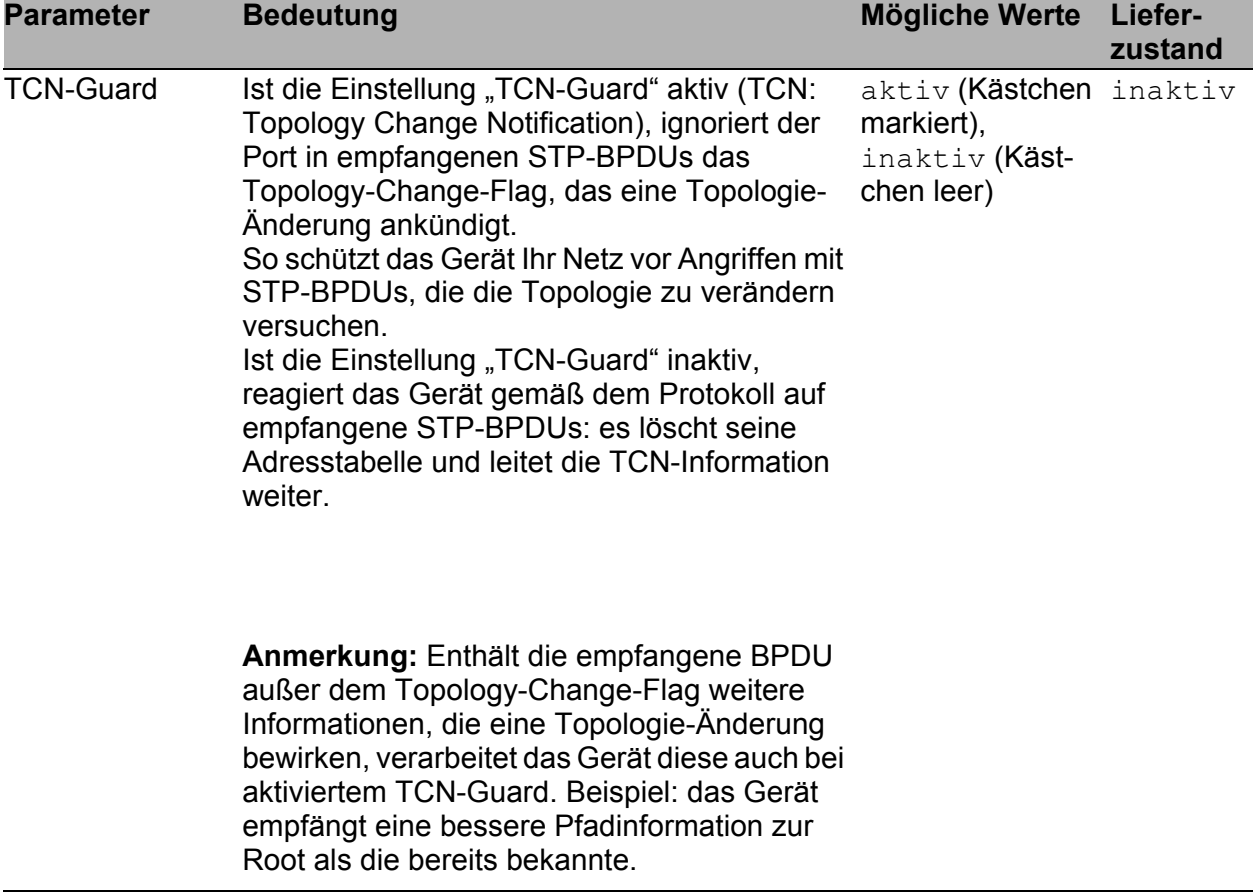

*Tab. 152: Port-bezogene STP-Einstellungen und -Anzeigen, Guards*

| <b>Parameter</b>            | <b>Bedeutung</b>                                                                                                    | <b>Mögliche Werte</b>                     | Liefer-<br>zustand |
|-----------------------------|----------------------------------------------------------------------------------------------------|-------------------------------------------|--------------------|
| Loop-Guard                  | Die Einstellung "Loop-Guard" ist ausschließ-<br>lich sinnvoll für Ports in der STP-Rolle alter- markiert),<br>nate, backup oder root. Ist die Einstellung<br>"Loop-Guard" aktiv und empfängt der Port eine chen leer)<br>Zeitlang keine STP-BPDUs mehr, setzt das<br>Gerät den Port in den Zustand discarding<br>(Port sendet keine Daten mehr).<br>Das Gerät setzt den Port zusätzlich in den<br>sogenannten "Loop-inkonsistenten Zustand"<br>und zeigt dies in der Spalte "Loop-Zustand"<br>an.<br>Das Gerät verhindert einen möglichen Loop,<br>wenn keine STP-BPDUs mehr empfangen<br>werden, z.B., wenn Sie STP auf dem<br>entfernten Gerät abschalten oder der Link<br>lediglich in der Empfangsrichtung betriebs-<br>unfähig wird.<br>Empfängt der Port wieder BPDUs, setzt das<br>Gerät den Loop-inkonsistenten Zustand des<br>Ports zurück auf false und den Vermittlungs-<br>zustand des Ports entsprechend der Port-<br>Rolle.<br>Ist die Einstellung "Loop-Guard" inaktiv, setzt<br>das Gerät den Port dagegen nach dem<br>Ausbleiben von STP-BPDus in den Zustand<br>forwarding. | aktiv (Kästchen inaktiv<br>inaktiv (Käst- |                    |
|                             | Anmerkung: Die Einstellungen "Root-Guard"<br>und "Loop Guard" schließen sich gegenseitig<br>aus. Wenn Sie eine Einstellung aktivieren,<br>während die andere bereits aktiv ist, schaltet<br>das Gerät die andere ab.                                                                                                    |                                           |                    |
| Loop-Zustand<br>(read-only) | Anzeige des Status des Loop-inkonsistenten true, false<br>Zustands.<br>Das Gerät setzt den Loop-inkonsistenten<br>Zustand eines Ports auf true, wenn an dem<br>Port die Einstellung "Loop-Guard" aktiv ist und<br>der Port keine STP-BPDUs mehr empfängt.<br>Das Gerät lässt dabei den Port im Vermitt-<br>lungszustand discarding, und hilft so, einen<br>möglichen Loop zu verhindern.<br>Empfängt der Port wieder STP-BPDUs, setzt<br>das Gerät den Loop-inkonsistenten Zustand<br>zurück auf false.                                                                                                    |                                           |                    |

*Tab. 152: Port-bezogene STP-Einstellungen und -Anzeigen, Guards*

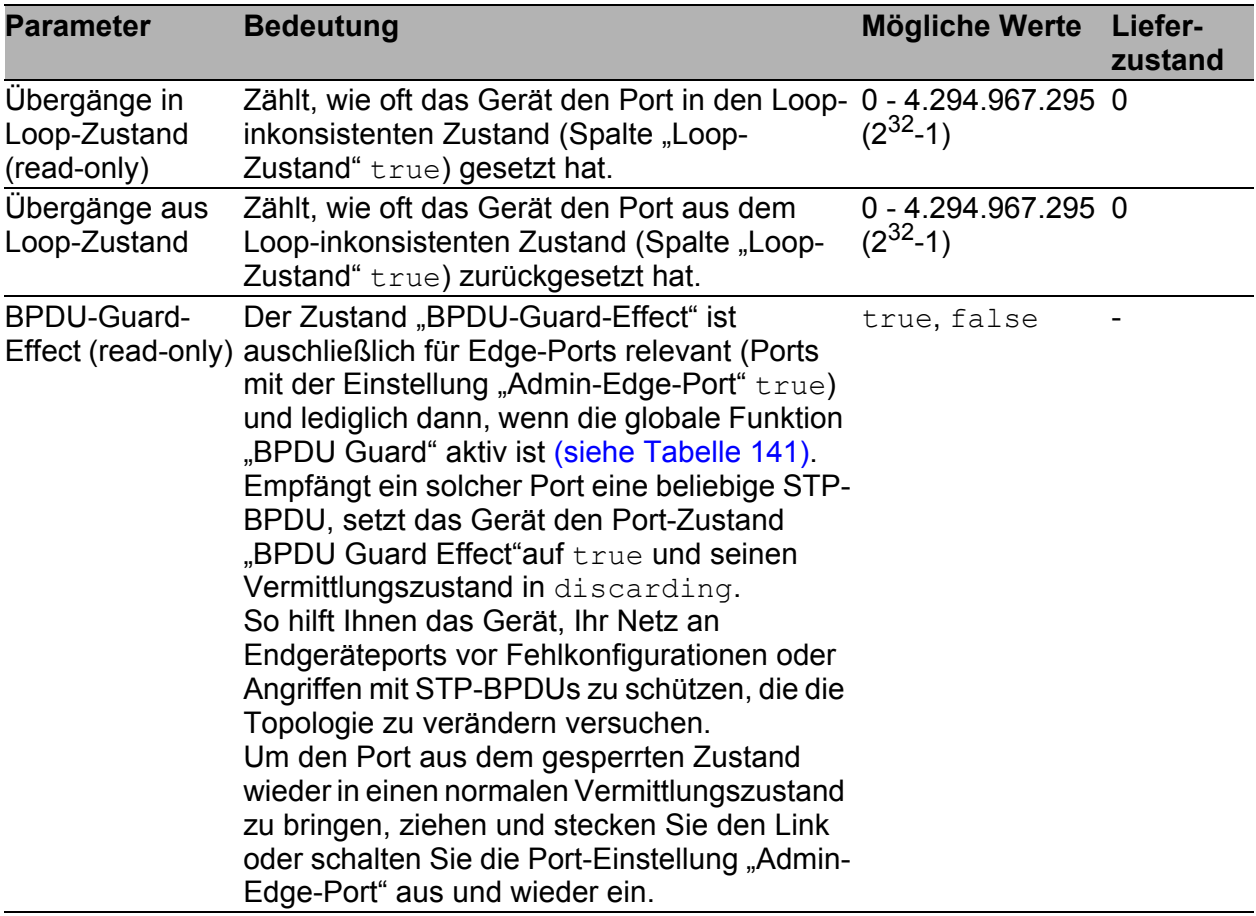

*Tab. 152: Port-bezogene STP-Einstellungen und -Anzeigen, Guards*

| CIST Guards   MSTI 2 |                |                     |               |                |                              |                                  |                             |
|----------------------|----------------|---------------------|---------------|----------------|------------------------------|----------------------------------|-----------------------------|
| Port                 | Root<br>Guard  | <b>TCN</b><br>Guard | Loop<br>Guard | Loop<br>Status | Übergänge<br>in Loop Zustand | Übergänge<br>aus Loop Zustand    | <b>BPDU</b><br>Guard Effect |
| 1.1                  | г              | г                   | г             | false          | $\circ$                      | $\circ$                          | disable                     |
| 1.2                  | $\overline{M}$ | ⊓                   | П             | false          | 하                            | $\overline{\mathfrak{o}}$        | disable                     |
| 1.3                  | п              | ⊽                   | г             | false          | $\overline{0}$               | $\begin{array}{c} 0 \end{array}$ | disable                     |
| 1.4                  | г              | г                   | ╔             | false          | $\overline{0}$               | $\theta$                         | disable                     |
| 2.1                  | г              | г                   | г             | false          | $\overline{0}$               | $\begin{array}{c} 0 \end{array}$ | disable                     |
| 2.2                  | г              | Г                   | Г             | false          | $\overline{0}$               | $\mathbf 0$                      | disable                     |
| 2.3                  | г              | г                   | г             | false          | $\overline{0}$               | $\overline{0}$                   | disable                     |
| 2.4                  | г              | Г                   | Г             | false          | $\overline{0}$               | $\mathbb O$                      | disable                     |
| 3.1                  | г              | П                   | г             | false          | $\circ$                      | $\mathbb O$                      | disable                     |
| 3.2                  | г              | Г                   | п             | false          | $\overline{\mathfrak{g}}$    | $\overline{0}$                   | disable                     |
|                      |                |                     |               |                |                              |                                  |                             |
|                      |                |                     |               |                | Schreiben                    | Laden                            |                             |

*Abb. 76: Dialog Multiple Spanning Tree, Port, Karteikartenreiter Guards*

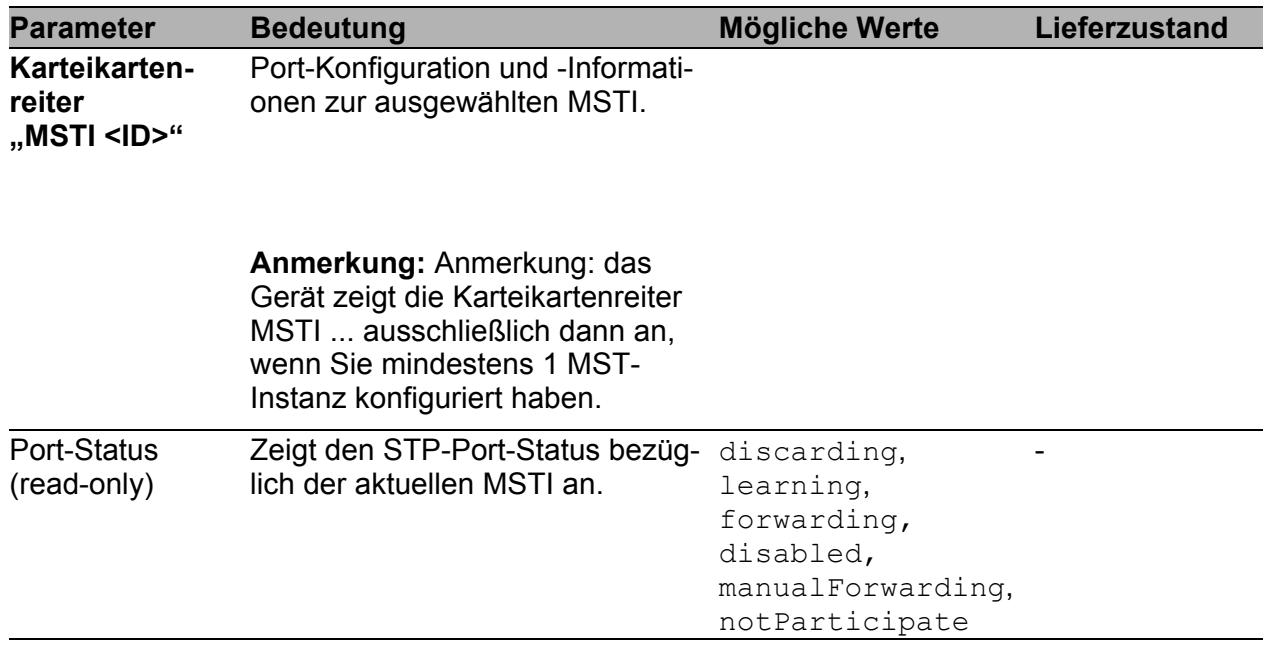

*Tab. 153: Port-bezogene STP-Einstellungen und -Anzeigen, pro MSTI*
| <b>Parameter</b>                        | <b>Bedeutung</b>                                                                                                    | <b>Mögliche Werte</b>                                                                                             | Lieferzustand   |
|-----------------------------------------|----------------------------------------------------------------------------------------------------|----------------------------------------------------------------------------------------------------|-----------------|
| only)                                   | Port-Rolle (read- Zeigt die STP-Port-Rolle bezüglich root, alternate,<br>der aktuellen MSTI an.                                                                                                    | designated,<br>backup, master,<br>disabled                                                                        |                 |
| Port-Pfadkosten                         | Eingabe der Pfadkosten bezüglich 0 - 200.000.000<br>der aktuellen MSTI zur Bevorzu-<br>gung redundanter Pfade. Beim<br>Wert 0 ermittelt der Switch auto-<br>matisch die Pfadkosten abhängig<br>von der Übertragungsrate. |                                                                                                    | 0 (automatisch) |
| Port-Priorität                          | Geben Sie hier die Port-Priorität<br>(die vier obersten Bits der Port-<br>Identifikation ein) bezüglich der<br>aktuellen MSTI ein, als Dezimal-<br>zahl des obersten Bytes der Port-<br>D.                               | 16 ≤ n*16 ≤ 240                                                                                                   | 128             |
| Empfangene<br>Bridge-ID (read-<br>only) | Zeigt die entfernte Bridge-ID der<br>aktuellen MSTI an, von der dieser<br>Port zuletzt eine BPDU empfangen<br>hat. <sup>a</sup> .                                                                                        | Bridge-Identifikation<br>(Format<br>ppppp / mm mm mm<br>mm mm mm)                                                 |                 |
| Empfangene<br>Port-ID (read-<br>only)   | Zeigt die Port-ID auf der entfernten<br>Bridge der aktuellen MSTI an, von<br>der dieser Port zuletzt eine BPDU<br>empfangen hat. <sup>a</sup>                                                                            | Port-Identifikation,<br>Format pn nn,<br>mit p: Port-<br>Priorität / 16,<br>nnn: Port-Nr., (beide<br>hexadezimal) |                 |
| Empfangene<br>Pfadkosten<br>(read-only) | Zeigt die Pfadkosten der<br>entfernten Bridge an, die diese von<br>ihrem Root-Port zur Root-Bridge<br>der aktuellen MSTI hat. <sup>a</sup> .                                                                             | 0-200.000.000                                                                                                    |                 |

*Tab. 153: Port-bezogene STP-Einstellungen und -Anzeigen, pro MSTI*

– <sup>a</sup> Diese Spalten zeigen Ihnen Detail-Informationen, die über die bisher üblichen Details hinausgehen: Für Designated-Ports zeigt das Gerät die Information der STP-BPDU an,

die der Port zuletzt empfangene hat. Dies erleichtert die Diagnose von möglichen STP-Problemen im Netz.

Für die Port-Rollen Alternate-, Backup-, Master- und Root sind diese

Informationen im stationären Zustand (statische Topologie) identisch mit den Designated-Informationen.

Hat ein Port keinen Link oder hat er noch keine STP-BDPU der aktuellen MSTI empfangen, zeigt das Gerät die Werte an, die der Port als Designated-Port senden würde.

| 0 <br>00 00<br>$\mathbb O$<br>1.1<br>disabled<br>disabled<br>128<br>36866 / 00 80 63 51 82 80<br>20000<br>$\overline{0}$<br>1.2<br>designated<br>00 00<br>forwarding<br>128<br>36866 / 00 80 63 51 82 80<br>20000<br>00 00<br>0<br>forwarding<br>designated<br>128 36866 / 00 80 63 51 82 80<br>$\mathbf 0$<br>112 36866 / 00 80 63 51 82 80 00 00<br>forwarding<br>master<br>20000<br>designated<br>00 00<br>forwarding<br>200000<br>128<br>36866 / 00 80 63 51 82 80<br>0<br>$\mathbb O$<br>200000<br>128 36866 / 00 80 63 51 82 80<br>00 00<br>forwarding<br>designated<br>$\overline{0}$<br>disabled<br>200000<br>00 00<br>disabled<br>128<br>36866 / 00 80 63 51 82 80<br>$\mathbb O$<br>forwarding<br>designated<br>200000<br>36866 / 00 80 63 51 82 80<br>00 00<br>128<br>$\overline{0}$<br>disabled<br>disabled<br> 0 <br>128 36866 / 00 80 63 51 82 80<br>00 00<br>$\circ$<br>disabled<br>$\overline{0}$<br>disabled<br>128 36866 / 00 80 63 51 82 80<br>00 00 | Port | Port<br>Status | Port<br>Rolle | Port<br>Pfadkosten | Port<br>Priorität | Empfangene<br>Bridge-ID | Empfangene<br>Port-ID | Empfangene<br>Pfadkosten |  |
|----------------------------------------------------------------------------------------------------|------|----------------|---------------|--------------------|-------------------|-------------------------|-----------------------|--------------------------|--|
|                                                                                                    |      |                |               |                    |                   |                         |                       |                          |  |
|                                                                                                    |      |                |               |                    |                   |                         |                       |                          |  |
| 1.4<br>2.1<br>2.2<br>2.3<br>2.4<br>3.1                                                                                                    | 1.3  |                |               |                    |                   |                         |                       |                          |  |
|                                                                                                    |      |                |               |                    |                   |                         |                       |                          |  |
|                                                                                                    |      |                |               |                    |                   |                         |                       |                          |  |
|                                                                                                    |      |                |               |                    |                   |                         |                       |                          |  |
|                                                                                                    |      |                |               |                    |                   |                         |                       |                          |  |
|                                                                                                    |      |                |               |                    |                   |                         |                       |                          |  |
|                                                                                                    |      |                |               |                    |                   |                         |                       |                          |  |
|                                                                                                    | 3.2  |                |               |                    |                   |                         |                       |                          |  |
|                                                                                                    |      |                |               |                    |                   |                         |                       |                          |  |

*Abb. 77: Dialog Multiple Spanning Tree, Port, Karteikartenreiter MSTI <ID>*

### ■ Schaltflächen

| <b>Schaltfläche</b> | <b>Bedeutung</b>                                                                                                    |  |  |  |
|---------------------|----------------------------------------------------------------------------------------------------|--|--|--|
| Schreiben           | Überträgt die Änderungen in den flüchtigen Speicher (RAM) des Gerätes.<br>Um die Änderungen permanent zu speichern, öffnen Sie den Dialog |  |  |  |
|                     | Grundeinstellungen: Laden/Speichern, wählen den Speicherort für die<br>Gerätekonfiguration und klicken auf "Sichern".                     |  |  |  |
| Laden               | Aktualisiert die Felder mit den Werten, die im flüchtigen Speicher (RAM)<br>des Gerätes gespeichert sind.                                 |  |  |  |
| Hilfe               | Öffnet die Online-Hilfe.                                                                                                    |  |  |  |

*Tab. 154: Schaltflächen*

# 7 Diagnose

Das Diagnose-Menü enthält folgende Tabellen und Dialoge:

- Syslog
- ▶ Trap-Log
- **Ports (Statistiken, Netzlast, SFP-Module, TP-Kabeldiagnose, Port-**Monitor)
- Auto-Disable
- Konfigurations-Check
- **Topologie-Erkennung**
- **Port-Mirroring**
- **Gerätestatus**
- $\blacktriangleright$  Meldekontakt
- Alarme (Traps)
- Bericht (Log-Datei, Systeminformation)
- IP-Adressen Konflikterkennung
- Selbsttest
- Service-Mode

Diese geben im Service-Fall dem Techniker die notwendigen Informationen zur Diagnose.

# <span id="page-292-0"></span>7.1 Syslog

Der Dialog "Syslog" bietet Ihnen die Möglichkeit, die Ereignisse, die das Gerät in seinen Trap-Log oder Event-Log schreibt, zusätzlich an einen oder mehrere Syslog-Server zu senden. Sie können die Funktion ein-/ausschalten und eine Liste von bis zu 8 Syslog-Server-Einträgen verwalten. Dabei haben Sie die Möglichkeit, vorzugeben, dass das Gerät abhängig vom Mindest-Schweregrad des Ereignisses verschiedene Syslog-Server informiert.

Zusätzlich können Sie die SNMP-Anfragen an das Gerät als Ereignisse an einen oder mehrere Syslog-Server senden. Dabei haben Sie die Möglichkeit, GET- und SET-Anfragen getrennt zu behandeln und den zu loggenden Anfragen einen Schweregrad zuzuweisen.

**Anmerkung:** Die Ereignisse selbst, die das Gerät geloggt hat, finden Sie im Dialog "Trap-Log" (siehe auf Seite [296 "Trap-Log"\)](#page-296-0) und in der Log-Datei (siehe auf Seite [349 "Event-Log"\)](#page-349-0). Das Gerät wertet SNMP-Anfragen als Ereignis, wenn Sie "Log SNMP-Set/Get Request" aktivieren (siehe Tabelle [156\)](#page-293-0).

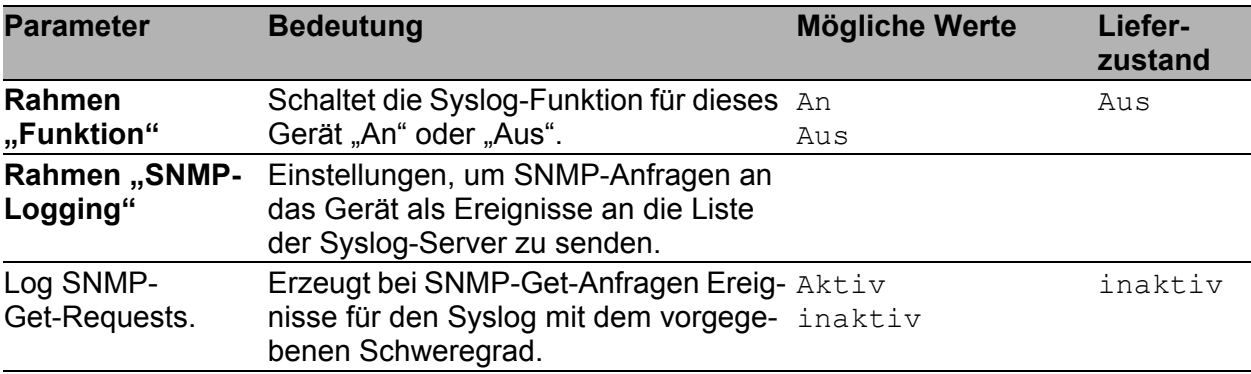

*Tab. 155: Syslog- und SNMP-Logging-Einstellungen*

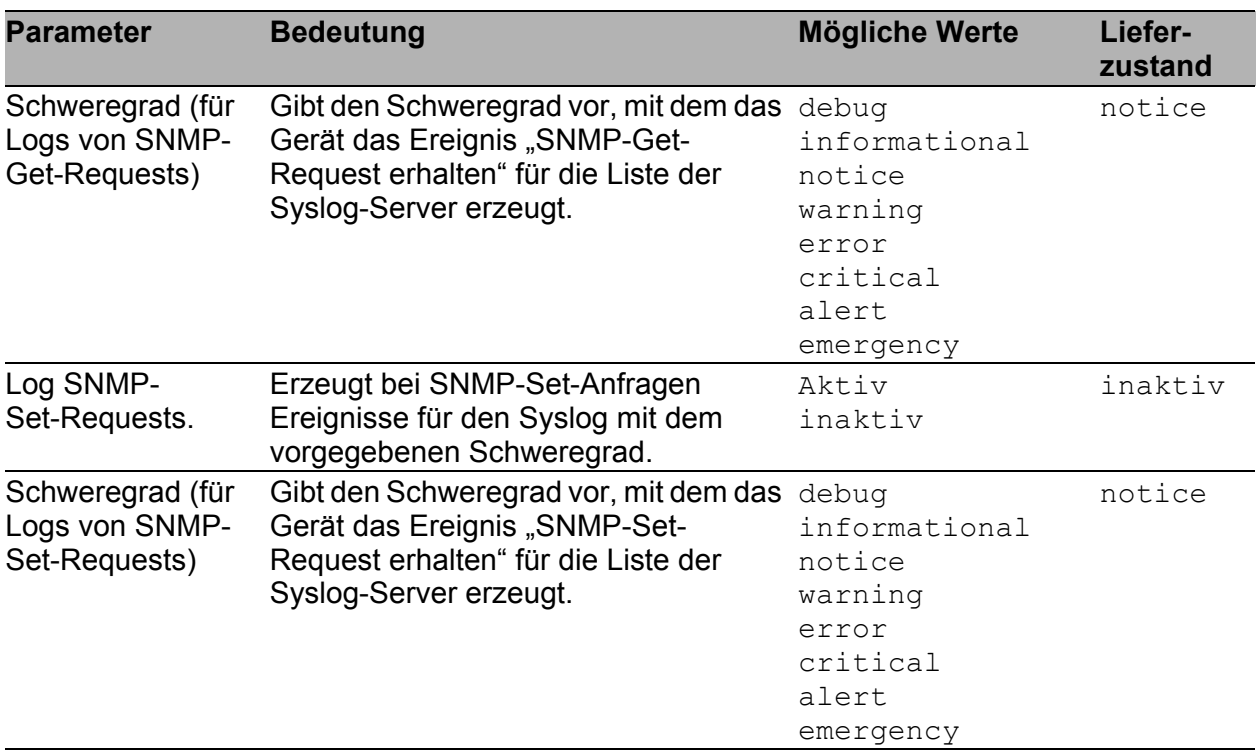

*Tab. 155: Syslog- und SNMP-Logging-Einstellungen*

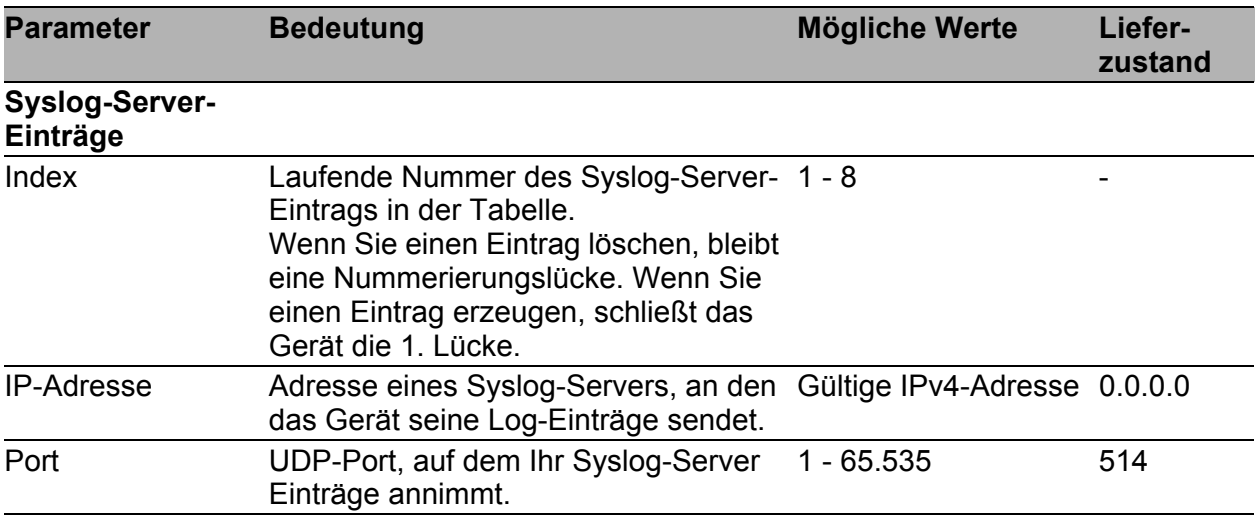

<span id="page-293-0"></span>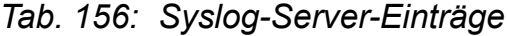

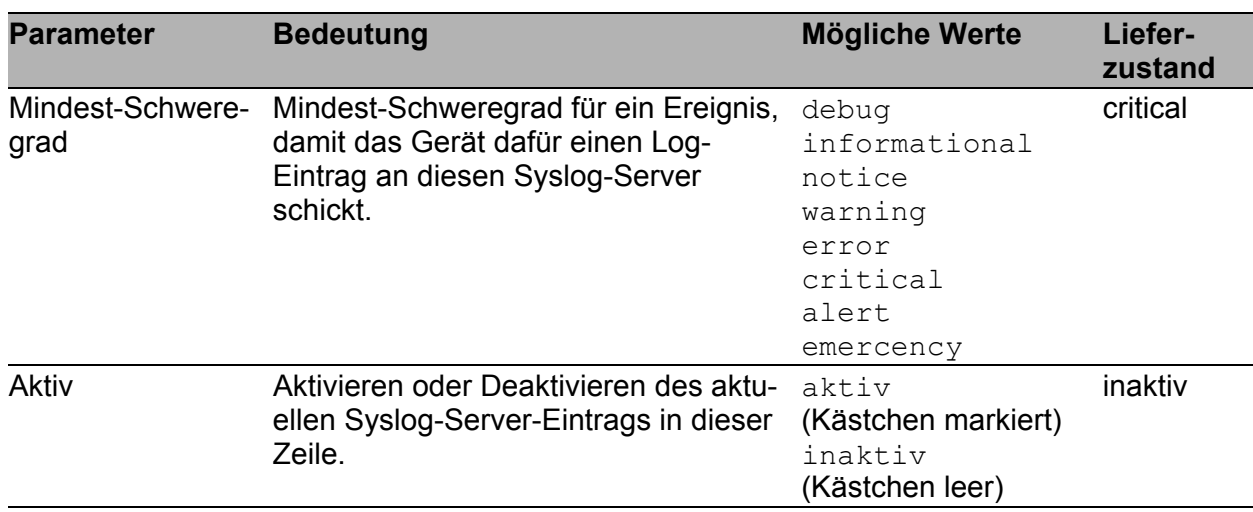

*Tab. 156: Syslog-Server-Einträge*

**Anmerkung:** Wenn Sie das Logging von SNMP-Anfragen aktivieren, sendet das Gerät diese als Ereignisse mit dem voreingestellten Schweregrad notice an die Liste der Syslog-Server. Der voreingestellte Mindest-Schweregrad für einen Syslog-Server-Eintrag ist critical.

Um SNMP-Anfragen an einen Syslog-Server zu senden, haben Sie mehrere Möglichkeiten, die Voreinstellungen zu ändern. Wählen Sie diejenige, die am besten zu Ihren Anforderungen passt.

- Setzen Sie den Schweregrad, mit dem das Gerät SNMP-Anfragen als Ereignisse erzeugt, auf warning oder error und ändern Sie den Mindest-Schweregrad für einen Syslog-Eintrag bei einem oder mehreren Syslog-Servern auf den gleichen Wert. Sie haben auch die Möglichkeit, dafür einen eigenen Syslog-Server-Eintrag zu erzeugen.
- Setzen Sie ausschließlich den Schweregrad der SNMP-Anfragen auf critical oder höher. Das Gerät sendet dann SNMP-Anfragen als Ereignisse mit dem Schweregrad critical oder schwerer an die Syslog-Server.
- ▶ Setzen Sie ausschließlich den Mindest-Schweregrad bei einem oder mehreren Syslog-Server-Einträgen auf notice oder niedriger. Das Gerät sendet dann u. U. sehr viele Ereignisse an die Syslog-Server.

| Funktion                                   | SNMP Logging                                       |
|--------------------------------------------|----------------------------------------------------|
|                                            |                                                    |
|                                            | Log SNMP Get Request V Schweregrad informational ▼ |
| $G$ An $C$ Aus                             |                                                    |
|                                            | Log SNMP Set Request V Schweregrad notice<br>▼     |
|                                            |                                                    |
| IP-Adresse<br>Port<br>Schweregrad<br>Index | Aktiv                                              |
| 1 10.1.1.254<br>critical<br>514            | $\frac{1}{2}$                                      |
| 2 10.1.2.254<br>514<br>informational       |                                                    |
| 3 10.1.3.254<br>514<br>notice              |                                                    |
| 4 0.0.0.0<br>critical<br>514               | г                                                  |
|                                            |                                                    |
|                                            |                                                    |
|                                            |                                                    |
|                                            |                                                    |
|                                            |                                                    |
|                                            |                                                    |
|                                            |                                                    |
|                                            |                                                    |
|                                            |                                                    |
|                                            |                                                    |
|                                            |                                                    |
|                                            |                                                    |
|                                            |                                                    |
|                                            |                                                    |
|                                            |                                                    |
|                                            |                                                    |
|                                            |                                                    |
|                                            |                                                    |
|                                            |                                                    |
|                                            |                                                    |
|                                            |                                                    |
|                                            |                                                    |
| Schreiben                                  | Erzeugen<br>Laden<br>Löschen<br>$\bigcirc$ Hilfe   |
|                                            |                                                    |
|                                            | $\overline{\phantom{a}}$                           |
|                                            |                                                    |

*Abb. 78: Dialog Syslog*

### ■ Schaltflächen

| <b>Schaltfläche</b> | <b>Bedeutung</b>                                                                                                    |  |  |  |  |
|---------------------|----------------------------------------------------------------------------------------------------|--|--|--|--|
| Schreiben           | Überträgt die Änderungen in den flüchtigen Speicher (RAM) des Gerätes.<br>Um die Änderungen permanent zu speichern, öffnen Sie den Dialog<br>Grundeinstellungen: Laden/Speichern, wählen den Speicherort für die<br>Gerätekonfiguration und klicken auf "Sichern". |  |  |  |  |
| Laden               | Aktualisiert die Felder mit den Werten, die im flüchtigen Speicher (RAM)<br>des Gerätes gespeichert sind.                                                                                                    |  |  |  |  |
| Erzeugen            | Fügt einen neuen Tabelleneintrag hinzu.                                                                                                    |  |  |  |  |
| Löschen             | Entfernt den markierten Tabelleneintrag.                                                                                                    |  |  |  |  |
| Hilfe               | Öffnet die Online-Hilfe.                                                                                                    |  |  |  |  |

*Tab. 157: Schaltflächen*

# <span id="page-296-0"></span>7.2 Trap-Log

Die Tabelle listet die geloggten Ereignisse mit Zeitstempel auf. Mit der Bedientaste "Laden" aktualisieren Sie den Inhalt des Trap-Logs. Mit der Bedientaste "Löschen" löschen Sie den Inhalt des Trap-Logs.

| 00 days 00:00:27<br>Cold Start: Unit: 0<br>10 days 00:00:27<br>Link Up: Unit: 1 Slot: 1 Port: 2<br>20 days 00:00:27<br>Link Up: Unit: 1 Slot: 1 Port: 4<br>30 days 00:00:27<br>Link Up: Unit: 1 Slot: 1 Port: 3<br>40 days 00:00:27<br>Link Up: Unit: 1 Slot: 2 Port: 1<br>50 days 00:00:27<br>Link Up: Unit: 1 Slot: 2 Port: 2<br>60 days 00:00:27<br>Link Up: Unit: 1 Slot: 2 Port: 4<br>PoE Above Threshold Crossing<br>70 days 00:00:27<br>80 days 00:00:27<br>Spanning Tree Topology Change: 1, Unit: 45106<br>90 days 00:00:27<br>hmPowerSupply: Index: 1 State: ok | Index | System Time | <b>Beschreibung</b> |
|----------------------------------------------------------------------------------------------------|-------|-------------|---------------------|
|                                                                                                    |       |             |                     |
|                                                                                                    |       |             |                     |
|                                                                                                    |       |             |                     |
|                                                                                                    |       |             |                     |
|                                                                                                    |       |             |                     |
|                                                                                                    |       |             |                     |
|                                                                                                    |       |             |                     |
|                                                                                                    |       |             |                     |
|                                                                                                    |       |             |                     |
|                                                                                                    |       |             |                     |
|                                                                                                    |       |             |                     |

*Abb. 79: Trap-Log Tabelle*

| <b>Parameter</b>   | <b>Bedeutung</b>                                                                                                    | <b>Mögliche Werte</b> | Liefer-<br>zustand |
|--------------------|----------------------------------------------------------------------------------------------------|-----------------------|--------------------|
| Index              | Zeigt eine fortlaufende Nummer, auf die 0, 1, 2,<br>sich der Tabelleneintrag bezieht. Das<br>Gerät legt diese Nummer automatisch<br>fest. |                       |                    |
| <b>System Time</b> | Zeigt die Zeit an, die seit dem geloggten d days hh:mm:ss<br>Ereignis vergangen ist.                                                      |                       |                    |
| Beschreibung       | Zeigt eine Kurzbeschreibung des<br>geloggten Ereignisses an.                                                                              |                       |                    |

*Tab. 158: Trap-Log Tabelle*

Sie haben die Möglichkeit, die geloggten Ereignisse zusätzlich an einen oder mehrere Syslog-Server zu senden (siehe auf Seite [292 "Syslog"](#page-292-0)).

### ■ Schaltflächen

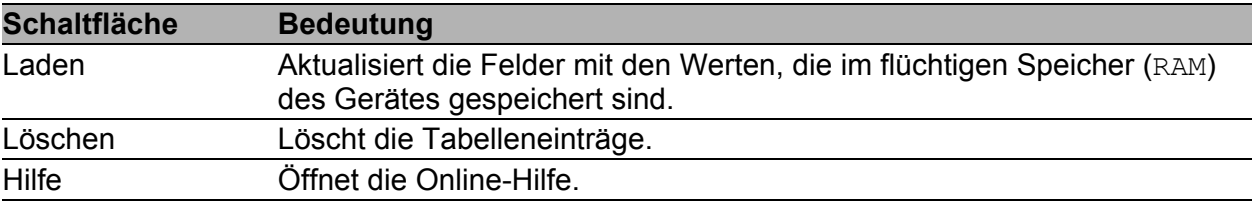

*Tab. 159: Schaltflächen*

# 7.3 Ports

Das Port-Menü enthält Anzeigen und Tabellen zu den einzelnen Ports:

- $\blacktriangleright$  Statistiktabelle
- **Netzlast**
- SFP-Module
- **TP-Kabeldiagnose**
- **Port-Monitor**

## 7.3.1 Portstatistiken

Diese Tabelle zeigt Ihnen die Inhalte verschiedener Ereigniszähler an. Im Menüpunkt Neustart können Sie mit "Warmstart", "Kaltstart" oder "Portzähler zurücksetzen" die Ereigniszähler auf 0 zurücksetzen.

Die Paketzähler summieren die Ereignisse aus Sende- und Empfangsrichtung.

| Port | Gesendete<br>Pakete | Gesendete<br>Unicast<br>Pakete        | Gesendete<br>Non Unicast<br>Pakete | Empfangene<br>Pakete | Empfangene<br>Bytes | Empfangene<br>Fragmente                                                                  | Erkannte<br>CRC Fehler | Erkannte<br>Kollisionen | Erkannte<br>Late<br>Kollisionen       | Pake<br>64 B          |
|------|---------------------|---------------------------------------|------------------------------------|----------------------|---------------------|------------------------------------------------------------------------------------------|------------------------|-------------------------|---------------------------------------|-----------------------|
| 1.1  | Ū.                  | $\cup$                                | $\mathbb O$                        | $\,0$                | $\circ$             | $\begin{array}{c} 0 \end{array}$                                                         | 0                      | $\mathbb O$             | $\cup$                                |                       |
| 1.2  | 4133                | 137                                   | 3996                               | 14461                | 3815040             | $\begin{array}{c} \begin{array}{c} \begin{array}{c} \end{array} \end{array} \end{array}$ | 0                      | $\mathbf 0$             | $\begin{array}{c} 0 \end{array}$      |                       |
| 1.3  | 7031                | 2719                                  | 4312                               | 17061                | 4325761             | $\begin{array}{c} \square \end{array}$                                                   | 0                      | 0                       | $\cup$                                |                       |
| 1.4  | 39025               | 34127                                 | 4898                               | 284729               | 37040532            | $\begin{array}{c} 0 \end{array}$                                                         | 0                      | $\circ$                 | $\cup$                                | 19%                   |
| 2.1  | 196123              | 129                                   | 195994                             | 23691                | 4190934             | $\mathbb O$                                                                              | 0                      | $\mathbb O$             | $\begin{array}{c} \hline \end{array}$ |                       |
| 2.2  | 196124              | 135                                   | 195989                             | 11854                | 3279565             | $\mathbb O$                                                                              | 0                      | $\theta$                | $\begin{array}{c} 0 \end{array}$      | ł<br>٠                |
| 2.3  | n                   | $\begin{array}{c} \hline \end{array}$ | 0                                  | 0                    | 0                   | $\mathbb O$                                                                              | 0                      | $\mathbb O$             | $\begin{array}{c} 0 \end{array}$      |                       |
| 2.4  | 197631              | 1653                                  | 195978                             | 13322                | 3072287             | $\,0$                                                                                    | 0                      | $\mathbb O$             | $\begin{array}{c} 0 \end{array}$      |                       |
| 3.1  | O.                  | 0                                     | 0                                  | 0                    | 0                   | $\mathbb O$                                                                              | 0                      | $\mathbf 0$             | $\begin{array}{c} \hline \end{array}$ |                       |
| 3.2  | lo.                 | $\circ$                               | $\mathbb O$                        | $\overline{0}$       | 0                   | $\mathbb O$                                                                              | o                      | $\overline{0}$          | $\begin{array}{c} 0 \end{array}$      |                       |
|      |                     |                                       |                                    |                      |                     |                                                                                          |                        |                         |                                       |                       |
|      | $\vert \cdot \vert$ |                                       |                                    |                      |                     |                                                                                          |                        |                         |                                       | $\blacktriangleright$ |
|      |                     |                                       |                                    | Laden                |                     |                                                                                          |                        |                         | O Hilfe                               | $\overline{\bullet}$  |

*Abb. 80: Portstatistiken, Tabelle*

### ■ Schaltflächen

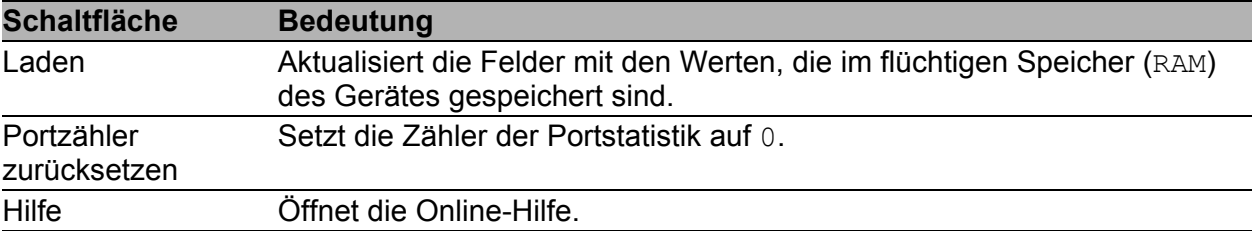

*Tab. 160: Schaltflächen*

## 7.3.2 Auslastung (Netzlast)

Diese Tabelle zeigt Ihnen die Auslastung (Netzlast) der einzelnen Ports an. Die Auslastung ist die Datenmenge, die der Port in den zurückliegenden 30 s empfangen hat, im Vergleich zu der maximal möglichen Datenmenge bei seiner aktuell konfigurierten Datenrate.

Der obere und der untere Grenzwert kontrollieren die Netzlast-Alarme für einen Port. Übersteigt die Netzlast den oberen Grenzwert, sendet das Gerät einen Alarm. Sobald die Netzlast den unteren Grenzwert unterschreitet, endet der Alarm. Ist der Bereich zwischen dem oberen und dem unteren Grenzwert großzügig gewählt, verringert sich die Anzahl der mehrfach gesendeten Alarme.

| Port    | Netzlast [%] | Unterer Grenzwert [%] | Oberer Grenzwert [%] | Alarm |                                             |
|---------|--------------|-----------------------|----------------------|-------|---------------------------------------------|
| 1.1     | $_{0,0}$     | 0,0                   | $_{0,0}$             | Г     |                                             |
| 1.2     | $_{0,0}$     | $_{0,0}$              | 0,0                  | Г     |                                             |
| $1.3\,$ | 0,0          | 0,0                   | 0,0                  | г     |                                             |
| 1.4     | $0,0$        | $_{0,0}$              | 0,0                  | Г     |                                             |
| 2.1     | 0, 0         | $_{0,0}$              | 0,0                  | г     |                                             |
| 2.2     | 0,0          | 0,0                   | $_{0,0}$             | г     |                                             |
| $2.3\,$ | 0,0          | $_{0,0}$              | 0,0                  | Г     |                                             |
| 2.4     | 0,0          | $0,0$                 | $_{0,0}$             | г     |                                             |
| 3.1     | 0,0          | $_{0,0}$              | 0,0                  | Г     |                                             |
| 3.2     | 0,0          | $_{0,0}$              | 0,0                  | г     |                                             |
|         |              |                       |                      |       |                                             |
|         |              |                       | Laden<br>Schreiben   |       | $\bullet$ Hilfe<br>$\overline{\phantom{a}}$ |

*Abb. 81: Dialog Auslastung (Netzlast)*

| <b>Parameter</b>            | <b>Bedeutung</b>                                                                                                    | Mögliche Werte        | Liefer-<br>zustand |
|-----------------------------|----------------------------------------------------------------------------------------------------|-----------------------|--------------------|
| Port                        | Zeigt die Nummer des Geräte-Ports,<br>auf den sich der Tabelleneintrag<br>bezieht.                                                                                                    | 1.1, 1.2, 1.3<br>etc. |                    |
| Netzlast <sup>[%]</sup>     | Zeigt die aktuelle Netzlast in Prozent,<br>die der Geräte-Port in den zurücklie-<br>genden 30 s empfangen hat.<br>Die Netzlast ist das Verhältnis der<br>empfangen Datenmenge zur maximal<br>möglichen Datenmenge bei der aktuell<br>konfigurierten Datenrate.                                                                                                    | 0,00100,00            | 0,00               |
| Unterer<br>Grenzwert [%]    | Definiert den unteren Grenzwert für die 0.00.100.00<br>Netzlast. Unterschreitet die Netzlast<br>über den Geräte-Port diesen Wert,<br>endet der Alarm.<br>Der Wert 0 deaktiviert den unteren<br>Grenzwert.                                                                                                    |                       | 0.00               |
| Oberer Grenzwert<br>$[$ % ] | Legt einen oberen Grenzwert für die<br>Netzlast fest. Überschreitet die Netzlast<br>des Geräte-Ports diesen Wert, zeigt<br>das Feld Alarm einen Alarm.<br>Der Wert 0 deaktiviert den oberen<br>Grenzwert.                                                                                                    | 0,00100,00            | 0,00               |
| Alarm                       | Kennzeichnet den Alarmzustand für die markiert<br>Netzlast.<br>-markiert<br>Die Netzlast des Geräte-Ports liegt<br>unter dem im Feld Unterer Gren-<br>zwert [%] oder über dem im Feld<br>Oberer Grenzwert [%] festge-<br>legten Wert. Das Gerät sendet eine<br>SNMP-Nachricht (Trap).<br>-unmarkiert<br>Die Netzlast des Geräte-Ports liegt über<br>dem im Feld Unterer Grenzwert<br>[8] und unter dem im Feld Oberer<br>Grenzwert [%] festgelegten Wert. | unmarkiert            | unmar-<br>kiert    |

*Tab. 161: Auslastung (Netzlast) Tabelle*

#### ■ Schaltflächen

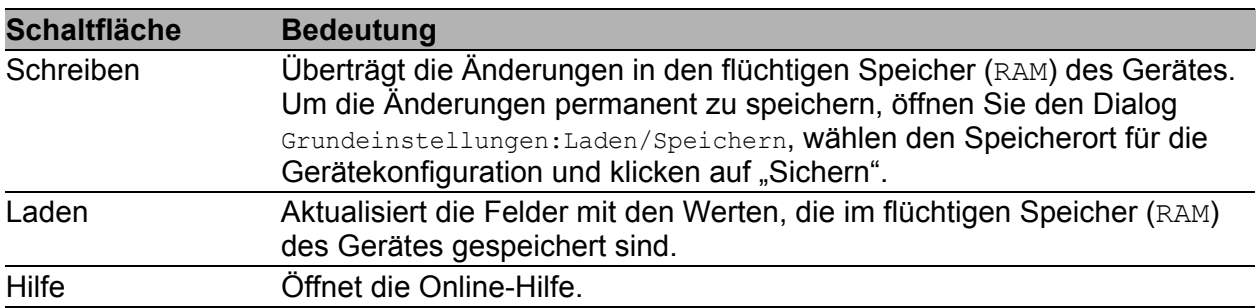

*Tab. 162: Schaltflächen*

## 7.3.3 SFP-Transceiver

Die SFP-Zustandsanzeige bietet Ihnen die Möglichkeit, die aktuelle Bestückung der SFP-Module und deren Eigenschaften einzusehen. Zu den Eigenschaften zählen:

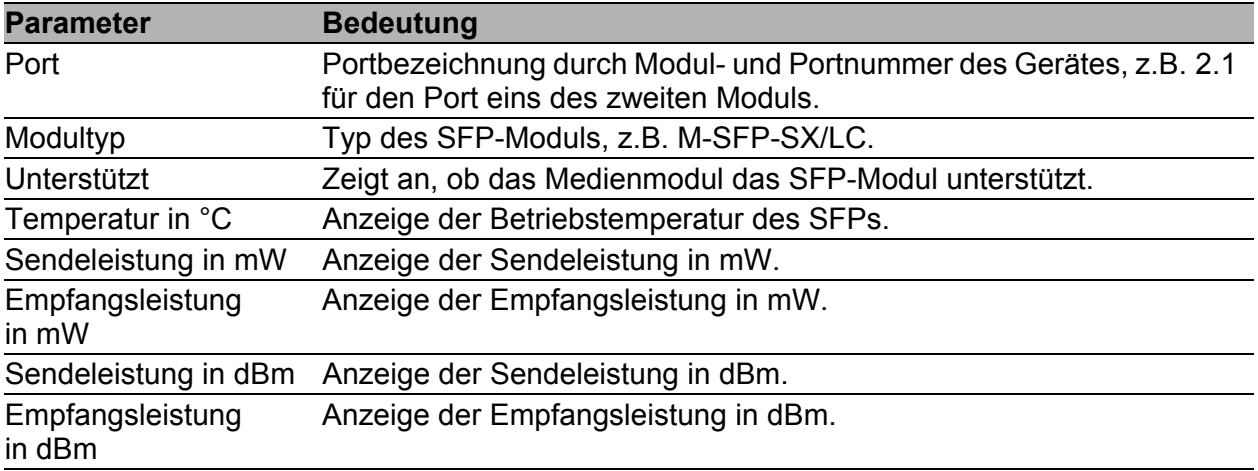

*Tab. 163: Dialog SFP-Module*

| Port | Modultyp    | Unterstützt       | Temperatur<br>in "Celsius | Sendeleistung<br>in mW | Empfangsleistung<br>in mW | Sendeleistung<br>in dBm | Empfangsleistung<br>in dBm |                 |
|------|-------------|-------------------|---------------------------|------------------------|---------------------------|-------------------------|----------------------------|-----------------|
| 1.4  | M-SFP-SX/LC | $\overline{\vee}$ | 40                        | 0.2488                 | 0.0138                    | $-6.0$                  | $-18.6$                    |                 |
|      |             |                   |                           |                        |                           |                         |                            |                 |
|      |             |                   |                           |                        |                           |                         |                            |                 |
|      |             |                   |                           |                        |                           |                         |                            |                 |
|      |             |                   |                           |                        |                           |                         |                            |                 |
|      |             |                   |                           |                        |                           |                         |                            |                 |
|      |             |                   |                           |                        |                           |                         |                            |                 |
|      |             |                   |                           |                        |                           |                         |                            |                 |
|      |             |                   |                           |                        |                           |                         |                            |                 |
|      |             |                   |                           |                        |                           |                         |                            |                 |
|      |             |                   |                           |                        |                           |                         |                            |                 |
|      |             |                   |                           |                        |                           |                         |                            |                 |
|      |             |                   |                           |                        |                           |                         |                            |                 |
|      |             |                   |                           |                        |                           |                         |                            |                 |
|      |             |                   |                           |                        |                           |                         |                            |                 |
|      |             |                   |                           |                        |                           |                         |                            |                 |
|      |             |                   |                           |                        |                           |                         |                            |                 |
|      |             |                   |                           |                        |                           |                         |                            |                 |
|      |             |                   |                           |                        |                           |                         |                            |                 |
|      |             |                   |                           |                        |                           |                         |                            |                 |
|      |             |                   |                           |                        |                           |                         |                            |                 |
|      |             |                   |                           |                        |                           |                         |                            |                 |
|      |             |                   |                           |                        |                           |                         |                            |                 |
|      |             |                   |                           |                        |                           |                         |                            |                 |
|      |             |                   |                           |                        |                           |                         |                            |                 |
|      |             |                   |                           |                        | Laden                     |                         |                            | $\bullet$ Hilfe |
|      |             |                   |                           |                        |                           |                         |                            |                 |
|      |             |                   |                           |                        |                           |                         |                            | $\blacksquare$  |

*Abb. 82: Dialog SFP-Module*

### Schaltflächen

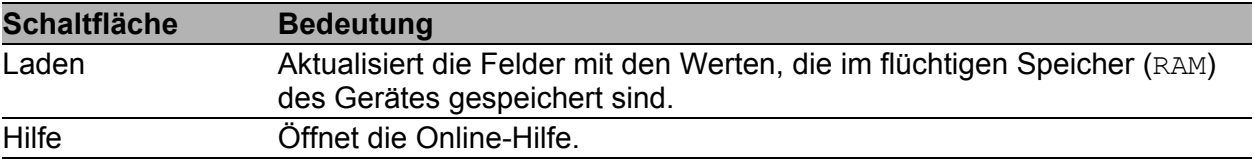

*Tab. 164: Schaltflächen*

### 7.3.4 TP-Kabeldiagnose

Die TP-Kabeldiagnose ermöglicht Ihnen, das angeschlossene Kabel auf Kurzschluss oder Unterbrechung zu prüfen.

**Anmerkung:** Während der Überprüfung ruht der Datenverkehr an diesem Port.

- Wählen Sie den TP-Port aus, an dem Sie die Prüfung durchführen wollen.
- □ Klicken Sie auf "Schreiben", um die Prüfung zu starten.

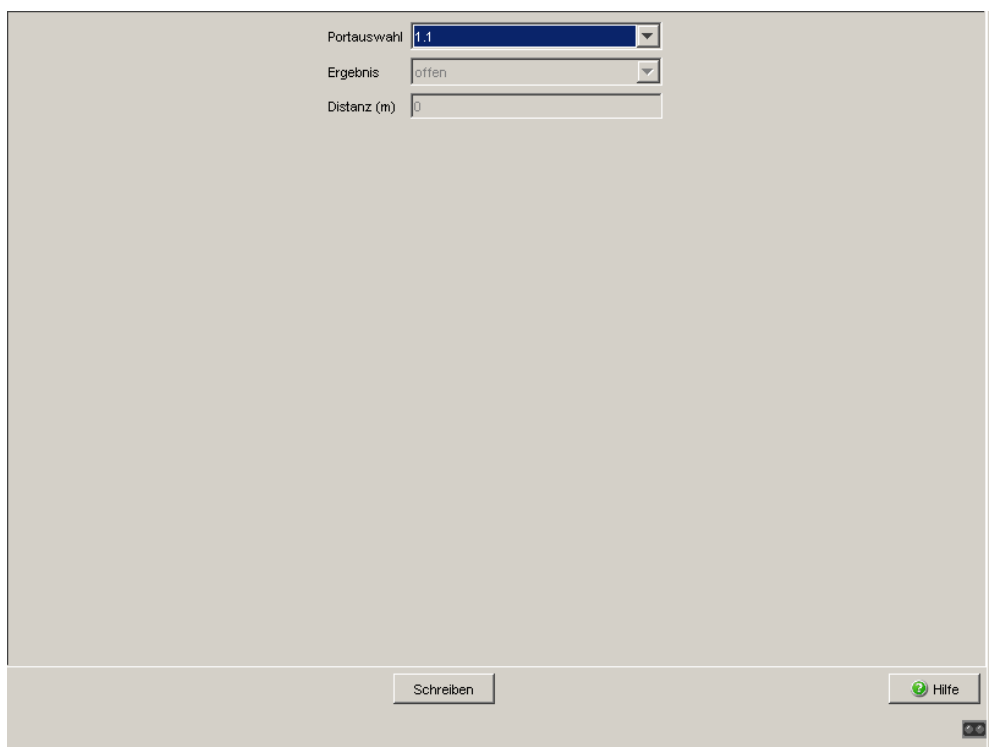

*Abb. 83: Dialog TP-Kabeldiagnose*

Die Prüfung dauert wenige Sekunden. Nach der Prüfung finden Sie in der Zeile "Ergebnis" das Prüfergebnis der Kabeldiagnose. Ergibt das Prüfergebnis einen Kabelfehler, dann finden Sie in der Zeile "Distanz" die Entfernung vom Port zum Kabelfehler.

| <b>Ergebnis</b> | <b>Bedeutung</b>                                                             |
|-----------------|------------------------------------------------------------------------------|
| normal          | Das Kabel ist in Ordnung.                                                    |
| offen           | Das Kabel ist unterbrochen.                                                  |
|                 | Kurzschluss Das Kabel weist einen Kurzschluss auf.                           |
| Unbekannt       | Sie haben noch keine Kabelprüfung durch-<br>geführt oder diese läuft gerade. |

*Tab. 165: Bedeutung der möglichen Ergebnisse*

Voraussetzungen für eine korrekte TP-Kabeldiagnose:

- 1000BASE-T-Port, über 8-adriges Kabel mit 1000BASE-T-Port verbunden oder
- 10BASE-T/100BASE-TX-Port, mit 10BASE-T/100BASE-TX-Port verbunden.

### ■ Schaltflächen

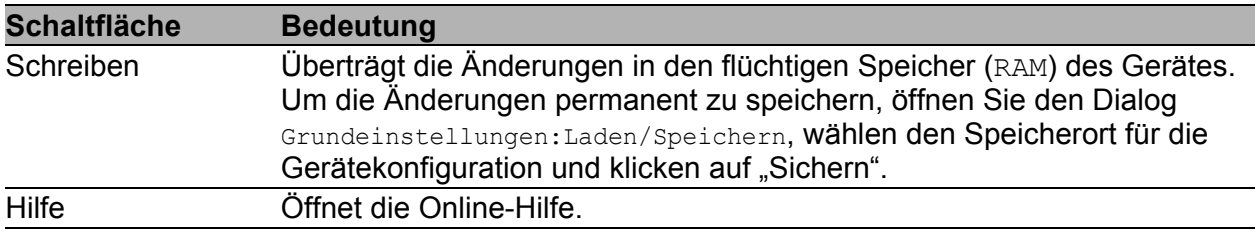

*Tab. 166: Schaltflächen*

## <span id="page-306-0"></span>7.3.5 Port Monitor

Der Port-Monitor überwacht die Ports des Gerätes. Beim Eintritt eines Ereignisses führt das Gerät eine Aktion für den Port aus, z.B. bei zu vielen Verbindungsabbrüchen auf Grund eines Wackelkontaktes.

### ■ Global

In der Registerkarte "Global" legen Sie für die zu überwachenden Ports die auslösenden Ereignisse sowie eine Aktion fest:

- $\Box$  Schalten Sie die Funktion im Rahmen "Funktion" global ein.
- Markieren Sie für jeden zu überwachenden Port das Kontrollkästchen in der Spalte "Port Monitor an".
- $\Box$  Legen Sie für jeden zu überwachenden Port das auslösende Ereignis fest. Markieren Sie dazu die Kontrollkästchen in den Spalten "Linkänderungen an" bis "Link Speed und Duplex Modus an".
- Legen Sie die Parameter für das auslösende Ereignis in der zugehörigen Registerkarte fest.
- $\Box$  Wählen Sie für jeden zu überwachenden Port in der Spalte "Aktion" die Aktion aus, die das Gerät ausführen soll.
- $\Box$  Speichern Sie die Einstellungen.

| Global   Linkänderungen   CRC-/Fragmentfehler   Überlasterkennung   Speed Duplex  <br>Funktion<br>C An C Aus |                    |                      |                           |                         |                                   |                  |                   |             |  |
|----------------------------------------------------------------------------------------------------|--------------------|----------------------|---------------------------|-------------------------|-----------------------------------|------------------|-------------------|-------------|--|
| Port                                                                                                    | Port Monitor<br>an | Linkänderungen<br>an | CRC-/Fragmentfehler<br>an | Überlasterkennung<br>an | Link Speed und Duplex<br>Modus an | Aktive Bedingung | Aktion            | Port Status |  |
| 1.1                                                                                                    | г                  | г                    | Г                         | ⊏                       |                                   |                  | Port deaktivieren | up          |  |
| 1.2                                                                                                    | г                  | г                    | г                         | г                       | г                                 |                  | Port deaktivieren | up          |  |
| 1.3                                                                                                    | г                  |                      | г                         | г                       | г                                 |                  | Port deaktivieren | down        |  |
| 1.4                                                                                                    | г                  | г                    | г                         | г                       | г                                 |                  | Port deaktivieren | down        |  |
| 1.5                                                                                                    | г                  |                      | г                         | г                       | г                                 |                  | Port deaktivieren | down        |  |
| 1.6                                                                                                    | г                  | г                    | г                         | г                       | г                                 |                  | Port deaktivieren | up          |  |
| 1.7                                                                                                    | г                  |                      | г                         | г                       | г                                 |                  | Port deaktivieren | down        |  |
| 1.8                                                                                                    | г                  | г                    | г                         | г                       | г                                 |                  | Port deaktivieren | down        |  |
| 1.9                                                                                                    | г                  |                      | г                         | г                       | г                                 |                  | Port deaktivieren | down        |  |
| 1.10                                                                                                    | г                  |                      | г                         | г                       | г                                 |                  | Port deaktivieren | down        |  |
| 1.11                                                                                                    | г                  |                      | г                         | г                       | г                                 |                  | Port deaktivieren | down        |  |
| 1.12                                                                                                    | г                  |                      | г                         | г                       | г                                 |                  | Port deaktivieren | down        |  |
| 1.13                                                                                                    | г                  | г                    | г                         | г                       | г                                 |                  | Port deaktivieren | down        |  |
| 1.14                                                                                                    | г                  |                      | г                         | г                       | г                                 |                  | Port deaktivieren | down        |  |
| 1.15                                                                                                    | г                  | г                    | г                         | г                       | г                                 |                  | Port deaktivieren | down        |  |
| 1.16                                                                                                    | г                  | г                    | г                         | г                       | г                                 |                  | Port deaktivieren | down        |  |
|                                                                                                    |                    |                      |                           |                         |                                   |                  |                   |             |  |
| <sup>O</sup> Hilfe<br>Zurücksetzen<br>Schreiben<br>Laden<br>$\overline{\circ}$                               |                    |                      |                           |                         |                                   |                  |                   |             |  |

*Abb. 84: Dialog Port-Monitor Global*

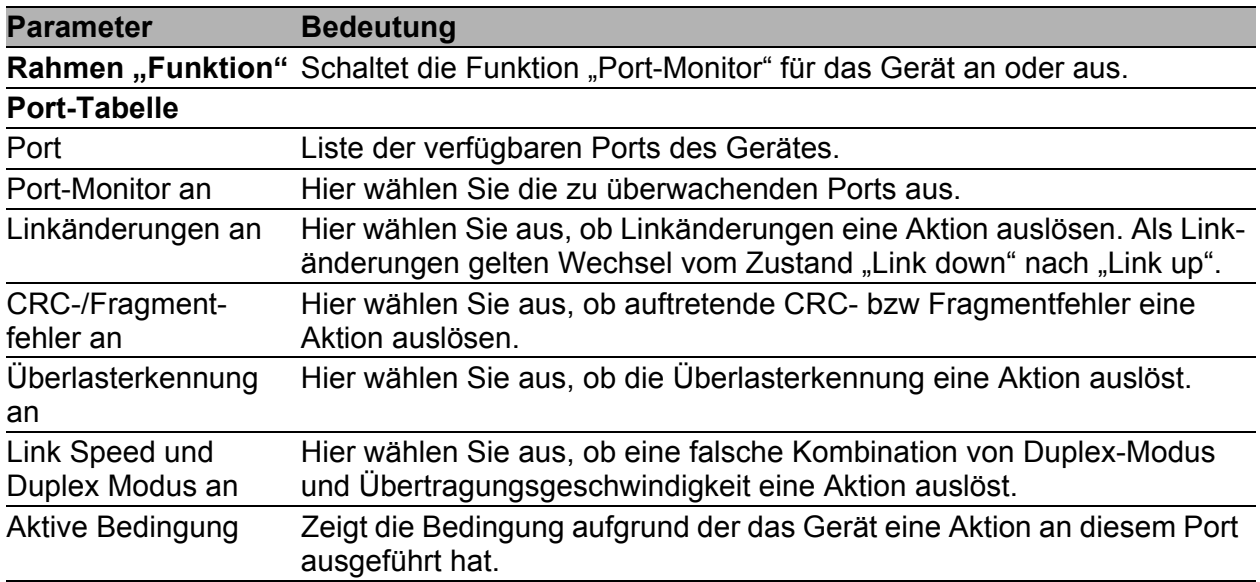

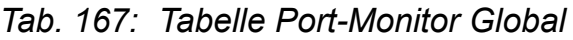

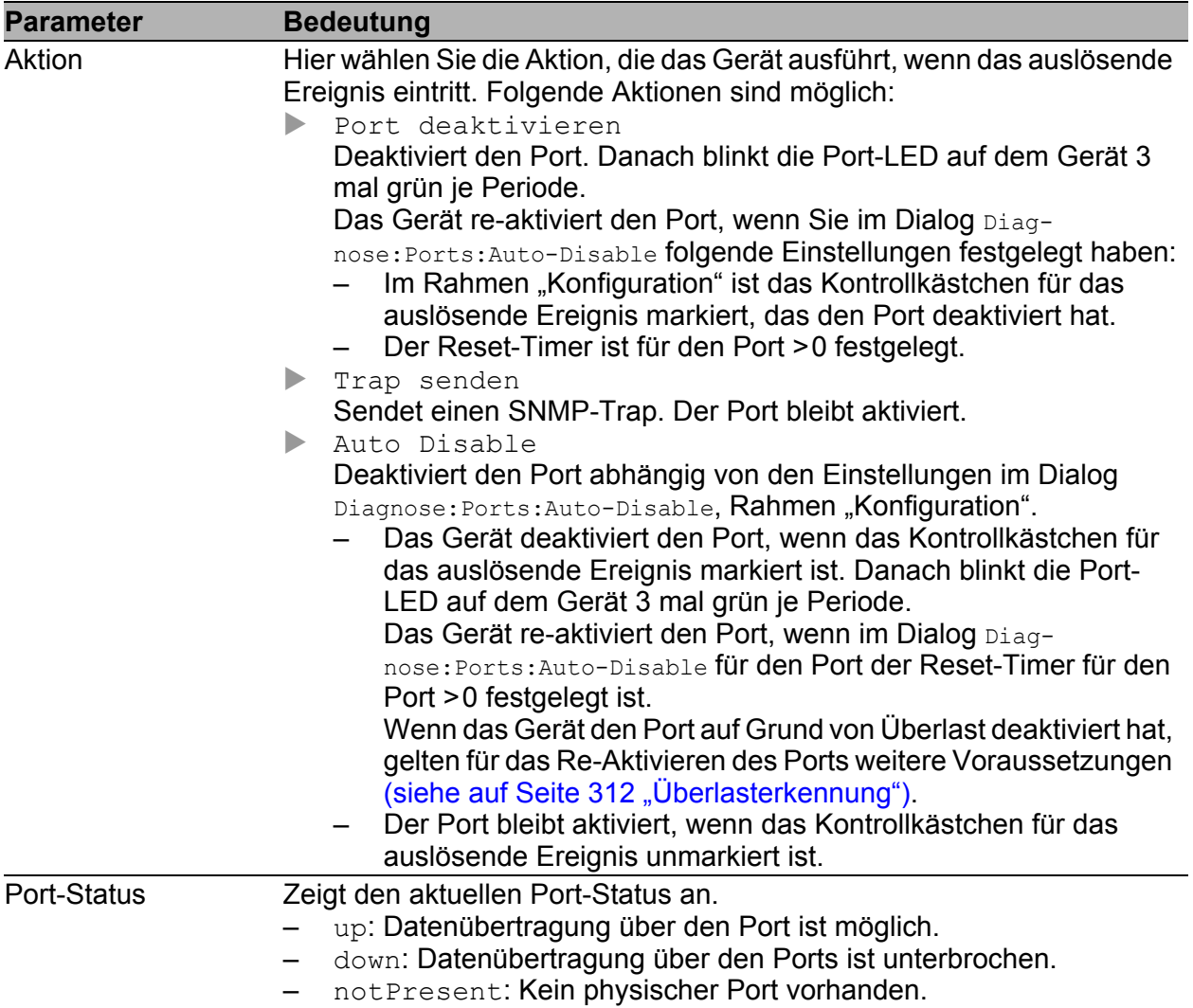

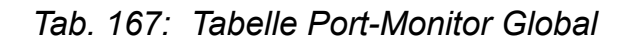

#### **Linkänderungen**

In der Registerkarte "Linkänderungen" legen Sie die Parameter fest, anhand der das Gerät bei zu vielen Linkänderungen eine Aktion für den betreffenden Port auslöst:

 $\Box$  Öffnen Sie die Registerkarte "Linkänderungen".

□ Legen Sie im Rahmen "Parameter" die Anzahl der Linkänderungen und das zugehörige Intervall fest.

Diese Parameter gelten für sämtliche Ports, bei denen in der Registerkarte "Global", Spalte "Linkänderung an" das Kontrollkästchen markiert ist.

Speichern Sie die Einstellungen.

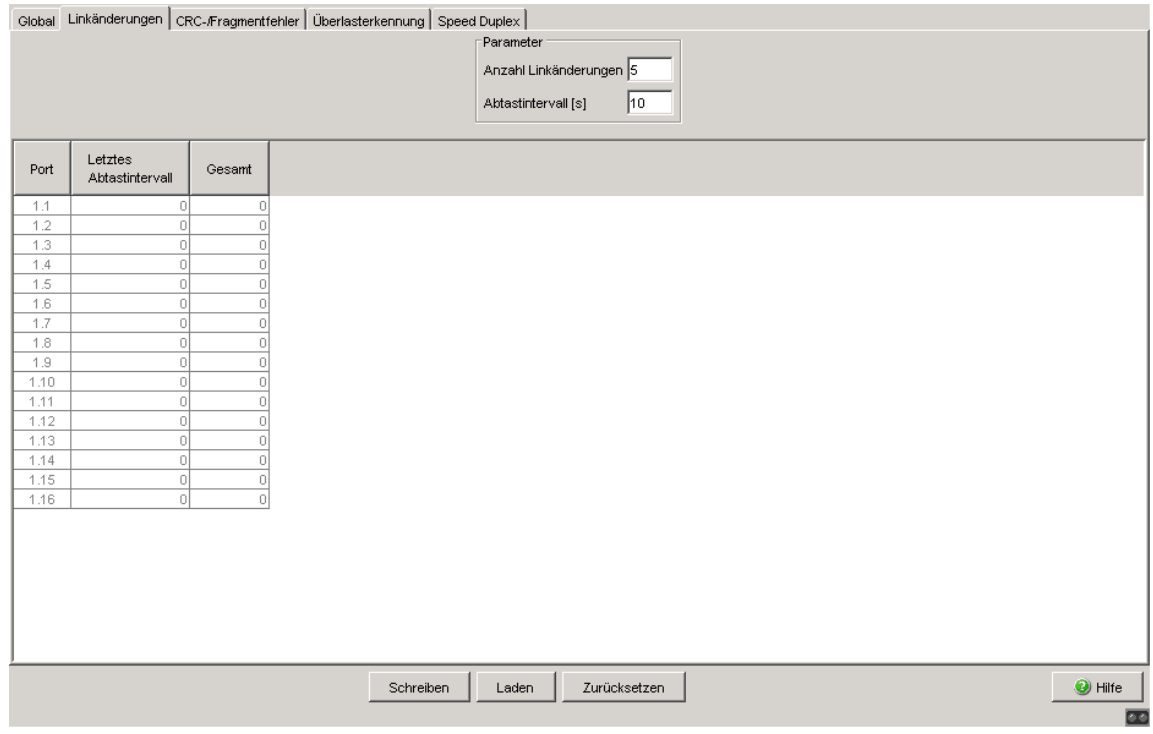

*Abb. 85: Dialog Port-Monitor Linkänderungen*

**Anmerkung:** Beachten Sie für Ports, bei denen Sie die Anzahl der Link-Änderungen auf den Wert 1 gesetzt haben, die folgende Besonderheit: Haben Sie die Aktion "Port deaktivieren" gewählt, schaltet das Gerät den Port bereits nach der 1. Link-Änderung ab. Dazu zählt auch die "Link Up"-Änderung in den folgenden Fällen:

- beim Neustart des Gerätes, wenn an dem Port bereits ein Kommunikationspartner angeschlossen ist,
- **beim 1. Anschließen eines Kommunikationspartners und**
- **beim Laden einer Konfiguration (siehe auf Seite 53 "Konfiguration** [laden"](#page-53-0)).

Hat das Gerät alle Ports deaktiviert, ist ein Zugriff auf den Switch ausschließlich über den V.24-Zugang möglich.

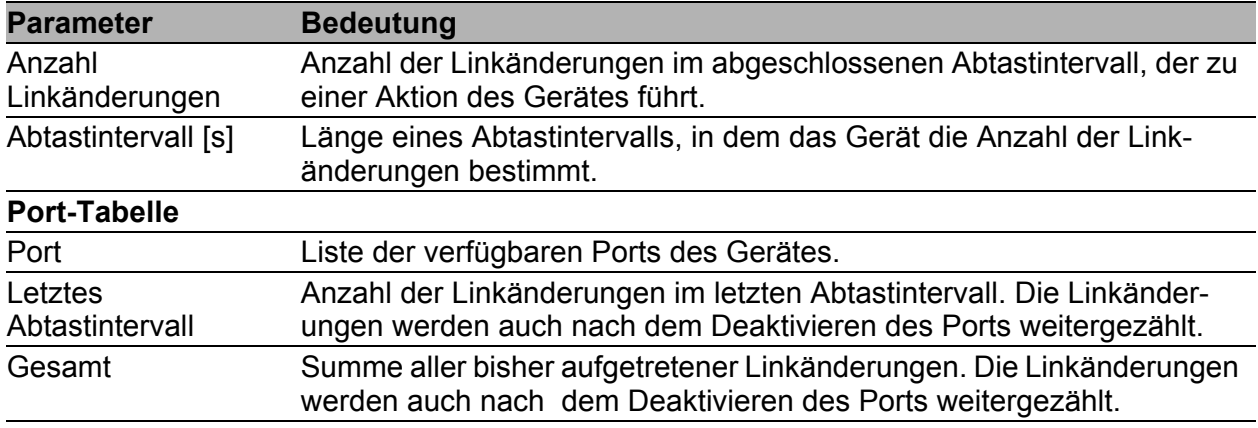

*Tab. 168: Port-Monitor Linkänderungen Tabelle*

### ■ CRC-/Fragmentfehler

In der Registerkarte "CRC-/Fragmentfehler" legen Sie die Parameter fest, anhand der das Gerät bei zu vielen empfangenen fehlerhaften Ethernet-Paketen eine Aktion für den betreffenden Port auslöst:

 $\Box$  Öffnen Sie die Registerkarte "CRC-/Fragmentfehler".

□ Legen Sie im Rahmen "Parameter" die Rate der fehlerhaften Pakete (in Parts per million) und das zugehörige Intervall fest.

Diese Parameter gelten für sämtliche Ports, bei denen in der Registerkarte "Global", Spalte "CRC-/Fragmentfehler an" das Kontrollkästchen markiert ist.

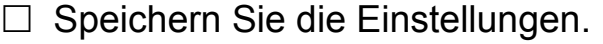

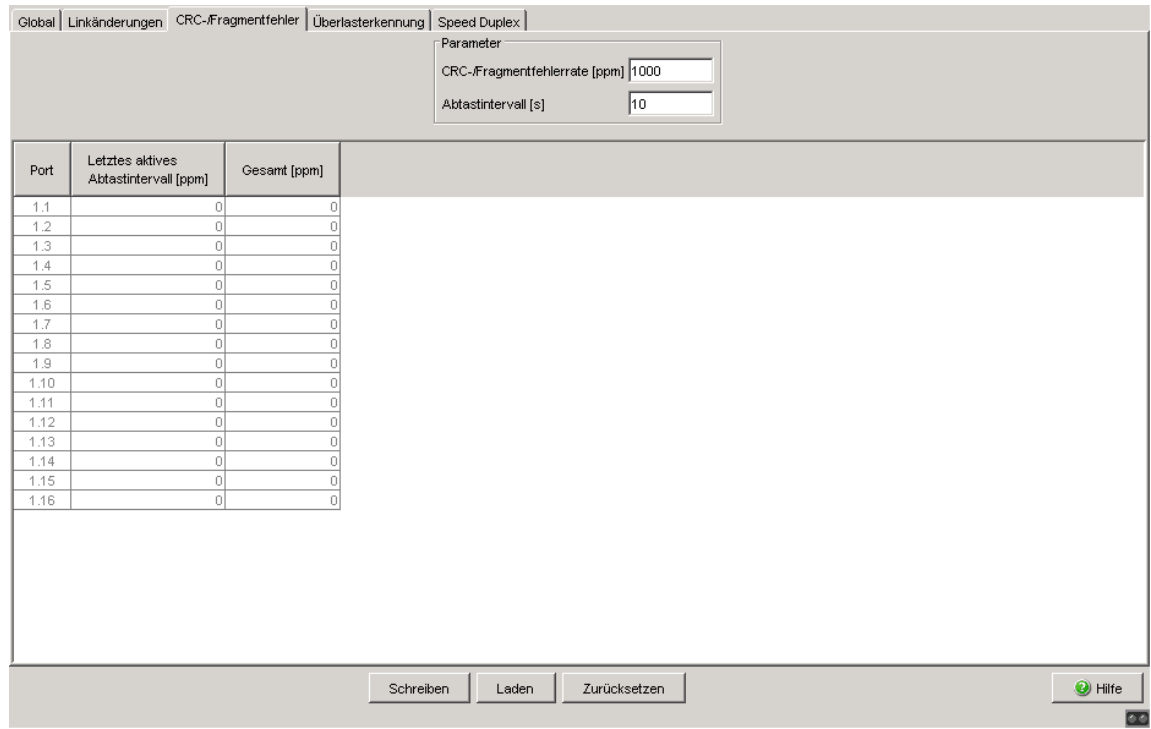

*Abb. 86: Dialog Port-Monitor CRC-/Fragmentfehler*

| <b>Parameter</b>                   | <b>Bedeutung</b>                                                                                   |
|------------------------------------|----------------------------------------------------------------------------------------------------|
| CRC-/Fragment-<br>fehlerrate [ppm] | Fragmentfehleranteil im abgeschlossenen Abtastintervall, der zu einer<br>Aktion des Gerätes führt. |
| Abtastintervall [s]                | Länge eines Abtastintervalls, in dem das Gerät den CRC-/Fragment-<br>fehleranteil bestimmt.        |
| <b>Port-Tabelle</b>                |                                                                                                    |
| Port                               | Liste der verfügbaren Ports des Gerätes.                                                           |

*Tab. 169: Port-Monitor CRC-/Fragmentfehler Tabelle*

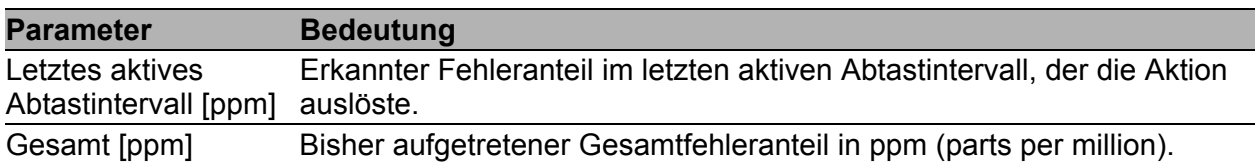

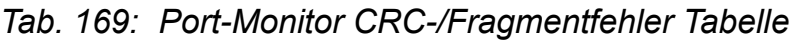

#### <span id="page-312-0"></span>Überlasterkennung

In der Registerkarte "Überlasterkennung" legen Sie die Parameter fest, anhand der das Gerät bei Überlast eine Aktion für den betreffenden Port auslöst:

- $\Box$  Öffnen Sie die Registerkarte "Überlasterkennung".
- $\Box$  Legen Sie im Rahmen "Parameter" das Intervall fest. Dieser Parameter gilt für sämtliche Ports, bei denen in der Registerkarte "Global", Spalte "Überlasterkennung an" das Kontrollkästchen
- markiert ist.  $\Box$  Legen Sie in der Spalte "Traffic-Typ"fest, welche Pakete das Gerät bei der Lasterkennung berücksichtigt.
- $\Box$  Legen Sie in der Spalte "Oberer Grenzwert" den gewünschten Wert in pps (Pakete pro Sekunde) fest.

Übersteigt die Datenrate auf dem Port diesen Wert, führt das Gerät die in der Registerkarte "Global" festgelegte Aktion für den Port aus.

 $\Box$  Legen Sie in der Spalte "Unterer Grenzwert" den gewünschten Wert in pps (Pakete pro Sekunde) fest, wenn Sie auf dem Port die Aktion Trap senden oder Auto Disable verwenden.

Die Auto-Disable-Funktion re-aktiviert einen deaktivierten Port, wenn folgende Voraussetzungen erfüllt sind:

- In den Auto-Disable-Einstellungen ist der "Reset-Timer"-Wert für den Port >0 festgelegt.
- Die im "Reset-Timer" festgelegte Zeit ist abgelaufen.
- Die Last auf dem Port ist niedriger als der in der Spalte "Unterer Grenzwert" festgelegte Wert.
- $\Box$  Speichern Sie die Einstellungen.

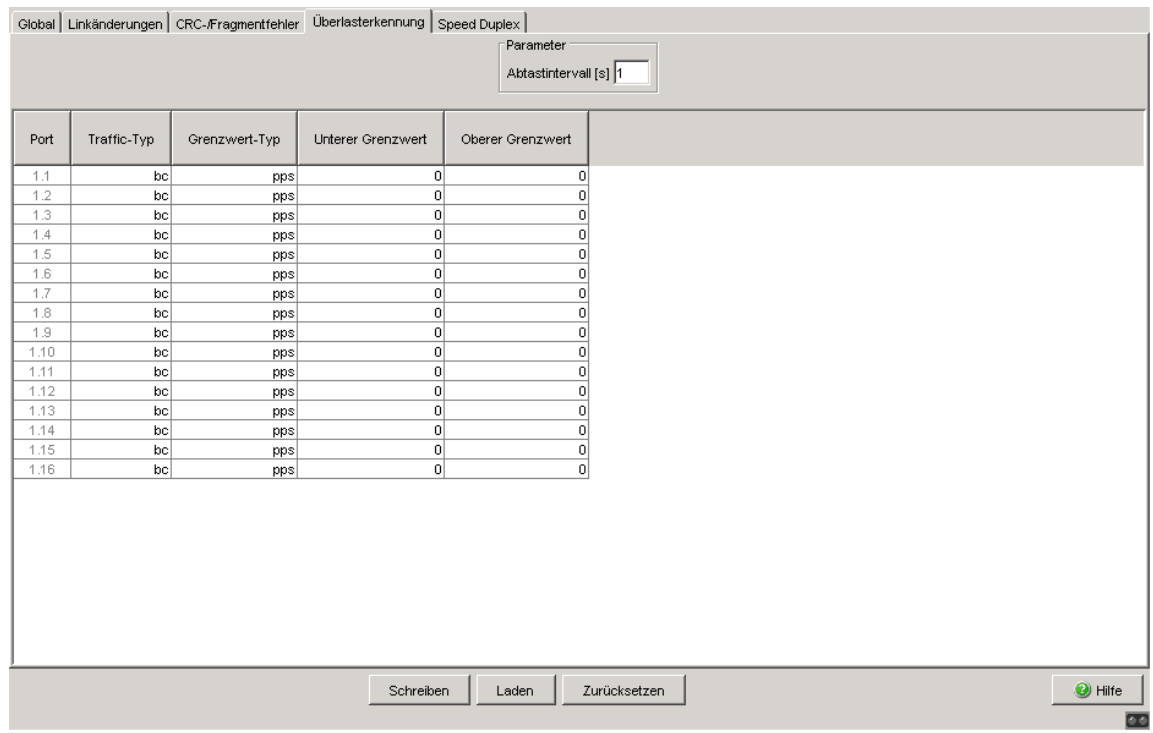

*Abb. 87: Dialog Port-Monitor Überlasterkennung*

| <b>Parameter</b>    | <b>Bedeutung</b>                                                                                                    |  |  |
|---------------------|----------------------------------------------------------------------------------------------------|--|--|
| Abtastintervall [s] | Länge eines Abtastintervalls, in dem das Gerät die Anzahl der Unter-<br>und Überschreitungen der zulässigen Grenzwerte ermittelt. |  |  |
| <b>Port-Tabelle</b> |                                                                                                    |  |  |
| Port                | Liste der verfügbaren Ports des Gerätes.                                                                                          |  |  |

*Tab. 170: Tabelle Port-Monitor CRC-/Fragmentfehler*

| <b>Parameter</b>         | <b>Bedeutung</b>                                                                                                    |
|--------------------------|----------------------------------------------------------------------------------------------------|
| Traffic-Typ              | Legt den Traffic-Typ für die Überlasterkennung fest. Folgende Aktionen<br>sind möglich:<br>all: Die Überlasterkennung nutzt den Unicast-, Broadcast-Multicast-<br>Datenverkehr, um die Grenzwerte zu erkennen.<br>bc: Die Überlasterkennung nutzt den Broadcast-Datenverkehr, um<br>die Grenzwerte zu erkennen.<br>bc-mc: Die Überlasterkennung nutzt den Broadcast- und den Multi-<br>cast-Datenverkehr, um die Grenzwerte zu erkennen. |
| Grenzwert-Typ            | Legt den Grenzwert-Typ für die Überlasterkennung fest. Folgende Akti-<br>onen sind möglich:<br>pps - Pakete pro Sekunde                                                                                                    |
|                          | Verfügbar auf den Geräten MACH1040 und MACH104:<br>kbps - Kilobits pro Sekunde<br>link-capacity - Prozentwert der Link-Kapazität                                                                                                    |
| <b>Unterer Grenzwert</b> | Beschreibt den Wert, ab dem das Gerät den Port automatisch aktiviert.                                                                                                    |
| <b>Oberer Grenzwert</b>  | Beschreibt den Wert, ab dem das Gerät den Port automatisch deakti-<br>viert.                                                                                                    |

*Tab. 170: Tabelle Port-Monitor CRC-/Fragmentfehler*

### Speed Duplex

In der Registerkarte "Speed Duplex" legen Sie die erlaubten Kombinationen von Geschwindigkeit und Duplex-Modus fest. Erkennt das Gerät eine unerlaubte Kombinationen von Geschwindigkeit und Duplex-Modus, löst es eine Aktion für den betreffenden Port aus:

- □ Öffnen Sie die Registerkarte "Speed Duplex".
- Legen Sie für jeden Port individuell fest, welcher Duplex-Modus bei welcher Geschwindigkeit erlaubt ist.
- $\Box$  Speichern Sie die Einstellungen.

**Anmerkung:** Der Port-Monitor überwacht Geschwindigkeit und Duplex-Modus ausschließlich auf eingeschalteten physischen Ports.

|      |                            |                         |                            |                            | Global   Linkänderungen   CRC-/Fragmentfehler   Überlasterkennung   Speed Duplex |                            |                            |                         |  |                                               |
|------|----------------------------|-------------------------|----------------------------|----------------------------|----------------------------------------------------------------------------------|----------------------------|----------------------------|-------------------------|--|-----------------------------------------------|
| Port | $hdx-10$                   | $fdx-10$                | hdx-100                    | $fdx-100$                  | hdx-1000                                                                         | fdx-1000                   | hdx-10000                  | fdx-10000               |  |                                               |
| 1.1  | $\overline{\mathbf{v}}$    | $\overline{\mathbf{v}}$ | $\overline{\triangledown}$ | $\overline{\mathbf{v}}$    | $\overline{\triangledown}$                                                       | $\overline{\triangledown}$ | $\overline{\triangledown}$ | $\overline{\mathbf{v}}$ |  |                                               |
| 1.2  | $\overline{\mathbf{v}}$    | $\overline{\mathbf{v}}$ | $\overline{\mathbf{v}}$    | $\overline{\mathbf{v}}$    | $\overline{\mathbf{v}}$                                                          | $\overline{\mathbf{v}}$    | $\overline{\mathbf{v}}$    | $\overline{\mathbf{v}}$ |  |                                               |
| 1.3  | $\overline{\mathbf{v}}$    | $\overline{\mathbf{v}}$ | $\overline{\triangledown}$ | $\overline{\mathbf{v}}$    | $\overline{\mathbf{v}}$                                                          | $\overline{\triangledown}$ | $\overline{\triangledown}$ | $\overline{\mathbf{v}}$ |  |                                               |
| 1.4  | $\overline{\mathbf{v}}$    | $\overline{\mathbf{v}}$ | $\overline{\mathbf{v}}$    | $\overline{\mathbf{v}}$    | $\overline{\mathbf{v}}$                                                          | $\overline{\mathbf{v}}$    | $\overline{\mathbf{v}}$    | $\overline{\mathbf{v}}$ |  |                                               |
| 1.5  | $\overline{\mathbf{v}}$    | $\overline{\mathbf{v}}$ | $\overline{\mathbf{v}}$    | $\overline{\mathbf{v}}$    | $\overline{\mathbf{v}}$                                                          | $\overline{\triangledown}$ | $\overline{\triangledown}$ | $\overline{\mathbf{v}}$ |  |                                               |
| 1.6  | $\overline{\mathbf{v}}$    | $\overline{\mathbf{v}}$ | $\overline{\mathbf{v}}$    | $\overline{\mathbf{v}}$    | $\overline{\mathbf{v}}$                                                          | $\overline{\triangledown}$ | $\overline{\mathbf{v}}$    | $\overline{\mathbf{v}}$ |  |                                               |
| 1.7  | $\overline{\mathbf{v}}$    | $\overline{\mathbf{v}}$ | $\overline{\mathbf{v}}$    | $\overline{\mathbf{v}}$    | $\overline{\mathbf{v}}$                                                          | $\overline{\mathbf{v}}$    | ঢ়                         | $\overline{\mathbf{v}}$ |  |                                               |
| 1.8  | $\overline{\mathbf{v}}$    | $\overline{\mathbf{v}}$ | $\overline{\mathbf{v}}$    | $\overline{\mathbf{v}}$    | $\overline{\mathbf{v}}$                                                          | $\overline{\triangledown}$ | $\overline{\blacksquare}$  | $\overline{\mathbf{v}}$ |  |                                               |
| 1.9  | $\overline{\mathbf{v}}$    | $\overline{\mathbf{v}}$ | $\overline{\mathbf{v}}$    | $\overline{\mathbf{v}}$    | $\overline{\mathbf{v}}$                                                          | $\overline{\mathbf{v}}$    | $\overline{\mathbf{v}}$    | $\overline{\mathbf{v}}$ |  |                                               |
| 1.10 | $\overline{\triangledown}$ | $\overline{\mathbf{v}}$ | $\overline{\mathbf{v}}$    | $\overline{\mathbf{v}}$    | $\overline{\mathbf{v}}$                                                          | $\overline{\mathbf{v}}$    | $\overline{\triangledown}$ | $\overline{\mathbf{v}}$ |  |                                               |
| 1.11 | $\overline{\mathbf{v}}$    | $\overline{\mathbf{v}}$ | $\overline{\mathbf{v}}$    | $\overline{\triangledown}$ | $\overline{\mathbf{v}}$                                                          | $\overline{\mathbf{v}}$    | $\overline{\mathbf{v}}$    | $\overline{\mathbf{v}}$ |  |                                               |
| 1.12 | $\overline{\mathbf{v}}$    | $\overline{\mathbf{v}}$ | $\overline{\mathbf{v}}$    | $\overline{\mathbf{v}}$    | $\overline{\mathbf{v}}$                                                          | $\overline{\triangledown}$ | $\overline{\triangledown}$ | $\overline{\mathbf{v}}$ |  |                                               |
| 1.13 | $\overline{\triangledown}$ | $\overline{\mathbf{v}}$ | $\overline{\triangledown}$ | $\overline{\mathbf{v}}$    | $\overline{\mathbf{v}}$                                                          | $\overline{\mathbf{v}}$    | $\overline{\mathbf{v}}$    | $\overline{\mathbf{v}}$ |  |                                               |
| 1.14 | $\overline{\mathbf{v}}$    | $\overline{\mathbf{v}}$ | $\overline{\mathbf{v}}$    | $\overline{\mathbf{v}}$    | $\overline{\mathbf{v}}$                                                          | $\overline{\mathbf{v}}$    | $\overline{\triangledown}$ | $\overline{\mathbf{v}}$ |  |                                               |
| 1.15 | $\overline{\mathbf{v}}$    | $\overline{\mathbf{v}}$ | $\overline{\mathbf{v}}$    | $\overline{\mathbf{v}}$    | $\overline{\triangledown}$                                                       | $\overline{\triangledown}$ | $\overline{\triangledown}$ | $\overline{\mathbf{v}}$ |  |                                               |
| 1.16 | $\overline{\mathbf{v}}$    | $\overline{\mathbf{v}}$ | $\overline{\mathbf{v}}$    | $\overline{\mathbf{v}}$    | $\overline{\mathbf{v}}$                                                          | $\overline{\mathbf{v}}$    | $\overline{\mathbf{v}}$    | $\overline{\mathbf{v}}$ |  |                                               |
|      |                            |                         |                            |                            |                                                                                  |                            |                            |                         |  |                                               |
|      |                            |                         |                            |                            | Schreiben                                                                        | Laden                      | Zurücksetzen               |                         |  | <sup>O</sup> Hilfe<br>$\overline{\mathbf{r}}$ |

*Abb. 88: Dialog Port-Monitor Speed Duplex*

| <b>Parameter</b> | <b>Bedeutung</b>                                                                                                    |
|------------------|----------------------------------------------------------------------------------------------------|
| Port             | Liste der verfügbaren Ports des Gerätes.                                                                                                    |
| $hdx-10$         | Aktiviert/deaktiviert das Akzeptieren der Kombination von 10 Mbit/s und<br>Halbduplex auf dem Port durch den Port-Monitor.                                                                                                    |
|                  | Mögliche Werte:<br>markiert (Voreinstellung)<br>Der Port-Monitor erlaubt die Kombinationen von Geschwindigkeit<br>und Duplex-Modus.<br>unmarkiert<br>Wenn der Port-Monitor die Kombinationen von Geschwindigkeit und<br>Duplex-Modus auf dem Port feststellt, führt das Gerät die in der<br>Registerkarte "Global" festgelegte Aktion aus.                                                                                                    |
| $fdx-10$         | Aktiviert/deaktiviert das Akzeptieren der Kombination von 10 Mbit/s und<br>Vollduplex auf dem Port durch den Port-Monitor.<br>Mögliche Werte:<br>markiert (Voreinstellung)<br>Der Port-Monitor erlaubt die Kombinationen von Geschwindigkeit<br>und Duplex-Modus.<br>unmarkiert<br>Wenn der Port-Monitor die Kombinationen von Geschwindigkeit und<br>Duplex-Modus auf dem Port feststellt, führt das Gerät die in der<br>Registerkarte "Global" festgelegte Aktion aus. |

*Tab. 171: Tabelle Port-Monitor Speed Duplex*

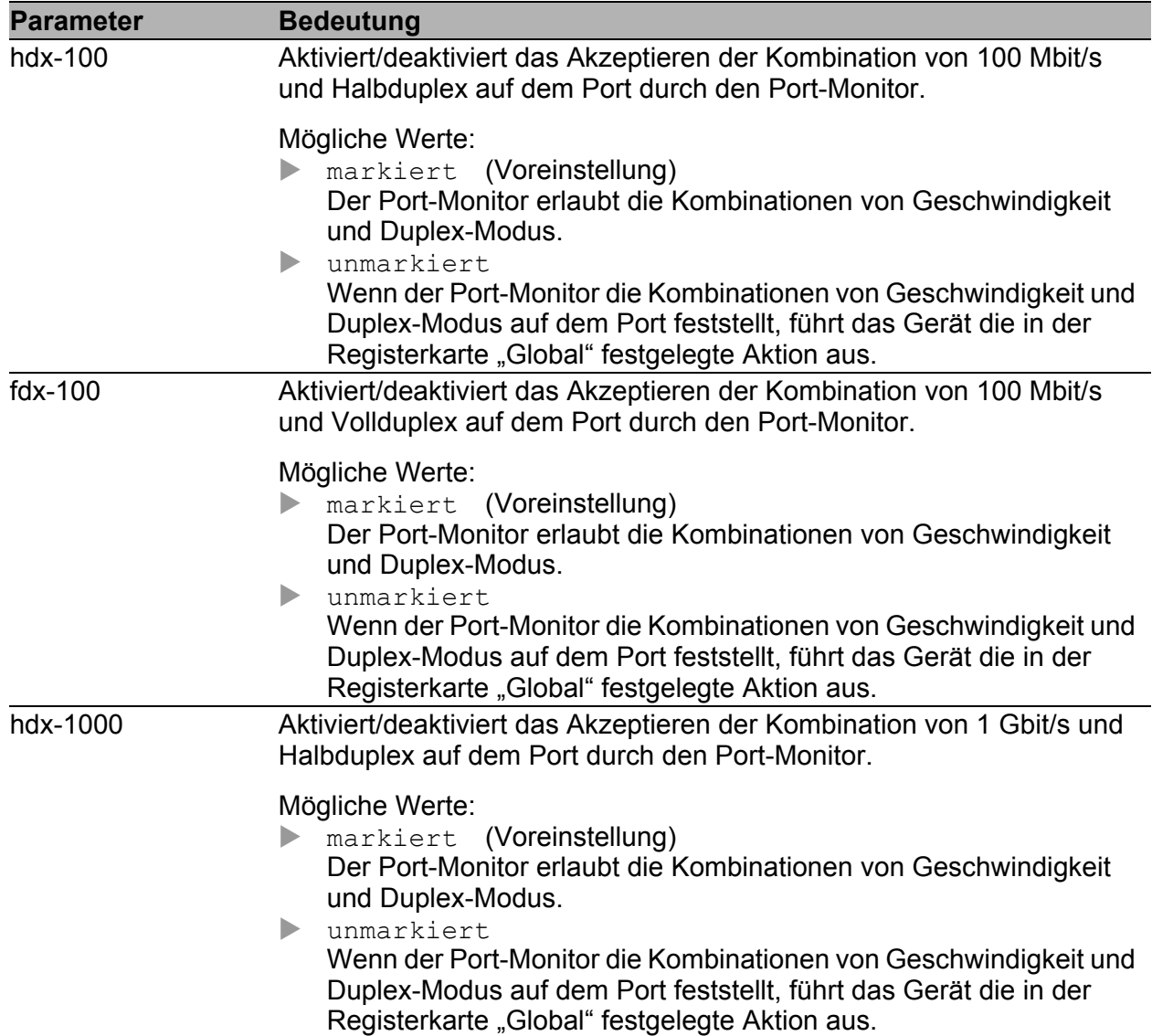

*Tab. 171: Tabelle Port-Monitor Speed Duplex*

| <b>Parameter</b> | <b>Bedeutung</b>                                                                                                    |
|------------------|----------------------------------------------------------------------------------------------------|
| fdx-1000         | Aktiviert/deaktiviert das Akzeptieren der Kombination von 1 Gbit/s und<br>Vollduplex auf dem Port durch den Port-Monitor.                                                                                                    |
|                  | Mögliche Werte:<br>markiert (Voreinstellung)<br>Der Port-Monitor erlaubt die Kombinationen von Geschwindigkeit<br>und Duplex-Modus.<br>unmarkiert<br>Wenn der Port-Monitor die Kombinationen von Geschwindigkeit und<br>Duplex-Modus auf dem Port feststellt, führt das Gerät die in der<br>Registerkarte "Global" festgelegte Aktion aus.      |
| fdx-10000        | Verfügbar auf den Geräten MACH4002 24G/48G und MACH104:<br>Aktiviert/deaktiviert das Akzeptieren der Kombination von 10 Gbit/s und<br>Vollduplex auf dem Port durch den Port-Monitor.                                                                                                    |
|                  | Mögliche Werte:<br>markiert (Voreinstellung)<br>Der Port-Monitor erlaubt die Kombinationen von Geschwindigkeit<br>und Duplex-Modus.<br>unmarkiert<br>▶<br>Wenn der Port-Monitor die Kombinationen von Geschwindigkeit und<br>Duplex-Modus auf dem Port feststellt, führt das Gerät die in der<br>Registerkarte "Global" festgelegte Aktion aus. |

*Tab. 171: Tabelle Port-Monitor Speed Duplex*

### ■ Schaltflächen

| <b>Schaltfläche</b> | <b>Bedeutung</b>                                                                                                    |
|---------------------|----------------------------------------------------------------------------------------------------|
| Schreiben           | Überträgt die Änderungen in den flüchtigen Speicher (RAM) des Gerätes.<br>Um die Änderungen permanent zu speichern, öffnen Sie den Dialog<br>Grundeinstellungen: Laden/Speichern, wählen den Speicherort für die<br>Gerätekonfiguration und klicken auf "Sichern". |
| Laden               | Aktualisiert die Felder mit den Werten, die im flüchtigen Speicher (RAM)<br>des Gerätes gespeichert sind.                                                                                                    |
| Zurücksetzen        | Setzt die Port-Überwachungsfunktion für das ausgewählte Interface<br>zurück und aktiviert den Port, falls die Überwachungsfunktion den Port<br>deaktiviert hat.                                                                                                    |
| Hilfe               | Öffnet die Online-Hilfe.                                                                                                    |

*Tab. 172: Schaltflächen*

## 7.3.6 Auto-Disable

Die Auto-Disable-Funktion bietet Ihnen die Möglichkeit, Ports, die der Port-Monitor deaktiviert hat, nach einer benutzerdefinierten Zeitspanne automatisch zu re-aktivieren. Dabei erlaubt das Gerät, mehrere auslösende Ereignisse zu berücksichtigen.

Die auslösenden Ereignisse, auf Grund der das Gerät die Ports deaktiviert, legen Sie fest in den Einstellungen der Portsicherheit (siehe auf Seite [89](#page-89-0)  ["Portsicherheit"](#page-89-0)) und des Port-Monitors (siehe auf Seite [306 "Port Monitor"](#page-306-0)).

Wenn der Port-Monitor für einen Port die Aktion Auto Disable ausführt, entscheiden die Einstellungen im Dialog "Auto-Disable", Rahmen "Konfiguration" darüber, was mit dem Port passiert:

 Das Gerät deaktiviert den Port, wenn das Kontrollkästchen für die Auslöse-Bedingung markiert ist. Danach blinkt die Port-LED auf dem Gerät 3 mal grün je Periode.

Das Gerät re-aktiviert den Port, wenn der "Reset-Timer"-Wert für den Port >0 festgelegt ist.

 Der Port bleibt aktiviert, wenn das Kontrollkästchen für das auslösende Ereignis unmarkiert ist.

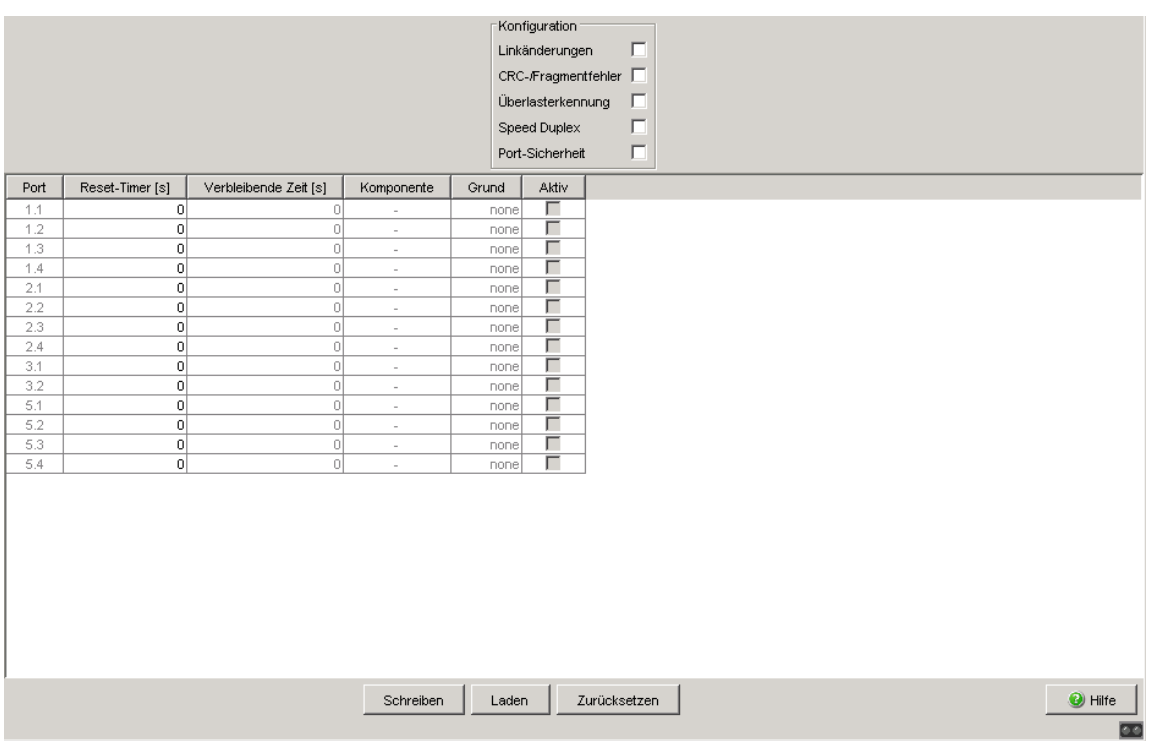

Abb. 89: Dialog "Auto-Disable"

### **Konfiguration**

| Aktiviert/deaktiviert das Überwachen von Linkänderungen auf den Ports.                                                                                                    |  |  |  |  |  |
|----------------------------------------------------------------------------------------------------|--|--|--|--|--|
|                                                                                                    |  |  |  |  |  |
| Mögliche Werte:<br>markiert<br>Die Auto-Disable-Funktion überwacht Linkänderungen auf den Ports.<br>Wenn der Port-Monitor einen Port auf Grund von zu vielen Linkände-<br>rungen deaktiviert, re-aktiviert das Gerät den Port nach Ablauf der im<br>Feld "Reset-Timer" festgelegten Zeit. Voraussetzung ist, dass der<br>"Reset-Timer"-Wert für den Port >0 ist.<br>unmarkiert (Voreinstellung)<br>Die Auto-Disable-Funktion ignoriert Linkänderungen auf den Ports.                                                                                                    |  |  |  |  |  |
| Aktiviert/deaktiviert das Überwachen von CRC-/Fragmentfehlern auf den<br>Ports.                                                                                                    |  |  |  |  |  |
| Mögliche Werte:<br>markiert<br>Die Auto-Disable-Funktion überwacht CRC-/Fragmentfehler auf den<br>Ports. Wenn der Port-Monitor einen Port auf Grund von zu vielen<br>CRC-/Fragmentfehlern deaktiviert, re-aktiviert das Gerät den Port<br>nach Ablauf der im Feld "Reset-Timer" festgelegten Zeit. Vorausset-<br>zung ist, dass der "Reset-Timer"-Wert für den Port >0 ist.<br>unmarkiert (Voreinstellung)<br>Die Auto-Disable-Funktion ignoriert CRC-/Fragmentfehler auf den<br>Ports.                                                                                                |  |  |  |  |  |
| Aktiviert/deaktiviert das Überwachen der Last auf den Ports.<br>Mögliche Werte:<br>markiert<br>Die Auto-Disable-Funktion überwacht die Last auf den Ports. Wenn<br>der Port-Monitor einen Port auf Grund von Überlast deaktiviert, re-<br>aktiviert das Gerät den Port nach Ablauf der im Feld "Reset-Timer"<br>festgelegten Zeit. Voraussetzung ist, dass der "Reset-Timer"-Wert für<br>den Port >0 ist. Für weitere Voraussetzungen siehe "Überlasterken-<br>nung" auf Seite 312.<br>unmarkiert (Voreinstellung)<br>▶<br>Die Auto-Disable-Funktion ignoriert die Last auf den Ports. |  |  |  |  |  |
|                                                                                                    |  |  |  |  |  |

*Tab. 173: Rahmen "Konfiguration" im Dialog Diagnose:Ports:Auto-Disable*

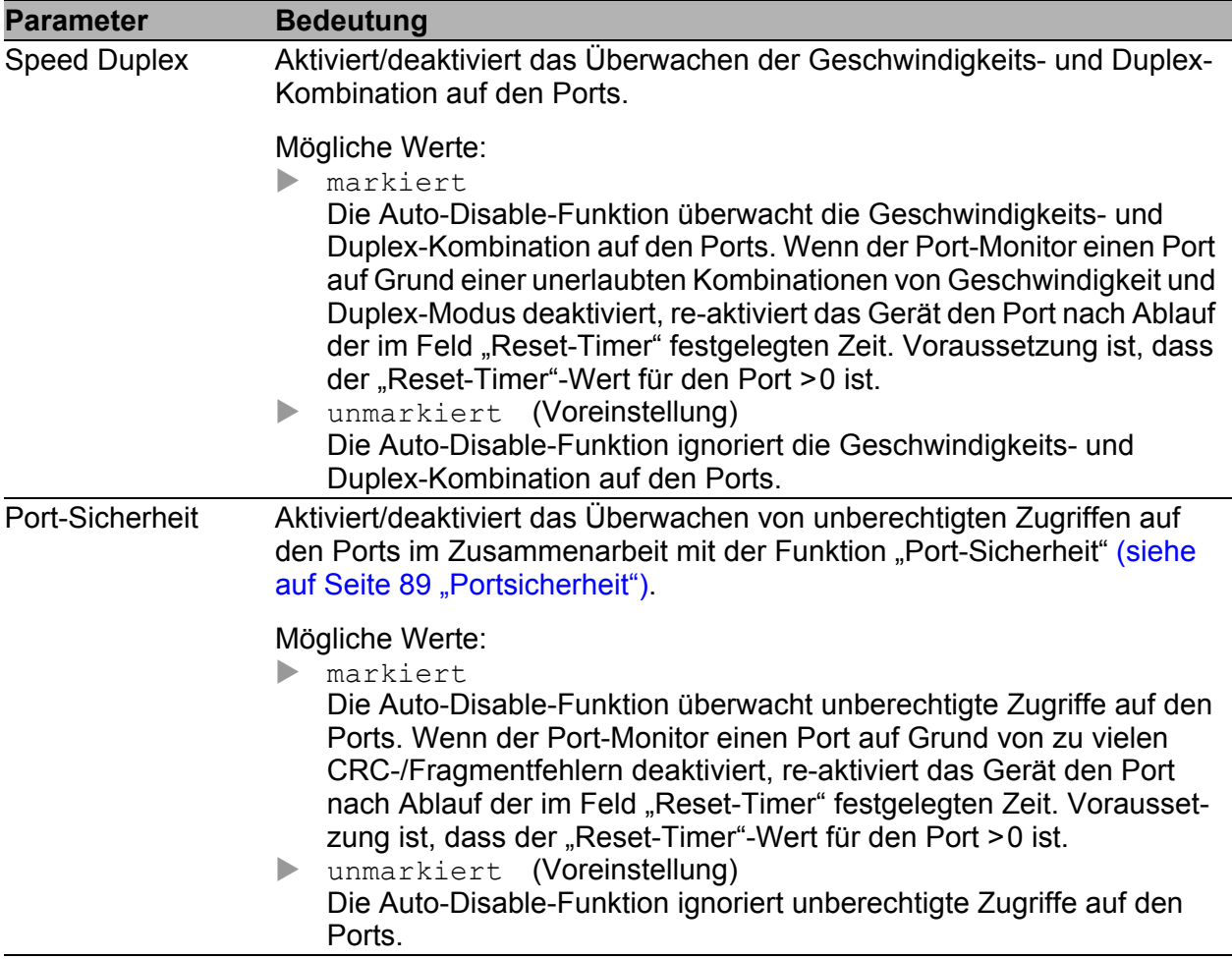

*Tab. 173: Rahmen "Konfiguration" im Dialog Diagnose:Ports:Auto-Disable (Forts.)*

#### **Tabelle**

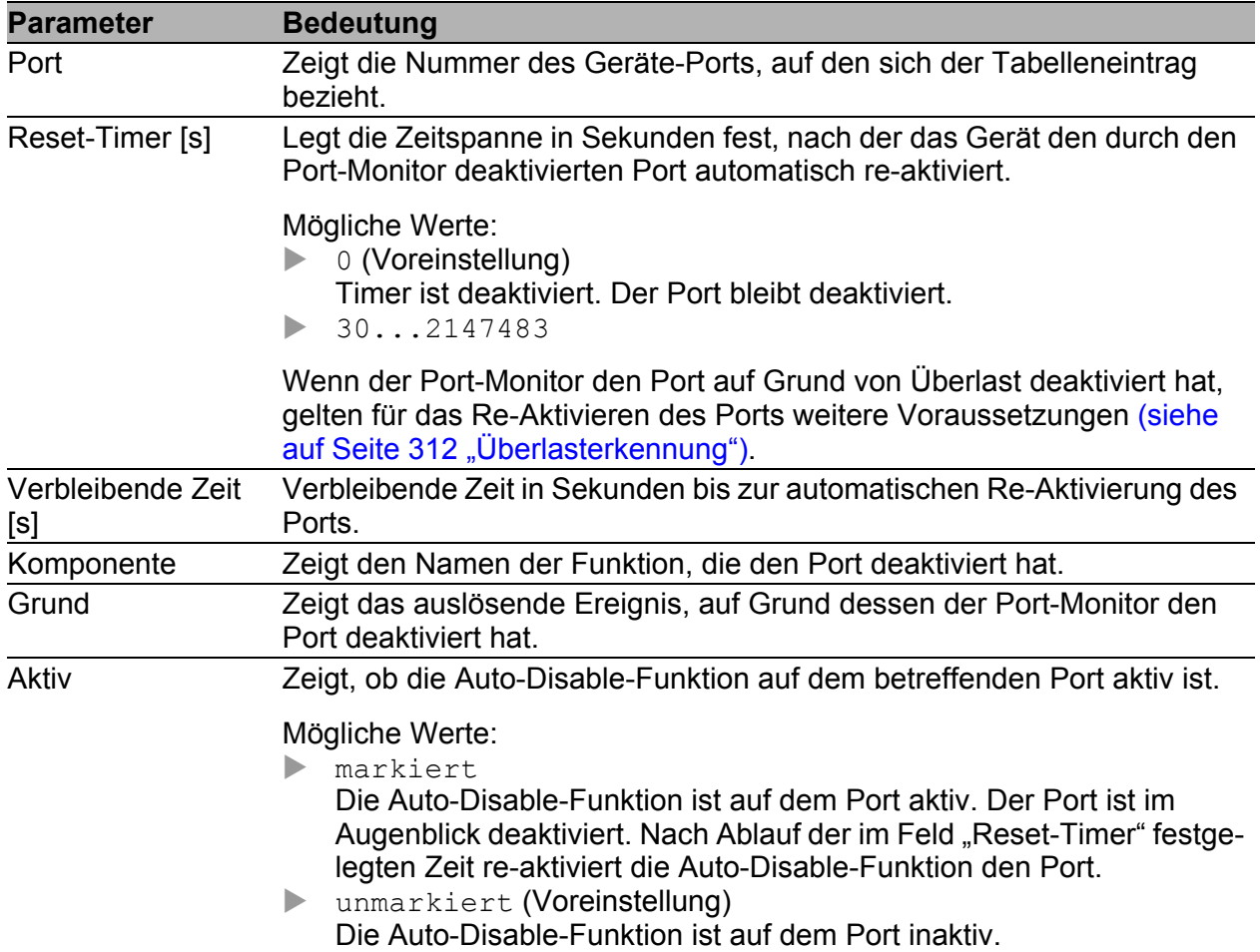

*Tab. 174: Tabelle im Dialog Diagnose:Ports:Auto-Disable*

### ■ Schaltflächen

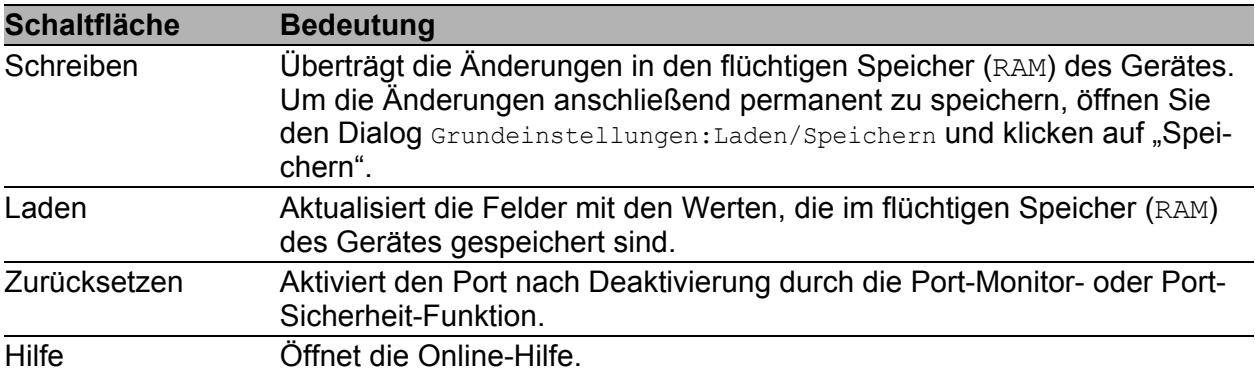

#### *Tab. 175: Schaltflächen*

# 7.4 Konfigurations-Check

Das Gerät bietet Ihnen die Möglichkeit, seine Konfiguration mit denen seiner Nachbar-Geräte zu vergleichen.

Dazu verwendet es die Daten, die es mittels Topologie-Erkennung (LLDP) von seinen Nachbargeräten empfangen hat.

Der Dialog listet die erkannten Abweichungen auf, die die Leistungsfähigkeit der Kommunikation zwischen dem Gerät und den erkannten Nachbargeräten beeinflussen.

 $\Box$  Mit der "Laden"-Bedientaste aktualisieren Sie den Inhalt der Tabelle. Bleibt die Tabelle leer, war der Konfigurations-Check erfolgreich und die Konfiguration des Gerätes ist kompatibel zu den erkannten Nachbargeräten.

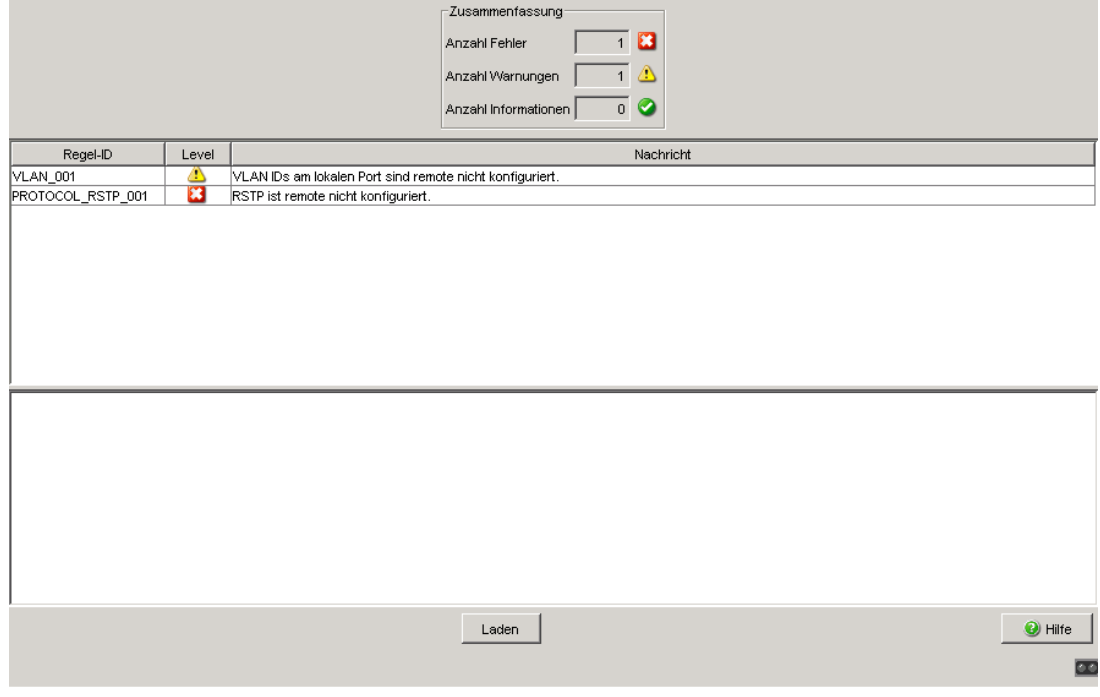

*Abb. 90: Dialog Konfigurations-Check*

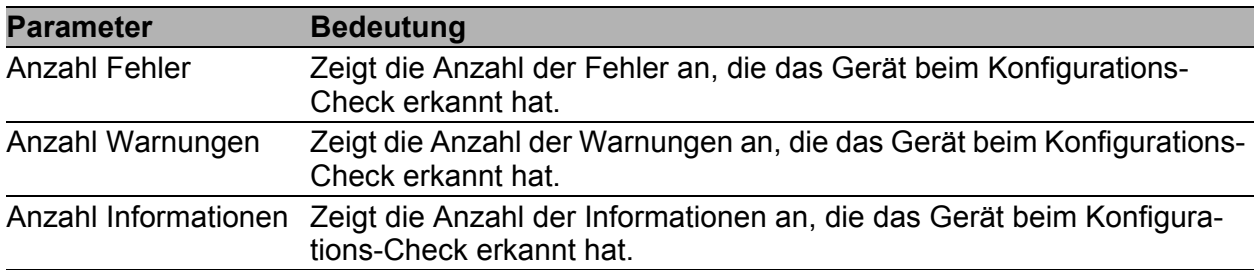

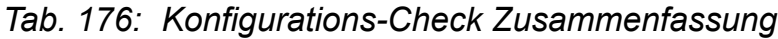

| <b>Parameter</b> | <b>Bedeutung</b>                                                                                                    |                                                                                                    |  |  |  |
|------------------|----------------------------------------------------------------------------------------------------|----------------------------------------------------------------------------------------------------|--|--|--|
| Regel-ID         | Regel-ID der aufgetretenen Abweichungen. Der Dialog fasst mehrere<br>Abweichungen mit der gleichen Regel-ID unter einer Regel-ID<br>zusammen. |                                                                                                    |  |  |  |
| Level            |                                                                                                    | Grad der Abweichung zwischen der Konfiguration dieses Gerätes und<br>den erkannten Nachbargeräten. Der Regel-Level kann 3 Zustände<br>annehmen: |  |  |  |
|                  | $\bigcirc$                                                                                                    | Information: Die Leistungsfähigkeit der Kommunikation zwischen<br>den beiden Geräten ist nicht beeinträchtigt.                                  |  |  |  |
|                  | $\langle \cdot \rangle$                                                                                                    | Warnung: Die Leistungsfähigkeit der Kommunikation zwischen<br>den beiden Geräten kann beeinträchtigt sein.                                      |  |  |  |
|                  |                                                                                                    | Fehler: Die Kommunikation zwischen den beiden Geräten ist<br>beeinträchtigt.                                                                    |  |  |  |
| <b>Nachricht</b> |                                                                                                    | Der Dialog spezifiziert die aufgetretenen Informationen, Warnungen und<br>Fehler genauer.                                                       |  |  |  |

*Tab. 177: Tabelle Konfigurations-Check*

 Wählen Sie in der Konfigurations-Check-Tabelle eine Zeile aus, zeigt das Gerät im darunterliegenden Fenster weitere Informationen an.

**Anmerkung:** Ein Nachbargerät ohne LLDP-Unterstützung, das LLDP-Pakete weiterleitet, kann im Dialog mehrdeutige Meldungen verursachen. Dies tritt auf, wenn das Nachbargerät ein Hub oder ein Switch ohne Management ist, der die Norm IEEE 802.1D-2004 ignoriert.

Der Dialog stellt in dem Fall die am Nachbargerät angeschlossenen und erkannten Geräte als direkt mit dem Gerät verbunden dar, obwohl diese am Nachbargerät angeschlossen sind.
**Anmerkung:** Haben Sie auf dem Gerät mehr als 39 VLANs eingerichtet, zeigt der Dialog stets eine Warnung an. Der Grund ist die begrenzte Anzahl der möglichen VLAN-Informationen in LLDP-Frames mit begrenzter Länge. Das Gerät vergleicht die ersten 39 VLANs automatisch.

Haben Sie 40 oder mehr VLANs eingerichtet, prüfen Sie die Übereinstimmung der weiteren VLANs nötigenfalls manuell.

#### ■ Schaltflächen

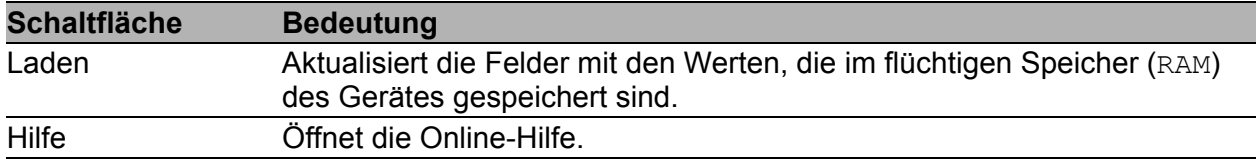

*Tab. 178: Schaltflächen*

## 7.5 Topologie-Erkennung

Dieser Dialog bietet Ihnen die Möglichkeit, die Funktion zur Topologie-Erkennung (LLDP) ein/auszuschalten und die empfangenen LLDP-Informationen in Form von 2 Tabellen anzuzeigen, gruppiert nach allgemeinen LLDP-Informationen und LLDP-MED-Informationen.

### <span id="page-325-0"></span>7.5.1 LLDP-Informationen von Nachbargeräten

Die Tabelle des Karteikartenreiters "LLDP" zeigt Ihnen die gesammelten LLDP-Informationen zu Nachbargeräten an. Mit diesen Informationen ist eine Netzmanagement-Station in der Lage, die Struktur Ihres Netzes darzustellen.

Das Aktivieren der Einstellung "FDB-Einträge anzeigen" unterhalb der Tabelle bietet Ihnen die Möglichkeit, die Tabelleneinträge um Einträge von Geräten ohne aktive LLDP-Unterstützung zu erweitern. Das Gerät nimmt in diesem Fall auch Informationen aus seiner FDB (Forwarding Database) auf.

Die Tabelle zeigt Ihnen an, welche LLDP-Informationen das Gerät an seinen Ports von anderen Geräten empfangen hat.

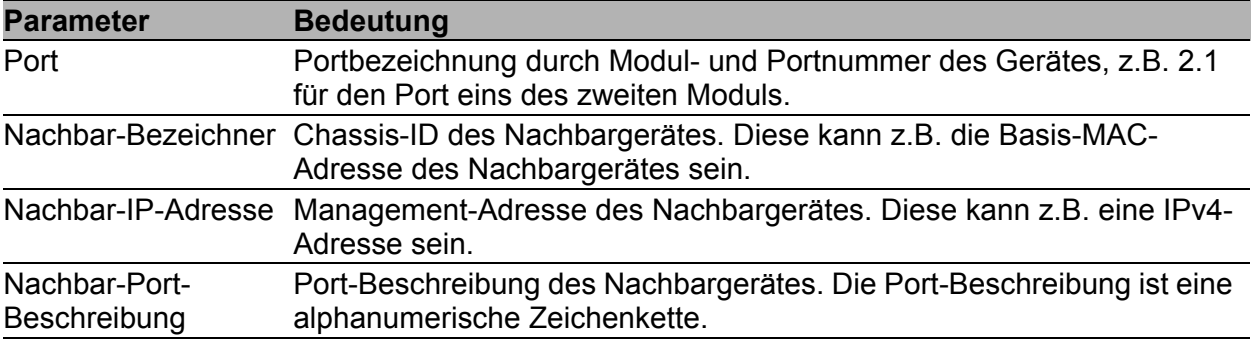

*Tab. 179: Topologie-Erkennung (LLDP-Informationen)*

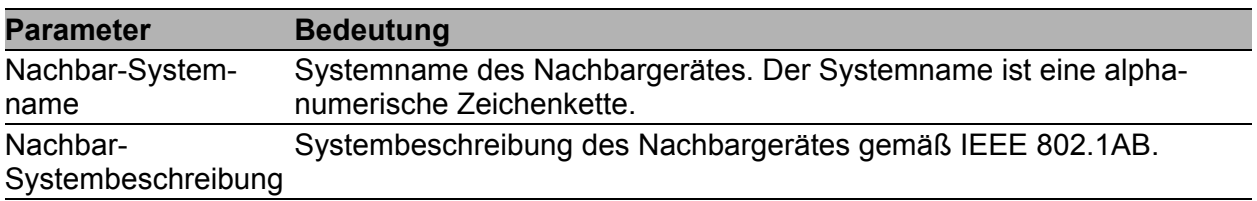

*Tab. 179: Topologie-Erkennung (LLDP-Informationen)*

| Funktion<br>C An C Aus |                    |                    |                                    |                    |                                         |  |
|------------------------|--------------------|--------------------|------------------------------------|--------------------|-----------------------------------------|--|
|                        | LLDP   LLDP-MED    |                    |                                    |                    |                                         |  |
| Port                   | Nachbar-Bezeichner | Nachbar-IP-Adresse | Nachbar-Port-Beschreibung          | Nachbar-Systemname | Nachbar-Systembeschreibung              |  |
| 1.3                    | ec e5 55 49 1d 00  | 10.0.1.120         | Module: 1 Port: 1 - 1 Gbit         | <b>MACH-491D00</b> | Hirschmann MACH - SW: L3P-08.0.00-B10   |  |
| 2.2                    | 00 80 63 51 7a 80  | 10.0.1.116         | Module: 2 Port: 1 - 10/100 Mbit TX | PowerMICE-517A80   | Hirschmann PowerMICE - SW: L3E-07.0.00- |  |
| 2.4                    | 00 80 63 4a a7 b3  | 10.0.1.10          | Module: 1 Port: 4 - 10/100 Mbit TX | RS-4AA7B3          | Hirschmann Railswitch - SW: L2B-05.0.11 |  |
| 1.1                    | 00 80 63 2f fb b8  | 10.0.1.2           | Module: 1 Port: 1 - 1 Gbit         | MICE-2FFBB8        | Hirschmann MICE - SW: L2P-08.0.00-B10   |  |
| 2.1                    | 00 80 63 14 db d9  | 10.0.1.62          | 10/100 MBit Ethernet Switch Inter. | Gerhards RS2-16M   | Hirschmann Ethernet Railswitch 2        |  |
|                        |                    |                    |                                    |                    |                                         |  |
| FDB Einträge anzeigen  |                    |                    |                                    |                    |                                         |  |
|                        |                    |                    | Schreiben<br>Laden                 |                    | <sup>O</sup> Hilfe<br><b>DOM:</b>       |  |

*Abb. 91: Topologie-Erkennung*

Sind an einem Port, z. B. über einen Hub, mehrere Geräte angeschlossen, dann zeigt die Tabelle pro angeschlossenem Gerät eine Zeile an.

Wenn an einem Port sowohl Geräte mit als auch ohne aktive Topologie-Erkennungs-Funktion angeschlossen sind, dann blendet die Topologie-Tabelle die Geräte ohne aktive Topologie-Erkennung aus.

Wenn ausschließlich Geräte ohne aktive Topologie-Erkennung an einem Port angeschlossen sind, dann enthält die Tabelle stellvertretend für alle Geräte eine Zeile für diesen Port. Diese Zeile enthält die Anzahl der angeschlossenen Geräte.

MAC-Adressen von Geräten, die die Topologie-Tabelle übersichtshalber ausblendet, finden Sie in der Adress-Tabelle (FDB), (siehe auf Seite [168](#page-168-0)  ["Filter für MAC-Adressen"\)](#page-168-0).

### 7.5.2 LLDP-MED (Media Endpoint Discovery)

Die Tabelle des Karteikartenreiters "LLDP-MED" zeigt Ihnen ausgewählte LLDP-MED-Informationen zu Nachbargeräten an. Voraussetzung dafür ist, dass sowohl die LLDP-MED-Funktion als auch die LLDP-Funktion (siehe auf Seite [325 "LLDP-Informationen von Nachbargeräten"](#page-325-0)) eingeschaltet sind.

Das Gerät unterstützt die folgenden Subtypen der Netz-Konnektivitäts-Nachrichten:

- **LLDP-MED Capabilities TLV (Subtyp 1)**
- **LLDP-MED Network Policy TLV (Subtyp 2)**

Die Tabelle zeigt Ihnen an, welche LLDP-MED-Informationen das Gerät an seinen Ports von anderen Geräten empfangen hat.

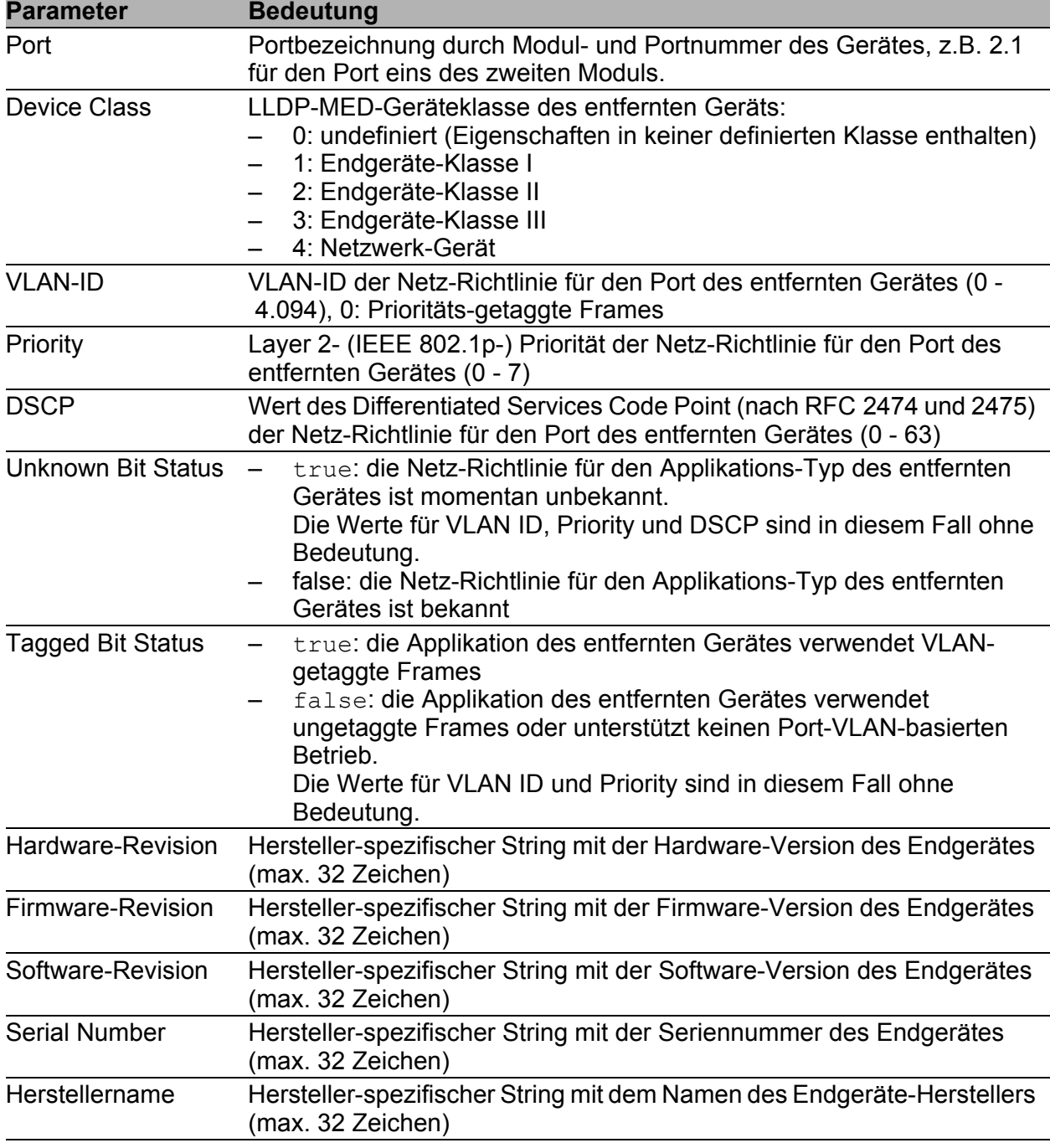

*Tab. 180: Topologie-Erkennung (LLDP-MED-Informationen)*

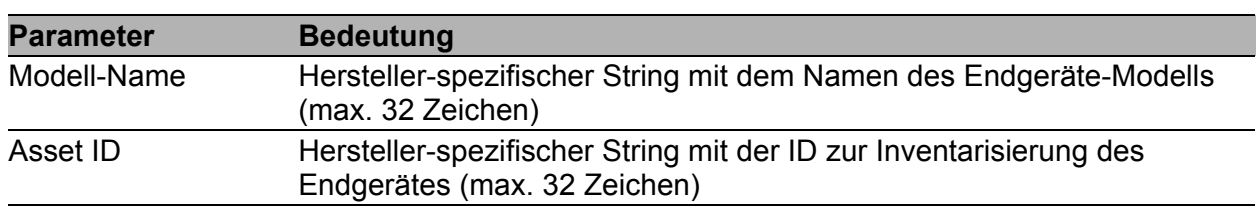

*Tab. 180: Topologie-Erkennung (LLDP-MED-Informationen)*

**Anmerkung:** Wenn Sie die Funktion LLDP-MED aktivieren, sendet der Switch Informationen über seine Eigenschaften in Form von LLDP-MED-Frames aus. Dazu gehören auch Informationen über die im Switch konfigu-rierten Voice-VLANs (siehe auf Seite [204 "Voice-VLAN"\)](#page-204-0). Aktivieren Sie daher die Funktion LLDP-MED, wenn Sie an dem Switch Geräte wie z.B. ein VoIP-Telefon per Plug-and-Play betreiben möchten, da dafür beide Geräte Informationen über ihr jeweiliges Nachbargerät benötigen.

| Funktion<br>$\bullet$ An $\bullet$ Aus |               |               |          |             |                    |                   |                   |                       |
|----------------------------------------|---------------|---------------|----------|-------------|--------------------|-------------------|-------------------|-----------------------|
| LLDP LLDP-MED                          |               |               |          |             |                    |                   |                   |                       |
| Port                                   | Device Class  | <b>VLANID</b> | Priority | <b>DSCP</b> | Unknown Bit Status | Tagged Bit Status | Hardware-Revision | Firmware-Rev          |
|                                        |               |               |          |             |                    |                   |                   |                       |
|                                        |               |               |          |             |                    |                   |                   |                       |
|                                        |               |               |          |             |                    |                   |                   |                       |
|                                        |               |               |          |             |                    |                   |                   |                       |
|                                        |               |               |          |             |                    |                   |                   |                       |
|                                        |               |               |          |             |                    |                   |                   |                       |
|                                        |               |               |          |             |                    |                   |                   |                       |
|                                        |               |               |          |             |                    |                   |                   |                       |
|                                        |               |               |          |             |                    |                   |                   |                       |
|                                        |               |               |          |             |                    |                   |                   |                       |
|                                        |               |               |          |             |                    |                   |                   |                       |
|                                        |               |               |          |             |                    |                   |                   |                       |
|                                        |               |               |          |             |                    |                   |                   |                       |
|                                        |               |               |          |             |                    |                   |                   |                       |
|                                        |               |               |          |             |                    |                   |                   |                       |
|                                        |               |               |          |             |                    |                   |                   |                       |
|                                        | $\vert \vert$ |               |          |             |                    |                   |                   | $\blacktriangleright$ |
|                                        |               |               |          | Schreiben   | Laden              |                   |                   | $\bullet$ Hilfe       |
|                                        |               |               |          |             |                    |                   |                   | $\overline{a}$        |

*Abb. 92: LLDP-MED-Informationen*

#### ■ Schaltflächen

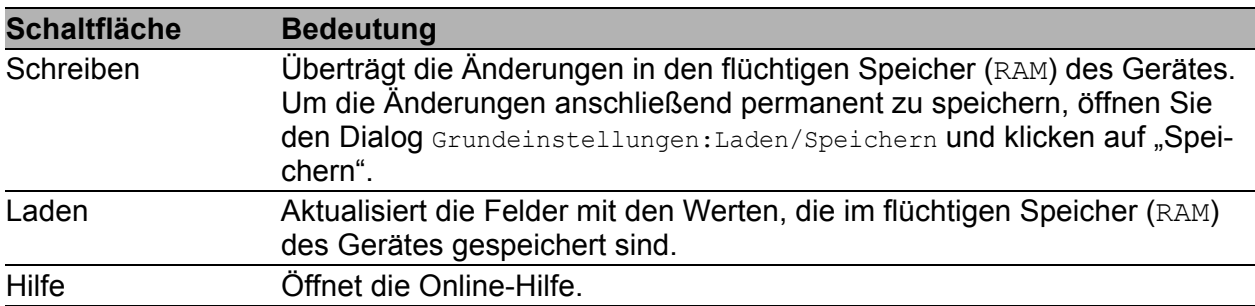

*Tab. 181: Schaltflächen*

## 7.6 Port-Mirroring

Die Funktion Port-Mirroring bietet Ihnen die Möglichkeit, den Datenverkehr einer Gruppe von Ports des Gerätes zu Diagnosezwecken zu untersuchen. Dabei spiegelt (kopiert) das Gerät die Daten eines oder mehrerer Quellports an den Zielport. Ein am Zielport angeschlossenes Management-Werkzeug, z.B. eine RMON-Probe, kann so den Datenverkehr der Quellports in Sendeund Empfangsrichtung beobachten. Der Datenverkehr an den Quellports bleibt dadurch unbeeinflusst.

**Anmerkung:** Der Zielport benötigt ausreichend Bandbreite, um den Datenstrom aufzunehmen. Wenn der kopierte Datenstrom die Bandbreite des Zielports überschreitet, verwirft das Gerät überschüssige Datenpakete auf dem Zielport.

Als Quell- oder Zielport sind physikalische Ports verwendbar. Die Geräte MACH4002 24/48 + 4G und Power MICE unterstützen bis zu 8 Quellports.

- $\Box$  Wählen Sie aus der Liste der physikalischen Ports die Quell-Ports aus, deren Datenverkehr sie beobachten möchten. Markieren Sie die entsprechenden Kontrollkästchen. Das Gerät stellt in der Tabelle den Port, der sich momentan als "Ziel-Port" in Verwendung befindet, ausgegraut dar. Voreinstellung: (keine Quell-Ports)
- $\Box$  Wählen Sie im Rahmen "Ziel-Port" den Ziel-Port, an dem Sie Ihr Management-Werkzeug angeschlossen haben. Die Dropdown-Liste zeigt ausschließlich die verfügbaren Ports an. Ports, die momentan als Quell-Ports in Benutzung sind, sind nicht auswählbar. Voreinstellung: (kein Ziel-Port)
- $\Box$  Legen Sie die zu überwachende Richtung des Datenverkehrs fest.
	- Wenn Sie "RX" festlegen, spiegelt das Gerät ausschließlich die am Quellport empfangenen Frames an den Zielport (Eingangsüberwachung).
	- Wenn Sie "TX" festlegen, spiegelt das Gerät ausschließlich die am Quellport gesendeten Frames an den Zielport (Ausgangsüberwachung).
- □ Um die Funktion einzuschalten, wählen Sie An im Rahmen Funktion und klicken Sie "Schreiben". Voreinstellung: Aus.

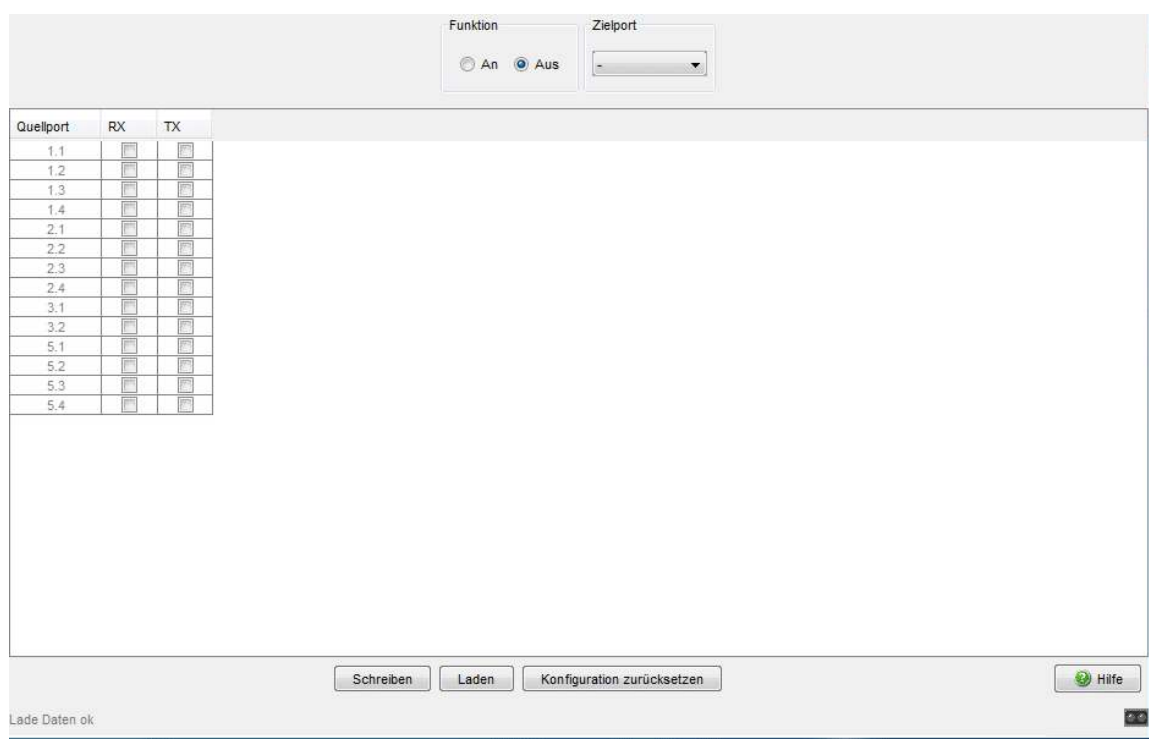

*Abb. 93: Dialog Diagnose:Port-Mirroring N:1*

#### ■ Schaltflächen

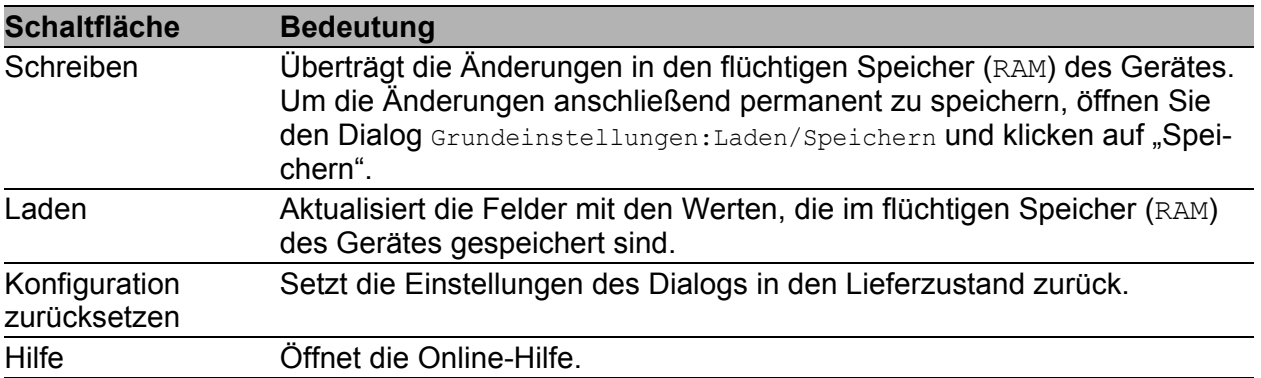

*Tab. 182: Schaltflächen*

# 7.7 Gerätestatus

Der Gerätestatus gibt einen Überblick über den Gesamtzustand des Gerätes. Viele Prozessvisualisierungssysteme erfassen den Gerätestatus eines Gerätes, um seinen Zustand grafisch darzustellen.

Das Gerät zeigt seinen aktuellen Status als "Fehler" oder "Ok" im Rahmen "Gerätestatus" an. Das Gerät bestimmt diesen Status aus den einzelnen Überwachungsergebnissen.

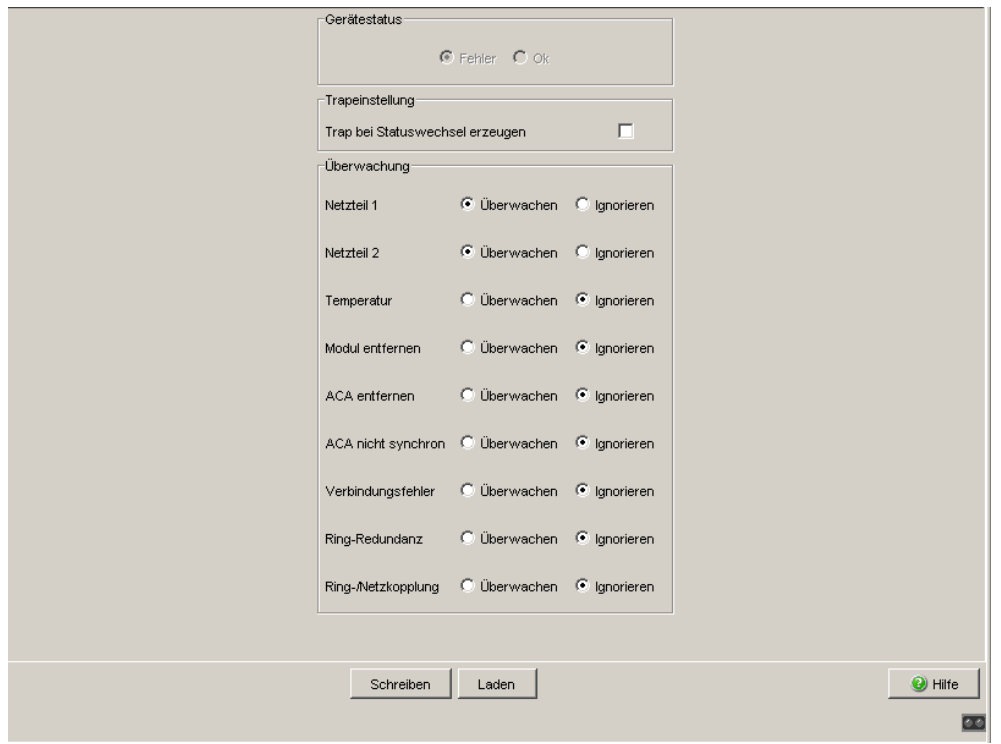

*Abb. 94: Dialog Gerätestatus (bei PowerMICE)*

- $\Box$  Wählen Sie im Feld "Überwachung" die Ereignisse, die Sie überwachen möchten.
- $\Box$  Zur Temperaturüberwachung stellen Sie zusätzlich die Temperaturschwellen im Dialog Grundeinstellungen:System am Ende der Systemdaten ein .

Die auswählbaren Ereignisse haben folgende Bedeutung:

| <b>Name</b>                           | <b>Bedeutung</b>                                                                                                    |  |  |
|---------------------------------------|----------------------------------------------------------------------------------------------------|--|--|
| Rahmen<br>"Gerätestatus"              | Das Gerät bestimmt diesen Status aus den einzelnen Überwachungs-<br>ergebnissen. Er kann die Werte "Fehler" oder "Ok" annehmen.                                                                                                    |  |  |
| Rahmen "Trap-<br>einstellungen"       |                                                                                                    |  |  |
| Trap bei Status-<br>wechsel erzeugen. | Aktivieren Sie diese Einstellung, damit das Gerät einen Traps versendet,<br>wenn es seinen Gerätestatus ändert.                                                                                                    |  |  |
| Rahmen<br>"Überwachung"               |                                                                                                    |  |  |
| Netzteil                              | Versorgungsspannung(en) überwachen/ignorieren                                                                                                    |  |  |
| Temperatur (°C)                       | Eingestellte Temperaturschwelle (siehe auf Seite 22 "System") auf Über-<br>und Unterschreiten überwachen/ignorieren                                                                                                    |  |  |
| Modul entfernen                       | Entfernen eines Moduls überwachen/ignorieren (bei modularen<br>Geräten).                                                                                                    |  |  |
| <b>ACA</b> entfernen                  | Entfernen des ACA überwachen/ignorieren.                                                                                                    |  |  |
| ACA nicht synchron                    | Nichtübereinstimmung der Konfiguration im Gerät und auf dem ACA <sup>a</sup><br>überwachen/ignorieren.                                                                                                    |  |  |
| Verbindungsfehler                     | Den fehlerhaften Linkstatus mindestens eines Ports<br>überwachen/ignorieren.<br>Die Meldung des Linkstatus kann pro Port über das Management<br>maskiert werden (siehe auf Seite 37 "Portkonfiguration"). Im Lieferzu-<br>stand erfolgt keine Verbindungsüberwachung. |  |  |
| Ring-Redundanz                        | Ring-Redundanz überwachen/ignorieren (bei HIPER-Ring nur im Ring-<br>Manager-Betrieb).<br>Im Lieferzustand erfolgt keine Überwachung der Ring-Redundanz.                                                                                                    |  |  |
|                                       | Ist das Gerät normaler Ring-Teilnehmer und nicht Ring-Manager, meldet<br>es folgendes:<br>nichts (beim HIPER-Ring)<br>erkannte Fehler in der lokalen Konfiguration (beim Fast HIPER-Ring<br>und bei MRP)                                                              |  |  |

*Tab. 183: Gerätestatus*

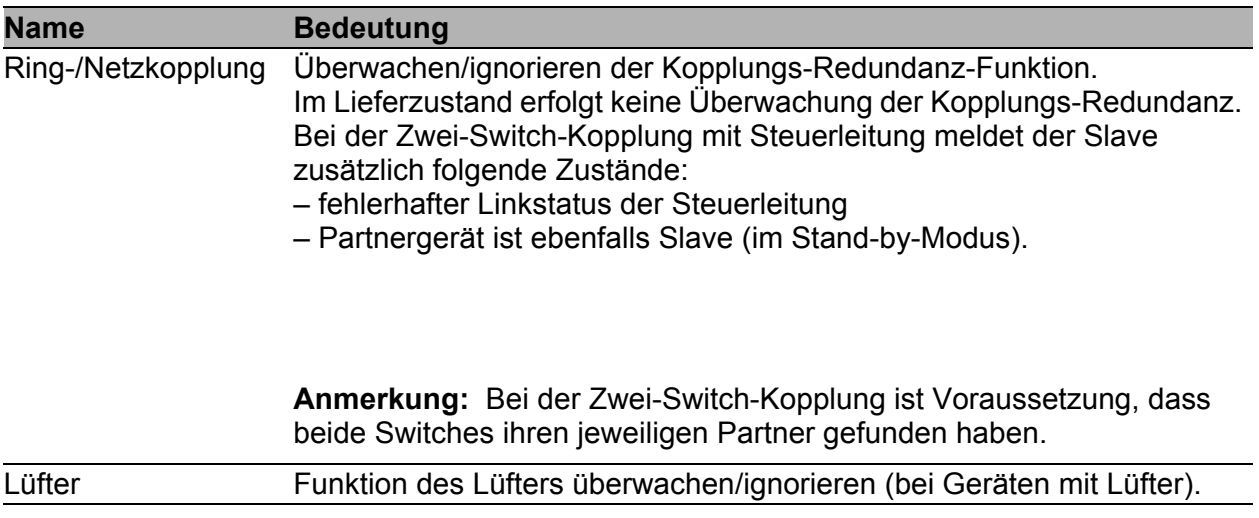

#### *Tab. 183: Gerätestatus*

a. Die Konfigurationen stimmen dann nicht überein, wenn nur eine Datei existiert oder die 2 Dateien nicht den gleichen Inhalt haben.

**Anmerkung:** Bei nicht redundanter Zuführung der Versorgungsspannung meldet das Gerät das Fehlen einer Versorgungsspannung. Sie können diese Meldung verhindern, indem Sie die Versorgungsspannung über beide Eingänge zuführen oder die Überwachung ausschalten (siehe auf Seite [337](#page-337-0)  ["Meldekontakt"](#page-337-0)).

#### ■ Schaltflächen

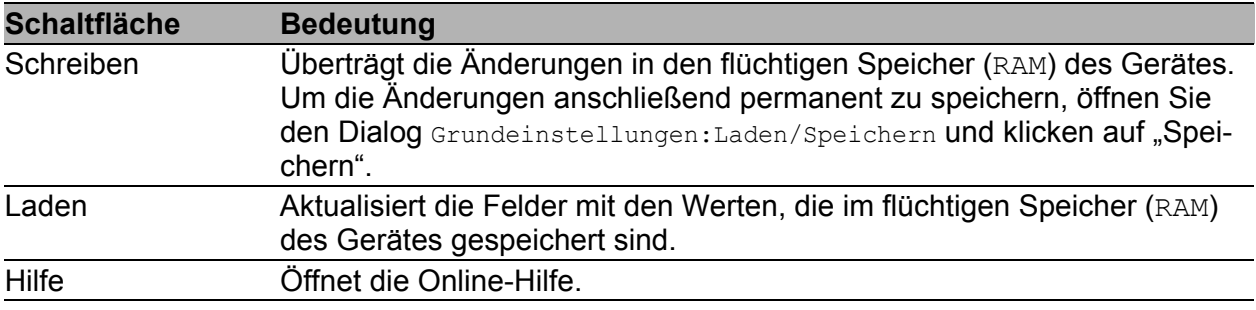

#### *Tab. 184: Schaltflächen*

## <span id="page-337-0"></span>7.8 Meldekontakt

Die Meldekontakte ermöglichen Ihnen

- die Steuerung externer Geräte durch die manuelle Einstellung der Meldekontakte,
- die Funktionsüberwachung des Gerätes,
- die Signalisierung des Gerätestatus des Gerätes.

### 7.8.1 Manuelle Einstellung

- $\Box$  Wählen Sie die Karteikarte "Meldekontakt 1" oder "Meldekontakt 2" (bei Geräten mit 2 Meldekontakten).
- □ Wählen Sie im Feld "Modus Meldekontakt" den Modus "Manuelle Einstellung". Dieser Modus bietet Ihnen die Möglichkeit, diesen Meldekontakt fernzubedienen.
- $\Box$  Wählen Sie "Offen" im Feld "Manuelle Einstellung", um den Kontakt zu öffnen.
- $\Box$  Wählen Sie "Geschlossen" im Feld "Manuelle Einstellung", um den Kontakt zu schließen.

Anwendungsmöglichkeiten:

- Simulation eines Fehlers bei einer SPS-Fehlerüberwachung.
- **Fernbedienung eines Gerätes über SNMP, wie z.B. das Einschalten einer** Kamera.

## 7.8.2 Funktionsüberwachung

- □ Wählen Sie die Karteikarte "Meldekontakt 1" oder "Meldekontakt 2" (bei Geräten mit 2 Meldekontakten).
- $\Box$  Wählen Sie im Feld "Modus Meldekontakt" den Modus "Funktionsüberwachung". Die Meldekontakte dienen in diesem Modus der Funktionsüberwachung des Gerätes und ermöglichen damit eine Ferndiagnose. Über die potentialfreien Meldekontakte (Relaiskontakt, Ruhestromschaltung) werden durch Kontaktunterbrechung die folgenden Zustände gemeldet.
- Der Ausfall der Versorgungsspannung 1/2 (entweder der externen Versorgungsspannung oder der internen Spannung).<sup>1</sup> Wählen Sie "Netzteil überwachen", wenn der Meldekontakt den Ausfall der Versorgungsspannung oder der geräteinternen Spannung, die aus den Versorgungsspannungen erzeugt wird, melden soll.
- Über- oder Unterschreiten der eingestellten Temperaturschwelle (siehe auf Seite [23 "Systemdaten"\)](#page-23-0). Wählen Sie Temperatur "überwachen", wenn der Meldekontakt eine unzulässige Temperatur melden soll.
- Das Entfernen eines Moduls. Wählen Sie Modul entfernen "überwachen", wenn der Meldekontakt das Entfernen eines Moduls melden soll (bei modularen Geräten).
- Lüfter funktioniert nicht mehr (bei Geräten mit Lüfter).
- Das Entfernen des ACA. Wählen Sie ACA entfernen "überwachen", wenn der Meldekontakt das Entfernen des ACA melden soll (bei Geräten mit Unterstützung des ACA).
- $\blacktriangleright$  Nichtübereinstimmung der Konfiguration im Gerät und auf dem ACA<sup>2</sup>. Wählen Sie ACA nicht synchron "überwachen", wenn der Meldekontakt die Nichtübereinstimmung der Konfiguration melden soll (bei Geräten mit Unterstützung des ACA).

1. In einem MACH4000-Gerät können Sie zusätzliche Netzteile installieren, die das Gerät in den Bedienoberflächen als P3-1, P3-2, P4-1 und P4-2 anzeigt. Details zu den Netzteilen finden Sie im Dokument Installations-Handbuch.

2. Die Konfigurationen stimmen dann nicht überein, wenn nur eine Datei existiert oder die 2 Dateien nicht den gleichen Inhalt haben.

- Der Verbindungsfehler (funktionsunfähiger Linkstatus) mindestens eines Ports. Die Meldung des Linkstatus kann beim Gerät pro Port über das Management maskiert werden. Im Lieferzustand ist die Verbindungsüberwachung inaktiv. Wählen Sie Verbindungsfehler "überwachen", wenn das Gerät über den Meldekontakt einen fehlerhaften Linkstatus mindestens eines Ports melden soll.
- Wenn das Gerät Teil eines redundanten Rings ist: der Entfall der Redundanz-Reserve (d.h., die Redundanzfunktion hat sich tatsächlich eingeschaltet), (siehe auf Seite [230 "Ring-Redundanz"\)](#page-230-0).
	- $\Box$  Wählen Sie Ring-Redundanz "Überwachen", wenn der Meldekontakt den Entfall der Redundanz-Reserve im redundanten Ring melden soll.
	- $\Box$  Wählen Sie Sub-Ring-Redundanz "Überwachen", wenn der Meldekontakt den Entfall der Redundanz-Reserve im redundanten Sub-Ring melden soll.

Lieferzustand: keine Überwachung.

**Anmerkung:** Ist das Gerät normaler Ring-Teilnehmer und nicht Ring-Manager, meldet es beim HIPER-Ring nichts, beim Fast HIPER-Ring und bei MRP nur erkannte Fehler in der lokalen Konfiguration.

▶ Der Entfall der Redundanz-Reserve bei der Ring-/Netzkopplung (d. h., die Redundanzfunktion hat sich tatsächlich eingeschaltet). Wählen Sie Ring-/Netzkopplung "überwachen", wenn der Meldekontakt einen Entfall der Redundanz-Reserve bei der Ring-/Netzkopplung melden soll (siehe auf Seite [230 "Ring-Redundanz"\)](#page-230-0).

Lieferzustand: keine Überwachung.

**Anmerkung:** Bei der Zwei-Switch-Kopplung ist Voraussetzung, dass beide Switches ihren jeweiligen Partner gefunden haben.

## 7.8.3 Gerätestatus

- □ Wählen Sie die Karteikarte "Meldekontakt 1" oder "Meldekontakt 2" (bei Geräten mit zwei Meldekontakten).
- □ Wählen Sie im Feld "Modus Meldekontakt" den Modus "Gerätestatus". Der Meldekontakt dient in diesem Modus der Überwachung des Status des Gerätes (siehe auf Seite [22 "Gerätestatus"\)](#page-22-1) und ermöglicht damit eine Ferndiagnose.

Über den potentialfreien Meldekontakt (Relaiskontakt, Ruhestromschaltung) wird durch Kontaktunterbrechung der Gerätestatus "Fehler detek-tiert" (siehe auf Seite [22 "Gerätestatus"](#page-22-1)) gemeldet.

### 7.8.4 Trapeinstellung

 Wählen Sie Trap bei Statuswechsel erzeugen, damit das Gerät ein Trap erzeugt, sobald sich bei aktiver Funktionsüberwachung die Stellung eines Meldekontaktes ändert.

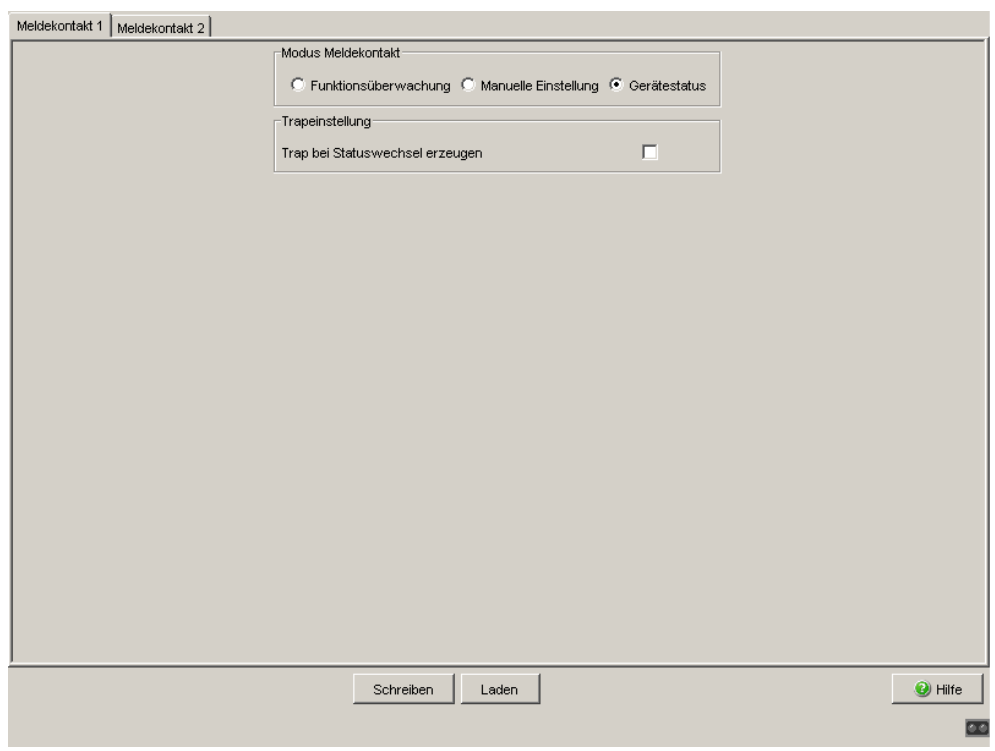

*Abb. 95: Dialog Meldekontakt*

Der Dialog Meldekontakt enthält 1 Karteikarte ("Meldekontakt 1"), wenn das Gerät 1 Meldekontakt besitzt.

Der Dialog Meldekontakt enthält 2 Karteikarten ("Meldekontakt 1" und "Meldekontakt 2"), wenn das Gerät 2 Meldekontakte besitzt.

#### ■ Schaltflächen

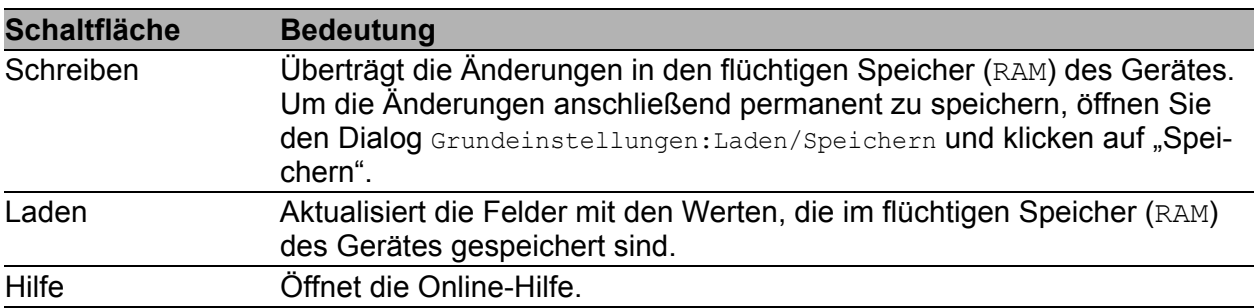

*Tab. 185: Schaltflächen*

# 7.9 Alarme (Traps)

Dieser Dialog bietet Ihnen die Möglichkeit festzulegen, welche Ereignisse einen Alarm (Trap) auslösen und an wen diese Alarme gesendet werden sollen.

Die folgenden Gerätetypen unterstützen 10 Trap-Ziele:

- RS20, RS30, RS40
- **MS20, MS30**
- ▶ OCTOPUS
- $\triangleright$  MACH 102
- RSR20, RSR30
- **MACH 1020, MACH 1030**

Die folgenden Gerätetypen unterstützen 6 Trap-Ziele:

- **PowerMICE**
- $\triangleright$  MACH 104
- **MACH 1040**
- **MACH 4000**
- $\Box$  Im Rahmen "Konfiguration" wählen Sie die Trap-Kategorien aus, von denen Sie Traps versenden wollen. Voreinstellung: alle Trap-Kategorien sind aktiv.
- $\Box$  Klicken Sie "Erzeugen".
- In der Spalte "IP-Adresse" geben Sie die IP-Adresse des Empfängers an, an den die Traps geschickt werden sollen.
- $\Box$  In der Spalte "Passwort" geben Sie den Community-Namen an, den das Gerät verwendet, um sich als Quelle des Traps zu identifizieren.
- □ In der Spalte "Aktiv" kreuzen Sie die Einträge an, die das Gerät beim Versenden von Traps berücksichtigen sollen. Voreinstellung: inaktiv.

Die auswählbaren Ereignisse haben folgende Bedeutung:

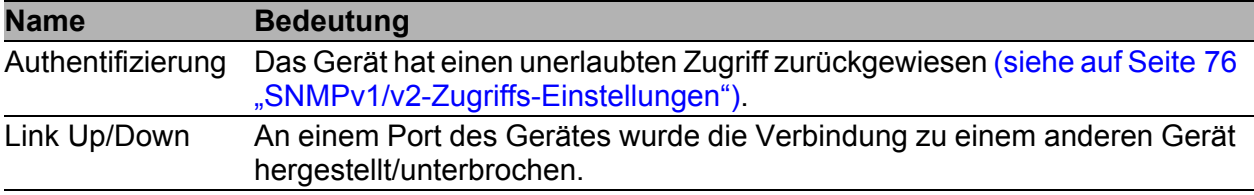

#### *Tab. 186: Trap-Kategorien*

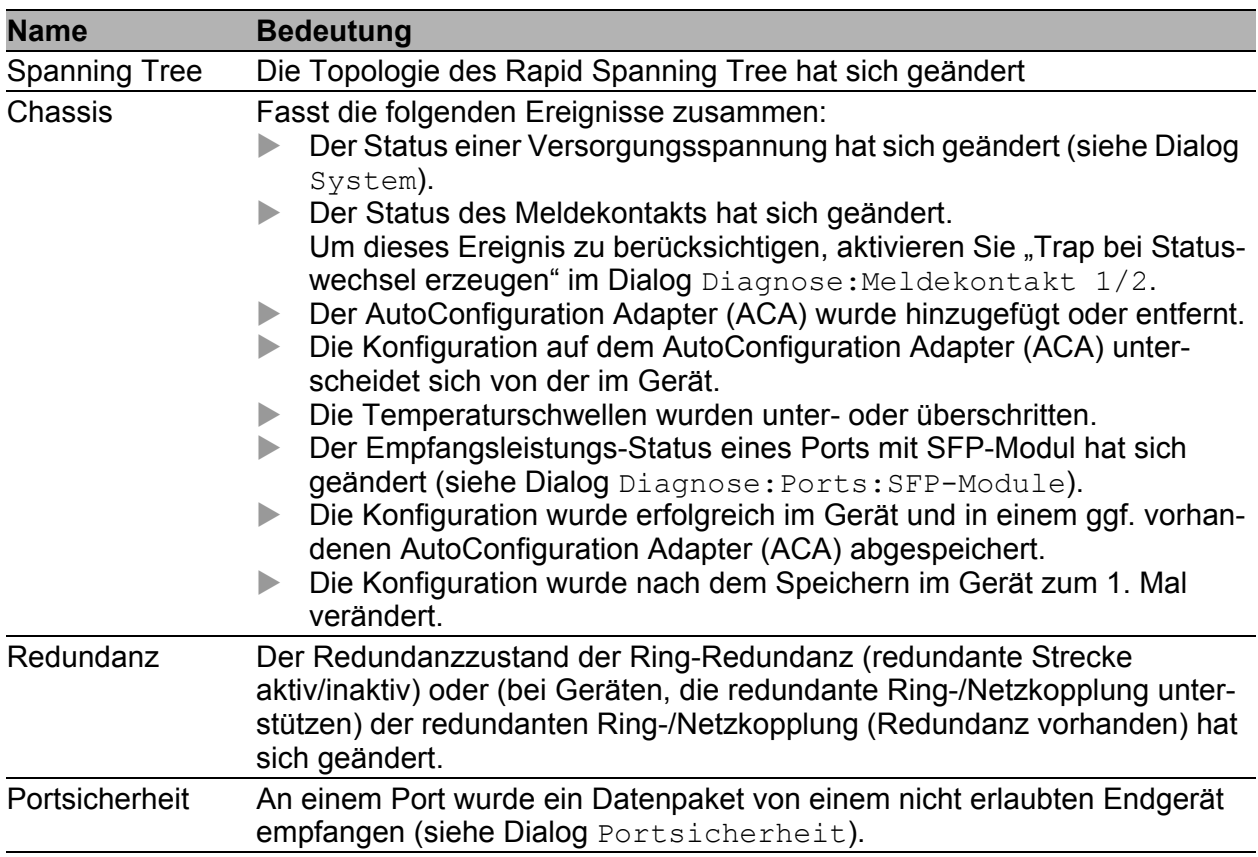

*Tab. 186: Trap-Kategorien*

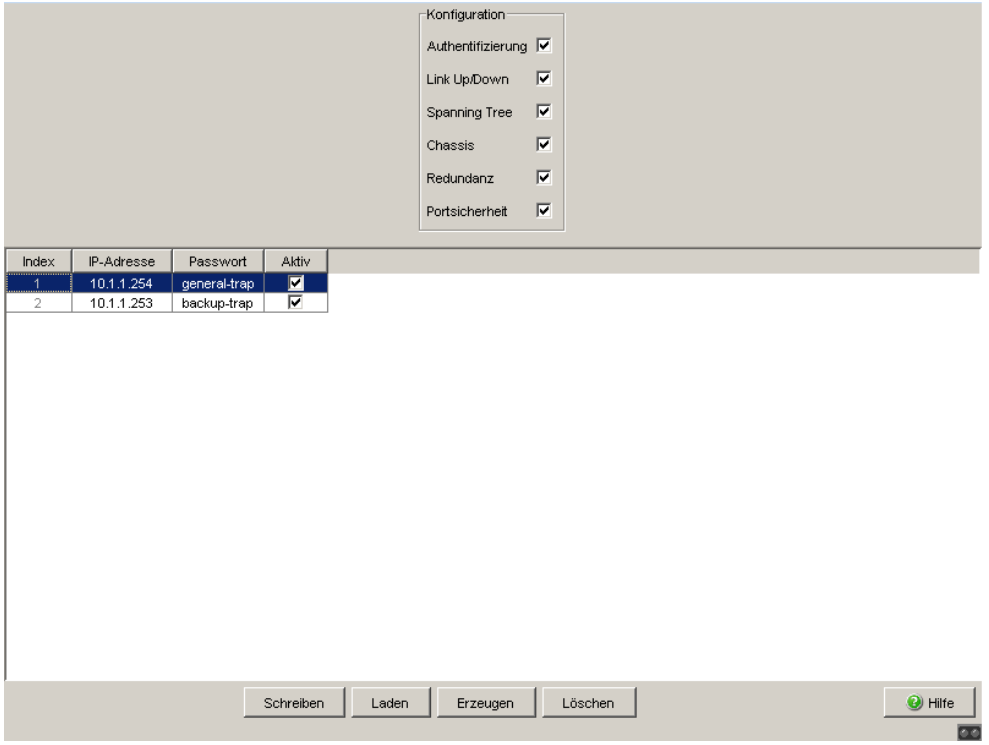

*Abb. 96: Dialog Alarme*

#### ■ Schaltflächen

| <b>Schaltfläche</b> | <b>Bedeutung</b>                                                                                                    |  |  |  |
|---------------------|----------------------------------------------------------------------------------------------------|--|--|--|
| Schreiben           | Überträgt die Änderungen in den flüchtigen Speicher (RAM) des Gerätes.<br>Um die Änderungen anschließend permanent zu speichern, öffnen Sie<br>den Dialog Grundeinstellungen: Laden/Speichern und klicken auf "Spei-<br>chern". |  |  |  |
| Laden               | Aktualisiert die Felder mit den Werten, die im flüchtigen Speicher (RAM)<br>des Gerätes gespeichert sind.                                                                                                    |  |  |  |
| Erzeugen            | Fügt einen neuen Tabelleneintrag hinzu.                                                                                                    |  |  |  |
| Löschen             | Entfernt den markierten Tabelleneintrag.                                                                                                    |  |  |  |
| Hilfe               | Öffnet die Online-Hilfe.                                                                                                    |  |  |  |

*Tab. 187: Schaltflächen*

# 7.10 Bericht

Folgende Berichte stehen zur Diagnose zur Verfügung:

- System Information (siehe auf Seite [349 "Systeminformationen"\)](#page-349-0). Die Systeminformation ist eine HTML-Datei mit systemrelevanten Daten. Das Gerät zeigt die Systeminformation in seinem eigenen Dialogfenster an.
- Event Log (siehe auf Seite [349 "Event-Log"\)](#page-349-1). Das Event-Log ist eine HTML-Datei, in die das Gerät wichtige geräteinterne Ereignisse schreibt. Das Gerät zeigt die Log-Datei in seinem eigenen Dialogfenster an.

**Anmerkung:** Sie haben die Möglichkeit, die geloggten Ereignisse zusätzlich an einen oder mehrere Syslog-Server zu senden (siehe auf Seite [292](#page-292-0)  ["Syslog"\)](#page-292-0).

Folgende Bedientasten stehen zur Verfügung:

- Download Switch-Dump. Diese Bedientaste bietet Ihnen die Möglichkeit, Systeminformationen als Dateien in einem ZIP-Archiv herunterzuladen (siehe Tabelle [188\)](#page-347-0).
	- □ Wählen Sie das Verzeichnis aus, in dem Sie den Switch-Dump speichern möchten.
	- $\Box$  Klicken Sie auf "Speichern".

Das Gerät erzeugt den Dateinamen des Switch-Dumps automatisch nach dem Muster <IP-Adresse>\_<Systemname>.zip, für ein Gerät vom Typ PowerMICE z.B., 10.0.1.112\_PowerMICE-517A80.zip".

Download JAR-File.

Diese Bedientaste bietet Ihnen die Möglichkeit, das Applet des Webbased Interface als JAR-Datei herunterzuladen. Sie haben danach die Möglichkeit, das Applet außerhalb eines Browsers zu starten. Dies ermöglicht Ihnen die Administration des Gerätes auch dann, wenn Sie dessen Web-Server aus Sicherheitsgründen abgeschaltet haben.

- □ Wählen Sie das Verzeichnis aus, in dem Sie das Applet speichern möchten.
- $\Box$  Klicken Sie auf "Speichern".

Das Gerät erzeugt den Dateinamen des Applets automatisch nach dem Muster <Gerätetyp><Software-Variante><Software-Version)> <Software-Revision des Applets>.jar, für ein Gerät von Typ PowerMICE mit der Software-Variante L3P z.B. "pmL3P06000\_00.jar".

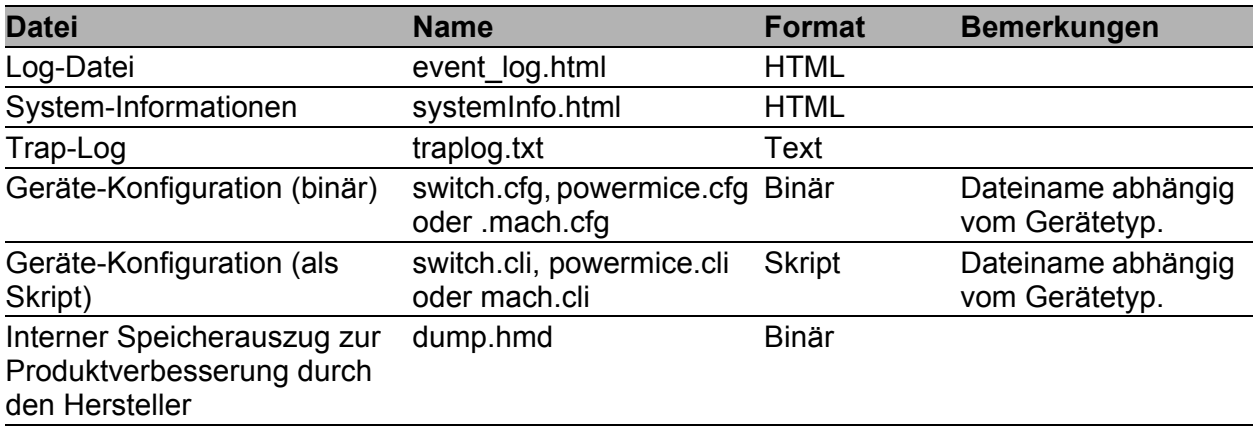

<span id="page-347-0"></span>*Tab. 188: Dateien im Switch-Dump-Archiv* 

*a: Voraussetzung: eine Telnet-Verbindung ist verfügbar.* 

*b: Voraussetzung: Sie sind als Benutzer mit Schreibrechten angemeldet.*

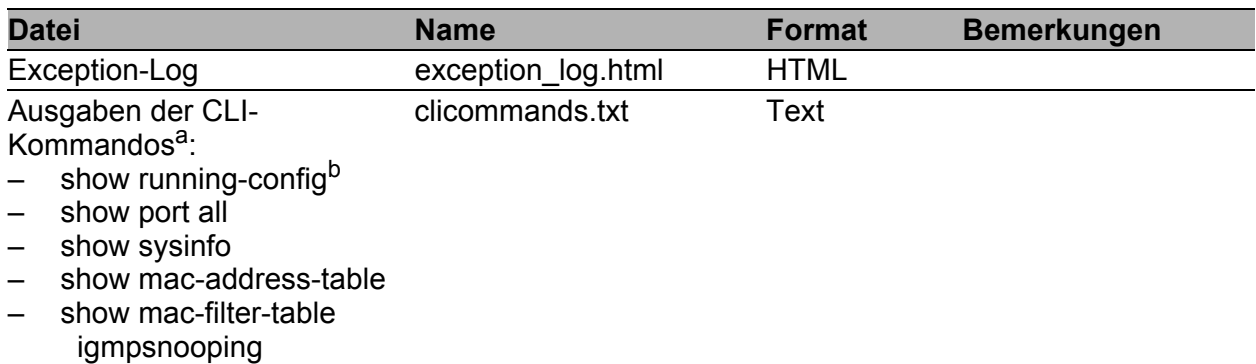

*Tab. 188: Dateien im Switch-Dump-Archiv* 

*a: Voraussetzung: eine Telnet-Verbindung ist verfügbar.* 

*b: Voraussetzung: Sie sind als Benutzer mit Schreibrechten angemeldet.*

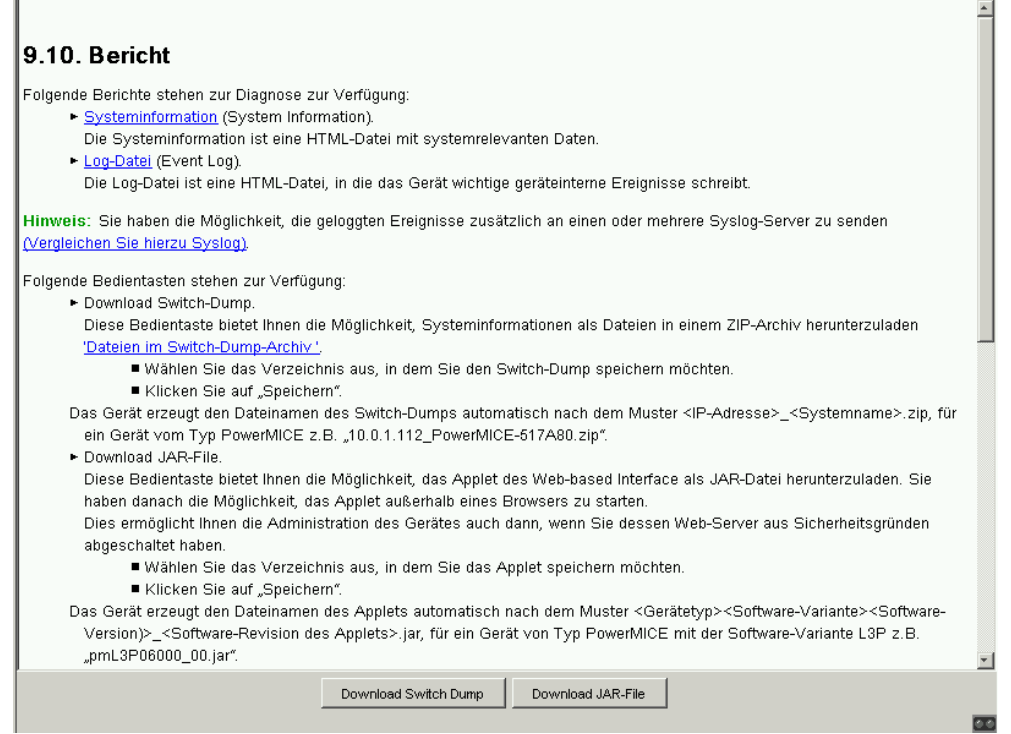

*Abb. 97: Dialog Bericht*

### <span id="page-349-0"></span>7.10.1 Systeminformationen

Die Systeminformation ist eine HTML-Datei mit systemrelevanten Daten.

#### ■ Schaltflächen

| <b>Schaltfläche</b> | <b>Bedeutung</b>                                                                                                    |  |  |  |
|---------------------|----------------------------------------------------------------------------------------------------|--|--|--|
| Laden               | Aktualisiert die Felder mit den Werten, die im flüchtigen Speicher (RAM)<br>des Gerätes gespeichert sind.                                               |  |  |  |
| Suchen              | Öffnet den Dialog "Finden". Der Dialog bietet Ihnen die Möglichkeit, die<br>Log-Datei nach Suchbegriffen oder regulären Ausdrücken zu durch-<br>suchen. |  |  |  |
| Speichern           | Öffnet den Dialog "Speichern". Der Dialog bietet Ihnen die Möglichkeit, die<br>Log-Datei im HTML-Format auf Ihrem PC zu speichern.                      |  |  |  |
| Hilfe               | Öffnet die Online-Hilfe.                                                                                                    |  |  |  |

*Tab. 189: Schaltflächen*

### <span id="page-349-1"></span>7.10.2 Event-Log

Die Log-Datei (Event Log) ist eine HTML-Datei, in die das Gerät wichtige geräteinterne Ereignisse schreibt.

#### ■ Schaltflächen

| <b>Schaltfläche</b> | <b>Bedeutung</b>                                                                                                    |
|---------------------|----------------------------------------------------------------------------------------------------|
| Laden               | Aktualisiert die Felder mit den Werten, die im flüchtigen Speicher (RAM)<br>des Gerätes gespeichert sind.                                               |
| Suchen              | Öffnet den Dialog "Finden". Der Dialog bietet Ihnen die Möglichkeit, die<br>Log-Datei nach Suchbegriffen oder regulären Ausdrücken zu durch-<br>suchen. |

*Tab. 190: Schaltflächen*

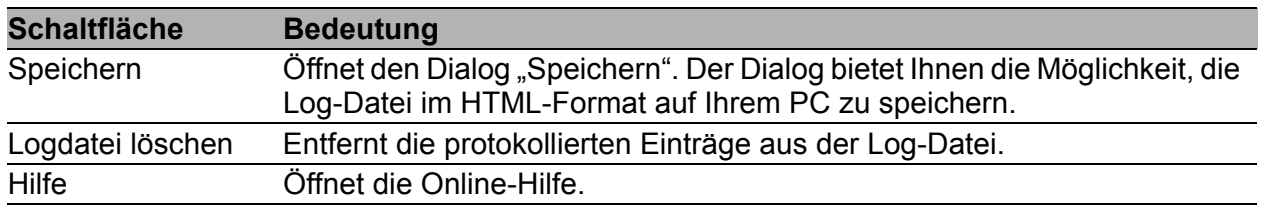

*Tab. 190: Schaltflächen (Forts.)*

# 7.11 IP-Adressen-Konflikterkennung

Dieser Dialog bietet Ihnen die Möglichkeit, Adresskonflikte des Gerätes mit seiner eigenen IP-Adresse zu erkennen und zu beheben (Address Conflict Detection, ACD).

- □ Wählen Sie in "Status" die Betriebsart der IP-Adresskonflikt-Erkennung (siehe Tabelle [191](#page-351-0)). Die Voreinstellung ist disable.
- $\Box$  Im Feld "Fehlerzustand" zeigt das Gerät das aktuelle Ergebnis der IP-Adresskonflikt-Erkennung an. Mögliche Werte sind:
	- **False: die Erkennung ist ausgeschaltet oder das Gerät hat kein** Problem festgestellt; oder
	- true: das Gerät hat ein Problem festgestellt.

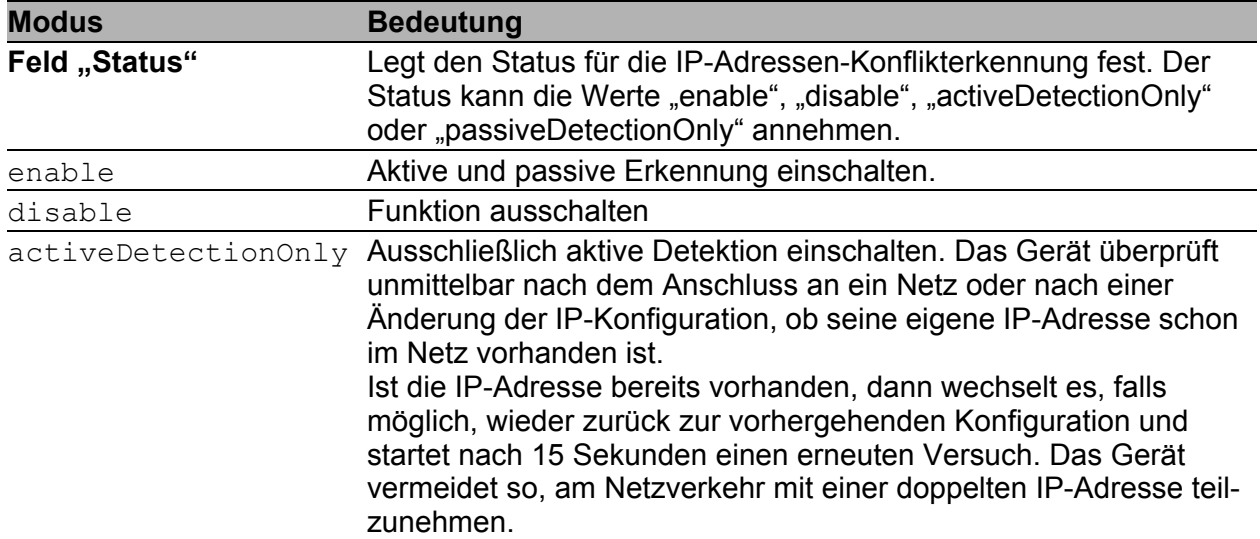

<span id="page-351-0"></span>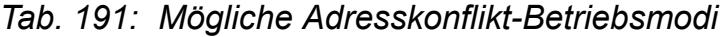

| <b>Modus</b>              | <b>Bedeutung</b>                                                                                                    |
|---------------------------|----------------------------------------------------------------------------------------------------|
| passiveDetectio-<br>nOnly | Ausschließlich passive Detektion einschalten. Das Gerät lauscht<br>passiv am Netz, ob seine IP-Adresse noch einmal vorhanden ist.<br>Erkennt es eine doppelte IP-Adresse, dann verteidigt es mit Hilfe<br>des ACD-Mechanismus' zuerst seine Adresse durch Aussenden<br>von Gratituous ARPs. Geht die Gegenstelle daraufhin nicht vom<br>Netz, dann geht das Management-Interface des lokalen Gerätes<br>vom Netz. Zyklisch nach 15 Sekunden startet es erneut eine<br>Erkennung, ob der Adresskonflikt noch vorliegt. Falls nicht, geht es<br>wieder ans Netz. |
| Feld "Fehler"             | Zeigt an, ob das Gerät einen IP-Adressen-Konflikt erkannt hat.<br>In diesem Fall hat das Feld den Wert "false".                                                                                                    |

*Tab. 191: Mögliche Adresskonflikt-Betriebsmodi*

- In der Tabelle protokolliert das Gerät IP-Adresskonflikte mit seiner IP-Adresse. Zu jedem Konflikt protokolliert das Gerät folgende Informationen:
	- $\blacktriangleright$  die Uhrzeit (Spalte "Timestamp"),
	- die IP-Adresse, mit der der Konflikt bestand (Spalte "IP-Adresse"),
	- die MAC-Adresse des Gerätes, mit dem der IP-Adresskonflikt bestand (Spalte "Mac-Adresse").

Je IP-Adresse protokolliert das Gerät eine Zeile, und zwar die mit dem letzten Konflikt.

 $\Box$  Bei einem Neustart löscht das Gerät die Tabelle.

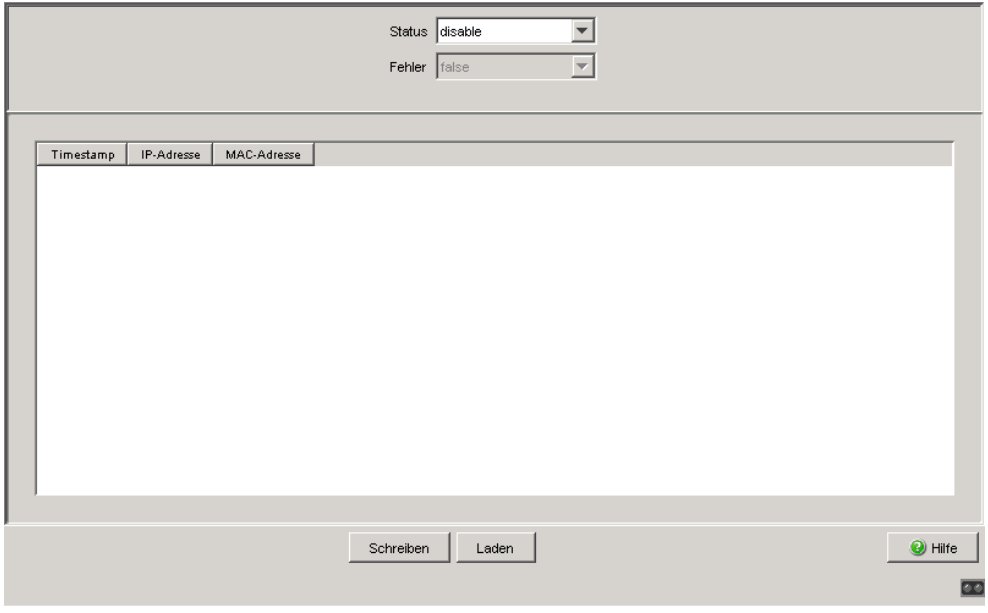

*Abb. 98: Dialog IP-Adressen Konflikterkennung*

#### ■ Schaltflächen

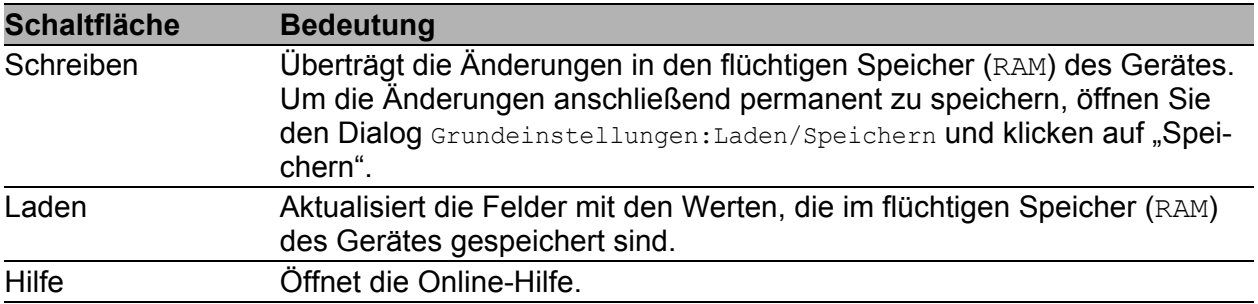

*Tab. 192: Schaltflächen*

## 7.12 MAC-Benachrichtigung

Das Gerät bietet Ihnen die Möglichkeit, Änderungen im Netz anhand der MAC-Adresse der Endgeräte zu verfolgen. Wenn sich an einem Port die MAC-Adresse des angeschlossenen Endgerätes ändert, sendet das Gerät periodisch einen SNMP-Trap.

Diese Funktion ist ausschließlich für Ports gedacht, an denen Endgeräte angeschlossen sind und sich demzufolge die MAC-Adresse selten ändert.

### 7.12.1 Funktion

| <b>Parameter</b> | <b>Bedeutung</b>                                                                                                    |
|------------------|----------------------------------------------------------------------------------------------------|
| Funktion         | Schaltet die MAC-Benachrichtigungsfunktion des Gerätes global ein oder<br>aus.                                                                                                    |
|                  | Mögliche Werte:<br>An<br>Das Gerät sendet Traps für die aktiven Zeilen an die im Dialog Diag-<br>nose: Statuskonfiguration: Alarme (Traps) konfigurierten aktiven<br>Managementstationen.<br>Aus (Lieferzustand) |

*Tab. 193: Rahmen "Funktion" im Dialog Diagnose:Statuskonfiguration:MAC Benachrichtigung*

### 7.12.2 Konfiguration

| <b>Parameter</b> | <b>Bedeutung</b>                                                                                                    |
|------------------|----------------------------------------------------------------------------------------------------|
| Intervall [s]    | Legt die Zeitspanne zwischen Benachrichtigungen in Sekunden fest. Der<br>Gerätepuffer enthält bis zu 20 Adressen. Wenn der Puffer vor Ablauf der<br>Zeitspanne voll ist, sendet das Gerät einen Trap an die Managementsta-<br>tion. |
|                  | Mögliche Werte:<br>0.12147483647                                                                                                    |

*Tab. 194: Rahmen "Konfiguration" im Dialog Diagnose:Statuskonfiguration:MAC Benachrichtigung*

### 7.12.3 Tabelle

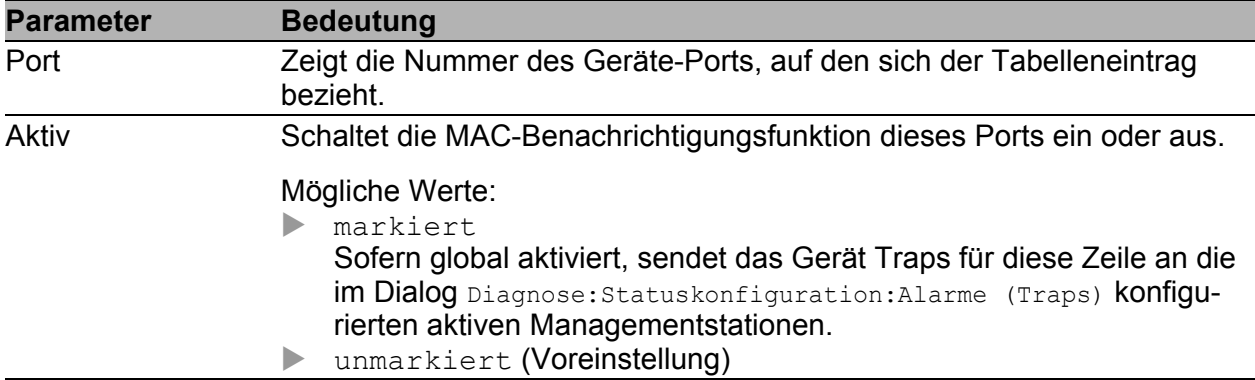

*Tab. 195: Tabelle im Dialog Diagnose:Statuskonfiguration:MAC Benachrichtigung*

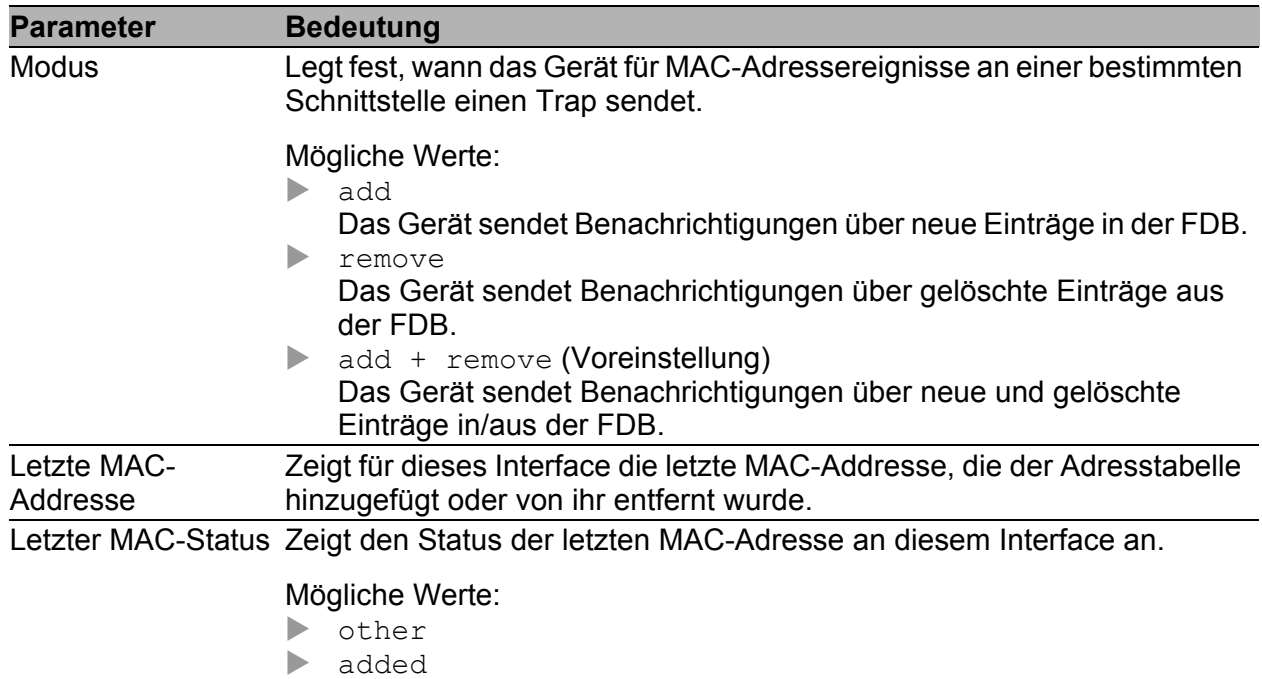

*Tab. 195: Tabelle im Dialog Diagnose:Statuskonfiguration:MAC Benachrichtigung (Forts.)*

### ■ Schaltflächen

removed

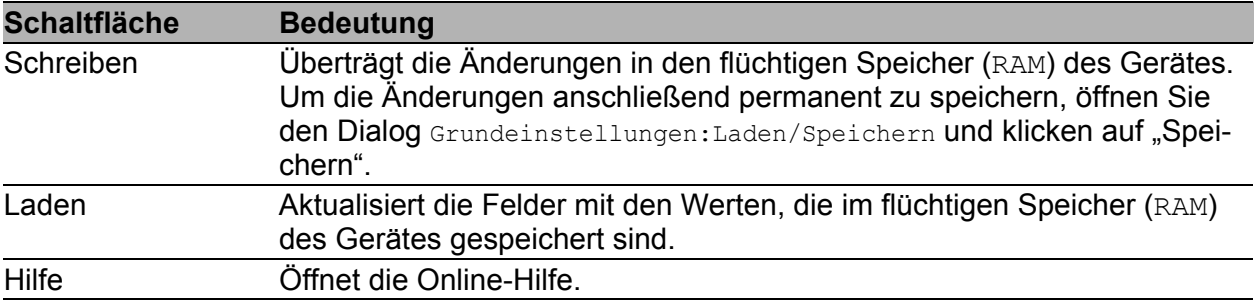

*Tab. 196: Schaltflächen*

## 7.13 Selbsttest

Dieser Dialog bietet Ihnen die Möglichkeit:

- den RAM-Test beim Kaltstart des Gerätes ein-/auszuschalten. Das Ausschalten des RAM-Tests verkürzt die Bootzeit beim Kaltstart des Gerätes.
	- Voreinstellung: eingeschaltet.
- das Durchführen eines Neustarts auf Grund eines undefinierten Software- oder Hardwarezustandes ein-/auszuschalten. Voreinstellung: eingeschaltet.
- das Wechseln in den System-Monitor während des Systemstarts zu ermöglichen/zu unterbinden. Voreinstellung: eingeschaltet, das Wechseln in den System-Monitor ist beim Systemstart über eine V.24-Verbindung möglich. Diese Funktion arbeitet ausschließlich in Verbindung mit einem Bootcode in Version 09.0.00 oder höher. Für ein Update des Bootcodes wenden Sie sich an Ihren Vertriebspartner.

**Anmerkung:** Wenn das Wechseln in den System-Monitor unterbunden ist und Sie das Passwort vergessen, haben Sie dauerhaft keinen Zugriff auf das Gerät. Um das Gerät wieder entsperren zu lassen, wenden Sie sich an Ihren Vertriebspartner.

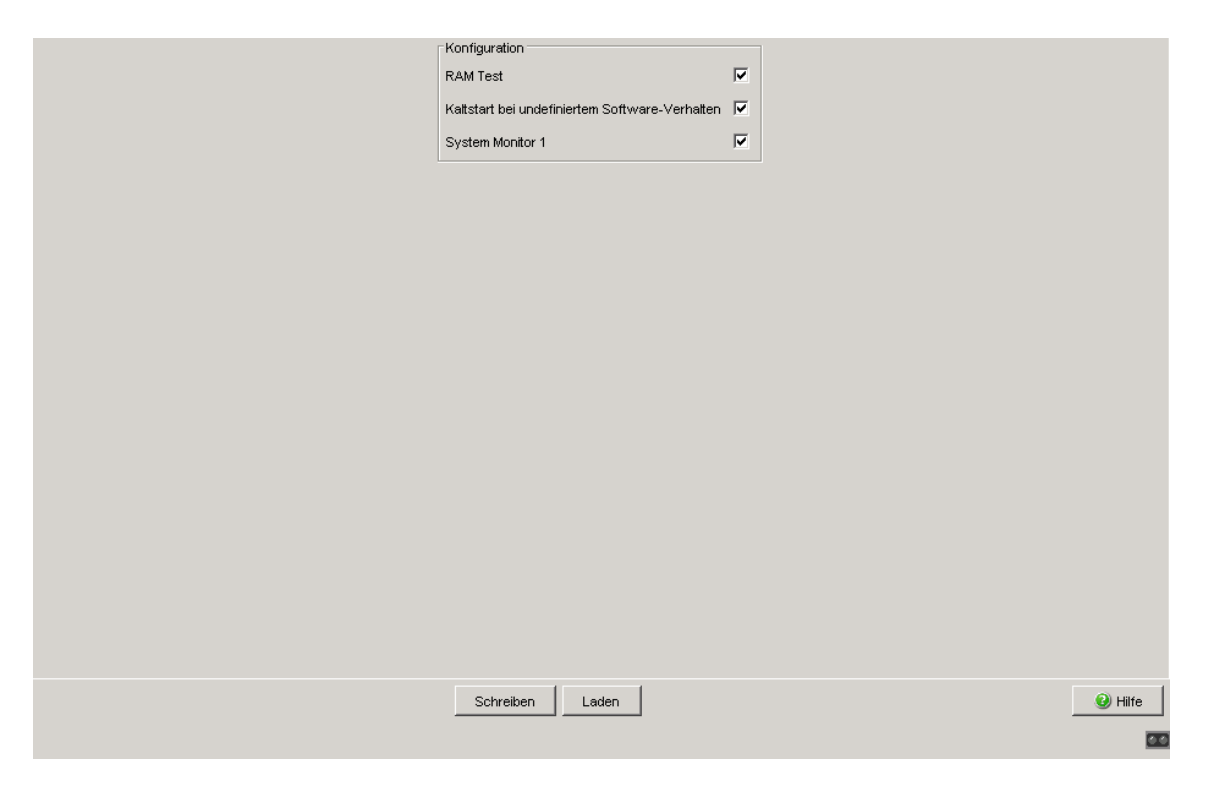

*Abb. 99: Dialog Selbsttest*

#### ■ Schaltflächen

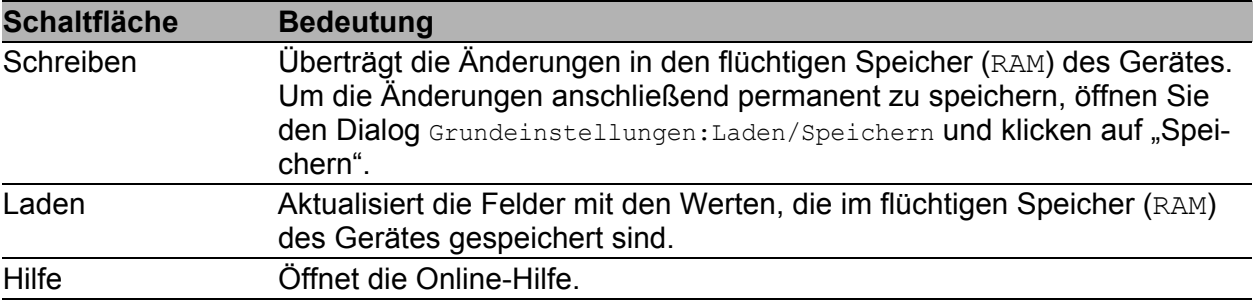

*Tab. 197: Schaltflächen*

## 7.14 Service-Mode

Folgende Geräte unterstützen den Service-Mode: RS20/RS30/RS40 und MS20/MS30.

Der Service-Mode ermöglicht Ihnen, das Gerät in 2 Vermittlungsbereiche aufzuteilen. Damit können Sie z.B. im Feldbereich eines Netzes Test- oder Servicekonfigurationen vornehmen, während der laufende Betrieb im Backbone-Bereich aufrecht erhalten bleibt.

Das Gerät bestimmt die beiden Vermittlungsbereiche durch die HIPER-Ring-Ports: Zum Vermittlungsbereich 1 gehören ausschließlich die HIPER-Ring Ports des Gerätes, zum Vermittlungsbereich 2 gehören alle anderen Ports. Mit dem Aktivieren des Service-Mode legt das Gerät ein neues VLAN an, in dem alle Ports des Vermittlungsbereichs 2 Mitglied werden. Den Service-Mode aktivieren Sie mit Hilfe der redundanten Versorgungsspannung (siehe unten). Sie können in den Dialogen unter Switching/VLAN die Konfiguration des neu angelegten VLAN einsehen, das Gerät verhindert jedoch das Ändern dieser Einträge, um die Service-Konfiguration beizubehalten. Mit dem Generieren des VLANs

- stellt das Gerät an allen Ports dieses VLANs die Port-VLAN-IDs auf die neue VLAN-ID um.
- schaltet das Gerät an allen Ports dieses VLANs GVRP ab. Damit verhindert das Gerät das dynamische Ändern der Service-Mode-Porteinstellungen durch GVRP.
- aktiviert das Gerät an allen Ports dieses VLANs "Ingress Filtering". Damit vermittelt das Gerät Pakete ausschließlich, wenn der Eingangs- und Ausgangsport diesem VLAN angehören.
## ■ Schaltflächen

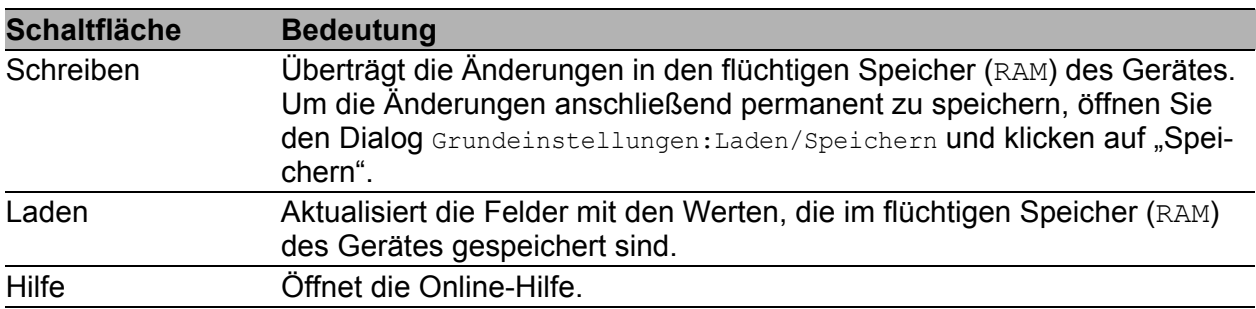

*Tab. 198: Schaltflächen*

# 7.14.1 Service-Mode aktivieren

Voraussetzungen:

- HIPER-Ring-Ports sind definiert (HIPER-Ring oder MRP-Ring).
- Die Versorgungsspannung liegt redundant an P1 und P2 an.

**Anmerkung:** Fehlt beim Einschalten des Service-Mode (Klicken auf "Schreiben", siehe unten) die redundante Spannung, erzeugt der Switch sofort die beiden Vermittlungsbereiche. Abhängig von den zuvor gemachten Einstellungen kann dies Ihre Verbindung zum Switch trennen.

- □ Wählen Sie den Dialog Diagnose: Service-Mode.
- $\Box$  Aktivieren Sie "Mode".
- $\Box$  Geben Sie in "VLAN" eine VLAN-ID ungleich 0 und 1 ein. Geben Sie eine VLAN-ID eines neuen VLANs ein, um Einstellungen bestehender VLANs beizubehalten.
- $\Box$  Klicken Sie auf "Schreiben". Das Gerät gibt folgende Systemmeldung aus:

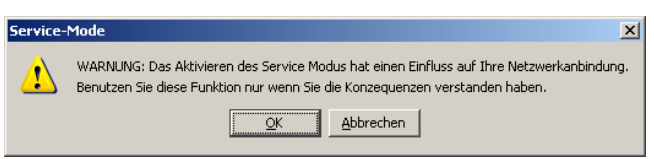

 $\Box$  Wenn Sie sicher sind, dass Ihre Verbindung zum Switch erhalten bleibt, klicken Sie auf "OK", um den Service-Mode einzuschalten.

Das Gerät weist in allen Dialogen auf den eingeschalteten Service-Mode hin.

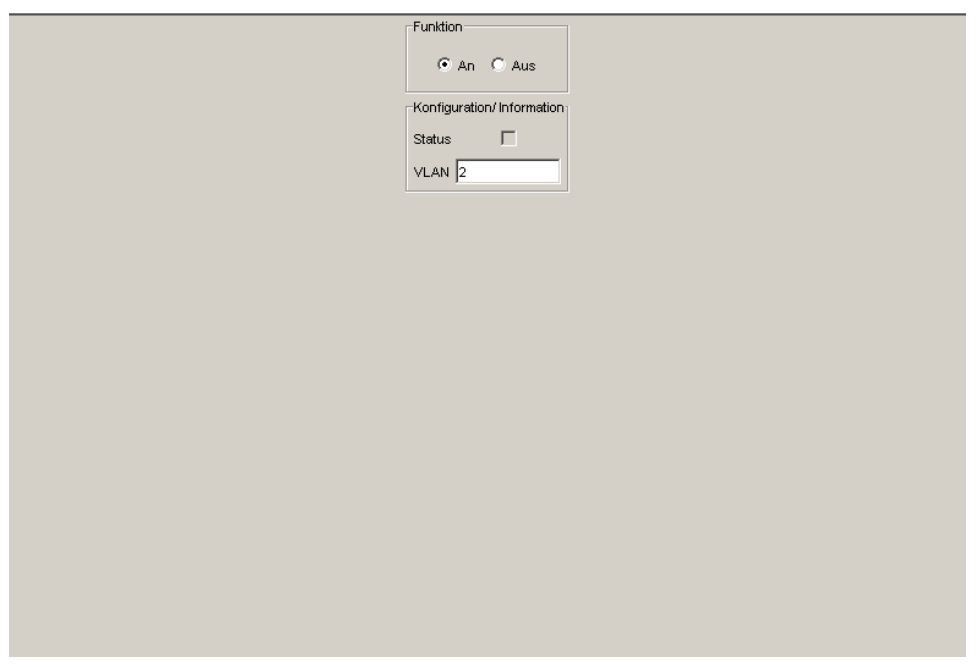

*Abb. 100: Dialog Service-Mode - Mode eingeschaltet*

□ Deaktivieren Sie die redundante Versorgungsspannung.

Der Service-Mode ist jetzt aktiviert, das Gerät zeigt dies durch einen Haken im Feld "Status" an.

**Anmerkung:** Deaktivieren Sie zum Speichern der Konfiguration des Gerätes (Dialog: Grundeinstellungen:Laden/Speichern:Speichern:auf dem Switch) den Service-Mode (siehe unten).

# 7.14.2 Service-Mode deaktivieren

 $\Box$  Reaktivieren Sie die redundante Spannung.

Der Service-Mode ist jetzt deaktiviert.

- □ Wählen Sie den Dialog Diagnose: Service-Mode.
- $\Box$  Deaktivieren Sie "Mode".
- □ Klicken Sie auf "Schreiben", um den Service-Mode auszuschalten, so dass beim Ausfall der redundanten Spannungsversorgung das Gerät nicht in den Service-Mode wechselt.

**Anmerkung:** Nach dem Deaktivieren des Service-Mode nimmt das Gerät seine vorherigen Einstellungen wieder an.

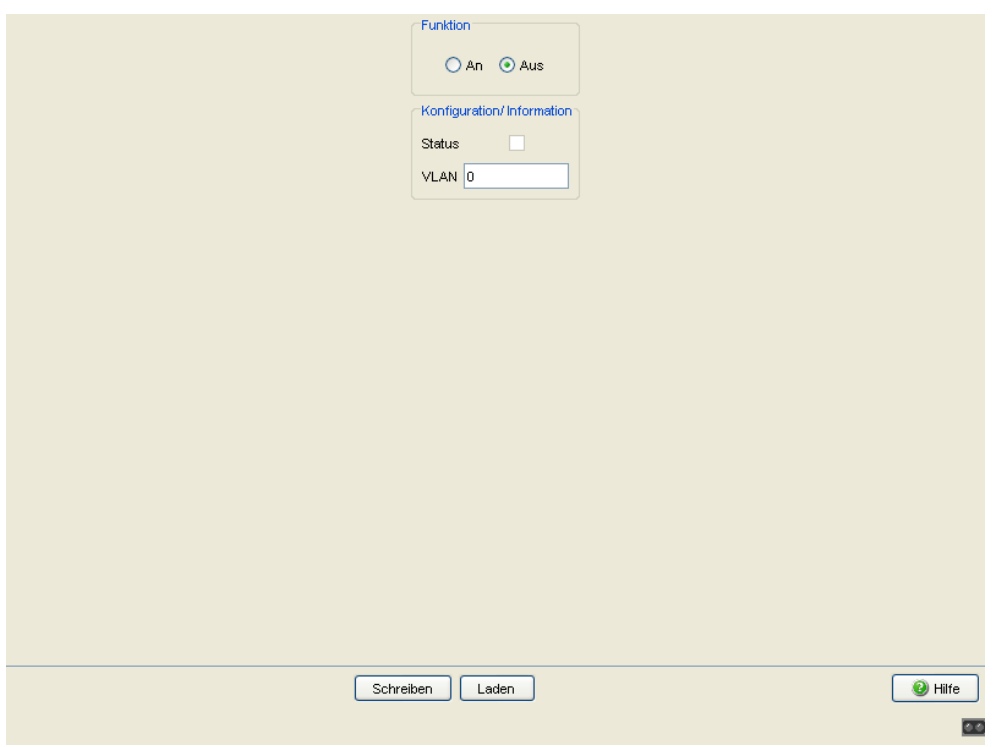

*Abb. 101: Dialog Service-Mode - Mode ausgeschaltet*

# 8 Erweitert

Das Menü enthält Dialoge, Anzeigen und Tabellen zu:

- DHCP-Relay-Agent
- **DHCP-Server**
- **Industrieprotokolle**
- Command Line Interface

# 8.1 DHCP-Relay-Agent

Dieses Menü bietet Ihnen die Möglichkeit, den DHCP-Relay-Agenten zu konfigurieren.

Der DHCP-Relay-Agent leitet die DHCP-Anfragen angeschlossener Endgeräte an einen DHCP-Server weiter. Die Weiterleitung an einen bestimmten DHCP-Server geschieht abhängig davon, auf welchem Port oder Interface das Gerät die DHCP-Anfrage empfängt. Die erforderlichen Einstellungen dafür legen Sie im Dialog Erweitert:DHCP-Relay-Agent:Server fest. Dort haben Sie die Möglichkeit, bis zu 16 DHCP-Server festzulegen.

# 8.1.1 Global

Dieser Dialog ermöglicht Ihnen, den DHCP-Relay-Agenten zu konfigurieren.

Die Tabellenspalte "Circuit-ID" zeigt Ihnen den Wert an, den Sie bei der Konfiguration Ihres DHCP-Servers eintragen. Die "Circuit-ID" enthält neben der Portnummer auch die ID des VLANs, aus dem das DHCP-Relay die DHCP-Anfrage empfangen hat.

**Anmerkung:** Die VLAN-ID befindet sich im 4. und 5. Oktett der Circuit-ID. Die angezeigte Circuit-ID gilt für ungetaggte Frames. Empfängt das DHCP-Relay einen VLAN-getaggten Frame, kann die Circuit-ID, die das Gerät tatsächlich an den DHCP-Server sendet, von der angezeigten abweichen.

Das Kapitel ["Netz"](#page-29-0) beinhaltet weitere Informationen über VLAN 0.

Beispiel für die Konfiguration Ihres DHCP-Servers: Typ: mac Remote–ID-Eintrag für DHCP-Server: 00 06 00 80 63 00 06 1E Circuit-ID:B3 06 00 00 01 00 01 01

Hieraus resultiert der Eintrag für die "Hardwareadresse" im DHCP-Server: B306000001000101000600806300061E

- $\Box$  Die Spalte "DHCP-Relay ein" aktiviert das Relay über den Port. Clienten, die an einen aktivierten Port angeschlossen sind, kommunizieren direkt mit dem DHCP-Server.
- □ Die Spalte "DHCP-Relay Status" zeigt an, ob Relay über den Port einoder ausgeschaltet ist.
- □ Die Tabellenspalte "Option 82 ein" bietet Ihnen die Möglichkeit, diese Funktion pro Port ein-/auszuschalten.
- □ In der Spalte "Hirschmann-Gerät" kreuzen Sie die Ports an, an denen ein Gerät von Hirschmann angeschlossen ist.

**Anmerkung:** Die DHCP-Relay-Funktion benötigt mindestens 2 Ports. Verbinden Sie einen Port mit dem DHCP-Clienten und einen Port mit dem DHCP-Server. Aktivieren Sie die DHCP-Relay-Funktion sowohl global als auch über die Relay-Ports. Die DHCP-Server-Funktion ist höher priorisiert als die von DHCP-Relay. Schalten Sie deshalb den DHCP-Server für die Client- und Server-Ports ab.

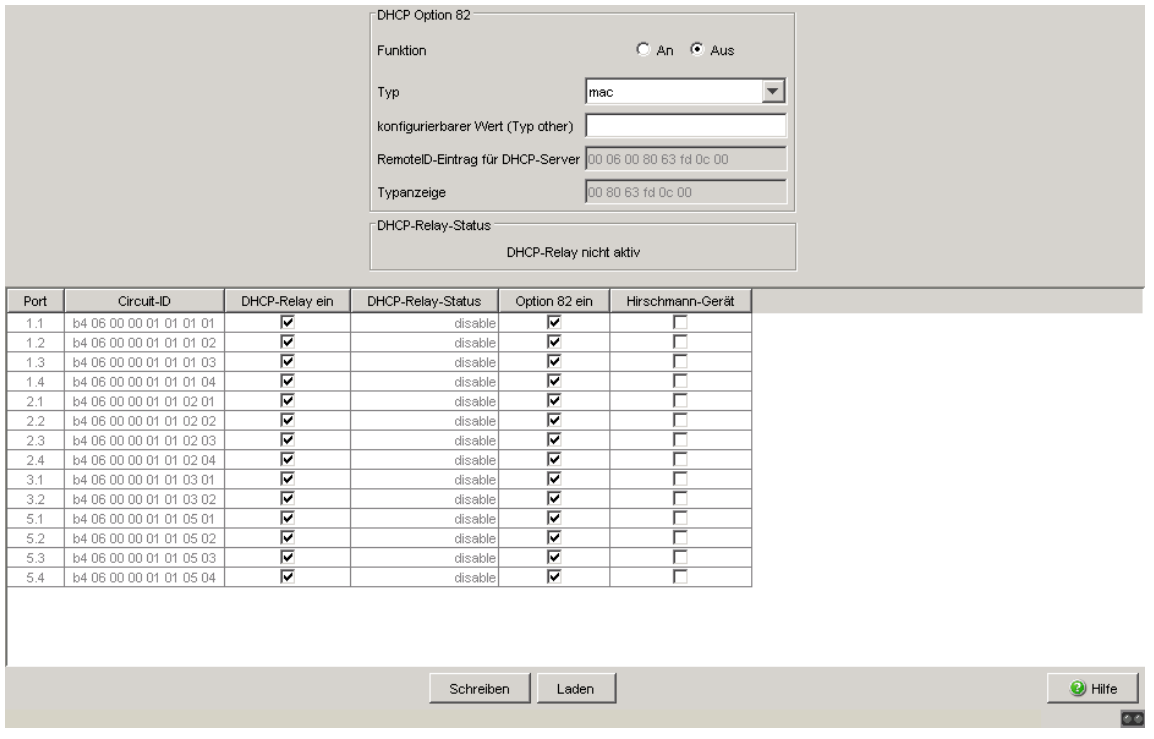

*Abb. 102: Dialog DHCP-Relay-Agent*

# ■ Schaltflächen

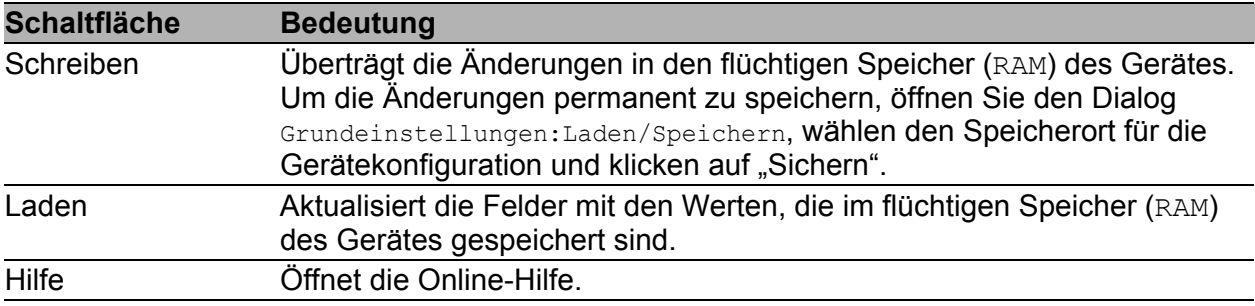

*Tab. 199: Schaltflächen*

# 8.1.2 Server

Dieser Dialog bietet Ihnen die Möglichkeit, bis zu 16 DHCP-Server festzulegen, an die der DHCP-Relay-Agent die DHCP-Anfragen weiterleitet. Das Gerät leitet entweder jede DHCP-Anfrage an einen Server weiter oder ausschließlich Anfragen, die es auf einem bestimmten Port oder Interface empfängt.

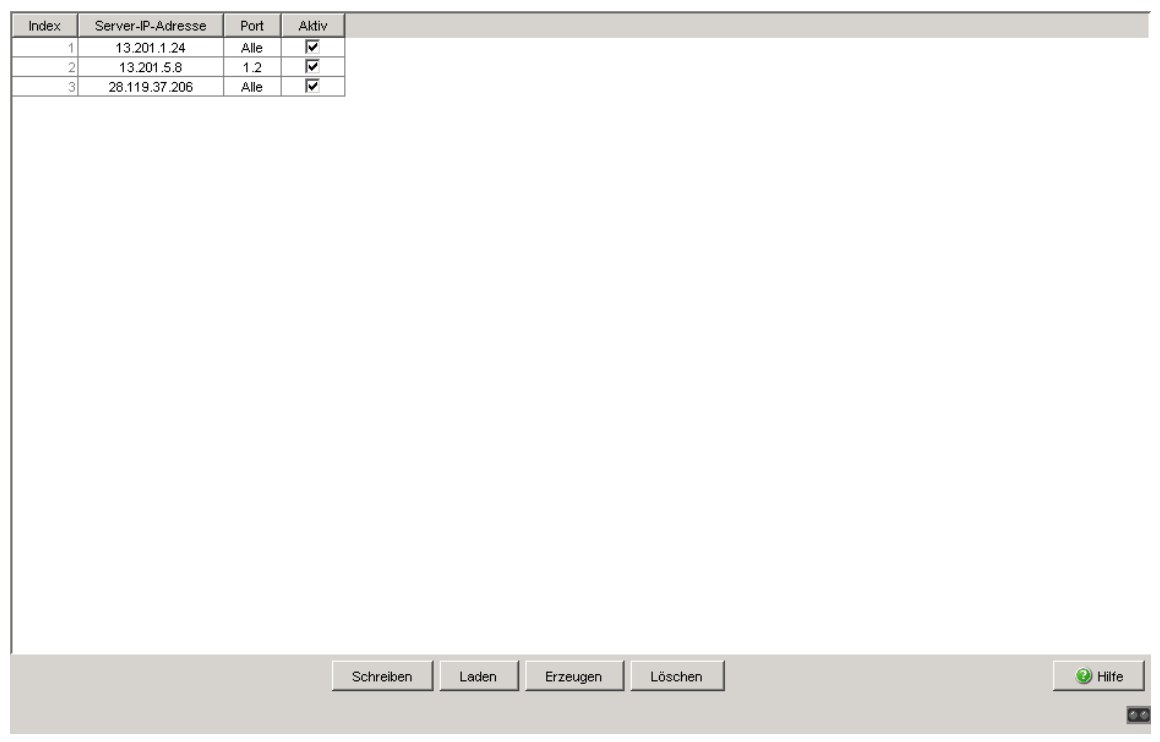

*Abb. 103: Dialog Erweitert:DHCP-Relay-Agent:Port*

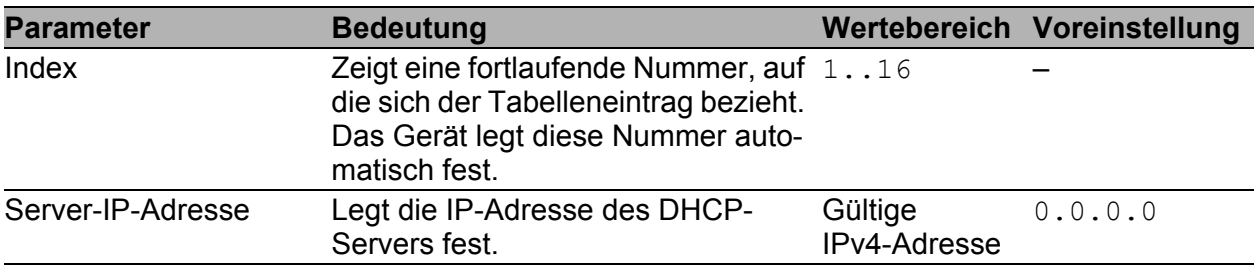

*Tab. 200: Rahmen "DHCP-Server Mode" im Dialog Erweitert:DHCP-Server:Global*

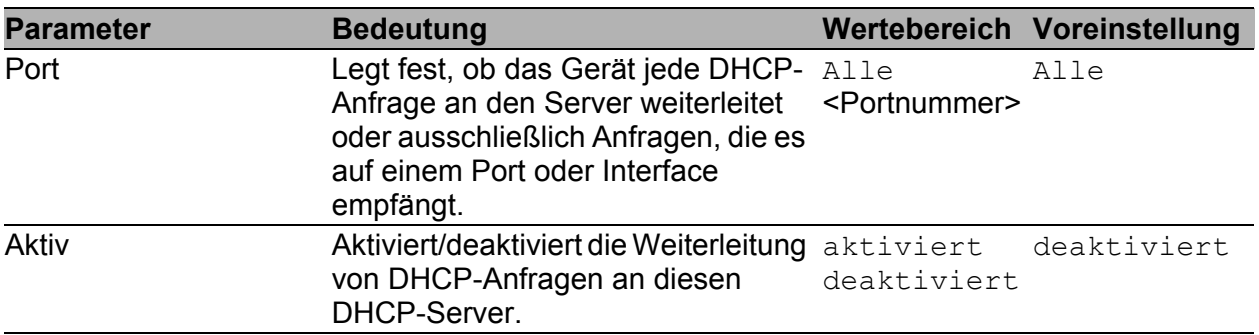

*Tab. 200: Rahmen "DHCP-Server Mode" im Dialog Erweitert:DHCP-Server:Global*

## ■ Schaltflächen

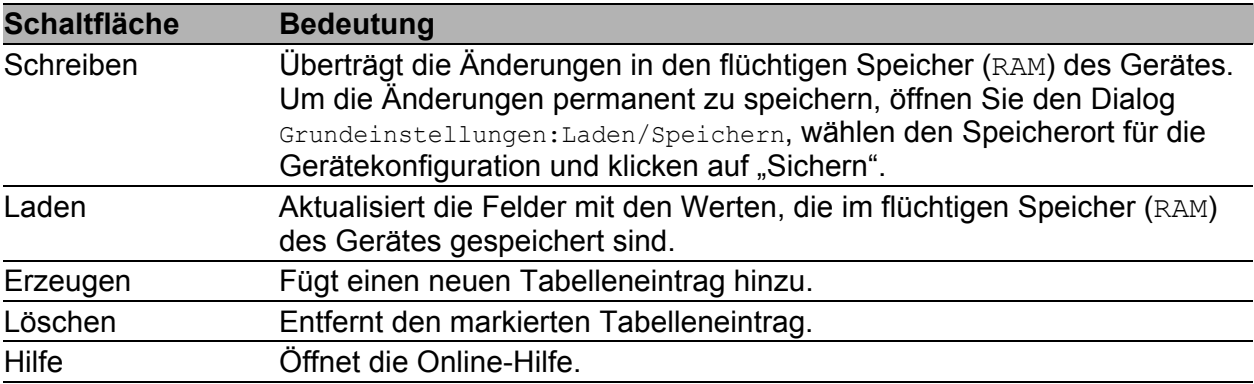

*Tab. 201: Schaltflächen*

# 8.2 DHCP-Server

Die DHCP-Server-Dialoge bieten Ihnen die Möglichkeit, einfach Geräte (Clients) neu in Ihr Netz einzubinden oder in Ihrem Netz auszutauschen: Durch die Wahl von DHCP als Konfigurationsmodus beim Client holt sich dieser die Konfigurationsdaten von dem DHCP-Server.

Der DHCP-Server vergibt an den Client:

- eine fest eingestellte IP-Adresse (statisch) oder eine Adresse aus einem Adressbereich (dynamisch),
- die Netzmaske,
- die Gateway-Adresse,
- die DNS-Server-Adresse,
- die WINS-Server-Adresse und
- die Lease-Zeit.

Zusätzlich können Sie global oder pro Port einen URL zur Übertragung von weiteren Konfigurationsparametern auf den Client angeben.

# 8.2.1 Global

Dieser Dialog bietet Ihnen die Möglichkeit, den DHCP-Server des Gerätes global und pro Port ein- oder auszuschalten.

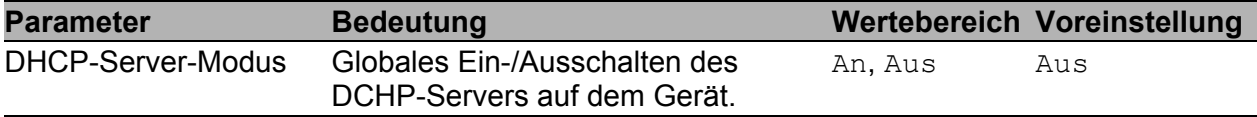

*Tab. 202: Rahmen "DHCP-Server Mode" im Dialog Erweitert:DHCP-Server:Global*

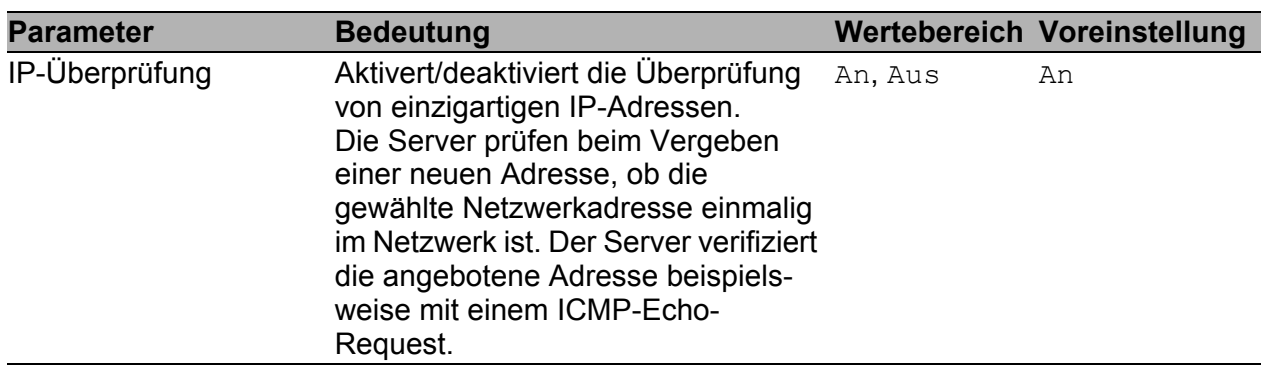

*Tab. 203: Rahmen "Konfiguration" im Dialog Erweitert:DHCP-Server:Global*

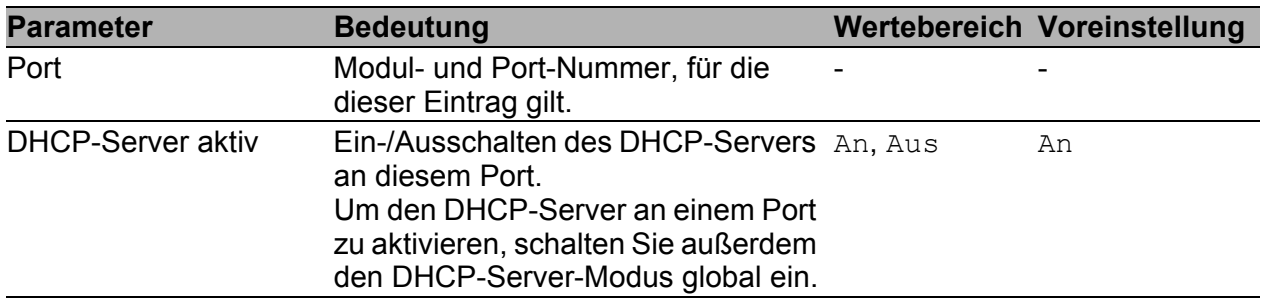

*Tab. 204: Tabelle im Dialog Erweitert:DHCP-Server:Global*

|      |                         | DHCP-Server Mode<br>Konfiguration |                    |
|------|-------------------------|-----------------------------------|--------------------|
|      |                         | IP-Überprüfung<br>An O Aus        |                    |
|      |                         |                                   |                    |
| Port | DHCP Server aktiv       |                                   |                    |
| 1.1  | V<br>V                  |                                   |                    |
| 1.2  |                         |                                   |                    |
| 1.3  | Ø                       |                                   |                    |
| 1.4  | Ø                       |                                   |                    |
| 2.1  | $\overline{\mathbf{v}}$ |                                   |                    |
| 2.2  | V                       |                                   |                    |
| 2.3  | V                       |                                   |                    |
| 2.4  | Ø                       |                                   |                    |
| 3.1  | T                       |                                   |                    |
| 3.2  | Ø                       |                                   |                    |
| 5.1  | $\overline{\mathbf{v}}$ |                                   |                    |
| 5.2  | Ø                       |                                   |                    |
| 5.3  | $\frac{1}{2}$           |                                   |                    |
| 5.4  |                         |                                   |                    |
|      |                         |                                   |                    |
|      |                         |                                   |                    |
|      |                         |                                   |                    |
|      |                         |                                   |                    |
|      |                         |                                   |                    |
|      |                         |                                   |                    |
|      |                         |                                   |                    |
|      |                         |                                   |                    |
|      |                         |                                   |                    |
|      |                         |                                   |                    |
|      |                         |                                   |                    |
|      |                         |                                   |                    |
|      |                         | Schreiben<br>Laden                | <sup>O</sup> Hilfe |
|      |                         |                                   |                    |
|      |                         |                                   | $\mathbf{r}$       |

*Abb. 104: Dialog DHCP-Server Global*

## ■ Schaltflächen

| <b>Schaltfläche</b>                                                                                                | <b>Bedeutung</b>                                                                                                    |
|----------------------------------------------------------------------------------------------------|----------------------------------------------------------------------------------------------------|
| Schreiben                                                                                                    | Überträgt die Änderungen in den flüchtigen Speicher (RAM) des Gerätes.<br>Um die Änderungen permanent zu speichern, öffnen Sie den Dialog |
|                                                                                                    | Grundeinstellungen: Laden/Speichern, wählen den Speicherort für die<br>Gerätekonfiguration und klicken auf "Sichern".                     |
| Aktualisiert die Felder mit den Werten, die im flüchtigen Speicher (RAM)<br>Laden<br>des Gerätes gespeichert sind. |                                                                                                    |
| Hilfe                                                                                                    | Öffnet die Online-Hilfe.                                                                                                    |

*Tab. 205: Schaltflächen*

# 8.2.2 Pool

Dieser Dialog bietet Ihnen die Möglichkeit, die Vergabe von IP-Adressen detailliert zu steuern. Sie können den DHCP-Server pro Port oder pro VLAN ein- bzw. ausschalten. Der DHCP-Server bietet dazu einen sogenannten IP-Adress-Pool (kurz "Pool"), aus dem er IP-Adressen an Clients vergibt. Der Pool besteht aus einer Liste von Einträgen. Ein Eintrag kann eine bestimmte IP-Adresse oder einen zusammenhängenden IP-Adressbereich definieren. Sie haben die Wahl zwischen einer dynamischen und einer statischen Vergabe.

 Ein Eintrag für die dynamische Vergabe gilt für alle Ports des Geräts, für die Sie den DHCP-Server aktivieren. Meldet sich ein Client an einem Port, dann weist der DHCP-Server eine noch freie IP-Adresse aus einem Pool-Eintrag für diesen Port zu.

Für eine dynamische Zuteilung erstellen Sie einen Pool-Eintrag für alle Ports und tragen die 1. und die letzte IP-Adresse des IP-Adressbereichs ein. Lassen Sie die Felder MAC-Adresse, Client-ID, Remote-ID und Circuit-ID frei.

Sie haben die Möglichkeit, mehrere Pool-Einträge zu erzeugen. Damit können Sie z.B. IP-Adressbereiche realisieren, die Lücken enthalten.

Bei einer statischen Vergabe weist der DHCP-Server stets die selbe IP-Adresse an einen Client zu. Der DHCP-Server identifiziert den Client über eine eindeutige Hardware-ID.

Ein statischer Adress-Eintrag kann ausschließlich 1 IP-Adresse enthalten und kann für alle Ports oder für einen bestimmten Port des Gerätes gelten.

Für eine statische Zuteilung erstellen Sie einen Pool-Eintrag für alle Ports oder einen bestimmten Port, tragen die IP-Adresse ein und lassen das Feld "Letzte IP-Adresse" frei. Geben Sie eine Hardware-ID an, mit der der DHCP-Server den Client eindeutig identifiziert. Diese ID kann eine MAC-Adresse, eine Client-ID, eine Remote-ID oder eine Circuit-ID sein. Meldet sich ein Client mit einer bekannten Hardware-ID, dann weist der DHCP-Server die statische IP-Adresse zu.

Die Tabelle zeigt Ihnen die konfigurierten Einträge des DHCP-Server-Pools an. Sie haben die Möglichkeit, einen Eintrag neu zu erzeugen, einen bestehenden Eintrag zu editieren oder Einträge zu löschen.

Sie haben die Möglichkeit, bis zu 64 Pool-Einträge zu erzeugen (128 für die Geräte PowerMICE und MACH).

Um einen neuen Eintrag zu erzeugen, klicken Sie auf "Erzeugen". Füllen Sie die Felder aus, die Sie benötigen und klicken Sie anschließend auf "Schreiben".

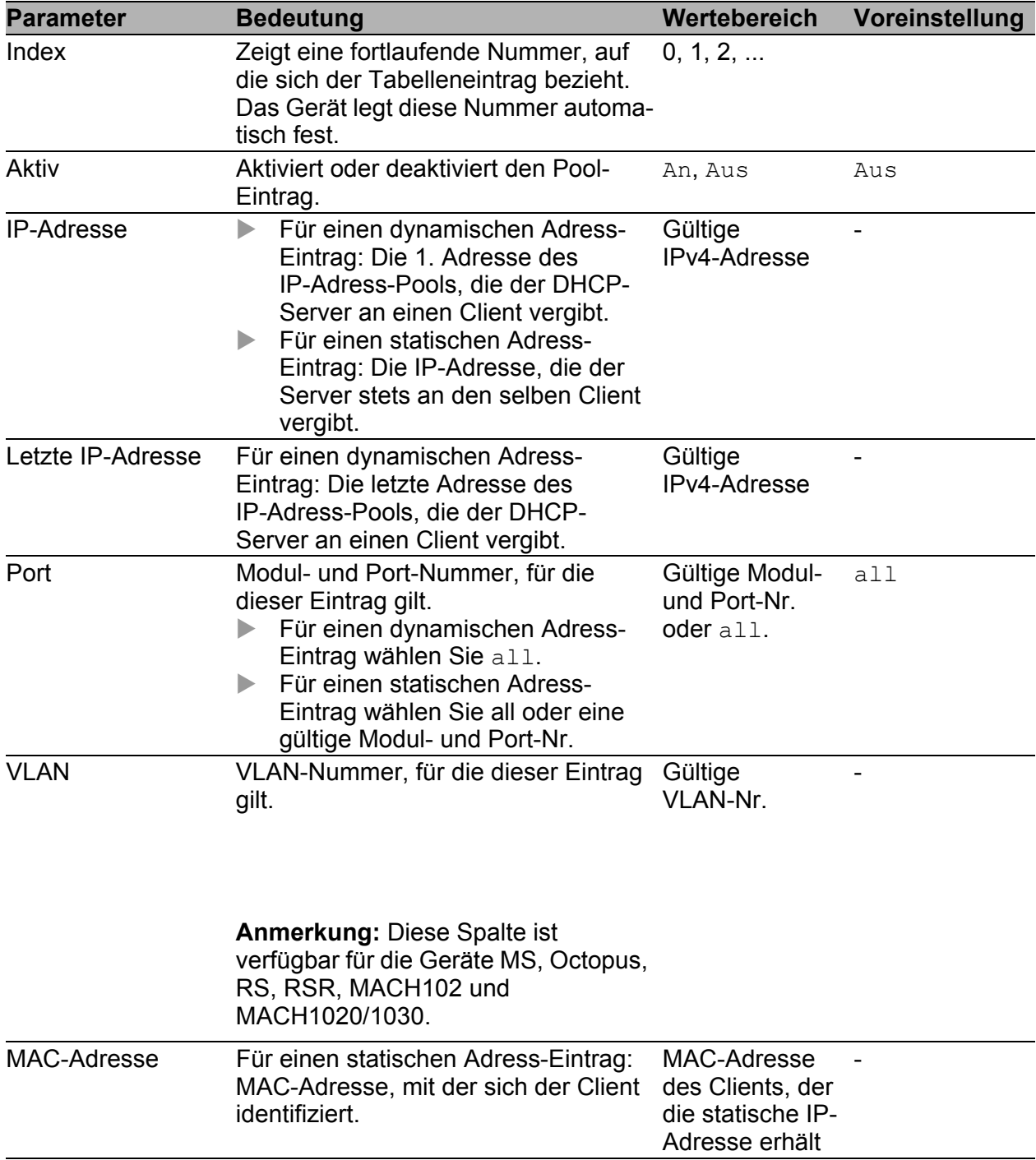

*Tab. 206: DHCP-Server-Pool-Einstellungen, IP-Adress-Grundeinstellungen*

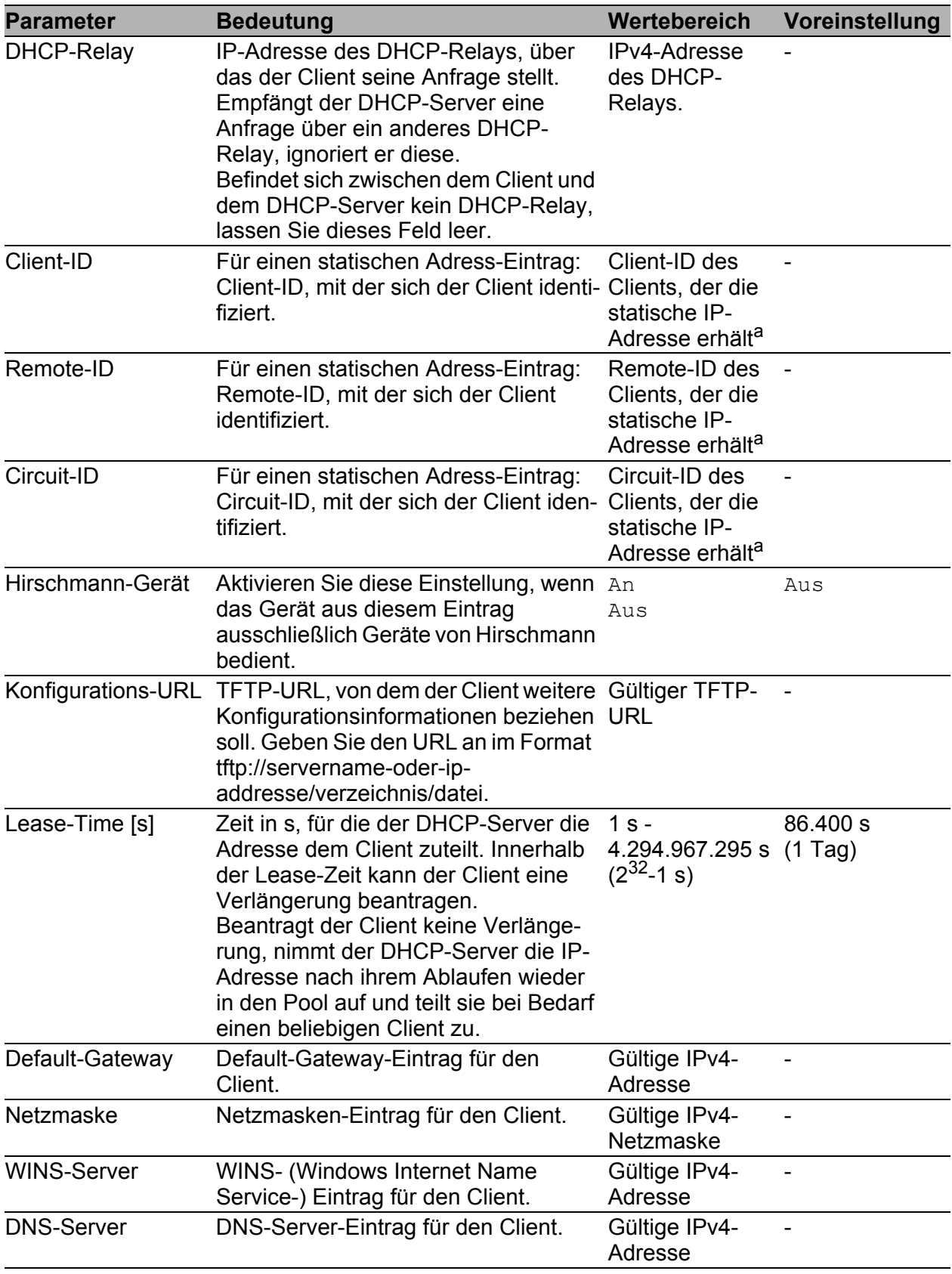

*Tab. 206: DHCP-Server-Pool-Einstellungen, IP-Adress-Grundeinstellungen*

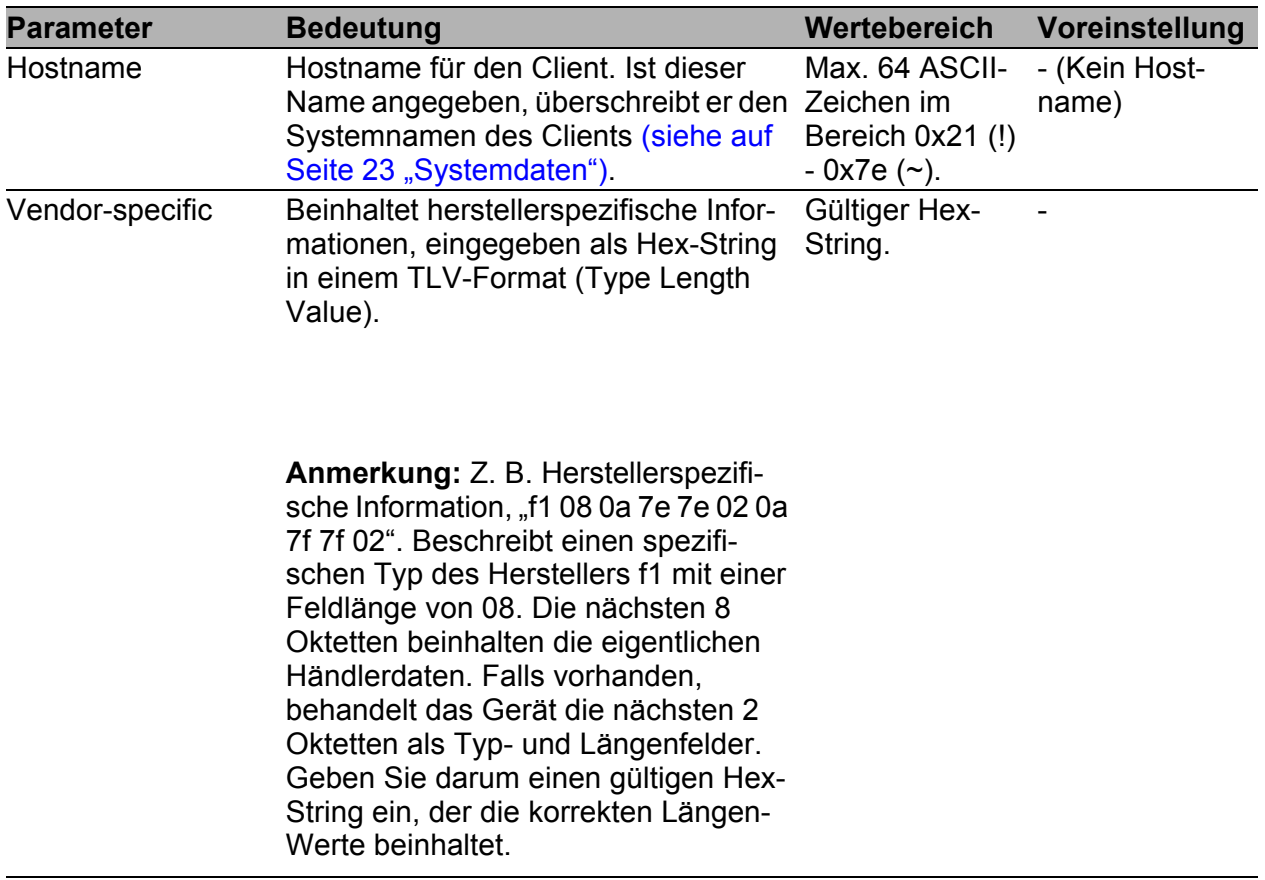

*Tab. 206: DHCP-Server-Pool-Einstellungen, IP-Adress-Grundeinstellungen*

<sup>a</sup> Eine Client-, Remote- oder Circuit-ID besteht aus 1 - 255 Bytes in Hexadezimalschreibweise (00 - ff), durch Leerzeichen getrennt.

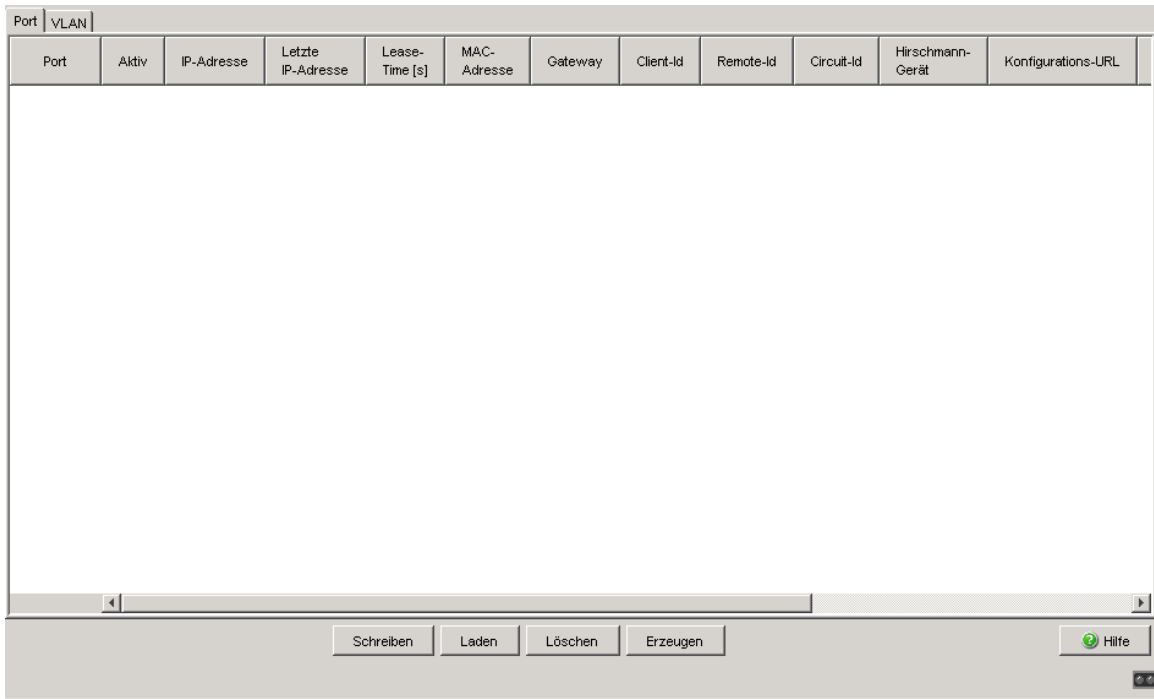

*Abb. 105: Dialog DHCP-Server-Pool pro Port*

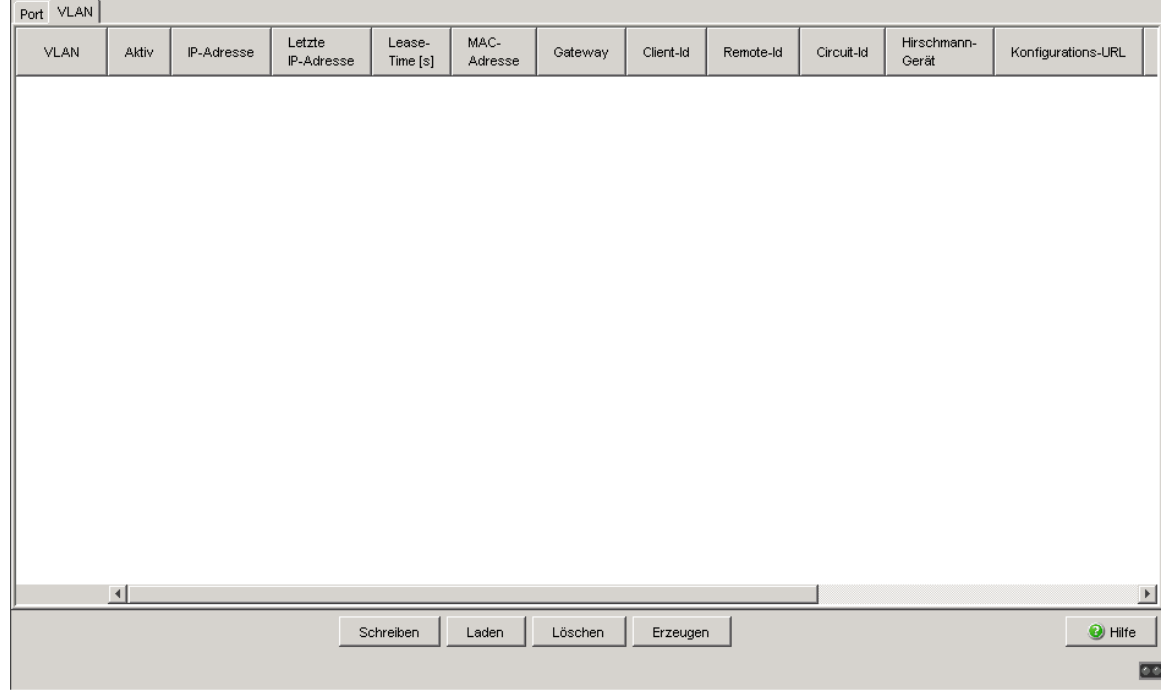

*Abb. 106: Dialog DHCP-Server-Pool pro VLAN*

## ■ Schaltflächen

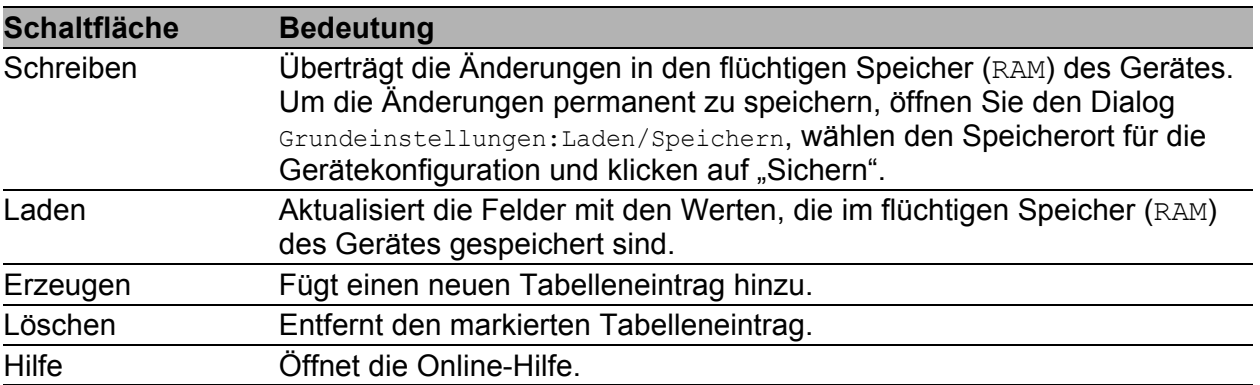

*Tab. 207: Schaltflächen*

# 8.2.3 Lease-Tabelle

Die Lease-Tabelle (engl. Lease: Vermietung) zeigt Ihnen die IP-Adressen an, die der DHCP-Server aktuell vergeben hat.

Zu jeder vergebenen IP-Adresse zeigt das Gerät die zugehörigen Details an.

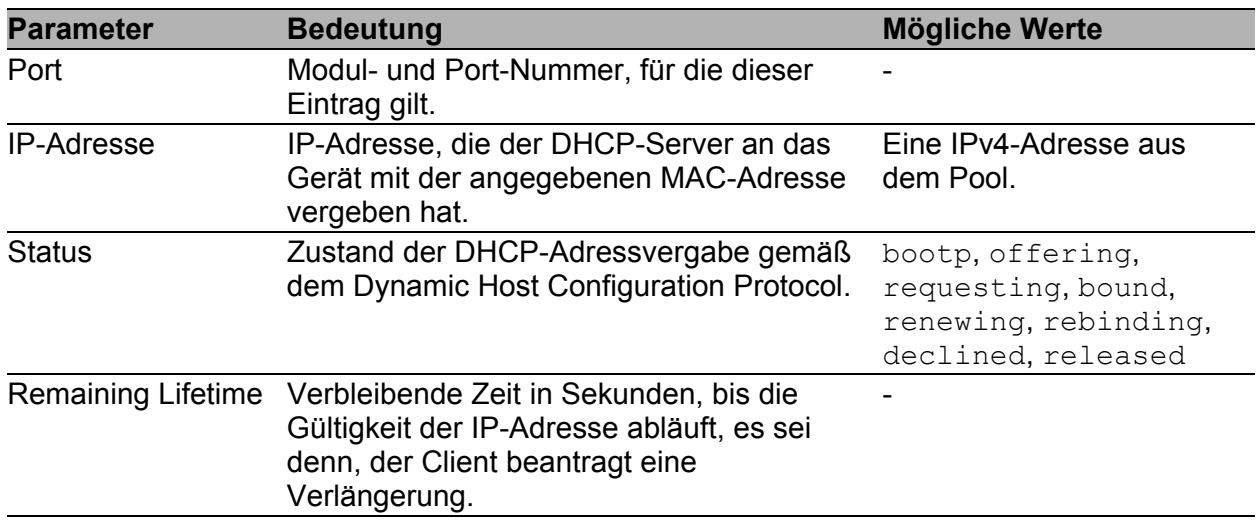

*Tab. 208: DHCP-Lease-Tabelle*

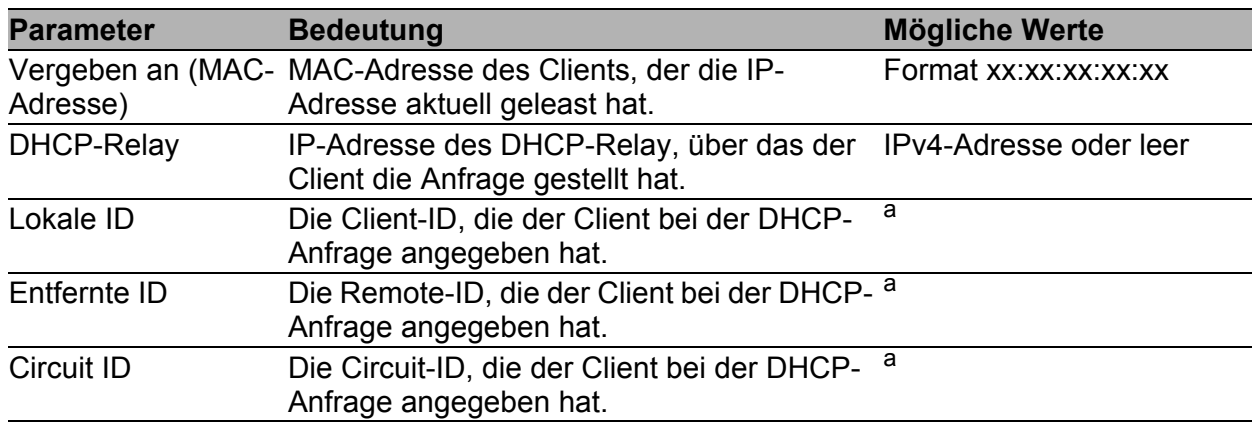

*Tab. 208: DHCP-Lease-Tabelle*

- <sup>a</sup> Eine Client-, Remote- oder Circuit-ID besteht aus 1 - 255 Bytes in Hexadezimalschreibweise (00 - ff), durch Leerzeichen getrennt.

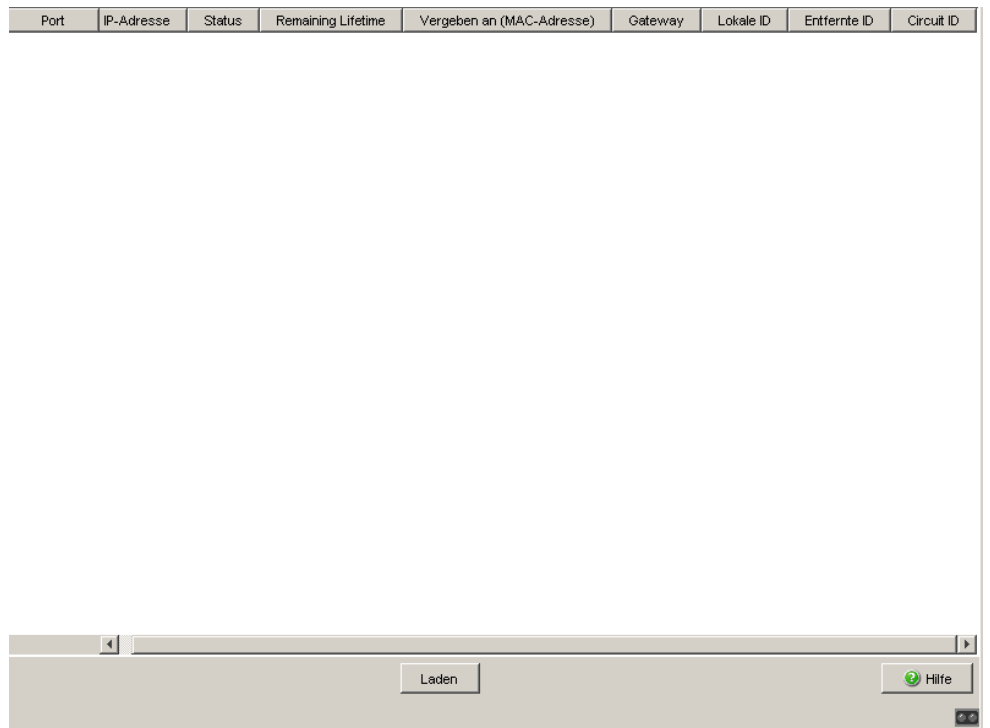

*Abb. 107: Dialog DHCP-Server-Lease-Tabelle*

## ■ Schaltflächen

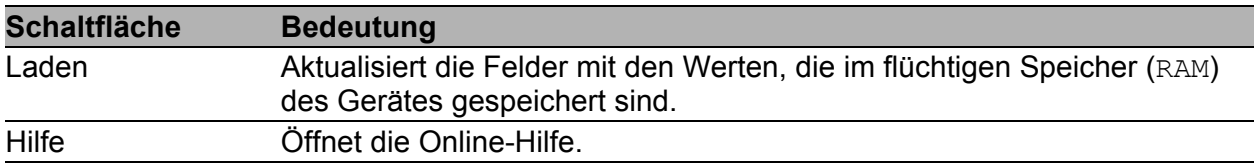

*Tab. 209: Schaltflächen*

# 8.3 Industrieprotokolle

Das Industrieprotokolle-Menü bietet Ihnen die Möglichkeit,

- das Protokoll PROFINET IO zu konfigurieren, sowie
- das Protokoll EtherNet/IP zu konfigurieren.

Detaillierte Angaben zu den Industrieprotokollen und zur Konfiguration der SPS finden Sie im Anwender-Handbuch "Industrie-Protokolle".

# 8.3.1 PROFINET IO

Dieser Dialog bietet Ihnen die Möglichkeit, das Protokoll PROFINET IO zu konfigurieren. Zur Integration in ein Steuerungssystem führen Sie die folgenden Schritte durch.

#### **Allgemeine Einstellungen:**

- $\Box$  Prüfen Sie im Dialog Grundeinstellungen: System, ob im Feld "Name" ein gültiger Systemname für das Gerät festgelegt ist. Der Systemname darf ausschließlich alphanumerische Zeichen, Bindestriche und Punkte enthalten.
- Prüfen Sie im Dialog Grundeinstellungen:Netz, ob im Rahmen "Modus" Lokal ausgewählt ist (siehe auf Seite [29 "Netz"\)](#page-29-0).
- □ Prüfen Sie im Dialog Switching:VLAN:Global, ob "VLAN 0-Transparent-Modus" markiert ist (siehe auf Seite [188 "VLAN Global"\)](#page-188-0).

**Anmerkung:** Schließen Sie eine Kombination des VLAN 0-Transparent-Modus mit dem Einsatz von MSTP (Multiple Spanning Tree) aus.

 $\Box$  Konfigurieren Sie die Alarmeinstellungen und die Schwellwerte für die Alarme, die Sie überwachen wollen (siehe auf Seite [334 "Gerätestatus"](#page-334-0)).

## **Globale PROFINET IO-Einstellungen:**

- $\Box$  Schalten Sie PROFINET IO im Rahmen "Funktion" ein.
- □ Laden Sie durch Klicken auf "Download GSDML File" die GSDML-Datei auf Ihren PC.

## **PROFINET IO-Port-Einstellungen:**

□ Legen Sie für jeden Port in der Spalte DCP Mode die gewünschte Einstellung fest. DCP-Pakete sind Multicasts, Antworten des Managements sind Unicasts. In jeder der Einstellungen vermittelt das Gerät empfangene DCP-Frames an Ports mit der Einstellung egress und both.

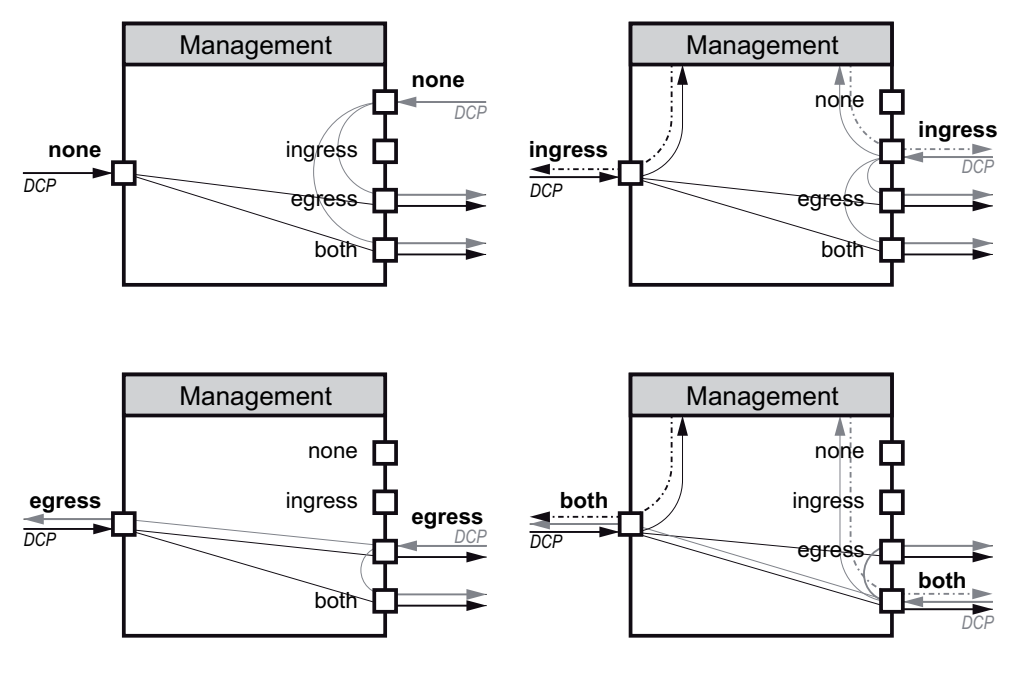

none:

Keine Antwort des Managements auf empfangene DCP-Frames. Port sendet keine DCP-Frames.

ingress:

Der Agent antwortet auf DCP-Frames. Port sendet keine DCP-Frames.

eqress:

Keine Antwort des Managements auf empfangene DCP-Frames. Port sendet DCP-Frames.

 $\blacktriangleright$  both:

Der Agent antwortet auf DCP-Frames. Port sendet DCP-Frames.

Die Voreinstellung ist both.

**Anmerkung:** Wenn Sie 2 Switches verbinden, die in getrennten DCP-Domänen liegen sollen, schalten Sie auf **beiden** Switches den DCP-Modus der beteiligten Ports auf none oder auf ingress. So erreichen Sie, dass keiner der Switches DCP-Frames an das andere Gerät sendet.

- Wählen Sie den Port, für dessen PHY-Baustein Sie den schnellen Start-Modus einstellen möchten, und wählen Sie in der Spalte Fast Start Up:
	- disable, um den normalen Start-Modus einzustellen,
	- enable, um den schnellen Start-Modus einzustellen.

**Anmerkung:** Die Einstellung enable wirkt sich nur aus, wenn die automatische Konfiguration des Ports (Autoneg) abgeschaltet ist (siehe auf Seite ).

Die Voreinstellung ist disable. Unterstützt ein Port den schnellen Start-Modus nicht, zeigt das Gerät in dieser Spalte unsupported an.

#### **Einstellungen für die SPS:**

 $\Box$  Konfigurieren Sie die SPS wie im Anwender-Handbuch "Industrie-Protokolle" beschrieben.

# Schaltflächen

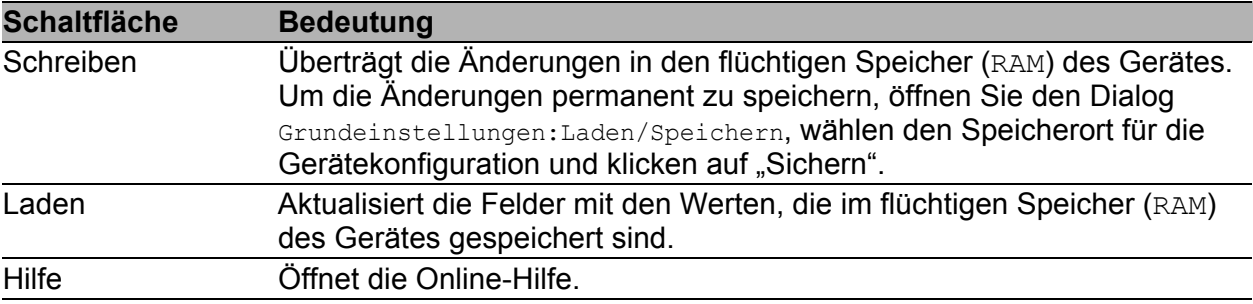

#### *Tab. 210: Schaltflächen*

# 8.3.2 EtherNet/IP

Dieser Dialog bietet Ihnen die Möglichkeit, das Protokoll EtherNet/IP zu aktivieren. Zur Integration in ein Steuerungssystem führen Sie die folgenden Schritte durch.

#### **Allgemeine Einstellungen:**

 Prüfen Sie im Dialog Switching:Multicast:IGMP, ob IGMP eingeschaltet ist (siehe auf Seite [177 "IGMP \(Internet Group Manage](#page-177-0)[ment Protocol\)"\)](#page-177-0).

## **EtherNet/IP-Einstellungen:**

- $\Box$  Schalten Sie EtherNet/IP im Rahmen "Funktion" ein (Voreinstellung: aus).
- □ Laden Sie durch Klicken auf "Download EDS File..." die EDS-Datei auf Ihren PC.

#### **Einstellungen für die SPS:**

 $\Box$  Konfigurieren Sie die SPS wie im Anwender-Handbuch "Industrie-Protokolle" beschrieben.

#### ■ Schaltflächen

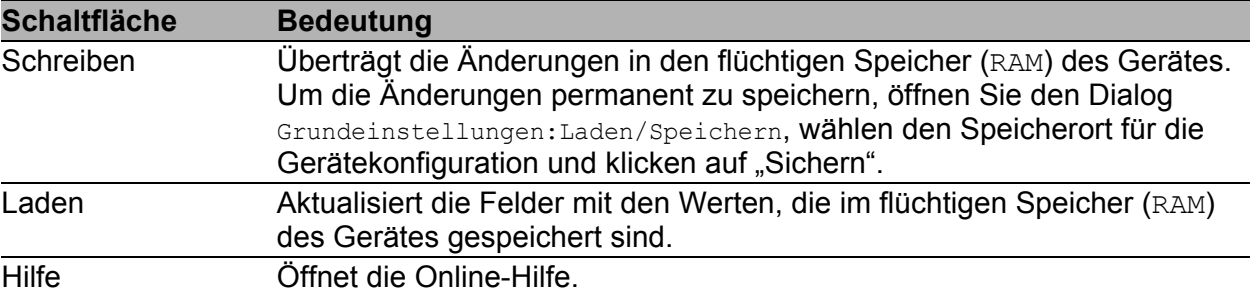

*Tab. 211: Schaltflächen*

# 8.3.3 IEC61850 MMS Protokoll (RSR, MACH 1000)

Das IEC61850 ist ein von der International Electrotechnical Commission (IEC) standardisiertes Protokoll für die industrielle Kommunikation. So nutzen z. B. automatische Netzumschalter dieses Protokoll, um mit der Infrastruktur eines Kraftwerks kommunizieren.

Das paketorientierte Protokoll definiert eine einheitliche Kommunikationssprache auf Basis des Transportprotokolls TCP/IP. Für die Client-Server-Kommunikation nutzt das Protokoll einen MMS-Server (Manufacturing Message Specification). Das Protokoll beherbergt Funktionen für SCADA (Supervisory Control and Data Acquisition), IED (Intelligent Electronic Device) und andere Netzwerk-Kontrollsysteme.

Dieser Dialog bietet Ihnen die Möglichkeit, folgende MMS-Server-Funktionen konfigurieren:

- Aktivieren/deaktivieren des MMS-Servers
- Aktivieren/deaktivieren des Schreibzugriffs auf den MMS-Server

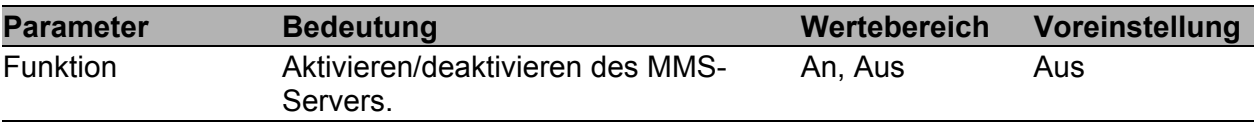

Tab. 212: Rahmen "Funktion" im Dialog Erweitert: Industrie-Proto*kolle:IEC61850*

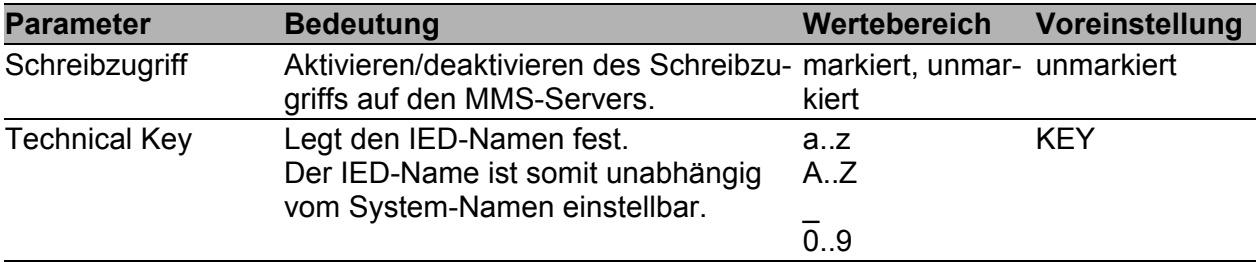

*Tab. 213: Rahmen "Konfiguration" im Dialog Erweitert:Industrie-Protokolle:IEC61850*

| <b>Parameter</b>       | <b>Bedeutung</b>                                           | Wertebereich             | Voreinstellung           |
|------------------------|------------------------------------------------------------|--------------------------|--------------------------|
| Download ICD-<br>Datei | Diese Schaltfläche kopiert die ICD-<br>Datei auf Ihren PC. | $\overline{\phantom{0}}$ | $\overline{\phantom{0}}$ |

*Tab. 214: Rahmen "Download" im Dialog Erweitert:Industrie-Protokolle:IEC61850*

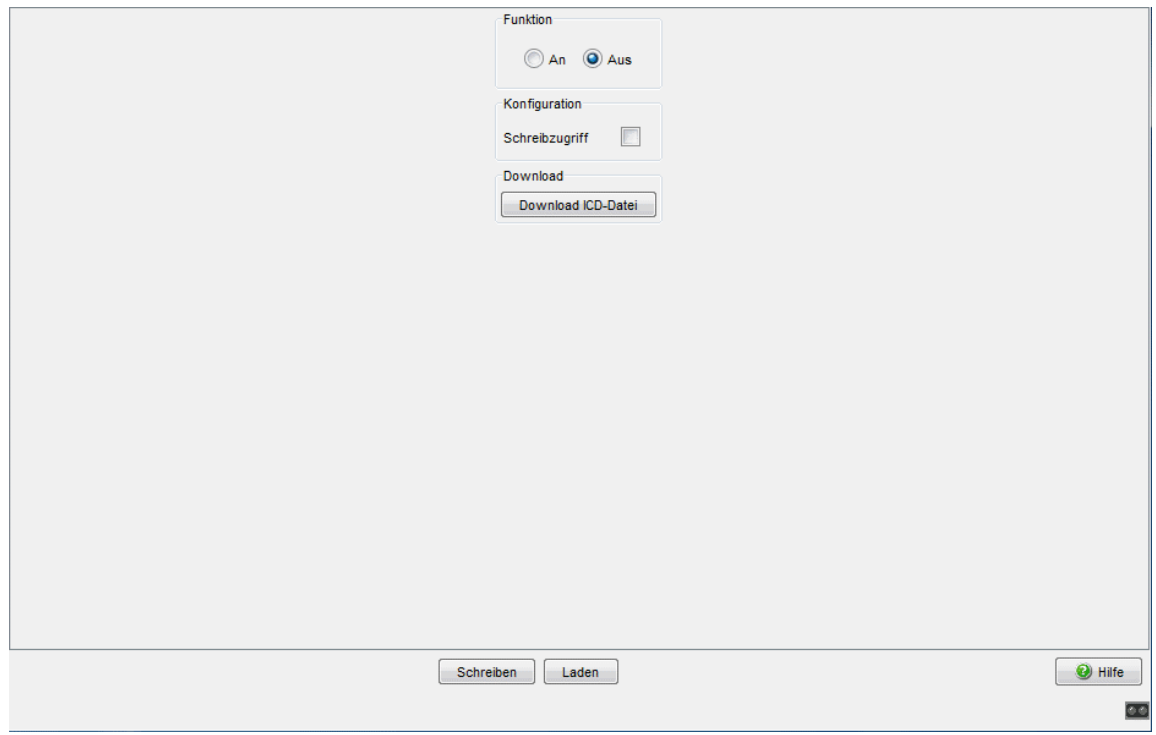

*Abb. 108: Dialog Erweitert:Industrie-Protokolle:IEC61850*

## ■ Schaltflächen

| <b>Schaltfläche</b> | <b>Bedeutung</b>                                                                                                    |
|---------------------|----------------------------------------------------------------------------------------------------|
| Schreiben           | Überträgt die Änderungen in den flüchtigen Speicher (RAM) des Gerätes.<br>Um die Änderungen permanent zu speichern, öffnen Sie den Dialog |
|                     | Grundeinstellungen: Laden/Speichern, Wählen den Speicherort für die<br>Gerätekonfiguration und klicken auf "Sichern".                     |
| Laden               | Aktualisiert die Felder mit den Werten, die im flüchtigen Speicher (RAM)<br>des Gerätes gespeichert sind.                                 |
| Hilfe               | Öffnet die Online-Hilfe.                                                                                                    |

*Tab. 215: Schaltflächen*

# 8.3.4 Digital IO-Module

Das Digital I/O MICE-Medienmodul MM24-IOIOIOIO bietet Ihnen die Möglichkeit, Statusmeldungen auf einfache Weise von einer Stelle Ihres Netzes zu einer anderen Stelle übertragen. Diese Module montieren Sie auf (Power)MICE-Grundgeräten an der gewünschten Stelle in Ihrem Netz.

Die 4 digitalen Eingänge des Digital I/O MICE-Medienmoduls bieten Ihnen die Möglichkeit, digitale Sensorsignale zu erfassen und weiterzuleiten. Die 4 digitalen Ausgänge des Digital I/O MICE-Medienmoduls bieten Ihnen die Möglichkeit, Aktoren zu schalten.

Die 24 VDC-Ausgangsspannung des Digital I/O MICE-Medienmoduls bietet Ihnen die Möglichkeit, beispielsweise Aktoren oder Kontrollleuchten zu betreiben.

Die Software unterstützt die logische Funktion 1 auf n. Sie können einen digitalen Eingang (Input) eines Digital I/O MICE-Medienmoduls abfragen und damit praktisch beliebig viele (n) Ausgänge setzen. Diese Ausgänge können sich an folgenden Stellen befinden:

- auf dem selben Digital I/O MICE-Medienmodul auf dem selben (Power)MICE-Grundgerät,
- auf einem anderen Digital I/O MICE-Medienmodul auf dem selben (Power)MICE-Grundgerät,
- auf einem Digital I/O MICE-Medienmodul auf einem anderen (Power)MICE-Grundgerät.

In der "Beschreibung und Betriebsanleitung Industrial ETHERNET Digital I/O MICE-MedienmodulDigital I/O MICE-MedienmodulDigital I/O MICE-Medienmodul MM24-IOIOIOIO" finden Sie:

- $\blacktriangleright$  Sicherheitshinweise
- **Eine Gerätebeschreibung**
- Informationen zur Belegung der Anschlussklemmen des Digital I/O MICE-**Medienmoduls**
- eine Beschreibung der Anzeigeelemente
- und weitere Informationen, die Sie zur Installation des Gerätes benötigen, bevor Sie mit der Konfiguration des Gerätes beginnen

Das Menü "Digital IO-Module" enthält die Dialoge, Anzeigen und Tabellen zur Konfiguration von Digital I/O MICE-Medienmodulen:

- **IO-Input** 
	- Funktion (An-/Ausschalten)
	- **Konfiguration (Aktualisierungsintervall konfigurieren)**
	- **ID** Input-ID und Wert anzeigen
	- **Log Event und SNMP-Trap konfigurieren**
- **IO-Output** 
	- **Funktion (An-/Ausschalten)**
	- Konfiguration (Aktualisierungsintervall und Anzahl der Wiederholungsversuche konfigurieren)
	- **D** Output ID und Wert anzeigen
	- ▶ Source-IP-Adresse, Input-ID, Log Event und SNMP-Trap konfigurieren

## IO-Input

Dieses Menü bietet Ihnen die Möglichkeit, die 4 digitalen Eingänge (Inputs) eines Digital I/O MICE-Medienmoduls MM24-IOIOIOIO zu konfigurieren.

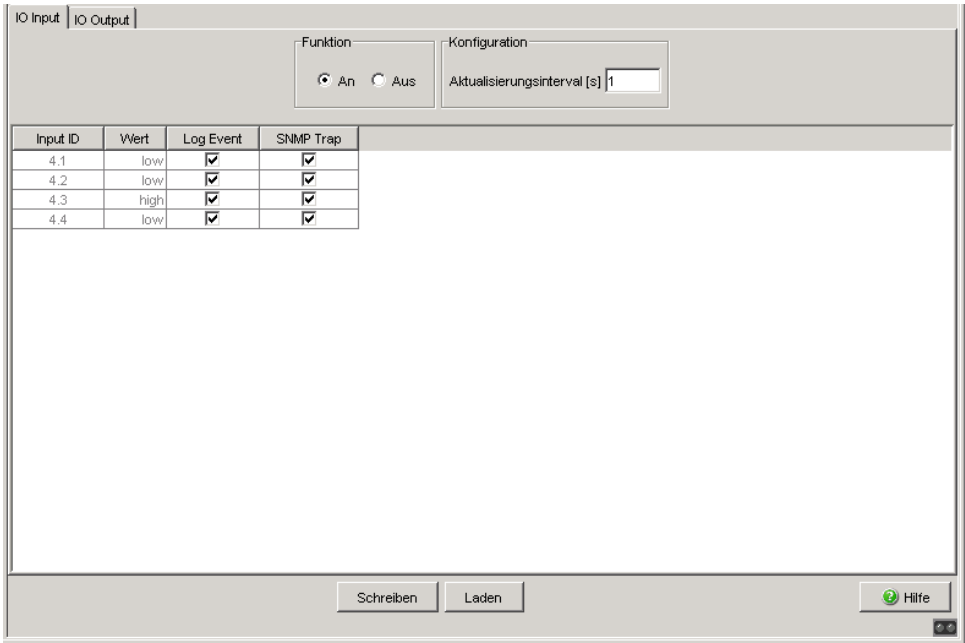

*Abb. 109: Dialog IO Input*

## **Funktion**

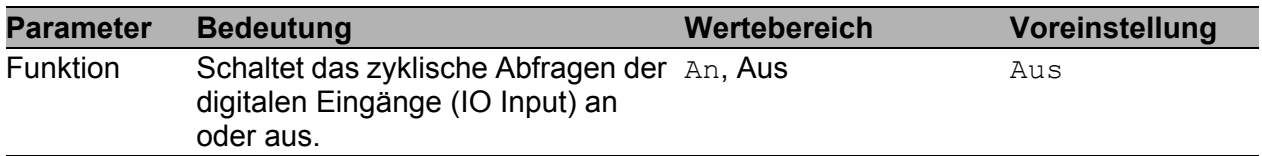

*Tab. 216: IO-Input - Funktion*

## **Konfiguration**

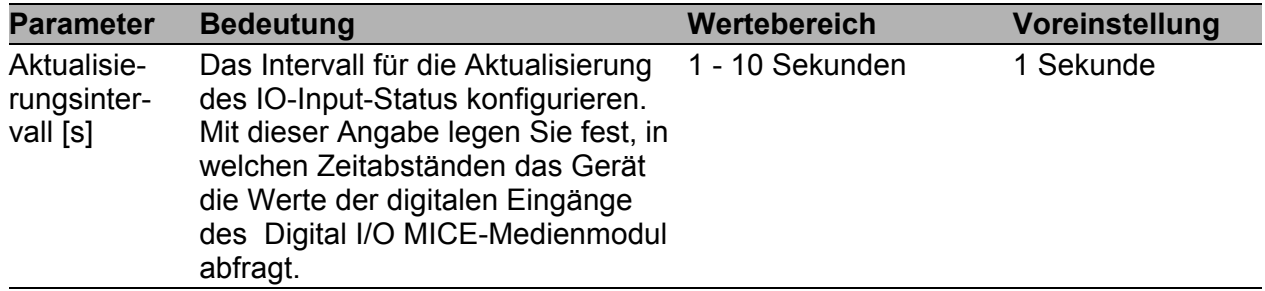

*Tab. 217: IO-Input - Konfiguration*

## **IO Input**

In der Tabelle "IO Input" bietet Ihnen die Möglichkeit,

- **Input ID und zugehörigen Wert anzuzeigen.**
- ▶ Log Event und SNMP Trap für diesen Eintrag zu konfigurieren.

Nachdem Sie die digitalen Eingänge des Digital I/O MICE-Medienmoduls konfiguriert haben, listet der Dialog die Werte der konfigurierten digitalen Eingänge auf.

| <b>Parameter</b> | <b>Bedeutung</b>                                                                                                    | Wertebereich                           | Voreinstellung |
|------------------|----------------------------------------------------------------------------------------------------|----------------------------------------|----------------|
| Input ID         | Steckplatznummer des Digital I/O<br>MICE-Medienmoduls (x) und<br>Nummer des digitalen Eingangs (i),<br>für den dieser Eintrag gilt.<br>Notation: x.i                                                                                                    | $x = 1 - 7$<br>$i = 1 - 4$             |                |
| Wert             | Pegel des digitalen Inputs.<br>low: Zustand "0", Eingangs-<br>spannung am digitalen Input 0 V<br>high: Zustand "1",<br>Eingangsspannung am digitalen<br>Input +24 VDC<br>not-available: Zustand<br>"undefiniert". Eingangsspan-<br>nung am digitalen Input<br>entspricht weder dem high-<br>noch dem low-Pegel.<br>Mögliche Ursache: Das<br>zyklische Abfragen der digitalen<br>Eingänge ist ausgeschaltet. | low, high, not-available not-available |                |

*Tab. 218: IO Input-Tabelle*

| <b>Parameter</b> | <b>Bedeutung</b>                                                                                                    | Wertebereich | Voreinstellung |
|------------------|----------------------------------------------------------------------------------------------------|--------------|----------------|
| Log Event        | Aktiviert/deaktiviert die Logging-<br>Funktion für Input-Statusände-<br>rungen.<br>An: Das Gerät prüft den Status<br>der digitalen Eingänge des<br>Digital I/O MICE-Medienmoduls<br>in regelmäßigen Zeitabständen<br>gemäß Ihrer Einstellung im<br>Eingabefeld<br>"Aktualisierungsinterval [s]".<br>Wenn das Gerät eine Änderung<br>bei einem dieser IO-Input Werte<br>erkennt, schreibt es einen<br>Eintrag in seinen Ereignis-Log.<br>Der Dialog Diag-<br>nose: Bericht: EventLog<br>zeigt diese Einträge an.<br>Aus: Das Gerät schreibt bei<br>einer Input-Statusänderung<br>keinen Eintrag in seinen<br>Ereignis-Log. | An, Aus      | Aus            |
| <b>SNMP Trap</b> | Aktiviert oder deaktiviert das<br>Senden von SNMP-Traps bei Input-<br>Statusänderungen.<br>An: Das Gerät prüft den Status<br>der digitalen Eingänge des<br>Digital I/O MICE-Medienmoduls<br>in regelmäßigen Zeitabständen<br>gemäß Ihrer Einstellung im<br>Eingabefeld<br>"Aktualisierungsinterval [s]".<br>Wenn das Gerät eine Änderung<br>bei einem dieser IO-Input Werte<br>erkennt, sendet es einen SNMP-<br>Trap.<br>Der Dialog Diagnose: Trap-Log<br>zeigt diese Traps an.<br>Aus: Das Gerät sendet bei einer<br>Input-Statusänderung keinen<br>SNMP-Trap.                                                          | An, Aus      | Aus            |

*Tab. 218: IO Input-Tabelle*

# ■ IO-Output

Dieses Menü bietet Ihnen die Möglichkeit, die 4 digitalen Ausgänge (Outputs) eines Digital I/O MICE-Medienmoduls MM24-IOIOIOIO auf den Wert "High" (Relais Position 1) oder "Low" (Relais Position 2) zu setzen (siehe Tabelle [221](#page-395-0)).

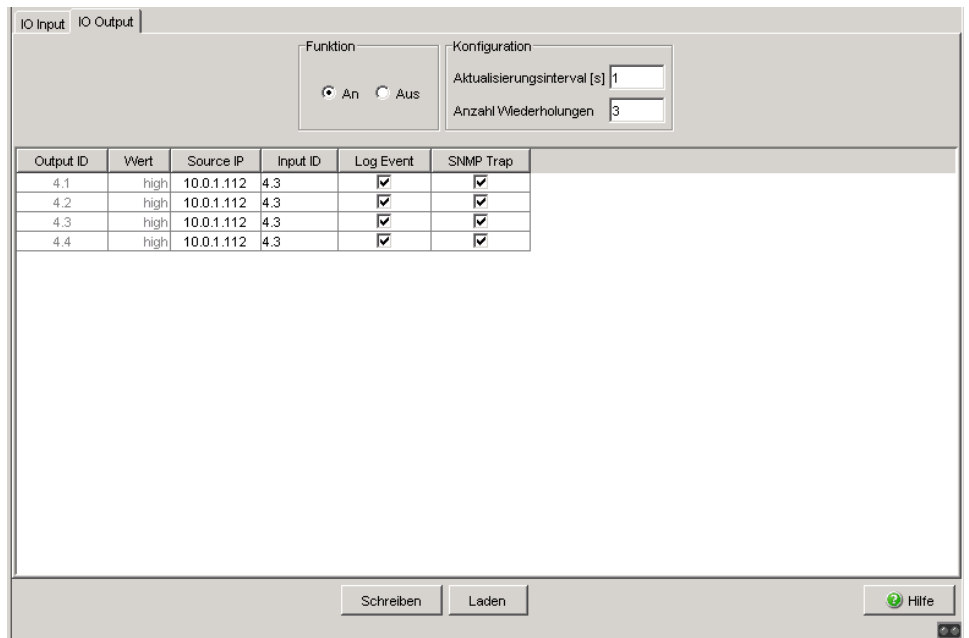

*Abb. 110: Dialog IO Output*

#### **Funktion**

| <b>Parameter</b> | <b>Bedeutung</b>                                                                    | <b>Mögliche Werte</b> | Lieferzustand |
|------------------|-------------------------------------------------------------------------------------|-----------------------|---------------|
| <b>Funktion</b>  | Schaltet das zyklische Setzen der<br>digitalen Ausgänge (IO Output) an<br>oder aus. | An<br>Aus             | Aus           |

*Tab. 219: IO-Output - Funktion*

# **Konfiguration**

**Anmerkung:** Wenn das Gerät nach der Anzahl der konfigurierten Wiederholungsversuche keine Antwort auf seine Anfragen bekommt, setzt es den digitalen Ausgang auf den Default-Wert (low). Dies gilt für alle digitalen Ausgänge, für die Sie eine Eingangsüberwachung konfiguriert haben.

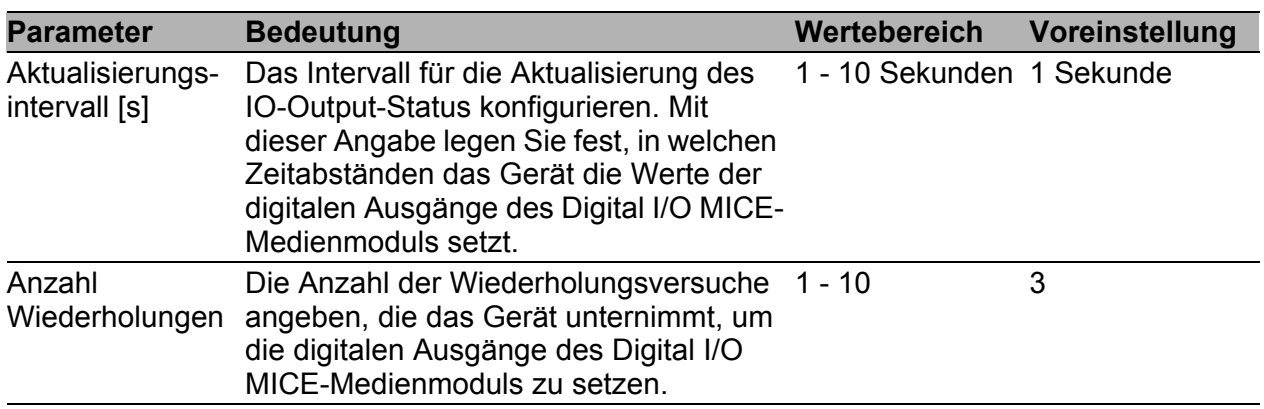

*Tab. 220: IO-Output - Konfiguration*

#### **IO Output**

In der Tabelle "IO Output" bietet Ihnen die Möglichkeit,

- **Dutput ID und zugehörigen Wert anzuzeigen.**
- Source-IP-Adresse, Input-ID, Log Event und SNMP-Trap für diesen Eintrag zu konfigurieren.
- $\Box$  Geben Sie im Feld "Source IP" die IP-Adresse des (Power)MICE-Gerätes ein, auf dem Sie das Digital I/O MICE-Medienmodul montiert haben, dessen digitale Eingänge Sie zum Setzen von digitalen Ausgängen verwenden wollen.
- $\Box$  Wählen Sie im Feld "Input ID" die Steckplatznummer des Digital I/O MICE-Medienmoduls und die Nummer des digitalen Inputs aus, dessen Status Sie zum Setzen des digitalen Ausgangs verwenden wollen.
- $\Box$  Setzen Sie im Feld "Log Event" durch Anklicken einen Haken, um im Gerät für diesen digitalen Ausgang die Funktion Ereignis-Logs zu aktivieren.
- $\Box$  Setzen Sie im Feld "SNMP Trap" durch Anklicken einen Haken, um im Gerät für diesen digitalen Ausgang das Senden von SNMP Traps zu aktivieren.
- $\Box$  Klicken Sie auf "Schreiben", um Ihre Einstellungen zu speichern.
- $\Box$  Klicken Sie auf "Laden", um die aktuellen Werte an den digitalen Ausgängen des Gerätes in der Tabelle anzuzeigen.

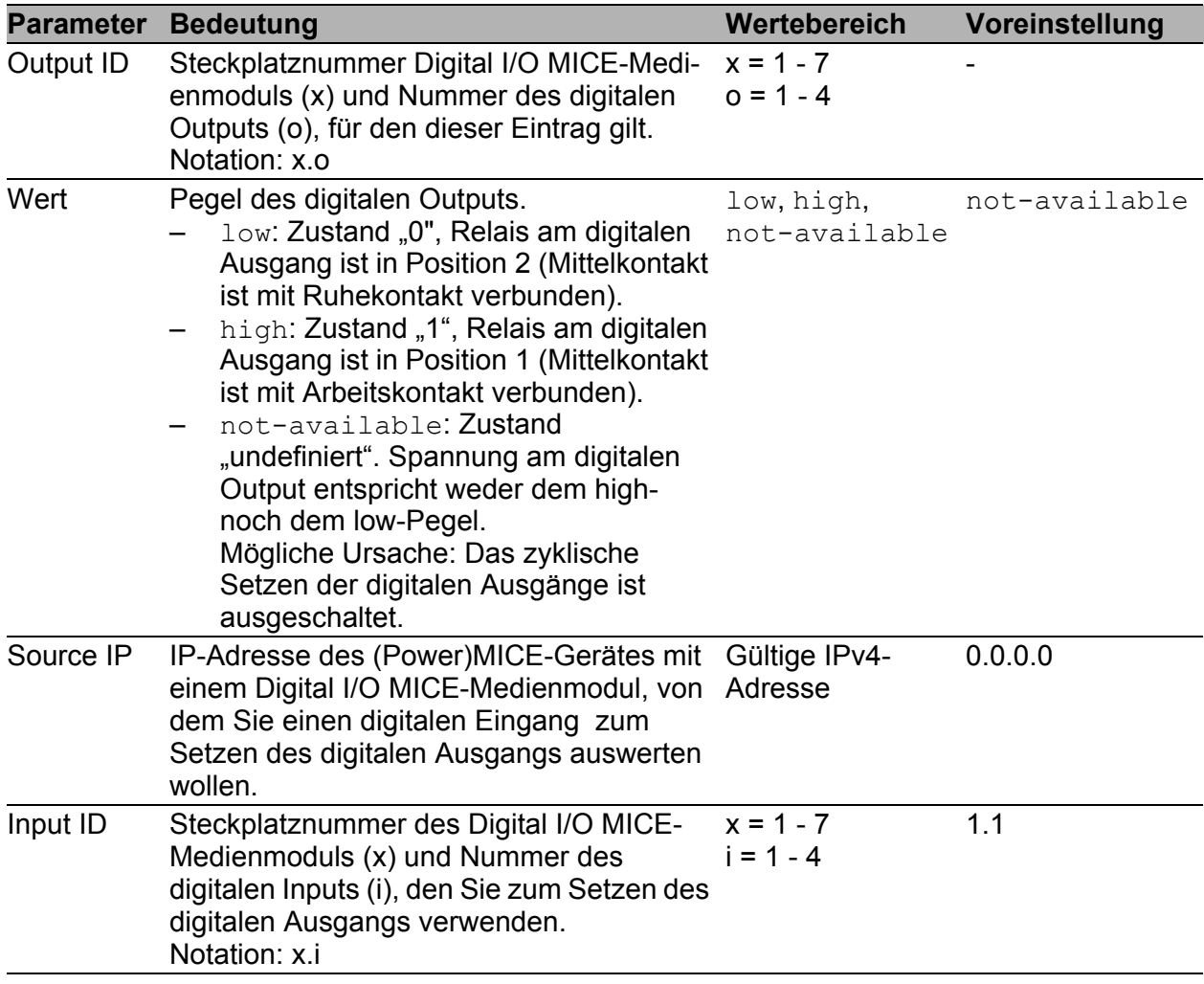

<span id="page-395-0"></span>*Tab. 221: IO Output-Tabelle*
| <b>Parameter</b> | <b>Bedeutung</b>                                                                                                    | Wertebereich | Voreinstellung |
|------------------|----------------------------------------------------------------------------------------------------|--------------|----------------|
| Log Event        | Aktiviert/deaktiviert die Logging-Funktion<br>für Output-Statusänderungen.<br>An: Das Gerät prüft den Status der digi-<br>talen Eingänge des Digital I/O MICE-<br>Medienmoduls in regelmäßigen<br>Zeitabständen gemäß der Einstellung<br>im Eingabefeld "Aktualisierungsinterval<br>[s]". Wenn das Gerät eine Änderung bei<br>einem dieser IO-Output Werte erkennt,<br>schreibt es einen Eintrag in seinen<br>Ereignis-Log.<br>Der Dialog Diag-<br>nose: Bericht: EventLog zeigt<br>diese Einträge an.<br>Aus: Das Gerät schreibt bei einer<br>Ouput-Statusänderung keinen Eintrag<br>in seinen Ereignis-Log. | An, Aus      | Aus            |
|                  | SNMP Trap Aktiviert oder deaktiviert das Senden von<br>SNMP-Traps bei Output-Status-<br>änderungen.<br>An: Das Gerät prüft den Status der digi-<br>talen Eingänge des Digital I/O MICE-<br>Medienmoduls in regelmäßigen<br>Zeitabständen gemäß der Einstellung<br>im Eingabefeld "Aktualisierungsinterval<br>[s]". Wenn das Gerät eine Änderung bei<br>einem dieser IO-Output Werte erkennt,<br>sendet es einen SNMP-Trap.<br>Aus: Das Gerät sendet bei einer Ouput-<br>-<br>Statusänderung keinen SNMP-Trap.                                                                                                 | An, Aus      | Aus            |

*Tab. 221: IO Output-Tabelle*

**Anmerkung:** Wenn das Gerät den digitalen Eingang des Digital I/O MICE-Medienmoduls nicht einlesen kann, schreibt es einen Eintrag in seien Ereignis-Log. Mögliche Ursache: Das Gerät ist nicht erreichbar oder die Konfiguration ist inkorrekt.

# 8.4 DIP-Switch via Software überschreiben (Mice, Power-MICE und RS)

Dieser Dialog bietet Ihnen die Möglichkeit, die Einstellungen der DIP-Switches auf dem Gerät anzuzeigen. Bei Bedarf können Sie die Einstellungen der DIP-Switches deaktivieren oder mit Software-Einstellungen überschreiben.

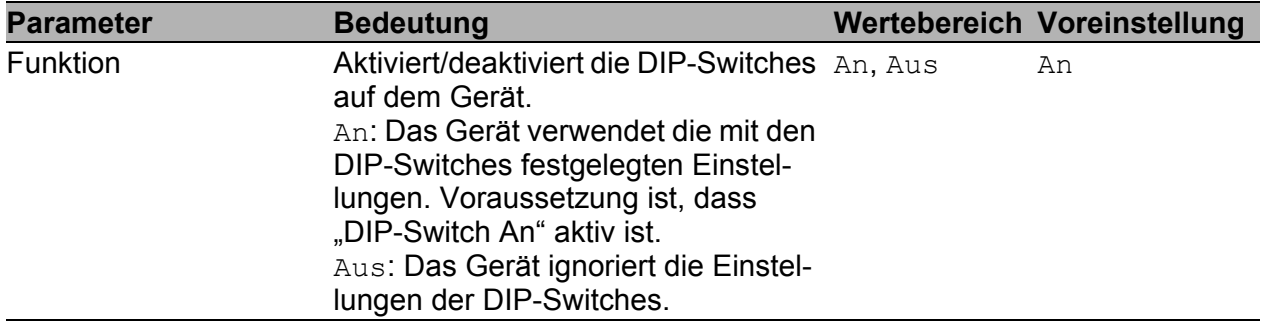

*Tab. 222: Rahmen "Funktion" im Dialog Erweitert:DIP-Switch*

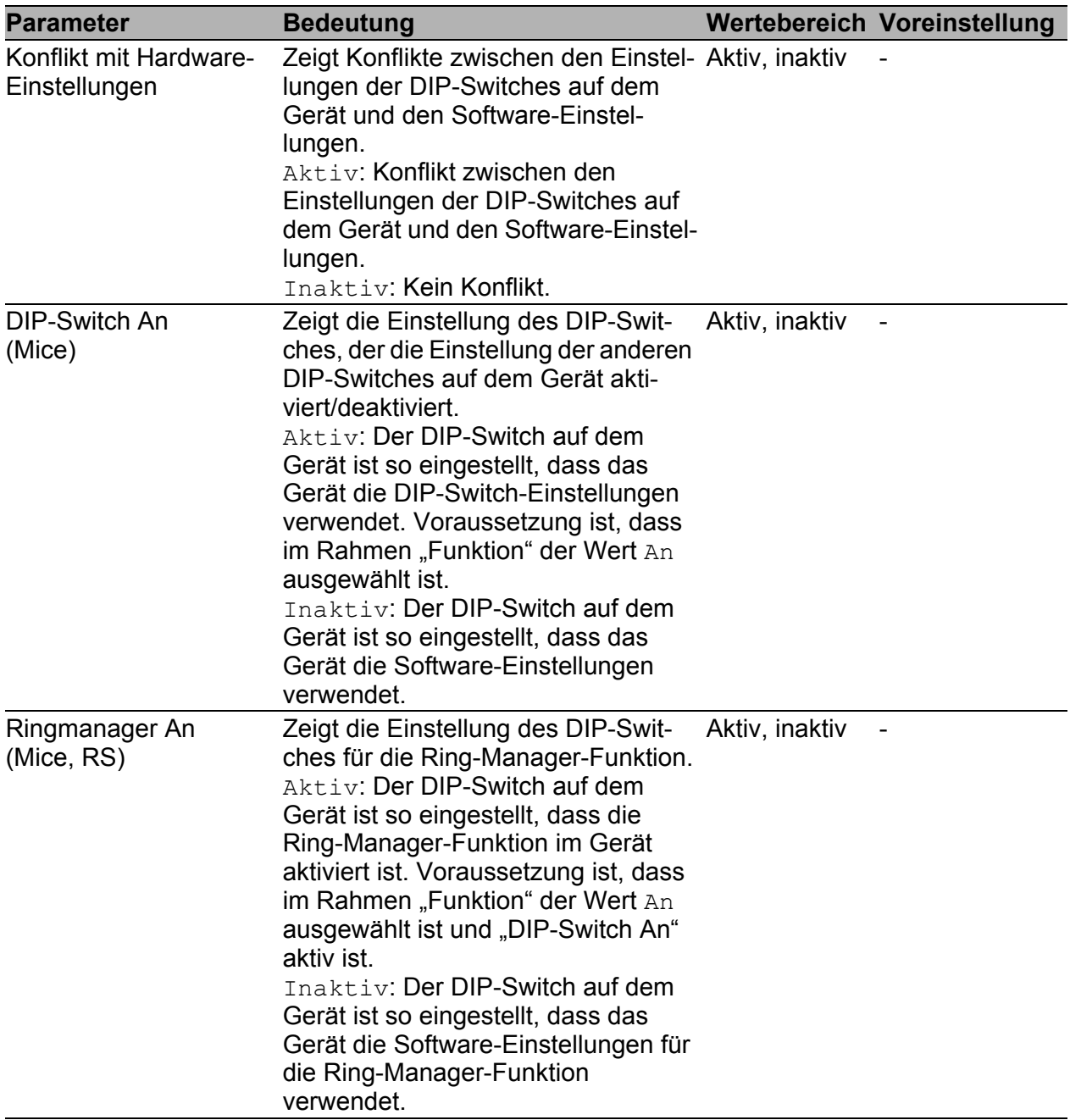

*Tab. 223: Rahmen "DIP-Switch Zustand" im Dialog Erweitert:DIP-Switch*

| <b>Parameter</b>            | <b>Bedeutung</b>                                                                                                    |                  | Wertebereich Voreinstellung |
|-----------------------------|----------------------------------------------------------------------------------------------------|------------------|-----------------------------|
| Standby An<br>(Mice, RS)    | Zeigt die Einstellung des DIP-Swit-<br>ches für den STAND-BY-Schalter.<br>Mit dem STAND-BY-Schalter legen<br>Sie fest, ob das Gerät innerhalb einer<br>Ring-/Netzkopplung die Haupt- oder<br>die redundante Kopplungs-Rolle<br>ausführt.<br>Aktiv: Der DIP-Switch auf dem<br>Gerät ist so eingestellt, dass das<br>Gerät die Haupt-Kopplungs-Rolle<br>ausführt. Voraussetzung ist, dass im<br>Rahmen "Funktion" der Wert An<br>ausgewählt ist und "DIP-Switch An"<br>aktiv ist.<br>Inaktiv: Der DIP-Switch auf dem<br>Gerät ist so eingestellt, dass das<br>Gerät die redundante Kopplungs-<br>Rolle ausführt. Voraussetzung ist,<br>dass im Rahmen "Funktion" der Wert<br>An ausgewählt ist und "DIP-Switch<br>An" aktiv ist. | Aktiv, inaktiv   |                             |
| <b>Ring Ports</b><br>(Mice) | Zeigt die Einstellung des DIP-Swit-<br>ches für die Auswahl der Ring-Ports. 2.1 & 2.2<br>$1.1 \& 1.2$ : Der DIP-Switch auf dem<br>Gerät ist so eingestellt, dass das<br>Gerät die Ports 1.1 & 1.2 als Ring-<br>Ports verwendet. Voraussetzung ist,<br>dass im Rahmen "Funktion" der Wert<br>An ausgewählt ist und "DIP-Switch<br>An" aktiv ist.<br>$2.1 \times 2.2$ : Der DIP-Switch auf dem<br>Gerät ist so eingestellt, dass das<br>Gerät die Ports 2.1 & 2.2 als Ring-<br>Ports verwendet. Voraussetzung ist,<br>dass im Rahmen "Funktion" der Wert<br>An ausgewählt ist und "DIP-Switch<br>An" aktiv ist.                                                                                                    | $1.1 \times 1.2$ |                             |

*Tab. 223: Rahmen "DIP-Switch Zustand" im Dialog Erweitert:DIP-Switch*

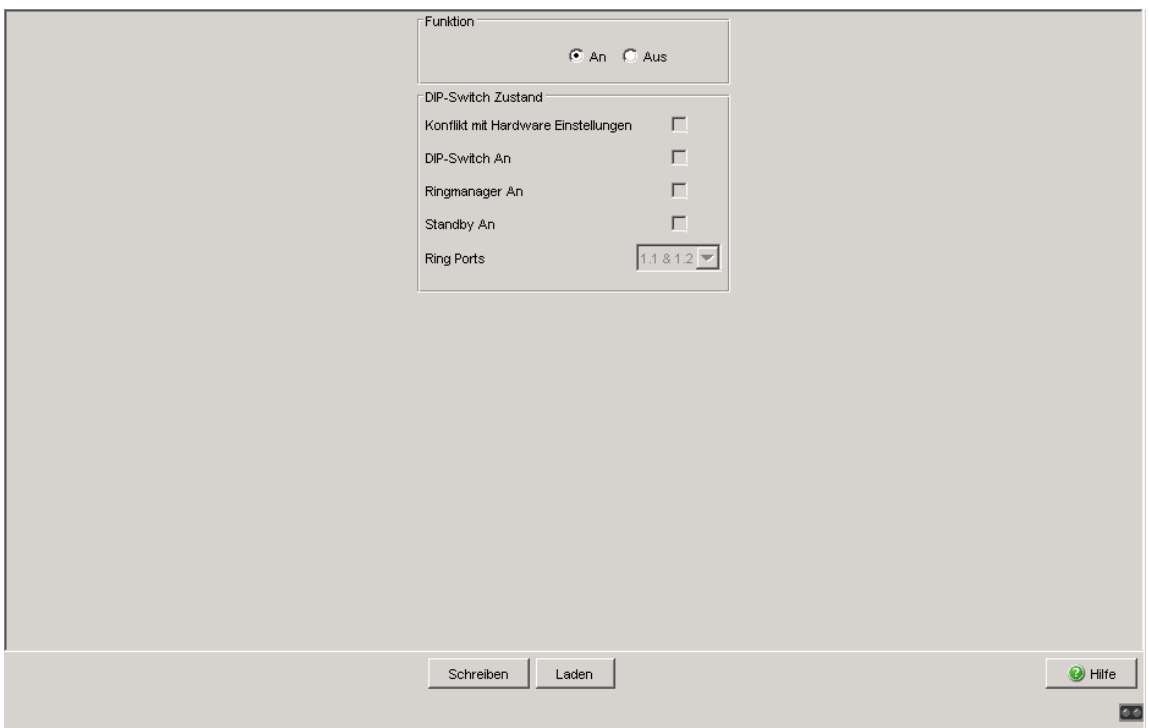

*Abb. 111: Dialog Erweitert:DIP-Switch*

#### Schaltflächen

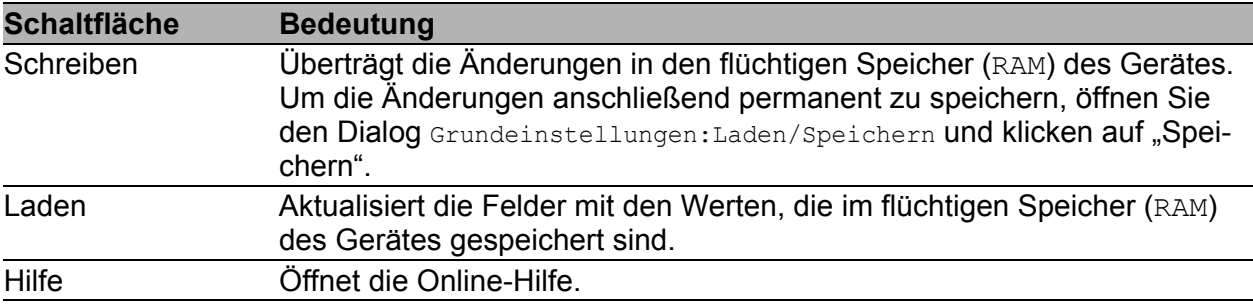

*Tab. 224: Schaltflächen*

### 8.5 Command Line

<span id="page-401-0"></span>Dieses Fenster ermöglicht Ihnen, mit Hilfe des Web-Interfaces auf das Command Line Interface (CLI) zuzugreifen.

Detaillierte Angaben zum CLI finden Sie im Reference Manual "Command Line Interface".

#### ■ Schaltflächen

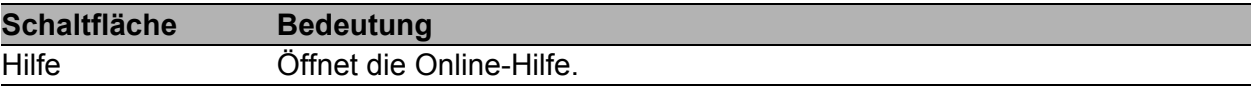

*Tab. 225: Schaltflächen*

## A Anhang

## A.1 Technische Daten

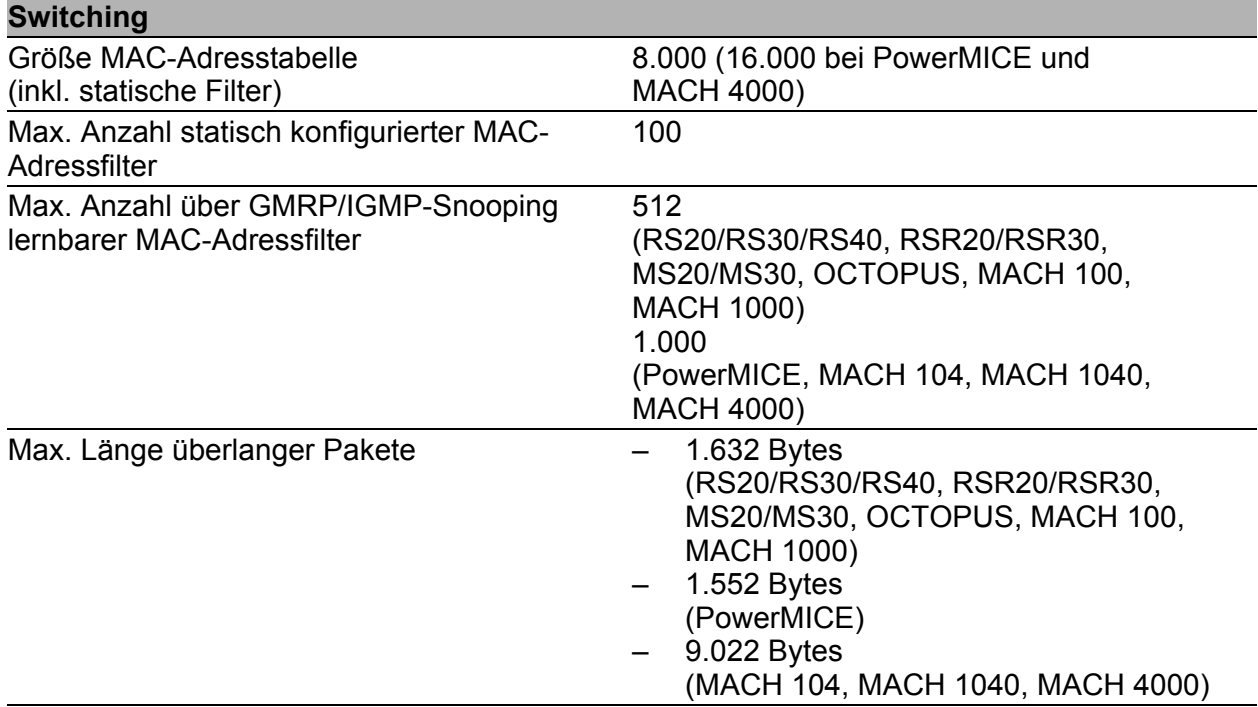

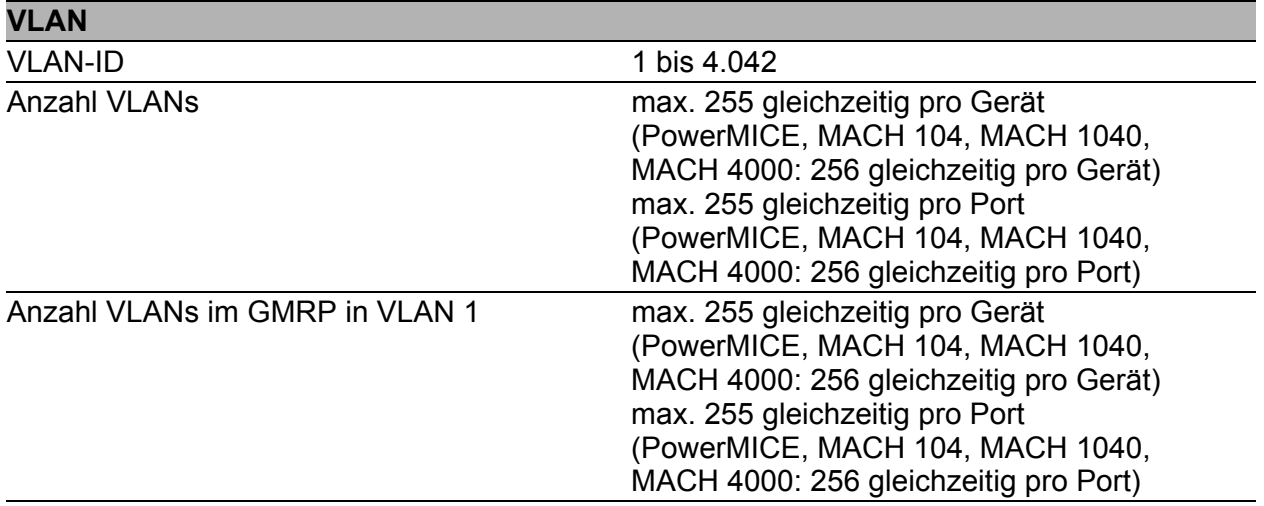

## <span id="page-405-0"></span>A.2 Liste der RFCs

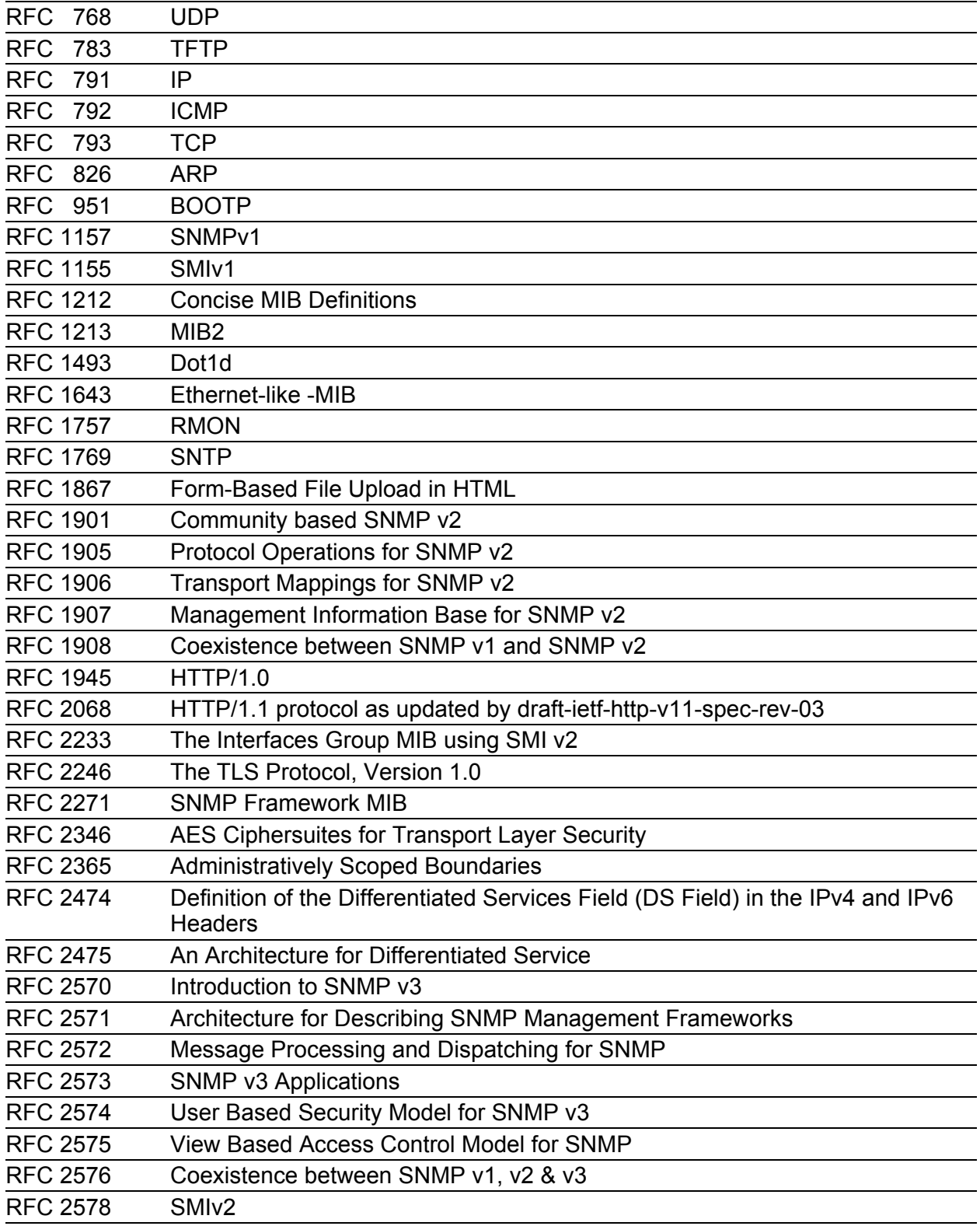

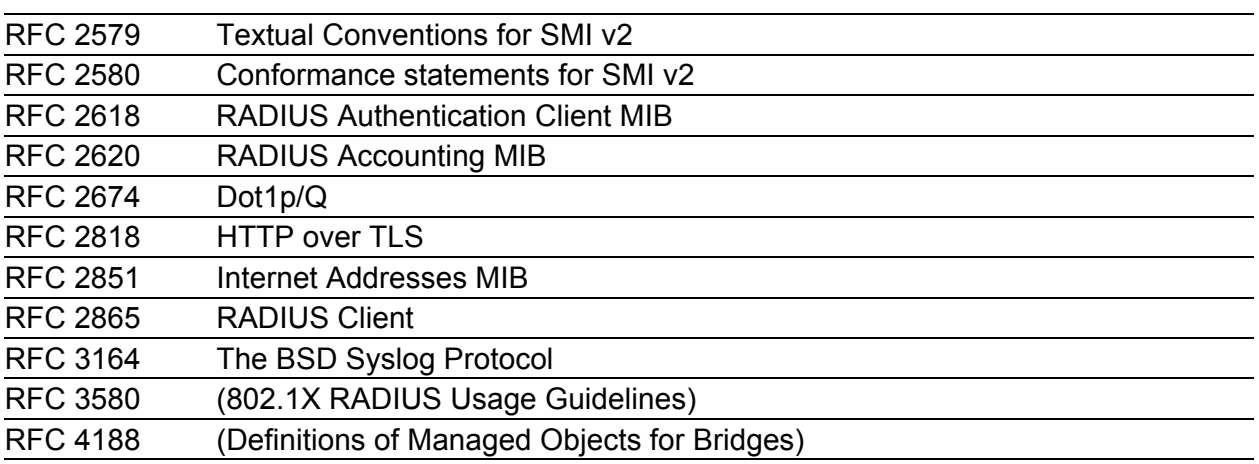

### A.3 Zugrundeliegende IEEE-Normen

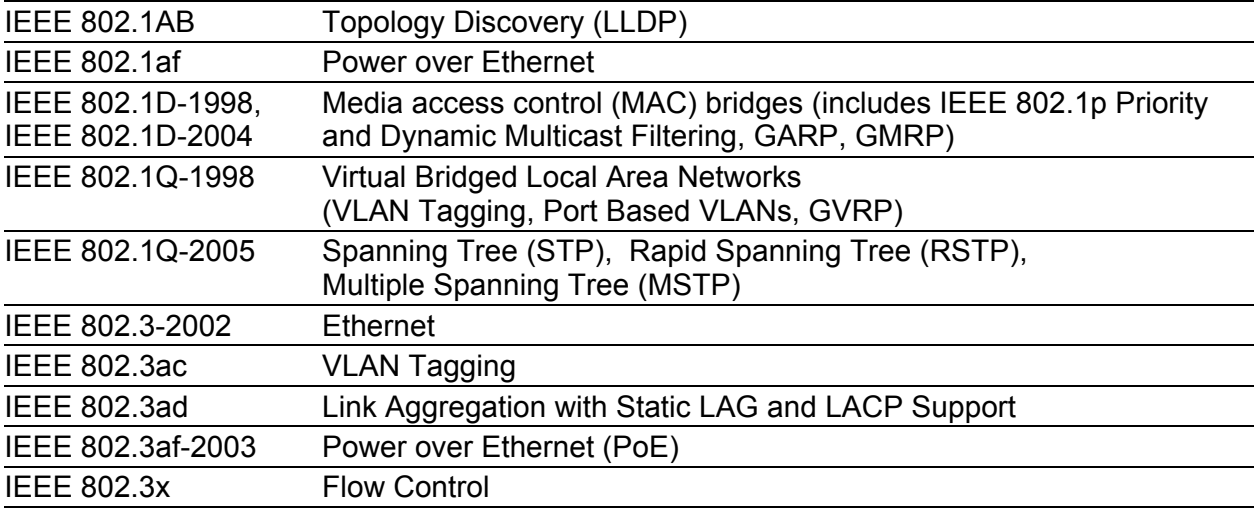

## A.4 Zugrundeliegende IEC-Normen

IEC 62439 High availability automation networks; insbesondere: Kap. 5, MRP – Media Redundancy Protocol based on a ring topology

### A.5 Zugrundeliegende ANSI-Normen

ANSI/TIA-1057 Link Layer Discovery Protocol for Media Endpoint Devices, April 2006

### A.6 Literaturhinweise

- TCP/IP Illustrated", Vol. 1 W.R. Stevens Addison Wesley 1994 ISBN 0-201-63346-9
- **Hirschmann Anwender-Handbuch "Installation"**
- **Hirschmann Anwender-Handbuch "Grundkonfiguration"**
- Hirschmann Anwender-Handbuch "Redundanzkonfiguration"
- **Hirschmann Anwender-Handbuch "Routing-Konfiguration"**
- **Hirschmann Referenz-Handbuch "Grafische Benutzeroberfläche (GUI)"**
- Hirschmann Referenz-Handbuch "Command Line Interface"

## A.7 Copyright integrierter Software

#### A.7.1 Bouncy Castle Crypto APIs (Java)

The Legion Of The Bouncy Castle Copyright (c) 2000 - 2004 The Legion Of The Bouncy Castle (http://www.bouncycastle.org)

Permission is hereby granted, free of charge, to any person obtaining a copy of this software and associated documentation files (the "Software"), to deal in the Software without restriction, including without limitation the rights to use, copy, modify, merge, publish, distribute, sublicense, and/or sell copies of the Software, and to permit persons to whom the Software is furnished to do so, subject to the following conditions:

The above copyright notice and this permission notice shall be included in all copies or substantial portions of the Software.

THE SOFTWARE IS PROVIDED "AS IS", WITHOUT WARRANTY OF ANY KIND, EXPRESS OR IMPLIED, INCLUDING BUT NOT LIMITED TO THE WARRANTIES OF MERCHANTABILITY, FITNESS FOR A PARTICULAR PURPOSE AND NONINFRINGEMENT. IN NO EVENT SHALL THE AUTHORS OR COPYRIGHT HOLDERS BE LIABLE FOR ANY CLAIM, DAMAGES OR OTHER LIABILITY, WHETHER IN AN ACTION OF CONTRACT, TORT OR OTHERWISE, ARISING FROM, OUT OF OR IN CONNECTION WITH THE SOFTWARE OR THE USE OR OTHER DEALINGS IN THE SOFTWARE.

#### A.7.2 Broadcom Corporation

(c) Copyright 1999-2012 Broadcom Corporation. All Rights Reserved.

## B Leserkritik

Wie denken Sie über dieses Handbuch? Wir sind stets bemüht, in unseren Handbüchern das betreffende Produkt vollständig zu beschreiben und wichtiges Hintergrundwissen zu vermitteln, damit der Einsatz dieses Produkts problemlos erfolgen kann. Ihre Kommentare und Anregungen unterstützen uns, die Qualität und den Informationsgrad dieser Dokumentation noch zu steigern.

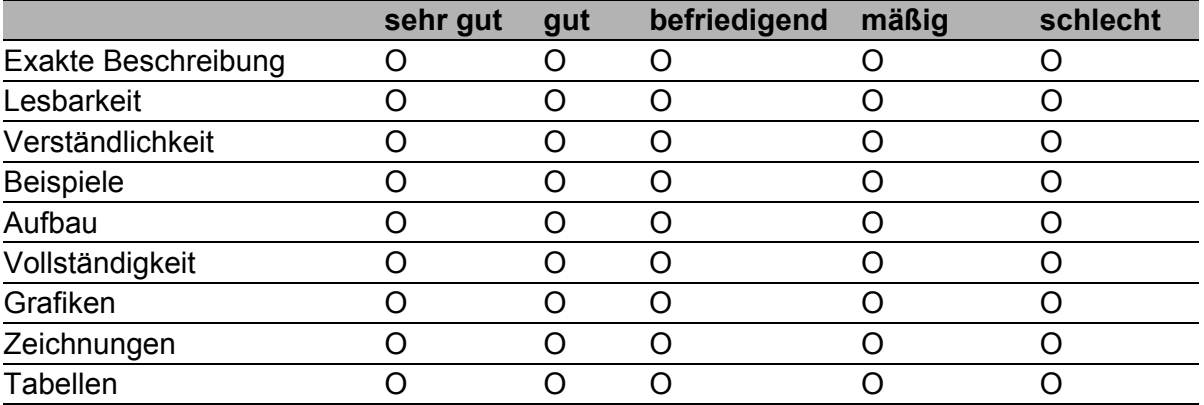

Ihre Beurteilung für dieses Handbuch:

Haben Sie in diesem Handbuch Fehler entdeckt? Wenn ja, welche auf welcher Seite?

Anregungen, Verbesserungsvorschläge, Ergänzungsvorschläge:

Allgemeine Kommentare:

#### Absender:

Firma / Abteilung:

Name / Telefonnummer:

Straße:

PLZ / Ort:

E-Mail:

Datum / Unterschrift:

Sehr geehrter Anwender,

Bitte schicken Sie dieses Blatt ausgefüllt zurück

- als Fax an die Nummer +49 (0)7127 14-1600 oder
- **Per Post an**

Hirschmann Automation and Control GmbH Abteilung 01RD-NT Stuttgarter Str. 45-51 72654 Neckartenzlingen

## C Stichwortverzeichnis

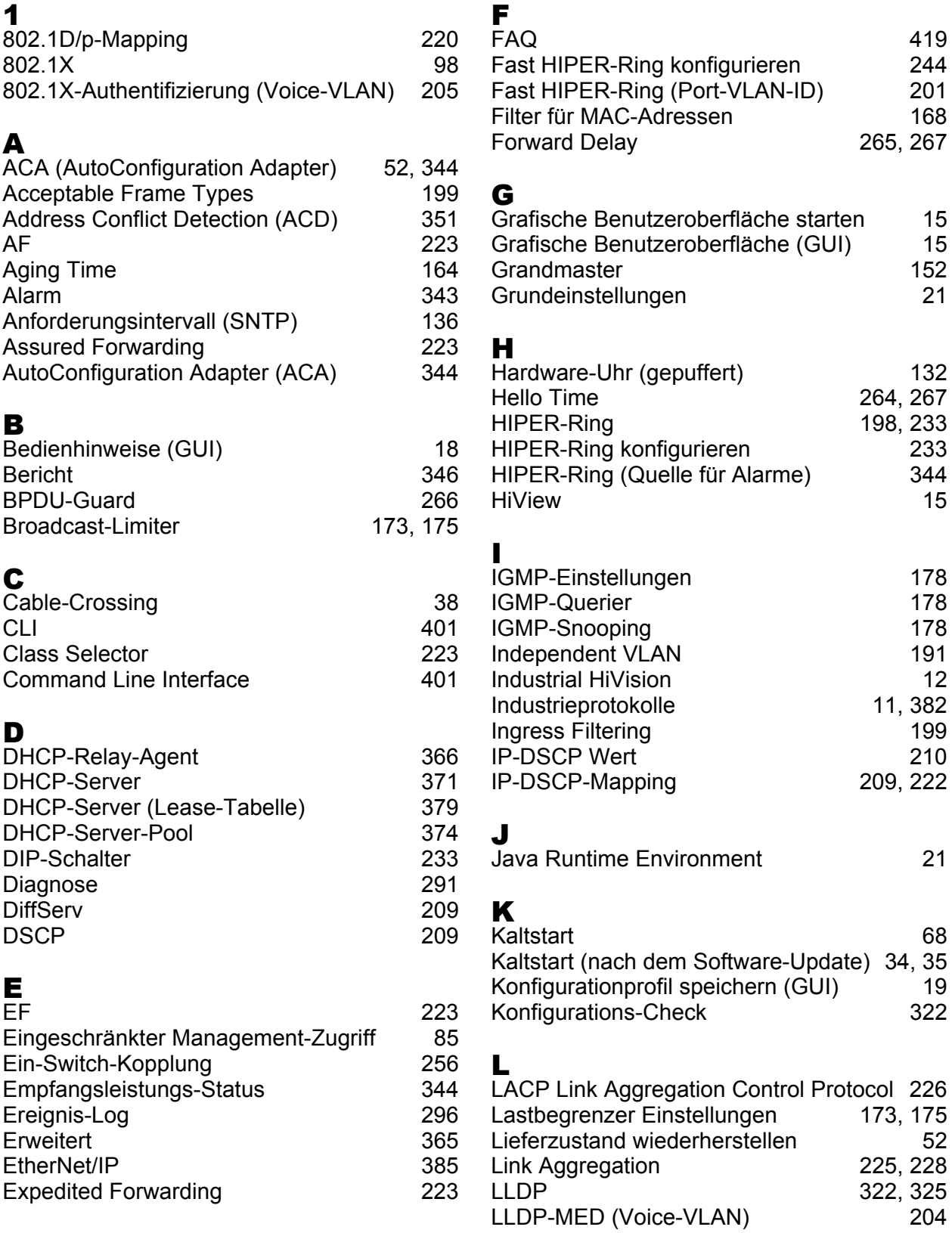

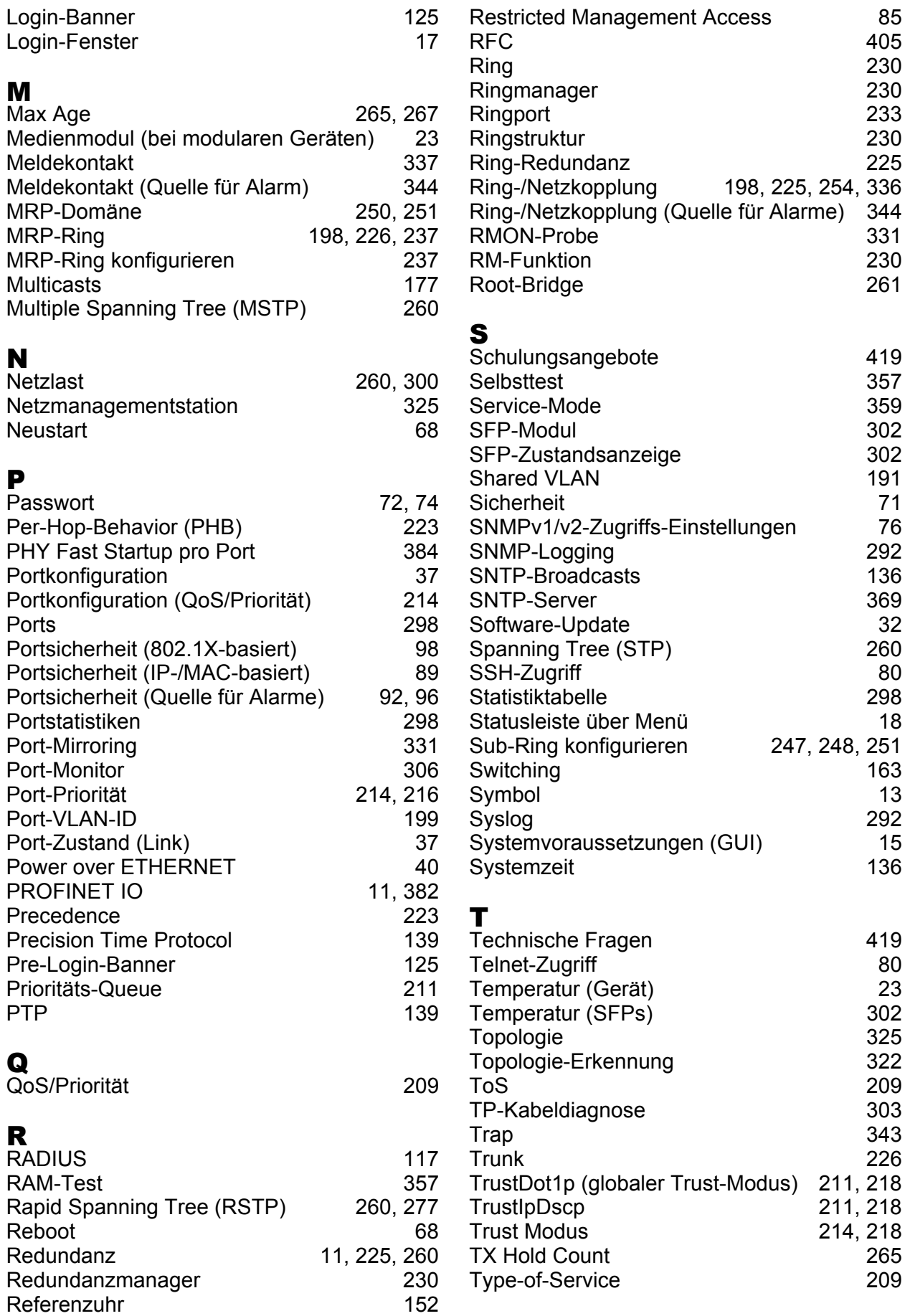

#### U

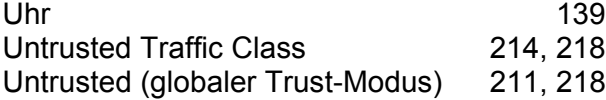

#### V

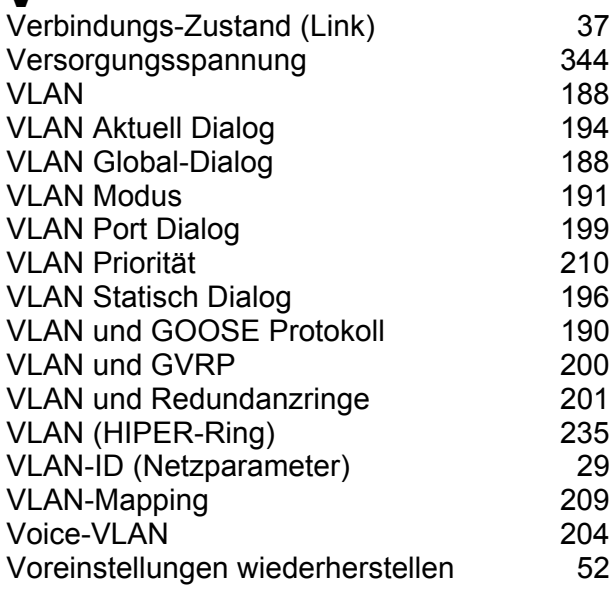

#### **W**<br>We

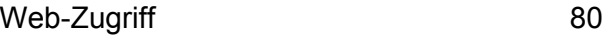

#### Z

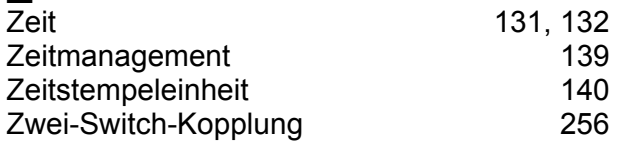

## D Weitere Unterstützung

#### <span id="page-419-1"></span>■ Technische Fragen

Bei technischen Fragen wenden Sie sich bitte an den Hirschmann-Vertragspartner in Ihrer Nähe oder direkt an Hirschmann.

Die Adressen unserer Vertragspartner finden Sie im Internet unter http://www.hirschmann.com

Unser Support steht Ihnen zur Verfügung unter https://hirschmann-support.belden.eu.com

Sie erreichen uns

in der Region EMEA unter

- $\blacktriangleright$  Tel.: +49 (0)1805 14-1538
- E-Mail: hac.support@belden.com

in der Region Amerika unter

- Tel.: +1 (717) 217-2270
- E-Mail: inet-support.us@belden.com

in der Region Asien-Pazifik unter

- Tel.: +65 6854 9860
- E-Mail: inet-ap@belden.com

#### ■ Hirschmann Competence Center

Das Hirschmann Competence Center mit dem kompletten Spektrum innovativer Dienstleistungen hat vor den Wettbewerbern gleich dreifach die Nase vorn:

- Das Consulting umfasst die gesamte technische Beratung von der Systembewertung über die Netzplanung bis hin zur Projektierung.
- <span id="page-419-0"></span> Das Training bietet Grundlagenvermittlung, Produkteinweisung und Anwenderschulung mit Zertifizierung. Das aktuelle Schulungsangebot zu Technologie und Produkten finden Sie unter http://www.hicomcenter.com
- Der Support reicht von der Inbetriebnahme über den Bereitschaftsservice bis zu Wartungskonzepten.

Mit dem Hirschmann Competence Center entscheiden Sie sich in jedem Fall gegen jeglichen Kompromiss. Das kundenindividuelle Angebot lässt Ihnen die Wahl, welche Komponenten Sie in Anspruch nehmen. Internet:

http://www.hicomcenter.com

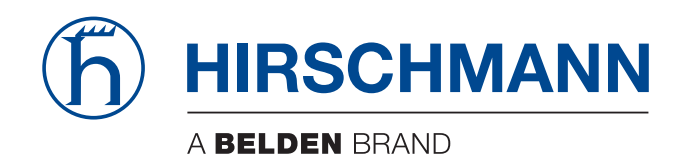

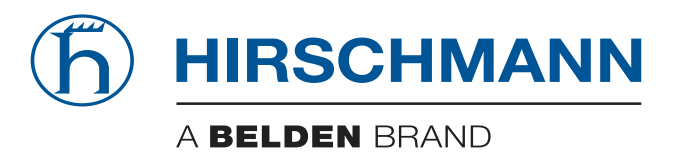

#### **Reference Manual**

**CLI Command Line Interface Industrial ETHERNET (Gigabit) Switch RS20/RS30/RS40, MS20/MS30, OCTOPUS, PowerMICE, RSR20/RSR30, MACH 100, MACH 1000, MACH 4000**

**L2P Rel. 9.0**

The naming of copyrighted trademarks in this manual, even when not specially indicated, should not be taken to mean that these names may be considered as free in the sense of the trademark and tradename protection law and hence that they may be freely used by anyone.

#### © 2015 Hirschmann Automation and Control GmbH

Manuals and software are protected by copyright. All rights reserved. The copying, reproduction, translation, conversion into any electronic medium or machine scannable form is not permitted, either in whole or in part. An exception is the preparation of a backup copy of the software for your own use. For devices with embedded software, the end-user license agreement on the enclosed CD/DVD applies.

The performance features described here are binding only if they have been expressly agreed when the contract was made. This document was produced by Hirschmann Automation and Control GmbH according to the best of the company's knowledge. Hirschmann reserves the right to change the contents of this document without prior notice. Hirschmann can give no guarantee in respect of the correctness or accuracy of the information in this document.

Hirschmann can accept no responsibility for damages, resulting from the use of the network components or the associated operating software. In addition, we refer to the conditions of use specified in the license contract.

You can get the latest version of this manual on the Internet at the Hirschmann product site (www.hirschmann.com).

Hirschmann Automation and Control GmbH Stuttgarter Str. 45-51 72654 Neckartenzlingen Germany Tel.: +49 1805 141538

## <span id="page-425-0"></span>**Content**

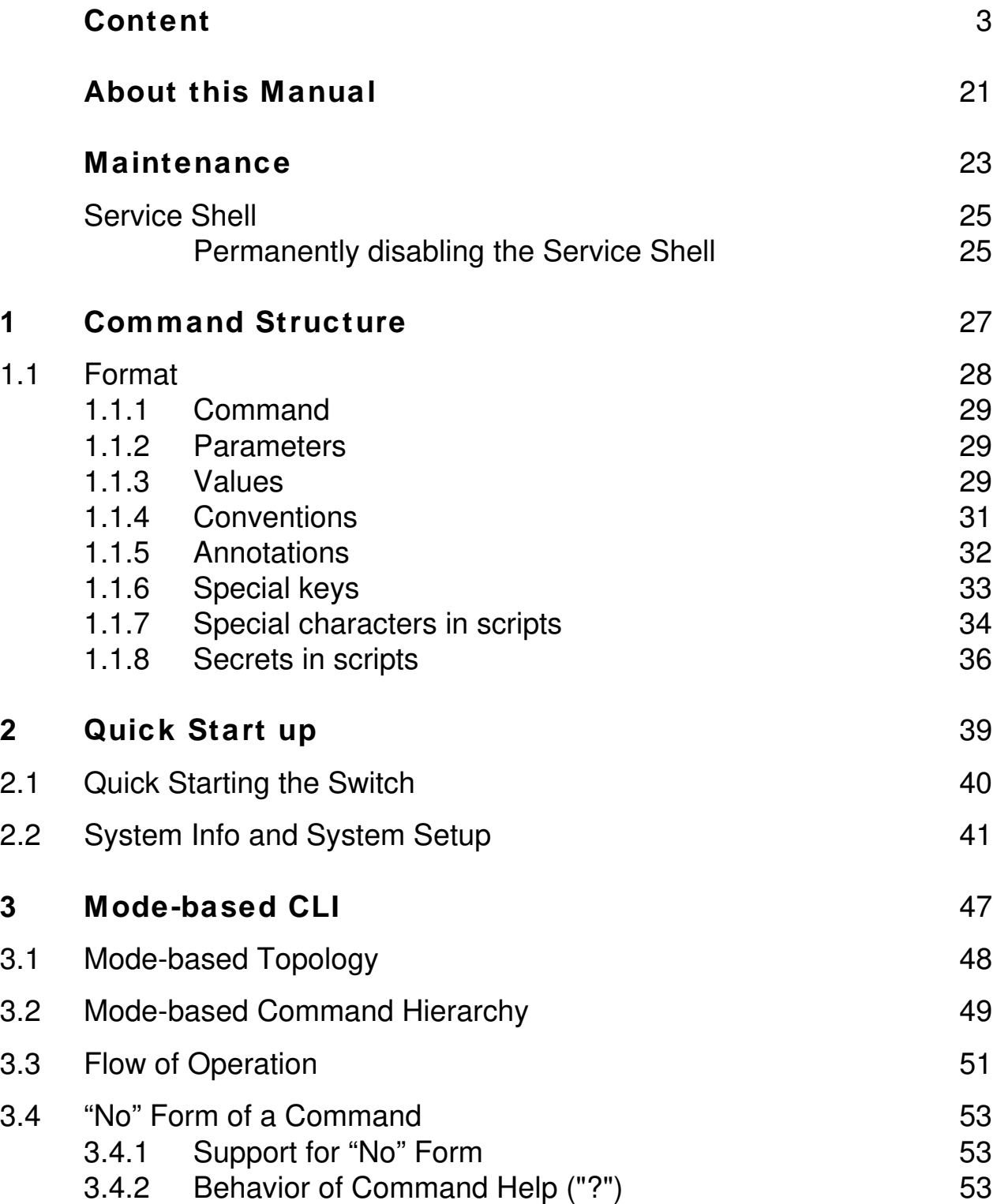

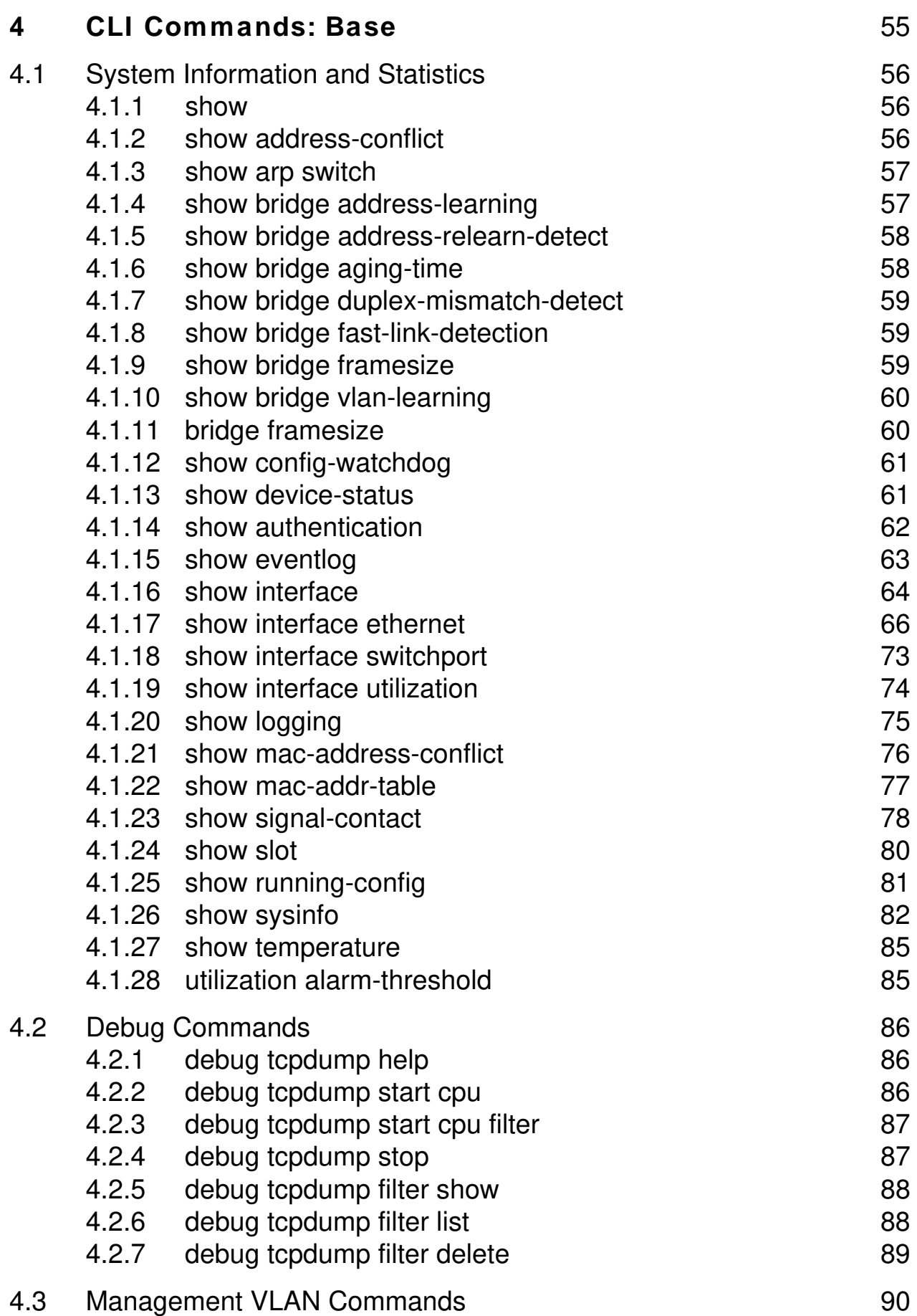

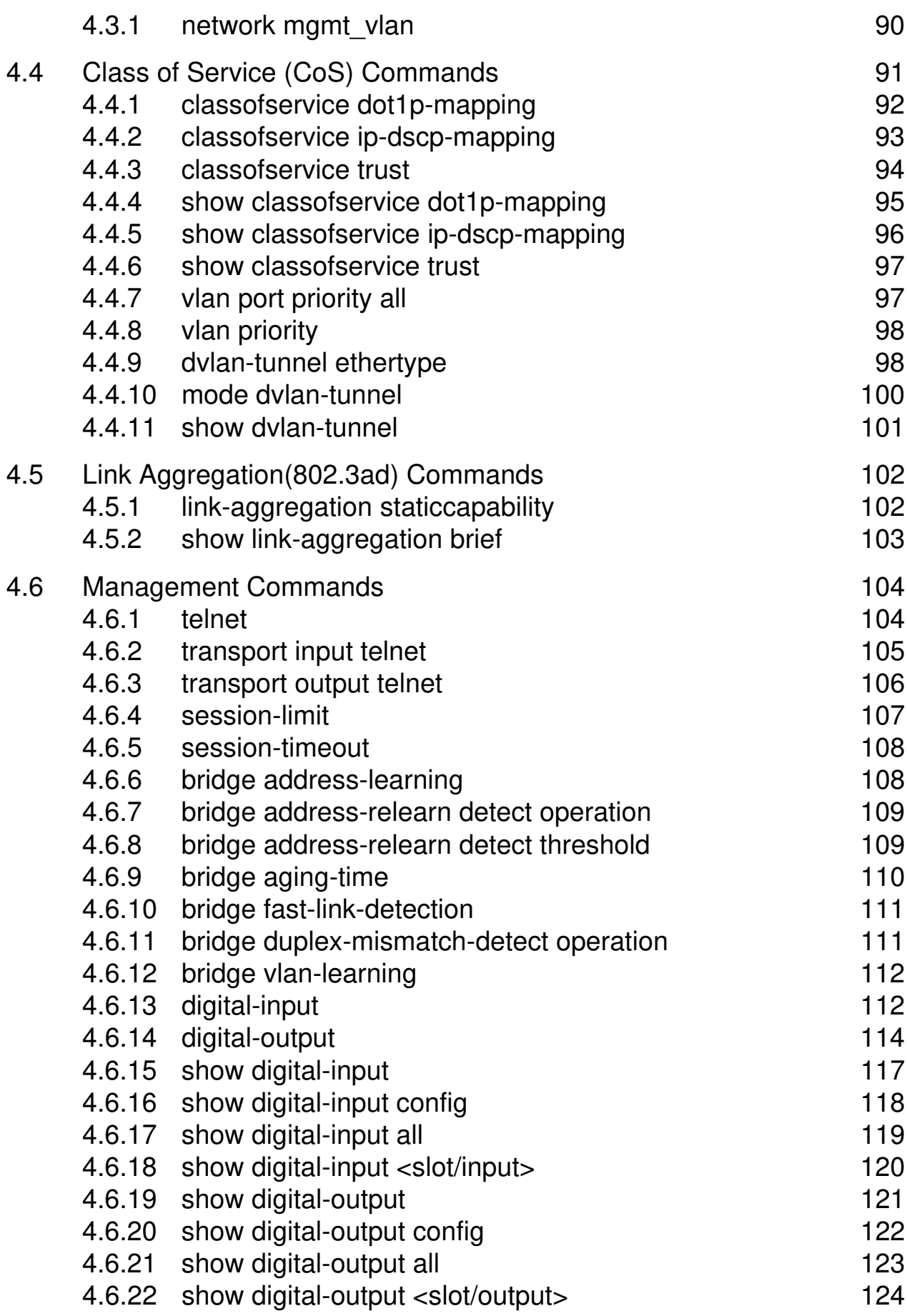

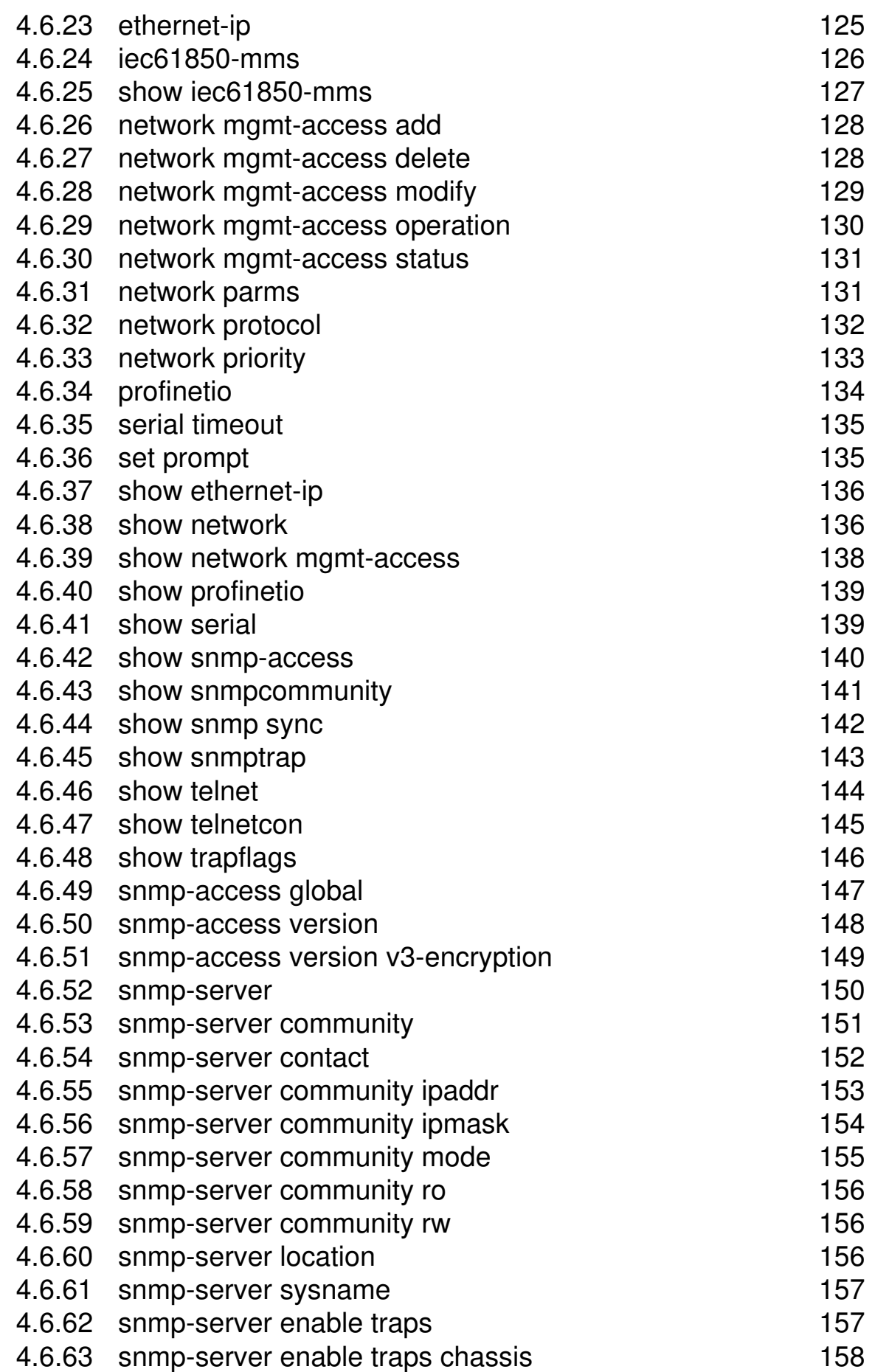

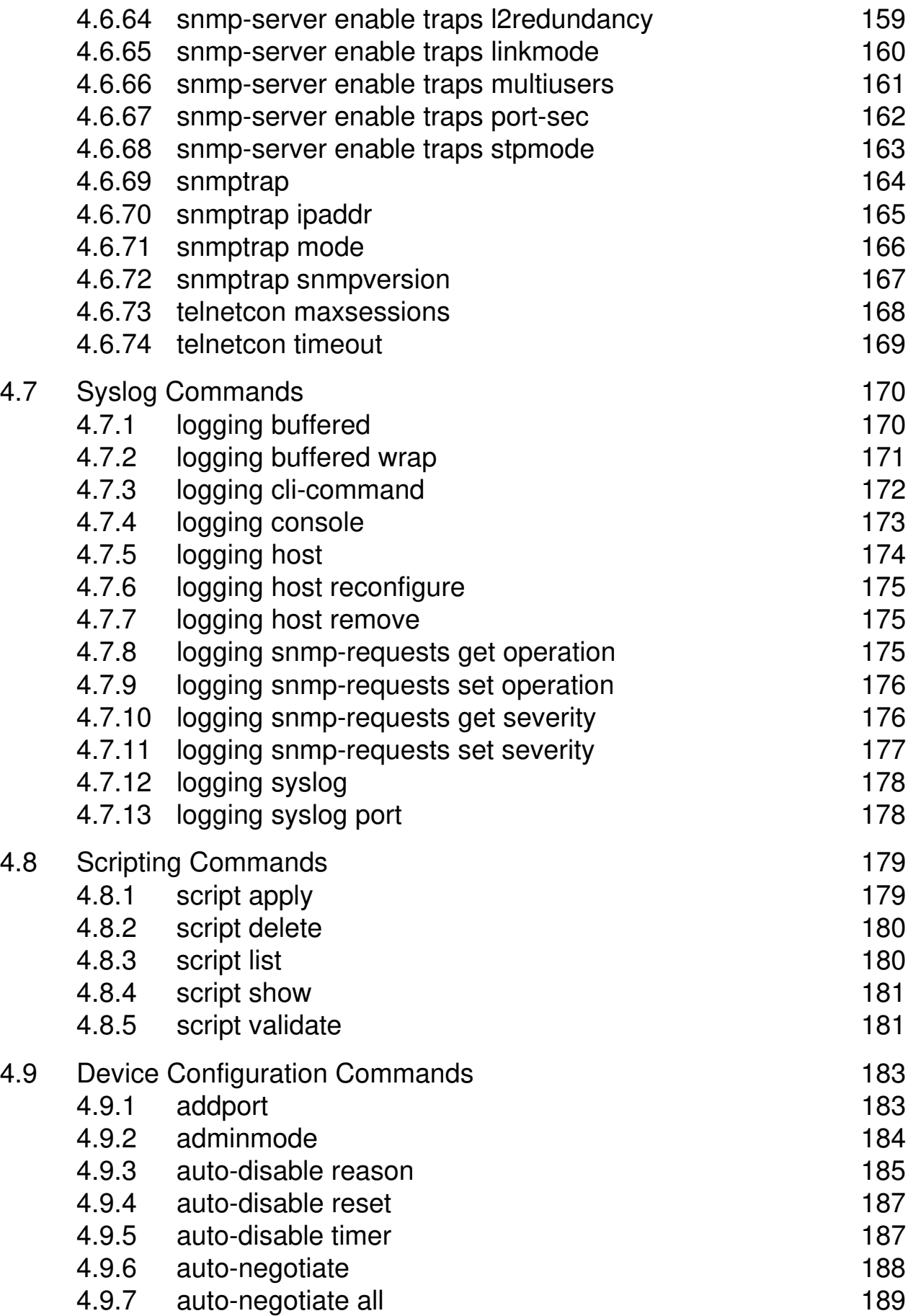

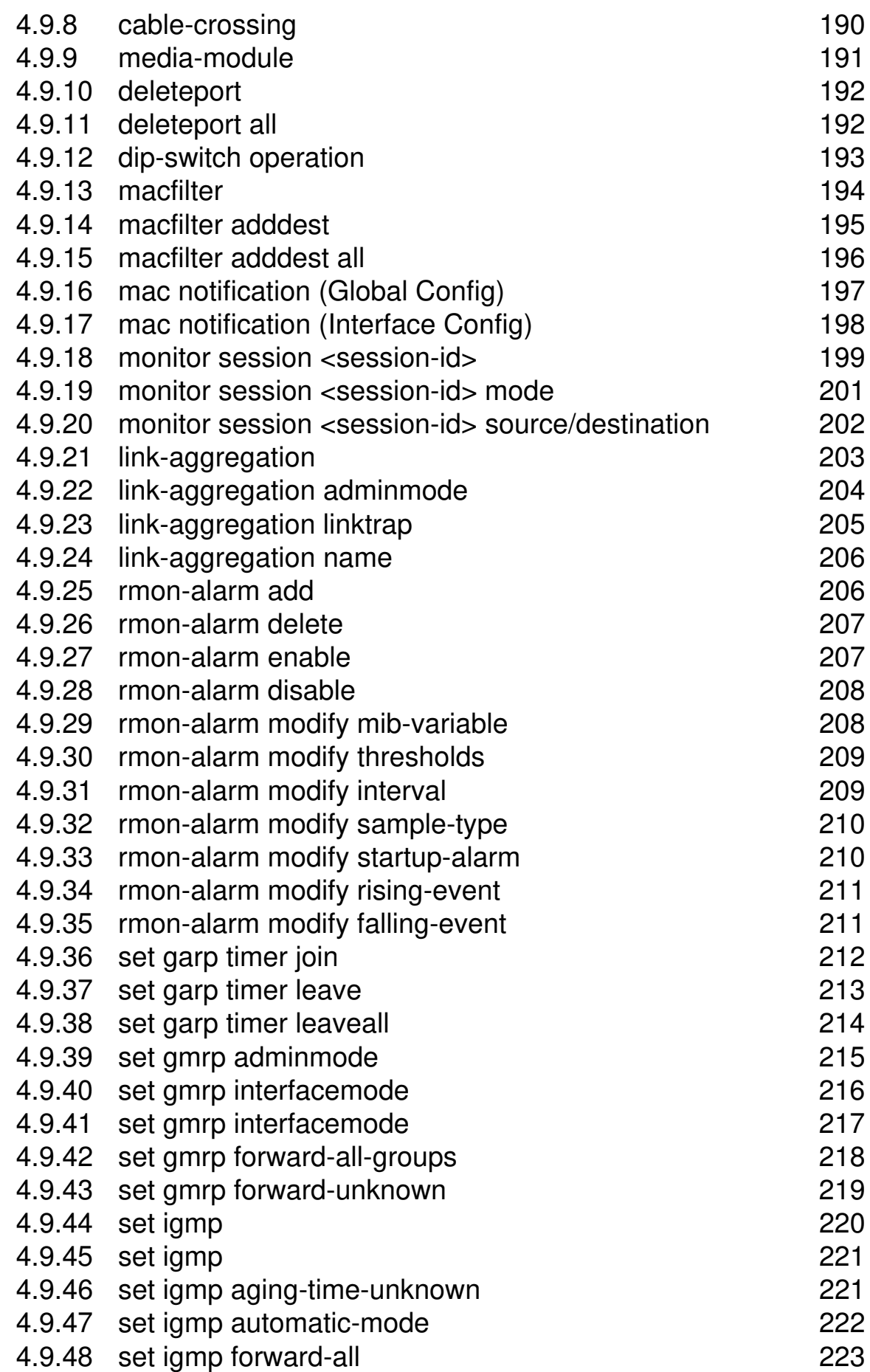

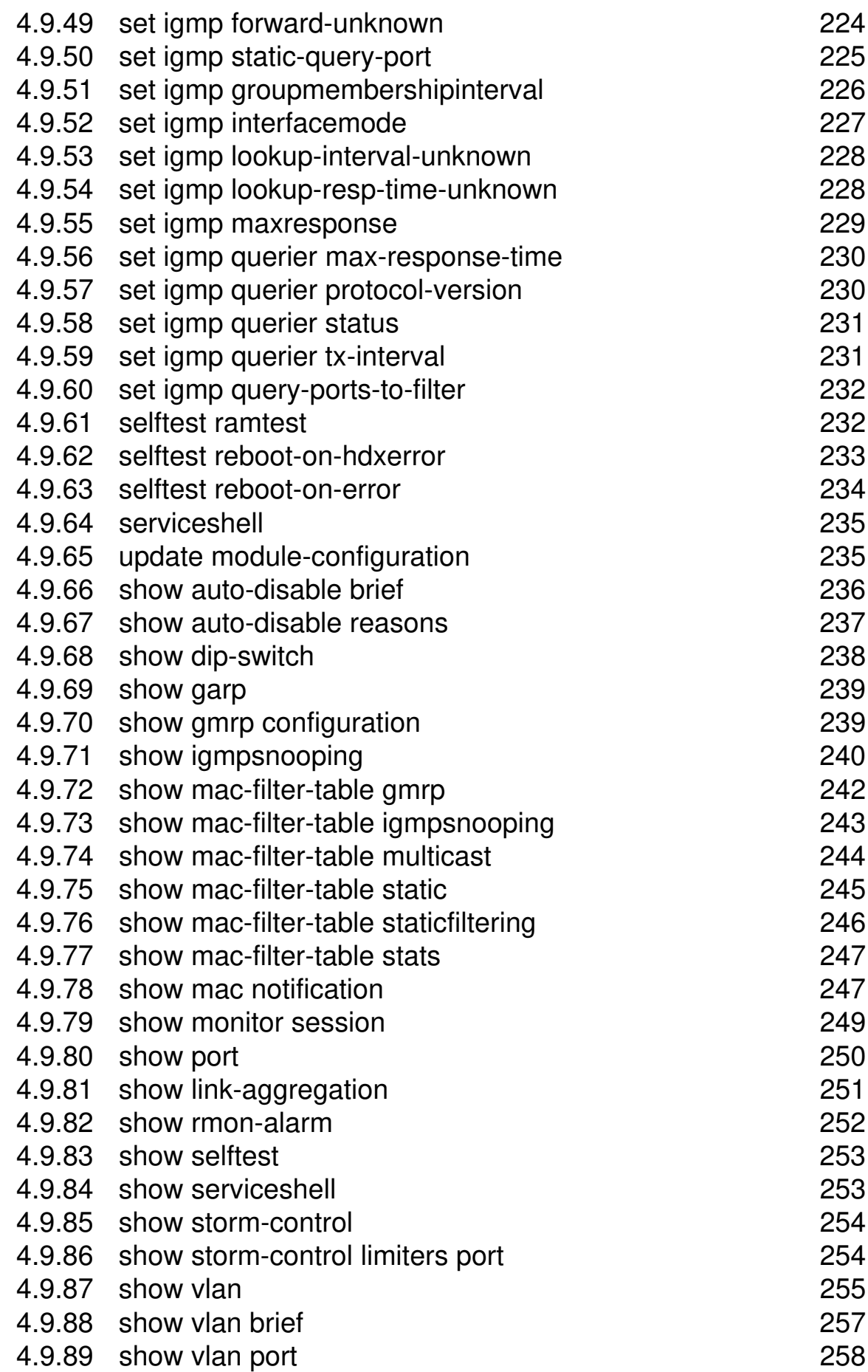
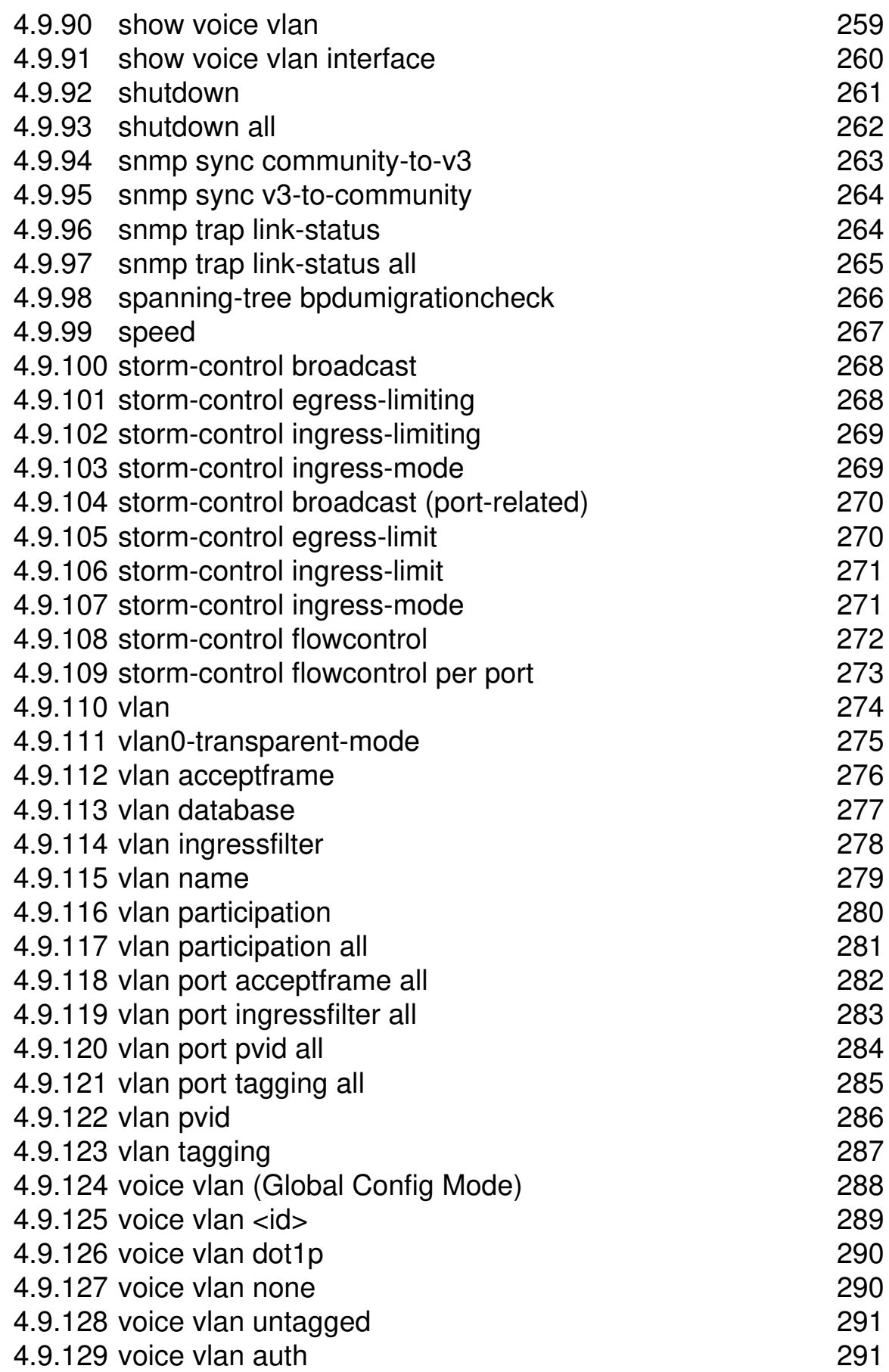

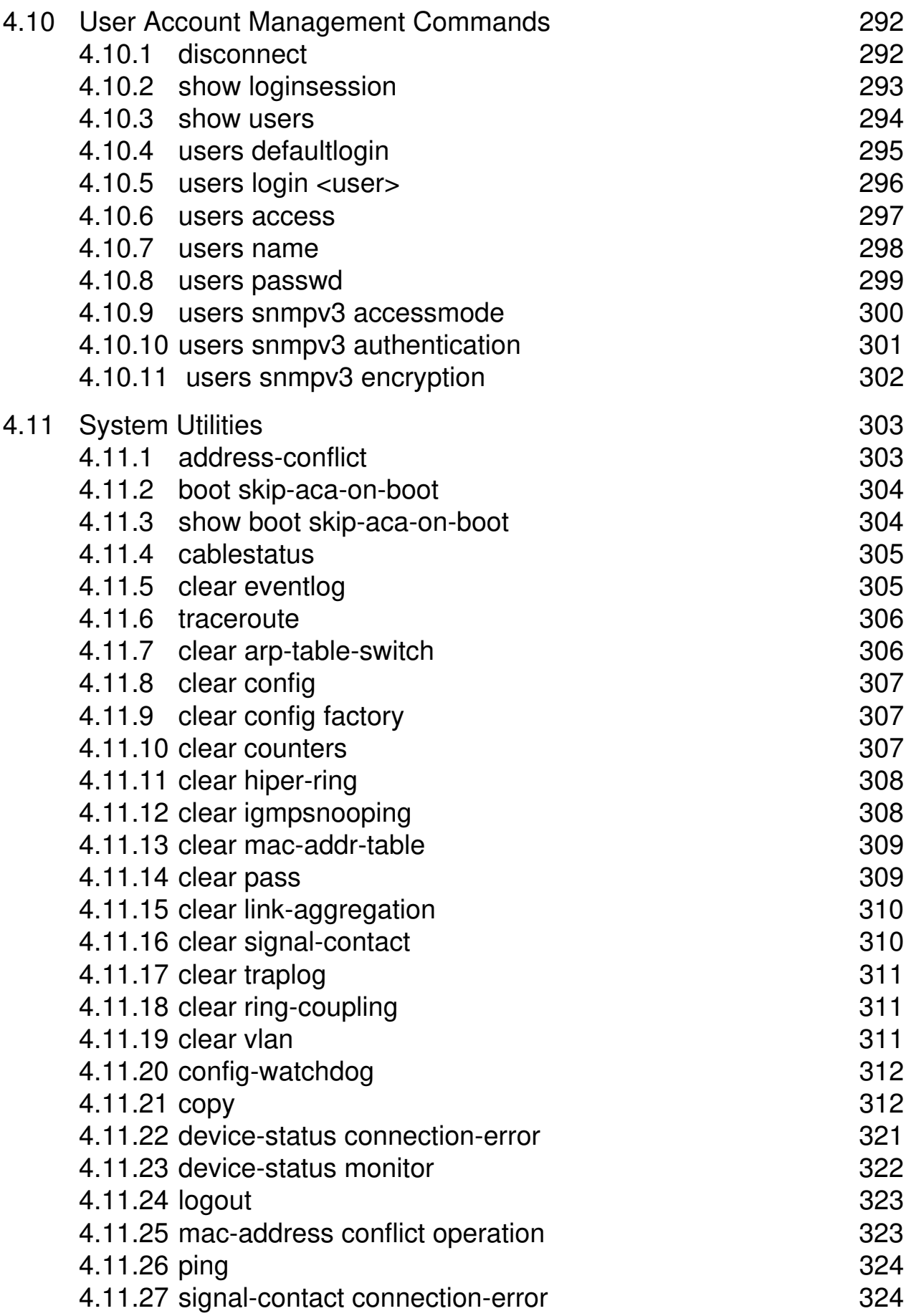

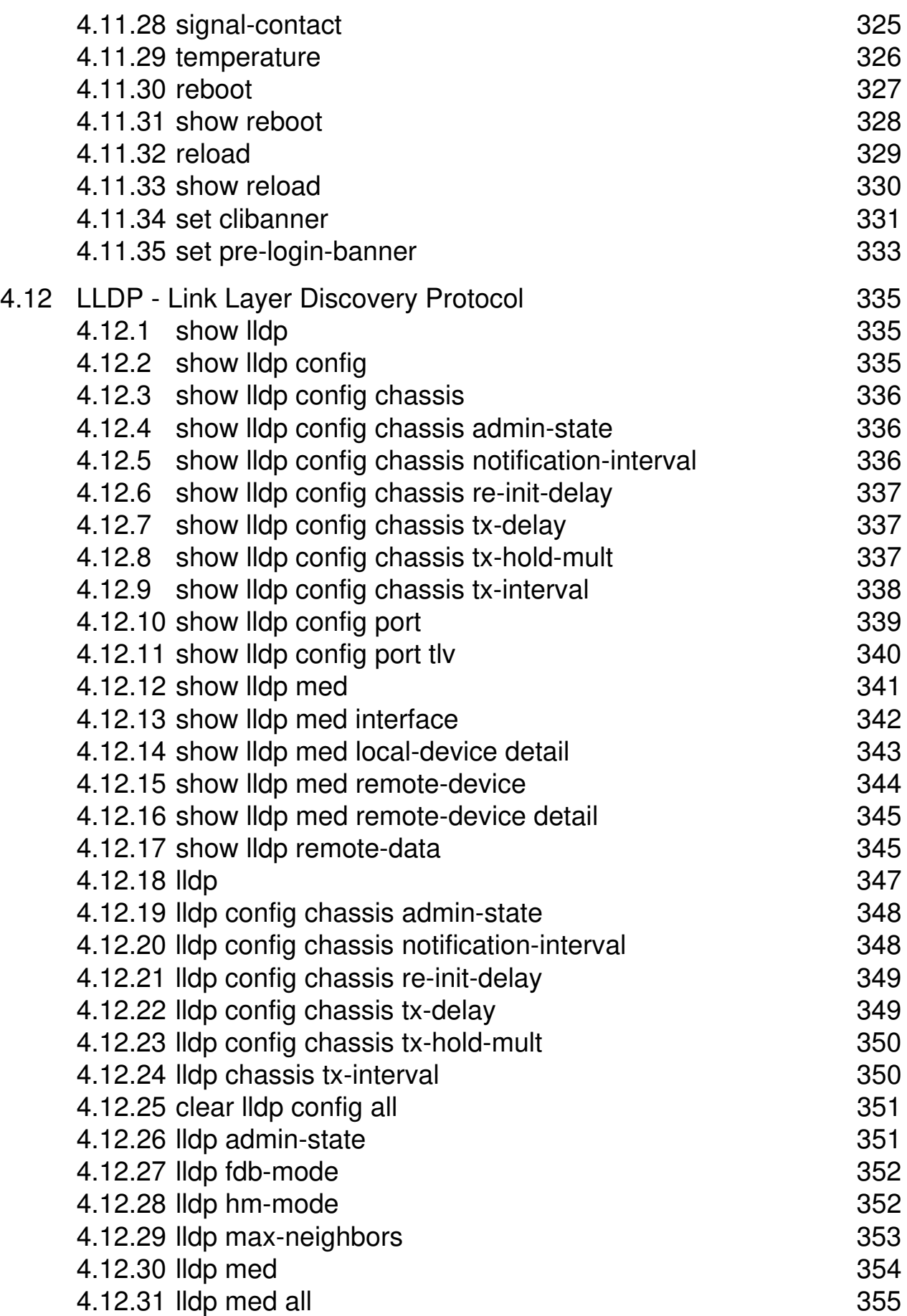

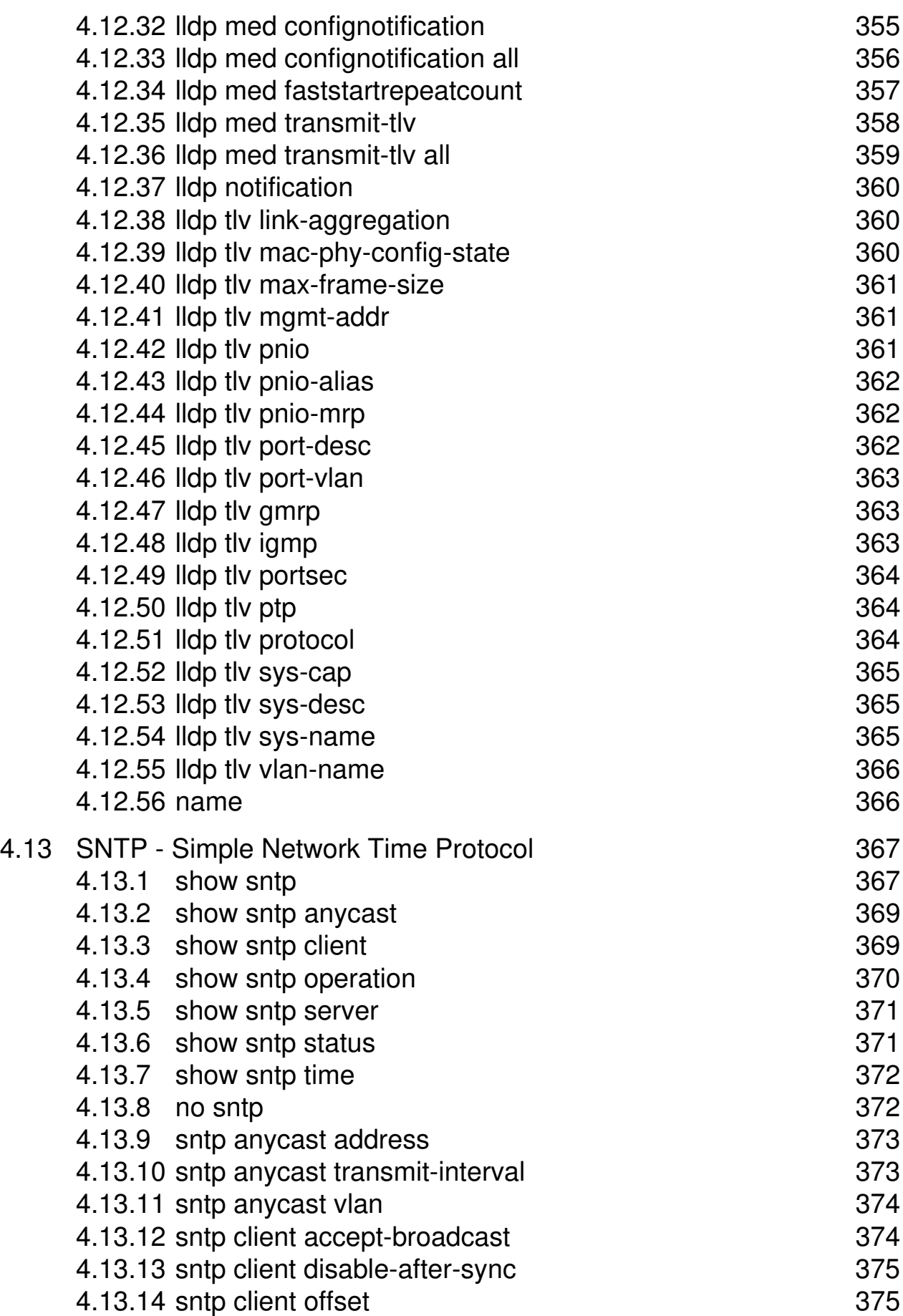

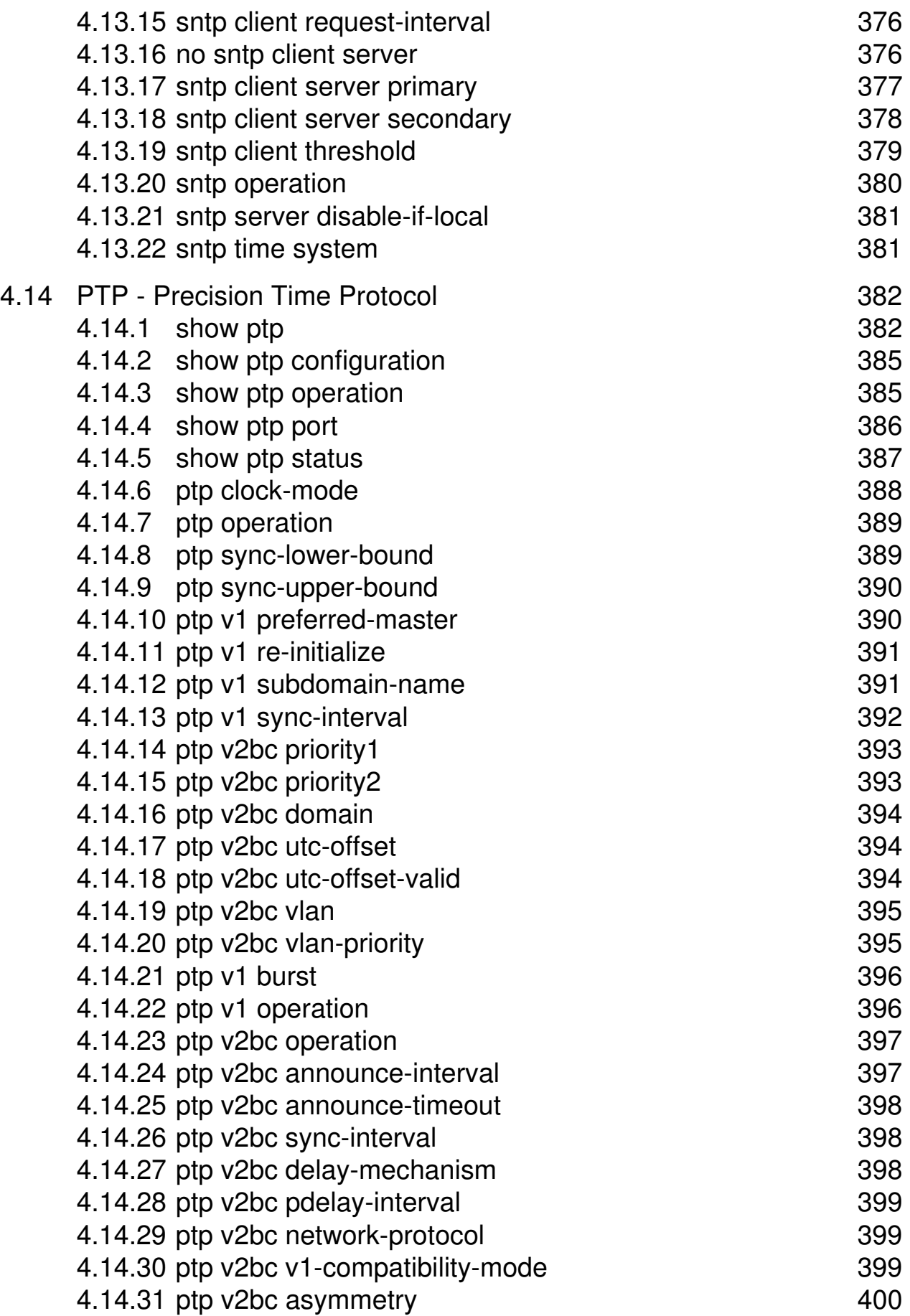

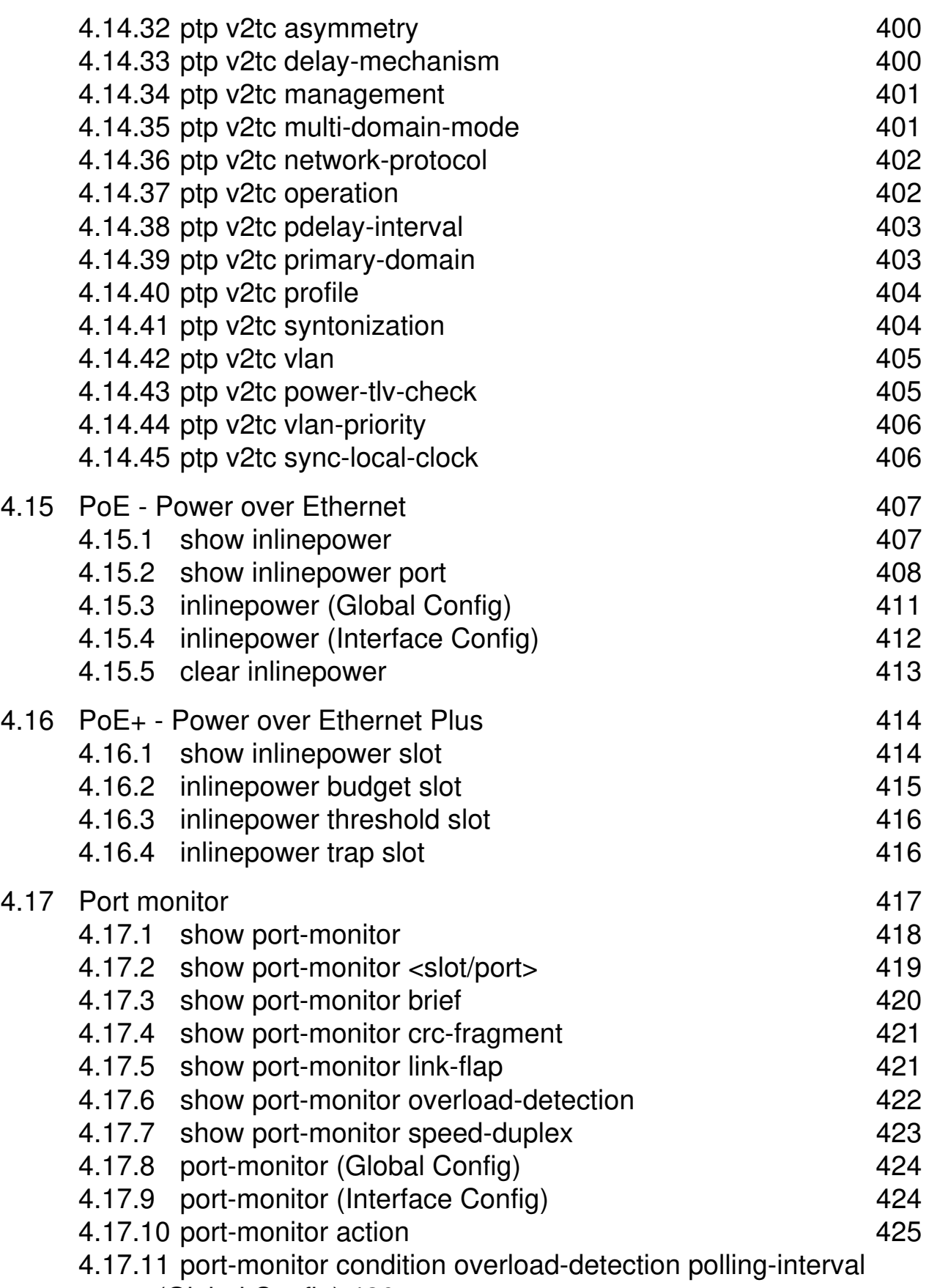

[\(Global Config\) 426](#page-848-0)

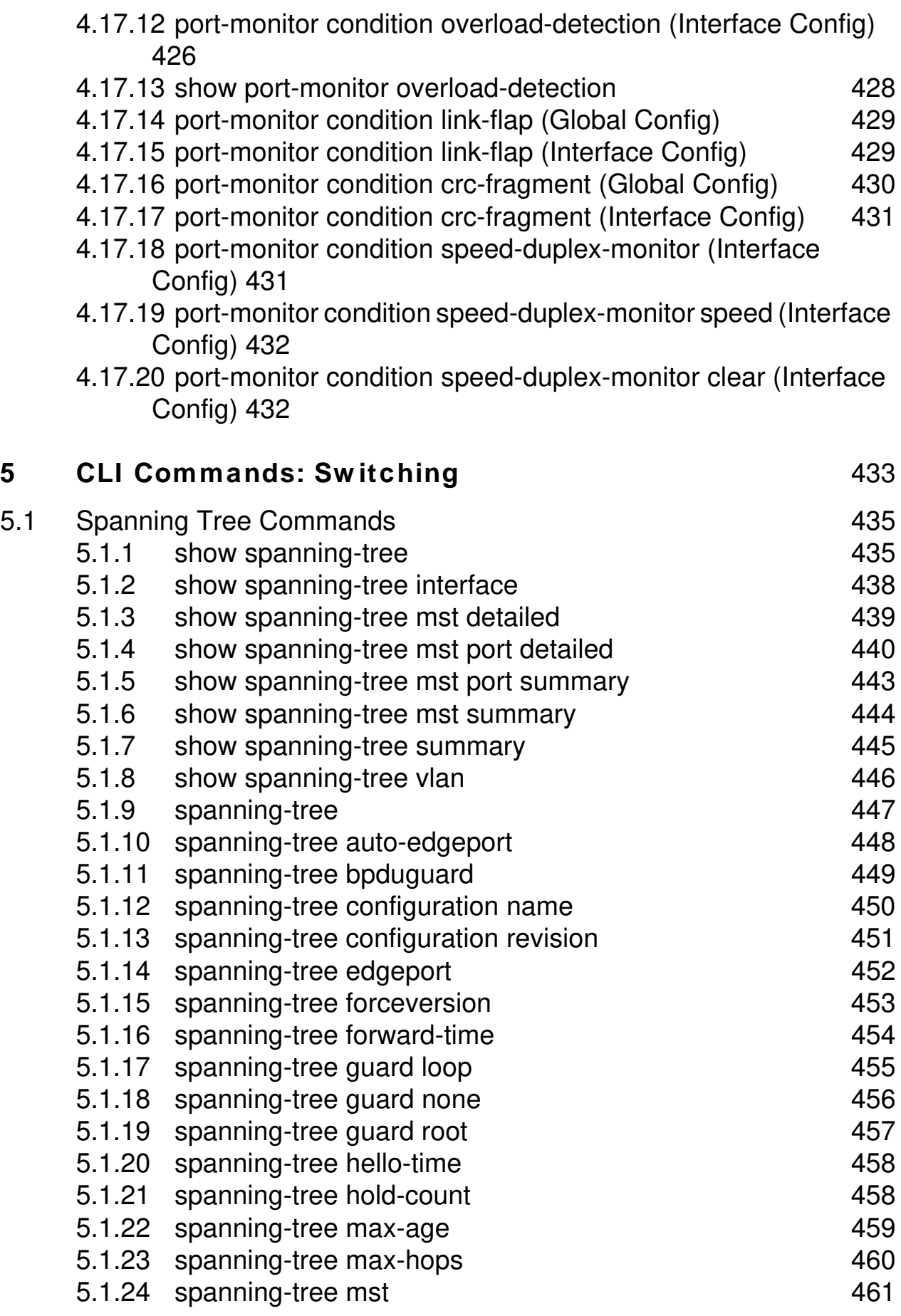

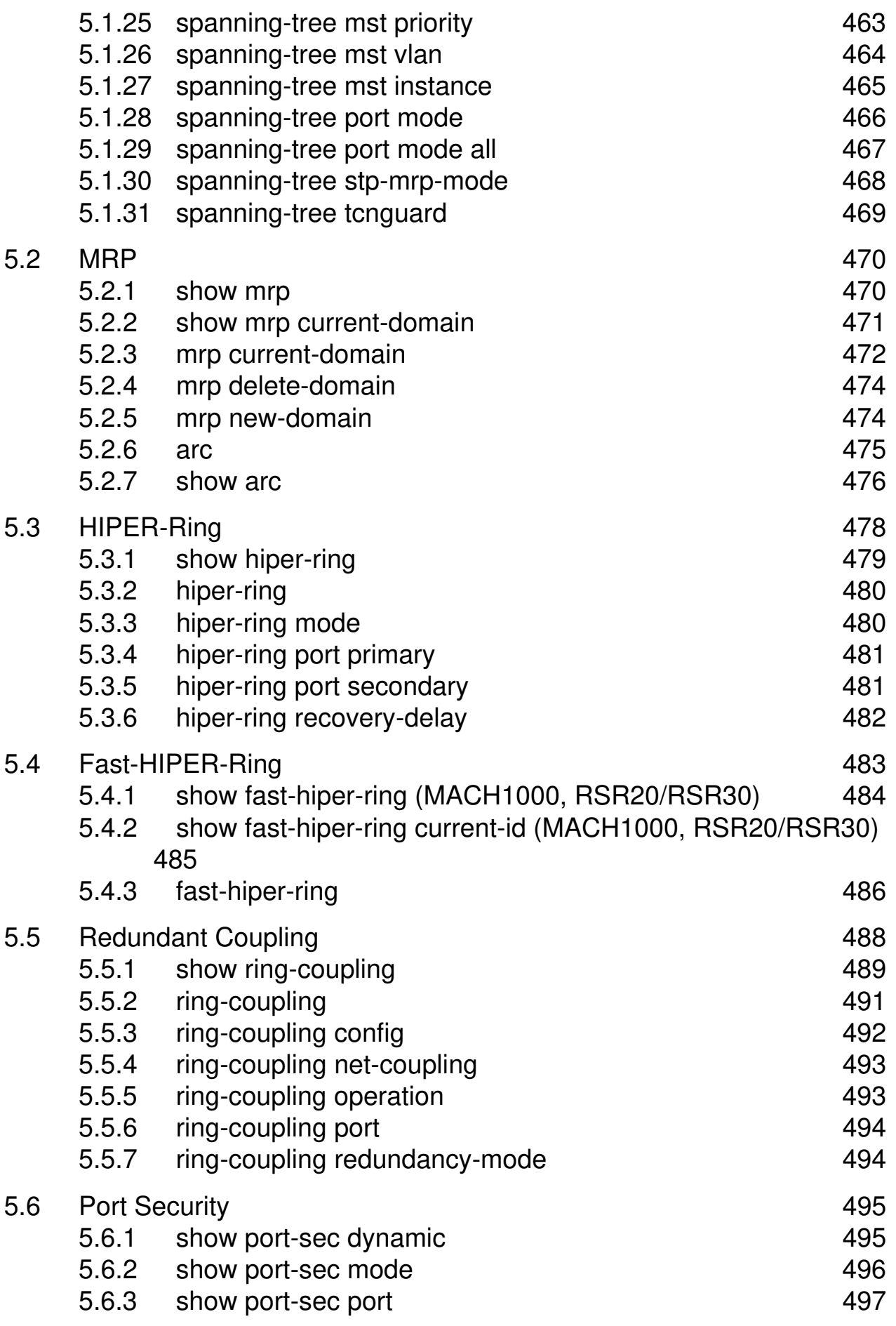

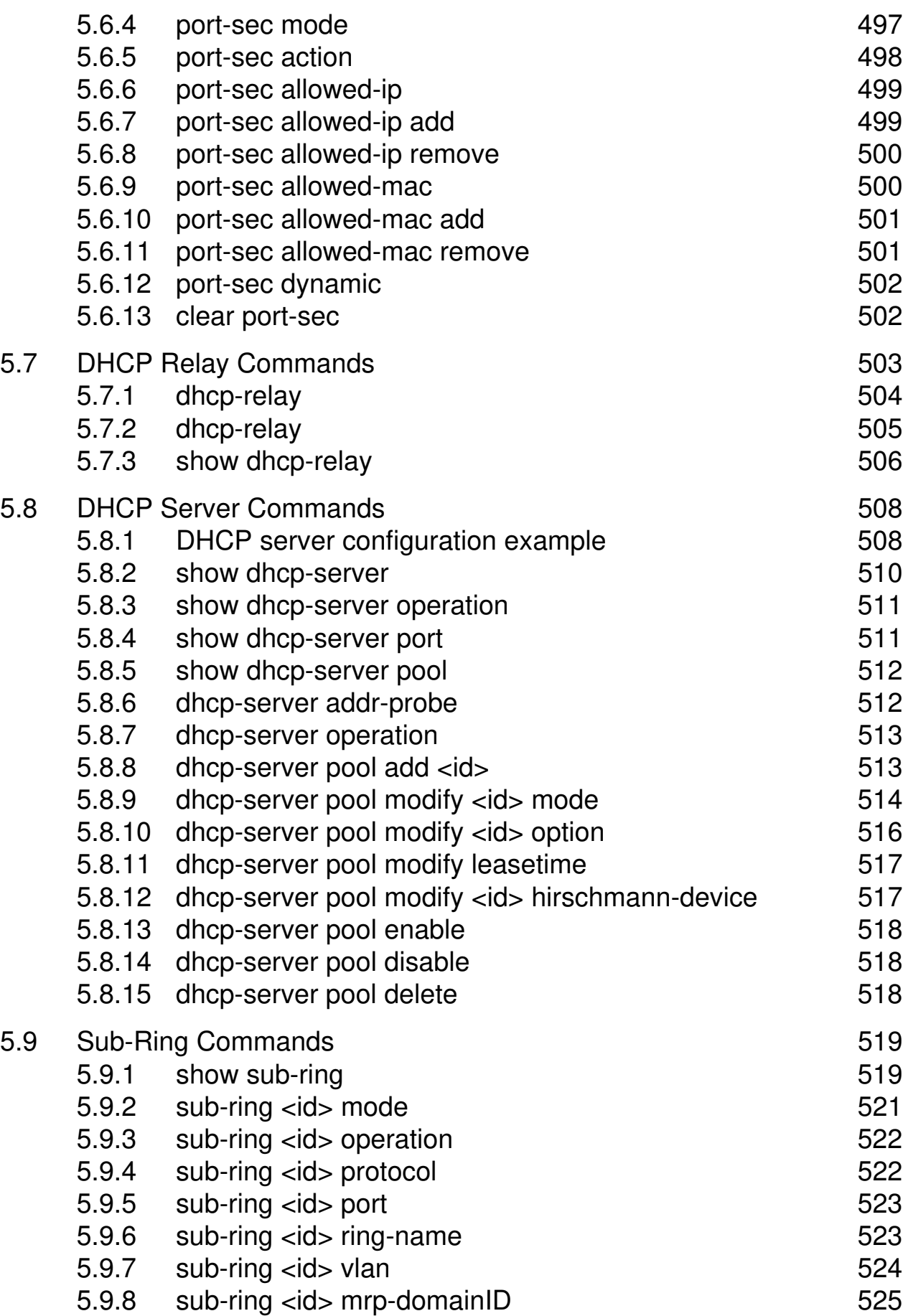

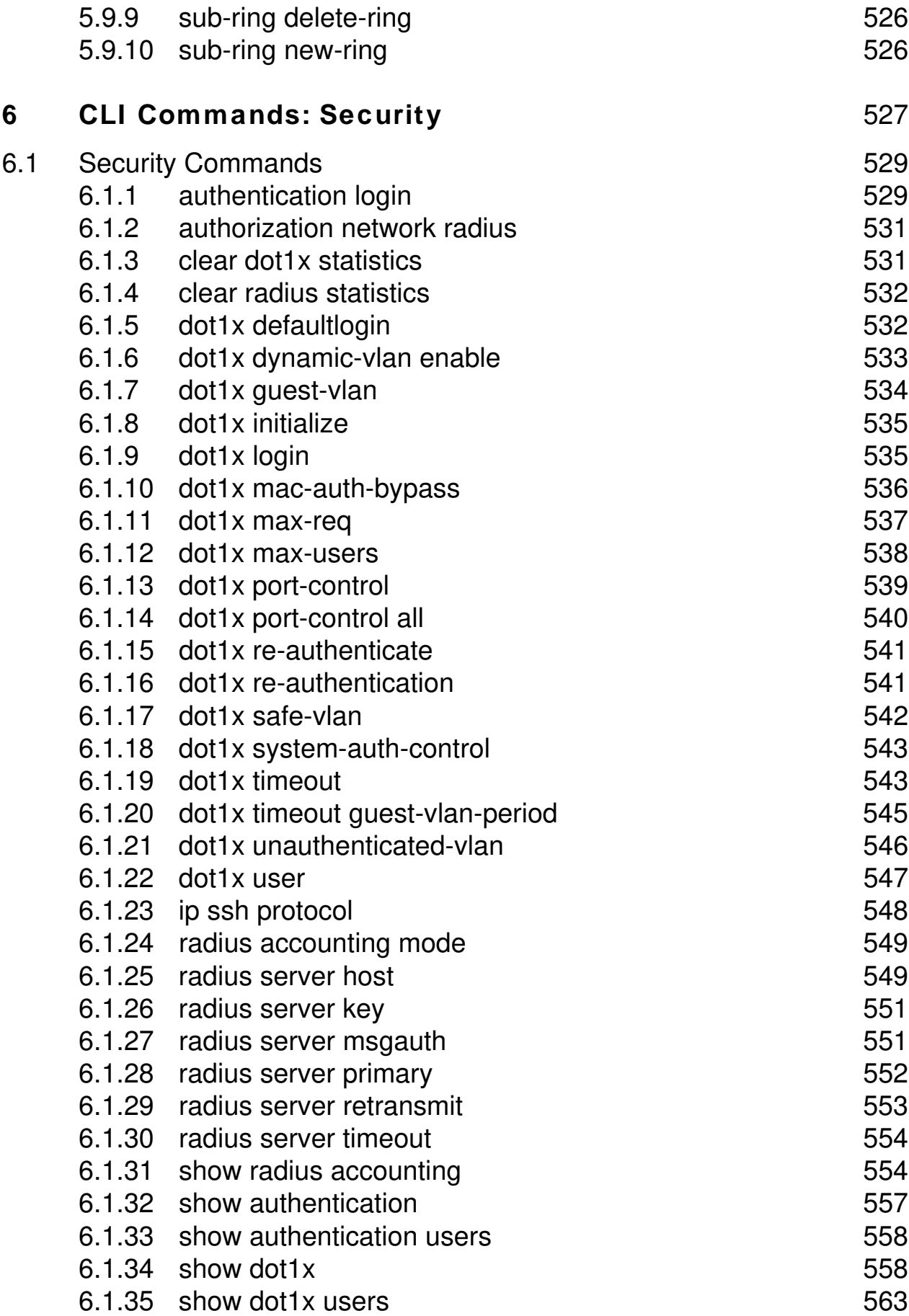

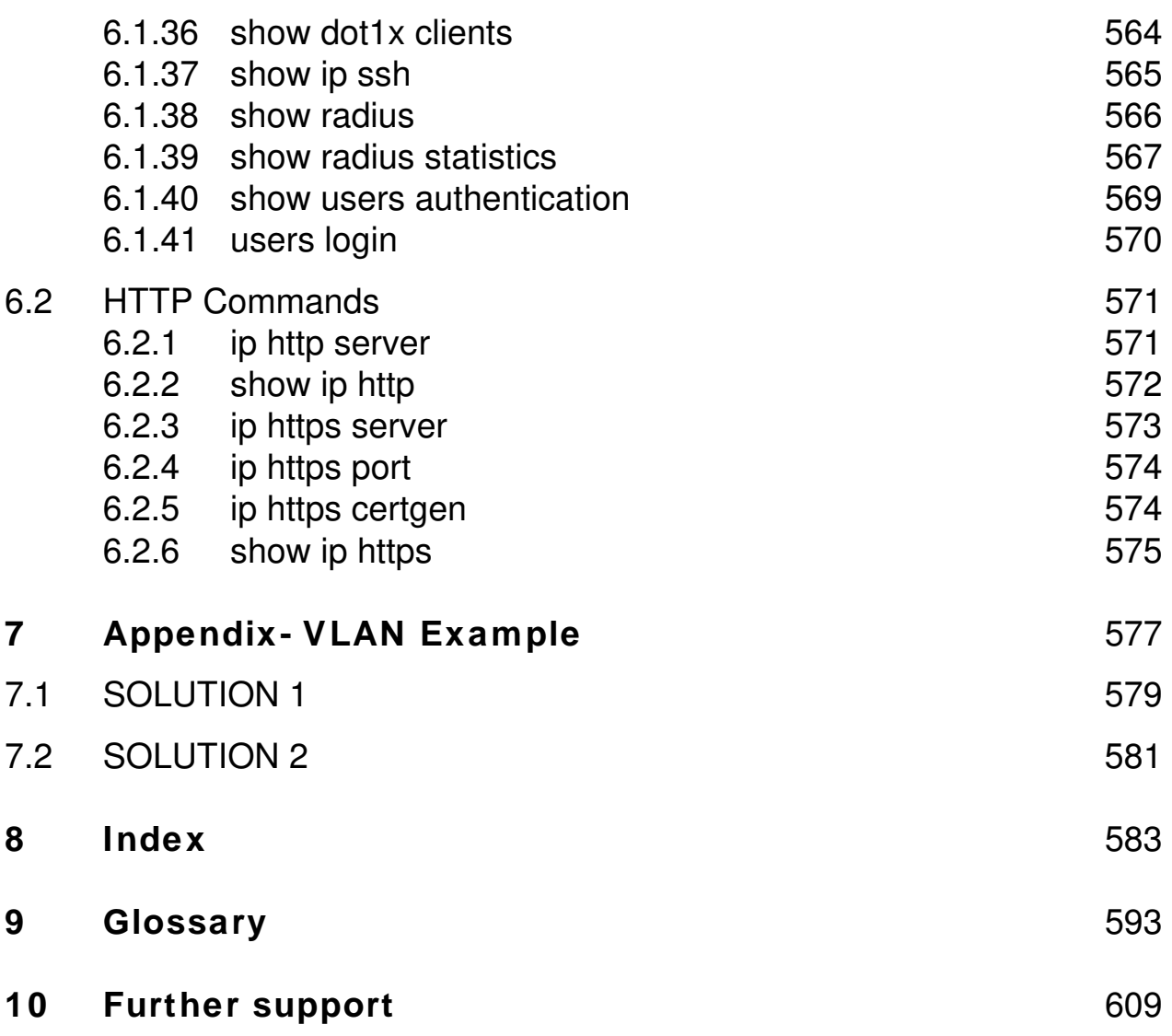

# **About this Manual**

The "GUI" reference manual contains detailed information on using the graphical user interface (web-based interface) to operate the individual functions of the device.

The "Command Line Interface" reference manual contains detailed information on using the Command Line Interface to operate the individual functions of the device.

The "Installation" user manual contains a device description, safety instructions, a description of the display, and the other information that you need to install the device.

The "Basic Configuration" user manual contains the information you need to start operating the device. It takes you step by step from the first startup operation through to the basic settings for operation in your environment.

The "Redundancy Configuration" user manual contains the information you need to select a suitable redundancy procedure and configure that procedure.

The "Industry Protocols" user manual describes how the device is connected by means of a communication protocol commonly used in the industry, such as EtherNet/IP or PROFINET IO.

The HiVision Network Management Software provides you with additional options for smooth configuration and monitoring:

- $\triangleright$  Simultaneous configuration of multiple devices
- $\triangleright$  Graphic interface with network layout
- $\blacktriangleright$  Auto-topology recognition
- $\blacktriangleright$  Event log
- $\blacktriangleright$  Event handling
- **D** Client/server structure
- $\blacktriangleright$  Browser interface
- **D** ActiveX control for SCADA integration
- SNMP/OPC gateway.

# **Maintenance**

Hirschmann are continually working on improving and developing their software. You should regularly check whether there is a new version of the software that provides you with additional benefits. You will find software information and downloads on the product pages of the Hirschmann website

## **Service Shell**

A service technician uses the Service Shell function for maintenance of your functioning device. If you need service support, this function allows the service technician to access internal functions of your device from an external location.

**Note:** The Service Shell function is for service purposes exclusively. This function allows the access on internal functions of the device. In no case, execute internal functions without service technician instructions. Executing internal functions such as deleting the content of the NVM (non-volatile memory) possibly leads to inoperability of your device.

## **Permanently disabling the Service Shell**

If you do not need the Service Shell, the device allows you to disable the function. In this case you still have the option to configure the device. Though, the service technician has no possibilities to access internal functions of your device to call up additional required information.

**Note:** Disabling the Service Shell function produces a permanent effect. This process is irreversible.

To reactivate the Service Shell function, send the device back to the manufacturer.

 $\Box$  To display the Service Shell function, enter serviceshell and a space, and then a question mark ?

 $\Box$  To permanently deactivate the Shell Service function, enter serviceshell deactivate and a space, and press the enter key.

# **1 Command Structure**

The Command Line Interface (CLI) syntax, conventions and terminology are described in this section. Each CLI command is illustrated using the structure outlined below.

# **1.1 Format**

Commands are followed by values, parameters, or both.

## U **Example 1**

```
network parms <ipaddr> <netmask> [gateway]
```
- D network parms is the command name.
- D <ipaddr> <netmask> are the required values for the command.
- D [gateway] is the optional value for the command.

### U **Example 2**

```
snmp-server location <loc>
```
- D snmp-server location is the command name.
- $\blacktriangleright$  <loc> is the required parameter for the command.

### U **Example 3**

```
clear vlan
D clear vlan
  is the command name.
```
### **1.1.1 Command**

The text in courier font is to be typed exactly as shown.

## **1.1.2 Parameters**

Parameters are order dependent.

Parameters may be mandatory values, optional values, choices, or a combination.

- $\triangleright$  <parameter>. The < $>$  angle brackets indicate that a mandatory parameter is to be entered in place of the brackets and text inside them.
- $\blacktriangleright$  [parameter]. The  $\lceil \rceil$  square brackets indicate that an optional parameter may be entered in place of the brackets and text inside them.
- $\triangleright$  choice1 | choice2. The | indicates that only one of the parameters should be entered.
- $\blacktriangleright$  The  $\{\}$  curly braces indicate that a parameter must be chosen from the list of choices.

## **1.1.3 Values**

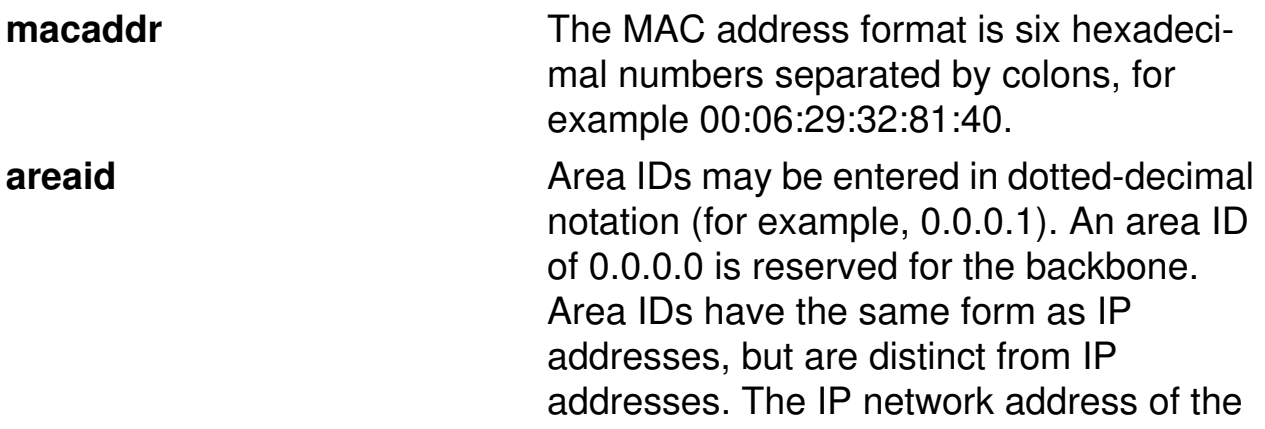

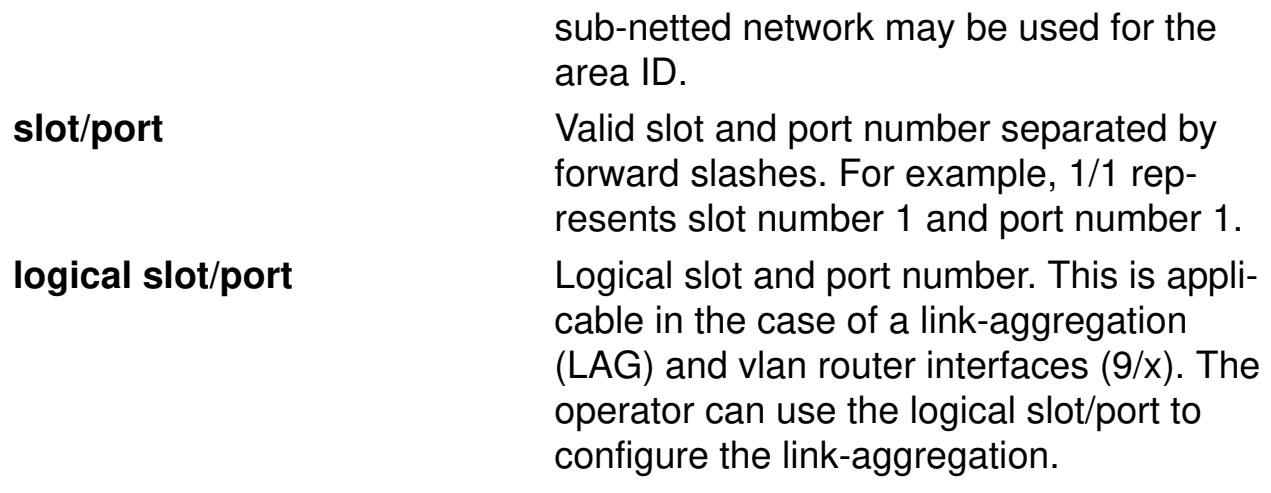

## **1.1.4 Conventions**

Network addresses are used to define a link to a remote host, workstation or network. Network addresses are shown using the following syntax:

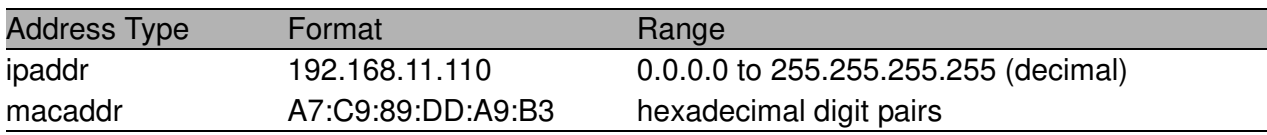

*Table 1: Network Address Syntax*

Double quotation marks such as "System Name with Spaces" set off user defined strings. If the operator wishes to use spaces as part of a name parameter then it must be enclosed in double quotation marks.

Empty strings ("") are not valid user defined strings.

Command completion finishes spelling the command when enough letters of a command are typed to uniquely identify the command word. The command may be executed by typing <enter> (command abbreviation) or the command word may be completed by typing the <tab> or <space bar> (command completion).

The value 'Err' designates that the requested value was not internally accessible.

The value of '-----' designates that the value is unknown.

## **1.1.5 Annotations**

The CLI allows the user to type single-line annotations at the command prompt for use when writing test or configuration scripts and for better readability. The exclamation point ('!') character flags the beginning of a comment. The comment flag character can begin a word anywhere on the command line and all input following this character is ignored. Any command line that begins with the character '!' is recognized as a comment line and ignored by the parser.

Some examples are provided below:

! Script file for setting the CLI prompt set prompt example-switch ! End of the script file

## **1.1.6 Special keys**

The following list of special keys may be helpful to enter command lines.

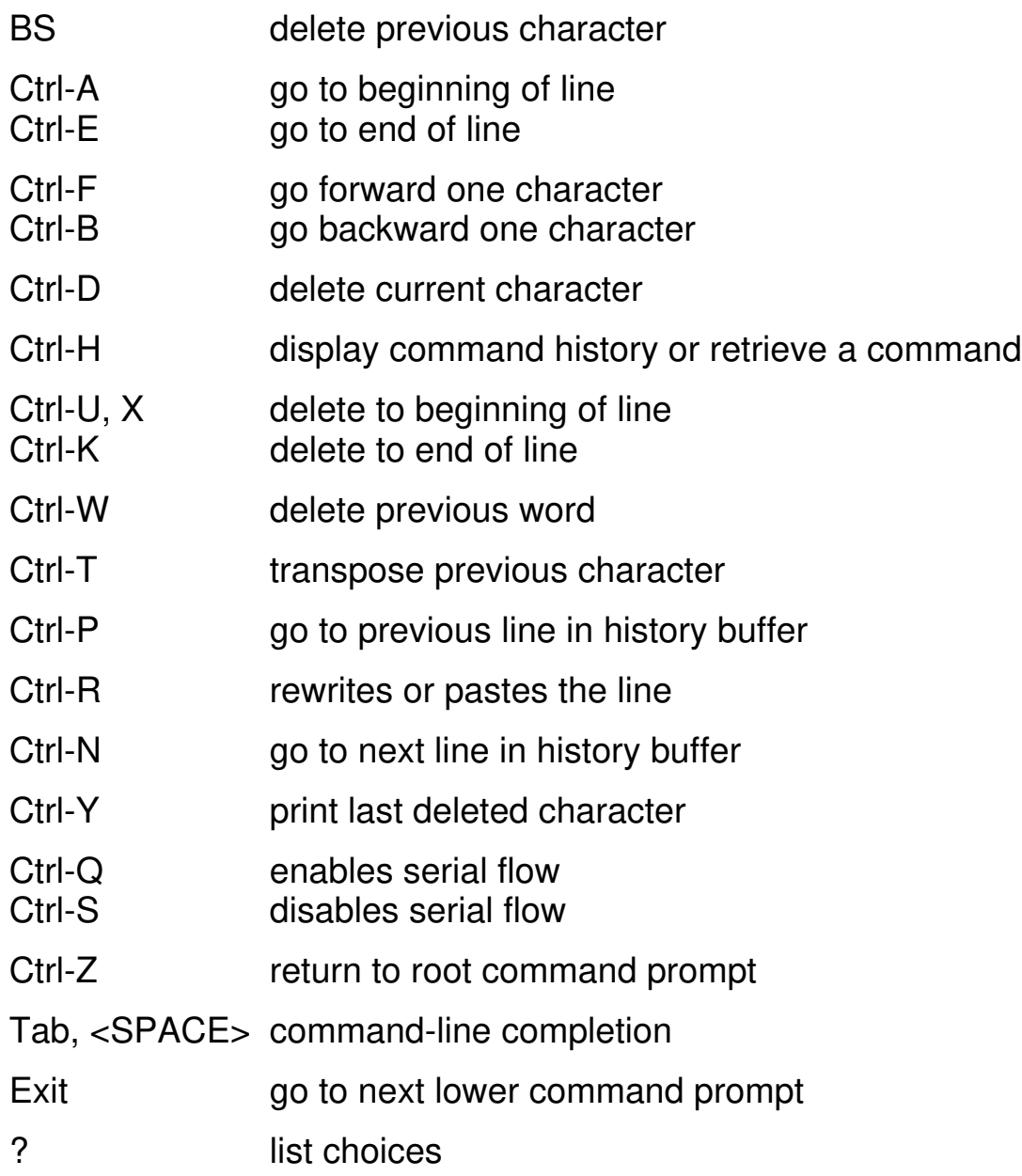

## **1.1.7 Special characters in scripts**

Some of the configuration parameters are strings that can contain special characters. When the switch creates a script from the running configuration (by use of the command #show running-config <scriptname.cli>), these special characters are written to the script with a so-called escape character preceding them. This ensures that when applying the script, these characters are regarded as a normal part of the configuration parameter, not having the special meaning they usually have.

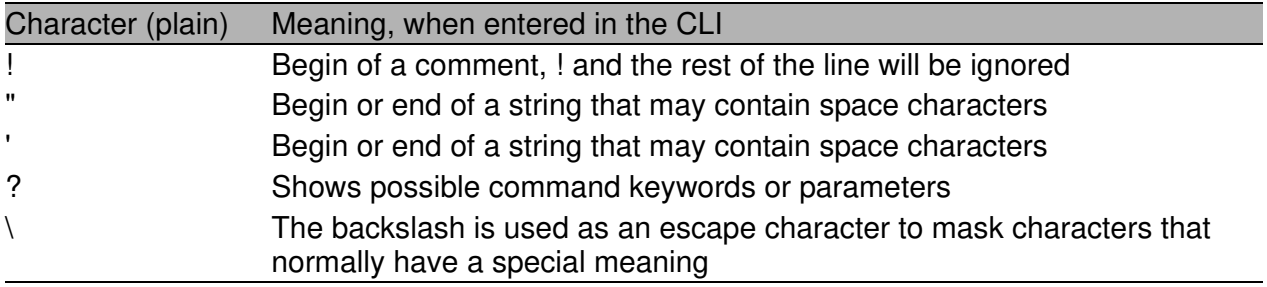

*Tab. 2: Special characters*

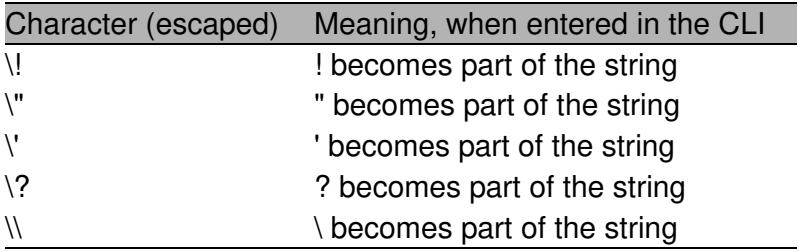

*Tab. 3: Special characters escaped*

The commands with strings that may contain these special characters are listed below.

**Note:** Not every string is allowed to contain special characters. The string that is output with the escape characters (if necessary) is shown as "...".

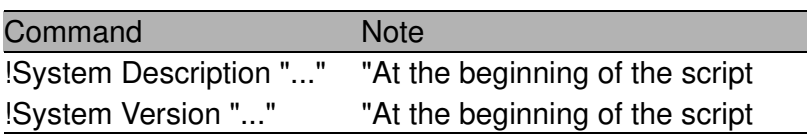

*Tab. 4: Commands in Privileged Exec mode*

| Command                                   | <b>Note</b> |
|-------------------------------------------|-------------|
| snmp-server location ""                   |             |
| snmp-server contact ""                    |             |
| snmp-server community ""                  |             |
| snmp-server community ipaddr <ip> ""</ip> |             |
| snmp-server community ipmask <ip> ""</ip> |             |
| snmp-server community ro ""               |             |
| snmp-server community rw ""               |             |
| no snmp-server community mode ""          |             |
| no snmp-server community ""               |             |
| link-aggregation ""                       |             |
| spanning-tree configuration name ""       |             |
| ptp subdomain-name ""                     |             |

*Tab. 5: Commands in Global Config mode*

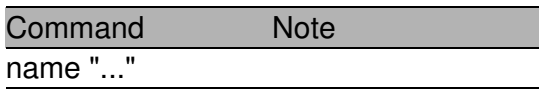

*Tab. 6: Commands in Interface Config mode*

Command Note vlan name <n> "..."

*Tab. 7: Commands in VLAN Database mode*

When a device creates a script, a human-readable header is included that lists the special characters and the escape characters:

```
!Parameter string escape handling \backslash, 1
!Characters to be preceded with escape char (\cdot) : \cdot, ', ", ', ?
```
### **1.1.8 Secrets in scripts**

A configuration may include secrets (e. g., passwords). When creating a script, these secrets are written to it in a scrambled form, not in clear text. These secrets may be up to 31 characters long. The format for a scrambled secret is: ":v1:<scrambled secret>:" (without the quotes ("), they were added for readability). v1 denotes the scrambling method (v1 in this case), the value of the scrambled secret is a 64-digit hex string.

The following commands produce scrambled secrets (if necessary):

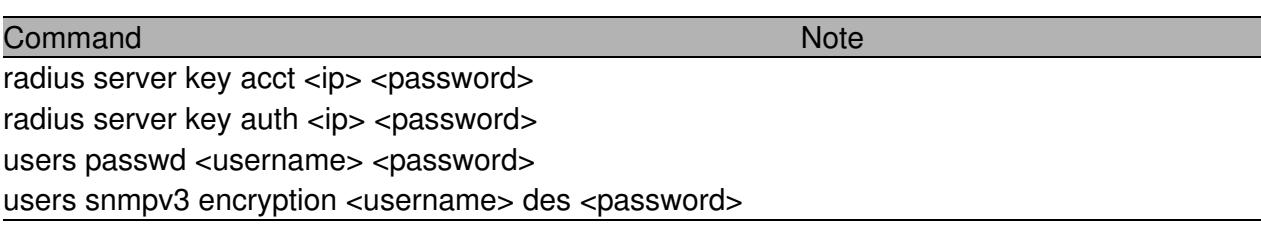

*Tab. 8: Commands in Global Config mode*

Applying or validating a script requires the following conditions for a scrambled secret, else it will be considered invalid (usually only relevant if a script is edited manually):

- D string must not be longer than 64 hex digits
- String must only contain the digits 0-9 and the characters A-F (or a-f)
- $\blacktriangleright$  string length must be even

# **2 Quick Start up**

The CLI Quick Start up details procedures to quickly become acquainted with the software.

# **2.1 Quick Starting the Sw itch**

- $\blacktriangleright$  Read the device Installation Guide for the connectivity procedure. In-band connectivity allows access to the software locally or from a remote workstation. The device must be configured with IP information (IP address, subnet mask, and default gateway).
- **D** Turn the Power on.
- $\blacktriangleright$  Allow the device to load the software until the login prompt appears. The device's initial state is called the default mode.
- $\triangleright$  When the prompt asks for operator login, execute the following steps:
	- $\triangleright$  Type the word admin in the login area. Since a number of the Quick Setup commands require administrator account rights, we recommend logging into an administrator account. Press the enter key.
	- $\blacktriangleright$  Enter the state on delivery password private.
	- $\blacktriangleright$  Press the enter key
	- $\triangleright$  The CLI User EXEC prompt will be displayed. User EXEC prompt: (Hirschmann Product) >
	- ▶ Use "enable" to switch to the Privileged EXEC mode from User EXEC. Privileged EXEC prompt: (Hirschmann Product) #
	- ▶ Use "configure" to switch to the Global Config mode from Privileged EXEC. Global Config prompt: (Hirschmann Product) (Config)#
	- $\triangleright$  Use "exit" to return to the previous mode.

# **2.2 System Info and System Setup**

This chapter informs you about:

- ▶ Quick Start up Software Version Information
- ▶ Quick Start up Physical Port Data
- **D** Quick Start up User Account Management
- ▶ Quick Start up IP Address
- D Quick Start up Uploading from Switch to Out-of-Band PC Only XMODEM)
- ▶ Quick Start up Downloading from Out-of-Band PC to Switch (Only XMODEM)
- ▶ Quick Start up Downloading from TFTP Server
- ▶ Quick Start up Factory Defaults

### U **Quick Start up Physical Port Data**

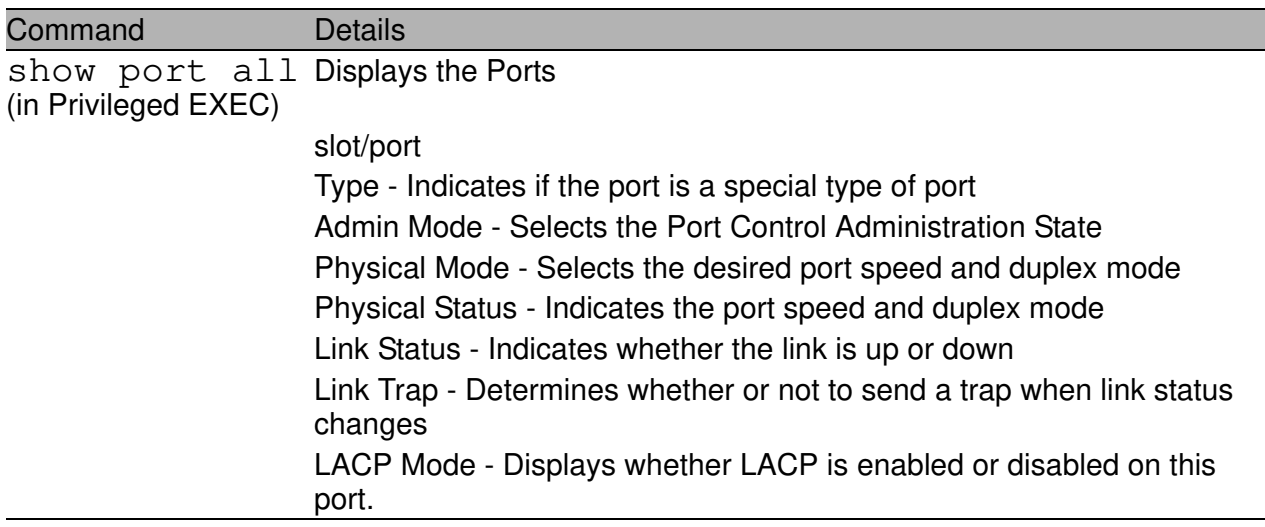

*Table 9: Quick Start up Physical Port Data*

#### U **Quick Start up User Account Management**

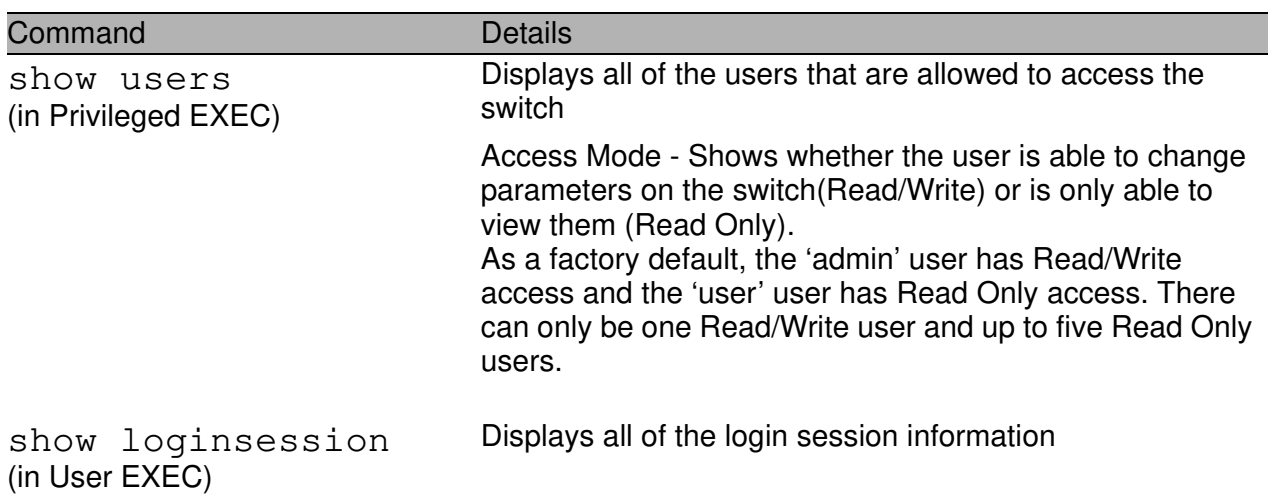

*Table 10: Quick Start up User Account Management*

| Command                                                                          | <b>Details</b>                                                                                                    |
|----------------------------------------------------------------------------------|----------------------------------------------------------------------------------------------------|
| users passwd <user-<br>name&lt;<br/>(in Global Config)</user-<br>                | Allows the user to set passwords or change passwords<br>needed to login<br>A prompt will appear after the command is entered<br>requesting the users old password. In the absence of an<br>old password leave the area blank. The operator must<br>press enter to execute the command.<br>The system then prompts the user for a new password<br>then a prompt to confirm the new password. If the new<br>password and the confirmed password match a message<br>will be displayed.<br>User password should not be more than eight characters in<br>length.<br>Make sure, that the passwords of the users differ from<br>each other. If two or more users try to choose the same<br>password, the CLI will display an error message. |
| copy system: running-<br>config<br>nvram: startup-confiq<br>(in Privileged EXEC) | This will save passwords and all other changes to the<br>device.<br>If you do not save the configuration by doing this com-<br>mand, all configurations will be lost when a power cycle is<br>performed on the switch or when the switch is reset.                                                                                                    |
| logout<br>(in User EXEC and Privileged<br>EXEC)                                  | Logs the user out of the switch                                                                                                    |

*Table 10: Quick Start up User Account Management*

### U **Quick Start up IP Address**

To view the network parametes the operator can access the device by the following three methods.

- D Simple Network Management Protocol SNMP
- $\blacktriangleright$  Telnet
- $\blacktriangleright$  Web Browser

**Note:** After configuring the network parameters it is advisable to execute the command 'copy system:running-config nvram:startup-config' to ensure that the configurations are not lost.

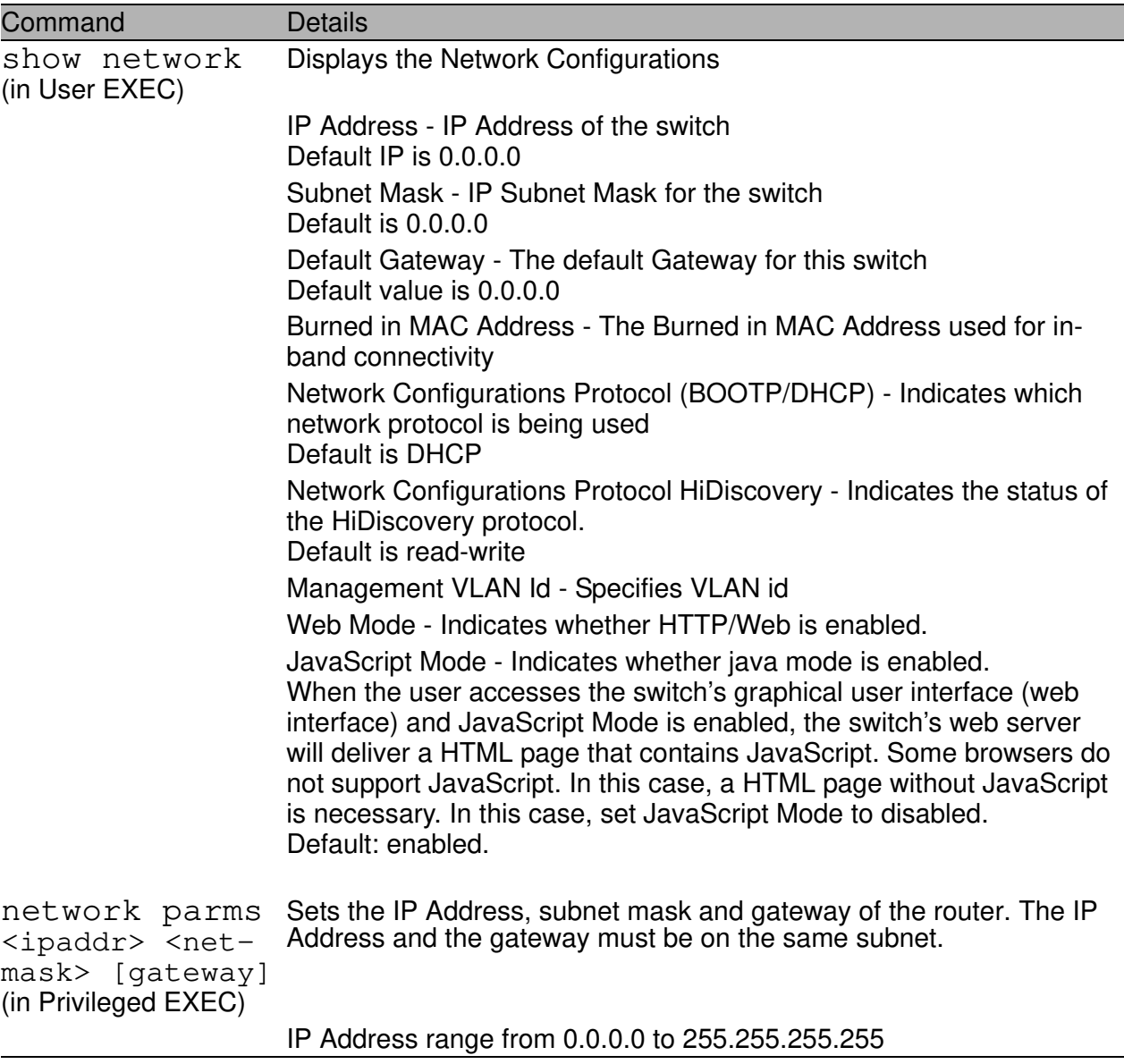

*Table 11: Quick Start up IP Address*

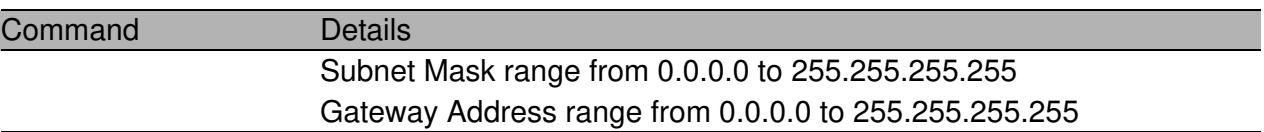

*Table 11: Quick Start up IP Address*

#### U **Quick Start up Dow nloading from TFTP Server**

Before starting a TFTP server download, the operator must complete the Quick Start up for the IP Address.

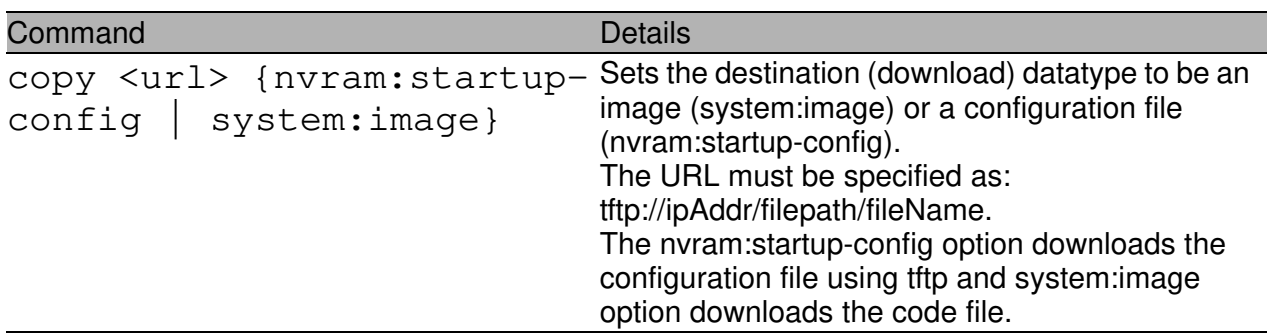

*Table 12: Quick Start up Downloading from TFTP Server*

### U **Quick Start up Factory Defaults**

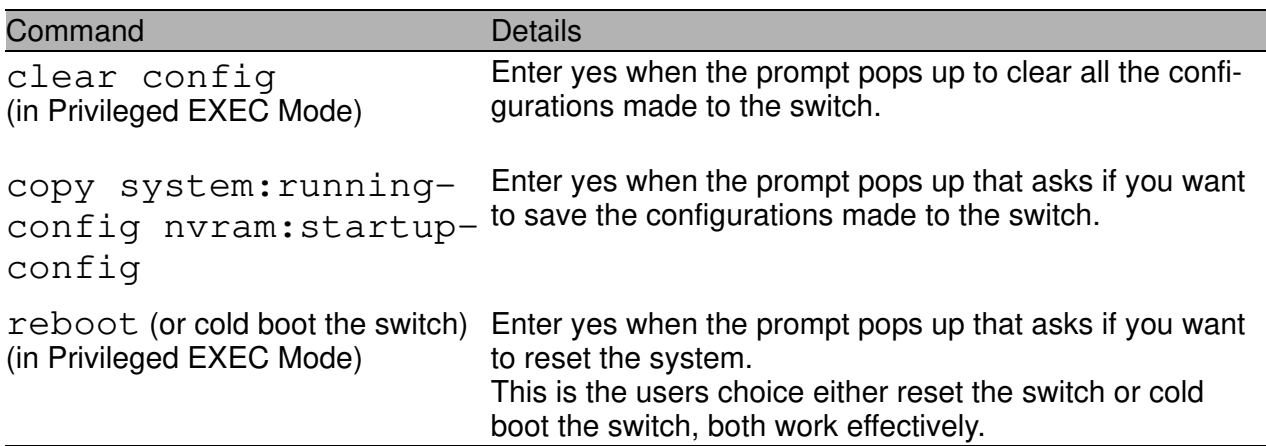

*Table 13: Quick Start up Factory Defaults*
# **3 Mode-based CLI**

The CLI groups all the commands in appropriate modes according to the nature of the command. A sample of the CLI command modes are described below. Each of the command modes support specific software commands.

- **D** User Exec Mode
- **Privileged Exec Mode**
- **D** Global Config Mode
- $\blacktriangleright$  Vlan Mode
- **D** Interface Config Mode
- **D** Line Config Mode

The Command Mode table captures the command modes, the prompts visible in that mode and the exit method from that mode.

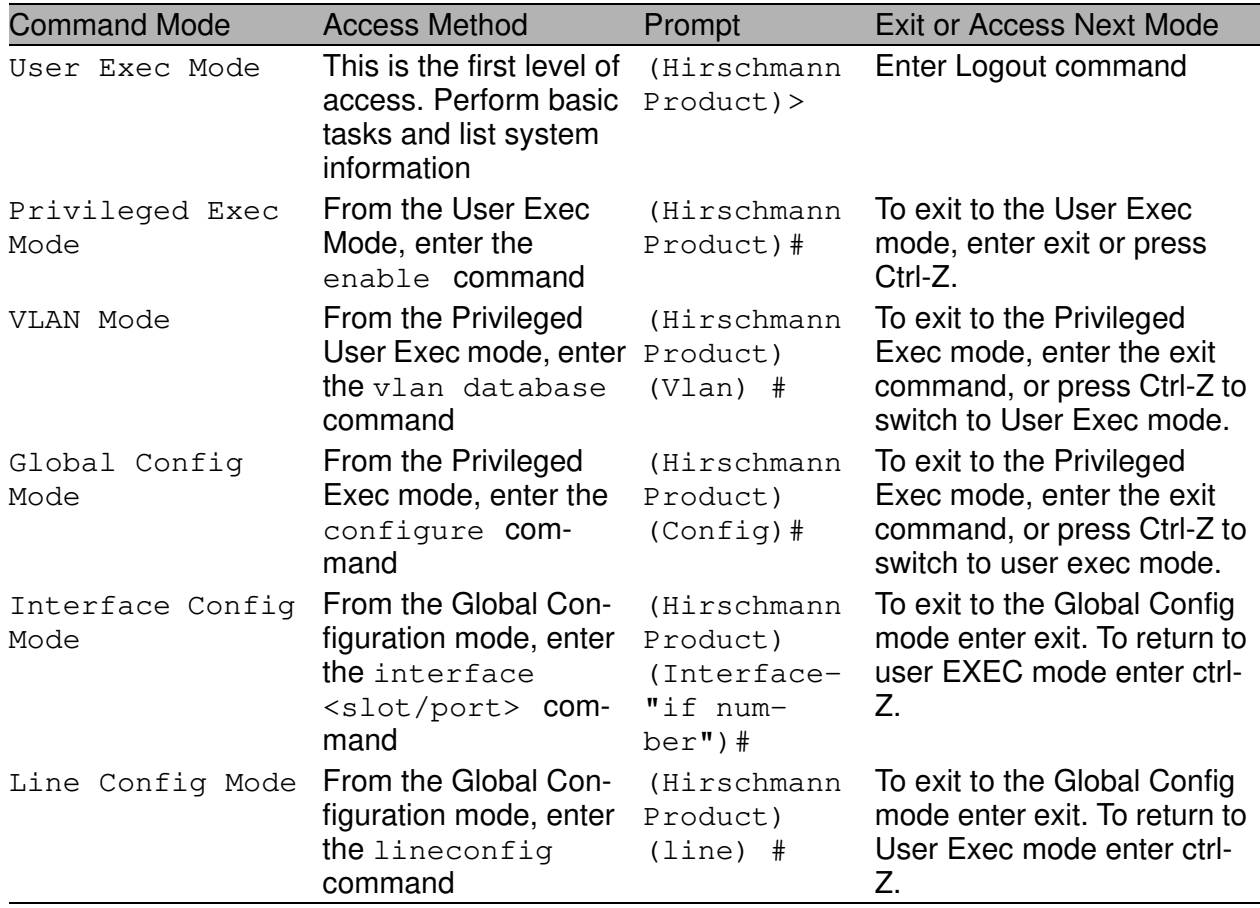

*Table 14: Command Mode*

# **3.1 Mode-based Topology**

The CLI tree is built on a mode concept where the commands are available according to the interface. Some of the modes are depicted in the following figure.

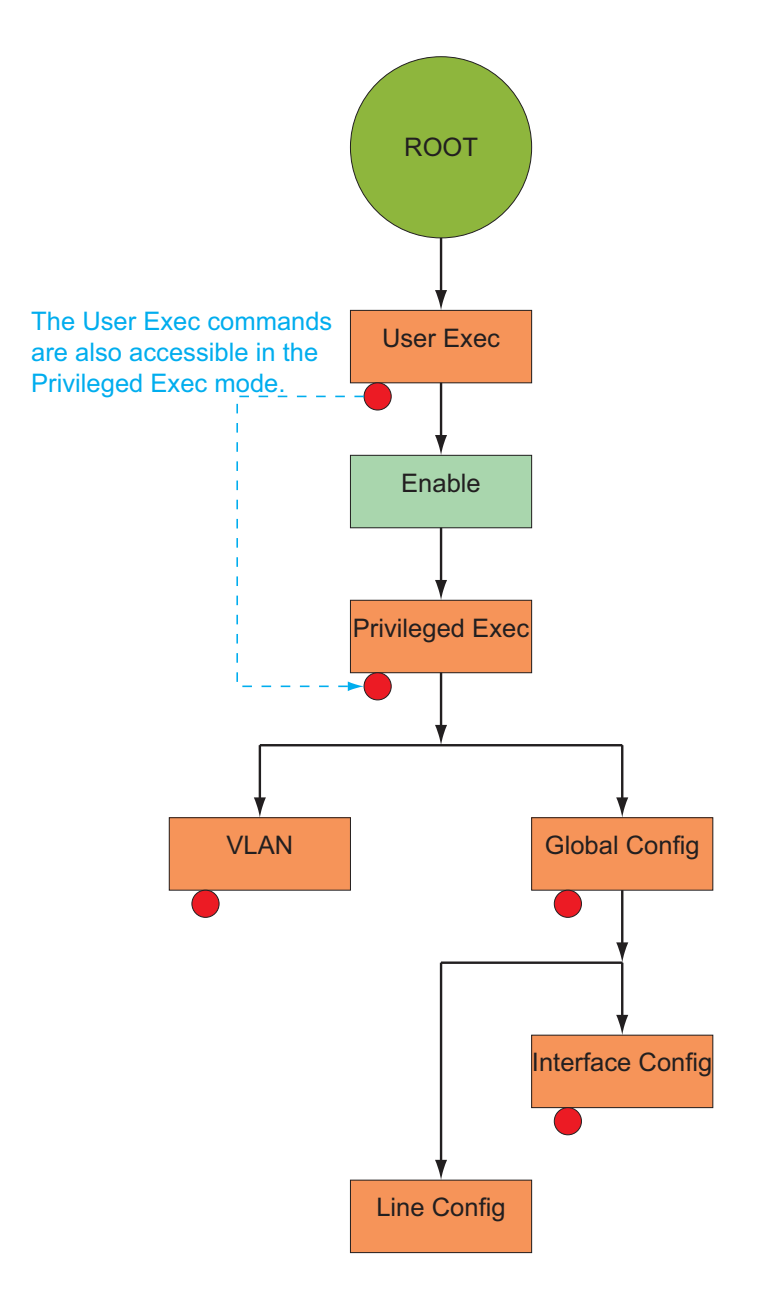

*Fig. 1: Mode-based CLI*

# **3.2 Mode-based Command Hierarchy**

The CLI is divided into various modes. The Commands in one mode are not available until the operator switches to that particular mode, with the exception of the User Exec mode commands. The User Exec mode commands may also be executed in the Privileged Exec mode.

The commands available to the operator at any point in time depend upon the mode. Entering a question mark (?) at the CLI prompt, displays a list of the available commands and descriptions of the commands.

The CLI provides the following modes:

## **User Exec Mode**

When the operator logs into the CLI, the User Exec mode is the initial mode. The User Exec mode contains a limited set of commands. The command prompt shown at this level is:

Command Prompt: (Hirschmann Product)>

#### **Privileged Exec Mode**

To have access to the full suite of commands, the operator must enter the Privileged Exec mode. Privileged users authenticated by login are able to enter the Privileged EXEC mode. From Privileged Exec mode, the operator can issue any Exec command, enter the VLAN mode or enter the Global Configuration mode . The command prompt shown at this level is:

Command Prompt: (Hirschmann Product)#

#### **VLAN Mode**

This mode groups all the commands pertaining to VLANs. The command prompt shown at this level is:

Command Prompt: (Hirschmann Product)(VLAN)#

#### **Global Config Mode**

This mode permits the operator to make modifications to the running configuration. General setup commands are grouped in this mode. From the Global Configuration mode, the operator can enter the System Configuration mode, the Physical Port Configuration mode, the

Interface Configuration mode, or the Protocol Specific modes specified below. The command prompt at this level is:

Command Prompt: (Hirschmann Product)(Config)#

From the Global Config mode, the operator may enter the following configuration modes:

## **Interface Config Mode**

Many features are enabled for a particular interface. The Interface commands enable or modify the operation of an interface.

In this mode, a physical port is set up for a specific logical connection operation. The Interface Config mode provides access to the router interface configuration commands. The command prompt at this level is:

```
Command Prompt: (Hirschmann Product)(Interface 
<slot/port>)#
```
The resulting prompt for the interface configuration command entered in the Global Configuration mode is shown below:

```
(Hirschmann Product)(Config)# interface 2/1
(Hirschmann Product)(Interface 2/1)#
```
# **Line Config Mode**

This mode allows the operator to configure the console interface. The operator may configure the interface from the directly connected console or the virtual terminal used with Telnet. The command prompt at this level is:

Command Prompt: (Hirschmann Product)(Line)#

# **MAC Access-List Config Mode**

Use the MAC Access-List Config mode to create a MAC Access-List and to enter the mode containing Mac Access-List configuration commands.

```
(Hirschmann Product)(Config)# mac-access-list 
extended <name>
```

```
Command Prompt: (Hirschmann Product)(Config mac-
access-list)#
```
# **3.3 Flow of Operation**

This section captures the flow of operation for the CLI:

 $\triangleright$  The operator logs into the CLI session and enters the User Exec mode. In the User Exec mode the (Hirschmann Product)(exec)> prompt is displayed on the screen.

The parsing process is initiated whenever the operator types a command and presses <ENTER>. The command tree is searched for the command of interest. If the command is not found, the output message indicates where the offending entry begins. For instance, command node A has the command **"**show spanning-tree**"** but the operator attempts to execute the command **"**show arpp brief**"** then the output message would be (Hirschmann Product)(exec) > show sspanning-tree^. (Hirschmann Product)%Invalid input detected at '^' marker*.* If the operator has given an invalid input parameter in the command, then the message conveys to the operator an invalid input was detected. The layout of the output is depicted below:

(Hirschmann Product)(exec) #show sspanning-tree

*<u>A*</u>

**(Hirschmann Product)Invalid input detected at '^' marker.**

*Fig. 2: Syntax Error Message*

After all the mandatory parameters are entered, any additional parameters entered are treated as optional parameters. If any of the parameters are not recognized a syntax error message will be displayed.

 $\blacktriangleright$  After the command is successfully parsed and validated, the control of execution goes to the corresponding CLI callback function.

- $\blacktriangleright$  For mandatory parameters, the command tree extends till the mandatory parameters make the leaf of the branch. The callback function is only invoked when all the mandatory parameters are provided. For optional parameters, the command tree extends till the mandatory parameters and the optional parameters make the leaf of the branch. However, the call back function is associated with the node where the mandatory parameters are fetched. The call back function then takes care of the optional parameters.
- $\triangleright$  Once the control has reached the callback function, the callback function has complete information about the parameters entered by the operator.

# **3.4 "No" Form of a Command**

"No" is a specific form of an existing command and does not represent a new or distinct command. Only the configuration commands are available in the "no" form. The behavior and the support details of the "no" form is captured as part of the mapping sheets.

# **3.4.1 Support for "No" Form**

Almost every configuration command has a "no" form. In general, use the no form to reverse the action of a command or reset a value back to the default. For example, the no shutdown interface configuration command reverses the shutdown of an interface. Use the command without the keyword "no" to re-enable a disabled feature or to enable a feature that is disabled by default.

# **3.4.2 Behavior of Command Help ("?")**

The "no" form is treated as a specific form of an existing command and does not represent a new or distinct command. However, the behavior of the "?" and help text differ for the "no" form (the help message shows only options that apply to the "no" form).

- $\triangleright$  The help message is the same for all forms of the command. The help string may be augmented with details about the "no" form behavior.
- $\triangleright$  For the (no interface?) and (no inte?) cases of the "?", the options displayed are identical to the case when the "no" token is not specified as in (interface) and (inte?).

# **4 CLI Commands: Base**

This chapter provides detailed explanation of the Switching commands. The commands are divided into five functional groups:

- $\triangleright$  Show commands display switch settings, statistics, and other information.
- $\triangleright$  Configuration commands configure features and options of the switch. For every configuration command, there is a show command that displays the configuration setting.
- ▶ Copy commands transfer or save configuration and informational files to and from the switch.
- $\triangleright$  Clear commands clear

- some

 (e.g. the "clear arp-table-switch" command which clears the agent´s ARP table) or

- all

 (e.g. the "clear config" command which resets the whole configuration to the factory defaults

This chapter includes the following configuration types:

- $\triangleright$  System information and statistics commands
- **D** Management commands
- $\blacktriangleright$  Device configuration commands
- **D** User account management commands
- $\blacktriangleright$  Security commands
- $\triangleright$  System utilities
- **D** Link Layer Discovery Protocol Commands
- D Simple Network Time Protocol Commands
- **D** Precision Time Protocol Commands
- **D** Power over Ethernet Commands

# **4.1 System Information and Statistics**

# **4.1.1 show**

This command displays the interface's configuration.

## **Format**

show [all]

#### **Mode**

Interface Config

#### **all**

Show all the running configuration parameters on this interface. The configuration parameters will be displayed even if their value is the default value.

# **4.1.2 show address-conflict**

This command displays address-conflict settings.

#### **Format**

show address-conflict

#### **Mode**

# **4.1.3 show arp sw itch**

This command displays the Address Resolution Protocol cache of the switch.

#### **Format**

show arp switch

#### **Mode**

Privileged EXEC and User EXEC

# **4.1.4 show bridge address-learning**

This command displays the address-learning setting. The setting can be enable or disable.

## **Format**

```
show bridge address-learning
```
#### **Mode**

# **4.1.5 show bridge address-relearn-detect**

This command displays the Bridge Address Relearn Detection setting and the Bridge Address Relearn Threshold.

#### **Format**

show bridge address-relearn-detect

#### **Mode**

Privileged EXEC and User EXEC

#### **Bridge Address Relearn Detection**

Setting can be enable or disable.

#### **Bridge Address Relearn Threshold**

The threshold can be 1 to 1024.

# **4.1.6 show bridge aging-time**

This command displays the timeout for address aging.

#### **Format**

show bridge aging-time

#### **Mode**

# **4.1.7 show bridge duplex-mismatch-detect**

This command displays the Bridge Duplex Mismatch Detection setting (Enabled or Disabled).

#### **Format**

show bridge duplex-mismatch-detect

#### **Mode**

Privileged EXEC and User EXEC

# **4.1.8 show bridge fast-link-detection**

This command displays the Bridge Fast Link Detection setting.

## **Format**

show bridge fast-link-detection

#### **Mode**

Privileged EXEC and User EXEC

# **4.1.9 show bridge framesize**

This command displays the maximum size of frame (packet size) setting.

## **Format**

show bridge framesize

#### **Mode**

# **4.1.10 show bridge vlan-learning**

This command displays the bridge vlan-learning mode.

## **Format**

show bridge vlan-learning

#### **Mode**

Privileged EXEC and User EXEC

# **4.1.11 bridge framesize**

Activation of long frames. Configure 1522 or 1632<sup>1)</sup> or 9022<sup>2)</sup> as maximum size of frame (packet size).

## **Default**

1522

#### **Format**

```
bridge framesize { 1522 | 16321) | 90222) }
```
## **Mode**

Global Config

#### **bridge framesize 1522**

Configure 1522 as maximum size of frame (packet size).

#### **bridge framesize 1632** 1)

Configure 1632 1) as maximum size of frame (packet size).

#### **bridge framesize 9022** 1)

Configure 9022<sup>2</sup> as maximum size of frame (packet size, jumbo frames).

1) On MACH4000, MACH100, MACH1000 and PowerMICE: 1552

# **4.1.12 show config-w atchdog**

Activating the watchdog enables you to return automatically to the last configuration after a set time period has elapsed. This gives you back your access to the Switch.

#### **Format**

show config-watchdog

#### **Mode**

Privileged EXEC and User EXEC

# **4.1.13 show device-status**

The signal device status is for displaying

- $\blacktriangleright$  the monitoring functions of the switch,
- $\blacktriangleright$  the device status trap setting.

#### **Format**

```
show device-status 
[monitor|state|trap]
```
#### **Mode**

Privileged EXEC and User EXEC

#### **Device status monitor**

Displays the possible monitored events and which of them are monitored:

– the detected failure of at least one of the supply voltages.

– the removal of the ACA

– the removal of a media module

– the temperature limits

– the defective link status of at least one port. With the switch, the indication of link status can be masked by the management for each port. Link status is not monitored in the delivery condition.

– the loss of Redundancy guarantee.

Ring/network coupling:

– The following conditions are reported in Stand-by mode:

– interrupted control line

– partner device running in Stand-by mode.

HIPER-Ring:

– The following condition is reported in RM mode additionally:

– Ring redundancy guaranteed. Ring redundancy is not monitored in the delivery condition.

#### **Device status state**

Error The current device status is error.

No Error The current device status is no error.

#### **Device status trap**

enabled A trap is sent if the device status changes. disabled No trap is sent if the device status changes.

# **4.1.14 show authentication**

This command displays users assigned to authentication login lists.

#### **Format**

show authentication [users <listname>]

#### **Mode**

# **4.1.15 show eventlog**

This command displays the event log, which contains error messages from the system. The event log is not cleared on a system reset.

#### **Format**

show eventlog

#### **Mode**

Privileged EXEC and User EXEC

#### **File**

The file in which the event originated.

#### **Line**

The line number of the event

#### **Task Id**

The task ID of the event.

#### **Code**

The event code.

#### **Time**

The time this event occurred.

**Note:** Event log information is retained across a switch reset.

# **4.1.16 show interface**

This command displays a summary of statistics for a specific port or a count of all CPU traffic based upon the argument.

#### **Format**

```
show interface {<slot/port> | 
                  ethernet{<slot/port>|switchport} | 
                  switchport}
```
#### **Mode**

Privileged EXEC and User EXEC

The display parameters, when the argument is ' <slot/port>', is as follows :

#### **Packets Received Without Error**

The total number of packets (including broadcast packets and multicast packets) received by the processor.

#### **Packets Received With Error**

The number of inbound packets that contained errors preventing them from being deliverable to a higher-layer protocol.

#### **Broadcast Packets Received**

The total number of packets received that were directed to the broadcast address. Note that this does not include multicast packets.

#### **Packets Transmitted Without Error**

The total number of packets transmitted out of the interface.

#### **Transmit Packets Errors**

The number of outbound packets that could not be transmitted because of errors.

#### **Collisions Frames**

The best estimate of the total number of collisions on this Ethernet segment.

#### **Time Since Counters Last Cleared**

The elapsed time, in days, hours, minutes, and seconds since the statistics for this port were last cleared.

The display parameters, when the argument is 'switchport', is as follows :

#### **Packets Received Without Error**

The total number of packets (including broadcast packets and multicast packets) received by the processor.

#### **Broadcast Packets Received**

The total number of packets received that were directed to the broadcast address. Note that this does not include multicast packets.

#### **Packets Received With Error**

The number of inbound packets that contained errors preventing them from being deliverable to a higher-layer protocol.

#### **Packets Transmitted Without Error**

The total number of packets transmitted out of the interface.

#### **Broadcast Packets Transmitted**

The total number of packets that higher-level protocols requested to be transmitted to the Broadcast address, including those that were discarded or not sent.

#### **Transmit Packet Errors**

The number of outbound packets that could not be transmitted because of errors.

#### **Address Entries Currently In Use**

The total number of Forwarding Database Address Table entries now active on the switch, including learned and static entries.

#### **VLAN Entries Currently In Use**

The number of VLAN entries presently occupying the VLAN table.

#### **Time Since Counters Last Cleared**

The elapsed time, in days, hours, minutes, and seconds since the statistics for this switch were last cleared.

# **4.1.17 show interface ethernet**

This command displays detailed statistics for a specific port or for all CPU traffic based upon the argument.

#### **Format**

show interface ethernet {<slot/port> | switchport}

#### **Mode**

Privileged EXEC and User EXEC

The display parameters, when the argument is '<slot/port>', are as follows :

## **Packets Received**

**Octets Received** - The total number of octets of data (including those in bad packets) received on the network (excluding framing bits but including Frame Check Sequence (FCS) octets). This object can be used as a reasonable estimate of ethernet utilization. If greater precision is desired, the etherStatsPkts and etherStatsOctets objects should be sampled before and after a common interval. ----- The result of this equation is the value Utilization which is the percent utilization of the ethernet segment on a scale of 0 to 100 percent.

**Packets Received < 64 Octets** - The total number of packets (including bad packets) received that were < 64 octets in length (excluding framing bits but including FCS octets).

**Packets Received 64 Octets** - The total number of packets (including bad packets) received that were 64 octets in length (excluding framing bits but including FCS octets).

**Packets Received 65-127 Octets** - The total number of packets (including bad packets) received that were between 65 and 127 octets in length inclusive (excluding framing bits but including FCS octets).

**Packets Received 128-255 Octets** - The total number of packets (including bad packets) received that were between 128 and 255 octets in length inclusive (excluding framing bits but including FCS octets).

**Packets Received 256-511 Octets** - The total number of packets (including bad packets) received that were between 256 and 511 octets in length inclusive (excluding framing bits but including FCS octets).

**Packets Received 512-1023 Octets** - The total number of packets (including bad packets) received that were between 512 and 1023

octets in length inclusive (excluding framing bits but including FCS octets).

**Packets Received 1024-1518 Octets** - The total number of packets (including bad packets) received that were between 1024 and 1518 octets in length inclusive (excluding framing bits but including FCS octets).

**Packets Received 1519-1522 Octets** - The total number of packets (including bad packets) received that were between 1519 and 1522 octets in length inclusive (excluding framing bits but including FCS octets).

**Packets Received > 1522 Octets** - The total number of packets received that were longer than 1522 octets (excluding framing bits, but including FCS octets) and were otherwise well formed.

#### **Packets Received Successfully**

**Total** - The total number of packets received that were without errors. **Unicast Packets Received** - The number of subnetwork-unicast packets delivered to a higher-layer protocol.

**Multicast Packets Received** - The total number of good packets received that were directed to a multicast address. Note that this number does not include packets directed to the broadcast address. **Broadcast Packets Received** - The total number of good packets received that were directed to the broadcast address. Note that this does not include multicast packets.

#### **Packets Received with MAC Errors**

**Total** - The total number of inbound packets that contained errors preventing them from being deliverable to a higher-layer protocol. **Jabbers Received** - The total number of packets received that were longer than 1518 octets (excluding framing bits, but including FCS octets), and had either a bad Frame Check Sequence (FCS) with an integral number of octets (FCS Error) or a bad FCS with a non-integral number of octets (Alignment Error). Note that this definition of jabber is different than the definition in IEEE-802.3 section 8.2.1.5 (10BASE5) and section 10.3.1.4 (10BASE2). These documents define jabber as the condition where any packet exceeds 20 ms. The allowed range to detect jabber is between 20 ms and 150 ms. **Fragments/Undersize Received** - The total number of packets received that were less than 64 octets in length (excluding framing bits but including FCS octets).

**Alignment Errors** - The total number of packets received that had a length (excluding framing bits, but including FCS octets) of between 64 and 1518 octets, inclusive, but had a bad Frame Check Sequence (FCS) with a non-integral number of octets.

**Rx FCS Errors** - The total number of packets received that had a length (excluding framing bits, but including FCS octets) of between 64 and 1518 octets, inclusive, but had a bad Frame Check Sequence (FCS) with an integral number of octets

**Overruns** - The total number of frames discarded as this port was overloaded with incoming packets, and could not keep up with the inflow.

## **Received Packets not forwarded**

**Total** - A count of valid frames received which were discarded (i.e. filtered) by the forwarding process.

**Local Traffic Frames** - The total number of frames dropped in the forwarding process because the destination address was located off of this port.

**802.3x Pause Frames Received** - A count of MAC Control frames received on this interface with an opcode indicating the PAUSE operation. This counter does not increment when the interface is operating in half-duplex mode.

**Unacceptable Frame Type** - The number of frames discarded from this port due to being an unacceptable frame type.

**VLAN Membership Mismatch** - The number of frames discarded on this port due to ingress filtering.

**VLAN Viable Discards** - The number of frames discarded on this port when a lookup on a particular VLAN occurs while that entry in the VLAN table is being modified, or if the VLAN has not been configured.

**Multicast Tree Viable Discards** - The number of frames discarded when a lookup in the multicast tree for a VLAN occurs while that tree is being modified.

**Reserved Address Discards** - The number of frames discarded that are destined to an IEEE 802.1 reserved address and are not supported by the system.

**Broadcast Storm Recovery** - The number of frames discarded that are destined for FF:FF:FF:FF:FF:FF when Broadcast Storm Recovery is enabled.

**CFI Discards** - The number of frames discarded that have CFI bit set and the addresses in RIF are in non-canonical format.

**Upstream Threshold** - The number of frames discarded due to lack of cell descriptors available for that packet's priority level.

#### **Packets Transmitted Octets**

**Total Bytes** - The total number of octets of data (including those in bad packets) transmitted into the network (excluding framing bits but including FCS octets). This object can be used as a reasonable estimate of ethernet utilization. If greater precision is desired, the ether-StatsPkts and etherStatsOctets objects should be sampled before and after a common interval. -----

**Packets Transmitted 64 Octets** - The total number of packets (including bad packets) transmitted that were 64 octets in length (excluding framing bits but including FCS octets).

**Packets Transmitted 65-127 Octets** - The total number of packets (including bad packets) transmitted that were between 65 and 127 octets in length inclusive (excluding framing bits but including FCS octets).

**Packets Transmitted 128-255 Octets** - The total number of packets (including bad packets) transmitted that were between 128 and 255 octets in length inclusive (excluding framing bits but including FCS octets).

**Packets Transmitted 256-511 Octets** - The total number of packets (including bad packets) transmitted that were between 256 and 511 octets in length inclusive (excluding framing bits but including FCS octets).

**Packets Transmitted 512-1023 Octets** - The total number of packets (including bad packets) transmitted that were between 512 and 1023 octets in length inclusive (excluding framing bits but including FCS octets).

**Packets Transmitted 1024-1518 Octets** - The total number of packets (including bad packets) transmitted that were between 1024 and 1518 octets in length inclusive (excluding framing bits but including FCS octets).

**Packets Transmitted 1519-1522 Octets** - The total number of packets (including bad packets) transmitted that were between 1519 and 1522 octets in length inclusive (excluding framing bits but including FCS octets).

**Max Info** - The maximum size of the Info (non-MAC) field that this port will receive or transmit.

## **Packets Transmitted Successfully**

**Total** - The number of frames that have been transmitted by this port to its segment.

**Unicast Packets Transmitted** - The total number of packets that higher-level protocols requested be transmitted to a subnetwork-unicast address, including those that were discarded or not sent.

**Multicast Packets Transmitted** - The total number of packets that higher-level protocols requested be transmitted to a Multicast address, including those that were discarded or not sent.

**Broadcast Packets Transmitted** - The total number of packets that higher-level protocols requested be transmitted to the Broadcast address, including those that were discarded or not sent.

## **Transmit Errors**

**Total Errors** - The sum of Single, Multiple, and Excessive Collisions. **Tx FCS Errors** - The total number of packets transmitted that had a length (excluding framing bits, but including FCS octets) of between 64 and 1518 octets, inclusive, but had a bad Frame Check Sequence (FCS) with an integral number of octets

**Oversized** - The total number of frames that exceeded the max permitted frame size. This counter has a max increment rate of 815 counts per sec. at 10 Mb/s.

**Underrun Errors** - The total number of frames discarded because the transmit FIFO buffer became empty during frame transmission.

## **Transmit Discards**

**Total Discards** - The sum of single collision frames discarded, multiple collision frames discarded, and excessive frames discarded.

**Single Collision Frames** - A count of the number of successfully transmitted frames on a particular interface for which transmission is inhibited by exactly one collision.

**Multiple Collision Frames** - A count of the number of successfully transmitted frames on a particular interface for which transmission is inhibited by more than one collision.

**Excessive Collisions** - A count of frames for which transmission on a particular interface is discontinued due to excessive collisions.

**Port Membership** - The number of frames discarded on egress for this port due to egress filtering being enabled.

**VLAN Viable Discards** - The number of frames discarded on this port when a lookup on a particular VLAN occurs while that entry in the VLAN table is being modified, or if the VLAN has not been configured.

## **Protocol Statistics**

**BPDUs received** - The count of BPDUs (Bridge Protocol Data Units) received in the spanning tree layer.

**BPDUs Transmitted** - The count of BPDUs (Bridge Protocol Data Units) transmitted from the spanning tree layer.

**802.3x Pause Frames Received** - A count of MAC Control frames received on this interface with an opcode indicating the PAUSE operation. This counter does not increment when the interface is operating in half-duplex mode.

**GVRP PDU's Received** - The count of GVRP PDU's received in the GARP layer.

**GMRP PDU's received** - The count of GMRP PDU's received in the GARP layer.

**GMRP PDU's Transmitted** - The count of GMRP PDU's transmitted from the GARP layer.

**GMRP Failed Registrations** - The number of times attempted GMRP registrations could not be completed.

**STP BPDUs Transmitted** - Spanning Tree Protocol Bridge Protocol Data Units sent

**STP BPDUs Received** - Spanning Tree Protocol Bridge Protocol Data Units received

**RST BPDUs Transmitted** - Rapid Spanning Tree Protocol Bridge Protocol Data Units sent

**RSTP BPDUs Received** - Rapid Spanning Tree Protocol Bridge Protocol Data Units received

**MSTP BPDUs Transmitted** - Multiple Spanning Tree Protocol Bridge Protocol Data Units sent

**MSTP BPDUs Received** - Multiple Spanning Tree Protocol Bridge Protocol Data Units received

# **Dot1x Statistics**

**EAPOL Frames Received**- The number of valid EAPOL frames of any type that have been received by this authenticator.

**EAPOL Frames Transmitted** - The number of EAPOL frames of any type that have been transmitted by this authenticator.

## **Time Since Counters Last Cleared**

The elapsed time, in days, hours, minutes, and seconds since the statistics for this port were last cleared.

The display parameters, when the argument is 'switchport, are as follows : **Octets Received** - The total number of octets of data received by the processor (excluding framing bits but including FCS octets).

**Total Packets Received Without Error**- The total number of packets (including broadcast packets and multicast packets) received by the processor.

**Unicast Packets Received** - The number of subnetwork-unicast packets delivered to a higher-layer protocol.

**Multicast Packets Received** - The total number of packets received that were directed to a multicast address. Note that this number does not include packets directed to the broadcast address.

**Broadcast Packets Received** - The total number of packets received that were directed to the broadcast address. Note that this does not include multicast packets.

**Receive Packets Discarded** - The number of inbound packets which were chosen to be discarded even though no errors had been detected to prevent their being deliverable to a higher-layer protocol. A possible reason for discarding a packet could be to free up buffer space.

**Octets Transmitted** - The total number of octets transmitted out of the interface, including framing characters.

**Packets Transmitted without Errors** - The total number of packets transmitted out of the interface.

**Unicast Packets Transmitted** - The total number of packets that higher-level protocols requested be transmitted to a subnetwork-unicast address, including those that were discarded or not sent.

**Multicast Packets Transmitted** - The total number of packets that higher-level protocols requested be transmitted to a Multicast address, including those that were discarded or not sent.

**Broadcast Packets Transmitted** - The total number of packets that higher-level protocols requested be transmitted to the Broadcast address, including those that were discarded or not sent.

**Transmit Packets Discarded** - The number of outbound packets which were chosen to be discarded even though no errors had been detected to prevent their being deliverable to a higher-layer protocol. A possible reason for discarding a packet could be to free up buffer space.

**Most Address Entries Ever Used** - The highest number of Forwarding Database Address Table entries that have been learned by this switch since the most recent reboot.

**Address Entries in Use** - The number of Learned and static entries in the Forwarding Database Address Table for this switch.

**Maximum VLAN Entries** - The maximum number of Virtual LANs (VLANs) allowed on this switch.

**Most VLAN Entries Ever Used** - The largest number of VLANs that have been active on this switch since the last reboot.

**Static VLAN Entries** - The number of presently active VLAN entries on this switch that have been created statically.

**Dynamic VLAN Entries** - The number of presently active VLAN entries on this switch that have been created by GVRP registration. **VLAN Deletes** - The number of VLANs on this switch that have been created and then deleted since the last reboot.

#### **Time Since Counters Last Cleared**

The elapsed time, in days, hours, minutes, and seconds, since the statistics for this switch were last cleared.

# **4.1.18 show interface sw itchport**

This command displays data concerning the internal port to the management agent.

#### **Format**

show interface switchport

#### **Mode**

# **4.1.19 show interface utilization**

This command displays the utilization statistics for the entire device.

## **Format**

show interface utilization

## **Mode**

Global Config

# **Interface**

Display port number in <slot/port> notation.

# **Utilization**

Display the utilization on this port. Possible values: 0..100.00%

# **Lower threshold**

Display the lower threshold setting for the utilization statistics on this port.

Possible values:  $0.100.00$ <sup>%</sup>

# **Upper threshold**

Display the upper threshold setting for the utilization statistics on this port.

Possible values: 0..100.00%

## **Alarm condition**

Display the alarm condition setting for the utilization statistics on this port.

Possible values: true, false

# **4.1.20 show logging**

This command displays the trap log maintained by the switch. The trap log contains a maximum of 256 entries that wrap.

#### **Format**

```
show logging [buffered | hosts | traplogs | 
snmp-requests]
```
**Mode**

Privileged EXEC and User EXEC

#### **buffered**

Display buffered (in-memory) log entries.

#### **hosts**

Display logging hosts.

#### **traplogs**

Display trap records.

#### **snmp-requests**

Display logging SNMP requests and severity level.

# **4.1.21 show mac-address-conflict**

This command displays the mac-address-conflict configuration.

## **Format**

show mac-address-conflict

#### **Mode**

Privileged EXEC and User EXEC

## **MAC Address Conflict Detection**

The status of the mac-address-conflict configuration.

## **MAC Address Conflict Detection Operation**

Possible values: enabled, disabled Default value: enabled The meanings of the values are: **enabled** MAC Address Conflict Detection enabled. The device sends a trap if it detects a packet with its own MAC address in the network. **disabled** MAC Address Conflict Detection disabled.

The device disclaims sending a trap if it detects a packet with its own MAC address in the network.

# **4.1.22 show mac-addr-table**

This command displays the forwarding database entries. If the command is entered with no parameter, the entire table is displayed. This is the same as entering the optional  $a11$  parameter. Alternatively, the administrator can enter a MAC Address to display the table entry for the requested MAC address and all entries following the requested MAC address.

**Note:** This command displays only learned unicast addresses. For other addresses use the command show mac-filter-table. [See "show mac-filter-table gmrp" on page 242.](#page-664-0)

#### **Format**

show mac-addr-table [<macaddr> <1-4042> | all]

#### **Mode**

Privileged EXEC and User EXEC

#### **Mac Address**

A unicast MAC address for which the switch has forwarding and or filtering information. The format is 6 or 8 two-digit hexadecimal numbers that are separated by colons, for example 01:23:45:67:89:AB.

#### **Slot/Port**

The port which this address was learned.

#### **if Index**

This object indicates the ifIndex of the interface table entry associated with this port.

#### **Status**

The status of this entry. The meanings of the values are:

**Learned** The value of the corresponding instance was learned by observing the source MAC addresses of incoming traffic, and is currently in use.

**Management** The value of the corresponding instance (system MAC address) is also the value of an existing instance of dot1dStaticAddress.

# **4.1.23 show signal-contact**

The signal contact is for displaying

- $\blacktriangleright$  the manual setting and the current state of the signal contact,
- $\blacktriangleright$  the monitoring functions of the switch,
- $\blacktriangleright$  the signal-contacts trap setting.

## **Format**

```
show signal-contact 
   [1|2|all [mode|monitor|state|trap]]
```
## **Mode**

```
Privileged EXEC and User EXEC
```
## **Signal contact mode**

Auto The signal contact monitors the functions of the switch which makes it possible to perform remote diagnostics.

A break in contact is reported via the zero-potential signal contact (relay contact, closed circuit).

Device Status The signal contact monitors the device-status. Manual This command gives you the option of remote switching the signal contact.

## **Signal contact monitor**

Displays the possible monitored events and which of them are monitored:

– the detected failure of at least one of the supply voltages.

- the removal of the ACA
- the removal of a media module
- the temperature limits

– the defective link status of at least one port. With the switch, the indication of link status can be masked by the management for each port. Link status is not monitored in the delivery condition.

– the loss of Redundancy guarantee.

Ring/network coupling:

– The following conditions are reported in Stand-by mode:

– interrupted control line

– partner device running in Stand-by mode.

HIPER-Ring:

– The following condition is reported in RM mode additionally:

– Ring redundancy guaranteed. Ring redundancy is not monitored in the delivery condition.

#### **Signal contact manual setting**

closed The signal contact´s manual setting is closed. open The signal contact´s manual setting is open.

#### **Signal contact operating state**

closed The signal contact is currently closed. open The signal contact is currently open.

#### **Signal contact trap**

enabled A trap is sent if the signal contact state changes. disabled No trap is sent if the signal contact state changes.

**Note:** To show the signal contact´s port related settings, use the command show port {<slot/port> | all} (see ["show port" on page 250](#page-672-0)).

# **4.1.24 show slot**

This command is used to display information about slot(s). For [slot] enter the slot ID.

## **Format**

show slot [slot]

#### **Mode**

Privileged EXEC, Global Config

#### **Slot**

Display the number of the media module slot.

#### **Status**

Full The media module slot is equipped with a module. Empty The media module slot is not equipped.

## **Admin State**

**Note:** This feature is available for MS20/MS30, PowerMICE, MACH102 and MACH4000 devices.

Enable The media module slot is logically enabled.

Disable The media module slot is logically disabled.

## **Configured Card Model ID**

Display the type of the media module.

#### **Card Description**

Display the type of the media module.

#### **Product Code**

Display the type of the media module.

#### **Pluggable**

Yes The module is pluggable. No The module is not pluggable.

# **4.1.25 show running-config**

This command is used to display the current setting of different protocol packages supported on the switch. This command displays only those parameters, the values of which differ from default value. The output is displayed in the script format, which can be used to configure another switch with the same configuration.

#### **Format**

```
show running-config [all | <scriptname>]
```
#### **Mode**

```
Privileged EXEC
```
#### **all**

Show all the running configuration on the switch. All configuration parameters will be output even if their value is the default value.

#### **<scriptname>**

Script file name for writing active configuration.

**Note:** Make sure that the file extension is cli, that the file name does not exceed 16 characters, does not start with a dot (.) and does not contain a directory.
# **4.1.26 show sysinfo**

Use this command to display system information for the device, including system-up time.

## **Format**

show sysinfo

#### **Mode**

Privileged EXEC and User EXEC

#### **Device Status**

Displays the latest status for this device.

#### **Alarms**

Displays the latest present Alarm for a signal contact.

#### **System Description**

Text used to identify this switch.

## **System Name**

Name used to identify the switch.

#### **System Location**

Text used to identify the location of the switch. May be up to 31 alphanumeric characters. The factory default is blank.

#### **System Contact**

Text used to identify a contact person for this switch. May be up to 31 alpha-numeric characters. The factory default is blank.

#### **System UpTime**

The time in days, hours and minutes since the last switch reboot.

#### **System Date and Time**

The system clock´s date and time in local time zone.

#### **System IP Address**

The system´s IP address.

#### **Boot Software Release**

The boot code´s version number.

# **Boot Software Build Date**

The boot code´s build date.

#### **Operating system Software Release**

The operating system´s software version number.

# **Operating system Software Build Date** The operating system´s software build date. **Running Software Release** The operating system´s software version number. **Running Software Build Date** The operating system´s software build date. **Stored Software Release** The stored operating system´s software version number. **Stored Software Build Date** The stored operating system´s software build date. **Backup Software Release** The backup operating system´s software version number. **Backup Software Build Date** The backup operating system´s software build date. **Backplane Hardware Revision** The hardware´s revision number. **Backplane Hardware Description** The hardware´s device description. **Serial Number (Backplane)** The hardware´s serial number. **Base MAC Address (Backplane)** The hardware´s base MAC address. **Number of MAC Addresses (Backplane)** The number of hardware MAC addresses.

#### **Configuration state**

The state of the actual configuration.

#### **Configuration signature**

The signature (watermark) of the stored configuration. The signature changes each time the configuration is saved.

#### **Auto Config Adapter, State**

The Auto Configuration Adapter's state.

# **Auto Config Adapter, Serial Number**

The Auto Configuration Adapter's serial number (if present and operative).

## **Factory Hardware Description**

The product code (factory hardware description) of the device, e.g. MAR1020-99TTTTMMMMTTTTTTTTTTTTTTTTUC9HPHH

## **Fan Status**

The status of the MACH4000 fan.

# **Power Supply Information**

The status of the power supplies.

# **Media Module Information**

The description of each media module

- Description: media module type,
- Serial Number of the media modul (if available),

SFP Information:

- SFP Part ID: SFP type (if available),
- SFP Serial No. of the SFP module (if available),
- SFP Supported: yes/no,
- SFP Temperature (°C, F),
- SFP Tx Pwr, SFP transmit power (dBm / mW),
- SFP Rx Pwr, SFP receive power (dBm / mW)

# **CPU Utilization**

The utilization of the central processing unit.

#### **Average CPU Utilization**

The average utilization of the central processing unit.

# **Flashdisk**

Free memory on flashdisk (in Kbytes).

# **4.1.27 show temperature**

**Note:** The command is available for RS20/RS30/RS40, MS20/MS30, RSR20/RSR30, MACH100, MACH1000, PowerMICE, MACH4000 and OCTOPUS devices.

This command displays the lower and upper temperature limit for sending a trap.

#### **Format**

show temperature

#### **Mode**

Privileged EXEC and User EXEC

# **4.1.28 utilization alarm-threshold**

Use this command to add the alarm threshold value for monitoring bandwidth utilization of the interface.

#### **Format**

```
utilization alarm-threshold 
      {lower <0..10000> | upper <0..10000>}
```
#### **Mode**

Interface Config

#### **lower**

Enter lower utilization alarm threshold in the range of 0..10000 where 10000 represents 100%.

#### **upper**

Enter upper utilization alarm threshold in the range of 0..10000 where 10000 represents 100%.

# **4.2 Debug Commands**

# **4.2.1 debug tcpdump help**

Run diagnostics commands. With the TCP dump you run a packet analyzer for capturing network traffic.

This command displays the supported options and expressions for the tcpdump command.

#### **Format**

debug tcpdump help

#### **Mode**

Privileged EXEC

# **4.2.2 debug tcpdump start cpu**

Run diagnostics commands. With the TCP dump you run a packet analyzer for capturing network traffic.

This command starts a capture on the CPU interface with the options and expressions in the <command> parameter.

Without the  $\leq$ command> parameter this command starts a capture on the CPU interface using default options and no explicit filtering.

# **Format**

```
debug tcpdump start cpu <command>
```
# **Mode**

# **4.2.3 debug tcpdump start cpu filter**

Run diagnostics commands. With the TCP dump you run a packet analyzer for capturing network traffic.

This command starts a capture on the CPU interface with the options and expressions in the filter file.

#### **Format**

debug tcpdump start cpu filter <capturefilter>

#### **Mode**

Privileged EXEC

# **4.2.4 debug tcpdump stop**

Run diagnostics commands. With the TCP dump you run a packet analyzer for capturing network traffic.

This command stops a running capture on the CPU interface.

#### **Format**

debug tcpdump stop

#### **Mode**

# **4.2.5 debug tcpdump filter show**

Run diagnostics commands. With the TCP dump you run a packet analyzer for capturing network traffic.

This command shows a saved filter file stored in flash memory.

#### **Format**

debug tcpdump filter show <capturefilter>

**Mode**

Privileged EXEC

# **4.2.6 debug tcpdump filter list**

Run diagnostics commands. With the TCP dump you run a packet analyzer for capturing network traffic.

This command lists all saved filter files stored in flash memory.

#### **Format**

```
debug tcpdump filter list
```
#### **Mode**

# **4.2.7 debug tcpdump filter delete**

Run diagnostics commands. With the TCP dump you run a packet analyzer for capturing network traffic.

This command removes a saved filter file from the flash memory.

# **Format**

debug tcpdump filter delete <capturefilter>

#### **Mode**

# **4.3 Management VLAN Commands**

# **4.3.1 netw ork mgmt\_vlan**

This command configures the Management VLAN ID. If you enter the VLAN ID "0" , the agent can be accessed by all VLANs.

## **Default**

1

#### **Format**

network mgmt\_vlan <0-4042>

#### **Mode**

# **4.4 Class of Service (CoS) Commands**

This chapter provides a detailed explanation of the QoS CoS commands. The following commands are available.

The commands are divided into these different groups:

- ▶ Configuration Commands are used to configure features and options of the switch. For every configuration command there is a show command that will display the configuration setting.
- $\triangleright$  Show commands are used to display device settings, statistics and other information.

**Note:** The 'Interface Config' mode only affects a single interface, whereas the 'Global Config' mode is applied to all interfaces.

# **4.4.1 classofservice dot1p-mapping**

This command maps an 802.1p priority to an internal traffic class for a device when in 'Global Config' mode. The number of available traffic classes may vary with the platform. Userpriority and trafficclass can both be the range from 0-7. The command is only available on platforms that support priority to traffic class mapping on a 'per-port' basis, and the number of available traffic classes may vary with the platform.

## **Format**

```
classofservice dot1p-mapping 
        <userpriority> <trafficclass>
```
## **Mode**

Global Config or Interface Config

## **userpriority**

Enter the 802.1p priority (0-7).

## **trafficclass**

Enter the traffic class to map the 802.1p priority (0-3).

# ■ no classofservice dot1p-mapping

This command restores the default mapping of the 802.1p priority to an internal traffic class.

# **Format**

no classofservice dot1p-mapping

#### **Modes**

Global Config or Interface Config

# **4.4.2 classofservice ip-dscp-mapping**

This command maps an IP DSCP value to an internal traffic class. The <ipdscp> value is specified as either an integer from 0 to 63, or symbolically through one of the following keywords: af11, af12, af13, af21, af22, af23, af31, af32, af33, af41, af42, af43, be, cs0, cs1, cs2, cs3, cs4, cs5, cs6, cs7, ef.

#### **Format**

```
classofservice ip-dscp-mapping 
                           <ipdscp> <trafficclass>
```
#### **Mode**

Global Config

#### **ipdscp**

Enter the IP DSCP value in the range of 0 to 63 or an IP DSCP keyword (af11, af12, af13, af21, af22, af23, af31, af32, af33, af41, af42, af43, be, cs0, cs1, cs2, cs3, cs4, cs5, cs6, cs7, ef).

#### **trafficclass**

Enter the traffic class to map the 802.1p priority (0-3).

# U **no classofservice ip-dscp-mapping**

This command restores the default mapping of the IP DSCP value to an internal traffic class.

# **Format**

no classofservice dot1p-mapping

#### **Modes**

Global Config

# **4.4.3 classofservice trust**

This command sets the class of service trust mode of an interface. The mode can be set to trust one of the Dot1p (802.1p) or IP DSCP packet markings.

**Note:** In trust ip-dscp mode the switch modifies the vlan priority for outgoing frames according to – the DSCP mapping and VLAN mapping table (PowerMICE, MACH104, MACH1040, MACH4000) – the fix mapping table (see Reference Manual "GUI Graphical User Interface" (Web-based Interface) for further details).

## **Format**

classofservice trust dot1p | ip-dscp

## **Mode**

Global Config or Interface Config (PowerMICE, MACH104, MACH1040, MACH4000)

# U **no classofservice trust**

This command sets the interface mode to untrusted, i.e. the packet priority marking is ignored and the default port priority is used instead.

# **Format**

no classofservice trust

#### **Modes**

Global Config or Interface Config (PowerMICE, MACH104, MACH1040, MACH4000)

# **4.4.4 show classofservice dot1p-mapping**

This command displays the current 802.1p priority mapping to internal traffic classes for a specific interface. The slot/port parameter is required on platforms that support priority to traffic class mapping on a 'per-port' basis.

Platforms that support priority to traffic class mapping on a per-port basis:

# **Format**

show classofservice dot1p-mapping

Platforms that do not support priority to traffic class mapping on a per-port basis:

#### **Format**

show classofservice dot1p-mapping

#### **Mode**

Privileged EXEC and User EXEC

# **4.4.5 show classofservice ip-dscp-mapping**

This command displays the current IP DSCP mapping to internal traffic classes for the global configuration settings.

## **Format**

```
show classofservice ip-dscp-mapping [<slot/port>]
```
## **Mode**

Privileged EXEC

The following information is repeated for each user priority.

# **IP DSCP**

The IP DSCP value.

# **Traffic Class**

The traffic class internal queue identifier to which the IP DSCP value is mapped.

# **slot/port**

Valid slot and port number separated by forward slashes.

# **4.4.6 show classofservice trust**

This command displays the current trust mode for the specified interface. The slot/port parameter is optional. If specified, the trust mode of the interface is displayed. If omitted, the most recent global configuration settings are displayed.

#### **Format**

```
show classofservice trust [slot/port]
```
#### **Mode**

```
Privileged EXEC
```
#### **Class of Service Trust Mode**

The current trust mode: Dot1p, IP DSCP, or Untrusted.

#### **Untrusted Traffic Class**

The traffic class used for all untrusted traffic. This is only displayed when the COS trust mode is set to 'untrusted'.

#### **slot/port**

Valid slot and port number separated by forward slashes.

# **4.4.7 vlan port priority all**

This command configures the port priority assigned for untagged packets for all ports presently plugged into the device. The range for the  $priority$  is 0..7. Any subsequent per port configuration will override this configuration setting.

# **Format**

vlan port priority all <priority>

#### **Mode**

Global Config

# **4.4.8 vlan priority**

This command configures the default 802.1p port priority assigned for untagged packets for a specific interface. The range for the  $priority$  is  $0..7$ .

## **Default**

 $\Omega$ 

#### **Format**

vlan priority <priority>

#### **Mode**

Interface Config

# **4.4.9 dvlan-tunnel ethertype**

**Note:** This command is available for the RS20/RS30/RS40, RSB20, MS20/ MS30, RSR20/RSR30, MACH100, MACH104, MACH1000, MACH1040,

MACH4002-24G/48G (XG), OCTOPUS, OS20/OS30 devices.

This command configures the ethertype for all core ports. The ethertype may have the values of 802.1q, vMAN or custom. The configured ethertype is used for VLAN classification on all ports which are configured as core ports.

#### **Default**

802.1Q

#### **Format**

```
dvlan-tunnel ethertype 
                  {802.1Q | vman | custom <0-65535>}
```
#### **Mode**

```
Global Config
```
#### **802.1Q**

Configure the etherType as 0x8100.

#### **custom**

Custom configure the etherType for the DVlan tunnel.

Range for the optional value of the custom ethertype: 0 to 65535.

#### **vman**

Configure the etherType as 0x88A8.

# **4.4.10 mode dvlan-tunnel**

**Note:** This command is available for the RS20/RS30/RS40, RSB20, MS20/ MS30, RSR20/RSR30, MACH100, MACH104, MACH1000, MACH1040, MACH4002-24G/48G (XG), OCTOPUS, OS20/OS30 devices.

Use this command to configure the port either as core port or access port.

#### **Default**

Disabled

## **Format**

mode dvlan-tunnel {access | core}

## **Mode**

Interface Config

#### **access**

Configure this port as a customer port.

#### **core**

Configure this port as a provider network port.

# U **no mode dvlan-tunnel**

Use this command to configure the port as normal switch port and to disable the DVLAN tunneling.

# **Default**

Disabled

#### **Format**

no mode dvlan-tunnel

#### **Mode**

Interface Config

# **4.4.11 show dvlan-tunnel**

**Note:** This command is available for the RS20/RS30/RS40, RSB20, MS20/ MS30, RSR20/RSR30, MACH100, MACH104, MACH1000, MACH1040, MACH4002-24G/48G (XG), OCTOPUS, OS20/OS30 devices.

Use this command to display the DVLAN-Tunnel mode and used ether-type for the specified interface(s).

#### **Format**

```
show dvlan-tunnel [interface {slot/port} | all]
```
#### **Modes**

Privileged EXEC User EXEC

#### **<slot/port>**

Enter an interface in slot/port format.

#### **all**

Enter 'all' for all interfaces.

#### **Interface**

Display the number of the interface (slot/port). Possible values (example): 1/1, 1/2, 2/1, 2/2, 2/3.

#### **Mode**

Display the DVLAN-Tunnel mode. Possible values: normal, ....

#### **EtherType**

Display the used ether-type. Possible values: 802.1Q, vman, custom.

# **4.5 Link Aggregation(802.3ad) Commands**

# **4.5.1 link-aggregation staticcapability**

This command enables the support of link-aggregations (static LAGs) on the device. By default, the static capability for all link-aggregations is disabled.

# **Default**

disabled

## **Format**

```
link-aggregation staticcapability
```
# **Mode**

Global Config

# U **no link-aggregation staticcapability**

This command disables the support of static link-aggregations (LAGs) on the device.

# **Default**

disabled

# **Format**

no link-aggregation staticcapability

# **Mode**

Global Config

# **4.5.2 show link-aggregation brief**

This command displays the static capability of all link-aggregations (LAGs) on the device as well as a summary of individual link-aggregations.

## **Format**

show link-aggregation brief

### **Mode**

Privileged EXEC and User EXEC

## **Static Capability**

This field displays whether or not the device has static capability enabled.

For each link-aggregation the following information is displayed:

## **Name**

This field displays the name of the link-aggregation.

## **Link State**

This field indicates whether the link is up or down.

## **Mbr Ports**

This field lists the ports that are members of this link-aggregation, in <slot/port> notation.

#### **Max. num. of LAGs**

Displays the maximum number of concurrently configured link aggregations on this device.

# **Slot no. for LAGs**

Displays the slot number for all configured link aggregations on this device.

# **4.6 Management Commands**

These commands manage the switch and show current management settings.

# **4.6.1 telnet**

This command establishes a new outbound telnet connection to a remote host. The host value must be a valid IP address. Valid values for port should be a valid decimal integer in the range of 0 to 65535, where the default value is 23. If [debug] is used, the current telnet options enabled is displayed. The optional line parameter sets the outbound telnet operational mode as 'linemode', where by default, the operational mode is 'character mode'. The echo option enables local echo and only takes effect when the local switch is accessed via the serial connection (V.24).

#### **Format**

telnet <host> <port> [debug] [line] [echo]

#### **Mode**

Privileged EXEC and User EXEC

# **4.6.2 transport input telnet**

This command regulates new telnet sessions. If sessions are enabled, new telnet sessions can be established until there are no more sessions available. If sessions are disabled, no new telnet sessions are established. An established session remains active until the session is ended or an abnormal network error ends the session.

#### **Default**

enabled

#### **Format**

transport input telnet

#### **Mode**

Line Config

## ■ no transport input telnet

This command disables telnet sessions. If sessions are disabled, no new telnet sessions are established.

#### **Format**

no transport input telnet

#### **Mode**

Line Config

# **4.6.3 transport output telnet**

This command regulates new outbound telnet connections. If enabled, new outbound telnet sessions can be established until it reaches the maximum number of simultaneous outbound telnet sessions allowed.

If disabled, no new outbound telnet session can be established. An established session remains active until the session is ended or an abnormal network error ends it.

## **Default**

enabled

# **Format**

transport output telnet

# **Mode**

Line Config

# ■ no transport output telnet

This command disables new outbound telnet connections. If disabled, no new outbound telnet connection can be established.

# **Format**

no transport output telnet

# **Mode**

Line Config

# **4.6.4 session-limit**

This command specifies the maximum number of simultaneous outbound telnet sessions. A value of 0 indicates that no outbound telnet session can be established.

#### **Default**

4

#### **Format**

session-limit <**0-5>** 

#### **Mode**

Line Config

#### U **no session-limit**

This command sets the maximum number of simultaneous outbound telnet sessions to the default value.

#### **Format**

no session-limit

#### **Mode**

Line Config

# **4.6.5 session-timeout**

This command sets the telnet session timeout value.The timeout value unit of time is minutes.

## **Default**

5

#### **Format**

session-timeout <1-160>

#### **Mode**

Line Config

#### U **no session-timeout**

This command sets the telnet session timeout value to the default. The timeout value unit of time is minutes.

#### **Format**

no session-timeout

#### **Mode**

Line Config

# **4.6.6 bridge address-learning**

To enable you to observe the data at all the ports, the Switch allows you to disable the learning of addresses. When the learning of addresses is disabled, the Switch transfers all the data from all ports to all ports. The default value is enable.

#### **Format**

```
bridge address-learning {disable|enable}
```
# **Mode**

Global Config

# **4.6.7 bridge address-relearn detect operation**

This command enables or disables Bridge Address Relearn Detection. The default value is disable.

## **Default**

Disabled

#### **Format**

```
bridge address-relearn detect operation 
{disable|enable}
```
#### **Mode**

```
Global Config
```
# **4.6.8 bridge address-relearn detect threshold**

This command defines the value of relearned addresses to signal address relearn threshold exceeded.

The default relearn threshold is 1. Possible values to configure threshold count are 1 to 1024.

#### **Default**

1

# **Format**

```
bridge address-relearn-detect threshold <value>
```
#### **Mode**

```
Global Config
```
#### **value**

1 to 1024

# **4.6.9 bridge aging-time**

This command configures the forwarding database address aging timeout in seconds.

### **Default**

30

## **Format**

bridge aging-time <10-630>

#### **Mode**

Global Config

## **Seconds**

The <seconds> parameter must be within the range of 10 to 630 seconds.

# U **no bridge aging-time**

This command sets the forwarding database address aging timeout to 30 seconds.

# **Format**

no bridge aging-time

# **Mode**

Global Config

# **4.6.10 bridge fast-link-detection**

This command enables or disables the Bridge Fast Link Detection.

## **Default**

Enabled

## **Format**

```
bridge fast-link-detection {disable|enable}
```
**Mode**

Global Config

# **4.6.11 bridge duplex-mismatch-detect operation**

This command enables or disables Bridge Duplex Mismatch Detection.

Reasons for Duplex Mismatch can be:

- A local port is configured to fix full-duplex.

- A port is configured to auto-negotiation and has negotiated HalfDuplex-Mode.

Duplex Mismatch can be excluded, when the local port is configured to autonegotiation and duplex mode is negotiated to full-duplex.

**Note:** If counters and configuration settings indicate a Duplex Mismatch, the reason can also be a bad cable and/or EMI.

# **Default**

Enabled

# **Format**

```
bridge duplex-mismatch-detect operation 
{disable|enable}
```
#### **Mode**

Global Config

# **4.6.12 bridge vlan-learning**

With "independent" you set the Shared VLAN Learning mode to Independent. The switch will treat equal MAC source addresses from different VLANs as separate addresses.

With "shared" you set the Shared VLAN Learning mode to Shared. The switch will treat equal MAC source addresses from different VLANs as the same adress.

# **Format**

```
bridge vlan-learning {independent|shared}
```
# **Mode**

Global Config

# **4.6.13 digital-input**

This command configures the MICE IO-Module digital inputs.

# **Format**

```
digital-input 
   admin-state {enable | disable} 
   refresh-interval <refresh-interval>
   log-event {all | <slot/input>} {enable|disable}
   snmp-trap {all | <slot/input>} {enable|disable}
```
# **Mode**

Global Config

# **admin-state**

This command enables or disables the polling task for digital inputs of the MICE IO-Module. When disabled, no event logging or SNMP traps will work. Default value: disable.

disable Disable the IO-Module digital inputs admin state.

enable Enable the IO-Module digital inputs admin state.

#### **refresh-interval**

This command configures the digital inputs refresh interval. Each input configured for event logging or SNMP traps is polled with this interval.

 $<$ refresh-interval> The refresh interval is in the range of 1..10 seconds. Default value: 1.

## **log-event**

This command enables or disables the event logging of input status changes for one or all digital inputs. Default value: disable. The input state will be checked according to the interval set with IO-

<refresh-interval>.

all Configure the IO-Module event logging for all digital inputs. <slot/input> Configure the IO-Module event logging for a single digital input.

disable Disable event logging for digital input status changes. enable Enable event logging for digital input status changes.

## **snmp-trap**

This command enables or disables the sending of SNMP traps in case of input status changes for one or all digital inputs. Default value: disable.

The trap will be sent to all SNMP trap receivers configured with snmptrap.

The input state will be checked according to the interval set with IO- <refresh-interval>.

all Configure the IO-Module SNMP trap for all digital inputs.

 $\langle$ slot/input> Configure the IO-Module SNMP trap for a single digital input.

disable Disable SNMP traps for digital input status changes.

enable Enable SNMP traps for digital input status changes.

# **4.6.14 digital-output**

This command configures the IO-Module digital outputs.

# **Format**

```
digital-output 
   admin-state {enable | disable} 
   refresh-interval <refresh-interval>
   retry-count <refresh-interval>
   log-event {all | <slot/output>} {enable|disable}
   snmp-trap {all | <slot/output>} {enable|disable}
  mirror all | <slot>/<output> {disable | 
                    from <IPaddress> <slot>/<input>}
```
# **Mode**

Global Config

# **admin-state**

This command enables or disables the polling task for digital outputs of the MICE IO-Module. When disabled, no event logging or SNMP traps will work. Default value: disable.

disable Disable the IO-Module digital outputs admin state. enable Enable the IO-Module digital outputs admin state.

# **refresh-interval**

This command configures the IO-Module digital outputs refresh interval. Each output configured for input mirroring is refreshed (input is polled) with this interval.

 $<$ refresh-interval> The refresh interval is in the range of 1..10 seconds. Default value: 1.

# **retry-count**

This command configures the number of retry counts for setting digital outputs of the MICE IO-Module. Each output configured for input mirroring is set to the default value (low) when after the number of configured retries no SNMP get request was answered.

 $\epsilon$  refresh-interval> The refresh interval is in the range of 1..10 seconds. Default value: 1.

# **log-event**

This command enables or disables the event logging of output status changes for one or all digital outputs. Default value: disable. The output state will be checked according to the interval set with IO- <refresh-interval>.

Configure the IO-Module event logging for one or all digital outputs. all Configure the IO-Module event logging for all digital outputs. <slot/output> Configure the IO-Module event logging for a

single digital output.

disable Disable event logging for digital output status changes. enable Enable event logging for digital output status changes.

#### **snmp-trap**

This command enables or disables the sending of SNMP traps in case of output status changes for one or all digital outputs. Default value: disable.

The trap will be sent to all SNMP trap receivers configured with snmptrap.

The output state will be checked according to the interval set with IO- <refresh-interval>.

all Configure the IO-Module SNMP trap for all digital outputs.

<slot/output> Configure the IO-Module SNMP trap for a single digital output.

disable Disable SNMP traps for digital output status changes.

enable Enable SNMP traps for digital output status changes.

#### **mirror**

Configure the IO-Module mirroring for one or all digital outputs. This command determines the input mirrored to the currently selected output.

To disable mirroring, the following commands are equivalent: digital-output mirror 1/2 disable digital-output mirror 1/2 from 0.0.0.0 1/1

 $\langle$  all $\rangle$ : Configure the IO-Module mirroring for all digital outputs.

<slot/output>: Configure the IO-Module mirroring for a single digital output. The <slot> value determines the IO-module slot number on the device with the selected IP address.

disable: Disable the IO-Module mirroring for a single digital output.

from: Enable the IO-Module mirroring for a single digital output from <IP-address> <slot/input>

<IPaddress>: The IP address value determines the IP address used for reading the input value. Use IP address 127.0.0.1 or the system IP address to mirror inputs from a local IO module. When IP address is 0.0.0.0 no input is mirrored to the output (the output value is set to 'low'). Default value:  $0.0.0.0.0$ .

 $\langle$ slot/input>: The  $\langle$ input> value determines the input number on this device. Default value: 1/1.

# **4.6.15 show digital-input**

This command shows the input value or configuration from all available digital inputs of the MICE I/O Module.

## **Format**

show digital-input

#### **Mode**

Global Config

## **Digital Input System Information:**

#### **Admin State**

Show the IO-Module digital inputs Admin State. Possible values: Disabled, Enabled.

## **Refresh Interval [s]**

Show the IO-Module digital inputs Refresh Interval in seconds. Value range:  $1..10$ .

# **Digital Input Information:**

#### **Input**

Show numbers of the IO-Module digital input. Possible values (example): 1/1, 1/2, 1/3, 1/4, 3/1, 3/2, 3/3, 3/4

#### **Value**

Show the value of the IO-Module digital inputs. Possible values: Not available, High, Low.

#### **Log-Event**

Show if Event logging is enabled or disabled for the IO-Module digital inputs.

Possible values: Disabled, Enabled.

#### **SNMP-trap**

Show if SNMP traps are enabled or disabled for the IO-Module digital inputs.

Possible values: Disabled, Enabled.
# **4.6.16 show digital-input config**

This command shows the IO-Module digital inputs global configuration.

# **Format**

show digital-input config

# **Mode**

Global Config

# **Digital Input System Information:**

# **Admin State**

Show the IO-Module digital inputs Admin State. Possible values: Disabled, Enabled.

# **Refresh Interval [s]**

Show the IO-Module digital inputs Refresh Interval in seconds. Value range:  $1..10$ .

# **4.6.17 show digital-input all**

This command shows the IO-Module value or configuration for all inputs.

## **Format**

```
show digital-input all {all | config | value}
```
#### **Mode**

Global Config

#### **all**

Show the IO-Module configuration and value for all inputs

## **config**

Show the IO-Module configuration for all inputs.

#### **value**

Show the IO-Module value for all inputs.

# **Digital Input Information:**

## **Input**

Show numbers of the IO-Module digital input. Possible values (example): 1/1, 1/2, 1/3, 1/4, 3/1, 3/2, 3/3, 3/4

## **Value**

Show the value of the IO-Module digital inputs. Possible values: Not available, High, Low.

## **Log-Event**

Show if Event logging is enabled or disabled for the IO-Module digital inputs. Possible values: Disabled, Enabled.

## **SNMP-trap**

Show if SNMP traps are enabled or disabled for the IO-Module digital inputs. Possible values: Disabled, Enabled.

# **4.6.18 show digital-input <slot/input>**

This command shows the IO-Module value or configuration for a single input.

## **Format**

```
show digital-input <slot/input> 
                               {all | config | value}
```
# **Mode**

Global Config

## **all**

Show the IO-Module configuration and value for one input.

#### **config**

Show the IO-Module configuration for one input.

#### **value**

Show the IO-Module value for one input.

## **Digital Input <slot/input> Value**

Show the value of the IO-Module digital input. Possible values: Not available, High, Low.

# **Digital Input <slot/input> Log-Event**

Show if Event logging is enabled or disabled for the IO-Module digital input. Possible values: Disabled, Enabled.

## **Digital Input <slot/input> SNMP-trap**

Show if SNMP traps are enabled or disabled for the IO-Module digital input. Possible values: Disabled, Enabled.

# **4.6.19 show digital-output**

This command shows the output value or configuration from all available digital outputs of the MICE I/O Module.

# **Format**

show digital-output

#### **Mode**

Global Config

## **Digital output System Information:**

## **Admin State**

Show the IO-Module digital outputs Admin State. Possible values: Disabled, Enabled.

## **Refresh Interval [s]**

Show the IO-Module digital outputs Refresh Interval in seconds. Value range:  $1..10$ .

## **Retry Count**

Show the value of the IO-Module digital outputs Retry count. Value range:  $1..10$ .

# **Digital output Information:**

# **Output**

Show numbers of the IO-Module digital output. Possible values (example): 1/1, 1/2, 1/3, 1/4, 3/1, 3/2, 3/3, 3/4

#### **Value**

Show the value of the IO-Module digital outputs. Possible values: Not available, High, Low.

## **Log-Event**

Show if Event logging is enabled or disabled for the IO-Module digital outputs.

Possible values: Disabled, Enabled.

# **SNMP-trap**

Show if SNMP traps are enabled or disabled for the IO-Module digital outputs.

Possible values: Disabled, Enabled.

## **Mirror from IP**

Show the IP address used for reading the input value. Possible values: None, a.b.c.d (valid IP address).

# **Input**

Show the input number of the device used for reading the input value. Possible values (example): 1/1, 1/2, 1/3, 1/4, 3/1, 3/2, 3/3, 3/4

# **4.6.20 show digital-output config**

This command shows the IO-Module digital outputs global configuration.

# **Format**

show digital-output config

## **Mode**

Global Config

# **Digital output System Information:**

# **Admin State**

Show the IO-Module digital outputs Admin State. Possible values: Disabled, Enabled.

# **Refresh Interval [s]**

Show the IO-Module digital outputs Refresh Interval in seconds. Value range:  $1..10$ .

# **Retry Count**

Show the value of the IO-Module digital outputs Retry count. Value range:  $1..10$ .

# **4.6.21 show digital-output all**

This command shows the IO-Module value or configuration for all outputs.

## **Format**

```
show digital-output all {all | config | value}
```
#### **Mode**

Global Config

#### **all**

Show the IO-Module configuration and value for all outputs

#### **config**

Show the IO-Module configuration for all outputs.

#### **value**

Show the IO-Module value for all outputs.

# **Digital output Information:**

## **output**

Show numbers of the IO-Module digital output. Possible values (example): 1/1, 1/2, 1/3, 1/4, 3/1, 3/2, 3/3, 3/4

#### **Value**

Show the value of the IO-Module digital outputs. Possible values: Not available, High, Low.

## **Log-Event**

Show if Event logging is enabled or disabled for the IO-Module digital outputs. Possible values: Disabled, Enabled.

## **SNMP-trap**

Show if SNMP traps are enabled or disabled for the IO-Module digital outputs. Possible values: Disabled, Enabled.

## **Mirror from IP**

Show the IP address used for reading the input value. Possible values: None, a.b.c.d (valid IP address).

## **Input**

Show the input number of the device used for reading the input value. Possible values (example): 1/1, 1/2, 1/3, 1/4, 3/1, 3/2, 3/3, 3/4

# **4.6.22 show digital-output <slot/output>**

This command shows the IO-Module value or configuration for a single output.

## **Format**

```
show digital-output <slot/output> 
                                 \{all \mid confiq \mid value\}
```
## **Mode**

Global Config

#### **all**

Show the IO-Module configuration and value for one output.

## **config**

Show the IO-Module configuration for one output.

#### **value**

Show the IO-Module value for one output.

# **Digital output <slot/output> Value**

Show the value of the IO-Module digital output. Possible values: Not available, High, Low, Invalid.

# **Digital output <slot/output> Log-Event**

Show if Event logging is enabled or disabled for the IO-Module digital output.

Possible values: Disabled, Enabled.

# **Digital output <slot/output> SNMP-trap**

Show if SNMP traps are enabled or disabled for the IO-Module digital output.

Possible values: Disabled, Enabled.

# **Digital Output <slot/output> Mirror from IP**

Show the IP address used for reading the input value. Possible values: Not configured, a.b.c.d (valid IP address).

# **4.6.23 ethernet-ip**

This command controls the EtherNet/IP function on the switch. Detailed information you can find in the User Manual Industrial Protocols.

## **Default**

depends on the order code (standard  $=$  disable)

#### **Format**

```
ethernet-ip admin-state {enable | disable}
```
#### **Mode**

```
Global Config
```
#### **Admin-state**

disable: Disables the EtherNet/IP function on this device. **Note:** The relevant MIB objects are still accessible. enable: Enables the EtherNet/IP function on this device.

# **4.6.24 iec61850-mms**

**Note:** This command is available for the RSR20/RSR30 and MACH1000 devices.

This command is used to configure the IEC61850 MMS server functionality on this device.

#### **Default**

disable

## **Format**

```
iec61850-mms { admin-state {enable | disable} |
                write-access {enable | disable} }
```
## **Mode**

Global Config

## **Admin-state**

Disable: Disables the IEC61850 MMS Server functionality on this device. This is the default.

**Note:** The relevant MIB objects are still accessible.

Enable: Enables the IEC61850 MMS Server functionality on this device.

#### **Write-access**

Disable: Disables the write-access of the IEC61850 MMS Server on this device.This is the default.

Enable: Enables the write-access of the IEC61850 MMS Server on this device.

**Note:** Write-Access via the IEC61850 MMS Server will be non authenticated. This could be a possible security risk.

# **4.6.25 show iec61850-mms**

**Note:** This command is available for the RSR20/RSR30 and MACH1000 devices.

This command is used to show the IEC61850 MMS server settings on this device.

#### **Default**

disable

#### **Format**

show iec61850-mms

#### **Mode**

Global Config

## **IEC61850 MMS Server Admin State**

Display the IEC61850 MMS Server Admin State. Possible values: Enable, Disable

## **IEC61850 MMS Server Write-Access State**

Show the IEC61850 MMS Server Write-Access State. Possible values: Enable, Disable

# **4.6.26 netw ork mgmt-access add**

This command is used to configure the restricted management access feature (RMA).

It creates a new empty entry at the  $\langle$ index $\rangle$  (if you enter the command with parameter <index>) or at the next free index (if you enter the command without parameter <index>).

#### **Format**

network mgmt-access add [index]

#### **Mode**

Global Config

# **[index]**

Index of the entry in the range 1..16.

# **4.6.27 netw ork mgmt-access delete**

This command is used to configure the restricted management access feature (RMA).

It deletes an existing entry with  $\langle$ index>.

## **Format**

network mgmt-access delete <index>

#### **Mode**

Global Config

## **<index>**

Index of the entry in the range 1..16.

# **4.6.28 netw ork mgmt-access modify**

This command is used to configure the restricted management access feature (RMA).

The command modifies an existing rule with  $\langle$ index $\rangle$  to change IP address, net mask and allowed services.

#### **Format**

```
network mgmt-access modify <index> 
                         { ip <address> |
                           mask <netmask> |
                          http {enable | disable} |
                           https {enable | disable} |
                           snmp {enable | disable} |
                           telnet {enable | disable} |
                           ssh {enable |disable } }
```
#### **Mode**

Global Config

#### **<index>**

Index of the entry in the range 1..16.

#### **<ip>**

Configure IP address which should have access to management

#### **<mask>**

Configure network mask to allow a subnet for management access.

## **<http>**

Configure if HTTP is allowed to have management access.

#### **<https>**

Configure if HTTPS is allowed to have management access.

#### **<snmp>**

Configure if SNMP is allowed to have management access.

## **<telnet>**

Configure if TELNET is allowed to have management access.

#### **<ssh>**

Configure if SSH is allowed to have management access.

#### **enable**

Allow the service to have management access.

# **disable**

Do not allow the service to have management access.

# **4.6.29 netw ork mgmt-access operation**

This command is used to configure the restricted management access feature (RMA).

It enables or disables the service to have management access. The default value is disable.

# **Format**

network mgmt-access operation {disable|enable}

# **Mode**

Global Config

## **enable**

Enable the restricted management access function globally.

# **disable**

Disable the restricted management access function globally.

# **4.6.30 netw ork mgmt-access status**

This command is used to configure the restricted management access feature (RMA).

It activates/deactivates an existing rule with  $\langle$ index>.

#### **Format**

```
network mgmt-access status <index>
```

```
 {enable | disable}
```
#### **Mode**

Global Config

#### **<index>**

Index of the entry in the range 1..16.

#### **enable**

Allow the service to have management access.

#### **disable**

Do not allow the service to have management access.

# **4.6.31 netw ork parms**

This command sets the IP Address, subnet mask and gateway of the router. The IP Address and the gateway must be on the same subnet.

#### **Format**

```
network parms <ipaddr> <netmask> [qateway]
```
#### **Mode**

```
Privileged EXEC
```
# **4.6.32 netw ork protocol**

This command specifies the network configuration protocol to be used. If you modify this value, change is effective immediately after you saved your changes.

The parameter bootp indicates that the switch periodically sends requests to a Bootstrap Protocol (BootP) server or a DHCP server until a response is received.

none indicates that the switch should be manually configured with IP information.

Independently of the BootP and DHCP settings, HiDiscovery can be configured as an additional protocol.

# **Default**

DHCP

## **Format**

```
network protocol {none | bootp | dhcp | hidiscovery 
{off | read-only | read-write}}
```
## **Mode**

Privileged EXEC

# **4.6.33 netw ork priority**

This command configures the VLAN priority or the IP DSCP value for outgoing management packets. The <ipdscp> is specified as either an integer from 0-63, or symbolically through one of the following keywords: af11,af12,af13,af21,af22,af23,af31,af32,af33,af41,af42,af43,be,cs0, cs1, cs2,cs3,cs4,cs5,cs6,cs7,ef.

## **Default**

0 for both values

## **Format**

```
network priority {dot1p-vlan <0-7> | 
ip-dscp <ipdscp> }
```
#### **Mode**

Privileged EXEC

## ■ no network priority

This command sets the VLAN priority or the IP DSCP value for outgoing management packets to default which means VLAN priority 0 or IP DSCP value 0 (Best effort).

#### **Format**

```
no network priority {dot1p-vlan | ip-dscp }
```
## **Mode**

Privileged EXEC

# **4.6.34 profinetio**

This command controls the PROFINET IO function on the switch. Detailed information you can find in the User Manual Industrial Protocols.

# **Default**

depends on the order code (standard  $=$  disable)

# **Format**

profinetio admin-state {enable | disable}

# **Mode**

Global Config

# **Admin-state**

disable Disables the PROFINET IO function on this device. **Note:** The relevant MIB objects are still accessible. enable Enables the PROFINET IO function on this device.

# **4.6.35 serial timeout**

This command specifies the maximum connect time (in minutes) without console activity. A value of 0 indicates that a console can be connected indefinitely. The time range is 0 to 160.

#### **Default**

5

#### **Format**

serial timeout <0-160>

#### **Mode**

Line Config

#### U **no serial timeout**

This command sets the maximum connect time without console activity (in minutes) back to the default value.

#### **Format**

no serial timeout

#### **Mode**

Line Config

# **4.6.36 set prompt**

This command changes the name of the prompt. The length of name may be up to 64 alphanumeric characters.

#### **Format**

set prompt <prompt string>

#### **Mode**

Privileged EXEC

# **4.6.37 show ethernet-ip**

This command displays the admin state of the EtherNet/IP function.

# **Format**

show ethernet-ip

# **Mode**

Privileged EXEC and User EXEC

# **4.6.38 show netw ork**

This command displays configuration settings associated with the switch's network interface. The network interface is the logical interface used for inband connectivity with the switch via any of the switch's front panel ports. The configuration parameters associated with the switch's network interface do not affect the configuration of the front panel ports through which traffic is switched or routed.

# **Format**

show network

# **Mode**

Privileged EXEC and User EXEC

# **System IP Address**

The IP address of the interface. The factory default value is  $0.0000$ .

# **Subnet Mask**

The IP subnet mask for this interface. The factory default value is 0.0.0.0

# **Default Gateway**

The default gateway for this IP interface. The factory default value is 0.0.0.0

# **Burned In MAC Address**

The burned in MAC address used for in-band connectivity.

## **Network Configuration Protocol (BootP/DHCP)**

Indicates which network protocol is being used. Possible values:

bootp | dhcp | none.

## **DHCP Client ID (same as SNMP System Name)**

Displays the DHCP Client ID.

## **Network Configuration Protocol HiDiscovery**

Indicates in which way the HiDiscovery protocol is being used. Possible values: off | read-only | read-write.

## **HiDiscovery Version**

Indicates the supported HiDiscovery protocol version. Possible values:  $v1 \mid v2$ .

#### **Management VLAN ID**

Specifies the management VLAN ID.

#### **Management VLAN Priority**

Specifies the management VLAN Priority.

#### **Management VLAN IP-DSCP Value**

Specifies the management VLAN IP-DSCP value.

#### **Web Mode**

Specifies if the switch will use Java Script to start the Management Applet. The factory default is Enable.

# **4.6.39 show netw ork mgmt-access**

This command displays the operating status and entries for restricted management access (RMA).

## **Format**

show network mgmt-access

## **Mode**

Privileged EXEC and User EXEC

# **Operation**

Indicates whether the operation for RMA is enabled or not. Possible values: Enabled | Disabled.

## **ID**

Index of the entry for restricted management access (1 to max. 16).

## **IP address**

The IP address which should have access to management. The factory default value is  $0.0000$ .

## **Netmask**

The network mask to allow a subnet for management access. The factory default value is  $0.0000$ .

# **HTTP**

Indicates whether HTTP is allowed to have management access or not. Possible values: Yes | No.

# **HTTPS**

Indicates whether HTTPS is allowed to have management access or not. Possible values: Yes | No.

## **SNMP**

Indicates whether SNMP is allowed to have management access or not. Possible values: Yes | No.

# **TELNET**

Indicates whether TELNET is allowed to have management access or not. Possible values: Yes | No.

## **SSH**

Indicates whether SSH is allowed to have management access or not. Possible values: Yes | No.

## **Active**

Indicates whether the feature is active or not. Possible values:  $[x] \mid [ ]$ .

# **4.6.40 show profinetio**

This command displays the admin state of the PROFINET IO function.

## **Format**

show profinetio

## **Mode**

Privileged EXEC and User EXEC

# **4.6.41 show serial**

This command displays serial communication settings for the switch.

## **Format**

show serial

## **Mode**

Privileged EXEC and User EXEC

## **Serial Port Login Timeout (minutes)**

Specifies the time, in minutes, of inactivity on a Serial port connection, after which the Switch will close the connection. Any numeric value between 0 and 160 is allowed, the factory default is 5. A value of 0 disables the timeout.

# **4.6.42 show snmp-access**

This command displays SNMP access information related to global and SNMP version settings. SNMPv3 is always enabled.

#### **Format**

show snmp-access

#### **Mode**

Privileged EXEC

# **4.6.43 show snmpcommunity**

This command displays SNMP community information. Six communities are supported. You can add, change, or delete communities. The switch does not have to be reset for changes to take effect.

The SNMP agent of the switch complies with SNMP Version 1 (for more about the SNMP specification, see the SNMP RFCs). The SNMP agent sends traps through TCP/IP to an external SNMP manager based on the SNMP configuration (the trap receiver and other SNMP community parameters).

## **Format**

show snmpcommunity

#### **Mode**

Privileged EXEC

## **SNMP Community Name**

The community string to which this entry grants access. A valid entry is a case-sensitive alphanumeric string of up to 32 characters. Each row of this table must contain a unique community name.

## **Client IP Address -**

An IP address (or portion thereof) from which this device will accept SNMP packets with the associated community. The requesting entity's IP address is ANDed with the Subnet Mask before being compared to the IP Address. Note that if the Subnet Mask is set to 0.0.0.0, an IP Address of 0.0.0.0 matches all IP addresses. The default value is 0.0.0.0

## **Client IP Mask -**

A mask to be ANDed with the requesting entity's IP address before comparison with IP Address. If the result matches with IP Address then the address is an authenticated IP address. For example, if the IP Address  $= 9.47.128.0$  and the corresponding Subnet Mask  $=$ 255.255.255.0 a range of incoming IP addresses would match, i.e. the incoming IP Address could equal 9.47.128.0 - 9.47.128.255. The default value is 0.0.0.0

## **Access Mode**

The access level for this community string.

#### **Status**

The status of this community access entry.

# **4.6.44 show snmp sync**

This command displays the status of the synchronization between the SNMPv1/v2 community table and the SNMPv3 password table and reverse.

# **Format**

show snmp sync

## **Mode**

Privileged EXEC

# **V1/V2 community to V3 password**

Display the status of the synchronization between the SNMPv1/v2 community table and the SNMPv3 password table.

**Enabled** - Synchronization enabled.

**Disabled** - Synchronization disabled.

# **V3 password to V1/V2 community**

Display the status of the synchronization between the SNMPv3 password table and the SNMPv1/v2 community table.

**Enabled** - Synchronization enabled.

**Disabled** - Synchronization disabled.

# **4.6.45 show snmptrap**

This command displays SNMP trap receivers. Trap messages are sent across a network to an SNMP Network Manager. These messages alert the manager to events occurring within the switch or on the network. Six trap receivers are simultaneously supported.

#### **Format**

show snmptrap

#### **Mode**

Privileged EXEC

#### **SNMP Trap Name**

The community string of the SNMP trap packet sent to the trap manager. This may be up to 32 alphanumeric characters. This string is case sensitive.

#### **IP Address**

The IP address to receive SNMP traps from this device. Enter four numbers between 0 and 255 separated by periods.

#### **Status**

A pull down menu that indicates the receiver's status (enabled or disabled) and allows the administrator/user to perform actions on this user entry:

**Enable** - send traps to the receiver

**Disable** - do not send traps to the receiver.

**Delete** - remove the table entry.

# **4.6.46 show telnet**

This command displays outbound telnet settings.

## **Format**

show telnet

## **Mode**

Privileged EXEC and User EXEC

# **Outbound Telnet Connection Login Timeout (minutes)**

This object indicates the number of minutes a remote connection session is allowed to remain inactive before being logged off. May be specified as a number from 1 to 160. The factory default is 5.

## **Maximum Number of Outbound Telnet Sessions**

This object indicates the number of simultaneous outbound connection sessions allowed. The factory default is 5.

# **Allow New Outbound Telnet Sessions**

Indicates that new outbound telnet sessions will not be allowed when set to no. The factory default value is yes.

# **4.6.47 show telnetcon**

This command displays inbound telnet settings.

## **Format**

show telnetcon

## **Mode**

Privileged EXEC and User EXEC

## **Telnet Connection Login Timeout (minutes)**

This object indicates the number of minutes a remote connection session is allowed to remain inactive before being logged off. May be specified as a number from 1 to 160. The factory default is 4.

#### **Maximum Number of Remote Telnet Sessions**

This object indicates the number of simultaneous remote connection sessions allowed. The factory default is 2 (4 for version L2P).

## **Allow New Telnet Sessions**

Indicates that new telnet sessions will not be allowed when set to no. The factory default value is yes.

# **4.6.48 show trapflags**

This command displays trap conditions. Configure which traps the switch should generate by enabling or disabling the trap condition. If a trap condition is enabled and the condition is detected, the switch's SNMP agent sends the trap to all enabled trap receivers. The switch does not have to be reset to implement the changes. Cold and warm start traps are always generated and cannot be disabled.

# **Format**

show trapflags

# **Mode**

Privileged EXEC and User EXEC

# **Authentication Flag**

May be enabled or disabled. The factory default is enabled. Indicates whether authentication failure traps will be sent.

# **Chassis**

Indicates whether traps that are related to the chassis functionality of the switch will be sent. These functions include the signal contacts, the ACA, temperature limits exceeded, changes in the module map, addition or removal of SFP modules, status of power supply has changed and the LLDP and SNTP features. May be enabled or disabled.

Default value: enabled.

# **Layer 2 Redundancy**

Indicates whether traps that are related to the layer 2 redundancy features of the switch will be sent. The HiPER-Ring and the Redundant Coupling will tell you with these traps when the main line has become inoperative or returned. May be enabled or disabled. Default value: enabled.

# **Link Up/Down Flag**

May be enabled or disabled. The factory default is enabled. Indicates whether link status traps will be sent.

# **Multiple Users Flag**

May be enabled or disabled. The factory default is enabled. Indicates whether a trap will be sent when the same user ID is logged into the switch more than once at the same time (either via telnet or serial port).

## **Port Security (MAC, IP and 802.1X)**

Enable/disable sending port security event traps (for MAC/IP port security as well as for 802.1X).

# **Spanning Tree Flag**

May be enabled or disabled. The factory default is enabled. Indicates whether spanning tree traps will be sent.

# **4.6.49 snmp-access global**

This command configures the global SNMP access setting (for all SNMP versions).

## **Format**

```
snmp-access global {disable|enable|read-only}
```
## **Mode**

Global Config

## **disable**

Disable SNMP access to this switch, regardless of the SNMP version used.

#### **enable**

Enable SNMP read and write access to this switch, regardless of the SNMP version used.

## **read-only**

Enable SNMP read-only access to this switch (disable write access), regardless of the SNMP version used.

# **4.6.50 snmp-access version**

This command configures the SNMP version specific access mode for SN-MPv1 and SNMPv2.

#### **Format**

```
snmp-access version {all|v1|v2} {disable|enable}
```
#### **Mode**

Global Config

#### **all**

Enable or disable SNMP access by all protocol versions (v1 and v2).

#### **v1**

Enable or disable SNMP access by v1.

#### **v2**

Enable or disable SNMP access by v2.

# **4.6.51 snmp-access version v3-encryption**

Use this command to activate/deactivate SNMPv3 data encryption.

#### **Format**

```
snmp-access version v3-encryption 
          {readonly | readwrite} {enable | disable}
```
#### **Mode**

Global Config

#### **disable**

Disable SNMP access to this switch by SNMPv3 protocol version.

#### **enable**

Enable SNMP read and write access to this switch by SNMPv3 protocol version.

#### **readonly**

Enable SNMP read-only access to this switch (disable write access) by SNMPv33 protocol version.

#### **readwrite**

Enable SNMP read-write access to this switch (enable write access) by SNMPv3 protocol version.

# **4.6.52 snmp-server**

This command sets the name and the physical location of the switch, and the organization responsible for the network. The range for name, location and contact is from 0 to 64 alphanumeric characters.

# **Default**

None

## **Format**

```
snmp-server 
  {community <name> | 
  ipaddr <ipaddr> <name>
   ipmask <ipmask> <name> | 
 mode <name> |
   ro <name> | 
  rw <name>
  contact <con> |
  enable traps { chassis | l2redundancy |
     linkmode | multiusers | port-sec | stpmode }
  location <loc> |
  sysname <name> }
```
## **Mode**

# **4.6.53 snmp-server community**

This command adds a new SNMP community name. A community name is a name associated with the switch and with a set of SNMP managers that manage it with a specified privileged level. The length of name can be up to 32 case-sensitive characters.

**Note:** Community names in the SNMP community table must be unique. When making multiple entries using the same community name, the first entry is kept and processed and all duplicate entries are ignored.

## **Default**

Two default community names: Public and Private. You can replace these default community names with unique identifiers for each community. The default values for the remaining four community names are blank.

#### **Format**

snmp-server community <name>

#### **Mode**

Global Config

#### U **no snmp-server community**

This command removes this community name from the table. The name is the community name to be deleted.

#### **Format**

no snmp-server community <name>

#### **Mode**

# **4.6.54 snmp-server contact**

This command adds a new SNMP server contact.

# **Format**

snmp-server contact <con>

## **Mode**

Global Config

#### **con**

Enter system contact up to 63 characters in length. If the name contains spaces, enclose it in quotation marks (").

## ■ no snmp-server contact

This command removes this SNMP server contact from the table. <con> is the SNMP server contact to be deleted.

## **Format**

no snmp-server contact <con>

#### **Mode**

# **4.6.55 snmp-server community ipaddr**

This command sets a client IP address for an SNMP community. The address is the associated community SNMP packet sending address and is used along with the client IP mask value to denote a range of IP addresses from which SNMP clients may use that community to access the device. A value of 0.0.0.0 allows access from any IP address. Otherwise, this value is ANDed with the mask to determine the range of allowed client IP addresses. The name is the applicable community name.

#### **Default**

0.0.0.0

#### **Format**

```
snmp-server community ipaddr <ipaddr> <name>
```
#### **Mode**

Global Config

## U **no snmp-server community ipaddr**

This command sets a client IP address for an SNMP community to 0.0.0.0. The name is the applicable community name.

#### **Format**

no snmp-server community ipaddr <name>

#### **Mode**
# **4.6.56 snmp-server community ipmask**

This command sets a client IP mask for an SNMP community. The address is the associated community SNMP packet sending address and is used along with the client IP address value to denote a range of IP addresses from which SNMP clients may use that community to access the device. A value of 255.255.255.255 will allow access from only one station, and will use that machine's IP address for the client IP Address. A value of 0.0.0.0 will allow access from any IP address. The name is the applicable community name.

#### **Default**

0.0.0.0

#### **Format**

```
snmp-server community ipmask <ipmask> <name>
```
#### **Mode**

Global Config

#### U **no snmp-server community ipmask**

This command sets a client IP mask for an SNMP community to 0.0.0.0. The name is the applicable community name. The community name may be up to 32 alphanumeric characters.

#### **Format**

no snmp-server community ipmask <name>

#### **Mode**

# **4.6.57 snmp-server community mode**

This command activates an SNMP community. If a community is enabled, an SNMP manager associated with this community manages the switch according to its access right. If the community is disabled, no SNMP requests using this community are accepted. In this case the SNMP manager associated with this community cannot manage the switch until the Status is changed back to Enable.

#### **Default**

The default private and public communities are enabled by default. The four undefined communities are disabled by default.

#### **Format**

snmp-server community mode <name>

#### **Mode**

Global Config

### U **no snmp-server community mode**

This command deactivates an SNMP community. If the community is disabled, no SNMP requests using this community are accepted. In this case the SNMP manager associated with this community cannot manage the switch until the Status is changed back to Enable.

#### **Format**

no snmp-server community mode <name>

#### **Mode**

# **4.6.58 snmp-server community ro**

This command restricts access to switch information. The access mode is read-only (also called public).

#### **Format**

snmp-server community ro <name>

#### **Mode**

Global Config

# **4.6.59 snmp-server community rw**

This command restricts access to switch information. The access mode is read/write (also called private).

#### **Format**

snmp-server community rw <name>

#### **Mode**

Global Config

# **4.6.60 snmp-server location**

This command configures the system location.

# **Format**

```
snmp-server location <system location>
```
#### **Mode**

# **4.6.61 snmp-server sysname**

This command configures the system name.

#### **Format**

```
snmp-server sysname <system name>
```
#### **Mode**

Global Config

# **4.6.62 snmp-server enable traps**

This command enables the Authentication Trap Flag.

### **Default**

enabled

#### **Format**

snmp-server enable traps

#### **Mode**

Global Config

#### ■ no snmp-server enable traps

This command disables the Authentication Trap Flag.

#### **Format**

no snmp-server enable traps

#### **Mode**

# **4.6.63 snmp-server enable traps chassis**

Configures whether traps that are related to the chassis functionality of the switch will be sent. These functions include the signal contacts, the ACA, temperature limits exceeded, changes in the module map, addition or removal of SFP modules, status of power supply has changed and the LLDP and SNTP features. May be enabled or disabled. Default value: enabled.

#### **Default**

enabled

#### **Format**

snmp-server enable traps chassis

#### **Mode**

Global Config

#### U **no snmp-server enable traps chassis**

This command disables chassis traps for the entire switch.

#### **Format**

no snmp-server enable traps chassis

#### **Mode**

# **4.6.64 snmp-server enable traps l2redundancy**

Indicates whether traps that are related to the layer 2 redundancy features of the switch will be sent. The HiPER-Ring and the Redundant Coupling will tell you with these traps when the main line has become inoperative or returned. May be enabled or disabled.

Default value: enabled.

#### **Default**

enabled

#### **Format**

snmp-server enable traps l2redundancy

#### **Mode**

Global Config

#### ■ no snmp-server enable traps l2redundancy

This command disables layer 2 redundancy traps for the entire switch.

#### **Format**

no snmp-server enable traps l2redundancy

#### **Mode**

# **4.6.65 snmp-server enable traps linkmode**

This command enables Link Up/Down traps for the entire switch. When enabled, link traps are sent only if the Link Trap flag setting associated with the port is enabled (see 'snmp trap link-status' command).

#### **Default**

enabled

#### **Format**

snmp-server enable traps linkmode

#### **Mode**

Global Config

### U **no snmp-server enable traps linkmode**

This command disables Link Up/Down traps for the entire switch.

### **Format**

no snmp-server enable traps linkmode

#### **Mode**

# **4.6.66 snmp-server enable traps multiusers**

This command enables Multiple User traps. When the traps are enabled, a Multiple User Trap is sent when a user logs in to the terminal interface (EIA 232 (serial port) or telnet) and there is an existing terminal interface session.

#### **Default**

enabled

#### **Format**

snmp-server enable traps multiusers

#### **Mode**

Global Config

#### ■ no snmp-server enable traps multiusers

This command disables Multiple User traps.

#### **Format**

no snmp-server enable traps multiusers

#### **Mode**

# **4.6.67 snmp-server enable traps port-sec**

This command enables port security traps. When the traps are enabled, a Port Security Trap is sent if a port security event occurs (applies to MAC/IP Port Security as well as to 802.1X Port Security).

#### **Default**

enabled

#### **Format**

snmp-server enable traps port-sec

#### **Mode**

Global Config

#### U **no snmp-server enable traps port-sec**

This command disables Port Security traps.

# **Format**

no snmp-server enable traps port-sec

### **Mode**

# **4.6.68 snmp-server enable traps stpmode**

This command enables the sending of new root traps and topology change notification traps.

#### **Default**

enabled

#### **Format**

snmp-server enable traps stpmode

#### **Mode**

Global Config

#### U **no snmp-server enable traps stpmode**

This command disables the sending of new root traps and topology change notification traps.

#### **Format**

no snmp-server enable traps stpmode

#### **Mode**

# **4.6.69 snmptrap**

This command adds an SNMP trap name. The maximum length of name is 32 case-sensitive alphanumeric characters.

### **Default**

The default name for the six undefined community names is Delete.

### **Format**

snmptrap <name> <ipaddr> [snmpversion snmpv1]

### **Mode**

Global Config

# U **no snmptrap**

This command deletes trap receivers for a community.

# **Format**

no snmptrap <name> <ipaddr>

### **Mode**

# **4.6.70 snmptrap ipaddr**

This command assigns an IP address to a specified community name. The maximum length of name is 32 case-sensitive alphanumeric characters.

**Note:** IP addresses in the SNMP trap receiver table must be unique. If you make multiple entries using the same IP address, the first entry is retained and processed. All duplicate entries are ignored.

#### **Format**

```
snmptrap ipaddr <name> <ipaddr> <ipaddrnew>
```
#### **Mode**

```
Global Config
```
#### **ipaddr**

Enter the old IP Address.

#### **ipaddrnew**

Enter the new IP Address.

# **4.6.71 snmptrap mode**

This command activates or deactivates an SNMP trap. Enabled trap receivers are active (able to receive traps). Disabled trap receivers are inactive (not able to receive traps).

#### **Format**

snmptrap mode <name> <ipaddr>

**Mode**

Global Config

#### U **no snmptrap mode**

This command deactivates an SNMP trap. Disabled trap receivers are inactive (not able to receive traps).

#### **Format**

no snmptrap mode <name> <ipaddr>

#### **Mode**

# **4.6.72 snmptrap snmpversion**

This command configures SNMP trap version for a specified community.

#### **Format**

```
snmptrap snmpversion <name> <ipAddr>
 {sumpv1} | snmpv2}
```
#### **Mode**

Global Config

**name**

Enter the community name.

#### **ipAaddr**

Enter the IP Address.

#### **snmpv1**

Use SNMP v1 to send traps.

#### **snmpv2**

Use SNMP v2 to send traps.

# **4.6.73 telnetcon maxsessions**

Configure the number of remote telnet connections allowed.

#### **Default**

5

### **Format**

telnetcon maxsessions <0-5>

### **Mode**

Privileged EXEC

# U **no telnetcon maxsessions**

This command sets the maximum number of telnet connection sessions that can be established to the default value.

### **Format**

no telnetcon maxsessions

### **Mode**

Privileged EXEC

# **4.6.74 telnetcon timeout**

This command sets the telnet connection session timeout value, in minutes. A session is active as long as the session has not been idle for the value set. The time is a decimal value from 1 to 160.

### **Default**

5

### **Format**

telnetcon timeout <1-160>

#### **Mode**

Privileged EXEC

### U **no telnetcon timeout**

This command sets the telnet connection session timeout value to the default.

Changing the timeout value for active sessions does not become effective until the session is reaccessed. Also, any keystroke activates the new timeout duration.

#### **Format**

no telnetcon timeout

#### **Mode**

```
Privileged EXEC
```
# **4.7 Syslog Commands**

This section provides a detailed explanation of the Syslog commands. The commands are divided into two functional groups:

- D Show commands display spanning tree settings, statistics, and other information.
- **D** Configuration Commands configure features and options of the device. For every configuration command there is a show command that displays the configuration setting.

# **4.7.1 logging buffered**

This command enables logging to an in-memory log where up to 128 logs are kept.

#### **Default**

enabled

#### **Format**

logging buffered

#### **Mode**

Global Config

# U **no logging buffered**

This command disables logging to in-memory log.

#### **Format**

no logging buffered

# **4.7.2 logging buffered w rap**

This command enables wrapping of in-memory logging when full capacity reached. Otherwise when full capacity is reached, logging stops.

### **Default**

wrap

#### **Format**

logging buffered wrap

#### **Mode**

Privileged EXEC

# ■ no logging buffered wrap

This command disables wrapping of in-memory logging and configures logging to stop when capacity is full.

#### **Format**

no logging buffered wrap

# **4.7.3 logging cli-command**

This command enables the CLI command Logging feature. The Command Logging component enables the switch software to log all Command Line Interface (CLI) commands issued on the system.

### **Default**

disabled

#### **Format**

logging cli-command

### **Mode**

Global Config

# U **no logging cli-command**

This command disables the CLI command Logging feature.

# **Format**

no logging cli-command

# **4.7.4 logging console**

This command enables logging to the console. The <severitylevel> value is specified as either an integer from 0 to 7 or symbolically through one of the following keywords: emergency (0), alert (1), critical (2), error (3), warning (4), notice (5), informational (6), debug (7).

#### **Default**

disabled; alert

#### **Format**

```
logging console [severitylevel] | <[0-7]>
```
#### **Mode**

Global Config

### **severitylevel | [0-7]**

Enter Logging Severity Level (emergency|0, alert|1, critical|2, error|3, warning|4, notice|5, info|6, debug|7).

**Note:** Selecting a lower severity level (larger number) will include all messages from higher severity levels (smaller numbers). Possible severity levels: see [Table 15](#page-596-0)

# U **no logging console**

This command disables logging to the console.

#### **Format**

```
no logging console
```
# **4.7.5 logging host**

This command enables logging to a host where up to eight hosts can be configured.

# **Default**

Port - 514; Level - Critical;

### **Format**

logging host <hostaddress> [<port> [<severitylevel>]]

### **Mode**

Global Config

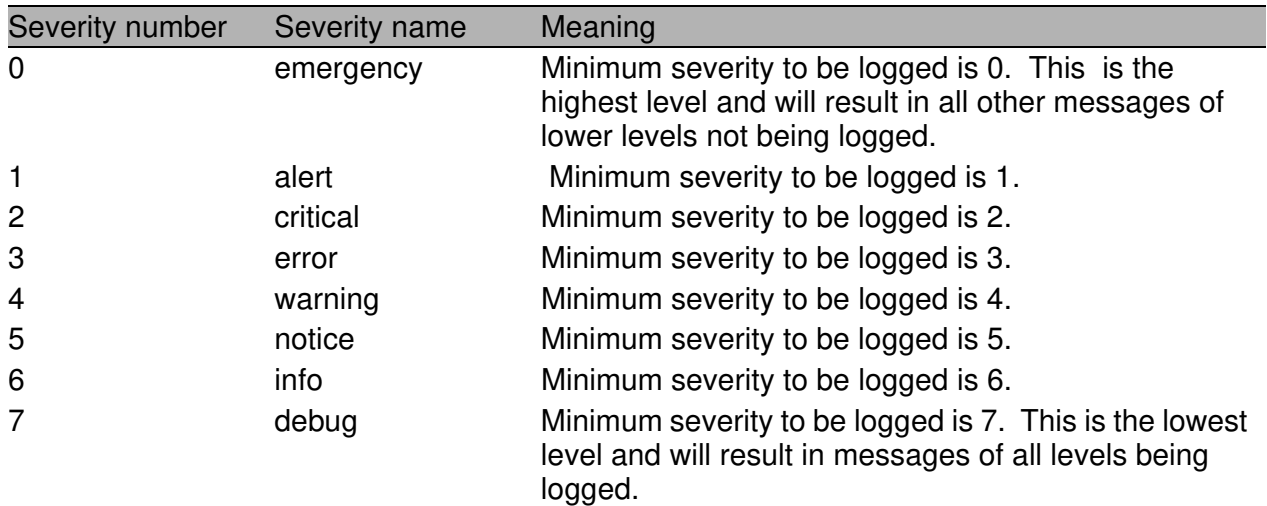

<span id="page-596-0"></span>*Tab. 15: Possible severity levels*

# **4.7.6 logging host reconfigure**

The Logging Host Index for which to change the IP Address.

### **Format**

logging host reconfigure <hostindex> <hostaddress>

#### **Mode**

Global Config

# **4.7.7 logging host remove**

The Logging Host Index to be removed.

### **Format**

logging host remove <hostindex>

#### **Mode**

Global Config

# **4.7.8 logging snmp-requests get operation**

This command enables or disables the logging of SNMP GET requests.

# **Default**

```
Disabled
```
#### **Format**

```
logging snmp-requests get operation 
   { enable | disable }
```
#### **Mode**

# **4.7.9 logging snmp-requests set operation**

This command enables or disables the logging of SNMP SET requests.

### **Default**

Disabled

### **Format**

```
logging snmp-requests set operation 
   { enable | disable }
```
#### **Mode**

```
Global Config
```
# **4.7.10 logging snmp-requests get severity**

With this command you can define the severity level of logging SNMP GET requests.

#### **Default**

Disabled

# **Format**

```
logging snmp-requests get severity <level|[0-7]>
```
# **Mode**

Global Config

# **level | [0-7]**

```
Enter Logging Severity Level (emergency |0, \text{ alert}|1,critical|2, error|3, warning|4, notice|5, info|6,
debug |7).
```
**Note:** Selecting a lower severity level (larger number) will include all messages from higher severity levels (smaller numbers).

# **4.7.11 logging snmp-requests set severity**

With this command you can define the severity level of logging SNMP SET requests.

#### **Default**

Disabled

#### **Format**

```
logging snmp-requests set severity <level|[0-7]>
```
#### **Mode**

```
Global Config
```
# **level | [0-7]**

```
Enter Logging Severity Level (emergency |0, \text{ alert}|1,critical|2, error|3, warning|4, notice|5, info|6,
debug |7).
```
**Note:** Selecting a lower severity level (larger number) will include all messages from higher severity levels (smaller numbers).

# **4.7.12 logging syslog**

This command enables syslog logging.

# **Default**

disabled

# **Format**

logging syslog

# **Mode**

Global Config

# U **no logging syslog**

This command disables syslog logging.

# **Format**

no logging syslog

# **4.7.13 logging syslog port**

Enter the port number of the syslog server.

# **Default**

514

# **Format**

logging syslog port <portid>

# **Mode**

# **4.8 Scripting Commands**

Configuration Scripting allows the user to generate text-formatted script files representing the current configuration. These configuration script files can be uploaded to a PC and edited, downloaded to the system and applied to the system. Configuration scripts can be applied to one or more switches with no/ minor modifications.

Use the show running-config command to capture the running configuration into a script. Use the copy command to transfer the configuration script to and from the switch.

Scripts are intended to be used on systems with default configuration but users are not prevented from applying scripts on systems with non-default configurations.

#### **Note:**

- $\triangleright$  The file extension must be ".cli".
- $\blacktriangleright$  A maximum of ten scripts are allowed on the switch.
- $\blacktriangleright$  The combined size of all script files on the switch shall not exceed 1024 KB.

# **4.8.1 script apply**

This command applies the commands in the script to the switch. We recommend that the system have default configurations but users are not prevented from applying scripts on systems with non-default configurations. The <scriptname> parameter is the name of the script to apply.

# **Format**

```
script apply <scriptname>
```
# **Mode**

Privileged EXEC

# **4.8.2 script delete**

This command deletes a specified script where the <scriptname> parameter is the name of the script to be deleted. The 'all' option deletes all the scripts present on the switch.

### **Format**

```
script delete {<scriptname> | all}
```
**Mode**

Privileged EXEC

# **4.8.3 script list**

This command lists all scripts present on the switch as well as the remaining available space.

# **Format**

script list [aca]

# **Mode**

Privileged EXEC

# **Configuration Script**

Name of the script. Without the optional ACA parameter: Listing of the scripts in the switch´s flash memory. With the optional ACA parameter: Listing of the scripts on the external ACA 21-USB.

# **Size**

Size of the script.

# **4.8.4 script show**

This command displays the contents of a script file. The parameter <scriptname> is the name of the script file.

#### **Format**

script show <scriptname>

#### **Mode**

Privileged EXEC

The format of display is

Line <no>: <Line contents>

# **4.8.5 script validate**

This command validates a script file by parsing each line in the script file where <scriptname> is the name of the script to validate. The validate option is intended to be used as a tool for script development.

Validation helps to identify potential errors concerning a script on the device.

#### **Format**

script validate <scriptname>

#### **Mode**

Privileged EXEC

# **4.9 Device Configuration Commands**

# **4.9.1 addport**

This command adds one port to the Link Aggregation (LAG). The given interface is a logical slot and port number of a configured Link Aggregation.

**Note:** Before adding a port to a Link Aggregation, set the physical mode of the port. See 'speed' command.

#### **Format**

addport <logical slot/port>

#### **Mode**

Interface Config

# **4.9.2 adminmode**

This command enables the whole Link Aggregation as one single port.

**Note:** Before adding a port to a Link Aggregation, set the physical mode of the port. See 'speed' command.

#### **Format**

adminmode

#### **Mode**

Interface Config

### U **no adminmode**

This command disables the whole Link Aggregation as one single port.

#### **Format**

no adminmode

#### **Mode**

Interface Config

# **4.9.3 auto-disable reason**

This command enables the port disabling on this device by reason.

# **Default**

Disabled

### **Format**

```
auto-disable reason {link-flap | crc-error | 
overload-detection | speed-duplex | port-security}
```
#### **Mode**

```
Global Config
```
# **link-flap**

Enable the port disabling on this device by link flap.

#### **crc-error**

Enable the port disabling on this device by CRC error.

# **overload-detection**

Enable the port disabling on this device by overload detection.

# **speed-duplex**

Enable the port disabling on this device by speed-duplex.

# **port-security**

Enable the port disabling on this device by port-security.

#### U **no auto-disable reason**

This command disables the port disabling on this device by reason.

#### **Default**

Disabled

### **Format**

```
no auto-disable reason {link-flap | crc-error | 
                overload-detection | speed-duplex}
```
### **Mode**

Global Config

#### **link-flap**

Disable the port disabling on this device by link flap.

#### **crc-error**

Disable the port disabling on this device by CRC error.

#### **overload-detection**

Disable the port disabling on this device by overload detection.

#### **port-security**

Disable the port disabling on this device by port-security.

#### **speed-duplex**

Disable the port disabling on this device by speed-duplex.

# **4.9.4 auto-disable reset**

Use this command to reset the specific interface and reactivate the port.

#### **Format**

auto-disable reset

#### **Mode**

Interface Config

# **4.9.5 auto-disable timer**

This command defines the time after which a deactivated port is activated again.

#### **Default**

 $\Omega$ 

#### **Format**

```
auto-disable timer {0 | 30..2147483}
```
#### **Mode**

Interface Config

#### **{0 | 30..2147483}**

Timer value in seconds after a deactivated port is activated again. Possible values:

0 The value 0 disables the timer.

30..2147483.

# **4.9.6 auto-negotiate**

This command enables automatic negotiation on a port. The default value is enable.

### **Format**

auto-negotiate

### **Mode**

Interface Config

# U **no auto-negotiate**

This command disables automatic negotiation on a port.

### **Format**

no auto-negotiate

# **Mode**

Interface Config

# **4.9.7 auto-negotiate all**

This command enables automatic negotiation on all ports. The default value is enable.

### **Format**

auto-negotiate all

#### **Mode**

Global Config

# U **no auto-negotiate all**

This command disables automatic negotiation on all ports.

#### **Format**

no auto-negotiate all

#### **Mode**
# **4.9.8 cable-crossing**

**Note:** This function is available for the RS20/RS30/RS40, MS20/MS30, RSR20/RSR30, MACH1000, PowerMICE and OCTOPUS devices.

Use this command to enable or disable the cable crossing function.

**Note:** The cable-crossing settings become effective for a certain port, if auto-negotiate is disabled for this port.

The cable-crossing settings are irrelevant for a certain port, if auto-negotiate is enabled for this port.

## **Format**

```
cable-crossing {enable|disable}
```
## **Mode**

Interface Config

## **cable-crossing enable**

The device swaps the port output and port input of the TP port.

## **cable-crossing disable**

The device does not swap the port output and port input of the TP port.

# **4.9.9 media-module**

Use this command to logically configure media modules.

# **Default**

```
media-module enable all
```
### **Format**

```
media-module { remove \langle 1-7 \rangle |
                         enable { \langle 1-7 \rangle | all } |
                         disable \{ \langle 1-7 \rangle \mid \text{all } \}
```
# **Mode**

```
Global Config
```
#### **remove**

Logically remove a media-module that has already been physically removed.

## **<1-7>**

Enter the number of a media module that has already been physically removed but is logically still present in the configuration.

### **enable**

Enable a media-module slot.

### **<1-7>**

Enter the number of the media module to be enabled.

### **all**

Enable all media modules on the device.

### **disable**

Disable a media-module slot.

### **<1-7>**

Enter the number of the media module to be disabled.

### **all**

Disable all media modules on the device.

# **4.9.10 deleteport**

This command deletes the port from the link-aggregation (LAG). The interface is a logical slot and port number of a configured link aggregation.

**Note:** This command has to be issued in the member port's interface config mode.

#### **Format**

deleteport <logical slot/port>

#### **Mode**

Interface Config

# **4.9.11 deleteport all**

This command deletes all configured ports from the link-aggregation (LAG). The interface is a logical slot and port number of a configured linkaggregation.

### **Format**

deleteport <logical slot/port> all

### **Mode**

# **4.9.12 dip-sw itch operation**

**Note:** This command is available for the MICE, PowerMICE and RS20/ RS30/RS40 devices.

Use this command to enable/disable the DIP switch configuration.

# **Default**

disabled

### **Format**

```
dip-switch operation { enable | disable }
```
#### **Mode**

Global Config

#### **enable**

Enable the DIP switch configuration.

### **disable**

Disable the DIP switch configuration. The device ignores DIP switch settings.

# **4.9.13 macfilter**

This command adds a static MAC filter entry for the MAC address <macaddr> on the VLAN <vlanid>. The <macaddr> parameter must be specified as a 6-byte hexadecimal number in the format of b1:b2:b3:b4:b5:b6.

The restricted MAC Addresses are: 00:00:00:00:00:00, 01:80:C2:00:00:00 to 01:80:C2:00:00:0F, 01:80:C2:00:00:20 to 01:80:C2:00:00:21, and FF:FF:FF:FF:FF:FF.

The <vlanid> parameter must identify a valid VLAN (1 to 4042).

Up to 100 static MAC filters may be created.

## **Format**

macfilter <macaddr> <vlanid>

### **Mode**

Global Config

### U **no macfilter**

This command removes all filtering restrictions and the static MAC filter entry for the MAC address <macaddr> on the VLAN <vlanid>. The <macaddr> parameter must be specified as a 6-byte hexadecimal number in the format of b1:b2:b3:b4:b5:b6.

The <vlanid> parameter must identify a valid VLAN (1 to 4042).

### **Format**

```
no macfilter <macaddr> <vlanid>
```
### **Mode**

# **4.9.14 macfilter adddest**

This command adds the interface to the destination filter set for the MAC filter with the given  $\alpha$  and VLAN of  $\alpha$  and  $\alpha$  and  $\alpha$  and  $\alpha$  and  $\alpha$  and  $\alpha$  are  $\alpha$  arameter must be specified as a 6-byte hexadecimal number in the format of b1:b2:b3:b4:b5:b6.

The <vlanid> parameter must identify a valid VLAN (1-4042).

## **Format**

macfilter adddest <macaddr> <vlanid>

#### **Mode**

Interface Config

## U **no macfilter adddest**

This command removes a port from the destination filter set for the MAC filter with the given <macaddr> and VLAN of <vlanid>. The <macaddr> parameter must be specified as a 6-byte hexadecimal number in the format of b1:b2:b3:b4:b5:b6.

The <vlanid> parameter must identify a valid VLAN (1-4042).

### **Format**

no macfilter adddest <macaddr> <vlanid>

#### **Mode**

Interface Config

# **4.9.15 macfilter adddest all**

This command adds all interfaces to the destination filter set for the MAC filter with the given <macaddr> and VLAN of <vlanid>. The <macaddr> parameter must be specified as a 6-byte hexadecimal number in the format of b1:b2:b3:b4:b5:b6.

The <vlanid> parameter must identify a valid VLAN (1 to 4042).

## **Format**

```
macfilter adddest {all | <macaddr> <vlanid>}
```
### **Mode**

Global Config

### U **no macfilter adddest all**

This command removes all ports from the destination filter set for the MAC filter with the given <macaddr> and VLAN of <vlanid>. The <macaddr> parameter must be specified as a 6-byte hexadecimal number in the format of b1:b2:b3:b4:b5:b6.

The <vlanid> parameter must identify a valid VLAN (1 to 4042).

#### **Format**

```
no macfilter adddest [all | <macaddr> <vlanid>}
```
### **Mode**

# **4.9.16 mac notification (Global Config)**

Use this command to change the settings for MAC address change notification globally on the device. This command enables the sending of MAC notification traps or sets the MAC notification interval in seconds.

#### **Format**

```
mac notification {operation | 
                    interval <0..2147483647> }
```
#### **Mode**

Global Config

#### **operation**

Enable sending of MAC notification traps.

#### **interval**

Set the MAC notification interval.

#### **<0..2147483647>**

MAC notification interval in seconds.

# ■ no mac notification operation

This command disables sending of MAC notification traps globally.

### **Format**

no mac notification operation

#### **Mode**

# **4.9.17 mac notification (Interface Config)**

Use this command to change the settings for MAC address change notification for one port. This command enables MAC notification for this port or sets the mode for which action the device sends a MAC notification.

#### **Format**

mac notification {operation | mode { add | remove | all } }

### **Mode**

Interface Config

#### **operation**

Enable sending of MAC notification traps.

#### **mode**

Set the mode for which action the device sends a MAC notification.

#### **add**

The device sends MAC notification traps when entries are added to the FDB.

#### **remove**

The device sends MAC notification traps when entries are removed from the FDB.

#### **all**

The device sends MAC notification traps when entries are changed in the FDB.

### ■ no mac notification operation

This command disables sending of MAC notification traps for this port.

#### **Format**

no mac notification operation

#### **Mode**

Interface Config

# **4.9.18 monitor session <session-id>**

This command configures a probe port and a monitored port for monitor session (port monitoring). The first slot/port is the source monitored port and the second slot/port is the destination probe port. If this command is executed while port monitoring is enabled, it will have the effect of changing the probe and monitored port values.

### **Format**

```
monitor session <session-id> 
 [ mode |
    source interface <slot/port> 
              [direction { rx | tx | tx/rx } ] |
    destination interface <slot/port> ]
```
#### **Mode**

Global Config

#### **session-id**

Session number (currently, session number 1 is supported).

#### **mode**

Enable/Disable port mirroring session. **Note:** does not affect the source or destination interfaces.

# **source interface <slot/port>**

Configure the source interface (in slot/port notation).

### **direction**

Configure the direction of the interface.´

#### **rx**

Configure the direction of the interface as rx (receive).

### **tx**

Configure the direction of the interface as tx (transmit).

#### **rx/tx**

Configure the direction of the interface as rx/tx (receive and transmit).

# **destination interface <slot/port>**

Configure the probe interface (in slot/port notation).

#### U **no monitor session <session-id>**

This command removes the monitor session (port monitoring) designation from both the source probe port and the destination monitored port and removes the probe port from all VLANs. The port must be manually re-added to any desired VLANs.

#### **Format**

no monitor session <session-id> [mode]

#### **Mode**

Global Config

#### **session-id**

Session number (currently, session number 1 is supported).

# **4.9.19 monitor session <session-id> mode**

This command configures the monitor session (port monitoring) mode to enable. The probe and monitored ports must be configured before monitor session (port monitoring) can be enabled. If enabled, the probe port will monitor all traffic received and transmitted on the physical monitored port. It is not necessary to disable port monitoring before modifying the probe and monitored ports.

#### **Default**

disabled

### **Format**

monitor session <session-id> mode

#### **Mode**

```
Global Config
```
#### **session-id**

Session number (currently, session number 1 is supported).

### U **no monitor session <session-id> mode**

This command sets the monitor session (port monitoring) mode to disable.

#### **Format**

no monitor session <session-id> mode

#### **Mode**

Global Config

#### **session-id**

Session number (currently, session number 1 is supported).

# **4.9.20 monitor session <session-id> source/ destination**

This command allows you to configure and activate the port mirroring function of the switch. Port mirroring is when the data traffic of a source port is copied to a specified destination port. The data traffic at the source port is not influenced by port mirroring. A management tool connected at the specified port, e.g., an RMON probe, can thus monitor the data traffic of the source port.

This command can be called multiple times with different ports to add more than one source port to the session.

It is possible to add/remove ports to/from an active session.

### **Note:**

- The device supports a maximum of one session.

- The maximum number of source ports is 8.

- Ports configured as mirror source or destination ports have to be physical ports.

**Note:** In active port mirroring, the specified destination port is used solely for observation purposes.

# **Default**

none

# **Format**

```
monitor session <session-id> {source | destination}
interface <slot/port>
```
# **Mode**

Global Config

# **session-id**

Session number (currently, session number 1 is supported).

#### U **no monitor session <session-id> source/destination**

This command resets the monitor session (port monitoring) source/destination. The port will be removed from port mirroring

#### **Format**

```
no monitor session <session-id> {source | destina-
tion} interface
```
#### **Mode**

Global Config

#### **session-id**

Session number (currently, session number 1 is supported).

# **4.9.21 link-aggregation**

This command configures a new Link Aggregation (LAG) and generates a logical slot/port number for the Link Aggregation. Display this number using the "show link-aggregation".

**Note:** Before including a port in a Link Aggregation, set the port physical mode. See 'speed' command.

#### **Format**

link-aggregation <name>

#### **Mode**

# **4.9.22 link-aggregation adminmode**

This command enables a Link Aggregation (LAG). The interface is a logical slot/port for a configured Link Aggregation. The option all sets every configured Link Aggregation with the same administrative mode setting.

### **Format**

link-aggregation adminmode all

**Mode**

Global Config

# ■ no link-aggregation adminmode

This command disables a Link Aggregation (LAG). The interface is a logical slot/port for a configured Link Aggregation. The option all sets every configured Link Aggregation with the same administrative mode setting.

### **Format**

no link-aggregation adminmode all

#### **Mode**

# **4.9.23 link-aggregation linktrap**

This command enables link trap notifications for the link-aggregation (LAG). The interface is a logical slot/port for a configured link-aggregation. The option all sets every configured link-aggregation with the same administrative mode setting.

#### **Default**

enabled

#### **Format**

```
link-aggregation linktrap {<logical slot/port> | 
all}
```
#### **Mode**

Global Config

#### ■ no link-aggregation linktrap

This command disables link trap notifications for the link-aggregation (LAG). The interface is a logical unit, slot and port slot and port for a configured link-aggregation. The option all sets every configured linkaggregation with the same administrative mode setting.

#### **Format**

```
no link-aggregation linktrap {<logical slot/port> | 
alll
```
#### **Mode**

# **4.9.24 link-aggregation name**

This command defines a name for the link-aggregation (LAG). The interface is a logical slot/port for a configured link-aggregation, and name is an alphanumeric string up to 15 characters. This command is used to modify the name that was associated with the link-aggregation when it was created.

#### **Format**

```
link-aggregation name {<logical slot/port> | all | 
<name>}
```
#### **Mode**

Global Config

# **4.9.25 rmon-alarm add**

This command adds an RMON alarm.

# **Format**

rmon-alarm add <index> [<mib-variable> <rising-threshold> <falling-threshold>]

### **Mode**

Global Config

#### **index**

Enter the index of the RMON alarm.

#### **mib-variable**

Enter the MIB variable.

### **rising-threshold**

Enter the rising threshold for the RMON alarm.

### **falling-threshold**

Enter the falling threshold for the RMON alarm.

# **4.9.26 rmon-alarm delete**

This command deletes an RMON alarm.

### **Format**

rmon-alarm delete <index>

### **Mode**

Global Config

## **index**

Enter the index of the RMON alarm.

# **4.9.27 rmon-alarm enable**

This command enables an RMON alarm.

# **Format**

rmon-alarm enable <index>

# **Mode**

Global Config

### **index**

Enter the index of the RMON alarm.

# **4.9.28 rmon-alarm disable**

This command disables an RMON alarm.

# **Format**

rmon-alarm disable <index>

# **Mode**

Global Config

# **index**

Enter the index of the RMON alarm.

# **4.9.29 rmon-alarm modify mib-variable**

This command modifies the mib-variable of an RMON alarm.

# **Format**

rmon-alarm modify <index> mib-variable <mib-variable>

# **Mode**

Global Config

# **index**

Enter the index of the RMON alarm.

# **mib-variable**

Enter the MIB variable.

# **4.9.30 rmon-alarm modify thresholds**

This command modifies the thresholds of an RMON alarm.

#### **Format**

```
rmon-alarm modify <index> thresholds 
                            <rising-threshold> 
                            <falling-threshold>
```
#### **Mode**

Global Config

#### **index**

Enter the index of the RMON alarm.

#### **rising-threshold**

Enter the rising threshold for the RMON alarm.

#### **falling-threshold**

Enter the falling threshold for the RMON alarm.

# **4.9.31 rmon-alarm modify interval**

This command modifies the interval of an RMON alarm.

### **Format**

rmon-alarm modify <index> interval <interval>

### **Mode**

Global Config

#### **index**

Enter the index of the RMON alarm.

#### **interval**

Enter the interval for the RMON alarm.

# **4.9.32 rmon-alarm modify sample-type**

This command modifies the sample-type of an RMON alarm.

### **Format**

```
rmon-alarm modify <index> sample-type {absolute|delta}
```
#### **Mode**

Global Config

### **index**

Enter the index of the RMON alarm.

## **absolute**

Sample-type for RMON alarm is absolute.

## **delta**

Sample-type for RMON alarm is delta.

# **4.9.33 rmon-alarm modify startup-alarm**

This command modifies the startup-alarm of an RMON alarm.

# **Format**

```
rmon-alarm modify <index> startup-alarm 
                    {rising | falling | risingorfalling}
```
# **Mode**

Global Config

# **index**

Enter the index of the RMON alarm.

# **rising**

Start-up alarm if the value is rising.

# **falling**

Start-up alarm if the value is falling.

# **risingorfalling**

Start-up alarm if the value is rising or falling.

# **4.9.34 rmon-alarm modify rising-event**

This command modifies the rising-event of an RMON alarm.

#### **Format**

```
rmon-alarm modify <index> rising-event 
                           <rising-event-index>
```
#### **Mode**

Global Config

#### **index**

Enter the index of the RMON alarm.

### **rising-event-index**

Enter the index for the rising event for the RMON alarm.

# **4.9.35 rmon-alarm modify falling-event**

This command modifies the falling-event of an RMON alarm.

# **Format**

```
rmon-alarm modify <index> falling-event 
                           <falling-event-index>
```
### **Mode**

Global Config

#### **index**

Enter the index of the RMON alarm.

### **falling-event-index**

Enter the index for the falling event for the RMON alarm.

# **4.9.36 set garp timer join**

This command sets the GVRP join time per port and per GARP. Join time is the interval between the transmission of GARP Protocol Data Units (PDUs) registering (or re-registering) membership for a VLAN or multicast group. This command has an effect only when GVRP is enabled. The time is from 10 to 100 (centiseconds). The value 20 centiseconds is 0.2 seconds.

## **Default**

 $2.0$ 

# **Format**

set garp timer join <10-100>

# **Mode**

Global Config Interface Config

# U **no set garp timer join**

This command sets the GVRP join time per port and per GARP to 20 centiseconds (0.2 seconds). This command has an effect only when GVRP is enabled.

# **Format**

no set garp-timer join

# **Mode**

Global Config Interface Config

# **4.9.37 set garp timer leave**

This command sets the GVRP leave time per port. Leave time is the time to wait after receiving an unregister request for a VLAN or a multicast group before deleting the VLAN entry. This can be considered a buffer time for another station to assert registration for the same attribute in order to maintain uninterrupted service.time is 20 to 600 (centiseconds). The value 60 centiseconds is 0.6 seconds.

**Note:** This command has an effect only when GVRP is enabled.

## **Default**

60

### **Format**

set garp timer leave <20-600>

### **Mode**

Global Config Interface Config

# ■ no set garp timer leave

TThis command sets the GVRP leave time per port to 60 centiseconds (0.6 seconds).

**Note:** This command has an effect only when GVRP is enabled.

#### **Format**

no set garp timer leave

#### **Mode**

```
Global Config
Interface Config
```
# **4.9.38 set garp timer leaveall**

This command sets how frequently *Leave All PDUs* are generated per port. A *Leave All PDU* indicates that all registrations will be unregistered. Participants would need to rejoin in order to maintain registration. The value applies per port and per GARP participation. The time may range from 200 to 6000 (centiseconds). The value 1000 centiseconds is 10 seconds.

**Note:** This command has an effect only when GVRP is enabled.

## **Default**

1000

## **Format**

```
set garp timer leaveall <200-6000>
```
# **Mode**

```
Global Config
Interface Config
```
# ■ no set garp timer leaveall

This command sets how frequently *Leave All PDUs* are generated per port to 1000 centiseconds (10 seconds).

**Note:** This command has an effect only when GVRP is enabled.

### **Format**

no set garp timer leaveall

# **Mode**

Global Config Interface Config

# **4.9.39 set gmrp adminmode**

This command enables GARP Multicast Registration Protocol (GMRP) on the system. The default value is disable.

### **Format**

set gmrp adminmode

#### **Mode**

Privileged EXEC and Global Config

## U **no set gmrp adminmode**

This command disables GARP Multicast Registration Protocol (GMRP) on the system.

#### **Format**

no set gmrp adminmode

#### **Mode**

Privileged EXEC and Global Config

# **4.9.40 set gmrp interfacemode**

This command enables GARP Multicast Registration Protocol on a selected interface. If an interface which has GARP enabled is enlisted as a member of a Link Aggregation (LAG), GARP functionality will be disabled on that interface. GARP functionality will subsequently be re-enabled if Link Aggregation (LAG) membership is removed from an interface that has GARP enabled.

## **Default**

enabled

## **Format**

set gmrp interfacemode

## **Mode**

Interface Config

# ■ no set gmrp interfacemode

This command disables GARP Multicast Registration Protocol on a selected interface. If an interface which has GARP enabled is enlisted as a member of a Link Aggregation (LAG), GARP functionality will be disabled on that interface. GARP functionality will subsequently be reenabled if Link Aggregation (LAG) membership is removed from an interface that has GARP enabled.

### **Format**

no set gmrp interfacemode

### **Mode**

Interface Config

# **4.9.41 set gmrp interfacemode**

This command enables GARP Multicast Registration Protocol on all interfaces. If an interface which has GARP enabled is enabled for routing or is enlisted as a member of a link-aggregation (LAG), GARP functionality will be disabled on that interface. GARP functionality will subsequently be re-enabled if routing is disabled and link-aggregation (LAG) membership is removed from an interface that has GARP enabled.

### **Default**

disabled

## **Format**

set gmrp interfacemode

### **Mode**

Global Config

# U **no set gmrp interfacemode**

This command disables GARP Multicast Registration Protocol on a selected interface.

#### **Format**

no set gmrp interfacemode

### **Mode**

# **4.9.42 set gmrp forw ard-all-groups**

This command enables the GMRP Multicast Registration Protocol feature 'Forward All Groups' for all ports.

## **Default**

disabled

### **Format**

set gmrp forward-all-groups

### **Mode**

```
Interface Config
Global Config
```
## ■ no set gmrp forward-all-groups

This command disables the GMRP Multicast Registration Protocol feature 'Forward All Groups' for all ports.

### **Format**

no set gmrp forward-all-groups

### **Mode**

Interface Config Global Config

# **4.9.43 set gmrp forw ard-unknow n**

**Note:** This command is available for the devices of the MS20/MS30, RS20/ RS30/RS40, MACH102, MACH104, MACH1000, MACH1040, OCTOPUS, RSR20/RSR30 family.

Use this command to configure if the device should forward unknown GMRP multicast packets. The setting can be discard or flood. The default is flood.

#### **Default**

```
flood
```
#### **Format**

```
set gmrp forward-unknown {discard | flood}
```
#### **Mode**

Global Config

#### **discard**

The device discards unknown GMRP multicast packets.

### **flood**

The device floods unknown GMRP multicast packets.

### U **no set gmrp forw ard-unknow n**

This command disables the GMRP Multicast Registration Protocol feature 'Forward Unknown' for all ports.

### **Format**

no set gmrp forward-unknown

### **Mode**

# **4.9.44 set igmp**

This command enables IGMP Snooping on the system. The default value is disable.

**Note:** The IGMP snooping application supports the following:

- $\blacktriangleright$  Global configuration or per interface configuration.
- ▶ Validation of the IP header checksum (as well as the IGMP header checksum) and discarding of the frame upon checksum error.
- $\blacktriangleright$  Maintenance of the forwarding table entries based on the MAC address versus the IP address.
- **D** Flooding of unregistered multicast data packets to all ports in the VLAN.

## **Format**

set igmp

#### **Mode**

Global Config

### U **no set igmp**

This command disables IGMP Snooping on the system.

### **Format**

no set igmp

### **Mode**

# **4.9.45 set igmp**

This command enables IGMP Snooping on a selected interface.

### **Default**

enabled

#### **Format**

set igmp

#### **Mode**

Interface Config

## ■ no set igmp

This command disables IGMP Snooping on a selected interface.

### **Format**

no set igmp

#### **Mode**

Interface Config

# **4.9.46 set igmp aging-time-unknow n**

This command configures the IGMP Snooping aging time for unknown multicast frames (unit: seconds, min.: 3, max.: 3600, Default value: 260).

### **Format**

set igmp aging-time-unknown <3-3600>

#### **Mode**

# **4.9.47 set igmp automatic-mode**

If enabled, this port is allowed to be set as static query port automatically, if the LLDP protocol has found a switch or router connected to this port. Use the command's normal form to enable the feature, the 'no' form to disable it.

# **Default**

disabled

### **Format**

set igmp automatic-mode

### **Mode**

Interface Config

# **4.9.48 set igmp forw ard-all**

This command activates the forwarding of multicast frames to this interface even if the given interface has not received any reports by hosts. N. B.: this applies only to frames that have been learned via IGMP Snooping. The purpose is that an interface (e. g. a HIPER Ring's ring port) may need to forward all such frames even if no reports have been received on it. This enables faster recovery from ring interruptions for multicast frames.

### **Default**

disabled

### **Format**

set igmp forward-all

#### **Mode**

Interface Config

## ■ no set igmp forw ard-all

This command disables the forwarding of all multicast frames learned via IGMP Snooping on a selected interface.

#### **Format**

no set igmp forward-all

#### **Mode**

Interface Config

# **4.9.49 set igmp forw ard-unknow n**

**Note:** This command is available for MS20/MS30.

This command defines how to handle unknown multicast frames.

### **Format**

```
set igmp forward-unknown 
                { discard | flood | query-ports}
```
# **Mode**

Global Config

## **discard**

Unknown multicast frames will be discarded.

## **flood**

Unknown multicast frames will be flooded.

## **query-ports**

Unknown multicast frames will be forwarded only to query ports.

# **4.9.50 set igmp static-query-port**

This command activates the forwarding of IGMP membership report frames to this interface even if the given interface has not received any queries. The purpose is that a port may need to forward such frames even if no queries have been received on it (e. g., if a router is connected to the interface that sends no queries).

### **Default**

disabled

#### **Format**

set igmp static-query-port

#### **Mode**

Interface Config

## ■ no set igmp

This command disables the unconditional forwarding of IGMP membership report frames to this interface.

#### **Format**

no set igmp static-query-port

#### **Mode**

Interface Config
# **4.9.51 set igmp groupmembershipinterval**

This command sets the IGMP Group Membership Interval time on the system. The Group Membership Interval time is the amount of time in seconds that a switch will wait for a report from a particular group on a particular interface before deleting the interface from the entry. This value must be greater than the IGMP Maximum Response time value. The range is 3 to 3,600 seconds.

### **Default**

260

#### **Format**

```
set igmp groupmembershipinterval <3-3600>
```
### **Mode**

Global Config

### U **no set igmp groupmembershipinterval**

This command sets the IGMP Group Membership Interval time on the system to 260 seconds.

### **Format**

no set igmp groupmembershipinterval

### **Mode**

# **4.9.52 set igmp interfacemode**

This command enables IGMP Snooping on all interfaces. If an interface which has IGMP Snooping enabled is enabled for port-based routing or is enlisted as a member of a link-aggregation (LAG), IGMP Snooping functionality will be disabled on that interface. IGMP Snooping functionality will subsequently be re-enabled if routing is disabled or link-aggregation (LAG) membership is removed from an interface that has IGMP Snooping enabled.

# **Format**

set igmp interfacemode

### **Mode**

Global Config

# U **no set igmp interfacemode**

This command disables IGMP Snooping on all interfaces.

### **Format**

no set igmp interfacemode

#### **Mode**

# **4.9.53 set igmp lookup-interval-unknow n**

This command configures the IGMP Snooping lookup response time for unknown multicast frames (unit: seconds, min.: 2, max.: 3599, Default value: 125).

### **Format**

set igmp lookup-interval-unknown <2-3599>

### **Mode**

Global Config

### **<2-3599>**

Enter the IGMP Snooping lookup response time for unknown multicast frames (unit: seconds, min.: 2, max.: 3599, Default value: 125).

# **4.9.54 set igmp lookup-resp-time-unknow n**

This command configures the IGMP Snooping lookup interval for unknown multicast frames (unit: seconds, min.: 1, max.: 3,598, Default value: 10).

# **Format**

set igmp lookup-resp-time-unknown <1-3598>

### **Mode**

Global Config

### **<2-3598>**

Enter the IGMP Snooping lookup interval for unknown multicast frames (unit: seconds, min.: 1, max.: 3598, Default value: 10).

# **4.9.55 set igmp maxresponse**

This command sets the IGMP Maximum Response time on the system. The Maximum Response time is the amount of time in seconds that a switch will wait after sending a query in response to a received leave message, before deleting the multicast group received in the leave message. If the switch receives a report in response to the query within the maxresponse time, then the multicast group is not deleted. This value must be less than the IGMP Query Interval time value. The range is 1 to 3,598 seconds.

#### **Default**

10

#### **Format**

set igmp maxresponse <1-3598>

#### **Mode**

Global Config

**Note:** the IGMP Querier's max. response time was also set. It is always the same value as the IGMP Snooping max. response time.

### U **no set igmp maxresponse**

This command sets the IGMP Maximum Response time on the system to 10 seconds.

#### **Format**

no set igmp maxresponse

#### **Mode**

# **4.9.56 set igmp querier max-response-time**

Configure the IGMP Snooping Querier's maximum response time. The range is 1 to 3,598 seconds. The default value is 10 seconds.

### **Default**

10

### **Format**

```
set igmp querier max-response-time <1-3598>
```
# **Mode**

Global Config

**Note:** The IGMP Snooping max. response time was also set. It is always the same value as the IGMP Querier´s max. response time.

# **4.9.57 set igmp querier protocol-version**

Configure the IGMP Snooping Querier's protocol version (1, 2 or 3).

# **Default**

2

# **Format**

```
set igmp querier protocol-version \{1 \mid 2 \mid 3\}
```
# **Mode**

# **4.9.58 set igmp querier status**

Configure the IGMP Snooping Querier's administrative status (enable or disable).

### **Default**

disable

#### **Format**

```
set igmp querier status {enable | disable}
```
**Mode**

```
Global Config
```
# **4.9.59 set igmp querier tx-interval**

Configure the IGMP Snooping Querier's transmit interval. The range is 2 to 3,599 seconds.

#### **Default**

125

### **Format**

set igmp querier tx-interval <2-3599>

#### **Mode**

# **4.9.60 set igmp query-ports-to-filter**

This command enables or disables the addition of query ports to multicast filter portmasks. The setting can be enable or disable.

### **Default**

Disable

### **Format**

```
set igmp query-ports-to-filter {enable | disable}
```
### **Mode**

```
Global Config
```
#### **enable**

Addition of query ports to multicast filter portmasks.

### **disable**

No addition of query ports to multicast filter portmasks.

# **4.9.61 selftest ramtest**

Enable or disable the RAM test for a cold start of the device.

Deactivating the RAM test reduces the booting time for a cold start of the device.

Default value: enabled.

# **Format**

```
selftest ramtest {disable|enable}
```
# **Mode**

Global Config

# **selftest ramtest disable**

Disable the ramtest.

# **selftest ramtest enable**

Enable the ramtest. This is the default.

# **4.9.62 selftest reboot-on-hdxerror**

Enable or disable a restart when the device detects a half duplex mismatch error. Default value: enabled.

#### **Format**

```
selftest reboot-on-hdxerror {disable | enable}
```
#### **Mode**

Global Config

#### **selftest reboot-on-hdxerror disable**

Disable the reboot-on-hdxerror function.

#### **selftest reboot-on-hdxerror enable**

Enable the reboot-on-hdxerror function. This is the default.

# **4.9.63 selftest reboot-on-error**

Enable or disable a restart due to an undefined software or hardware state. Default value: disabled.

### **Format**

```
selftest reboot-on-error 
         {disable | enable | seriousOnly}
```
### **Mode**

Global Config

# **selftest reboot-on-error disable**

Disable the reboot-on-error function. This is the default.

### **selftest reboot-on-error enable**

Enable the reboot-on-error function.

# **selftest reboot-on-error seriousOnly**

The device will only reboot on errors considered to be critical.

**Note:** Duplex mismatch errors are considered to be non-critical. In case of a detected duplex mismatch error, the device will not reboot. Reset the device to restore ports to an usable state.

# **4.9.64 serviceshell**

Use this command to execute a service shell command.

#### **Format**

serviceshell [deactivate]

#### **Mode**

Privileged EXEC

#### **deactivate**

Disable the service shell access permanently **(Cannot be undone)**.

**Note:** If you execute this command the system asks for confirmation: When you disable the service shell function it is permanently disabled. Please see the Basic Configuration Manual for details.

# **4.9.65 update module-configuration**

**Note:** This command is available for the MACH1020 and MACH1030 devices.

Use this command to update the product code of the device.

### **Format**

```
update module-configuration
```
#### **Mode**

Global Config

**Note:** Update the product code specifically after you replaced or added a module to the device.

# **4.9.66 show auto-disable brief**

Use this command to display the Auto Disable summary.

# **Format**

show auto-disable brief

# **Mode**

Global Config

# **Intf**

Display the number of the interface in slot/port format.

# **Error reason**

Display the error reason for auto-disable.

```
Possible values: no error | link-flap | crc-error |
overload-detection | port-security | speed-duplex.
```
# **Component name**

Display the name of the component for auto-disable. Possible values: PORTSEC | PORTMON.

# **Remaining time (sec.)**

Display the remaining time in seconds for auto-disable. Possible values: 0 | 30..2147483.

# **Auto-Disable time (sec.)**

Display the time for auto-disable in seconds. Possible values: 0 | 30..2147483.

# **Auto-Disable oper state**

Display the operational state of the auto-disable function. Possible values: active | inactive.

# **4.9.67 show auto-disable reasons**

Use this command to display the reasons for port auto-disable on this device.

### **Format**

show auto-disable reasons

#### **Mode**

Global Config

#### **Error reason**

```
Display the error reasons of the port auto-disable function
Possible values: link-flap | crc-error | overload-
detection | port-security | speed-duplex.
```
#### **State**

Display the state of the port auto-disable function. Possible values: enabled | disabled.

# **4.9.68 show dip-sw itch**

This command displays the DIP switch operation configuration.

# **Format**

show dip-switch

# **Mode**

Global Config

# **DIP Switch operation**

This field displays the DIP Switch operation status. Possible values: Enabled, Disabled

# **DIP Switch conflict**

This field displays the DIP Switch conflict status. Possible values: True, False

# **DIP Switch Red. Manager**

This field displays the DIP Switch Redundancy Manager status. Possible values: Enabled, Disabled

# **DIP Switch Standby**

This field displays the DIP Switch Standby status. Possible values: Enabled, Disabled

# **DIP Switch RingPort**

**Note:** This command is available for the MICE devices. This field displays the DIP Switch RingPort numbers. Possible values: Interface number in slot/port notation.

# **DIP Switch SW config**

**Note:** This command is available for the MICE devices. This field displays the DIP Switch SW config status. Possible values: Enabled, Disabled

# **4.9.69 show garp**

This command displays Generic Attributes Registration Protocol (GARP) information.

#### **Format**

show garp

#### **Mode**

Privileged EXEC and User EXEC

#### **GMRP Admin Mode**

This displays the administrative mode of GARP Multicast Registration Protocol (GMRP) for the system.

# **4.9.70 show gmrp configuration**

This command displays Generic Attributes Registration Protocol (GARP) information for one or all interfaces.

#### **Format**

```
show gmrp configuration \{\text{<slot}/\text{port}\} all
```
#### **Mode**

Privileged EXEC and User EXEC

#### **Interface**

This displays the slot/port of the interface that this row in the table describes.

#### **Join Timer**

Specifies the interval between the transmission of GARP PDUs registering (or re-registering) membership for an attribute. Current attributes are a VLAN or multicast group. There is an instance of this timer on a per-Port, per-GARP participant basis. Permissible values are 10..100 centiseconds (0.1 to 1.0 seconds). The factory default is 20 centiseconds (0.2 seconds). The finest granularity of specification is 1 centisecond (0.01 seconds).

# **Leave Timer**

Specifies the period of time to wait after receiving an unregister request for an attribute before deleting the attribute. Current attributes are a VLAN or multicast group. This may be considered a buffer time for another station to assert registration for the same attribute in order to maintain uninterrupted service. There is an instance of this timer on a per-Port, per-GARP participant basis. Permissible values are 20..600 centiseconds (0.2 to 6.0 seconds). The factory default is 60 centiseconds (0.6 seconds). The finest granularity of specification is 1 centisecond (0.01 seconds).

# **LeaveAll Timer**

This Leave All Time controls how frequently LeaveAll PDUs are generated. A LeaveAll PDU indicates that all registrations will shortly be deregistered. Participants will need to rejoin in order to maintain registration. There is an instance of this timer on a per-Port, per-GARP participant basis. The Leave All Period Timer is set to a random value in the range of LeaveAllTime to 1.5\*LeaveAllTime. Permissible values are 200..6000 centiseconds (2 to 60 seconds). The factory default is 1000 centiseconds (10 seconds). The finest granularity of specification is 1 centisecond (0.01 seconds).

### **Port GMRP Mode**

Indicates the GMRP administrative mode for the port. It may be enabled or disabled. If this parameter is disabled, Join Time, Leave Time and Leave All Time have no effect. The factory default is disabled.

# **4.9.71 show igmpsnooping**

This command displays IGMP Snooping information. Configured information is displayed whether or not IGMP Snooping is enabled. Status information is only displayed when IGMP Snooping is enabled.

# **Format**

```
show igmpsnooping
```
#### **Mode**

Privileged EXEC and User EXEC

### **Admin Mode**

This indicates whether or not IGMP Snooping is globally enabled on the switch.

### **Forwarding of Unknown Frames**

This displays if and how unknown multicasts are forwarded. The setting can be Discard, Flood or Query Ports. The default is Query Ports.

### **Group Membership Interval**

This displays the IGMP Group Membership Interval. This is the amount of time a switch will wait for a report for a particular group on a particular interface before it sends a query on that interface. This value may be configured.

### **Multicast Control Frame Count**

This displays the number of multicast control frames that are processed by the CPU.

# **Interfaces Enabled for IGMP Snooping**

This is the list of interfaces on which IGMP Snooping is enabled. Additionally, if a port has a special function, it will be shown to the right of its slot/port number. There are 3 special functions: Forward All, Static Query Port and Learned Query Port.

### **Querier Status (the administrative state).**

This displays the IGMP Snooping Querier's administrative status.

# **Querier Mode (the actual state, read only)**

This displays the IGMP Snooping Querier's operating status.

### **Querier Transmit Interval**

This displays the IGMP Snooping Querier's transmit interval in seconds.

# **Querier Max. Response Time**

This displays the IGMP Snooping Querier's maximum response time in seconds.

# **Querier Protocol Version**

This displays the IGMP Snooping Querier's protocol version number.

# **4.9.72 show mac-filter-table gmrp**

This command displays the GARP Multicast Registration Protocol (GMRP) entries in the Multicast Forwarding Database (MFDB) table.

# **Format**

show mac-filter-table gmrp

# **Mode**

Privileged EXEC and User EXEC

# **Mac Address**

A unicast MAC address for which the switch has forwarding and or filtering information. The format is 6 or 8 two-digit hexadecimal numbers that are separated by colons, for example 01:23:45:67:89:AB. In an IVL system the MAC address will be displayed as 8 bytes.

# **Type**

This displays the type of the entry. Static entries are those that are configured by the end user. Dynamic entries are added to the table as a result of a learning process or protocol.

# **Description**

The text description of this multicast table entry.

# **Interfaces**

The list of interfaces that are designated for forwarding (Fwd:) and filtering (Flt:).

# **4.9.73 show mac-filter-table igmpsnooping**

This command displays the IGMP Snooping entries in the Multicast Forwarding Database (MFDB) table.

### **Format**

show mac-filter-table igmpsnooping

#### **Mode**

Privileged EXEC and User EXEC

#### **Mac Address**

A multicast MAC address for which the switch has forwarding and or filtering information. The format is two-digit hexadecimal numbers that are separated by colons, for example 01:23:45:67:89:AB.

#### **Type**

This displays the type of the entry. Static entries are those that are configured by the end user. Dynamic entries are added to the table as a result of a learning process or protocol.

#### **Description**

The text description of this multicast table entry.

### **Interfaces**

The list of interfaces that are designated for forwarding (Fwd:) and filtering (Flt:).

# **4.9.74 show mac-filter-table multicast**

This command displays the Multicast Forwarding Database (MFDB) information. If the command is entered with no parameter, the entire table is displayed. This is the same as entering the optional all parameter. The user can display the table entry for one MAC Address by specifying the MAC address as an optional parameter.

### **Format**

```
show mac-filter-table multicast 
              [\text{<}macaddr> \text{<}1-4042
```
# **Mode**

Privileged EXEC and User EXEC

# **Mac Address**

A multicast MAC address for which the switch has forwarding and or filtering information. The format is two-digit hexadecimal numbers that are separated by colons, for example 01:23:45:67:89:AB.

# **Type**

This displays the type of the entry. Static entries are those that are configured by the end user. Dynamic entries are added to the table as a result of a learning process or protocol.

# **Component**

The component that is responsible for this entry in the Multicast Forwarding Database. Possible values are IGMP Snooping, GMRP and Static Filtering.

# **Description**

The text description of this multicast table entry.

# **Interfaces**

The list of interfaces that are designated for forwarding (Fwd:) and filtering (Flt:).

# **Forwarding Interfaces**

The resultant forwarding list is derived from combining all the component's forwarding interfaces and removing the interfaces that are listed as the static filtering interfaces.

# **4.9.75 show mac-filter-table static**

This command displays the Static MAC Filtering information for all Static MAC Filters. If all is selected, all the Static MAC Filters in the system are displayed. If a macaddr is entered, a vlan must also be entered and the Static MAC Filter information will be displayed only for that MAC address and VLAN.

# **Format**

```
show mac-filter-table static {<macaddr> <vlanid> |
all}
```
### **Mode**

Privileged EXEC and User EXEC

# **MAC Address**

Is the MAC Address of the static MAC filter entry.

# **VLAN ID**

Is the VLAN ID of the static MAC filter entry.

# **Source Port(s)**

Indicates the source port filter set's slot and port(s).

# **Destination Port(s)**

Indicates the destination port filter set's slot and port(s).

# **4.9.76 show mac-filter-table staticfiltering**

This command displays the Static Filtering entries in the Multicast Forwarding Database (MFDB) table.

### **Format**

show mac-filter-table staticfiltering

### **Mode**

Privileged EXEC and User EXEC

### **Mac Address**

A unicast MAC address for which the switch has forwarding and or filtering information. The format is 6 or 8 two-digit hexadecimal numbers that are separated by colons, for example 01:23:45:67:89:AB.

### **Type**

This displays the type of the entry. Static entries are those that are configured by the end user. Dynamic entries are added to the table as a result of a learning process or protocol.

### **Description**

The text description of this multicast table entry.

# **Interfaces**

The list of interfaces that are designated for forwarding (Fwd:) and filtering (Flt:).

# **4.9.77 show mac-filter-table stats**

This command displays the Multicast Forwarding Database (MFDB) statistics.

### **Format**

show mac-filter-table stats

#### **Mode**

Privileged EXEC and User EXEC

#### **Total Entries**

This displays the total number of entries that can possibly be in the Multicast Forwarding Database table.

#### **Most MFDB Entries Ever Used**

This displays the largest number of entries that have been present in the Multicast Forwarding Database table. This value is also known as the MFDB high-water mark.

### **Current Entries**

This displays the current number of entries in the Multicast Forwarding Database table.

# **4.9.78 show mac notification**

This command displays the MAC address change notification configuration.

#### **Format**

```
show mac notification
```
#### **Mode**

Privileged EXEC

### **MAC notification settings**

This table displays the MAC notification settings (status and interval) for the device.

### **MAC notification status**

This field displays the status of MAC notification traps for the device. Possible values: enabled, disabled.

# **MAC notification interval**

This field displays the MAC notification interval for the device. Possible values: 1..2147483647.

# **Interface**

This field displays the number of the interface in slot/port format.

# **MAC notify**

This field displays the status of MAC notification traps for this port. Possible values: enabled, disabled

# **Mode**

This field displays the mode for which action the device sends a MAC notification trap.

Possible values: add, remove, all

# **Last MAC address**

This field displays the last MAC address added or removed from the address table for this interface.

Possible values: Valid MAC address in aa:bb:cc:dd:ee:ff notation.

# **Last MAC status**

This field displays the status of the last MAC address on this interface.

Possible values: added, removed, other.

# **4.9.79 show monitor session**

This command displays the port monitoring information for the system.

### **Format**

show monitor session <Session Number>

#### **Mode**

Global Config, Privileged EXEC, User EXEC

### **Session**

Display port monitor session settings.

#### **Session Number**

Session number. Enter 1 for the session number.

### **Session ID**

Displays the session number of the port monitor session. Possible values: 1.

### **Admin Mode**

Displays the status of the port monitoring feature. Possible values: Enable, Disable.

# **Probe Port**

Displays the interface configured as the probe port (in slot/port notation). If this value has not been configured, 'Not Configured' will be displayed.

# **Mirrored Port**

Displays the interface configured as the mirrored port (in slot/port notation). If this value has not been configured, 'Not Configured' will be displayed.

# **Direction**

Displays the direction which has been configured for the port. Possible values:  $rx$  (receive),  $tx$  (transmit),  $rx/tx$  (receive and transmit)

If this value has not been configured, 'Not Configured' will be displayed.

# **4.9.80 show port**

This command displays port information.

# **Format**

show port {<slot/port> | all} [name]

# **Mode**

Privileged EXEC and User EXEC

# **Slot/Port**

Valid slot and port number separated by forward slashes.

# **Name**

When the optional command parameter name was specified, the output is different. It specifically includes the Interface Name as the second column, followed by other basic settings that are also shown by the normal command without the command parameter name.

# **Type**

If not blank, this field indicates that this port is a special type of port. The possible values are:

 $Mon - this$  port is a monitoring port. Look at the Port Monitoring screens to find out more information.

LA  $Mbr$  - this port is a member of a Link Aggregation (LAG). Probe  $-$  this port is a probe port.

# **Admin Mode**

Indicates the Port control administration state. The port must be enabled in order for it to be allowed into the network. - May be enabled or disabled. The factory default is enabled.

# **Physical Mode**

Indicates the desired port speed and duplex mode. If auto-negotiation support is selected, then the duplex mode and speed will be set from the auto-negotiation process. Note that the port's maximum capability (full duplex -100M) will be advertised. Otherwise, this object will determine the port's duplex mode and transmission rate. The factory default is Auto.

# **Physical Status**

Indicates the port speed and duplex mode.

# **Link Status**

Indicates whether the Link is up or down.

#### **Link Trap**

This object determines whether or not to send a trap when link status changes. The factory default is enabled.

#### **Flow**

Indicates if enable flow control is enabled on this port.

#### **Device Status**

Indicates whether or not the given port's link status is monitored by the device status.

### **VLAN Prio**

This object displays the port VLAN priority.

# **4.9.81 show link-aggregation**

This command displays an overview of all link-aggregations (LAGs) on the switch.

### **Format**

```
show link-aggregation {<logical slot/port> | all}
```
### **Mode**

Privileged EXEC and User EXEC

### **Logical slot/port**

Valid slot and port number separated by forward slashes.

### **Name**

The name of this link-aggregation (LAG). You may enter any string of up to 15 alphanumeric characters.

### **Link State**

Indicates whether the Link is up or down.

# **Admin Mode**

May be enabled or disabled. The factory default is enabled.

### **Link Trap Mode**

This object determines whether or not to send a trap when link status changes. The factory default is enabled.

# **STP Mode**

The Spanning Tree Protocol Administrative Mode associated with the port or link-aggregation (LAG). The possible values are:

Disable - Spanning tree is disabled for this port.

Enable  $-$  Spanning tree is enabled for this port.

# **Mbr Ports**

A listing of the ports that are members of this link-aggregation (LAG), in slot/port notation. There can be a maximum of eight ports assigned to a given link-aggregation (LAG).

# **Port Speed**

Speed of the link-aggregation port.

# **Type**

This field displays the status designating whether a particular linkaggregation (LAG) is statically or dynamically maintained. The possible values of this field are Static, indicating that the link-aggregation is statically maintained; and Dynamic, indicating that the linkaggregation is dynamically maintained.

# **Active Ports**

This field lists the ports that are actively participating in the link-aggregation (LAG).

# **4.9.82 show rmon-alarm**

This command displays switch configuration information.

# **Format**

show rmon-alarm

# **Mode**

Privileged EXEC and User EXEC

# **4.9.83 show selftest**

This command displays switch configuration information.

#### **Format**

show selftest

#### **Mode**

Privileged EXEC and User EXEC

#### **Ramtest state**

May be enabled or disabled. The factory default is enabled.

#### **Reboot on error**

May be enabled, disabled or seriousOnly. The factory default is enabled.

# **4.9.84 show serviceshell**

This command displays the admin state of the service shell access.

### **Format**

```
show serviceshell
```
#### **Mode**

Privileged EXEC and User EXEC

#### **Admin state of service shell**

Display the admin state of the service shell access Possible values: Disabled, Enabled.

# **4.9.85 show storm-control**

This command displays switch configuration information.

### **Format**

show storm-control

### **Mode**

Privileged EXEC and User EXEC

# **Ingress Limiting**

May be enabled or disabled. The factory default is disabled.

# **Ingress Limiter Mode**

**Note:** This command is available for the MACH4000 and PowerMICE devices.

Sets the global mode for the ingress limiter. The factory default is: Broadcasts only.

# **Egress Broadcast Limiting**

May be enabled or disabled. The factory default is disabled.

# **Egress Limiting (all traffic)**

May be enabled or disabled. The factory default is disabled.

# **802.3x Flow Control Mode**

May be enabled or disabled. The factory default is disabled.

# **4.9.86 show storm-control limiters port**

This command displays the limiter settings per port. "0" means that the respective limiter is disabled.

### **Format**

show storm-control limiters port {<slot/port> |all}

# **Mode**

Privileged EXEC and User EXEC

# **Ingress Mode**

**Note:** This command is available for the devices RS20/RS30/RS40, MS20/MS30 and OCTOPUS.

Shows the mode for the ingress limiter. The factory default is: Broadcasts only.

#### **Ingress Limit**

Shows the ingress rate limit. The factory default is: 0.

#### **Egress Broadcast Limit**

Shows the egress broadcast rate limit. The factory default is: 0.

#### **Egress Limit (all traffic)**

**Note:** This command is available for the devices RS20/RS30/RS40, MS20/MS30 and OCTOPUS.

Shows the egress rate limit for all frame types. The factory default is: 0.

# **4.9.87 show vlan**

This command displays detailed information, including interface information, for a specific VLAN. The ID is a valid VLAN identification number

### **Format**

```
show vlan <vlanid>
```
#### **Mode**

Privileged EXEC and User EXEC

### **VLAN ID**

There is a VLAN Identifier (VID) associated with each VLAN. The range of the VLAN ID is 1 to 4042.

### **VLAN Name**

A string associated with this VLAN as a convenience. It can be up to 32 alphanumeric characters long, including blanks. The default is blank. VLAN ID 1 always has a name of `Default`. This field is optional.

# **VLAN Type**

Type of VLAN, which can be Default, (VLAN  $ID = 1$ ), a static (one that is configured and permanently defined), or Dynamic (one that is created by GVRP registration).

### **VLAN Creation Time**

Time since VLAN has been created: d days, hh:mm:ss (System Uptime).

### **Interface**

Valid slot and port number separated by forward slashes. It is possible to set the parameters for all ports by using the selectors on the top line.

### **Current**

Determines the degree of participation of this port in this VLAN. The permissible values are:

Include - This port is always a member of this VLAN. This is equivalent to registration fixed in the IEEE 802.1Q standard.  $Exclude$  - This port is never a member of this VLAN. This is equivalent to registration forbidden in the IEEE 802.1Q standard. Autodetect  $-$  Specifies to allow the port to be dynamically registered in this VLAN via GVRP. The port will not participate in this VLAN unless a join request is received on this port. This is equivalent to registration normal in the IEEE 802.1Q standard.

# **Configured**

Determines the configured degree of participation of this port in this VLAN. The permissible values are:

Include - This port is always a member of this VLAN. This is equivalent to registration fixed in the IEEE 802.1Q standard.  $Exclude$  - This port is never a member of this VLAN. This is equivalent to registration forbidden in the IEEE 802.1Q standard. Autodetect  $-$  Specifies to allow the port to be dynamically registered in this VLAN via GVRP. The port will not participate in this VLAN unless a join request is received on this port. This is equivalent to registration normal in the IEEE 802.1Q standard.

# **Tagging**

Select the tagging behavior for this port in this VLAN.

Tagged - specifies to transmit traffic for this VLAN as tagged frames.

Untagged  $-$  specifies to transmit traffic for this VLAN as untagged frames.

# **4.9.88 show vlan brief**

This command displays a list of all configured VLANs.

### **Format**

show vlan brief

### **Mode**

Privileged EXEC and User EXEC

# **VLAN ID**

There is a VLAN Identifier (vlanid )associated with each VLAN. The range of the VLAN ID is 1 to 4042.

# **VLAN Name**

A string associated with this VLAN as a convenience. It can be up to 32 alphanumeric characters long, including blanks. The default is blank. VLAN ID 1 always has a name of `Default`. This field is optional.

# **VLAN Type**

Type of VLAN, which can be Default, (VLAN ID = 1), a static (one that is configured and permanently defined), or a Dynamic (one that is created by GVRP registration).

# **VLAN Creation Time**

Displays the time (as the system time up time) when the VLAN was created.

# **4.9.89 show vlan port**

This command displays VLAN port information.

# **Format**

show vlan port {<slot/port> | all}

# **Mode**

Privileged EXEC and User EXEC

# **Slot/Port**

Valid slot and port number separated by forward slashes. It is possible to set the parameters for all ports by using the selectors on the top line.

# **Port VLAN ID**

The VLAN ID that this port will assign to untagged frames or priority tagged frames received on this port. The value must be for an existing VLAN. The factory default is 1.

# **Acceptable Frame Types**

Specifies the types of frames that may be received on this port. The options are 'VLAN only' and 'Admit All'. When set to 'VLAN only', untagged frames or priority tagged frames received on this port are discarded. When set to 'Admit All', untagged frames or priority tagged frames received on this port are accepted and assigned the value of the Port VLAN ID for this port. With either option, VLAN tagged frames are forwarded in accordance to the 802.1Q VLAN specification.

# **Ingress Filtering**

May be enabled or disabled. When enabled, the frame is discarded if this port is not a member of the VLAN with which this frame is associated. In a tagged frame, the VLAN is identified by the VLAN ID in the tag. In an untagged frame, the VLAN is the Port VLAN ID specified for the port that received this frame. When disabled, all frames are forwarded in accordance with the 802.1Q VLAN bridge specification. The factory default is disabled.

# **GVRP**

The protocol for VLAN administration, GVRP (GARP VLAN Registration Protocol) is particularly used for the adjustment of terminal devices and VLAN switches. In realtime, it traces users log-in and log-off and provides updated configuration data to the network management system. In order to be able to use this protocol, GVRP has

to be supported by every switch.

GVRP may be enabled or disabled. The factory default is disabled.

### **Default Priority**

The 802.1p priority assigned to tagged packets arriving on the port.

# **4.9.90 show voice vlan**

Use this command to display the current global Voice VLAN Administrative Mode.

Voice VLAN is a feature used to automatically separate voice and data traffic on a port, by VLAN and/or priority. A primary benefit of using Voice VLAN is to ensure that the sound quality of an IP phone is safeguarded from deteriorating when the data traffic on the port is high.

# **Format**

show voice vlan

# **Mode**

Privileged EXEC

# **Administrative Mode**

Possible values: Disable, Enable

# **4.9.91 show voice vlan interface**

Use this command to display Use this command to display a summary of the current Voice VLAN configuration for a specific interface. <slot/port> indicates a specific physical interface. all indicates all valid interfaces.

#### **Format**

show voice vlan interface {<slot/port> | all}

#### **Mode**

Privileged EXEC

### **<slot/port>**

Indicates a specific physical interface.

#### **all**

Indicates all valid interfaces.

#### **Interface**

Displays the physical interface.

### **Voice VLAN Interface Mode**

Displays the Voice VLAN Interface Mode. Possible values: Disabled, Enabled.

### **Voice VLAN Authentication**

Displays the Voice VLAN Authentication. Possible values: Disabled, Enabled.

### **Voice VLAN Port Status**

Displays the Voice VLAN Port Status. Possible values: Disabled, Enabled.

# **4.9.92 shutdow n**

This command disables a port.

# **Default**

enabled

### **Format**

shutdown

### **Mode**

Interface Config

# U **no shutdow n**

This command enables a port.

### **Format**

no shutdown

#### **Mode**

Interface Config
# **4.9.93 shutdow n all**

This command disables all ports.

# **Default**

enabled

## **Format**

shutdown all

# **Mode**

Global Config

U **no shutdow n all**

This command enables all ports.

# **Format**

no shutdown all

## **Mode**

# **4.9.94 snmp sync community-to-v3**

This command enables the synchronization between the SNMPv1/v2 community table and the SNMPv3 password table.

#### **Format**

```
snmp sync community-to-v3
```
#### **Mode**

Global Config

# ■ no snmp sync community-to-v3

This command disables the synchronization between the SNMPv1/v2 community table and the SNMPv3 password table.

#### **Format**

no snmp sync community-to-v3

#### **Mode**

# **4.9.95 snmp sync v3-to-community**

This command enables the synchronization between the SNMPv3 password table and the SNMPv1/v2 community table.

## **Format**

snmp sync v3-to-community

#### **Mode**

Global Config

#### ■ no snmp sync v3-to-community

This command disables the synchronization between the SNMPv3 password table and the SNMPv1/v2 community table.

#### **Format**

no snmp sync v3-to-community

#### **Mode**

Global Config

# **4.9.96 snmp trap link-status**

This command enables link status traps by interface.

**Note:** This command is valid only when the Link Up/Down Flag is enabled. See 'snmp-server enable traps linkmode' command.

#### **Format**

snmp trap link-status

#### **Mode**

#### ■ no snmp trap link-status

This command disables link status traps by interface.

**Note:** This command is valid only when the Link Up/Down Flag is enabled. See 'snmp-server enable traps linkmode' command).

#### **Format**

no snmp trap link-status

#### **Mode**

Interface Config

# **4.9.97 snmp trap link-status all**

This command enables link status traps for all interfaces.

**Note:** This command is valid only when the Link Up/Down Flag is enabled (see "snmp-server enable traps linkmode" ).

#### **Format**

snmp trap link-status all

#### **Mode**

Global Config

#### U **no snmp trap link-status all**

This command disables link status traps for all interfaces.

**Note:** This command is valid only when the Link Up/Down Flag is enabled (see "snmp-server enable traps linkmode").

#### **Format**

no snmp trap link-status all

#### **Mode**

# **4.9.98 spanning-tree bpdumigrationcheck**

This command enables BPDU migration check on a given interface. This will force the specified port to transmit RST or MST BPDUs. The **all** option enables BPDU migration check on all interfaces.

#### **Format**

```
spanning-tree bpdumigrationcheck {<slot/port>|all}
```
#### **Mode**

Global Config

#### U **no spanning-tree bpdumigrationcheck**

This command disables BPDU migration check on a given interface. The all option disables BPDU migration check on all interfaces.

#### **Format**

```
no spanning-tree bpdumigrationcheck {<slot/
port>|all}
```
#### **Mode**

# **4.9.99 speed**

This command sets the speed and duplex setting for the interface.

## **Format**

```
speed \{\textlessleft} 10> \{\textlessleft} -half-duplex | full-duplex> |
             1000 full-duplex}
```
#### **Mode**

Interface Config

Acceptable values are:

#### **1000 full-duplex**

Set speed for the interface to 1000 Mbps. Set duplex mode for the interface to full duplex.

#### **100 full-duplex**

Set speed for the interface to 100 Mbps. Set duplex mode for the interface to full duplex.

## **100 half-duplex**

Set speed for the interface to 100 Mbps. Set duplex mode for the interface to half duplex.

#### **10 full-duplex**

Set speed for the interface to 10 Mbps. Set duplex mode for the interface to full duplex.

#### **10 half-duplex**

Set speed for the interface to 10 Mbps. Set duplex mode for the interface to half duplex.

# **4.9.100 storm-control broadcast**

This command enables the egress broadcast limiter globally.

## **Format**

storm-control broadcast

#### **Mode**

Global Config

#### ■ no storm-control broadcast

This command disables the egress broadcast limiter globally.

#### **Format**

no storm-control broadcast

#### **Mode**

```
Global Config
```
# **4.9.101 storm-control egress-limiting**

This command enables or disables the egress limiter globally for all frame types.

#### **Format**

```
storm-control egress-limiting {disable | enable}
```
#### **Mode**

# **4.9.102 storm-control ingress-limiting**

This command enables or disables the ingress limiter globally.

#### **Format**

```
storm-control ingress-limiting {disable | enable}
```
#### **Mode**

Global Config

# **4.9.103 storm-control ingress-mode**

**Note:** This command is available for the MACH4000 and PowerMICE devices.

This command sets the frame type for the ingress limiter globally to: BC or BC+MC.

#### **Format**

```
storm-control ingress-mode {bc | mc+bc}
```
#### **Mode**

# **4.9.104 storm-control broadcast (port-related)**

This command enables the broadcast limiter per port.

Enter the maximum number of broadcasts that the given port is allowed to send (unit: frames per second, min.: 0 (no limit), Default value: 0 (no limit)).

#### **Format**

storm-control broadcast <max. broadcast rate>

#### **Mode**

Interface Config

# **4.9.105 storm-control egress-limit**

**Note:** This command is available for the RS20/RS30/RS40, MS20/MS30 and OCTOPUS devices.

Sets the egress rate limit in kbit/s. "0" means: no limit.

#### **Format**

```
storm-control egress-limit <max. egress rate>
```
#### **Mode**

# **4.9.106 storm-control ingress-limit**

Sets the ingress rate limit in kbit/s. "0" means: no limit.

#### **Format**

```
storm-control ingress-limit <max. ingress rate>
```
#### **Mode**

Interface Config

# **4.9.107 storm-control ingress-mode**

**Note:** This command is available for the RS20/RS30/RS40, MS20/MS30, OCTOPUS devices.

This command sets the frame type for the ingress limiter to: All, BC, BC+MC, BC+MC+uUC.

#### **Format**

```
storm-control ingress-mode {all | bc | mc+bc | 
uuc+mc+bc}
```
#### **Mode**

# **4.9.108 storm-control flow control**

This command enables 802.3x flow control for the switch.

**Note:** This command only applies to full-duplex mode ports.

# **Default**

disabled

## **Format**

storm-control flowcontrol

#### **Mode**

Interface Config Global Config

## U **no storm-control flow control**

This command disables 802.3x flow control for the switch.

**Note:** This command only applies to full-duplex mode ports.

#### **Format**

no storm-control flowcontrol

# **Mode**

Interface Config Global Config

# **4.9.109 storm-control flow control per port**

This command enables 802.3x flow control for the port.

**Note:** This command only applies to full-duplex mode ports.

#### **Default**

enabled

#### **Format**

storm-control flowcontrol

#### **Mode**

Interface Config

#### U **no storm-control flow control per port**

This command disables 802.3x flow control for the port.

**Note:** This command only applies to full-duplex mode ports.

#### **Format**

no storm-control flowcontrol

#### **Mode**

# **4.9.110 vlan**

This command creates a new VLAN and assigns it an ID. The ID is a valid VLAN identification number (ID 1 is reserved for the default VLAN). VLAN range is 1-4042.

## **Format**

vlan <1-4042>

## **Mode**

VLAN database

# U **no vlan**

This command deletes an existing VLAN. The ID is a valid VLAN identification number (ID 1 is reserved for the default VLAN). VLAN range is 1-4042.

# **Format**

no vlan <1-4042>

## **Mode**

VLAN database

# **4.9.111 vlan0-transparent-mode**

Activate the "Transparent Mode" to be able to switch priority tagged frames without a VLAN affiliation thus with VLAN-ID "0".

In this mode the VLAN-ID "0" persists in the frame, irrespective of the Port VLAN ID setting in the "VLAN Port" dialog.

**Note:** For PowerMICE, MACH100, MACH1000 and MACH4000: In transparency mode devices ignore received vlan tags. Set the vlan membership of the ports to untagged for all vlans.

**Note:** For RS20/RS30/RS40, MS20/MS30 and OCTOPUS:

In transparency mode devices ignore the configured port vlan id. Set the vlan membership of the ports from vlan 1 to untagged or member.

# **Format**

```
vlan0-transparent-mode {disable|enable}
```
#### **Mode**

VLAN database

# **4.9.112 vlan acceptframe**

This command sets the frame acceptance mode per interface. For VLAN Only mode, untagged frames or priority frames received on this interface are discarded. For Admit All mode, untagged frames or priority frames received on this interface are accepted and assigned the value of the interface VLAN ID for this port. With either option, VLAN tagged frames are forwarded in accordance with the IEEE 802.1Q VLAN Specification.

## **Default**

Admit All

# **Format**

```
vlan acceptframe <vlanonly | all | untaggedonly>
```
# **Mode**

Interface Config

# **all**

Untagged frames or priority frames received on this interface are accepted and assigned the value of the interface VLAN ID for this port.

#### **vlanonly**

Only frames received with a VLAN tag will be forwarded. Other frames will be dropped.

# **untaggedonly**

Only frames received without a VLAN tag will be forwarded. Other frames will be dropped.

**Note:** This command is available for devices of the RS20/RS30/ RS40, MS20/MS30, MACH102, RSR20/RSR30, MACH1020/ MACH1030 and OCTOPUS family.

#### U **no vlan acceptframe**

This command sets the frame acceptance mode per interface to Admit All. For Admit All mode, untagged frames or priority frames received on this interface are accepted and assigned the value of the interface VLAN ID for this port. With either option, VLAN tagged frames are forwarded in accordance with the IEEE 802.1Q VLAN Specification.

#### **Format**

no vlan acceptframe

#### **Mode**

Interface Config

# **4.9.113 vlan database**

This command switches into the global VLAN mode.

# **Default**

Admit All

#### **Format**

vlan database

#### **Mode**

Privileged EXEC

# **4.9.114 vlan ingressfilter**

This command enables ingress filtering. If ingress filtering is disabled, frames received with VLAN IDs that do not match the VLAN membership of the receiving interface are admitted and forwarded to ports that are members of that VLAN.

#### **Default**

disabled

# **Format**

vlan ingressfilter

# **Mode**

Interface Config

# U **no vlan ingressfilter**

This command disables ingress filtering. If ingress filtering is disabled, frames received with VLAN IDs that do not match the VLAN membership of the receiving interface are admitted and forwarded to ports that are members of that VLAN.

# **Format**

no vlan ingressfilter

# **Mode**

# **4.9.115 vlan name**

This command changes the name of a VLAN. The name is an alphanumeric string of up to 32 characters, and the ID is a valid VLAN identification number. ID range is 1-4042.

#### **Default**

The name for VLAN ID 1 is always Default. The name for other VLANs is defaulted to a blank string.

#### **Format**

vlan name <1-4042> <newname>

#### **Mode**

VLAN database

#### U **no vlan name**

This command sets the name of a VLAN to a blank string. The VLAN ID is a valid VLAN identification number. ID range is 1-4042.

#### **Format**

no vlan name <1-4042>

#### **Mode**

VLAN database

# **4.9.116 vlan participation**

This command configures the degree of participation for a specific interface in a VLAN. The ID is a valid VLAN identification number, and the interface is a valid interface number.

# **Format**

```
vlan participation
   <exclude | include | auto> <1-4042>
```
#### **Mode**

```
Interface Config
```
Participation options are:

## **include**

The interface is always a member of this VLAN. This is equivalent to registration fixed.

#### **exclude**

The interface is never a member of this VLAN. This is equivalent to registration forbidden.

#### **auto**

The interface is dynamically registered in this VLAN by GVRP. The interface will not participate in this VLAN unless a join request is received on this interface. This is equivalent to registration normal.

# **4.9.117 vlan participation all**

This command configures the degree of participation for all interfaces in a VLAN. The ID is a valid VLAN identification number.

#### **Format**

```
vlan participation all <exclude | include | auto> 
<1-4042>
```
#### **Mode**

Global Config

Participation options are:

#### **include**

The interface is always a member of this VLAN. This is equivalent to registration fixed.

#### **exclude**

The interface is never a member of this VLAN. This is equivalent to registration forbidden.

#### **auto**

The interface is dynamically registered in this VLAN by GVRP. The interface will not participate in this VLAN unless a join request is received on this interface. This is equivalent to registration normal.

# **4.9.118 vlan port acceptframe all**

This command sets the frame acceptance mode for all interfaces. For VLAN Only mode, untagged frames or priority frames received on this interface are discarded. For Admit All mode, untagged frames or priority frames received on this interface are accepted and assigned the value of the interface VLAN ID for this port. With either option, VLAN tagged frames are forwarded in accordance with the IEEE 802.1Q VLAN Specification.

#### **Default**

Admit All

## **Format**

```
vlan port acceptframe all <vlanonly | all>
```
## **Mode**

Global Config

# ■ no vlan port acceptframe all

This command sets the frame acceptance mode for all interfaces to Admit All. For Admit All mode, untagged frames or priority frames received on this interface are accepted and assigned the value of the interface VLAN ID for this port. With either option, VLAN tagged frames are forwarded in accordance with the IEEE 802.1Q VLAN Specification.

# **Format**

no vlan port acceptframe all

# **Mode**

# **4.9.119 vlan port ingressfilter all**

This command enables ingress filtering for all ports. If ingress filtering is disabled, frames received with VLAN IDs that do not match the VLAN membership of the receiving interface are admitted and forwarded to ports that are members of that VLAN.

#### **Default**

disabled

#### **Format**

vlan port ingressfilter all

#### **Mode**

Global Config

## ■ no vlan port ingressfilter all

This command disables ingress filtering for all ports. If ingress filtering is disabled, frames received with VLAN IDs that do not match the VLAN membership of the receiving interface are admitted and forwarded to ports that are members of that VLAN.

#### **Format**

no vlan port ingressfilter all

#### **Mode**

# **4.9.120 vlan port pvid all**

This command changes the VLAN ID for all interface.

# **Default**

1

# **Format**

vlan port pvid all <1-4042>

# **Mode**

Global Config

# U **no vlan port pvid all**

This command sets the VLAN ID for all interfaces to 1.

# **Format**

no vlan port pvid all <1-4042>

# **Mode**

# **4.9.121 vlan port tagging all**

This command configures the tagging behavior for all interfaces in a VLAN to enabled. If tagging is enabled, traffic is transmitted as tagged frames. If tagging is disabled, traffic is transmitted as untagged frames. The ID is a valid VLAN identification number.

#### **Format**

vlan port tagging all <1-4042>

#### **Mode**

Global Config

#### ■ no vlan port tagging all

This command configures the tagging behavior for all interfaces in a VLAN to disabled. If tagging is disabled, traffic is transmitted as untagged frames. The ID is a valid VLAN identification number.

#### **Format**

no vlan port tagging all <1-4042>

#### **Mode**

# **4.9.122 vlan pvid**

This command changes the VLAN ID per interface.

## **Default**

1

# **Format**

vlan pvid <1-4042>

## **Mode**

Interface Config

# U **no vlan pvid**

This command sets the VLAN ID per interface to 1.

# **Format**

no vlan pvid <1-4042>

## **Mode**

# **4.9.123 vlan tagging**

This command configures the tagging behavior for a specific interface in a VLAN to enabled. If tagging is enabled, traffic is transmitted as tagged frames. If tagging is disabled, traffic is transmitted as untagged frames. The ID is a valid VLAN identification number.

#### **Format**

vlan tagging <1-4042>

#### **Mode**

Interface Config

## U **no vlan tagging**

This command configures the tagging behavior for a specific interface in a VLAN to disabled. If tagging is disabled, traffic is transmitted as untagged frames. The ID is a valid VLAN identification number.

#### **Format**

no vlan tagging <1-4042>

#### **Mode**

# **4.9.124 voice vlan (Global Config Mode)**

This command enables the Voice VLAN feature.

Voice VLAN is a feature used to automatically separate voice and data traffic on a port, by VLAN and/or priority. A primary benefit of using Voice VLAN is to ensure that the sound quality of an IP phone is safeguarded from deteriorating when the data traffic on the port is high.

# **Default**

Disabled

# **Format**

voice vlan

# **Mode**

Global Config

# U **no voice vlan**

This command disables the Voice VLAN feature.

# **Default**

Disabled

# **Format**

no voice vlan

# **Mode**

# **4.9.125 voice vlan <id>**

Use this command to configure VLAN tagging and 802.1p priority.

## **Format**

```
voice vlan <id> [dot1p <priority>] }
```
#### **Mode**

Interface Config

**<id>**

Enter the Voice VLAN ID.

## **dot1p**

Configure Voice VLAN 802.1p priority tagging for voice traffic.

## **<priority>**

The priority tag range is 0–7.

# U **no voice vlan**

This command disables the Voice VLAN feature on the interface.

#### **Default**

Disabled

#### **Format**

no voice vlan

#### **Mode**

# **4.9.126 voice vlan dot1p**

Use this command to configure Voice VLAN 802.1p priority tagging for voice traffic.

## **Format**

voice vlan dot1p <priority>

#### **Mode**

Interface Config

## **<priority>**

Configure Voice VLAN 802.1p priority tagging for voice traffic. The priority tag range is 0–7.

# **4.9.127 voice vlan none**

Use this command to allow the IP phone to use its own configuration to send untagged voice traffic.

#### **Format**

voice vlan none

# **Mode**

# **4.9.128 voice vlan untagged**

Use this command to configure the phone to send untagged voice traffic.

#### **Format**

voice vlan untagged

#### **Mode**

Interface Config

# **4.9.129 voice vlan auth**

Use this command to set Voice VLAN Authentication Mode. If disabled, VOIP devices which are detected via LLDP-med will have access to the Voice VLAN without authentication.

#### **Default**

Enabled

#### **Format**

```
voice vlan auth [enabled | disabled]
```
#### **Mode**

```
Interface Config
```
#### **disable**

VOIP devices which are detected via LLDP-MED will have access to the Voice VLAN without authentication.

#### **enable**

VOIP devices which are detected via LLDP-MED will not have access to the Voice VLAN without authentication.

# **4.10 User Account Management Commands**

These commands manage user accounts.

# **4.10.1 disconnect**

This command closes a telnet session.

# **Format**

disconnect {<sessionID> | all}

## **Mode**

Privileged EXEC

# **Session ID**

Enter the session ID (1-11).

# **4.10.2 show loginsession**

This command displays current telnet and serial port connections to the switch.

## **Format**

show loginsession

#### **Mode**

Privileged EXEC and User EXEC

## **ID**

Login Session ID

## **User Name**

The name the user will use to login using the serial port or Telnet. A new user may be added to the switch by entering a name in a blank entry. The user name may be up to 8 characters, and is not case sensitive. Two users are included as the factory default, 'admin' and 'user'.

## **Connection From**

IP address of the telnet client machine or EIA-232 for the serial port connection.

## **Idle Time**

Time this session has been idle.

#### **Session Time**

Total time this session has been connected.

# **4.10.3 show users**

This command displays the configured user names and their settings. This command is only available for users with readwrite privileges. The SNMPv3 fields will only be displayed if SNMP is available on the system.

## **Format**

show users

#### **Mode**

Privileged EXEC

## **User Name**

The name the user will use to login using the serial port, Telnet or Web. A new user may be added to the switch by entering a name in a blank entry. The user name may be up to eight characters, and is not case sensitive. Two users are included as the factory default, 'admin' and 'user'

# **Access Mode**

Shows whether the operator is able to change parameters on the switch (Read/Write) or is only able to view them (Read Only). As a factory default, the 'admin' user has Read/Write access and the 'user' has Read Only access. There can only be one Read/Write user and up to five Read Only users.

#### **SNMPv3 AccessMode**

This field displays the SNMPv3 Access Mode. If the value is set to ReadWrite, the SNMPv3 user will be able to set and retrieve parameters on the system. If the value is set to ReadOnly, the SNMPv3 user will only be able to retrieve parameter information. The SNMPv3 access mode may be different than the CLI and Web access mode.

# **SNMPv3 Authentication**

This field displays the authentication protocol to be used for the specified login user.

# **SNMPv3 Encryption**

This field displays the encryption protocol to be used for the specified login user.

# **4.10.4 users defaultlogin**

This command assigns the authentication login list to use for non-configured users when attempting to log in to the system. This setting is overridden by the authentication login list assigned to a specific user if the user is configured locally. If this value is not configured, users will be authenticated using local authentication only.

#### **Format**

users defaultlogin <listname>

#### **Mode**

Global Config

#### **listname**

Enter an alphanumeric string of not more than 15 characters.

# **4.10.5 users login <user>**

Enter user name.

## **Format**

users login <user> <listname>

## **Mode**

Global Config

# **Note:**

 When assigning a list to the 'admin' account, include an authentication method that allows administrative access even when remote authentication is unavailable (use 'authentication login <listname> [method1 [method2 [method3]]]').

# ■ no users login <user>

This command removes an operator.

# **Format**

no users login <user> <listname>

# **Mode**

Global Config

# **Note:**

The 'admin' user account cannot be deleted.

# **4.10.6 users access**

This command sets access for a user: readonly/readwrite.

# **Format**

```
users access <username> {readonly | readwrite}
```
#### **Mode**

Global Config

#### **<username>**

Enter a name up to 32 alphanumeric characters in length.

#### **readonly**

Enter the access mode as readonly.

#### **readwrite**

Enter the access mode as readwrite.

## U **no users access**

This command deletes access for a user.

#### **Format**

no users access <username>

#### **Mode**
## **4.10.7 users name**

This command adds a new user (account) if space permits. The account <username> can be up to eight characters in length. The name may be comprised of alphanumeric characters as well as the dash ('-') and underscore ('\_'). The <username> is not case-sensitive. Six user names can be defined.

## **Format**

users name <username>

## **Mode**

Global Config

#### U **no users name**

This command removes an operator.

## **Format**

no users name <username>

## **Mode**

Global Config

## **Note:**

The 'admin' user account cannot be deleted.

## **4.10.8 users passw d**

This command is used to change a password. The password should not be more than eight alphanumeric characters in length. If a user is authorized for authentication or encryption is enabled, the password must be at least eight alphanumeric characters in length. The username and password are casesensitive. When a password is changed, a prompt will ask for the former password. If none, press enter.

**Note:** Make sure, that the passwords of the users differ from each other. If two or more users try to choose the same password, the CLI will display an error message.

#### **Default**

No Password

#### **Format**

users passwd <username> {<password>}

#### **Mode**

Global Config

#### U **no users passw d**

This command sets the password of an existing operator to blank. When a password is changed, a prompt will ask for the operator's former password. If none, press enter.

#### **Format**

no users passwd <username> {<password>}

#### **Mode**

## **4.10.9 users snmpv3 accessmode**

This command specifies the snmpv3 access privileges for the specified login user. The valid accessmode values are readonly or readwrite. The <username> is the login user name for which the specified access mode applies. The default is readwrite for 'admin' user; readonly for all other users

## **Default**

admin -- readwrite; other -- readonly

## **Format**

```
users snmpv3 accessmode <username> <readonly |
readwrite>
```
## **Mode**

Global Config

#### ■ no users snmpv3 accessmode

This command sets the snmpv3 access privileges for the specified login user as readwrite for the 'admin' user; readonly for all other users. The <username> is the login user name for which the specified access mode will apply.

## **Format**

no users snmpv3 accessmode <username>

## **Mode**

## **4.10.10 users snmpv3 authentication**

This command specifies the authentication protocol to be used for the specified login user. The valid authentication protocols are none, md5 or sha. If md5 or sha are specified, the user login password is also used as the snmpv3 authentication password and therefore must be at least eight characters in length. The <username> is the login user name associated with the authentication protocol.

## **Default**

no authentication

## **Format**

```
users snmpv3 authentication <username> <none | md5
 | sha>
```
#### **Mode**

Global Config

## ■ no users snmpv3 authentication

This command sets the authentication protocol to be used for the specified login user to none. The <username> is the login user name for which the specified authentication protocol will be used.

#### **Format**

users snmpv3 authentication <username>

#### **Mode**

## **4.10.11 users snmpv3 encryption**

This command specifies the encryption protocol to be used for the specified login user. The valid encryption protocols are des or none.

If des is specified, the required key may be specified on the command line. The key may be up to 16 characters long. If the des protocol is specified but a key is not provided, the user will be prompted for the key. When using the des protocol, the user login password is also used as the snmpv3 encryption password and therefore must be at least eight characters in length.

If none is specified, a key must not be provided. The  $\alpha$ username> is the login user name associated with the specified encryption.

## **Default**

no encryption

## **Format**

```
users snmpv3 encryption <username> <none |
des[key]>
```
## **Mode**

Global Config

## ■ no users snmpv3 encryption

This command sets the encryption protocol to none. The <username> is the login user name for which the specified encryption protocol will be used.

## **Format**

no users snmpv3 encryption <username>

## **Mode**

# **4.11 System Utilities**

This section describes system utilities.

## **4.11.1 address-conflict**

This command configures the setting for detection possible address conflicts of the agent´s IP address with other devices´ IP addresses in the network.

#### **Format**

```
address-conflict 
   {detection-mode { active-only | disable | 
    enable | passive-only}|
    ongoing-detection { disable | enable } }
```
## **Mode**

Global Config

#### **detection mode**

Configure the device's address conflict detection mode (active-only, disable, enable or passive-only). Default value: enable.

#### **ongoing detection**

Disable or enable the ongoing address conflict detection. Default value: enable.

## **4.11.2 boot skip-aca-on-boot**

Use this command to skip external memory (AutoConfiguration Adapter ACA21) during boot phase to shorten startup duration. The ACA21 functionality will be available after the boot phase.

## **Format**

boot skip-aca-on-boot {disable | enable}

#### **Mode**

Global Config

## **Default**

disabled

## **enable**

Enable ACA21 skip during boot phase.

## **disable**

Disable ACA21 skip during boot phase.

## **4.11.3 show boot skip-aca-on-boot**

Use this command display the status of the option of skipping external memory (AutoConfiguration Adapter ACA21) during boot phase.

## **Format**

show boot skip-aca-on-boot

## **Mode**

Global Config

## **Default**

disabled

## **Enabled**

ACA21 skip during boot phase is enabled.

## **Disabled**

ACA21 skip during boot phase is disabled.

## **4.11.4 cablestatus**

This command tests the cable attached to an interface for short or open circuit. During the test the traffic is interrupted on this port.

## **Format**

```
cablestatus <slot/port>
```
### **Mode**

Privileged EXEC

## **4.11.5 clear eventlog**

Clear the event log. The CLI will ask for confirmation. Answer  $y$  (yes) or  $n$  (no). The CLI displays the end of this operation.

## **Format**

clear eventlog

## **Mode**

## **4.11.6 traceroute**

This command is used to discover the routes that packets actually take when traveling to their destination through the network on a hop-by-hop basis. <ipaddr> should be a valid IP address.

The optional port parameter is the UDP port used as the destination of packets sent as part of the traceroute. This port should be an unused port on the destination system. [port] should be a valid decimal integer in the range of 0 (zero) to 65,535. The default value is 33434.

#### **Format**

traceroute <ipaddr> [port]

#### **Mode**

Privileged EXEC

## **4.11.7 clear arp-table-sw itch**

This command clears the agent´s ARP table (cache).

## **Format**

clear arp-table-switch

## **Mode**

## **4.11.8 clear config**

This command resets the configuration in RAM to the factory defaults without powering off the switch.

## **Format**

clear config

#### **Mode**

Privileged EXEC

## **4.11.9 clear config factory**

This command resets the whole configuration to the factory defaults. Configuration data and scripts stored in nonvolatile memory will also be deleted.

## **Format**

clear config factory

#### **Mode**

Privileged EXEC

## **4.11.10 clear counters**

This command clears the stats for a specified <slot/port>or for all the ports or for the entire switch based upon the argument.

## **Format**

```
clear counters {<slot/port> | all}
```
## **Mode**

## **4.11.11 clear hiper-ring**

This command clears the HIPER Ring configuration (deletes it).

## **Format**

clear hiper-ring

## **Mode**

Privileged EXEC

## **4.11.12 clear igmpsnooping**

This command clears the tables managed by the IGMP Snooping function and will attempt to delete these entries from the Multicast Forwarding Database.

## **Format**

clear igmpsnooping

## **Mode**

## **4.11.13 clear mac-addr-table**

This command clears the switch's MAC address table (the forwarding database that contains the learned MAC addresses).

**Note:** this command does not affect the MAC filtering table.

### **Format**

clear mac-addr-table

#### **Mode**

Privileged EXEC

## **4.11.14 clear pass**

This command resets all user passwords to the factory defaults without powering off the switch. You are prompted to confirm that the password reset should proceed.

#### **Format**

clear pass

#### **Mode**

## **4.11.15 clear link-aggregation**

This command clears all link-aggregations (LAGs).

## **Format**

clear link-aggregation

## **Mode**

Privileged EXEC

## **4.11.16 clear signal-contact**

This command clears the signal-contact output configuration.

Switches the signal contact 1's mode to auto and its manual setting to open. Switches the signal contact 2´s mode to manual and its manual setting to closed.

Enables the monitoring of the power supplies for signal contact 1 only. Disables the sending of signal contact traps.

## **Format**

clear signal-contact

## **Mode**

## **4.11.17 clear traplog**

This command clears the trap log.

## **Format**

clear traplog

## **Mode**

Privileged EXEC

## **4.11.18 clear ring-coupling**

This command clears the ring-coupling configuration.

## **Format**

clear ring-coupling

#### **Mode**

Privileged EXEC

## **4.11.19 clear vlan**

This command resets VLAN configuration parameters to the factory defaults.

## **Format**

clear vlan

## **Mode**

## **4.11.20 config-w atchdog**

If the function is enabled and the connection to the switch is interrupted for longer than the time specified in "timeout [s]", the switch then loads the last configuration saved.

## **Format**

```
config-watchdog {admin-state {disable|enable}|
timeout <10..600>}
```
## **Mode**

Global Config

## **admin-state**

Enable or disable the Auto Configuration Undo feature Default value: disabled.

## **timeout**

Configure the Auto Configuration Undo timeout (unit: seconds).

## **4.11.21 copy**

This command uploads and downloads to/from the switch. Remote URLs can be specified using tftp.

copy (without parameters) displays a brief explanation of the most important copy commands. A list of valid commands is provided below.

The command can be used to the save the running configuration to nvram by specifying the source as system: running-config and the destination as nvram:startup-config.

## **Default**

none

## **Format**

```
copy
copy aca:script <sourcefilename> nvram:script
  [targetfilename]
copy aca:capturefilter <sourcefilename> 
   nvram:capturefilter [targetfilename]
```

```
copy aca:sfp-white-list <sourcefilename> 
   nvram:sfp-white-list
copy nvram:backup-image system:image
copy nvram:clibanner <url>
copy nvram:capture aca:capture
copy nvram:capture <url>
copy nvram:capturefilter <sourcefilename> 
   aca:capturefilter <targetfilename>
copy nvram:capturefilter <sourcefilename>
copy nvram:errorlog <url>
copy nvram:script <sourcefilename> aca:script
   [targetfilename]
copy nvram:script <sourcefilename> <url>
copy nvram:startup-config <url>
copy nvram:startup-config system:running-config
copy nvram:traplog <url>
copy system:running-config nvram:startup-config 
<url>
copy system:running-config <url>
copy <tftp://ip/filepath/fileName> 
   nvram:sfp-white-list
copy tftp://<server_ip>/<path_to_pem>
      nvram:httpscert
copy <url> nvram:clibanner
copy <url> nvram:capturefilter <destfilename>
copy aca:capturefilter <sourcefilename> 
   nvram:capturefilter <destfilename>
copy <url> nvram:script <destfilename>
copy <url> nvram:startup-config
copy <url> system:image
copy <url> system:running-config
copy <url> system:bootcode
```
#### **Mode**

#### U **copy aca:script <sourcefilename> nvram:script [targetfilename]**

Copies the script from the Auto Configuration Adapter.

– sourcefilename: Filename of source configuration Script. Filename length may be max. 20 characters, including extension '.cli' or '.CLI'.

– targetfilename: Filename on the switch's NVRAM. Filename length may be max. 20 characters, including extension '.cli'.

#### U **copy aca:capturefilter <sourcefilename> nvram:capturefilter [targetfilename]**

Copies a capture filter file from the Auto Configuration Adapter.

– sourcefilename: Filename of source capture filter expressions file.

– targetfilename: Filename on the switch's NVRAM.

## U **copy aca:sfp-w hite-list <sourcefilename> nvram:sfp-w hite-list**

Use this command to load the SFP white list file from a ACA21. **Note:** In order to delete the SFP white list file from the flash memory: use the command clear sfp-white-list. The clear config factory command deletes the SFP white list, too.

## U **copy nvram:backup-image system:image**

Use this command to swap current and backup images. The backup image (backup.bin) and current image (main.bin) will exchange the file name, after reboot the both OS and configuration files will be swapped.

#### U **copy <tftp://ip/filepath/fileName> nvram:sfp-w hite-list**

Use this command to load the SFP white list file from a TFTP server. **Note:** In order to delete the SFP white list file from the flash memory: use the command clear sfp-white-list.

The clear config factory command deletes the SFP white list, too.

#### U **copy tftp://<server\_ip>/<path\_to\_pem> nvram:httpscert**

Use this command for uploading a PEM certificate for HTTPS over **TFTP** 

**Note:** Reboot the device or re-enable the HTTPS server after uploading a PEM certificate.

#### U **copy nvram:clibanner <url>**

Downloads the CLI banner file via TFTP using <tftp://ip/filepath/fileName>.

#### U **copy nvram:capture aca:capture**

Save the internal packet capture file to the Auto Configuration Adapter ACA21 (file name: "capture.cap").

#### U **copy nvram:capture <url>**

Save the internal packet capture file to a tftp URL using <tftp://ip/filepath/fileName>.

#### U **copy nvram:capturefilter <sourcefilename> aca:capturefilter <targetfilename>**

Save a capture filter file from the flash memory to the Auto Configuration Adapter.

– sourcefilename: Filename of source capture filter expressions file.

– targetfilename: Filename of target capture filter expressions file.

#### U **copy nvram:capturefilter <sourcefilename> <url>**

Save the internal packet capture filter file from the flash memory to a tftp URL using <tftp://ip/filepath/fileName>.

– sourcefilename: Filename of source capture filter expressions file.

#### U **copy nvram:errorlog <url>**

Uploads Errorlog file.

– <url>: Uploads Error log file using <tftp://ip/filepath/fileName>.

#### U **copy nvram:script <sourcefilename> aca:script [targetfilename]**

Uploads configuration script file. Save the script to the AutoConfiguration Adapter.

– sourcefilename: Filename length may be max. 20 characters, including extension '.cli' or '.CLI'.

– targetfilename: Filename length may be max. 20 characters, including extension '.cli' or '.CLI'.

## U **copy nvram:script <sourcefilename> <url>**

Uploads Configuration Script file using <tftp://ip/filepath/fileName>. Filename length may be max. 20 characters, including extension '.cli'. – sourcefilename: Filename length may be max. 20 characters, including extension '.cli' or '.CLI'.

## U **copy nvram:startup-config <url>**

Uploads config file using <tftp://ip/filepath/fileName>.

## U **copy nvram:startup-config system:running-config**

Uploads/Copies config file. The target is the currently running configuration.

## U **copy nvram:traplog <url>**

Uploads Trap log file. Uploads Trap log file using <tftp://ip/filepath/fileName>.

## U **copy system:running-config nvram:startup-config**

Copies system config file. Save the running configuration to NVRAM.

## U **copy system:running-config <url>**

Copies system config file. Uploads system running-config via tftp using <tftp://ip/filepath/fileName>.

### U **copy <url> nvram:clibanner**

This feature provides a privileged user the capability to change the CLI default banner:

--------------------------------------------------- Copyright (c) 2004-2015 <Company Name> All rights reserved <Product Name> Release L3P-09.0.00 (Build date 2015-02-02 02:02) System Name: <Product Name> Mgmt-IP : a.b.c.d 1.Router-IP: 0.0.0.0 Base-MAC : aa:bb:cc:dd:ee:ff System Time: 2015-02-02 15:15:15 ---------------------------------------------------

The command uploads the CLI banner file by tftp using <tftp://ip/filepath/fileName>.

After the upload you logout from CLI and the new CLI banner file will be displayed at the next login.

– url: Upload CLI banner file using <tftp://ip/filepath/fileName>.

If no cli banner file is defined, the default cli banner is displayed (see above).

**Note:** Note that the CLI banner file you created has the following properties:

- Use ASCII format (character codes  $0 \times 20$  ..  $0 \times 7F$ , \n and \t as C-like sequences)
- Do not use regular expressions
- Do not exeed the limit of 2048 byte
- Do not exceed the limit of 20 lines
- Do not exceed the limit of 80 characters per line
- A device can only have one banner file at the moment
- Save the CLI banner file as \*.bnr.

**Note:** Alternatively, use the following command to define the text for the CLI login banner. This banner replaces the banner before login. set clibanner text <Max. 2048 characters> [See "set clibanner" on page 331](#page-753-0)

#### U **no clibanner**

This command deletes an existing CLI banner file.

#### U **copy <url> nvram:capturefilter <destfilename>**

Load a Capture Filter file from a tftp URL into the flash memory using <tftp://ip/filepath/fileName>.

– destfilename: Destination filename of capture filter expressions file.

#### U **copy aca:capturefilter <sourcefilename> nvram:capturefilter <targetfilename>**

Load a capture filter file from AutoConfiguration Adapter ACA21 into the flash memory.

– sourcefilename: Filename of source capture filter expressions file.

– targetfilename: Specify the file name on the switch's NVRAM.

#### U **copy <url> nvram:script <destfilename>**

Downloads Configuration Script file using <tftp://ip/filepath/fileName>. – destfilename: Filename length may be max. 20 characters, including extension '.cli' or '.CLI'.

#### U **copy <url> nvram:sshkey-dsa**

Downloads IP secure shell (SSH) DSA key file by tftp using <tftp://ip/ filepath/fileName>.

#### U **copy <url> nvram:sshkey-rsa1**

Downloads IP secure shell (SSH) RSA1 key file by tftp using <tftp://ip/ filepath/fileName>.

#### U **copy <url> nvram:sshkey-rsa2**

Downloads IP secure shell (SSH) RSA2 key file by tftp using <tftp://ip/ filepath/fileName>.

#### U **copy <url> nvram:startup-config**

Downloads Config file by tftp using <tftp://ip/filepath/fileName>.

#### U **copy <url> system:image**

Downloads code file by tftp using <tftp://ip/filepath/fileName>.

#### U **copy <url> system:running-config**

Downloads Code/Config file using <tftp://ip/filepath/fileName>. The target is the currently running configuration.

#### U **copy <url> system:bootcode**

Use the "copy <url> system:bootcode" command to load the bootcode file via tftp into the device. For <url> enter the path of the tftp server using the following notation: "<tftp://ip/filepath/fileName>", e.g. "tftp://10.1.112.214/switch/switch01.cfg".

## ■ **clear sfp-white-list**

Use this command to delete the SFP white list file from the flash memory.

**Note:** The clear config factory command deletes the SFP white list, too.

## **4.11.22 device-status connection-error**

This command configures the device status link error monitoring for this port.

## **Default**

ignore

## **Format**

device-status connection-error {ignore|propagate}

#### **Mode**

Interface Config

## **4.11.23 device-status monitor**

This command configures the device-status.

## **Format**

```
device-status monitor 
  {aca-removal | all | connection-error | 
hiper-ring |
   module-removal | power-supply-1 | 
   power-supply-2 | power-supply-3-1 |
   power-supply-3-2 | power-supply-4-1 |
   power-supply-4-2 | ring-coupling | temperature }
    {error|ignore} 
device-status trap {disable|enable}
```
## **Mode**

Global Config

## **monitor**

Determines the monitoring of the selected event or all events.

– error If the given event signals an error, the device state will also signal error,

– ignore Ignore the given event - even if it signals an error, the device state will not signal 'error' because of that.

## **trap**

Configure if a trap is sent when the device status changes its state.

– enable enables sending traps,

– disable disables sending traps.

## **4.11.24 logout**

This command closes the current telnet connection or resets the current serial connection.

**Note:** Save configuration changes before logging out.

## **Format**

logout

#### **Mode**

Privileged EXEC

## **4.11.25 mac-address conflict operation**

Use this command to enable sending a trap if the device detects a packet with its own MAC address in the network.

Possible values: enabled, disabled Default value: enabled

## **Format**

mac-address-conflict operation

## **Mode**

Privileged EXEC

## U **no mac-address conflict operation**

Use this command to disable sending a trap if the device detects a packet with its own MAC address in the network.

## **Format**

no mac-address conflict operation

## **Mode**

## **4.11.26 ping**

This command checks if another computer is on the network and listens for connections. To use this command, configure the switch for network (inband) connection. The source and target devices must have the ping utility enabled and running on top of TCP/IP. The switch can be pinged from any IP workstation with which the switch is connected through the default VLAN (VLAN 1), as long as there is a physical path between the switch and the workstation. The terminal interface sends, three pings to the target station.

## **Format**

ping <ipaddr>

#### **Mode**

Privileged EXEC and User EXEC

## **4.11.27 signal-contact connection-error**

This command configures the signal contact link error monitoring for this port.

## **Format**

```
signal-contact connection-error {disable|enable}
```
## **Mode**

```
Interface Config
```
## **disable**

A link down event on this port will be not monitored by a signal contact (default).

## **enable**

A link down event on this port will be monitored by a signal contact.

## **4.11.28 signal-contact**

This command configures the signal contacts.

## **Format**

```
signal-contact {1|2|all}
  {mode {auto|device-status|manual} 
  |monitor {aca-removal|
   a11 connection-error|hiper-ring|module-removal
    |power-supply-1| power-supply-2
    |power-supply-3-1|power-supply-3-2
    |power-supply-4-1|power-supply-4-2
    |ring-coupling|temperature} {disable|enable}
 state {closed|open}
  |trap {disable|enable} }
```
## **Mode**

Global Config

## **Contact No.**

Selection of the signal contact:

- $-1$  signal contact 1,
- 2 signal contact 2,
- all signal contact 1 and signal contact 2.

## **mode**

Selection of the operational mode:

– auto function monitoring,

```
– device-status the device-status determines the signal contact´s 
status.
```
- manual manually setting the signal contact.

## **monitor**

Enables or disables the monitoring of the selected event or all events.

- enable monitoring,
- disable no monitoring.

## **state**

Set the manual setting of the signal contact:

```
– closed ,
```

```
– open.
```
Only takes immediate effect in manual mode.

**trap**

Configures the sending of traps concerning the signal contact.

- enable enables sending traps,
- disable disables sending traps.

## **4.11.29 temperature**

**Note:** The command is available for RS20/RS30/RS40, MS20/MS30, RSR20/RSR30, MACH100, MACH1000, PowerMICE, MACH4000 and OCTOPUS devices.

This command configures the lower and upper temperature limit for the device. If these limits are exceeded, a trap is sent. The unit for the temperature limit is  $\degree$ C (Celsius), the minimum value is  $-99$ , the maximum value is 99. The default for the lower limit is 0, for the upper limit, it is 70.

**Note:** To give the temperature in Fahrenheit, use the suffix f.

## **Format**

```
temperature {lower-limit|upper-limit} <temperature 
value> [c|f]
```
## **Mode**

```
Global Config
```
## **lower-limit**

Configure the lower temperature limit.

## **upper-limit**

Configure the upper temperature limit.

## <span id="page-749-0"></span>**4.11.30 reboot**

This command resets the switch (cold start) after a given time delay, for warm start [See "reload" on page 329.](#page-751-0) Reset means that all network connections are terminated and the boot code executes. The switch uses the stored configuration to initialize the switch. You are prompted to confirm that the reset should proceed. A successful reset is indicated by the LEDs on the switch.

## **Format**

reboot {delay <seconds>}

#### **Mode**

Privileged EXEC

#### **<seconds>**

The number of seconds after which the switch will reboot. Value range: None (no reboot sceduled), 0 . . 2147483 sec  $(= 596 h + 31 min + 23 sec).$ 

## U **clear reboot**

This command cancels a scheduled reboot.

## **4.11.31 show reboot**

This command displays if a reboot is scheduled for the device. If scheduled, the command displays the number of seconds after which the switch will reboot.

## **Format**

show reboot

## **Modes**

Privileged EXEC User Exec

## **<seconds>**

The number of seconds after which the switch will reboot. Value range: None (no reboot scheduled), 0 . . 2147483 sec  $(= 596 h + 31 min + 23 sec).$ 

## <span id="page-751-0"></span>**4.11.32 reload**

This command enables you to reset the switch (warm start) after a given time delay, for cold start [See "reboot" on page 327](#page-749-0).

**Note:** First, the device is checking the software in the flash memory and then it resets. If a warm start is not possible, the device automatically executes a cold start.

Reset means that all network connections are terminated and the boot code executes. The switch uses the stored configuration to initialize the switch. You are prompted to confirm that the reset should proceed. A successful reset is indicated by the LEDs on the switch.

## **Format**

```
reload {delay <seconds>}
```
## **Mode**

```
Privileged EXEC
```
#### **<seconds>**

The number of seconds after which the switch will reload. Value range: 0..2147483 sec.

## U **clear reload**

This command cancels a scheduled reload.

## **4.11.33 show reload**

This command displays if a reload is scheduled for the device. If scheduled, the command displays the number of seconds after which the switch will reload.

## **Format**

show reload

## **Modes**

Privileged EXEC User Exec

#### **<seconds>**

The number of seconds after which the switch will reload. Possible values: None (no reload scheduled), 0..2147483 sec.

## <span id="page-753-0"></span>**4.11.34 set clibanner**

Use this command to set the preferences for the CLI login banner. Enable or disable the CLI login banner and define the text for the login banner. This banner replaces the CLI banner before login.

#### **Format**

set clibanner {operation | text <Max. 2048 characters>}

#### **Modes**

```
Privileged EXEC
```
## **operation**

Enable the CLI login banner.

#### **text**

Define the text for the CLI login banner.

Possible values: Max. 2048 characters in the range ASCII code 0x20 (space character, " ") to ASCII code 0x7E (tilde, "~"), except ASCII code 0x25 (percent sign, "%").

Use  $\ln$ : for new line and  $\ln$  for horizontal tabulator.

Enter the text with quotes, e.g. "This is a login banner text."

## Example:

```
***************************************************
\star * \star* Site: <Name of the location> *
* Equipment: <Device name> *
\star * \star* Unauthorized access will be prosecuted. *
\star * \star***************************************************
```
## U **no set clibanner operation**

Use this command to disable the CLI login banner.

#### **Format**

no set clibanner operation

#### **Mode**

## **4.11.35 set pre-login-banner**

Use this command to set the preferences for the CLI pre-login banner. Enable or disable the CLI pre-login banner and define the text for the pre-login banner.

The device displays this banner additionally before login in CLI and Graphical User Interface.

## **Format**

```
set pre-login-banner { operation | 
                       text <max. 255 characters> }
```
## **Modes**

```
Privileged EXEC
```
## **operation**

Enable the CLI login banner.

#### **text**

Define the text for the CLI pre-login banner.

```
Default: Empty string
Possible values: Max. 255 characters in the range ASCII code 0x20 
(space character, " ") to ASCII code 0x7E (tilde, "~"), except ASCII 
code 0x25 (percent sign, "%").
```
Use  $\ln$ : for new line and  $\ln$  for horizontal tabulator.

Enter the text within quotes, e.g. "This is a pre-login banner text."

## Example:

```
***************************************************
\star * \star* Site: Name of the location *
* Equipment: Device name *
\star * \star* Unauthorized access will be prosecuted. *
\star * \star***************************************************
```
### U **no set pre-login-banner operation**

Use this command to disable the CLI pre-login banner.

#### **Format**

no set pre-login-banner operation

#### **Mode**

Privileged EXEC

# **4.12 LLDP - Link Layer Discovery Protocol**

These commands show and configure the LLDP parameters in compliance with IEEE 802.1 AB.

## **4.12.1 show lldp**

This command shows all LLDP settings.

### **Format**

show lldp

#### **Mode**

Privileged EXEC and User EXEC

## **4.12.2 show lldp config**

This command shows all LLDP configuration settings.

### **Format**

```
show lldp config
```
### **Mode**

## **4.12.3 show lldp config chassis**

This command shows all LLDP configuration settings concerning the entire device.

#### **Format**

show lldp config chassis

#### **Mode**

Privileged EXEC and User EXEC

## **4.12.4 show lldp config chassis admin-state**

Display the LLDP/IEEE802.1AB functionality on this device. If disabled, the LLDP protocol is inactive but the LLDP MIBs can still be accessed.

#### **Format**

show lldp config chassis admin-state

#### **Mode**

Privileged EXEC and User EXEC

### **4.12.5 show lldp config chassis notificationinterval**

Display the LLDP minimum notification trap interval (unit: seconds).

#### **Format**

show lldp config chassis notification-interval

#### **Mode**

## **4.12.6 show lldp config chassis re-init-delay**

Display the LLDP configuration's chassis re-initialization delay (unit: seconds).

#### **Format**

```
show lldp config chassis re-init-delay
```
#### **Mode**

Privileged EXEC and User EXEC

## **4.12.7 show lldp config chassis tx-delay**

Display the LLDP transmit delay (unit: seconds). It indicates the delay between successive LLDP frame transmissions.

#### **Format**

show lldp config chassis tx-delay

#### **Mode**

Privileged EXEC and User EXEC

## **4.12.8 show lldp config chassis tx-hold-mult**

Display the LLDP transmit hold multiplier, a time-to-live value expressed as a multiple of the LLDP Message Tx Interval (tx-interval).

#### **Format**

show lldp config chassis tx-hold-mult

#### **Mode**

## **4.12.9 show lldp config chassis tx-interval**

Display the interval (unit: seconds) at which LLDP frames are transmitted on behalf of this LLDP agent.

#### **Format**

show lldp config chassis tx-interval

#### **Mode**

## **4.12.10 show lldp config port**

This command shows all LLDP configuration settings and states concerning one or all ports.

#### **Format**

```
show lldp config port <{slot/port|all}>
  admin-state | fdb-mode | hm-mode |
  max-neighbors | notification | tlv
```
#### **Mode**

Privileged EXEC and User EXEC

#### **admin-state**

 Display the port's LLDP admin state (if LLDP/IEEE802.1AB frames will be transmitted and/or received).

#### **fdb-mode**

Display the port's LLDP FDB mode.

#### **hm-mode**

Display the port's LLDP Hirschmann mode.

#### .**max-neighbors**

Display the port's max. no. of LLDP neighbors.

#### **notification**

Display the port's LLDP notification (trap) setting.

#### **tlv**

Display the port's LLDP TLV settings (they determine which information is included in the LLDP frames that are sent). The command is a group command and will output several lines of data.

## **4.12.11 show lldp config port tlv**

This command shows all LLDP TLV configuration settings (if the given information is included in the sent LLDP frames or not) concerning one or all ports.

### **Format**

show lldp config port <{slot/port|all}> tlv

#### **Mode**

Privileged EXEC and User EXEC

#### **inlinepower**

Enable or disable the sending of the port's Power over Ethernet capabilities (PoE, IEEE 802.3af).

**Note:** This command is available for devices supporting PoE.

### **link-aggregation**

Display the port's LLDP TLV inclusion of Link Aggregation.

#### **mac-phy-config-state**

Display the port's LLDP TLV inclusion of MAC Phy. Cfg. State.

#### **max-frame-size**

Display the port's LLDP TLV inclusion of Max. Frame Size.

### **PROFINET IO Status**

Display the port's LLDP TLV inclusion of PROFINET IO Status.

### **PROFINET IO Alias**

Display the port's LLDP TLV inclusion of PROFINET IO Alias.

### **PROFINET IO MRP**

Display the port's LLDP TLV inclusion of PROFINET IO MRP.

#### **mgmt-addr**

Display the port's LLDP TLV inclusion of Management Address.

#### **port-desc**

Display the port's LLDP TLV inclusion of Port Description.

#### **port-vlan**

Display the port's LLDP TLV inclusion of Port VLAN.

#### **protocol**

Display the port's LLDP TLV inclusion of Protocol.

#### **sys-cap**

Display the port's LLDP TLV inclusion of System Capabilities.

#### **sys-desc**

Display the port's LLDP TLV inclusion of System Description.

#### **sys-name**

Display the port's LLDP TLV inclusion of System Name.

#### **vlan-name**

Display the port's LLDP TLV inclusion of VLAN Name.

## **4.12.12 show lldp med**

Use this command to display a summary of the current LLDP MED global configuration.

#### **Format**

show lldp med

#### **Mode**

Privileged EXEC

### **Fast Start Repeat Count**

Display the Fast Start Repeat Count, e.g. the number of LLDP PDUs that will be transmitted when the product is enabled. Value range:  $1..10$ .

#### **Device class**

Display the Device class.

## **4.12.13 show lldp med interface**

Use this command to display a summary of the current LLDP MED configuration for a specific interface.

### **Format**

show lldp med interface {<unit/slot/port> | all}

### **Mode**

Privileged EXEC

#### **<unit/slot/port>**

Indicates a specific physical interface.

#### **all**

Indicates all valid LLDP interfaces.

#### **Interface**

Displays the physical interface.

#### **Link**

Displays the link status. Possible values: Up, Down.

#### **configMED**

Displays if confignotification for the Media Endpoint Devices is Enabled/Disabled.

#### **operMED**

Displays if operation for the Media Endpoint Devices is Enabled/Disabled.

### **ConfigNotify**

Displays the ConfigNotify. Possible values: Enabled, Disabled.

### **TLVsTx**

Displays the TLVsTx.

## **4.12.14 show lldp med local-device detail**

Use this command to display detailed information about the LLDP MED data that a specific interface transmits.  $\langle \text{unit/slot}/\text{port}\rangle$  indicates a specific physical interface.

#### **Format**

show lldp med local-device detail {<slot/port>}

#### **Mode**

Privileged EXEC

#### **<slot/port>**

Indicates a specific physical interface.

#### **Interface**

Displays the physical interface.

#### **Network Policies**

Displays the Network Policies.

## **4.12.15 show lldp med remote-device**

Use this command to display the summary information about remote devices that transmit current LLDP MED data to the system. You can show information about LLDP MED remote data received on all valid LLDP interfaces or on a specific physical interface.

#### **Format**

```
show lldp med remote-device{<slot/port> | all}
```
### **Mode**

Privileged EXEC

### **<slot/port>**

Indicates a specific physical interface.

### **all**

Indicates all valid LLDP interfaces.

### **Local Interface**

Displays the local interface.

### **RemoteID**

Displays the RemoteID.

### **Device Class**

Displays the Device Class.

## **4.12.16 show lldp med remote-device detail**

Use this command to display detailed information about remote devices that transmit current LLDP MED data to an interface on the system.

#### **Format**

```
show lldp med remote-device detail <slot/port>
```
#### **Mode**

Privileged EXEC

#### **Local Interface**

Displays the local interface.

## **4.12.17 show lldp remote-data**

This command shows all LLDP remote-data settings and states concerning one or all ports.

#### **Format**

```
show lldp remote-data <{slot/port|all}>
  chassis-id | detailed | ether-port-info |
  inlinepower | link-aggregation-info |
  mgmt-addr | profinetio-port-info | 
  port-desc | port-id | summary | sys-desc |
   sys-name | vlan-info
```
#### **Mode**

Privileged EXEC and User EXEC

#### **chassis-id**

Display the remote data's chassis ID only.

#### **detailed**

Display remote data in detailed format (i. e., all available data). **Note:** most important data is output first (not in alphabetic order of command names). This is the default command if no specific command is given.

#### **ether-port-info**

Display the remote data's port Ethernet properties only (group command, outputs: Port Autoneg. Supported, Port Autoneg. Enabled, Port Autoneg. Advertized Capabilities and Port Operational MAU Type).

#### **inlinepower**

Displays the remote port's Power over Ethernet capabilities (PoE, IEEE 802.3af). Included are if the remote device is a PSE (Power Source Device) or a PD (Powered Device), if PoE is supported and if the power pairs are selectable.

#### **link-aggregation-info**

Display the remote data's link aggregation information only (group command, outputs: Link Agg. Status and Link Agg. Port ID).

#### **mgmt-addr**

Display the remote data's management address only.

#### **profinetio-port-info**

Display the remote data's Port ProfinetIO properties only.

#### **port-desc**

Display the port's LLDP TLV inclusion of Port Description.

#### **port-id**

Display the remote data's port ID only.

#### **summary**

Display remote data in summary format (table with most important data only, strings will be truncated if necessary, indicated by an appended '>' character).

#### **sys-desc**

Display the remote data's system description only.

#### **sys-name**

Display the remote data's system name only.

#### **vlan-info**

Display the remote data's VLAN information only (group command, outputs: Port VLAN ID, Membership VLAN IDs and their respective names).

## **4.12.18 lldp**

Enable/disable the LLDP/IEEE802.1AB functionality on this device. If disabled, the LLDP protocol will become inactive, but the LLDP MIBs can still be accessed. This command is a shorthand notation for lldp config chassis admin-state {off|on} (see "ldp config chassis admin-state" on [page 348\)](#page-770-0).

The default setting is on.

### **Format**

lldp

#### **Mode**

Global Config

### U **no lldp**

Disable the LLDP/IEEE802.1AB functionality on this device.

### **Format**

no lldp

#### **Mode**

Global Config

## <span id="page-770-0"></span>**4.12.19 lldp config chassis admin-state**

Configure the LLDP/IEEE802.1AB functionality on this device. If disabled, the LLDP protocol will become inactive, but the LLDP MIBs can still be accessed.

```
\triangleright off: Disable the LLDP/IEEE802.1AB functionality.
```
▶ on: Enable the LLDP/IEEE802.1AB functionality.

The default setting is on.

### **Format**

lldp config chassis admin-state {off|on}

#### **Mode**

Global Config

## **4.12.20 lldp config chassis notification-interval**

Configure the LLDP minimum notification interval (the minimum time after a notification trap has been sent until a new trap can be sent, unit: seconds, min.: 5 sec., max.: 3600 sec., Default value: 5 sec.).

#### **Format**

```
lldp config chassis notification-interval 
 <notification interval>
```
### **Mode**

Global Config

#### **Notification interval**

Configure the LLDP minimum notification interval (the minimum time after a notification trap has been sent until a new trap can be sent, unit: seconds, min.: 5 sec., max.: 3600 sec., Default value: 5 sec.).

## **4.12.21 lldp config chassis re-init-delay**

Configure the LLDP re-initialization delay (unit: seconds, min.: 1 sec., max.: 10 sec., Default value: 2 sec.).

### **Format**

lldp config chassis re-init-delay <re-init delay>

#### **Mode**

Global Config

#### **Re-init-delay**

Configure the LLDP re-initialization delay (unit: seconds, min.: 1 sec., max.: 10 sec., Default value: 2 sec.).

## **4.12.22 lldp config chassis tx-delay**

Configure the LLDP transmit delay, the delay between successive LLDP frame transmissions (unit: seconds, min.: 1 sec., max.: 8192 sec., Default value: 2 sec.).

#### **Format**

lldp config chassis tx-delay <tx delay>

#### **Mode**

Global Config

#### **Tx-delay**

Configure the LLDP transmit delay, the delay between successive LLDP frame transmissions (unit: seconds, min.: 1 sec., max.: 8192 sec., Default value: 2 sec.).

## **4.12.23 lldp config chassis tx-hold-mult**

Configure the LLDP transmit hold multiplier, a time-to-live value expressed as a multiple of the LLDP Message Tx Interval (tx-interval), min.: 2, max.: 10, Default value: 4.

### **Format**

```
lldp config chassis tx-hold-mult 
                              <tx hold multiplier>
```
### **Mode**

Global Config

## **Tx-hold-mult**

Configure the LLDP transmit hold multiplier, a time-to-live value expressed as a multiple of the LLDP Message Tx Interval (tx-interval), min.: 2, max.: 10, Default value: 4.

## **4.12.24 lldp chassis tx-interval**

Configure the interval at which LLDP frames are transmitted on behalf of this LLDP agent (unit: seconds, min.: 5 sec., max.: 32768 sec., Default value: 30 sec.)

## **Format**

```
lldp chassis tx-interval <tx interval>
```
## **Mode**

Global Config

## **Tx-interval**

Configure the interval at which LLDP frames are transmitted on behalf of this LLDP agent (unit: seconds, min.: 5 sec., max.: 32768 sec., Default value: 30 sec.).

## **4.12.25 clear lldp config all**

Clear the LLDP configuration, i. e., set all configurable parameters to default values (all chassis- as well as port-specific parameters at once). **Note:** LLDP Remote data remains unaffected.

#### **Format**

clear lldp config all

#### **Mode**

Privileged EXEC

## **4.12.26 lldp admin-state**

Configure the port's LLDP admin state (if LLDP/IEEE802.1AB frames will be transmitted to and/or received from the standard IEEE multicast address 01:80:c2:00:00:0e).

The default setting is  $tx-and-rx$ .

#### **Format**

lldp admin-state  $\langle$ {tx-only|rx-only|tx-and-rx|off}>

#### **Mode**

```
Interface Config
```
## **4.12.27 lldp fdb-mode**

Configure the port's LLDP FDB mode.

The default setting is autodetect.

### **Format**

```
lldp fdb-mode <{lldp-only|mac-only|lldp-and-
mac|autodetect}>
```
**Mode**

Interface Config

## **4.12.28 lldp hm-mode**

Configure the port's LLDP Hirschmann mode (if LLDP/IEEE802.1AB frames will be transmitted to and/or received from the Hirschmann-specific multicast address 01:80:63:2f:ff:0b).

The default setting is  $tx-and-rx$ .

### **Format**

```
lldp hm-mode \langle{tx-only|rx-only|tx-and-rx|off}>
```
#### **Mode**

## **4.12.29 lldp max-neighbors**

Configure the port's LLDP max. no. of neighbors (min.: 1, max.: 50, Default value: 10).

### **Format**

lldp max-neighbors <1..50>

### **Mode**

## **4.12.30 lldp med**

LLDP for Media Endpoint Devices (LLDP-MED) is an extension to LLDP that operates between endpoint devices such as IP phones, Voice / Media Gateways, Media Servers, IP Communications Controllers or other VoIP devices or servers, and network devices such as switches. It specifically provides support for voice over IP (VoIP) applications. In this purpose, it provides an additional set of common advertisement messages (TLVs), for capabilities discovery, network policy, Power over Ethernet, inventory management and location information.

Use this command to enable MED. By enabling MED, you will be effectively enabling the transmit and receive function of LLDP.

### **Default**

Enabled

#### **Format**

lldp med

#### **Mode**

Interface Config

### U **no lldp med**

Use this command to disable MED.

### **Format**

no lldp med

### **Mode**

## **4.12.31 lldp med all**

Use this command to configure LLDP-MED on all the ports.

### **Default**

Enabled

#### **Format**

lldp med all

### **Mode**

Global Config

## **4.12.32 lldp med confignotification**

Use this command to configure all the ports to send the topology change notification.

#### **Default**

Disabled

#### **Format**

lldp med confignotification

#### **Mode**

Interface Config

## ■ no IIdp med confignotification

Use this command to disable notifications.

### **Format**

no lldp med confignotification

#### **Mode**

## **4.12.33 lldp med confignotification all**

Use this command to configure all the ports to send the topology change notification.

### **Default**

Disabled

### **Format**

lldp med confignotification all

#### **Mode**

Global Config

## **4.12.34 lldp med faststartrepeatcount**

Use this command to set the value of the fast start repeat count.

### **Default**

3

## **Format**

```
lldp med faststartrepeatcount [count]
```
## **Mode**

Global Config

## **[count]**

The number of LLDP PDUs that will be transmitted when the product is enabled. The range is 1 to 10.

## ■ no IIdp med faststartrepeatcount

Use this command to return to the factory default value.

## **Format**

no lldp med faststartrepeatcount

## **Mode**

Global Config

## **4.12.35 lldp med transmit-tlv**

Use this command to specify which optional Type Length Values (TLVs) in the LLDP-MED set will be transmitted in the Link Layer Discovery Protocol Data Units (LLDPDUs).

### **Default**

```
By default, the capabilities and network policy 
TLVs are included.
```
### **Format**

```
lldp med transmit-tlv [capabilities]
```

```
 [network-policy]
```
### **Mode**

Interface Config

#### **capabilities**

Include/Exclude LLDP capabilities TLV.

### **network-policy**

Include/Exclude LLDP network policy TLV.

## ■ no IIdp med transmit-tlv

Use this command to remove a TLV.

### **Format**

```
no lldp med transmit-tlv [capabilities]
```

```
 [network-policy]
```
### **Mode**

## **4.12.36 lldp med transmit-tlv all**

Use this command to specify which optional Type Length Values (TLVs) in the LLDP MED set will be transmitted in the Link Layer Discovery Protocol Data Units (LLDPDUs).

#### **Default**

```
By default, the capabilities and network policy 
TLVs are included.
```
#### **Format**

```
lldp med transmit-tlv all [capabilities]
```

```
 [network-policy]
```
#### **Mode**

Global Config

#### **capabilities**

Include/Exclude LLDP capabilities TLV.

#### **network-policy**

Include/Exclude LLDP network policy TLV.

### ■ no lidp med med transmit-tlv all

Use this command to remove a TLV.

#### **Format**

```
no lldp med transmit-tlv all [capabilities] 
                                     [network-policy]
```
#### **Mode**

Global Config

## **4.12.37 lldp notification**

Configure the port's LLDP notification setting (on or off, Default value: off).

### **Format**

lldp notification <{off|on}>

#### **Mode**

Interface Config

## **4.12.38 lldp tlv link-aggregation**

Configure the port's LLDP TLV inclusion of Link Aggregation (on or off, default: on).

#### **Format**

```
lldp tlv link-aggregation <{off|on}>
```
#### **Mode**

Interface Config

## **4.12.39 lldp tlv mac-phy-config-state**

Configure the port's LLDP TLV inclusion of MAC Phy. Cfg. State (on or off, default: on).

#### **Format**

```
lldp tlv mac-phy-config-state <{off|on}>
```
#### **Mode**

## **4.12.40 lldp tlv max-frame-size**

Configure the port's LLDP TLV inclusion of Max. Frame Size (on or off, default: on).

#### **Format**

```
lldp tlv max-frame-size <{off|on}>
```
#### **Mode**

```
Interface Config
```
## **4.12.41 lldp tlv mgmt-addr**

Configure the port's LLDP TLV inclusion of Management Address (on or off, default: on).

#### **Format**

```
lldp tlv mgmt-addr \langle \{\text{off}| \text{on} \}\rangle
```
#### **Mode**

Interface Config

## **4.12.42 lldp tlv pnio**

Configure the port's LLDP TLV inclusion of PROFINET IO Status (on or off, default: on).

#### **Format**

```
lldp tlv pnio <{off|on}>
```
#### **Mode**

## **4.12.43 lldp tlv pnio-alias**

Configure the port's LLDP TLV inclusion of PROFINET IO Alias (on or off, default: on).

### **Format**

lldp tlv pnio-alias  $\langle \text{off}| \text{on} \rangle$ 

#### **Mode**

```
Interface Config
```
## **4.12.44 lldp tlv pnio-mrp**

Configure the port's LLDP TLV inclusion of PROFINET IO MRP (on or off, default: on).

#### **Format**

```
lldp tlv pnio-mrp <{off|on}>
```
### **Mode**

```
Interface Config
```
## **4.12.45 lldp tlv port-desc**

Configure the port's LLDP TLV inclusion of Port Description (on or off, default: on).

#### **Format**

```
lldp tlv port-desc <{off|on}>
```
### **Mode**

```
Interface Config
```
## **4.12.46 lldp tlv port-vlan**

Configure the port's LLDP TLV inclusion of Port VLAN (on or off, default: on).

### **Format**

```
lldp tlv port-vlan <{off|on}>
```
#### **Mode**

Interface Config

## **4.12.47 lldp tlv gmrp**

Configure the port's LLDP TLV inclusion of GMRP (on or off, default: on).

### **Format**

lldp tlv gmrp <{off|on (on)}>

#### **Mode**

Interface Config

## **4.12.48 lldp tlv igmp**

Configure the port's LLDP TLV inclusion of IGMP (on or off, default: on).

### **Format**

lldp tlv igmp  $\langle \text{off}|$ on (on)}>

#### **Mode**

## **4.12.49 lldp tlv portsec**

Configure the port's LLDP TLV inclusion of PortSec (on or off, default: on).

### **Format**

lldp tlv portsec <{off|on (on)}>

### **Mode**

Interface Config

## **4.12.50 lldp tlv ptp**

Configure the port's LLDP TLV inclusion of PTP (on or off, default: on).

### **Format**

```
lldp tlv ptp <{off|on (on)}>
```
### **Mode**

```
Interface Config
```
## **4.12.51 lldp tlv protocol**

Configure the port's LLDP TLV inclusion of Protocol (on or off, default: on).

### **Format**

```
lldp tlv protocol <{off|on (on)}>
```
## **Mode**

## **4.12.52 lldp tlv sys-cap**

Configure the port's LLDP TLV inclusion of System Capabilities (on or off, default: on).

#### **Format**

lldp tlv sys-cap <{off|on}>

#### **Mode**

Interface Config

## **4.12.53 lldp tlv sys-desc**

Configure the port's LLDP TLV inclusion of System Description (on or off, default: on).

#### **Format**

lldp tlv sys-desc  $\langle \{\text{off}| \text{on} \}\rangle$ 

#### **Mode**

Interface Config

## **4.12.54 lldp tlv sys-name**

Configure the port's LLDP TLV inclusion of System Name (on or off, default: on).

#### **Format**

```
lldp tlv sys-name <{off|on}>
```
#### **Mode**

## **4.12.55 lldp tlv vlan-name**

Configure the port's LLDP TLV inclusion of VLAN Name.

### **Format**

lldp tlv vlan-name <{off|on}>

#### **Mode**

Interface Config

## **4.12.56 name**

Set or remove a descriptive name for the current interface (physical ports only).

#### **Format**

name <descriptive name>

#### **Mode**

Interface Config

#### **<descriptive name>**

Enter a descriptive name for the current interface (physical ports only). Max. length is 20 characters.

**Note:** If it contains blanks or exclamation marks (!), enclose it in quotation marks ("). The description itself must not contain any quotation marks (' or "), question marks (?) or backslashes (\).

#### U **no name**

 Delete the descriptive name for the current interface (physical ports only).

#### **Format**

no name

#### **Mode**

# **4.13 SNTP - Simple Netw ork Time Protocol**

These commands show and configure the SNTP parameters.

## **4.13.1 show sntp**

This command shows all SNTP settings.

### **Format**

show sntp

### **Mode**

Privileged EXEC and User EXEC

## **SNTP Server Anycast Address**

Show SNTP Server Anycast Address (a.b.c.d).

### **SNTP Server Anycast Transmit Interval**

Show SNTP Anycast Transmit Interval (in seconds).

### **SNTP Server Anycast VLAN**

Show SNTP Server Anycast VLAN.

#### **SNTP Server Disable if Timesource is local**

Show SNTP Server Disable if Timesource is local (Yes/No).

#### **SNTP Client Accepts Broadcasts**

Show SNTP Client Accepts Broadcasts (Yes/No).

### **SNTP Client Disable after Synchronization**

Show SNTP Client Disable after Synchronization (Yes/No).

### **SNTP Client Request Interval**

Show SNTP Client Request Interval (in seconds).

#### **SNTP Client Local Time Offset**

Show SNTP Client Local Time Offset (in minutes).

#### **SNTP Client Primary Server IP Address**

Show SNTP Client Primary Server IP Address (a.b.c.d).

#### **SNTP Client Secondary Server IP Address**

Show SNTP Client Secondary Server IP Address (a.b.c.d).

### **SNTP Client Threshold to Server Time**

Show SNTP Client Threshold to Server Time (in milliseconds).

#### **SNTP Operation Global**

Show SNTP Operation Global (Disabled or Enabled).

### **SNTP Operation Server**

Show SNTP Operation Server (Disabled or Enabled).

### **SNTP Operation Client**

Show SNTP Operation Client (Disabled or Enabled).

### **SNTP Status**

Show SNTP Status

### **SNTP Time**

Show SNTP Time (yyyy-mm-dd hh:mm:ss).

#### **SNTP System Time**

Show SNTP system Time (yyyy-mm-dd hh:mm:ss).

## **4.13.2 show sntp anycast**

This command shows all SNTP anycast configuration settings.

### **Format**

show sntp anycast [address|transmit-interval|vlan]

#### **Mode**

Privileged EXEC and User EXEC

#### **address**

Show the SNTP server's anycast destination IP Address.

#### **transmit-interval**

Show the SNTP Server's interval for sending Anycast messages (unit: seconds).

#### **vlan**

Show the SNTP server's Anycast VLAN ID (used for sending Anycast messages).

## **4.13.3 show sntp client**

This command shows all SNTP anycast configuration settings.

#### **Format**

```
show sntp client [accept-broadcast|
                    disable-after-sync|
                    offset|
                    request-interval|
                    server<primary|secondary>|
                    threshold]
```
#### **Mode**

Privileged EXEC and User EXEC

#### **accept-broadcast**

Show if the SNTP Client accepts SNTP broadcasts.
#### **disable-after-sync**

Show if the SNTP client will be disabled once it is synchronized to the time server.

#### **offset**

Show the local time's offset (in minutes) with respect to UTC (positive values for locations east of Greenwich).

#### **request-interval**

Show the SNTP Client's request interval (unit: seconds).

#### **server**

Show the SNTP Client's server IP addresses.

#### **server primary**

Show the SNTP Client's primary server IP addresses.

#### **server secondary**

Show the SNTP Client's redundant server IP addresses.

#### **server threshold**

Show the SNTP Client's threshold in milliseconds.

# **4.13.4 show sntp operation**

This command shows if the SNTP function is enabled or disabled.

#### **Format**

```
show sntp operation
```
#### **Mode**

Privileged EXEC and User EXEC

# **4.13.5 show sntp server**

This command shows the SNTP Server's configuration parameters.

### **Format**

show sntp server [disable-if-local]

#### **Mode**

Privileged EXEC and User EXEC

### **disable-if-local**

Show if the server will be disabled if the time is running from the local clock and not synchronized to an external time source.

# **4.13.6 show sntp status**

This command shows the SNTP state, synchronization and error messages.

### **Format**

show sntp status

#### **Mode**

Privileged EXEC and User EXEC

# **4.13.7 show sntp time**

This command shows time and date.

# **Format**

show sntp time [sntp|system]

# **Mode**

Privileged EXEC and User EXEC

# **sntp**

Show the current SNTP date and UTC time.

### **system**

Show the local system's current date and time.

# **4.13.8 no sntp**

This command disables sntp.

# **Format**

no sntp

# **Mode**

# **4.13.9 sntp anycast address**

Set the SNTP server's anycast destination IP Address, default: 0.0.0.0 (none).

#### **Format**

sntp anycast address <IPAddress>

#### **Mode**

Global Config

#### U **no sntp anycast address** Set the SNTP server's anycast destination IP Address to 0.0.0.0.

#### **Format**

no sntp anycast address

#### **Mode**

Global Config

# **4.13.10 sntp anycast transmit-interval**

The transmit interval in seconds, default: 120.

#### **Format**

```
sntp anycast transmit-interval <1-3600>
```
#### **Mode**

# **4.13.11 sntp anycast vlan**

Set the SNTP server's Anycast VLAN ID used for sending Anycast messages, default: 1.

### **Format**

sntp anycast vlan <1-4042>

# **Mode**

```
Global Config
```
# **4.13.12 sntp client accept-broadcast**

Enable/Disable that the SNTP Client accepts SNTP broadcasts.

# **Format**

```
sntp client accept-broadcast <on | off>
```
# **Mode**

Global Config

# ■ no sntp accept-broadcast

Disable the SNTP Client accepts SNTP broadcasts.

# **Format**

no sntp client accept-broadcast

# **Mode**

# **4.13.13 sntp client disable-after-sync**

If this option is activated, the SNTP client disables itself once it is synchronized to a server.

#### **Format**

```
sntp client disable-after-sync <on | off>
```
#### **Mode**

Global Config

**off**

Do not disable SNTP client when it is synchronized to a time server.

**on**

Disable SNTP client as soon as it is synchronized to a time server.

# **4.13.14 sntp client offset**

The offset between UTC and local time in minutes, default: 60.

#### **Format**

sntp client offset <-1000 to 1000>

#### **Mode**

# **4.13.15 sntp client request-interval**

The synchronization interval in seconds, default: 30.

# **Format**

sntp client request-interval <1-3600>

# **Mode**

Global Config

# **4.13.16 no sntp client server**

Disable the SNTP client servers.

# **Format**

no sntp client server

# **Mode**

# **4.13.17 sntp client server primary**

Set the SNTP Client's primary server IP Address, default: 0.0.0.0 (none).

### **Format**

sntp client server primary <IP-Address>

#### **Mode**

Global Config

### ■ no sntp client server primary

Disable the primary SNTP client server.

#### **Format**

no sntp client server primary

#### **Mode**

# **4.13.18 sntp client server secondary**

Set the SNTP Client's secondary server IP Address, default: 0.0.0.0 (none).

### **Format**

sntp client server secondary <IP-Address>

### **Mode**

Global Config

# U **no sntp client server secondary**

Disable the secondary SNTP client server.

#### **Format**

no sntp client server secondary

### **Mode**

# **4.13.19 sntp client threshold**

With this option you can reduce the frequency of time alterations. Enter this threshold as a positive integer value in milliseconds. The switch obtains the server timer as soon as the deviation to the server time is above this threshold.

#### **Format**

sntp client threshold <milliseconds>

#### **Mode**

Global Config

#### **Milliseconds**

Enter the allowed deviation to the server time as a positive integer value in milliseconds.

### ■ no sntp client threshold

Disable the sntp client threshold.

#### **Format**

no sntp client threshold

#### **Mode**

# **4.13.20 sntp operation**

Enable/Disable the SNTP function.

# **Format**

```
sntp operation <on | off> |
   client { on | off } |server { on | off }
```
### **Mode**

Global Config

### **client**

Enable or disable SNTP Client.

#### **server**

Enable or disable SNTP Server.

### U **no sntp operation**

Disable the SNTP Client and Server.

### **Format**

no sntp operation

### **Mode**

# **4.13.21 sntp server disable-if-local**

With this option enabled, the switch disables the SNTP Server Function if it is not synchronized to a time server itself.

#### **Format**

```
sntp server disable-if-local <on | off>
```
#### **Mode**

Global Config

#### **off**

Enable the SNTP Server even if it is not synchronized to a time server itself.

#### **on**

Disable the SNTP Server if it is not synchronized to a time server itself.

# **4.13.22 sntp time system**

Set the current sntp time.

#### **Format**

sntp time system <YYYY-MM-DD HH:MM:SS>

#### **Mode**

# **4.14 PTP - Precision Time Protocol**

These commands show and configure the PTP (IEEE 1588) parameters.

**Note:** The operation parameter is available for all devices. All other parameters are additionally available for MS20/MS30, MACH1040, MACH104 and PowerMICE.

# **4.14.1 show ptp**

This command shows all PTP settings.

# **Format**

show ptp

### **Mode**

Privileged EXEC and User EXEC

# **PTP (Global) Operation**

Show the global PTP (IEEE 1588) operation setting. This field shows if PTP is enabled/disabled on this device. Possible values: Enabled, Disabled

# **PTP (Global) Clock Mode**

Show which PTP clock mode is currently configured. Possible values: v1-simple-mode, v2-simple-mode, v1-boundary-clock, v2-boundary-clock-onestep, v2-boundary-clock-twostep, v2-transparent-clock}

### **PTP (Global) Sync. Upper Bound**

Show the upper bound for the PTP clock synchronization status (unit: nanoseconds).

Possible values: 31..1000000000 nsec

# **PTP (Global) Sync. Lower Bound**

Show the lower bound for the PTP clock synchronization status (unit: nanoseconds). Possible values: 0..999999999 nsec

#### **PTP Preferred Master**

Show if the local switch shall be regarded as a preferred master clock or not.

Possible values: False, True

#### **PTP Subdomain Name**

Show the PTP subdomain name.

Possible values: Up to 16 characters from ASCII hex value 0x21 (!) up to and including hex value  $0x7e$  ( $\sim$ ).

#### **PTP Sync. Interval**

Show the configured Precision Time Protocol sync interval. The sync interval is the interval (in seconds) between successive sync messages issued by a master clock.

Possible values: sec-1, sec-2, sec-8, sec-16, sec-64

### **PTP Status, Is Synchronized**

Show if the device is synchronized (true or false). Possible values: False, True

#### **PTP Status, Offset From Master**

Show the device's offset from the master (unit: nanoseconds), i.e. the deviation of the local clock from the reference clock.

### **PTP Status, Max. Offset Absolute**

Show the device's maximum offset absolute (unit: nanoseconds).

### **PTP Status, Delay To Master**

Show the device's delay to the master (unit: nanoseconds), i.e. the single signal runtime between the local device and reference clock.

#### **PTP Status, Grandmaster UUID**

Show grandmaster Universally Unique IDentifier, i.e. the MAC address of the grandmaster clock (Unique Universal Identifier). Possible values: 32 hexadecimal numbers

(hh hh hh hh hh hh hh hh).

#### **PTP Status, Parent UUID**

Show parent Universally Unique IDentifier, i.e. the MAC address of the master clock with which the local time is directly synchronized. Possible values: 32 hexadecimal numbers (hh hh hh hh hh hh hh hh).

#### **PTP Status, Clock Stratum**

Show the qualification of the local clock.

#### **PTP Status, Clock Identifier**

Show the device's clock properties (e.g. accuracy, epoch, etc.).

#### **PTPv1 Boundary Clock Ports**

Show port number, operation status, burst status of the PTPv1 Boundary Clock Ports.

#### **Port**

Show the number of the interface (in slot/port notation).

#### **Operation**

Show if sending and receiving / processing PTP synchronization messages is enabled or disabled on the device. Possible values: Enabled, Disabled

#### **Burst**

Show the status of the burst feature for synchronization running during a synchronization interval.

Possible values: Enabled, Disabled

#### **Status**

Show the ports PTP status.

Possible values: Initializing, faulty, disabled, listening, pre-master, master, passive, uncalibrated, slave.

# **4.14.2 show ptp configuration**

This command shows the configured PTP (IEEE 1588) values depending on the currently configured clock mode.

### **Format**

show ptp configuration

#### **Mode**

Privileged EXEC and User EXEC

### **PTP (Global) Clock Mode**

Show which PTP clock mode is currently configured.

# **PTP (Global) Sync. Upper Bound**

Show the upper bound for the PTP clock synchronization status (unit: nanoseconds).

### **PTP (Global) Sync. Lower Bound**

Show the lower bound for the PTP clock synchronization status (unit: nanoseconds).

# **4.14.3 show ptp operation**

Show the global PTP (IEEE 1588) operation setting (the administrative setting).This command shows if PTP is enabled/disabled on this device.

### **Format**

show ptp operation

### **Mode**

Privileged EXEC and User EXEC

# **4.14.4 show ptp port**

This command shows the PTP (IEEE 1588) port configuration settings depending on the currently configured clock mode.

#### **Format**

show port [<slot/port>|all]

#### **Mode**

Privileged EXEC and User EXEC

#### **<slot/port>**

Show the port-related PTP (IEEE 1588) settings for the given port.

**all**

Show the port-related PTP (IEEE 1588) settings for all ports.

# **4.14.5 show ptp status**

This command shows the device´s global PTP (IEEE 1588) status (the operating states).

# **Format**

show ptp status

#### **Mode**

Privileged EXEC and User EXEC

#### **PTP Status, Is Synchronized**

Show if the device is synchronized (true or false).

### **PTP Status, Offset From Master**

Show the device's offset from the master (unit: nanoseconds).

### **PTP Status, Max. Offset Absolute**

Show the device's maximum offset absolute (unit: nanoseconds).

### **PTP Status, Delay To Master**

Show the device's delay to the master (unit: nanoseconds).

# **PTP Status, Grandmaster UUID**

Show grandmaster Universally Unique IDentifier (32 hexadecimal numbers).

# **PTP Status, Parent UUID**

Show parent Universally Unique IDentifier (32 hexadecimal numbers).

# **PTP Status, Clock Stratum**

Show the device's clock stratum.

# **PTP Status, Clock Identifier**

Show the device's clock identifier.

# **4.14.6 ptp clock-mode**

Configure the Precision Time Protocol (PTP, IEEE 1588) clock mode. If the clock mode is changed, PTP will be initialized. The default is disable.

### **Format**

```
ptp clock-mode {v1-simple-mode
     |v2-simple-mode
      |v1-boundary-clock
      |v2-boundary-clock-onestep
      |v2-boundary-clock-twostep
      |v2-transparent-clock}
```
### **Mode**

Global Config

#### **v1-simple-mode**

Set the clock mode to 'v1 Simple Mode'. This is a client only mode without hardware support. The device only accepts PTPv1 sync messages and sets the time directly. No BMC algorithm will run.

#### **v2-simple-mode**

Set the clock mode to 'v2 Simple Mode'. This is a client only mode without hardware support. The device only accepts PTPv2 sync (or follow up) messages and sets the time directly. No BMC algorithm will run.

#### **v1-boundary-clock**

Set the clock mode to 'v1 Boundary Clock'. This specifies the mode as described in the IEEE1588 standard.

#### **v2-boundary-clock-onestep**

Set the clock mode to 'v2 Boundary Clock one-step'. This specifies the boundary-clock mode as described in the IEEE1588-2008 (PTPv2) standard. The precise timestamp is inserted directly into the sync-packet (one-step Mode).

#### **v2-boundary-clock-twostep**

Set the clock mode to 'v2 Boundary Clock two-step'. This specifies the boundary-clock mode as described in the IEEE1588-2008 (PTPv2) standard. The precise timestamp is transmitted via a followup packet (two-step Mode).

#### **v2-transparent-clock**

Set the clock mode to 'v2 Transparent Clock'. This specifies the transparent-clock mode (one-step) as described in the IEEE1588-2008 (PTPv2) standard.

# **4.14.7 ptp operation**

Enable or disable the Precision Time Protocol (IEEE 1588). The default is "disable"

### **Format**

ptp operation {disable|enable}

### **Mode**

Global Config

#### **disable**

Disable the Precision Time Protocol (IEEE 1588).

#### **enable**

Enable the Precision Time Protocol (IEEE 1588).

# **4.14.8 ptp sync-low er-bound**

Configure the lower bound for the PTP clock synchronization (unit: nanoseconds, min.: 0, max.: 999999999 (109-1), default: 30). **Note:** The lower bound always has to be smaller than the upper bound.

### **Format**

ptp sync-lower-bound <0-999999999>

#### **Mode**

# **4.14.9 ptp sync-upper-bound**

Configure the upper bound for the PTP clock synchronization (unit: nanoseconds, min.: 31, max.: 1000000000 (109), default: 5000). **Note:** The upper bound always has to be larger than the lower bound.

### **Format**

ptp sync-upper-bound <31-1000000000>

#### **Mode**

Global Config

# **4.14.10 ptp v1 preferred-master**

Configure the PTPv1 (IEEE1588-2002) specific settings.

Specify if the local switch shall be regarded as a preferred master clock (i. e., if it will remain master in the presence of disconnection or connection of other clocks).

### **Format**

```
ptp v1 preferred-master {true|false}
```
### **Mode**

Global Config

#### **true**

The local switch shall be regarded as a preferred master clock.

#### **false**

The local switch shall not be regarded as a preferred master clock.

# **4.14.11 ptp v1 re-initialize**

Configure the PTPv1 (IEEE1588-2002) specific settings.

Re-initialize the clocks in the local subdomain with the currently configured settings. Changes in the subdomain name or the sync interval will only take effect after this command.

#### **Format**

ptp v1 re-initialize

#### **Mode**

Global Config

# **4.14.12 ptp v1 subdomain-name**

Configure the PTPv1 (IEEE1588-2002) specific settings.

Enter a Precision Time Protocol subdomain name. The default is "\_DFLT". **Note:** Changes are only applied after the 're-initialize' command or after a reboot if the configuration was saved.

### **Format**

ptp v1 subdomain-name <subdomain name>

### **Mode**

Global Config

#### **<subdomain name>**

Enter a PTP subdomain name (up to 16 characters). Valid characters range from hex value 0x21 (!) up to and including hex value 0x7e (~). Enter special characters  $( \langle , | , | , | , | , | , | )$  by preceding them with the escape character  $(\cdot)$ , e. g., as  $\langle \cdot, \cdot \rangle$ ,  $\langle \cdot, \cdot \rangle$ . The subdomain name must not be empty. The default is " DFLT".

# **4.14.13 ptp v1 sync-interval**

Configure the PTPv1 (IEEE1588-2002) specific settings.

Configure the Precision Time Protocol sync interval. The sync interval is the interval (in seconds) between successive sync messages issued by a master clock.

Valid values are:  $sec-1$ ,  $sec-2$ ,  $sec-8$ ,  $sec-16$ , and  $sec-64$ . Default is sec-2.

**Note:** Changes are only applied after the 're-initialize' command or after a reboot if the configuration was saved.

#### **Format**

```
ptp v1 sync-interval {sec-1|sec-2|sec-8|sec-16|
          sec-64}
```
### **Mode**

Global Config

#### **sec-1**

Set the PTP sync interval to sec-1 (1 sec).

#### **sec-2**

Set the PTP sync interval to sec-2 (2 sec).

#### **sec-8**

Set the PTP sync interval to sec-8 (8 sec).

#### **sec-16**

Set the PTP sync interval to sec-16 (16 sec).

#### **sec-64**

Set the PTP sync interval to sec-64 (64 sec).

# **4.14.14 ptp v2bc priority1**

Configure the PTPv2 Boundary Clock (IEEE1588-2008) specific settings. Configure the priority1 value (0..255) for the BMC as described in IEEE1588-2008.

### **Format**

ptp v2bc priority1 <0-255>

#### **Mode**

Global Config

# **4.14.15 ptp v2bc priority2**

Configure the PTPv2 Boundary Clock (IEEE1588-2008) specific settings. Configure the priority2 value (0..255) for the BMC as described in IEEE1588-2008.

#### **Format**

```
ptp v2bc priority2 <0-255>
```
#### **Mode**

# **4.14.16 ptp v2bc domain**

Configure the PTPv2 Boundary Clock (IEEE1588-2008) specific settings. Configure the domain number (0..255) as described in IEEE1588-2008.

#### **Format**

ptp v2bc domain <0-255>

#### **Mode**

```
Global Config
```
# **4.14.17 ptp v2bc utc-offset**

Configure the PTPv2 Boundary Clock (IEEE1588-2008) specific settings. Configure the current UTC offset in seconds.

#### **Format**

ptp v2bc utc-offset <seconds>

#### **Mode**

Global Config

# **4.14.18 ptp v2bc utc-offset-valid**

Configure the PTPv2 Boundary Clock (IEEE1588-2008) specific settings. Configure the UTC offset valid flag.

#### **Format**

```
ptp v2bc utc-offset-valid {true|false}
```
#### **Mode**

# **4.14.19 ptp v2bc vlan**

Configure the PTPv2 Boundary Clock (IEEE1588-2008) specific settings. Use this command to configure the VLAN in which PTP packets are send. With a value of none all packets are send untagged.

### **Format**

ptp v2bc vlan {none | <0-4042>}

#### **Mode**

Interface Config

# **4.14.20 ptp v2bc vlan-priority**

Configure the PTPv2 Boundary Clock (IEEE1588-2008) specific settings. Use this command to configure the VLAN priority.

### **Format**

```
ptp v2bc vlan-priority <0-7>
```
### **Mode**

Interface Config

# **4.14.21 ptp v1 burst**

Enable or disable the burst feature for synchronization runs during a synchronization interval. Default is disable.

### **Format**

ptp v1 burst {enable|disable}

#### **Mode**

Interface Config

#### **enable**

During a synchronization interval, there are 2 to 8 synchronization runs. This permits faster synchronization when the network load is high.

#### **disable**

During a synchronization interval, there is only one synchronization run.

# **4.14.22 ptp v1 operation**

Enable or disable the sending and receiving / processing of PTP synchronization messages. Default is enable.

# **Format**

ptp v1 operation {enable|disable}

### **Mode**

Interface Config

### **enable**

Port sends and receives/ processes PTP synchronization messages.

### **disable**

Port blocks PTP synchronization messages.

# **4.14.23 ptp v2bc operation**

Enable or disable the sending and receiving / processing of PTP synchronization messages.

### **Format**

ptp v2bc operation {disable|enable}

#### **Mode**

Interface Config

#### **enable**

Port sends and receives/ processes PTP synchronization messages.

### **disable**

Port blocks PTP synchronization messages.

# **4.14.24 ptp v2bc announce-interval**

Configure the Announce Interval in seconds {1|2|4|8|16}.

# **Format**

```
ptp v2bc announce-interval \{1|2|4|8|16\}
```
### **Mode**

Interface Config

# **4.14.25 ptp v2bc announce-timeout**

Configure the Announce Receipt Timeout (2..10).

# **Format**

```
ptp v2bc announce-timeout <2-10>
```
# **Mode**

Interface Config

# **4.14.26 ptp v2bc sync-interval**

Configure the Sync Interval in seconds {0.5|1|2}.

# **Format**

ptp v2bc sync-interval  $\{0.25|0.5|1|2\}$ 

### **Mode**

```
Interface Config
```
# **4.14.27 ptp v2bc delay-mechanism**

Configure the delay mechanism {e2e|p2p|disabled} of the transparent-clock.

# **Format**

```
ptp v2bc delay-mechanism {e2e|p2p|disabled}
```
# **Mode**

```
Interface Config
```
# **4.14.28 ptp v2bc pdelay-interval**

Configure the Peer Delay Interval in seconds {1|2|4|8|16|32}. This interval is used if delay-mechanism is set to p2p.

### **Format**

```
ptp v2bc pdelay-interval {1|2|4|8|16|32}
```
**Mode**

Interface Config

# **4.14.29 ptp v2bc netw ork-protocol**

Configure the network-protocol {ieee802\_3|udp\_ipv4} of the transparent-clock.

### **Format**

```
ptp v2bc network-protocol {ieee802_3 | udp_ipv4}
```
### **Mode**

Interface Config

# **4.14.30 ptp v2bc v1-compatibility-mode**

Set the PTPv1 Hardware compatibility mode {auto|on|off}.

# **Format**

```
ptp v2bc v1-compatibility-mode {auto|on|off}
```
### **Mode**

Interface Config

# **4.14.31 ptp v2bc asymmetry**

Specifies the asymmetrie in nanoseconds of the link connected to this port  $\{-1000000000\}.$ 

### **Format**

ptp v2bc asymmetry <value in ns>

#### **Mode**

```
Interface Config
```
# **4.14.32 ptp v2tc asymmetry**

Specifies the asymmetrie in nanoseconds of the link connected to this port  $\{-1000000000\}$ .

#### **Format**

ptp v2tc asymmetry <value in ns>

#### **Mode**

Interface Config

# **4.14.33 ptp v2tc delay-mechanism**

Configure the PTPv2 Transparent Clock (IEEE1588-2008) specific settings. Configure the delay mechanism {e2e|p2p|disabled} of the transparentclock.

#### **Format**

```
ptp v2tc delay-mechanism {e2e|p2p}
```
### **Mode**

# **4.14.34 ptp v2tc management**

Configure the PTPv2 Transparent Clock (IEEE1588-2008) specific settings. Enable or disable the management of the transparent-clock (disable for fast packet rates).

### **Format**

```
ptp v2tc management {enable|disable}
```
#### **Mode**

Global Config

# **4.14.35 ptp v2tc multi-domain-mode**

Configure the PTPv2 Transparent Clock (IEEE1588-2008) specific settings. Enable or disable the transparent-clock for one (primary-domain) or all domain numbers.

### **Format**

```
ptp v2tc multi-domain-mode {enable|disable}
```
#### **Mode**

# **4.14.36 ptp v2tc netw ork-protocol**

Configure the PTPv2 Transparent Clock (IEEE1588-2008) specific settings. Configure the network-protocol {ieee802\_3 | udp\_ipv4} of the transparentclock.

### **Format**

```
ptp v2tc network-protocol {ieee802_3|udp_ipv4}
```
### **Mode**

```
Global Config
```
# **4.14.37 ptp v2tc operation**

Enable or disable the sending and receiving/ processing of PTP synchronization messages.

# **Format**

```
ptp v2tc operation {disable|enable}
```
# **Mode**

Interface Config

### **enable**

Port sends and receives/ processes PTP synchronization messages.

# **disable**

Port blocks PTP synchronization messages.

# **4.14.38 ptp v2tc pdelay-interval**

Configure the Peer Delay Interval in seconds {1|2|4|8|16|32}. This interval is used if delay-mechanism is set to p2p.

### **Format**

```
ptp v2tc pdelay-interval \{1|2|4|8|16|32\}
```
**Mode**

Interface Config

# **4.14.39 ptp v2tc primary-domain**

Configure the PTPv2 Transparent Clock (IEEE1588-2008) specific settings. Configure the primary-domain {for syntonization} of the transparent-clock.

### **Format**

```
ptp v2tc primary-domain <0-255>
```
### **Mode**

# **4.14.40 ptp v2tc profile**

**Note:** This command is available for the devices of the MACH104, MACH1040, PowerMICE and MS20/MS30 family.

Configure the PTPv2 Transparent Clock (IEEE1588-2008) specific settings. Use this command to configure the PTP v2TC parameters to match the default of a profile.

#### **Format**

```
ptp v2tc profile
```
{ power | default-e2e | default-p2p }

#### **Mode**

Global Config

#### **default-e2e**

Configure the PTP v2TC parameters to match the default of a profile (end-to-end transparent clock).

### **default-p2p**

Configure the PTP v2TC parameters to match the default of a profile (peer-to-peer transparent clock).

#### **power**

Configure the PTP v2TC parameters to match the default of a profile (power profile C37.238).

# **4.14.41 ptp v2tc syntonization**

Configure the PTPv2 Transparent Clock (IEEE1588-2008) specific settings. Enable or disable the syntonization of the transparent-clock.

#### **Format**

```
ptp v2tc syntonization {enable|disable}
```
### **Mode**

# **4.14.42 ptp v2tc vlan**

Configure the PTPv2 Transparent Clock (IEEE1588-2008) specific settings. Use the command to configure the VLAN in which PTP packets are send. With a value of none all packets are send untagged.

### **Format**

ptp v2tc vlan {none | <0-4042>}

#### **Mode**

Global Config

# **4.14.43 ptp v2tc pow er-tlv-check**

**Note:** This command is available for the devices of the MACH104, MACH1040, PowerMICE and MS20/MS30 family.

Configure the PTPv2 Transparent Clock (IEEE1588-2008) specific settings. Use the command to configure the Power TLV Check.

# **Default**

Disable

### **Format**

ptp v2tc power-tlv-check {enable | disable}

#### **Mode**

Global Config

#### **enable**

Only announce messages including the TLVs specified in the power profile (C37.238) are accepted for syntonization.

### **disable**

Disable v2tc power-tlv-check.
# **4.14.44 ptp v2tc vlan-priority**

Configure the PTPv2 Transparent Clock (IEEE1588-2008) specific settings. Use the command to configure the VLAN priority of tagged ptp packets.

#### **Format**

```
ptp v2tc vlan-priority <0-7>
```
#### **Mode**

```
Global Config
```
# **4.14.45 ptp v2tc sync-local-clock**

Configure the PTPv2 Transparent Clock (IEEE1588-2008) specific settings. Use the command to enable or disable synchronization of the local clock (only valid if syntonization is enabled).

#### **Format**

```
ptp v2tc sync-local-clock {enable | disable}
```
#### **Mode**

Global Config

# **4.15 PoE - Pow er over Ethernet**

These commands show and configure the Power over Ethernet (IEEE 802.3af) parameters.

# **4.15.1 show inlinepow er**

This command shows global PoE inline power settings.

**Format**

show inlinepower

#### **Mode**

Privileged EXEC and User EXEC

# **4.15.2 show inlinepow er port**

This command shows the configuration settings and states per port.

### **Format**

```
show inlinepower port [<slot/port> | all]
```
#### **Mode**

Privileged EXEC and User EXEC

# **<slot/port>**

Enter the interface (in  $\langle$ slot/port> notation).

# **Admin Mode**

Display the PoE inline power administrative settings on the specific interface.

- Possible values: Enabled, Disabled

- Default value: Enabled

# **Status**

Display the PoE inline power status on the specific interface.

- Possible values: Delivering Power, Disabled

# **Class**

Display the PoE class of the specific interface.

- Value range: 0..4
- Default value: 0

# **Current Power**

Display the PoE power in Watts on the specific interface being currently delivered by the device.

# **Max Observed**

Display the maximum PoE power in Watts on the specific interface which has been observed by the device.

#### **Power Limit**

Display the maximum PoE power that can be reserved on the specific interface. The power limit is ignored if the maximum observed power consumption exceeds this limit.

- Possible values: 0..30.000 (in Watts)
- Default value: 0. (disable the limitation of PoE inline power)

#### **Interface Name**

Display the name of the specific interface.

- Possible values: <None>, ...
- Default value: <None>

#### **all**

Display the global PoE inline power configuration settings and states for the interfaces of the device.

#### **Intf**

Display the interface (in  $\langle$ slot/port> notation).

#### **Admin Mode**

Display the PoE inline power administrative settings for each interface of the device.

- Possible values: Enabled, Disabled
- Default value: Enabled

#### **Operating Status**

Display the PoE inline power status for each interface of the device. - Possible values: Delivering Power, Disabled

#### **Priority**

Display the PoE inline power priority for each interface of the device. In case of power scarcity, inline power on ports configured with the lowest priority is dropped first.

- Possible values: Critical, High, Low.
- Default value: Low

The highest priority is critical.

**Note:** This parameter is available for MACH1000, MACH4000 and devices which support Power over Ethernet Plus (MACH104-16TX-PoEP devices and MACH102 devices with media module M1-8TP-RJ45 PoE).

### **Class**

Display the PoE class for each interface of the device.

- Value range: 0..4

- Default value: 0

### **Curr. Power**

Display the PoE power in Watts being currently delivered by the device for each interface.

# **Max. Observed**

Display the maximum PoE power in Watts for each interface which has been observed by the device.

# **Power Limit**

Display the maximum PoE power that can be reserved for each interface of the device. The power limit is ignored if the maximum observed power consumption exceeds this limit.

- Possible values: 0..30.000 (in Watts)

- Default value: 0. (disable the limitation of PoE inline power)

# **4.15.3 inlinepow er (Global Config)**

Configure the global inline power parameters.

# **Format**

```
inlinepower {admin-mode {disable|enable} |
trap {disable|enable} | threshold <1-99> |
fast-startup {enable|disable} }
```
#### **Mode**

Global Config

#### **admin-mode**

Configure the global inline power administrative setting.

- Possible values: enable or disable.

- Default value: enable.

#### **trap**

Configure the inline power notification (trap) setting.

- Possible values: enable or disable.
- Default value: disable.

### **threshold**

Configure the inline power notification (trap) threshold (unit: percent of maximum rated power.

- Value range: 1..99.
- Default value: 90.

# **fast-startup**

Configure the inline power to be enabled at the beginning of the start phase.

- Possible values: enable or disable.
- Default value: disable.

# **4.15.4 inlinepow er (Interface Config)**

Configure the port related inline power parameters. **Note:** The interface name you enter in the name-command.

### **Format**

```
inlinepower {admin-mode {disable|enable} |
             power-limit <watts> | priority 
             {critical|high|low} }|
```
#### **Mode**

Interface Config

### **admin-mode**

Configure the port-related inline power administrative setting

- Possible values: enable or disable.
- Default value: enable.

# **power-limit**

Configure the maximum power that can be reserved on the port. If set to 0 then the limitation is disabled. The power limit is ignored if the maximum observed power consumption exceeds this limit.

- Possible values: 0…30.000 (in watts)

- Default value: 0. (disable the limitation of inline power)

#### **priority**

Configure the inline power priority for this port. In case of power scarcity, inline power on ports configured with the lowest priority is dropped first.

- Possible values: critical, high or low.

The highest priority is critical.

- Default value: low.

**Note:** This parameter is available for MACH1000, MACH4000 and devices which support Power over Ethernet Plus (MACH104-16TX-PoEP devices and MACH102 devices with media module M1-8TP-RJ45 PoE).

# **4.15.5 clear inlinepow er**

Reset the inline power parameters to default settings.

# **Format**

clear inlinepower

### **Mode**

Privileged EXEC

# **4.16 PoE+ - Pow er over Ethernet Plus**

Additionally to the PoE (Power over Ethernet) commands, these commands show and configure the Power over Ethernet Plus (IEEE 802.3at) parameters.

**Note:** PoE<sub>+</sub> is available for:

- MACH104-16TX-PoEP devices
- MACH 102 devices with media module M1-8TP-RJ45 PoEP

# **4.16.1 show inlinepow er slot**

This command shows the PoE+ configuration settings and states per slot.

#### **Format**

```
show inlinepower slot [<slot> | all]
```
#### **Mode**

Privileged EXEC and User EXEC

#### **Slot**

For MACH102 devices with M1-8TP-RJ45 PoEP media modules: Slot = Slot number of the PoE+ module (valid range:  $1 - 2$ ) For MACH104-16TX-PoEP devices:  $Slot = 1$ 

#### **Nominal Power**

Shows the configured nominal power budget which the device provides for the PoE+ ports of the PoE+ module.

#### **Maximum Power**

Shows the nominal power which the device provides for the PoE+ ports of the PoE+ module (valid range: 0 - 248 W).

#### **Reserved Power**

Shows the maximum power which the device provides for all PoE+ devices together which are connected to the PoE+ module, based on their classification.

#### **Delivered Power**

Shows the current demand for power on all PoE+ ports of the module (valid range: 0 - 248 W).

#### **Send Traps**

Shows, if the function is enabled/disabled. If send traps is enabled, the device will send a trap if the power threshold exceeds or falls below the power limit or if the PoE+ power supply is switched on/off on one or more ports.

#### **Power Threshold**

Power threshold in per cent of the nominal power. If the power is exceeding/falling below this threshold, the device will send a trap.

# **4.16.2 inlinepow er budget slot**

Configure the available power budget per slot in Watts.

#### **Format**

```
inlinepower budget slot <slot> <0..1000>
```
#### **Mode**

Global Config

#### **Slot**

For MACH102 devices with M1-8TP-RJ45 PoEP media modules: Slot = Slot number of the PoE $+$  module (valid range: 1 - 2) For MACH104-16TX-PoEP devices:  $Slot = 1$ 

# **4.16.3 inlinepow er threshold slot**

Configure the usage power threshold expressed in per cents for comparing the measured power for this slot and initiating an alarm if the threshold is exceeded.

#### **Format**

```
inlinepower threshold slot <slot> <0..99>
```
#### **Mode**

Global Config

# **Slot**

```
For MACH102 devices with M1-8TP-RJ45 PoEP media modules: 
 Slot = Slot number of the PoE+ module (valid range: 1 - 2)
For MACH104-16TX-PoEP devices: Slot = 1
```
# **4.16.4 inlinepow er trap slot**

Configure the alarm that is send if the configured threshold for this slot is exceeded.

# **Format**

```
inlinepower trap slot <slot> {enable | disable}
```
# **Mode**

Global Config

# **Slot**

For MACH102 devices with M1-8TP-RJ45 PoEP media modules: Slot = Slot number of the PoE+ module (valid range:  $1 - 2$ ) For MACH104-16TX-PoEP devices: Slot =  $1$ 

# **4.17 Port monitor**

These commands show and configure the port monitor parameters.

The port monitor feature monitors certain port (or global) states or changes and performs a certain action, when the specified condition occurs.

Using this commands, you can disable a port and send a trap (see "port admin shutdown").

Disabling a port by condition will not modify the configuration and therefore not keep the port in disabled state after reload/reboot.

To enable the action if a port state occurs

- $\blacktriangleright$  enable the port monitor globally,
- $\triangleright$  enable the port monitor on the port,
- $\triangleright$  configure condition(s) that is (are) performed in port state on a port and
- $\triangleright$  an action that is performed on that port, when the condition complies.

The condition can be link flapping or CRC/Fragments error, an action can be sending a trap or disabling that port (and send a trap).

If a port was disabled by the Port-Monitor the port can be enabled again with a port monitor reset command (see "port-monitor reset").

# **4.17.1 show port-monitor**

Use this command to display the global Port Monitor settings.

# **Format**

show port-monitor

# **Mode**

Global Config

# **Port Monitor**

Display if Port Monitor function is enabled or disabled.

# **Condition crc-fragment interval (seconds)**

Display the condition of the CRC fragment interval in seconds.

# **Condition crc-fragment count**

Display the condition of the CRC fragment count.

# **Condition link flap interval (seconds)**

Display the condition of the link flap interval in seconds.

# **Condition link flap count**

Display the condition of the link flap count.

# **Condition overload-detection interval (seconds)**

**Note:** This command is available for the MACH1040 and MACH104 devices.

Display the condition of the overload-detect interval in seconds.

# **4.17.2 show port-monitor <slot/port>**

Use this command to display the Port Monitor details for the port.

#### **Format**

show port-monitor <slot/port>

#### **Mode**

Global Config

#### **Port Monitor**

Display if Port Monitor is enabled or disabled.

#### **Link Flap**

Display if Link Flap is enabled or disabled.

#### **Crc-Fragment**

Display if CRC Fragment is enabled or disabled.

#### **Overload detection**

**Note:** This command is available for the MACH1040 and MACH104 devices.

Display the condition of the overload-detection state. Possible values: Enabled, Disabled.

#### **Speed-duplex**

Display the link speed and duplex condition for the port. Possible values: Enabled, Disabled.

#### **Active Condition**

Display the active condition for the port. Possible values: Link-Flap, None.

#### **Action**

Display the action (disable port or send trap) to be triggered on the port. Possible values: Disable-Port, Trap-Only.

#### **Port Oper State**

Display the link state of the port. Possible values:  $Up$ , Down.

# **4.17.3 show port-monitor brief**

Use this command to display the Port Monitor brief summary.

# **Format**

show port-monitor brief

### **Mode**

Global Config

# **Intf**

Display the number of the interface (slot/port).

### **Admin Mode**

Display if Port Monitor is enabled or disabled.

# **Link Flap**

Display if Link Flap is enabled or disabled.

# **Crc Fragment**

Display if CRC Fragment is enabled or disabled.

# **Overload detection**

**Note:** This command is available for the MACH1040 and MACH104 devices.

Display the condition of the overload-detection state. Possible values: Enabled, Disabled.

# **Speed duplex**

Display the link speed and duplex condition for the port. Possible values: Enabled, Disabled.

# **Active Condition**

Display the active condition for the port. Possible values: Link-Flap, None.

# **Action**

Display the action (disable port or send trap) to be triggered on the port. Possible values: Disable-Port, Trap-Only.

# **Port Oper State**

Display the link state of the port. Possible values: Up, Down.

# **4.17.4 show port-monitor crc-fragment**

Use this command to display the CRC fragment counter.

#### **Format**

```
show port-monitor crc-fragment <slot/port>
```
#### **Mode**

Global Config

#### **<slot/port>**

Display the Port Monitor interface details.

#### **Crc\_fragments in last interval**

Display the CRC fragments in last interval.

#### **Crc\_fragments total**

Display the CRC fragments total.

# **4.17.5 show port-monitor link-flap**

Use this command to display the Link Flap counter for the port.

#### **Format**

```
show port-monitor link-flap <slot/port>
```
#### **Mode**

Global Config

#### **<slot/port>**

Display the Port Monitor interface details.

#### **Link flaps in last interval**

Display the Link flaps in last interval.

# **Link flaps total**

Display the Link flaps total.

# **4.17.6 show port-monitor overload-detection**

Use this command to display the overload detection details for the port.

# **Format**

```
show port-monitor overload-detection <slot/port>
```
# **Mode**

Global Config

# **<slot/port>**

Display the Port Monitor interface details.

# **Overload-detection traffic type**

Display the overload-detection traffic type for the interface.

# **Overload-detection threshold type**

Display the overload-detection threshold type for the interface.

# **Overload-detection lower threshold**

Display the overload-detection lower threshold for the interface.

# **Overload-detection upper threshold**

Display the overload-detection upper threshold for the interface.

# **4.17.7 show port-monitor speed-duplex**

Use this command to display the link speed and duplex configured modes.

### **Format**

```
show port-monitor speed-duplex <slot/port>
```
#### **Mode**

Global Config

#### **<slot/port>**

Display the Port Monitor interface details for link speed and duplex condition.

#### **Intf**

Display the number of the interface (slot/port).

#### **Allowed values**

Display the allowed values for link speed and duplex combinations for the interfaces of the device.

```
Possible values: hdx-10, fdx-10, hdx-100, fdx-100,
hdx-1000, fdx-1000, fdx-10000.
```
# **Allowed modes**

#### **Speed-duplex**

Display the allowed link speed and duplex combinations for the specific interface.

```
Possible values: hdx-10, fdx-10, hdx-100, fdx-100,
hdx-1000, fdx-1000, fdx-10000.
```
# **4.17.8 port-monitor (Global Config)**

Use this command to enable or disable the Port Monitor globally. **Note:** This command does not reset the port disable states.

### **Default**

Disable

#### **Format**

```
port-monitor {enable | disable}
```
#### **Mode**

```
Global Config
```
# **4.17.9 port-monitor (Interface Config)**

Use this command to enable or disable the Port Monitor on the port. **Note:** This command does not reset the port disable states.

#### **Default**

Disable

#### **Format**

```
port-monitor {enable | disable}
```
#### **Mode**

Interface Config

# **4.17.10 port-monitor action**

Use this command to configure the Port Monitor action (disable a port or send a trap).

**Note:** Disable the Port Monitor action will reset the port from port-state.

# **Default**

auto-disable

#### **Format**

```
port-monitor action 
          {port-disable | trap-only | auto-disable}
```
#### **Mode**

Interface Config

#### **port-disable**

Disable the port when the configured Port Monitor condition triggers.

#### **trap-only**

Send a trap when the configured Port Monitor condition triggers.

#### **auto-disable**

Notify Auto Disable when the configured Port Monitor condition triggers.

# **4.17.11 port-monitor condition overload-detection polling-interval (Global Config)**

**Note:** This command is available for the MACH104 and MACH1040 devices.

Use this command to configure the polling-interval in seconds for overloaddetection condition.

#### **Default**

1

#### **Format**

```
port-monitor condition overload-detection 
                 polling-interval <interval value>
```
#### **Mode**

Global Config

#### **<interval value>**

Enter a polling-interval value for overload-detection. Possible values: 1..20. Default: 1.

# **4.17.12 port-monitor condition overload-detection (Interface Config)**

**Note:** This command is available for the MACH104 and MACH1040 devices.

Use this command to configure the Port Monitor overload-detection settings.

#### **Format**

```
port-monitor condition overload-detection 
    { [traffic-type bc | bc+mc | all] |
      [threshold-type pps | kbps | link-capacity ] |
      [lower-threshold <threshold value>] |
```

```
 [upper-threshold <threshold value>] |
 {enable | disable}
```
#### **Mode**

```
Interface Config
```
#### **traffic-type bc**

Define traffic class for overload-detection: Broadcast traffic (bc).

#### **traffic-type bc+mc**

Define traffic class for overload-detection: Broadcast and multicast traffic (bc+mc).

#### **traffic-type all**

Define traffic class for overload-detection: All traffic types (all).

#### **threshold-type pps**

Define threshold type for overload-detection condition: Packets per second (pps).

#### **threshold-type kbps**

Define threshold type for overload-detection condition: Kilobits per second (kbps).

#### **threshold-type link-capacity**

Define threshold type for overload-detection condition: Link capacity percentage (% of the link capacity).

#### **lower-threshold**

Define the lower threshold value for overload-condition (packets per second, kbits or % of the link capacity) for different types of traffic. <threshold value> Enter a lower-threshold value. Possible values: 0..10000000.

#### **upper-threshold**

Define the upper threshold value for overload-condition (packets per second, kbits or % of the link capacity) for different types of traffic. <threshold value> Enter a upper-threshold value. Possible values: 0..10000000.

#### **enable**

Enable the overload-detection.

#### **disable**

Disable the overload-detection.

# **4.17.13 show port-monitor overload-detection**

**Note:** This command is available for the MACH104 and MACH1040 devices.

Use this command to display information about port-monitor overload-detection for a specific interface.

#### **Default**

1

#### **Format**

```
show port-monitor overload-detection <slot/port>
```
### **Mode**

User EXEC and Privileged EXEC

# **<slot/port>**

Valid slot and port number separated by forward slashes.

# **Overload-detection traffic type**

Display the traffic type for the port monitor overload detection. Possible values:

bc (broadcast traffic),

bc+mc (broadcast and multicast),

all (all traffic types).

# **Overload-detection threshold type**

Display the threshold type for the port monitor overload detection. Possible values:

pps (packets per second), kbps (kilobits per second), link-capacity (% of the link capacity).

# **Overload-detection lower threshold**

Display the lower threshold for the port monitor overload detection. Possible values: 0..10000000

# **Overload-detection upper threshold**

Display the upper threshold for the port monitor overload detection. Possible values: 0..10000000

# **4.17.14 port-monitor condition link-flap (Global Config)**

Use this command to configure the Link Flap settings (Link Flap counter and interval for Link Flap detection).

#### **Default**

Disable

#### **Format**

```
port-monitor condition link-flap 
             {count <1..100>| interval <1..180>}
```
#### **Mode**

Global Config

#### **count**

Configure the Link Flap counter. Default: 5. Value range: 1 . . 100.

#### **interval**

Configure the measure interval in seconds for Link Flap detection. Default: 10 seconds. Value range: 1 . . 180 seconds.

# **4.17.15 port-monitor condition link-flap (Interface Config)**

Use this command to enable or disable Link Flap condition on a port to trigger an action.

#### **Default**

Disable

#### **Format**

port-monitor condition link-flap {enable | disable}

#### **Mode**

Interface Config

# **4.17.16 port-monitor condition crc-fragment (Global Config)**

Use this command to configure the crc-fragment settings (crc-fragment counter and interval for crc-fragment detection).

### **Default**

Disable

#### **Format**

```
port-monitor condition crc-fragment 
      {count <1..1000000> | interval <5..180>}
```
#### **Mode**

Global Config

#### **count**

Configure the crc-fragment counter. Default: 1000. Value range: 1..1000000.

#### **interval**

Configure the measure interval in seconds for crc-fragment detection. Default: 10 seconds. Value range: 5..180 seconds.

# **4.17.17 port-monitor condition crc-fragment (Interface Config)**

Use this command to enable or disable crc-fragment settings on a port to trigger an action.

#### **Default**

Disable

#### **Format**

```
port-monitor condition crc-fragment 
               {enable | disable}
```
#### **Mode**

Interface Config

# **4.17.18 port-monitor condition speed-duplexmonitor (Interface Config)**

Use this command to enable or disable the link speed and duplex condition on a port to trigger an action.

#### **Default**

Disable

#### **Format**

```
port-monitor condition speed-duplex-monitor 
                        {enable | disable}
```
#### **Mode**

Interface Config

# **4.17.19 port-monitor condition speed-duplex-monitor speed (Interface Config)**

Use this command to configure the allowed link speed and duplex combinations on a port.

### **Default**

```
{hdx-10, fdx-10, hdx-100, fdx-100, hdx-1000, 
 fdx-1000, fdx-10000}
```
# **Format**

```
port-monitor condition speed-duplex-monitor speed
   <speed-duplex1> 
    [<speed-duplex2> 
       [<speed-duplex3> 
         [<speed-duplex4> 
           [<speed-duplex5> 
             [<speed-duplex6> 
                [<speed-duplex7>]]]]]]
```
# **Mode**

```
Interface Config
```
# **4.17.20 port-monitor condition speed-duplex-monitor clear (Interface Config)**

Use this command to clear the allowed link speed and duplex combinations on a port. This will trigger the configured action if the link speed and duplex condition is enabled.

# **Default**

```
{hdx-10, fdx-10, hdx-100, fdx-100, hdx-1000, 
 fdx-1000, fdx-10000}
```
# **Format**

```
port-monitor condition speed-duplex-monitor clear
```
# **Mode**

Interface Config

# **5 CLI Commands: Sw itching**

This section provides detailed explanation of the Switching commands. The commands are divided into two functional groups:

- $\triangleright$  Show commands display spanning tree settings, statistics, and other information.
- **D** Configuration Commands configure features and options of the switch. For every configuration command there is a show command that displays the configuration setting.

# **5.1 Spanning Tree Commands**

# **5.1.1 show spanning-tree**

This command displays spanning tree settings for the common and internal spanning tree, when the optional parameter "brief" is not included in the command. The following details are displayed.

#### **Format**

```
show spanning-tree [brief]
```
#### **Mode**

Privileged EXEC and User EXEC

# **Spanning Tree Adminmode**

Enabled or Disabled

# **Bridge Priority**

Configured value.

#### **Bridge Identifier**

The bridge identifier for the CST (CST = Classical Spanning Tree IEEE 802.1d). It is made up using the bridge priority and the base MAC address of the bridge.

#### **Time Since Topology Change**

in seconds

# **Topology Change Count**

Number of times changed.

# **Topology Change**

Boolean value of the Topology Change parameter for the switch indicating if a topology change is in progress on any port assigned to the common and internal spanning tree.

#### **Designated Root**

The bridge identifier of the root bridge. It is made up from the bridge priority and the base MAC address of the bridge.

# **Root Path Cost**

Value of the Root Path Cost parameter for the common and internal spanning tree.

#### **Root Port Identifier**

Identifier of the port to access the Designated Root for the CST.

#### **Root Port Max Age**

Derived value

#### **Root Port Bridge Forward Delay**

Derived value

### **Hello Time**

Configured value

#### **Bridge Hold Time**

Minimum time between transmission of Configuration Bridge Protocol Data Units (BPDUs)

# **CST Regional Root**

Bridge Identifier of the CST Regional Root. It is made up using the bridge priority and the base MAC address of the bridge.

#### **Regional Root Path Cost**

Path Cost to the CST Regional Root.

# **Associated FIDs**

List of forwarding database identifiers currently associated with this instance.

#### **Associated VLANs**

List of VLAN IDs currently associated with this instance.

# U **show spanning-tree brief**

When the "brief" optional parameter is included, this command displays a brief overview of the spanning tree settings for the bridge. In this case, the following details are displayed.

# **Bridge Priority**

Configured value.

#### **Bridge Identifier**

The bridge identifier for the selected MST instance. It is made up using the bridge priority and the base MAC address of the bridge.

# **Bridge Max Age**

Configured value.

# **Bridge Hello Time**

Configured value.

# **Bridge Forward Delay**

Configured value.

# **Bridge Hold Time**

Minimum time between transmission of Configuration Bridge Protocol Data Units (BPDUs)

# **Rstp Mrp Mode**

Rapid spanning tree mrp (Media Redundancy Protocol) mode (Enabled/Disabled)

# **Rstp Mrp configuration error**

Configuration error in Rapid spanning tree mrp (Media Redundancy Protocol) (No/Yes)

# **5.1.2 show spanning-tree interface**

This command displays the settings and parameters for a specific switch port within the common and internal spanning tree. The  $\lt$ slot/port> is the desired switch port. The following details are displayed on execution of the command.

#### **Format**

show spanning-tree interface <slot/port>

### **Mode**

Privileged EXEC and User EXEC

# **Port mode**

Enabled or disabled.

# **Port Up Time Since Counters Last Cleared**

Time since port was reset, displayed in days, hours, minutes, and seconds.

# **STP BPDUs Transmitted**

Spanning Tree Protocol Bridge Protocol Data Units sent

# **STP BPDUs Received**

Spanning Tree Protocol Bridge Protocol Data Units received.

# **RST BPDUs Transmitted**

Rapid Spanning Tree Protocol Bridge Protocol Data Units sent

# **RST BPDUs Received**

Rapid Spanning Tree Protocol Bridge Protocol Data Units received.

# **MSTP BPDUs Transmitted**

Multiple Spanning Tree Protocol Bridge Protocol Data Units sent

# **MSTP BPDUs Received**

Multiple Spanning Tree Protocol Bridge Protocol Data Units received.

# **5.1.3 show spanning-tree mst detailed**

This command displays settings and parameters for the specified multiple spanning tree instance. The instance <mstid> is a number that corresponds to the desired existing multiple spanning tree instance ID. The following details are displayed.

#### **Format**

```
show spanning-tree mst detailed <mstid>
```
#### **Mode**

Privileged EXEC and User EXEC

#### **mstid**

Enter a multiple spanning tree instance identifier. Valid values: 0 - 4094.

### **MST Instance ID**

Valid value: 0

#### **MST Bridge Priority**

Valid values: 0-61440 in increments of 4096.

### **Time Since Topology Change**

in seconds

#### **Topology Change Count**

Number of times the topology has changed for this multiple spanning tree instance.

# **Topology Change in Progress**

Value of the Topology Change parameter for the multiple spanning tree instance.

# **Designated Root**

Identifier of the Regional Root for this multiple spanning tree instance.

# **Root Path Cost**

Path Cost to the Designated Root for this multiple spanning tree instance

#### **Root Port Identifier**

Port to access the Designated Root for this multiple spanning tree instance

### **Associated FIDs**

List of forwarding database identifiers associated with this instance.

### **Associated VLANs**

List of VLAN IDs associated with this instance.

# **5.1.4 show spanning-tree mst port detailed**

This command displays the detailed settings and parameters for a specific switch port within a particular multiple spanning tree instance. The instance <mstid> is a number that corresponds to the desired existing multiple spanning tree instance. The <slot/port> is the desired switch port.

#### **Format**

```
show spanning-tree mst port detailed <mstid> <slot/
port>
```
#### **Mode**

Privileged EXEC and User EXEC

# **MST Instance ID**

Valid value: 0

# **Port Identifier**

Port priority as a two digit hex number followed by the port number as a two digit hex number.

# **Port Priority**

Decimal number.

# **Port Forwarding State**

Current spanning tree state of this port

# **Port Role**

The port´s current RSTP port role.

# **Port Path Cost**

Configured value of the Internal Port Path Cost parameter

# **Designated Root**

The Identifier of the designated root for this port.

# **Designated Port Cost**

Path Cost offered to the LAN by the Designated Port

# **Designated Bridge**

Bridge Identifier of the bridge with the Designated Port.

# **Designated Port Identifier**

Port on the Designated Bridge that offers the lowest cost to the LAN

If 0 (defined as the default CIST ID) is passed as the <mstid>, then this command displays the settings and parameters for a specific switch port within the common and internal spanning tree. The <slot/port> is the desired switch port. In this case, the following are displayed.

# **Port Identifier**

The port identifier for this port within the CST.

# **Port Priority**

The priority of the port within the CST.

# **Port Forwarding State**

The forwarding state of the port within the CST.

# **Port Role**

The role of the specified interface within the CST.

# **Port Path Cost**

The configured path cost for the specified interface.

# **Designated Root**

Identifier of the designated root for this port within the CST.

# **Designated Port Cost**

Path Cost offered to the LAN by the Designated Port.

# **Designated Bridge**

The bridge containing the designated port

# **Designated Port Identifier**

Port on the Designated Bridge that offers the lowest cost to the LAN
### **Topology Change Acknowledgement**

Value of flag in next Configuration Bridge Protocol Data Unit (BPDU) transmission indicating if a topology change is in progress for this port.

#### **Hello Time**

The hello time in use for this port.

### **Edge Port**

The configured value indicating if this port is an edge port.

### **Edge Port Status**

The derived value of the edge port status. True if operating as an edge port; false otherwise.

### **Point To Point MAC Status**

Derived value indicating if this port is part of a point to point link.

### **CST Regional Root**

The regional root identifier in use for this port.

### **CST Port Cost**

The configured path cost for this port.

## **5.1.5 show spanning-tree mst port summary**

This command displays the settings of one or all ports within the specified multiple spanning tree instance. The parameter <mstid> indicates a particular MST instance. The parameter {<slot/port> | all} indicates the desired switch port or all ports.

If 0 (defined as the default CIST ID) is passed as the <mstid>, then the status summary is displayed for one or all ports within the common and internal spanning tree.

#### **Format**

```
show spanning-tree mst port summary <mstid> {<slot/
port> | all}
```
#### **Mode**

Privileged EXEC and User EXEC

#### **MST Instance ID**

The MST instance associated with this port. Valid value: 0.

#### **Interface**

Valid slot and port number separated by forward slashes.

#### **STP Mode**

Current STP mode of this port in the specified spanning tree instance.

#### **Type**

Currently not used.

#### **Port Forwarding State**

The forwarding state of the port in the specified spanning tree instance

#### **Port Role**

The role of the specified port within the spanning tree.

## **5.1.6 show spanning-tree mst summary**

This command displays settings and parameters for the specified multiple spanning tree instance. The following details are displayed.

#### **Format**

show spanning-tree mst summary

#### **Mode**

Privileged EXEC and User EXEC

### **MST Instance ID**

Valid value: 0

### **Associated FIDs**

List of forwarding database identifiers associated with this instance.

### **Associated VLANs**

List of VLAN IDs associated with this instance.

## **5.1.7 show spanning-tree summary**

This command displays spanning tree settings and parameters for the switch. The following details are displayed on execution of the command.

#### **Format**

show spanning-tree summary

#### **Mode**

Privileged EXEC and User EXEC

### **Spanning Tree Adminmode**

Enabled or disabled.

### **Spanning Tree Version**

Version of 802.1 currently supported (IEEE 802.1Q-2005, IEEE 802.1D-2004) based upon the Force Protocol Version parameter

### **Configuration Name**

Configured name.

### **Configuration Revision Level**

Configured value.

### **Configuration Digest Key**

Calculated value.

#### **Configuration Format Selector**

Configured value.

#### **MST Instances**

List of all multiple spanning tree instances configured on the switch

## **5.1.8 show spanning-tree vlan**

This command displays the association between a VLAN and a multiple spanning tree instance. The <vlanid> corresponds to an existing VLAN ID (1-4042).

### **Format**

show spanning-tree vlan <vlanid>

### **Mode**

Privileged EXEC and User EXEC

### **vlanid**

Enter a VLAN identifier (1 - 4042).

### **VLAN Identifier**

The VLANs associated with the selected MST instance.

### **Associated Instance**

Identifier for the associated multiple spanning tree instance or "CST" if associated with the common and internal spanning tree

## **5.1.9 spanning-tree**

This command sets the spanning-tree operational mode to enabled.

### **Default**

disabled

### **Format**

spanning-tree

#### **Mode**

Global Config

### U **no spanning-tree**

This command sets the spanning-tree operational mode to disabled. While disabled, the spanning-tree configuration is retained and can be changed, but is not activated.

### **Format**

no spanning-tree

#### **Mode**

## **5.1.10 spanning-tree auto-edgeport**

This command specifies that this port is an Edge Port within the common and internal spanning tree. This will allow this port to transition to Forwarding State without delay.

#### **Format**

spanning-tree auto-edgeport

**Mode**

Interface Config

### ■ no spanning-tree auto-edgeport

This command specifies that this port is not an Edge Port within the common and internal spanning tree.

#### **Format**

no spanning-tree auto-edgeport

#### **Mode**

## **5.1.11 spanning-tree bpduguard**

This command sets the BPDU (Bridge Protocol Data Units) Guard on the switch to enabled.

#### **Default**

disabled

#### **Format**

spanning-tree bpduguard

#### **Mode**

Global Config

### U **no spanning-tree bpduguard**

This command sets the BPDU (Bridge Protocol Data Units) Guard to disabled.

#### **Format**

no spanning-tree bpduguard

#### **Mode**

## **5.1.12 spanning-tree configuration name**

This command sets the Configuration Identifier Name for use in identifying the configuration that this switch is currently using. The <name> is a string of at most 32 characters.

### **Default**

The base MAC address displayed using hexadecimal notation as specified in IEEE 802 standard.

### **Format**

```
spanning-tree configuration name <name>
```
#### **Mode**

Global Config

### U **no spanning-tree configuration name**

This command resets the Configuration Identifier Name to its default.

### **Format**

no spanning-tree configuration name

### **Mode**

## **5.1.13 spanning-tree configuration revision**

This command sets the Configuration Identifier Revision Level for use in identifying the configuration that this switch is currently using. The Configuration Identifier Revision Level is a number in the range of 0 to 65535.

#### **Default**

 $\Omega$ 

#### **Format**

```
spanning-tree configuration revision <0-65535>
```
#### **Mode**

Global Config

### ■ no spanning-tree configuration revision

This command sets the Configuration Identifier Revision Level for use in identifying the configuration that this switch is currently using to the default value, i.e. 0.

#### **Format**

no spanning-tree configuration revision

#### **Mode**

## **5.1.14 spanning-tree edgeport**

This command specifies that this port is an Edge Port within the common and internal spanning tree. This will allow this port to transition to Forwarding State without delay.

### **Format**

spanning-tree edgeport

**Mode**

Interface Config

### U **no spanning-tree edgeport**

This command specifies that this port is not an Edge Port within the common and internal spanning tree.

### **Format**

no spanning-tree edgeport

#### **Mode**

## **5.1.15 spanning-tree forceversion**

This command sets the Force Protocol Version parameter to a new value. The Force Protocol Version can be one of the following:

- ▶ 802.1d ST BPDUs are transmitted (802.1Q-2005 functionality supported)
- ▶ 802.1s ST BPDUs are transmitted (802.1Q-2005 functionality supported)
- ▶ 802.1w RST BPDUs are transmitted (802.1Q-2005 functionality supported)

### **Default**

802.1w

### **Format**

spanning-tree forceversion

<802.1d | 802.1s | 802.1w>

#### **Mode**

Global Config

#### ■ no spanning-tree forceversion

This command sets the Force Protocol Version parameter to the default value, i.e. 802.1w.

#### **Format**

no spanning-tree forceversion

#### **Mode**

## **5.1.16 spanning-tree forw ard-time**

This command sets the Bridge Forward Delay parameter to a new value for the common and internal spanning tree. The forward-time value is in seconds within a range of 4 to 30, with the value being greater than or equal to "(Bridge Max Age  $/ 2$ ) + 1".

#### **Default**

15

#### **Format**

spanning-tree forward-time <4-30>

#### **Mode**

Global Config

### ■ no spanning-tree forward-time

This command sets the Bridge Forward Delay parameter for the common and internal spanning tree to the default value, i.e. 15.

#### **Format**

no spanning-tree forward-time

#### **Mode**

## **5.1.17 spanning-tree guard loop**

This command enables loop guard and disables root guard on an interface.

### **Default**

disabled

#### **Format**

spanning-tree guard loop

#### **Mode**

Interface Config

### U **no spanning-tree guard**

This command disables the guard for this port.

### **Format**

no spanning-tree guard

### **Mode**

## **5.1.18 spanning-tree guard none**

This command disables root guard and disables loop guard on an interface.

### **Default**

disabled

### **Format**

spanning-tree guard none

#### **Mode**

Interface Config

### U **no spanning-tree guard**

This command disables the guard for this port.

### **Format**

no spanning-tree guard

### **Mode**

## **5.1.19 spanning-tree guard root**

This command enables root guard and disables loop guard on an interface.

### **Default**

disabled

#### **Format**

spanning-tree guard root

#### **Mode**

Interface Config

### U **no spanning-tree guard**

This command disables the guard for this port.

### **Format**

no spanning-tree guard

#### **Mode**

## **5.1.20 spanning-tree hello-time**

This command sets the Hello Time parameter to a new value for the common and internal spanning tree. The hellotime <value> is in whole seconds within a range of 1 to 2 with the value being less than or equal to "(Bridge Max Age / 2) - 1".

#### **Default**

2

### **Format**

spanning-tree hello-time <1-2>

#### **Mode**

Interface Config Global Config

### ■ no spanning-tree hello-time

This command sets the Hello Time parameter for the common and internal spanning tree to the default value, i.e. 2.

#### **Format**

no spanning-tree hello-time

#### **Mode**

```
Interface Config
Global Config
```
## **5.1.21 spanning-tree hold-count**

This command sets the bridge hold count parameter.

## **Default**

disabled

### **Format**

```
spanning-tree hold-count <1-40>
```
#### **Mode**

Global Config

#### **<1-40>**

Enter the bridge parameter for hold count as an integer in the range  $1 - 40.$ 

### U **no spanning-tree hold-count**

This command sets bridge hold count to disabled.

#### **Format**

no spanning-tree hold-count

#### **Mode**

Global Config

## **5.1.22 spanning-tree max-age**

This command sets the Bridge Max Age parameter to a new value for the common and internal spanning tree. The max-age value is in seconds within a range of 6 to 40, with the value being less than or equal to "2 times (Bridge Forward Delay - 1)".

#### **Default**

 $2.0$ 

#### **Format**

spanning-tree max-age <6-40>

#### **Mode**

Global Config

#### U **no spanning-tree max-age**

This command sets the Bridge Max Age parameter for the common and internal spanning tree to the default value, i.e. 20.

#### **Format**

no spanning-tree max-age

#### **Mode**

Global Config

## **5.1.23 spanning-tree max-hops**

This command sets the Bridge Max Hops parameter to a new value for the common and internal spanning tree. The max-hops value is an integer within a range of 1 to127.

#### **Format**

spanning-tree max-hops <1-127>

### **Mode**

Global Config

### ■ no spanning-tree max-hops

This command sets the Bridge Max Hops parameter for the common and internal spanning tree to the default value, i.e. 20.

#### **Format**

no spanning-tree max-age

#### **Mode**

## **5.1.24 spanning-tree mst**

This command sets the Path Cost or Port Priority for this port within the multiple spanning tree instance or in the common and internal spanning tree. If the <mstid> parameter corresponds to an existing multiple spanning tree instance, then the configurations are done for that multiple spanning tree instance. If however 0 (defined as the default CIST ID) is passed as the <mstid>, then the configurations are performed for the common and internal spanning tree instance.

This command accepts the value 0 for the mstid, meaning the common and internal spanning tree.

If the 'cost' token is specified, this command sets the path cost for this port within a multiple spanning tree instance or the common and internal spanning tree instance, depending on the <mstid> parameter. The pathcost can be specified as a number in the range of 1 to 200000000 or auto. If "auto" is specified, the pathcost value will be set based on Link Speed.

If the 'port-priority' token is specified, this command sets the priority for this port within a specific multiple spanning tree instance or the common and internal spanning tree instance, depending on the <mstid> parameter. The port-priority value is a number in the range of 0 to 240 in increments of 16.

### **Default**

```
cost : auto; external-cost : auto; 
port-priority : 128
```
#### **Format**

```
spanning-tree mst <mstid> 
      {{cost <1-200000000> | auto } | 
       {external-cost <1-200000000> | auto } | 
        port-priority <0-240>}
```
#### **Mode**

#### U **no spanning-tree mst**

This command sets the Path Cost or Port Priority for this port within the multiple spanning tree instance or in the common and internal spanning tree to the respective default values. If the <mstid> parameter corresponds to an existing multiple spanning tree instance, then the configurations are done for that multiple spanning tree instance. If however 0 (defined as the default CIST ID) is passed as the <mstid>, then the configurations are performed for the common and internal spanning tree instance.

This command accepts the value 0 for the mstid, meaning the common and internal spanning tree.

If the 'cost' token is specified, this command sets the path cost for this port within a multiple spanning tree instance or the common and internal spanning tree instance, depending on the <mstid> parameter, to the default value, i.e. a pathcost value based on the Link Speed.

If the 'port-priority' token is specified, this command sets the priority for this port within a specific multiple spanning tree instance or the common and internal spanning tree instance, depending on the <mstid> parameter, to the default value, i.e. 128.

#### **Format**

no spanning-tree mst <mstid> <cost | port-priority>

#### **Mode**

## **5.1.25 spanning-tree mst priority**

This command sets the bridge priority for a specific multiple spanning tree instance. The instance <mstid> is a number that corresponds to the desired existing multiple spanning tree instance. The priority value is a number within a range of 0 to 61440 in increments of 4096.

This command accepts the value 0 for the mstid.

If 0 (defined as the default CIST ID) is passed as the <mstid>, then this command sets the Bridge Priority parameter to a new value for the common and internal spanning tree. The bridge priority value again is a number within a range of 0 to 61440. The twelve least significant bits will be masked according to the 802.1s specification. This will cause the priority to be rounded down to the next lower valid priority.

#### **Default**

32768

#### **Format**

spanning-tree mst priority <mstid> <0-61440>

#### **Mode**

Global Config

#### ■ no spanning-tree mst priority

This command sets the bridge priority for a specific multiple spanning tree instance to the default value, i.e. 32768. The instance <mstid> is a number that corresponds to the desired existing multiple spanning tree instance.

This command accepts the value 0 for the mstid.

If 0 (defined as the default CIST ID) is passed as the <mstid>, then this command sets the Bridge Priority parameter for the common and internal spanning tree to the default value, i.e. 32768.

#### **Format**

spanning-tree mst priority <mstid>

#### **Mode**

## **5.1.26 spanning-tree mst vlan**

This command adds an association between a multiple spanning tree instance and a VLAN. The VLAN will no longer be associated with the common and internal spanning tree. The instance <mstid> is a number that corresponds to the desired existing multiple spanning tree instance. The <vlanid> corresponds to an existing VLAN ID (1-4042). This command accepts the value 0 for the mstid.

#### **Format**

spanning-tree mst vlan <mstid> <vlanid>

#### **Mode**

Global Config

#### U **no spanning-tree mst vlan**

This command removes an association between a multiple spanning tree instance and a VLAN. The VLAN will again be associated with the common and internal spanning tree. The instance <mstid> is a number that corresponds to the desired existing multiple spanning tree instance. The <vlanid> corresponds to an existing VLAN ID.

This command accepts the value 0 for the mstid.

#### **Format**

no spanning-tree mst vlan <mstid> <vlanid>

#### **Mode**

## **5.1.27 spanning-tree mst instance**

This command creates a MST instance.

#### **Format**

spanning-tree mst instance <1-4094>

#### **Mode**

Global Config

#### **<1-4094>**

Enter a multiple spanning tree instance identifier.

### ■ no spanning-tree mst instance

This command removes a MST instance.

#### **Format**

no spanning-tree mst instance <1-4094>

#### **Mode**

Global Config

#### **<1-4094>**

Enter a multiple spanning tree instance identifier.

## **5.1.28 spanning-tree port mode**

This command sets the Administrative Switch Port State for this port to enabled.

#### **Default**

disabled

### **Format**

spanning-tree port mode

#### **Mode**

Interface Config

### ■ no spanning-tree port mode

This command sets the Administrative Switch Port State for this port to disabled.

### **Format**

```
no spanning-tree port mode
```
#### **Mode**

## **5.1.29 spanning-tree port mode all**

This command sets the Administrative Switch Port State for all ports to enabled.

#### **Default**

disabled

#### **Format**

spanning-tree port mode all

#### **Mode**

Global Config

### ■ no spanning-tree port mode all

This command sets the Administrative Switch Port State for all ports to disabled.

#### **Format**

```
no spanning-tree port mode all
```
#### **Mode**

## **5.1.30 spanning-tree stp-mrp-mode**

This command sets the spanning tree mrp (Media Redundancy Protocol) mode to enabled.

### **Default**

disabled

### **Format**

spanning-tree stp-mrp-mode

### **Mode**

Global Config

### ■ no spanning-tree stp-mrp-mode

This command sets the spanning tree mrp (Medium Redundancy Protocol) mode to disabled.

### **Format**

no spanning-tree stp-mrp-mode

#### **Mode**

## **5.1.31 spanning-tree tcnguard**

This command enables tcn guard on an interface.

#### **Default**

disabled

#### **Format**

spanning-tree guard tcnguard

#### **Mode**

Interface Config

### U **no spanning-tree tcnguard**

This command disables tcn guard for this port.

### **Format**

no spanning-tree tcnguard

#### **Mode**

# **5.2 MRP**

The concept of the MRP-Ring enables the construction of high-availability, ring-shaped network structures.

The two ends of a backbone in a line-type configuration can be closed to form a redundant ring - the MRP-Ring - by using the RM function (Redundancy Manager) of the Switch.

It is possible to mix the devices that support this function in any combination within the MRP ring.

If a line section becomes inoperable, the ring structure of up to 50 switches typically transforms back to a line-type configuration within 150 ms (maximum 500 ms).

## **5.2.1 show mrp**

This command displays the settings and states of the MRP-Ring. The following details are displayed on execution of the command.

#### **Format**

show mrp [current-domain]

### **Mode**

Privileged EXEC and User EXEC

### **current-domain**

Specify the optional keyword "current-domain" to show the current MRP domain's settings. If you omit the keyword "current-domain", the show command will display the settings of all existing MRP domains. **Note:** Currently, it is only possible to configure one MRP domain, so the keyword keyword "current-domain" can be omitted (it exists for future compatibility reasons).

## **5.2.2 show mrp current-domain**

This command displays the settings and states of the MRP-Ring´s current domain. The following details are displayed on execution of the command. If you omit the optional keywords (e. g., advanced-mode), all settings will be displayed.

### **Format**

```
show mrp current-domain [advanced-mode | 
  domain-id | info | manager-priority | mode | 
  name | recovery-delay | operation | 
  port [primary | secondary] | summary | vlan]
```
#### **Mode**

Privileged EXEC and User EXEC

### **advanced mode**

Show the switch's advanced mode setting for the given MRP domain.

### **domain-id**

Show the given MRP domain's ID.

#### **info**

Show status information for the given MRP domain. **Note:** The information displayed depends on the switch's mode (Client or Manager) because only a subset of them are useful for each mode.

### **manager-priority**

Show the switch's manager priority for the given MRP domain.

#### **mode**

Show the switch's mode for the given MRP domain.

#### **name**

Show the given MRP domain's name.

#### **recovery-delay**

Show the given MRP domain's recovery delay.

#### **operation**

Show the switch's administrative setting for the given MRP domain (enabled or disabled).

#### **port**

Show the ports for the given MRP domain

#### **port primary**

Show the primary port for the given MRP domain.

#### **port secondary**

Show the secondary port for the given MRP domain.

#### **summary**

Show a summary for the given MRP domain.

#### **vlan**

Show the VLAN ID for the given MRP domain.

## **5.2.3 mrp current-domain**

Specify that you want to configure the current MRP domain's settings.

### **Default**

none

### **Format**

```
mrp current-domain {advanced-mode {disable|enable} 
  | manager-priority <0-65535> 
  | mode {client|manager} | name <domain-name> 
  | recovery-delay {500ms|200ms}
  | operation {disable|enable} 
  | port {primary|secondary} <slot/port> 
  vlan <0-4042>}
```
### **Mode**

Global Config

### **advanced-mode**

Enable or disable the switch's advanced mode for the given MRP domain.

#### **manager-priority**

Configure the given MRP domain's manager priority (0-65535).

#### **mode**

Configure the switch's MRP mode for the given domain (client or manager).

client: Switch is client for the given MRP domain.

manager: Switch is manager for the given MRP domain.

#### **name**

Set a name for the given MRP domain.

#### **recovery-delay**

Configure the MRP recovery delay for the given domain. 500ms: Recovery delay is 500 ms for the given MRP domain. 200ms: Recovery delay is 200 ms for the given MRP domain.

#### **operation**

Enable or disable the switch for the given MRP domain.

#### **port**

Specify the switch's ports for the given MRP domain (in slot/port notation).

primary: Specify the switch's primary port for the given MRP domain.

secondary: Specify the switch's secondary port for the given MRP domain.

#### **vlan**

Enter the VLAN for the given MRP domain Possible values: 0, 4042 Default Value: 0

## **5.2.4 mrp delete-domain**

Delete current MRP domain.

### **Format**

mrp delete-domain current-domain

### **Mode**

Global Config

## **5.2.5 mrp new -domain**

Create a new MRP domain. The configuration will consist of default parameters and its operation will be disabled.

### **Default**

n/a not set

### **Format**

```
mrp new-domain (<domain-id> | default-domain)
```
### **Mode**

Global Config

### **domain-id**

Enter a new MRP domain id. Format: 16 bytes in decimal notation, example: 1.2.3.4.5.6.7.8.9.10.11.12.13.14.15.16 The MRP domain id 0.0.0.0.0.0.0.0.0.0.0.0.0.0.0.0 is invalid.

### **default-domain**

Create a default MRP domain (ID: 255.255.255.255.255.255.255. 255.255.255.255.255.255.255.255.255).

## **5.2.6 arc**

Use this command to configure ARC (Automatic Ring Configuration). ARC supports MRP.

The ARC protocol is a simple protocol that checks a ring configuration and, if suitable, configures all clients of this ring automatically.

The check cycle includes an analysis of the ARC devices for an already active ring configuration and wrong ring configuration values. The ARC devices can detect loop situations and other ARC Managers in the ring. Errors are reported to the ARC Manager. With this information the ARC Manager can decide whether a configuration of the ring clients is possible or not.

#### **Format**

```
arc { manager {enable | disable} |
       client {enable | disable | checkOnly} |
       check |
       configure}
```
#### **Mode**

```
Global Config
```
### **client**

Configure the ARC client.

- enable: Enable the ARC client for configuring and checking.
- disable: Disable the ARC client for configuring and checking.

- checkOnly: The device can only be checked but not configured by ARC.

#### **manager**

Configure the ARC manager.

- enable: Enable the ARC manager for configuring and checking.

- disable: Disable the ARC manager for configuring and checking.

#### **check**

Check the topology. All important values will be taken from the current ring configuration on the devices.

#### **configure**

Configure the topology. All important values will be taken from the current ring configuration of the ARC manager.

## **5.2.7 show arc**

This command displays the current ARC configuration and the result of the last action.

### **Format**

show arc

### **Mode**

Global Config

### **Client Settings:**

Display the Client Settings for the current ARC configuration.

### **Admin Status**

Display if the ARC client is enabled or disabled.

### **MAC address of the ARC Manager**

Display the MAC address of the ARC Client.

### **IP address of the ARC Manager**

Display the IP address of the ARC Client.

### **Port 1**

Display the number of Ring Port 1 for the client (slot/port).

## **Port 2**

Display the number of Ring Port 2 for the client (slot/port).

### **Manager Settings:**

Display the Manager Settings for the current ARC configuration.

### **Admin Status**

Display the ARC manager is enabled or disabled

### **Protocol**

Display the Protocol. Possible values: mrp, ....

### **Port 1**

Display the number of Ring Port 1 for the manager (slot/port).

### **Port 2**

Display the number of Ring Port 2 for the manager (slot/port).

### **VLAN ID**

Display the VLAN ID. Possible values: 0 - ....

#### **Last Action Result**

Display the Result of the Last Action.

Possible values: Ring is open, Already Configured, Loop Source, Multiple RM, Configuration failed, Port not in full duplex mode, ARC not supported by the ring devices.

#### **Last Check result:**

Display the Result of the last check.

- $-$  Nr: Display the number of the check result.
- Mac Address: Display the concerned MAC address.
- IP Address: Display the concerned IP address.

```
- Type: Display the type of the result. Possible values: Error,
Warning.
```
Possible check results (examples):

```
Error - Ring is open
Warning - Already Configured - HIPER Ring - Port1:
1.1 - Port2: 1.2
Warning - Already Configured - MRP - Port1: 1.9 -
Port2: 1.10 – VLAN ID: 0
Warning - Already Configured - Fast HIPER Ring -
Port1: 1.3 - Port2: 1.4
Error - Loop Source - Hop count: 1 - Port1: 1.1 -
Port2: 1.4 – Port3: 1.15
Error - Multiple RM – MRP
Error - Configuration failed – MRP
Warning - Port not in full duplex mode – Port1: 1.1 
Half – Port2: 1.2 Full
Warning - ARC not supported by the ring devices
```
# **5.3 HIPER-Ring**

The concept of the HIPER-Ring enables the construction of high-availability, ring-shaped network structures. Within such a ring topology, network components supporting the HIPER-Ring are connected with each other via their ring ports. Exactly one redundancy manager assumes control of the ring. These commands are for configuring the Hirschmann High Performance Redundancy Ring.

Further information concerning this function you will find in the User Manual "Redundancy Configuration".

# **5.3.1 show hiper-ring**

This command displays the settings and states of the HIPER-Ring. The following details are displayed on execution of the command.

### **Format**

```
show hiper-ring 
   {info | mode | port [primary | secondary] |
   redundancy-state | rm-state | recovery-delay}
```
#### **Mode**

Privileged EXEC and User EXEC

#### **info**

Display the information about the HIPER-Ring configuration (cabling).

#### **mode**

Display the HIPER-Ring mode settings.

#### **port**

Display the HIPER-Ring's primary and secondary port properties.

#### **port primary**

Display the HIPER Ring's primary port properties.

### **port secondary**

Display the HIPER Ring's secondary port properties.

#### **redundancy-state**

Display the actual state of the HIPER-Ring redundancy.

#### **rm-state**

Display the state of the HIPER Ring redundancy manager.

#### **recovery-delay**

Display the value of the recovery delay.

# **5.3.2 hiper-ring**

Configure the HIPER-Ring.

Press Enter for a list of valid commands and their recommended order.

### **Format**

hiper-ring

### **Mode**

Global Config

## U **no hiper-ring**

Clear the HIPER Ring configuration (delete it).

### **Format**

no hiper-ring

### **Mode**

Global Config

# **5.3.3 hiper-ring mode**

This command sets the HIPER-Ring mode. Possible values are:

**D** ring-manager Set the switch's HIPER Ring mode to Ring Manager.

- **D** rm Abbreviation of Ring Manager.
- **D** ring-switch Set the switch's HIPER Ring mode to Ring Switch.
- **D** rs Abbreviation of Ring Switch.

### **Default**

none

## **Format**

```
hiper-ring mode \langle \text{ring–manager}}| \text{ring–switch} | \text{rm} | \text{rs} \rangle
```
## **Mode**

Global Config

# **5.3.4 hiper-ring port primary**

Enter the switch's primary HIPER Ring port.

### **Default**

n/a (not set)

### **Format**

hiper-ring port primary <primary ring port>

### **Mode**

Global Config

### **primary ring port**

Enter the switch's primary HIPER Ring port (<slot/port>).

# **5.3.5 hiper-ring port secondary**

Enter the switch's secondary HIPER Ring port.

### **Default**

n/a not set

### **Format**

hiper-ring port secondary <secondary ring port>

### **Mode**

Global Config

### **secondary ring port**

Enter the switch's secondary HIPER Ring port (<slot/port>).

# **5.3.6 hiper-ring recovery-delay**

Defines the maximum recovery delay of ring recovery in the HIPER Ring (500 or 300 ms).

### **Default**

n/a not set

### **Format**

```
hiper-ring recovery-delay (<500/300>)
```
### **Mode**

Global Config

# **5.4 Fast-HIPER-Ring**

The concept of the Fast-HIPER-Ring enables the construction of high-availability, ring-shaped network structures. Within such a ring topology, network components supporting the Fast-HIPER-Ring are connected with each other via their ring ports. Exactly one redundancy manager assumes control of the ring.

These commands are for configuring the Hirschmann Fast High Performance Redundancy Ring.

Further information concerning this function you will find in the User Manual "Redundancy Configuration".

## **5.4.1 show fast-hiper-ring (MACH1000, RSR20/ RSR30)**

This command displays the settings and states of the HIPER-Ring. The following details are displayed on execution of the command.

### **Format**

show fast-hiper-ring

### **Mode**

Privileged EXEC and User EXEC

## **Ring ID**

Display the Ring ID.

### **Mode of Switch (administrative setting)**

Display the HIPER-Ring mode administrative settings.

### **Mode of Switch (real operating state)**

Display the HIPER-Ring operation mode.

### **Ring Name**

Display theFast-HIPER-Ring's name.

### **Number of nodes in the ring**

Display the number of nodes in the ring.

### **Port Number, Primary**

Display the HIPER-Ring's primary port number and its properties.

### **Port Number, Secondary**

Display the HIPER-Ring's secondary port number and its properties.

### **Operation**

Display the admin state of the HIPER-Ring configuration.

### **General Operating States**

Display general information concerning the fast-hiper-ring state.

### **5.4.2 show fast-hiper-ring current-id (MACH1000, RSR20/RSR30)**

Specify that you want to show the current Fast HIPER-Ring ID's settings.

### **Format**

```
show fast-hiper-ring current-id
   {id | info | mode | operation | port | 
   port [primary |secondary] | summary | 
   ring-name | nodes | vlan}
```
### **Mode**

Privileged EXEC and User EXEC

### **id**

Display the given Fast HIPER-Ring's ID.

#### **info**

Display status information for the given Fast HIPER-Ring ID.

#### **mode**

Display the switch's mode for the given Fast HIPER-Ring ID.

#### **operation**

Display the switch's operative setting for the given Fast HIPER-Ring ID.

**Note:** In case of configuration problems, this value may differ from the administrative setting (may become 'Disabled').

#### **port**

Display the ports for the given Fast HIPER-Ring ID.

#### **port primary**

Display the primary port for the given Fast HIPER-Ring ID.

#### **port secondary**

Display the secondary port for the given Fast HIPER-Ring ID.

#### **summary**

Display a summary for the given Fast HIPER-Ring ID.

#### **ring-name**

Display the ring name for the given Fast HIPER-Ring ID.

### **nodes**

Display the number of nodes in the ring for the given Fast HIPER-Ring ID.

### **vlan**

Display the VLAN ID for the given Fast HIPER-Ring ID.

# **5.4.3 fast-hiper-ring**

Configure the Fast-HIPER-Ring.

### **Format**

```
fast-hiper-ring {current-id 
 {mode} {ring-manager|ring-switch|rm|rs} |
  operation {disable|enable} | 
  port {primary|secondary} <slot/port> | 
  ring-name <ring-name> | 
 nodes \langle 1-n \ranglevlan < 0-4042delete-id current-id | 
new-id {<id>|default-id}}
Mode
```
Global Config

### **current-id**

Specify that you want to configure the current Fast-HIPER-Ring ID's settings.

### **mode**

Configure the switch's Fast HIPER-Ring mode for the given ID (ringmanager or ring-switch).

rm: Abbreviation for 'ring-manager'.

rs: Abbreviation for 'ring-switch'.

### **mode ring-manager**

Switch is ring-manager for the given Fast HIPER-Ring ID.

### **mode ring-switch**

Switch is ring-switch for the given Fast HIPER-Ring ID.

#### **mode rm**

Abbreviation for 'ring-manager'.

### **mode rs**

Abbreviation for 'ring-switch'.

### **operation**

Enable or disable the switch for the given Fast-HIPER-Ring ID.

### **port**

Specify the switch's ports for the given Fast-HIPER-Ring ID.

### **ring-name**

Set a ring name for the given Fast HIPER-Ring ID.

### **nodes**

Specify the number of nodes in the ring for the given Fast HIPER-Ring ID.

### **vlan**

Specify the VLAN for the given Fast HIPER-Ring ID.

### **delete-id**

Delete the given Fast HIPER-Ring ID.

### **new-id**

Create a new Fast HIPER-Ring ID. The configuration will consist of default parameters and its operation will be disabled.

### **<id>**

Enter a new Fast HIPER-Ring ID. Format: a number in the range 1- 2147483647 (2^31 - 1). An ID of 0 is invalid.

### **default-id**

Create a default Fast HIPER-Ring ID (1).

# **5.5 Redundant Coupling**

The control intelligence built into the switch allows the redundant coupling of HIPER-Rings and network segments. Two network segments can be connected via two separate paths with one of the following switches:

- $\triangleright$  RS2-16M
- $\triangleright$  RS20/RS30/RS40
- **B** RSR20/RSR30
- $\triangleright$  MICE (Rel. 3.0 or higher)
- $\triangleright$  MS20/MS30
- **D** PowerMICE
- $\triangleright$  MACH1000
- MACH3000 (Rel. 3.3 or higher)
- $\triangleright$  MACH4000

The switch in the redundant line and the switch in the main line inform each other about their operating states by using control frames via the ethernet or via the control line.

**Note:** For redundancy security reasons, the Rapid Spanning Tree protocol and redundant network/ring coupling may not be enabled simultaneously.

**Note:** The network that connects the master and the slave must always be a HiPER-Ring. The coupling switch in single mode also must have a HiPER-Ring Configured.

Further information concerning this function you will find in the User Manual "Redundancy Configuration".

These commands allow you to configure the redundant coupling of network segments.

# **5.5.1 show ring-coupling**

This command displays the settings and states of the network coupling / ring coupling.

To set up a new Ring Coupling configuration when no configuration is currently present (e. g., after a clear command), always set the local port first. Please refer to: ring-coupling port local <slot/port>.

The following details are displayed on execution of the command.

### **Format**

```
show ring-coupling <config | info | 
net-coupling | operation | partner-ip | 
port [ all | control | local | partner] | 
redundancy-mode>
```
### **Mode**

Privileged EXEC and User EXEC

# **config**

Display the Ring Coupling's configuration

- single
- dual-master-inband
- dual-master-outband
- dual-slave-inband
- dual-slave-outband.

### **info**

Display information about the Ring Coupling's states:

```
– configuration failure,
```
- Extended diagnosis,
- redundancy guaranteed.

## **net-coupling**

Display the Ring Coupling's ring/network coupling setting (network/ ring-only).

## **operation**

Display the Ring Coupling's operation setting

– on

 $-$  off

### **partner IP**

Display the switch's Ring Coupling partner IP address (only valid for remote configurations).

#### **port**

Display the switch's Ring Coupling ports

- all
- local
- partner (only takes effect in dual configurations)
- control (only takes effect in outband configurations).

### **redundancy-mode**

Display the Ring Coupling's redundancy mode

- normal
- extended.

### **Ring/Network Coupling Mode**

Display the Ring/Network Coupling mode

- ring-only if you wish to couple a HIPER-Ring.
- network if you wish to couple a line-type configuration.

# **5.5.2 ring-coupling**

Configure the redundant coupling of HIPER-Rings / network segments. This command, if called without arguments, lists the available subcommands, their recommended order and tips how to set up a new configuration.

### **Format**

ring-coupling

**Mode**

Global Config

## U **no ring-coupling**

Clear the ring-coupling configuration (delete it).

### **Format**

no ring-coupling

### **Mode**

Global Config

# **5.5.3 ring-coupling config**

This command sets the Ring Coupling configuration.

Possible values are:

- ▶ single Configure the Ring Coupling's basic setting to single (both coupling ports are local to the switch, switch performs master and slave functions).
- $\triangleright$  dual-master-inband Configure the Ring Coupling's basic setting to dual-master-inband (2nd coupling port is on a remote switch, local switch is master, communication over network).
- D dual-master-outband Configure the Ring Coupling's basic setting to dual-master-outband (2nd coupling port is on a remote switch, local switch is master, communication over dedicated control port).
- D dual-slave-inband Configure the Ring Coupling's basic setting to dual-slave-inband (2nd coupling port is on a remote switch, local switch is slave, communication over network).
- $\triangleright$  dual-slave-outband Configure the Ring Coupling's basic setting to dual-slave-outband (2nd coupling port is on a remote switch, local switch is slave, communication over dedicated control port).
- D dmi Abbreviation for dual-master-inband.
- D dmo Abbreviation for dual-master-outband.
- $\triangleright$  dsi Abbreviation for dual-slave-inband.
- D dso Abbreviation for dual-slave-outband.

## **Default**

none

## **Format**

```
ring-coupling config <{ single |
dual-master-inband | dual-master-outband |
dual-slave-inband | dual-slave-outband | 
dmi | dmo | dsi | dso }>
```
### **Mode**

```
Global Config
```
# **5.5.4 ring-coupling net-coupling**

Coupling mode refers to the type of coupled network.

Possible values are:

- $\blacktriangleright$  network, if you wish to couple a line-type configuration.
- $\triangleright$  ring-only, if you wish to couple a HIPER-Ring.

### **Default**

none

### **Format**

```
ring-coupling net-coupling <{network|ring-only}>
```
### **Mode**

Global Config

# **5.5.5 ring-coupling operation**

Configure the Ring Coupling's operation setting. Possible values are:

- **D** on Enable the current Ring Coupling configuration.
- $\triangleright$  off Disable the current Ring Coupling configuration.

### **Default**

off

### **Format**

```
ring-coupling operation \langle\{\text{off}|on\}\rangle
```
### **Mode**

```
Global Config
```
# **5.5.6 ring-coupling port**

Configure the Ring Coupling's ports. Possible values are:

- $\triangleright$  control Enter the Ring Coupling's control coupling port in outband configurations.
- **D** local Enter the Ring Coupling's local coupling port.
- **Departner Enter the Ring Coupling's partner coupling port in single mode** configuration.

### **Default**

none

### **Format**

```
ring-coupling port <{control|local|partner}> <slot/
port>
```
### **Mode**

Global Config

# **5.5.7 ring-coupling redundancy-mode**

Configure the Ring Coupling's redundancy mode. Possible values are:

- $\triangleright$  extended Slave responds to a failure in the remote ring or network.
- $\triangleright$  normal Slave does not respond to a failure in the remote ring or network.

### **Default**

extended

### **Format**

```
ring-coupling redundancy-mode <{extended|normal}>
```
### **Mode**

Global Config

# **5.6 Port Security**

With the Port Securitiy function you can specify for each port from which terminal devices data can be received and sent to other ports. This function helps to protect the network from unauthorized access.

# **5.6.1 show port-sec dynamic**

Use this command to display the dynamic MAC limit port-related settings (dynamic limit,current MAC count, current action and current port state).

### **Format**

```
show port-sec dynamic \{all \mid \langle \text{slot}/\text{port}\rangle\}
```
#### **Mode**

Global Config

#### **all**

Display information for each port.

#### **<slot|port>**

Display information for one specific port.

### **Port**

Display the number of the port (slot/port). Possible values: 1/1, 1/2, ...

### **State**

Display state of dynamic MAC limit port-related settings. Possible values: Disabled, Enabled Default value: Enabled

#### **Limit**

Display the currently configured dynamic limit of MAC addresses allowed to be learned on the interface.

Possible values: 0..50 Default value: 0

### **Current**

Display current number of MAC addresses learned on the interface. Possible values:  $0.50$ Default value: 0

### **Action**

Display the currently configured action to be taken if port security is violated at this port. Possible values: None, Auto Disable, Port Disable, Trap Only Default value: Auto Disable

# **5.6.2 show port-sec mode**

Display the MAC/IP Based Port Security global setting for all ports.

## **Format**

show port-sec mode

### **Mode**

Privileged EXEC and User EXEC

# **5.6.3 show port-sec port**

Display the MAC/IP Based Port Security port-related settings (allowed MAC address, current MAC address, allowed IP address, current action and current port state).

### **Format**

```
show port-sec port <{all | < slot/port>}>
```
**Mode**

Privileged EXEC and User EXEC

# **5.6.4 port-sec mode**

Configure the global MAC/IP Based Port Security mode:

- **D** ip-based Port security is based on a given, allowed source IP address.
- D mac-based Port security is based on a given, allowed source MAC address.

### **Format**

```
port-sec mode <{ip-based|mac-based}>
```
### **Mode**

Global Config

# **5.6.5 port-sec action**

Configure the action to be taken if port security is violated at this port.

 $\triangleright$  none

No action is taken if port security is violated at this port.

 $\blacktriangleright$  auto-disable

The port is auto-disabled for traffic if port security is violated

 $\triangleright$  port-disable

The port is disabled for traffic if port security is violated.

 $\blacktriangleright$  trap-only

A trap is sent if port security is violated at this port (this port remains open for traffic).

Configure the allowed IP source address for this port. Configure the allowed MAC source address for this port.

## **Format**

```
port-sec {action {none | auto-disable | 
           port-disable | trap-only}
           |allowed-ip <IP1> [IP2 [IP3 [IP4 [IP5 
                [IP6 [IP7 [IP8 [IP9 [IP10]]]]]]]]]
           |allowed-mac <MAC1> [MAC2 [MAC3 [MAC4 
                [MAC5 [MAC6 [MAC7 [MAC8 [MAC9 
                [MAC10]]]]]]]]] }
```
# **Mode**

Interface Config

## U **no port-sec**

No action is taken if port security is violated at this port.

## **Format**

no port-sec

## **Mode**

Interface Config

# **5.6.6 port-sec allow ed-ip**

Enter the allowed IP source address for this port, format: nnn.nnn.nnn.nnn.nnn (nnn: decimal number 0..255) (up to 10).

### **Format**

```
port-sec allowed-ip <IP Address 1> <IP Address 2> 
... <IP Address 10>
```
**Mode**

Interface Config

# **5.6.7 port-sec allow ed-ip add**

Enter the allowed IP source address for this port, format: nnn.nnn.nnn.nnn (nnn: decimal number 0..255) (up to 50).

#### **Format**

```
port-sec allowed-ip add <IP Address 1> 
                 <IP Address 2> ... <IP Address 50>
```
### **Mode**

```
Interface Config
```
# **5.6.8 port-sec allow ed-ip remove**

Enter the allowed IP source address for this port, format: nnn.nnn.nnn.nnn (nnn: decimal number 0..255) (up to 50).

### **Format**

```
port-sec allowed-ip remove <IP Address 1> 
                 <IP Address 2> ... <IP Address 50>
```
**Mode**

Interface Config

# **5.6.9 port-sec allow ed-mac**

Enter the allowed MAC source address for this port, format: nn:nn:nn:nn:nn:nn (n: hexadecimal digit) or format: nn:nn:nn:nn:nn:nn/m (n: hexadecimal digit) (m: decimal digit (1..48)) (up to 10).

### **Format**

port-sec allowed-mac <MAC Address 1> <MAC Address 2> ... <MAC Address 10>

### **Mode**

Interface Config

# **5.6.10 port-sec allow ed-mac add**

Enter the allowed MAC source address for this port, format: nn:nn:nn:nn:nn:nn (n: hexadecimal digit) or format: nn:nn:nn:nn:nn:nn/m n: hexadecimal digit, m: decimal digit (1..48) (up to 50).

### **Format**

```
port-sec allowed-mac add <MAC Address 1> 
              <MAC Address 2> ... <MAC Address 50>
```
### **Mode**

Interface Config

# **5.6.11 port-sec allow ed-mac remove**

Enter the allowed MAC source address for this port, format: nn:nn:nn:nn:nn:nn (n: hexadecimal digit) or format: nn:nn:nn:nn:nn:nn/m n: hexadecimal digit, m: decimal digit (1..48) (up to 50).

### **Format**

port-sec allowed-mac remove <MAC Address 1> <MAC Address 2> ... <MAC Address 50>

#### **Mode**

Interface Config

# **5.6.12 port-sec dynamic**

Use this command to configure the dynamic limit of MAC addresses allowed to be learned on the interface. A value of 0 disables the dynamic limit.

### **Format**

port-sec dynamic <max-count>

### **Mode**

Interface Config

### **<max-count>**

Enter the maximum number of dynamically learned allowed MAC addresses

– Possible values: 0..50

- Default: 0
- $-$  A value of 0 disables the dynamic limit.

# **5.6.13 clear port-sec**

Clear the MAC/IP Based Port Security by setting each port's security action (applied when port security is violated) to None. Additionally, the global mode is set to MAC Based.

**Note:** This does not clear the 802.1X Port Security.

### **Format**

clear port-sec

### **Mode**

User EXEC and Global Config

# **5.7 DHCP Relay Commands**

These commands configure the DHCP Relay parameters. The commands are divided by functionality into these different groups:

- ▶ Configuration Commands are used to configure features and options of the switch. For every configuration command there is a show command that will display the configuration setting.
- $\blacktriangleright$  Show commands are used to display switch settings, statistics and other information.
- ▶ Commands that start with the keyword 'no' (so-called 'no commands') are used to clear some or all of the settings to factory defaults.

# **5.7.1 dhcp-relay**

Set different options for BOOTP/DHCP relay and option 82 inclusion.

### **Format**

```
dhcp-relay 
  {opt82 
    {operation {disable|enable}|
     man-id <Manual Remote ID>|
     remote-id-type {client-id|ip|mac|other}}|
   server-address <Server-ID (1..16)> 
       <Server IP Address> [<slot/port> | all] }
```
## **Mode**

Global Config

## **dhcp-relay opt82 operation {disable|enable}**

Enable/Disable option 82 globally. Default: enable.

### **dhcp-relay opt82 man-id <Manual Remote ID>**

Configure the DCHP Relay's Option 82 Manual Value for the Remote ID Type (only effective, if Remote ID is set to "other"). Default: no ID.

## **dhcp-relay opt82 remote-id-type {client-id|ip|mac|other}**

Configure the DCHP Relay's Option 82 Remote ID Type. Default: mac

### **dhcp-relay server-address**

## **<Server ID (1..16)> <Server IP Address> [<slot/port> | all]**

Set the server IP address for one of the 16 possible server IDs. Default: 0.0.0.0.

Optionally, configure this entry to a specific interface. If an interface is set, only DHCP packets from this interface are relayed to the server.

# U **no dhcp-relay**

Clear the DCHP Relay configuration (set all server addresses to 0.0.0.0).

## **Format**

```
no dhcp-relay
```
# **Mode**

Global Config

# **5.7.2 dhcp-relay**

Set different port specific options for option 82 inclusion.

### **Format**

```
dhcp-relay {admin-state {disable|enable} |
             operation {disable|enable} | 
             hirschmann-device {disable|enable} |
             hirschmann-agent {disable|enable}}
```
### **Mode**

```
Interface Config
```
### **dhcp-relay admin-state {disable|enable}**

Enable or disable the DHCP Realy's Admin State on this port. Default: enable.

**Note:** Make sure that "Active Protocol" is "Relay" for both ports involved in DHCP Relaying (the one connected to DHCP client and the one connected to DHCP server).

### **dhcp-relay operation {disable|enable}**

Enable or disable the DHCP Relay's Option 82 on this port. Default: enable.

### **dhcp-relay hirschmann-device {disable|enable}**

Enable this parameter if a Hirschmann DHCP client is connected to this port.

- It disables the forwarding of DHCP multicast requests that are received on this port.
- It will send its own DHCP multicast requests to be relayed by the DHCP relay; this will reduce the load in your network.

Disable this parameter if a Non-Hirschmann DHCP client is connected to this port (these devices send normal broadcast DHCP requests; this enables the relaying of DHCP broadcast requests that are received on this port).

### **dhcp-relay hirschmann-agent {disable|enable}**

Enable or disable the forwarding of DHCP requests that are received on this port. Enable this parameter if a Hirschmann DHCP client is connected to this port. Default: disable.

Disable this parameter if a Non-Hirschmann DHCP client is connected to this port (these devices send normal broadcast DHCP requests; this enables the relaying of DHCP broadcast requests that are received on this port)

Enable this parameter if a Hirschmann DHCP client is connected to this port (it will send its own DHCP multicast requests to be relayed by the DHCP relay; this will reduce the load in your network).

# **5.7.3 show dhcp-relay**

Display the settings of the BOOTP/DHCP relay.

### **Format**

```
show dhcp-relay [opt82 | port {<slot/port>|all} |
server-address]
```
### **Mode**

Privileged EXEC and User EXEC

### **opt82**

Show the DHCP Relay's Option 82 settings exclusively.

#### **port**

Display the DHCP Relay's port-related settings for the specified port exclusively.

### **<slot/port>**

Show the DHCP Relay's port-related settings for the specified port exclusively.

#### **all**

Show the DHCP Relay's port-related settings for all ports.

#### **server-address**

Display the DHCP Relay's server address settings exclusively. ID: The ID of the DHCP server  $(1..16)$ . Server IP: The DHCP server's IP address (a.b.c.d). Interface: The number of the interface (<slot/port> or all). Operation: The operational status (Enabled, Disabled).

### **Port**

Display the port number in <slot/port> notation.

### **Admin State**

Display the DHCP Relay's admin state settings. Possible values: Disabled, Enabled

### **Active Protocol**

Display the DHCP Relay's active protocol settings. Possible values: Relay, Disabled, Server, Inaccessible

### **Option 82**

Display the DHCP Relay's option 82 settings. Possible values: Disabled, Enabled

### **Hirschmann Device**

Display the DHCP Relay's Hirschmann device settings. Possible values: Disabled, Enabled

# **5.8 DHCP Server Commands**

These commands configure the DHCP server parameters. The commands are divided by functionality into these different groups:

- **D** Configuration Commands are used to configure features and options of the switch. For every configuration command there is a show command that will display the configuration setting.
- $\blacktriangleright$  Show commands are used to display switch settings, statistics and other information.
- $\triangleright$  Commands that start with the keyword 'no' (so-called 'no commands') clear some or all of the settings to factory defaults.

# **5.8.1 DHCP server configuration example**

The example shown below has the following task: The IP address is only to be served, if a request is coming via interface 1/1 with specified Mac address.

```
<Hirschmann PowerMICE> >enable
<Hirschmann PowerMICE> #configure
<Hirschmann PowerMICE> <Config>#dhcp-server operation 
enable
<Hirschmann PowerMICE> <Config>#dhcp-server pool add 1 
static 192.168.0.10
<Hirschmann PowerMICE> <Config>#dhcp-server pool modify 
1 mode interface 1/1
<Hirschmann PowerMICE> <Config>#dhcp-server pool modify 
1 mode mac 00:80:63:12:34:56
<Hirschmann PowerMICE> <Config>#dhcp-server pool modify 
1 option gateway 192.168.0.1
<Hirschmann PowerMICE> <Config>#dhcp-server pool enable 
1
<Hirschmann PowerMICE> <Config>#interface 1/1
<Hirschmann PowerMICE> <interface 1/1>#dhcp-server oper-
ation enable
```
<Hirschmann PowerMICE> <config>#dhcp-server pool modify 1 option vendor-specific <f1 08 0a 7e 7e 02 0a 7f 7f 02>

This configuration leads to the following result:

```
<Hirschmann PowerMICE> #show dhcp-server pool 1
ID................................ 1
Status............................ Enabled
Start Address..................... 192.168.0.10
End Address....................... 192.168.0.10
Leasetime.......................... 86400
Hirschmann Device.................. Disabled
Mode.............................. Interface(1/1)
MAC............................... 00:80:63:12:34:56
Options:
Configpath.......................
Gateway.............................. 192.168.0.1
Subnet Mask....................... 255.255.255.0
WINS.............................. 0.0.0.0
DNS............................... 0.0.0.0
Hostname..........................
Vendor Specific Information....... "f1 08 0a 7e 7e 02 0a 
7f 7f 02"
```
# **5.8.2 show dhcp-server**

Display DHCP Server global and interface information.

### **Format**

show dhcp-server

### **Mode**

Privileged EXEC and User EXEC

### **DHCP Server**

Display the DCHP server operation setting. Possible values: Enabled, Disabled

### **DHCP Address Probe**

Display the DCHP server address probe setting. Possible values: Enabled, Disabled

### **DHCP, Port-Related Settings:**

### **Port**

Display the port number in <slot/port> notation.

### **Mode**

Display the DCHP server interface information. Possible values: enable, disable

## **DHCP, Pools:**

Display the DCHP server pool related information.

# **5.8.3 show dhcp-server operation**

Display DHCP Server global information.

### **Format**

show dhcp-server operation

### **Mode**

Privileged EXEC and User EXEC

### **DHCP Server**

Display the DCHP server operation setting. Possible values: Enabled, Disabled

### **DHCP Address Probe**

Display the DCHP server address probe setting. Possible values: Enabled, Disabled

# **5.8.4 show dhcp-server port**

Display the DCHP port-related settings for all ports or specific port only.

### **Format**

```
show dhcp-server port \{all \mid \langle \text{slot}/\text{port}\rangle\}
```
### **Mode**

Privileged EXEC and User EXEC

### **show dhcp-server port all**

Display the DCHP port-related settings for all ports.

### **show dhcp-server port <slot/port>**

Display the DCHP port-related settings for the specified port only.

# **5.8.5 show dhcp-server pool**

Display DHCP server pool information for all pool or detailed information for a specific pool.

### **Format**

```
show dhcp-server pool \{all | < id> \}
```
### **Mode**

Privileged EXEC and User EXEC

## **show dhcp-server pool all**

Display the DCHP server pool information for all IDs.

## **show dhcp-server pool <id>**

Display the DCHP server pool information for the specified ID only.

# **5.8.6 dhcp-server addr-probe**

Use this command tio enable or disable the probing of allocated addresses with an ICMP Echo request.

### **Format**

```
dhcp-server addr-probe {disable|enable}
```
## **Mode**

Global Config

### **dhcp-server addr-probe enable**

Enable the DHCP server address probe. This is the default. The DHCP server will send ICMP echo request before offering an IP.

## **dhcp-server addr-probe disable**

Disable the DHCP server address probe. The DHCP server will offer an IP without checking if already in use.

# **5.8.7 dhcp-server operation**

Enable or disable the DHCP server globally. Default: disable.

### **Format**

```
dhcp-server operation {disable|enable}
```
#### **Mode**

Interface Config

### **dhcp-server operation disable**

Disable the DHCP server. This is the default.

### **dhcp-server operation enable**

Enable the DHCP server.

# **5.8.8 dhcp-server pool add <id>**

Add a pool with a single IP address (static) or with an IP range (dynamic)

**Format**

```
dhcp-server pool {add <id> {static <ipaddr>
                |dynamic <start ipaddr> <end ipaddr>}
```
**Mode**

Global Config

### **dhcp-server pool add <id> {static <ipaddr>}**

Add a pool with a single IP address (static).

```
dhcp-server pool add <id> {dynamic <start ipaddr> <end ipaddr>}
     Add a pool with an IP range (dynamic).
```
# **5.8.9 dhcp-server pool modify <id> mode**

Add or delete one or more pool modes.

## **Format**

```
dhcp-server pool modify <id> mode 
               {interface {all | \langleslot/port>}<sup>1)</sup>
                \text{mac} {none | \text{c} \text{mac} \text{ddr}>} 1)
                clientid {none | \langleclientid>} 1)
                 |relay {none | <ipaddr>}
                remoteid {none | \leremoteid>} 1)
                circuitid {none | < circuitid >} 1)
                vlan {none | < vlan id >} }
```
## **Mode**

Global Config

## **dhcp-server pool modify <id> mode interface all** 1)

Set pool to all interfaces.

## **dhcp-server pool modify <id> mode interface <slot/port>** 1) Set pool to a specific interface.

## **dhcp-server pool modify <id> mode mac none** 1)

Use none to remove the mode.

## **dhcp-server pool modify <id> mode mac <macaddr>** 1)

Enter macaddr in xx:xx:xx:xx:xx:xx format.

## **dhcp-server pool modify <id> mode clientid none** 1)

Use none to remove the mode.

## **dhcp-server pool modify <id> mode clientid <clientid>** 1)

Enter clientid in xx:xx:...:xx format.

## **dhcp-server pool modify <id> mode relay none**

Use none to remove the mode.

## **dhcp-server pool modify <id> mode relay <ipaddr>**

Enter IP address of the relay.

**dhcp-server pool modify <id> mode remoteid none** 1)

Use none to remove the mode.

- **dhcp-server pool modify <id> mode remoteid <remoteid>** 1) Enter remoteid in xx:xx:...:xx format.
- **dhcp-server pool modify <id> mode circuitid none** 1) Use none to remove the mode.
- **dhcp-server pool modify <id> mode circuitid <circuitid>** 1) Enter circuitid in xx:xx:...:xx format.
- dhcp-server pool modify <id> mode vlan <vlan id> <sup>1)</sup> Enter valid VLAN ID.
- <sup>1)</sup> Available for pools with single IP address only.

# **5.8.10 dhcp-server pool modify <id> option**

Modify pool options.

## **Format**

```
dhcp-server pool modify <id> option 
        {configpath <url> |
         gateway <ipaddr> |
         netmask <netmask> |
        wins <ipaddr> |
        dns \langleipaddr> |
        hostname <name>}
         vendor-specific <string>}
```
#### **Mode**

Global Config

## **dhcp-server pool modify <id> option configpath <url>**

Option configpath. Enter the configpath URL in 'tftp://<servername-orip>/<file>' format.

## **dhcp-server pool modify <id> option gateway <ipaddr>**

Option default gateway. Enter the gateway IP address.

#### **dhcp-server pool modify <id> option netmask <netmask>**

Option netmask. Enter the netmask.

## **dhcp-server pool modify <id> option wins <ipaddr>**

Option wins. Enter WINS IP address.

## **dhcp-server pool modify <id> option dns <ipaddr>**

Option DNS. Enter the DNS IP address.

## **dhcp-server pool modify <id> option hostname <name>** Option hostname. Enter the host name.

## **dhcp-server pool modify <id> option vendor-specific <string>**

Option vendor-specific information. Enter vendor specific information as hex in  $xx:xx:...:xx$  format...

## **5.8.11 dhcp-server pool modify leasetime**

Modify pool leasetime. Enter the leasetime in seconds.

#### **Format**

```
dhcp-server pool modify leasetime <seconds>
```
#### **Mode**

Global Config

## **5.8.12 dhcp-server pool modify <id> hirschmann-device**

Set this pool to Hirschmann devices only or to all devices.

## **Format**

```
dhcp-server pool modify <id> hirschmann-device 
{enable|disable}
```
#### **Mode**

Global Config

**dhcp-server pool modify <id> hirschmann-device disable**

Use pool for all devices.

# **dhcp-server pool modify <id> hirschmann-device enable**

Use pool for Hirschmann devices only.

# **5.8.13 dhcp-server pool enable**

Enable a specific pool.

#### **Format**

dhcp-server pool enable <id>

#### **Mode**

Global Config

# **5.8.14 dhcp-server pool disable**

Disable a specific pool.

## **Format**

dhcp-server pool disable <id>

## **Mode**

Global Config

# **5.8.15 dhcp-server pool delete**

Delete a specific pool.

## **Format**

dhcp-server pool delete <id>

## **Mode**

# **5.9 Sub-Ring Commands**

These commands configure the sub-ring parameters. The commands are divided by functionality into these different groups:

- D Configuration commands are used to configure features and options of the switch. For every configuration command there is a show command that will display the configuration setting.
- $\triangleright$  Show commands are used to display switch settings, statistics and other information.

# **5.9.1 show sub-ring**

Display sub-ring information for all sub-rings or detailed information for a specific sub-ring.

#### **Format**

```
show sub-ring \{all-ids \mid <id>\} {id | info | mode | operation | protocol | port | 
   summary | ring-name | vlan | mrp-domainID | 
   partner-mac}
```
#### **Mode**

Privileged EXEC and User EXEC

## **show sub-ring**

Display the sub-ring information.

#### **show sub-ring all-ids**

Display the sub-ring information for all existing Sub-Ring IDs.

#### **show sub-ring <id>**

Display the sub-ring information for the specified ID.

#### **id**

Display the given Sub-Ring's ID.

#### **info**

Display status information for the given Sub-Ring ID.

#### **mode**

Display the switch's mode for the given Sub-Ring ID.

#### **operation**

Display the switch's operative setting for the given Sub-Ring ID. **Note:** In case of configuration problems, this value may differ from the administrative setting (may become 'Disabled').

#### **protocol**

Display the switch's protocol setting for the given Sub-Ring ID.

#### **port**

Display the ports for the given Sub-Ring ID.

#### **summary**

Display a summary for the given Sub-Ring ID.

#### **ring-name**

Display ring name for the given Sub-Ring ID.

#### **vlan**

Display the VLAN ID for the given Sub-Ring ID.

#### **mrp-domainID**

Display the MRP domain ID for the given Sub-Ring ID.

#### **partner-mac**

Display the partner MAC for the given Sub-Ring ID.

# **5.9.2 sub-ring <id> mode**

Configure the switch's Sub-Ring mode for the given ID (manager or redundant-manager).

#### **Format**

```
sub-ring <id> mode {manager
                      redundant-manager |
                      single-manager}
```
#### **Mode**

Global Config

**<id>**

Specify the Sub-Ring ID whose settings you want to configure.

#### **manager**

Switch is manager for the given Sub-Ring ID.

#### **redundant-manager**

Switch is redundant-manager for the given Sub-Ring ID.

#### **single-manager**

Switch is single-manager for the given Sub-Ring ID.

# **5.9.3 sub-ring <id> operation**

Enable or disable the switch for the given Sub-Ring ID.

#### **Format**

sub-ring <id> operation {enable disable}

#### **Mode**

Global Config

#### **<id>**

Specify the Sub-Ring ID whose settings you want to configure.

#### **enable**

Enable the switch for the given Sub-Ring ID.

#### **disable**

Disable the switch for the given Sub-Ring ID.

# **5.9.4 sub-ring <id> protocol**

Set MRP or FHR as sub-ring protocol for the given Sub-Ring ID.

## **Format**

sub-ring <id> protocol standard\_mrp

## **Mode**

Global Config

## **<id>**

Specify the Sub-Ring ID whose settings you want to configure.

## **standard\_mrp**

Set MRP as sub-ring protocol for the given Sub-Ring ID.

## **5.9.5 sub-ring <id> port**

Specify the switch's ports for the given Sub-Ring ID.

#### **Format**

sub-ring <id> port <slot/port>

#### **Mode**

Global Config

#### **<id>**

Specify the Sub-Ring ID whose settings you want to configure.

#### **<slot/port>**

Specify the port (in slot/port notation).

# **5.9.6 sub-ring <id> ring-name**

Set a ring name for the given Sub-Ring ID.

## **Format**

sub-ring <id> ring-name <ring-name>

#### **Mode**

Global Config

#### **<id>**

Specify the Sub-Ring ID whose settings you want to configure.

#### **<ring-name>**

Enter a name for the given Sub-Ring ID. The name may be up to 254 characters long and contain only printable characters. If you do not give a name, the current name will be set to an empty string ("").

# **5.9.7 sub-ring <id> vlan**

Specify the VLAN for the given Sub-Ring ID.

## **Format**

sub-ring <id> vlan <0-4042>

#### **Mode**

Global Config

#### **<id>**

Specify the Sub-Ring ID whose settings you want to configure.

#### **<0-4042>**

Enter the VLAN for the given Sub-Ring ID (min.: 0, max.: 4042, default: 0).

## **5.9.8 sub-ring <id> mrp-domainID**

Set an MRP domain ID for the given Sub-Ring ID.

#### **Format**

```
sub-ring <id> mrp-domainID {<id> |
```

```
 default-domainID}
```
#### **Mode**

Global Config

#### **<id>**

sub-ring <id>: Specify the Sub-Ring ID whose settings you want to configure.

#### **<id>**

Enter an MRP domainID for the given Sub-Ring ID. The ID has to be 16 bytes long and contain only printable characters.

## **default-domainID**

Enter the default MRP domainID for the given Sub-Ring ID. The MRP domainID will be set to 255.255.255.255.255.255 255.255.255.255.255.255.255.255.255.255

# **5.9.9 sub-ring delete-ring**

Delete all existing Sub-Rings IDs or a specific Sub-Ring ID.

#### **Format**

```
sub-ring delete-ring {all-ids \mid <id>}
```
#### **Mode**

Global Config

## **all-ids**

Delete all existing Sub-Ring IDs.

## **<id>**

Delete the given Sub-Ring ID. Format: a number in the range 1-2147483647 ( $2^{31}$  - 1). An ID of 0 is invalid.

# **5.9.10 sub-ring new -ring**

Create a new Sub-Ring ID. The configuration will consist of default parameters and its operation will be disabled.

## **Format**

sub-ring new-ring <id>

## **Mode**

Global Config

## **<id>**

Enter a new Sub-Ring ID. Format: a number in the range 1-2147483647 (231 - 1). An ID of 0 is invalid.

# **6 CLI Commands: Security**

This chapter provides a detailed explanation of the Security commands. The following Security CLI commands are available in the software Switching Package. Use the security commands to configure security settings for login users and port users.

The commands are divided into these different groups:

- $\triangleright$  Show commands are used to display device settings, statistics and other information.
- ▶ Configuration Commands are used to configure features and options of the switch. For every configuration command there is a show command that will display the configuration setting.

# **6.1 Security Commands**

# **6.1.1 authentication login**

This command creates an authentication login list. The <listname> is up to 15 alphanumeric characters and is not case sensitive. Up to 10 authentication login lists can be configured on the switch. When a list is created, the authentication method "local" is set as the first method.

When the optional parameters "Option1", "Option2" and/or "Option3" are used, an ordered list of methods are set in the authentication login list. If the authentication login list does not exist, a new authentication login list is first created and then the authentication methods are set in the authentication login list. The maximum number of authentication login methods is three. The possible method values are local, radius and reject.

The value of local indicates that the user's locally stored ID and password are used for authentication. The value of radius indicates that the user's ID and password will be authenticated using the RADIUS server. The value of reject indicates the user is never authenticated.

To authenticate a user, the authentication methods in the user's login will be attempted in order until an authentication attempt succeeds or fails.

**Note:** The default login list included with the default configuration can not be changed.

**Note:** When assigning a list to the 'admin' account, include an authentication method that allows administrative access even when remote authentication is unavailable.

## **Format**

```
authentication login <listname> [method1 [method2 
[method3]]]
```
## **Mode**

#### ■ no authentication login

This command deletes the specified authentication login list. You will be unable to delete if any of the following conditions are true:

- $\blacktriangleright$  The login list name is invalid or does not match an existing authentication login list
- $\blacktriangleright$  The specified authentication login list is assigned to any user or to the non configured user for any component
- $\blacktriangleright$  The login list is the default login list included with the default configuration and was not created using 'authentication login'. The default login list cannot be deleted.

#### **Format**

no authentication login <listname>

## **Mode**

# **6.1.2 authorization netw ork radius**

Use this command to enable the switch to accept VLAN assignment by the RADIUS server.

#### **Format**

authorization network radius

#### **Mode**

Privileged EXEC

#### U **no authorization netw ork radius**

Use this command to disable the switch to accept VLAN assignment by the RADIUS server.

#### **Format**

no authorization network radius

#### **Mode**

Global Config

# **6.1.3 clear dot1x statistics**

This command resets the 802.1X statistics for the specified port or for all ports.

## **Format**

```
clear dot1x statistics {<slot/port> | all}
```
## **Mode**

Privileged EXEC

# **6.1.4 clear radius statistics**

This command is used to clear all RADIUS statistics.

## **Format**

clear radius statistics

## **Mode**

Privileged EXEC

# **6.1.5 dot1x defaultlogin**

This command assigns the authentication login list to use for non-configured users for 802.1X port security. This setting is over-ridden by the authentication login list assigned to a specific user if the user is configured locally. If this value is not configured, users will be authenticated using local authentication only.

## **Format**

dot1x defaultlogin <listname>

## **Mode**

# **6.1.6 dot1x dynamic-vlan enable**

Use this command to enable the switch to create VLANs dynamically when a RADIUS-assigned VLAN does not exist in the switch.

## **Default**

disabled

## **Format**

dot1x dynamic-vlan enable

#### **Mode**

Global Config

#### ■ no dot1x dynamic-vlan enable

Use this command to disable the switch to create VLANs dynamically when a RADIUS-assigned VLAN does not exist in the switch.

## **Default**

disabled

## **Format**

no dot1x dynamic-vlan enable

#### **Mode**

# **6.1.7 dot1x guest-vlan**

This command configures VLAN as guest vlan on an interface. The command specifies an active VLAN as an IEEE 802.1x guest VLAN. The range is 1 to the maximum VLAN ID supported by the platform.

## **Format**

dot1x guest-vlan <vlan-id>

## **Mode**

Interface Config

## **<vlan-id>**

Enter an existing VLAN ID.

## ■ no dot1x guest-vlan

This command is used to disable Guest VLAN for the port.

## **Format**

no dot1x guest-vlan

## **Mode**

# **6.1.8 dot1x initialize**

This command begins the initialization sequence on the specified port. This command is only valid if the control mode for the specified port is 'auto'. If the control mode is not 'auto' an error will be returned.

## **Format**

dot1x initialize <slot/port>

## **Mode**

Privileged EXEC

# **6.1.9 dot1x login**

This command assigns the specified authentication login list to the specified user for 802.1X port security. The <user> parameter must be a configured user and the <listname> parameter must be a configured authentication login list.

## **Format**

dot1x login <user> <listname>

## **Mode**

# **6.1.10 dot1x mac-auth-bypass**

This command enables the MAC-authorized-bypass on that interface.

## **Default**

disabled

# **Format**

dot1x mac-auth-bypass

# **Mode**

Interface Config

# ■ no dot1x mac-auth-bypass

This command disables the MAC-authorized-bypass on that interface.

# **Default**

disabled

# **Format**

no dot1x mac-auth-bypass

# **Mode**

# **6.1.11 dot1x max-req**

This command sets the maximum number of times the authenticator state machine on this port will transmit an EAPOL EAP Request/Identity frame before timing out the supplicant. The <count> value must be in the range 1 - 10.

## **Default**

2

## **Format**

dot1x max-req <count>

## **Mode**

Interface Config

#### U **no dot1x max-req**

This command sets the maximum number of times the authenticator state machine on this port will transmit an EAPOL EAP Request/Identity frame before timing out the supplicant.

## **Format**

no dot1x max-req

## **Mode**

```
Interface Config
```
# **6.1.12 dot1x max-users**

Use this command to set the maximum number of clients supported on an interface when MAC-based 802.1X authentication is enabled on the port. The count value is in the range 1-16 and the default value is 16.

## **Default**

16

## **Format**

dot1x max-users <count>

## **Mode**

Interface Config

#### U **no dot1x max-users**

The 'no' form of this command resets the maximum number of clients allowed to its default value of 16.

## **Format**

no dot1x max-users

## **Mode**

# **6.1.13 dot1x port-control**

This command sets the authentication mode to be used on the specified port. The control mode may be one of the following.

- $\triangleright$  force-unauthorized: The authenticator PAE unconditionally sets the controlled port to unauthorized. Thus the port is always blocked.
- D force-authorized: The authenticator PAE unconditionally sets the controlled port to authorized. Thus the port is always opened.
- D auto: The authenticator PAE sets the controlled port mode to reflect the outcome of the authentication exchanges between the supplicant, authenticator and the authentication server. The port mode is controlled by the protocol.
- D mac-based: Enable MAC-based 802.1X authentication on the port.

## **Default**

force-authorized

## **Format**

```
dot1x port-control {force-unauthorized | force-
authorized | auto | mac-based}
```
#### **Mode**

Interface Config

#### ■ no dot1x port-control

This command sets the port-control mode for the specified port to the default mode (force-authorized).

## **Format**

no dot1x port-control

#### **Mode**

# **6.1.14 dot1x port-control all**

This command sets the authentication mode to be used on all ports. The control mode may be one of the following.

- force-unauthorized: The authenticator PAE unconditionally sets the controlled port to unauthorized. Thus the ports are always blocked.
- **D** force-authorized: The authenticator PAE unconditionally sets the controlled port to authorized. Thus the ports are always opened.
- **D** auto: The authenticator PAE sets the controlled port mode to reflect the outcome of the authentication exchanges between the supplicant, authenticator and the authentication server. The port mode is controlled by the protocol.
- $\triangleright$  mac-based: Enable the MAC-based 802.1X authentication on the port.

## **Default**

force-authorized

## **Format**

```
dot1x port-control all {force-unauthorized | force-
authorized | auto |mac-based}
```
## **Mode**

```
Global Config
```
## ■ no dot1x port-control all

This command sets the port-control mode for all the ports to the default mode (force-authorized).

## **Format**

```
no dot1x port-control all
```
## **Mode**

# **6.1.15 dot1x re-authenticate**

This command begins the re-authentication sequence on the specified port. This command is only valid if the control mode for the specified port is 'auto'. If the control mode is not 'auto' an error will be returned.

## **Format**

```
dot1x re-authenticate <slot/port>
```
## **Mode**

Privileged EXEC

# **6.1.16 dot1x re-authentication**

This command enables re-authentication of the supplicant for the specified port.

## **Default**

disabled

## **Format**

dot1x re-authentication

## **Mode**

Interface Config

## ■ no dot1x re-authentication

This command disables re-authentication of the supplicant for the specified port.

## **Format**

no dot1x re-authentication

## **Mode**

# **6.1.17 dot1x safe-vlan**

Use this command to enable the safe-vlan assignment on the switch.

**Note:** This command is available for the RS20/RS30/RS40, RSB20, MS20/ MS30, RSR20/RSR30, MACH100, MACH1000, PowerMICE, MACH4000, OCTOPUS devices.

## **Default**

disabled

## **Format**

dot1x safe-vlan

## **Mode**

Global Config

## U **no dot1x safe-vlan**

Use this command to disable the safe-vlan assignment on the switch.

## **Default**

disabled

## **Format**

no dot1x safe-vlan

## **Mode**

# **6.1.18 dot1x system-auth-control**

This command is used to enable the dot1x authentication support on the switch. By default, the authentication support is disabled. While disabled, the dot1x configuration is retained and can be changed, but is not activated.

## **Default**

disabled

## **Format**

dot1x system-auth-control

#### **Mode**

Global Config

#### ■ no dot1x system-auth-control

This command is used to disable the dot1x authentication support on the switch.

## **Format**

no dot1x system-auth-control

#### **Mode**

Global Config

# **6.1.19 dot1x timeout**

This command sets the value, in seconds, of the timer used by the authenticator state machine on this port. Depending on the token used and the value (in seconds) passed, various timeout configurable parameters are set. The following tokens are supported.

 $\triangleright$  reauth-period: Sets the value, in seconds, of the timer used by the authenticator state machine on this port to determine when reauthentication of the supplicant takes place. The reauth-period must be a value in the range 1 - 65535.

- $\blacktriangleright$  quiet-period: Sets the value, in seconds, of the timer used by the authenticator state machine on this port to define periods of time in which it will not attempt to acquire a supplicant. The quiet-period must be a value in the range 0 - 65535.
- $\triangleright$  tx-period: Sets the value, in seconds, of the timer used by the authenticator state machine on this port to determine when to send an EAPOL EAP Request/Identity frame to the supplicant. The quiet-period must be a value in the range 1 - 65535.
- $\triangleright$  supp-timeout: Sets the value, in seconds, of the timer used by the authenticator state machine on this port to timeout the supplicant. The supp-timeout must be a value in the range 1 - 65535.
- D server-timeout: Sets the value, in seconds, of the timer used by the authenticator state machine on this port to timeout the authentication server. The supp-timeout must be a value in the range 1 - 65535.

#### **Defaults**

```
reauth-period: 3600 seconds
quiet-period: 60 seconds
tx-period: 30 seconds
supp-timeout: 30 seconds
server-timeout: 30 seconds
```
## **Format**

```
dot1x timeout {{reauth-period <seconds>} | {quiet-
period <seconds>} | {tx-period <seconds>} | {supp-
timeout <seconds>} | {server-timeout <seconds>}}
```
## **Mode**

Interface Config

## U **no dot1x timeout**

This command sets the value, in seconds, of the timer used by the authenticator state machine on this port to the default values. Depending on the token used, the corresponding default values are set.

## **Format**

```
no dot1x timeout {reauth-period | quiet-period | 
tx-period | supp-timeout | server-timeout}
```
## **Mode**

# **6.1.20 dot1x timeout guest-vlan-period**

Use this command to configure the timeout value for the guest-vlan-period. The time, in seconds, for which the authenticator waits to see if any EAPOL packets are received on a port before authorizing the port and placing the port in the guest vlan (if configured). The guest vlan timer is only relevant when guest vlan has been configured on that specific port. Default guest-vlan-period: 90 seconds.

## **Default**

 $90$ 

## **Format**

```
dot1x timeout guest-vlan-period <seconds>
```
## **Mode**

Interface Config

#### **<seconds>**

Enter an integer in the range of 1-300.

## U **no dot1x timeout guest-vlan-period**

The 'no' form of this command resets the timeout value for the guest-vlanperiod to its default value (90 seconds).

## **Format**

no dot1x timeout guest-vlan-period

## **Mode**

# **6.1.21 dot1x unauthenticated-vlan**

Use this command to configure the unauthenticated VLAN associated with the specified interface. The unauthenticated VLAN ID can be a valid VLAN ID from 0 to maximum supported VLAN ID. The unauthenticated VLAN must be statically configured in the VLAN database to be operational. By default, the unauthenticated VLAN is 0, i.e. invalid and not operational.

## **Default**

0

## **Format**

```
dot1x unauthenticated-vlan <vlan-id>
```
## **Mode**

Interface Config

## **<vlan-id>**

Enter an existing VLAN ID.

## U **no dot1x unauthenticated-vlan**

The 'no' form of this command resets the value for the unauthenticated VLAN to its default value.

## **Format**

no dot1x unauthenticated-vlan

## **Mode**

# **6.1.22 dot1x user**

This command adds the specified user to the list of users with access to the specified port or all ports. The <user> parameter must be a configured user.

## **Format**

```
dot1x user <user> {<slot/port> | all}
```
#### **Mode**

Global Config

## U **no dot1x user**

This command removes the user from the list of users with access to the specified port or all ports.

## **Format**

no dot1x user <user> {<slot/port> | all}

## **Mode**

# **6.1.23 ip ssh protocol**

Use this command to configure the IP secure shell (SSH) parameters, the first and the optional second SSH protocol level). Possible settings: v1, v2 or v1 & v2.

## **Format**

ip ssh [protocol <protocollevel1> [<protocollevel2>]]

## **Default**

2 1

## **Mode**

Privileged Exec

## **<protocollevel1>**

Enter the first SSH Protocol Level (Version). Possible values: 1, 2

## **<protocollevel2>**

Optionally enter the second SSH Protocol Level (Version). Possible values: 1, 2

## U **no ip ssh**

This command sets IP secure shell (SSH) parameters to default value.

## **Format**

no ip ssh

## **Mode**

Privileged Exec

# **6.1.24 radius accounting mode**

This command is used to enable the RADIUS accounting function.

## **Default**

disabled

## **Format**

radius accounting mode

#### **Mode**

Global Config

#### ■ no radius accounting mode

This command is used to set the RADIUS accounting function to the default value - i.e. the RADIUS accounting function is disabled.

## **Format**

no radius accounting mode

## **Mode**

Global Config

# **6.1.25 radius server host**

This command is used to configure the RADIUS authentication and accounting server.

If the 'auth' token is used, the command configures the IP address to use to connect to a RADIUS authentication server. Up to 3 servers can be configured per RADIUS client. If the maximum number of configured servers is reached, the command will fail until one of the servers is removed by executing the no form of the command. If the optional <port> parameter is
used, the command will configure the UDP port number to use to connect to the configured RADIUS server. In order to configure the UDP port number, the IP address must match that of a previously configured RADIUS authentication server. The port number must lie between 1 - 65535, with 1812 being the default value.

If the 'acct' token is used, the command configures the IP address to use for the RADIUS accounting server. Only a single accounting server can be configured. If an accounting server is currently configured, it must be removed from the configuration using the no form of the command before this command succeeds. If the optional <port> parameter is used, the command will configure the UDP port to use to connect to the RADIUS accounting server. The IP address specified must match that of a previously configured accounting server. If a port is already configured for the accounting server then the new port will replace the previously configured value. The port must be a value in the range 1 - 65535, with 1813 being the default value.

## **Format**

radius server host {auth | acct} <ipaddr>  $[$ 

# **Mode**

Global Config

#### U **no radius server host**

This command is used to remove the configured RADIUS authentication server or the RADIUS accounting server. If the 'auth' token is used, the previously configured RADIUS authentication server is removed from the configuration. Similarly, if the 'acct' token is used, the previously configured RADIUS accounting server is removed from the configuration. The <ipaddr> parameter must match the IP address of the previously configured RADIUS authentication / accounting server.

## **Format**

```
no radius server host {auth | acct} <ipaddress>
```
# **Mode**

# **6.1.26 radius server key**

This command is used to configure the shared secret between the RADIUS client and the RADIUS accounting / authentication server. Depending on whether the 'auth' or 'acct' token is used, the shared secret will be configured for the RADIUS authentication or RADIUS accounting server. The IP address provided must match a previously configured server. When this command is executed, the secret will be prompted. The secret must be an alphanumeric value not exceeding 20 characters.

# **Format**

radius server key {auth | acct} <ipaddr>

#### **Mode**

Global Config

# **6.1.27 radius server msgauth**

This command enables the message authenticator attribute for a specified server.

## **Default**

radius server msgauth <ipaddr>

#### **Mode**

# **6.1.28 radius server primary**

This command is used to configure the primary RADIUS authentication server for this RADIUS client. The primary server is the one that is used by default for handling RADIUS requests. The remaining configured servers are only used if the primary server cannot be reached. A maximum of three servers can be configured on each client. Only one of these servers can be configured as the primary. If a primary server is already configured prior to this command being executed, the server specified by the IP address used in this command will become the new primary server. The IP address must match that of a previously configured RADIUS authentication server.

## **Format**

radius server primary <ipaddr>

# **Mode**

# **6.1.29 radius server retransmit**

This command sets the maximum number of times a request packet is retransmitted when no response is received from the RADIUS server. The retries value is an integer in the range of 1 to 15.

## **Default**

4

# **Format**

radius server retransmit <retries>

#### **Mode**

Global Config

#### U **no radius server retransmit**

This command sets the maximum number of times a request packet is re-transmitted, when no response is received from the RADIUS server, to the default value, i.e. 10.

#### **Format**

no radius server retransmit

#### **Mode**

# **6.1.30 radius server timeout**

This command sets the timeout value (in seconds) after which a request must be retransmitted to the RADIUS server if no response is received. The timeout value is an integer in the range of 1 to 30.

## **Default**

6

## **Format**

radius server timeout <seconds>

## **Mode**

Global Config

#### U **no radius server timeout**

This command sets the timeout value (in seconds) after which a request must be retransmitted to the RADIUS server if no response is received, to the default value, i.e. 6.

#### **Format**

no radius server timeout

## **Mode**

Global Config

# **6.1.31 show radius accounting**

This command is used to display the configured RADIUS accounting mode, accounting server and the statistics for the configured accounting server.

#### **Format**

```
show radius accounting [statistics <ipaddr>]
```
# **Mode**

Privileged EXEC and User EXEC

If the optional token 'statistics <ipaddr>' is not included, then only the accounting mode and the RADIUS accounting server details are displayed.

#### **Mode**

Enabled or disabled

# **IP Address**

The configured IP address of the RADIUS accounting server

**Port**

The port in use by the RADIUS accounting server

# **Secret Configured**

Yes or No

If the optional token 'statistics <ipaddr>' is included, the statistics for the configured RADIUS accounting server are displayed. The IP address parameter must match that of a previously configured RADIUS accounting server. The following information regarding the statistics of the RADIUS accounting server is displayed.

# **Accounting Server IP Address**

IP Address of the configured RADIUS accounting server

# **Round Trip Time**

The time interval, in hundredths of a second, between the most recent Accounting-Response and the Accounting-Request that matched it from the RADIUS accounting server.

## **Requests**

The number of RADIUS Accounting-Request packets sent to this accounting server. This number does not include retransmissions.

# **Retransmission**

The number of RADIUS Accounting-Request packets retransmitted to this RADIUS accounting server.

# **Responses**

The number of RADIUS packets received on the accounting port from this server.

# **Malformed Responses**

The number of malformed RADIUS Accounting-Response packets received from this server. Malformed packets include packets with an invalid length. Bad authenticators and unknown types are not included as malformed accounting responses.

## **Bad Authenticators**

The number of RADIUS Accounting-Response packets containing invalid authenticators received from this accounting server.

## **Pending Requests**

The number of RADIUS Accounting-Request packets sent to this server that have not yet timed out or received a response.

## **Timeouts**

The number of accounting timeouts to this server.

## **Unknown Types**

The number of RADIUS packets of unknown types, which were received from this server on the accounting port.

#### **Packets Dropped**

The number of RADIUS packets received from this server on the accounting port and dropped for some other reason.

# **6.1.32 show authentication**

This command displays the ordered authentication methods for all authentication login lists.

## **Format**

show authentication

#### **Mode**

Privileged EXEC and User EXEC

# **Authentication Login List**

This displays the authentication login listname.

## **Method 1**

This displays the first method in the specified authentication login list, if any.

## **Method 2**

This displays the second method in the specified authentication login list, if any.

# **Method 3**

This displays the third method in the specified authentication login list, if any.

# **6.1.33 show authentication users**

This command displays information about the users assigned to the specified authentication login list. If the login is assigned to non-configured users, the user "default" will appear in the user column.

## **Format**

show authentication users <listname>

## **Mode**

Privileged EXEC and User EXEC

## **User**

This field displays the user assigned to the specified authentication login list.

## **Component**

This field displays the component (User or 802.1X) for which the authentication login list is assigned.

# **6.1.34 show dot1x**

This command is used to show a summary of the global dot1x configuration, summary information of the dot1x configuration for a specified port or all ports, the detailed dot1x configuration for a specified port and the dot1x statistics for a specified port depending on the tokens used.

# **Format**

```
show dot1x [{summary {<slot/port> | all} | {detail 
<slot/port>} | {statistics <slot/port>}]
```
# **Mode**

Privileged EXEC and User EXEC

If none of the optional parameters are used, the global dot1x configuration summary is displayed.

## **Administrative mode**

Indicates whether authentication control on the switch is enabled or disabled.

# **VLAN Assignment Mode**

Indicates whether the VLAN Assignment Mode is enabled or disabled.

# **Dynamic VLAN Creation Mode**

Indicates whether the Dynamic VLAN Creation Mode is enabled or disabled.

## **Safe VLAN Mode**

Indicates whether the Safe VLAN Mode is enabled or disabled.

If the optional parameter 'summary  $\{\text{ all}' is used, the dot1x con$ figuration for the specified port or all ports are displayed.

## **Port**

The interface whose configuration is displayed.

# **Control Mode**

```
The configured control mode for this port. Possible values are 
force-unauthorized | force-authorized | auto | 
mac-based
```
# **Operating Control Mode**

```
The control mode under which this port is operating. Possible values 
are authorized | unauthorized
```
# **Reauthentication Enabled**

Indicates whether re-authentication is enabled on this port

# **Key Transmission Enabled**

Indicates if the key is transmitted to the supplicant for the specified port

If the optional parameter 'detail *<*slot/port>' is used, the detailed dot1x configuration for the specified port are displayed.

# **Port**

The interface whose configuration is displayed

# **Protocol Version**

The protocol version associated with this port. The only possible value is 1, corresponding to the first version of the dot1x specification.

# **PAE Capabilities**

The port access entity (PAE) functionality of this port. Possible values: Authenticator, Supplicant.

# **Control Mode**

Display the state of the Control Mode. Possible values: auto, forceauthorized, ...

# **Authenticator PAE State**

Current state of the authenticator PAE state machine. Possible values: Initialize, Disconnected, Connecting, Authenticating, Authenticated, Aborting, Held, ForceAuthorized, and ForceUnauthorized.

# **Backend Authentication State**

Current state of the backend authentication state machine. Possible values: Request, Response, Success, Fail, Timeout, Idle, Initialize.

# **Quiet Period**

The timer used by the authenticator state machine on this port to define periods of time in which it will not attempt to acquire a supplicant. The value is expressed in seconds and will be in the range 0..65535.

# **Transmit Period**

The timer used by the authenticator state machine on the specified port to determine when to send an EAPOL EAP Request/Identity frame to the supplicant. The value is expressed in seconds and will be in the range of  $1..65535$ .

# **Guest VLAN ID**

Display the Guest VLAN ID. Default value: 0.

# **Guest VLAN Period (secs)**

Display the Guest VLAN Period. Default value: 90 seconds.

# **Supplicant Timeout**

The timer used by the authenticator state machine on this port to timeout the supplicant. The value is expressed in seconds and will be in the range of  $1 \ldots 65535$ .

## **Server Timeout**

The timer used by the authenticator on this port to timeout the authentication server. The value is expressed in seconds and will be in the range of  $1 \ldots 65535$ .

## **Maximum Requests**

The maximum number of times the authenticator state machine on this port will retransmit an EAPOL EAP Request/Identity before timing out the supplicant. The value will be in the range of  $1 \dots 10$ .

# **VLAN Id**

Display the VLAN Id.

# **VLAN Assigned Reason**

Display the state of the VLAN Assigned Reason parameter. Possible values: RADIUS, Not Assigned.

# **Reauthentication Period**

The timer used by the authenticator state machine on this port to determine when reauthentication of the supplicant takes place. The value is expressed in seconds and will be in the range of  $1 \dots 65535$ .

# **Reauthentication Enabled**

Indicates if reauthentication is enabled on this port. Possible values: True, False

# **Key Transmission Enabled**

Indicates if the key is transmitted to the supplicant for the specified port.

Possible values: True, False.

# **Control Direction**

Indicates the control direction for the specified port or ports. Possible values: both, in.

## **Maximum Users**

Display the value of Maximum Users.

# **Unauthenticated VLAN ID**

Display the value of Unauthenticated VLAN ID

# **Session Timeout**

Display the value of Session Timeout

# **Session Termination Action**

Display the value of Session Termination Action

# **MAC-Authorized-Bypass**

Display the value of MAC-Authorized-Bypass

If the optional parameter 'statistics *<*slot/port*>*' is used, the dot1x statistics for the specified port are displayed.

# **Port**

The interface whose statistics are displayed.

# **EAPOL Frames Received**

The number of valid EAPOL frames of any type that have been received by this authenticator.

# **EAPOL Frames Transmitted**

The number of EAPOL frames of any type that have been transmitted by this authenticator.

# **EAPOL Start Frames Received**

The number of EAPOL start frames that have been received by this authenticator.

# **EAPOL Logoff Frames Received**

The number of EAPOL logoff frames that have been received by this authenticator.

# **Last EAPOL Frame Version**

The protocol version number carried in the most recently received EAPOL frame.

# **Last EAPOL Frame Source**

The source MAC address carried in the most recently received EAPOL frame.

## **EAP Response/Id Frames Received**

The number of EAP response/identity frames that have been received by this authenticator.

#### **EAP Response Frames Received**

The number of valid EAP response frames (other than resp/id frames) that have been received by this authenticator.

## **EAP Request/Id Frames Transmitted**

The number of EAP request/identity frames that have been transmitted by this authenticator.

#### **EAP Request Frames Transmitted**

The number of EAP request frames (other than request/identity frames) that have been transmitted by this authenticator.

## **Invalid EAPOL Frames Received**

The number of EAPOL frames that have been received by this authenticator in which the frame type is not recognized.

#### **EAP Length Error Frames Received**

The number of EAPOL frames that have been received by this authenticator in which the frame type is not recognized.

# **6.1.35 show dot1x users**

This command displays 802.1X port security user information for locally configured users.

## **Format**

show dot1x users <slot/port>

#### **Mode**

Privileged EXEC and User EXEC

#### **User**

Users configured locally to have access to the specified port.

# **6.1.36 show dot1x clients**

This command displays 802.1X port security client information for locally configured clients.

# **Format**

show dot1x clients <slot/port>

# **Mode**

Privileged EXEC

# **Logical Interface**

Display the Logical Interface.

# **Interface**

Display the Interface.

# **User Name**

Display the User Name.

# **Supp MAC Address**

Display the Supp MAC Address.

# **Session Time**

Display the Session Time.

# **Vlan Id**

Display the Vlan Id.

# **Vlan Assigned Reason**

Display the Vlan Assigned Reason. Possible values: RADIUS, ....

# **Session Timeout**

Display the Session Timeout.

# **Session Termination Action**

Display the Session Termination Action. Possible values: Reauthenticate, ....

# **6.1.37 show ip ssh**

This command displays the IP secure shell (SSH) information.

## **Format**

show ip ssh

## **Mode**

Privileged EXEC

## **Administrative Mode**

Display the SSH administrative mode setting. Possible values: Disabled, Enabled.

# **Protocol Levels**

Display the SSH protocol levels setting. Possible values: Versions 1 and 2, Version 1, Version 2 (default setting: Versions 1 and 2).

# **SSH Sessions Currently Active**

Display the number of SSH sessions being currently set up. Possible values: 1..5.

# **Max SSH Sessions Allowed**

Display the max. number of SSH sessions that can be set up simultaneously. Possible values:  $1..5$  (default setting: 5).

## **SSH Timeout**

Display the SSH timeout in minutes. Possible values:  $1..160$  (default setting: 5).

# **6.1.38 show radius**

This command is used to display the various RADIUS configuration items for the switch as well as the configured RADIUS servers. If the optional token 'servers' is not included, the following RADIUS configuration items will be displayed.

## **Format**

show radius [servers]

## **Mode**

Privileged EXEC and User EXEC

# **Primary Server IP Address**

Indicates the configured server currently in use for authentication

## **Number of configured servers**

The configured IP address of the authentication server

#### **Max number of retransmits**

The configured value of the maximum number of times a request packet is retransmitted

## **Timeout Duration**

The configured timeout value, in seconds, for request re-transmissions

# **Accounting Mode**

Yes or No

If the optional token 'servers' is included, the following information regarding the configured RADIUS servers is displayed.

# **IP Address**

IP Address of the configured RADIUS server

## **Port**

The port in use by this server

# **Type**

Primary or secondary

# **Secret Configured**

Yes / No

# **6.1.39 show radius statistics**

This command is used to display the statistics for RADIUS or configured server . To show the configured RADIUS server statistic, the IP Address specified must match that of a previously configured RADIUS server. On execution, the following fields are displayed.

## **Format**

show radius statistics [ipaddr]

#### **Mode**

Privileged EXEC and User EXEC

If ip address is not specified than only Invalid Server Address field is displayed. Otherwise other listed fields are displayed.

# **Invalid Server Addresses**

The number of RADIUS Access-Response packets received from unknown addresses.

# **Server IP Address**

# **Round Trip Time**

The time interval, in hundredths of a second, between the most recent Access-Reply | Access-Challenge and the Access-Request that matched it from the RADIUS authentication server.

## **Access Requests**

The number of RADIUS Access-Request packets sent to this server. This number does not include retransmissions.

## **Access Retransmission**

The number of RADIUS Access-Request packets retransmitted to this RADIUS authentication server.

## **Access Accepts**

The number of RADIUS Access-Accept packets, including both valid and invalid packets, which were received from this server.

## **Access Rejects**

The number of RADIUS Access-Reject packets, including both valid and invalid packets, which were received from this server.

# **Access Challenges**

The number of RADIUS Access-Challenge packets, including both valid and invalid packets, which were received from this server.

# **Malformed Access Responses**

The number of malformed RADIUS Access-Response packets received from this server. Malformed packets include packets with an invalid length. Bad authenticators or signature attributes or unknown types are not included as malformed access responses.

# **Bad Authenticators**

The number of RADIUS Access-Response packets containing invalid authenticators or signature attributes received from this server.

# **Pending Requests**

The number of RADIUS Access-Request packets destined for this server that have not yet timed out or received a response.

# **Timeouts**

The number of authentication timeouts to this server.

## **Unknown Types**

The number of RADIUS packets of unknown types, which were received from this server on the authentication port.

# **Packets Dropped**

The number of RADIUS packets received from this server on the authentication port and dropped for some other reason.

# **6.1.40 show users authentication**

This command displays all user and all authentication login information. It also displays the authentication login list assigned to the default user.

## **Format**

show users authentication

#### **Mode**

Privileged EXEC

## **User**

This field lists every user that has an authentication login list assigned.

# **System Login**

This field displays the authentication login list assigned to the user for system login.

## **802.1x Port Security**

This field displays the authentication login list assigned to the user for 802.1X port security.

# **6.1.41 users login**

This command assigns the specified authentication login list to the specified user for system login. The <user> must be a configured <user> and the <listname> must be a configured login list.

If the user is assigned a login list that requires remote authentication, all access to the interface from all CLI, web, and telnet sessions will be blocked until the authentication is complete.

**Note:** Note that the login list associated with the 'admin' user can not be changed to prevent accidental lockout from the switch.

## **Format**

users login <user> <listname>

## **Mode**

Global Config

#### **user**

Enter user name.

#### **listname**

Enter an alphanumeric string of not more than 15 characters. **Note:** When assigning a list to the 'admin' account, include an authentication method that allows administrative access even when remote authentication is unavailable (use 'authentication login <listname> [method1 [method2 [method3]]]').

# **6.2 HTTP Commands**

# <span id="page-993-1"></span><span id="page-993-0"></span>**6.2.1 ip http server**

This command enables access to the switch's graphical user interface (webbased interface) via a web browser. When access is enabled, the user can login to the switch from the web-based interface. When access is disabled, the user cannot login to the switch's web server.

Disabling the web-based interface takes effect immediately. All interfaces are effected.

## **Default**

enabled

#### **Format**

ip http server

#### **Mode**

Privileged EXEC

#### U **no ip http server**

This command disables access to the switch's graphical user interface (webbased interface) via a web browser. When access is disabled, the user cannot login to the switch's web server.

## **Format**

no ip http server

#### **Mode**

Privileged EXEC

# **6.2.2 show ip http**

This command displays the http settings for the switch.

# **Format**

show ip http

# **Mode**

Privileged EXEC and User EXEC

# **HTTP Mode (Unsecure)**

THis field indicates whether the HTTP mode is enabled or disabled.

# <span id="page-995-0"></span>**6.2.3 ip https server**

This command is used to turn on the HTTPS server 3.

This command enables access to the switch's graphical user interface (webbased interface) via a web browser. When access is enabled, the user can login to the switch from the web interface. When access is disabled, the user cannot login to the switch's web server.

## **Default**

disabled

## **Format**

ip https server

#### **Mode**

Privileged EXEC

## U **no ip https server**

This command is used to turn off the HTTPS server 3.

This command disables access to the switch's graphical user interface (webbased interface) via a web browser. When access is disabled, the user cannot login to the switch's web server.

## **Format**

no ip https server

#### **Mode**

Privileged EXEC

# <span id="page-996-1"></span>**6.2.4 ip https port**

This command is used to set the HTTPS listening port. The acceptable range is 1-65535. The default is 443

**Note:** After this setting, re-enable the HTTPS server. [See "ip http server" on page 571.](#page-993-0)

# **Default**

443

## **Format**

ip https port <port\_no>

#### **Mode**

Privileged EXEC

U **no ip https port**

This command is used to reset the https port to the default value.

## **Format**

no ip https port

# **Mode**

Privileged EXEC

# <span id="page-996-0"></span>**6.2.5 ip https certgen**

Use this command to generate an X509/PEM certificate in-place.

# **Format**

ip https certgen

## **Mode**

Privileged EXEC

# **6.2.6 show ip https**

This command displays the status of the HTTPS server (status of the server and port number).

## **Format**

show ip https

## **Mode**

Privileged EXEC and User EXEC

# **HTTPS Mode**

Displays the status of the HTTPS server (enabled, disabled).

# **HTTPS Port**

Displays the port number of the HTTPS server (default: 443).

# **7 Appendix- VLAN Example**

LAN switches can segment networks into logically defined virtual workgroups.This logical segmentation is commonly referred as a virtual LAN (VLAN). This logical segmentation of devices provides better LAN administration, security, and management of broadcast activity over the network. Virtual LANs have become an integral feature of switched LAN solutions.

#### **The VLAN example below demonstrates a simple VLAN configuration.**

If a single port is a member of VLANs 2, 3 and 4, the port expects to see traffic tagged with either VLAN 2,3 or 4.

The PVID (Port Virtual Identification) could be something entirely different, for example '12' and things would still work fine, just so incoming traffic was tagged.

Example:

Project  $A = (VLAN2, ports 1,2)$ Project  $B = (VLAN3, ports 3,4)$ Project  $C = (VLAN4, ports 5.6)$ Project  $P = (VLAN 9, port 7)$ 

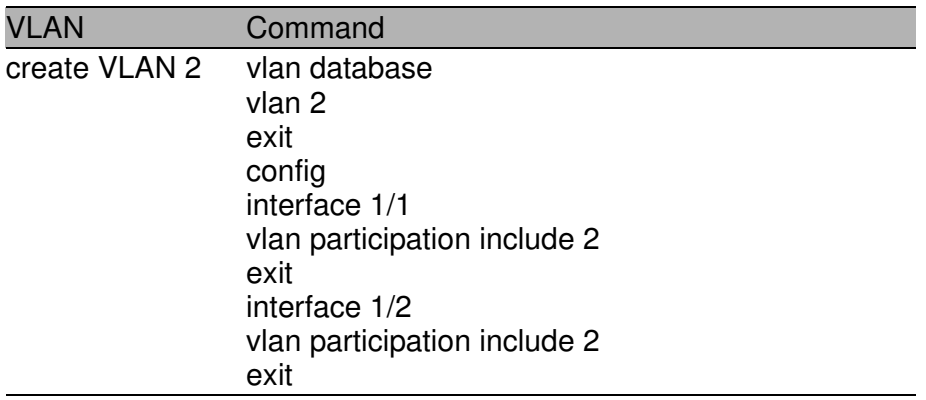

*Table 16: Creating VLANs*

# Appendix- VLAN Example

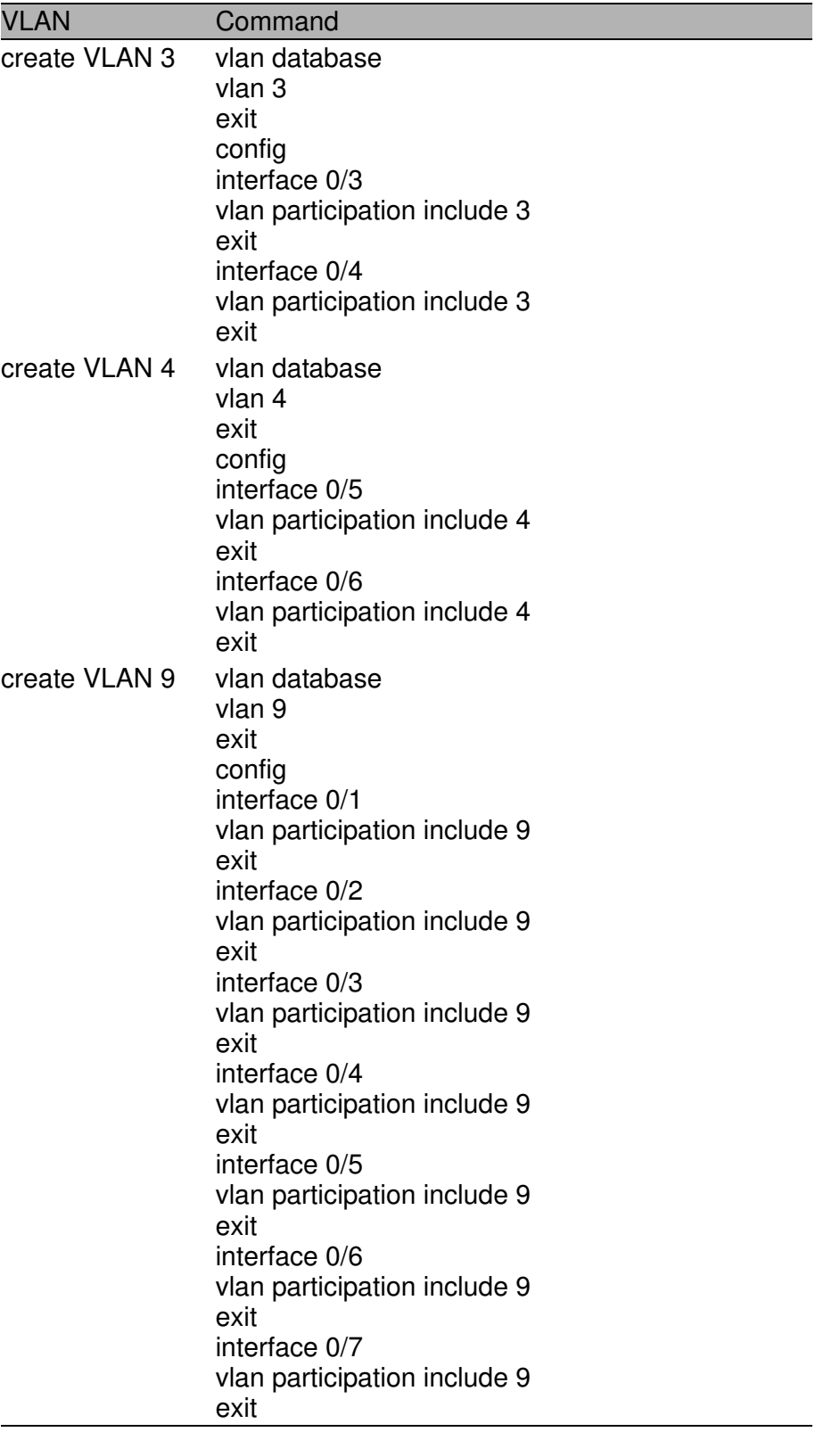

*Table 16: Creating VLANs*

# **7.1 SOLUTION 1**

All traffic entering the ports is tagged traffic. Since the traffic is tagged, the PVID configuration for each port is not a concern.

- $\triangleright$  The network card configuration for devices on Project A must be set to tag all traffic with 'VLAN 2'
- $\blacktriangleright$  The network card configuration for devices on Project B must be set to tag all traffic with 'VLAN 3'
- $\blacktriangleright$  The network card configuration for devices on Project C must be set to tag all traffic with 'VLAN 4'
- D The network card configuration for devices on Project P must be set to tag all traffic with 'VLAN 9'

# **7.2 SOLUTION 2**

The network card configuration for devices on Project A, B and C should be set to NOT tag traffic.

To take care of these untagged frames configure the following:

- $\triangleright$  vlan pvid 2 (in interface 0/1)
- $\triangleright$  vlan pvid 2 (in interface  $0/2$ )
- $\triangleright$  vlan pvid 3 (in interface 0/3)
- $\triangleright$  vlan pvid 3 (in interface 0/4)
- $\triangleright$  vlan pvid 4 (in interface 0/5)
- $\triangleright$  vlan pvid 4 (in interface  $0/6$ )

# **8 Index**

## **A**

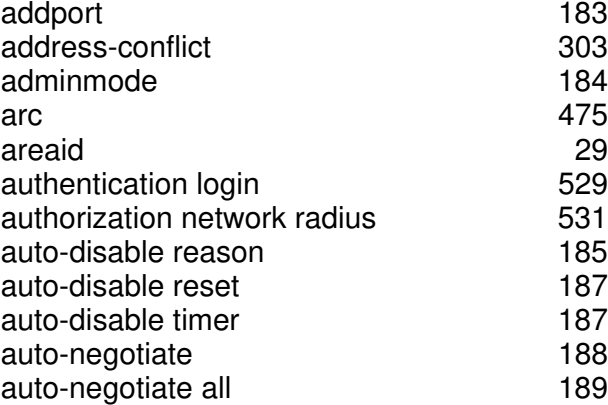

#### **B**

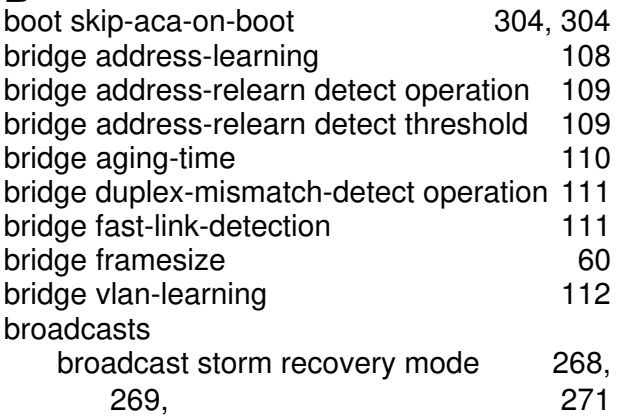

## **C**

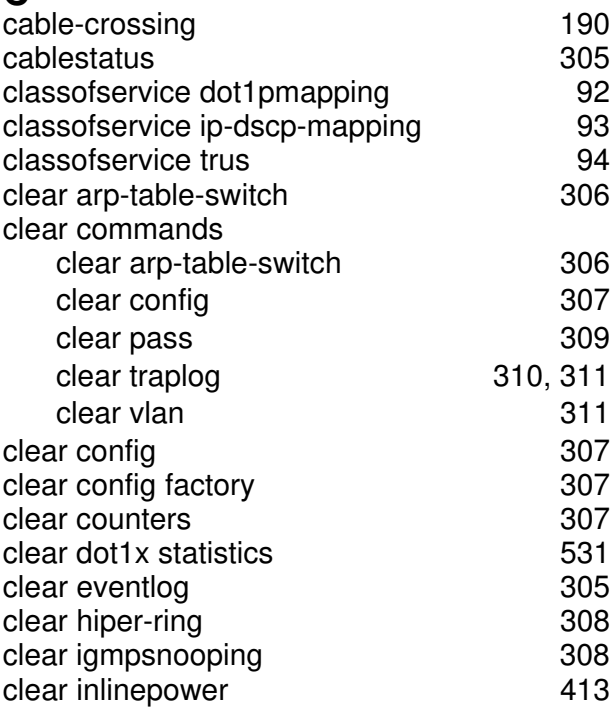

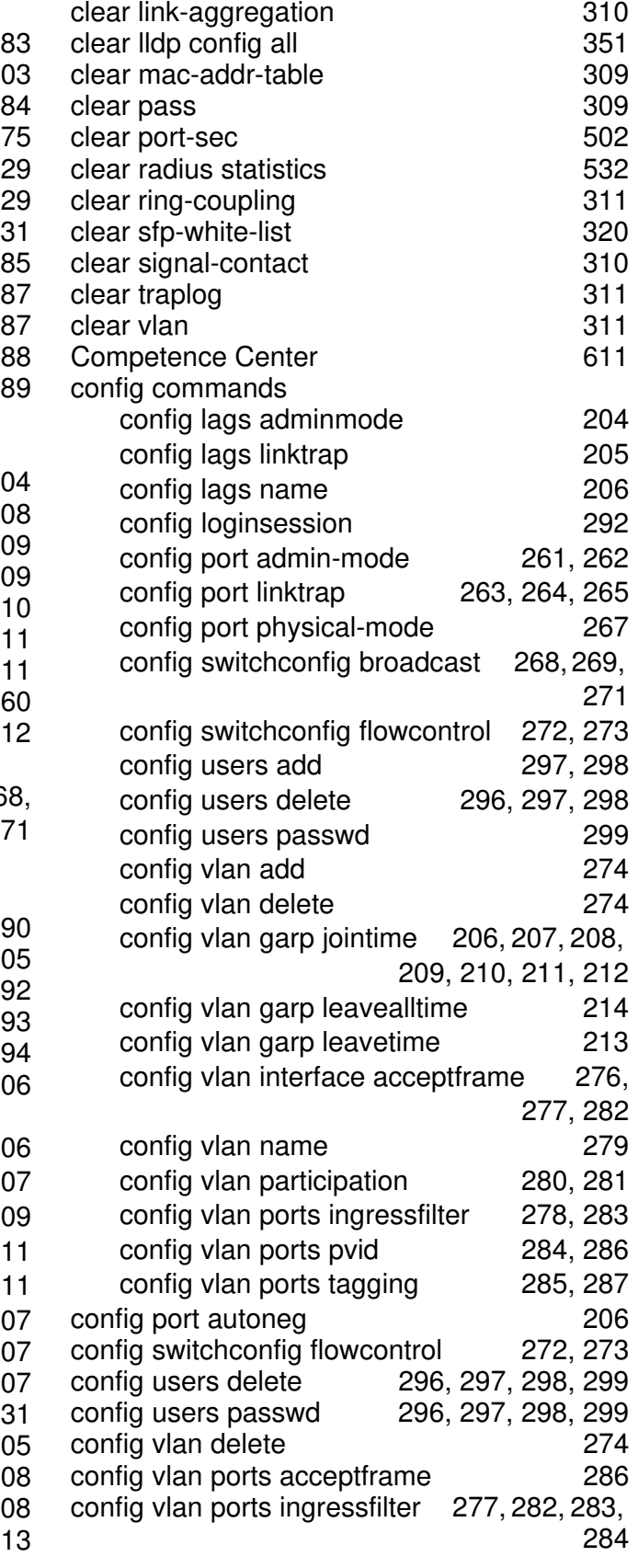

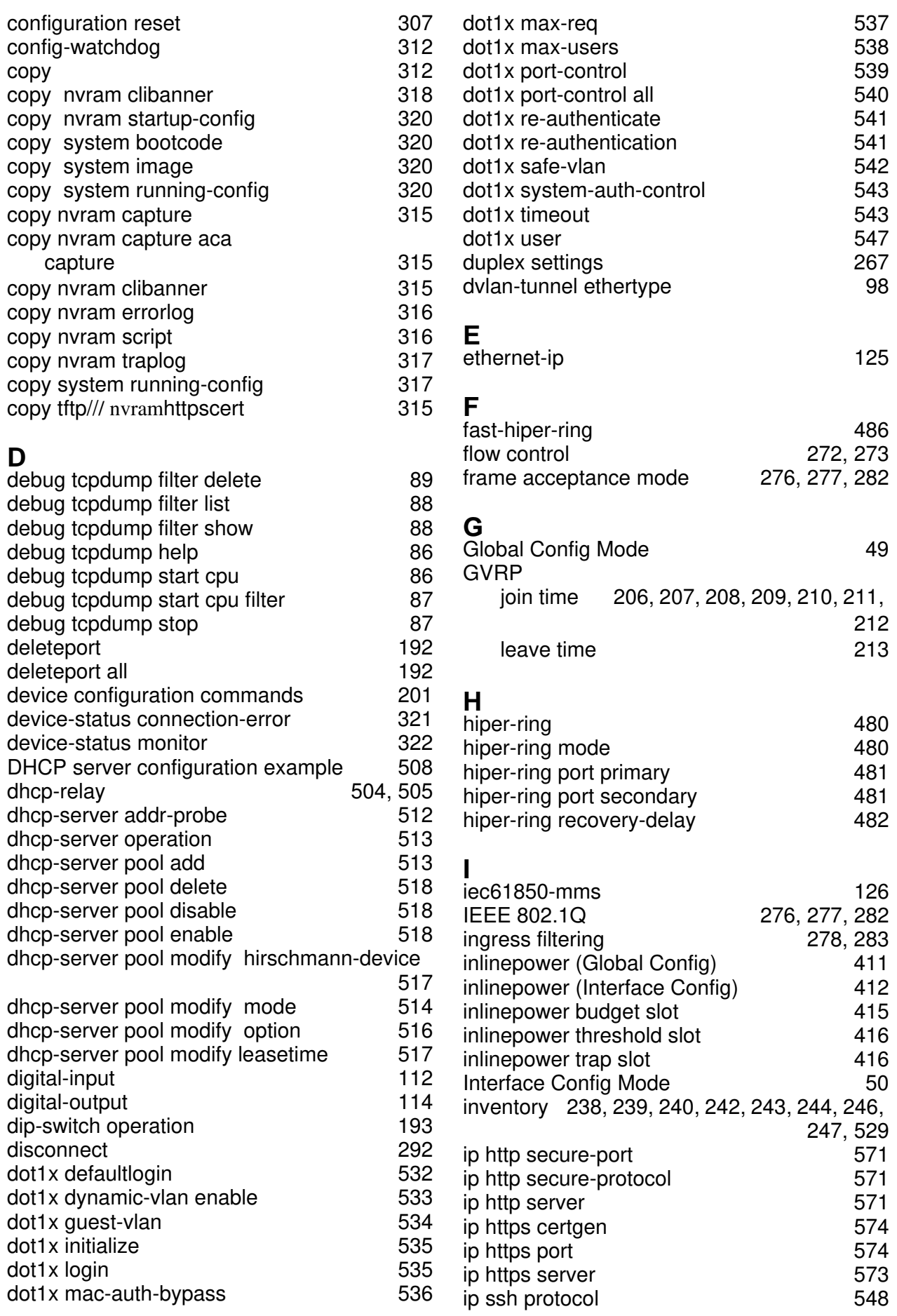

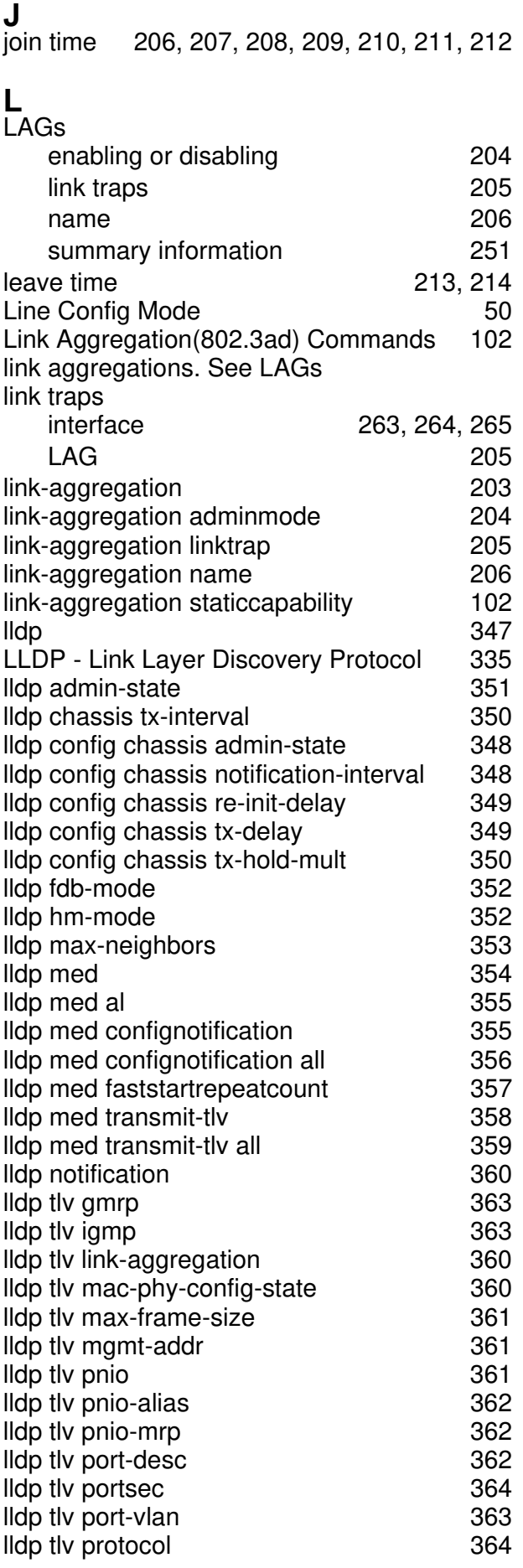

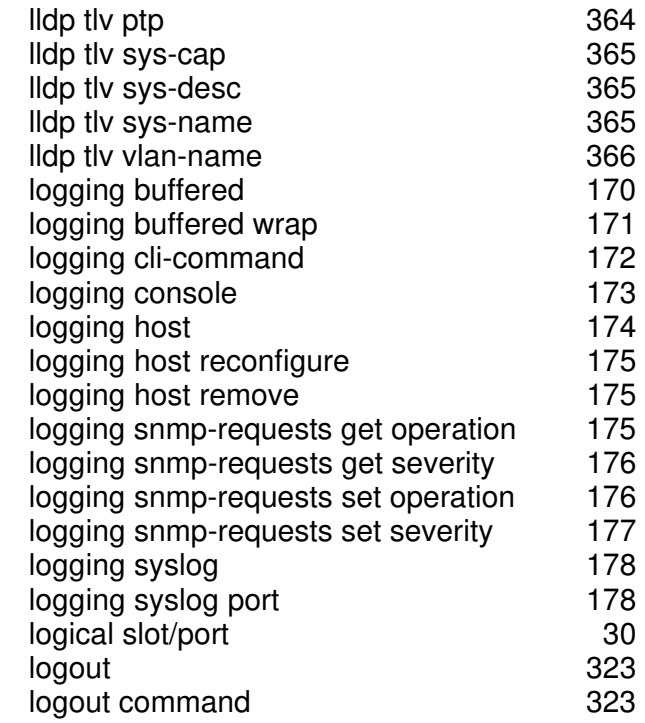

#### **M**

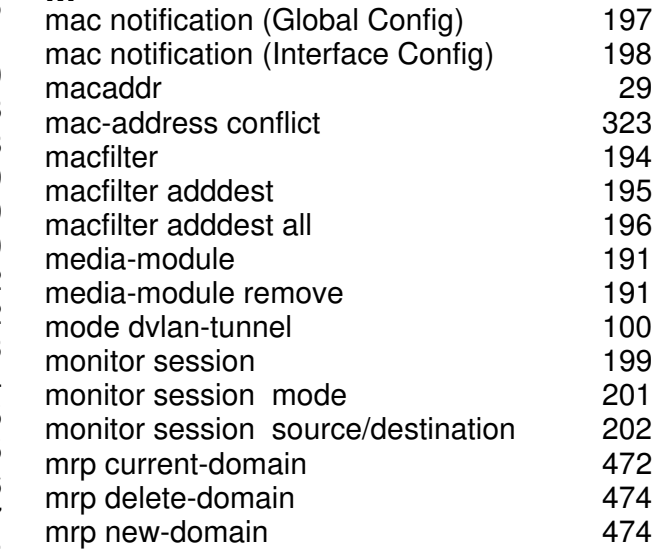

#### **N**

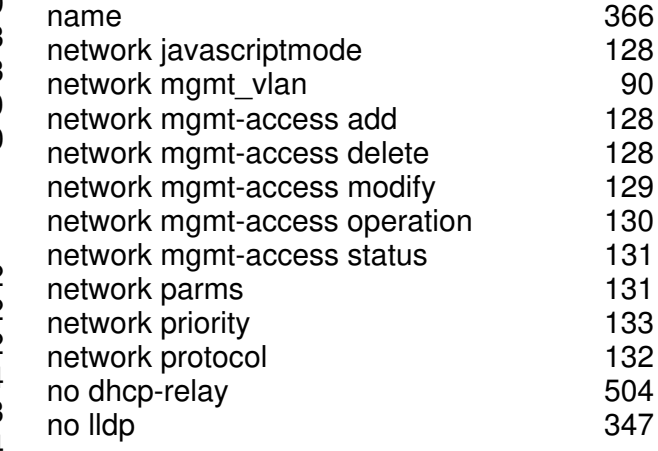
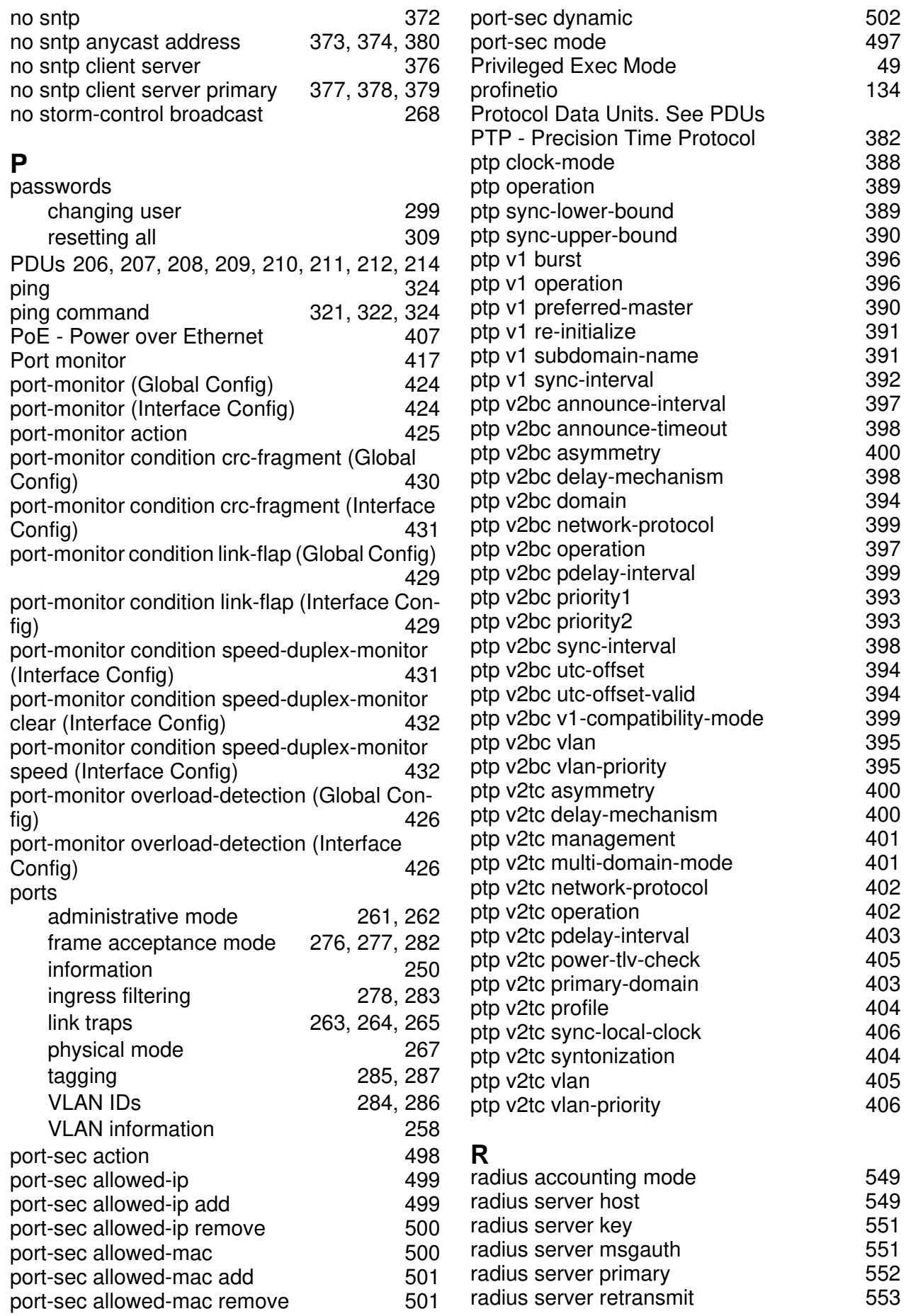

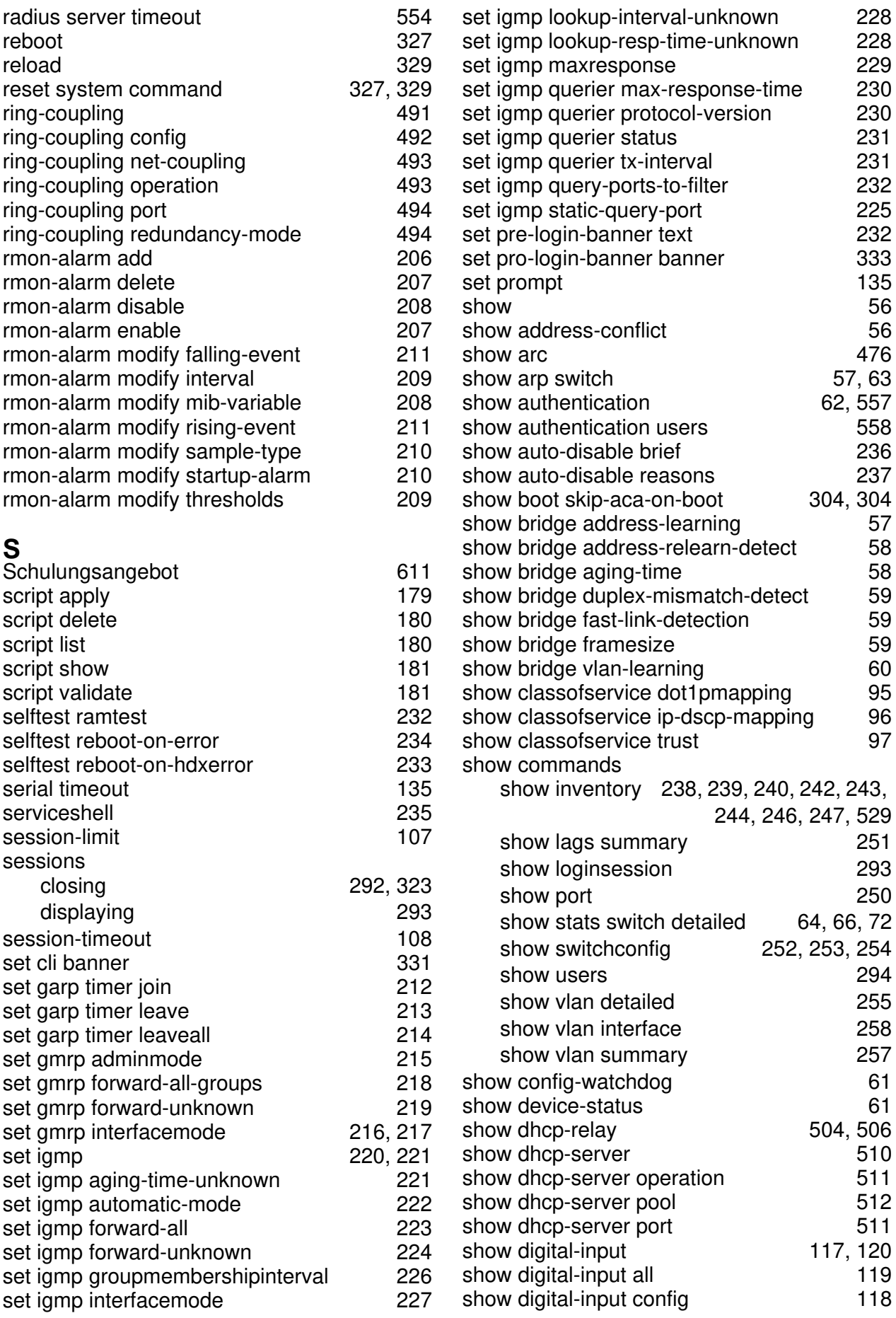

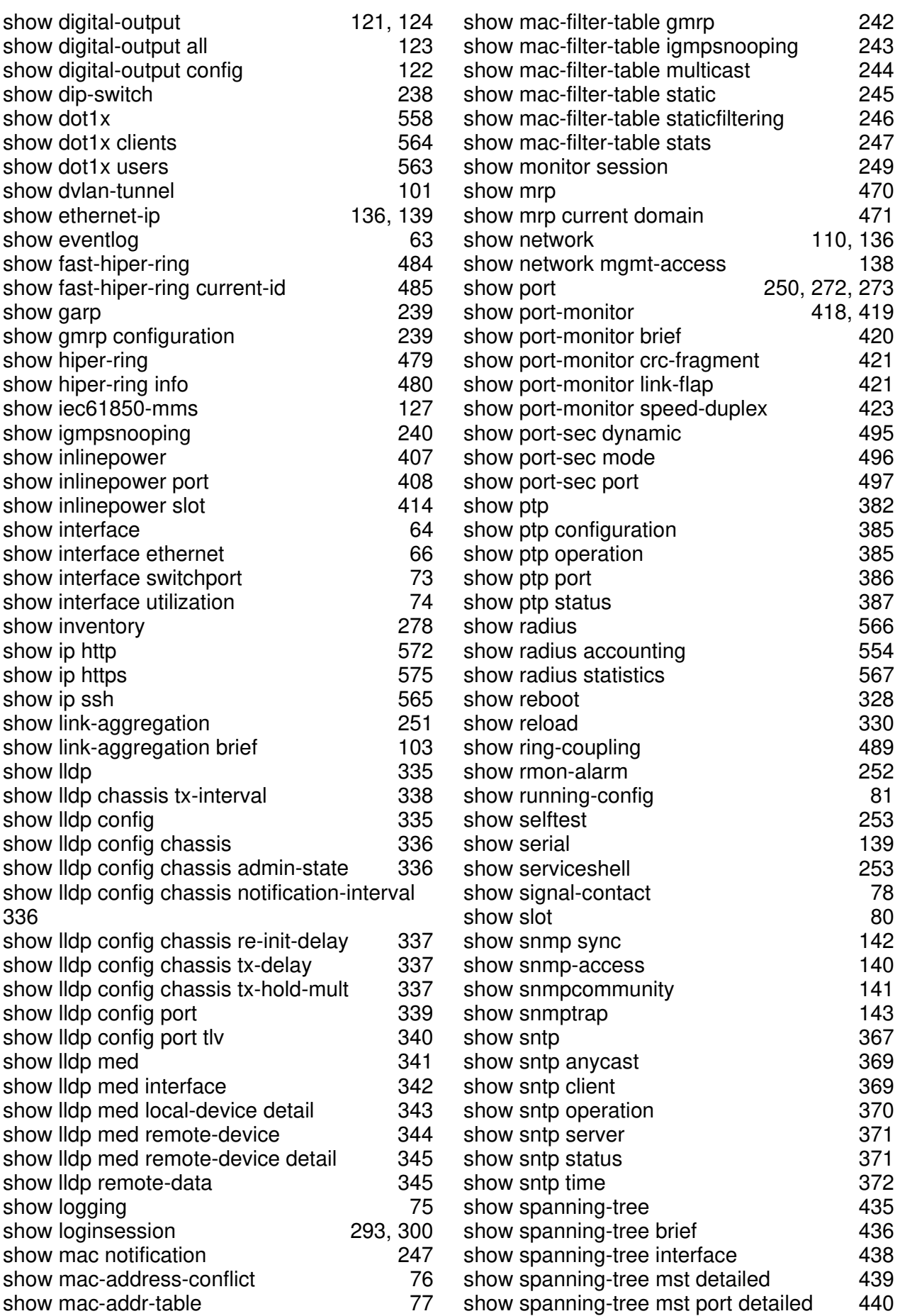

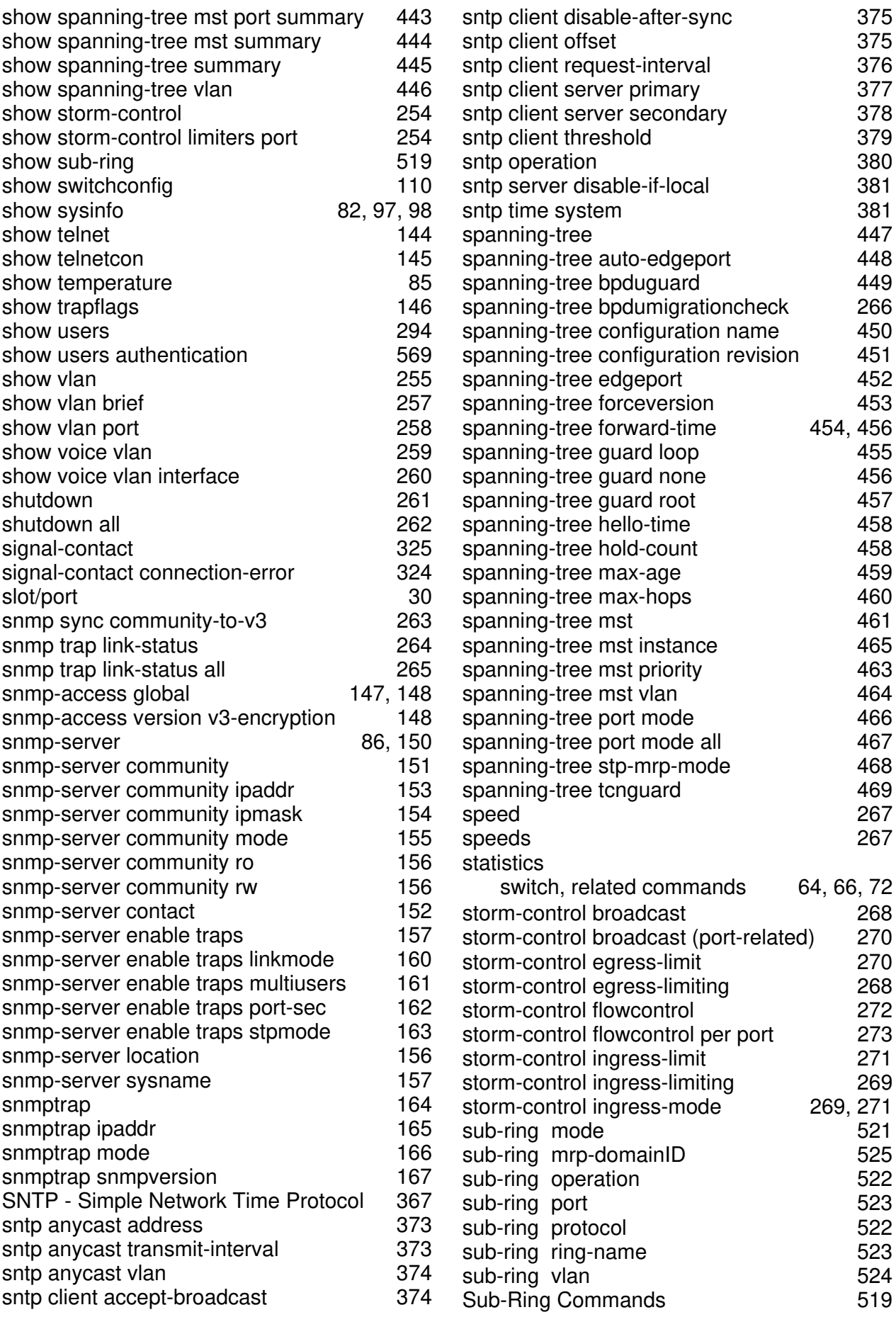

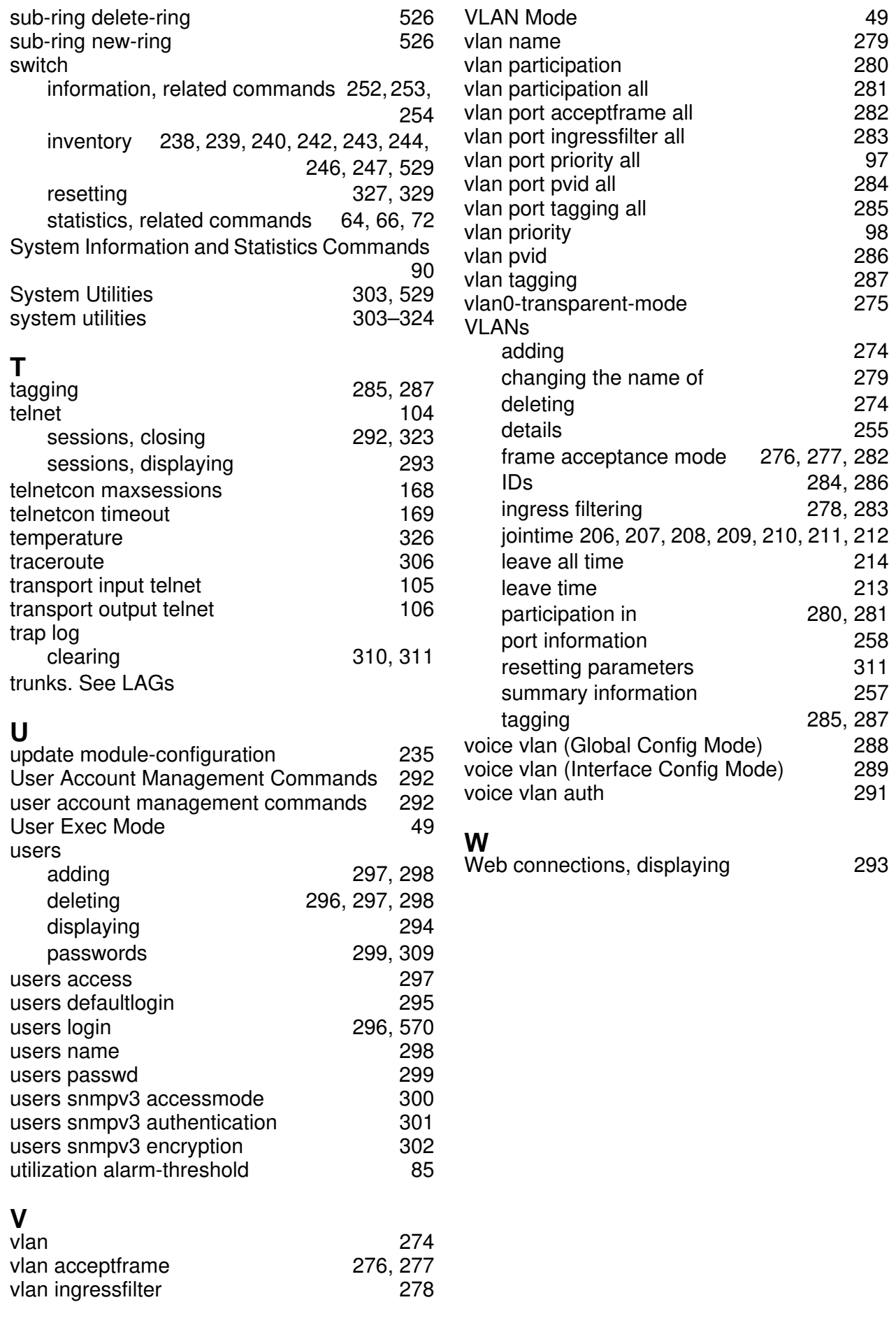

# **9 Glossary**

### **Numerics**

<span id="page-1013-0"></span>**802.1D.** The IEEE designator for Spanning Tree Protocol (STP). STP, a link management protocol, is part of the 802.1D standard for media access control bridges. Using the spanning tree algorithm, STP provides path redundancy while preventing endless loops in a network. An endless loop is created by multiple active paths between stations where there are alternate routes between hosts. To establish path redundancy, STP creates a logical tree that spans all of the switches in an extended network, forcing redundant paths into a standby, or blocked, state. STP allows only one active path at a time between any two network devices (this prevents the loops) but establishes the redundant links as a backup if the initial link should fail. If STP costs change, or if one network segment in the STP becomes unreachable, the spanning tree algorithm reconfigures the spanning tree topology and reestablishes the link by activating the standby path. Without spanning tree in place, it is possible that both connections may be simultaneously live, which could result in an endless loop of traffic on the LAN.

**802.1P.** The IEEE protocol designator for Local Area Network

(LAN). This Layer 2 network standard improves support of time critical traffic, and limits the extent of high bandwidth multicast traffic within a bridged LAN. To do this, 802.1P defines a methodology for introducing traffic class priorities. The 802.1P standard allows priority to be defined in all 802 MAC protocols (Ethernet, Token Bus, Token Ring), as well as in FDDI. For protocols (such as Ethernet) that do not contain a priority field, 802.1P specifies a method for indicating frame priority based on the new fields defined in the 802.1Q (VLAN) standard.

**802.1Q VLAN.** The IEEE protocol designator for Virtual Local Area Network (VLAN). This standard provides VLAN identification and quality of service (QoS) levels. Four bytes are added to an Ethernet frame to allow eight priority levels (QoS) and to identify up to 4096 VLANs. See ["VLAN" on page 606](#page-1026-0) for more information.

### **A**

**Address Resolution Protocol.** An Internet Protocol that dynamically maps Internet addresses to physical (hardware) addresses on a LAN.

**Advanced Network Device Layer/ Software.** Hirschmann term for the Device Driver level.

**Aging.** When an entry for a node is added to the lookup table of a switch, it is given a timestamp. Each time a packet is received from a node, the timestamp is updated. The switch has a user-configurable timer that erases the entry after a certain length of time with no activity from that node.

#### **Application Programming**

**Interface.** An API is an interface used by an programmer to interface with functions provided by an application.

**AVL tree.** Binary tree having the property that for any node in the tree, the difference in height between the left and right subtrees of that node is no more than 1.

### **B**

**BPDU.** [See "Bridge Protocol Data](#page-1014-0)  [Unit" on page 594.](#page-1014-0)

**BootP.** [See "Bootstrap Protocol."](#page-1014-1)  [on page 594.](#page-1014-1)

<span id="page-1014-1"></span>**Bootstrap Protocol.** An Internet protocol that enables a diskless workstation to discover its own IP address, the IP address of a BootP server on the network, and a file to be loaded into memory to boot the machine. This enables the workstation to boot without requiring a hard or floppy disk drive.

<span id="page-1014-0"></span>**Bridge Protocol Data Unit.** BPDU is the IEEE 802.1D MAC Bridge Management protocol that is the standard implementation of STP (Spanning Tree Protocol). It uses the STP algorithm to insure that physical loops in the network topology do not result in logical looping of network traffic. Using one bridge configured as root for reference, the BPDU switches one of two bridges forming a network loop into standby mode, so that only one side of a potential loop passes traffic. By examing frequent 802.1d configuration updates, a bridge in the standby mode can switch automatically into the forward mode if the other bridge forming the loop fails.

## **C**

**Checksum.** A simple errordetection scheme in which each transmitted message is identified with a numerical value based on the number of set bits in the message. The receiving station then applies a formula to the message and checks to make sure the accompanying numerical value is the same. If not, the receiver can assume that the message has been corrupted.

**CLI.** [See "Command Line Interface"](#page-1014-2)  [on page 594.](#page-1014-2)

<span id="page-1014-2"></span>**Command Line Interface.** CLI is a line-item interface for configuring systems.

### **Complex Programmable Logic**

**Device.** CPLD is a programmable circuit on which a logic network can be programmed after its construction.

**CPLD.** See "Complex Programmable Logic Device." on page 595.

## **D**

**DAPI.** See "Device Application" [Programming Interface" on](#page-1015-1)  [page 595.](#page-1015-1)

<span id="page-1015-1"></span>**Device Application Programming** 

**Interface.** DAPI is the software interface that facilitates communication of both data and control information between the Application Layer and HAPI, with support from System Support.

**DHCP.** [See "Dynamic Host](#page-1015-2)  [Configuration Protocol." on](#page-1015-2)  [page 595.](#page-1015-2)

<span id="page-1015-0"></span>**Differentiated Services. Diffserv is** a protocol for specifying and controlling network traffic by class so that certain types of traffic get precedence - for example, voice traffic, which requires a relatively uninterrupted flow of data, might get precedence over other kinds of traffic. Differentiated Services is the most advanced method for managing traffic in terms of what is called Class of Service (CoS). Unlike the earlier mechanisms of 802.1P tagging and Type of Service

(ToS), Differentiated Services avoids simple priority tagging and depends on more complex policy or rule statements to determine how to forward a given network packet. An analogy is made to travel services, in which a person can choose among different modes of travel train, bus, airplane - degree of comfort, the number of stops on the route, standby status, the time of day or period of year for the trip, and so forth. For a given set of packet travel rules, a packet is given one of 64 possible forwarding behaviors known as per hop behaviors (PHBs). A six-bit field, known as the Differentiated Services Code Point (DSCP), in the Internet Protocol (Internet Protocol) header specifies the per hop behavior for a given flow of packets. Differentiated Services and the Class of Service approach provide a way to control traffic that is both more flexible and more scalability than the Quality of Service approach.

**Diffserv. [See "Differentiated](#page-1015-0)  [Services." on page 595.](#page-1015-0).** 

#### <span id="page-1015-2"></span>**Dynamic Host Configuration**

**Protocol.** DHCP is a protocol for assigning dynamic IP addresses to devices on a network. With dynamic addressing, a device can have a different IP address every time it connects to the network. In some systems, the device's IP address can even change while it is still connected. DHCP also supports a mix of static and dynamic IP

addresses. Dynamic addressing simplifies network administration because the software tracks IP addresses rather than requiring an administrator to manage the task. A new computer can be added to a network without the hassle of manually assigning it a unique IP address.

### **E**

**EEPROM.** [See "Electronically](#page-1016-0)  [Erasable Programmable Read Only](#page-1016-0)  [Memory" on page 596.](#page-1016-0)

<span id="page-1016-0"></span>**Electronically Erasable Programmable Read Only Memory.** EEPROM is also known as Flash memory. This is reprogrammable memory.

### **F**

**Fast STP.** A high-performance Spanning Tree Protocol. See "STP" on page 605 for more information.

**FIFO.** First In First Out.

**Flash Memory.** See "EEPROM" on page 596.

**Flow Control.** The process of adjusting the flow of data from one network device to another to ensure that the receiving device can handle all of the incoming data. This is particularly important where the sending device is capable of sending data much faster than the receiving device can receive it.

There are many flow control mechanisms. One of the most common flow control protocols for asynchronous communication is called xon-xoff. In this case, the receiving device sends a an "xoff" message to the sending device when its buffer is full. The sending device then stops sending data. When the receiving device is ready to receive more data, it sends an "xon" signal.

**Forwarding.** When a frame is received on an input port on a switch, the address is checked against the lookup table. If the lookup table has recorded the destination address, the frame is automatically forwarded on an output port.

**Frame Check Sequence.** The extra characters added to a frame for error detection and correction. FCS is used in X.25, HDLC, Frame Relay, and other data link layer protocols.

## **G**

**GARP.** See "Generic Attribute Registration Protocol." on page 597.

#### <span id="page-1016-1"></span>**GARP Information Propagation.**

GIP is the propagation of information between GARP participants for the same application in a bridge is carried out by a GIP component.

### <span id="page-1017-1"></span>**GARP Multicast Registration**

**Protocol.** GMRP provides a mechanism that allows Bridges and end stations to dynamically register (and subsequently, de-register) Group membership information with the MAC Bridges attached to the same LAN segment, and for that information to be disseminated across all Bridges in the Bridged LAN that support Extended Filtering Services. The operation of GMRP relies upon the services provided by the GARP.

### **GARP VLAN Registration**

**Protocol.** GVRP allows workstations to request admission to a particular VLAN for multicast purposes.

**GE.** [See "Gigabit Ethernet" on](#page-1017-0)  [page 597.](#page-1017-0)

### <span id="page-1017-2"></span>**General Purpose Chip-select**

**Machine.** GPCM provides interfacing for simpler, lowerperformance memory resources and memory mapped-devices. The GPCM does not support bursting and is used primarily for bootloading.

### **Generic Attribute Registration**

**Protocol.** GARP provides a generic attribute dissemination capability that is used by participants in GARP Applications (called GARP Participants) to register and deregister attribute values with other GARP Participants within a Bridged LAN. The definition of the attribute

types, the values that they can carry, and the semantics that are associated with those values when registered are specific to the operation of the GARP Application concerned.

<span id="page-1017-0"></span>**Gigabit Ethernet.** A high-speed Ethernet connection.

**GIP.** [See "GARP Information](#page-1016-1)  [Propagation" on page 596.](#page-1016-1)

**GMRP.** [See "GARP Multicast](#page-1017-1)  [Registration Protocol" on page 597.](#page-1017-1)

**GPCM.** [See "General Purpose](#page-1017-2)  [Chip-select Machine" on page 597.](#page-1017-2)

**GVD.** GARP VLAN Database.

**GVRP.** See "GARP VLAN Registration Protocol." on page 597.

### **H**

**.h file.** Header file in C code. Contains function and coding definitions.

**HAPI.** [See "Hardware Abstraction](#page-1017-3)  [Programming Interface" on](#page-1017-3)  [page 597.](#page-1017-3)

<span id="page-1017-3"></span>**Hardware Abstraction Programming Interface.** HAPI is the module that contains the NP specific software that interacts with the hardware.

**hop count.** The number of routers that a data packet passes through on its way to its destination.

# **I**

**ICMP.** See "Internet Control Message Protocol" on page 598.

**IGMP.** [See "Internet Group](#page-1018-0)  [Management Protocol" on page 598.](#page-1018-0)

**IGMP Snooping.** A series of operations performed by intermediate systems to add logic to the network to optimize the flow of multicast traffic; these intermediate systems (such as Layer 2 switches) listen for IGMP messages and build mapping tables and associated forwarding filters, in addition to reducing the IGMP protocol traffic. See ["Internet Group Management](#page-1018-0)  [Protocol" on page 598](#page-1018-0) for more information.

#### **Internet Control Message**

**Protocol.** ICMP is an extension to the Internet Protocol (IP) that supports packets containing error, control, and informational messages. The PING command, for example, uses ICMP to test an Internet connection.

<span id="page-1018-0"></span>**Internet Group Management Protocol.** IGMP is the standard for IP Multicasting on the Internet. IGMP is used to establish host memberships in particular multicast groups on a single network. The mechanisms of the protocol allow a host to inform its local router, using Host Membership Reports, that it wants to receive messages addressed to a specific multicast

group. All hosts conforming to Level 2 of the IP Multicasting specification require IGMP.

**IP.** [See "Internet Protocol" on](#page-1018-1)  [page 598.](#page-1018-1)

**IP Multicasting.** Sending out data to distributed servers on the MBone (Multicast Backbone). For large amounts of data, IP Multicast is more efficient than normal Internet transmissions because the server can broadcast a message to many recipients simultaneously. Unlike traditional Internet traffic that requires separate connections for each source-destination pair, IP Multicasting allows many recipients to share the same source. This means that just one set of packets is transmitted for all the destinations.

<span id="page-1018-1"></span>**Internet Protocol.** The method or protocol by which data is sent from one computer to another on the Internet. Each computer (known as a host) on the Internet has at least one IP address that uniquely identifies it among all other computers on the Internet. When you send or receive data (for example, an e-mail note or a Web page), the message gets divided into little chunks called packets. Each of these packets contains both the sender's Internet address and the receiver's address. Any packet is sent first to a gateway computer that understands a small part of the Internet. The gateway computer reads the destination address and

forwards the packet to an adjacent gateway that in turn reads the destination address and so forth across the Internet until one gateway recognizes the packet as belonging to a computer within its immediate neighborhood or domain. That gateway then forwards the packet directly to the computer whose address is specified.

Because a message is divided into a number of packets, each packet can, if necessary, be sent by a different route across the Internet. Packets can arrive in a different order than they were sent. The Internet Protocol just delivers them. It's up to another protocol, the Transmission Control Protocol (TCP) to put them back in the right order. IP is a connectionless protocol, which means that there is no continuing connection between the end points that are communicating. Each packet that travels through the Internet is treated as an independent unit of data without any relation to any other unit of data. (The reason the packets do get put in the right order is because of TCP, the connection-oriented protocol that keeps track of the packet sequence in a message.) In the Open Systems Interconnection (OSI) communication model, IP is in Layer 3, the Networking Layer. The most widely used version of IP today is IP version 4 (IPv4). However, IP version 6 (IPv6) is also beginning to be supported. IPv6 provides for

much longer addresses and therefore for the possibility of many more Internet users. IPv6 includes the capabilities of IPv4 and any server that can support IPv6 packets can also support IPv4 packets.

### **J**

<span id="page-1019-0"></span>**Joint Test Action Group.** An IEEE group that specifies test framework standards for electronic logic components.

**JTAG.** [See "Joint Test Action](#page-1019-0)  [Group" on page 599.](#page-1019-0)

### **L**

**LAN.** See "Local Area Network" on page 600.

**LDAP.** [See "Lightweight Directory](#page-1019-1)  [Access Protocol" on page 599.](#page-1019-1)

<span id="page-1019-1"></span>**Lightweight Directory Access Protocol.** A set of protocols for accessing information directories. LDAP is based on the standards contained within the X.500 standard, but is significantly simpler. Unlike X.500, LDAP supports TCP/IP, which is necessary for any type of Internet access. Although not yet widely implemented, LDAP should eventually make it possible for almost any application running on virtually any computer platform to obtain directory information, such as e-mail addresses and public keys. Because LDAP is an open protocol, applications need not worry about

the type of server hosting the directory.

**Learning.** The bridge examines the Layer 2 source addresses of every frame on the attached networks (called listening) and then maintains a table, or cache, of which MAC addresses are attached to each of its ports.

**Link-State.** In routing protocols, the declared information about the available interfaces and available neighbors of a router or network. The protocol's topological database is formed from the collected linkstate declarations.

**LLDP.** The IEEE 802.1AB standard for link layer discovery in Ethernet networks provides a method for switches, routers and access points to advertise their identification, configuration and capabilities to neighboring devices that store the data in a MIB (management information base). Link layer discovery allows a network management system to model the topology of the network by interrogating the MIB databases in the devices.

**Local Area Network.** A group of computers that are located in one area and are connected by less than 1,000 feet of cable. A typical LAN might interconnect computers and peripherals on a single floor or in a single building. LANs can be connected together, but if modems

and telephones connect two or more LANs, the larger network constitutes what is called a WAN or Wide Area Network.

# **M**

**MAC.** (1) Medium Access Control. In LANs, the sublayer of the data link control layer that supports mediumdependent functions and uses the services of the physical layer to provide services to the logical link control (LLC) sublayer. The MAC sublayer includes the method of determing when a device has access to the transmission medium. (2) Message Authentication Code. In computer security, a value that is a part of a message or accompanies a message and is used to determine that the contents, origin, author, or other attributes of all or part of the message are as they appear to be. (*IBM Glossary of Computing Terms*)

#### <span id="page-1020-0"></span>**Management Information Base.**

When SNMP devices send SNMP messages to the management console (the device managing SNMP messages), it stores information in the MIB.

**MBONE.** [See "Multicast Backbone"](#page-1021-0)  [on page 601.](#page-1021-0)

**MDC.** Management Data Clock.

**MDI.** Management Data Interface.

**MDIO.** Management Data Input/ Output.

**MDIX.** Management Dependent Interface Crossover.

**MIB.** [See "Management Information](#page-1020-0)  [Base" on page 600.](#page-1020-0)

**MOSPF.** [See "Multicast OSPF" on](#page-1021-1)  [page 601.](#page-1021-1)

**MPLS.** [See "Multi-Protocol Label](#page-1021-2)  [Switching" on page 601.](#page-1021-2)

<span id="page-1021-0"></span>**Multicast Backbone.** The MBONE is a virtual network. It is layered on top of portions of the physical Internet to support routing of IP multicast packets since that function has not yet been integrated into many production routers. The network is composed of islands that can directly support IP multicast, such as multicast LANs like Ethernet, linked by virtual point-topoint links called "tunnels". The tunnel endpoints are typically workstation-class machines having operating system support for IP multicast and running the "mrouted" multicast routing daemon.

**Multicasting.** To transmit a message to specific recipients across a network. A simple example of multicasting is sending an e-mail message to a mailing list. Teleconferencing and videoconferencing also use multicasting, but require more robust protocols and networks. Standards are being developed to support multicasting over a TCP/IP network such as the Internet. These standards, IP Multicast and Mbone,

will allow users to easily join multicast groups. Note that multicasting refers to sending a message to a select group whereas broadcasting refers to sending a message to everyone connected to a network. The terms multicast and narrowcast are often used interchangeably, although narrowcast usually refers to the business model whereas multicast refers to the actual technology used to transmit the data.

<span id="page-1021-1"></span>**Multicast OSPF.** With a MOSPF specification, an IP Multicast packet is routed based both on the packet's source and its multicast destination (commonly referred to as source/ destination routing). As it is routed, the multicast packet follows a shortest path to each multicast destination. During packet forwarding, any commonality of paths is exploited; when multiple hosts belong to a single multicast group, a multicast packet will be replicated only when the paths to the separate hosts diverge. See "P" on page 603 for more information.

**Multiplexing.** A function within a layer that interleaves the information from multiple connections into one connection.

#### <span id="page-1021-2"></span>**Multi-Protocol Label Switching.**

An initiative that integrates Layer 2 information about network links (bandwidth, latency, utilization) into Layer 3 (IP) within a particular

autonomous system—or ISP—in order to simplify and improve IPpacket exchange. MPLS gives network operators a great deal of flexibility to divert and route traffic around link failures, congestion, and bottlenecks. From a QoS standpoint, ISPs will better be able to manage different kinds of data streams based on priority and service plan. For instance, those who subscribe to a premium service plan, or those who receive a lot of streaming media or high-bandwidth content can see minimal latency and packet loss. When packets enter into a MPLSbased network, Label Edge Routers (LERs) give them a label (identifier). These labels not only contain information based on the routing table entry (i.e., destination, bandwidth, delay, and other metrics), but also refer to the IP header field (source IP address), Layer 4 socket number information, and differentiated service. Once this classification is complete and mapped, different packets are assigned to corresponding Labeled Switch Paths (LSPs), where Label Switch Routers (LSRs) place outgoing labels on the packets. With these LSPs, network operators can divert and route traffic based on data-stream type and Internetaccess customer.

**MT-RJ connector.** A type of fiberoptic cable jack that is similar in shape and concept to a standard telephone jack, enabling duplex

fiber-optic cables to be plugged into compatible devices as easily as plugging in a telephone cable.

**MUX.** See "Multiplexing" on page 601.

## **N**

**NM.** Network Module.

**nm.** Nanometer (1 x 10e<sup>9</sup>) meters.

**NP.** Network Processor.

### **O**

#### <span id="page-1022-1"></span>**Open Systems Interconnection.**

OSI is a seven (7) layer architecture model for communications systems developed by the ISO for the interconnection of data communications systems. Each layer uses and builds on the services provided by those below it.

<span id="page-1022-0"></span>**Operating System Application Programming Interface.** OSAPI is a module within the System Support software that provides a set of interfaces to OS support functions.

**OS.** Operating System.

**OSAPI.** [See "Operating System](#page-1022-0)  [Application Programming Interface"](#page-1022-0)  [on page 602.](#page-1022-0)

**OSI.** [See "Open Systems](#page-1022-1)  [Interconnection" on page 602.](#page-1022-1)

### **P**

**PDU.** [See "Protocol Data Unit" on](#page-1023-0)  [page 603.](#page-1023-0)

**PHY.** The OSI Physical Layer: The physical layer provides for transmission of cells over a physical medium connecting two ATM devices. This physical layer is comprised of two sublayers: the Physical Medium Dependent (PMD) sublayer, and the Transmission Convergence (TC) sublayer.

**PMC.** Packet Mode Channel.

**Port Mirroring.** Also known as a roving analysis port. This is a method of monitoring network traffic that forwards a copy of each incoming and outgoing packet from one port of a network switch to another port where the packet can be studied. A network administrator uses port mirroring as a diagnostic tool or debugging feature, especially when fending off an attack. It enables the administrator to keep close track of switch performance and alter it if necessary. Port mirroring can be managed locally or remotely. An administrator configures port mirroring by assigning a port from which to copy all packets and another port where those packets will be sent. A packet bound for or heading away from the first port will be forwarded onto the second port as well. The administrator places a protocol analyzer on the port receiving the

mirrored data to monitor each segment separately. The analyzer captures and evaluates the data without affecting the client on the original port. The monitor port may be a port on the same SwitchModule with an attached RMON probe, a port on a different SwitchModule in the same hub, or the SwitchModule processor. Port mirroring can consume significant CPU resources while active. Better choices for longterm monitoring may include a passive tap like an optical probe or an Ethernet repeater.

<span id="page-1023-0"></span>**Protocol Data Unit.** PDU is a packet of data passed across a network. The term implies a specific layer of the OSI model and a specific protocol.

### **Q**

**QoS.** [See "Quality of Service" on](#page-1023-1)  [page 603.](#page-1023-1)

<span id="page-1023-1"></span>**Quality of Service.** QoS is a networking term that specifies a guaranteed level of throughput. Throughput is the amount of data transferred from one device to another or processed in a specified amount of time - typically, throughputs are measured in bytes per second (Bps).

# **R**

#### <span id="page-1024-0"></span>**Real-Time Operating System.**

RTOS is a component of the OSAPI module that abstracts operating systems with which other systems can interface.

**RFC.** Request For Comment.

**RMON.** Short for remote monitoring, a network management protocol that allows network information to be gathered at a single workstation. Whereas SNMP gathers network data from a single type of Management Information Base (MIB), RMON 1 defines nine additional MIBs that provide a much richer set of data about network usage. For RMON to work, network devices, such as hubs and switches, must be designed to support it. The newest version of RMON, RMON 2, provides data about traffic at the network layer in addition to the physical layer. This allows administrators to analyze traffic by protocol.

**RP.** Rendezvous Point. Used with IP Multicast.

**RPU.** Remote Power Unit.

**RTOS.** [See "Real-Time Operating](#page-1024-0)  [System" on page 604.](#page-1024-0)

## **S**

**SDL.** Synchronous Data Link.

#### **Simple Network Management**

**Protocol.** SNMP is the protocol governing network management and the monitoring of network devices and their functions. It is not necessarily limited to TCP/IP networks. The versions have the following differences:

*SNMPv1* (full): Security is based on community strings.

*SNMPsec* (historic): Security is based on parties. Few, if any, vendors implemented this version of the protocol, which is now largely forgotten.

*SNMPv2p* (historic): For this version, much work was done to update the SNMPv1 protocol and the SMIv1, and not just security. The result was updated protocol operations, new protocol operations and data types, and party-based security from SNMPsec.

*SNMPv2c* (experimental): This version of the protocol is called community string-based SNMPv2. It is an update of the protocol operations and data types of SNMPv2p, and uses communitybased security from SNMPv1.

*SNMPv2u* (experimental): This version of the protocol uses the protocol operations and data types of SNMPv2c and security based on users.

*SNMPv2\** (experimental): This version combined the best features of SNMPv2p and SNMPv2u. (It is also called SNMPv2star.) The documents defing this version were never published as RFCs.

*SNMPv3* (proposed): This version of the protocol is a combination of user-based security and the protocol operations and data types from SNMPv2p and support for proxies. The security is based on that found in SNMPv2u and SNMPv2\*, and updated after much review. The documents defing this protocol will soon be published as RFCs.

**SimpleX signaling.** SX is one of IEEE 802.3's designations for media. For example, 1000SX indicates 1000 Gigabit Ethernet over "short haul" or "short wavelength" optical fiber.

**SMC1.** A model of Serial Management Controller from Motorola.

**SMII.** Serial Media Independent Interface.

**SNMP.** See "Simple Network Management Protocol" on page 604.

**SODIMM.** Small Outline Dual Inline Memory Module.

**SRAM.** Static Random Access Memory.

**STP.** Spanning Tree Protocol. See ["802.1D" on page 593](#page-1013-0) for more information.

# **T**

**TBI.** Ten Bit Interface.

**Telnet.** A character-based UNIX application that enables users with a Telnet server account to log on to a UNIX computer and utilize its resources.

**TFTP.** [See "Trivial File Transfer](#page-1025-0)  [Protocol" on page 605.](#page-1025-0)

#### <span id="page-1025-0"></span>**Trivial File Transfer Protocol.**

TFTP is a simple form of the File Transfer Protocol (FTP). TFTP uses the User Datagram Protocol (UDP, a direct protocol used to communicate datagrams over a network with little error recovery) and provides no security features. It is often used by servers to boot diskless workstations, X-terminals, and routers.

**Trunking.** The process of combing a set of trunks that are trafficengineered as a unit for the establishment of connections between switching systems in which all of the communications paths are interchangeable.

### **U**

**UPM.** User Programmable Machine.

**UPMA.** The first of two UPMs in Motorola's MPC855T processor.

**UPMB.** The second of two UPMs in Motorola's MPC855T processor.

**USP.** An abbreviation that represents Unit, Slot, Port.

### **V**

#### **Virtual Local Area Network.**

Operating at the Data Link Layer (Layer 2 of the OSI model), the VLAN is a means of parsing a single network into logical user groups or organizations, as if they physically resided on a dedicated LAN segment of their own. In reality, this virtually defined community may have individual members peppered across a large, extended LAN. The VLAN identifier is part of the 802.1Q tag, which is added to an Ethernet frame by an 802.1Q-compliant switch or router. Devices recognizing 802.1Q-tagged frames maintain appropriate tables to track VLANs. The first three bits of the 802.1Q tag are used by 802.1P to establish priority for the packet.

<span id="page-1026-0"></span>**VLAN.** See "Virtual Local Area Network" on page 606.

**vMAN.** Virtual Metropolitan Area Network.

### **W**

**WAN.** [See "Wide Area Network" on](#page-1026-1)  [page 606.](#page-1026-1)

**Web.** Also known as World-Wide Web (WWW) or W3. An Internet

client-server system to distribute information, based upon the hypertext transfer protocol (HTTP).

<span id="page-1026-1"></span>**Wide Area Network.** A WAN is a computer network that spans a relatively large geographical area. Typically, a WAN consists of two or more local-area networks (LANs).

# **X**

**X.500.** A directory standard that enables applications like e-mail to access information that can either be central or distributed. The benefit of a directory is the ability to minimize the impact on the user of changes to a network. The standard is broken down under subsequent standards, as follows:

*X.501* Models

*X.509* Authentication framework

*X.511* Abstract service definition

*X.518* Procedures for distributed operation

*X.519* Protocol specifications

*X.520* Selected attribute types

*X.521* Selected object types

**XModem.** One of the most popular file transfer protocols (FTPs). Xmodem is fairly effective at detecting errors. It sends blocks of data together with a checksum and then waits for acknowledgment of the block's receipt. The waiting

slows down the rate of data transmission considerably, but it ensures accurate transmission. Xmodem can be implemented either in software or in hardware. Many modems, and almost all communications software packages, support Xmodem. However, it is useful only at relatively slow data transmission speeds (less than 4,800 bps). Enhanced versions of Xmodem that work at higher transmission speeds are known as Ymodem and Zmodem.

# **Further support**

#### U **Technical Questions**

<span id="page-1029-0"></span>For technical questions, please contact any Hirschmann dealer in your area or Hirschmann directly.

You will find the addresses of our partners on the Internet at http://www.hirschmann.com

Contact our support at https://hirschmann-support.belden.eu.com

You can contact us

in the EMEA region at:

- $\blacktriangleright$  Tel.: +49 (0)1805 14-1538
- D E-mail: hac.support@belden.com

in the America region at:

- $\blacktriangleright$  Tel.: +1 (717) 217-2270
- ▶ E-mail: inet-support.us@belden.com

in the Asia-Pacific region at:

- $\blacktriangleright$  Tel.: +65 6854 9860
- $\blacktriangleright$  E-mail: inet-ap@belden.com

#### U **Hirschmann Competence Center**

The Hirschmann Competence Center is ahead of its competitors:

- $\triangleright$  Consulting incorporates comprehensive technical advice, from system evaluation through network planning to project planning.
- **D** Training offers you an introduction to the basics, product briefing and user training with certification. The current technology and product training courses can be found at http://www.hicomcenter.com
- $\blacktriangleright$  Support ranges from the first installation through the standby service to maintenance concepts.

With the Hirschmann Competence Center, you have decided against making any compromises. Our client-customized package leaves you free to choose the service components you want to use. Internet: http://www.hicomcenter.com

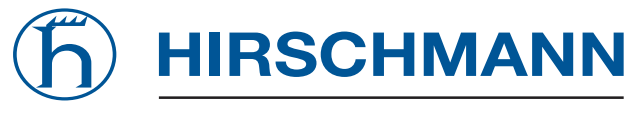

A BELDEN BRAND

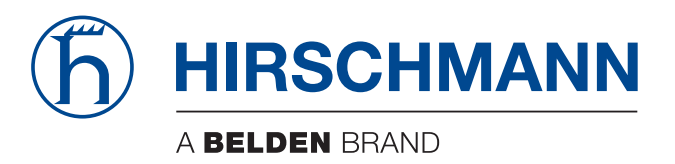

# **Anwender-Handbuch**

**Grundkonfiguration Industrial ETHERNET (Gigabit-)Switch RS20/RS30/RS40, MS20/MS30, OCTOPUS, PowerMICE, RSR20/RSR30, MACH 100, MACH 1000, MACH 4000**

Die Nennung von geschützten Warenzeichen in diesem Handbuch berechtigt auch ohne besondere Kennzeichnung nicht zu der Annahme, dass solche Namen im Sinne der Warenzeichenund Markenschutz-Gesetzgebung als frei zu betrachten wären und daher von jedermann benutzt werden dürften.

#### © 2015 Hirschmann Automation and Control GmbH

Handbücher sowie Software sind urheberrechtlich geschützt. Alle Rechte bleiben vorbehalten. Das Kopieren, Vervielfältigen, Übersetzen, Umsetzen in irgendein elektronisches Medium oder maschinell lesbare Form im Ganzen oder in Teilen ist nicht gestattet. Eine Ausnahme gilt für die Anfertigungen einer Sicherungskopie der Software für den eigenen Gebrauch zu Sicherungszwecken. Bei Geräten mit eingebetteter Software gilt die Endnutzer-Lizenzvereinbarung auf der mitgelieferten CD/DVD.

Die beschriebenen Leistungsmerkmale sind nur dann verbindlich, wenn sie bei Vertragsschluss ausdrücklich vereinbart wurden. Diese Druckschrift wurde von Hirschmann Automation and Control GmbH nach bestem Wissen erstellt. Hirschmann behält sich das Recht vor, den Inhalt dieser Druckschrift ohne Ankündigung zu ändern. Hirschmann gibt keine Garantie oder Gewährleistung hinsichtlich der Richtigkeit oder Genauigkeit der Angaben in dieser Druckschrift.

Hirschmann haftet in keinem Fall für irgendwelche Schäden, die in irgendeinem Zusammenhang mit der Nutzung der Netzkomponenten oder ihrer Betriebssoftware entstehen. Im Übrigen verweisen wir auf die im Lizenzvertrag genannten Nutzungsbedingungen.

Die jeweils neueste Version dieses Handbuches finden Sie im Internet auf den Hirschmann-Produktseiten (www.hirschmann.com).

Hirschmann Automation and Control GmbH Stuttgarter Str. 45-51 72654 Neckartenzlingen **Deutschland** Tel.: +49 1805 141538

## Inhalt

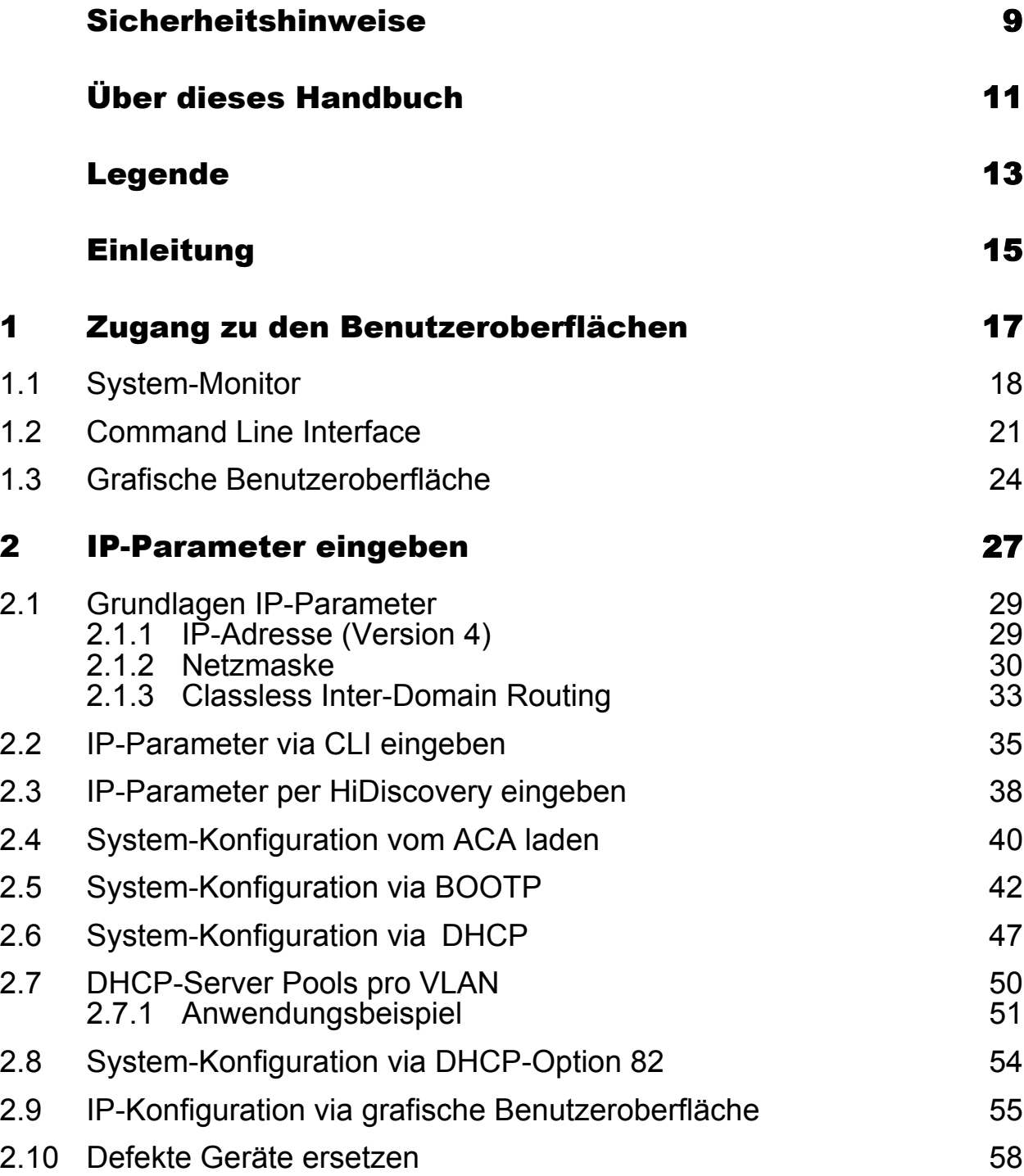

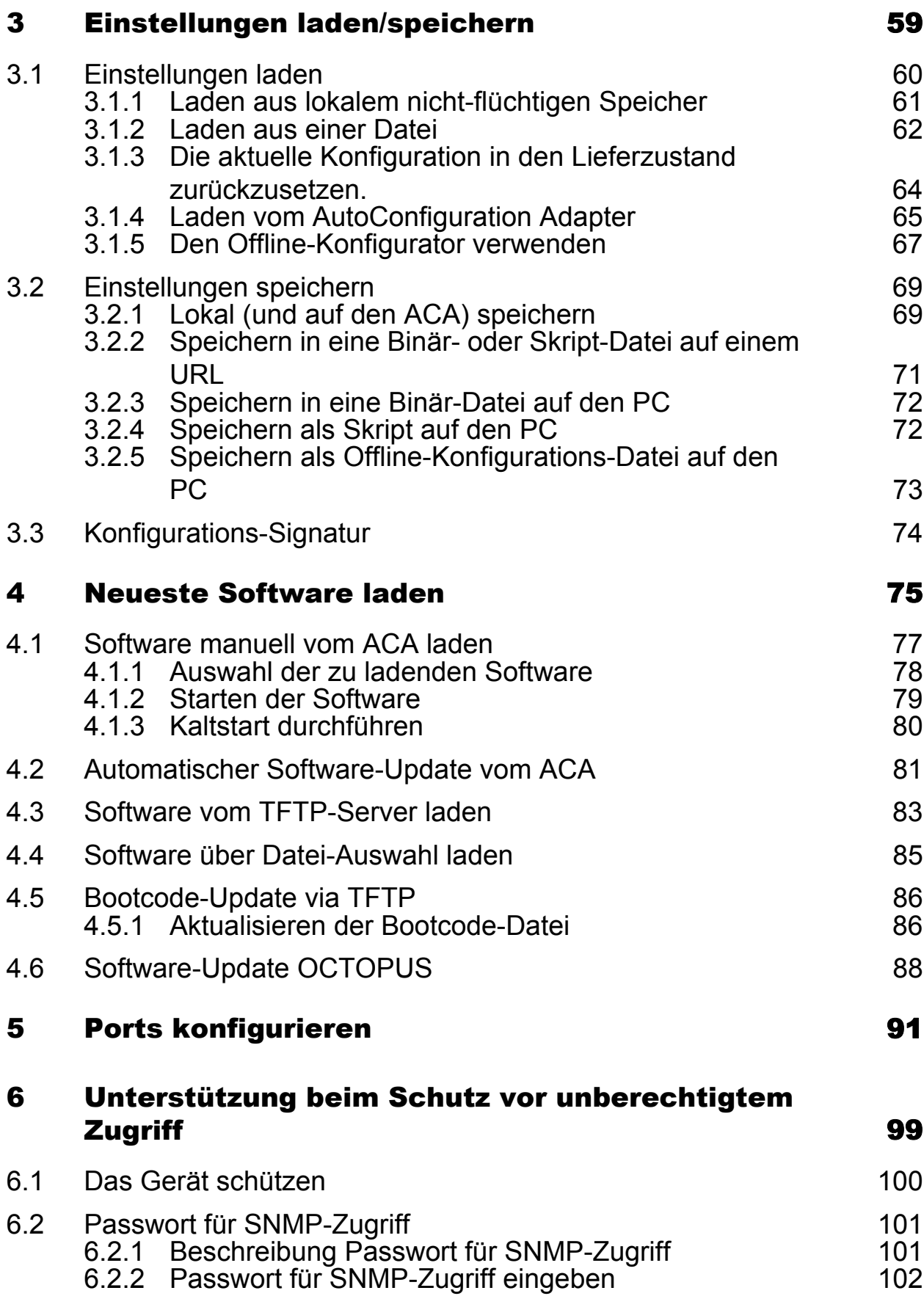

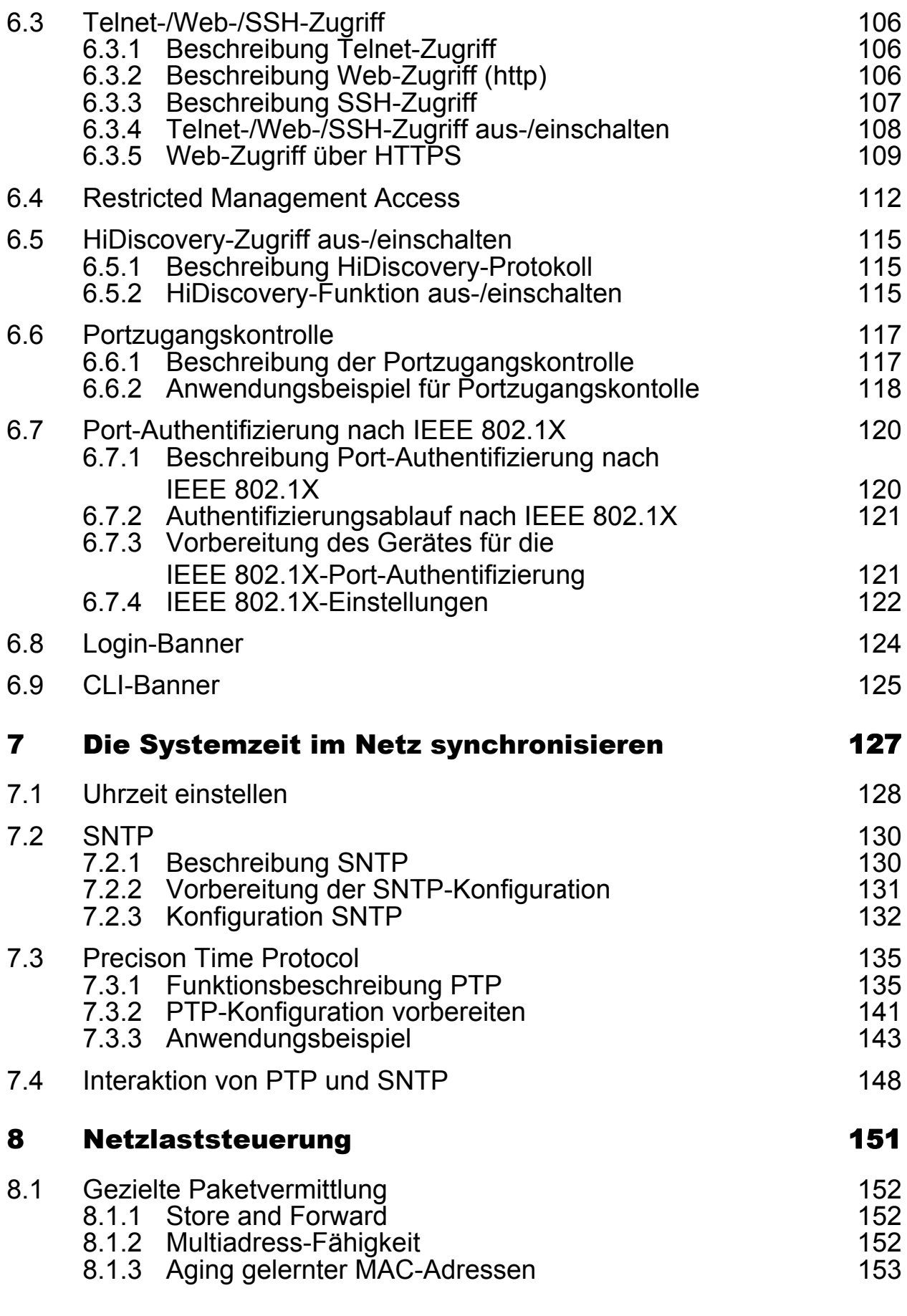

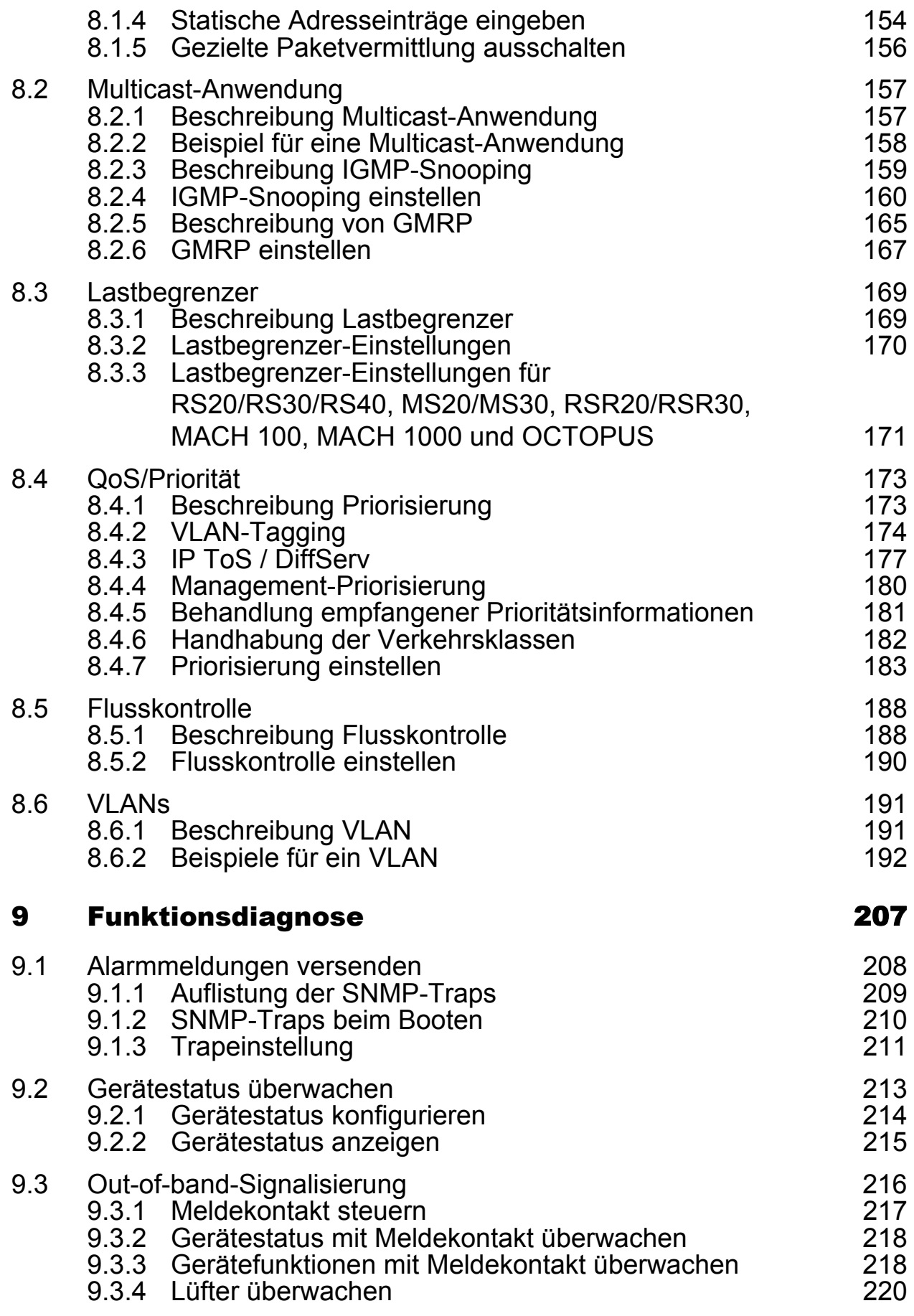

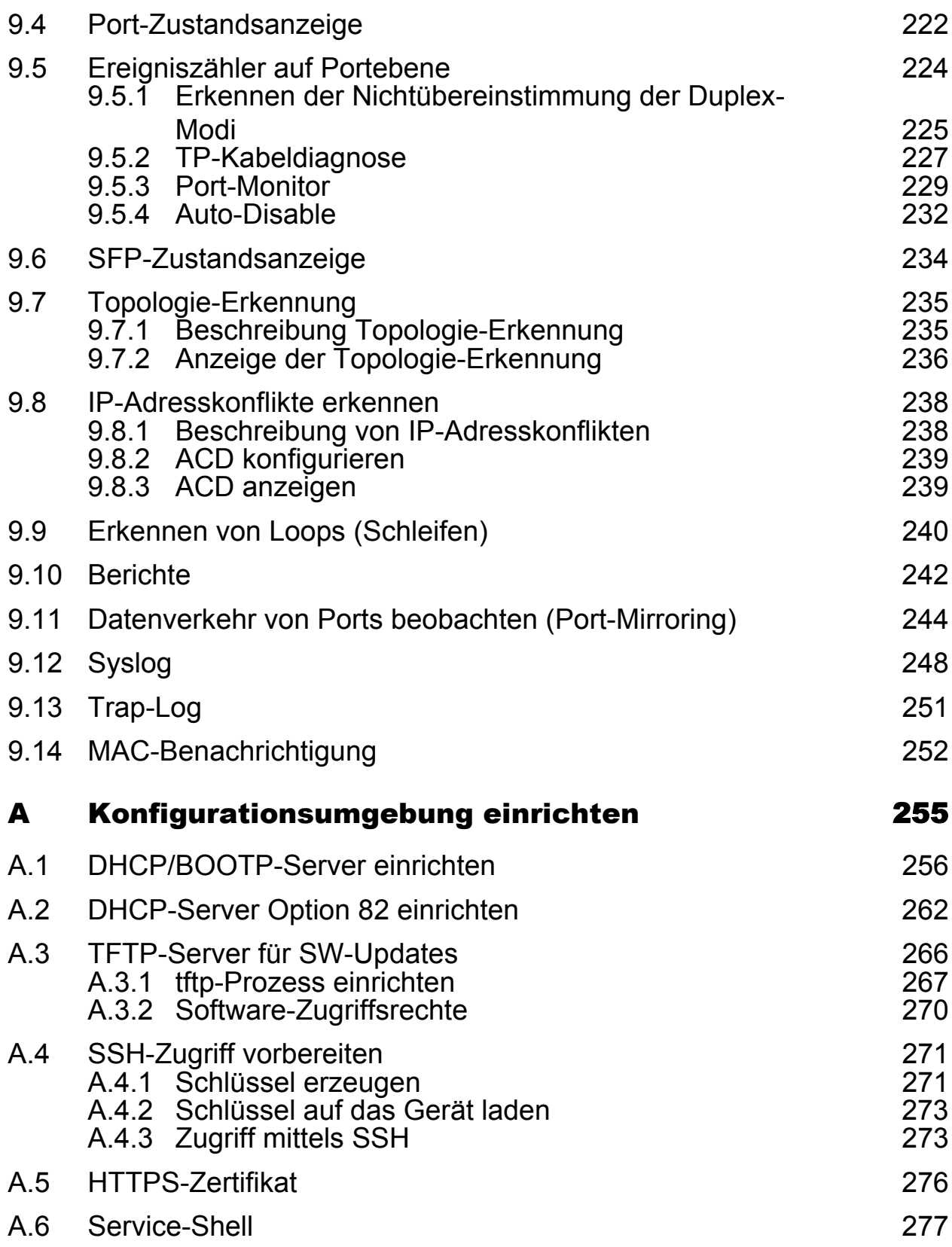

#### Inhalt

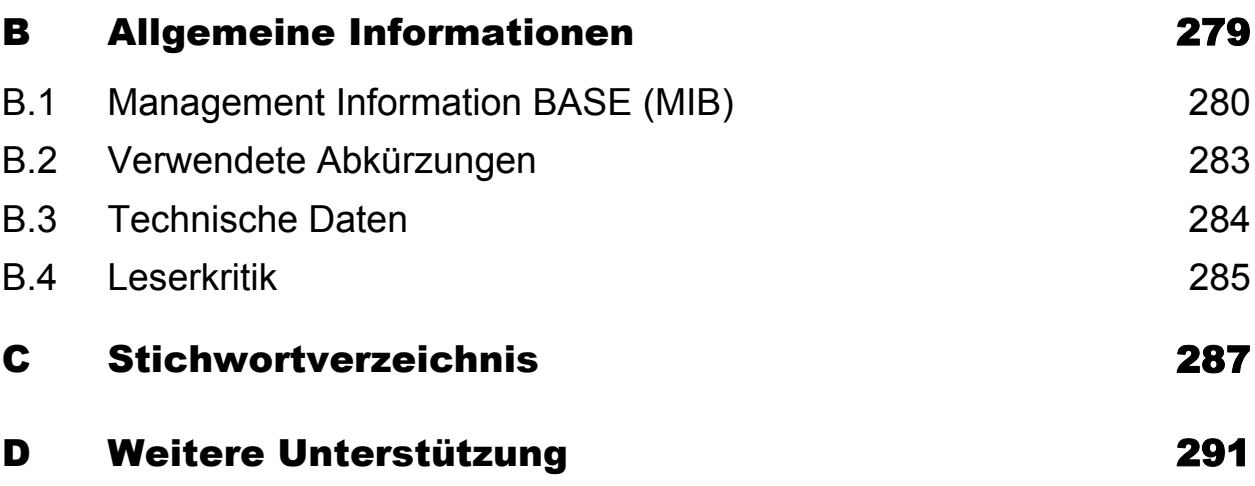

# <span id="page-1039-0"></span>Sicherheitshinweise

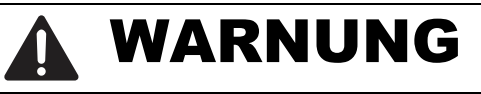

#### **UNKONTROLLIERTE MASCHINENBEWEGUNGEN**

Um unkontrollierte Maschinenbewegungen aufgrund von Datenverlust zu vermeiden, konfigurieren Sie alle Geräte zur Datenübertragung individuell. Nehmen Sie eine Maschine, die mittels Datenübertragung gesteuert wird, erst in Betrieb, wenn Sie alle Geräte zur Datenübertragung vollständig konfiguriert haben.

**Das Nicht-Beachten dieser Anweisung kann zu Tod, schwerer Körperverletzung oder Materialschäden führen.**

# <span id="page-1041-0"></span>Über dieses Handbuch

Das Dokument "Anwender-Handbuch Grundkonfiguration" enthält die Informationen, die Sie zur Inbetriebnahme des Gerätes benötigen. Es leitet Sie Schritt für Schritt von der ersten Inbetriebnahme bis zu den grundlegenden Einstellungen für einen Ihrer Umgebung angepassten Betrieb.

In der Praxis hat sich folgende thematische Reihenfolge bewährt:

- Gerätezugang zur Bedienung herstellen durch Eingabe der IP-Parameter
- Stand der Software prüfen, gegebenenfalls die Software aktualisieren
- **Eine ggf. bereits existierende Konfiguration laden/speichern**
- **Ports konfigurieren**
- ▶ Schutz vor unberechtigtem Zugriff konfigurieren
- Datenübertragung optimieren durch Netzlaststeuerung
- Systemzeit im Netz synchronisieren
- $\blacktriangleright$  Funktionsdiagnose
- Die neu erstellte Konfiguration nichtflüchtig speichern

Das Dokument "Anwender-Handbuch Installation" enthält eine Gerätebeschreibung, Sicherheitshinweise, Anzeigebeschreibung und weitere Informationen, die Sie zur Installation des Gerätes benötigen, bevor Sie mit der Konfiguration des Gerätes beginnen.

Das Dokument "Anwender-Handbuch Redundanzkonfiguration" enthält die Informationen, die Sie zur Auswahl des geeigneten Redundanzverfahrens und dessen Konfiguration benötigen.

Das Dokument "Anwender-Handbuch Industrie-Protokolle" beschreibt die Anbindung des Gerätes über ein in der Industrie übliches Kommunikationsprotokoll wie z.B. EtherNet/IP und PROFINET IO.

Das Dokument "Referenz-Handbuch GUI" enthält detaillierte Information zur Bedienung der einzelnen Funktionen des Gerätes über die grafische Oberfläche.

Das Dokument "Referenz-Handbuch Command Line Interface" enthält detaillierte Information zur Bedienung der einzelnen Funktionen des Gerätes über das Command Line Interface.

Die Netzmanagement-Software Industrial HiVision bietet Ihnen weitere Möglichkeiten zur komfortablen Konfiguration und Überwachung:

- **ActiveX-Control für SCADA-Integration**
- Autotopologie-Erkennung
- Browser-Interface
- ▶ Client/Server-Struktur
- $\blacktriangleright$  Ereignisbehandlung
- $\blacktriangleright$  Ereignislogbuch
- Gleichzeitige Konfiguration mehrerer Geräte
- Grafische Benutzeroberfläche mit Netz-Layout
- SNMP/OPC-Gateway

#### ■ Wartung

Hirschmann arbeitet ständig an der Verbesserung und Weiterentwicklung der Software. Prüfen Sie regelmäßig, ob ein neuerer Stand der Software Ihnen weitere Vorteile bietet. Informationen und Software-Downloads finden Sie auf den Hirschmann-Produktseiten im Internet (www.hirschmann.com).

# <span id="page-1043-0"></span>Legende

Die in diesem Handbuch verwendeten Auszeichnungen haben folgende Bedeutungen:

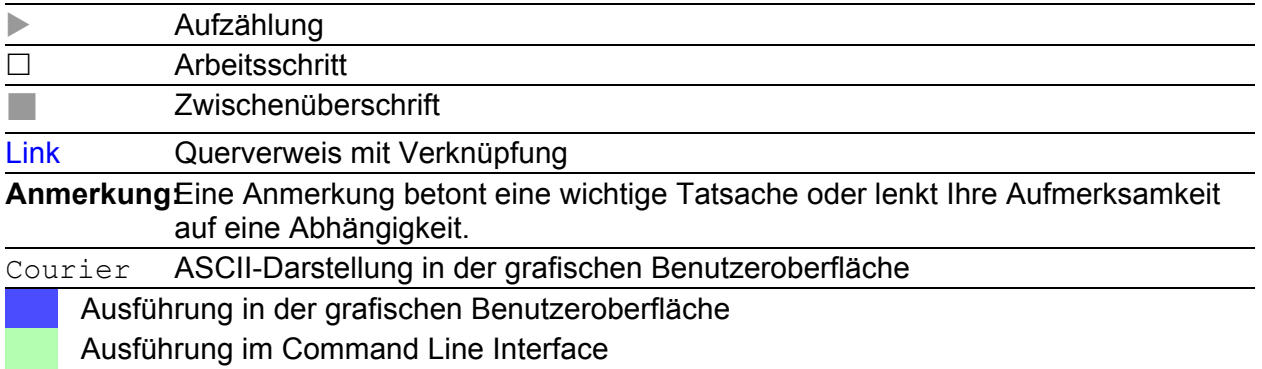

Verwendete Symbole:

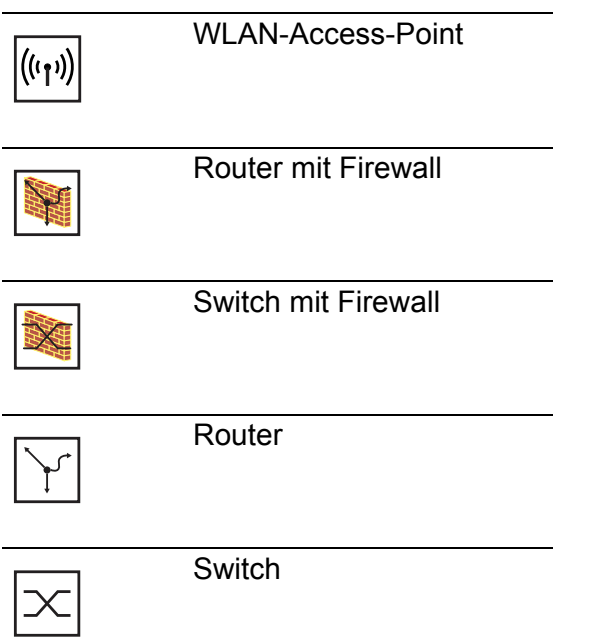
### Legende

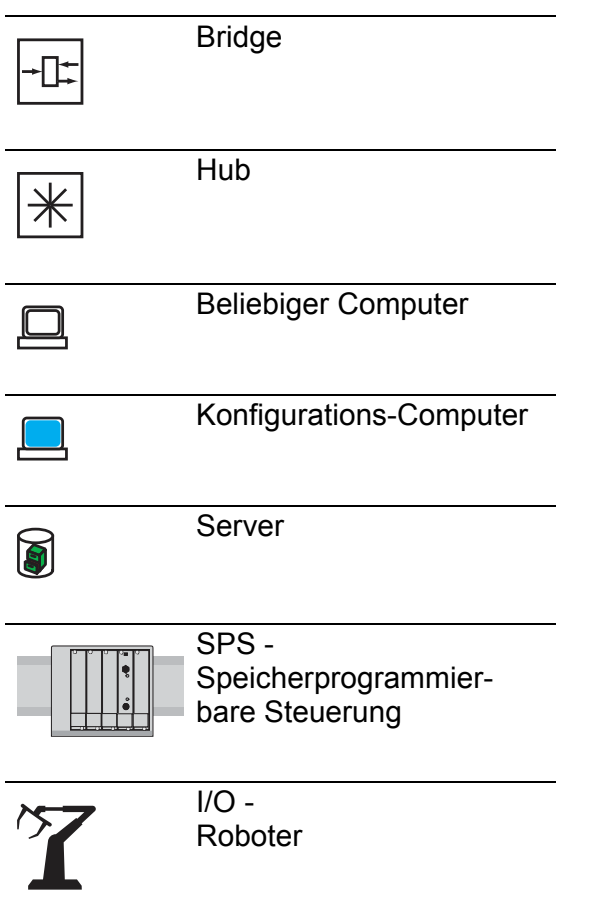

## Einleitung

Das Gerät ist für die Praxis in der rauen Industrieumgebung entwickelt. Dementsprechend einfach ist die Installation. Mit wenigen Einstellungen können Sie dank der gewählten Voreinstellungen das Gerät sofort in Betrieb nehmen.

**Anmerkung:** Änderungen, die Sie an den Dialogen vornehmen, übernimmt das Gerät flüchtig, wenn Sie auf "Schreiben" klicken. Um die Änderungen im Gerät nicht-flüchtig zu speichern, wählen Sie im Dialog Grundeinstellungen:Laden/Speichern den permanenten Speicherort und klicken Sie auf "Speichern".

## 1 Zugang zu den Benutzeroberflächen

Das Gerät bietet Ihnen 3 Benutzeroberflächen, die Sie über unterschiedliche Schnittstellen erreichen:

- System-Monitor über die V.24-Schnittstelle (out-of-band),
- Command Line Interface (CLI) über den V.24-Anschluss (out-of-band) sowie über Telnet und SSH (in-band)
- Grafische Benutzeroberfläche über Ethernet (in-band)

# <span id="page-1048-0"></span>1.1 System-Monitor

Der System-Monitor ermöglicht

- **die Auswahl der zu ladenden Software,**
- ▶ die Durchführung eines Updates der Software,
- ▶ Starten der ausgewählten Software,
- Beenden des System-Monitors,
- **Löschen der gespeicherten Konfiguration und**
- **Anzeige der Bootcode-Information.**

### <span id="page-1048-1"></span>■ System-Monitor starten

Voraussetzungen

- Terminal-Kabel für die Verbindung vom Gerät zu Ihren PC (als optionales Zubehör erhältlich).
- ▶ PC mit einer VT100-Terminalemulation (z. B. PuTTY) oder serielles Terminal

Führen Sie die folgenden Arbeitsschritte aus:

- □ Verbinden Sie mit Hilfe des Terminal-Kabels den V.24-Anschluss des Gerätes mit dem "COM"-Port des PCs.
- $\Box$  Starten Sie die VT100-Terminalemulation auf dem PC.
- $\Box$  Legen Sie folgende Übertragungsparameter fest:
	- Geschwindigkeit: 9.600 Baud
	- Daten: 8 bit
	- Parität: Keine
	- Stopbit: 1 bit
	- Flusskontrolle: Keine

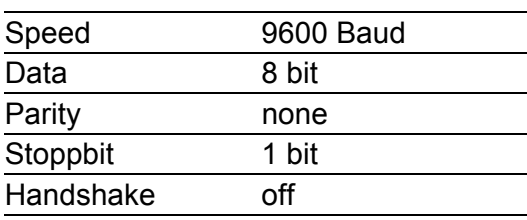

*Tab. 1: Übertragungsparameter*

 $\Box$  Starten Sie das Terminalprogramm auf dem PC und stellen Sie eine Verbindung mit dem Gerät her.

Beim Booten des Gerätes erscheint auf dem Terminal die Meldung "Press <1> to enter System Monitor 1".

< Device Name (Boot) Release: 1.00 Build: 2005-09-17 15:36 > Press <1> to enter System Monitor 1 ... 1

*Abb. 1: Bildschirmansicht beim Bootvorgang*

 $\Box$  Drücken Sie innerhalb von einer Sekunde die "1"-Taste, um den System-Monitor 1 zu starten.

```
 System Monitor
 (Selected OS: L3P-06.0.00 (2010-09-09 09:09))
 1 Select Boot Operating System
 2 Update Operating System
 3 Start Selected Operating System
 4 End (reset and reboot)
 5 Erase main configuration file
```
sysMon1>

*Abb. 2: Bildschirmansicht des System-Monitor 1*

- Wählen Sie durch Eingabe der Zahl den gewünschten Menüpunkt aus.
- $\Box$  Um ein Untermenü zu verlassen und zum Hauptmenü des System-Monitor 1 zurückzukehren, drücken Sie <ESC>.

# 1.2 Command Line Interface

Das Command Line Interface bietet Ihnen die Möglichkeit, die Funktionen des Gerätes über eine lokale oder eine Fernverbindung zu bedienen. IT-Spezialisten finden im Command Line Interface die gewohnte Umgebung zur Konfiguration von IT-Geräten.

Die Skriptfähigkeit des Command Line Interfaces versetzt Sie u.a. in die Lage, mehrere Geräte mit gleichen Konfigurationsdaten zu speisen, partielle Konfigurationen zu erzeugen und anzuwenden oder 2 Konfigurationen mit Hilfe von 2 Skriptdateien zu vergleichen.

Eine detaillierte Beschreibung des Command Line Interface finden Sie im Referenz-Handbuch "Command Line Interface".

Zugang zum Command Line Interface haben Sie über:

- den V.24-Port (out-of-band)
- $\blacktriangleright$  Telnet (in-band)
- SSH (in-band)

**Anmerkung:** Zur Erleichterung der Eingabe bietet Ihnen das CLI die Möglichkeit, Schlüsselwörter abzukürzen. Tippen Sie den Beginn eines Schlüsselwortes ein. Mit dem Betätigen der Tabulatortaste ergänzt das CLI das Schlüsselwort.

### Öffnen des Command Line Interfaces

 Verbinden Sie das Gerät über V.24 mit einem Terminal oder einem "COM"-Port eines PCs mit Terminalemulation nach VT100 und drücken Sie eine Taste (siehe auf Seite [18 "System-Monitor"](#page-1048-0)) oder rufen Sie das Command Line Interface über Telnet auf. Auf dem Bildschirm erscheint ein Fenster für die Eingabe des Benutzernamens.

Bis zu 5 Benutzer können auf das Command Line Interface zugreifen.

```
 Copyright (c) 2004-2010 Hirschmann Automation and Control GmbH
                      All rights reserved
                 PowerMICE Release L3P-06.0.00
                 (Build date 2010-09-09 12:13)
                System Name: PowerMICE
                Mgmt-IP : 10.0.1.105
                1.Router-IP: 0.0.0.0
                Base-MAC : 00:80:63:51:74:00
                System Time: 2010-09-09 13:14:15
```
User:

*Abb. 3: Einloggen in das Command Line Interface Programm*

 $\Box$  Geben Sie einen Benutzernamen ein. Im Lieferzustand ist der Benutzername **admin** eingetragen. Drücken Sie die Eingabetaste.

 $\Box$  Geben Sie das Passwort ein. Im Lieferzustand ist das Passwort **private** eingetragen. Drücken Sie die Eingabetaste. Sie können den Benutzernamen und das Passwort später im Command Line Interface ändern. Beachten Sie die Schreibweise in Groß-/Kleinbuchstaben.

Der Start-Bildschirm erscheint.

NOTE: Enter '?' for Command Help. Command help displays all options that are valid for the 'normal' and 'no' command forms. For the syntax of a particular command form, please consult the documentation.

(Hirschmann Product) >

*Abb. 4: CLI-Bildschirm nach dem Einloggen*

### 1.3 Grafische Benutzeroberfläche

Die grafische Benutzeroberfläche (GUI) bietet Ihnen die Möglichkeit, die Einstellungen des Gerätes von einem Computer im Netz aus komfortabel festzulegen und zu überwachen.

Sie erreichen die grafische Benutzeroberfläche (GUI) mit folgenden Programmen:

- $\blacktriangleright$  HiView
- ▶ Web-Browser

### ■ Systemvoraussetzungen

Verwenden Sie zum Öffnen der grafischen Benutzeroberfläche HiView. Diese Applikation bietet Ihnen die Möglichkeit, frei von weiteren Anwendungen wie einem Web-Browser oder einer installierten Java-Laufzeitumgebung (JRE), die grafische Benutzeroberfläche zu bedienen.

Alternativ haben Sie die Möglichkeit, die grafische Benutzeroberfläche im Web-Browser zu öffnen, z.B. im Mozilla Firefox ab Version 3.5 oder im Microsoft Internet Explorer ab Version 6. Installieren Sie hierzu auch die Java-Laufzeitumgebung (JRE) in der zuletzt freigegebenen Version. Installationspakete für Ihr Betriebssystem finden Sie unter http://java.com.

#### Grafische Benutzeroberfläche starten

Voraussetzung für das Starten der grafischen Benutzeroberfläche ist, dass die IP-Parameter im Gerät konfiguriert sind.

Grafische Benutzeroberfläche in HiView starten:

- $\Box$  Starten Sie HiView.
- □ Geben Sie in das URL-Feld des Startfensters die IP-Adresse Ihres Gerätes ein.
- $\Box$  Klicken Sie "Öffnen".

HiView stellt die Verbindung zum Gerät her und zeigt das Login-Fenster.

Grafische Benutzeroberfläche im Web-Browser starten:

- Voraussetzung ist, dass Java in den Sicherheitseinstellungen Ihres Web-Browsers aktiviert ist.
- $\Box$  Starten Sie Ihren Web-Browser.
- $\Box$  Schreiben Sie die IP-Adresse des Gerätes in das Adressfeld des Web-Browsers. Verwenden Sie die folgende Form: https://xxx.xxx.xxx.xxx

Der Web-Browser stellt die Verbindung zum Gerät her und zeigt das Login-Fenster.

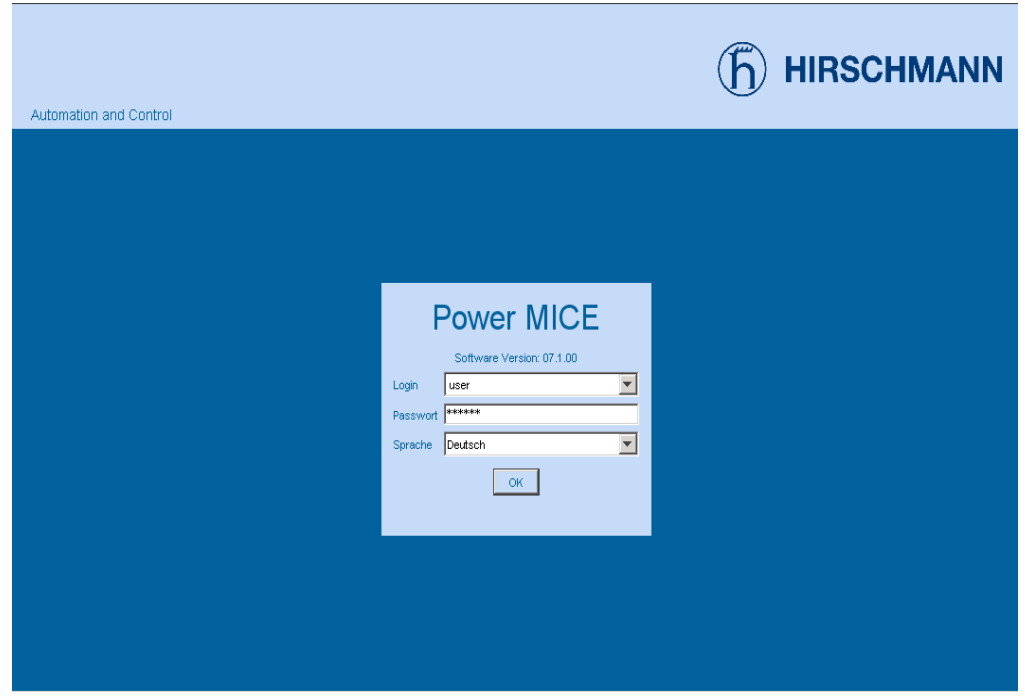

*Abb. 5: Login-Fenster*

- □ Wählen Sie den Benutzernamen und geben Sie das Passwort ein.
	- Wählen Sie den Benutzernamen user, um mit Leserechten auf das Gerät zuzugreifen.
	- Wählen Sie den Benutzernamen admin, um mit Schreib- und Leserechten auf das Gerät zuzugreifen.
- Wählen Sie die Sprache, in der Sie die grafische Benutzeroberfläche verwenden möchten.
- $\Box$  Klicken Sie "Ok".

Der Web-Browser zeigt die grafische Benutzeroberfläche.

## 2 IP-Parameter eingeben

Bei der Erstinstallation des Gerätes benötigen Sie die IP-Parameter.

Das Gerät bietet bei der Erstinstallation die folgenden Möglichkeiten zur Eingabe der IP-Parameter:

- Eingabe mit Hilfe des Command Line Interfaces (CLI). Diese sogenannte "out-of-band"-Methode wählen Sie, wenn
	- Sie Ihr Gerät außerhalb seiner Betriebsumgebung vorkonfigurieren, oder
	- Sie den Netzzugang ("in-band") zum Gerät wiederherstellen möchten
- Eingabe über das Protokoll HiDiscovery. Wählen Sie diese "Inband"-Methode für ein bereits installiertes Netzgerät, oder wenn eine weitere Ethernet-Verbindung zwischen Ihrem PC und dem Gerät besteht.
- Konfiguration mit Hilfe des AutoConfiguration Adapter (ACA). Diese Methode wählen Sie, wenn Sie ein Gerät durch ein Gerät des gleichen Typs austauschen und zuvor die Konfiguration auf einem ACA gespeichert haben.
- Verwendung von BOOTP.

Wählen Sie diese "Inband"-Methode, um die Konfiguration des installierten Gerätes über BOOTP vorzunehmen. Hierzu benötigen Sie einen BOOTP-Server. Der BOOTP-Server weist dem Gerät anhand seiner MAC-Adresse die Konfigurationsdaten zu. Der DHCP-Modus ist der Standardmodus für den Bezug der Konfigurationsdaten. Setzen Sie für diese Methode den Parameter auf den BOOTP-Modus.

Konfiguration über DHCP. Wählen Sie diese "Inband"-Methode, um die Konfiguration des installierten Gerätes über DHCP vorzunehmen. Hierzu benötigen Sie einen DHCP-Server. Der DHCP-Server weist dem Gerät anhand seiner MAC-Adresse oder seines Systemnamens die Konfigurationsdaten zu.

- Konfiguration über DHCP Option 82. Diese sogenannte "in-band"-Methode wählen Sie, wenn Sie das bereits installierte Gerät mittels DHCP Option 82 konfigurieren wollen. Hierzu benötigen Sie einen DHCP-Server mit der Option 82. Der DHCP-Server ordnet dem Gerät anhand seiner physikalischen Anbindung die Konfigurationsdaten zu (siehe auf Seite 54 "System-Konfiguration via [DHCP-Option 82"](#page-1084-0)).
- Konfiguration über die grafische Benutzeroberfläche. Verfügt das Gerät bereits über eine IP-Adresse und ist über das Netz erreichbar, dann bietet Ihnen die grafische Benutzeroberfläche eine weitere Möglichkeit, die IP-Parameter zu konfigurieren.

## 2.1 Grundlagen IP-Parameter

### 2.1.1 IP-Adresse (Version 4)

Die IP-Adressen bestehen aus vier Bytes. Die vier Bytes werden durch einen Punkt getrennt, dezimal dargestellt.

Seit 1992 sind im RFC 1340 fünf Klassen von IP-Adressen definiert.

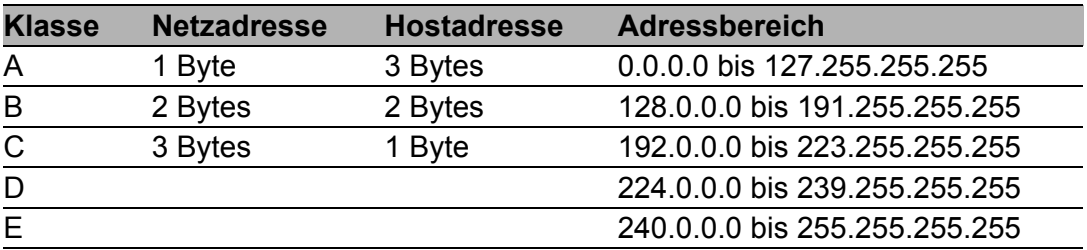

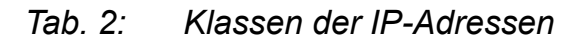

Die Netzadresse stellt den festen Teil der IP-Adresse dar. Das weltweit oberste Organ für die Vergabe von Netzadressen ist die IANA (Internet Assigned Numbers Authority). Wenn Sie einen IP-Adressblock benötigen, dann kontaktieren Sie Ihren Internet-Service-Provider. Internet-Service-Provider wenden sich an ihre lokale übergeordnete Organisation:

- APNIC (Asia Pacific Network Information Centre) Asien/Pazifik-Region
- ARIN (American Registry for Internet Numbers) Amerika und sub-saharisches Afrika
- LACNIC (Regional Latin-American and Caribbean IP Address Registry) Lateinamerika und Teile der karibischen Inseln
- RIPE NCC (Réseaux IP Européens) Europa und angrenzende Regionen

| O |   | Net ID - 7 bits |                  |                                    | Host ID - 24 bits |                   |          | Klasse A |
|---|---|-----------------|------------------|------------------------------------|-------------------|-------------------|----------|----------|
|   | 0 |                 | Net ID - 14 bits |                                    |                   | Host ID - 16 bits |          | Klasse B |
|   |   |                 | Net ID - 21 bits |                                    |                   | Host ID - 8 bit s | Klasse C |          |
|   |   |                 | O                | Multicast Group ID - 28 bits       |                   |                   | Klasse D |          |
|   |   |                 |                  | reserved for future use - 28 b its |                   |                   | Klasse E |          |
|   |   |                 |                  |                                    |                   |                   |          |          |

*Abb. 6: Bitdarstellung der IP-Adresse*

IP-Adressen, deren erstes Bit eine Null ist, das heißt die erste Dezimalzahl kleiner als 128 ist, gehören der Klasse A an.

Ist das erste Bit einer IP-Adresse eine Eins und das zweite Bit eine Null, das heißt die erste Dezimalzahl liegt im Bereich von 128 bis 191, dann gehört die IP-Adresse der Klasse B an.

Sind die ersten beiden Bits einer IP-Adresse eine Eins, das heißt die erste Dezimalzahl ist größer als 191, dann handelt es sich um eine IP-Adresse der Klasse C.

Die Vergabe der Hostadresse (host ID) obliegt dem Netzbetreiber. Er allein ist für die Einmaligkeit der IP-Adressen, die er vergibt, verantwortlich.

### 2.1.2 Netzmaske

Router und Gateways unterteilen große Netze in Subnetze. Die Netzmaske ordnet die IP-Adressen der einzelnen Geräte einem bestimmten Subnetz zu.

Die Einteilung in Subnetze mit Hilfe der Netzmaske geschieht analog zu der Einteilung in die Klassen A bis C der Netzadresse (net id).

Die Bits der Hostadresse (host id), die die Maske darstellen sollen, werden auf Eins gesetzt. Die restlichen Bits der Hostadresse in der Netzmaske werden auf Null gesetzt (vgl. folgende Beispiele).

Beispiel für eine Netzmaske:

255.255.192.0 Dezimale Darstellung

11111111.11111111.11000000.00000000 Binäre Darstellung Subnetzmaskenbits **Klasse B** 

Beispiel für IP-Adressen mit Subnetzzuordnung nach der Netzmaske aus dem obigen Beispiel:

Subnetz 2

129.218.65.17 Dezimale Darstellung 10000001.11011010.01000001.00010001 Binäre Darstellung **128 < 129 191 > Klasse B** Subnetz 1 Netzadresse 129.218.129.17 Dezimale Darstellung 10000001.11011010.10000001.00010001 Binäre Darstellung 128 < 129 191 > Klasse B

#### <span id="page-1062-0"></span>Beispiel für die Anwendung der Netzmaske

In einem großen Netz ist es möglich, dass Gateways oder Router den Management-Agenten von ihrer Managementstation trennen. Wie erfolgt in einem solchen Fall die Adressierung?

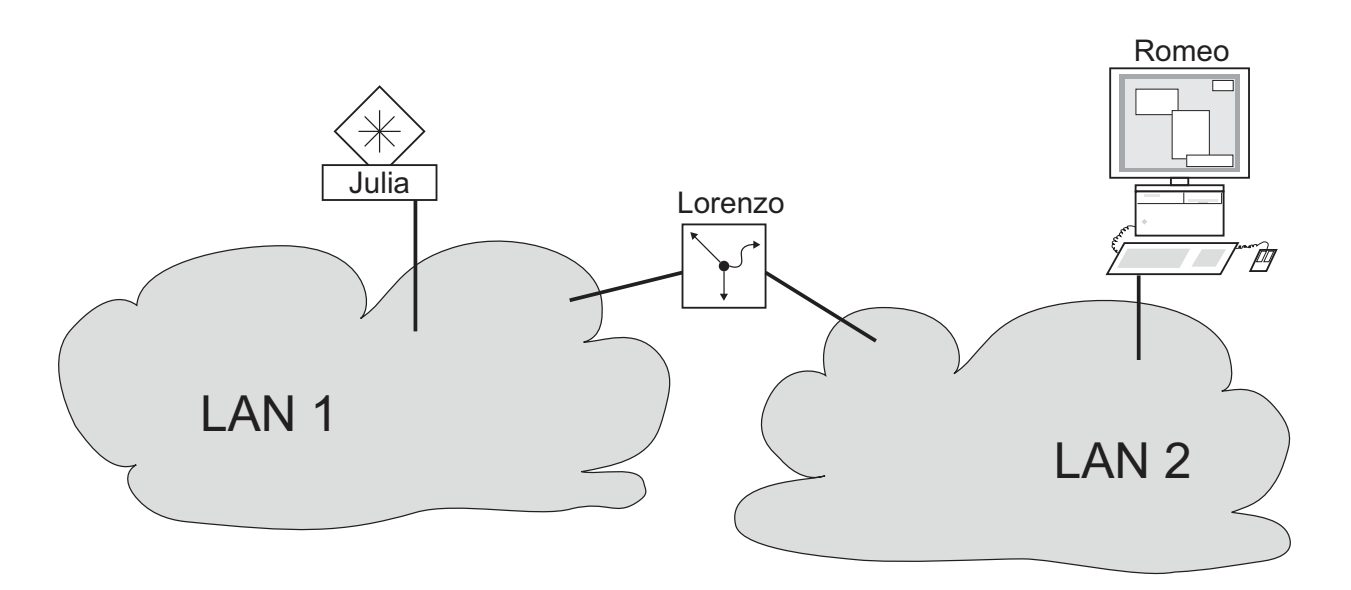

*Abb. 7: Management-Agent durch Router von der Managementstation getrennt*

Die Managementstation "Romeo" möchte Daten an den Management-Agenten "Julia" schicken. Romeo kennt die IP-Adresse von Julia und weiß, dass der Router "Lorenzo" den Weg zu Julia kennt.

Also packt Romeo seine Botschaft in einen Umschlag und schreibt als Zieladresse die IP-Adresse von Julia und als Quelladresse seine eigene IP-Adresse darauf.

Diesen Umschlag steckt Romeo in einen weiteren Umschlag mit der MAC-Adresse von Lorenzo als Zieladresse und seiner eigenen MAC-Adresse als Quelladresse. Dieser Vorgang ist vergleichbar mit dem Übergang von der Ebene 3 zur Ebene 2 des ISO/OSI-Basis-Referenzmodells.

Nun steckt Romeo das gesamte Datenpaket in den Briefkasten, vergleichbar mit dem Übergang von der Ebene 2 zur Ebene 1, dem Senden des Datenpaketes in das Ethernet.

Lorenzo erhält den Brief, entfernt den äußeren Umschlag und erkennt auf dem inneren Umschlag, dass der Brief für Julia bestimmt ist. Er steckt den inneren Umschlag in einen neuen äußeren Umschlag, schaut in seiner Adressliste, der ARP-Tabelle, nach der MAC-Adresse von Julia und schreibt diese auf den äußeren Umschlag als Zieladresse und seine eigene MAC-Adresse als Quelladresse. Das gesamte Datenpaket steckt er anschließend in den Briefkasten.

Julia empfängt den Brief, entfernt den äußeren Umschlag. Übrig bleibt der innere Umschlag mit Romeos IP-Adresse. Das Öffnen des inneren Umschlages und lesen der Botschaft entspricht einer Übergabe an höhere Protokollschichten des ISO/OSI-Schichtenmodells.

Julia möchte eine Antwort an Romeo zurücksenden. Sie steckt ihre Antwort in einen Umschlag mit der IP-Adresse von Romeo als Zieladresse und ihrer eigenen IP-Adresse als Quelladresse. Doch wohin soll Sie die Antwort schicken? Die MAC-Adresse von Romeo hat sie ja nicht erhalten.

Die MAC-Adresse von Romeo blieb beim Wechseln des äußeren Umschlags bei Lorenzo zurück.

Julia findet in der MIB unter der Variablen hmNetGatewayIPAddr Lorenzo als Vermittler zu Romeo. So steckt sie den Umschlag mit den IP-Adressen in einen weiteren Umschlag mit der MAC-Zieladresse von Lorenzo.

Nun findet der Brief den gleichen Weg über Lorenzo zu Romeo, so wie der Brief von Romeo zu Julia fand.

### 2.1.3 Classless Inter-Domain Routing

Die Klasse C mit maximal 254 Adressen war zu klein und die Klasse B mit maximal 65.534 Adressen war für die meisten Anwender zu groß. Hieraus resultierte eine nicht effektive Nutzung der zur Verfügung stehenden Klasse B-Adressen.

Die Klasse D enthält reservierte Multicast-Adressen. Die Klasse E ist für experimentelle Zwecke reserviert. Ein Gateway, das nicht an diesen Experimenten teilnimmt, ignoriert Datagramme mit diesen Zieladressen. Seit 1993 bietet die RFC 1519 mit Classless Inter-Domain Routing (CIDR) eine Lösung. Das CIDR überwindet diese Klassenschranken und unterstützt klassenlose IP-Adressbereiche.

Mit CIDR geben Sie die Anzahl der Bits an, die den IP-Adressbereich kennzeichnen. Hierzu stellen Sie den IP-Adressbereich in binärer Form dar und zählen die Maskenbits zur Bezeichnung der Netzmaske. Die Netzmaske gibt die Anzahl der Bits an, welche für die IP-Adressen in einem gegebenen Adressbreich, dem Netz-Teil identisch sind. Beispiel:

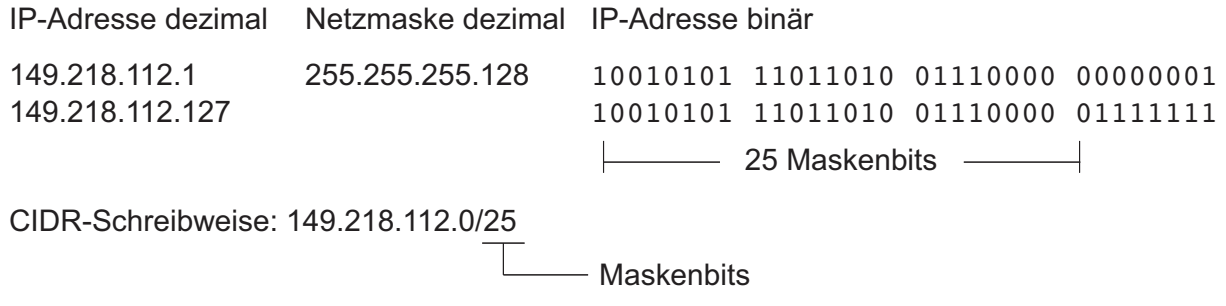

Die Zusammenfassung mehrerer Klasse C-Adressbereiche heißt "Supernetting". Auf diese Weise lassen sich Klasse-B-Adressbereiche sehr fein untergliedern.

## 2.2 IP-Parameter via CLI eingeben

Sollten Sie weder über BOOTP/DHCP, DHCP Option 82, HiDiscovery Protokoll noch über den AutoConfiguration Adapter ACA das System konfigurieren, dann nehmen Sie die Konfiguration über die V.24-Schnittstelle mit Hilfe des CLI vor.

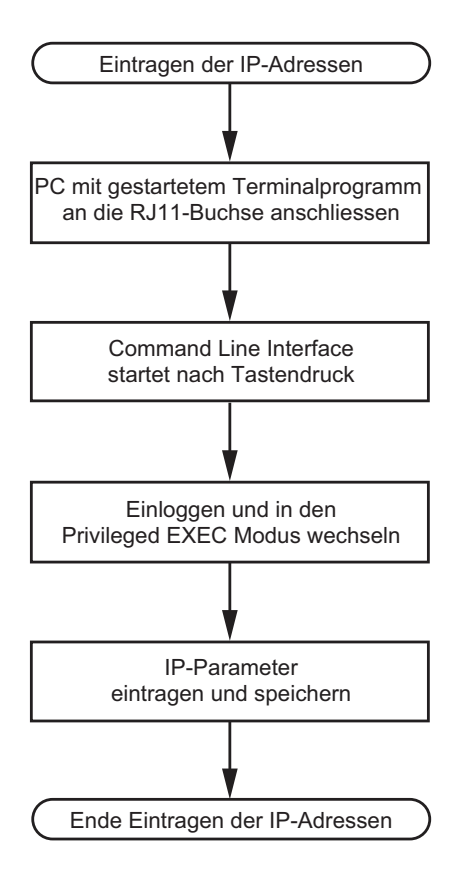

*Abb. 8: Ablaufdiagramm Eintragen der IP-Adressen*

**Anmerkung:** Sollten Sie in der Nähe des Installationsortes kein Terminal oder keinen PC mit Terminalemulation zur Verfügung haben, können Sie das Gerät an ihrem Arbeitsplatz konfigurieren und danach an seinen endgültigen Installationsort bringen.

 $\Box$  Stellen Sie eine Verbindung mit dem Gerät her (siehe auf Seite 18 ["System-Monitor starten"](#page-1048-1)).

Der Start-Bildschirm erscheint.

NOTE: Enter '?' for Command Help. Command help displays all options that are valid for the 'normal' and 'no' command forms. For the syntax of a particular command form, please consult the documentation.

(Hirschmann PowerMICE) >

 $\Box$  Schalten Sie DHCP aus.

 $\Box$  Geben Sie die IP-Parameter ein.

- **Lokale IP-Adresse** Im Lieferzustand besitzt das Gerät die lokale IP-Adresse 0.0.0.0.
- $\blacktriangleright$  Netzmaske Wenn Sie Ihr Netz in Subnetze aufgeteilt haben und diese mit einer Netzmaske identifizieren, geben Sie an dieser Stelle die Netzmaske ein.

Im Lieferzustand ist die Netzmaske 0.0.0.0 eingetragen.

**IP-Adresse des Gateways.** 

Diese Eingabe ist ausschließlich dann notwendig, wenn sich das Gerät und die Managementstation bzw. der TFTP-Server in unterschiedlichen Subnetzen befinden (siehe auf Seite 32 "Beispiel für die [Anwendung der Netzmaske"\)](#page-1062-0).

Tragen Sie die IP-Adresse des Gateways ein, welches das Subnetz mit dem Gerät vom Pfad zur Managementstation trennt. Im Lieferzustand ist die IP-Adresse 0.0.0.0 eingetragen.

```
\Box Speichern Sie die eingegebene Konfiguration mit
  copy system:running-config nvram:startup-config.
```
network protocol none **DHCP** ausschalten. network parms 10.0.1.23 255.255.255.0

copy system:running-config nvram:startup-config

enable Wechsel in den Privileged-EXEC-Modus.

Dem Gerät die IP-Adresse 10.0.1.23 und die Netzmaske 255.255.255.0 zuweisen. Optional können Sie zusätzlich eine Gateway-Adresse zuweisen.

Die aktuelle Konfiguration in den nichtflüchtigen Speicher sichern.

Nach Eingabe der IP-Parameter können Sie das Gerät über die grafische Benutzeroberfläche (siehe Referenz-Handbuch "GUI") komfortabel konfigurieren.

## 2.3 IP-Parameter per HiDiscovery eingeben

Das HiDiscovery-Protokoll ermöglicht Ihnen, dem Gerät über das Ethernet IP-Parameter zuzuweisen.

Weitere Parameter können Sie mit der grafischen Benutzeroberfläche (siehe Referenz-Handbuch "GUI" (Graphical User Interface / Web-based Interface)) komfortabel konfigurieren.

Installieren Sie die HiDiscovery-Software auf Ihrem PC. Sie finden die Software auf der CD, die Sie mit dem Gerät erhalten haben.

 $\Box$  Zur Installation starten Sie das Installationsprogramm auf der CD.

 $\Box$  Starten Sie das Programm HiDiscovery.

Beim Start von HiDiscovery untersucht HiDiscovery automatisch das Netz nach Geräten, die das HiDiscovery-Protokoll unterstützen.

HiDiscovery benutzt das erste gefundene Netz-Interface des PCs. Sollte Ihr Rechner über mehrere Netzwerkkarten verfügen, können Sie das gewünschte in der Werkzeugleiste von HiDiscovery auswählen.

HiDiscovery zeigt für jedes Gerät, das auf das HiDiscovery-Protokoll reagiert, eine Zeile an.

HiDiscovery ermöglicht das Identifizieren der angezeigten Geräte.

- Wählen Sie eine Gerätezeile aus.
- □ Klicken Sie auf das Signal-Symbol in der Werkzeugleiste, um das Blinken der LEDs des ausgewählten Gerätes einzuschalten. Ein weiteres Klicken auf das Symbol schaltet das Blinken aus.
- $\Box$  Mit einem Doppelklick auf eine Zeile öffnen Sie ein Fenster, in dem Sie den Gerätename und die IP-Parameter eintragen können.

**Anmerkung:** Mit dem Eintragen der IP-Adresse übernimmt das Gerät die lokalen Konfigurationseinstellungen (siehe auf Seite 59 "Einstellungen [laden/speichern"](#page-1089-0)).

**Anmerkung:** Schalten Sie aus Sicherheitsgründen in der grafischen Benutzeroberfläche die HiDiscovery-Funktion des Gerätes aus, nachdem Sie dem Gerät die IP-Parameter zugewiesen haben (siehe auf Seite [55 "IP-Konfigu](#page-1085-0)[ration via grafische Benutzeroberfläche"\)](#page-1085-0).

**Anmerkung:** Speichern Sie die Einstellungen, damit Sie die Eingaben nach einem Neustart noch verfügbar haben (siehe auf Seite 59 "Einstellungen [laden/speichern"\)](#page-1089-0).

## 2.4 System-Konfiguration vom ACA laden

Der AutoConfiguration Adapter (ACA) ist ein Gerät

- **EXA)** zum Speichern der Konfigurationsdaten eines Gerätes und
- **EXAM** Speichern der Geräte-Software.

Sofern ein Gerät nicht betriebsfähig ist, bietet Ihnen der ACA die Möglichkeit, die Konfigurationsdaten auf ein Austauschgerät des selben Typs zu übertragen.

Beim Start prüft das Gerät, ob ein ACA verfügbar ist. Ist ein ACA mit gültigem Passwort und gültiger Software vorhanden, lädt das Gerät die Konfigurationsdaten aus dem ACA.

Das Passwort ist gültig, wenn

- das Passwort im Gerät mit dem Passwort im ACA übereinstimmt oder
- das voreingestellte Passwort im Gerät eingegeben ist.

Um die Konfigurationsdaten im ACA zu speichern, Siehe 69 "Lokal (und auf [den ACA\) speichern"](#page-1099-0).

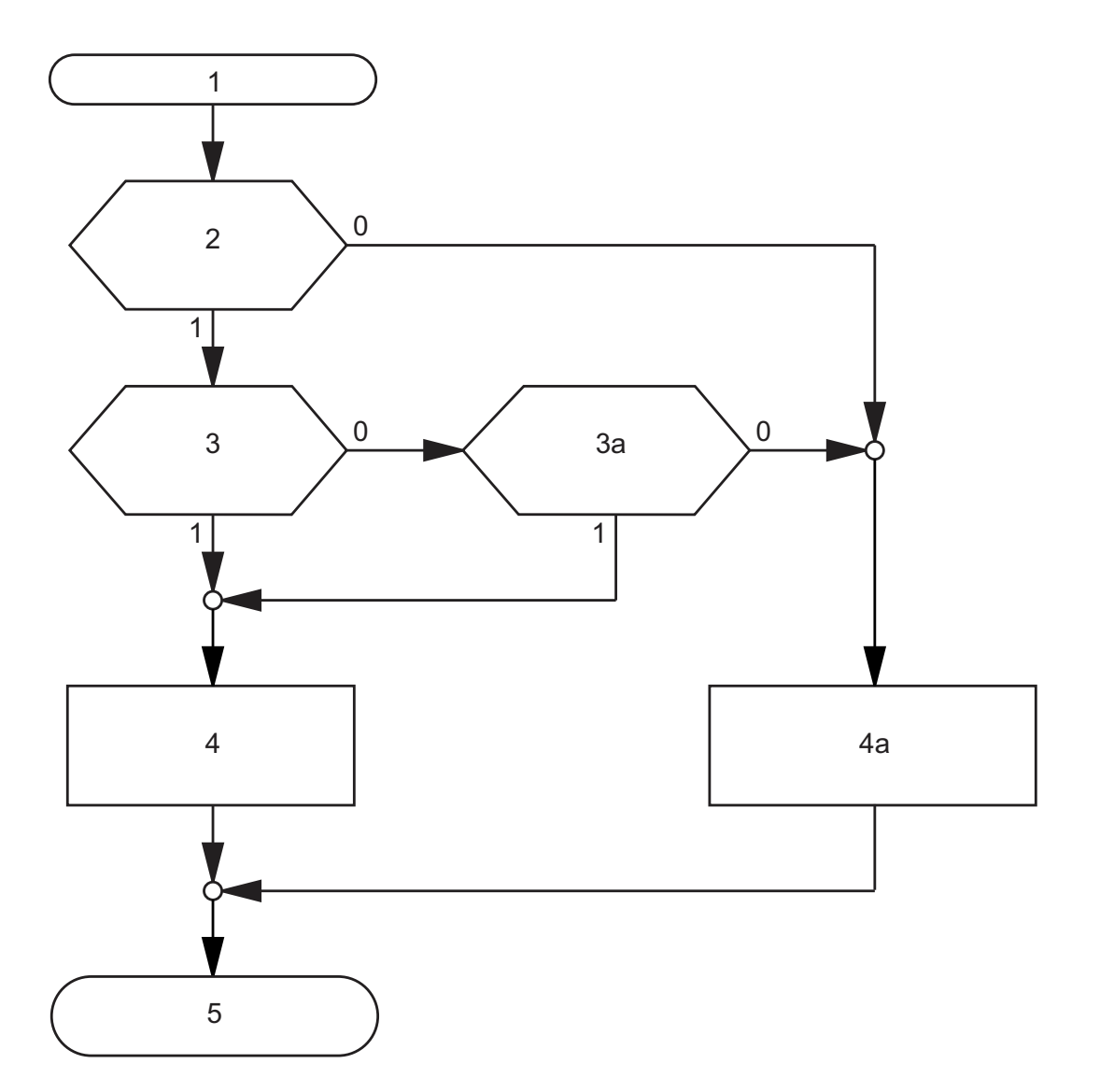

- *Abb. 9: Ablaufdiagramm Konfigurationsdaten vom ACA laden*
	- *1 Gerät starten*
	- *2 ACA vorhanden?*
	- *3 Passwort im Gerät und ACA identisch?*
	- *3a Voreingestelltes Passwort im Gerät?*
	- *4 Konfiguration vom ACA laden,*
	- *ACA-LEDs blinken synchron*
	- *4a –Konfiguration aus lokalem Speicher laden,*
	- *ACA-LEDs blinken alternierend*
	- *5 Konfigurationsdaten geladen*

### <span id="page-1072-0"></span>2.5 System-Konfiguration via BOOTP

Bei der Inbetriebnahme mit Hilfe von BOOTP (Bootstrap Protocol) erhält ein Gerät gemäß dem Ablaufdiagramm "BOOTP-Prozess" (siehe Abbildung [10](#page-1074-0)) seine Konfigurationsdaten.

**Anmerkung:** Im Lieferzustand bezieht das Gerät seine Konfigurationsdaten vom DHCP-Server.

 $\Box$  Aktivieren Sie BOOTP für den Bezug der Konfigurationsdaten (siehe auf Seite [55 "IP-Konfiguration via grafische Benutzeroberfläche"\)](#page-1085-0) oder siehe im CLI:

```
enable Wechsel in den Privileged-EXEC-Modus.
network protocol bootp BOOTP aktivieren.
copy system:running-config 
  nvram:startup-config
                        BOOTP aktivieren.
y Speicherwunsch bestätigen..
```

```
□ Stellen Sie dem BOOTP-Server folgende Daten für ein Gerät bereit:
```

```
# /etc/bootptab for BOOTP-daemon bootpd
#
# gw -- gateway
# ha -- hardware address
# ht -- hardware type
# ip -- IP address
# sm -- subnet mask
# tc -- template
.global:\
:qw=0.0.0.0: \setminus:sm=255.255.240.0:
```

```
switch 01:ht=ethernet:ha=008063086501:ip=10.1.112.83:tc=.global:
switch 02:ht=ethernet:ha=008063086502:ip=10.1.112.84:tc=.global:
.
.
```
Zeilen mit vorangestelltem #-Zeichen sind Kommentarzeilen.

Die Zeilen unter ".global:" dienen der Arbeitserleichterung bei der Konfiguration mehrerer Geräte. Jedem Gerät weisen Sie mit dem Template (tc) die globalen Konfigurationsdaten (tc=.global:) zu.

In den Gerätezeilen (switch-0...) erfolgt die direkte Zuordnung von Hardwareund IP-Adresse.

- $\Box$  Geben Sie für jedes Gerät eine Zeile ein.
- Geben Sie nach ha= die Hardware-Adresse des Gerätes ein.
- □ Geben Sie nach ip= die IP-Adresse des Gerätes ein.

Im Anhang finden Sie ein Beispiel zur Konfiguration eines BOOTP/DHCP-Servers.

Siehe ["DHCP/BOOTP-Server einrichten" auf Seite 256.](#page-1286-0)

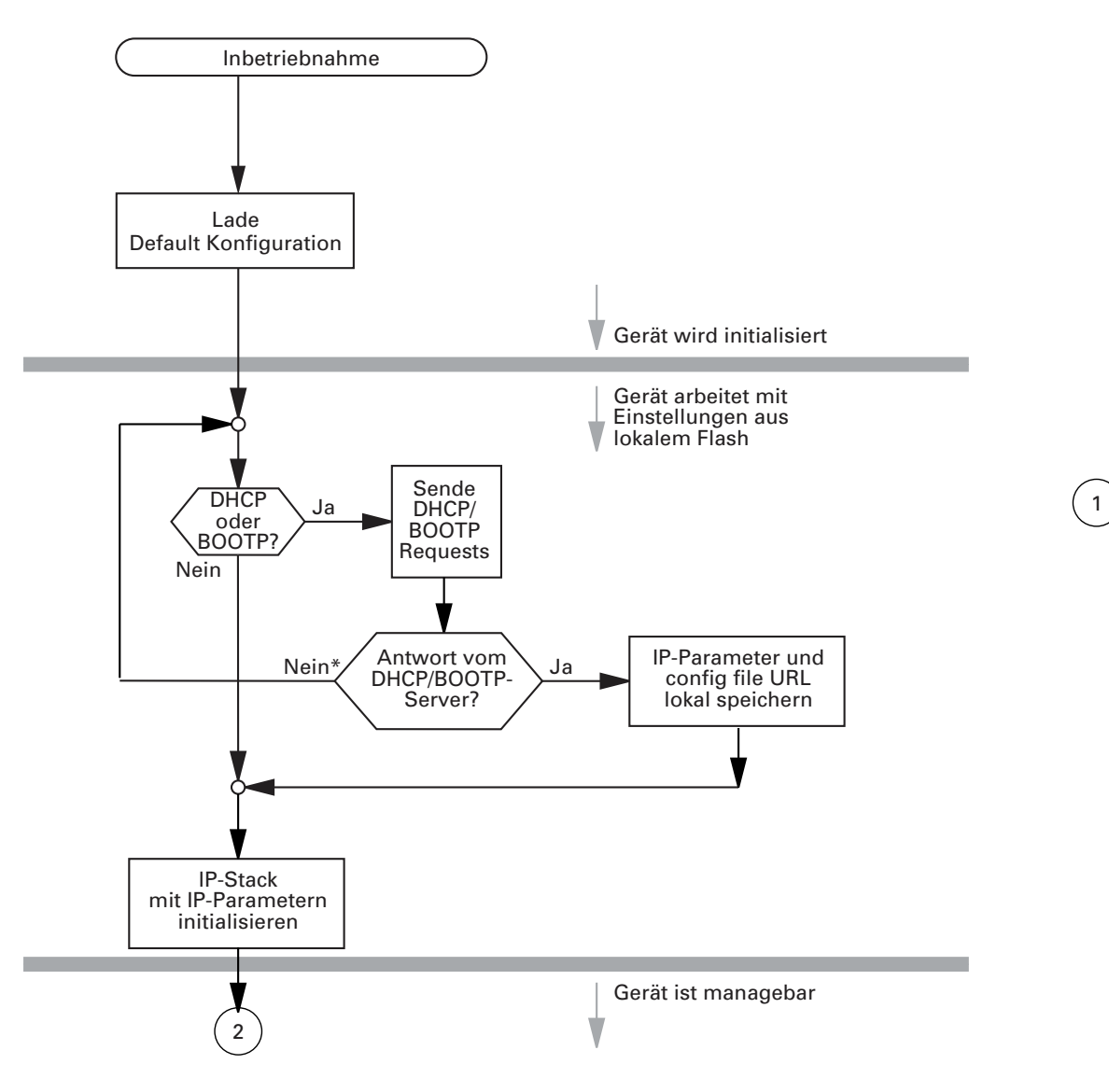

<span id="page-1074-0"></span>*Abb. 10: Ablaufdiagramm BOOTP/DHCP-Prozess, Teil 1 \* siehe Hinweis Abbildung [11](#page-1075-0)*

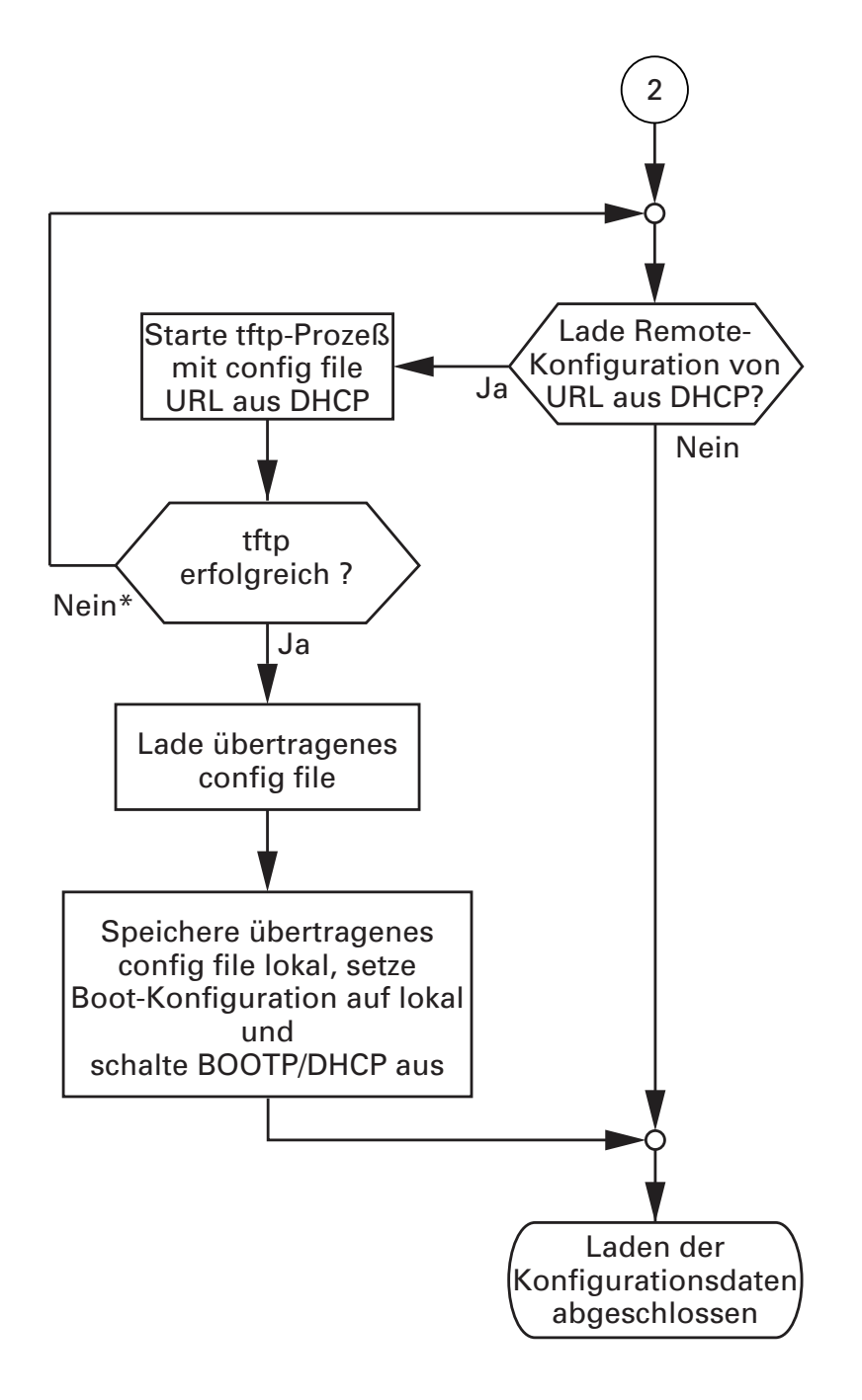

<span id="page-1075-0"></span>*Abb. 11: Ablaufdiagramm BOOTP/DHCP-Prozess, Teil 2*

Anmerkung: Den von DHCP/BOOTP (siehe auf Seite [42 "System-Konfigu](#page-1072-0)[ration via BOOTP"\)](#page-1072-0) gestarteten Ladevorgang zeigt die Selektion von "vom URL & lokal speichern" im Rahmen "Laden" an. Sollten Sie beim Speichern einer Konfiguration eine Fehlermeldung erhalten, dann kann eine Ursache ein aktiver Ladevorgang sein. DHCP/BOOTP beendet einen Ladevorgang erst, wenn eine gültige Konfiguration geladen ist. Findet DHCP/BOOTP keine gültige Konfiguration, dann beenden Sie den Ladevorgang durch Laden der lokalen Konfiguration im Rahmen "Laden".

### 2.6 System-Konfiguration via DHCP

Das DHCP (Dynamic Host Configuration Protocol) ist eine Weiterentwicklung von BOOTP und hat dieses abgelöst. DHCP bietet zusätzlich die Konfiguration eines DHCP-Clients über einen Namen anstatt über die MAC-Adresse an.

Dieser Name heißt bei DHCP nach RFC 2131 "Client Identifier".

Das Gerät verwendet den in der System-Gruppe der MIB II unter sysName eingetragenen Namen als Client Identifier. Die Eingabe dieses Systemnamens können Sie direkt vornehmen über SNMP, das Web-based Management (siehe System-Dialog) oder das Command Line Interface.

Bei der Inbetriebnahme erhält ein Gerät gemäß dem Ablaufdiagramm "DHCP-Prozess" (siehe Abbildung [10\)](#page-1074-0) seine Konfigurationsdaten.

Das Gerät übermittelt seinen Systemnamen dem DHCP-Server. Der DHCP-Server kann dann alternativ zur MAC-Adresse anhand des Systemnamens eine IP-Adresse vergeben.

Neben der IP-Adresse überträgt der DHCP-Server

- die Netzmaske
- **das Default-Gateway (falls vorhanden)**
- die TFTP-URL der Konfigurationsdatei (falls vorhanden)

Das Gerät übernimmt diese Daten als Konfigurationsparameter (siehe auf Seite [55 "IP-Konfiguration via grafische Benutzeroberfläche"\)](#page-1085-0). Wurde eine IP-Adresse von einem DHCP-Server zugeteilt, wird diese permanent lokal gespeichert.

|   | <b>Option Bedeutung</b> |
|---|-------------------------|
|   | <b>Subnet Mask</b>      |
| 2 | <b>Time Offset</b>      |
| 3 | Router                  |

*Tab. 3: DHCP-Optionen, die das Gerät anfordert*

|                 | <b>Option Bedeutung</b>  |
|-----------------|--------------------------|
| 4               | Time server              |
| 12              | <b>Host Name</b>         |
| 42              | NTP server               |
| $\overline{61}$ | <b>Client Identifier</b> |
| $\overline{66}$ | <b>TFTP Server Name</b>  |
| 67              | <b>Bootfile Name</b>     |

*Tab. 3: DHCP-Optionen, die das Gerät anfordert*

Der Vorteil beim Einsatz von DHCP gegenüber BOOTP ist, dass der DHCP-Server die Gültigkeit der Konfigurationsparameter ("Lease") auf eine bestimmte Zeitspanne einschränken kann (sogenannte dynamische Adress-Vergabe) Rechtzeitig vor Ablauf dieser Zeitspanne ("Lease Duration"), kann der DHCP-Client versuchen, dieses Lease zu erneuern. Alternativ kann er ein neues Lease aushandeln. Der DHCP-Server weist dann eine beliebige freie Adresse zu.

Um dies zu umgehen, bieten DHCP-Server die explizite Konfigurationsmöglichkeit, einem bestimmten Client anhand einer eindeutigen Hardware-ID dieselbe IP-Adresse zuzuordnen (sogenannte statische Adressvergabe).

Im Lieferzustand ist DHCP aktiviert. Solange DHCP aktiviert ist, versucht das Gerät, eine IP-Adresse zu bekommen. Findet das Gerät nach einem Neustart keinen DHCP-Server, hat es keine IP-Adresse. Der Dialog Grundeinstellungen:Netz:Global bietet Ihnen die Möglichkeit, DHCP zu aktivieren oder zu deaktivieren.

**Anmerkung:** Achten Sie bei der Anwendung des Netzmanagements Industrial HiVision darauf, dass DHCP jedem Gerät die original IP-Adresse zuweist.

Im Anhang finden Sie ein Beispiel zur Konfiguration eines BOOTP/DHCP-Servers (siehe auf Seite [256 "DHCP/BOOTP-Server einrichten"](#page-1286-0)).

### Beispiel für eine DHCP-Konfigurationsdatei:

```
# /etc/dhcpd.conf for DHCP Daemon
#
subnet 10.1.112.0 netmask 255.255.240.0 {
option subnet-mask 255.255.240.0;
option routers 10.1.112.96;
}
# 
# Host berta requests IP configuration 
# with her MAC address
# 
host berta {
hardware ethernet 00:80:63:08:65:42;
fixed-address 10.1.112.82;
}
# 
# Host hugo requests IP configuration 
# with his client identifier.
# 
host hugo {
#
option dhcp-client-identifier "hugo";
option dhcp-client-identifier 00:68:75:67:6f;
fixed-address 10.1.112.83;
server-name "10.1.112.11";
filename "/agent/config.dat";
}
```
Zeilen mit vorangestelltem #-Zeichen sind Kommentarzeilen. Die Zeilen vor den einzeln aufgeführten Geräten bezeichnen Einstellungen, welche für die folgenden Geräte gelten.

Die Zeile fixed-address weist dem Gerät eine feste IP-Adresse zu. Weitere Informationen entnehmen Sie Ihren DHCP-Server-Handbuch.
# 2.7 DHCP-Server Pools pro VLAN

Die Geräte der OCTOPUS-, MS20/MS30-, RS20/RS30/RS40-,

RSR20/RSR30-, MACH100- und MACH1020/1030-Familie bieten Ihnen die Möglichkeit, einen oder mehrere IP-Adress-Pools (kurz "Pools") pro VLAN zu konfigurieren und ein- bzw. auszuschalten. Der DHCP-Server beantwortet die Anfragen der Clients aus den VLANs und vergibt die IP-Adressen aus einem Pool. Der Pool besteht aus einer Liste von Einträgen. Ein Eintrag kann eine bestimmte IP-Adresse oder einen zusammenhängenden IP-Adressbereich definieren. Sie haben die Wahl zwischen einer dynamischen und einer statischen IP-Adress Vergabe.

- Bei der dynamischen IP-Adress Vergabe definieren Sie einen dynamischen Adressbereich pro VLAN. Meldet sich ein Client aus einem VLAN, dann weist der DHCP-Server eine noch freie IP-Adresse aus einem Pool-Eintrag zu.
- Bei der statischen IP-Adress Vergabe weist der DHCP-Server stets dieselbe IP-Adresse an einen Client aus einem VLAN zu. Der DHCP-Server identifiziert den Client uber eine eindeutige Hardware-ID. Ein statischer Adress-Eintrag kann ausschließlich 1 IP-Adresse enthalten und kann für alle VLANs oder für ein bestimmtes VLAN gelten.

## 2.7.1 Anwendungsbeispiel

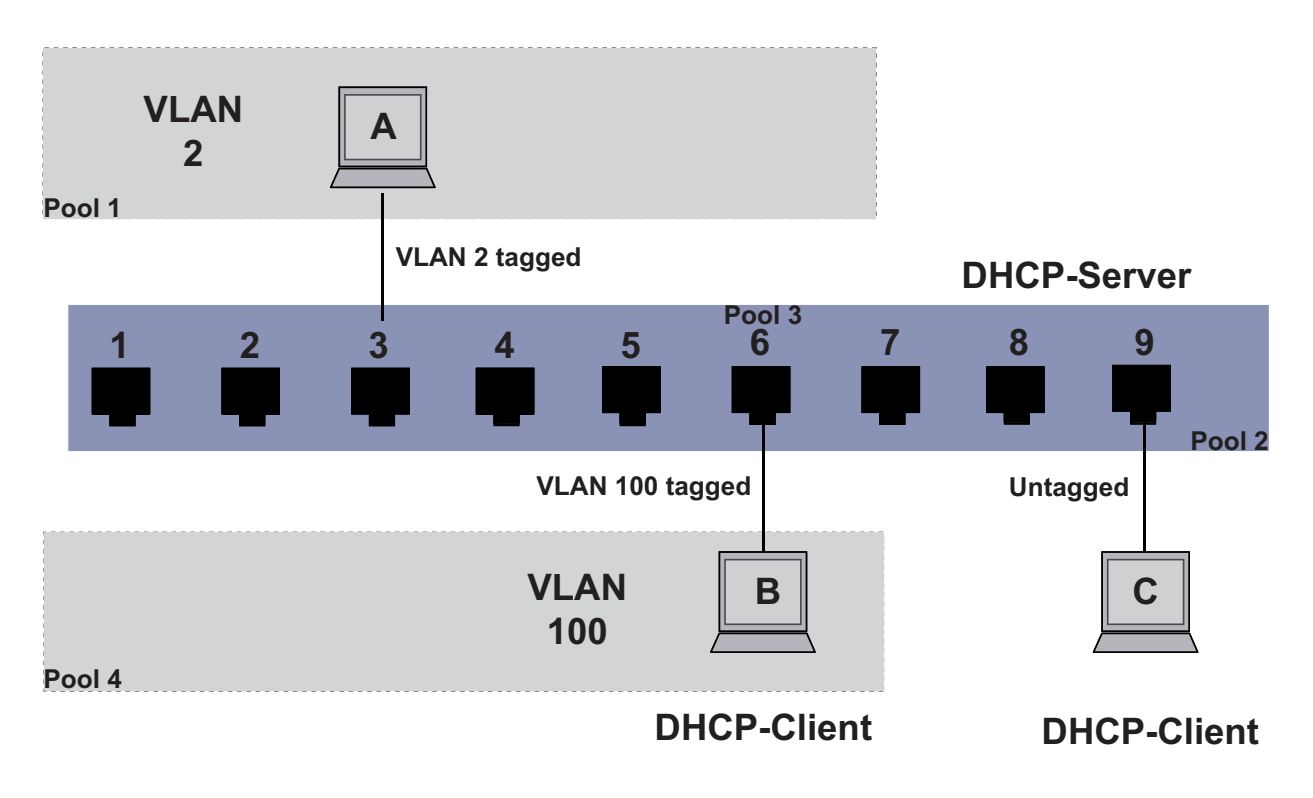

*Abb. 12: Anwendungsbeispiel DHCP-Server: IP Adress Pools pro VLAN*

Das Anwendungsbeispiel zeigt, wie Sie DHCP-Server Pools pro VLAN oder pro Interface einrichten können.

- □ Konfigurieren Sie die VLANs (siehe Kapitel ["VLANs" auf Seite 191](#page-1221-0)).
- Definieren Sie die gewünschten IP-Adressbereiche und schalten Sie den DHCP-Server für die gewünschten VLANs ein. Öffnen Sie den Dialog Erweitert:DHCP-Server:Pool. Klicken Sie die Schaltfläche Erzeugen , um die gewünschten Pool-

Einträge zu erstellen.

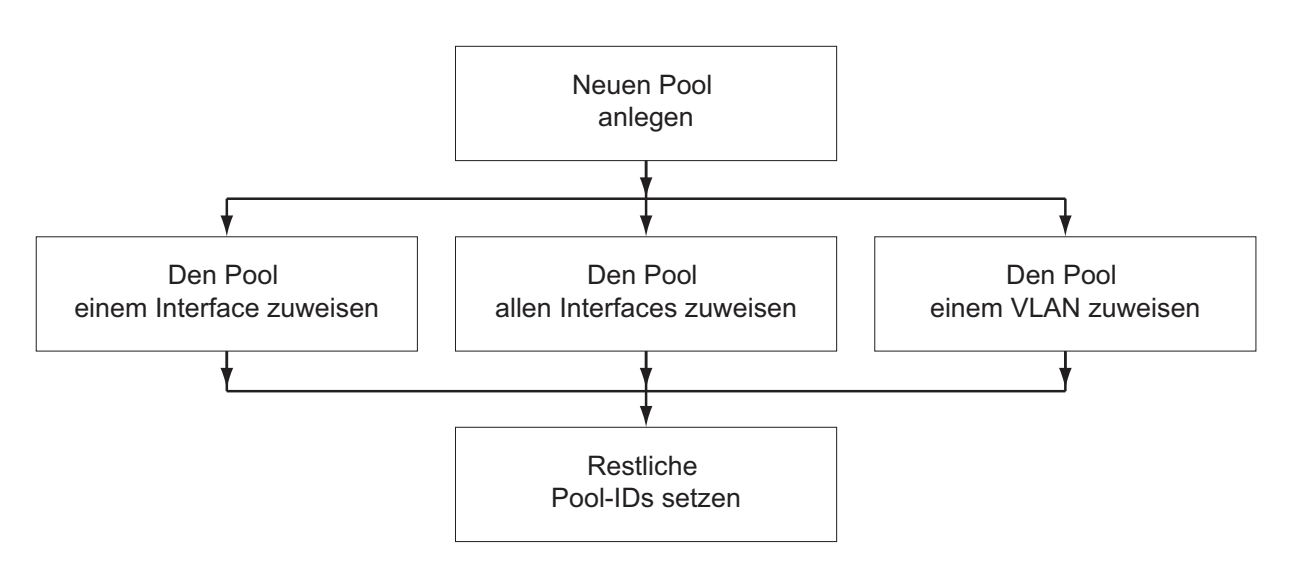

*Abb. 13: DHCP-Server: Pool pro VLAN oder für ein/alle Interface(s) anlegen*

- $\Box$  Definieren Sie die DHCP Server Pools wie folgt:
	- Pool 1: Dynamisch. Weisen Sie Pool 1 dem VLAN 2 zu.
	- Pool 2: Dynamisch. Weisen Sie Pool 2 global zu.
	- Pool 3: Statisch. Weisen Sie Pool 3 dem Interface 6 zu.
- $\Box$  Konfigurieren Sie die Interfaces für die Clients A und B wie folgt:
	- ▶ Ordnen Sie Interface 3 dem VLAN 2 zu.
	- Ordnen Sie Interface 6 dem VLAN 100 zu.

DHCP-Anfragen von Client A werden von Pool 1 beantwortet. Falls der Pool aufgebraucht ist, werden weitere Anfragen erst dann beantwortet, wenn Sie einen neuen Pool angelegt haben.

DHCP-Anfragen von Client B werden zunächst ignoriert, da VLAN 100 noch keinen Zugriff auf den DHCP-Server hat.

 $\Box$  Um DHCP-Zugriff zu ermöglichen, fügen Sie Pool 4 hinzu:

Pool 4: Dynamisch. Weisen Sie Pool 4 dem VLAN 100 zu.

Die erste Anfrage wird nun von Pool 3 beantwortet. Die folgenden Anfragen werden von Pool 4 beantwortet.

Die Anfragen von Client C werden von Pool 2 beantwortet.

**Anmerkung:** Wenn Client A (oder B) eine untagged DHCP-Anfrage versendet, antwortet der DHCP-Server ausschließlich, wenn Sie die PVID (Port VLAN Identifer) von Interface 3 (oder 6) auf 2 (oder 100) gesetzt haben. Wenn Sie die PVID eines Interfaces dem Management-VLAN zugeordnet haben, erreichen die Anfragen den DHCP-Server, aber der Client erhält keine Antwort aus dem VLAN-Pool.

**Anmerkung:** Abhängig von den Interface-Einstellungen ist die Antwort vom DHCP-Server tagged or untagged, auch wenn die DHCP-Anfrage tagged ist.

Mit dem CLI konfigurieren Sie Pools pro VLAN wie folgt (Detaillierte Informa-tionen finden Sie im Kapitel ["VLANs" auf Seite 191\)](#page-1221-0):

- □ Wechseln Sie in den "VLAN Database" -Modus.
- Legen Sie ein VLAN an, falls es noch nicht existiert.
- □ Wechseln Sie in den "Interface"-Modus. Definieren Sie die dem VLAN zugehörigen Ports.
- □ Wechseln Sie in den "Configure"-Modus. Legen Sie einen neuen Pool an, falls er noch nicht existiert. dhcp-server pool add <pool id> dynamic <startIP> <endIP> Das Gerät weist dem Pool zunächst "Alle Interfaces" und "Management-VLAN" zu.
- □ Ordnen Sie den Pool einer bestimmten VLAN ID zu

dhcp-server pool modify <pool id> mode vlan <vlan id>  $\Box$  Schalten Sie den Pool ein.

dhcp-server pool enable <pool id>

 $\Box$  Um das VLAN eines Pools zurückzusetzen (d.h. "Alle Interfaces" und "Management-VLAN" zuweisen):

dhcp-server pool modify <pool id> mode vlan none

**Anmerkung:** Beachten Sie beim Anlegen von Pools pro VLAN:

- VLAN unterstützt ausschließlich dynamische Pools.
- **Pro VLAN ist ein dynamischer Pool möglich.**
- Schalten Sie einen Pool aus, bevor Sie ihn modifizieren.

# 2.8 System-Konfiguration via DHCP-Option 82

Wie beim klassischen DHCP erhält bei der Inbetriebnahme ein Agent gemäß dem Ablaufdiagramm "BOOTP/DHCP-Prozess" (siehe Abbildung [10](#page-1074-0)) seine Konfigurationsdaten.

Während sich die System-Konfiguration über das klassische DHCP-Proto-koll (siehe auf Seite [47 "System-Konfiguration via DHCP"\)](#page-1077-0) am zu konfigurierenden Gerät orientiert, orientiert sich die Option 82 an der Netztopologie. Dieses Verfahren bietet somit die Möglichkeit, einem beliebigen Gerät, das an einem bestimmten Ort (Port eines Gerätes) am LAN angeschlossen wird, immer die selbe IP-Adresse zuzuordnen.

Die Installation eines DHCP-Servers beschreibt das Kapitel "DHCP-Server [Option 82 einrichten" auf Seite 262.](#page-1292-0)

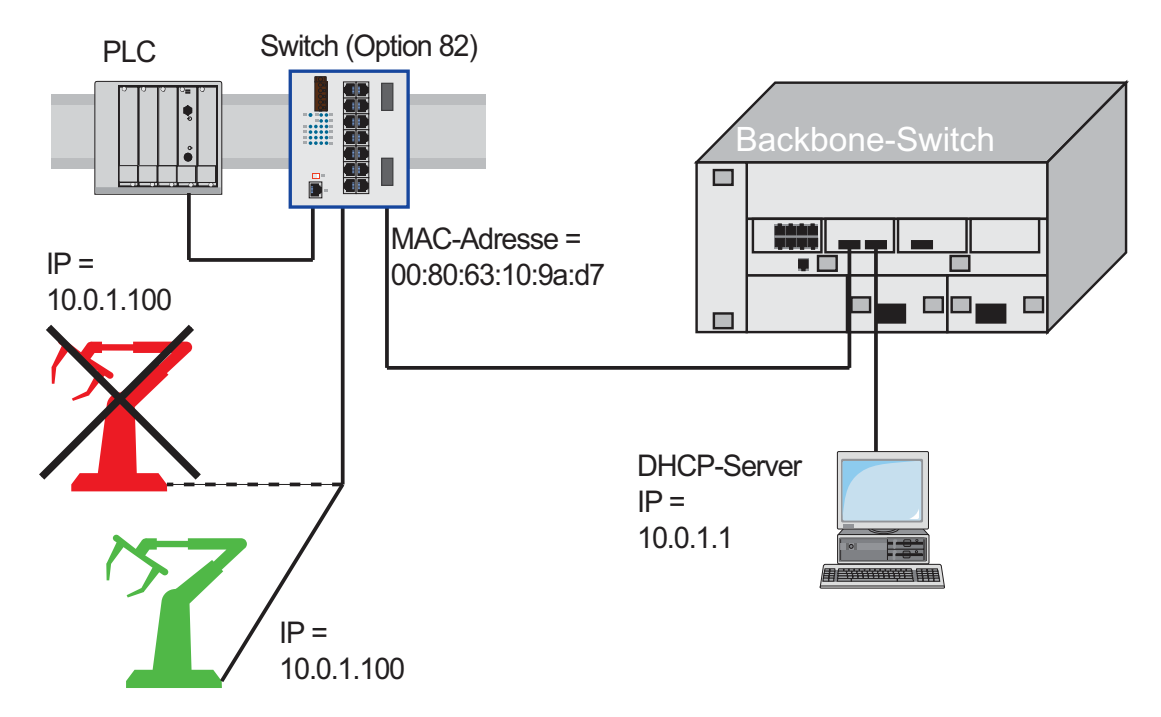

*Abb. 14: Anwendungsbeispiel für den Einsatz von Option 82*

# 2.9 IP-Konfiguration via grafische Benutzeroberfläche

Mit dem Dialog Grundeinstellungen:Netz legen Sie fest, aus welcher-Quelle das Gerät seine IP-Parameter nach dem Start erhält, weisen IP-Parameter und VLAN-ID zu und konfigurieren den HiDiscovery-Zugriff.

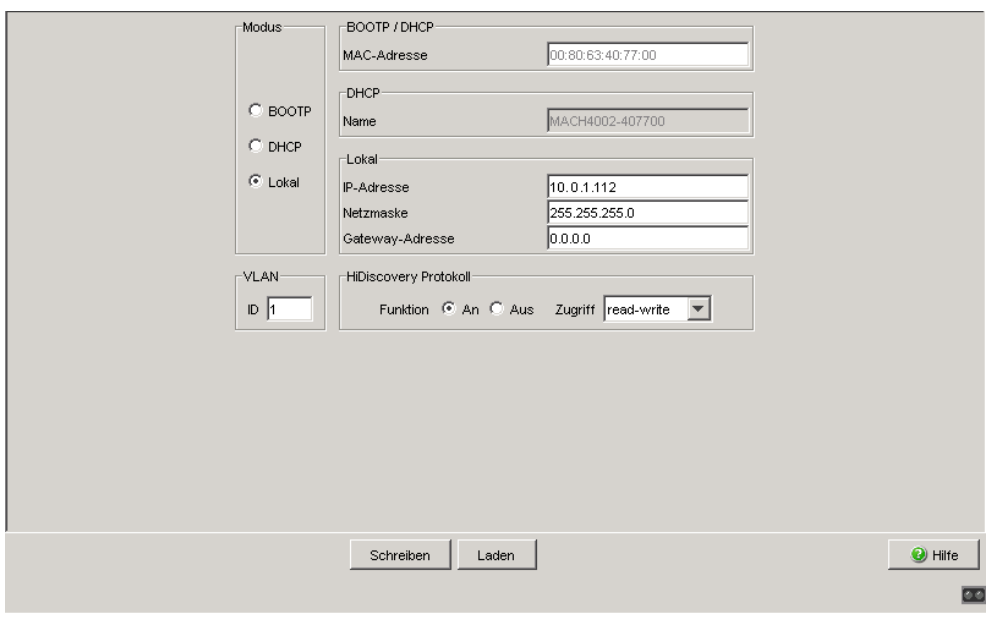

*Abb. 15: Dialog Netzparameter*

- $\Box$  Geben Sie unter "Modus" ein, woher das Gerät seine IP-Parameter bezieht:
	- Im Modus BOOTP erfolgt die Konfiguration durch einen BOOTP- oder DHCP-Server auf der Basis der MAC-Adresse des Gerätes. Siehe ["DHCP/BOOTP-Server einrichten" auf Seite 256.](#page-1286-0)
	- Im Modus DHCP erfolgt die Konfiguration durch einen DHCP-Server auf der Basis der MAC-Adresse oder des Namens des Gerätes. Siehe ["DHCP-Server Option 82 einrichten" auf Seite 262](#page-1292-0).
	- Im Modus "lokal" werden die Netzparameter aus dem Speicher des Gerätes verwendet.
- $\Box$  Geben Sie entsprechend des gewählten Modus rechts die Parameter ein.
- $\Box$  Den für das DHCP-Protokoll relevanten Namen geben Sie in der grafischen Benutzeroberfläche in der Zeile "Name" des Dialogs Grundeinstellungen: System ein.
- □ Der Rahmen "VLAN" bietet Ihnen die Möglichkeit, der Management-CPU des Geräts ein VLAN zuzuweisen. Wenn Sie hier als VLAN-ID 0 eingeben (im VLAN-Standard nicht enthalten), dann ist die Management-CPU von allen VLANs erreichbar.
- □ Das HiDiscovery-Protokoll ermöglicht Ihnen, dem Gerät eine IP-Adresse zuzuweisen. Aktivieren Sie das HiDiscovery-Protokoll, wenn Sie von Ihrem PC aus mit der mitgelieferten HiDiscovery-Software dem Gerät eine IP-Adresse zuweisen wollen (Lieferzustand: "Funktion" An, "Zugriff" read-write).

**Anmerkung:** Speichern Sie die Einstellungen, damit Sie die Eingaben nach einem Neustart noch verfügbar haben (siehe auf Seite 59 "Einstellungen [laden/speichern"\)](#page-1089-0).

## 2.10 Defekte Geräte ersetzen

Das Gerät bietet 2 Plug-and-Play-Lösungen zum Austauschen eines defekten Gerätes durch ein Gerät des gleichen Typs (Faulty Device Replacement):

- Konfiguration des neuen Gerätes mit Hilfe eines AutoConfiguration Adap-ters (siehe auf Seite [40 "System-Konfiguration vom ACA laden"](#page-1070-0)) oder
- Konfiguration mit Hilfe des DHCP Option 82 (siehe auf Seite [262 "DHCP-](#page-1292-0)[Server Option 82 einrichten"](#page-1292-0)).

In beiden Fällen erhält das neue Gerät beim Starten die gleichen Konfigurationsdaten, die das ersetzte Gerät hatte.

**Anmerkung:** Wenn Sie ein Gerät mit DIP-Schaltern ersetzen, prüfen Sie die DIP-Schalterstellungen, um sicherzustellen, dass sie dieselben sind.

**Anmerkung:** Wenn Sie per SSH auf das Gerät zugreifen wollen, benötigen Sie zusätzlich einen SSH-Schlüssel. Um den SSH-Schlüssel des alten Geräts auf das neue zu bringen, haben Sie folgende Möglichkeiten:

- Wenn Sie den Schlüssel bereits erzeugt und außerhalb des Geräts gespeichert haben (z.B. auf Ihrer Administrations-Workstation), laden Sie den gespeicherten Schlüssel auf das neue Gerät (siehe auf Seite [273](#page-1303-0)  ["Schlüssel auf das Gerät laden"\)](#page-1303-0).

- Andernfalls erzeugen Sie einen neuen SSH-Schlüssel und laden ihn auf das neue Gerät (siehe auf Seite [271 "SSH-Zugriff vorbereiten"\)](#page-1301-0). Beachten Sie, dass sich das neue Gerät nun durch einen anderen Schlüssel identifiziert.

# <span id="page-1089-0"></span>3 Einstellungen laden/speichern

Einstellungen wie z.B. IP-Parameter und Portkonfiguration speichert das Gerät im flüchtigen Arbeitsspeicher. Diese gehen beim Ausschalten oder einem Neustart verloren.

Das Gerät bietet Ihnen die Möglichkeit,

- Einstellungen von einem nicht-flüchtigen Speicher in den flüchtigen Arbeitsspeicher zu laden,
- Einstellungen aus dem flüchtigen Arbeitsspeicher in einen nichtflüchtigen Speicher zu speichern.

Wenn Sie die laufende Konfiguration verändern (z. B. einen Port ausschalten), ändert die grafische Benutzeroberfläche das "Laden/Speichern"-Symbol im Navigationsbaum von einem Diskettensymbol in ein gelbes Dreieck. Nach dem Speichern der Konfiguration zeigt die grafische Benutzeroberfläche das "Laden/Speichern"-Symbol wieder als Diskette an.

# 3.1 Einstellungen laden

Bei einem Neustart lädt das Gerät seine Konfigurationsdaten vom lokalen nichtflüchtigen Speicher. Die Voraussetzungen dafür sind:

- Sie haben keinen AutoConfiguration Adapter (ACA) angeschlossen und
- $\blacktriangleright$  die IP-Konfiguration ist "lokal".

Bei einem Neustart bietet Ihnen das Gerät außerdem die Möglichkeit, Einstellungen aus folgenden Quellen zu laden:

- aus einer Binärdatei vom AutoConfiguration Adapter. Ist ein ACA am Gerät angeschlossen, dann lädt das Gerät seine Konfiguration während des Boot-Vorgangs automatisch vom ACA.
- aus einer Skriptdatei vom AutoConfiguration Adapter. Ist ein ACA am Gerät angeschlossen, dann lädt das Gerät seine Konfiguration während des Boot-Vorgangs automatisch aus der Skriptdatei auf dem ACA (siehe auf Seite [65 "Laden eines Skripts vom ACA"](#page-1095-0)).

**Anmerkung:** Details zur Dauer eines Neustarts:

- Die Zeit für einen Kaltstart ist die Zeit, die das Gerät vom Einschalten der Stromversorgung braucht, bis es voll vermittelt und seine Management-CPU voll erreichbar ist.
- Ein Kaltstart dauert abhängig vom Gerätetyp und dem Umfang der Konfigurationseinstellungen minimal ca. 10 Sekunden.
- Eine umfangreiche Konfiguration verlängert die Dauer eines Neustarts, vor allem, wenn sie viele VLANs enthält. Der Neustart kann im Extremfall bis zu ca. 200 Sekunden dauern.
- Ein Warmstart ist kürzer, weil das Gerät in diesem Fall das Laden der Software aus dem NVRAM überspringt.

Während des Betriebs bietet Ihnen das Gerät die Möglichkeit, Einstellungen aus folgenden Quellen zu laden:

- vom lokalen nicht-flüchtigen Speicher,
- aus einer Datei im angeschlossenen Netz (Einstellung im Lieferzustand)
- **Laus einer Binärdatei oder einem editier- und lesbaren Skript vom PC und**
- aus der Firmware (Wiederherstellung der Konfiguration des Lieferzustands).

**Anmerkung:** Wenn Sie eine Konfiguration laden, dann warten Sie mit einem Zugriff auf das Gerät, bis dieses die Konfigurationsdatei geladen und die neuen Konfigurationseinstellungen vorgenommen hat. Abhängig vom Gerätetyp und dem Umfang der Konfigurationseinstellungen kann dieser Vorgang 10-200 Sekunden dauern.

## 3.1.1 Laden aus lokalem nicht-flüchtigen Speicher

Beim lokalen Laden der Konfigurationsdaten lädt das Gerät die Konfigurationsdaten aus dem lokalen nicht-flüchtigen Speicher, sofern kein ACA am Gerät angeschlossen ist.

 Wählen Sie den Dialog Grundeinstellungen:Laden/Speichern.

- $\Box$  Klicken Sie im Rahmen "Laden" auf "vom Gerät".
- $\Box$  Klicken Sie auf "Wiederherstellen".

copy nvram:startup-config system: running-config

enable Wechsel in den Privileged-EXEC-Modus. Das Gerät lädt die Konfigurationsdaten aus dem lokalen nicht-flüchtigen Speicher.

## 3.1.2 Laden aus einer Datei

Das Gerät bietet Ihnen die Möglichkeit, die Konfigurationsdaten aus einer Datei im angeschlossenen Netz zu laden, sofern kein AutoConfiguration Adapter am Gerät angeschlossen ist.

### Wählen Sie den Dialog

Grundeinstellungen:Laden/Speichern.

- $\Box$  Klicken Sie im Rahmen "Laden" auf
	- "vom URL", wenn das Gerät die Konfigurationsdaten aus einer Datei laden soll und die lokal gespeicherte Konfiguration erhalten bleiben soll.
	- ▶ "vom URL & auf dem Gerät speichern", wenn das Gerät die Konfigurationsdaten aus einer Datei laden soll und diese Konfiguration auch lokal speichern soll.
	- ▶ "via PC", wenn das Gerät die Konfigurationsdaten aus einer Datei vom PC laden soll und die lokal gespeicherte Konfiguration erhalten bleiben soll.
- $\Box$  Geben Sie im Rahmen "URL" den Pfad an, unter welchem das Gerät die Konfigurationsdatei findet, falls Sie vom URL laden möchten.
- $\Box$  Klicken Sie auf "Wiederherstellen".

**Anmerkung:** Beachten Sie beim Wiederherstellen einer Konfiguration durch eine der Optionen im Rahmen "Laden" folgende Besonderheiten:

- **Das Gerät kann die Konfiguration aus einer Binär- oder einer Skript-**Datei wiederherstellen:
	- Die Option "vom Gerät" stellt die Konfiguration ausschließlich aus der Geräteinternen Binärdatei wieder her.
	- Die 3 Optionen "vom URL", "vom URL & auf dem Gerät speichern" oder "via PC" können die Konfiguration sowohl aus einer Binärdatei als auch aus einer Skriptdatei wiederherstellen. Die Skriptdatei kann eine Offline-Konfigurations-Datei (\*.ocf) oder eine CLI-Skriptdatei (\*.cli) sein. Das Gerät ermittelt den Dateityp automatisch.
- Wenn Sie die Konfiguration aus einer Skriptdatei wiederherstellen, löschen Sie zuerst die Gerätekonfiguration, so dass die Voreinstellungen richtig überschrieben werden. Für weitere Informationen (siehe auf Seite 64 "Die aktuelle Konfiguration in den Lieferzustand [zurückzusetzen."](#page-1094-0))

Der URL kennzeichnet den Pfad zum tftp-Server von dem das Gerät die Konfigurationsdatei lädt. Der URL hat die Form tftp://IP-Adresse des tftp-Servers/Pfadname/Dateiname  $(Z.B. tftp://10.1.112.5/switch/config.dat).$ 

Beispiel zum Laden von einem tftp-Server

□ Bevor Sie eine Datei vom tftp-Server herunterladen können, speichern Sie die Konfigurationsdatei in den entsprechenden Pfad des tftp-Servers mit dem Dateinamen, z.B. switch/switch 01.cfg(siehe auf Seite 71 "Speichern in eine Binär- oder [Skript-Datei auf einem URL"](#page-1101-0)).

 $\Box$  Geben Sie in der Zeile "URL" den Pfad des tftp-Servers ein, z.B. tftp://10.1.112.214/switch/switch\_01.cfg.

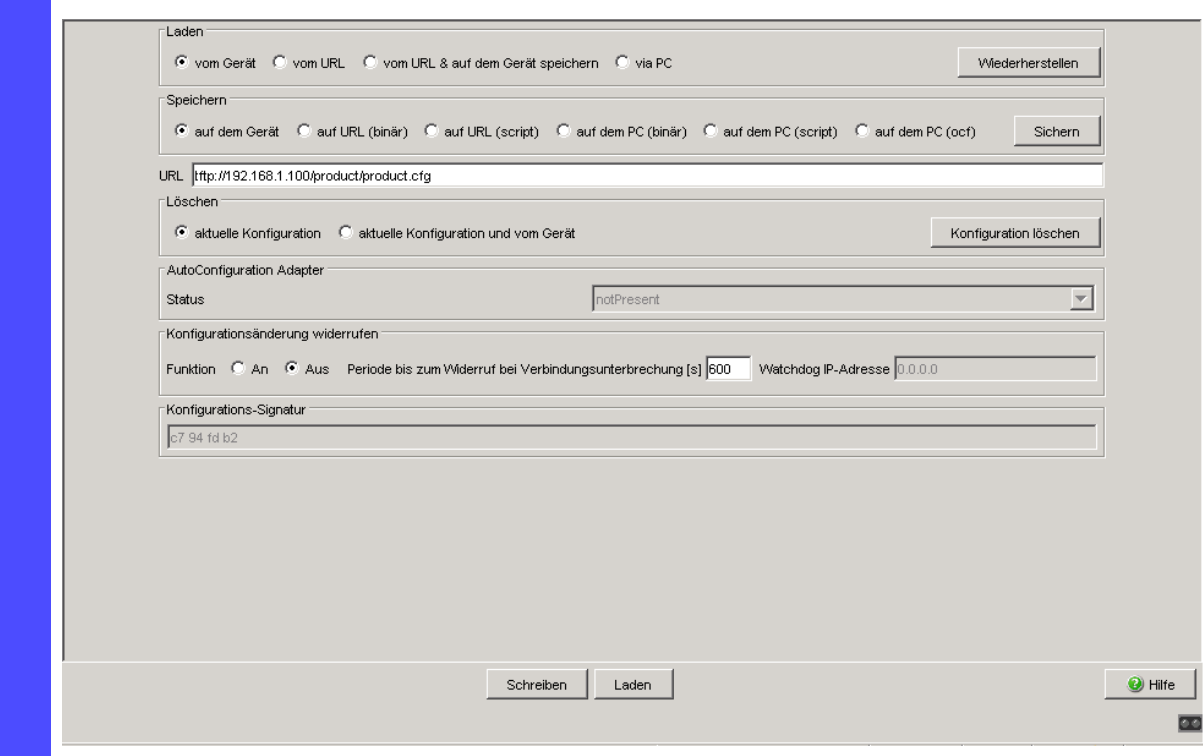

*Abb. 16: Dialog Laden/Speichern*

copy onfig.dat nvram:startup-config

enable Wechsel in den Privileged-EXEC-Modus. tftp://10.1.112.159/switch/c einem tftp-Server im angeschlossenen Netz. Das Gerät lädt die Konfigurationsdaten von

**Anmerkung: Den von DHCP/BOOTP (siehe auf Seite [42 "System-Konfigu](#page-1072-0)**[ration via BOOTP"\)](#page-1072-0) gestarteten Ladevorgang zeigt die Selektion von "vom URL & lokal speichern" im Rahmen "Laden" an. Sollten Sie beim Speichern einer Konfiguration eine Fehlermeldung erhalten, dann kann eine Ursache ein aktiver Ladevorgang sein. DHCP/BOOTP beendet einen Ladevorgang erst, wenn eine gültige Konfiguration geladen ist. Findet DHCP/BOOTP keine gültige Konfiguration, dann beenden Sie den Ladevorgang durch Laden der lokalen Konfiguration im Rahmen "Laden".

### <span id="page-1094-0"></span>3.1.3 Die aktuelle Konfiguration in den Lieferzustand zurückzusetzen.

Das Gerät ermöglicht Ihnen,

- die aktuelle Konfiguration in den Lieferzustand zurückzusetzen. Die lokal gespeicherte Konfiguration bleibt erhalten.
- das Gerät in den Lieferzustand zurückzusetzen. Nach dem nächsten Neustart ist auch die IP-Adresse im Lieferzustand.
	- Wählen Sie den Dialog
		- Grundeinstellungen:Laden/Speichern.
	- $\Box$  Treffen Sie Ihre Wahl im Rahmen "Löschen".
	- □ Klicken Sie auf "Konfiguration löschen". Das Gerät löscht seine Konfiguration sofort.

Zurücksetzen des Gerätes über den System-Monitor

- $\Box$  Wählen Sie 5 "Erase main configuration file" Dieser Menüpunkt bietet Ihnen die Möglichkeit, die aktuelle Konfiguration in den Lieferzustand zurückzusetzen. Die Konfiguration selbst liegt im nicht-flüchtigen Speicher. Ebenso speichert das Gerät eine Sicherungskopie der Konfiguration sowie eine mit der Firmware assoziierte Konfiguration im Flash-Speicher.
- Drücken sie die Eingabetaste, um die Konfigurationsdatei zu löschen.

## 3.1.4 Laden vom AutoConfiguration Adapter

■ Laden einer Konfiguration während des Boot-Vorgangs Wenn Sie einen ACA an das Gerät anschließen, während sich die Passwörter auf dem Gerät noch im Lieferzustand befinden, fehlen oder mit denen des ACA identisch sind, lädt das Gerät seine Konfiguration während des Boot-Vorgangs automatisch vom ACA. Nach dem Boot-Vorgang aktualisiert das Gerät seine Konfiguration im lokalen nicht-flüchtigen Speicher mit der Konfiguration aus dem ACA.

**Anmerkung:** Während des Boot-Vorgangs hat die Konfiguration auf dem ACA Vorrang vor der Konfiguration im lokalen nicht-flüchtigen Speicher.

Das Kapitel ["Lokal \(und auf den ACA\) speichern" auf Seite 69](#page-1099-0) beschreibt, wie Sie eine Konfigurationsdatei auf einen ACA speichern.

### <span id="page-1095-0"></span>**Laden eines Skripts vom ACA**

Enthält der ACA eine Skriptdatei, dann lädt das Gerät seine Konfiguration während des Boot-Vorgangs automatisch aus der Skiptdatei auf dem ACA. Die Voraussetzungen dafür sind:

- **Der ACA ist während des Bootvorgangs angeschlossen.**
- Im Hauptverzeichnis des ACA befindet sich keine Binärkonfiguration.
- Im Hauptverzeichnis des ACA befindet sich eine Datei mit dem Namen "autoupdate.txt".
- Die Datei "autoupdate.txt" ist eine Textdatei und enthält eine Zeile mit einem Inhalt nach dem Muster script=<file\_name>. Dabei steht <file name> für den Namen der zu ladenden Skriptdatei, z.B. custom.cli.
- Die mittels script=<file\_name> angegebene Datei, z.B. custom.cli befindet sich im Hauptverzeichnis des ACA und ist eine gültige Skriptdatei.

Ist im lokalen nicht-flüchtigen Speicher des Gerätes eine Konfiguration vorhanden, ignoriert das Gerät diese.

Das Gerät aktualisiert nach dem Anwenden des Skripts die Konfiguration im lokalen nicht-flüchtigen Speicher mit der aus dem Skript.

Dabei schreibt es außerdem die aktuelle Binärkonfiguration auf den ACA.

**Anmerkung:** Beim Boot-Vorgang hat eine Binärkonfiguration auf dem ACA Vorrang vor einem Skript auf dem ACA.

Das Kapitel ["Lokal \(und auf den ACA\) speichern"](#page-1099-0) beschreibt, wie Sie eine Skriptdatei auf einen ACA speichern können.

### Melden von Konfigurationsunterschieden

Das Gerät bietet Ihnen die Möglichkeit, folgende Ereignisse auszulösen, wenn die auf dem ACA gespeicherte Konfiguration nicht mit der im Gerät übereinstimmt:

- einen Trap zu senden (siehe auf Seite [211 "Trapeinstellung"\)](#page-1241-0),
- ▶ den Gerätestatus zu aktualisieren (siehe auf Seite 214 "Gerätestatus [konfigurieren"\)](#page-1244-0),
- ▶ den Zustand der Meldekontakte zu aktualisieren (siehe auf Seite 217 ["Meldekontakt steuern"](#page-1247-0)).

## 3.1.5 Den Offline-Konfigurator verwenden

Der Offline-Konfigurator bietet Ihnen die Möglichkeit, Konfigurationen für Geräte im Voraus zu erstellen. Sie erstellen die Konfiguration virtuell auf Ihrem PC und laden sie in einem 2. Schritt auf Ihr Gerät..

Auf diese Weise können Sie die Geräte-Konfiguration effizient vorbereiten und verwalten, und sparen Zeit und Aufwand sowohl beim Erstellen der Konfiguration als auch beim Laden auf die Geräte.

Die Details zur Bedienung des Offline-Konfigurators finden Sie im Dokument "Referenz-Handbuch GUI" (Graphical User Interface / Web-based Interface) im Kapitel "Konfiguration von Offline-Konfigurator laden".

### Beispiel für den Einsatz des Offline-Konfigurators

Ein IT-Mitarbeiter erstellt die Konfigurationsdateien für die Geräte einer Fertigungszelle bereits in der Planungsphase. Dabei greift er auf bereits vorhandene Konfigurationsdateien für eine gleichartige Fertigungszelle zurück und passt diese an.

Er stellt die Offline-Konfigurationsdateien dem Außendienst-Mitarbeiter zur Verfügung, der die Geräte vor Ort montiert und die Konfiguration anschließend auf die Geräte lädt. Dazu ist lediglich erforderlich, dass die Geräte erreichbar sind und eine IP-Adresse z.B. über HiDiscovery erhalten haben.

#### Datenformat

Der Offline-Konfigurator liest und schreibt Konfigurations-Dateien in einem XML-basierten Format. Die Dateinamen-Erweiterung dieser Dateien ist ".ocf" (Offline Configurator Format).

Über die grafische Benutzeroberfläche sind Sie dazu in der Lage, diese Dateien zu laden und Ihre Geräte innerhalb kürzester Zeit zu konfigurieren.

Das XML-Format bietet Ihnen zudem die Möglichkeit, andere Werkzeuge zum Erzeugen, Bearbeiten und Verwalten der Offline-Konfigurationsdateien einzusetzen und so Ihre Administrations-Prozesse zu optimieren.

### **■ Installations- und Betriebs-Voraussetzungen**

Voraussetzung für die Installation ist ein PC mit einem Betriebssystem Windows™ XP (mit Service Pack 3) oder neuer.

Installieren Sie den Offline-Konfigurator von der Produkt-CD, die dem Gerät beiliegt. Starten Sie dazu die Installationsdatei "Setup.exe" aus dem Ordner "ocf setup".

Der Offline-Konfigurator verwendet – genau wie die grafische Benutzeroberfläche – die Java-Software 6 ("Java™ Runtime Environment (JRE) Version 1.6.x").

Installieren Sie die Software von www.java.com.

### ■ Bedienung des Offline-Konfigurators

Starten Sie den Offline-Konfigurator durch Doppelklick auf das Desktop-Symbol "Offline Management".

Die Details zur Bedienung des Offline-Konfigurators finden Sie im Dokument "Referenz-Handbuch GUI" (Graphical User Interface / Webbased Interface) im Kapitel "Konfiguration von Offline-Konfigurator laden".

# 3.2 Einstellungen speichern

Im Rahmen "Speichern" haben Sie die Möglichkeit,

- die aktuelle Konfiguration auf dem Gerät speichern,
- die aktuelle Konfiguration in einer Datei unter dem angegebenen URL im Binärformat oder als editier- und lesbares Skript zu speichern,
- die aktuelle Konfiguration im Binärformat oder als editier- und lesbares CLI-Skript auf dem PC zu speichern,
- ▶ die aktuelle Konfiguration für den Offline-Konfigurator im XML-Format auf dem PC zu speichern.

## <span id="page-1099-0"></span>3.2.1 Lokal (und auf den ACA) speichern

Das Gerät bietet Ihnen die Möglichkeit, die aktuellen Konfigurationsdaten in den lokalen nicht-flüchtigen Speicher und den ACA zu speichern.

- Wählen Sie den Dialog
	- Grundeinstellungen:Laden/Speichern.
- $\Box$  Klicken Sie im Rahmen "Speichern" auf "auf dem Gerät".

 $\Box$  Klicken Sie auf "Sichern". Das Gerät speichert die aktuellen Konfigurationsdaten in den lokalen nicht-flüchtigen Speicher und, sofern ein ACA angeschlossen ist, auch in den ACA.

copy system:running-config nvram:startup-config

enable Wechsel in den Privileged-EXEC-Modus.

Das Gerät speichert die aktuellen Konfigurationsdaten in den lokalen nicht-flüchtigen Speicher und, sofern ein ACA angeschlossen ist, auch in den ACA

**Anmerkung:** Nachdem Sie die Konfiguration erfolgreich auf dem Gerät gespeichert haben, sendet das Gerät einen Trap

hmConfigurationSavedTrap, zusammen mit der Information über einen ggf. angeschlossenen AutoConfiguration Adapter (ACA). Wenn Sie die Konfiguration nach dem Speichern zum ersten Mal verändern, sendet das Gerät einen Trap hmConfigurationChangedTrap.

**Anmerkung:** Das Gerät bietet Ihnen die Möglichkeit, folgende Ereignisse auszulösen, wenn die auf dem ACA gespeicherte Konfiguration nicht mit der im Gerät übereinstimmt:

- $\triangleright$  einen Trap zu senden (siehe auf Seite [211 "Trapeinstellung"](#page-1241-0)),
- ▶ den Gerätestatus zu aktualisieren (siehe auf Seite 214 "Gerätestatus [konfigurieren"\)](#page-1244-0),
- ▶ den Zustand der Meldekontakte zu aktualisieren (siehe auf Seite 217 ["Meldekontakt steuern"\)](#page-1247-0).

### ■ ACA21 in der Bootphase überspringen

Das Gerät bietet Ihnen die Möglichkeit, einen gesteckten AutoConfiguration Adapter ACA21 in der Bootphase zu überspringen. In diesem Fall ignoriert das Gerät den ACA21 in der Bootphase. Sie verkürzen damit die Dauer der Bootphase des Gerätes um 1 bis 4 Sekunden. Wenn Sie diese Funktion eingeschaltet haben, steht Ihnen die ACA21-Funktionalität nach der Bootphase wie gewohnt zur Verfügung. Das Gerät überspringt lediglich die ACA21-Ladevorgänge in der Bootphase.

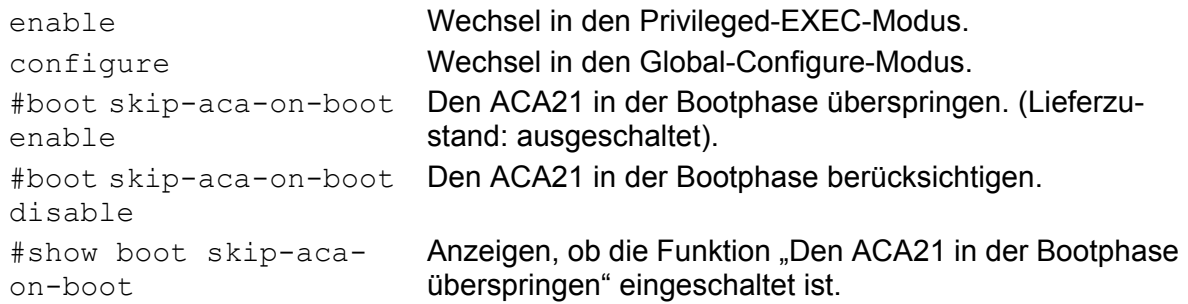

### <span id="page-1101-0"></span>3.2.2 Speichern in eine Binär- oder Skript-Datei auf einem URL

Das Gerät bietet Ihnen die Möglichkeit, die aktuellen Konfigurationsdaten in eine Datei im angeschlossenen Netz zu speichern.

**Anmerkung:** Die Konfigurationsdatei enthält alle Konfigurationsdaten, auch das Passwort. Achten Sie deshalb auf die Zugriffsrechte auf dem tftp-Server.

 Wählen Sie den Dialog Grundeinstellungen:Laden/Speichern.  $\Box$  Wählen Sie im Rahmen "Speichern" "auf URL (binär)", um eine Binär-Datei zu erzeugen, oder "auf URL (script)", um eine editier- und lesbares Skript-Datei zu erzeugen.  $\Box$  Geben Sie im Rahmen "URL" den Pfad an, unter welchem das Gerät die Konfigurationsdatei speichern soll. Der URL kennzeichnet den Pfad zum tftp-Server, auf den das Gerät die Konfigurationsdatei speichert. Der URL hat die Form tftp://IP-Adresse des tftp-Servers/Pfadname/Dateiname (z.B. tftp://10.1.112.5/switch/config.dat).

 $\Box$  Klicken Sie auf "Sichern".

```
copy nvram:startup-config 
  tftp://10.1.112.159/
   switch/config.dat
copy nvram:script 
   tftp://10.0.1.159/switch/
   config.txt
```
enable Wechsel in den Privileged-EXEC-Modus. Das Gerät speichert die Konfigurationsdaten in eine Binärdatei auf einen tftp-Server im angeschlossenen Netz

Das Gerät speichert die Konfigurationsdaten in eine Script-Datei auf einen tftp-Server im angeschlossenen Netz.

**Anmerkung:** Wenn Sie die Konfiguration in eine Binärdatei speichern, speichert das Gerät alle Konfigurationseinstellungen in der Binärdatei. Im Gegensatz dazu speichert das Gerät beim Speichern in eine Skriptdatei nur diejenigen Konfigurationseinstellungen, die von der Voreinstellung abweichen.

Beim Laden von Skript-Dateien sind diese ausschließlich dazu gedacht, die Voreinstellung der Konfiguration zu überschreiben.

## 3.2.3 Speichern in eine Binär-Datei auf den PC

Das Gerät bietet Ihnen die Möglichkeit, die aktuellen Konfigurationsdaten in eine Binär-Datei Ihres PCs zu speichern.

- Wählen Sie den Dialog Grundeinstellungen:Laden/Speichern.
- $\Box$  Klicken Sie im Rahmen "Speichern" auf "auf dem PC (binär)".
- □ Geben Sie im Speichern-Fenster den Dateinamen an, unter welchem das Gerät die Konfigurationsdatei speichern soll.
- $\Box$  Klicken Sie auf "Sichern".

## 3.2.4 Speichern als Skript auf den PC

Das Gerät bietet Ihnen die Möglichkeit, die aktuellen Konfigurationsdaten in eine editer- und lesbare Datei Ihres PCs zu speichern.

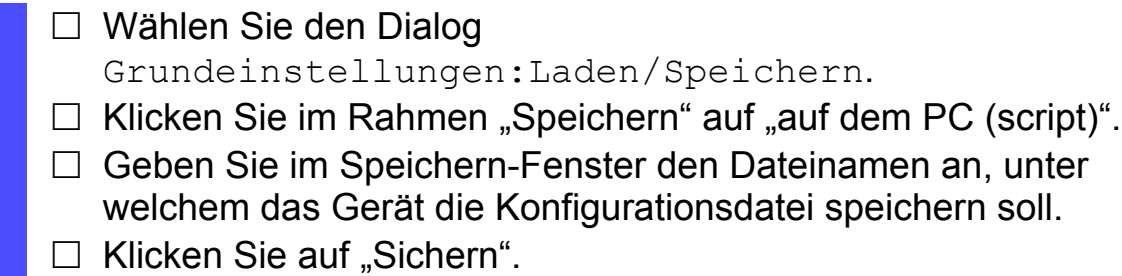

### 3.2.5 Speichern als Offline-Konfigurations-Datei auf den PC

Das Gerät bietet Ihnen die Möglichkeit, die aktuellen Konfigurationsdaten für den Offline-Konfigurator im XML-Format in eine Datei Ihres PCs zu speichern.

Wählen Sie den Dialog

Grundeinstellungen:Laden/Speichern.

- $\Box$  Klicken Sie im Rahmen "Speichern" auf "auf dem PC (ocf)".
- □ Geben Sie im Speichern-Fenster den Dateinamen an, unter welchem das Gerät die Konfigurationsdatei speichern soll.
- $\Box$  Klicken Sie auf "Sichern".

# 3.3 Konfigurations-Signatur

Das Gerät weist einer Konfiguration zur eindeutigen Identifikation eine Prüfsumme oder Signatur zu, die Änderungen an der Konfiguration sichtbar macht. Jedes Mal, wenn Sie eine Konfiguration auf dem Gerät speichern, generiert das Gerät eine zufällige Zeichenfolge aus Nummern und/oder Buchstaben als Signatur für die Konfiguration. Diese Signatur ändert sich jedes Mal, wenn Sie die Konfiguration auf dem Gerät ändern. Jede Konfiguration besitzt eine eindeutige Kennung.

Das Gerät speichert die zufällig generierte Signatur zusammen mit der Konfiguration, um sicherzustellen, dass das Gerät bei einem Neustart die betreffende Konfiguration lädt.

Die Signatur besteht aus einer Prüfsumme für die Konfigurationsdatei und einer zufälligen Nummer. Das Gerät prüft die Signatur um sicherzustellen, dass sie sich von den zuvor generierten Nummern unterscheidet.

## 4 Neueste Software laden

Hirschmann arbeitet ständig an der Leistungssteigerung der Produkte. Deshalb besteht die Möglichkeit, dass Sie auf der Internetseite von Hirschmann (www.hirschmann.com) eine neuere Release der Geräte-Software finden, als die Release, die auf Ihrem Gerät gespeichert ist.

#### Prüfen der installierten Software-Release

Wählen Sie den Dialog Grundeinstellungen:Software.

□ Dieser Dialog zeigt Ihnen die Release-Nr. der im Gerät gespeicherten Software an.

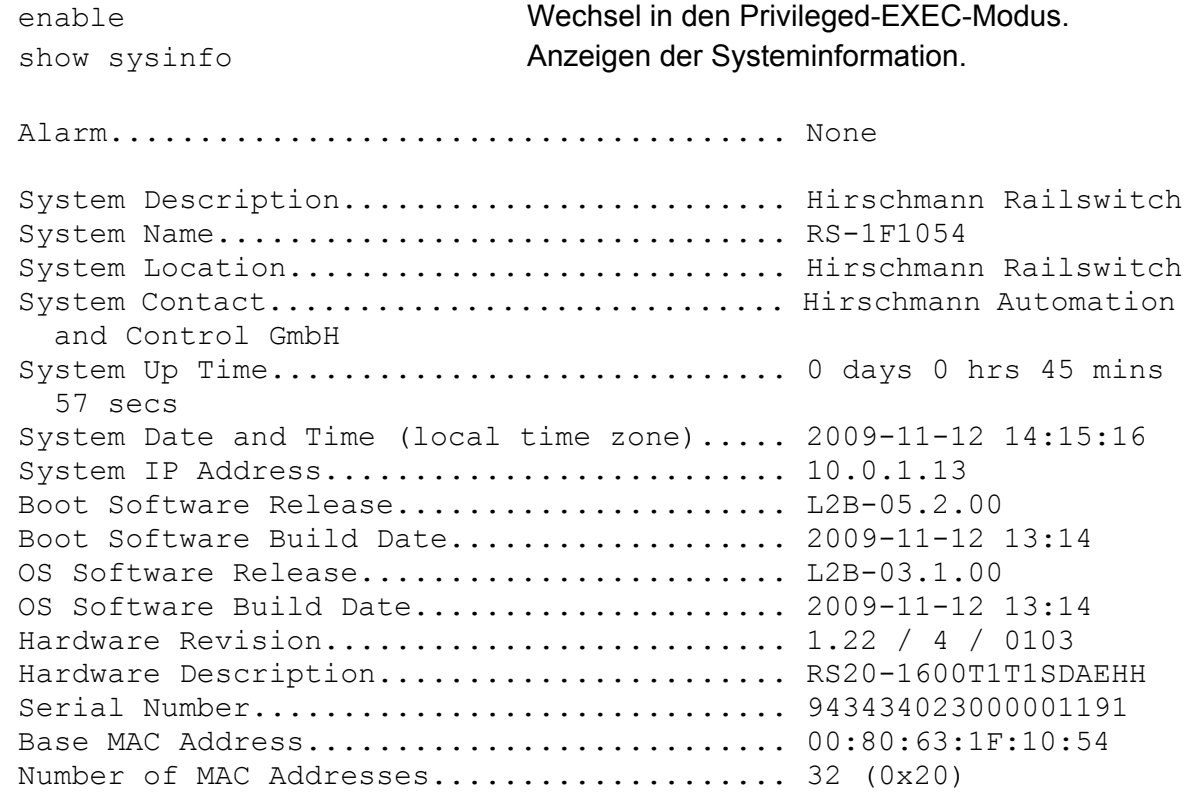

#### ■ Software laden

Das Gerät bietet 4 Möglichkeiten, die Software zu laden:

- **Manuell vom AutoConfiguration Adapter (out-of-band),**
- automatisch vom AutoConfiguration Adapter (out-of-band),
- über TFTP von einem tftp-Server (in-band) und
- über ein Datei-Auswahl-Fenster von Ihrem PC.

**Anmerkung:** Die Konfiguration des Gerätes bleibt nach der Installation der neuen Software erhalten.

## <span id="page-1107-0"></span>4.1 Software manuell vom ACA laden

Den AutoConfiguration Adapter (ACA) können Sie wie einen gewöhnlichen USB-Stick an einen USB-Port Ihres PCs anschließen und die Geräte-Software in das Hauptverzeichnis des ACA kopieren.

- □ Kopieren Sie die Geräte-Software von Ihrem Computer auf den ACA.
- Verbinden Sie den ACA nun mit dem USB-Port des Gerätes.
- $\Box$  Öffnen Sie den System-Monitor (siehe auf Seite 18 "System-Monitor [starten"\)](#page-1048-0).
- Wählen Sie 2 und drücken Sie die Eingabetaste, um die Software vom ACA in den lokalen Speicher des Gerätes zu kopieren. Am Ende des Updates fordert Sie der System-Monitor auf, eine beliebige Taste zu drücken, um fortzufahren.
- Wählen Sie 3, um die neue Software auf dem Geräte zu starten.

Der System-Monitor bietet Ihnen weitere Möglichkeiten, die im Zusammenhang mit der Software auf Ihrem Gerät stehen:

- Auswahl der zu ladenden Software,
- Starten der Software.
- $\blacktriangleright$  Kaltstart durchführen

## 4.1.1 Auswahl der zu ladenden Software

Mit diesem Menüpunkt des System-Monitors wählen Sie eine von 2 möglichen Software-Releases aus, die geladen werden soll. Am Bildschirm erscheint folgendes Fenster:

```
 Select Operating System Image
 (Available OS: Selected: 05.0.00 (2009-08-07 06:05), Backup: 04.2.00
 (2009-07-06 06:05 (Locally selected: 05.0.00 (2009-08-07 06:05))
 1 Swap OS images
 2 Copy image to backup
 3 Test stored images in Flash mem.
 4 Test stored images in USB mem.
 5 Apply and store selection
 6 Cancel selection
```
*Abb. 17: Bildschirmansicht Update Betriebssystem*

#### Swap OS images

Der Speicher des Gerätes bietet Platz für 2 Abbildungen der Software. So haben Sie z.B. die Möglichkeit, eine neue Version der Software zu laden, ohne dabei das bestehende zu löschen.

 Wählen Sie 1, um beim nächsten Booten die andere Software zu laden.

#### ■ Copy image to backup

Wählen Sie 2, um eine Kopie der aktiven Software zu speichern.

#### ■ Test stored images in flash memory

 Wählen Sie 3, um zu prüfen, ob die gespeicherten Abbilder der Software im Flash-Speicher gültige Codes enthalten.

#### ■ Test stored images in USB memory

 Wählen Sie 4, um zu prüfen, ob die gespeicherten Abbilder der Software im ACA gültige Codes enthalten.

#### **Apply and store selection**

 Wählen Sie 5, um die Auswahl der Software zu bestätigen und zu speichern.

#### ■ Cancel selection

 $\Box$  Wählen Sie 6, um diesen Dialog ohne Änderungen zu verlassen.

### 4.1.2 Starten der Software

Dieser Menüpunkt (Start Selected Operating System) des System-Monitors bietet Ihnen die Möglichkeit, die ausgewählte Software zu starten.

## 4.1.3 Kaltstart durchführen

Dieser Menüpunkt (End (reset and reboot)) des System-Monitors bietet Ihnen die Möglichkeit, die Hardware des Gerätes zurückzusetzen und einen Neustart durchzuführen.

## 4.2 Automatischer Software-Update vom ACA

 Für ein Software-Update über den ACA kopieren Sie zunächst die neue Geräte-Software in das Hauptverzeichnis des AutoConfiguration Adapters. Ist die Version der Software auf dem ACA neuer oder älter als die auf dem Gerät, dann führt das Gerät ein Software-Update durch.

**Anmerkung:** Software-Versionen ab der Release 06.0.00 und höher im nichtflüchtigen Speicher des Geräts unterstützen den Software-Update über den ACA. Ist die Gerätesoftware älter, haben Sie die Möglichkeit, die Software manuell vom ACA zu laden. Siehe "Software manuell vom ACA [laden" auf Seite 77.](#page-1107-0)

- Geben Sie der Datei den Namen, der zum Gerätetyp und der Software-Variante passt, z.B. rsL2P.bin für den Gerätetyp RS2 mit der Software-Variante L2P. Beachten Sie dabei die Groß- und Kleinschreibung. Wenn Sie die Software von einer Produkt-CD oder von einem Web-Server des Herstellers kopiert haben, hat die Software schon den richtigen Dateinamen.
- $\Box$  Erzeugen Sie zusätzlich eine leere Datei mit dem Namen "autoupdate.txt" im Hauptverzeichnis des ACA. Beachten Sie dabei die Groß- und Kleinschreibung.
- □ Schließen Sie den AutoConfiguration Adapter an das Gerät an und starten Sie das Gerät neu.
- $\Box$  Das Gerät führt automatisch folgende Schritte aus:
	- Es prüft während des Bootvorgangs, ob ein ACA angeschlossen ist.
	- Es prüft, ob der ACA eine Datei mit dem Namen "autoupdate.txt" im Hauptverzeichnis enthält.
	- Es prüft, ob der ACA eine Software-Datei mit dem zum Gerätetyp passsenden Namen im Hauptverzeichnis enthält.
	- Es vergleicht die auf dem ACA gespeicherte Software-Version mit der auf dem Gerät gespeicherten.
	- Sind diese Bedingungen erfüllt, lädt das Gerät die Software vom ACA als Haupt-Software in seinen nichtflüchtigen Speicher.
- Das Gerät bewahrt von der bisherigen Software ein Backup im nichtflüchtigen Speicher auf.
- Danach führt das Gerät einen Kaltstart durch und lädt dabei die neue Software aus dem nichtflüchtigen Speicher.

Eine der folgenden Meldungen in der Log-Datei zeigt das Ergebnis des Update-Vorgangs an:

- S\_watson\_AUTOMATIC\_SWUPDATE\_SUCCESSFUL: Update erfolgreich beendet.
- S\_ watson\_AUTOMATIC\_SWUPDATE\_FAILED\_WRONG\_FILE: Update fehlgeschlagen, Ursache: Falsche Datei.
- S\_ watson\_AUTOMATIC\_SWUPDATE\_FAILED\_SAVING\_FILE: Update fehlgeschlagen, Ursache: Fehler beim Abspeichern.
- $\Box$  Klicken Sie in Ihrem Browser auf "Neu laden", um nach dem Booten des Gerätes über die grafische Benutzeroberfläche wieder auf das Gerät zuzugreifen.

## 4.3 Software vom TFTP-Server laden

Für ein Software-Update per TFTP benötigen Sie einen TFTP-Server, auf dem die zu ladende Software abgelegt ist (siehe auf Seite 266 "TFTP-Server [für SW-Updates"\)](#page-1296-0).

Wählen Sie den Dialog Grundeinstellungen:Software.

Der URL kennzeichnet den Pfad zu der auf dem tftp-Server gespeicherten Software. Der URL hat die Form tftp://IP-Adresse des tftp-Servers/Pfadname/Dateiname (z.B. tftp://192.168.1.1/device/device.bin).

- □ Geben Sie den Pfad zur Geräte-Software ein.
- □ Klicken Sie auf "tftp-Update" um die Software vom tftp-Server auf das Gerät zu laden.

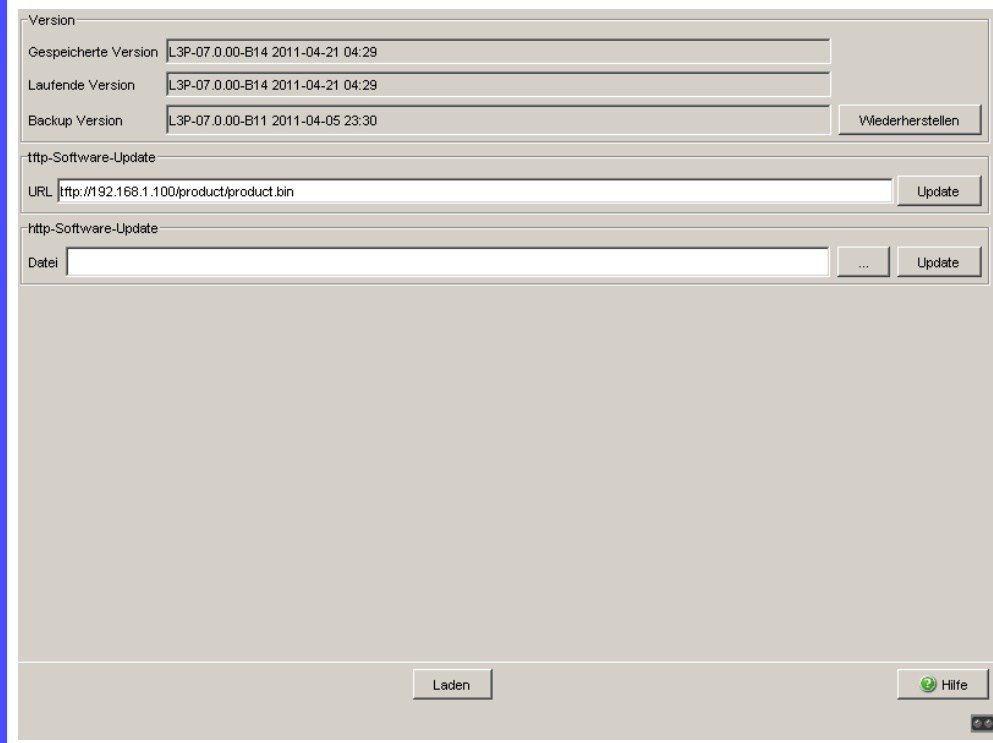

*Abb. 18: Dialog Software-Update*

- □ Nach erfolgreichem Laden aktivieren Sie die neue Software: Wählen Sie den Dialog Grundeinstellungen: Neustart und führen Sie einen Kaltstart durch. Beim Kaltstart lädt das Gerät die Software erneut aus dem permanenten Speicher, führt einen Neustart und einen Selbsttest durch.
- $\Box$  Klicken Sie nach dem Booten des Gerätes in Ihrem Browser auf "Neu laden", um wieder auf das Gerät zugreifen zu können.

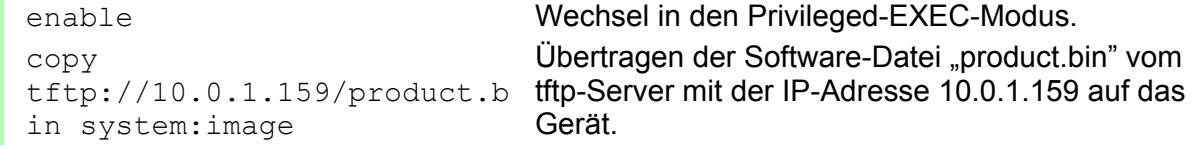

## 4.4 Software über Datei-Auswahl laden

Für ein Software-Update über das Datei-Auswahl-Fenster kopieren Sie die Geräte-Software auf einem Datenträger, den Sie von Ihrem PC aus erreichen.

- Wählen Sie den Dialog Grundeinstellungen:Software.
- $\Box$  Klicken Sie im Datei-Auswahl-Rahmen auf "...".
- Wählen Sie im Datei-Auswahl-Fenster die Geräte-Software aus (Namensmuster: \*.bin, z.B. device.bin) und klicken Sie auf "Öffnen".
- $\Box$  Klicken Sie auf "Update", um die Software auf das Gerät zu übertragen.

Eine der folgenden Meldungen zeigt das Ende der Update-Aktion an:

- **Dependence Franch beendet.**
- Update fehlgeschlagen, Ursache: Falsche Datei.
- Update fehlgeschlagen, Ursache: Fehler beim Abspeichern.
- Datei nicht gefunden (Ursache: Dateiname nicht gefunden oder nicht vorhanden).
- Verbindungsfehler (Ursache: Pfad ohne Dateiname).
- $\Box$  Nach erfolgreichem Update aktivieren Sie die neue Software: Wählen Sie den Dialog Grundeinstellungen: Neustart und führen Sie einen Kaltstart durch. Bei einem Kaltstart lädt das Gerät die Software neu aus dem nichtflüchtigen Speicher, startet neu und führt einen Selbsttest durch.
- $\Box$  Klicken Sie in Ihrem Browser auf "Neu laden", um nach dem Booten des Gerätes wieder auf das Gerät zugreifen zu können.
## 4.5 Bootcode-Update via TFTP

In sehr seltenen Fällen ist für ein Software-Update ein erweiterter Funktionsumfang des Bootcodes erforderlich. In einem solchen Fall fordert Sie unser Service-Desk auf, vor dem Software-Update den Bootcode zu aktualisieren.

### 4.5.1 Aktualisieren der Bootcode-Datei

Für ein TFTP-Update benötigen Sie einen TFTP-Server, auf dem Sie den Bootcode hinterlegen.

Der URL kennzeichnet den Pfad zum auf dem TFTP-Server gespeicherten Bootcode. Der URL hat das Format

tftp://IP-Adresse des tftp-Servers/Pfadname/Dateiname

(z. B.: tftp://192.168.1.1/device/device\_bootrom.img)

- □ Öffnen Sie den Dialog Grundeinstellungen:Software.
- $\Box$  Klicken Sie im Rahmen "tftp-Software-Update" auf das Optionsfeld "Bootcode".
- □ Geben Sie den Pfad zur Bootcode-Datei mit der Endung \*.bin in das Eingabefeld "URL" ein.
- $\Box$  Um mit dem Update zu beginnen, klicken Sie "Update".
- $\Box$  Um nach dem Laden mit dem neuen Bootcode zu starten, öffnen Sie den Dialog Grundeinstellungen: Neustart und klicken "Kaltstart...".

**Anmerkung:** Für diesen Dialog benötigen Sie Schreibrechte.

enable Wechsel in den Privileged-EXEC-Modus. configure Wechsel in den Konfigurationsmodus. copy <url> system:bootcode Kopieren Sie die Bootcode-Datei vom TFTP-Server auf das Gerät an.

## 4.6 Software-Update OCTOPUS

#### Bezeichnung der Software-Images für Geräte der OCTOPUS-Familie

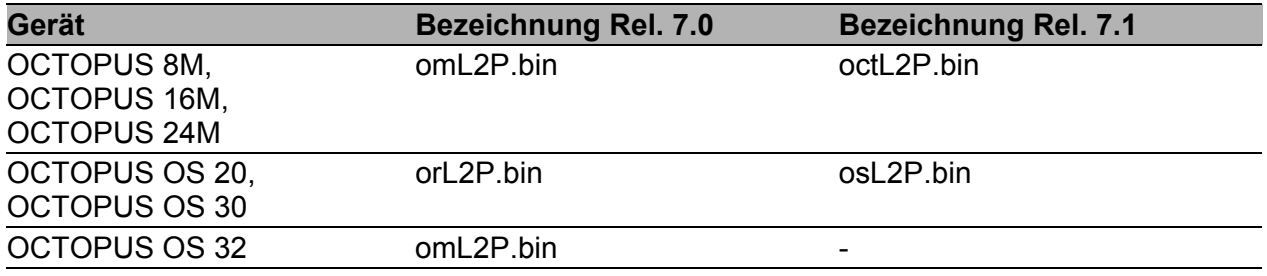

*Tab. 4: Bezeichnung der Software-Images für Geräte der OCTOPUS-Familie*

#### Update-Anleitung für die Geräte OCTOPUS 8M, OCTOPUS 16M und OCTOPUS 24M

**Anmerkung:** Voraussetzung für den Software-Update: Auf dem Gerät ist die Geräte-Software Version 07.0.03 (oder höher) und die Boot-Software Version 05.0.00 (oder höher) installiert.

□ Die Version der installierten Geräte-Software und Boot-Software erfahren Sie im CLI mit dem Befehl "show sysinfo". Beispiel:

show sysinfo......

... Boot Software Release................. L2P-06.0.03

... Running Software Release.............. L2P-07.0.03

...

- $\triangleright$  Schritt 1:
	- $\Box$  Geräte-Software aktualisieren auf Version 07.0.03.
	- $\Box$  Gerät neu starten.
- $\triangleright$  Schritt 2:
	- □ Boot-Software aktualisieren. Verwenden Sie ausschließlich das CLI mit folgendem Befehl:

```
copy tftp://<server IP>/<path>/octL2P_boot.img 
system:bootcode
```
- Gerät neu starten.
- $\triangleright$  Schritt 3:
	- $\Box$  Geräte-Software aktualisieren auf Version 07.1.00. Achten Sie auf die Bezeichnung der Software-Images.

## <span id="page-1121-0"></span>5 Ports konfigurieren

Die Portkonfiguration umfasst:

- $\triangleright$  Port ein-/ausschalten,
- **Betriebsart wählen,**
- **Meldung von Verbindungsfehlern aktivieren,**
- **Power over ETHERNET konfigurieren.**

#### ■ Port ein-/ausschalten

Im Lieferzustand ist jeder Port eingeschaltet. Um einen höheren Zugangsschutz zu erzielen, schalten Sie die Ports aus, an denen Sie keine Verbindung anschließen.

Wählen Sie den Dialog

Grundeinstellungen:Portkonfiguration.

 $\Box$  Wählen Sie in der Spalte "Port an" die Ports aus, die mit einem anderen Gerät verbunden sind.

#### Betriebsart wählen

Im Lieferzustand befinden sich die Ports im Betriebsmodus "Automatische Konfiguration".

**Anmerkung:** Die aktive automatische Konfiguration hat Vorrang vor der manuellen Konfiguration.

 Wählen Sie den Dialog Grundeinstellungen:Portkonfiguration.

- $\Box$  Falls das an diesem Port angeschlossene Gerät eine feste Einstellung voraussetzt
	- wählen Sie in der Spalte "Manuelle Konfiguration" die Betriebsart (Übertragungsgeschwindigkeit, Duplexbetrieb) und
	- deaktivieren Sie in der Spalte "Automatische Konfiguration" den Port.

### Unbenutzte Modul-Steckplätze deaktivieren

Diese Funktion ist auf den Geräten MS, PowerMICE, MACH102 und MACH4000 verfügbar.

Wenn Sie an modularen Geräten ein Modul in einen leeren Steckplatz stecken, weist das Gerät dem Modul automatisch die Voreinstellungen zu. Die Voreinstellungen erlauben den Zugriff auf das Netzwerk. Um den Netzwerkzugang zu unterbinden, bietet die Funktion Ihnen die Möglichkeit, einen unbenutzten Slot zu deaktivieren.

 $\Box$  Öffnen Sie den Dialog Grundeinstellungen: Module.

 $\Box$  Deactivate the unused slots in the "Enabled" column.

#### Erkannte Kommunikationsunterbrechung melden

Im Lieferzustand zeigt das Gerät einen ermittelten Verbindungsfehler über den Meldekontakt und die LED-Anzeige an. Das Gerät erlaubt Ihnen, diese Anzeige zu unterdrücken. Auf diese Weise vermeiden Sie z. B., ein ausgeschaltetes Gerät fälschlicherweise als unterbrochene Verbindung zu interpretieren.

Wählen Sie den Dialog

Grundeinstellungen:Portkonfiguration.

 $\Box$  Selektieren Sie in der Spalte "Verbindungsfehler weitermelden" die Ports aus, bei denen Sie eine Verbindungsüberwachung wünschen.

#### ■ Power over Ethernet konfigurieren

Geräte mit Power over ETHERNET- (PoE-) Medienmodulen oder PoE-Ports bieten Ihnen die Möglichkeit, Endgeräte wie z.B. IP-Telefone über das Twisted-Pair-Kabel mit Strom zu versorgen. PoE-Medienmodule und PoE-Ports unterstützen Power over ETHERNET nach IEEE 802.3af. Die Funktion Power over Ethernet ist global aktiv. Die PoE-fähigen Ports sind aktiv, sobald eine Auslieferung an sie erfolgt.

#### **Für die Geräte MACH 102 und MACH 104:**

Das Gerät unterstützt Power over ETHERNET nach IEEE 802.3at (PoE+) und bietet Ihnen die Möglichkeit, Endgeräte wie z.B. IP-Telefone über das Twisted-Pair-Kabel mit Strom zu versorgen.

Im Lieferzustand ist die Funktion Power over ETHERNET global und an allen PoE-fähigen Ports eingeschaltet.

Nominale Leistung für MS20/30, MACH 1000 und PowerMICE: Das Gerät bietet die nominale Leistung für die Summe aller PoE-Ports zuzüglich einer Reserve. Da das PoE-Medienmodul seine PoE-Spannung von extern bezieht, kennt das Gerät die mögliche nominale Leistung nicht.

Deshalb nimmt das Gerät an dieser Stelle als "Nominale Leistung" den Wert 60 Watt pro PoE-Medienmodul an.

Nominale Leistung für OCTOPUS 8M-PoE:

Das Gerät bietet die nominale Leistung für die Summe aller PoE-Ports zuzüglich einer Reserve. Da das Gerät seine PoE-Spannung von extern bezieht, kennt das Gerät die mögliche nominale Leistung nicht. Deshalb nimmt das Gerät an dieser Stelle als "Nominale Leistung" den Wert 15 Watt pro PoE-Port an.

Nominale Leistung für MACH 102 mit Modulen M1-8TP-RJ45-PoE: Das Gerät kann 2 PoE+-Module M1-8TP-RJ45 PoE aufnehmen und bietet pro Modul eine nominale Leistung von 124 W zuzüglich einer Reserve. Benötigen die angeschlossenen Geräte mehr PoE-Leistung, als die angebotene PoE-Leistung, dann schaltet das Gerät PoE an Ports aus. Zunächst schaltet das Gerät PoE an den Ports mit der niedrigsten PoE-Priorität ab. Haben mehrere Ports die gleiche Priorität, dann schaltet das Gerät zuerst PoE an den Ports mit der höheren Portnummer ab.

Nominale Leistung für MACH 104 16TX-PoEP:

Das Gerät bietet eine nominale Leistung von 248 W für die Summe aller PoE-Ports zuzüglich einer Reserve. Benötigen die angeschlossenen Geräte mehr PoE-Leistung, als die angebotene PoE-Leistung, dann schaltet das Gerät PoE an Ports aus. Zunächst schaltet das Gerät PoE an den Ports mit der niedrigsten PoE-Priorität ab. Haben mehrere Ports die gleiche Priorität, dann schaltet das Gerät zuerst PoE an den Ports mit der höheren Portnummer ab.

Nominale Leistung für MACH 104 20TX-F-4PoE:

Das Gerät bietet die nominale Leistung für die Summe aller PoE-Ports zuzüglich einer Reserve. Benötigen die angeschlossenen Geräte mehr PoE-Leistung, als die angebotene PoE-Leistung, dann schaltet das Gerät PoE an Ports aus. Zunächst schaltet das Gerät PoE an den Ports mit der niedrigsten PoE-Priorität ab. Haben mehrere Ports die gleiche Priorität, dann schaltet das Gerät zuerst PoE an den Ports mit der höheren Portnummer ab.

Nominale Leistung für MACH 4000:

Das Gerät bietet die nominale Leistung für die Summe aller PoE-Ports zuzüglich einer Reserve. Benötigen die angeschlossenen Geräte mehr PoE-Leistung, als die angebotene PoE-Leistung, dann schaltet das Gerät PoE an Ports aus. Zunächst schaltet das Gerät PoE an den Ports mit der niedrigsten PoE-Priorität ab. Haben mehrere Ports die gleiche Priorität, dann schaltet das Gerät zuerst PoE an den Ports mit der höheren Portnummer ab.

- **Globale Einstellungen**
	- Für Geräte mit **PoE** wählen Sie den Dialog Grundeinstellungen:Power over Ethernet.
	- Für Geräte mit **PoE+** wählen Sie den Dialog Grundeinstellungen:Power over Ethernet Plus:Global.

### **Rahmen "Funktion":**

 $\Box$  Mit "Funktion An/Aus" schalten Sie PoE ein/aus.

### **Rahmen "Konfiguration":**

- $\Box$  "Verschicke Trap" bietet Ihnen die Möglichkeit, das Gerät zu veranlassen, in folgenden Fällen einen Trap zu senden:
	- Beim Überschreiten/Unterschreiten der Leistungsschwelle.
	- Beim Ein-/Ausschalten der PoE-Versorgungsspannung an mindestens einem Port.
- $\Box$  Geben Sie eine Leistungsschwelle unter "Threshold" an. Ist die Funktion "Verschicke Trap" aktiviert, sendet das Gerät einen Trap, sobald das Gerät diesen Wert über- oder unterschreitet. Die Leistungsschwelle geben Sie in Prozent der abgegebenen Leistung zur nominalen Leistung ein.
- $\Box$  "Budget [W]" zeigt die Leistung an, die das Gerät den PoE-Ports nominal zur Verfügung stellt.
- $\Box$  "Reserviert [W]" zeigt an, wieviel Leistung das Gerät den angeschlossenen PoE-Geräten aufgrund ihrer Klassifizierung maximal zur Verfügung stellt.
- $\Box$  "Abgegeben [W]" zeigt an, wie groß der momentane Leistungsbedarf der PoE-Ports ist.

Die Differenz von "Nominale" und "Reservierte" Leistung gibt an, wieviel Leistung an den freien PoE+-Ports noch zur Verfügung steht. **Port-Einstellungen** – Für Geräte mit **PoE** wählen Sie den Dialog Grundeinstellungen:Power over Ethernet. – Für Geräte mit **PoE+** wählen Sie den Dialog Grundeinstellungen:Power over Ethernet Plus:Port. Die Tabelle zeigt ausschließlich Ports an, die PoE unterstützen. □ In der Spalte "POE an" haben Sie die Möglichkeit, PoE an diesem Port ein-/auszuschalten.  $\Box$  Die Spalte "Status" zeigt den PoE-Status des Ports an. In der Spalte "Priorität" (MACH 4000) legen Sie die PoE-Priorität "niedrig", "hoch" oder "kritisch" des Ports fest. □ Die Spalte "Class" zeigt die Klasse des angeschlossenen Gerätes an: Class: Maximal abgegebene Leistung 0: 15,4 W = Lieferzustand 1: 4,0 W 2: 7,0 W 3: 15,4 W 4: reserviert, wie Klasse 0 behandeln **Für die Geräte MACH 102 und MACH 104:** Die Spalte "Class" zeigt die Klasse des angeschlossenen Gerätes an: Class: Maximal abgegebene Leistung 0: 15,4 W = Lieferzustand 1:4.0 W 2: 7,0 W 3: 15,4 W 4: 30,0 W  $\Box$  Die Spalte "Verbrauch [W]" zeigt die aktuelle Leistungsabgabe an dem jeweiligen Port an.  $\Box$  Die Spalte "Name" zeigt den Namen des Ports an, siehe

Grundeinstellungen:Portkonfiguration.

|            |                                                      |                      |                    | Funktion |                | Konfiguration-     |                                             |  |  |
|------------|------------------------------------------------------|----------------------|--------------------|----------|----------------|--------------------|---------------------------------------------|--|--|
|            |                                                      |                      |                    |          |                |                    | Verschicke Trap $\bullet$ Ja $\bullet$ Nein |  |  |
|            |                                                      |                      |                    |          |                | Threshold $[%]$ 90 |                                             |  |  |
|            |                                                      |                      |                    |          |                | -Systemleistung    |                                             |  |  |
|            |                                                      |                      |                    |          | $@$ An $@$ Aus |                    |                                             |  |  |
|            |                                                      |                      |                    |          |                | Budget [VV]        | p                                           |  |  |
|            |                                                      |                      |                    |          |                | Reserviert [W]     | $\sqrt{0}$                                  |  |  |
|            |                                                      |                      |                    |          |                |                    |                                             |  |  |
|            |                                                      |                      |                    |          |                | Abgegeben [VV] 0   |                                             |  |  |
|            |                                                      |                      |                    |          |                |                    |                                             |  |  |
| Port       | PoE an<br>$\overline{\mathbf{v}}$                    | Status<br>disabled   | Priorität          | Class    | Verbrauch [W]  | Name               |                                             |  |  |
| 1.5<br>1.6 | $\overline{\mathbf{v}}$                              | disabled             | niedrig<br>niedrig |          | 0,0<br>0,0     |                    |                                             |  |  |
|            |                                                      |                      |                    |          |                |                    |                                             |  |  |
|            |                                                      |                      |                    |          |                |                    |                                             |  |  |
| 1.7<br>1.8 | $\overline{\mathbf{v}}$<br>$\overline{\blacksquare}$ | disabled<br>disabled | niedrig<br>niedrig |          | 0,0<br>0,0     |                    |                                             |  |  |
|            |                                                      |                      |                    |          |                |                    |                                             |  |  |

*Abb. 19: Dialog Power over Ethernet*

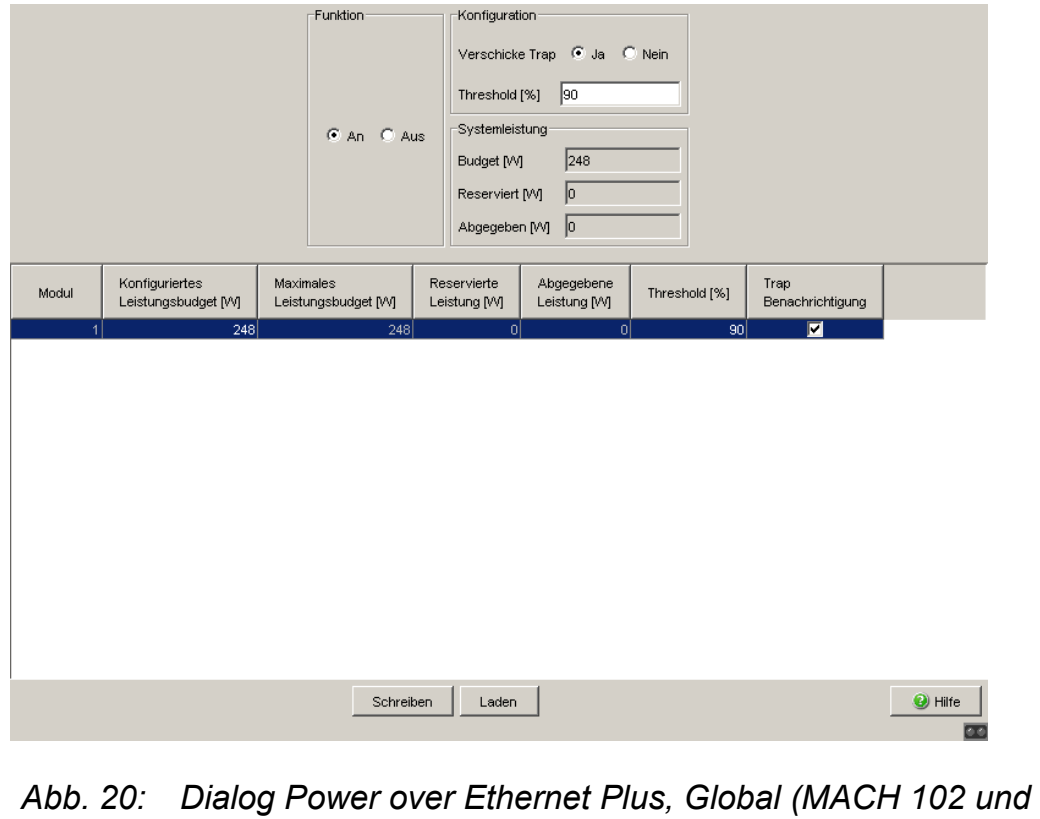

*MACH 104)*

| Port | PoE an                     | Status    | Priorität           | Class | Verbrauch [W] | Name |
|------|----------------------------|-----------|---------------------|-------|---------------|------|
| 1.5  | $\overline{\mathbf{v}}$    | searching | niedrig             |       | $_{0,0}$      |      |
| 1.6  | $\overline{v}$             | searching | niedrig             |       | $_{0,0}$      |      |
| 1.7  | $\overline{\blacksquare}$  | searching | niedrig             |       | 0,0           |      |
| 1.8  | $\overline{\mathbf{v}}$    | searching | niedrig             |       | $_{0,0}$      |      |
| 1.9  | $\overline{\mathbf{v}}$    | searching | niedrig             |       | 0,0           |      |
| 1.10 | $\overline{\mathbf{v}}$    | searching | niedrig             |       | 0,0           |      |
| 1.11 | $\overline{\blacksquare}$  | searching | niedrig             |       | $_{0,0}$      |      |
| 1.12 | $\overline{\blacksquare}$  | searching | niedrig             |       | 0,0           |      |
| 1.13 | $\overline{\triangledown}$ | searching | niedrig             |       | 0,0           |      |
| 1.14 | $\overline{\mathbf{v}}$    | searching | niedrig             |       | 0,0           |      |
| 1.15 | $\overline{\mathbf{v}}$    | searching | niedrig             |       | $_{0,0}$      |      |
| 1.16 | $\overline{\mathbf{v}}$    | searching | niedrig             |       | 0,0           |      |
| 1.17 | $\overline{\mathbf{v}}$    | searching | niedrig             |       | 0,0           |      |
| 1.18 | $\overline{\mathbf{v}}$    | searching | niedrig             |       | $_{0,0}$      |      |
| 1.19 | $\overline{\mathbf{v}}$    | searching | niedrig             |       | 0.0           |      |
| 1.20 | $\overline{\blacksquare}$  |           | searching niedrig 1 |       | 0,0           |      |
|      |                            |           | niedrig             |       |               |      |
|      |                            |           |                     |       |               |      |

*Abb. 21: Dialog Power over Ethernet Plus, Port (MACH 102 und MACH 104)*

#### **PoE-Spannungsversorgung bereitstellen**

OCTOPUS PoE-Geräte bieten Ihnen die Möglichkeit, die PoE-Spannungsversorgung bereits vor dem Laden und Starten der Software einzuschalten. Damit versorgen Sie die angeschlossenen PoE-Geräte (powered devices) schneller mit der PoE-Spannung und verkürzen die Startphase des gesamten Netzes.

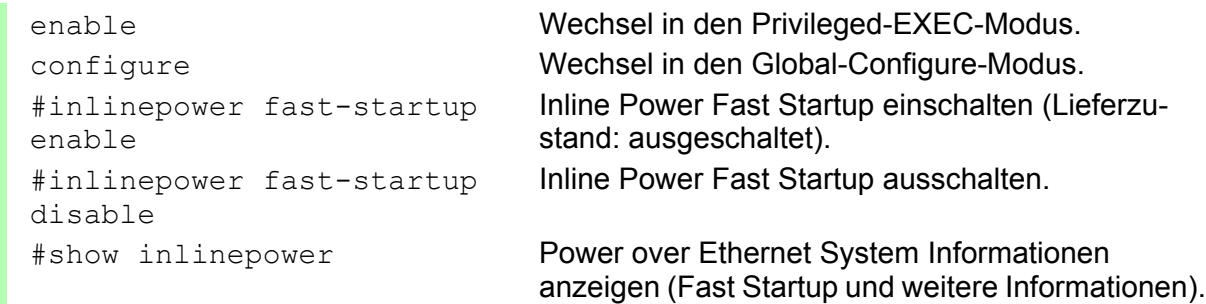

#### Kaltstart bei erkannten Fehlern

Die Funktion bietet Ihnen die Möglichkeit, das Gerät in folgenden Fällen mit einem Kaltstart automatisch zurückzusetzen:

- **bei einem erkannten Fehler** (selftest reboot-on-error enable) oder
- ausschließlich bei einem erkannten schwerwiegenden Fehler (selftest reboot-on-error seriousOnly)

Bei aktivierter Funktion selftest reboot-on-error seriousOnly verhält sich das Gerät wie folgt:

- Bei einem erkannten Fehler in einem Subsystem (zum Beispiel bei einer erkannten HDX/FDX-Fehlanpassung an einem Port) entfällt der Kaltstart des Gerätes.
- Bei einem erkannten Fehler, der die Funktion des gesamten Gerätes beeinträchtigt, führt das Gerät dennoch einen Kaltstart durch.
- Das Gerät sendet einen Trap (siehe auf Seite 208 "Alarmmeldungen [versenden"](#page-1238-0)).

**Anmerkung:** Wenn das Gerät bei aktivierter Funktion selftest reboot-on-error seriousOnly eine HDX/FDX-Fehlanpassung erkennt, entfällt der automatische Kaltstart des Gerätes. Um den/die betroffenen Port(s) in diesem Fall wieder in einen verwendbaren Zustand zu versetzen, führen Sie über Grundeinstellungen: Neustart einen Kaltstart des Gerätes durch.

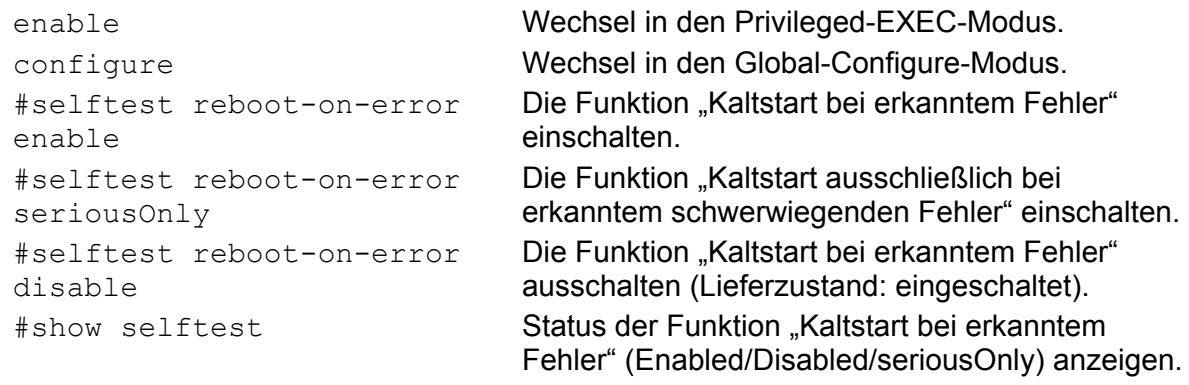

# 6 Unterstützung beim Schutz vor unberechtigtem Zugriff

Das Gerät bietet Ihnen folgende Funktionen zur Hilfe beim Schutz gegen unberechtigte Zugriffe.

- **Passwort für SNMP-Zugriff**
- ▶ Telnet-/Web/SSH-Zugriff abschaltbar
- **Eingeschränkter Management-Zugriff**
- **HiDiscovery-Funktion abschaltbar**
- **Portzugangskontrolle über IP- oder MAC-Adresse**
- **Portauthentifizierung nach IEEE 802.1X**
- **Login-Banner**

## 6.1 Das Gerät schützen

Wenn Sie den Schutz vor unberechtigtem Zugriff auf das Gerät mit wenigen Schritten maximieren möchten, können Sie nach der Konfiguration des Geräts einige oder alle der folgenden Schritte ausführen:

- $\Box$  Schalten Sie SNMPv1 und SNMPv2 ab und stellen Sie für den SNMPv3-Zugriff ein anderes als das Standard-Passwort ein (siehe auf Seite [102](#page-1132-0)  ["Passwort für SNMP-Zugriff eingeben"\)](#page-1132-0).
- $\Box$  Schalten Sie den Web-Zugriff ab, nachdem Sie das Applet der grafischen Benutzeroberfläche auf Ihre Management-Station heruntergeladen haben. Sie können das Applet als eigenständiges Programm starten und haben damit SNMPv3-Zugriff auf das Gerät. Schalten Sie den Telnet-Zugriff ab. Schalten Sie ggf. auch den SSH-Zugriff ab. Siehe ["Telnet-/Web-/SSH-Zugriff aus-/einschalten" auf Seite 108](#page-1138-0).
- $\Box$  Schalten Sie den HiDiscovery-Zugriff ab.

**Anmerkung:** Behalten Sie mindestens eine Zugriffsmöglichkeit auf das Gerät. Der V.24-Zugriff ist immer möglich, da er nicht abschaltbar ist.

# 6.2 Passwort für SNMP-Zugriff

### 6.2.1 Beschreibung Passwort für SNMP-Zugriff

Eine Netzmanagement-Station kommuniziert über das Simple Network Management Protocol (SNMP) mit dem Gerät.

Jedes SNMP-Paket enthält die IP-Adresse des sendenden Rechners und das Passwort, mit welchem der Absender des Pakets auf die MIB des Gerätes zugreifen will.

Das Gerät empfängt das SNMP-Paket und vergleicht die IP-Adresse des sendenden Rechners und das Passwort mit den Einträgen in der MIB des Gerätes.

Liegt das Passwort mit dem entsprechenden Zugriffsrecht vor und ist die IP-Adresse des sendenden Rechners eingetragen, dann gewährt das Gerät den Zugriff.

Im Lieferzustand ist das Gerät über das Passwort "public" (nur lesen) und "private" (lesen und schreiben) von jedem Rechner aus zugänglich.

Zur Unterstützung beim Schutz Ihres Gerät vor unerwünschten Eingriffen:

- $\Box$  Definieren Sie zuerst ein neues Passwort, unter welchem Sie mit allen Rechten von Ihrem Rechner aus zugreifen können.
- $\Box$  Behandeln Sie dieses Passwort vertraulich, denn jeder, der das Passwort kennt, kann mit der IP-Adresse ihres Rechners auf die MIB des Gerätes zugreifen.
- Beschneiden Sie die Zugriffsrechte der bekannten Passwörter oder löschen Sie deren Einträge.

### <span id="page-1132-0"></span>6.2.2 Passwort für SNMP-Zugriff eingeben

 Wählen Sie den Dialog Sicherheit:Passwort / SNMP-Zugriff.

Dieser Dialog bietet Ihnen die Möglichkeit, das Lese- und das Schreib/Lese-Passwort für den Zugriff über die grafische Benutzeroberfläche, über das CLI und per SNMPv3 (SNMP-Version 3) auf dem Gerät zu ändern.

Stellen Sie für das Lesepasswort und das Schreib-/Lesepasswort unterschiedliche Passwörter ein, damit ein Benutzer, der nur Lesezugriff hat (Benutzername "user"), das Passwort für den Schreib-/Lesezugriff (Benutzername "admin") nicht kennen oder erraten kann. Wenn Sie identische Passwörter setzen, meldet das Gerät beim Versuch, diese Daten zu schreiben, einen allgemeinen Fehler.

Die grafische Benutzeroberfläche und das Command-Line-Interface (CLI) verwenden für die Benutzer "admin" und "user" die selben Passwörter wie SNMPv3.

**Anmerkung:** Passwörter unterscheiden Groß- und Kleinschreibung.

- $\Box$  Wählen Sie "Lesepasswort ändern (user)", um das Lesepasswort einzugeben.
- $\Box$  Geben Sie das neue Lesepasswort in der Zeile "Neues Passwort" ein und wiederholen Sie die Eingabe in der Zeile "Bitte nochmals eingeben".
- $\Box$  Wählen Sie "Schreib-/Lesepasswort ändern (admin)", um das Schreib-/Lesepasswort einzugeben.
- Geben Sie das Schreib-/Lesepasswort ein und wiederholen Sie die Eingabe.
- $\Box$  Die Funktion "Nur verschlüsselte Anfragen akzeptieren" sorgt für die Verschlüsselung der Daten des Web-based Managements, die zwischen Ihrem PC und dem Gerät mit SNMPv3 übertragen werden. Sie können die Funktion für den Zugriff mit Lese- und Schreib/Lesepasswort unterschiedlich einstellen.

 $\Box$  Wenn Sie die Funktion "Passwort als v1/v2-Community übernehmen" aktivieren, synchronisiert das Gerät beim Ändern des Passworts den korrespondierenden Community-Namen.

- Wenn Sie das Passwort für den Schreib-/Lesezugriff ändern, aktualisiert das Gerät die readWrite-Community für den SNMPv1/v2-Zugriff auf denselben Wert.
- Wenn Sie das Passwort für den Lesezugriff ändern, aktualisiert das Gerät die readOnly-Community für den SNMPv1/v2-Zugriff auf denselben Wert.

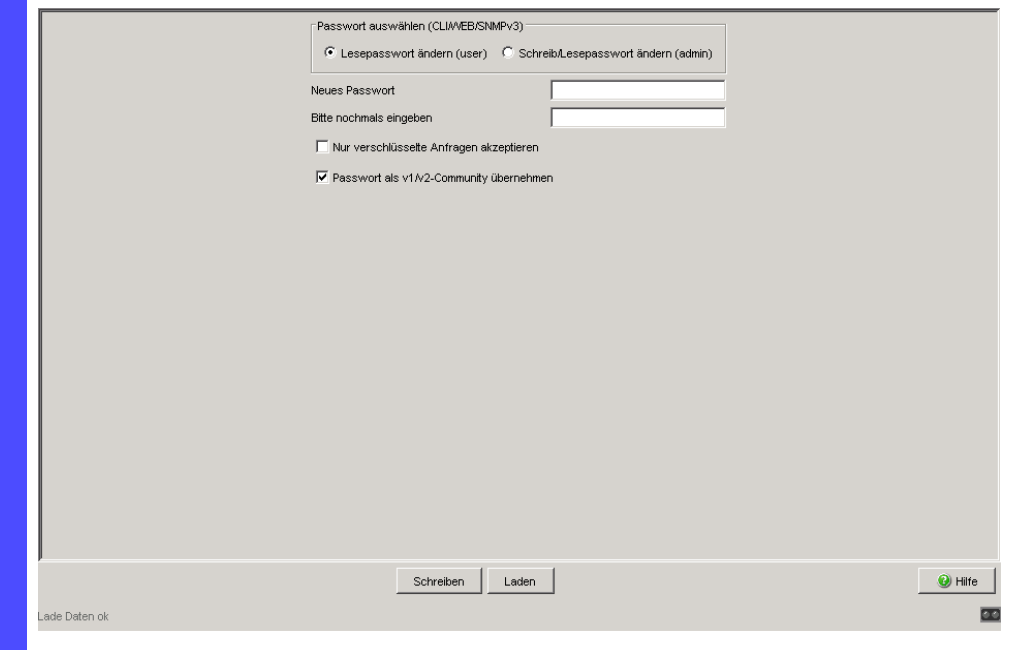

*Abb. 22: Dialog Passwort/SNMP-Zugriff*

**Anmerkung:** Wenn Sie kein Passwort mit der Berechtigung "schreiben/lesen" kennen, haben Sie keine Möglichkeit, auf das Gerät schreibend zuzugreifen.

**Anmerkung:** Aus Sicherheitsgründen zeigt das Gerät die Passwörter nicht an. Notieren Sie sich jede Änderung. Ohne gültiges Passwort können Sie nicht auf das Gerät zugreifen.

**Anmerkung:** Aus Sicherheitsgründen verschlüsselt SNMPv3 das Passwort. Mit der Einstellung "SNMPv1" oder "SNMPv2" im Dialog Sicherheit: SNMPv1/v2-Zugriff überträgt das Gerät das Passwort unverschlüsselt, dieses kann dann mitgelesen werden.

**Anmerkung:** Verwenden Sie bei SNMPv3 für das Passwort 5- 32 Zeichen, da viele Anwendungen keine kürzeren Passwörter akzeptieren.

 Wählen Sie den Dialog Sicherheit:SNMPv1/v2-Zugriff. Dieser Dialog bietet Ihnen die Möglichkeit, den Zugriff über SNMPv1 oder SNMPv2 auszuwählen. Im Lieferzustand sind beide Protokolle aktiviert. Damit können Sie das Gerät mit HiVision verwalten und mit früheren Versionen von SNMP kommunizieren.

Wenn Sie SNMPv1 oder SNMPv2 auswählen, dann können Sie in der Tabelle festlegen, über welche IP-Adressen auf das Gerät zugegriffen werden darf und welche Art von Paßwörtern dabei zu benutzen sind. Die Tabelle lässt bis zu 8 Einträge zu.

Aus Sicherheitsgründen können Lesepasswort und Schreib-/Lesepasswort nicht identisch sein.

Beachten Sie die Groß/Kleinschreibung.

Index Laufende Nummer für diesen Tabelleneintrag

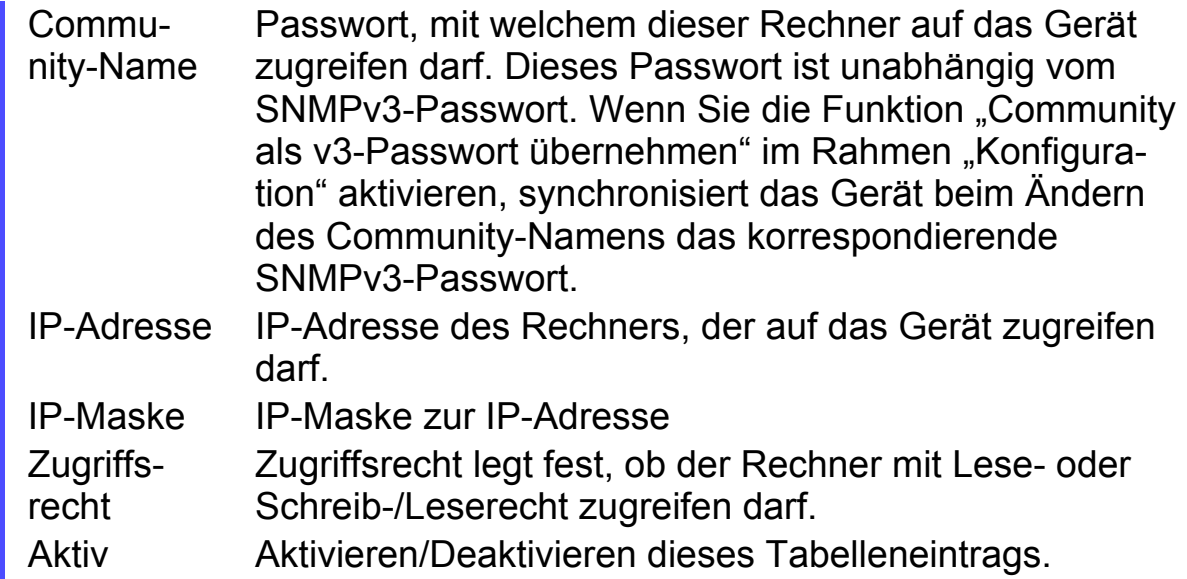

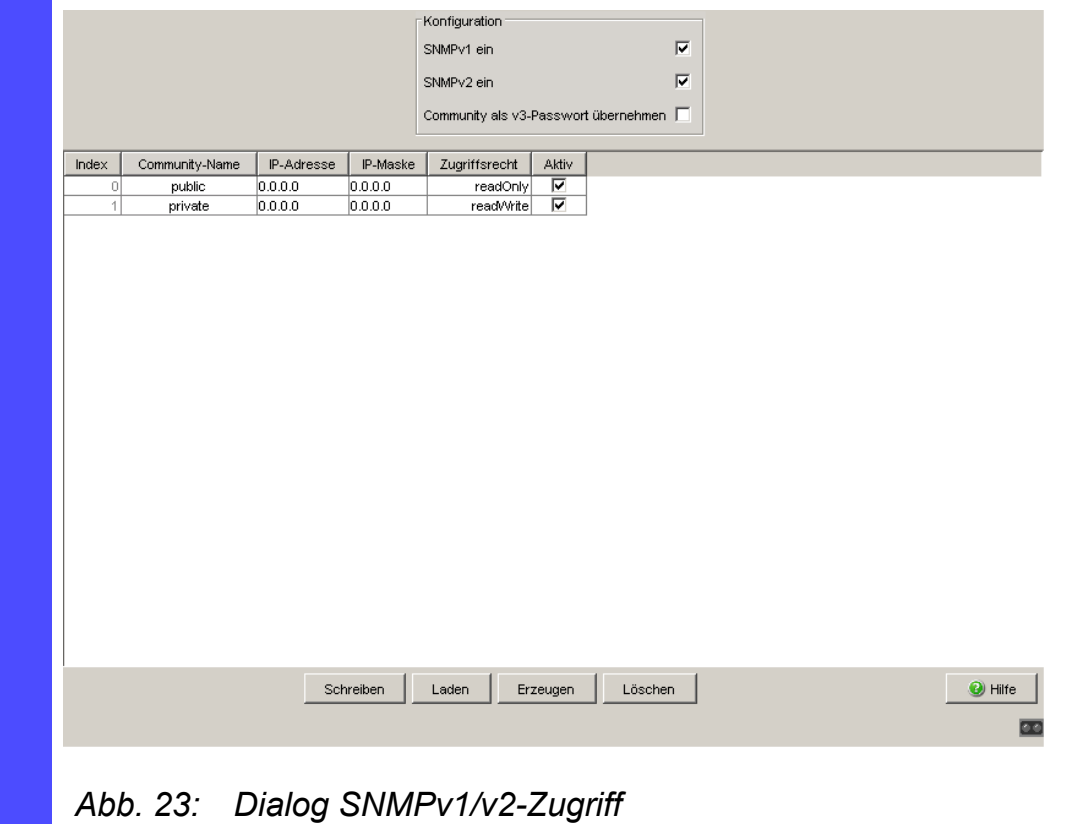

- □ Um eine neue Zeile in der Tabelle zu erzeugen, klicken Sie auf "Eintrag erzeugen".
- Um einen Eintrag aus der Tabelle zu löschen, wählen Sie die Zeile aus und klicken Sie auf "Eintrag löschen".

# 6.3 Telnet-/Web-/SSH-Zugriff

## 6.3.1 Beschreibung Telnet-Zugriff

Der Telnet-Server des Gerätes bietet Ihnen die Möglichkeit, das Gerät mit Hilfe des Command Line Interfaces (in-band) zu konfigurieren. Sie können den Telnet-Server deaktivieren, um einen Telnet-Zugriff auf das Gerät abzuschalten.

Im Lieferzustand ist der Server eingeschaltet.

 Nach dem Abschalten des Telnet-Servers ist ein erneuter Zugriff auf das Gerät über eine neue Telnet-Verbindung nicht mehr möglich. Eine bestehende Telnet-Verbindung bleibt erhalten.

**Anmerkung:** Das Command-Line-Interface (out-of-band) und der Dialog Sicherheit:Telnet/Web-/SSH-Zugriff in der grafischen Benutzeroberfläche bieten Ihnen die Möglichkeit, den Telnet-Server wieder zu aktivieren.

## 6.3.2 Beschreibung Web-Zugriff (http)

Der Web-Server des Gerätes bietet Ihnen die Möglichkeit, das Gerät mit Hilfe der grafische Benutzeroberfläche zu konfigurieren. Sie können den Web-Server ausschalten, um einen Web-Zugriff auf das Gerät zu verhindern. Im Lieferzustand ist der Server eingeschaltet.

Nach dem Abschalten des HTTP-Web-Servers ist ein erneutes Anmelden über einen HTTP-Web-Browser nicht mehr möglich. Die HTTP-Session im offenen Browserfenster bleibt aktiv.

## 6.3.3 Beschreibung SSH-Zugriff

Der SSH-Server des Gerätes bietet Ihnen die Möglichkeit, das Gerät mit Hilfe des Command Line Interfaces (in-band) zu konfigurieren. Sie können den SSH-Server ausschalten, um einen SSH-Zugriff auf das Gerät zu verhindern. Im Lieferzustand ist der Server ausgeschaltet.

Nach dem Abschalten des SSH-Servers ist ein erneuter Zugriff auf das Gerät über eine neue SSH-Verbindung nicht mehr möglich. Eine bestehende SSH-Verbindung bleibt erhalten.

**Anmerkung:** Das Command Line Interface (out-of-band) und der Dialog Sicherheit:Telnet/Web-Zugriff in grafische Benutzeroberfläche bieten Ihnen die Möglichkeit, den SSH-Server wieder zu aktivieren.

**Anmerkung:** Um über SSH auf das Gerät zugreifen zu können, benötigen Sie einen Schlüssel, der auf dem Gerät installiert werden muss. Siehe ["SSH-](#page-1301-0)[Zugriff vorbereiten" auf Seite 271.](#page-1301-0)

Das Gerät unterstützt SSH Version 1 und Version 2. Sie haben die Möglichkeit, das anzuwendende Protokoll festzulegen.

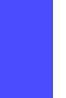

 $\Box$  Offnen Sie den Dialog sicherheit: Telnet-/Web-/SSH-Zugriff.

 $\Box$  Wählen Sie im Rahmen "Konfiguration", Feld "SSH-Version" das anzuwendende Protokoll.

enable Wechsel in den Privileged-EXEC-Modus. no ip ssh SSH-Server ausschalten. ip ssh protocol 2 SSH-Server wendet SSH Version 2 an. ip ssh protocol 1 SSH-Server wendet SSH Version 1 an. ip ssh protocol 1 2 SSH-Server wendet SSH Version 1 und 2 an. ip ssh SSH-Server einschalten.

### <span id="page-1138-0"></span>6.3.4 Telnet-/Web-/SSH-Zugriff aus-/einschalten

Der Web-Server kopiert ein Java-Applet für die grafische Benutzeroberfläche auf Ihren Rechner. Dieses Applet kommuniziert anschließend per SNMPv3 (Simple Network Management Protocol) mit dem Gerät. Der Web-Server des Gerätes bietet Ihnen die Möglichkeit, das Gerät mit Hilfe der grafischen Benutzeroberfläche zu konfigurieren. Sie können den Web-Server ausschalten, um das Kopieren des Applets zu verhindern.

- Wählen Sie den Dialog Sicherheit:Telnet/Web-/SSH-Zugriff.
- □ Schalten Sie den Server aus, zu welchem Sie den Zugang verwehren wollen.

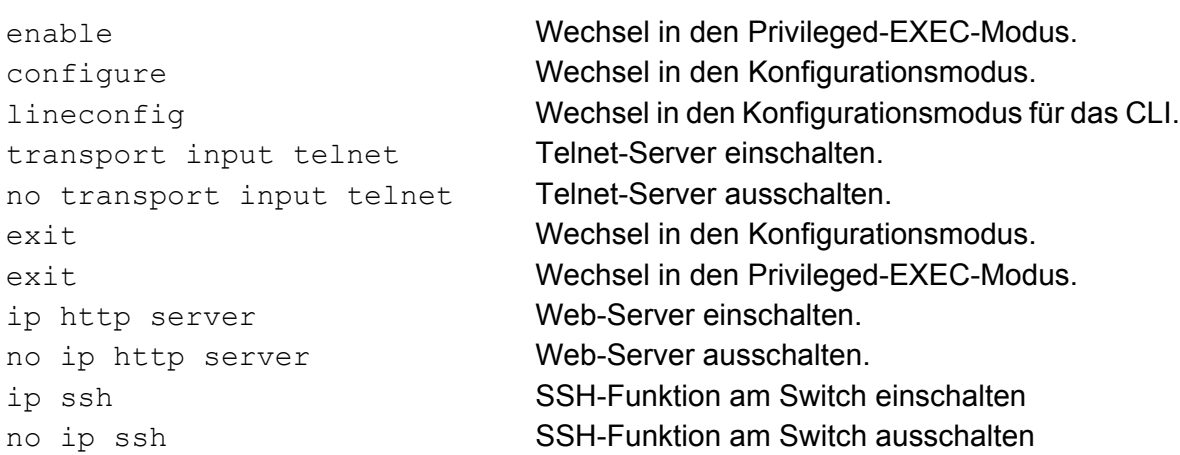

## 6.3.5 Web-Zugriff über HTTPS

Das Kommunikationsprotokoll HTTPS (HyperText Transfer Protocol Secure, d.h. sicheres Hypertext-Übertragungsprotokoll) hilft, Daten abhörsicher zu übertragen. Das Gerät verwendet das HTTPS-Protokoll zur Verschlüsselung und Authentifizierung der Kommunikation zwischen Web-Server und Browser.

Der Web-Server läd über HTTP ein Java-Applet für die grafische Benutzeroberfläche auf Ihren Rechner. Dieses Applet kommuniziert anschließend per SNMP (Simple Network Management Protocol) mit dem Gerät. Wenn Sie die Funktion Web Server (HTTPS) aktiviert haben, startet das Java-Applet den Verbindungsaufbau zum Gerät über HTTPS. Das Gerät tunnelt SNMP über HTTPS. Es verwendet DES-Codierung mit 56 Bit. Das Gerät bietet Ihnen die Möglichkeit, HTTPS-Zertifikate auf das Gerät hochzuladen.

#### Zertifikat

Für die Verschlüsselung ist ein Zertifikat nach dem Standard X.509/PEM (Public-Key-Infrastruktur) erforderlich. Im Lieferzustand befindet sich ein selbst generiertes Zertifikat auf dem Gerät.

- Ein X509/PEM-Zertifikat erzeugen Sie mit dem folgenden CLI-Kommando: # ip https certgen
- Ein neues Zertifikat laden Sie mit dem folgenden CLI-Kommando hoch: copy tftp://<server ip>/<path to pem> nvram:httpscert
- □ Den HTTPS-Server schalten Sie mit der folgenden CLI-Kommandosequenz aus und wieder ein:
	- # no ip https server
	- # ip https server

**Anmerkung:** Wenn Sie ein Zertifikat neu hoch laden, starten Sie anschließend das Gerät oder den HTTPS-Server neu, damit das Zertifikat aktiv wird.

#### **HTTPS-Verbindung**

**Anmerkung:** Der Standard-Port für HTTPS-Verbindungen ist 443. Wenn Sie die Nummer des HTTPS-Port ändern, starten Sie anschließend das Gerät oder den HTTPS-Server neu, damit die Änderung wirksam wird. □ Die Nummer des HTTPS-Ports ändern Sie mit dem folgenden CLI-Kommando (<port\_no> ist die Nummer des HTTPS-Ports): #ip https port <port no>

**Anmerkung:** Schalten Sie sowohl HTTPS als auch HTTP ein, wenn Sie HTTPS verwenden möchten. Dies ist Voraussetzung für das Laden des Applets. Im Lieferzustand des Gerätes ist HTTPS ausgeschaltet.

 Wählen Sie den Dialog Sicherheit:Telnet/Web-/SSH-Zugriff.

- □ Markieren Sie die Felder Telnet-Server aktiv, Web-Server(http) und Web-Server(https). Tragen Sie in das Feld HTTPS Port Nummer den Wert 443 ein.
- $\Box$  Um über HTTPS auf das Gerät zuzugreifen, geben Sie in Ihrem Browser HTTPS statt HTTP und die IP-Adresse des Gerätes ein.

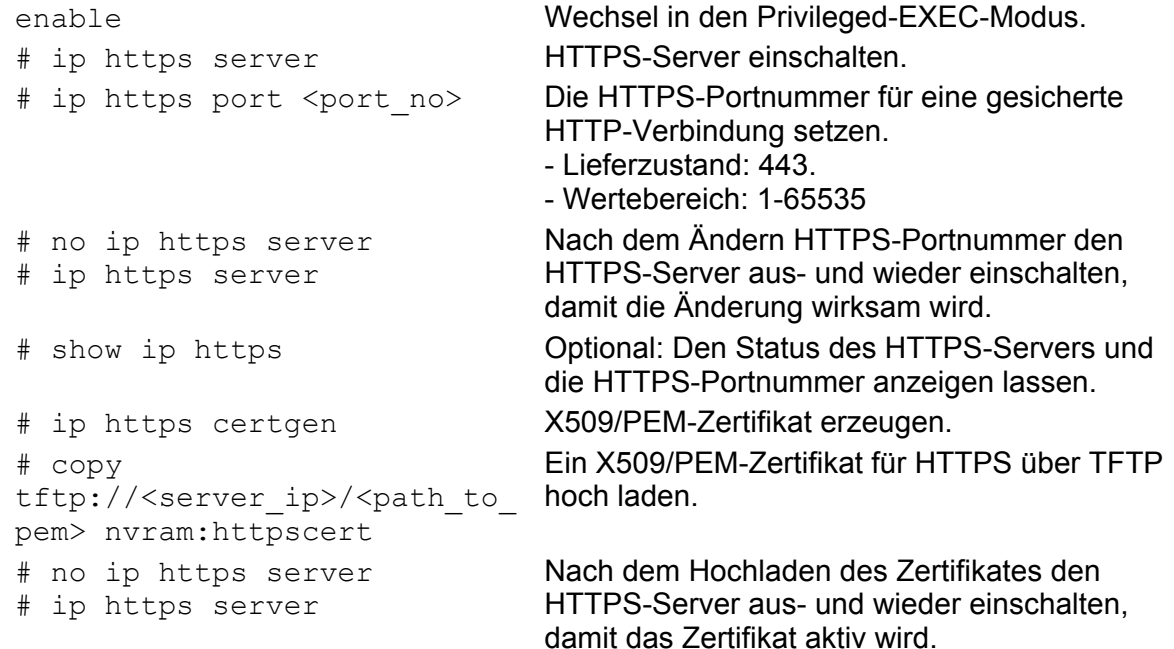

Das Gerät verwendet das HTTPS-Protocol und baut eine neue Verbindung auf. Am Ende der Sitzung, nach dem Logout des Users, beendet das Gerät die Verbindung.

**Anmerkung:** Das Gerät bietet Ihnen die Möglichkeit, gleichzeitig HTTPSund HTTP-Verbindungen zu öffnen. Die maximale Anzahl an gleichzeitig geöffneten HTTP(S)-Verbindungen beträgt 16.

# 6.4 Restricted Management Access

Das Gerät bietet Ihnen die Möglichkeit, den Management-Zugang zu dem Gerät nach IP-Adressbereichen und diese wiederum nach Management-Diensten (http, snmp, telnet, ssh) zu differenzieren. So haben Sie die Möglichkeit, Management-Zugriffsrechte fein einzustellen.

Wenn Sie das Gerät, das sich beispielsweise in einer Fertigungshalle befindet, nur aus dem Netz der IT-Abteilung per Web-Interface managen lassen möchten, dem Administrator aber auch den Fernzugriff per SSH ermöglichen wollen, können Sie dies mit der Funktion "Eingeschränkter Management-Zugriff" erreichen.

Sie haben die Möglichkeit, diese Funktion mit der grafischen Benutzeroberfläche oder mit dem CLI zu konfigurieren. Die grafische Benutzeroberfläche bietet Ihnen eine komfortable Möglichkeit der Konfiguration. Achten Sie dabei darauf, dass Sie sich den Zugang zum Gerät nicht ungewollt versperren. Das CLI per V.24 bietet Ihnen die Möglichkeit, stets auf das Gerät zuzugreifen, ist von der Funktion ausgenommen und lässt sich nicht einschränken.

Das IT-Netz hat im folgenden Beispiel den Adressbereich 192.168.1.0/24 und der Remote-Zugriff erfolgt aus einem Mobilfunknetz mit dem IP-Adress-Bereich 109.237.176.0 - 109.237.176.255.

Das Gerät sei bereits auf den SSH-Zugriff vorbereitet (siehe auf Seite [271](#page-1301-0)  ["SSH-Zugriff vorbereiten"](#page-1301-0)) und die SSH-Client-Applikation kennt bereits den Fingerprint des Host-Keys auf dem Gerät.

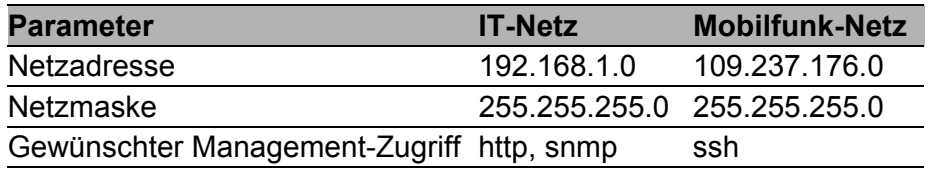

*Tab. 5: Beispiel-Parameter für den eingeschränkten Management-Zugriff*

 Wählen Sie den Dialog Sicherheit:Eingeschränkter Management-Zugriff.

- Lassen Sie den bestehenden Eintrag unverändert und erzeugen Sie mit der Taste "Erzeugen" einen neuen Eintrag für das IT-Netz.
- $\Box$  Tragen Sie als IP-Adresse 192.168.1.0 ein.
- $\Box$  Tragen Sie als Netzmaske 255.255.255.0 ein.
- $\Box$  Lassen Sie die Management-Dienste HTTP und SNMP eingeschaltet und schalten Sie die Dienste Telnet und SSH ab, indem Sie das Häkchen aus dem jeweiligen Kästchen entfernen.
- $\Box$  Erzeugen Sie mit der Taste "Erzeugen" einen neuen Eintrag für das Mobilfunk-Netz.
- $\Box$  Tragen Sie als IP-Adresse 109.237.176.0 ein.
- $\Box$  Tragen Sie als Netzmaske 255.255.255.0 ein.
- $\Box$  Schalten Sie die Dienste HTTP, SNMP und Telnet ab und lassen Sie SSH eingeschaltet.
- Vergewissern Sie sich, dass Sie CLI-Zugang zum Gerät per V.24 haben.
- $\Box$  Deaktivieren Sie den voreingestellten Eintrag, da dieser alles erlaubt und Ihre nachfolgenden Einträge dadurch unwirksam wären.
- $\Box$  Schalten Sie die Funktion ein.
- $\Box$  Klicken Sie auf "Schreiben", um die Daten flüchtig zu speichern.
- $\Box$  Wenn sich Ihre momentane Management-Station ebenfalls im IT-Netz befindet, haben Sie weiterhin Zugang zur grafischer Benutzeroberfläche. Andernfalls ignoriert das Gerät Bedienungen über die grafische Benutzeroberfläche, und lehnt auch einen Neustart der grafischen Benutzeroberfläche ab.
- $\Box$  Prüfen Sie, ob Sie vom IT-Netz das Gerät per http und snmp erreichen können: Öffnen Sie dazu die grafische Benutzeroberfläche des Geräts in einem Browser, loggen Sie sich im Startbildschirm ein und prüfen Sie, ob Sie Daten lesen können (als Benutzer "user") oder lesen und schreiben können (als Benutzer "admin"). Prüfen Sie, ob das Gerät Verbindungen per telnet und ssh ablehnt.
- $\Box$  Prüfen Sie, ob Sie vom Mobilfunknetz das Gerät per ssh erreichen können: Öffnen Sie einen SSH-Client, verbinden Sie sich mit dem Gerät, loggen Sie sich ein und prüfen Sie, ob Sie Daten lesen bzw. lesen und schreiben können.

Prüfen Sie, ob das Gerät Verbindungen per http, snmp und telnet ablehnt.

 $\Box$  Haben Sie beide Überprüfungen erfolgreich abgeschlossen, speichern Sie die Einstellungen nichtflüchtig. Andernfalls prüfen Sie Ihre Konfiguration. Das Gerät den Zugriff mit der grafischen Benutzeroberfläche ablehnt, verwenden Sie das CLI des Geräts per V.24, um die Funktion erst zu deaktivieren.

```
enable Wechsel in den Privileged-EXEC-Modus.
show network mgmt-access Zeigt die momentane Konfiguration an.
network mgmt-access add Legt einen Eintrag für das IT-Netz an. Dieser 
                                   bekommt die kleinste freie ID, im Beispiel 2.
network mgmt-access modify 2 
   ip 192.168.1.0
                                   Setzt die IP-Adresse des Eintrags für das IT-
                                   Netz.
network mgmt-access modify 2 
   netmask 255.255.255.0
                                   Setzt die Netzmaske des Eintrags für das IT-
                                   Netz.
network mgmt-access modify 2 
   telnet disable
                                   Schaltet Telnet für den Eintrag des IT-Netzes ab.
network mgmt-access modify 2 
   ssh disable
                                   Schaltet SSH für den Eintrag des IT-Netzes ab.
network mgmt-access add Legt einen Eintrag für das Mobilfunk-Netz an. 
                                   Dieser bekommt im Beispiel die ID 3.
network mgmt-access modify 3 
   ip 109.237.176.0
                                   Setzt die IP-Adresse des Eintrags für das Mobil-
                                   funk-Netz.
network mgmt-access modify 3 
   netmask 255.255.255.0
                                   Setzt die Netzmaske des Eintrags für das Mobil-
                                   funk-Netz.
network mgmt-access modify 3 
   http disable
                                   Schaltet http für den Eintrag des Mobilfunk-
                                   Netzes ab.
network mgmt-access modify 3 
   snmp disable
                                   Schaltet snmp für den Eintrag des Mobilfunk-
                                   Netzes ab.
network mgmt-access modify 3 
   telnet disable
                                   Schaltet Telnet für den Eintrag des Mobilfunk-
                                   Netzes ab.
network mgmt-access status 1 
   disable
                                   Schaltet den voreingestellten Eintrag ab.
network mgmt-access 
   operation enable
                                   Schaltet die Funktion sofort ein.
show network mgmt-access Zeigt die momentane Konfiguration der Funktion 
                                   an.
copy system:running-config 
   nvram:startup-config
                                   Speichert die gesamte Konfiguration nicht-
                                   flüchtig.
```
# 6.5 HiDiscovery-Zugriff aus- /einschalten

## 6.5.1 Beschreibung HiDiscovery-Protokoll

Das HiDiscovery-Protokoll ermöglicht Ihnen, dem Gerät eine IP-Adresse zuzuweisen (siehe auf Seite [38 "IP-Parameter per HiDiscovery eingeben"](#page-1068-0)). HiDiscovery v1 ist ein Layer 2-Protokoll. HiDiscovery v2 ist ein Layer 3- Protokoll.

**Anmerkung:** Schränken Sie aus Sicherheitsgründen die HiDiscovery-Funktion des Gerätes ein oder schalten Sie sie aus, nachdem Sie dem Gerät die IP-Parameter zugewiesen haben.

## 6.5.2 HiDiscovery-Funktion aus-/einschalten

- □ Wählen Sie den Dialog Grundeinstellungen: Netz.
- $\Box$  Im Rahmen "HiDiscovery Protokoll v1/v2" schalten Sie die HiDiscovery-Funktion aus oder beschränken Sie den Zugriff auf readonly.

enable Wechsel in den Privileged-EXEC-Modus.

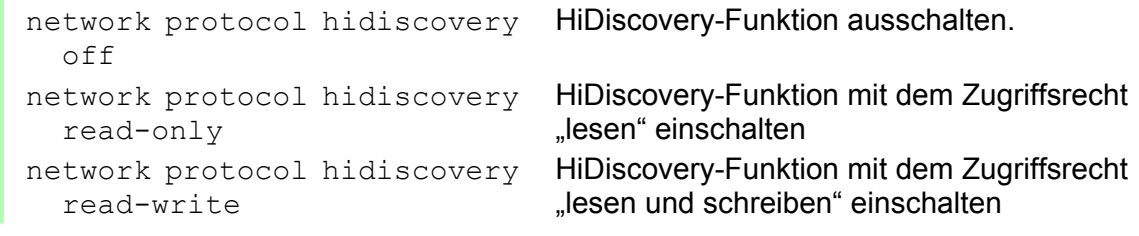

# 6.6 Portzugangskontrolle

### 6.6.1 Beschreibung der Portzugangskontrolle

Sie haben die Möglichkeit, das Gerät so zu konfigurieren, dass es Sie unterstützt, jeden Port vor unberechtigtem Zugriff zu schützen. Abhängig von Ihrer Auswahl prüft das Gerät die MAC-Adresse oder die IP-Adresse des angeschlossenen Gerätes.

Zur Sicherheitsüberwachung jedes einzelnen Ports stehen folgende Funktionen zur Verfügung:

- **Das Gerät kann zwischen berechtigtem und unberechtigtem Zugang** unterscheiden und unterstützt 2 Klassen der Zugangskontrolle:
	- **Zugang für jeden:** 
		- keine Zugangsbeschränkung.
		- MAC-Adresse 00:00:00:00:00:00 oder
		- IP-Adresse 0.0.0.0.
	- Zugang ausschließlich für definierte MAC- oder IP-Adressen: – ausschließlich Geräte mit definierten MAC- oder IP-Adressen haben Zugang.

– Sie können bis zu 10 IP-Adressen, bis zu 50 MAC-Adressen oder maskierbare MAC-Addressen definieren.

- **Das Gerät reagiert auf einen unberechtigten Zugriff mit den folgenden** auswählbaren Aktionen:
	- **Demone: keine Reaktion.**
	- **trapOnly: Meldung durch Verschicken eines Traps.**
	- ▶ portDisable: Meldung durch Verschicken eines Traps und Abschaltung des Ports.
	- autoDisable: Abschaltung des Ports durch die AutoDisable-Funktion mit der Möglichkeit, den Port nach Ablauf einer festlegbaren Zeit wieder einzuschalten.

### 6.6.2 Anwendungsbeispiel für Portzugangskontolle

Sie haben einen LAN-Anschluss in einem Raum, der für jeden zugänglich ist. Um einzustellen, dass ausschließlich definierte Benutzer diesen LAN-Anschluss nutzen können, aktivieren Sie die Portzugangskontrolle an diesem Port. Bei einem unberechtigten Zugriff soll das Gerät den Port ausschalten und Sie mit einer Alarmmeldung informieren. Bekannt sind:

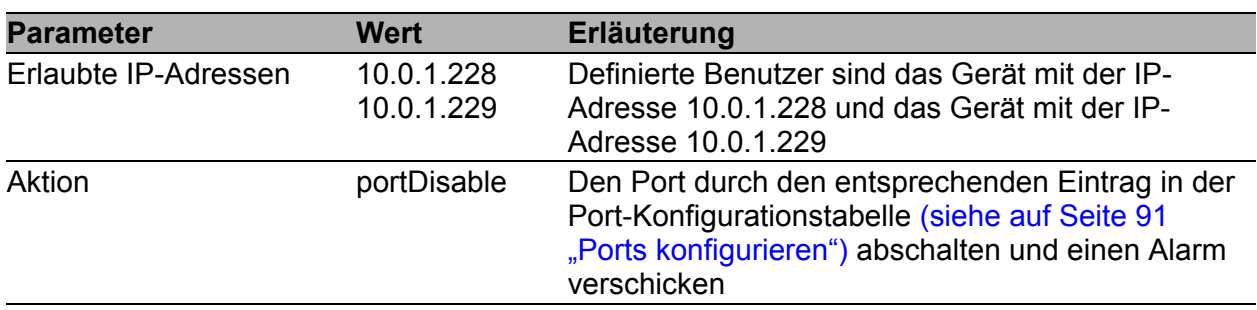

Voraussetzungen für die weitere Konfiguration:

- ▶ Der Port für den LAN-Anschluss ist eingeschaltet und richtig konfiguriert (siehe auf Seite [91 "Ports konfigurieren"\)](#page-1121-0)
- Voraussetzungen damit das Gerät einen Alarm (Trap) senden kann (siehe auf Seite [211 "Trapeinstellung"\)](#page-1241-0):
	- Sie haben mindestens einen Empfänger eingetragen,
	- Sie haben für mindestens einen Empfänger in der Spalte "Aktiv" ein Kreuz gesetz,
	- Sie haben im Rahmen "Auswahl" die "Portsicherheit" angekreuzt.
- $\Box$  Konfigurieren Sie die Portsicherheit.

□ Wählen Sie den Dialog Sicherheit: Portsicherheit.

 $\Box$  Wählen Sie im Rahmen "Konfiguration" die "IP-basierte Portsicherheit".

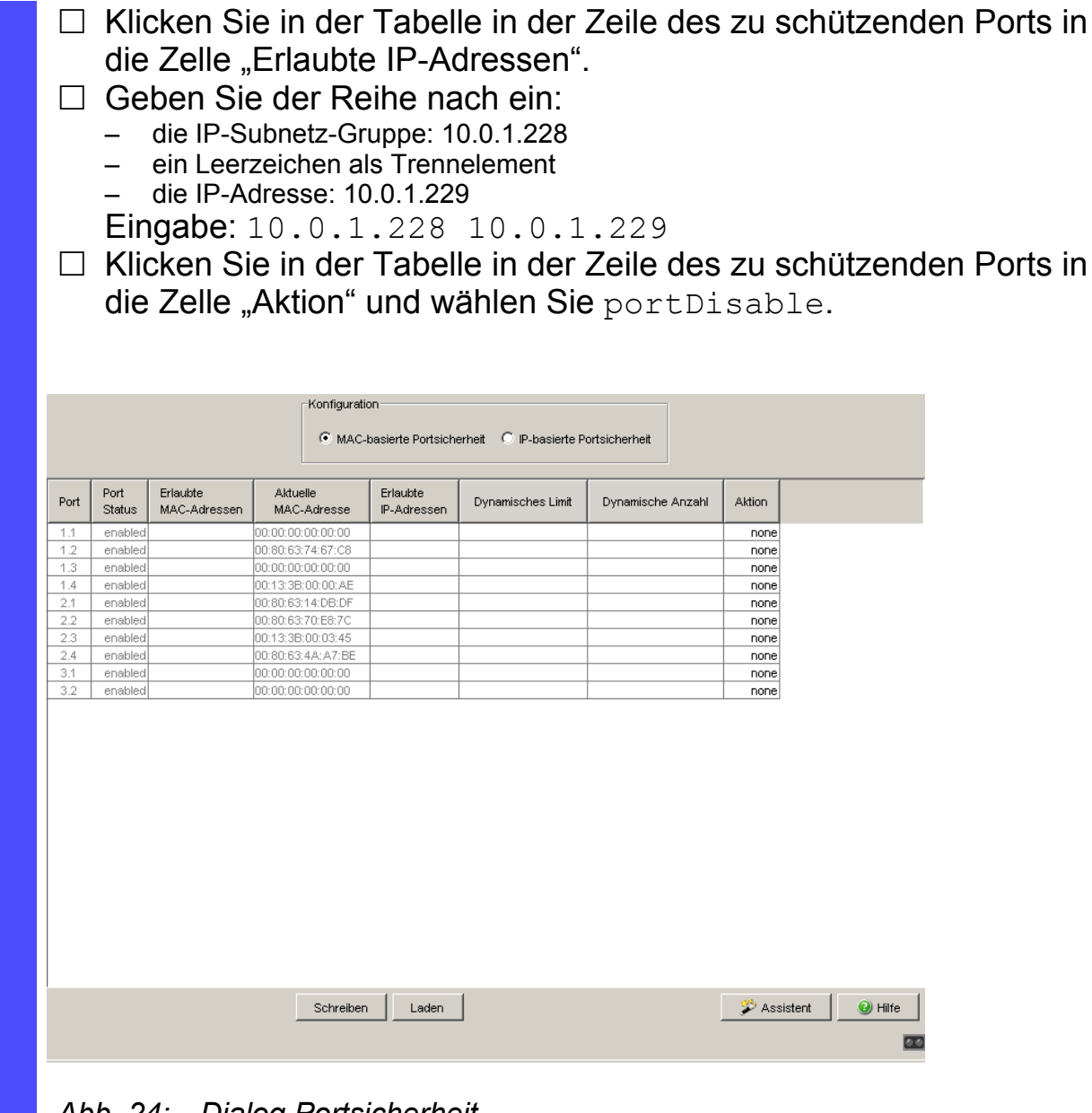

*Abb. 24: Dialog Portsicherheit*

Speichern Sie die Einstellungen in den nicht-flüchtigen Speicher.

 Wählen Sie den Dialog Grundeinstellungen:Laden/Speichern.

□ Wählen Sie im Rahmen "Speichern" den Speicherort "auf dem Gerät" und klicken Sie auf "Sichern", um die Konfiguration nichtflüchtig in der aktiven Konfiguration zu speichern.

# 6.7 Port-Authentifizierung nach IEEE 802.1X

### 6.7.1 Beschreibung Port-Authentifizierung nach IEEE 802.1X

Die portbasierte Netzzugriffskontrolle ist eine im Standard IEEE 802.1X beschriebene Methode zur Unterstützung beim Schutz von IEEE 802- Netzen vor unberechtigtem Zugriff. Durch die Authentifizierung und Autorisierung eines Endgeräts, das an einem Port des Gerätes angeschlossen ist, kontrolliert das Protokoll den Zugang an diesem Port.

Die Authentifizierung und Autorisierung erfolgt durch den Authentikator, in diesem Fall das Gerät. Dieser authentifiziert den Supplikanten (das anfragende Gerät, z. B. ein PC, etc.), d.h. er lässt den Zugriff auf die von ihm angebotenen Dienste (z. B. Zugang zum Netzwerk, an das das Gerät angeschlossen ist) zu oder weist ihn ab. Hierzu greift das Gerät auf einen externen Authentifizierungsserver (RADIUS-Server) zu, der die Authentifizierungsdaten des Supplikanten überprüft. Das Gerät tauscht die Authentifizierungsdaten mit dem Supplikanten über das Extensible Authentication Protocol over LANs (EAPOL), mit dem RADIUS-Server über das RADIUS-Protokoll aus.

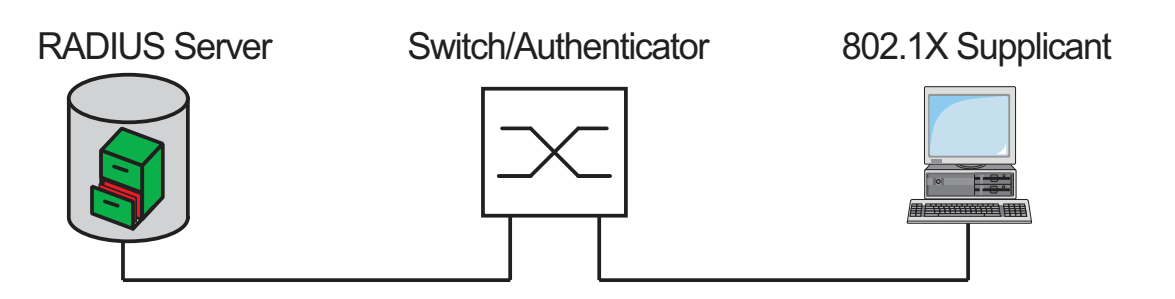

*Abb. 25: Radius-Server-Anbindung*

## 6.7.2 Authentifizierungsablauf nach IEEE 802.1X

Ein Supplikant versucht über einen Geräteport zu kommunizieren.

- **Das Gerät fordert den Supplikanten auf, sich zu authentifizieren.** Zu diesem Zeitpunkt ist ausschließlich EAPOL Verkehr zwischen Supplikant und Gerät erlaubt.
- Der Supplikant antwortet mit seinen Identitätsdaten.
- Das Gerät leitet die Identitätsdaten an den Authentifizierungsserver weiter.
- Der Authentifizierungsserver beantwortet die Anfrage entsprechend der Berechtigung.
- DasGerät wertet diese Antwort aus und gewährt dem Supplikant den Zugriff an diesem Port (oder lässt den Port im gesperrten Zustand).

### 6.7.3 Vorbereitung des Gerätes für die IEEE 802.1X-Port-Authentifizierung

- Eigene IP-Parameter (des Gerätes) konfigurieren.
- $\Box$  Die Funktion der 802.1X-Portauthentifizierung global einschalten.
- $\Box$  Die 802.1X-Portkontrolle auf "auto" setzen. Voreingestellt ist "forceauthorized".
- $\Box$  Das "Shared Secret" zwischen Authenticator und RADIUS-Server eintragen. Das Shared Secret ist ein Textstring, den der RADIUS-Server-Administrator vergibt.
- □ Die IP-Adresse und den Port des RADIUS-Servers eingeben. Der vorgegebene UDP-Port des RADIUS-Servers ist der Port 1812.
## 6.7.4 IEEE 802.1X-Einstellungen

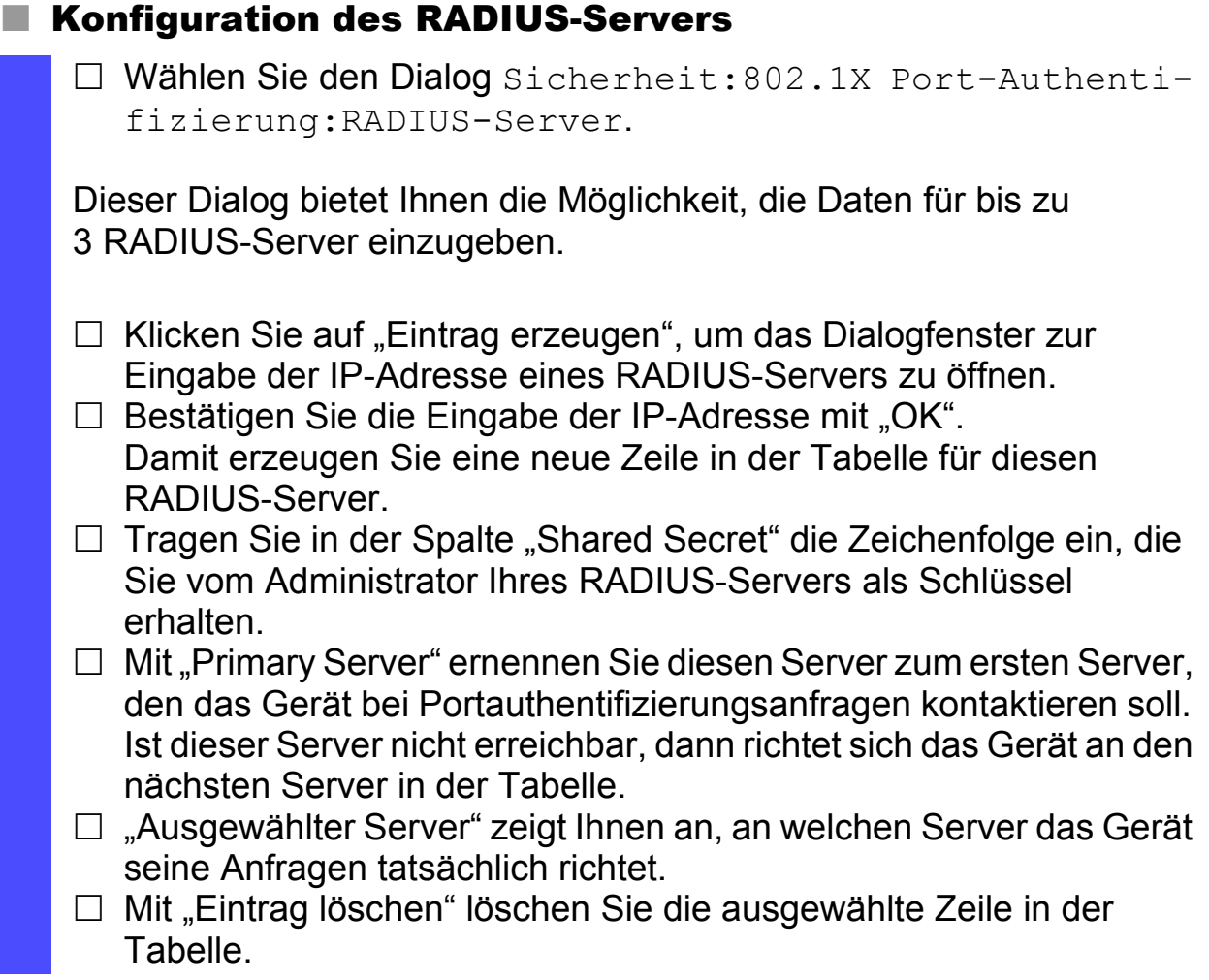

#### Ports auswählen

- Wählen Sie den Dialog Sicherheit:802.1X Port-Authentifizierung:Port Konfiguration.
- □ In der Spalte "Portkontrolle" wählen Sie "auto" für die Ports, für die die portbezogene Netzzugriffskontrolle aktiv sein soll.

### ■ Zugriffskontrolle aktivieren

- Wählen Sie den Dialog Sicherheit:802.1X Port-Authentifizierung:Global.
- $\Box$  Mit "Funktion" schalten Sie die Funktion an.

## 6.8 Login-Banner

Das Gerät bietet Ihnen die Möglichkeit, Benutzern einen Begrüßungstext anzuzeigen, bevor diese sich auf dem Gerät anmelden. Die Benutzer sehen den Begrüßungstext im Login-Dialog der grafischen Benutzeroberfläche (GUI) und des Command Line Interfaces (CLI).

Benutzer, die sich mit SSH anmelden, sehen den Begrüßungstext – abhängig vom verwendeten Client – vor oder während der Anmeldung.

Führen Sie die folgenden Arbeitsschritte aus:

- Öffnen Sie den Dialog Sicherheit:Login-/CLI-Banner, Registerkarte "Login-Banner".
- $\Box$  Geben Sie im Rahmen "Banner-Text" den Begrüßungstext ein. Max. 255 Zeichen sind zulässig.
- $\Box$  Um die Funktion einzuschalten, markieren Sie im Rahmen "Funktion" das Optionsfeld "An".
- □ Um die Änderungen flüchtig zu speichern, klicken Sie "Schreiben".

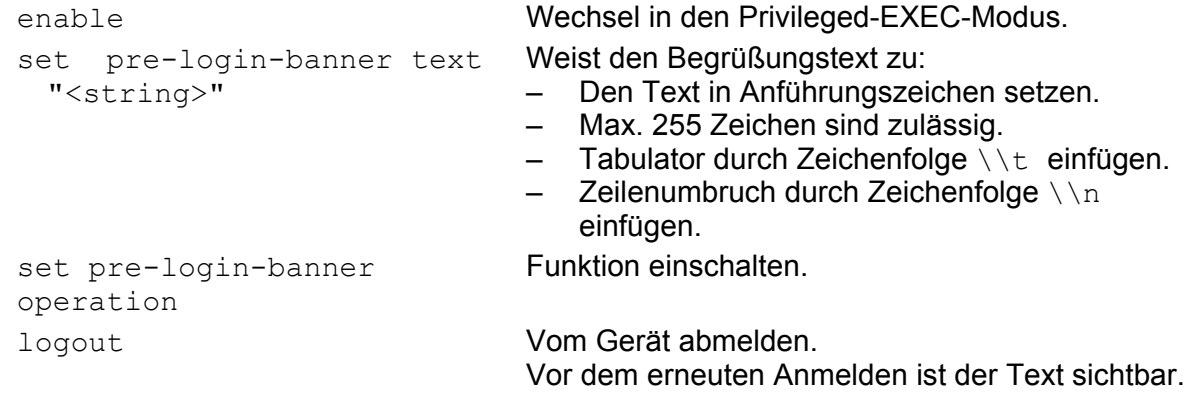

# 6.9 CLI-Banner

In der Voreinstellung zeigt der CLI-Startbildschirm Informationen über das Gerät, z. B. die Software-Version und Geräte-Einstellungen. Die Funktion "CLI-Banner" bietet Ihnen die Möglichkeit, diese Informationen durch einen individuellen Text zu ersetzen.

Führen Sie die folgenden Arbeitsschritte aus:

- Öffnen Sie den Dialog Sicherheit:Login-/CLI-Banner, Registerkarte "CLI-Banner".
- □ Geben Sie im Rahmen "Banner-Text" den gewünschten Text ein. Max. 2048 Zeichen sind zulässig.
- $\Box$  Um die Funktion einzuschalten, markieren Sie im Rahmen "Funktion" das Optionsfeld "An".
- □ Um die Änderungen flüchtig zu speichern, klicken Sie "Schreiben".

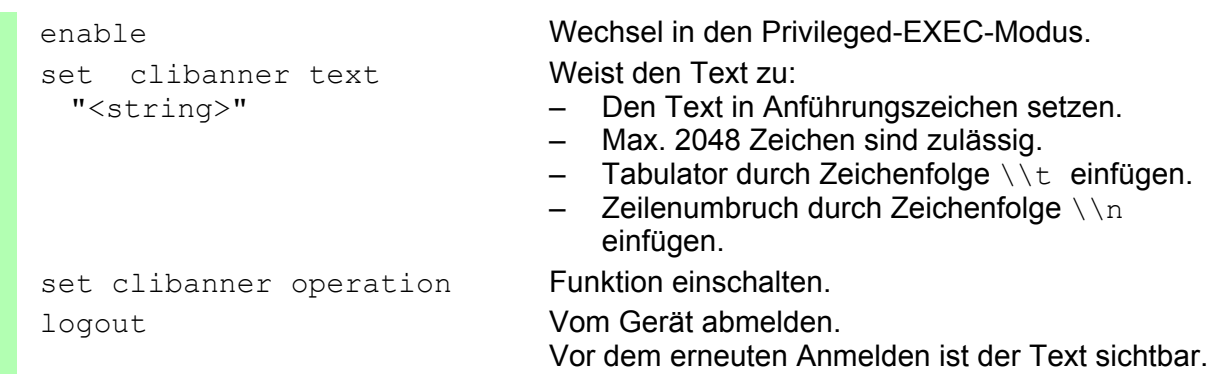

# 7 Die Systemzeit im Netz synchronisieren

Was Echtzeit wirklich bedeutet, hängt von den Zeitanforderungen der Anwendung ab.

Das Gerät bietet 2 Möglichkeiten mit unterschiedlicher Genauigkeit, die Zeit in Ihrem Netz zu synchronisieren.

Das Simple Network Time Protocol (SNTP) ist eine einfache Lösung für geringere Genauigkeitsanforderungen. Unter idealen Bedingungen erzielt SNTP eine Genauigkeit im Millisekunden-Bereich. Die Genauigkeit ist abhängig von der Signallaufzeit.

IEEE 1588 mit dem Precision Time Protocol (PTP) erreicht eine Genauigkeit im Submikrosekunden-Bereich. Diese Methode eignet sich auch für anspruchsvolle Anwendungen bis hin zur Prozesssteuerung.

Anwendungsgebiete sind beispielsweise:

- **Logbucheinträge**
- **Produktionsdaten mit Zeitstempel versehen**
- $\blacktriangleright$  Prozesssteuerung

In Abhängigkeit von Ihren Bedürfnissen wählen Sie die passende Methode (SNMP oder PTP). Unter Beachtung der gegenseitigen Beeinflussung können Sie auch beide Methoden gleichzeitig nutzen.

# 7.1 Uhrzeit einstellen

Steht Ihnen keine Referenzuhr zur Verfügung, dann haben Sie die Möglichkeit, in einem Gerät die Systemzeit einzugeben, um das Gerät dann wie eine Referenzuhr einzusetzen (siehe auf Seite [132 "Konfiguration SNTP"](#page-1162-0)), (siehe auf Seite [143 "Anwendungsbeispiel"\)](#page-1173-0).

Das Gerät ist mit einer gepufferten Hardware-Uhr ausgestattet. Diese führt die aktuelle Uhrzeit weiter,

- wenn die Stromversorgung ausfällt oder
- wenn Sie das Gerät von der Stromversorgung trennen.

Damit steht Ihnen nach dem Start des Gerätes wieder die aktuelle Uhrzeit zur Verfügung, z. B. für Log-Einträge.

Die Hardware-Uhr überbrückt eine Ausfallzeit der Stromversorgung von 1 Stunde. Voraussetzung dafür ist, dass die Stromversorgung das Gerät vorher mindestens 5 Minuten kontinuierlich gespeist hat.

**Anmerkung:** Passen Sie in Zeitzonen mit Sommer-/Winterzeit den lokalen Offset bei der Zeitumstellung an. Das Gerät kann die SNTP-Server-IP-Adresse und den lokalen Offset auch von einem DHCP-Server beziehen.

Öffnen Sie den Dialog Zeit:Grundeinstellungen.

Dieser Dialog bietet Ihnen die Möglichkeit, unabhängig vom gewählten Zeitsynchronisationsprotokoll zeitbezogene Einstellungen vorzunehmen.

Die "Systemzeit (UTC)" zeigt die mittels SNTP oder PTP empfangene Uhrzeit an. Die Anzeige ist weltweit gleich. Lokale Zeitverschiebungen bleiben unberücksichtigt. **Anmerkung:** Ist die Zeit-Quelle PTP, beachten Sie, dass die PTP-Zeit die Zeitskala TAI verwendet. Die TAI-Zeit geht gegenüber der UTC-Zeit um 34 s vor (Stand 01.01.2011). Ist auf der PTP-Referenzuhr der UTC-Offset richtig konfiguriert, korrigiert das Gerät diesen Unterschied bei der Anzeige von "Systemzeit (UTC) automatisch. Die "Systemzeit" übernimmt die "Systemzeit (UTC)" unter Berücksichtigung der lokalen Zeitdifferenz zur "Systemzeit (UTC)". "Systemzeit" = "Systemzeit (UTC)" + "Lokaler Offset". Quelle der Zeit zeigt den Ursprung der folgenden Zeitangabe an. Das Gerät wählt automatisch die Quelle mit der höchsten Genauigkeit. Mögliche Quellen sind: local, ptp und sntp. Die Quelle ist zunächst local. Ist PTP aktiviert und empfängt das Gerät einen gültigen PTP-Frame, setzt es seine Zeit-Quelle auf ptp. Ist SNTP aktiviert und empfängt das Gerät ein gültiges SNTP-Paket, setzt es seine Zeit-Quelle auf sntp. Das Gerät gibt der Zeitquelle PTP den Vorrang vor SNTP.  $\Box$  Mit "Setze Zeit vom PC" übernimmt das Gerät die Zeit des PCs als Systemzeit und berechnet mit der lokalen Zeitdifferenz die "Systemzeit (UTC)". "Systemzeit (UTC)" = "Systemzeit" - "Lokaler Offset" Lokaler Offset dient zur Anzeige/Eingabe der Zeitdifferenz zwischen der lokalen Zeit und der "Systemzeit (UTC)". Mit "Setze Offset vom PC" ermittelt das Gerät die Zeitzone auf Ihrem PC und berechnet daraus die lokale Zeitdifferenz.

sntp time <YYYY-MM-DD HH:MM:SS> sntp client offset <-1000 to 1000>

enable Wechsel in den Privileged-EXEC-Modus. configure Wechsel in den Konfigurationsmodus. Einstellen der Systemzeit des Gerätes.

> Eingeben der Zeitdifferenz zwischen der lokalen Zeit und der "Systemzeit (UTC)".

# 7.2 SNTP

### 7.2.1 Beschreibung SNTP

Das Simple Network Time Protocol (SNTP) bietet Ihnen die Möglichkeit, die Systemzeit in Ihrem Netz zu synchronisieren. Das Gerät unterstützt die SNTP-Client- und die SNTP-Server-Funktion.

Der SNTP-Server stellt die UTC (Universal Time Coordinated) zur

Verfügung. Die UTC ist die auf die koordinierte Weltzeitmessung bezogene Uhrzeit. Die Anzeige ist weltweit gleich. Lokale Zeitverschiebungen bleiben unberücksichtigt.

SNTP verwendet dasselbe Paketformat wie NTP, daher kann ein SNTP-Client seine Zeit sowohl von einem SNTP-Server als auch von einem NTP-Server beziehen.

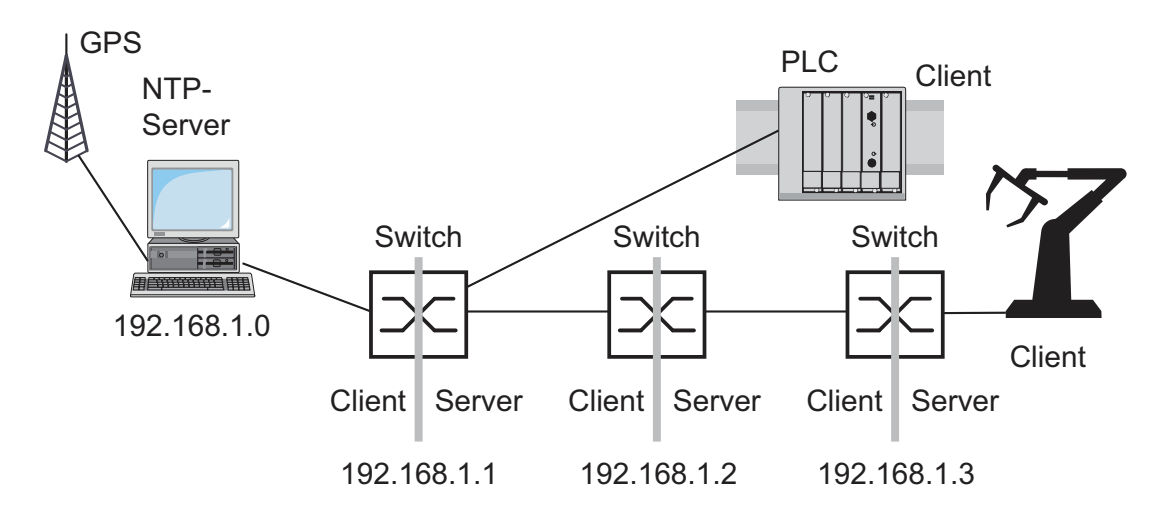

*Abb. 26: SNTP-Kaskade*

### 7.2.2 Vorbereitung der SNTP-Konfiguration

 $\Box$  Zeichnen Sie einen Netzplan mit den am SNTP beteiligten Geräten, um einen Überblick über die Weitergabe der Uhrzeit zu erhalten. Beachten Sie bei der Planung, dass die Genauigkeit der Uhrzeit von der Signallaufzeit abhängig ist.

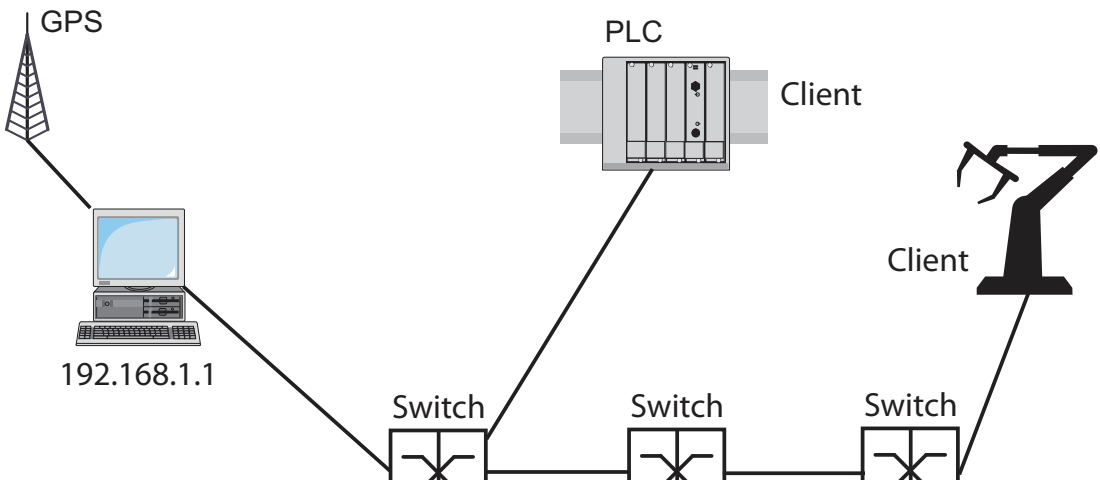

<span id="page-1161-0"></span>*Abb. 27: Beispiel SNTP-Kaskade*

- $\Box$  Schalten Sie die SNTP-Funktion auf den Geräten ein, deren Zeit Sie mittels SNTP einstellen wollen. Der SNTP-Server des Geräts antwortet auf Unicast-Anfragen, sobald er eingeschaltet ist.
- Wenn Sie keine Referenzuhr zur Verfügung haben, dann bestimmen Sie ein Gerät als Referenzuhr und stellen Sie dessen Systemzeit möglichst genau ein.

**Anmerkung:** Für eine genaue Systemzeitverteilung mit kaskadierten SNTP-Servern und -Clients verwenden Sie im Signalpfad zwischen SNTP-Servern und SNTP-Clients ausschließlich Netzkomponenten (Router, Switches, Hubs), die SNTP-Pakete mit möglichst kleiner Verzögerung weiterleiten.

## <span id="page-1162-0"></span>7.2.3 Konfiguration SNTP

- Wählen Sie den Dialog Zeit:SNTP.
- $\blacktriangleright$  Funktion
	- $\Box$  In diesem Rahmen schalten Sie die SNTP-Funktion global ein/aus.
- ▶ SNTP-Status
	- □ Die "Statusmeldung" zeigt Zustände des SNTP-Clients als eine oder mehrere Textmeldungen an, z.B. Server 1 antwortet nicht.
- Konfiguration SNTP-Client
	- $\Box$  In "Client-Status" schalten Sie den SNTP-Client des Geräts ein/aus.
	- □ In "Externe Server-Adresse" geben Sie die IP-Adresse des SNTP-Servers ein, von dem das Gerät zyklisch die Systemzeit anfordert.
	- □ In "Redundante Server-Adresse" geben Sie die IP-Adresse des SNTP-Servers ein, von dem das Gerät zyklisch die Systemzeit anfordert, wenn es 1 Sekunde nach einer Anforderung keine Antwort vom "Externen Server-Adresse" erhält.

**Anmerkung:** Wenn Sie von einer externen/redundanten Server-Adresse die Systemzeit beziehen, stellen Sie die zugehörigen Server-Adresse(n) ein und deaktivieren Sie die Einstellung SNTP-Broadcasts akzeptieren (siehe unten). So stellen Sie sicher, dass das Gerät die Zeit der eingetragenen Server verwendet und sich nicht auf Broadcasts synchronisiert, die möglicherweise nicht vertrauenswürdig sind.

- $\Box$  In "Server-Anforderungsintervall" geben Sie den Zeitabstand ein, in dem das Gerät SNTP-Pakete anfordert (gültige Werte: 1 s bis 3600 s, Lieferzustand: 30 s).
- $\Box$  Mit "SNTP-Broadcasts akzeptieren" übernimmt das Gerät die Systemzeit aus SNTP-Broadcast-/Multicast-Paketen, die es empfängt.
- $\Box$  Mit "Client deaktivieren nach erfolgter Synchronisation" stellt das Gerät nur einmal nach dem Aktivieren des Client-Status seine Systemzeit nach dem SNTP-Server und schaltet den Client danach ab.

**Anmerkung:** Haben Sie gleichzeitig PTP eingeschaltet, sammelt der SNTP-Client zuerst 60 Zeitstempel, bevor er sich deaktiviert. Dabei ermittelt das Gerät die Driftkompensation für seine PTP-Uhr. Dies dauert beim voreingestellten Server-Anforderungsintervall etwa eine halbe Stunde.

#### Konfiguration SNTP-Server

- □ In "Server-Status" schalten Sie den SNTP-Server des Geräts ein/aus.
- □ In "Anycast-Zieladresse" geben Sie die IP-Adresse an, an die der SNTP-Server des Gerätes seine SNTP-Pakete schickt (siehe Tabelle [6\)](#page-1163-0).
- □ In "VLAN-ID" geben Sie das VLAN an, in das das Gerät zyklisch seine SNTP-Pakete verschicken soll.
- □ In "Anycast-Sendeintervall" geben Sie den Zeitabstand an, in dem das Gerät SNTP-Pakete verschickt (gültige Werte: 1 s bis 3600 s, Lieferzustand: 120 s).
- $\Box$  Mit "Server deaktivieren bei lokaler Zeitquelle" schaltet das Gerät die SNTP-Server-Funktion aus, wenn die Quelle der Zeit local ist (siehe Dialog Zeit).

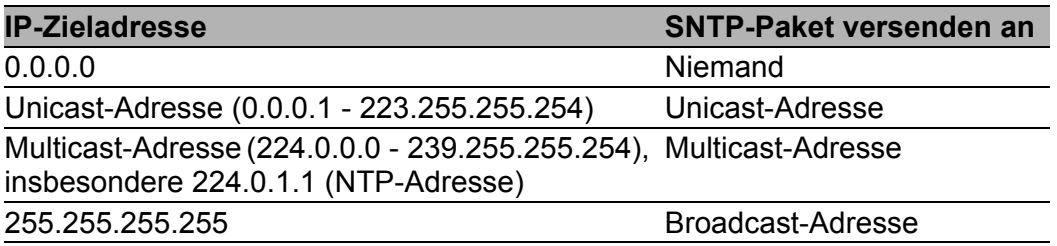

<span id="page-1163-0"></span>*Tab. 6: Zieladressklassen für SNTP- und NTP-Pakete*

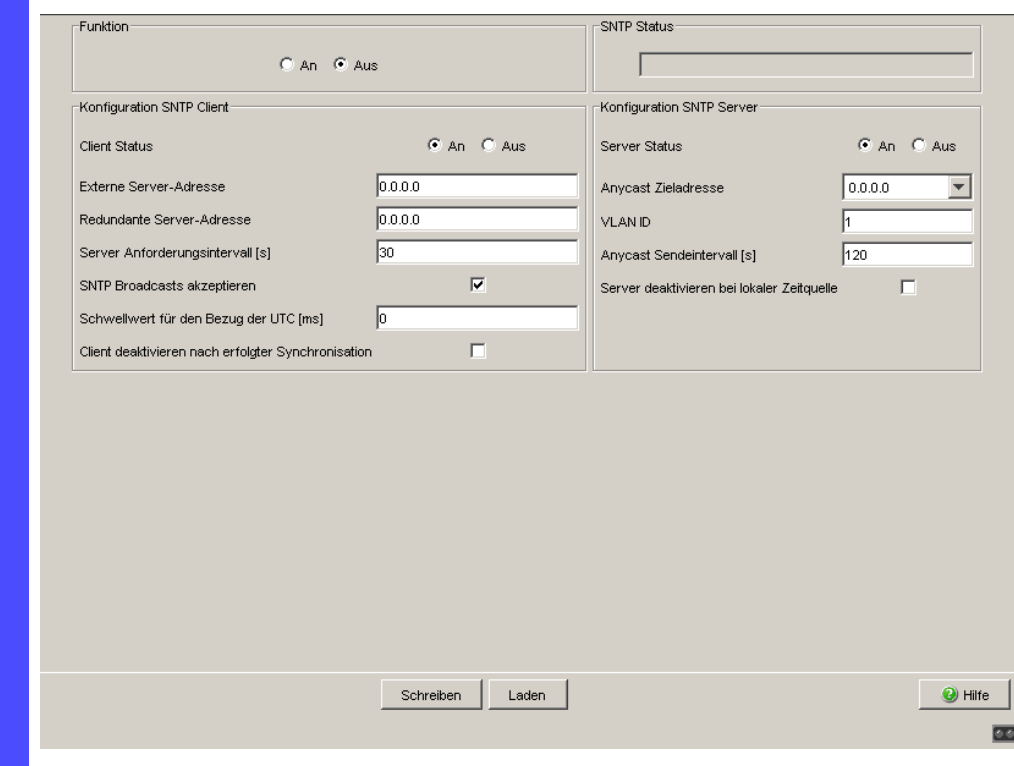

*Abb. 28: Dialog SNTP*

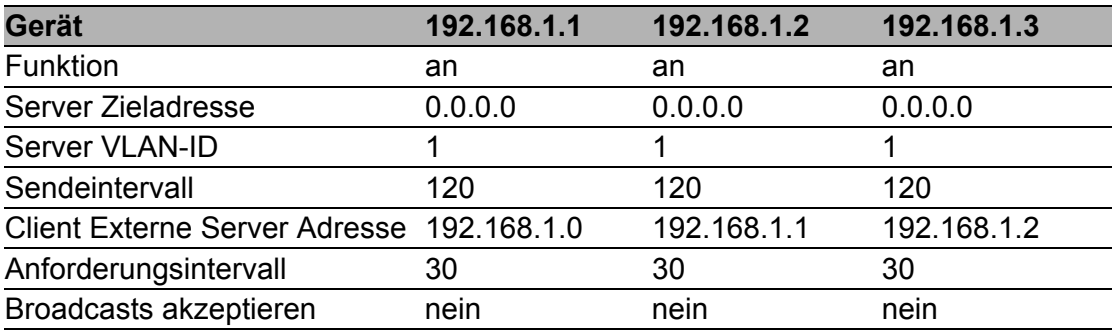

*Tab. 7: Einstellungen für das Beispiel (siehe Abbildung [27\)](#page-1161-0)*

# 7.3 Precison Time Protocol

### 7.3.1 Funktionsbeschreibung PTP

Voraussetzung für zeitkritische, über ein LAN gesteuerte Anwendungen ist ein präzises Zeitmanagement.

Der Standard IEEE 1588 beschreibt mit dem Precision Time Protocol (PTP) ein Verfahren, das die beste Hauptuhr (Best Master Clock) in einem LAN bestimmt und somit die präzise Synchronisation der Uhren in diesem LAN ermöglicht.

Dieses Verfahren erlaubt eine Synchronisation der betroffenen Uhren mit einer Genauigkeit bis zu wenigen 100 ns. Die Belastung des Netzes mit Synchronisationsnachrichten ist dabei verschwindend gering. PTP benutzt die Multicast-Kommunikation.

Einfluß auf die Präzision haben:

Genauigkeit der Referenzuhr IEEE 1588 klassifiziert Uhren nach ihrer Genauigkeit. Ein Algorithmus, der die Genauigkeit der verfügbaren Uhren im Netz ermittelt, bestimmt die genaueste Uhr zur "Grandmaster"-Uhr.

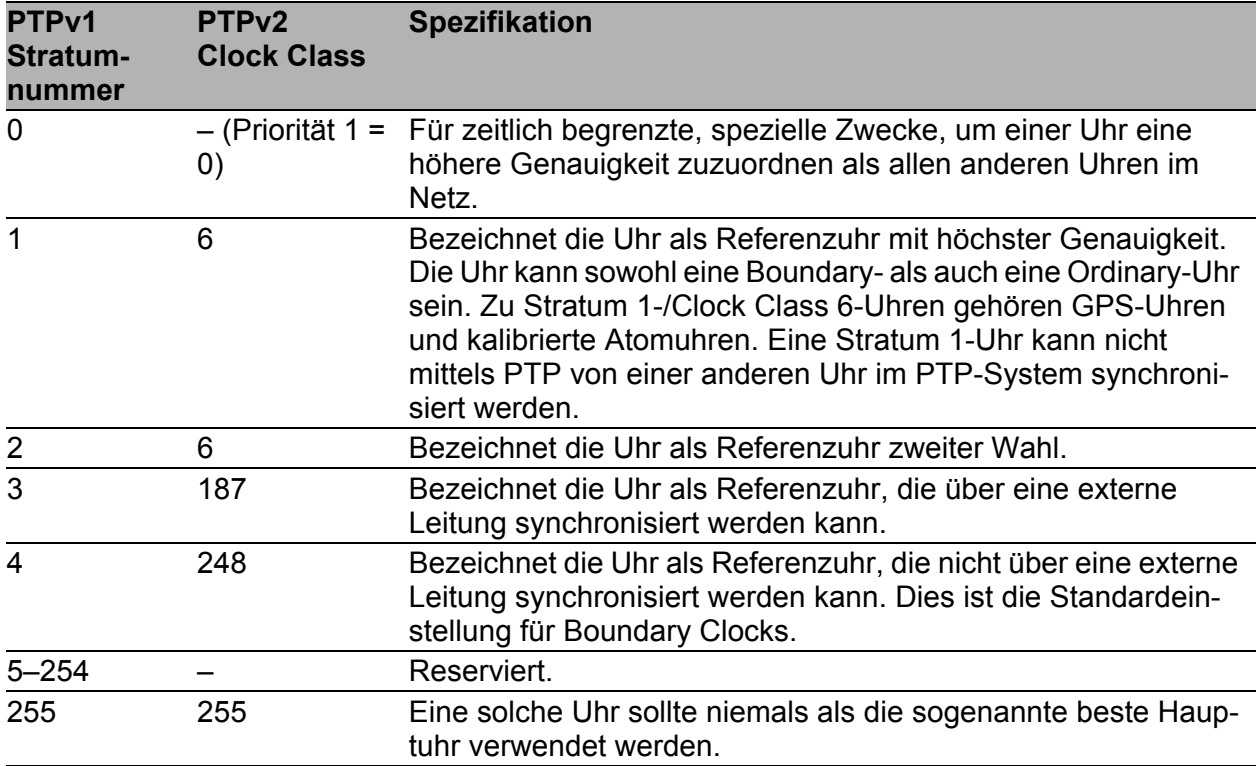

*Tab. 8: Stratum – Klassifikation der Uhren*

 Kabellaufzeiten; Gerätelaufzeiten (Delay) Das von IEEE 1588 vorgegebene Kommunikationsprotokoll ermöglicht die Ermittlung von Laufzeiten. Algorithmen zur Berechnung der aktuellen Uhrzeit gleichen diese Laufzeiten aus.

 Genauigkeit lokaler Uhren Das von IEEE 1588 vorgegebene Kommunikationsprotokoll berücksichtigt die Ungenauigkeit lokaler Uhren gegenüber der Referenzuhr. Berechnungsformeln erlauben die Synchronisation der lokalen Zeit unter Berücksichtigung der Ungenauigkeit der lokalen Uhr gegenüber der Referenzuhr.

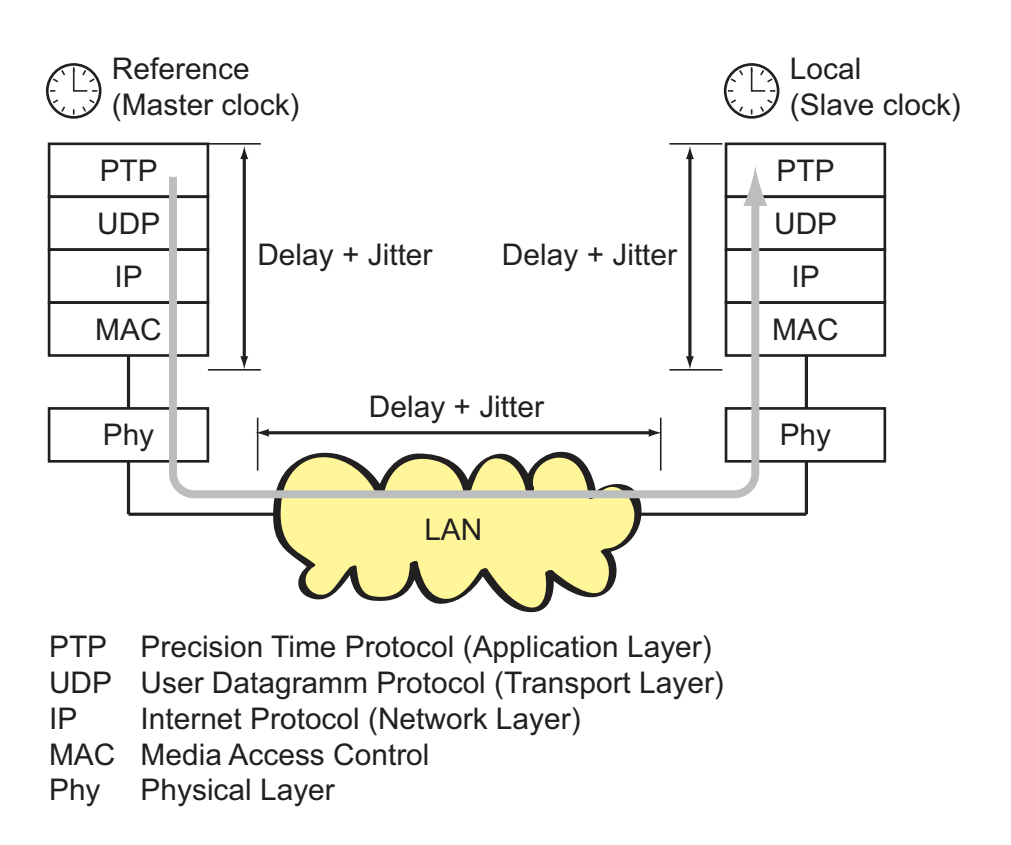

*Abb. 29: Delay- und Jitter beim Uhrenabgleich*

Um die Reduktion der Laufzeit und des Jitters im Protokollstapel zu umgehen, empfiehlt IEEE 1588, eine spezielle Hardware-Zeitstempeleinheit (Time Stamp Unit) zwischen MAC und Phy einzusetzen. Geräte/Module mit der Namensergänzung "-RT" besitzen diese Zeitstempeleinheit und unterstützen PTP Version 1. Die Medienmodule MM23 und MM33 unterstützen PTP Version 1 und PTP Version 2.

Die Laufzeit und der Jitter im LAN summieren sich in den Medien und Übertragungsgeräten entlang des Übertragungspfades.

Mit der Einführung von PTP Version 2 stehen 2 verschiedene Verfahren der Laufzeitmessung zur Verfügung:

 $\blacktriangleright$  End-to-End (E2E)

E2E entspricht dem von PTP Version 1 verwendeten Verfahren. Dabei misst jede Slave-Uhr ausschließlich die Laufzeit zu ihrer Master-Uhr. Peer-to-Peer (P2P)

Bei P2P misst wie bei E2E jede Slave-Uhr die Laufzeit zu ihrer Master-Uhr. Zusätzlich misst bei P2P jede Master-Uhr die Laufzeit zur Slave-Uhr. Z.B. kann bei einer Unterbrechung eines redundanten Ringes die Slave-Uhr zur Master-Uhr und die Master-Uhr zur Slave-Uhr werden. Dieser Wechsel der Synchronisationsrichtung findet ohne Präzisionsverlust statt, da bei P2P die Laufzeit in die andere Richtung schon bekannt ist.

Die Kabellaufzeiten sind relativ konstant. Änderungen treten sehr langsam auf. Diese Tatsache berücksichtigt IEEE 1588 durch regelmäßige Messungen und Neuberechnungen.

Die Ungenauigkeit durch Gerätelaufzeit und Geräte-Jitter umgeht IEEE 1588 durch die Definition von "Boundary Clocks". Boundary Clocks sind Uhren, die in Geräte integriert sind. Diese Uhren werden auf der einen Seite im Signalpfad synchronisiert und auf der anderen Seite des Signalpfades dienen sie zur Synchronisation der folgenden Uhren (Ordinary Clocks).

PTP Version 2 definiert darüberhinaus sogenannte Transparent Clocks. Eine Transparent Clock kann selbst keine Referenzuhr sein und kann sich auch nicht auf diese synchronisieren. Sie korrigiert jedoch die von ihr vermittelten PTP-Nachrichten um die eigene Durchlaufzeit und entfernt somit den durch die Vermittlung entstandenen Jitter. Besonders bei der Kaskadierung mehrerer Uhren können Sie mit Transparent-Clocks eine höhere Präzision der Zeit für die verbundenen Endgeräte erreichen als mit Boundary-Clocks.

Der Power-Profile-TLV-Check ist auf den Geräten Mice, PowerMICE, MACH1040, MACH104 verfügbar. Im aktivierten Zustand prüft diese Funktion, ob Power-TLVs existieren. Folgen Sie den nachfolgenden Handlungsschritten, um für das Gerät die Prüfung der Datenpakete auf Power-Profile-TLVs zu aktivieren und TLVs für die Syntonisierung zu benutzen:

- Öffnen Sie den Dialog Zeit:PTP:Version 2(TC):Global.
- □ Aktivieren Sie das Kontrollkästchen für "Power TLV Check".
- $\Box$  Aktivieren Sie das Kontrollkästchen für "Syntonize".

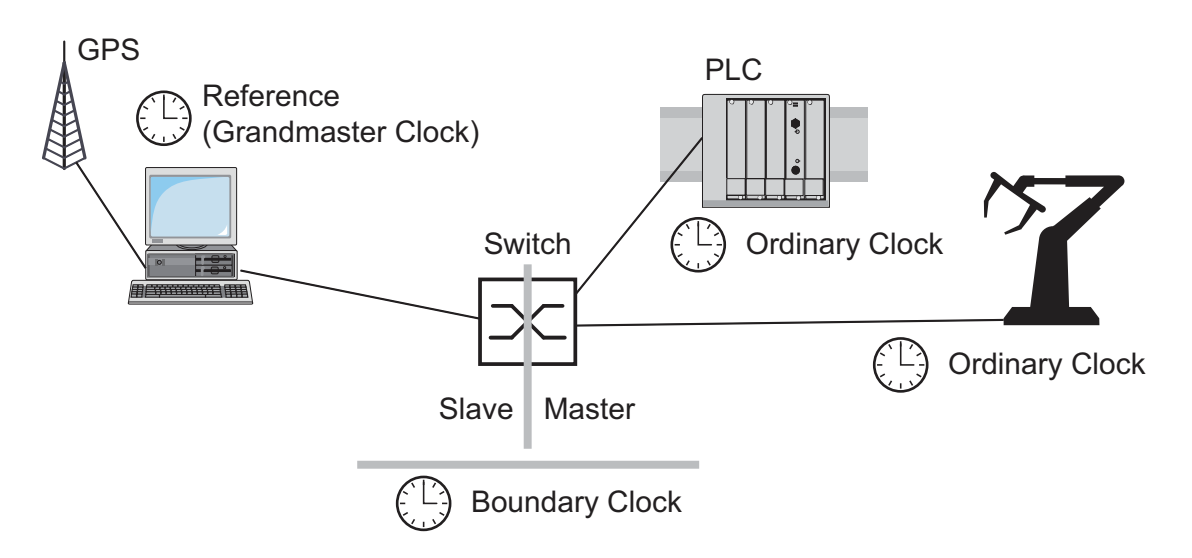

*Abb. 30: Position der Boundary-Clock in einem Netz*

Unabhängig von physikalischen Kommunikationspfaden sieht das PTP logische Kommunikationspfade vor, die Sie durch das Einrichten von PTP-Subdomänen definieren. Subdomänen haben den Zweck, Gruppen von Uhren, die zeitlich unabhängig vom Rest der Domäne sind, zu bilden. Typischerweise benutzen die Uhren einer Gruppe die gleichen Kommunikationspfade wie andere Uhren auch.

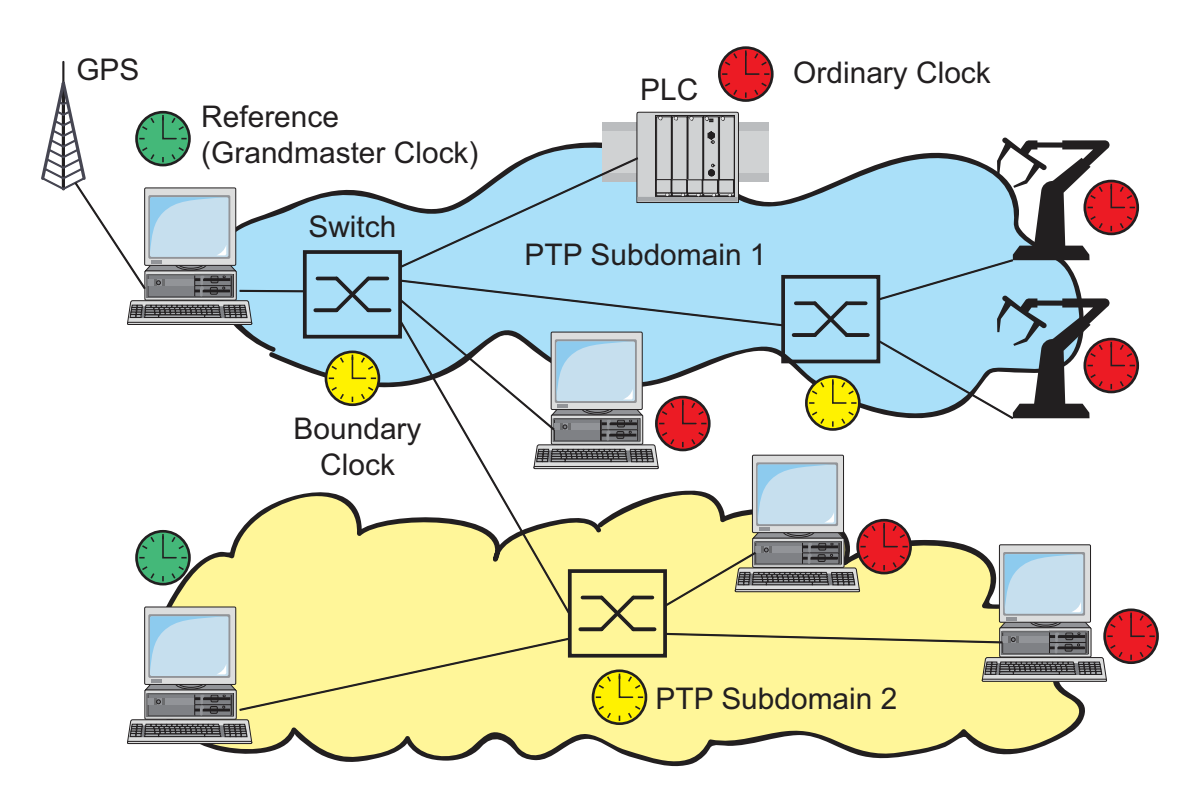

*Abb. 31: PTP-Subdomänen*

### 7.3.2 PTP-Konfiguration vorbereiten

Nach dem Aktivieren der Funktion übernimmt das PTP die Konfiguration automatisch.

 $\Box$  Um sich einen Überblick über die Uhrenverteilung zu verschaffen, zeichnen Sie einen Netzplan mit den am PTP beteiligten Geräten.

**Anmerkung:** Schließen Sie alle Verbindungen, die Sie zur Verteilung der PTP-Informationen benutzen an Anschlüsse mit integrierter Zeitstempeleinheit (RT-Module) an.

Geräte ohne Zeitstempeleinheit nehmen die Informationen des PTP auf und stellen ihre Uhr danach. Sie beteiligen sich nicht am Protokoll.

- $\Box$  Schalten Sie die PTP-Funktion auf die Geräten ein, deren Zeit Sie mittels PTP synchronisieren wollen.
- Wählen Sie die PTP-Version und den PTP-Modus. Wählen Sie für alle Geräte, die Sie synchronisieren wollen die gleiche PTP-Version.

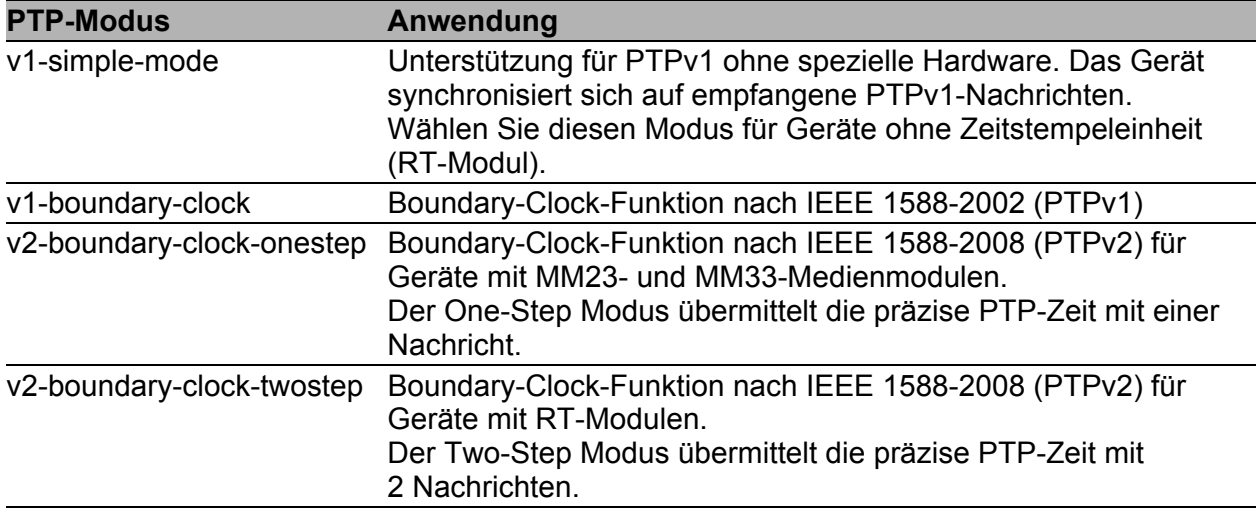

*Tab. 9: Auswahl eines PTP-Modus´*

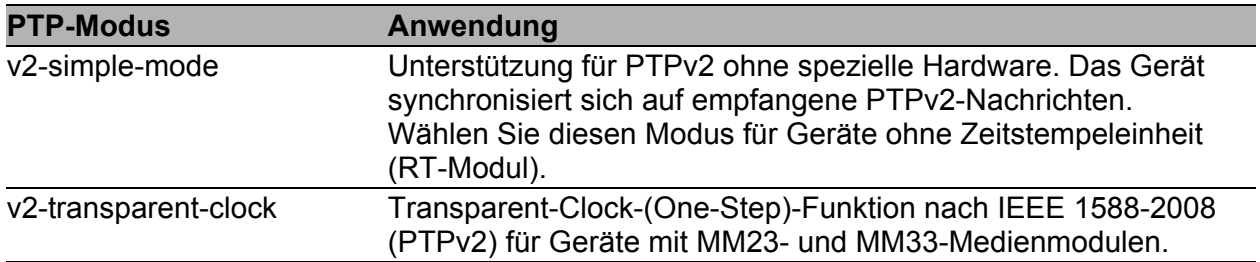

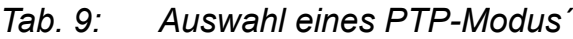

 Wenn Sie keine Referenzuhr zur Verfügung haben, dann bestimmen Sie ein Gerät als Referenzuhr und stellen Sie dessen Systemzeit möglichst genau ein.

## <span id="page-1173-0"></span>7.3.3 Anwendungsbeispiel

Die Synchronisation der Zeit im Netz soll über PTP erfolgen. Das linke Gerät (siehe Abbildung [32\)](#page-1173-1) erhält als SNTP-Client über SNTP die Uhrzeit vom NTP-Server. Einer von einem NTP-Server empfangenen Uhrzeit weist das Gerät ein PTP-Clock-Stratum von 2 (PTPv1) bzw. eine Clock Class von 6 (PTPv2) zu. Somit wird das linke Gerät zur Referenzuhr für die PTP-Synchronisation und es ist "Bevorzugter Master". Der "Bevorzugte Master" gibt über seine Anschlüsse am RT-Modul das genaue Zeitsignal weiter. Das Gerät mit RT-Modul empfängt das genaue Zeitsignal an einem Anschluss seines RT-Moduls und hat somit den "Clock Modus" "v1-boundary-clock". Die Geräte ohne RT-Modul bekommen den "Clock Modus" "v1-simplemode".

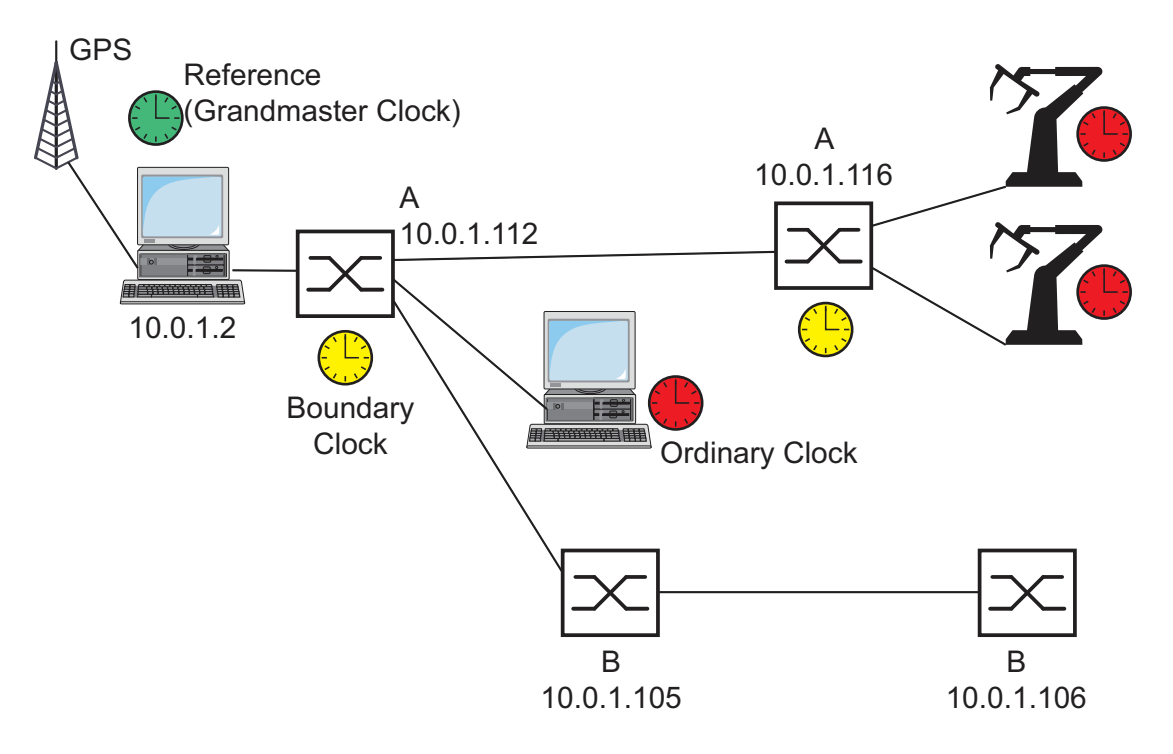

<span id="page-1173-1"></span>*Abb. 32: Beispiel für PTP-Synchronisation . A: Gerät mit RT-Modul B: Gerät ohne RT-Modul*

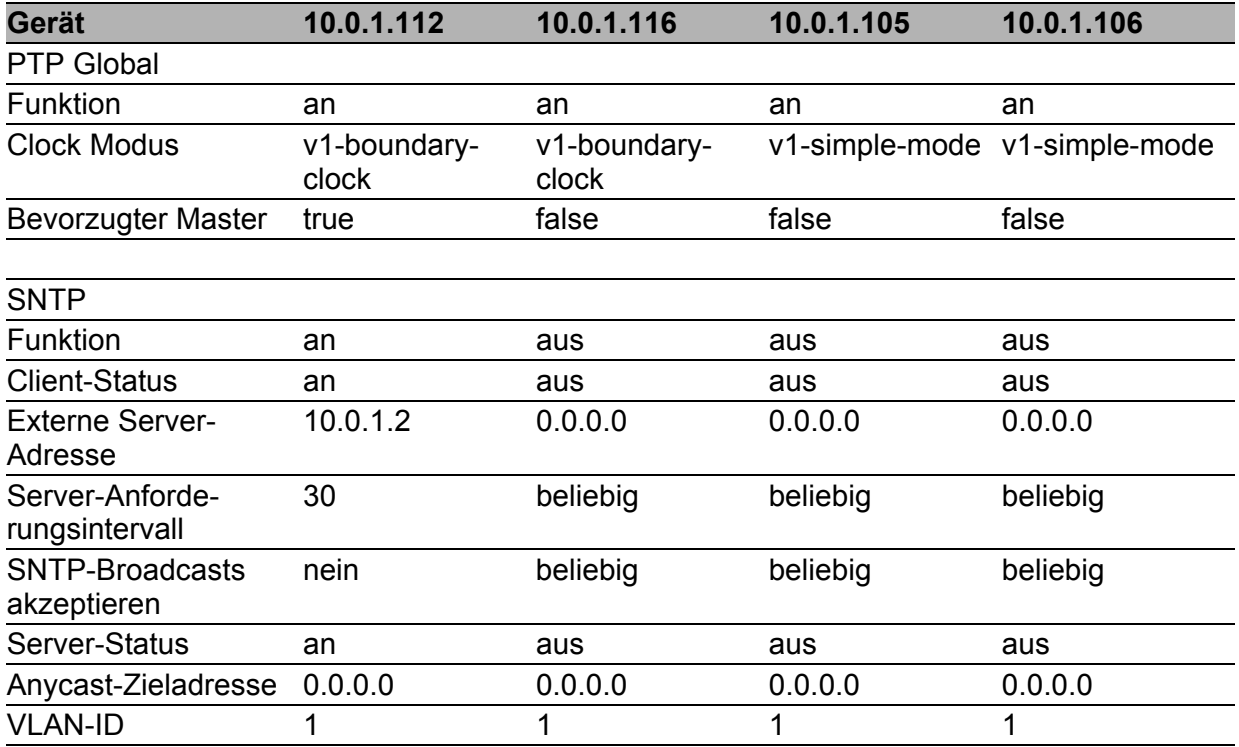

*Tab. 10: Einstellungen für das Beispiel (siehe Abbildung [32\)](#page-1173-1)*

Die folgenden Konfigurationsschritte gelten für das Gerät mit der IP-Adresse 10.0.1.112. Konfigurieren Sie die anderen Geräte analog mit den Werten aus der Tabelle oben.

 $\Box$  Geben Sie die SNTP-Parameter ein.

Wählen Sie den Dialog Zeit:SNTP.

- $\Box$  Schalten Sie im Rahmen "Funktion" SNTP global ein.
- $\Box$  Schalten Sie im Rahmen "Konfiguration SNTP-Client" den SNTP-Client ein (Client-Status).
- $\Box$  Geben Sie im Rahmen "Konfiguration SNTP-Client" ein:
	- "Externe Server-Adresse": 10.0.1.2
	- "Anforderungsintervall": 30
	- "SNTP Broadcasts akzeptieren": nein
- $\Box$  Schalten Sie im Rahmen "Konfiguration SNTP-Server" den SNTP-Server ein (Server-Status).
- $\Box$  Geben Sie im Rahmen "Konfiguration SNTP-Server" ein: - "Anycast Zieladresse": 0.0.0.0
	- $-$  "VLAN-ID": 1
- $\Box$  Um die Änderungen flüchtig zu speichern, klicken Sie "Schreiben".

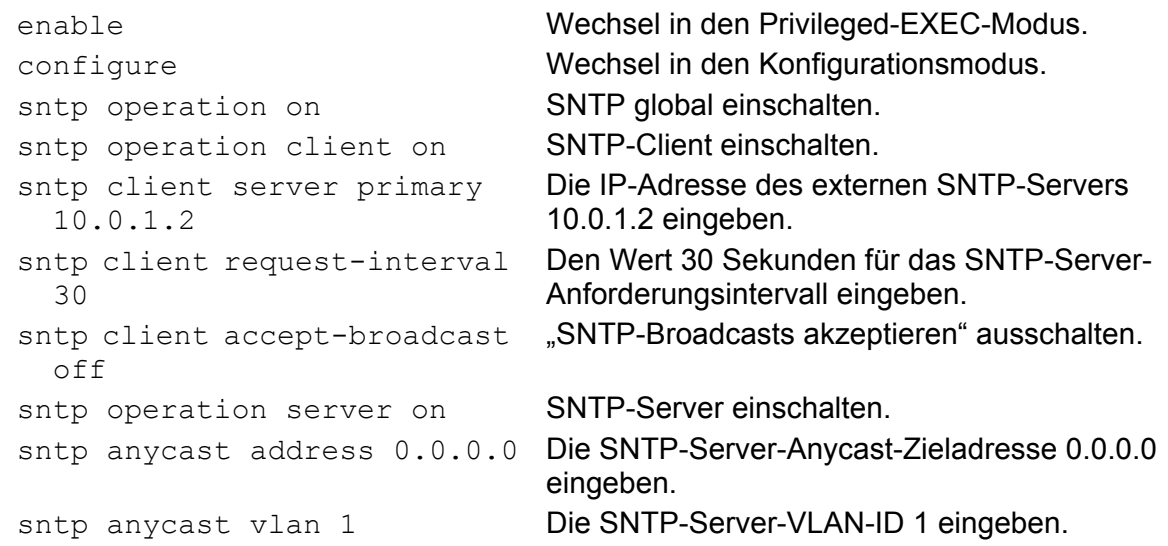

- $\Box$  Geben Sie die globalen PTP-Parameter ein.
	- Wählen Sie den Dialog Zeit:PTP:Global.
	- □ Schalten Sie im Rahmen "Funktion IEEE 1588 / PTP" die Funktion ein.
	- $\Box$  Wählen Sie v1-boundary-clock für "PTP-Version-Modus".
	- $\Box$  Um die Änderungen flüchtig zu speichern, klicken Sie "Schreiben".

ptp operation enable **PTP global einschalten**. ptp clock-mode v1-boundary-clock

PTP-Version und Clock-Modus wählen.

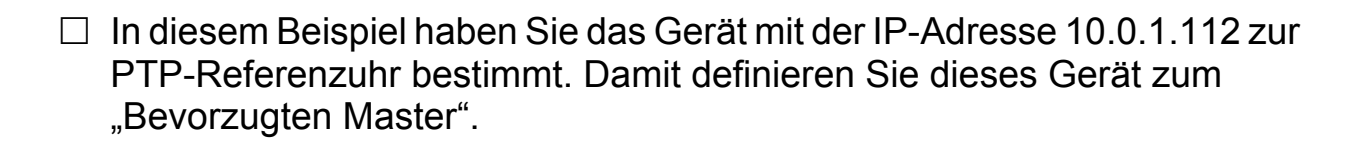

Wählen Sie den Dialog Zeit:PTP:Version 1:Global.

- □ Wählen Sie im Rahmen "Funktion IEEE 1588 / PTP" die Stellung true für den "Bevorzugten Master".
- □ Um die Änderungen flüchtig zu speichern, klicken Sie "Schreiben".

ptp v1 preferred-master true Dieses Gerät als "Bervorzugten Master" definieren.

Veranlassen Sie PTP, die Parameter zu übernehmen.

□ Klicken Sie im Dialog Zeit: PTP: Version 1: Global auf "Reinitialisieren, damit PTP die eingetragenen Parameter übernimmt.

ptp v1 re-initialize PTP-Parameter übernehmen.

Speichern Sie die Einstellungen in den nicht-flüchtigen Speicher.

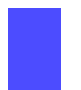

Wählen Sie den Dialog

Grundeinstellungen:Laden/Speichern.

□ Wählen Sie im Rahmen "Speichern" den Speicherort "auf dem Gerät" und klicken Sie auf "Sichern", um die Konfiguration nichtflüchtig in der aktiven Konfiguration zu speichern.

copy system:running-config nvram:startup-config

Die aktuelle Konfiguration in den nichtflüchtigen Speicher sichern.

# 7.4 Interaktion von PTP und **SNTP**

Laut PTP- und SNTP-Standard können beide Protokolle parallel in einem Netz existieren. Da beide Protokolle die Systemzeit des Gerätes beeinflussen, können Situationen auftreten, in denen beide Protokolle konkurrieren.

**Anmerkung:** Konfigurieren Sie die Geräte so, dass jedes Gerät ausschließlich aus einer Quelle die Uhrzeit bezieht.

Soll das Gerät seine Uhrzeit über PTP beziehen, dann geben Sie bei der SNTP-Client-Konfiguration die "Externe Server Adresse" 0.0.0.0 ein und akzeptieren Sie keine SNTP-Broadcasts.

Soll das Gerät seine Uhrzeit über SNTP beziehen, dann achten Sie darauf, dass am SNTP-Server die "beste" Uhr angeschlossen ist. Dann beziehen beide Protokolle die Uhrzeit vom selben Server. Das Beispiel (siehe Abbildung [33](#page-1178-0)) zeigt eine solche Anwendung.

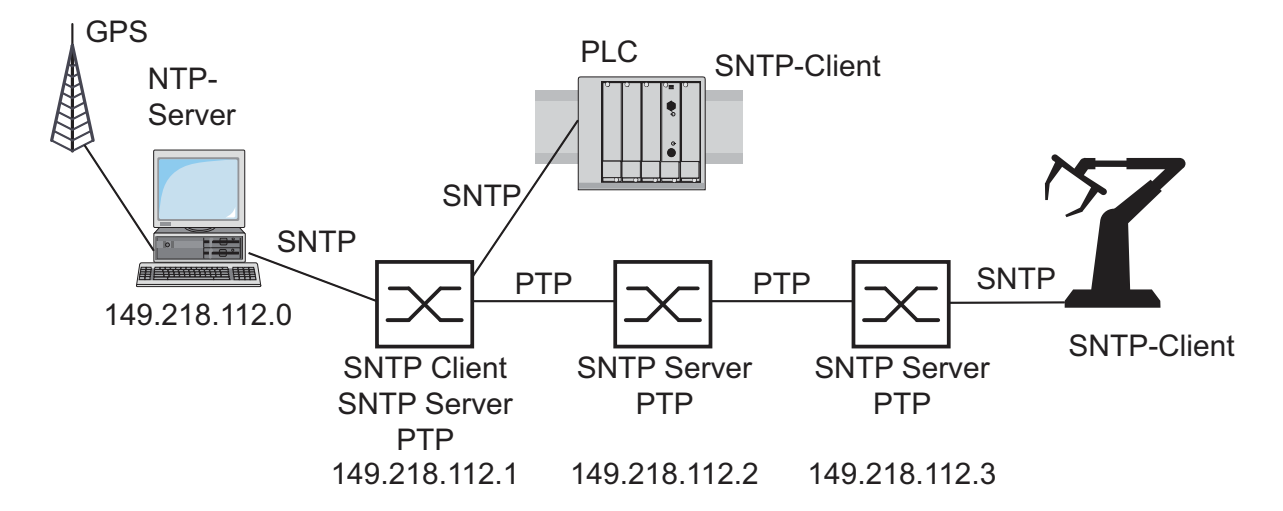

<span id="page-1178-0"></span>*Abb. 33: Beispiel für die Koexistenz von PTP und SNTP*

#### Anwendungsbeispiel

Die Anforderungen an die Genauigkeit der Uhrzeit im Netz sei recht hoch, die Endgeräte unterstützen jedoch ausschließlich SNTP (siehe Abbildung [33\)](#page-1178-0).

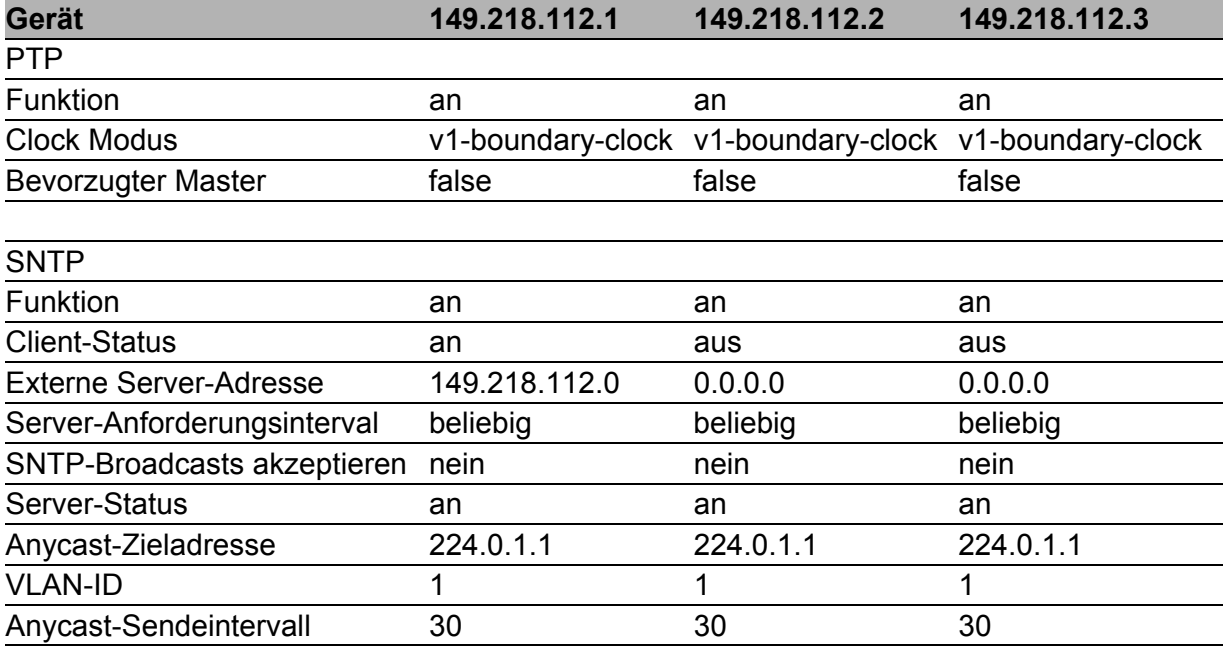

#### *Tab. 11: Einstellungen für das Beispiel*

Im Beispiel erhält das linke Gerät als SNTP-Client über SNTP die Uhrzeit vom NTP-Server. Einer von einem NTP-Server empfangenen Uhrzeit weist das Gerät ein PTP-Clock-Stratum von 2 (PTPv1) bzw. eine Clock Class von 6 (PTPv2) zu. Somit wird das linke Gerät zur Referenzuhr für die PTP-Synchronisation. Bei allen 3 Geräten ist PTP aktiv, was eine präzise Zeitsynchronisation unter ihnen ermöglicht. Da im Beispiel die anschließbaren Engeräte ausschließlich SNTP unterstützen, dienen alle 3 Geräte als SNTP-Server.

# 8 Netzlaststeuerung

Zur Optimierung der Datenübertragung bietet Ihnen das Gerät folgende Funktionen, um die Netzauslastung zu steuern:

- Einstellungen zur gezielten Paketvermittlung (MAC-Adressfilter)
- $\blacktriangleright$  Multicast-Einstellungen
- **Lastbegrenzung**
- **Priorisierung QoS**
- $\blacktriangleright$  Flusskontrolle
- Virtuelle LANs (VLANs)

# 8.1 Gezielte Paketvermittlung

Durch gezielte Paketvermittlung hilft Ihnen das Gerät, Sie vor unnötiger Netzbelastung zu bewahren. Folgende Funktionen bietet Ihnen das Gerät zur gezielten Paketvermittlung:

- Store and Forward
- **Multiadress-Fähigkeit**
- **Altern gelernter Adressen**
- Statische Adresseinträge
- **Ausschalten der gezielten Paketvermittlung**

### 8.1.1 Store and Forward

Das Gerät speichert die erhaltenen Daten und prüft ihre Gültigkeit. Ungültige und fehlerhafte Datenpakete (> 1.536 Bytes oder CRC-Fehler) sowie Fragmente (> 64 Byte) verwirft das Gerät. Gültige Datenpakete leitet das Gerät anschließend weiter.

### <span id="page-1182-0"></span>8.1.2 Multiadress-Fähigkeit

Das Gerät lernt alle Quelladressen je Port. Nur Pakete mit

- unbekannten Ziel-Adressen
- **► diesen Ziel-Adressen oder**
- **Example: 12 Exercise** Financiast-Ziel-Adresse

im Zieladressfeld werden an diesen Port gesendet. Gelernte Quelladressen trägt das Gerät in seine Filtertabelle ein (siehe auf Seite 154 "Statische [Adresseinträge eingeben"\)](#page-1184-0).

Das Gerät kann bis zu 8.000 Adressen lernen. Dies wird notwendig, wenn an einem oder mehreren Ports mehr als ein Endgerät angeschlossen ist. So können mehrere eigenständige Subnetze an das Gerät angeschlossen werden.

### 8.1.3 Aging gelernter MAC-Adressen

Das Gerät überwacht das Alter der gelernten Adressen. Adresseinträge, die ein bestimmtes Alter, die Aging Time, überschreiten, löscht das Gerät aus seiner Adresstabelle.

Datenpakete mit einer unbekannten Zieladresse flutet das Gerät. Datenpakete mit bekannter Zieladresse vermittelt das Gerät gezielt.

**Anmerkung:** Ein Neustart löscht die gelernten Adresseinträge.

Wählen Sie den Dialog Switching:Global.

 Geben Sie die Aging Time für alle dynamischen Einträge im Bereich von 10 bis 630 Sekunden (Einheit: 1 Sekunde, Voreinstellung: 30). Im Zusammenhang mit der Router-Redundanz wählen Sie die Zeit ≥ 30 Sekunden.

## <span id="page-1184-0"></span>8.1.4 Statische Adresseinträge eingeben

Eine wichtige Funktion des Gerätes ist unter anderem die Filterfunktion. Sie selektiert Datenpakete nach definierten Mustern, den Filtern. Diesen Mustern sind Vermittlungsvorschriften zugeordnet. Das heißt, ein Datenpaket, das ein Gerät an einem Port empfängt, wird mit den Mustern verglichen. Besteht ein Muster, mit dem das Datenpaket übereinstimmt, dann sendet oder blockiert ein Gerät dieses Datenpaket entsprechend den Vermittlungsvorschriften an den betroffenen Ports.

Als Filterkriterium können gelten:

- ▶ Zieladresse (Destination Address),
- Broadcast-Adresse,
- Gruppenadresse (Multicast),
- **VLAN-Zugehörigkeit.**

Zur Speicherung der einzelnen Filter dient die Filtertabelle (Forwarding Database, FDB). Sie enthält 3 Teile: einen statischen und zwei dynamische Teile.

- Der Management-Administrator beschreibt den statischen Teil der Filtertabelle (dot1qStaticTable).
- Das Gerät besitzt die Fähigkeit, während des Betriebes zu lernen, an welchem Port es Datenpakete mit welchen Quelladressen empfängt (siehe auf Seite [152 "Multiadress-Fähigkeit"](#page-1182-0)). Diese Information wird in einen dynamischen Teil (dot1qTpFdbTable) geschrieben.
- Von Nachbar-Agenten dynamisch gelernte und die per GMRP gelernten Adressen werden in den anderen dynamischen Teil geschrieben.

Adressen, die schon in der statischen Filtertabelle stehen, übernimmt das Gerät automatisch in den dynamischen Teil.

Eine statisch eingetragene Adresse kann nicht durch Lernen überschrieben werden.

**Anmerkung:** Bei aktivem Ring-Manager sind keine permanenten Unicast-Einträge möglich.

**Anmerkung:** Die Filtertabelle bietet Ihnen für Multicast-Adressen die Möglichkeit, bis zu 100 Filter-Einträge zu erzeugen.

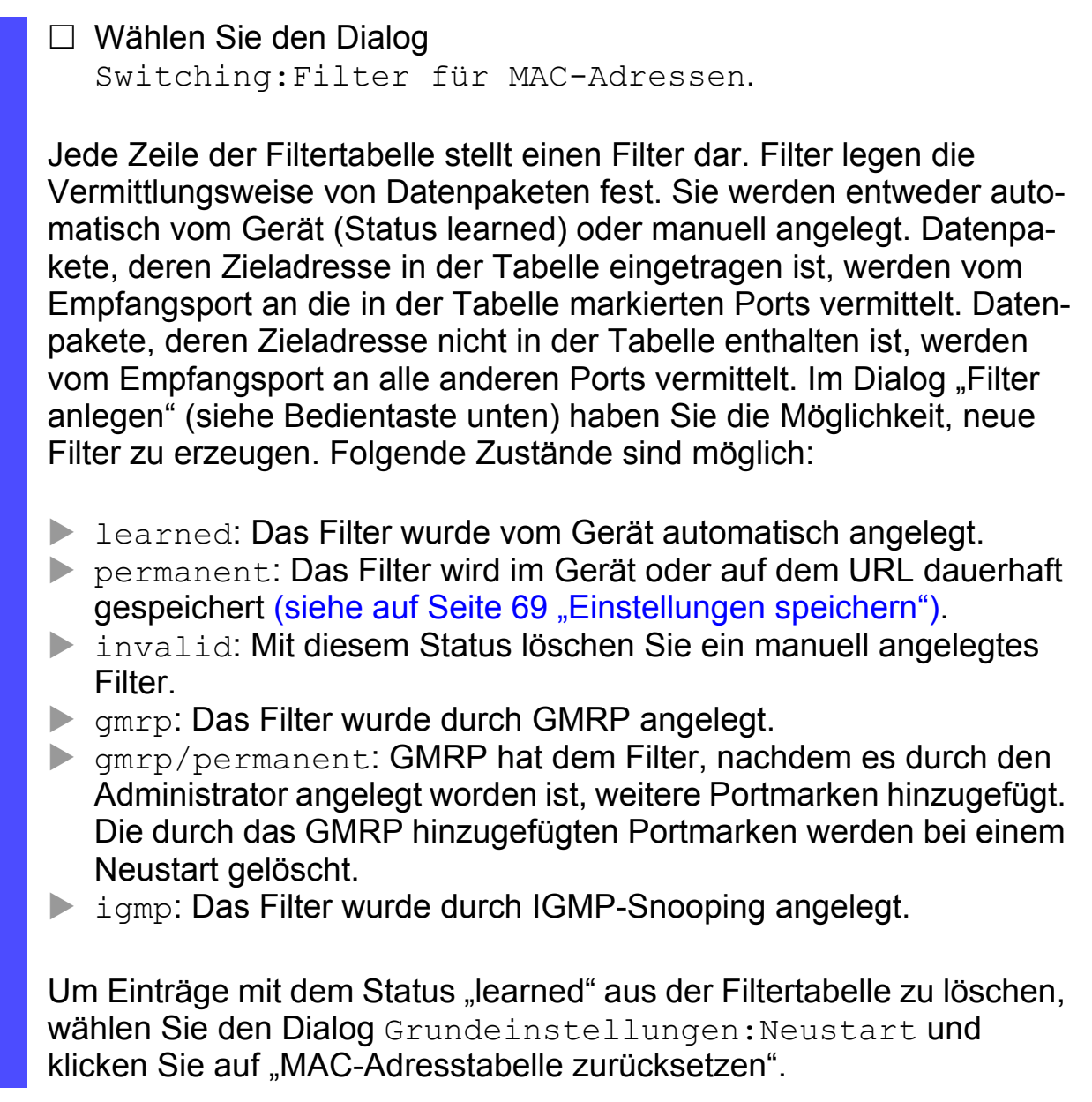

### 8.1.5 Gezielte Paketvermittlung ausschalten

Um die Daten aller Ports beobachten zu können, bietet Ihnen das Gerät die Möglichkeit, das Lernen der Adressen auszuschalten. Ist das Lernen der Adressen ausgeschaltet, dann überträgt das Gerät alle Daten von allen Ports an alle Ports.

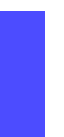

 Wählen Sie den Dialog Switching:Switching Global. Heben Sie die Markierung "Adressen lernen" auf, um die Daten aller Ports beobachten zu können.

# 8.2 Multicast-Anwendung

### 8.2.1 Beschreibung Multicast-Anwendung

Die Datenverteilung im LAN unterscheidet 3 Verteilungsklassen bezüglich der adressierten Empfänger:

- **Unicast ein Empfänger,**
- **Multicast eine Gruppe von Empfängern,**
- **Broadcast jeder erreichbare Empfänger.**

Im Falle der Multicast-Adressierung leitet das Gerät alle Datenpakete mit einer Multicast-Adresse an allen Ports weiter. Dies führt zu einem erhöhten Bandbreitenbedarf.

Protokolle wie das GMRP und Verfahren wie IGMP-Snooping ermöglichen dem Gerät einen Informationsaustausch über die gezielte Vermittlung von Multicast-Datenpaketen. Das Vermitteln der Multicast-Datenpakete ausschließlich an den Ports, an denen Empfänger dieser Multicast-Datenpakete angeschlossenen sind, begrenzt den benötigten Bandbreitenbedarf.

IGMP-Multicast-Adressen erkennen Sie an dem Bereich, in dem eine Adresse liegt:

- **MAC-Multicast-Adresse** 01:00:5E:00:00:00 - 01:00:5E:FF:FF:FF (in Masken-Schreibweise 01:00:5E:00:00:00/24)
- **Klasse D IP-Multicast-Adresse** 224.0.0.0 - 239.255.255.255 (in Masken-Schreibweise 224.0.0.0/4)
# 8.2.2 Beispiel für eine Multicast-Anwendung

Die Kameras zur Maschinenüberwachung übertragen in der Regel ihre Bilder auf Monitore im Maschinenraum und in einen Überwachungsraum. Bei einer IP-Übertragung sendet eine Kamera ihre Bilddaten mit einer Multicast-Adresse über das Netz.

Damit die vielen Videodaten nicht unnötig das ganze Netz belasten, benutzt das Gerät das GMRP zur Verteilung der Multicast-Adress-Information. Dies hat zur Folge, dass die Bilddaten mit einer Multicast-Adresse nur noch an jenen Ports vermittelt werden, an denen die zugehörigen Monitore zur Überwachung angeschlossen sind.

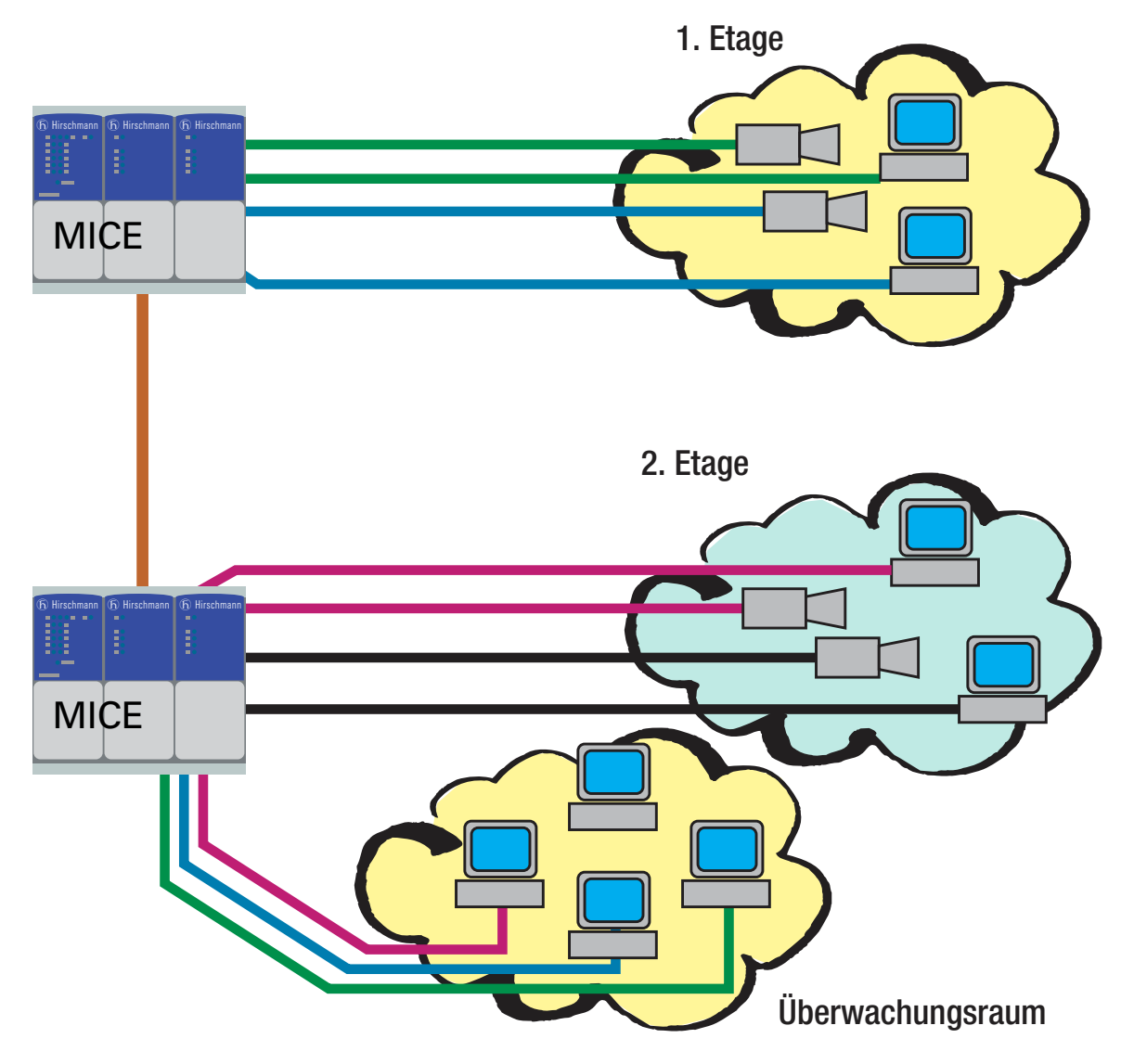

*Abb. 34: Beispiel: Video-Überwachung in Maschinenräumen*

# 8.2.3 Beschreibung IGMP-Snooping

Das Internet Group Management Protocol (IGMP) beschreibt die Verteilung von Multicast-Informationen zwischen Routern und Endgeräten auf Layer 3.

Router mit aktiver IGMP-Funktion verschicken periodisch Anfragen (Query), um zu erfahren, welche IP-Multicast-Gruppen-Mitglieder im LAN angeschlossen sind. Multicast-Gruppen-Mitglieder antworten mit einer Report-Nachricht. Diese Report-Nachricht enthält alle für das IGMP notwendigen Parameter. Der Router trägt die IP-Multicast-Group-Adresse aus der Report-Nachricht in seine Routing-Tabelle ein. Dies bewirkt, dass er Frames mit dieser IP-Multicast-Group-Adresse im Zieladressfeld ausschließlich gemäß der Routing-Tabelle vermittelt.

Geräte, die nicht mehr Mitglied einer Multicast-Gruppe sein wollen, melden sich mit einer Leave-Nachricht ab (ab IGMP-Version 2) und versenden keine Report-Nachrichten mehr. Im IGMP-Version 1 und 2 entfernt der Router den Routing-Tabelleneintrag, wenn er innerhalb einer bestimmten Zeit (Aging Time) keine Report-Nachricht empfängt.

Sind mehrere Router mit aktiver IGMP-Funktion im Netz, dann verhandeln diese bei IGMP Version 2 untereinander, welcher Router die Query-Funktion übernimmt. Ist kein Router im Netz, dann kann ein entsprechend ausgestatteter Switch die Query-Funktion übernehmen.

Ein Switch, der einen Multicast-Empfänger mit einem Router verbindet, kann mit Hilfe des IGMP-Snooping-Verfahrens die IGMP-Informationen auswerten.

IGMP-Snooping übersetzt IP-Multicast-Group-Adressen in MAC-Multicast-Adressen, so dass die IGMP-Funktion auch von Layer 2-Switches wahrgenommen werden können. Der Switch trägt die vom IGMP-Snooping aus den IP-Adressen gewonnenen MAC-Adressen der Multicast-Empfänger in die statische Adresstabelle ein. Dadurch vermittelt der Switch diese Multicast-Pakete ausschließlich an Ports, an denen Multicast-Empfänger angeschlossen sind. Die anderen Ports bleiben von diesen Paketen unbelastet.

Als Besonderheit bietet Ihnen das Gerät die Möglichkeit, zu bestimmen, ob es Datenpakete mit nicht registrierten Multicast-Adressen verwirft, an alle Ports vermittelt, oder nur an Ports, an denen das Gerät Query-Pakete empfangen hat. Sie haben außerdem die Möglichkeit, bekannte Multicast-Pakete zusätzlich an Query-Ports zu senden.

Lieferzustand: "Aus".

# 8.2.4 IGMP-Snooping einstellen

□ Wählen Sie den Dialog Switching:Multicast:IGMP.

#### **Funktion**

Der Rahmen "Funktion" bietet Ihnen die Möglichkeit, IGMP Snooping für das gesamte Gerät global an-oder auszuschalten. Ist IGMP Snooping ausgeschaltet, dann:

- wertet das Gerät empfangene Query- und Report-Pakete nicht aus und
- sendet (flutet) empfangene Datenpakete mit einer Multicast-Adresse als Zieladresse an allen Ports.

## Einstellungen für IGMP-Querier und IGMP

Diese Rahmen bieten Ihnen die Möglichkeit, globale Einstellungen für die IGMP- und die IGMP-Querier-Funktion vorzunehmen. Voraussetzung: Die IGMP-Snooping-Funktion ist global eingeschaltet.

## **IGMP-Querier**

"IGMP Querier aktiv" bietet Ihnen die Möglichkeit, die Query-Funktion ein-/auszuschalten.

"Protokoll-Version" bietet Ihnen die Möglichkeit, die IGMP-Version 1, 2 oder 3 auszuwählen.

In "Sende-Intervall [s]" geben Sie den Zeitabstand an, in welchem der Switch Query-Pakete verschickt (gültige Werte: 2-3.599 s, Lieferzustand: 125 s).

Beachten Sie den Parameter-Zusammenhang zwischen Max. Response-Time, Sende-Intervall und Group-Membership-Intervall (siehe auf Seite [162 "Werte der Parameter"\)](#page-1192-0).

IGMP-fähigen Endgeräte antworten auf einen Query mit einer Report-Nachricht und erzeugen damit Netzlast.

Wählen Sie große Sende-Intervalle, wenn Sie Ihr Netz entlasten wollen und die sich daraus ergebenden längeren Umschaltzeiten akzeptieren können.

Wählen Sie kleine Sende-Intervalle, wenn Sie kurze Umschaltzeiten benötigen und die sich daraus ergebende Netzlast akzeptieren können. **IGMP-Einstellungen**

"Aktuelle Querier IP-Adresse" zeigt Ihnen die IP-Adresse des Gerätes an, das die Query-Funktion innehat.

In "Max. Response-Time" geben Sie die Zeit ein, innerhalb derer die Multicast-Gruppen-Mitglieder auf einen Query antworten (gültige Werte: 1-3.598 s, Lieferzustand: 10 s).

Beachten Sie den Parameter-Zusammenhang zwischen Max. Response-Time, Sende-Intervall und Group-Membership-Intervall (siehe auf Seite [162 "Werte der Parameter"\)](#page-1192-0).

Die Multicast-Gruppen-Mitglieder wählen einen zufälligen Wert innerhalb der maximalen Response-Time für ihre Antwort aus, um zu verhindern, dass alle Multicast-Gruppen-Mitglieder gleichzeitig auf den Query antworten.

Wählen Sie einen großen Wert, wenn Sie Ihr Netz entlasten wollen und die sich daraus ergebenden längeren Umschaltzeiten akzeptieren können.

Wählen Sie einen kleinen Wert, wenn Sie kurze Umschaltzeiten benötigen und die sich daraus ergebende Netzlast akzeptieren können.

In "Group-Membership-Intervall" geben Sie die Zeit ein, für die eine dynamische Multicast-Gruppe im Gerät eingetragen bleibt, wenn es keine Report-Nachrichten empfängt (gültige Werte: 3-3.600 s, Lieferzustand: 260 s).

Beachten Sie den Parameter-Zusammenhang zwischen Max. Response-Time, Sende-Intervall und Group-Membership-Intervall (siehe auf Seite [162 "Werte der Parameter"](#page-1192-0)).

## <span id="page-1192-0"></span>Werte der Parameter

Die Parameter

- Max. Response-Time,
- Sende-Intervall und
- Group-Membership-Intervall

stehen in Beziehung zueinander:

#### **Max. Response-Time < Sende-Intervall < Group-Membership-Intervall.**

Wenn Sie Werte eingeben, die dieser Beziehung widersprechen, dann ersetzt das Gerät diese Werte durch eine Voreinstellung oder die zuletzt gültigen Werte.

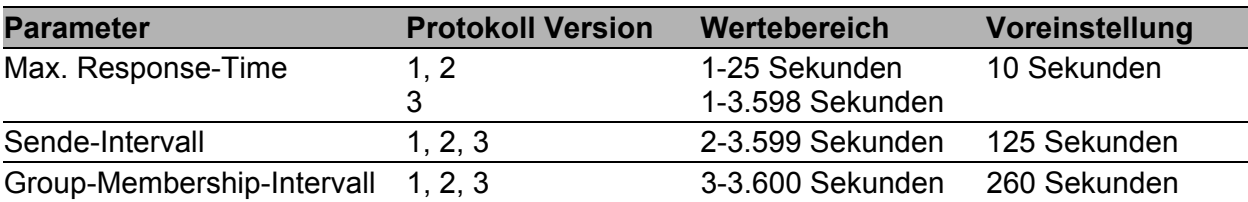

*Tab. 12: Wertebereich für Max. Response-Time, Sende-Intervall und Group-Membership-Intervall*

## **■ Multicasts**

Diese Rahmen bieten Ihnen die Möglichkeit, globale Einstellungen für die Multicastfunktionen vorzunehmen.

Voraussetzung: Die IGMP-Snooping-Funktion ist global eingeschaltet.

## **Unbekannte Multicasts**

In diesem Rahmen bestimmen Sie, wie das Gerät im IGMP-Modus Pakete mit bekannten und unbekannten - nicht mit IGMP-Snooping gelernten - MAC/IP-Multicast-Adressen vermittelt.

"Unbekannte Multicasts" bietet Ihnen die Möglichkeit, zu bestimmen, wie das Gerät unbekannte MC-Pakete vermittelt:

An Query Ports senden". Das Gerät sendet die Pakete mit unbekannter MAC/IP-Multicast-Adresse an alle Query-Ports.

- An alle Ports senden". Das Gerät sendet die Pakete mit unbekannter MAC/IP-Multicast-Adresse an alle Ports
- Nerwerfen".

Das Gerät verwirft alle Pakete mit unbekannter MAC/IP-Multicast-Adresse.

**Anmerkung:** Die Behandlung von ungelernten Multicast-Adressen gilt auch für die reservierten IP-Adressen aus dem "Local Network Control Block" (224.0.0.0 - 224.0.0.255). Dies kann z.B. Auswirkungen auf übergeordnete Routing-Protokolle haben.

#### **Bekannte Multicasts**

In diesem Rahmen bestimmen Sie, wie das Gerät im IGMP-Modus Pakete mit bekannten - mit IGMP-Snooping gelernten - MAC/IP-Multicast-Adressen vermittelt.

An Query- und registrierte Ports senden". Das Gerät sendet die Pakete mit bekannter MAC/IP-Multicast-Adresse an alle Query-Ports und an registrierte Ports. Diese standardkonforme Einstellung sendet alle Multicasts an allen Query-Ports und an registrierte Ports. Sie hat den Vorteil, dass sie in den meisten Anwendungen ohne weitere Konfiguration funktioniert.

Anwendung: "Flood and Prune"-Routing bei PIM-DM.

An registrierte Ports senden".

Das Gerät sendet die Pakete mit bekannter MAC/IP-Multicast-Adresse an registrierte Ports.

Diese vom Standard abweichende Einstellung hat den Vorteil, die verfügbare Bandbreite durch gezielte Vermittlung optimal zu nutzen. Sie erfordert zusätzliche Porteinstellungen.

Anwendung: Routing-Protokoll PIM-SM.

## ■ Einstellungen pro Port (Tabelle)

## $\blacktriangleright$  . IGMP an"

Diese Tabellenspalte bietet Ihnen die Möglichkeit, bei eingeschaltetem globalem IGMP-Snooping das IGMP je Port ein- /auszuschalten. Registrierungen für diesen Port erfolgen nicht, wenn IGMP abgeschaltet ist.

#### **IF** "IGMP Forward all"

Diese Tabellenspalte bietet Ihnen die Möglichkeit, bei eingeschaltetem globalem IGMP Snooping die IGMP Snooping-Funktion "Forward All" ein-/auszuschalten. Mit der Einstellung "Forward All" vermittelt das Gerät an diesem Port alle Datenpakete mit einer Multicast-Adresse im Zieladressfeld.

**Anmerkung:** Sind mehrere Router an ein Subnetz angeschlossen, dann verwenden Sie IGMP-Version 1, damit alle Router alle IGMP-Reports erhalten.

**Anmerkung:** Wenn Sie IGMP-Version 1 in einem Subnetz verwenden, dann verwenden Sie IGMP-Version 1 auch im gesamten Netz.

- **IF** "IGMP Automatic Query Port" Diese Tabellenspalte zeigt Ihnen, welche Ports das Gerät als Query-Ports gelernt hat, wenn in "Statischer Query Port" "automatic" gewählt ist.
- **N** "Statischer Query Port" IGMP-Report-Nachrichten vermittelt das Gerät an die Ports, an denen es IGMP-Anfragen empfängt (disable=Lieferzustand). Diese Tabellenspalte bietet Ihnen die Möglichkeit, IGMP-Report-Nachrichten auch an: anderen ausgewählten Ports (enable) oder angeschlossene Hirschmann-Geräte (automatic) zu vermitteln .
- **B** "Gelernter Query Port" Diese Tabellenspalte zeigt Ihnen, an welchen Ports das Gerät IGMP-Anfragen empfangen hat, wenn in "Statischer Query Port" "disable" gewählt ist.

**Anmerkung:** Ist das Gerät in einen HIPER-Ring eingebunden, dann erreichen Sie für Datenpakete mit registrierten Multicast-Zieladressen eine schnelle Rekonfiguration des Netzes nach einer Ringumschaltung durch die folgenden Einstellungen:

▶ Schalten Sie IGMP-Snooping an den Ringports und global ein; und

Schalten Sie "IGMP Forward All" pro Port an den Ringports ein.

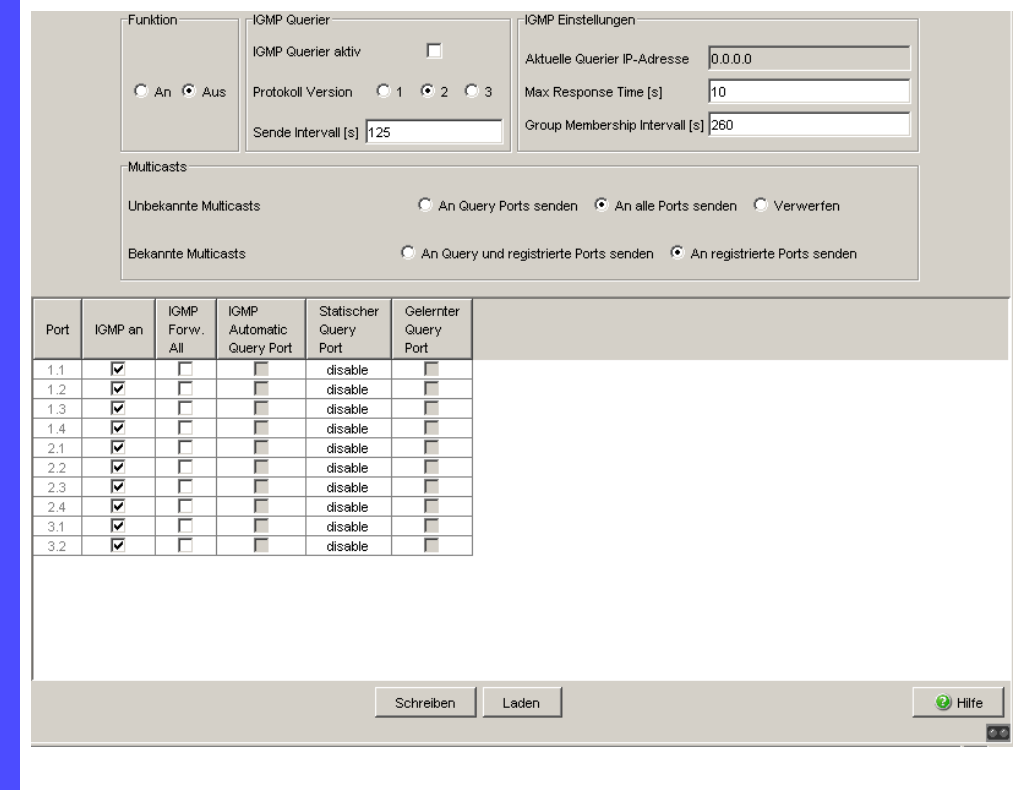

*Abb. 35: Dialog IGMP-Snooping*

## 8.2.5 Beschreibung von GMRP

Das GARP Multicast Registration Protocol (GMRP) beschreibt die Verteilung von Datenpaketen mit einer Multicast-Adresse als Zieladresse auf Ebene 2.

Geräte, die Datenpakete mit einer Multicast-Adresse als Zieladresse empfangen wollen, veranlassen mit Hilfe des GMRPs die Registrierung der Multicast-Adresse. Registrieren heißt für einen Switch, die Multicast-Adresse in die Filtertabelle einzutragen. Beim Eintrag einer Multicast-Adresse in die Filtertabelle, sendet der Switch diese Information in einem GMRP-Paket an die Ports. Infolgedessen leiten die angeschlossenen Switches die Multicast-Adresse, die sich in der Filtertabelle befindet, an diesen Switch weiter. Das GMRP vermittelt Pakete mit einer Multicast-Adresse im Zieladressfeld an die eingetragenen Ports.

Diese Funktion ist auf den Geräten MS, RS, MACH102, MACH1020/30, Octopus, RSR und MACH1040, MACH104 verfügbar. In Abhängigkeit von der Konfiguration verwirft der Switch entweder unbekannte Multicast-Addressen oder leitet die Datenpakete mit unbekannten Multicast-Addressen an alle Ports weiter.

Voreinstellung: "Aus".

# 8.2.6 GMRP einstellen

□ Wählen Sie den Dialog Switching:Multicasts: GMRP.

#### **■ Funktion**

Der Rahmen "Funktion" bietet Ihnen die Möglichkeit, GMRP für das gesamte Gerät global einzuschalten.

Ist GMRP ausgeschaltet, dann

- generiert das Gerät keine GMRP-Pakete,
- wertet empfangene GMRP-Pakete nicht aus und
- sendet (flutet) empfangene Datenpakete an allen Ports.

Für empfangene GMRP-Pakete ist das Gerät unabhängig von der GMRP-Einstellung transparent

#### Multicasts

Der Rahmen "Multicasts" bietet Ihnen die Möglichkeit, GMRP so zu konfigurieren, dass das Gerät Multicast-Adressen entweder verwirft oder an alle Ports weiterleitet.

Schalten Sie GMRP ein, dann

- **Einstellung "Verwerfen": löscht das Gerät unbekannte Multicasts.**
- Einstellung "An alle Ports senden": wertet das Gerät die empfangenen Datenpakete aus und sendet (flutet) empfangene Datenpakete an alle Ports.

## ■ Einstellungen pro Port (Tabelle)

#### "GMRP"

Diese Tabellenspalte bietet Ihnen die Möglichkeit, bei global eingeschaltetem GMRP das GMRP je Port ein-/auszuschalten. Das Ausschalten des GMRPs an einem Port verhindert Registrierungen für diesen Port und das Weiterleiten von GMRP-Paketen an diesem Port.

- **EXAGER** Service Requirement" Geräte, die das GMRP nicht unterstützen, können in die Multicast-Adressierung mit eingebunden werden durch
	- einen statischen Filteradress-Eintrag am Anschluss-Port.
	- Auswählen von "Forward all groups" in der Tabellenspalte "GMRP Service Requirement". Ports mit der Auswahl "Forward all groups" trägt das Gerät in alle Multicast-Filtereinträge ein, die über GMRP gelernt wurden.

**Anmerkung:** Ist das Gerät in einen HIPER-Ring eingebunden, dann erreichen Sie für Datenpakete mit registrierten Multicast-Zieladressen eine schnelle Rekonfiguration des Netzes nach einer Ringumschaltung durch die folgende Einstellungen:

- Schalten Sie GMRP an den Ringports und global ein; und
- Schalten Sie "Forward all groups" an den Ringports ein.

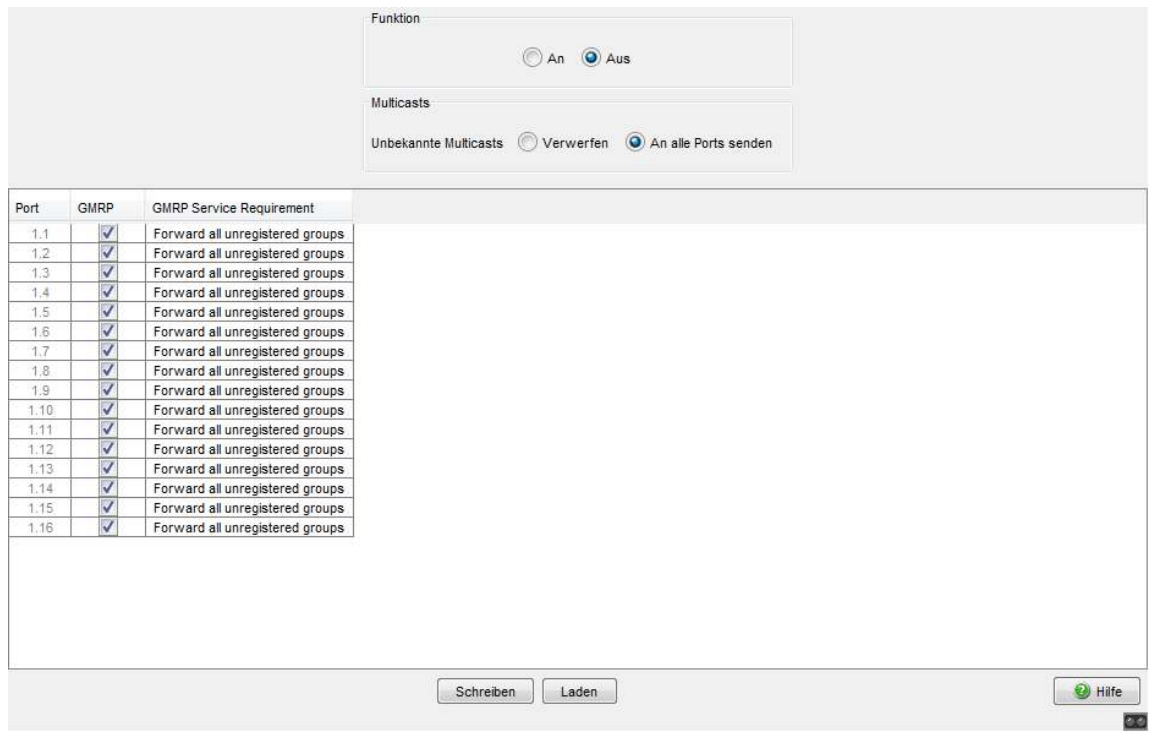

*Abb. 36: Dialog GMRP*

# 8.3 Lastbegrenzer

# 8.3.1 Beschreibung Lastbegrenzer

Um bei hohem Verkehrsaufkommen einen zuverlässigen Betrieb zu gewährleisten, bieten Ihnen das Gerät die Möglichkeit, die Rate des Verkehrs an den Ports zu begrenzen.

Die Eingabe einer Begrenzungsrate je Port legt fest, welchen maximalen Verkehr das Gerät ausgangs- und eingangsseitig vermittelt.

Überschreitet der Verkehr an diesem Port die eingegebene maximale Rate, dann verwirft das Gerät die Überlast an diesem Port.

Eine globale Einstellung aktiviert/deaktiviert die Lastbegrenzer-Funktion an allen Ports.

**Anmerkung:** Die Begrenzerfunktionen arbeiten ausschließlich auf Layer 2 und dienen dem Zweck, Stürme von Frame-Typen, die der Switch flutet (typischerweise Broadcasts), in ihrer Auswirkung zu begrenzen. Die Begrenzerfunktion übergeht dabei Protokollinformationen höherer Schichten wie IP oder TCP. Dies kann sich z.B. auf TCP-Verkehr auswirken.

Um diese Auswirkungen zu minimieren, nutzen Sie die folgenden Möglichkeiten:

- die Begrenzungsfunktion auf bestimmte Frame-Typen einschränken (z.B. auf Broadcasts, Multicasts und Unicasts mit nicht gelernter Zieladresse) und Unicasts mit bekannter Zieladresse von der Begrenzung ausnehmen,
- die Ausgangsbegrenzerfunktion statt der Eingangsbegrenzerfunktion verwenden, da die erstere durch die Switch-interne Pufferung der Frames etwas besser mit der TCP-Flusssteuerung zusammenarbeitet.
- ▶ die Aging-Zeit für gelernte Unicast-Adressen erhöhen.

# 8.3.2 Lastbegrenzer-Einstellungen

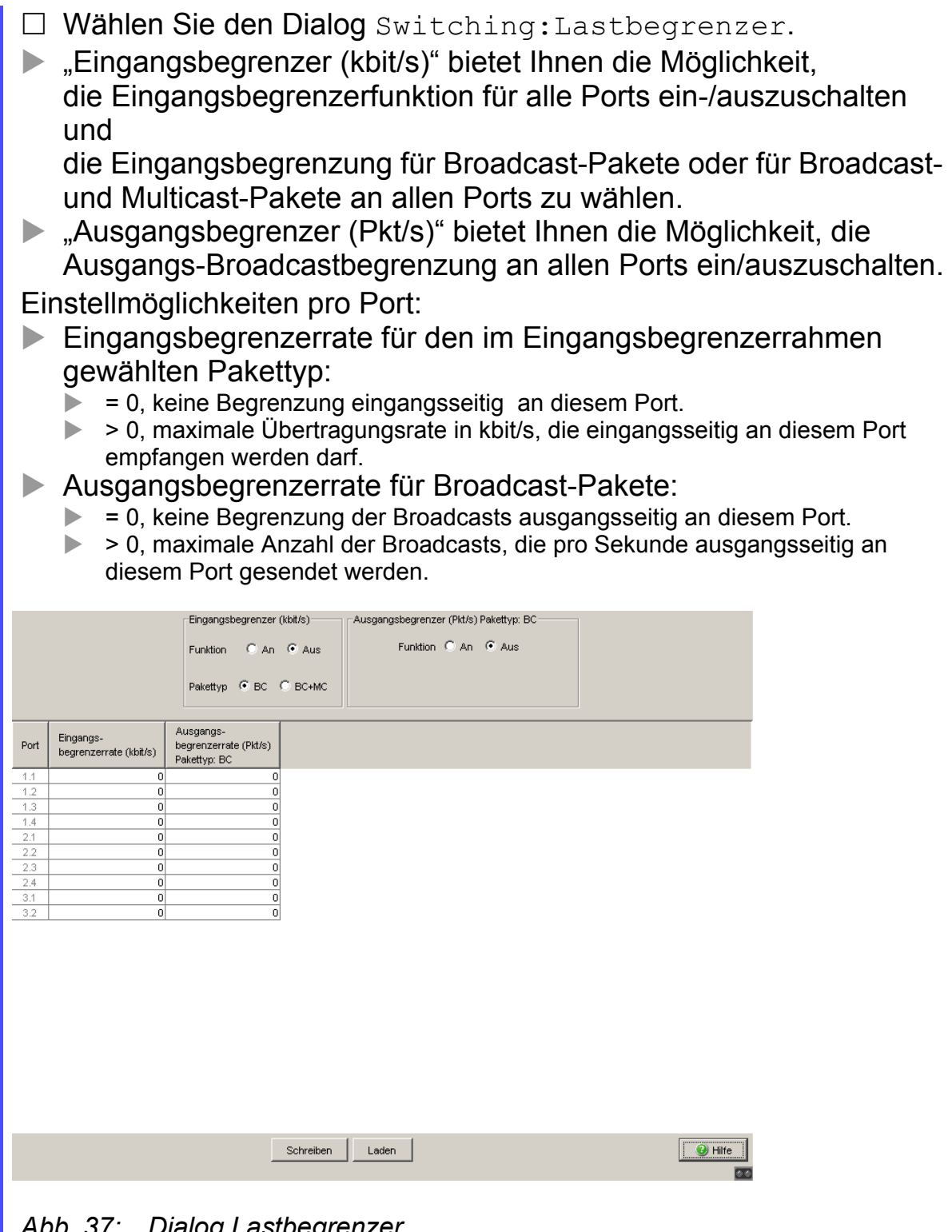

*Abb. 37: Dialog Lastbegrenzer*

### 8.3.3 Lastbegrenzer-Einstellungen für RS20/RS30/RS40, MS20/MS30, RSR20/RSR30, MACH 100, MACH 1000 und **OCTOPUS**

- □ Wählen Sie den Dialog Switching: Lastbegrenzer.
- ▶ "Eingangsbegrenzer (kbit/s)" bietet Ihnen die Möglichkeit, die Eingangsbegrenzerfunktion für alle Ports ein-/auszuschalten.
- "Ausgangsbegrenzer (Pkt/s)" bietet Ihnen die Möglichkeit, die Broadcast-Ausgangsbegrenzung an allen Ports ein/auszuschalten.
- "Ausgangsbegrenzer (kbit/s)" bietet Ihnen die Möglichkeit, die Ausgangsbegrenzung für alle Pakettypen an allen Ports ein/auszuschalten.

Einstellmöglichkeiten pro Port:

- ▶ "Eingangspakettypen" bietet Ihnen die Möglichkeit, den Pakettyp auszuwählen, für den die Begrenzung gelten soll:
	- All, Begrenzung des gesamten eingangsseitigen Datenvolumens an diesem Port.
	- BC, Begrenzung des eingangsseitigen Broadcast-Volumens an diesem Port.
	- BC + MC, Begrenzung des eingangsseitigen Broadcast- und Multicast-Volumens an diesem Port.
	- BC + MC + uUC, Begrenzung des eingangsseitigen Broadcast-, Multicast- und unbekannten Unicast-Volumens an diesem Port.
- Eingangsbegrenzerrate (kbit/s) für den gewählten Eingangspakettyp:
	- $\triangleright$  = 0, keine Begrenzung eingangsseitig an diesem Port.
	- ▶ > 0, maximale Übertragungsrate in kbit/s, die an diesem Port empfangen werden darf.
- Ausgangsbegrenzerrate (Pkt/s) für Broadcast-Pakete:
	- $\triangleright$  = 0, keine Begrenzung der Broadcasts ausgangsseitig an diesem Port.
	- ▶ > 0, maximale Anzahl der Broadcasts, die pro Sekunde ausgangsseitig an diesem Port gesendet werden.
- Ausgangsbegrenzerrate (kbit/s) für den gesamten Datenstrom:
	- $\triangleright$  = 0, keine Begrenzung des Datenstroms ausgangsseitig an diesem Port.
	- ▶ > 0, maximale Übertragungsrate in kbit/s, die ausgangsseitig an diesem Port gesendet wird.

| Port         | Eingangs<br>Pakettypen | Eingangs-<br>begrenzerrate (kbit/s) | Ausgangs-<br>begrenzerrate (Pkt/s)<br>Pakettyp: BC | Ausgangs-<br>begrenzerrate (kbit/s)<br>Pakettypen: alle |  |
|--------------|------------------------|-------------------------------------|----------------------------------------------------|---------------------------------------------------------|--|
| 1.1          | BC                     | $\overline{0}$                      | $\vert 0 \vert$                                    | $\mathbf{0}$                                            |  |
| 1.2          | BC                     | $\overline{0}$                      | $\vert 0 \vert$                                    | $\overline{0}$                                          |  |
| 1.3          | BC                     | $\overline{0}$                      | $\overline{0}$                                     | $\overline{0}$                                          |  |
| 1.4          | BC                     | $\vert 0 \vert$                     | $\vert 0 \vert$                                    | $\overline{0}$                                          |  |
| 1.5          | BC.                    | o                                   | o                                                  | o                                                       |  |
| 1.6          | BC.                    | o                                   | o                                                  | $\overline{\mathfrak{o}}$                               |  |
| 1.7          | BC.                    | $\mathbf{0}$                        | $\mathfrak{o}$                                     | ō                                                       |  |
| 1.8          | <b>BC</b>              | $\mathbf{0}$                        | $\mathfrak{g}$                                     | $\overline{0}$                                          |  |
| 1.9          | <b>BC</b>              | $\overline{0}$                      | $\overline{0}$                                     | o                                                       |  |
| 1.10         | <b>BC</b>              | $\overline{0}$                      | $\overline{0}$                                     | $\overline{\mathfrak{o}}$                               |  |
| 1.11         | BC.                    | $\overline{0}$                      | $\overline{0}$                                     | $\overline{\mathfrak{o}}$<br>o                          |  |
| 1.12         | <b>BC</b><br>BC        | $\overline{0}$<br>$\overline{0}$    | $\overline{0}$<br>$\vert 0 \vert$                  | $\overline{0}$                                          |  |
| 1.13<br>1.14 | BC.                    | $\mathbf{0}$                        | $\vert 0 \vert$                                    |                                                         |  |
| 1.15         | BC.                    | $\mathbf{0}$                        | $\mathfrak{o}$                                     |                                                         |  |
| 1.16         | BC.                    | ٥l                                  | ٥l                                                 | $\begin{array}{c}\n0 \\ 0 \\ 0\n\end{array}$            |  |
|              |                        |                                     |                                                    |                                                         |  |

*Abb. 38: Lastbegrenzer*

# 8.4 QoS/Priorität

# <span id="page-1203-0"></span>8.4.1 Beschreibung Priorisierung

Diese Funktion hilft zu verhindern, dass zeitkritischer Datenverkehr wie Sprach-/Video- oder Echtzeitdaten in Zeiten starker Verkehrslast durch weniger zeitkritischen Datenverkehr gestört wird. Die Zuweisung von hohen Verkehrsklassen (Traffic Class) für zeitkritische Daten und niedrigen Verkehrsklassen für weniger zeitkritische Daten bietet einen optimierten Datenfluss für zeitkritische Datenverkehr.

Das Gerät unterstützt 4 (8 bei MACH 4000, MACH 104, MACH 1040 und PowerMICE) Priority Queues (Traffic Classes nach IEEE 802.1D). Die Zuordnung von empfangenen Datenpaketen zu diesen Klassen erfolgt durch

- die im VLAN-Tag enthaltene Priorität des Datenpaketes, wenn der Empfangsport auf "trust dot1p" konfiguriert wurde.
- ▶ die im IP-Header enthaltene QoS-Information (ToS/DiffServ), wenn der Empfangsport auf "trust ip-dscp" konfiguriert wurde.
- ▶ die Port-Priorität, wenn der Port auf "untrusted" konfiguriert wurde.
- die Port-Priorität beim Empfang von Nicht-IP-Paketen, wenn der Port auf "trust ip-dscp" konfiguriert wurde.
- die Port-Priorität beim Empfang von Datenpaketen, die kein VLAN-Tag enthalten (siehe auf Seite [91 "Ports konfigurieren"](#page-1121-0)) und wenn der Port auf "trust dot1p" konfiguriert wurde. Voreinstellung: "trust dot1p".

Das Gerät berücksichtigt die Klassifizierungsmechanismen in der oben dargestellten Reihenfolge.

Datenpakete können Priorisierungs/QoS-Informationen enthalten:

VLAN-Priorität nach IEEE 802.1Q/ 802.1D (Layer 2)

# <span id="page-1204-0"></span>8.4.2 VLAN-Tagging

Für die Funktionen VLAN und Priorisierung sieht der Standard IEEE 802.1Q vor, dass in einen MAC-Datenrahmen das VLAN-Tag eingebunden wird. Das VLAN-Tag besteht aus 4 Bytes. Es steht zwischen dem Quelladressfeld und dem Typfeld.

Das Gerät wertet bei Datenpaketen mit VLAN-Tag aus:

- **► die Prioritäts-Information und**
- **die VLAN-Information, wenn VLANs eingerichtet sind.**

Datenpakete, deren VLAN-Tags eine Prioritäts-Information, aber keine VLAN-Information (VLAN-ID = 0) enthält, heißen "Priority Tagged Frames".

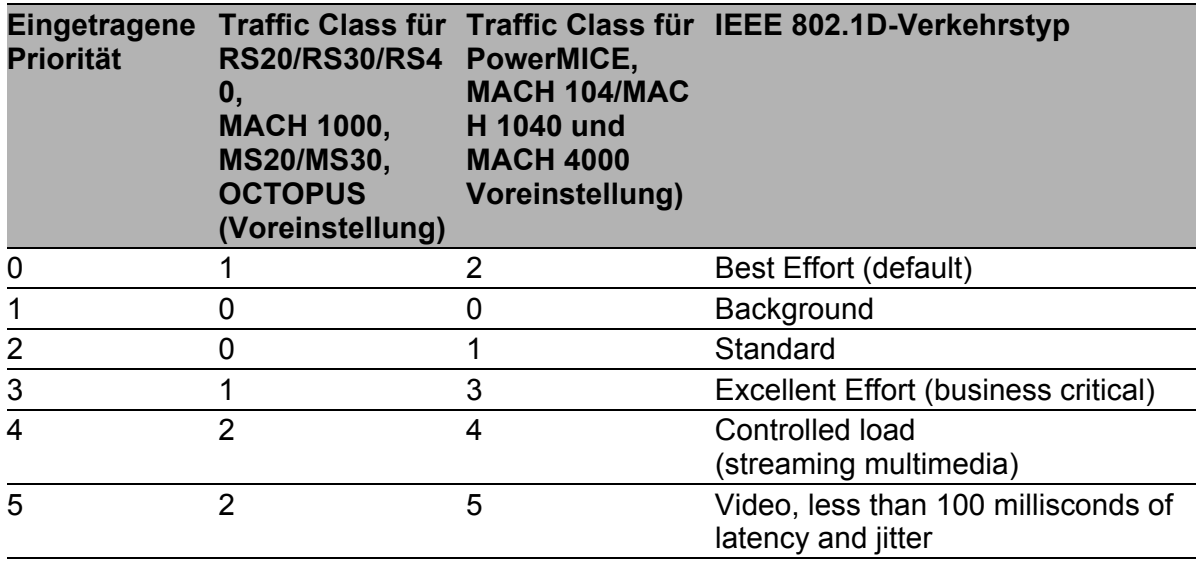

*Tab. 13: Zuordnung der im Tag eingetragenen Priorität zu den Traffic Classes*

| Eingetragene<br><b>Priorität</b> | RS20/RS30/RS4 PowerMICE,<br>0,<br><b>MACH 1000,</b><br><b>MS20/MS30,</b><br><b>OCTOPUS</b><br>(Voreinstellung) | <b>MACH 104/MAC</b><br>H 1040 und<br><b>MACH 4000</b><br><b>Voreinstellung)</b> | Traffic Class für Traffic Class für IEEE 802.1D-Verkehrstyp |
|----------------------------------|----------------------------------------------------------------------------------------------------|---------------------------------------------------------------------------------|-------------------------------------------------------------|
| 6                                | 3                                                                                                    | 6                                                                               | Voice; less than 10 milliseconds of<br>latency and jitter   |
| 7                                | 3                                                                                                    |                                                                                 | Network Control reserved traffic                            |

*Tab. 13: Zuordnung der im Tag eingetragenen Priorität zu den Traffic Classes*

**Anmerkung:** Netzprotokolle und Redundanzmechanismen nutzen die höchste Traffic Class 3 (RS20/30/40, MS20/30, RSR20/RSR30, MACH 1000, OCTOPUS) bzw. 7 (PowerMICE, MACH 104/MACH 1040, MACH 4000). Wählen Sie deshalb andere Traffic Classes für Anwendungsdaten.

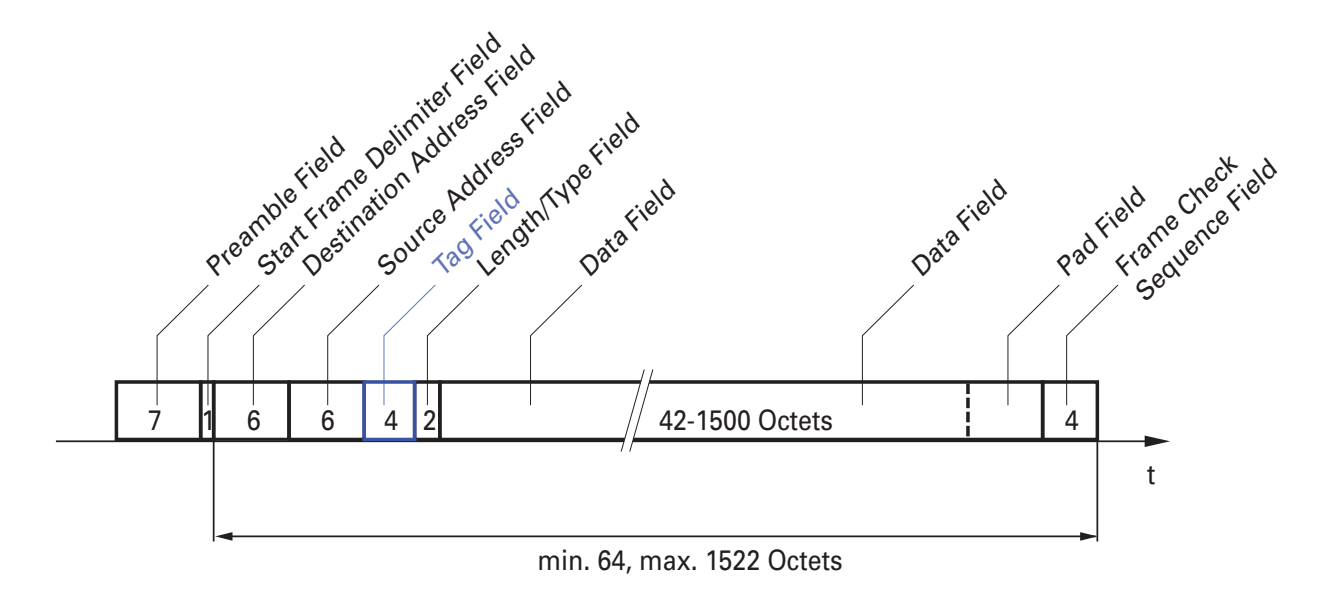

*Abb. 39: Ethernet-Datenpaket mit Tag*

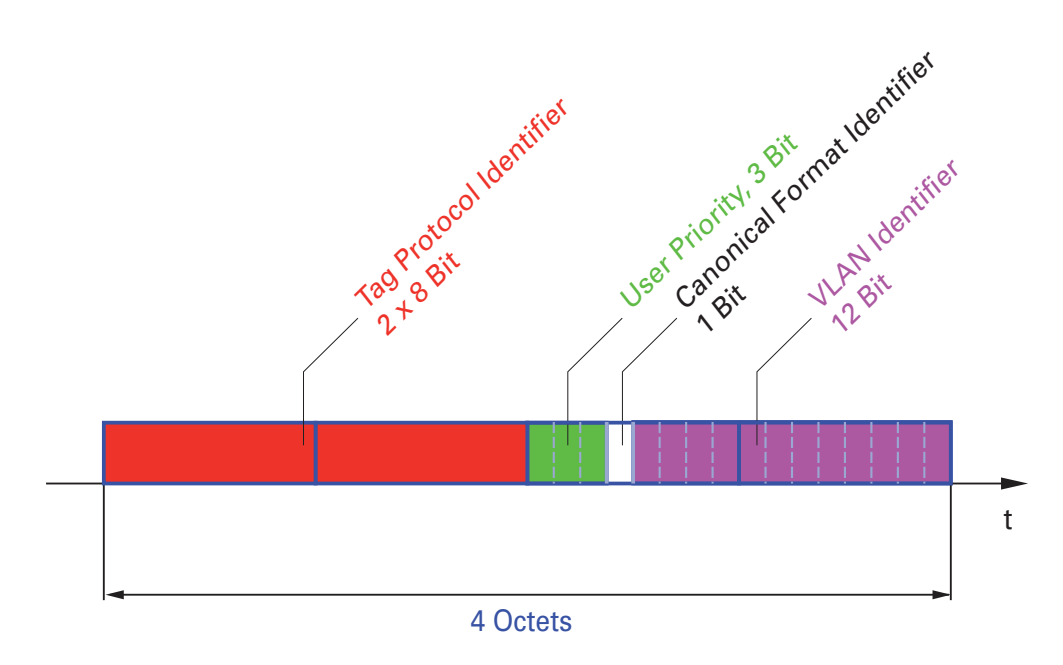

*Abb. 40: Tag-Format*

Beim Einsatz der VLAN-Priorisierung beachten Sie folgende Besonderheiten:

- **Eine Ende-zu-Ende Priorisierung setzt das Übertragen der VLAN-Tags** im gesamten Netz voraus, d.h. alle Netzkomponenten müssen VLANfähig sein.
- Router können über portbasierte Router-Interfaces keine Pakete mit VLAN-Tags empfangen bzw. senden.

# 8.4.3 IP ToS / DiffServ

## **TYPE of Service**

Das Type of Service-Feld (ToS) im IP-Header (siehe Tabelle [14](#page-1207-0)) ist bereits von Beginn an Bestandteil des IP-Protokolls und war zur Unterscheidung unterschiedlicher Dienstgüten in IP-Netzen vorgesehen. Schon damals machte man sich aufgrund der geringen zur Verfügung stehenden Bandbreiten und der unzuverlässigen Verbindungswege Gedanken um eine differenzierte Behandlung von IP-Paketen. Durch die kontinuierliche Steigerung der zur Verfügung stehenden Bandbreiten bestand keine Notwendigkeit, das ToS-Feld zu nutzen. Erst die Echtzeitanforderungen an heutige Netze rücken das ToS-Feld in den Blickpunkt. Eine Markierung im ToS-Byte des IP-Headers ermöglicht eine Unterscheidung unterschiedlicher Dienstgüten. In der Praxis hat sich die Nutzung dieses Feldes jedoch nicht durchgesetzt.

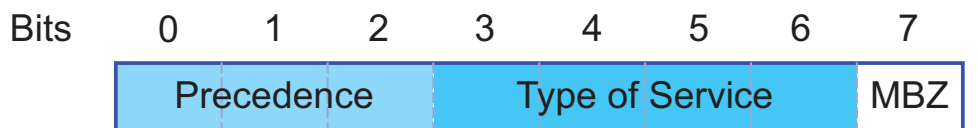

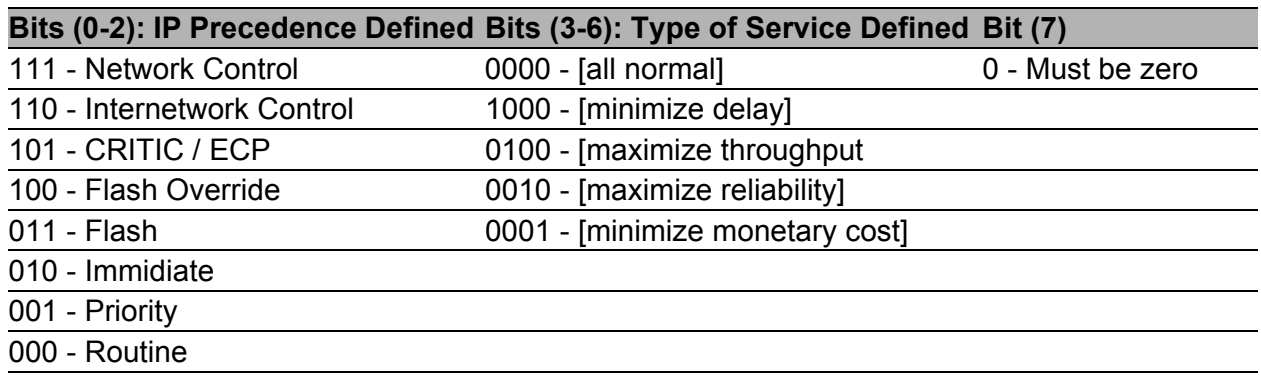

<span id="page-1207-0"></span>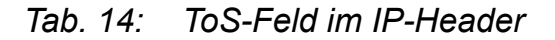

## Differentiated Services

Das in RFC 2474 neu definierte Differentiated Services Feld im IP-Header (siehe Abbildung [41](#page-1208-0)) - oft auch als DiffServ-Codepoint oder DSCP bezeichnet, löst das ToS-Feld ab und dient zur Markierung der einzelnen Pakete mit einem DSCP. Hier werden die Pakete in unterschiedliche Qualitäts-Klassen eingeteilt. Die ersten 3 Bits des DSCP dienen der Einteilung in Klassen. Die nachfolgenden 3 Bits dienen der weiteren Unterteilung der Klassen nach unterschiedlichen Kriterien. Im Gegensatz zum ToS-Byte nutzt DiffServ 6 Bit zur Klasseneinteilung. Daraus ergeben sich bis zu 64 unterschiedliche Dienstgüteklassen.

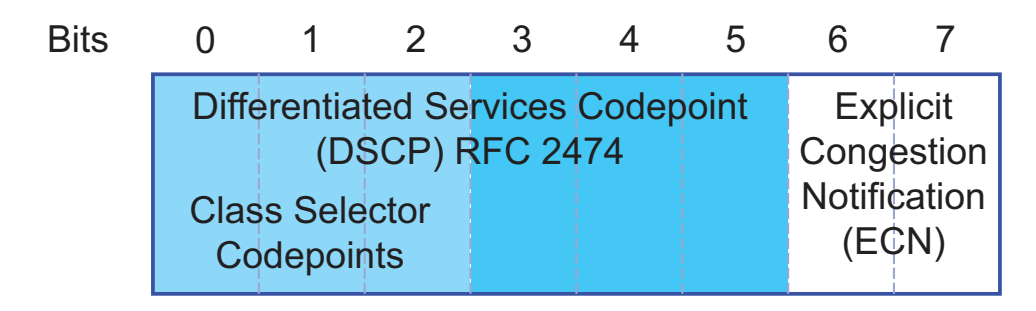

<span id="page-1208-0"></span>*Abb. 41: Differentiated-Services-Feld im IP-Header*

Die unterschiedlichen DSCP-Werte bewirken bei dem Gerät ein unterschiedliches Weiterleitungs-Verhalten, das Per-Hop-behavior (PHB). PHB-Klassen:

- Class Selector (CS0-CS7): Aus Kompatibilitätsgründen zu TOS/IP-Precedence
- Expedited Forwarding (EF): Premium-Service. Geringe Verzögerung, Jitter + Paketverluste (RFC 2598)
- Assured Forwarding (AF): Bietet ein differenziertes Schema zur Behandlung unterschiedlichen Verkehrs (RFC 2597).
- **Default Forwarding/Best Effort: Keine besondere Priorisierung.**

Das Class Selector PHB ordnet die 7 möglichen IP-Precedence Werte aus dem alten TOS-Feld bestimmten DSCP-Werten zu, was die Abwärtskompatibilität gewährleistet.

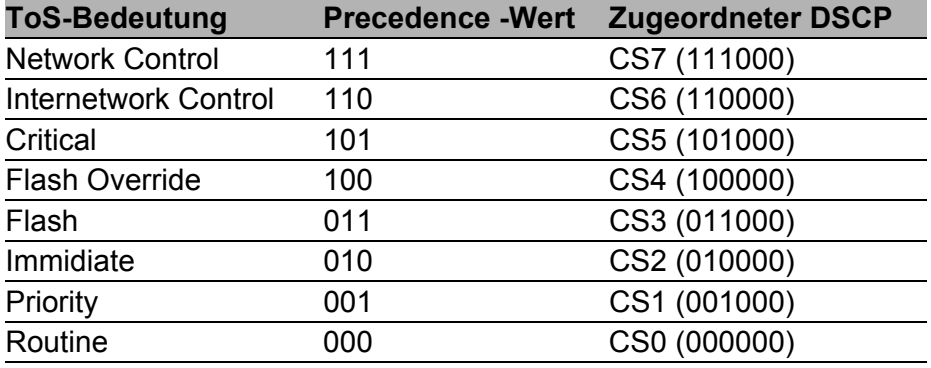

*Tab. 15: Zuordnung der IP-Precedence Werte zum DSCP-Wert*

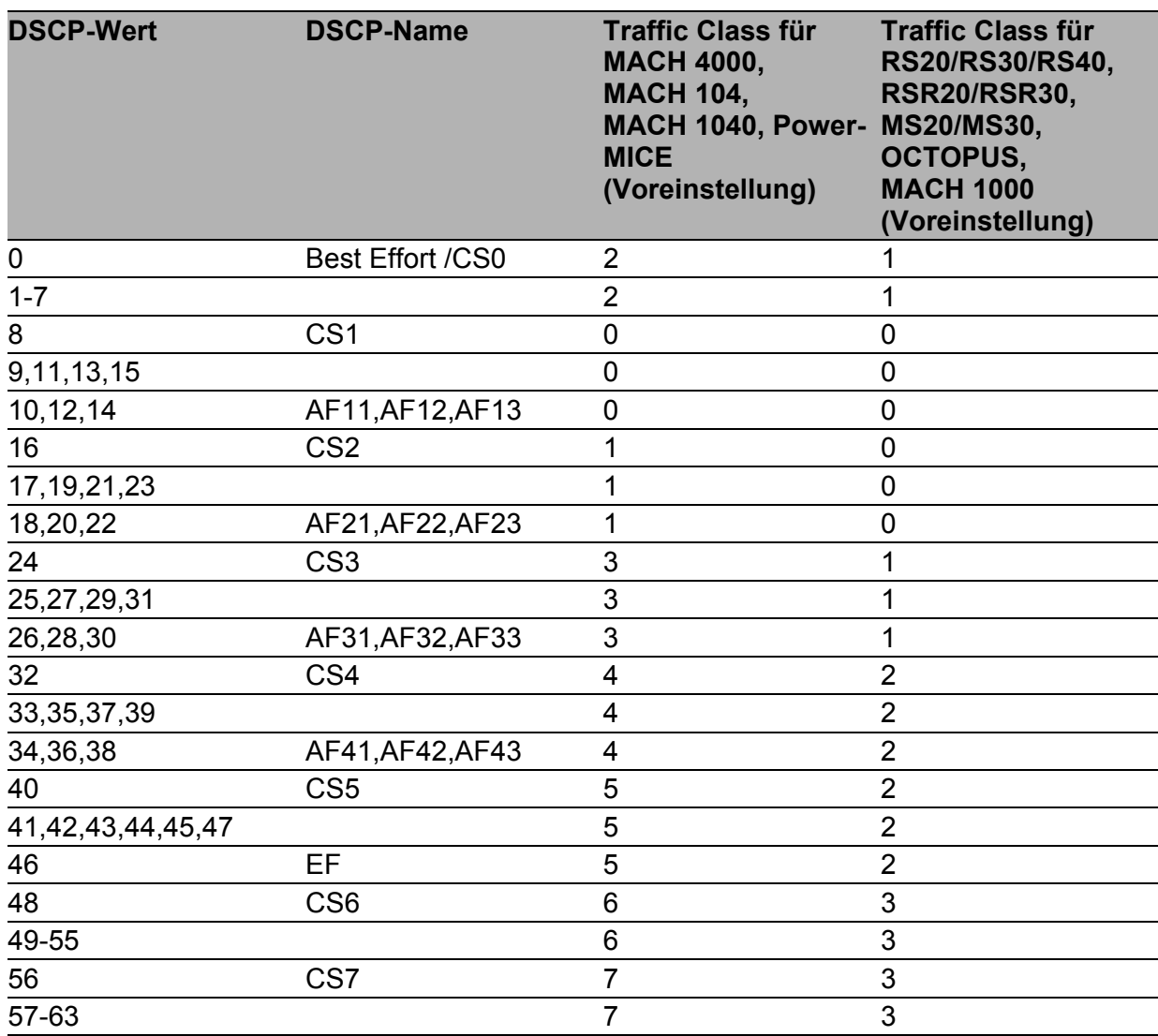

<span id="page-1209-0"></span>*Tab. 16: Abbildung der DSCP-Werte auf die Traffic Classes*

# 8.4.4 Management-Priorisierung

Damit Sie in Situationen großer Netzlast immer vollen Zugriff auf die Verwaltung des Gerätes haben, bietet Ihnen das Gerät die Möglichkeit, Management-Pakete zu priorisieren.

Bei der Priorisierung von Management-Paketen (SNMP, Telnet, usw.) sendet das Gerät die Management-Pakete mit einer Prioritäts-Information.

- Auf Layer 2 modifiziert das Gerät die VLAN-Priorität im VLAN-Tag. Das sinnvolle Nutzen dieser Funktion setzt voraus, dass die Konfiguration der entsprechenden Ports das Versenden von Paketen mit VLAN-Tag erlaubt.
- Auf Layer 3 modifiziert das Gerät den IP-DSCP-Wert.

## 8.4.5 Behandlung empfangener Prioritätsinformationen

Das Gerät bietet Ihnen 3 Möglichkeiten, global für alle Ports (je Port beim PowerMICE, MACH 104, MACH 1040 und MACH 4000) zu wählen, wie es empfangene Datenpakete behandelt, die eine Prioritätsinformation enthalten.

## $\blacktriangleright$  trust dot1p

VLAN-getaggten Paketen ordnet das Gerät entsprechend ihrer VLAN-Priorität den unterschiedlichen Traffic Classes zu. Die Zuordnung erfolgt nach der voreingestellten Tabelle (siehe auf Seite [174 "VLAN-Tagging"\)](#page-1204-0). Diese Zuordnung können Sie modifizieren. Paketen, die das Gerät ohne Tag empfängt, ordnet das Gerät die Port-Priorität zu.

 $\blacktriangleright$  untrusted

Das Gerät ignoriert die Prioritäts-Informationen im Paket und weist den Paketen immer die Port-Priorität des Empfangsports zu.

 $\blacktriangleright$  trust ip-dscp

Das Gerät ordnet IP-Paketen entsprechend des DSCP-Wertes im IP-Header den unterschiedlichen Traffic Classes zu, auch wenn das Paket zusätzlich VLAN-getagged war. Die Zuordnung erfolgt nach den voreingestellten Werten (siehe Tabelle [16](#page-1209-0)). Diese Zuordnung können Sie modifizieren.

Nicht-IP-Pakete priorisiert das Gerät entsprechend der Port-Priorität.

# 8.4.6 Handhabung der Verkehrsklassen

Für die Handhabung der Traffic Classes bietet das Gerät:

Strict Priority

## ■ Beschreibung Strict-Priority

Bei Strict-Priority vermittelt das Gerät zuerst alle Datenpakete mit höherer Verkehrsklasse (höherer Priorität), bevor es ein Datenpaket mit der nächst niedrigeren Verkehrsklasse vermittelt. Ein Datenpaket mit der niedrigsten Verkehrsklasse (niedrigsten Priorität) vermittelt das Gerät demnach erst, wenn keine anderen Datenpakete mehr in der Warteschlange stehen. In ungünstigen Fällen sendet das Gerät Pakete mit niedriger Priorität nie, wenn an diesem Port ein hohes Aufkommen von höherpriorem Verkehr zum Senden ansteht.

Bei verzögerungsempfindlichen Anwendungen wie VoIP oder Video ermöglicht Strict-Priority das unmittelbare Senden hochpriorer Daten.

# 8.4.7 Priorisierung einstellen

#### Port-Priorität zuweisen

- □ Offnen Sie den Dialog QoS/Priorität:Portkonfiguration.
- In der Spalte "Port Priorität" haben Sie die Möglichkeit, die Priorität (0-7) festzulegen, mit welcher das Gerät Datenpakete vermittelt, die er an diesem Port ohne VLAN-Tag empfängt.
- $\Box$  In der Spalte "Trust Mode" haben Sie die Möglichkeit, festzulegen, nach welchem Kriterium das Gerät empfangenen Datenpakete einer Traffic Class zuordnet (siehe auf Seite [173 "Beschreibung Priorisie](#page-1203-0)[rung"](#page-1203-0)).

**Anmerkung:** Falls Sie VLANs eingerichtet haben, beachten Sie den "VLAN 0-Transparent Modus" (siehe Switching: VLAN: Global).

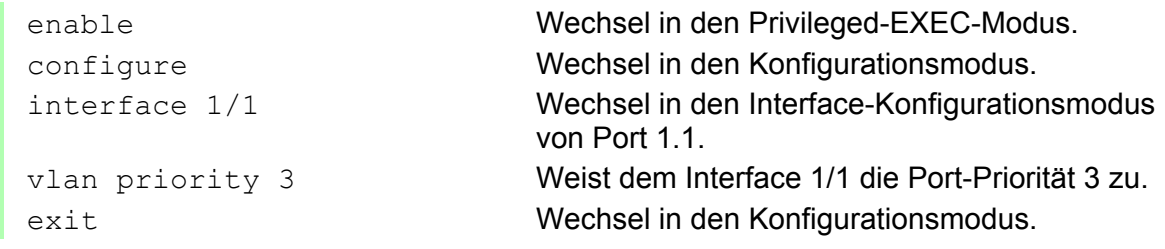

## VLAN-Priorität einer Verkehrsklasse zuordnen

- Wählen Sie den Dialog
	- QOS/Priorität:802.1D/p-Mapping.
- $\Box$  Tragen Sie in der Spalte "Traffic Class" die gewünschten Werte ein.

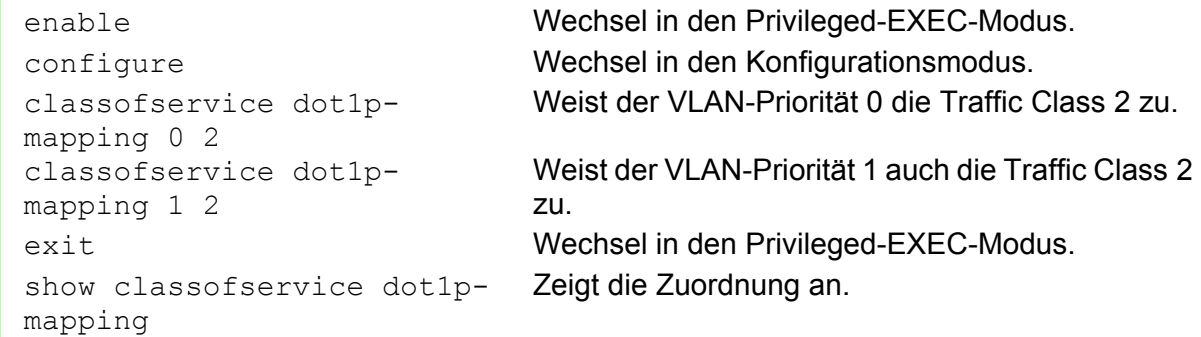

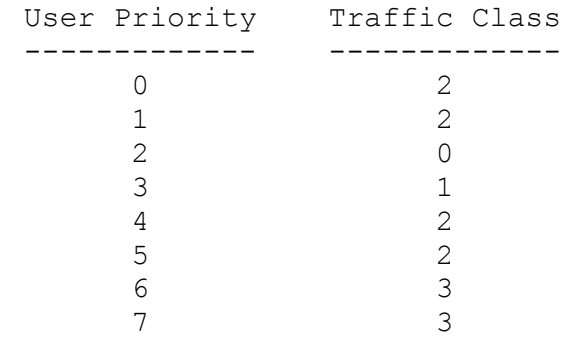

### Empfangenen Datenpaketen immer die Port-Priorität zuweisen (PowerMICE, MACH 104, MACH 1040 und **MACH 4000)**

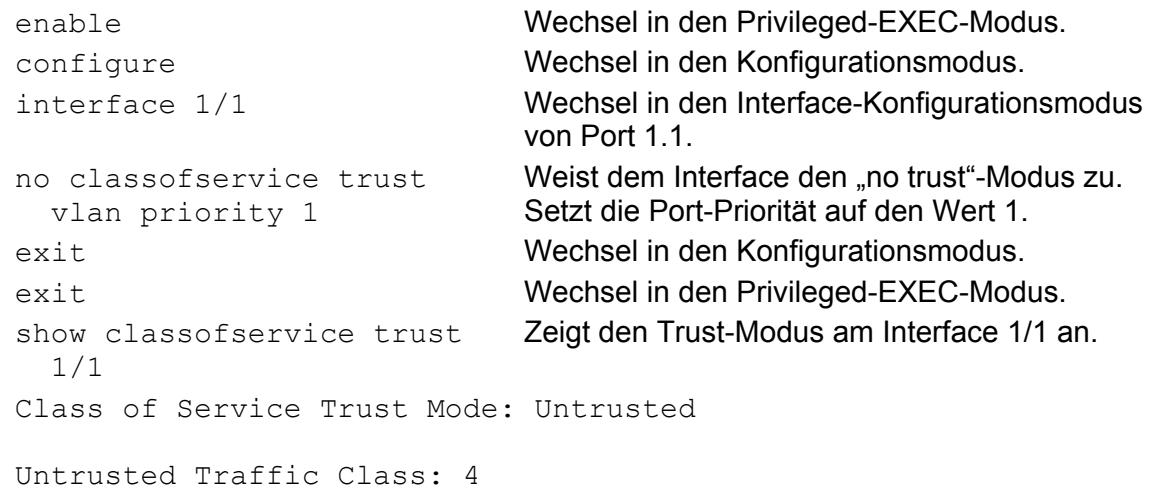

## Einem DSCP die Traffic Class zuweisen

Wählen Sie den Dialog

QOS/Priorität:IP DSCP Mapping.

□ Tragen Sie in der Spalte "Traffic Class" die gewünschten Werte ein.

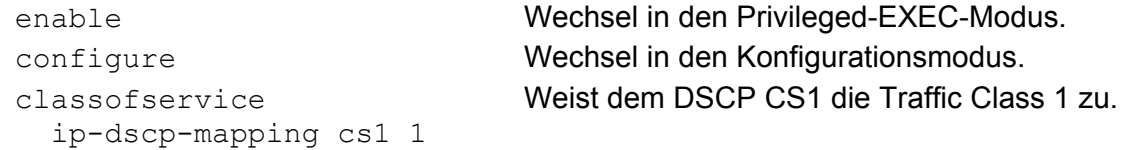

show classofservice ip-dscp-mapping IP DSCP Traffic Class ------------- ------------- 0(be/cs0) 2<br>1 2 1 2 . . 8(cs1) 1 .

#### Empfangenen IP-Datenpaketen immer die DSCP-Priorität pro Interface zuweisen (PowerMICE, MACH 104, MACH 1040 und MACH 4000)

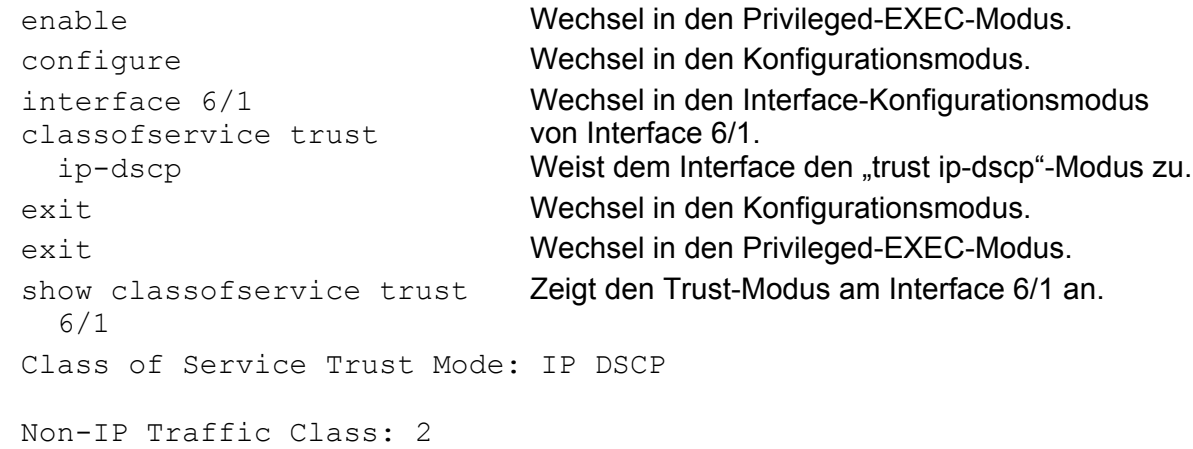

#### Empfangenen IP-Datenpaketen immer die DSCP-Priorität global zuweisen

 Öffnen Sie den Dialog QoS/Priorität:Global. □ Wählen Sie in der Zeile "Trust Mode" trustIPDSCP aus.

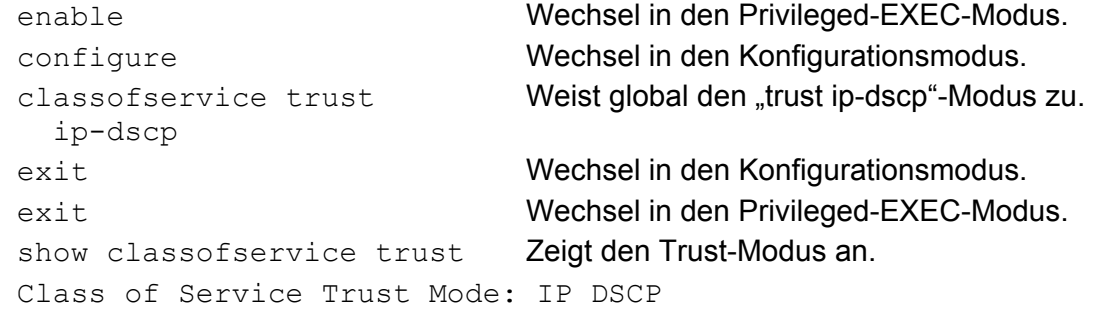

### Management-Priorität Layer 2 konfigurieren

- □ Konfigurieren Sie die VLAN-Ports, an denen das Gerät Management-Pakete verschickt, als Mitglied im VLAN, das Datenpakete mit Tag versendet (siehe auf Seite [192 "Beispiele für ein VLAN"](#page-1222-0)).
	- Öffnen Sie den Dialog QoS/Priorität:Global.
	- □ Im Feld "VLAN-Priorität für Management-Pakete" geben Sie den Wert der VLAN-Priorität ein.

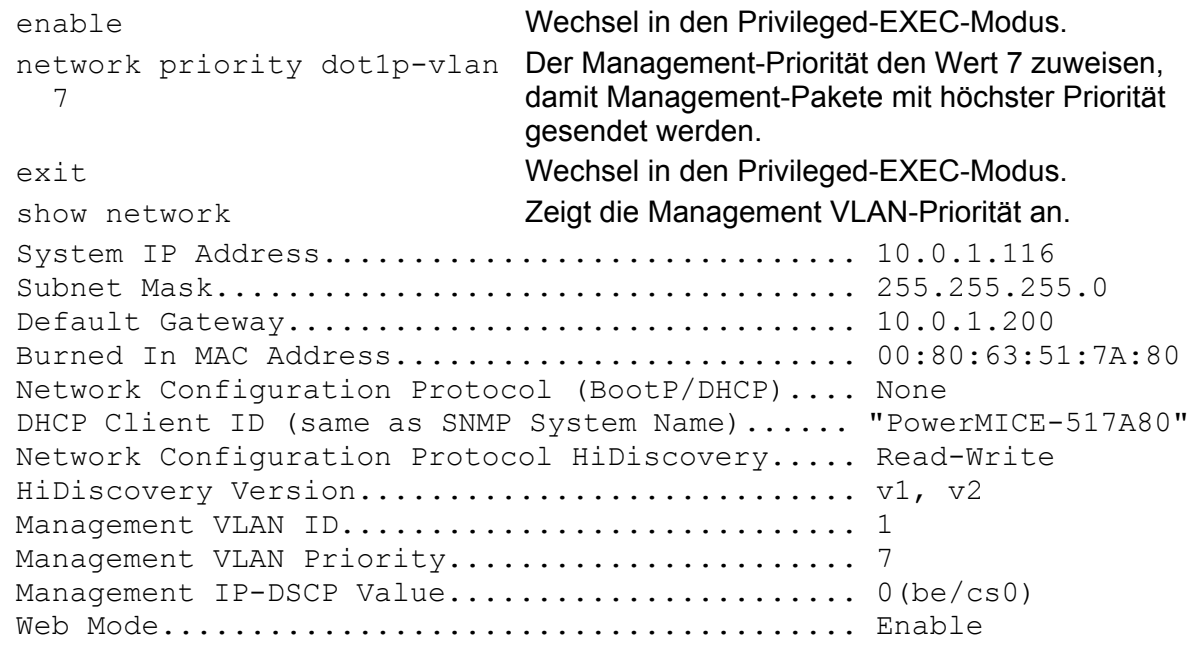

## Management-Priorität Layer 3 konfigurieren

Öffnen Sie den Dialog QoS/Priorität:Global.

 Im Feld "IP-DSCP-Wert für Management-Pakete" geben Sie den IP-DSCP-Wert ein, mit denen das Gerät Management-Pakete sendet.

```
enable Wechsel in den Privileged-EXEC-Modus.
network priority ip-dscp 
  cs7 
                           Der Management-Priorität den Wert cs7 zuweisen, 
                           damit Management-Pakete mit höchster Priorität 
                           behandelt werden.
exit Wechsel in den Privileged-EXEC-Modus.
show network Zeigt die Management VLAN-Priorität an.
```
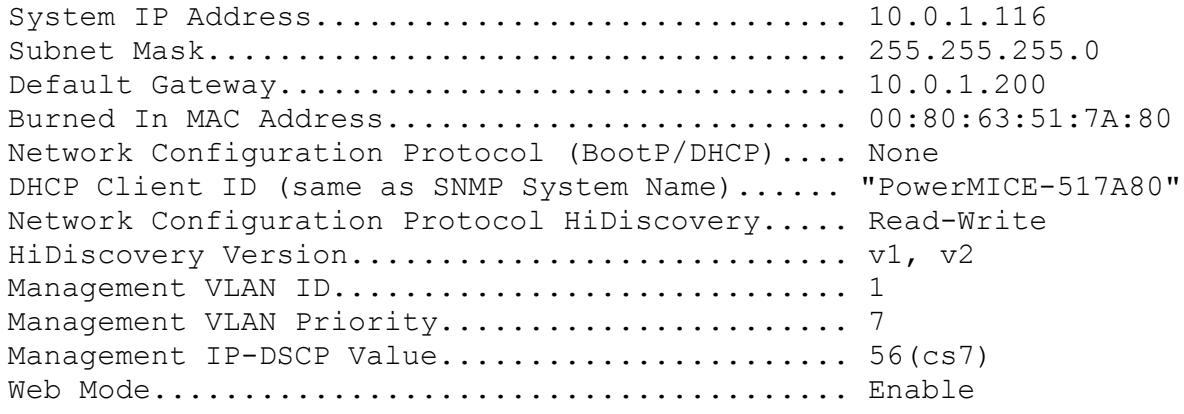

# 8.5 Flusskontrolle

# 8.5.1 Beschreibung Flusskontrolle

Flusskontrolle (flow control) ist ein Mechanismus, der als Überlastschutz für das Gerät dient. Während verkehrsstarken Zeiten hält er zusätzlichen Verkehr vom Netz fern.

Im Beispiel (siehe Abbildung [42\)](#page-1219-0) ist die Wirkungsweise der Flusskontrolle graphisch dargestellt. Die Workstations 1, 2 und 3 wollen zur gleichen Zeit viele Daten an die Workstation 4 übertragen. Die gemeinsame Bandbreite der Workstations 1, 2 und 3 zum Gerät ist größer, als die Bandbreite von Workstation 4 zum Gerät. So kommt es zum Überlaufen der Sende-Warteschlange von Port 4. Der linke Trichter symbolisiert diesen Zustand.

Wenn nun an den Ports 1, 2 und 3 des Gerätes die Funktion Flusskontrolle eingeschaltet ist, dann reagiert das Gerät bevor der Trichter überläuft. Die Ports 1, 2 und 3 melden den angeschlossenen Geräten, dass im Moment keine Daten empfangen werden können.

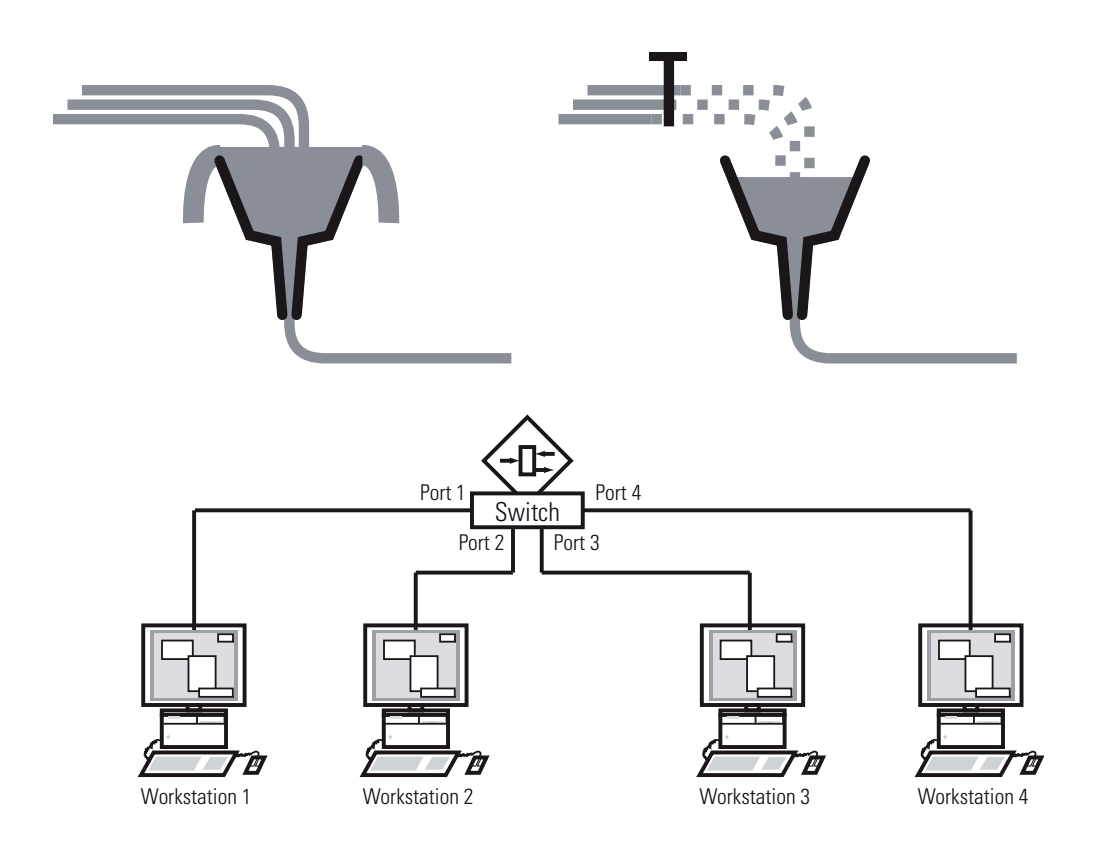

<span id="page-1219-0"></span>*Abb. 42: Beispiel für Flusskontrolle*

## Flusskontrolle bei Vollduplex-Verbindung

Im Beispiel (siehe Abbildung [42\)](#page-1219-0) sei zwischen der Workstation 2 und dem Gerät eine Vollduplex-Verbindung.

Bevor die Sende-Warteschlange von Port 2 überläuft, sendet das Gerät eine Aufforderung an Workstation 2, beim Senden eine kleine Pause einzulegen.

**Anmerkung:** Die Geräte RS20/30/40, MS20/30, Octopus, MACH 100, RSR und MACH 1000 unterstützen die Flusskontrolle ausschließlich im Vollduplex-Betrieb.

## ■ Flusskontrolle bei Halbduplex-Verbindung

Im Beispiel (siehe Abbildung [42](#page-1219-0)) sei zwischen der Workstation 2 und dem Gerät eine Halbduplex-Verbindung.

Bevor die Sende-Warteschlange von Port 2 überläuft, sendet das Gerät Daten zurück, damit die Workstation 2 eine Kollision erkennt und somit den Sendevorgang unterbricht.

**Anmerkung:** Die Geräte RS20/30/40, MS20/30, Octopus, MACH 100, RSR und MACH 1000 unterstützen im Halbduplex-Betrieb keine Flusskontrolle.

# 8.5.2 Flusskontrolle einstellen

 Wählen Sie den Dialog Grundeinstellungen:Portkonfiguration. In der Spalte "Flusskontolle an" legen Sie durch Ankreuzen fest, dass an diesem Port Flusskontrolle aktiv ist. Aktivieren Sie hierzu auch den globalen Schalter "Flusskontrolle" im Dialog Switching:Global. □ Wählen Sie den Dialog Switching:Global. dieser Dialog bietet Ihnen die Möglichkeit, die Flusskontrolle an allen Ports auszuschalten oder die Flusskontrolle an den Ports einschalten, bei denen die Flusskontrolle in der Portkonfigurationstabelle ausgewählt ist.

**Anmerkung:** Wenn Sie eine Redundanzfunktion einsetzen, dann deaktivieren Sie die Flusskontrolle auf den beteiligten Geräte-Ports. Wenn die Flusskontrolle und die Redundanzfunktion gleichzeitig aktiv sind, arbeitet die Redundanzfunktion möglicherweise anders als beabsichtigt.

# 8.6 VLANs

# 8.6.1 Beschreibung VLAN

Ein virtuelles LAN (VLAN) besteht im einfachsten Fall aus einer Gruppe von Netzteilnehmern in einem Netzsegment, die so miteinander kommunizieren, als bildeten sie ein eigenständiges LAN.

Komplexere VLANs erstrecken sich über mehrere Netzsegmente und basieren zusätzlich auf logischen (statt ausschließlich physikalischen) Verbindungen zwischen Netzteilnehmern. VLANs werden so zu einem Element der flexiblen Netzgestaltung, da Sie logische Verbindungen einfacher zentral umkonfigurieren können als Kabelverbindungen.

Der Standard IEEE 802.1Q definiert die VLAN-Funktion.

Die wichtigsten Vorteile der VLANs sind:

 $\blacktriangleright$  Netzlastbegrenzung

VLANs reduzieren die Netzlast erheblich, da die Geräte Broadcast-, Multicast- und Unicast-Pakete mit unbekannten (nicht gelernten) Zieladressen ausschließlich innerhalb des virtuellen LANs vermitteln. Der Rest des Datennetzes übermittelt den Verkehr wie üblich.

**Flexibilität** 

Sie haben die Möglichkeit, flexibel Anwender-Arbeitsgruppen zu bilden, die auf der Funktion der Teilnehmer basieren und nicht auf ihrem physikalischen Standort oder Medium.

#### Übersichtlichkeit

VLANs strukturieren Netze überschaubarer und vereinfachen die Wartung.

# <span id="page-1222-0"></span>8.6.2 Beispiele für ein VLAN

Die folgenden Beispiele aus der Praxis vermitteln einen schnellen Einstieg in den Aufbau eines VLANs.

## **Beispiel 1**

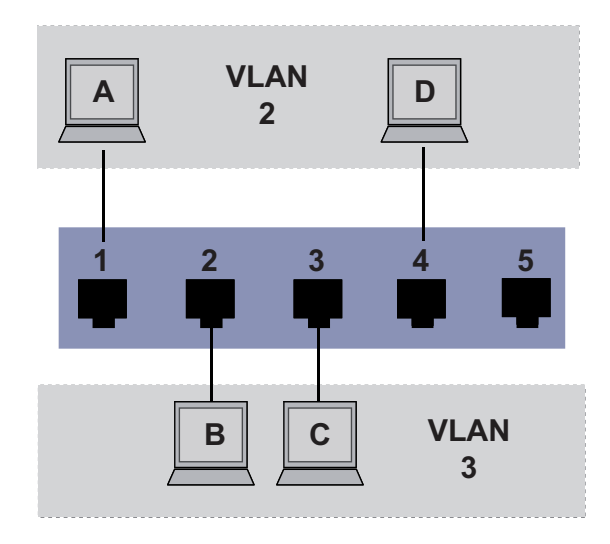

*Abb. 43: Beispiel für ein einfaches portbasiertes VLAN*

Das Beispiel zeigt eine minimale VLAN-Konfiguration (portbasiertes VLAN). Ein Administrator hat an einem Vermittlungsgerät mehrere Endgeräte angeschlossen und diese 2 VLANs zugeordnet. Dies unterbindet wirksam jeglichen Datenverkehr zwischen verschiedenen VLANs; deren Mitglieder kommunizieren ausschließlich innerhalb ihres eigenen VLANs.

Während der Einrichtung der VLANs erstellen Sie für jeden Port Kommunikationsregeln, die Sie in einer Eingangs- (Ingress-) und einer Ausgangs- (Egress-) Tabelle erfassen.

Die Ingress-Tabelle legt fest, welche VLAN-ID ein Port den eingehenden Datenpaketen zuweist. Hierbei ordnen Sie das Endgerät über seine Portadresse einem VLAN zu.

Die Egress-Tabelle legt fest, an welchen Ports der Switch die Frames aus diesem VLAN senden darf. Mit Ihrem Eintrag definieren Sie zusätzlich, ob der Switch die an diesem Port abgehenden Ethernet-Frames markiert (tagged):

- $\triangleright$   $T = mit Tag-Feld (T = Tagged, market)$
- $\triangleright$   $U =$  ohne Tag-Feld (U = Untagged, nicht markiert)

Für obiges Beispiel hat der Status des TAG-Feldes der Datenpakete keine Relevanz, setzen Sie es generell auf "U".

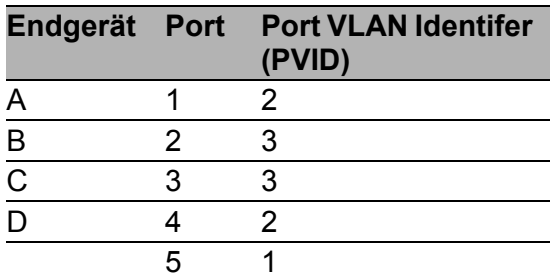

*Tab. 17: Eingangstabelle* 

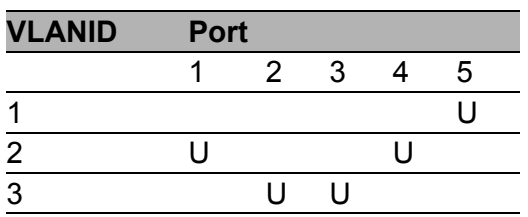

*Tab. 18: Ausgangstabelle*

Verfahren Sie wie folgt, um die Beispielkonfiguration durchzuführen:

VLAN konfigurieren

Öffnen Sie den Dialog Switching:VLAN:Statisch.
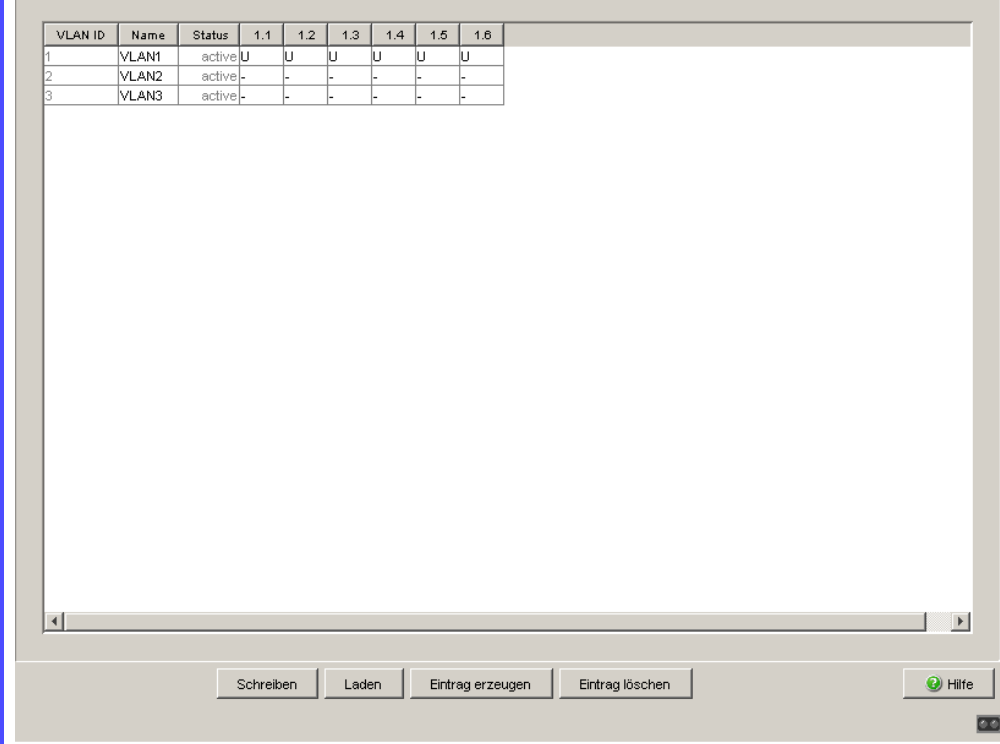

*Abb. 44: Neue VLANs erzeugen und benennen*

- □ Klicken Sie auf "Erzeugen", um das Eingabefenster für die VLAN-ID zu öffnen.
- Weisen Sie dem VLAN die VLAN-ID 2 zu.
- $\Box$  Klicken Sie "OK".
- □ Benennen Sie dieses VLAN mit VLAN2, indem Sie in das Feld klicken und den Namen eintragen. Ändern Sie außerdem die Bezeichnung für VLAN 1 von Default in VLAN1.
- Wiederholen Sie die vorherigen Schritte und legen Sie ein weiteres VLAN mit der VLAN-ID 3 und dem Namen VLAN3 an.

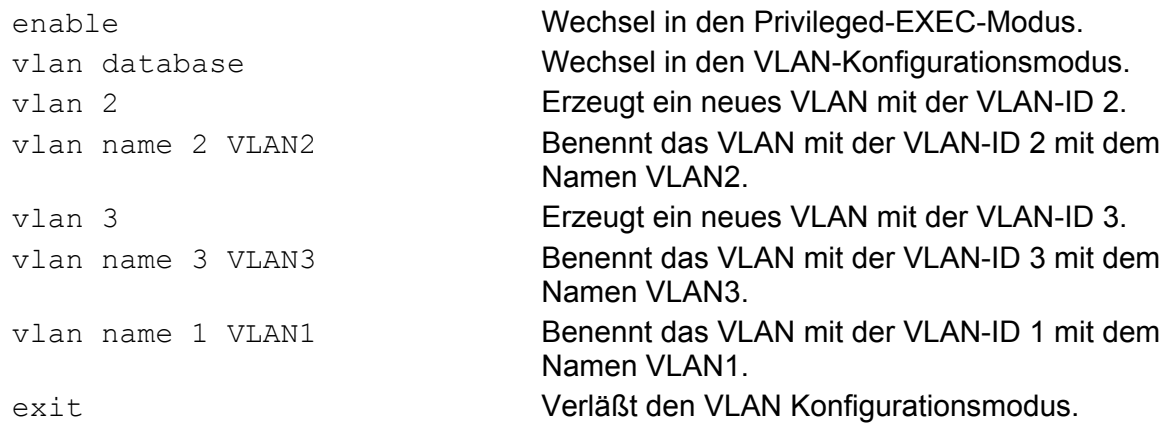

show vlan brief **Zeigt die aktuelle VLAN Konfiguration an.** Max. VLAN ID................................... 4042 Max. supported VLANs............................... 255 Number of currently configured VLANs........... 3 VLAN 0 Transparent Mode (Prio. Tagged Frames).. Disabled VLAN ID VLAN Name  $V$ LAN Type VLAN Creation Time ------- -------------------------------- --------- ------------- 1 VLAN1 Default 0 days, 00:00:05 2 VLAN2 Static 0 days, 02:44:29 3 VLAN3 Static 0 days, 02:52:26

#### $\Box$  Ports konfigurieren

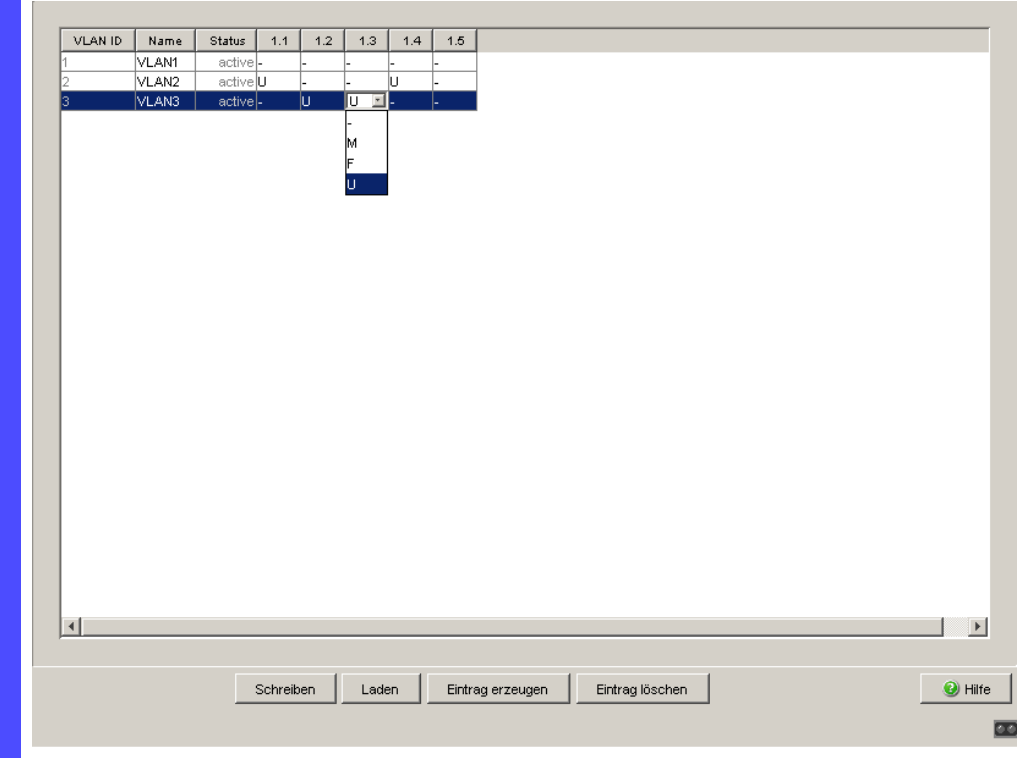

*Abb. 45: VLAN-Zugehörigkeit der Ports definieren.*

- Weisen Sie die Ports des Gerätes den entsprechenden VLANs zu, indem Sie durch einen Klick in die zugehörigen Tabellenzellen das Auswahlmenü öffnen und den Status bestimmen. Entsprechende Wahlmöglichkeiten sind:
	- $\triangleright$   $\equiv$  = Momentan kein Mitglied in diesem VLAN (GVRP erlaubt)
	- $\blacktriangleright$   $T =$  Mitglied im VLAN, Datenpakete mit Tag versenden
	- $\triangleright$   $\cup$  = Mitglied im VLAN, Datenpakete ohne Tag versenden
	- $\blacktriangleright$   $F =$  Kein Mitglied im VLAN (auch für GVRP gesperrt)

Da Endgeräte in der Regel keine Datenpakete mit Tag interpretieren, wählen Sie hier die Einstellung U.

 $\Box$  Um die Änderungen flüchtig zu speichern, klicken Sie "Schreiben". Öffnen Sie den Dialog Switching:VLAN:Port.

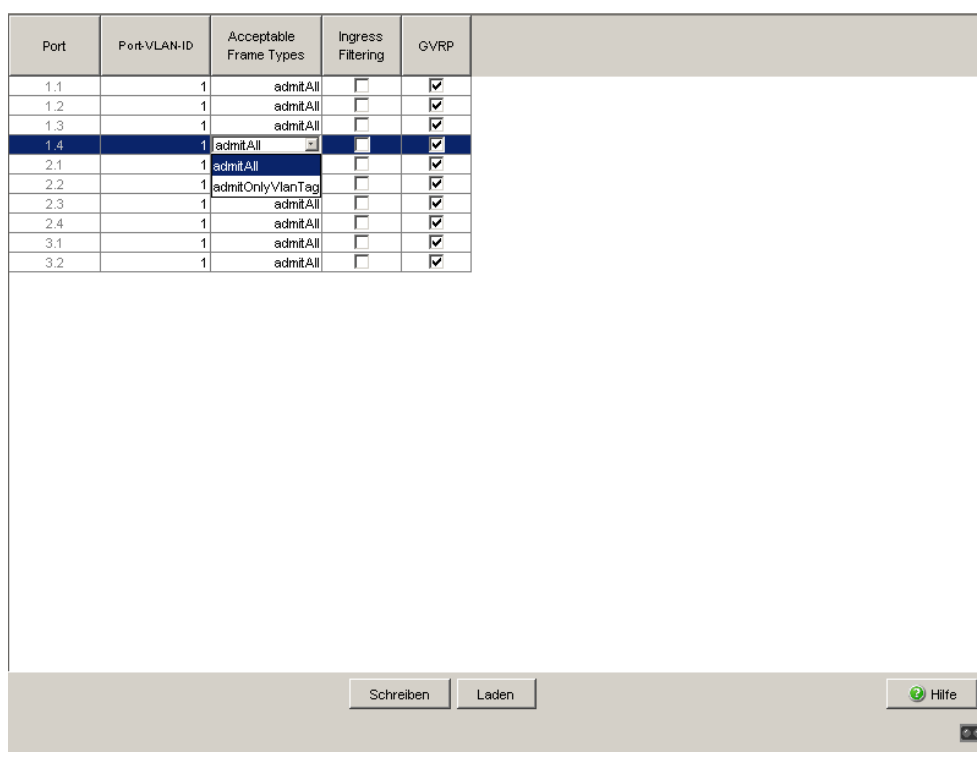

Abb. 46: "Port-VLAN ID", "Akzeptierte Datenpakete" und "Ingress-Filtering" *zuweisen und speichern*

- Weisen Sie den einzelnen Ports die Port-VLAN-ID des zugehörigen VLANs (2 oder 3) zu, siehe Tabelle.
- $\Box$  Da Endgeräte Datenpakete in der Regel unmarkiert senden, wählen Sie bei "Akzeptierte Datenpakete" die Einstellung admitAll.
- $\square$  Die Einstellungen von GVRP und Ingress Filter hat keinen Einfluss auf die Funktion dieses Beispiels.
- $\Box$  Um die Änderungen flüchtig zu speichern, klicken Sie "Schreiben".
- Wählen Sie den Dialog Grundeinstellungen:Laden/Speichern.
- $\Box$  Wählen Sie im Rahmen "Speichern" den Speicherort "auf dem Gerät" und klicken Sie auf "Sichern", um die Konfiguration nichtflüchtig in der aktiven Konfiguration zu speichern.

```
enable Wechsel in den Privileged-EXEC-Modus.
configure Wechsel in den Konfigurationsmodus.
interface 1/1 Wechsel in den Interface-Konfigurationsmodus 
                           von Port 1.1.
vlan participation include 2 Port 1/1 wird member untagged in VLAN 2.
```

```
vlan pvid 2 Port 1/1 wird die Port-VLAN-ID 2 zugewiesen.
exit Wechsel in den Konfigurationsmodus.
interface 1/2 Wechsel in den Interface-Konfigurationsmodus 
                          des Ports 1.2.
vlan participation include 3 Port 1/2 wird member untagged in VLAN 3.
vlan pvid 3 Port 1/2 wird die Port-VLAN-ID 3 zugewiesen.
exit Wechsel in den Konfigurationsmodus.
interface 1/3 Wechsel in den Interface-Konfigurationsmodus 
                          von Interface 1.3.
vlan participation include 3 Port 1/3 wird member untagged in VLAN 3.
vlan pvid 3 Port 1/3 wird die Port-VLAN-ID 3 zugewiesen.
exit Wechsel in den Konfigurationsmodus.
interface 1/4 Wechsel in den Interface-Konfigurationsmodus 
                          von Port 1/4.
vlan participation include 2 Port 1/4 wird member untagged in VLAN 2.
vlan pvid 2 Port 1/4 wird die Port-VLAN-ID 2 zugewiesen.
exit Wechsel in den Konfigurationsmodus.
exit Wechsel in den Privileged-EXEC-Modus.
show vlan 3 Zeigt Details zum VLAN 3 an.
VLAN ID : 3<br>VLAN Name : VLAN3
VLAN Name : VLAN3
VLAN Type : Static
VLAN Creation Time: 0 days, 02:52:26 (System Uptime)
Interface Current Configured Tagging
---------- -------- ----------- --------
1/1 Exclude Autodetect Tagged<br>1/2 Include Include Untagged
1/2 Include Include Untagged
1/3 Include Include Untagged
1/4 Exclude Autodetect Tagged
1/5 Exclude Autodetect Tagged
```
**Beispiel 2** 

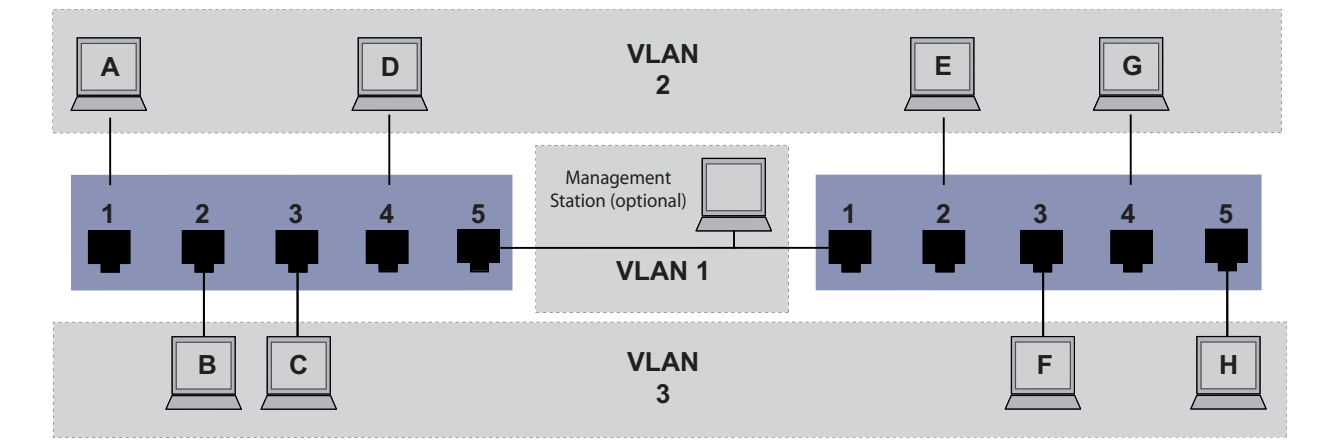

*Abb. 47: Beispiel für eine komplexere VLAN-Konfiguration*

Das zweite Beispiel zeigt eine komplexere Konfiguration mit 3 VLANs (1 bis 3). Zusätzlich zu dem schon bekannten Switch aus Beispiel 1 setzen Sie einen 2. Switch (im Beispiel rechts gezeichnet) ein.

Die Endgeräte der einzelnen VLANs (A bis H) erstrecken sich über 2 Vermittlungsgeräte (Switch). Derartige VLANs heißen deshalb verteilte VLANs. Zusätzlich ist eine optionale Management Station gezeigt, die bei richtiger VLAN-Konfiguration Zugriff auf alle Netzkomponenten hat.

**Anmerkung:** Das VLAN 1 hat in diesem Fall keine Bedeutung für die Endgerätekommunikation, ist aber notwendig für die Administration der Vermittlungsgeräte über das sogenannte Management-VLAN.

Ordnen Sie die Ports mit ihren angeschlossenen Endgeräten eindeutig einem VLAN zu (wie im vorherigen Beispiel gezeigt). Bei der direkten Verbindung zwischen den beiden Übertragungsgeräten (Uplink) transportieren die Ports Pakete für beide VLANs. Um diese Uplinks zu unterscheiden, setzen Sie die "VLAN-Markierung" ein, welche für die entsprechende Abwicklung der Frames sorgt. So bleibt die Zuordnung zu den jeweiligen VLANs erhalten.

Verfahren Sie wie folgt, um die Beispielkonfiguration durchzuführen:

Ergänzen Sie die Ingress- und Egress-Tabelle aus Beispiel 1 um den Uplink Port 5. Erfassen Sie für den rechten Switch je eine neue Ingressund Egress-Tabelle wie im 1. Beispiel beschrieben.

Die Egress-Tabelle legt fest, an welchen Ports der Switch die Frames aus diesem VLAN senden darf. Mit Ihrem Eintrag definieren Sie zusätzlich, ob der Switch die an diesem Port abgehenden Ethernet-Frames markiert (tagged):

 $\blacktriangleright$   $T = mit Tag-Feld (T = Tagged, market)$ 

 $\triangleright$   $U =$  ohne Tag-Feld (U = Untagged, nicht markiert)

Markierte (Tagged) Frames kommen in diesem Beispiel in der Kommunikation zwischen den Vermittlungsgeräten (Uplink) zum Einsatz, da an diesen Ports Frames für unterschiedliche VLANs unterschieden werden.

|               |   | Endgerät Port Port VLAN Identifer<br>(PVID) |
|---------------|---|---------------------------------------------|
|               |   | 2                                           |
| B             | 2 | 3                                           |
| C             | ٩ | ٩                                           |
|               |   | 2                                           |
| <b>Uplink</b> | 5 |                                             |

*Tab. 19: Ingress-Tabelle Gerät links*

| Endgerät Port           |    | <b>Port VLAN Identifer</b><br>(PVID) |
|-------------------------|----|--------------------------------------|
| Uplink                  |    |                                      |
| E                       |    | 2                                    |
| $\overline{F}$          | 3  | З                                    |
| G                       |    | 2                                    |
| $\overline{\mathsf{L}}$ | г, |                                      |
|                         |    |                                      |

*Tab. 20: Ingress-Tabelle Gerät rechts*

| <b>VLAN-ID</b> | <b>Port</b> |   |   |   |  |
|----------------|-------------|---|---|---|--|
|                |             | 2 | ঽ | 5 |  |
|                |             |   |   |   |  |
| ο              |             |   |   |   |  |
| G              |             |   |   |   |  |

*Tab. 21: Egress Tabelle Gerät links*

| <b>VLAN-ID</b> | Port |     |  |  |
|----------------|------|-----|--|--|
|                |      | - 7 |  |  |
|                |      |     |  |  |

*Tab. 22: Egress Tabelle Gerät rechts*

| <b>VLAN-ID</b> | <b>Port</b> |  |  |  |
|----------------|-------------|--|--|--|
|                |             |  |  |  |
|                |             |  |  |  |

*Tab. 22: Egress Tabelle Gerät rechts*

Die Kommunikationsbeziehungen sind hierbei wie folgt:Endgeräte an Port 1 und 4 des linken Gerätes sowie Endgeräte an Port 2 und 4 des rechten Geräts sind Mitglied im VLAN 2 und können somit untereinander kommunizieren. Ebenso verhält es sich mit den Endgeräten an Port 2 und 3 des linken Gerätes sowie Endgeräten an Port 3 und 5 des rechten Gerätes. Diese gehören zu VLAN 3.

Die Endgeräte "sehen" jeweils ihren Teil des Netzes. Teilnehmer außerhalb dieses VLANs sind unerreichbar. Das Gerät vermittelt auch Broadcast-, Multicast- und Unicast-Pakete mit unbekannter (nicht gelernter) Zieladresse ausschließlich innerhalb der Grenzen eines VLANs.

Dabei kommt innerhalb des VLANs mit der ID 1 (Uplink) das VLAN-Tagging (IEEE 801.1Q) zum Einsatz. Dies erkennen Sie am Buchstaben T in der Egress-Tabelle der Ports.

Die Konfiguration des Beispiels erfolgt exemplarisch für das rechte Gerät. Verfahren Sie analog, um das zuvor bereits konfigurierte linke Gerät unter Anwendung der oben erstellten Ingress- und Egress-Tabellen an die neue Umgebung anzupassen.

Verfahren Sie wie folgt, um die Beispielkonfiguration durchzuführen:

 $\Box$  VLAN konfigurieren

Öffnen Sie den Dialog Switching:VLAN:Statisch.

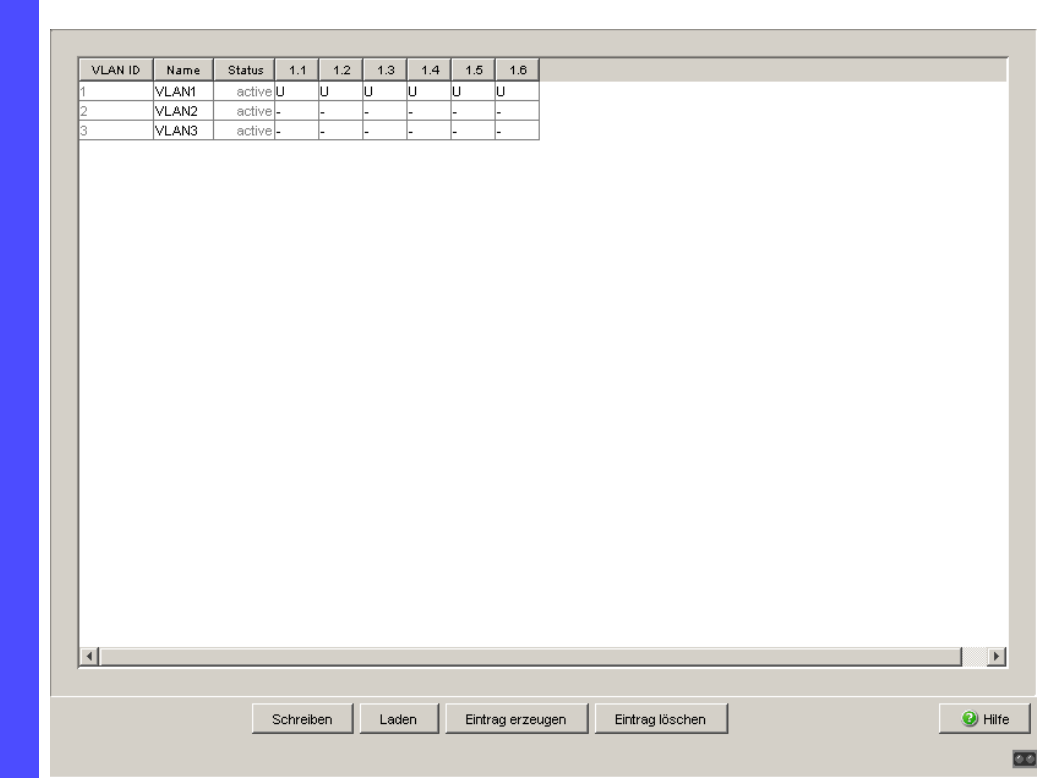

*Abb. 48: Neue VLANs erzeugen und benennen*

- □ Klicken Sie auf "Erzeugen", um das Eingabefenster für die VLAN-ID zu öffnen.
- Weisen Sie dem VLAN die VLAN-ID 2 zu.
- □ Benennen Sie dieses VLAN mit VLAN2, indem Sie in das Feld klicken und den Namen eintragen. Ändern Sie außerdem die Bezeichnung für VLAN 1 von Default in VLAN1.
- Wiederholen Sie die vorherigen Schritte und legen Sie ein weiteres VLAN mit der VLAN-ID 3 und dem Namen VLAN3 an.

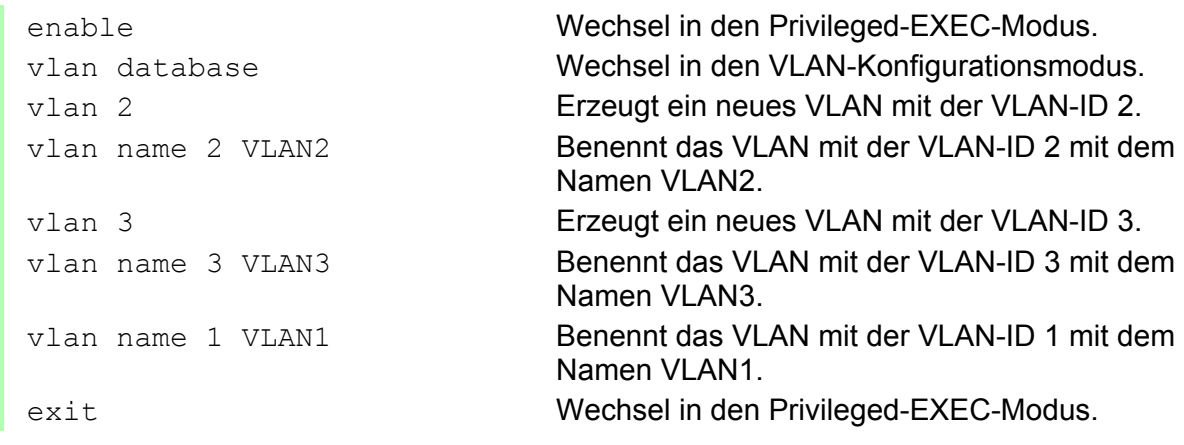

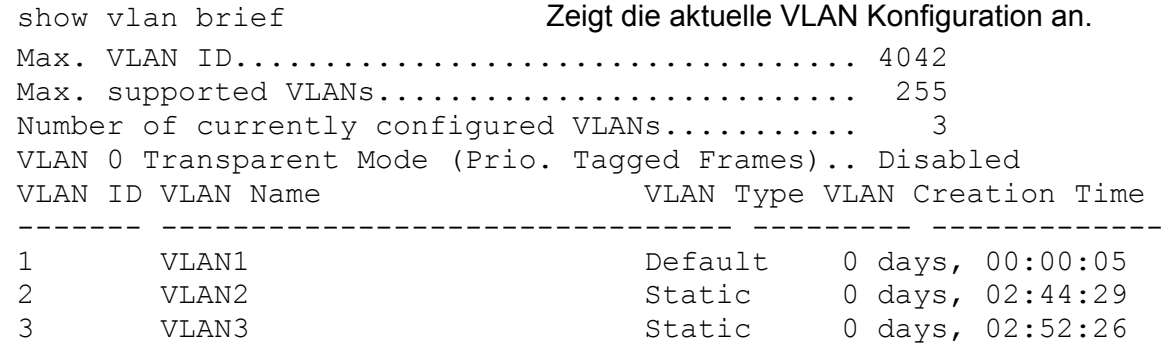

### Ports konfigurieren

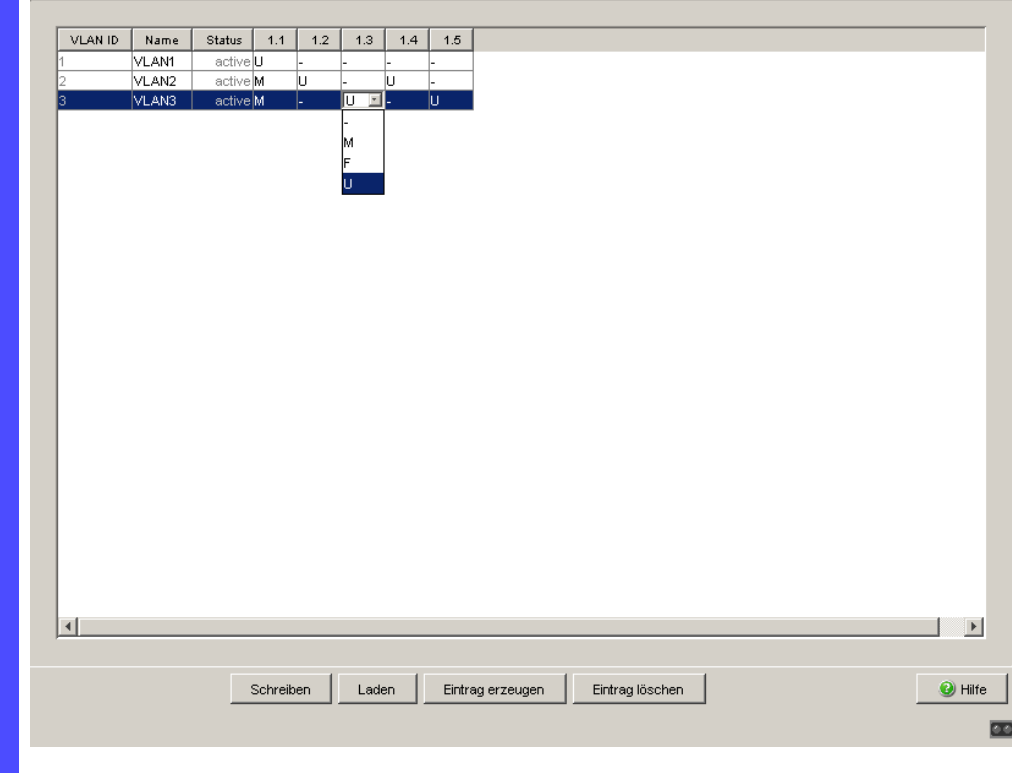

*Abb. 49: VLAN-Zugehörigkeit der Ports definieren.*

- □ Weisen Sie die Ports des Gerätes den entsprechenden VLANs zu, indem Sie durch einen Klick in die zugehörigen Tabellenzellen das Auswahlmenü öffnen und den Status bestimmen. Entsprechende Wahlmöglichkeiten sind:
	- = Momentan kein Mitglied in diesem VLAN (GVRP erlaubt)
	- $\blacktriangleright$   $T =$  Mitglied im VLAN, Datenpakete mit Tag versenden
	- $U = M$ itglied im VLAN, Datenpakete ohne Tag versenden
	- $F =$  Kein Mitglied im VLAN (auch für GVRP gesperrt)

Da Endgeräte in der Regel keine Datenpakete mit Tag interpretieren, wählen Sie die Einstellung U. Lediglich am Uplink-Port, an dem die VLANs miteinander kommunizieren, wählen Sie die Einstellung T.

- $\Box$  Um die Änderungen flüchtig zu speichern, klicken Sie "Schreiben".
- Öffnen Sie den Dialog Switching:VLAN:Port.

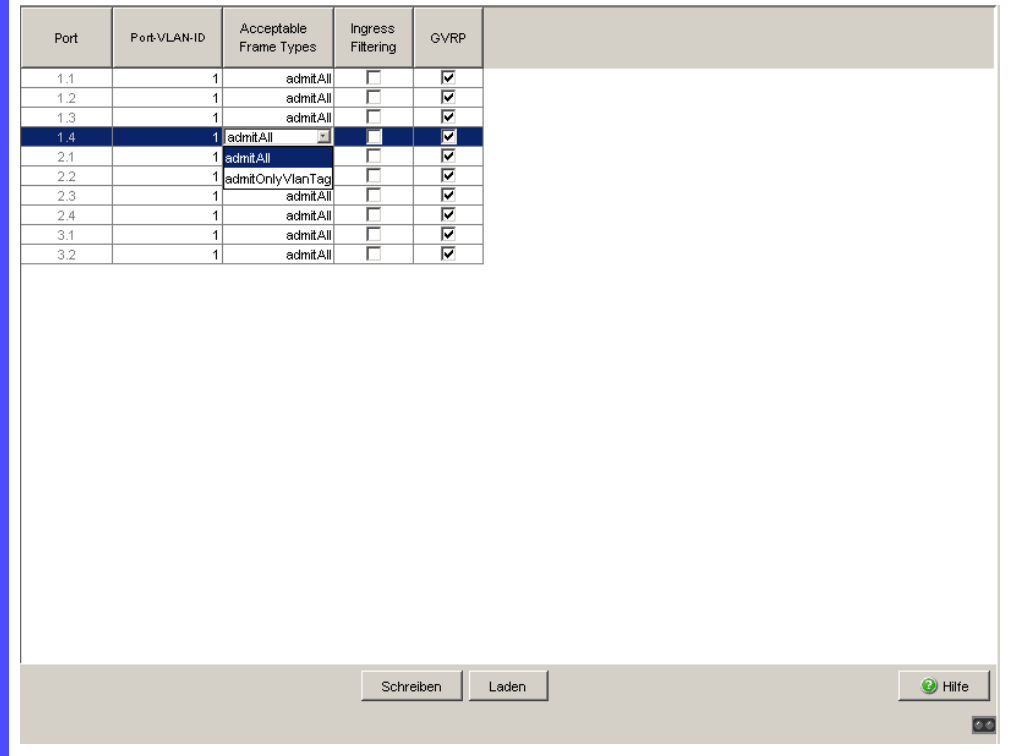

Abb. 50: "Port-VLAN ID", "Akzeptierte Datenpakete" und "Ingress-Filtering" *zuweisen und speichern*

- Weisen Sie den einzelnen Ports die ID des zugehörigen VLANs (1 bis 3) zu.
- $\Box$  Da Endgeräte in der Regel keine Datenpakete mit Tag senden, wählen Sie an den Endgeräte-Ports die Einstellung admitAll. Konfigurieren Sie den Uplink-Port mit admit only VLAN tags.
- □ Um die VLAN-Markierung an diesem Port auszuwerten, aktivieren Sie "Ingress-Filtering" am Uplink-Port.

 $\Box$  Um die Änderungen flüchtig zu speichern, klicken Sie "Schreiben". Wählen Sie den Dialog Grundeinstellungen:Laden/Speichern.  $\Box$  Wählen Sie im Rahmen "Speichern" den Speicherort "auf dem Gerät" und klicken Sie auf "Sichern", um die Konfiguration nichtflüchtig in der aktiven Konfiguration zu speichern. enable Wechsel in den Privileged-EXEC-Modus. configure Wechsel in den Konfigurationsmodus. interface 1/1 Wechsel in den Interface-Konfigurationsmodus von Port 1.1. vlan participation include 1 Port 1/1 wird member untagged in VLAN 1. vlan participation include 2 Port 1/1 wird member untagged in VLAN 2. vlan tagging 2 Port 1/1 wird member tagged in VLAN 2. vlan participation include 3 Port 1/1 wird member untagged in VLAN 3. vlan tagging 3 Port 1/1 wird member tagged in VLAN 3. vlan pvid 1 Port 1/1 wird die Port-VLAN-ID 1 zugewiesen. vlan ingressfilter Port 1/1 Ingress Filtering wird eingeschaltet. vlan acceptframe vlanonly Port 1/1 überträgt ausschließlich Frames mit VLAN Tag. exit Wechsel in den Konfigurationsmodus. interface 1/2 Wechsel in den Interface-Konfigurationsmodus des Ports 1.2. vlan participation include 2 Port 1/2 wird member untagged in VLAN 2. vlan pvid 2 Port 1/2 wird die Port-VLAN-ID 2 zugewiesen. exit Wechsel in den Konfigurationsmodus. interface 1/3 Wechsel in den Interface-Konfigurationsmodus von Interface 1.3. vlan participation include 3 Port 1/3 wird member untagged in VLAN 3. vlan pvid 3 Port 1/3 wird die Port-VLAN-ID 3 zugewiesen. exit Wechsel in den Konfigurationsmodus. interface 1/4 Wechsel in den Interface-Konfigurationsmodus von Port 1/4. vlan participation include 2 Port 1/4 wird member untagged in VLAN 2. vlan pvid 2 Port 1/4 wird die Port-VLAN-ID 2 zugewiesen. exit Wechsel in den Konfigurationsmodus. interface 1/5 Wechsel in den Interface-Konfigurationsmodus von Port 1.5. vlan participation include 3 Port 1/5 wird member untagged in VLAN 3. vlan pvid 3 Port 1/5 wird die Port-VLAN-ID 3 zugewiesen. exit Wechsel in den Konfigurationsmodus. exit Wechsel in den Privileged-EXEC-Modus.

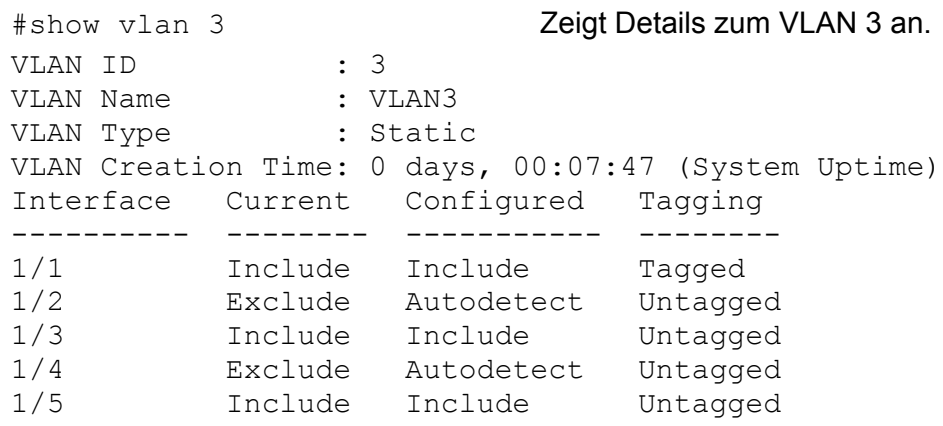

Weitere Informationen zu VLAN finden Sie im Referenzhandbuch und der integrierten Hilfefunktion im Programm.

## 9 Funktionsdiagnose

Das Gerät bietet Ihnen folgende Diagnosewerkzeuge:

- **Alarmmeldungen versenden**
- Gerätestatus überwachen
- Out-of-band-Signalisierung durch Meldekontakt
- **Port-Zustandsanzeige**
- **Ereigniszähler auf Portebene**
- **Erkennen der Nichtübereinstimmung der Duplex-Modi**
- SFP-Zustandsanzeige
- **TP-Kabeldiagnose**
- **Topologie-Erkennung**
- IP-Adresskonflikte erkennen
- Erkennen von Loops (Schleifen)
- **Berichte**
- **Datenverkehr eines Ports beobachten (Port Mirroring)**
- Syslog
- Ereignis-Log

# 9.1 Alarmmeldungen versenden

Das Gerät meldet außergewöhnliche Ereignisse, die während des Normalbetriebs auftreten, sofort an die Verwaltungsstation. Dies geschieht über Nachrichten, sogenannte "Traps", die das Polling-Verfahren umgehen ("Polling": Abfrage der Datenstationen in regelmäßigen Abständen). Traps ermöglichen eine schnelle Reaktion auf außergewöhnliche Ereignisse.

Beispiele für solche Ereignisse sind:

- **Hardware-Reset**
- Änderungen der Konfiguration
- Segmentierung eines Ports

Das Gerät sendet Traps an verschiedene Hosts,um die Übertragungssicherheit für die Nachrichten zu erhöhen. Die nicht quittierte Trap-Nachricht besteht aus einem Paket mit Informationen zu einem außergewöhnlichen Ereignis.

Das Gerät sendet Traps an jene Hosts, die in der Zieltabelle für Traps eingetragen sind. Das Gerät bietet Ihnen die Möglichkeit, die Trap-Zieltabelle mit der Verwaltungsstation über SNMP zu konfigurieren.

## 9.1.1 Auflistung der SNMP-Traps

Welche Traps das Gerät verschicken kann, finden Sie in der folgenden Tabelle.

| <b>Trapbezeichnung</b>  | <b>Bedeutung</b>                                                                                                    |  |  |  |
|-------------------------|----------------------------------------------------------------------------------------------------|--|--|--|
| authenticationFailure   | wird gesendet, falls eine Station versucht, unberechtigt auf den<br>Agenten zuzugreifen.                                                                                                    |  |  |  |
| coldStart               | wird sowohl bei Kalt- als auch bei Warmstart während des<br>Bootens nach erfolgreicher Initialisierung des Managements<br>gesendet.                                                                                                    |  |  |  |
| hmAutoconfigAdapterTrap | wird gesendet, wenn der AutoConfiguration Adapter ACA entfernt<br>oder gesteckt wird.                                                                                                    |  |  |  |
| linkDown                | wird gesendet, wenn die Verbindung zu einem Port unterbrochen<br>wird.                                                                                                    |  |  |  |
| linkUp                  | wird gesendet, sobald die Verbindung zu einem Port wieder<br>hergestellt wird.                                                                                                    |  |  |  |
| hmTemperature           | wird gesendet, wenn die Temperatur die Grenzen der einge-<br>stellten Schwellwerte überschreitet.                                                                                                    |  |  |  |
| hmPowerSupply           | wird gesendet, wenn sich der Status der Spannungsversorgung<br>ändert.                                                                                                    |  |  |  |
| hmSigConRelayChange     | wird gesendet, wenn sich bei der Funktionsüberwachung der<br>Zustand des Meldekontaktes ändert.                                                                                                    |  |  |  |
| newRoot                 | wird gesendet, wenn der sendende Agent zur neuen Root des<br>Spanning Trees wird.                                                                                                    |  |  |  |
| topologyChange          | wird gesendet, wenn sich der Vermittlungsmodus eines Ports<br>ändert.                                                                                                    |  |  |  |
| risingAlarm             | wird gesendet, wenn ein RMON-Alarmeingang seine obere<br>Schwelle überschreitet.                                                                                                    |  |  |  |
| fallingAlarm            | wird gesendet, wenn ein RMON-Alarmeingang seine untere<br>Schwelle unterschreitet.                                                                                                    |  |  |  |
| hmPortSecurityTrap      | wird gesendet, wenn eine MAC/IP-Adresse an diesem Port<br>erkannt wird, die nicht den aktuellen Einstellungen von<br>- hmPortSecPermission entspricht und<br>- hmPorSecAction entweder auf trapOnly (2) oder portDisable (3)<br>gesetzt ist. |  |  |  |
| hmModuleMapChange       | wird gesendet, wenn sich die Hardware-Konfiguration ändert.                                                                                                    |  |  |  |
| hmBPDUGuardTrap         | wird gesendet, wenn an einem Port bei aktivierter BPDU-Guard-<br>Funktion eine BPDU empfangen wird.                                                                                                    |  |  |  |
| hmMrpReconfig           | wird gesendet, sobald sich die Konfiguration des MRP-Rings<br>ändert.                                                                                                    |  |  |  |
| hmRingRedReconfig       | wird gesendet, sobald sich die Konfiguration des HIPER-Rings<br>ändert.                                                                                                    |  |  |  |
| hmRingRedCplReconfig    | wird gesendet, sobald sich die Konfiguration der redundanten<br>Ring-/Netzkopplung ändert.                                                                                                    |  |  |  |

*Tab. 23: Mögliche Traps*

| Trapbezeichnung                 | <b>Bedeutung</b>                                                                                                    |
|---------------------------------|----------------------------------------------------------------------------------------------------|
| hmSNTPTrap                      | wird gesendet, wenn im Zusammenhang mit dem SNTP Fehler<br>auftreten (z.B. Server nicht erreichbar).                                                                                                    |
| hmRelayDuplicateTrap            | wird gesendet, wenn im Zusammenhang mit der DHCP-Option 82<br>eine doppelte IP-Adresse erkannt wird.                                                                                                    |
| lldpRemTablesChange-<br>Trap    | wird gesendet, wenn sich ein Eintrag in der Topologie-Remote-<br>Tabelle ändert.                                                                                                    |
| hmConfiguration-<br>SavedTrap   | wird gesendet, nachdem das Gerät seine Konfiguration erfolgreich<br>lokal gespeichert hat.                                                                                                    |
| hmConfiguration-<br>ChangedTrap | wird gesendet, wenn Sie die Konfiguration des Geräts nach dem<br>Lokalen Speichern zum 1. Mal ändern.                                                                                                    |
| hmAddressRelearnDetec-<br>tTrap | wird gesendet, bei aktivierter Adress Relearn Detection die<br>Schwelle der wiederholt an verschiedenen Ports gelernten MAC-<br>Adressen überschritten wird. Dieser Vorgang weist mit großer<br>Wahrscheinlichkeit auf eine Loop- (Schleifen-) Situation im Netz<br>hin. |
| hmDuplexMismatchTrap            | wird gesandt, wenn das Gerät ein mögliches Problem mit dem<br>Duplex-Modus eines Ports entdeckt.                                                                                                    |
| hmTrapRebootOnError             | wird gesendet, wenn das Gerät einen Fehler entdeckt, der mit<br>einem Kaltstart zu beheben ist.                                                                                                    |

*Tab. 23: Mögliche Traps*

## 9.1.2 SNMP-Traps beim Booten

Das Gerät sendet bei jedem Booten die Alarmmeldung "ColdStart".

## 9.1.3 Trapeinstellung

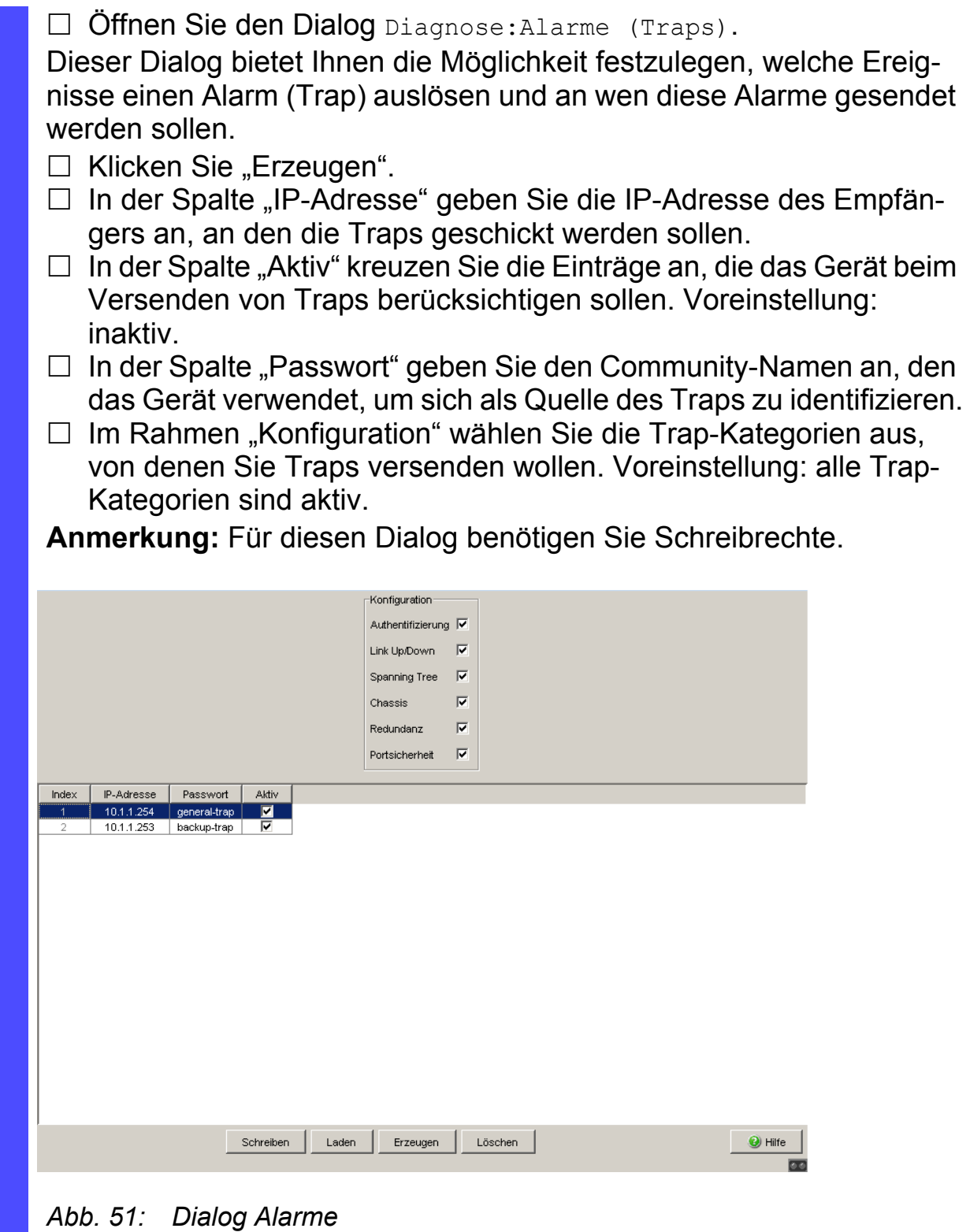

Die auswählbaren Ereignisse haben folgende Bedeutung:

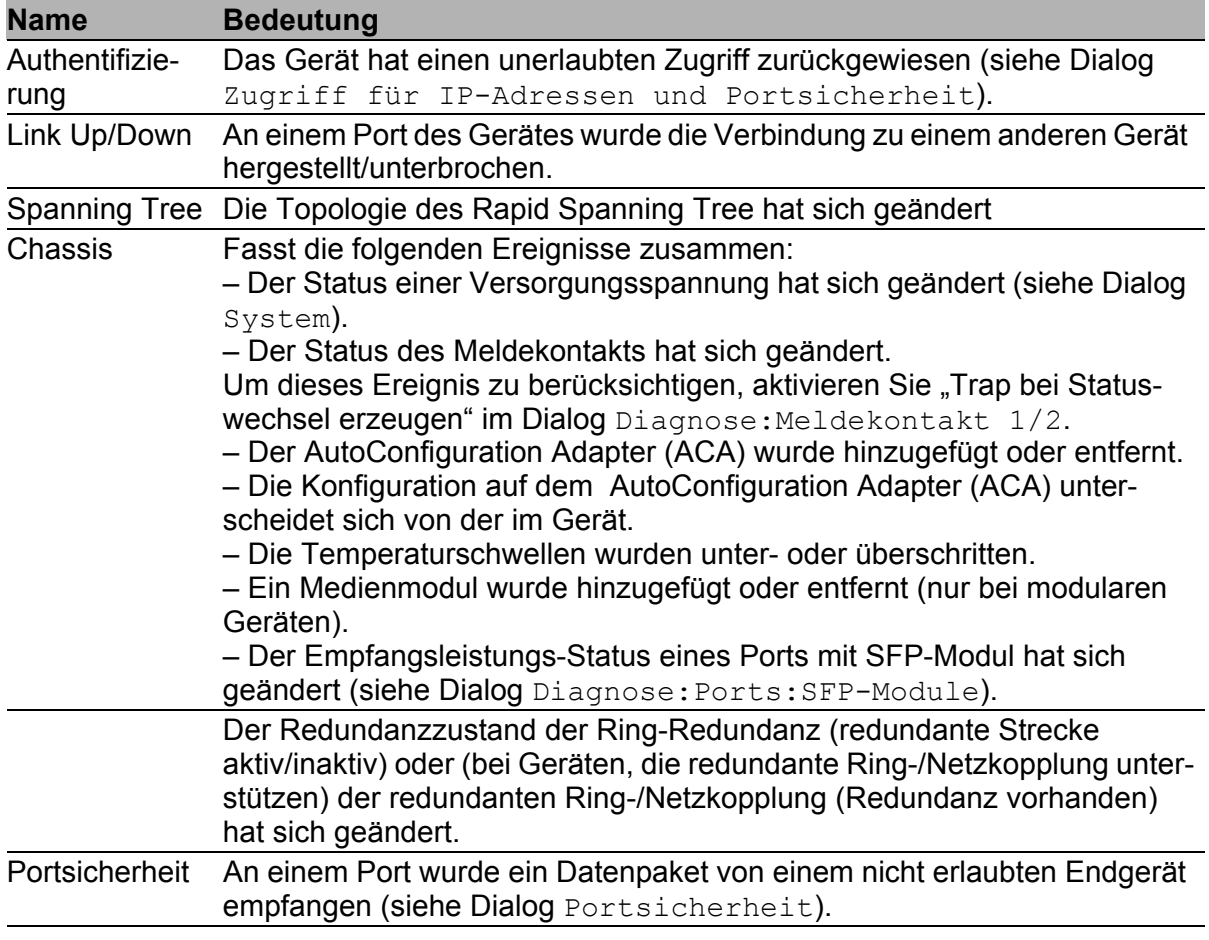

*Tab. 24: Trap-Kategorien*

## <span id="page-1243-0"></span>9.2 Gerätestatus überwachen

Der Gerätestatus gibt einen Überblick über den Gesamtzustand des Gerätes. Viele Prozessvisualisierungssysteme erfassen den Gerätestatus eines Gerätes, um seinen Zustand grafisch darzustellen.

Das Gerät zeigt seinen aktuellen Status als "Fehler" oder "Ok" im Rahmen "Gerätestatus" an. Das Gerät bestimmt diesen Status aus den einzelnen Überwachungsergebnissen.

Das Gerät bietet Ihnen die Möglichkeit, den Gerätezustand

- über einen Meldekontakt out-of-band zu signalisieren (siehe auf Seite [218 "Gerätestatus mit Meldekontakt überwachen"\)](#page-1248-0)
- durch das Versenden eines Traps bei einer Änderung des Gerätezustandes zu signalisieren.
- in der grafischen Benutzeroberfläche auf der Systemseite zu erkennen und
- **If** im Command Line Interface abzufragen.

Der Dialog Diagnose: Gerätestatus umfasst:

- Inkorrekte Versorgungsspannung
	- mindestens eine der 2 Versorgungsspannungen ist außer Betrieb, - die interne Versorgungsspannung ist außer Betrieb.
- Über- oder Unterschreiten der eingestellten Temperaturschwelle.
- das Entfernen eines Moduls (bei modularen Geräten).
- das Entfernen des ACA.
- Die Konfiguration auf dem externer Speicher stimmt nicht mit der im Gerät überein.
- die Unterbrechung der Verbindung an mindestens einem Port. Sie definieren im Menü Grundeinstellung:Portkonfiguration welche Ports das Gerät bei fehlender Verbindung signalisiert (siehe auf Seite [92](#page-1122-0)  ["Erkannte Kommunikationsunterbrechung melden"\)](#page-1122-0). Im Lieferzustand erfolgt keine Verbindungsüberwachung.
- **Ereignisse der Ring-Redundanz:** Redundanzverlust (im Ring-Manager-Modus). Im Lieferzustand ist die Ring-Redundanz-Überwachung inaktiv. Das Gerät ist normaler Ring-Teilnehmer und erkennt Fehler in der lokalen Konfiguration.
- **Ereignis bei der Ring-/Netzkopplung:** den Entfall der Redundanz. Im Lieferzustand erfolgt keine Überwachung der Kopplungs-Redundanz. Im Stand-by-Modus meldet das Gerät zusätzlich folgende Zustände:
	- fehlerhafter Linkstatus der Steuerleitung
	- Partnergerät ist im Stand-by-Modus
- den Ausfall eines Lüfters (MACH 4000).

Entscheiden Sie durch Markieren der entsprechenden Einträge, welche Ereignisse der Gerätestatus erfasst.

**Anmerkung:** Bei nicht redundanter Zuführung der Versorgungsspannung meldet das Gerät das Fehlen einer Versorgungsspannung. Sie können diese Meldung verhindern, indem Sie die Versorgungsspannung über beide Eingänge zuführen oder die Überwachung ausschalten (siehe auf Seite [218](#page-1248-1)  ["Gerätefunktionen mit Meldekontakt überwachen"](#page-1248-1)).

## 9.2.1 Gerätestatus konfigurieren

- □ Öffnen Sie den Dialog Diagnose: Gerätestatus.
- □ Wählen Sie im Feld "Überwachung" die Ereignisse, die Sie überwachen möchten.
- $\Box$  Zur Temperaturüberwachung stellen Sie zusätzlich die Temperaturschwellen im Dialog Grundeinstellungen: System am Ende der Systemdaten ein .

```
enable Wechsel in den Privileged-EXEC-Modus.
device-status monitor all 
  error
```
configure Wechsel in den Konfigurationsmodus. Bezieht alle möglichen Ereignisse zur Gerätestatusermittlung mit ein. device-status trap enable Aktiviert das Versenden eines Traps, wenn sich der Gerätestatus ändert.

**Anmerkung:** Die obigen CLI-Kommandos schalten Überwachung und Trapping jeweils für alle unterstützten Komponenten ein. Wenn Sie eine Überwachung nur für einzelne Komponenten ein- bzw. ausschalten möchten, finden Sie die entsprechende Syntax im CLI-Handbuch oder mit der Hilfe der CLI-Konsole (geben Sie ein Fragezeichen "?" am CLI-Prompt ein).

### 9.2.2 Gerätestatus anzeigen

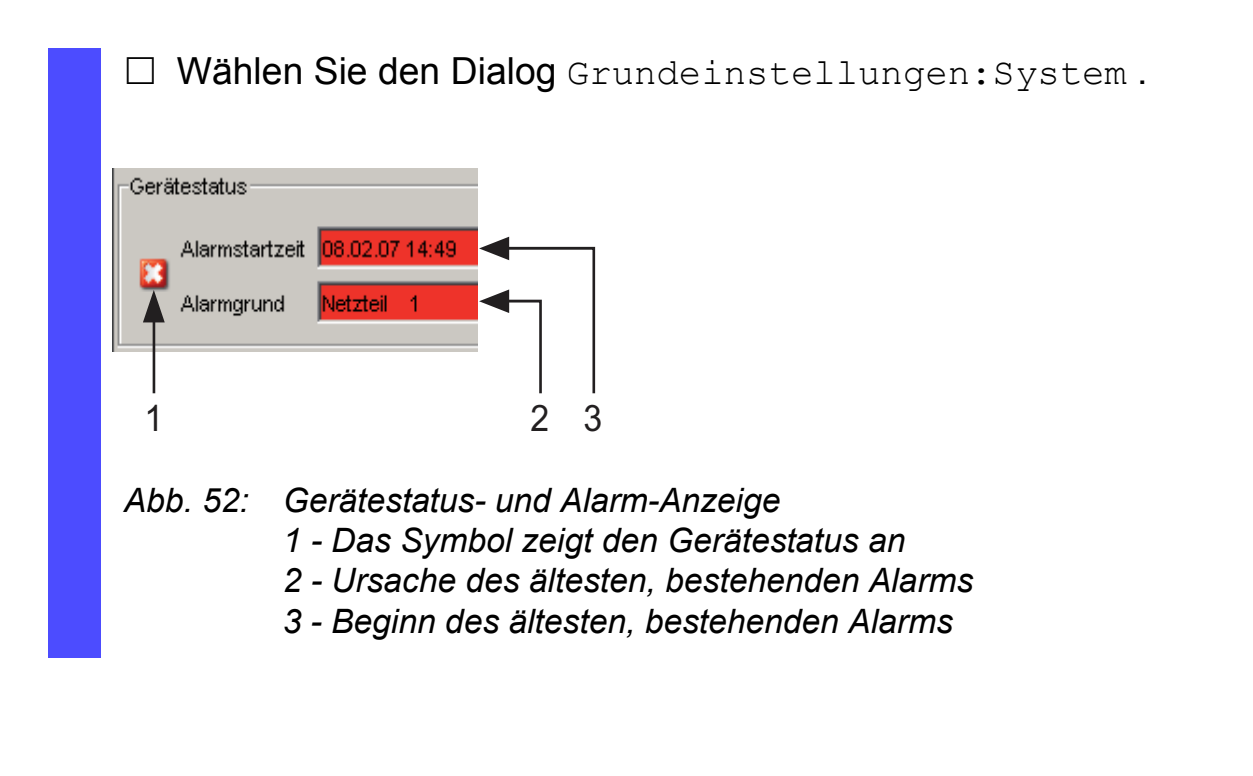

exit **Wechsel in den Privileged-EXEC-Modus.** show device-status Zeigt den Gerätestatus und die Einstellung zur Gerätestatusermittlung an.

# 9.3 Out-of-band-Signalisierung

Die Meldekontakte dienen der Steuerung externer Geräte und der Funktionsüberwachung des Gerätes. Die Funktionsüberwachung bietet Ihnen die Möglichkeit einer Ferndiagnose.

Den Funktionsstatus meldet das Gerät über den potentialfreien Meldekontakt (Relaiskontakt, Ruhestromschaltung) durch Kontaktunterbrechung:

- Inkorrekte Versorgungsspannung
	- mindestens eine der 2 Versorgungsspannungen ist außer Betrieb,
	- die interne Versorgungsspannung ist außer Betrieb.
- Über- oder Unterschreiten der eingestellten Temperaturschwelle.
- das Entfernen eines Moduls (bei modularen Geräten).
- das Entfernen des ACA.
- Die Konfiguration auf dem externer Speicher stimmt nicht mit der im Gerät überein.
- die Unterbrechung der Verbindung an mindestens einem Port. Sie definieren im Menü Grundeinstellung:Portkonfiguration welche Ports das Gerät bei fehlender Verbindung signalisiert (siehe auf Seite [92](#page-1122-0)  ["Erkannte Kommunikationsunterbrechung melden"](#page-1122-0)). Im Lieferzustand erfolgt keine Verbindungsüberwachung.
- **Ereignisse der Ring-Redundanz:** Redundanzverlust (im Ring-Manager-Modus). Im Lieferzustand ist die Ring-Redundanz-Überwachung inaktiv. Das Gerät ist normaler Ring-Teilnehmer und erkennt Fehler in der lokalen Konfiguration.
- **Ereignis bei der Ring-/Netzkopplung:** den Entfall der Redundanz. Im Lieferzustand erfolgt keine Überwachung der Kopplungs-Redundanz.

Im Stand-by-Modus meldet das Gerät zusätzlich folgende Zustände:

- fehlerhafter Linkstatus der Steuerleitung
- Partnergerät ist im Stand-by-Modus
- den Ausfall eines Lüfters (MACH 4000).

Entscheiden Sie durch Markieren der entsprechenden Einträge, welche Ereignisse der Gerätestatus erfasst.

**Anmerkung:** Bei nicht redundanter Zuführung der Versorgungsspannung meldet das Gerät das Fehlen einer Versorgungsspannung. Sie können diese Meldung verhindern, indem Sie die Versorgungsspannung über beide Eingänge zuführen oder die Überwachung ausschalten (siehe auf Seite [218](#page-1248-1)  ["Gerätefunktionen mit Meldekontakt überwachen"\)](#page-1248-1).

### 9.3.1 Meldekontakt steuern

Dieser Modus dient der Fernsteuerung des Signalkontaktes.

Anwendungsmöglichkeiten:

- Simulation eines bei einer SPS-Fehlerüberwachung ermittelten Fehlers.
- Fernbedienen eines Gerätes über SNMP, z. B. Einschalten einer Kamera.

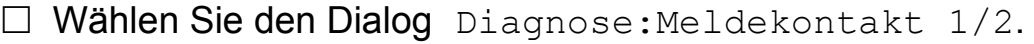

- $\Box$  Wählen Sie "Manuelle Einstellung" im Feld "Modus Meldekontakt", um den Meldekontakt manuell zu schalten.
- $\Box$  Wählen Sie "Offen" im Feld "Manuelle Einstellung", um den Kontakt zu öffnen.
- $\Box$  Wählen Sie "Geschlossen" im Feld "Manuelle Einstellung", um den Kontakt zu schließen.

enable Wechsel in den Privileged-EXEC-Modus. configure Wechsel in den Konfigurationsmodus. signal-contact 1 mode manual Wählt die Betriebsart manuelle Einstellung für den Meldekontakt 1.

signal-contact 1 state open Öffnet den Meldekontakt 1. signal-contact 1 state close Schließt den Meldekontakt 1.

## <span id="page-1248-0"></span>9.3.2 Gerätestatus mit Meldekontakt überwachen

Die Auswahl "Gerätestatus" bietet Ihnen die Möglichkeit, ähnlich wie bei der Funktionsüberwachung den Gerätestatus (siehe auf Seite 213 "Gerätestatus [überwachen"](#page-1243-0)) über den Meldekontakt zu überwachen.

#### <span id="page-1248-1"></span>9.3.3 Gerätefunktionen mit Meldekontakt überwachen

#### Funktionsüberwachung konfigurieren

- □ Wählen Sie den Dialog Diagnose:Meldekontakt.
- $\Box$  Wählen Sie "Funktionsüberwachung" im Feld "Modus Meldekontakt", um den Kontakt zur Funktionsüberwachung zu nutzen.
- □ Wählen Sie im Feld "Funktionsüberwachung" die Ereignisse, die Sie überwachen möchten.
- □ Zur Temperaturüberwachung stellen Sie im Dialog Grundeinstellungen:System am Ende der Systemdaten die Temperaturschwellen ein.

enable Wechsel in den Privileged-EXEC-Modus. configure Wechsel in den Konfigurationsmodus.

```
signal-contact 1 monitor all Bezieht alle möglichen Ereignisse zur Funktions-
                                   überwachung mit ein.
signal-contact 1 trap enable Aktiviert das Versenden eines Traps, wenn sich
                                   der Zustand der Funktionsüberwachung ändert.
```
#### ■ Meldekontakt-Anzeige

Das Gerät bietet 3 weitere Möglichkeiten, den Zustand des Meldekontaktes darzustellen:

- **LED-Anzeige am Gerät,**
- **Anzeige in der grafischen Benutzeroberfläche,**
- Abfrage im Command Line Interface.

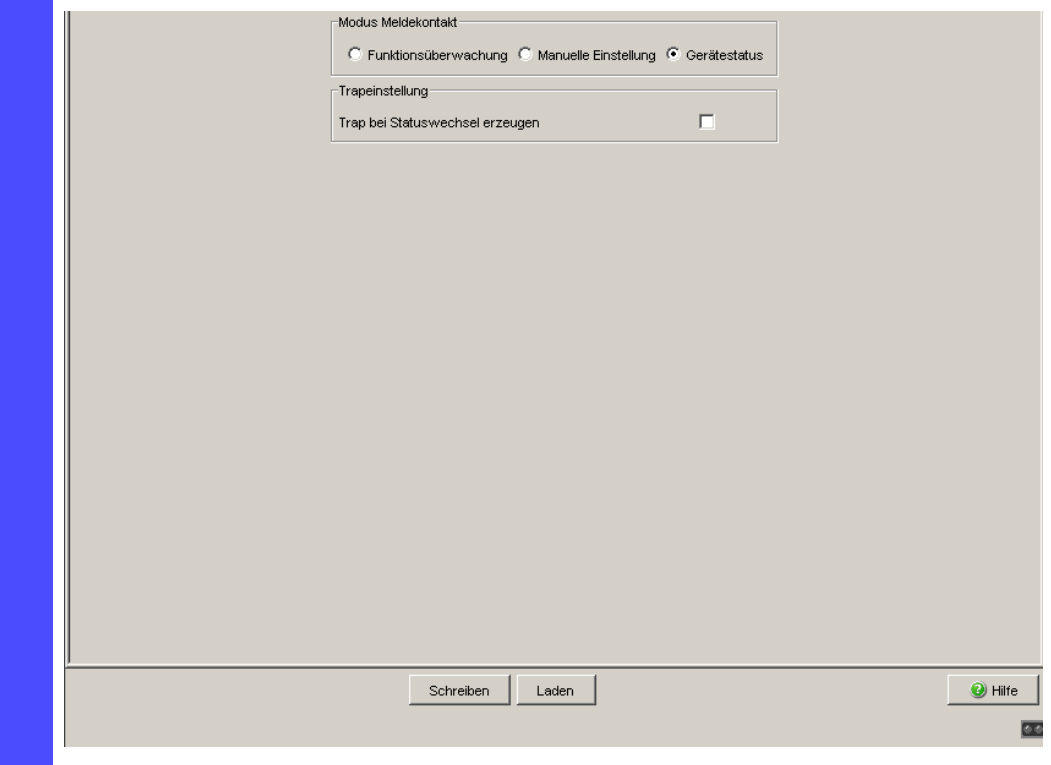

*Abb. 53: Dialog Meldekontakt*

exit Wechsel in den Privileged-EXEC-Modus. show signal-contact 1 Zeigt den Zustand der Funktionsüberwachung und die Einstellung zur Statusermittlung an.

## 9.3.4 Lüfter überwachen

Geräte der Mach 4000-Familie verfügen über einen auswechselbaren Lüftereinschub. Dieser Lüftereinschub trägt wesentlich zur Senkung der Innentemperatur des Gerätes bei.

Lüfter unterliegen einem natürlichen Verschleiß. Der Ausfall eines oder mehrerer Einzellüfter des Lüftereinschubs kann die Funktion und die Lebensdauer des Gerätes negativ beeinflussen oder zum Totalausfall des Gerätes führen.

Das Gerät bietet Ihnen die Möglichkeit, Statusänderungen des Lüftereinschubs

- über einen Meldekontakt out-of-band (außerhalb des Datenstroms) zu signalisieren. (siehe auf Seite [218 "Gerätestatus mit Meldekontakt über](#page-1248-0)[wachen"](#page-1248-0))
- durch das Versenden eines Traps bei einer Änderung des Gerätezustandes zu signalisieren.
- im Web-based Interface auf der Systemseite zu erkennen und
- **In Command Line Interface abzufragen.**

Verfahren Sie wie folgt, um Änderungen am Lüfterstatus über einen Meldekontakt und mit einer Alarmmeldung zu signalisieren:

- □ Wählen Sie den Dialog Diagnose: Meldekontakt.
- $\Box$  Wählen Sie über die entsprechende Karteikarte "Meldekontakt 1" oder "Meldekontakt 2" den Meldekontakt aus, den Sie zur Signalisisierung benutzen wollen (im Beispiel Meldekontakt 1).
- □ Im Rahmen "Modus Meldekontakt" wählen Sie "Funktionsüberwachung".
- $\Box$  Markieren Sie im Rahmen "Funktionsüberwachung" das Überwachen des Lüfters.
- $\Box$  Um die Änderungen flüchtig zu speichern, klicken Sie "Schreiben".
- Wählen Sie den Dialog Grundeinstellungen:Laden/Speichern.
- $\Box$  Wählen Sie im Rahmen "Speichern" den Speicherort "auf dem Gerät" und klicken Sie auf "Sichern", um die Konfiguration nichtflüchtig in der aktiven Konfiguration zu speichern.

| Netzteil 1         | C Überwachen C Ignorieren |  |
|--------------------|---------------------------|--|
|                    |                           |  |
| Netzteil 3-1       | C Überwachen C Ignorieren |  |
| Netzteil 3-2       | C Überwachen C Ignorieren |  |
| Netzteil 4-1       | C Überwachen C Ignorieren |  |
| Netzteil 4-2       | C Überwachen C Ignorieren |  |
| Netzteil 2         | C Überwachen C Ignorieren |  |
| Temperatur         | C Überwachen C Ignorieren |  |
| Modul entfernen    | C Überwachen C Ignorieren |  |
| ACA entfernen      | C Überwachen C Ignorieren |  |
| ACA nicht synchron | C Überwachen C Ignorieren |  |
| Verbindungsfehler  | C Überwachen C Ignorieren |  |
| Ring-Redundanz     | C Überwachen C Ignorieren |  |
| Ring-/Netzkopplung | C Überwachen C Ignorieren |  |
| Lüfter             | C Überwachen C Ignorieren |  |

*Abb. 54: Lüfter mit Meldekontakt und Trap überwachen*

## 9.4 Port-Zustandsanzeige

□ Wählen Sie den Dialog Grundeinstellungen: System. Die Gerätedarstellung zeigt das Gerät mit der aktuellen Bestückung. Der Zustand der einzelnen Ports wird durch eines der nachfolgenden Symbole dargestellt. Sie erhalten eine vollständige Beschreibung des Portzustandes, indem Sie den Mauszeiger über das Portsymbol stellen.

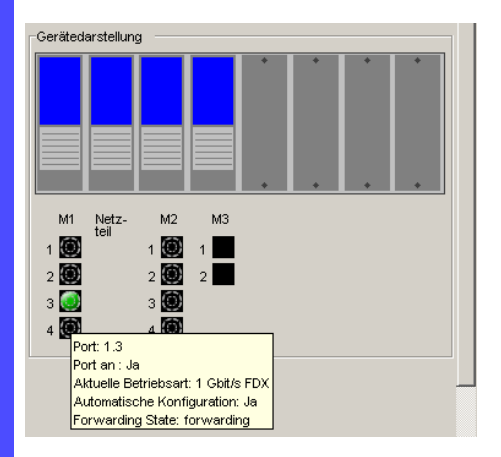

*Abb. 55: Gerätedarstellung*

Bedeutung der Symbole: Der Port (10, 100 MBit/s, 1, 10 GBit/s) ist freigegeben und die Verbindung ist in Ordnung. Der Port ist vom Management gesperrt und hat eine Verbindung. Der Port ist vom Management gesperrt und hat keine Verbindung. Der Port ist im Autonegotiation-Modus. 61 Der Port ist im HDX-Modus. ጠ Der Port (100 MBit/s) ist im Discarding-Modus eines Redundanz-Ð protokolls wie z.B. Spanning Tree oder HIPER-Ring. Der Port ist im Routing-Modus (100 MBit/s).

# 9.5 Ereigniszähler auf Portebene

Die Port-Statistiktabelle versetzt den erfahrenen Netzbetreuer in die Lage, erkannte eventuelle Schwachpunkte im Netz zu identifizieren.

Diese Tabelle zeigt Ihnen die Inhalte verschiedener Ereigniszähler an. Im Menüpunkt Neustart können Sie mit "Warmstart", "Kaltstart" oder "Portzähler zurücksetzen" die Ereigniszähler auf 0 zurücksetzen.

Die Paketzähler summieren die Ereignisse aus Sende- und Empfangsrichtung.

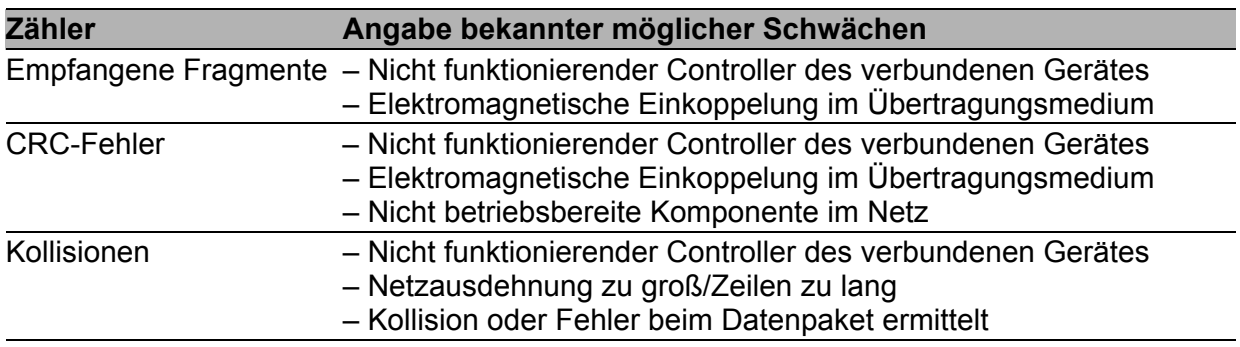

#### *Tab. 25: Beispiele für die Angabe bekannter Schwächen*

□ Wählen Sie den Dialog Diagnose: Ports: Statistiken.

 Um die Zähler zurückzusetzen, klicken Sie im Dialog Grundeinstellungen:Neustart auf "Portzähler zurücksetzen".

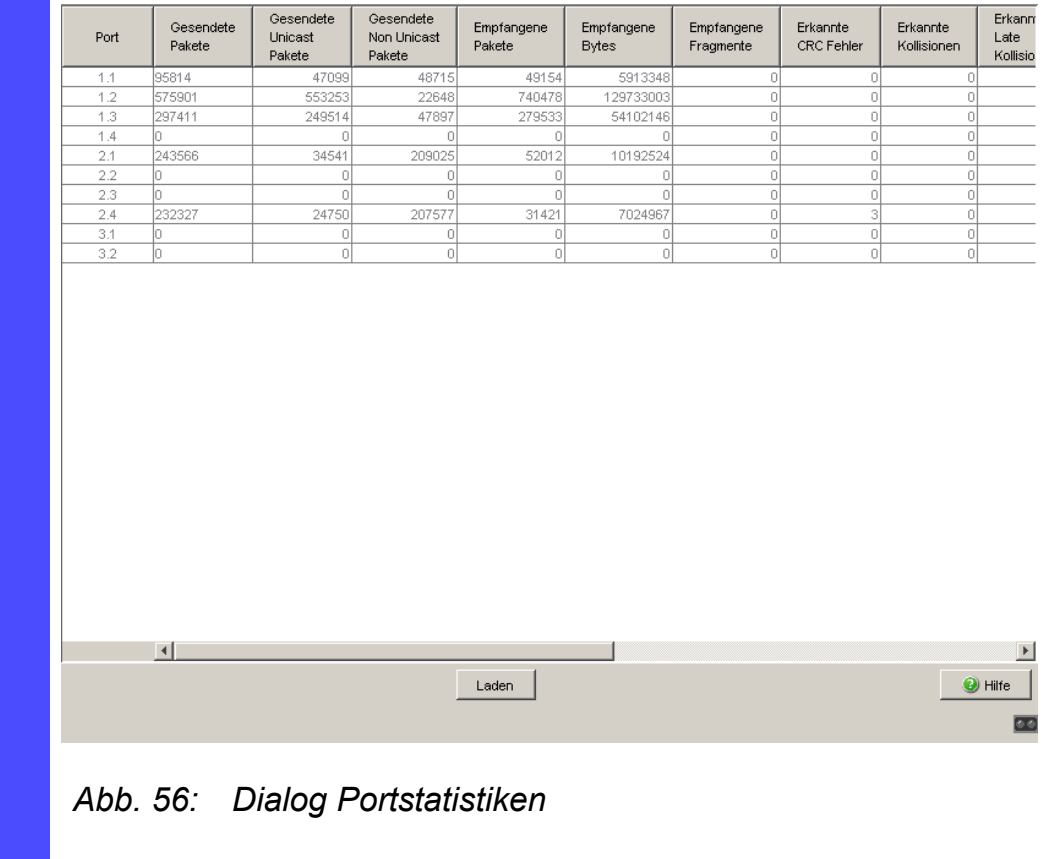

### 9.5.1 Erkennen der Nichtübereinstimmung der Duplex-Modi

Stimmen die Duplex-Modi von 2 direkt miteinander verbundenen Ports nicht überein, kann dies schwer aufzuspürende Probleme verursachen. Die automatische Detektion und Meldung dieser Situation hat den Vorteil, dies bereits zu erkennen, bevor Probleme auftreten.

Diese Situation kann durch eine Fehlkonfiguration entstehen, z.B. dann, wenn Sie die automatische Konfiguration am entfernten Port abschalten.

Ein typischer Effekt dieser Nichtübereinstimmung ist, dass die Verbindung bei niedriger Datenrate zu funktionieren scheint, das lokale Gerät bei höherem bidirektionalem Verkehrsaufkommen jedoch viele CRC-Fehler zählt und die Verbindung deutlich unter dem Nenndurchsatz bleibt.

Das Gerät bietet Ihnen die Möglichkeit, diese Situation zu erkennen und sie an die Netz-Management-Station zu melden. Das Gerät bewertet dazu die Fehlerzähler des Ports in Abhängigkeit von den Port-Einstellungen.

### Möglichen Ursachen für Port-Fehlerereignisse

Die folgende Tabelle nennt die Duplex-Betriebsarten für TX-Ports zusammen mit den möglichen Fehlerereignissen. Die Begriffe in der Tabelle bedeuten:

- Kollisionen: Diese bedeuten im Halbduplexmodus Normalbetrieb.
- **Duplex-Problem: Nicht übereinstimmende Duplex-Modi.**
- **EMI: Elektromagnetische Interferenz.**
- Netzausdehnung: Die Netzausdehnung ist zu groß bzw. sind zu viele Kaskadenhubs vorhanden.
- Kollisionen, Spätkollisionen: Im Vollduplex-Modus keine Erhöhung der Port-Zähler für Kollisionen oder Spätkollisionen.
- CRC-Fehler: Das Gerät bewertet diese Fehler als nicht übereinstimmende Duplex-Modi im manuellen Vollduplex-Modus.

| Nr.            | <b>Automatische</b><br>Konfiguration | <b>Aktueller</b><br><b>Duplex-</b><br><b>Modus</b> | <b>Erkannte</b><br>Fehlerereig-<br>nisse (≥ 10 nach<br>Link-Up) | <b>Duplex-Modi</b>        | <b>Mögliche Ursachen</b>               |
|----------------|--------------------------------------|----------------------------------------------------|-----------------------------------------------------------------|---------------------------|----------------------------------------|
| 1              | An                                   | Halbduplex Keine                                   |                                                                 | OK                        |                                        |
| $\overline{2}$ | An                                   | Halbduplex Kollisionen                             |                                                                 | OK                        |                                        |
| 3              | An                                   |                                                    | Halbduplex Späte Kollisionen<br>(Late Collisions)               | Duplex-Problem<br>erkannt | Duplex-Problem, EMI,<br>Netzausdehnung |
| 4              | An                                   | Halbduplex                                         | <b>CRC-Fehler</b>                                               | OK                        | EMI                                    |
| 5              | An                                   | Vollduplex                                         | Keine                                                           | OK                        |                                        |
| 6              | An                                   | Vollduplex                                         | Kollisionen                                                     | OK                        | EMI                                    |
| $\overline{7}$ | An                                   | Vollduplex                                         | <b>Late Collisions</b>                                          | <b>OK</b>                 | <b>EMI</b>                             |
| 8              | An                                   | Vollduplex                                         | <b>CRC-Fehler</b>                                               | <b>OK</b>                 | <b>EMI</b>                             |
| 9              | Aus                                  | Halbduplex Keine                                   |                                                                 | OK                        |                                        |
| 10             | Aus                                  | Halbduplex Kollisionen                             |                                                                 | OK                        |                                        |
| 11             | Aus                                  |                                                    | Halbduplex Late Collisions                                      | Duplex-Problem<br>erkannt | Duplex-Problem, EMI,<br>Netzausdehnung |
| 12             | Aus                                  | Halbduplex                                         | <b>CRC-Fehler</b>                                               | OK                        | EMI                                    |
| 13             | Aus                                  | Vollduplex                                         | Keine                                                           | <b>OK</b>                 |                                        |
| 14             | Aus                                  | Vollduplex                                         | Kollisionen                                                     | <b>OK</b>                 | <b>EMI</b>                             |

*Tab. 26: Bewertung des nicht übereinstimmenden Duplex-Modus*

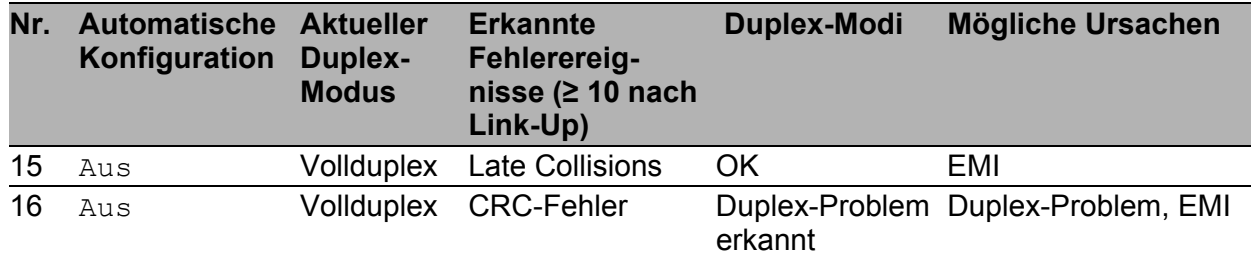

*Tab. 26: Bewertung des nicht übereinstimmenden Duplex-Modus (Forts.)*

#### Aktivieren der Erkennung

- Wählen Sie den Dialog Switching:Switching Global.
- □ Markieren Sie "Duplex Mismatch Detection aktivieren". Das Gerät prüft dann, ob der Duplex-Modus eines Ports möglicherweise nicht mit dem entfernten Ports übereinstimmt. Entdeckt das Gerät eine mögliche Nichtübereinstimmung, erzeugt

es einen Eintrag im Ereignis-Log und sendet einen Alarm (Trap).

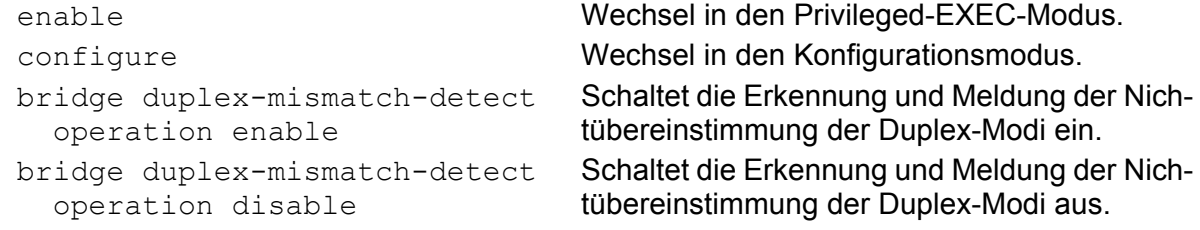

### 9.5.2 TP-Kabeldiagnose

Die TP-Kabeldiagnose ermöglicht Ihnen, das angeschlossene Kabel auf Kurzschluss oder Unterbrechung zu prüfen.

**Anmerkung:** Während der Überprüfung ruht der Datenverkehr an diesem Port.

Die Prüfung dauert wenige Sekunden. Nach der Prüfung finden Sie in der Zeile "Ergebnis" das Prüfergebnis der Kabeldiagnose. Ergibt das Prüfergebnis einen Kabelfehler, dann finden Sie in der Zeile "Distanz" die Entfernung vom Port zum Kabelfehler.

| <b>Ergebnis</b> | <b>Bedeutung</b>                                                             |
|-----------------|------------------------------------------------------------------------------|
| normal          | Das Kabel ist in Ordnung.                                                    |
| offen           | Das Kabel ist unterbrochen.                                                  |
|                 | Kurzschluss Das Kabel weist einen Kurzschluss auf.                           |
| Unbekannt       | Sie haben noch keine Kabelprüfung durch-<br>geführt oder diese läuft gerade. |

*Tab. 27: Bedeutung der möglichen Ergebnisse*

Voraussetzungen für eine korrekte TP-Kabeldiagnose:

- ▶ 1000BASE-T-Port, über 8-adriges Kabel mit 1000BASE-T-Port verbunden oder
- ▶ 10BASE-T/100BASE-TX-Port, mit 10BASE-T/100BASE-TX-Port verbunden.

## 9.5.3 Port-Monitor

Wenn aktiviert, überwacht das Gerät den Status des Ports. Das Gerät bietet Ihnen die Möglichkeit, bei Auftreten von benutzerdefinierten Situationen einzelne Ports zu deaktivieren oder einen Trap zu senden.

Zu den definierbaren Situationen an Ports gehören:

- **Linkänderungen**
- ▶ CRC-/Fragmentfehler
- Überlasterkennung
- Geschwindigkeits- und Duplex-Kombination

Über den Dialog "Global" aktivieren Sie die Konfigurationen, die Sie in den Registerkarten "Linkänderungen", "CRC-/Fragmentfehler" und "Überlasterkennung" definiert haben. Wenn Sie die Funktionen aktivieren, erkennt das Gerät automatisch die dazugehörigen Zustände. Erkennt das Gerät an einem Port einen benutzerdefinierten Zustand, erfolgt die Aktion, die Sie für diesen Port definiert haben.

Linkänderungen treten auf, wenn eine Verbindung den Verbindungsstatus abwechselnd als aktiv oder inaktiv meldet. Konfigurieren Sie das Gerät so, dass es diesen Zustand ermittelt und legen Sie anschließend fest, ob das Gerät einen Trap versenden oder den Port abschalten soll.

Wenn Sie die CRC-/Fragmentfehler-Erkennung verwenden, erkennt das Gerät anhand der Prüfsumme Datenpakete, die während der Übertragung verändert worden sind. Das Gerät erkennt die Gesamtzahl der empfangenen Pakete, die weniger als 64 Bytes lang sind und entweder einen FCS-Fehler oder einen Alignment Error haben (ohne Framing Bits, aber einschließlich FCS Octets) .

- Ein FCS-Fehler ist eine ungültige Frame Check Sequence (FCS) mit einer ganzzahligen Anzahl von Oktetten.
- **Ein Alignment Error ist eine ungültige Frame Check Sequence (FCS) mit** einer nicht ganzzahligen Anzahl von Oktetten.

Das Gerät überwacht beide Kriterien, wenn Sie die Funktion in der Registerkarte "Global" einschalten. Wenn die Anzahl der CRC-/Fragmentfehler den Schwellwert übersteigt, führt das Gerät die benutzerdefinierte Aktion aus.

Die Überlasterkennung verhindert, dass ein Broadcast-, Multicast- oder Unicast-Storm den Datenverkehr über einen Port lahm legt. Um zu erkennen, ob ein Datenpaket zu einem Unicast, Multicast oder Broadcast gehört, überwacht die Überlasterkennung die Datenpakete, die über einen Port auf den Switching-Bus gelangen. Der Switch zählt die Anzahl der benutzerdefinierten Pakete, die er innerhalb des "Abtastintervall"s erhalten hat,
und vergleicht die Messung mit einem benutzerdefinierten Grenzwert. Erreicht die Messung den Wert für "Oberer Grenzwert", blockt der Port den Datenverkehr. Wenn Sie die Wiederherstellungsfunktion für die Überlasterkennung aktivieren, bleibt der Port geblockt, bis die Datenverkehrsrate unter den Wert für "Unterer Grenzwert" sinkt. Danach leitet der Port den Datenverkehr wie gewohnt weiter.

Das Gerät bietet die Möglichkeit festzulegen, welcher Duplex-Modus bei welcher Geschwindigkeit auf einem bestimmten Port erlaubt ist. Die Überwachung der Kombination von Geschwindigkeit und Duplex-Modus verhindert gegebenenfalls unerwünschte Verbindungen.

- □ Öffnen Sie den Dialog Diagnose: Ports: Port-Monitor.
- $\Box$  Öffnen Sie die Registerkarte "Linkänderungen".
- $\Box$  Geben Sie in das Eingabefeld "Anzahl Linkänderungen" im Rahmen "Parameter" die Anzahl der Zyklen an, wie oft ein Port zwischen linkup und link-down alterniert, bevor die Funktion den Port deaktiviert.
- $\Box$  Definieren Sie im Eingabefeld "Abtastintervall [s]" im Rahmen "Parameter" die zu verstreichende Zeit.
- $\Box$  Öffnen Sie die Registerkarte "CRC-/Fragmentfehler".
- $\Box$  Geben Sie in das Eingabefeld "CRC-/Fragmentfehlerrate [ppm]" im Rahmen "Parameter" die Zahl der empfangenen Datenpakete an, die aus geänderten Raw-Daten oder Fragmenten bestehen, bevor die Funktion den Port deaktiviert.
- $\Box$  Definieren Sie im Eingabefeld "Abtastintervall [s]" im Rahmen "Parameter" die zu verstreichende Zeit.
- $\Box$  Öffnen Sie die Registerkarte "Überlasterkennung".
- $\Box$  Definieren Sie im Eingabefeld "Abtastintervall [s]" im Rahmen "Parameter" die zu verstreichende Zeit.
- □ Definieren Sie für jeden Port den Verkehrstyp über die Spalte "Traffic-Typ".
- Definieren Sie für jeden Port den zu berücksichtigenden Grenzwert über die Spalte "Grenzwert-Typ".
- □ Definieren Sie für jeden Port den Grenzwert, ab dem das Gerät den Port aktiviert, über die Spalte "Unterer Grenzwert".
- □ Definieren Sie für jeden Port den Grenzwert, ab dem das Gerät den Port deaktiviert, über die Spalte "Oberer Grenzwert".
- $\Box$  Öffnen Sie die Registerkarte "Speed Duplex".
- □ Legen Sie für jeden Port individuell fest, welcher Duplex-Modus bei welcher Geschwindigkeit erlaubt ist.
	- $-$  "hdx" = Halbduplex
	- $-$  "fdx" = Vollduplex
	- $,10^{\circ}$  = 10 Mbit/s
	- $,100$ " = 100 Mbit/s usw.
- $\Box$  Öffnen Sie die Registerkarte "Global".
- $\Box$  Über die Spalte "Port Monitor an" auf der Registerkarte "Global" wählen Sie die zu überwachenden Ports an.
- $\square$  Um die Port-Monitor-Funktion zu aktivieren, wählen Sie An im Rahmen "Funktion".

### 9.5.4 Auto-Disable

Wenn die Konfiguration einen Port als aktiviert anzeigt, das Gerät jedoch einen Fehler ermittelt, schaltet die Software den betreffenden Port ab. Anders gesagt: Die Geräte-Software deaktiviert den Port aufgrund eines ermittelten Fehlerzustands.

Bei der Auto-Deaktivierung eines Ports schaltet das Gerät den betreffenden Port ab; der Port blockiert den Datenverkehr. Die Port-LED blinkt pro Phase dreimal grün und identifiziert den Grund für das Abschalten. Darüber hinaus erzeugt das Gerät einen Protokolleintrag, der den Grund für die Selbstabschaltung aufführt. Wenn Sie den Port nach einem Time-out der Auto-Disable-Funktion aktivieren, erstellt das Gerät einen Protokolleintrag.

Dieses Produktmerkmal stellt eine Wiederherstellungsfunktion bereit, die einen per Selbstabschaltung deaktivierten Port nach einem benutzerdefinierten Zeitraum automatisch wieder aktiviert. Wenn diese Funktion einen Port aktiviert, sendet das Gerät einen Trap mit der Port-Nummer, jedoch ohne einen Wert für den Parameter "Grund".

Die Auto-Disable-Funktion hat die folgenden Aufgaben:

- Sie unterstützt den Netzwerk-Administrator bei der Port-Analyse.
- Sie schließt die Möglichkeit aus, dass der betreffende Port ein Abschalten der anderen Ports des Moduls (bzw. des gesamten Moduls) bewirkt.

Anmerkung: Die Schaltfläche "Zurücksetzen" ermöglicht Ihnen, den Port zu aktivieren, bevor der "Reset-Timer [s]" abgelaufen ist.

Damit das Gerät die aufgrund eines ermittelten Fehlerzustands ausgeschalteten Ports wieder einschaltet, führen Sie die folgenden Arbeitsschritte aus:

Öffnen Sie den Dialog Diagnose:Ports:Auto-Disable.

 Um Ports wieder einzuschalten, die das Gerät aufgrund von Linkänderungen ausgeschaltet hat, markieren Sie im Rahmen "Konfiguration" das Kontrollkästchen "Linkänderungen". Die Parameter, die zum Ausschalten der Ports bei Linkänderungen führen, legen Sie fest im Dialog Diagnose: Ports: Port-Monitor, Registerkarte "Linkänderungen".

- □ Um Ports wieder einzuschalten, die das Gerät aufgrund von CRCoder Fragmentfehlern ausgeschaltet hat, markieren Sie im Rahmen "Konfiguration" das Kontrollkästchen "CRC-/Fragmentfehler". Die Parameter, die zum Ausschalten der Ports bei CRC- oder Fragmentfehlern führen, legen Sie fest im Dialog Diagnose:Ports:Port-Monitor, Registerkarte "CRC-/Fragmentfehler".
- □ Um Ports wieder einzuschalten, die das Gerät aufgrund von Überlast ausgeschaltet hat, markieren Sie im Rahmen "Konfiguration" das Kontrollkästchen "Überlasterkennung". Die Parameter, die zum Ausschalten der Ports bei Überlast führen, legen Sie fest im Dialog Diagnose:Ports:Port-Monitor, Registerkarte "Überlasterkennung".
- $\Box$  Um Ports wieder einzuschalten, die das Gerät aufgrund falscher Geschwindigkeits- und Duplex-Kombination ausgeschaltet hat, markieren Sie im Rahmen "Konfiguration" das Kontrollkästchen "Speed Duplex".

Die Parameter, die zum Ausschalten der Ports bei falscher Geschwindigkeits- und Duplex-Kombination führen, legen Sie fest im Dialog Diagnose: Ports: Port-Monitor, Registerkarte, Speed Duplex".

- $\Box$  Um Ports wieder einzuschalten, die das Gerät aufgrund eines unberechtigten Zugriffs auf den Port ausgeschaltet hat, markieren Sie im Rahmen "Konfiguration" das Kontrollkästchen "Port-Sicherheit". Die Parameter, die zum Ausschalten der Ports bei unberechtigten Zugriffen führen, legen Sie fest im Dialog Sicherheit:Portsicherheit.
- $\Box$  Legen Sie die Zeit bis zum automatischen Wiedereinschalten in der Tabelle, Spalte "Reset-Timer [s]" für jeden Port individuell fest.

## 9.6 SFP-Zustandsanzeige

Die SFP-Zustandsanzeige bietet Ihnen die Möglichkeit, die aktuelle Bestückung der SFP-Module und deren Eigenschaften einzusehen. Zu den Eigenschaften zählen:

- $\blacktriangleright$  Modultyp,
- Unterstützung im Medienmodul gewährt,
- $\blacktriangleright$  Temperatur in  $^{\circ}$  C,
- Sendeleistung in mW,
- **Empfangsleistung in mW.**

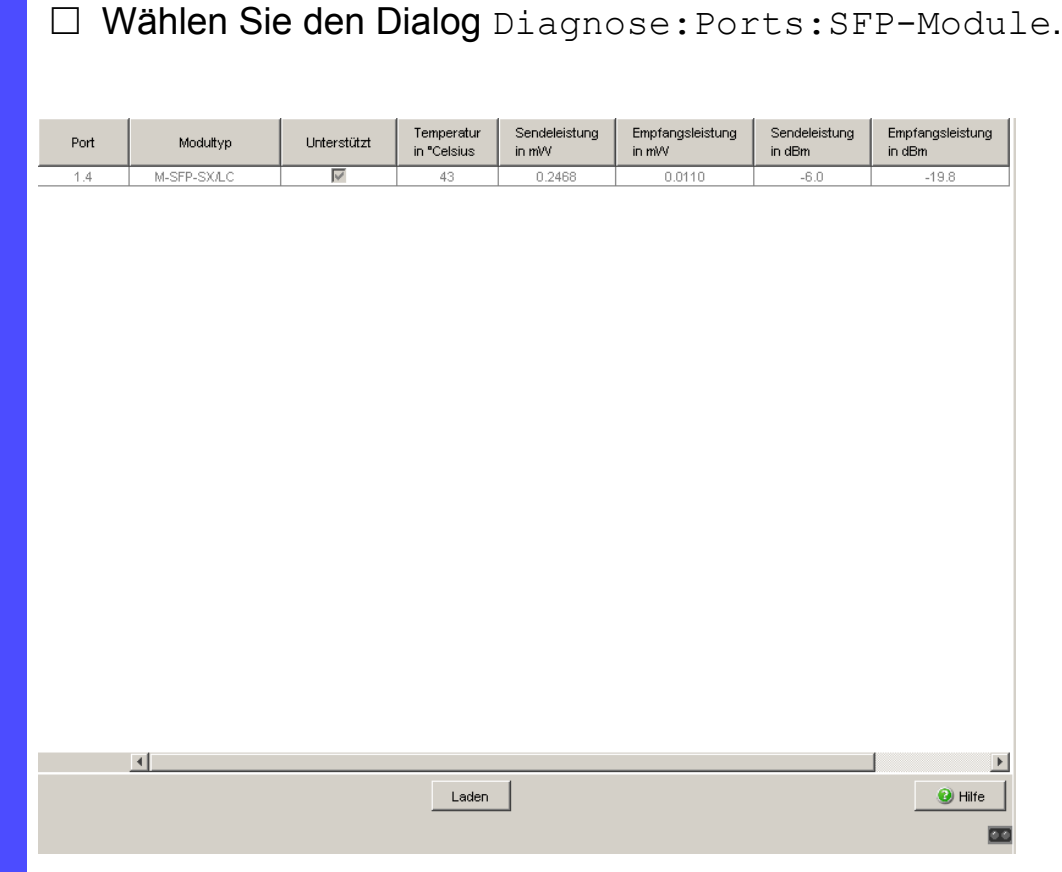

*Abb. 57: Dialog SFP-Module*

# 9.7 Topologie-Erkennung

### 9.7.1 Beschreibung Topologie-Erkennung

IEEE 802.1AB beschreibt das Link Layer Discovery Protocol (LLDP). Das LLDP ermöglicht dem Anwender eine automatische Topologie-Erkennung seines LANs.

Ein Gerät mit aktivem LLDP

- verbreitet eigene Verbindungs- und Management-Informationen an die angrenzenden Geräte des gemeinsamen LANs. Diese können dort ausgewertet werden, sofern diese Geräte auch das LLDP aktiviert haben.
- empfängt Verbindungs- und Management-Informationen von angrenzenden Geräten des gemeinsamen LANs, sofern diese auch das LLDP aktiviert haben.
- errichtet ein Management-Informationsschema und Objektdefinitionen zum Speichern von Informationen benachbarter Geräte mit aktiviertem LLDP.

Als zentrales Element enthält die Verbindungsinformation die genaue, eindeutige Kennzeichnung eines Verbindungsendpunktes: MSAP (MAC Service Access Point). Diese setzt sich zusammen aus einer netzweit eindeutigen Kennung des Gerätes und einer für dieses Gerät eindeutigen Portkennung.

Inhalt der Verbindungs- und Management-Informationen:

- **Chassis-Kennung (dessen MAC-Adresse)**
- **Port-Kennung (dessen Port-MAC-Adresse)**
- Beschreibung des Ports
- Systemname
- Systembeschreibung
- **Interstützte "System Capabilities"**
- **Momentan aktivierte "System Capabilities"**
- Interface-ID der Management-Adresse
- **Port-VI AN-ID des Ports**
- **EXT** Zustand der Autonegotiation am Port
- Medium, Halb-/Vollduplexeinstellung und Geschwindigkeits-Einstellung des Ports
- Information, ob und welches Redundanzprotokoll an dem Port eingeschaltet ist (z.B. RSTP, HIPER-Ring, Fast-HIPER-Ring, MRP, Ringkopplung).
- Information über die VLANs, die im Gerät eingerichtet sind (VLAN-ID und VLAN-Namen, unabhängig davon, ob der Port VLAN-Mitglied ist).

Diese Informationen kann eine Netzmanagementstation von einem Gerät mit aktivem LLDP abrufen. Mit diesen Informationen ist die Netzmanagementstation in der Lage, die Topologie des Netzes darzustellen.

Zum Informationsaustausch benutzt LLDP eine IEEE-MAC-Adresse, die Geräte normalerweise nicht vermitteln. Deshalb verwerfen Geräte ohne LLDP-Unterstützung LLDP-Pakete. Wird ein nicht LLDP-fähiges Gerät zwischen 2 LLDP-fähigen Geräten platziert, verhindert es den LLDP-Informationsaustausch zwischen diesen beiden Geräten. Um dies zu umgehen, versenden und empfangen Hirschmann-Geräte zusätzliche LLDP-Pakete mit der Hirschmann-Multicast-MAC-Adresse 01:80:63:2F:FF:0B. Hirschmann-Geräte mit LLDP-Funktion sind somit in der Lage, LLDP-Informationen auch über nicht LLDP-fähige Geräte hinweg untereinander auszutauschen.

Die Management Information Base (MIB) eines LLDP-fähigen Hirschmann-Gerätes hält die LLDP-Informationen in der lldp-MIB und in der privaten hmLLDP vor.

### 9.7.2 Anzeige der Topologie-Erkennung

□ Wählen Sie den Dialog Diagnose: Topologie-Erkennung.

Die Tabelle des Karteikartenreiters "LLDP" zeigt Ihnen die gesammelten LLDP-Informationen zu Nachbargeräten an. Mit diesen Informationen ist eine Netzmanagement-Station in der Lage, die Struktur Ihres Netzes darzustellen.

Das Aktivieren der Einstellung "FDB-Einträge anzeigen" unterhalb der Tabelle bietet Ihnen die Möglichkeit, die Tabelleneinträge um Einträge von Geräten ohne aktive LLDP-Unterstützung zu erweitern. Das Gerät nimmt in diesem Fall auch Informationen aus seiner FDB (Forwarding Database) auf.

Sind an einem Port, z.B. über einen Hub, mehrere Geräte angeschlossen, dann zeigt die Tabelle pro angeschlossenem Gerät eine Zeile an.

#### Wenn

- Geräte mit aktiver Topologie-Erkennungs-Funktion und
- Geräte ohne aktive Topologie-Erkennungs-Funktion an einem Port angeschlossen sind

#### dann

**blendet die Topologie-Tabelle die Geräte ohne aktive Topologie-**Erkennung aus.

#### Wenn

▶ nur Geräte ohne aktive Topologie-Erkennung an einem Port angeschlossen sind

#### dann

 enthält die Tabelle stellvertretend für alle Geräte eine Zeile für diesen Port. Diese Zeile enthält die Anzahl der angeschlossenen Geräte.

MAC-Adressen von Geräten, die die Topologie-Tabelle übersichtshalber ausblendet, finden Sie in der Adress-Tabelle (FDB), (siehe auf Seite [154 "Statische Adresseinträge eingeben"](#page-1184-0)).

### 9.8 IP-Adresskonflikte erkennen

### 9.8.1 Beschreibung von IP-Adresskonflikten

Per Definition darf jede IP-Adresse innerhalb eines Subnetzes nur einmal vergeben sein. Existieren innerhalb eines Subnetzes irrtümlicherweise 2 oder mehr Geräte mit der gleichen IP-Adresse, dann kommt es unweigerlich zur Unterbrechung der Kommunikation mit Geräten dieser IP-Adresse. Stuart Cheshire beschreibt in seinem Internet Draft einen Mechanismus, den industrielle Ethernet-Geräte benutzen können, um Adresskonflikte zu erkennen und zu beheben (Address Conflict Detection, ACD).

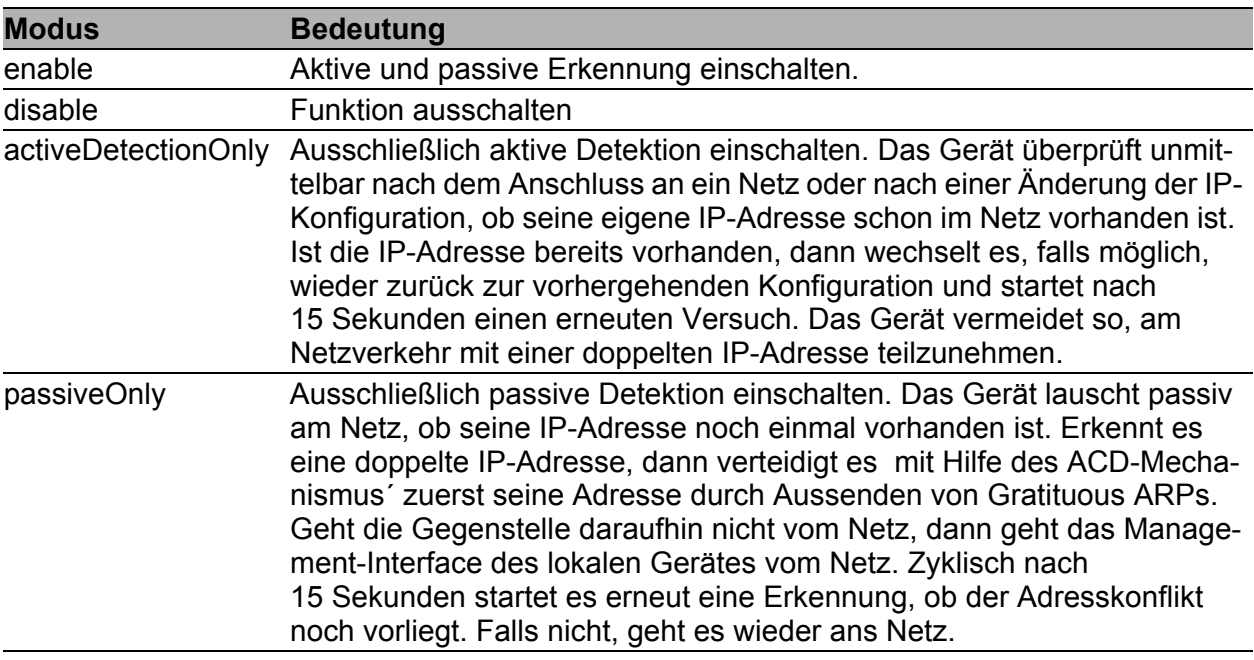

<span id="page-1268-0"></span>*Tab. 28: Mögliche Adresskonflikt-Betriebsmodi*

#### 9.8.2 ACD konfigurieren

Wählen Sie den Dialog Diagnose:IP-Adressen Konflikterkennung.

□ Mit "Status" schalten Sie die IP-Adressen Konflikterkennung ein/aus bzw. wählen Sie die Betriebsart (siehe Tabelle [28\)](#page-1268-0).

### 9.8.3 ACD anzeigen

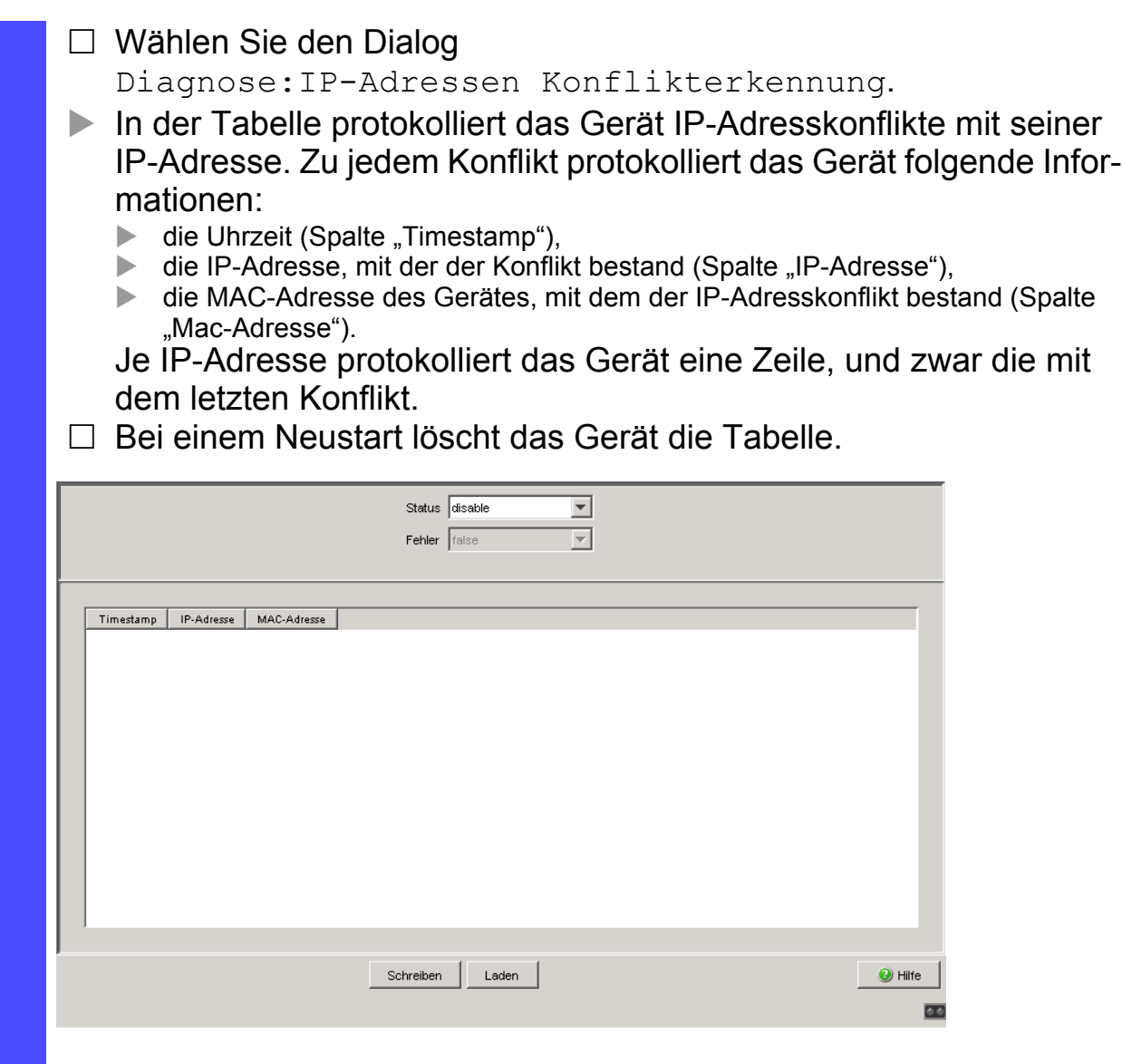

*Abb. 58: Dialog IP-Adressen Konflikterkennung*

## 9.9 Erkennen von Loops (Schleifen)

Loops (Schleifen) im Netz, auch vorübergehende, können Verbindungsunterbrechungen oder Datenverlust verursachen, die zu unbeabsichtigten Gerätevorgängen führen können. Die automatische Detektion und Meldung dieser Situation bietet Ihnen die Möglichkeit, diese rascher zu entdecken und leichter zu diagnostizieren.

Eine Fehlkonfiguration kann einen Loop verursachen, z.B., wenn Sie Spanning Tree abschalten.

Das Gerät bietet Ihnen die Möglichkeit, die Effekte zu erkennen, die Loops typischerweise bewirken, und diese Situation automatisch an die Netz-Management-Station zu melden. Dabei haben Sie die Möglichkeit, einzustellen, ab welchem Ausmaß der Loop-Effekte das Gerät eine Meldung verschickt.

Als typischer Effekt eines Loops können Frames von mehreren verschiedenen MAC-Quelladressen innerhalb kurzer Zeit an verschiedenen Ports des Gerätes eintreffen. Das Gerät wertet aus, wie viele derselben MAC-Quelladressen es innerhalb eines Zeitintervalls an verschiedenen Ports gelernt hat. Dieser Prozess erkennt Loops am Eintreffen der selben MAC-Adresse an verschiedenen Ports.

Umgekehrt kann das Eintreffen der selben MAC-Adresse an verschiedenen Ports auch andere Ursachen als einen Loop haben.

□ Wählen Sie den Dialog Switching: Switching Global.

 $\Box$  Markieren Sie "Address Relearn Detection aktivieren". Geben Sie im Feld "Address Relearn Threshold" den gewünschten Schwellwert ein.

Bei aktivierter Address Relearn Detection prüft das Gerät, ob es wiederholt die selben MAC-Quell-Adressen an verschiedenen Ports gelernt hat. Dieser Vorgang weist mit großer Wahrscheinlichkeit auf eine Loop- (Schleifen-) Situation hin.

Erkennt das Gerät, dass an seinen Ports der eingestellte Schwellwert für die MAC-Adressen während des Auswertungs-Intervalls (wenige Sekunden) überschritten wurde, erzeugt das Gerät einen Eintrag in der Log-Datei und sendet einen Alarm (Trap). Der voreingestellte Schwellwert ist 1.

# <span id="page-1272-0"></span>9.10 Berichte

Folgende Berichte und Bedientasten stehen zur Diagnose zur Verfügung:

**Logdatei.** 

Die Logdatei ist eine HTML-Datei, in die das Gerät alle wichtigen geräteinternen Ereignisse schreibt.

- Systeminformation. Die Systeminformation ist eine HTML-Datei, die alle systemrelevanten Daten enthält.
- **Download Support Informationen.** Diese Bedientaste bietet Ihnen die Möglichkeit, Systeminformationen als Dateien in einem ZIP-Archiv herunterzuladen.

Diese Berichte geben im Service-Fall dem Techniker die notwendigen Informationen.

Die folgende Bedientaste steht zur alternativen Bedienung des Web-based Interface zur Verfügung:

Download JAR-Datei.

Diese Bedientaste bietet Ihnen die Möglichkeit, das Applet des Webbased Interface als JAR-Datei herunterzuladen. Sie haben danach die Möglichkeit, das Applet außerhalb eines Browsers zu starten. Dies ermöglicht Ihnen die Administration des Gerätes auch dann, wenn Sie dessen Web-Server aus Sicherheitsgründen abgeschaltet haben.

- Um die HTML-Datei mit systemrelevanten Daten anzuzeigen, wählen Sie den Dialog Diagnose:Bericht:System Information.
- □ Um die Logdatei mit wichtigen geräteinternen Ereignissen anzuzeigen, wählen Sie den Dialog Diagnose:Bericht:Event Log.
- Wählen Sie den Dialog Diagnose:Bericht.
- $\Box$  Klicken Sie auf "Download Switch-Dump".
- □ Wählen Sie das Verzeichnis aus, in dem Sie den Switch-Dump speichern möchten.
- $\Box$  Klicken Sie auf "Speichern".

Das Gerät erzeugt den Dateinamen des Switch-Dumps automatisch nach dem Muster <IP-Adresse>\_<Systemname>.zip, für ein Gerät vom Typ PowerMICE z.B., 10.0.1.112\_PowerMICE-517A80.zip".

- $\Box$  Klicken Sie auf "Download JAR-File".
- Wählen Sie das Verzeichnis aus, in dem Sie das Applet speichern möchten.
- $\Box$  Klicken Sie auf "Speichern".

Das Gerät erzeugt den Dateinamen des Applets automatisch nach dem Muster <Gerätetyp><Software-Variante><Software-Version)> <Software-Revision des Applets>.jar, für ein Gerät von Typ PowerMICE mit der Software-Variante L3P z.B. "pmL3P06000\_00.jar".

## 9.11 Datenverkehr von Ports beobachten (Port-Mirroring)

Die Geräte MACH4002 24/48 + 4G und Power MICE unterstützen bis zu 8 Ports.

Die Funktion Port-Mirroring bietet Ihnen die Möglichkeit, den Datenverkehr einer Gruppe von Ports des Gerätes zu Diagnosezwecken zu untersuchen (N:1). Dabei leitet das Gerät die Daten dieser Ports an einen anderen Port weiter; es spiegelt sie. Dieses Verfahren heißt Port-Mirroring.

Die Ports, deren Daten das Gerät kopiert, sind die Quellports. Der Port, an dem die Daten eingehen, ist der Zielport. Physikalische Ports sind als Quelloder Zielports verwendbar.

Beim Port-Mirroring kopiert das Gerät gültige Datenpakete vom Quellport auf den Zielport. Der Datenverkehr an den Quellports bleibt dadurch unbeeinflusst.

Ein am Zielport angeschlossenes Management-Werkzeug, wie z.B. eine RMON-Probe, kann so den Datenverkehr der Quellports in Sende- und Empfangsrichtung beobachten.

Wenn Sie für einen Quell-Port "RX" als Überwachungsrichtung festlegen, kopiert/spiegelt das Gerät ausschließlich am Quellport empfangene Frames an den Zielport (Eingangsüberwachung).

Wenn Sie für einen Quell-Port "TX" als Überwachungsrichtung festlegen, kopiert/spiegelt das Gerät ausschließlich am Quellport gesendete Frames an den Zielport (Ausgangsüberwachung).

Ein aktiviertes Port-Mirroring veranlasst das Gerät, den Datenverkehr, der über einen Quell-Port empfangen und/oder weitergeleitet wurde, an den Ziel-Port zu kopieren.

Die Geräte PowerMICE und MACH4000 nutzen ausschließlich den Ziel-Port für das Port-Mirroring. Der Quell-Port empfängt und leitet den Datenverkehr ganz normal weiter.

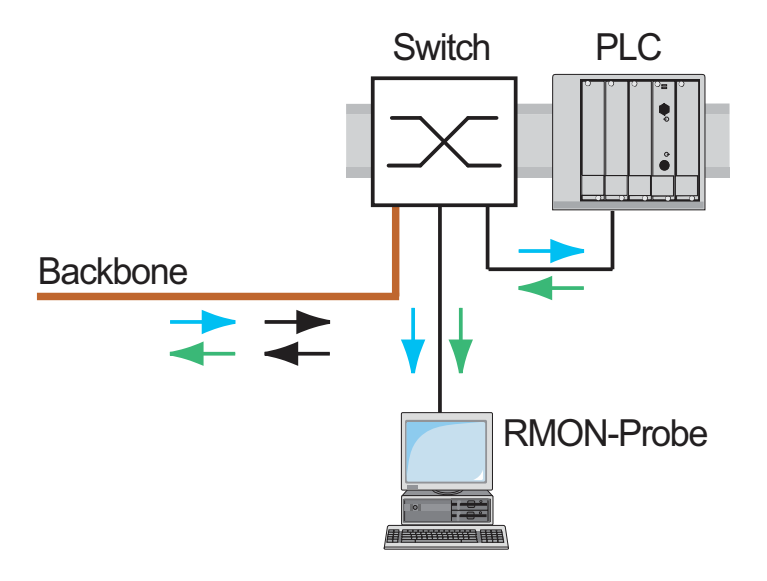

*Abb. 59: Port-Mirroring*

Wählen Sie den Dialog Diagnose:Portmirroring.

Dieser Dialog bietet Ihnen die Möglichkeit, die Port-Mirroring-Funktion des Gerätes zu konfigurieren und zu aktivieren.

- Wählen Sie die Quell-Ports, deren Datenverkehr sie beobachten möchten, aus der Liste der physikalischen Ports aus, indem Sie die entsprechenden Kästchen markieren. Das Gerät stellt den "Quell-Port" in der Tabelle ausgegraut dar, der sich momentan als "Ziel-Port" in Verwendung befindet. Voreinstellung: keine Quellports.
- Wählen Sie den Ziel-Port, an dem Sie Ihr Management-Werkzeug angeschlossen haben, im Ausklappmenü im Rahmen "Ziel-Port" aus. Die Auswahl eines Ziel-Ports ist für eine gültige Port-Mirroring-Konfiguration unerlässlich. Das Ausklappmenü zeigt ausschließlich die verfügbaren Ports an; Ports, die momentan als Quell-Ports in Benutzung sind, schließt die Liste z. B. aus. Voreinstellung: Port - (kein Ziel-Port).
- $\Box$  Um die zu überwachende Richtung des Datenverkehrs festzulegen, aktivieren Sie die relevanten Kästchen "RX" und "TX" für die eingehenden und die ausgehenden Überwachungsrichtungen.
- $\square$  Um die Funktion einzuschalten, wählen Sie An im Rahmen Funktion. Voreinstellung: Aus.

Die Bedientaste "Konfiguration zurücksetzen" im Dialog bietet Ihnen die Möglichkeit, alle Port-Mirroring-Einstellungen des Gerätes in den Lieferzustand zurückzuversetzen.

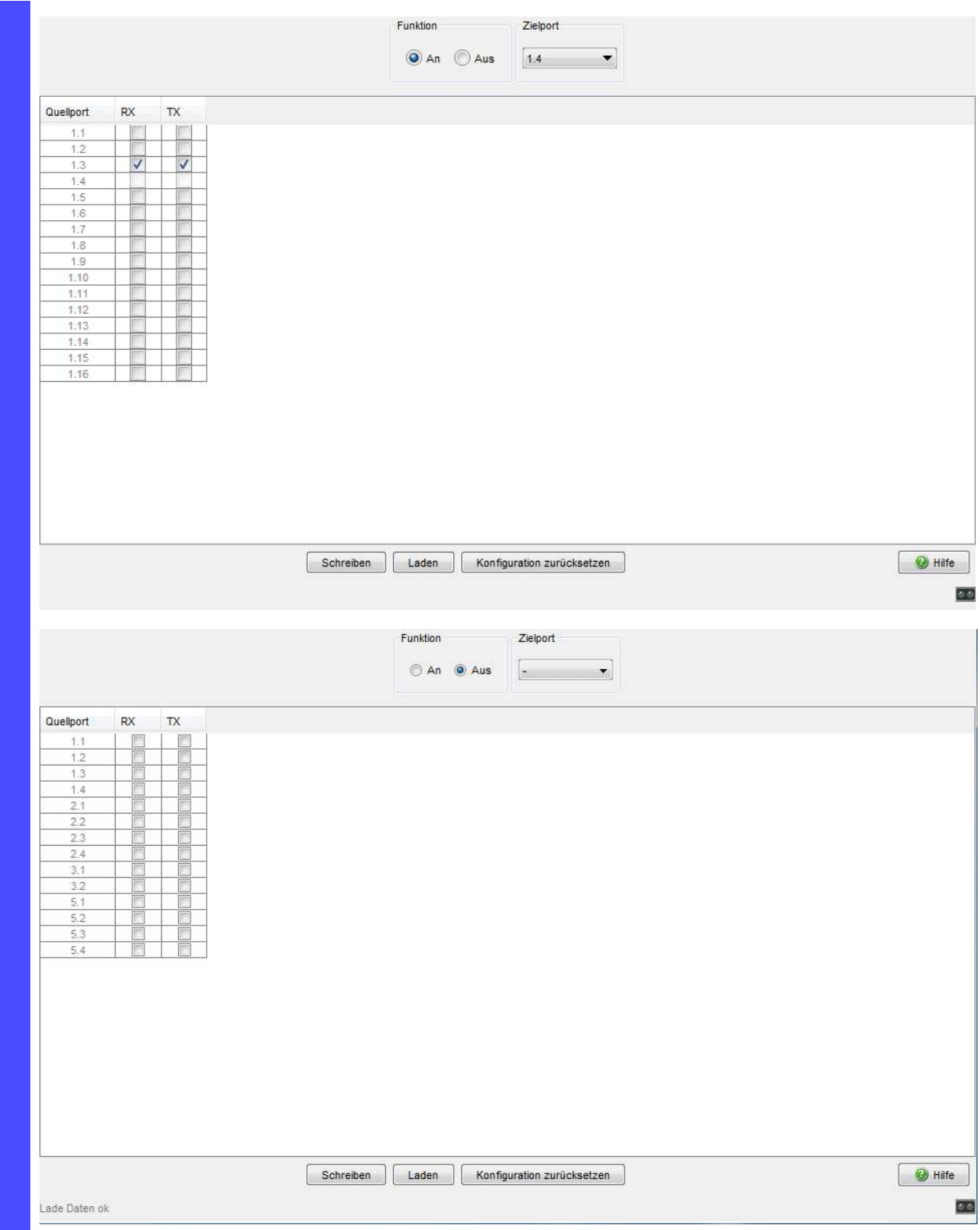

*Abb. 60: Dialog Port-Mirroring*

# <span id="page-1278-0"></span>9.12 Syslog

Das Gerät bietet Ihnen die Möglichkeit, Meldungen über wichtige Geräteinterne Ereignisse an einen oder mehrere Syslog-Server zu schicken (bis zu 8). Außerdem können Sie SNMP-Anfragen an das Gerät ebenfalls als Ereignisse in den Syslog aufnehmen.

**Anmerkung:** Die Ereignisse selbst, die das Gerät geloggt hat, finden Sie im Dialog "Ereignis-Log" (siehe auf Seite [251 "Trap-Log"](#page-1281-0)) und in der Log-Datei (siehe auf Seite [242 "Berichte"](#page-1272-0)), einer HTML-Seite mit dem Titel "Event-Log".

- Wählen Sie den Dialog Diagnose:Syslog.
- $\Box$  Schalten Sie im Rahmen "Funktion" die Syslog-Funktion an.
- $\Box$  Klicken Sie auf "Erzeugen".
- □ In der Spalte "IP-Adresse" geben Sie die IP-Adresse des Syslog-Servers an, an den die Log-Einträge geschickt werden sollen.
- $\Box$  In der Spalte "Port" geben Sie den UDP-Port des Syslog-Servers an, auf dem dieser Log-Einträge annimmt. Die Voreinstellung ist 514.
- $\Box$  In der Spalte "Mindest-Schweregrad" geben Sie den Mindest-Schweregrad an, den ein Ereignis haben muss, damit das Gerät einen Log-Eintrag an diesen Syslog-Server versendet.
- In der Spalte "Aktiv" kreuzen Sie die Syslog-Server an, die das Gerät beim Versenden von Logs berücksichtigt.

Rahmen "SNMP-Logging":

- □ Aktivieren Sie "Log SNMP-Get-Request", wenn Sie lesende SNMP-Anfragen an das Gerät als Ereignisse an den Syslog-Server senden möchten.
- Wählen Sie den Schweregrad aus, mit dem das Gerät die Ereignisse aus lesenden SNMP-Abfragen erzeugt.
- □ Aktivieren Sie "Log SNMP-Set-Request", wenn Sie schreibende SNMP-Anfragen an das Gerät als Ereignisse an den Syslog-Server senden möchten.
- Wählen Sie den Schweregrad aus, mit dem das Gerät die Ereignisse aus schreibenden SNMP-Abfragen erzeugt.

**Anmerkung:** Weitere Details zur Einstellung des SNMP-Loggings finden Sie im Dokument "Referenz-Handbuch GUI" (Graphical User Interface / Web-based Interface), im Kapitel "Syslog".

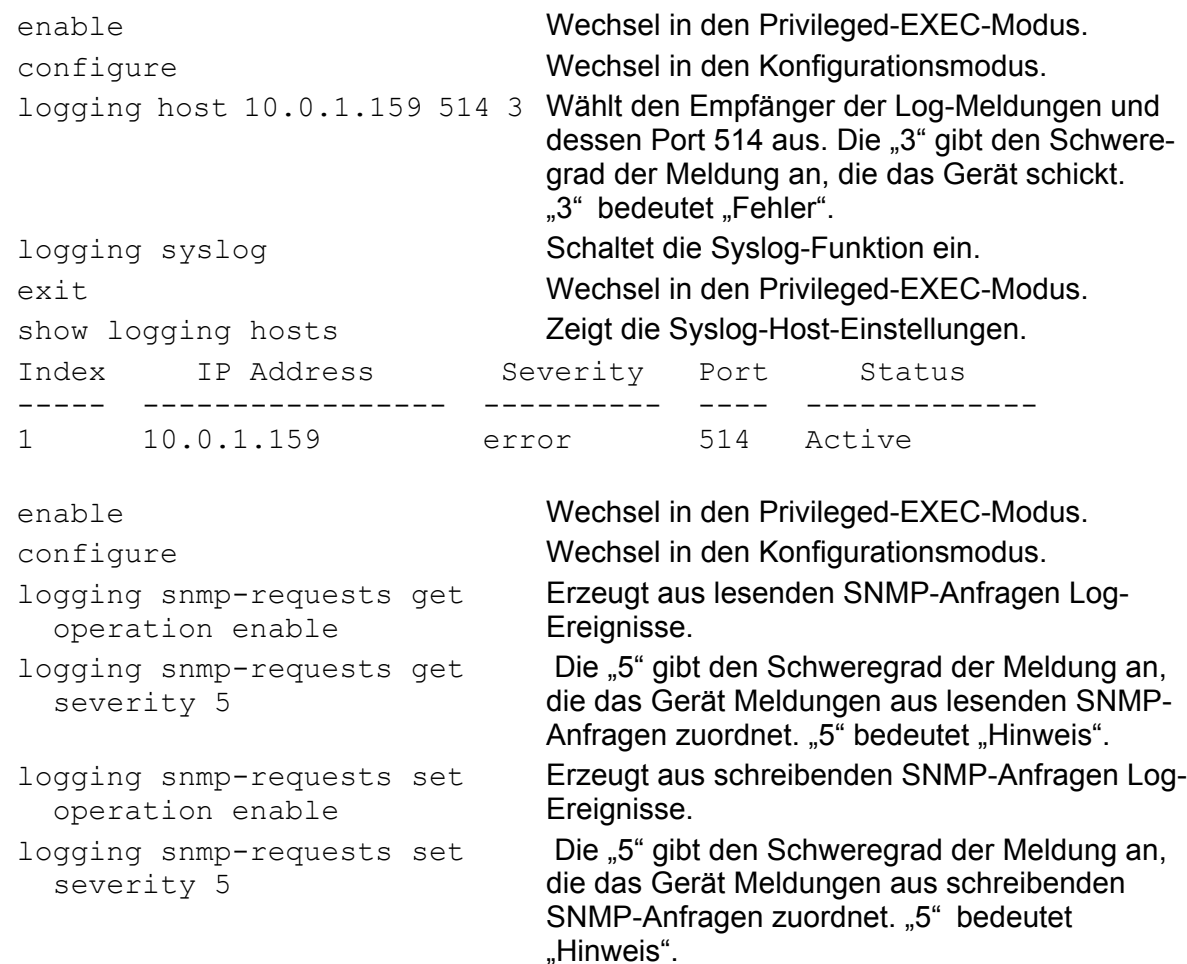

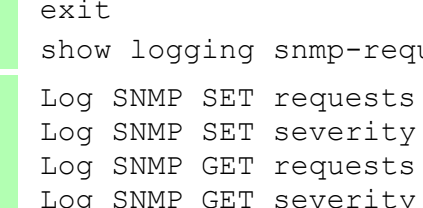

Wechsel in den Privileged-EXEC-Modus. nmp-requests Zeigt die SNMP-Logging-Einstellungen an.

- equests : enabled<br>everity : notice
	-
	- : enabled
- severity : notice

# <span id="page-1281-0"></span>9.13 Trap-Log

Das Gerät bietet Ihnen die Möglichkeit, einen Log der Systemereignisse abzurufen. Die Tabelle des Dialogs "Trap-Log" listet die geloggten Ereignisse mit Zeitstempel auf.

- $\Box$  Klicken Sie auf "Laden", um den Inhalt des Trap-Logs zu aktualisieren.
- $\Box$  Klicken Sie auf "Löschen", um den Inhalt des Trap-Logs zu löschen.

**Anmerkung:** Sie haben die Möglichkeit, die geloggten Ereignisse zusätzlich an einen oder mehrere Syslog-Server zu senden (siehe auf Seite [248](#page-1278-0)  ["Syslog"\)](#page-1278-0).

### 9.14 MAC-Benachrichtigung

Die MAC-Benachrichtigung, auch als MAC-Adressänderungsbenachrichtigung bekannt, überwacht die Nutzer eines Netzes dadurch, dass sie Änderungen von MAC-Adressen speichert. Wenn der Switch eine MAC-Adresse lernt oder entfernt, sendet das Gerät einen SNMP-Trap an eine konfigurierte Trap-Zieladresse. Das Gerät erzeugt MAC-Adressänderungsbenachrichtigungen für dynamische Unicast-MAC-Adressen.

Der Gerätepuffer enthält bis zu 20 Adressen. Wenn der Puffer vor Ablauf der benutzerdefinierten Zeitspanne voll ist, sendet das Gerät einen Trap an die Managementstation.

Diese Funktion ist ausschließlich für Ports gedacht, an denen Endgeräte angeschlossen sind und sich demzufolge die MAC-Adresse selten ändert.

- Öffnen Sie den Dialog Diagnose:MAC-Benachrichtigung.
- $\Box$  Legen Sie über die Spalte "Modus" fest, für welche Aktion das Gerät einen Trap sendet.
- □ Um die Ports auszuwählen, für die das Gerät einen Trap sendet, aktivieren Sie das Kontrollkästchen in der Spalte "Aktiv" column.
- $\Box$  Geben Sie im Eingabefeld "Intervall [s]" ist Zahl der Sekunden an, die zwischen der Übertragung zweier Traps verstreicht.
- $\Box$  Klicken Sie zum Aktivieren der Funktion An im Rahmen "Funktion".

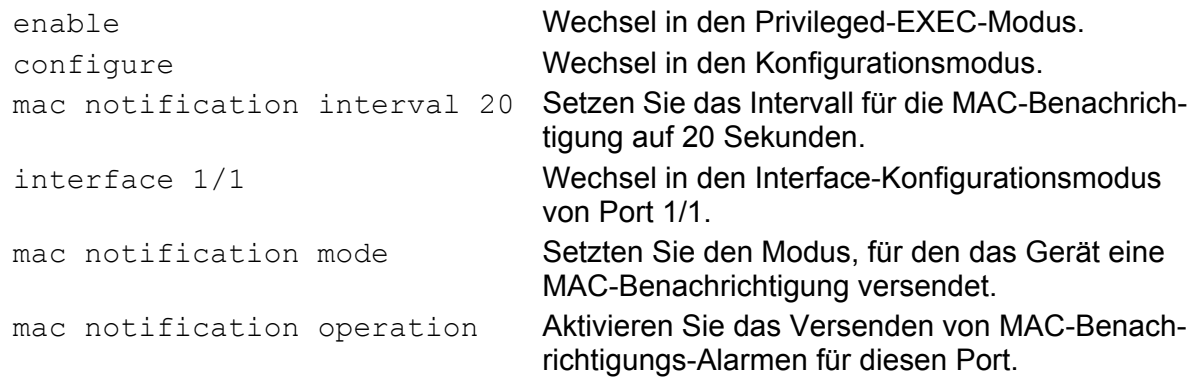

exit Wechsel in den Konfigurationsmodus. mac notification operation Aktivieren Sie die MAC-Benachrichtigungs-Funktion global.

# A Konfigurationsumgebung einrichten

# A.1 DHCP/BOOTP-Server einrichten

Auf der Produkt-CD, die dem Gerät bei der Lieferung beiliegt, finden Sie die Software für einen DHCP-Server der Firma Softwareentwicklung, IT-Consulting Dr. Herbert Hanewinkel. Sie können die Software bis zu 30 Kalendertage nach dem Datum der ersten Installation testen, um zu entscheiden, ob Sie eine Lizenz erwerben wollen.

- $\Box$  Zur Installation des DHCP-Servers auf Ihrem PC legen Sie die Produkt-CD in das CD-Laufwerk Ihres PCs und wählen Sie unter Zusatzsoftware "haneWIN DHCP-Server". Führen Sie die Installation gemäß des Installationsassistenten durch.
- □ Starten Sie das Programm DHCP Server.

| Beobachtete Hardwareadressen/Identifier: 0/0 |        |            |                   |
|----------------------------------------------|--------|------------|-------------------|
| Hardwareadresse/Id                           | Profil | IP-Adresse | Letzte Anfrage am |
|                                              |        |            |                   |
|                                              |        |            |                   |
|                                              |        |            |                   |
|                                              |        |            |                   |
|                                              |        |            |                   |
|                                              |        |            |                   |
|                                              |        |            |                   |
|                                              |        |            |                   |

*Abb. 61: Startfenster des DHCP-Servers*

**Anmerkung:** Die Installation beinhaltet einen Dienst, der in der Grundkonfiguration automatisch beim Einschalten von Windows gestartet wird. Dieser Dienst ist auch aktiv, wenn das Programm selbst nicht gestartet ist. Der gestartete Dienst beantwortet DHCP-Anfragen.

- $\Box$  Öffnen Sie das Fenster für die Programmeinstellungen in der Menüleiste: Optionen:Einstellungen und wählen Sie die Karteikarte DHCP.
- $\Box$  Nehmen Sie die im Bild dargestellten Einstellungen vor und klicken Sie auf OK.

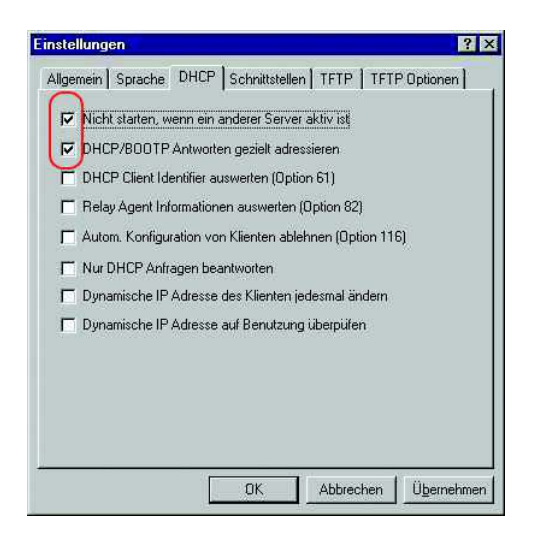

*Abb. 62: DHCP-Einstellung*

- $\Box$  Zur Eingabe der Konfigurationsprofile wählen Sie in der Menüleiste Optionen:Konfigurationsprofile verwalten.
- $\Box$  Geben Sie den Namen für das neue Konfigurationsprofil ein und klicken Sie auf Hinzufügen.

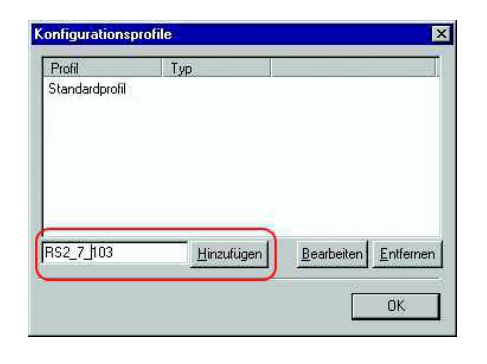

*Abb. 63: Konfigurationsprofile hinzufügen*

□ Geben Sie die Netzmaske ein und klicken Sie auf übernehmen.

| für: stat Adressen/Id's V |               |
|---------------------------|---------------|
| Dynamische IP-Adressen-   |               |
| von:                      |               |
| bis:                      |               |
| Zuteilungszeitraum [s]:   | 36000         |
| Subnetz Maske:            | 255.255.255.0 |
| Gateway-Adresse:          |               |
| Backup Gateway 1:         |               |
| Backup Gateway 2:         |               |

*Abb. 64: Netzmaske im Konfigurationsprofil*

- Wählen Sie die Karteikarte Boot.
- Geben Sie die IP-Adresse Ihres tftp-Servers.
- □ Geben Sie den Pfad und den Dateinamen für die Konfigurationsdatei ein.
- $\Box$  Klicken Sie auf Übernehmen und danach auf OK.

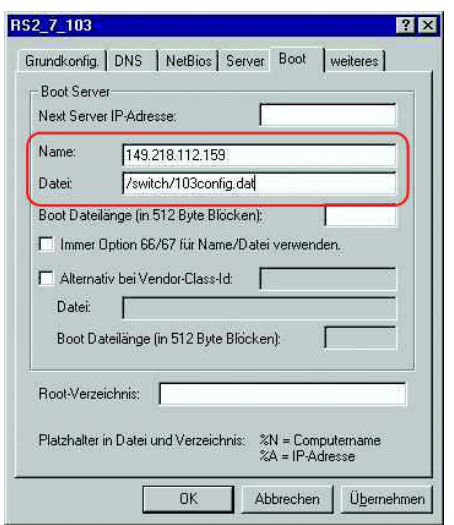

*Abb. 65: Konfigurationsdatei auf dem tftp-Server*

 Fügen Sie für jeden Gerätetyp ein Profil hinzu. Haben Geräte des gleichen Typs unterschiedliche Konfigurationen, dann fügen Sie für jede Konfiguration ein Profil hinzu. Zum Beenden des Hinzufügens der Konfigurationsprofile klicken Sie auf OK.

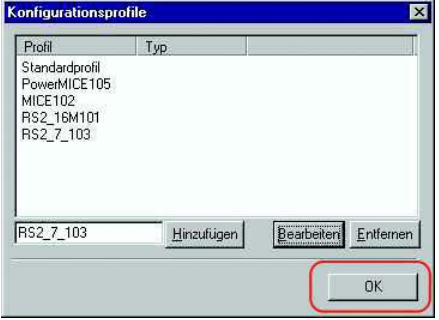

*Abb. 66: Konfigurationsprofile verwalten*

□ Zur Eingabe der statischen Adressen klicken Sie im Hauptfenster auf Statisch.

| Beobachtete Hardwareadressen/Identifier: 0/0 |        |            |                   |
|----------------------------------------------|--------|------------|-------------------|
| Hardwareadresse/Id                           | Profil | IP-Adresse | Letzte Anfrage am |
|                                              |        |            |                   |
|                                              |        |            |                   |
|                                              |        |            |                   |
|                                              |        |            |                   |
|                                              |        |            |                   |
|                                              |        |            |                   |

*Abb. 67: Statische Adresseingabe*

□ Klicken Sie auf Hinzufügen.

| Beobachtete Hardwareadressen/Identifier: 0/0 |        |            |                   |
|----------------------------------------------|--------|------------|-------------------|
| Hardwareadresse/Id                           | Profil | IP-Adresse | Letzte Anfrage am |
|                                              |        |            |                   |
|                                              |        |            |                   |
|                                              |        |            |                   |
|                                              |        |            |                   |
|                                              |        |            |                   |
|                                              |        |            |                   |
|                                              |        |            |                   |

*Abb. 68: Statische Adressen hinzufügen*

- Geben Sie die MAC-Adresse des Gerätes ein.
- Geben Sie die IP-Adresse des Gerätes ein.
- Wählen Sie das Konfigurationsprofil des Gerätes.
- □ Klicken Sie auf Übernehmen und danach auf OK.

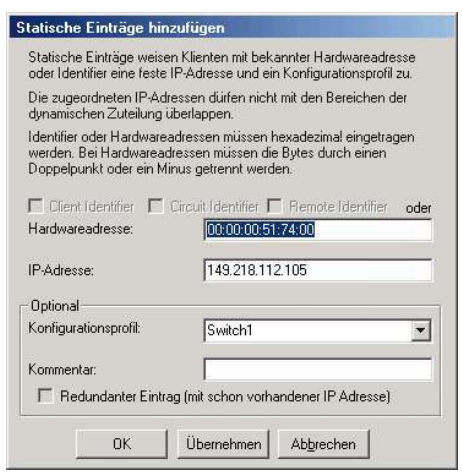

*Abb. 69: Einträge für statische Adressen*

 Fügen Sie für jedes Gerät, das vom DHCP-Server seine Parameter erhalten soll, einen Eintrag hinzu.

|                                                                                  | Beobachtete Hardwareadressen/Identifier: 2/3              |                                                                          |                                        |
|----------------------------------------------------------------------------------|-----------------------------------------------------------|--------------------------------------------------------------------------|----------------------------------------|
| Hardwareadresse/Id                                                               | Profil                                                    | IP-Adresse                                                               | Letzte Anfrage am                      |
| 00:80:63:51:74:00<br>00:80:63:10:9a:d7<br>00:80:63:14:db:d9<br>00:80:63:0f:1d:b0 | PowerMICE105<br><b>MICE102</b><br>RS2 16M101<br>RS2 7 103 | 149.218.112.105<br>149.218.112.102<br>149.218.112.101<br>149 218 112 103 | 03.06.05 14:23:22<br>03.06.05 14:09:58 |
|                                                                                  |                                                           |                                                                          |                                        |

*Abb. 70: DHCP-Server mit Einträgen*

# A.2 DHCP-Server Option 82 einrichten

Auf der Produkt-CD, die dem Gerät bei der Lieferung beiliegt, finden Sie die Software für einen DHCP-Server der Firma Softwareentwicklung, IT-Consulting Dr. Herbert Hanewinkel. Sie können die Software bis zu 30 Kalendertage nach dem Datum der ersten Installation testen, um zu entscheiden, ob Sie eine Lizenz erwerben wollen.

- $\Box$  Zur Installation des DHCP-Servers auf Ihrem PC legen Sie die Produkt-CD in das CD-Laufwerk Ihres PCs und wählen Sie unter Zusatzsoftware "haneWIN DHCP-Server". Führen Sie die Installation gemäß des Installationsassistenten durch.
- $\square$  Starten Sie das Programm DHCP Server.

| Beobachtete Hardwareadressen/Identifier: 0/0 |        |            |                   |  |
|----------------------------------------------|--------|------------|-------------------|--|
| Hardwareadresse/Id                           | Profil | IP-Adresse | Letzte Anfrage am |  |
|                                              |        |            |                   |  |
|                                              |        |            |                   |  |
|                                              |        |            |                   |  |
|                                              |        |            |                   |  |
|                                              |        |            |                   |  |

*Abb. 71: Startfenster des DHCP-Servers*

**Anmerkung:** Die Installation beinhaltet einen Dienst, der in der Grundkonfiguration automatisch beim Einschalten von Windows gestartet wird. Dieser Dienst ist auch aktiv, wenn das Programm selbst nicht gestartet ist. Der gestartete Dienst beantwortet DHCP-Anfragen.

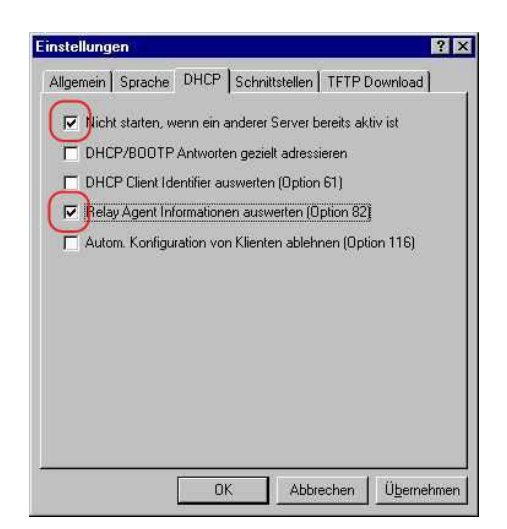

*Abb. 72: DHCP-Einstellung*

□ Zur Eingabe der statischen Adressen klicken Sie auf Hinzufügen.

| Beobachtete Hardwareadressen/Identifier: |        | 0/0        |                   |
|------------------------------------------|--------|------------|-------------------|
| Hardwareadresse/Id                       | Profil | IP-Adresse | Letzte Anfrage am |
|                                          |        |            |                   |
|                                          |        |            |                   |
|                                          |        |            |                   |
|                                          |        |            |                   |
|                                          |        |            |                   |
|                                          |        |            |                   |
|                                          |        |            |                   |
|                                          |        |            |                   |
| <b>TFTP</b>                              |        |            |                   |

*Abb. 73: Statische Adressen hinzufügen*

□ Wählen Sie Circuit Identifier und Remote Identifier.

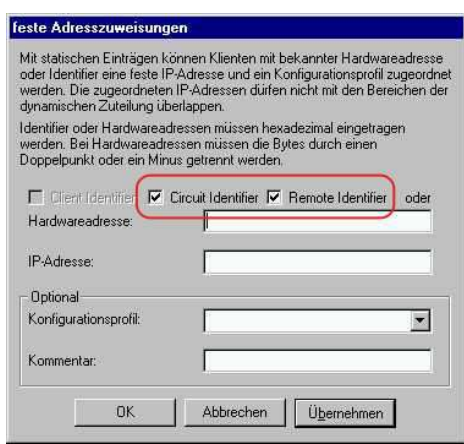

*Abb. 74: Voreinstellung für die feste Adresszuweisung*

 $\Box$  Tragen Sie in das Feld Hardwareadresse den Circuit Identifier und den Remote Identifier ein, siehe "DHCP Relay Agent" im Referenz-Handbuch "Web-based Interface").

Mit Hardwareadresse kennzeichnen Sie das Gerät und den Port, an welchen ein Gerät angeschlossen wird, dem Sie die IP-Adresse in der Zeile darunter zuweisen wollen.

Die Hardwareadresse hat folgende Form:

ciclhhvvvvssmmpprirlxxxxxxxxxxxx

- ci: Subidentifier für Typ des Circuit-ID
- cl: Länge des Circuit-ID
- hh: Hirschmann-Identifier: 01, wenn an dem Port ein Hirschmann-Gerät angeschlossen wird, sonst 00.
- vvvv: VLAN ID der DHCP-Anfrage (Voreinstellung: 0001 = VLAN 1)
- ss: Steckplatz im Gerät, auf dem sich das Modul mit dem Port befindet, an dem das Gerät angeschlossen wird. Geben Sie den Wert 00 an.
- mm: Modul mit dem Port, an dem das Gerät angeschlossen wird.
- **P** pp: Port an dem das Gerät angeschlossen wird.
- ri: Subidentifier für Typ des Remote-ID
- **Frl: Länge des Remote-ID**
- xxxxxxxxxxxx: Remote-ID des Gerätes (z.B. MAC-Adresse), an dem ein Gerät angeschlossen wird.

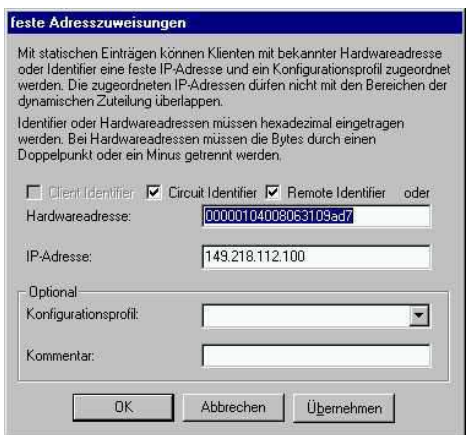

*Abb. 75: Eintragen der Adressen*

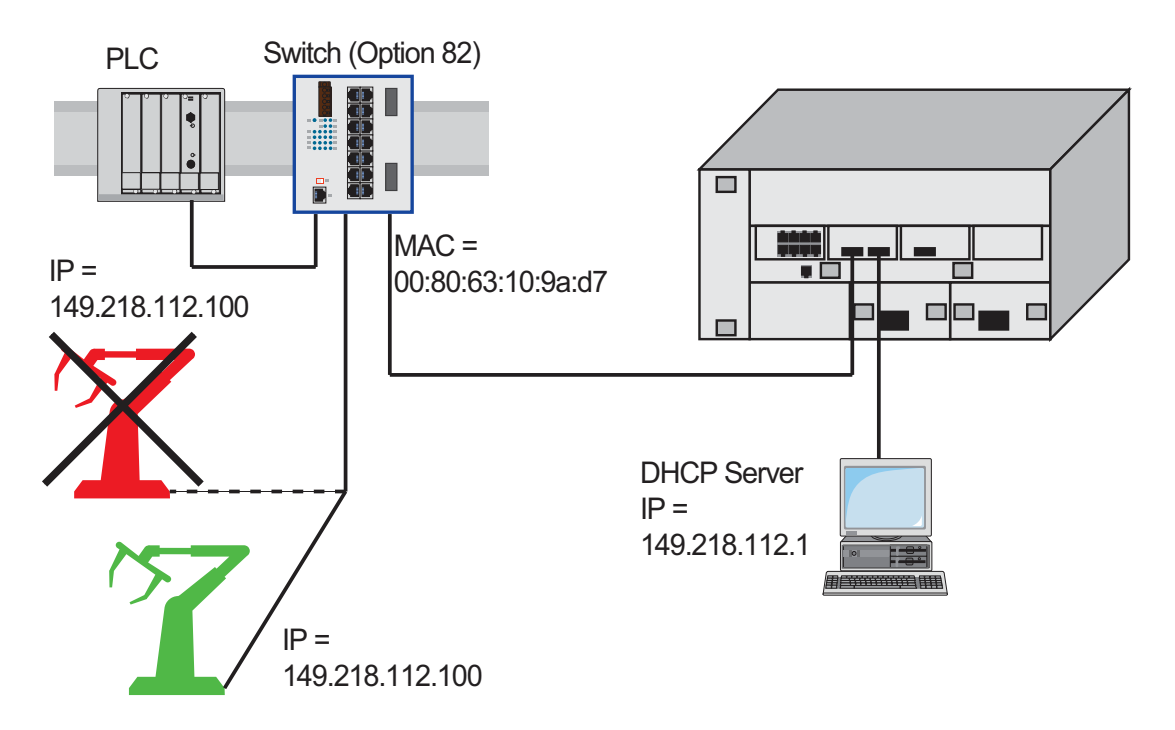

*Abb. 76: Anwendungsbeispiel für den Einsatz von Option 82*
# A.3 TFTP-Server für SW-Updates

Im Lieferzustand steht die Geräte-Software im lokalen Flash-Speicher. Das Gerät bootet die Software vom Flash-Speicher.

Über einen tftp-Server können Software-Updates durchgeführt werden. Dies setzt voraus, daß im angeschlossenen Netz ein tftp-Server installiert und aktiv ist.

**Anmerkung:** Eine Alternative zum tftp-Update bildet das http-Update. Das http-Update erspart die Konfiguration des tftp-Servers.

Um vom tftp-Server einen Software-Update durchführen zu können benötigt das Gerät folgende Informationen:

- eigene IP-Adresse (fest eingetragen),
- IP-Adresse des tftp-Servers, bzw. des Gateways zum tftp-Server,
- **Pfad, der den Speicherort der neuen Geräte-Software auf dem tftp-Server** bezeichnet.

<span id="page-1296-0"></span>Der File-Transfer zwischen Gerät und tftp-Server wird über das Trivial File Transfer Protocol (tftp) abgewickelt.

Managementstation und tftp-Server können sowohl aus einem als auch aus verschiedenen Rechnern bestehen.

Das Vorbereiten des tftp-Servers für die Geräte-Software beinhaltet die Schritte:

- Einrichten des Geräte-Verzeichnisses und Kopieren der Geräte-Software
- Einrichten des tftp-Prozesses

### A.3.1 tftp-Prozess einrichten

Allgemeine Voraussetzungen:

- Die lokale IP-Adresse des Gerätes und die IP-Adresse des tftp-Servers bzw. des Gateways sind dem Gerät bekannt.
- <span id="page-1297-0"></span>Der TCP/IP-Stack mit tftp ist auf dem tftp-Server installiert.

Die folgenden Abschnitte enthalten Hinweise zum Einrichten des tftp-Prozesses gegliedert nach Betriebssystemen und Anwendungen.

#### SunOS und HP

 Überprüfen Sie zunächst, ob der tftp-Dämon (Hintergrundprozess) läuft, d.h. ob in der Datei /etc/inetd.conf folgende Zeile enthalten ist (siehe Abbildung [77\)](#page-1299-0) und dessen Prozessstatus "IW" ist:

#### SunOS

```
tftp dgram udp wait root /usr/etc/in.tftpd in.tftpd -
s /tftpboot
```
HP

```
tftp dgram udp wait root /usr/etc/in.tftpd tftpd
```
Falls dieser Prozess nicht oder nur als Kommentarzeile (#) eingetragen ist, ändern Sie /etc/inetd.conf entsprechend und führen danach eine Neuinitialisierung des INET-Dämon durch. Dies geschieht mit dem Befehl "kill -1 PID", wobei PID die Prozessnummer von inetd ist. Durch Eingabe der folgenden UNIX-Befehlszeile wird diese Neuinitialisierung automatisch durchgeführt:

#### SunOS

```
ps -ax | grep inetd | head -1 | awk -e {print $1} | 
kill -1
```
#### HP

/etc/inetd -c

Eine zusätzliche Information zum tftp-Dämon tftpd können Sie mit dem UNIX-Kommando "man tftpd" abrufen.

**Anmerkung: Der tftp-Dämon wird nicht immer mit dem Befehl "ps" ange**zeigt, obwohl er läuft.

Besonderheit bei HP-Workstations:

 $\Box$  Tragen Sie bei der Installation auf einer HP-Workstation in die Datei /etc/passwd den Benutzer tftp ein.

Zum Beispiel:

tftp:\*:510:20:tftp server:/usr/tftpdir:/bin/false

tftp**Benutzerkennung**, \* steht im Passwortfeld, 510 Beispiel für die user-Nr., 20 Beispiel für die group-Nr., tftp server frei wählbare sinnvolle Bezeichnung, /bin/false obligatorischer Eintrag (login shell)

 $\Box$  Testen Sie den tftp-Prozeß mit z. B.: cd /tftpboot/device tftp <tftp-Servername> get device/device.bin

rm device.bin

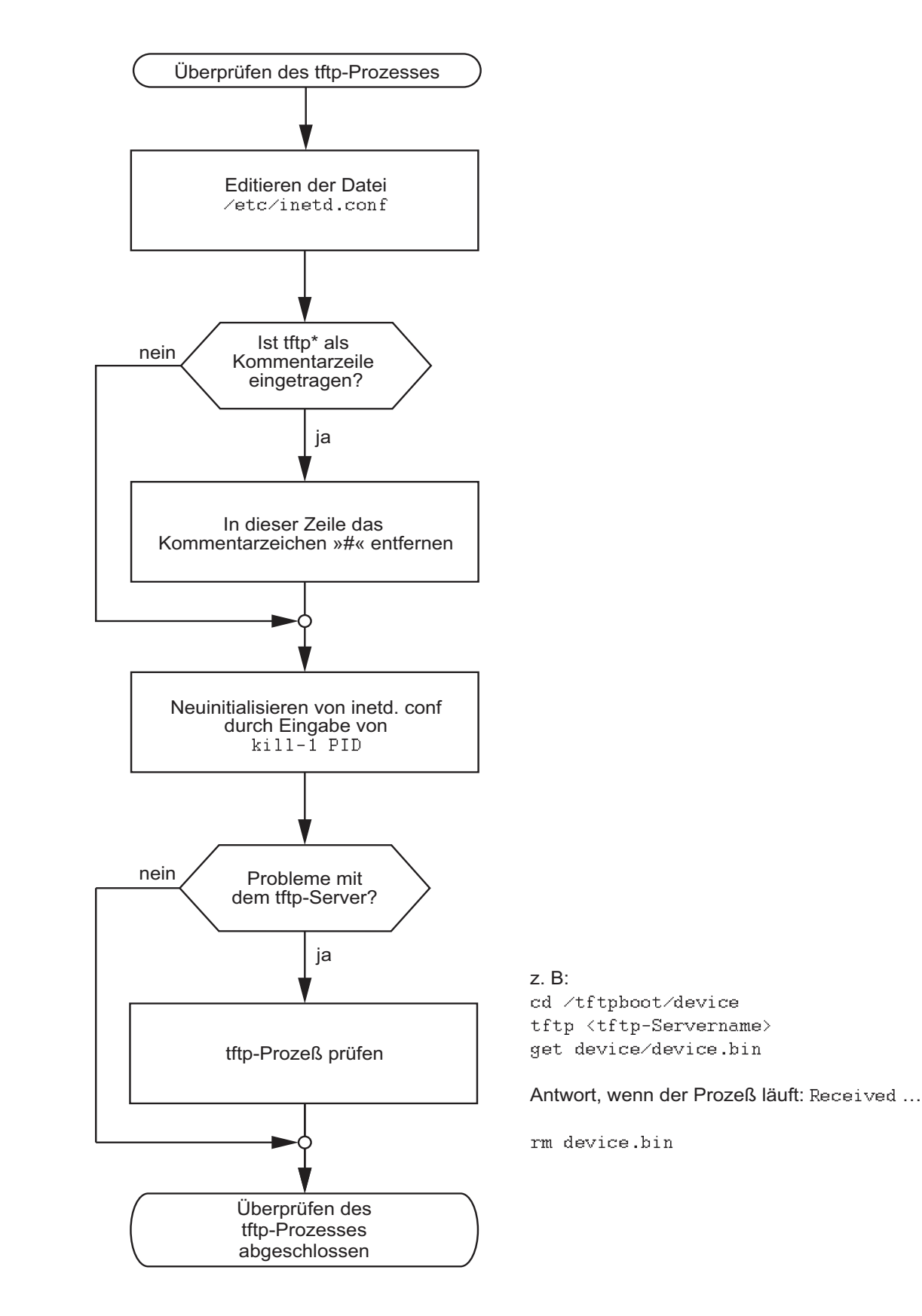

\*tftp dgram udp wait root⁄usr⁄etc⁄in.tftpd in.tftpd ⁄tftpboot

#### <span id="page-1299-0"></span>*Abb. 77: Ablaufdiagramm tftp-Server einrichten bei SunOS und HP*

UM BasicConfig L2P Release 9.0 02/2015

### A.3.2 Software-Zugriffsrechte

Der Agent benötigt Leserecht auf dem tftp-Verzeichnis, in das die Geräte-Software abgelegt ist.

#### <span id="page-1300-0"></span>**Beispiel für einen tftp-Server unter UNIX**

Nach der Installation der Geräte-Software sollte sich folgende Verzeichnis-Struktur mit den angegebenen Zugriffsrechten auf dem tftp-Server befinden:.

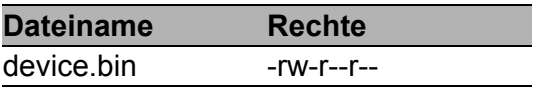

*Tab. 29: Verzeichnisstruktur der Software*

- l = Link; d = Verzeichnis; r = lesen; w = schreiben; x = durchführen
- 1. Stelle bezeichnet den Dateityp (- = normale Datei),
- 2. bis 4. Stelle bezeichnen die Zugriffsrechte des Benutzers,
- 5. bis 7. Stelle bezeichnen die Zugriffsrechte von Benutzern anderer Gruppen,
- 8. bis 10. Stelle bezeichnen die Zugriffsrechte aller anderen Benutzer.

# A.4 SSH-Zugriff vorbereiten

Um über SSH auf das Gerät zuzugreifen, führen Sie die folgenden Schritte aus:

- **Erzeugen Sie einen Schlüssel (SSH-Host-Key).**
- Installieren Sie den Schlüssel auf dem Gerät.
- Geben Sie auf dem Gerät den Zugriff über SSH frei.
- Installieren Sie ein Programm zum Ausführen des SSH-Protokolls (SSH-Client) auf Ihrem Rechner.

### A.4.1 Schlüssel erzeugen

Das Gerät bietet Ihnen die Möglichkeit, für den SSH-Server eigene, selbstgenerierte Schlüssel zu verwenden. Wenn auf dem Gerät kein SSH-Schlüssel vorhanden ist, erzeugt das Gerät die erforderlichen Schlüssel automatisch beim ersten Einschalten des SSH-Servers.

Eine Möglichkeit den Schlüssel zu erzeugen, bietet das Programm PuTTYgen. Dieses Programm finden Sie auf der Produkt-CD.

- $\Box$  Starten Sie das Programm mit einem Doppelklick.
- $\Box$  Wählen Sie im Rahmen "Parameter" den Typ des zu generierenden Schlüssels.
	- $\Box$  Um einen Schlüssel für SSH-Version 2 zu generieren, wählen Sie "SSH-2 (RSA)" oder "SSH-2 (DSA)".
	- □ Um einen Schlüssel für SSH-Version 1 zu generieren, wählen Sie "SSH-1 (RSA)".
- $\Box$  Vergewissern Sie sich, dass das Feld "Number of bits in a generated key" im Rahmen "Parameters" den Wert 1024 zeigt.
- $\Box$  Klicken Sie im Rahmen "Actions" auf "Generate". Bewegen Sie die Maus über dem PuTTYgen-Fenster, damit PuTTYgen mit Zufallszahlen den Schlüssel berechnen kann.
- $\Box$  Lassen Sie die Eingabefelder "Key passphrase" und "Confirm passphrase" leer.
- □ Speichern Sie den Schlüssel:
	- Um einen Schlüssel für SSH-Version 2 zu speichern, klicken Sie im Menü Conversions:Export OpenSSH key.
	- Um einen Schlüssel für SSH-Version 1 zu speichern, klicken Sie im Rahmen "Actions" die Schaltfläche "Save private key".
- □ Beantworten Sie die Frage, ob Sie den Schlüssel ohne "passphrase" speichern wollen mit "Ja".
- Geben Sie den Speicherort und den Dateinamen der Schlüsseldatei ein.
- □ Notieren Sie sich den Fingerabdruck des Schlüssels, damit Sie ihn beim Verbindungsaufbau überprüfen können.
- Bewahren Sie den Schlüssel zusätzlich getrennt vom Gerät auf, damit Sie ihn beim Austausch des Geräts auf das Ersatzgerät übertragen können.

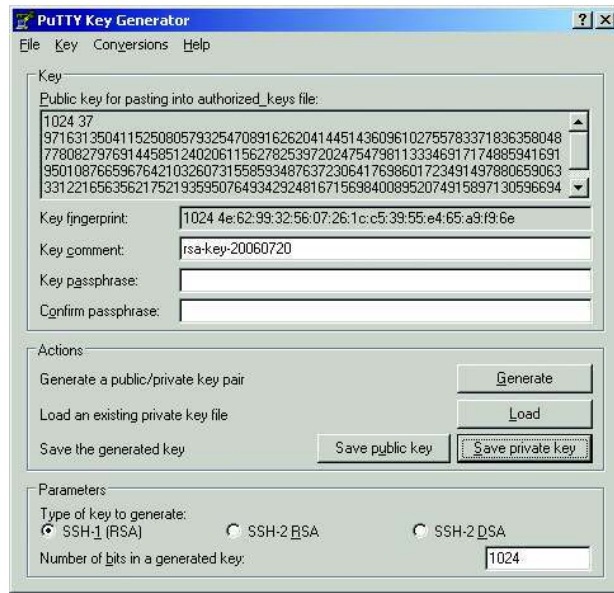

*Abb. 78: PuTTY Schlüsselgenerator*

Erfahrenen Netzadministratoren bietet die OpenSSH-Suite eine weitere Möglichkeit, den Schlüssel zu erzeugen. Zur Erzeugung des Schlüssels geben Sie folgenden Befehl ein:

ssh-keygen(.exe) -q -t rsa1 -f rsa1.key -C '' -N ''

### A.4.2 Schlüssel auf das Gerät laden

Die SSH-Schlüssel laden Sie mit dem Command Line Interface per TFTP auf das Gerät.

SSH-Version 1 arbeitet mit einem RSA-Schlüssel. SSH-Version 2 dagegen arbeitet mit einem RSA- und einem DSA-Schlüssel. Laden Sie für SSH-Version 2 immer beide Schlüssel auf das Gerät.

 $\Box$  Legen Sie die Schlüssel auf Ihren tftp-Server.

 $\Box$  Laden Sie die Schlüssel vom tftp-Server auf das Gerät.

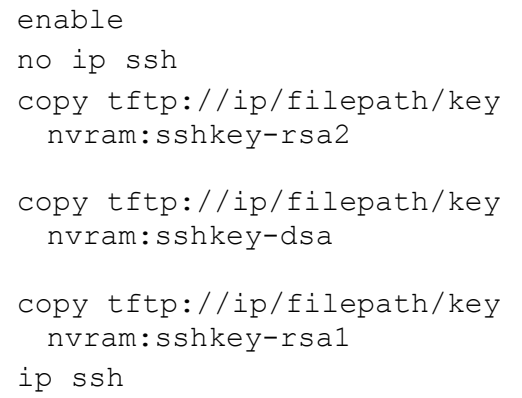

Wechsel in den Privileged-EXEC-Modus. SSH-Server ausschalten. Lädt den Schlüssel in den nicht-flüchtigen Speicher des Gerätes.

- nvram:sshkey-rsa2 ist der Speicherort des RSA-Schlüssels für SSH-Version 2.
- nvram:sshkey-dsa ist der Speicherort des DSA-Schlüssels für SSH-Version 2.
- nvram:sshkey-rsa1 ist der Speicherort des RSA-Schlüssels für SSH-Version 1.

SSH-Server einschalten.

### A.4.3 Zugriff mittels SSH

Eine Möglichkeit mittels SSH auf Ihr Gerät zuzugreifen, bietet das Programm PuTTY. Dieses Programm finden Sie auf der Produkt-CD.

- $\Box$  Starten Sie das Programm mit einem Doppelklick.
- □ Geben Sie die IP-Adresse Ihres Gerätes ein.
- $\Box$  Wählen Sie "SSH".
- $\Box$  Klicken Sie auf "Open", um die Verbindung zu Ihrem Gerät aufzubauen.

Abhängig vom Gerät und vom Zeitpunkt der Konfiguration von SSH kann der Verbindungsaufbau bis zu einer Minute dauern.

Gegen Ende des Verbindungsaufbaus zeigt PuTTY eine Sicherheitsalarmmeldung an und bietet Ihnen die Möglichkeit, den Fingerabdruck des Schlüssels zu überprüfen.

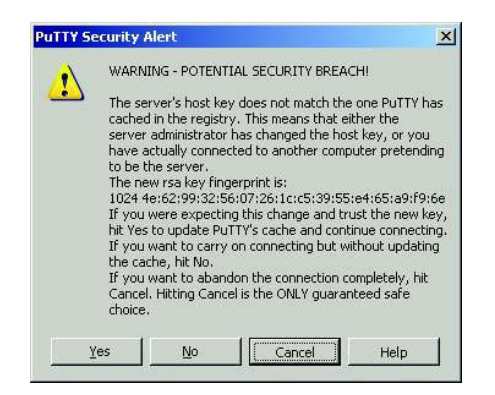

*Abb. 79: Sicherheitsabfrage für den Fingerabdruck*

- $\Box$  Überprüfen Sie den Fingerabdruck des Schlüssels, um sicherzustellen, dass Sie sich tatsächlich mit dem gewünschten Gerät verbunden haben. Den Fingerabdruck Ihres Schlüssels finden Sie im Feld "Key fingerprint" des PuTTY Schlüsselgenerators.
- $\Box$  Stimmt der Fingerabdruck mit dem Ihres Schlüssels überein, dann klicken Sie auf "Ja".

PuTTY zeigt eine weitere Sicherheitsalarmmeldung zur eingestellten Warnschwelle an.

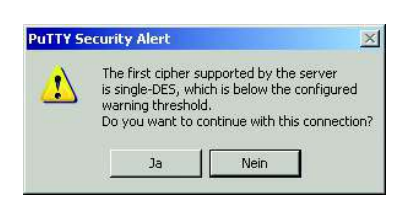

*Abb. 80: Sicherheitsabfrage zur eingestellten Warnschwelle*

 $\Box$  Klicken Sie auf "Ja" dieser Sicherheitsalarmmeldung.

Um für zukünftige Verbindungssaufbauten diese Meldung zu unterdrücken, wählen Sie vor dem Verbindungsaufbau in PuTTY im "Category"-Rahmen "SSH". Im Rahmen "Encryption options" wählen Sie "DES" und klicken Sie auf "Up" bis "DES" über der Linie "-- warn below here --" angekommen ist. Wechseln Sie im "Category"-Rahmen zurück zu Session und bauen Sie die Verbindung wie gewohnt auf.

Erfahrenen Netzadministratoren bietet die OpenSSH-Suite eine weitere Möglichkeit, mittels SSH auf Ihr Gerät zuzugreifen. Zum Aufbau der Verbindung geben Sie folgenden Befehl ein:

ssh admin@10.0.112.53 -cdes

- **Admin stellt den Benutzernamen dar.**
- 10.0.112.53 stellt die IP-Adresse Ihres Gerätes dar.
- ▶ -cdes legt die Verschlüsselung für SSHv1 fest.

# A.5 HTTPS-Zertifikat

Die Verschlüsselung von HTTPS-Verbindungen erfordert ein X.509-Zertifikat. Das Gerät bietet Ihnen die Möglichkeit, ein eigenes X.509-Zertifikat zu verwenden. Wenn auf dem Gerät kein X.509-Zertifikat vorhanden ist, erzeugt das Gerät dieses automatisch beim ersten Einschalten des HTTPS-Servers.

Ein eigenes X.509-Zertifikat laden Sie mit dem Command Line Interface per TFTP auf das Gerät.

 $\Box$  Legen Sie das Zertifikat auf Ihren tftp-Server.

 $\Box$  Laden Sie das Zertifikat vom tftp-Server auf das Gerät.

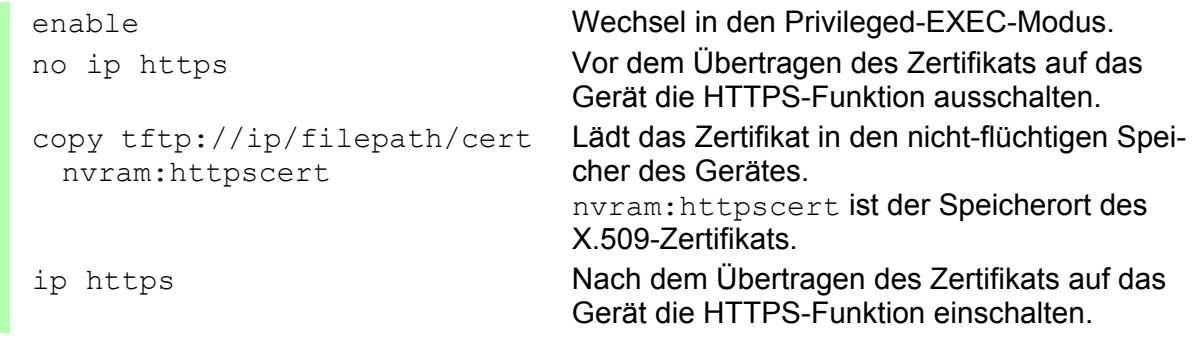

### A.6 Service-Shell

Wenn Sie beim Zugriff auf Ihr Gerät Unterstützung benötigen, verwendet das Service-Personal die Service-Shell-Funktion, um interne Bedingungen wie z. B. Schieberegister und CPU-Register zu überwachen.

Das CLI-Referenz-Handbuch enthält eine Beschreibung zum Deaktivieren der Service-Shell.

<span id="page-1307-0"></span>**Anmerkung:** Wenn Sie die Shell-Funktion deaktivieren, haben Sie weiterhin die Möglichkeit das Gerät zu konfigurieren, beschränken jedoch die Möglichkeiten des Service-Personals auf System-Diagnosen. Um die Service-Shell-Funktion zu reaktivieren ist das Öffnen des Gerätes seitens des Herstellers erforderlich.

## B Allgemeine Informationen

# B.1 Management Information BASE (MIB)

Die Management Information Base (MIB) ist als abstrakte Baumstruktur angelegt.

<span id="page-1310-0"></span>Die Verzweigungspunkte sind die Objektklassen. Die "Blätter" der MIB tragen die Bezeichnung generische Objektklassen.

<span id="page-1310-1"></span>Die Instanzierung der generischen Objektklassen, das heißt, die abstrakte Struktur auf die Realität abzubilden, erfolgt z.B. durch die Angabe des Ports oder der Quelladresse (Source Address), soweit dies zur eindeutigen Identifizierung nötig ist.

<span id="page-1310-2"></span>Diesen Instanzen sind Werte (Integer, TimeTicks, Counter oder Octet String) zugeordnet, die gelesen und teilweise auch verändert werden können. Die Object Description oder der Object-ID (OID) bezeichnet die Objektklasse. Mit dem Subidentifier (SID) werden sie instanziert.

Beispiel:

Die generische Objektklasse

hmPSState (OID = 1.3.6.1.4.1.248.14.1.2.1.3)

ist die Beschreibung der abstrakten Information "Netzteilstatus". Es lässt sich daraus noch kein Wert auslesen, es ist ja auch noch nicht bekannt, welches Netzteil gemeint ist.

Durch die Angabe des Subidentifiers (2) wird diese abstrakte Information auf die Wirklichkeit abgebildet, instanziert, und bezeichnet so den Betriebszustand des Netzteils 2. Diese Instanz bekommt einen Wert zugewiesen, der gelesen werden kann. Damit liefert die Instanz "get

1.3.6.1.4.1.248.14.1.2.1.3.2" als Antwort "1", das heißt, das Netzteil ist betriebsbereit.

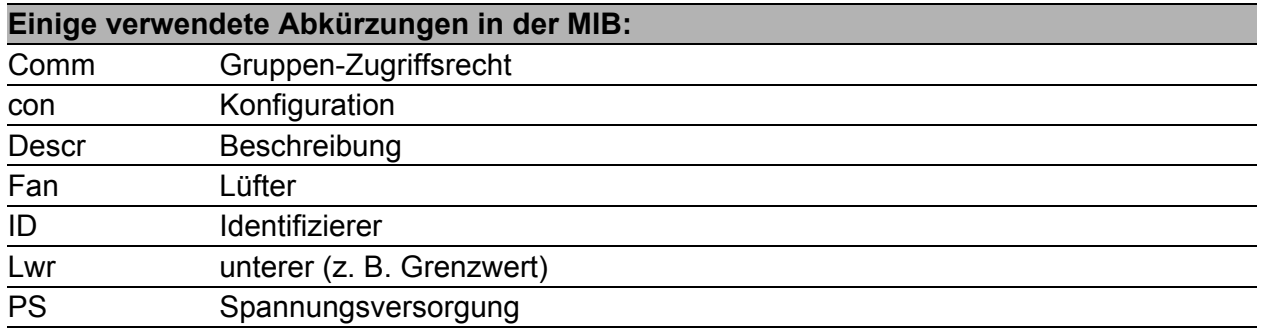

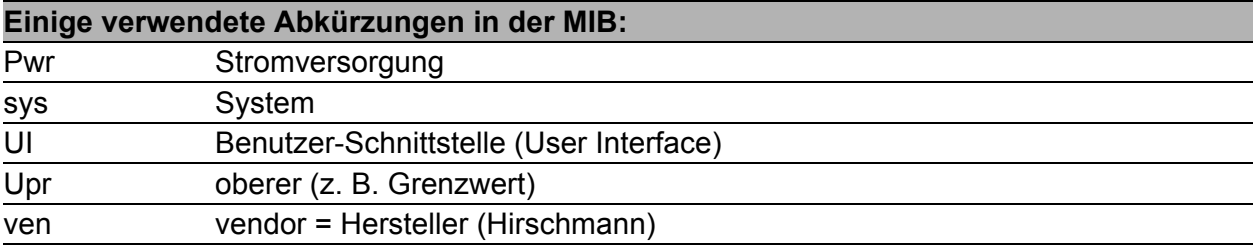

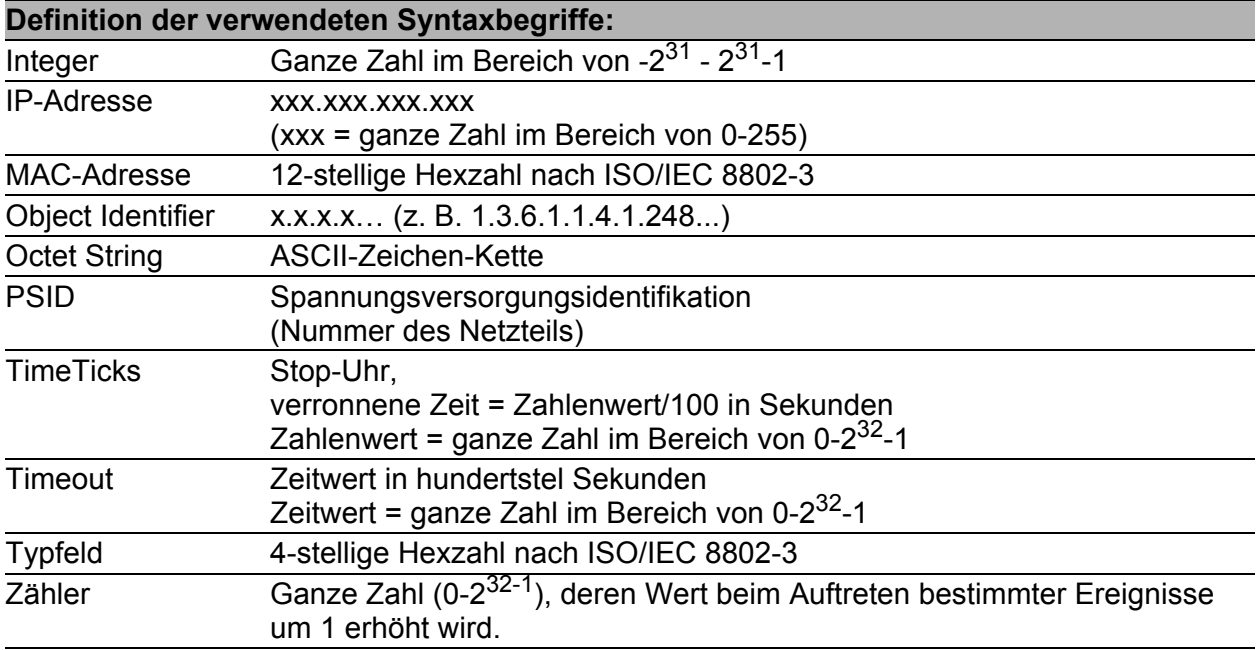

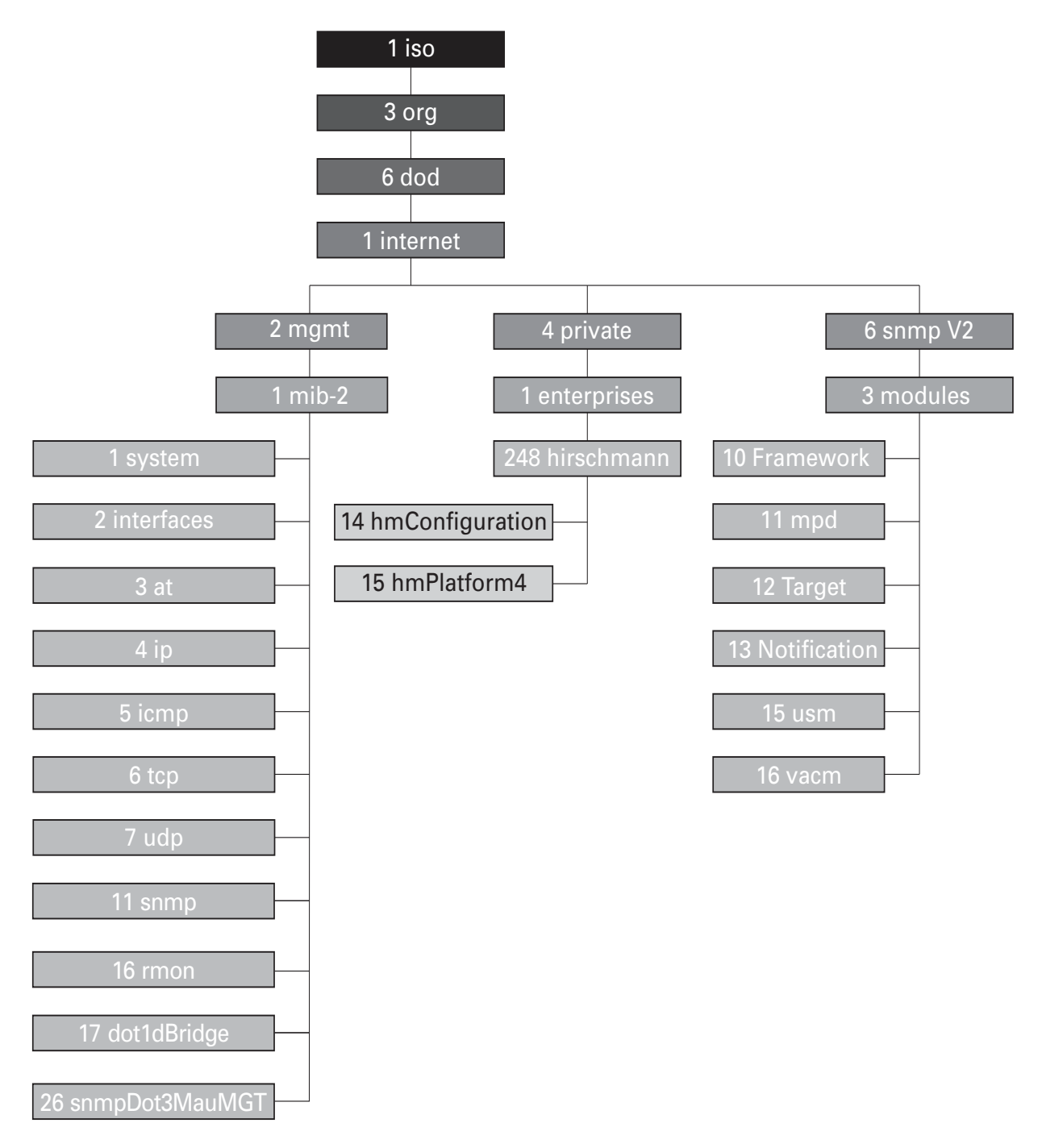

*Abb. 81: Baumstruktur der Hirschmann-MIB*

Die vollständige Beschreibung der MIB finden Sie auf der Produkt-CD, die zum Lieferumfang des Geräts gehört.

## B.2 Verwendete Abkürzungen

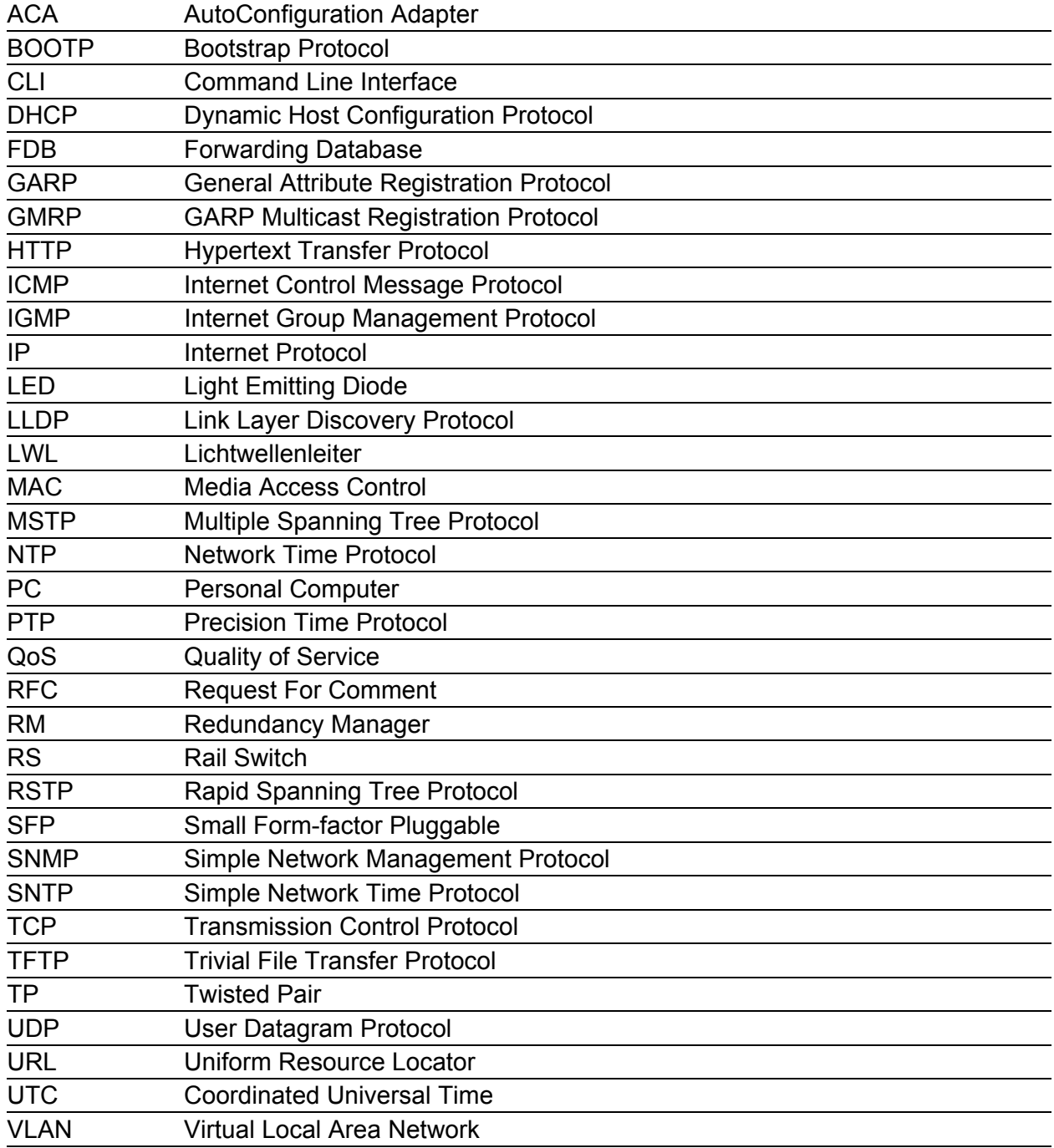

### B.3 Technische Daten

Die technischen Daten finden Sie im Dokument "Referenz-Handbuch GUI".

### B.4 Leserkritik

Wie denken Sie über dieses Handbuch? Wir sind stets bemüht, in unseren Handbüchern das betreffende Produkt vollständig zu beschreiben und wichtiges Hintergrundwissen zu vermitteln, um Sie beim Einsatz dieses Produkts zu unterstützen. Ihre Kommentare und Anregungen helfen uns dabei, die Qualität und den Informationsgrad dieser Dokumentation weiter zu steigern.

**sehr gut gut befriedigend mäßig schlecht** Exakte Beschreibung O O O O O Lesbarkeit O O O O O Verständlichkeit O O O O O Beispiele O O O O O Aufbau O O O O O Vollständigkeit O O O O O Grafiken O O O O O Zeichnungen O O O O O Tabellen O O O O O

Ihre Beurteilung für dieses Handbuch:

Haben Sie in diesem Handbuch Fehler entdeckt? Wenn ja, welche auf welcher Seite?

Anregungen, Verbesserungsvorschläge, Ergänzungsvorschläge:

Allgemeine Kommentare:

#### Absender:

Firma / Abteilung:

Name / Telefonnummer:

Straße:

PLZ / Ort:

E-Mail:

Datum / Unterschrift:

Sehr geehrter Anwender,

Bitte schicken Sie dieses Blatt ausgefüllt zurück

- als Fax an die Nummer +49 (0)7127 14-1600 oder
- **Per Post an**

Hirschmann Automation and Control GmbH Abteilung 01RD-NT Stuttgarter Str. 45-51 72654 Neckartenzlingen

### C Stichwortverzeichnis

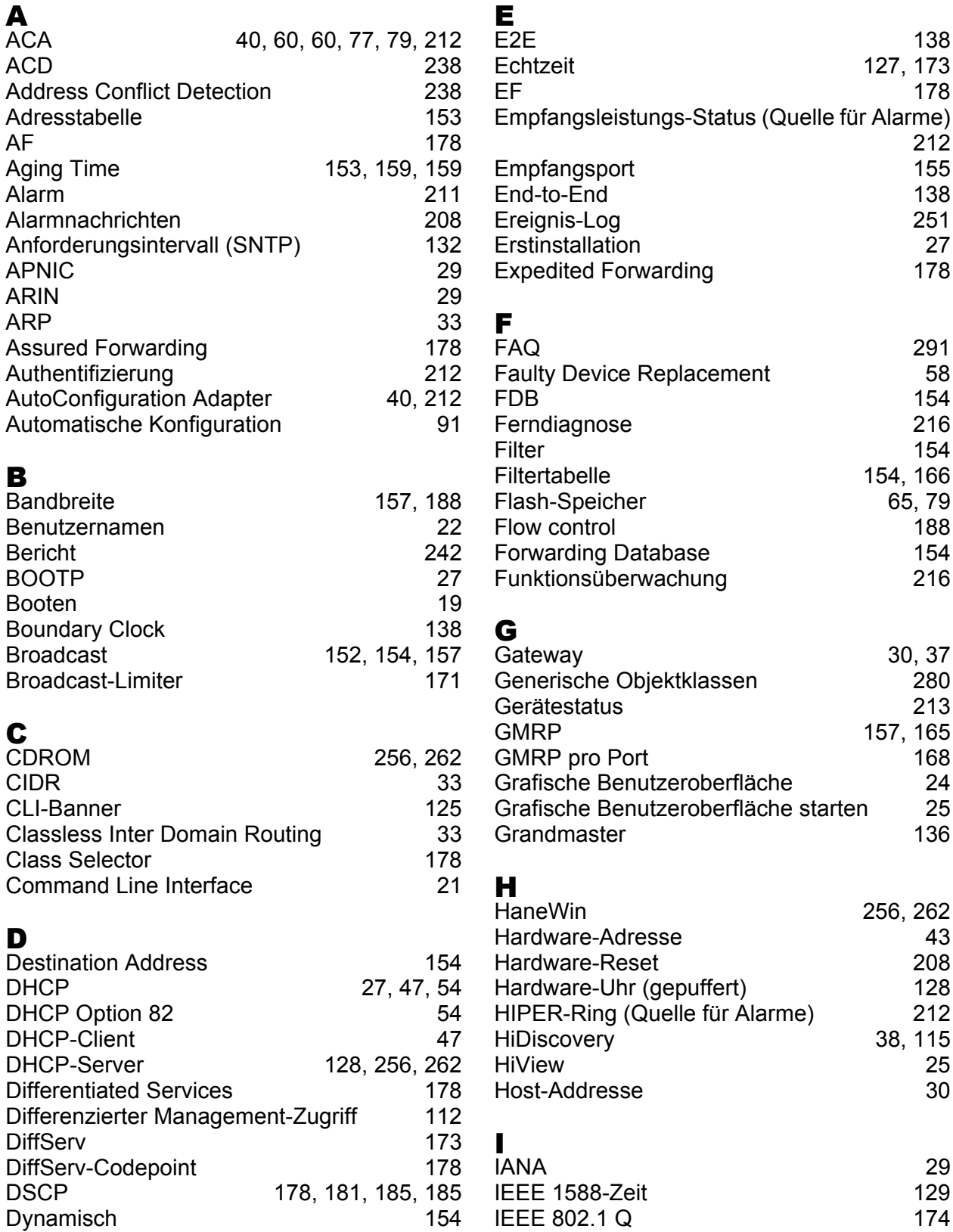

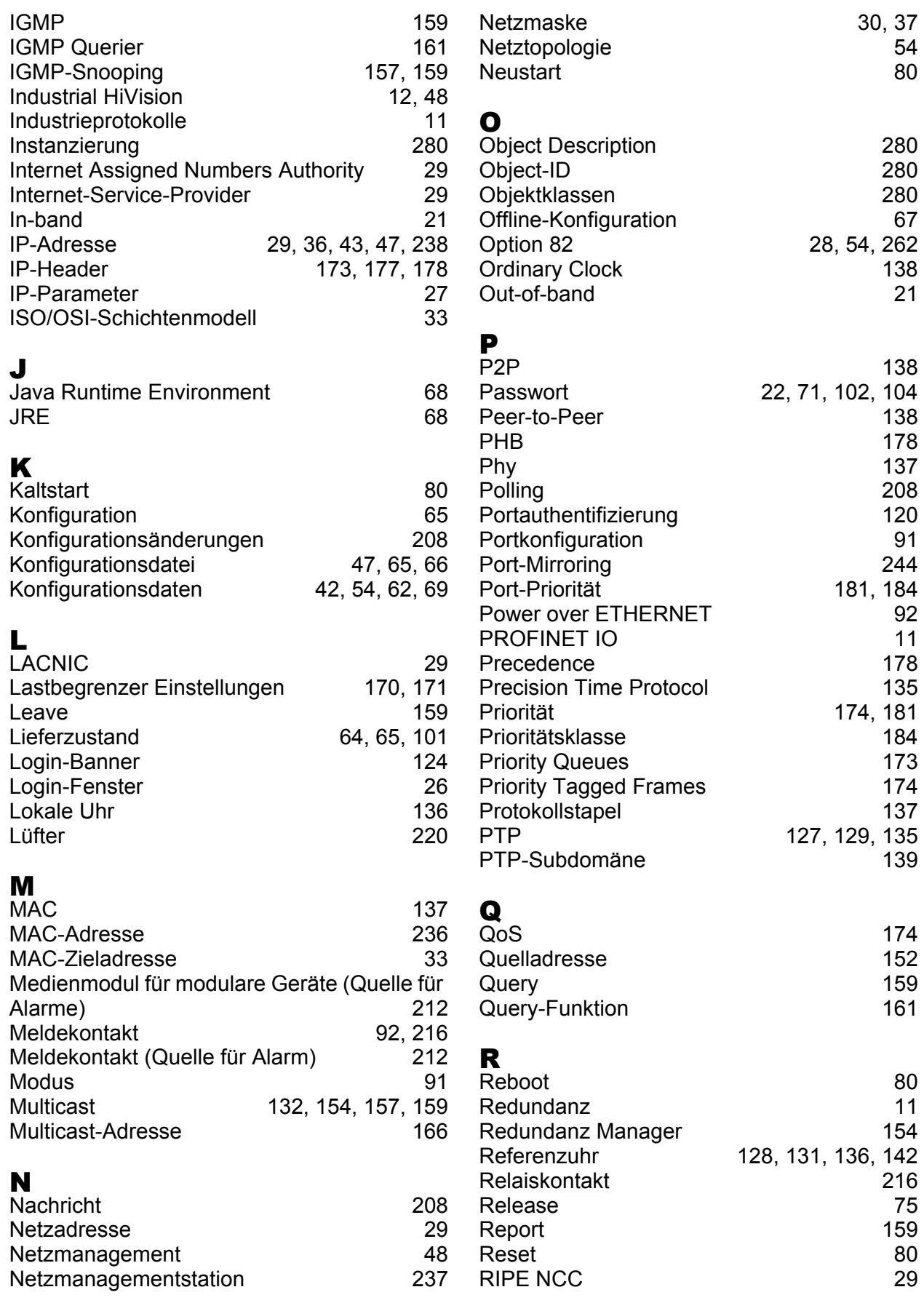

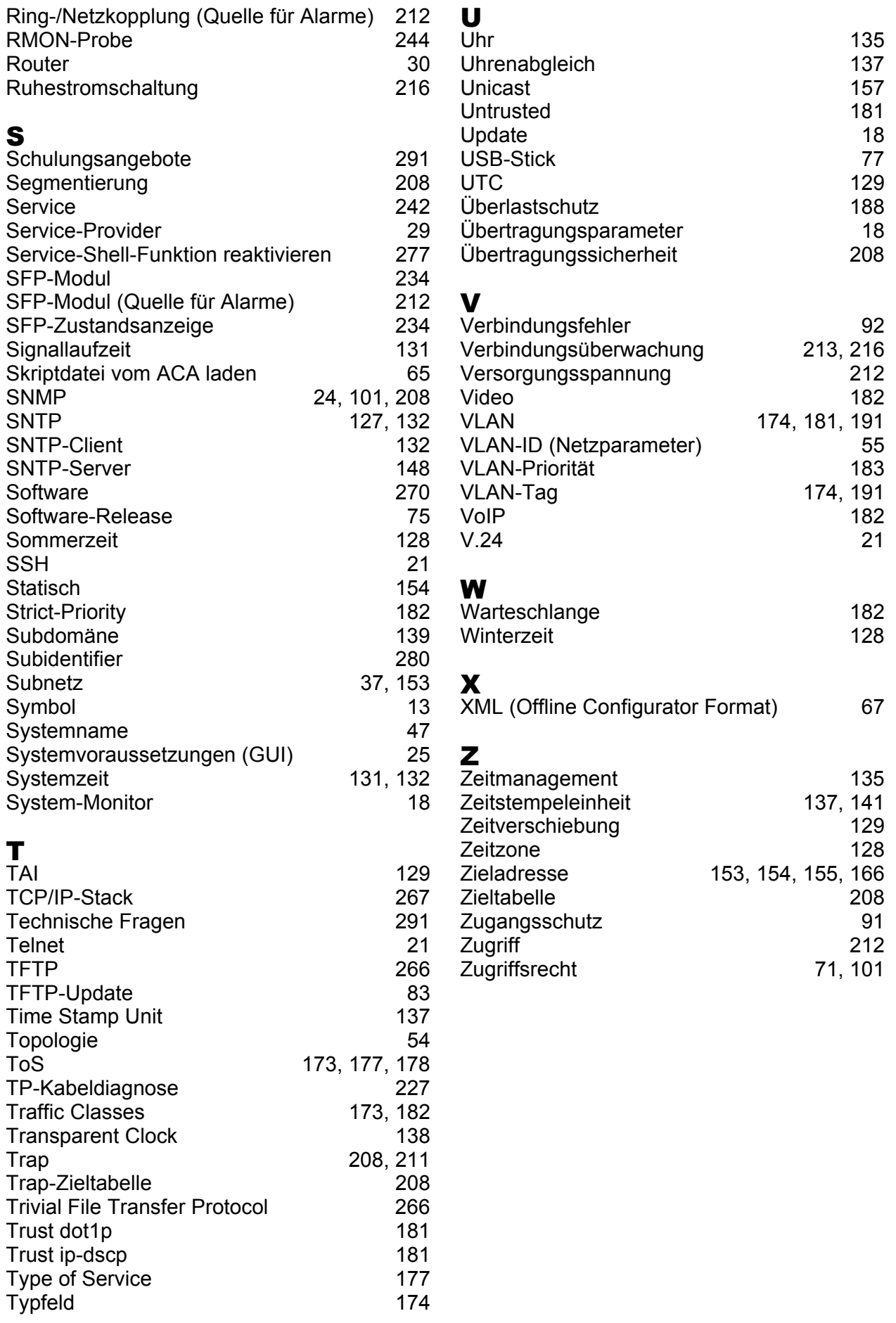

### D Weitere Unterstützung

#### <span id="page-1321-1"></span>■ Technische Fragen

Bei technischen Fragen wenden Sie sich bitte an den Hirschmann-Vertragspartner in Ihrer Nähe oder direkt an Hirschmann.

Die Adressen unserer Vertragspartner finden Sie im Internet unter http://www.hirschmann.com

Unser Support steht Ihnen zur Verfügung unter https://hirschmann-support.belden.eu.com

Sie erreichen uns

in der Region EMEA unter

- $\blacktriangleright$  Tel.: +49 (0)1805 14-1538
- E-Mail: hac.support@belden.com

in der Region Amerika unter

- Tel.: +1 (717) 217-2270
- E-Mail: inet-support.us@belden.com

in der Region Asien-Pazifik unter

- Tel.: +65 6854 9860
- E-Mail: inet-ap@belden.com

#### ■ Hirschmann Competence Center

Das Hirschmann Competence Center mit dem kompletten Spektrum innovativer Dienstleistungen hat vor den Wettbewerbern gleich dreifach die Nase vorn:

- Das Consulting umfasst die gesamte technische Beratung von der Systembewertung über die Netzplanung bis hin zur Projektierung.
- <span id="page-1321-0"></span> Das Training bietet Grundlagenvermittlung, Produkteinweisung und Anwenderschulung mit Zertifizierung. Das aktuelle Schulungsangebot zu Technologie und Produkten finden Sie unter http://www.hicomcenter.com
- Der Support reicht von der Inbetriebnahme über den Bereitschaftsservice bis zu Wartungskonzepten.

Mit dem Hirschmann Competence Center entscheiden Sie sich in jedem Fall gegen jeglichen Kompromiss. Das kundenindividuelle Angebot lässt Ihnen die Wahl, welche Komponenten Sie in Anspruch nehmen. Internet:

http://www.hicomcenter.com

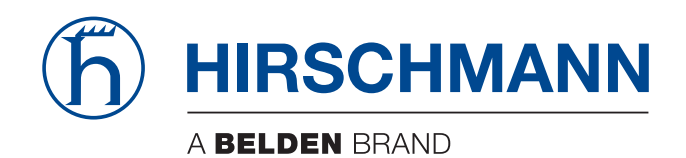

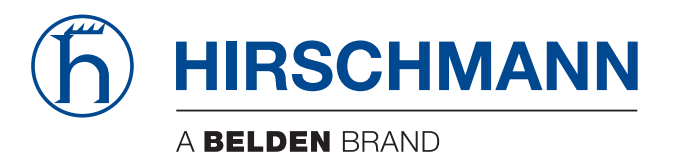

### **Anwender-Handbuch**

**Industrie-Protokolle Industrial ETHERNET (Gigabit-)Switch MACH 100, MACH 1000, MACH 4000, MS20/MS30, OCTOPUS, PowerMICE, RS20/RS30/RS40, RSR20/RSR30**

Die Nennung von geschützten Warenzeichen in diesem Handbuch berechtigt auch ohne besondere Kennzeichnung nicht zu der Annahme, dass solche Namen im Sinne der Warenzeichenund Markenschutz-Gesetzgebung als frei zu betrachten wären und daher von jedermann benutzt werden dürften.

#### © 2015 Hirschmann Automation and Control GmbH

Handbücher sowie Software sind urheberrechtlich geschützt. Alle Rechte bleiben vorbehalten. Das Kopieren, Vervielfältigen, Übersetzen, Umsetzen in irgendein elektronisches Medium oder maschinell lesbare Form im Ganzen oder in Teilen ist nicht gestattet. Eine Ausnahme gilt für die Anfertigungen einer Sicherungskopie der Software für den eigenen Gebrauch zu Sicherungszwecken. Bei Geräten mit eingebetteter Software gilt die Endnutzer-Lizenzvereinbarung auf der mitgelieferten CD/DVD.

Die beschriebenen Leistungsmerkmale sind nur dann verbindlich, wenn sie bei Vertragsschluss ausdrücklich vereinbart wurden. Diese Druckschrift wurde von Hirschmann Automation and Control GmbH nach bestem Wissen erstellt. Hirschmann behält sich das Recht vor, den Inhalt dieser Druckschrift ohne Ankündigung zu ändern. Hirschmann gibt keine Garantie oder Gewährleistung hinsichtlich der Richtigkeit oder Genauigkeit der Angaben in dieser Druckschrift.

Hirschmann haftet in keinem Fall für irgendwelche Schäden, die in irgendeinem Zusammenhang mit der Nutzung der Netzkomponenten oder ihrer Betriebssoftware entstehen. Im Übrigen verweisen wir auf die im Lizenzvertrag genannten Nutzungsbedingungen.

Die jeweils neueste Version dieses Handbuches finden Sie im Internet auf den Hirschmann-Produktseiten (www.hirschmann.com).

Hirschmann Automation and Control GmbH Stuttgarter Str. 45-51 72654 Neckartenzlingen **Deutschland** Tel.: +49 1805 141538

### Inhalt

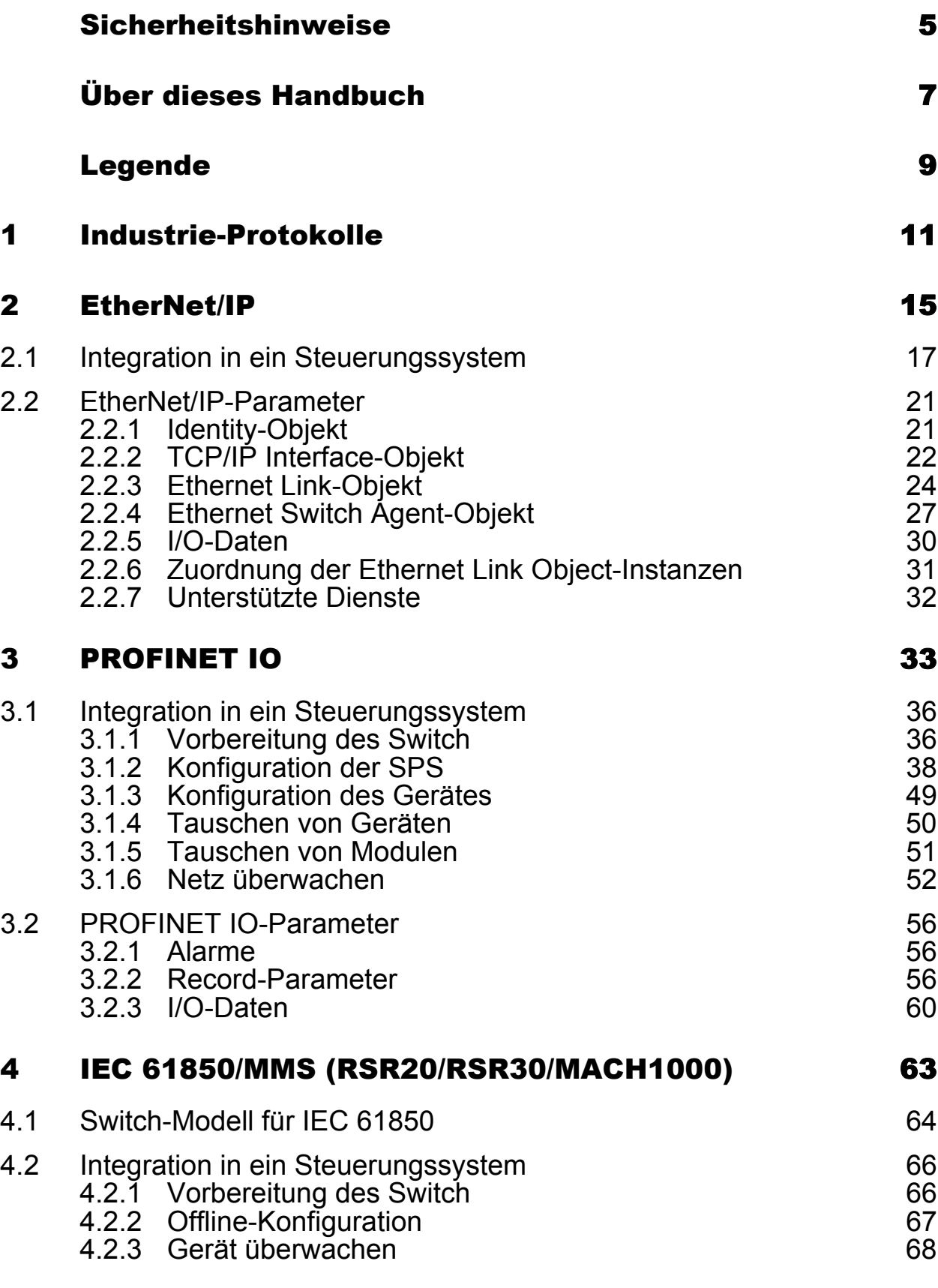

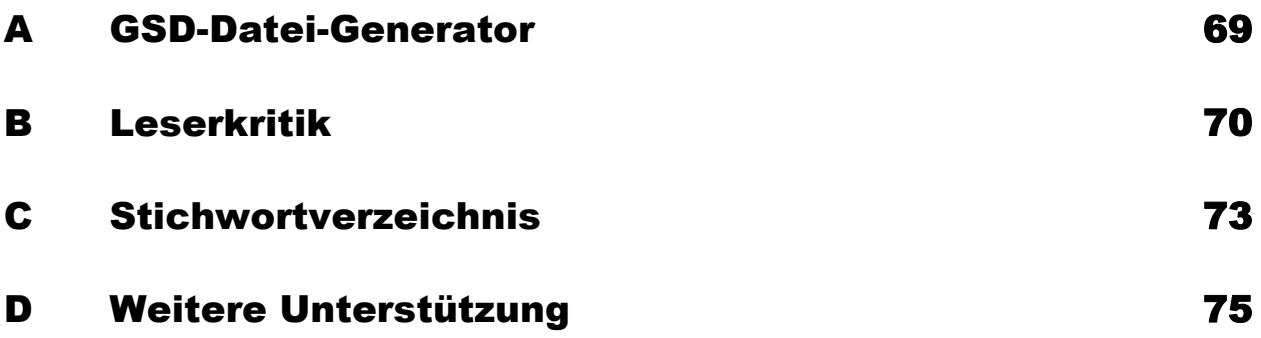

## <span id="page-1329-0"></span>Sicherheitshinweise

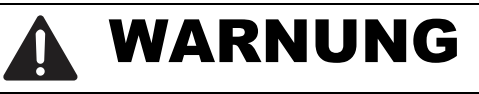

#### **UNKONTROLLIERTE MASCHINENBEWEGUNGEN**

Um unkontrollierte Maschinenbewegungen aufgrund von Datenverlust zu vermeiden, konfigurieren Sie alle Geräte zur Datenübertragung individuell. Nehmen Sie eine Maschine, die mittels Datenübertragung gesteuert wird, erst in Betrieb, wenn Sie alle Geräte zur Datenübertragung vollständig konfiguriert haben.

**Das Nicht-Beachten dieser Anweisung kann zu Tod, schwerer Körperverletzung oder Materialschäden führen.**

# <span id="page-1331-0"></span>Über dieses Handbuch

Das Dokument "Anwender-Handbuch Industrie-Protokolle" beschreibt die Anbindung des Gerätes über ein in der Industrie übliches Kommunikationsprotokoll wie z.B. EtherNet/IP und PROFINET IO.

In der Praxis hat sich folgende thematische Reihenfolge bewährt:

- Gerätekonfiguration gemäß Anwender-Handbuch Grundkonfiguration,
- ▶ Prüfen der Verbindung Switch <–> SPS,
- SPS programmieren.

Das Dokument "Anwender-Handbuch Installation" enthält eine Gerätebeschreibung, Sicherheitshinweise, Anzeigebeschreibung und weitere Informationen, die Sie zur Installation des Gerätes benötigen, bevor Sie mit der Konfiguration des Gerätes beginnen.

Das Dokument "Anwender-Handbuch Redundanzkonfiguration" enthält die Informationen, die Sie zur Auswahl des geeigneten Redundanzverfahrens und dessen Konfiguration benötigen.

Detaillierte Beschreibungen zur Bedienung der einzelnen Funktionen finden Sie in den Referenz-Handbüchern "Web-based Interface" und "Command Line Interface".
Die Netzmanagement-Software Industrial HiVision bietet Ihnen weitere Möglichkeiten zur komfortablen Konfiguration und Überwachung:

- Gleichzeitige Konfiguration mehrerer Geräte
- Grafische Benutzeroberfläche mit Netz-Layout
- Autotopologie-Erkennung
- Ereignislogbuch
- Ereignisbehandlung
- ▶ Client/Server-Struktur
- **Browser-Interface**
- **ActiveX-Control für SCADA-Integration**
- SNMP/OPC-Gateway.

# Legende

Die in diesem Handbuch verwendeten Auszeichnungen haben folgende Bedeutungen:

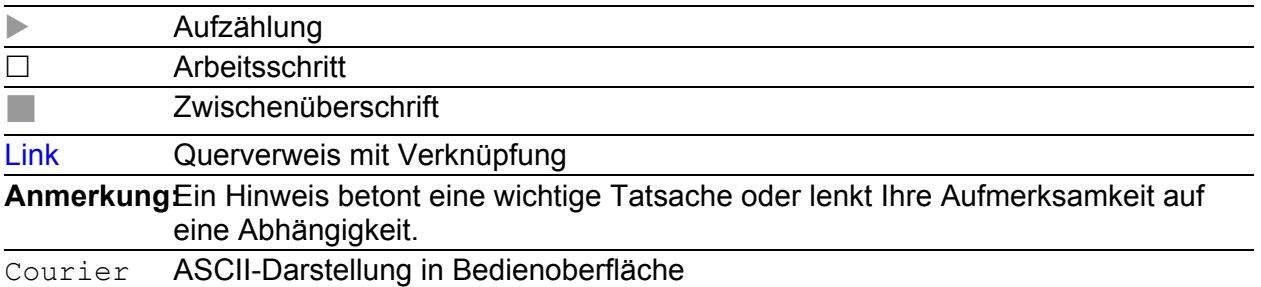

Verwendete Symbole:

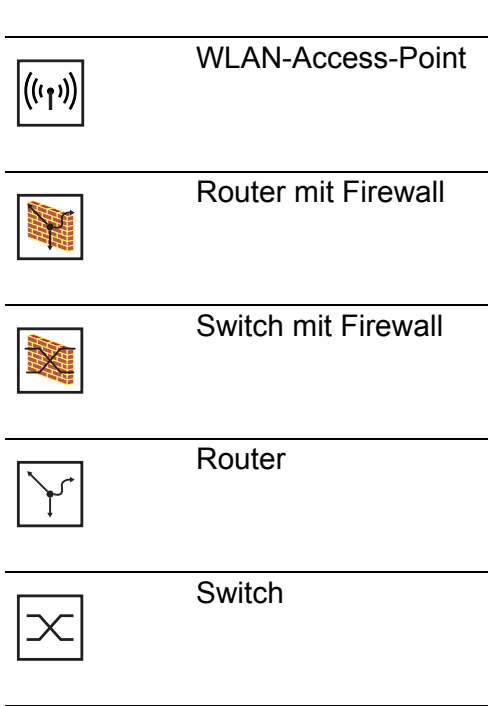

Bridge

UM IndustProtocol Release 9.0 02/2015 9

 $\frac{1}{\sqrt{2}}$ 

### Legende

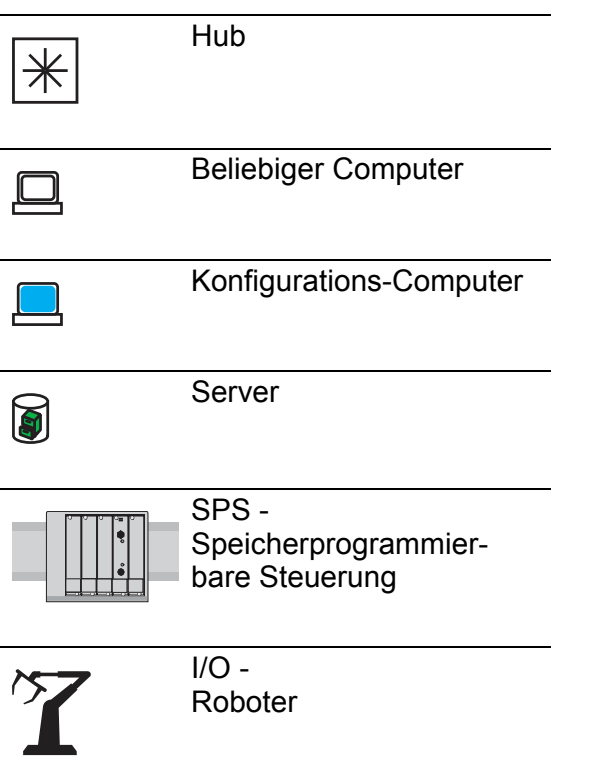

# 1 Industrie-Protokolle

Lange Zeit gingen die Automatisierungs-Kommunikation und die Büro-Kommunikation getrennte Wege. Die Anforderungen an die Kommunikations-Eigenschaften waren zu unterschiedlich.

Die Büro-Kommunikation bewegt große Datenmengen mit geringen Anforderungen an die Übertragungszeit.

Die Automatisierungs-Kommunikation bewegt kleine Datenmengen mit hohen Anforderungen an die Übertragungszeit und Verfügbarkeit.

Während die Vermittlungsgeräte im Büro meist in temperierten, relativ sauberen Räumen stehen, sind die Vermittlungsgeräte in der Automatisierung einem größeren Temperaturbereich ausgesetzt. Verschmutze, staubige und feuchte Umgebungsbedingungen stellen weitere Anforderungen an die Beschaffenheit der Vermittlungsgeräte.

Mit der Weiterentwicklung der Kommunikations-Technologie näherten sich auch die Anforderungen an die Kommunikations-Eigenschaften an. Mit den heute zur Verfügung stehenden hohen Bandbreiten in der Ethernet-Technologie und den darauf aufsetzenden Protokollen lassen sich große Datenmengen übertragen und genaue Übertragungszeiten definieren.

Mit dem weltweit ersten, aktiven optischen LAN der Welt an der Universität Stuttgart 1984 legte Hirschmann den Grundstein für industriegerechte Büro-Kommunikationsgeräte. Dank der Initiative mit dem weltweit ersten Rail-Hub von Hirschmann in den neunziger Jahren stehen heute Ethernet-Vermittlungsgeräte wie Switches, Router und Firewalls für härteste Automatisierungsbedingungen zur Verfügung.

Der Wunsch nach einheitlichen, durchgängigen Kommunikationsstrukturen veranlasste viele Hersteller von Automatisierungsgeräten, sich zusammenzuschließen, um durch Standards den Fortschritt der Kommunikations-Technologie in der Automatisierung voranzutreiben. So stehen uns heute Protokolle zur Verfügung, die es uns erlauben, vom Büro aus bis in die Feldebene über Ethernet zu kommunizieren.

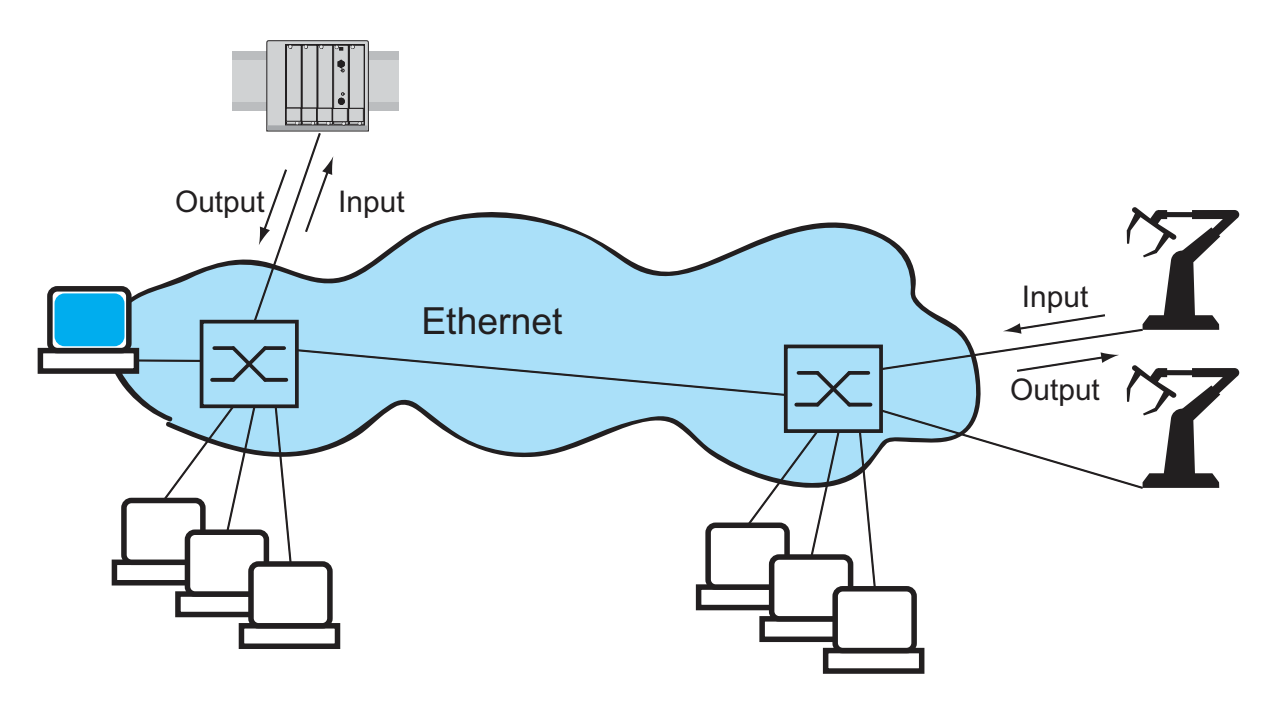

*Abb. 1: Beispiel für die Kommunikation.*

Hirschmann Switche unterstützen die Industrie-Protokolle bzw. -Systeme

- EtherNet/IP,
- **Ind PROFINET IO**

Abhängig von der bestellten Industrie-Protokoll-Variante enthält der Switch die passenden Voreinstellungen:

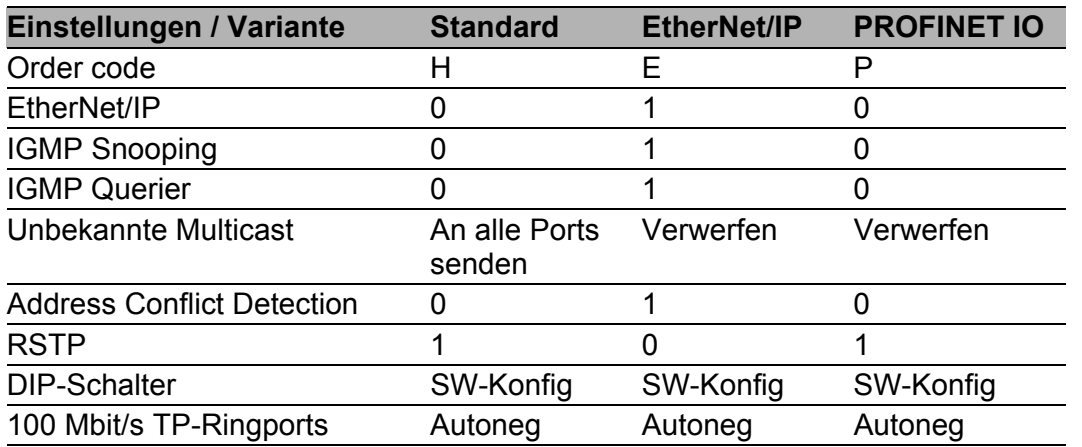

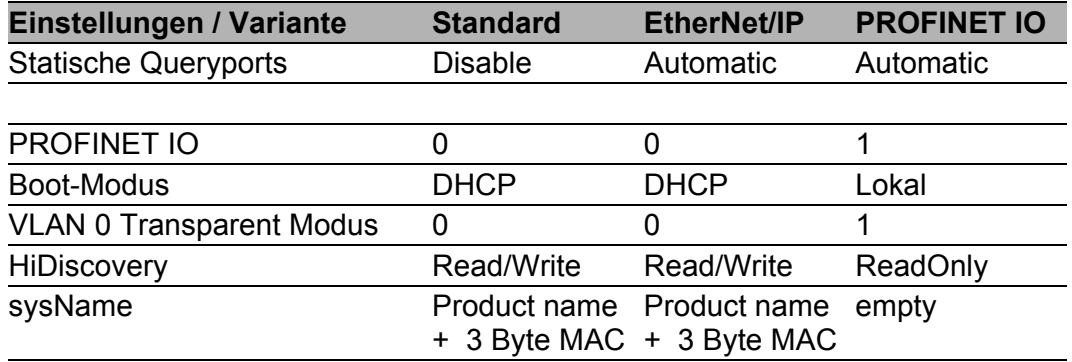

Wenn Sie ein Gerät mit der Standardkonfiguration für PROFINET IO konfigurieren wollen, dann finden Sie in der folgenden Tabelle die entsprechenden Dialoge des Web-based Interfaces.

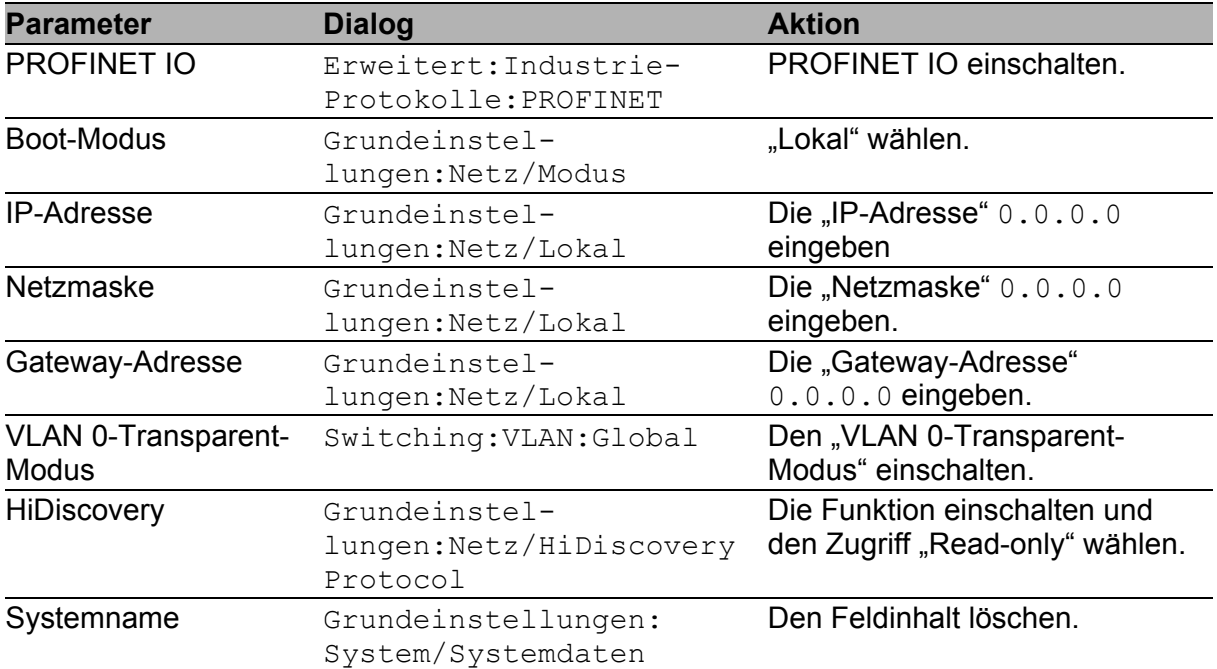

*Tab. 1: Web-based Interface-Dialoge zur Einstellung der PROFINET IO-Parameter*

# 2 EtherNet/IP

EtherNet/IP ist ein weltweit akzeptiertes, von der Open DeviceNet Vendor Association, (ODVA) standardisiertes industrielles Kommunikationsprotokoll auf Basis von Ethernet. Es baut auf den weit verbreiteten Transportprotokollen TCP/IP und UDP/IP (Standard) auf. EtherNet/IP bildet damit eine breite, von führenden Herstellern unterstützte Basis für effektive Datenkommunikation in der Industrie.

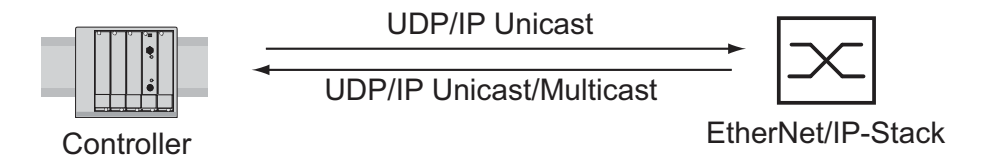

*Abb. 2: Kommunikation zwischen Controller (SPS) und Switch*

EtherNet/IP erweitert Ethernet um das Industrie-Protokoll CIP (Common Industrial Protocol) als Applikationsschicht für Automatisierungsanwendungen. Damit ist Ethernet für den Bereich der industriellen Steuerungstechnik bestens qualifiziert.

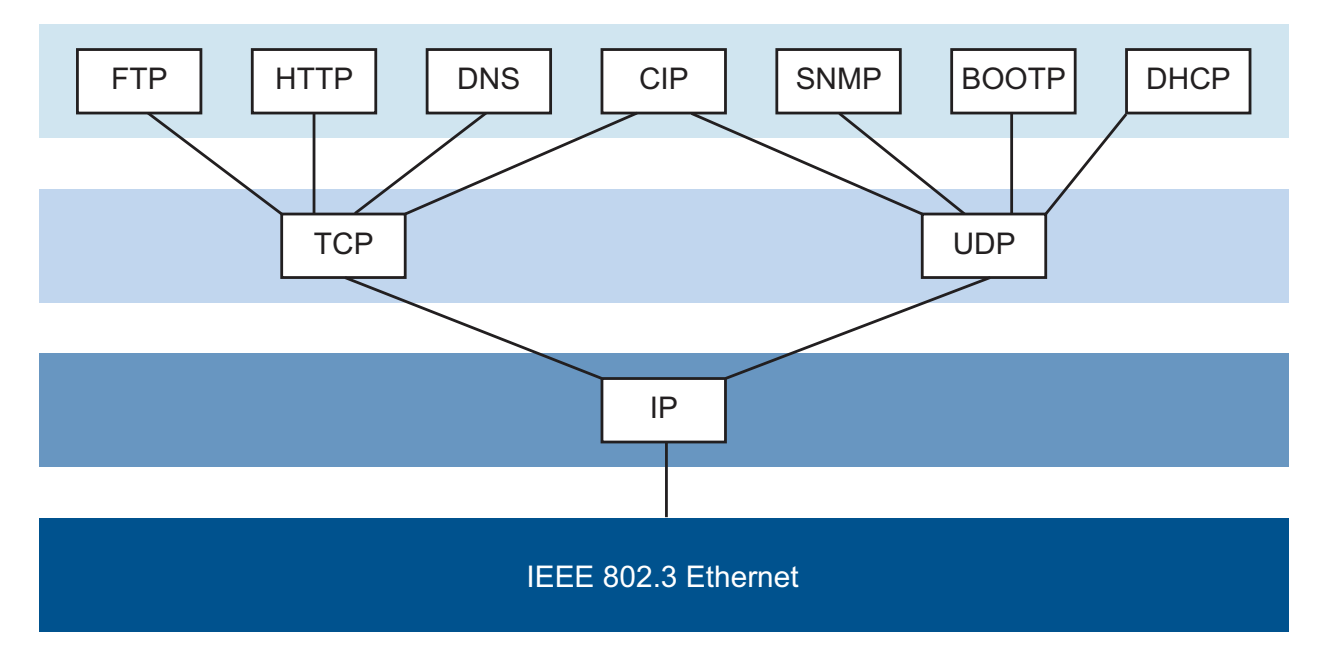

*Abb. 3: EtherNet/IP (CIP) im ISO/OSI-Referenzmodell*

EtherNet/IP treffen Sie insbesondere in den USA und im Umfeld von Rockwell-Steuerungen an.

Ausführliche Informationen zu EtherNet/IP finden Sie auf der Internetseite der ODVA unter www.ethernetip.de.

# 2.1 Integration in ein Steuerungssystem

Nach der Installation und dem Anschließen des Switch konfigurieren Sie ihn nach dem Anwender-Handbuch Grundkonfiguration. Danach:

- $\Box$  Prüfen Sie mit Hilfe des Web-based Interfaces im Dialog Switching:Multicasts:IGMP, ob IGMP-Snooping eingeschaltet ist.
- $\Box$  Prüfen Sie mit Hilfe des Web-based Interfaces im Dialog Erweitert:Industrie-Protokolle, ob EtherNet/IP eingeschaltet ist.
- $\Box$  Laden Sie mit Hilfe des Web-based Interfaces im Dialog Erweitert:Industrie-Protokolle, die EDS (EtherNet/IP-Konfigurationsdatei) zusammen mit dem Icon auf Ihren lokalen Rechner herunter.

**Anmerkung:** Wenn EtherNet/IP und die Router-Funktion gleichzeitig eingeschaltet sind, können Funktionsstörungen bei EtherNet/IP auftreten, z.B. im Zusammenhang mit "RS Who". Schalten Sie daher die Router-Funktion des Geräts ab.

- Router-Funktion ausschalten im Web-based Interface: Dialog Routing:Global.
- **Router-Funktion ausschalten im Command Line Interface:** im Konfigurationsmodus (Prompt ".. (Config)  $#$ ") mit dem Befehl no ip routing.

#### ■ Konfiguration einer SPS am Beispiel der Rockwell-**Software**

- $\Box$  Öffnen Sie das "EDS Hardware Installation Tool" von RSLinx.
- □ Fügen Sie mit dem "EDS Hardware Installation Tool" die EDS-Datei hinzu.
- $\Box$  Starten Sie den Dienst "RSLinx" neu, damit RSLinx die EDS-Datei des Switch übernimmt.
- $\Box$  Prüfen Sie mit RSLinx, ob RSLinx den Switch erkannt hat.
- Öffnen Sie Ihr Logix 5000-Projekt.
- $\Box$  Binden Sie den Switch als neues Modul (Generic Ethernet Module) am Ethernet-Port des Controllers ein.

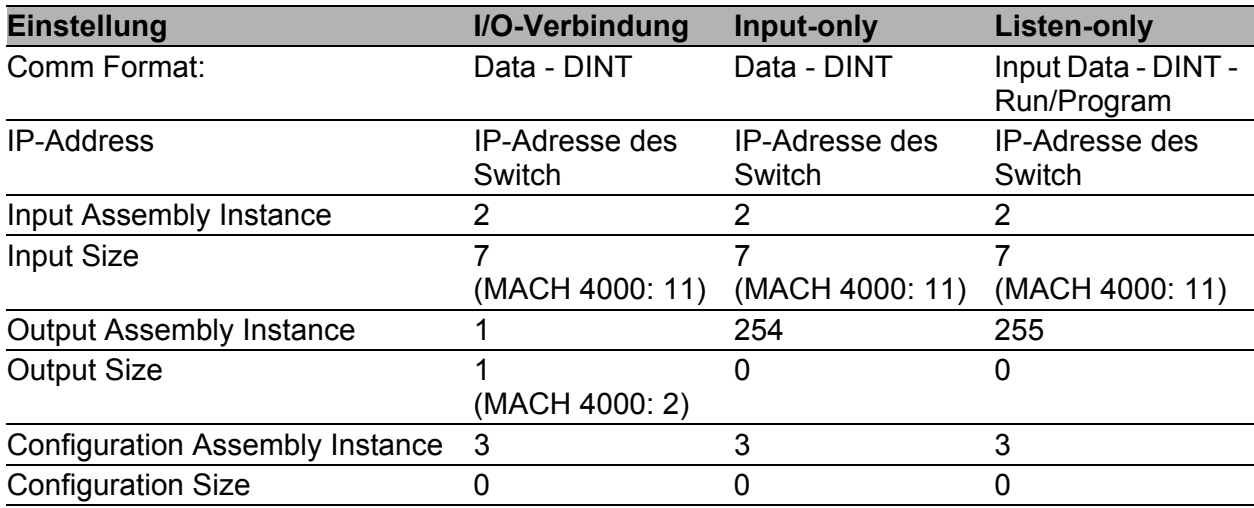

*Tab. 2: Einstellungen zum Einbinden eines Generic Ethernet Module*

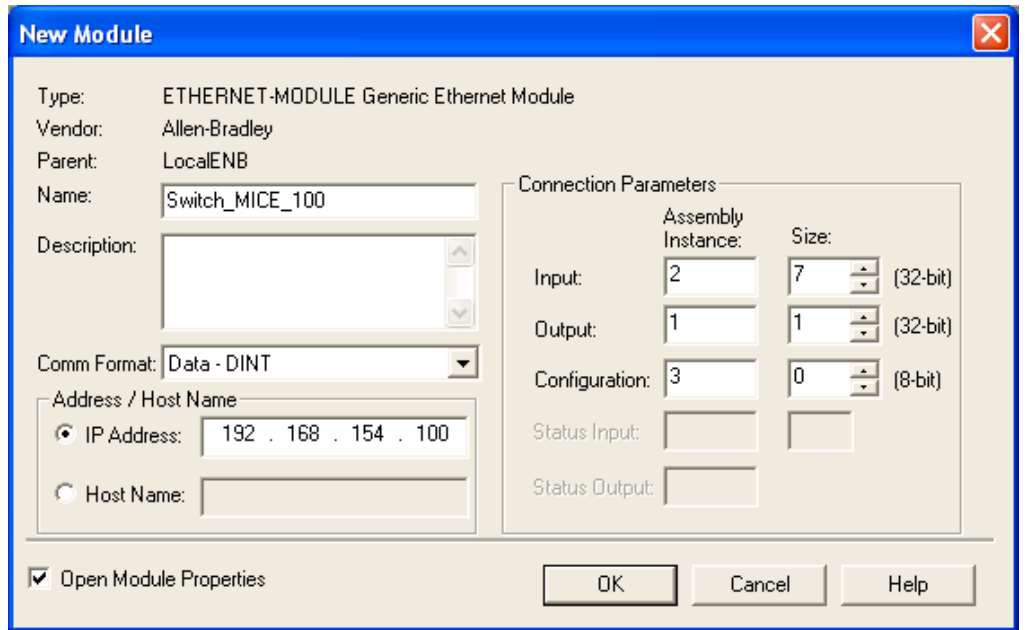

#### *Abb. 4: Neues Modul in Logix 5000 einbinden*

 Geben Sie in den Moduleigenschaften für das Request Packet Intervall (RPI) einen Wert von mindestens 100 ms ein.

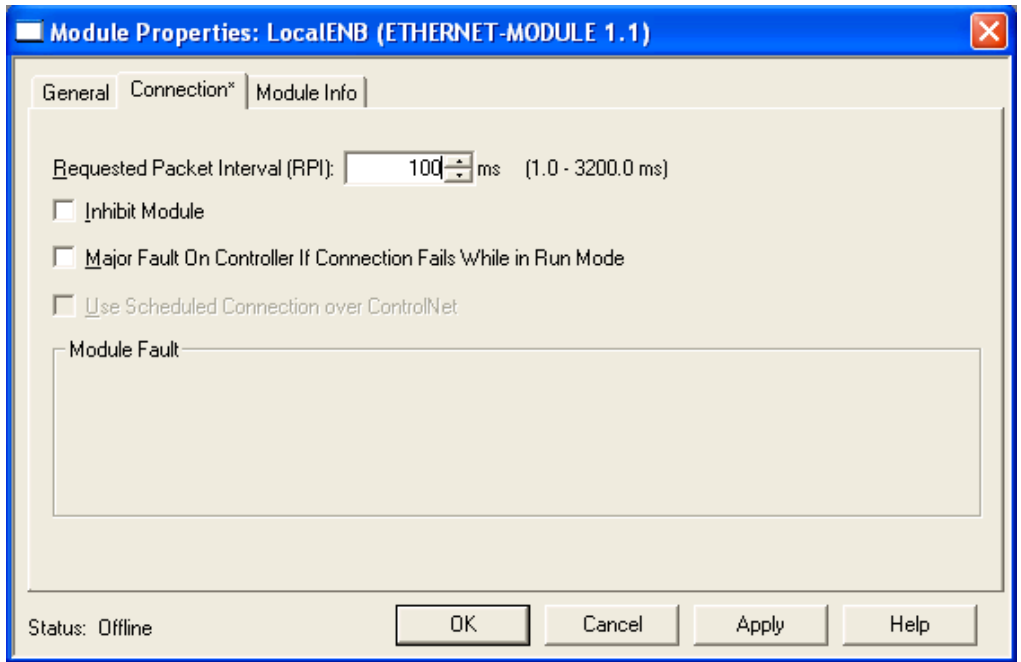

*Abb. 5: Moduleigenschaften für das Request Packet Intervall (RPI)*

**Anmerkung:** Wenn z.B. ein Management-Programm die Switch-CPU durch SNMP-Anfragen belastet, kann die I/O-Verbindung zwischen speicherprogrammierbarer Steuerung (SPS) und Switch zeitweise unterbrochen sein. Da der Switch in diesem Fall weiterhin Datenpakete vermitteln kann, kann auch die Anlage weiterhin betriebsbereit sein. Die Überwachung der I/O-Verbindung zur Switch-CPU als Ausfallkriterium kann zum Anlagenausfall führen und ist deshalb weniger als Ausfallkriterium geeignet.

### **Beispiel zur Integration aus der Sample Code Library**

Die Sample Code Library ist eine Web-Seite von Rockwell. Sie hat das Ziel, den Anwendern einen Platz zu bieten, an welchem sie ihre besten Architekturintegrations-Anwendungen austauschen können. Suchen Sie in der Web-Seite http://samplecode.rockwellautomation.com nach der "Catalog Number" 9701. Das ist die Katalognummer für ein Beispiel zur Integration von Hirschmann Switches in RS Logix 5000 Rel. 16, SPS-Firmware Release 16.

# 2.2 EtherNet/IP-Parameter

## 2.2.1 Identity-Objekt

Der Switch unterstützt das Identity Object (Class Code 01) von EtherNet/IP. Die Hirschmann-Hersteller-ID ist 634. Hirschmann verwendet die herstellerspezifische ID 149 (95 $H$ ) zur Kennzeichnung des Produkttyps "Managed Ethernet Switch".

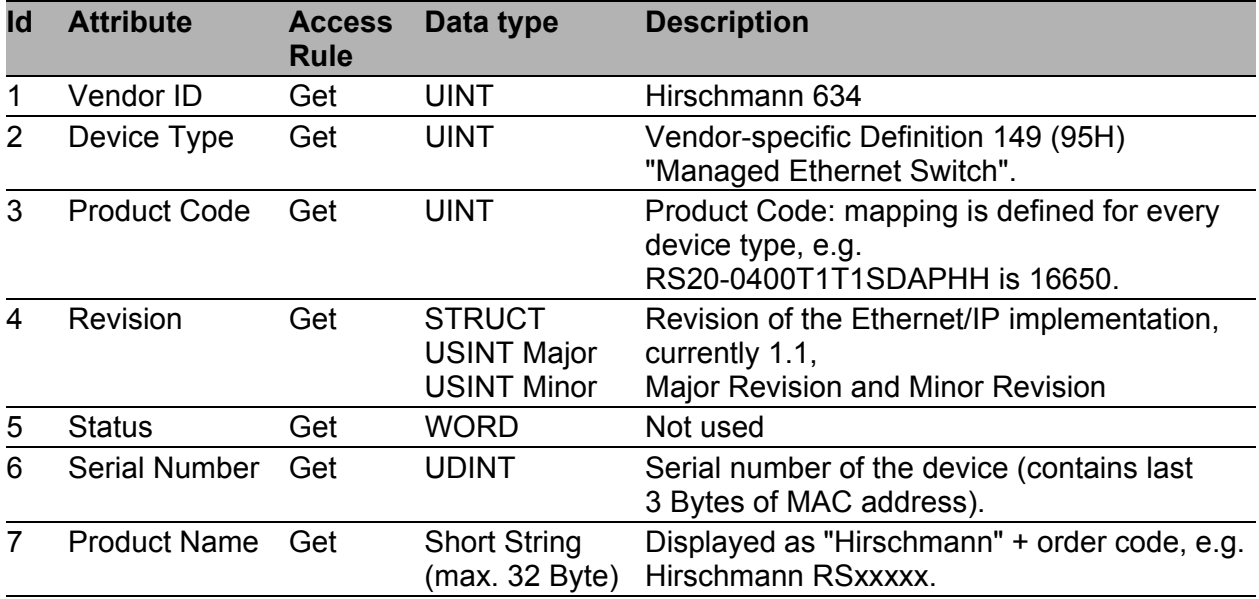

*Tab. 3: Identity-Objekt*

## 2.2.2 TCP/IP Interface-Objekt

Der Switch unterstützt eine Instanz (Instance 1) des TCP/IP Interface Object (Class Code F5 $H$ , 245) von EtherNet/IP.

Bei einem Schreibzugriff speichert der Switch die komplette Konfiguration in seinen Flash-Speicher. Das Speichern kann 10 Sekunden dauern. Das Unterbrechen des Speichervorgangs, z.B. durch Unterbrechung der Stromversorgung, kann möglicherweise zum Ausfall des Switch führen.

Anmerkung: Der Switch beantwortet den "Set Request" für eine Konfigurationsänderung mit einem "Response", noch bevor die Konfigurationsspeicherung beendet ist.

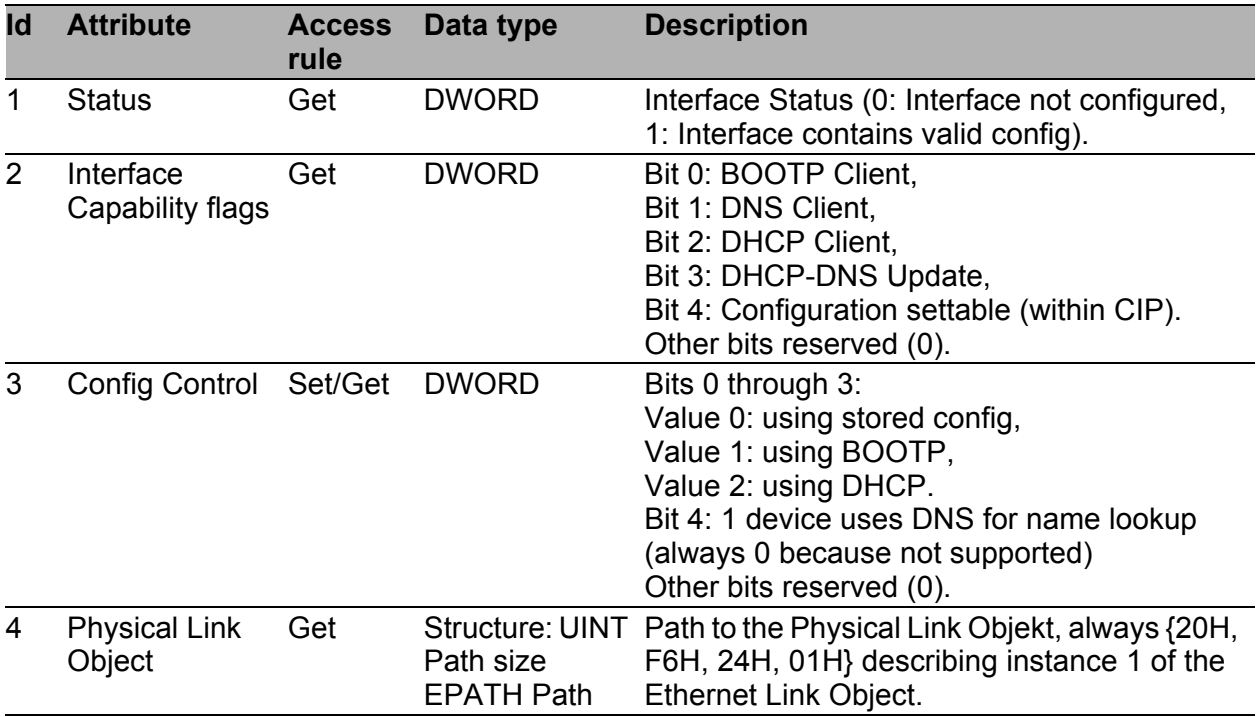

*Tab. 4: TCP/IP Interface-Objekt*

| Id | <b>Attribute</b>           | <b>Access</b><br>rule | Data type                                                                                                    | <b>Description</b>                                                                                                   |
|----|----------------------------|-----------------------|----------------------------------------------------------------------------------------------------|----------------------------------------------------------------------------------------------------|
| 5  | Interface<br>Configuration | Set/Get               | Structure:<br><b>UDINT IP</b><br>address<br><b>UDINT</b><br><b>Netmask</b><br><b>UDINT</b><br>Gateway<br>address UDINT<br>Name server 1<br><b>UDINT Name</b><br>server <sub>2</sub><br><b>STRING</b><br>Domain name | IP Stack Configuration (IP-Address, Netmask,<br>Gateway, 2 Nameservers (DNS, not<br>supported) and the domain name). |
| 6  | Host name                  | Set/Get               | <b>STRING</b>                                                                                                    | Host name (for DHCP DNS Update).                                                                                     |
| 8  | <b>TTL Value</b>           | Set/Get               | <b>USINT</b>                                                                                                    | TTL value for EtherNet/IP multicast packets                                                                          |
| 9  | <b>Mcast Config</b>        | Set/Get               | STRUCT of:                                                                                                    | IP multicast address configuration                                                                                   |
|    | <b>Alloc Control</b>       |                       | <b>USINT</b>                                                                                                    | Multicast address allocation control word.<br>Determines how addresses are allocated.                                |
|    | Reserved                   |                       | <b>USINT</b>                                                                                                    | Reserved for future use                                                                                              |
|    | <b>Num Mcast</b>           |                       | <b>UINT</b>                                                                                                    | Number of IP multicast addresses to allocate<br>for EtherNet/IP                                                      |
|    | <b>Mcast Start</b><br>Addr |                       | <b>UDINT</b>                                                                                                    | Starting multicast address from which to begin<br>allocation.                                                        |
|    | 100 Quick Connect Set/Get  |                       | <b>DWORD</b>                                                                                                    | Bitmask of 1 bit per port to enable/disable<br>Quick Connect.                                                        |

*Tab. 4: TCP/IP Interface-Objekt*

## 2.2.3 Ethernet Link-Objekt

Der Switch unterstützt mindestens eine Instanz (Instance 1; die Instanz des CPU-Ethernet-Interface) des Ethernet Link Object (Class Code F6<sub>H</sub>, 246) von EtherNet/IP.

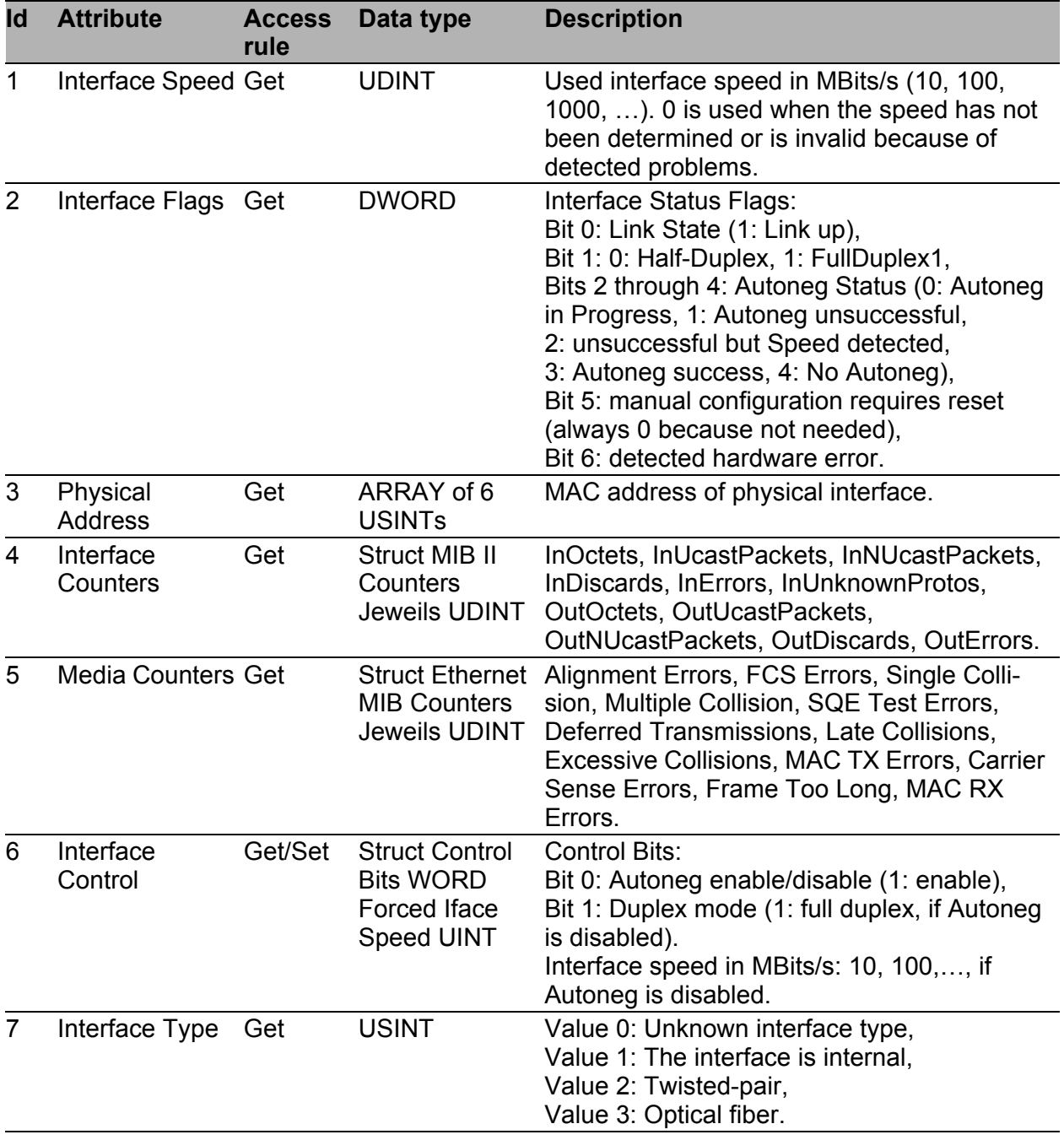

#### *Tab. 5: Ethernet Link-Objekt*

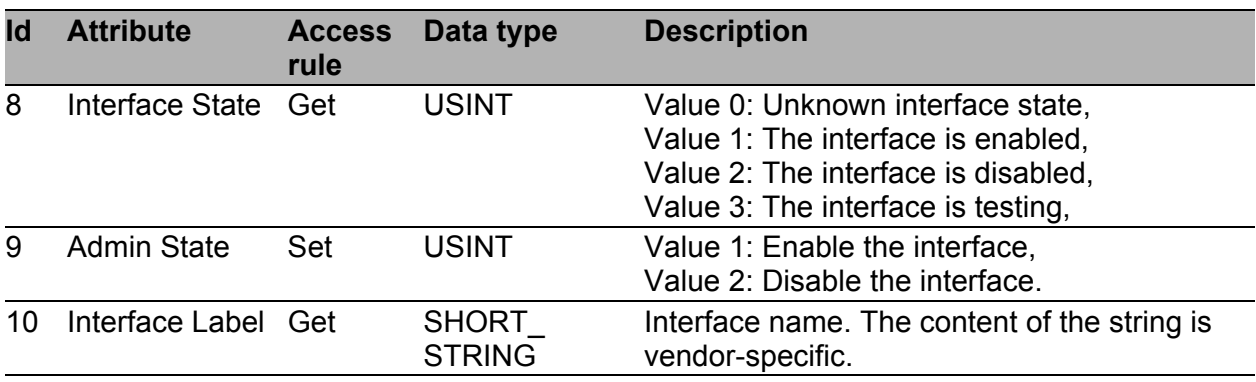

*Tab. 5: Ethernet Link-Objekt*

Der Switch unterstützt zusätzliche herstellerspezifische Attribute.

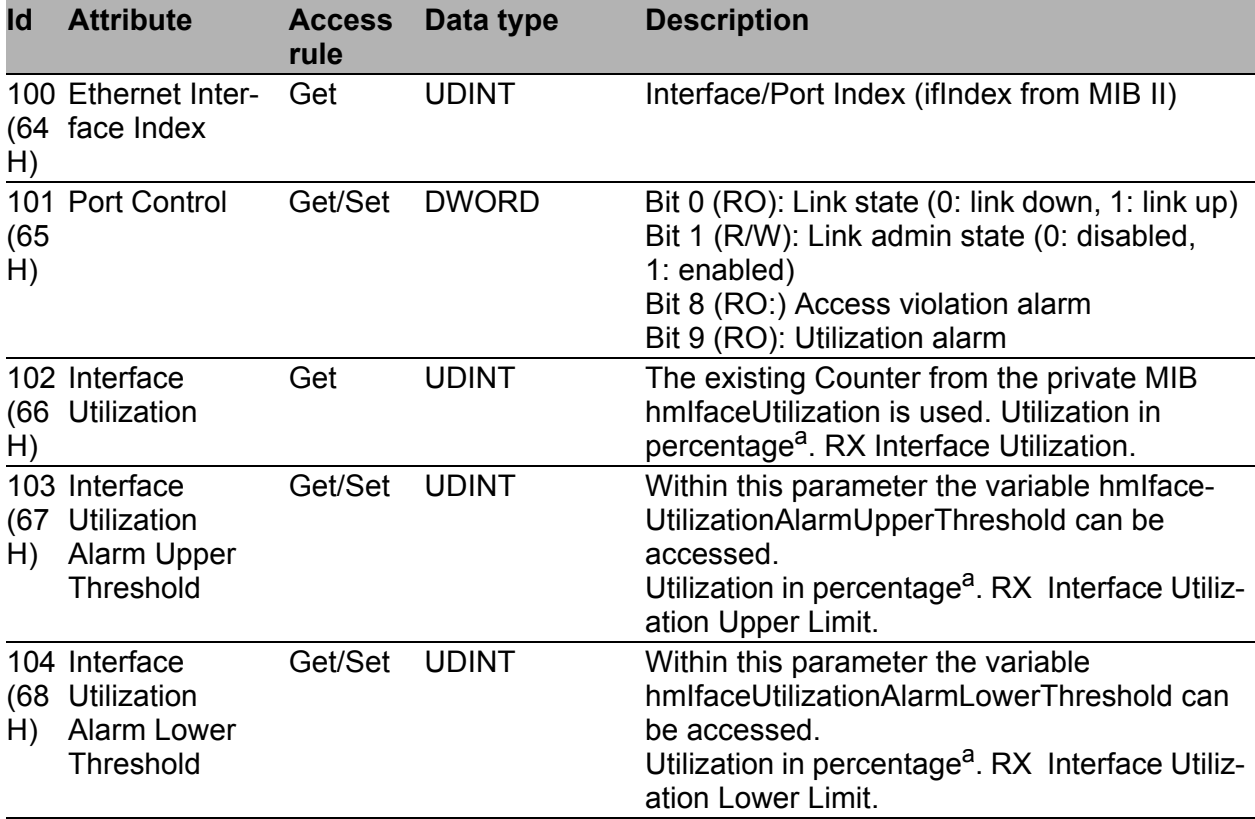

*Tab. 6: Hirschmann-Erweiterungen des Ethernet Link-Objekts*

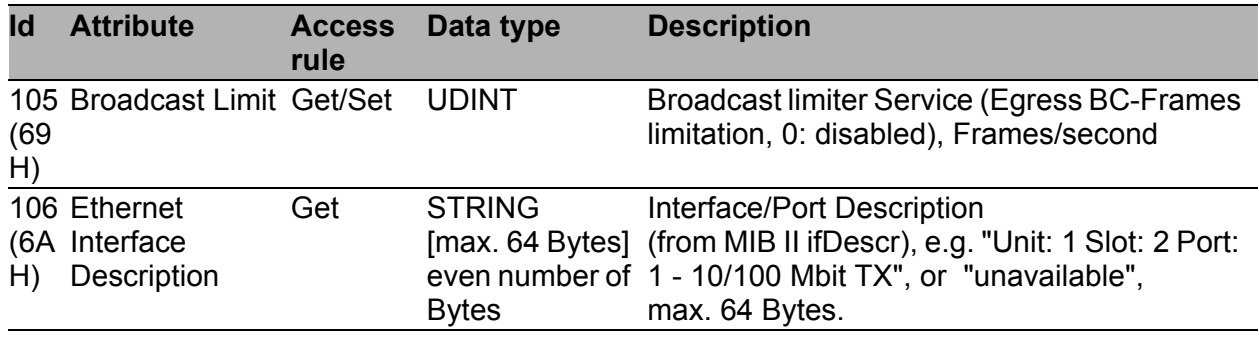

*Tab. 6: Hirschmann-Erweiterungen des Ethernet Link-Objekts*

a. Einheit: 1 Hundertstel von 1%, d.h., 100 entspricht 1%

## <span id="page-1351-0"></span>2.2.4 Ethernet Switch Agent-Objekt

Der Switch unterstützt das Hirschmann-spezifische Ethernet Switch Agent Object (Class Code 95<sub>H,</sub> 149) für die Switch-Konfigurations- und Informationsparameter mit einer Instanz (Instance 1).

Weitere Informationen zu diesen Parametern, und wie Sie die Parameter einstellen, finden Sie im Referenz-Handbuch "GUI" (Graphical User Interface / Web-based Interface).

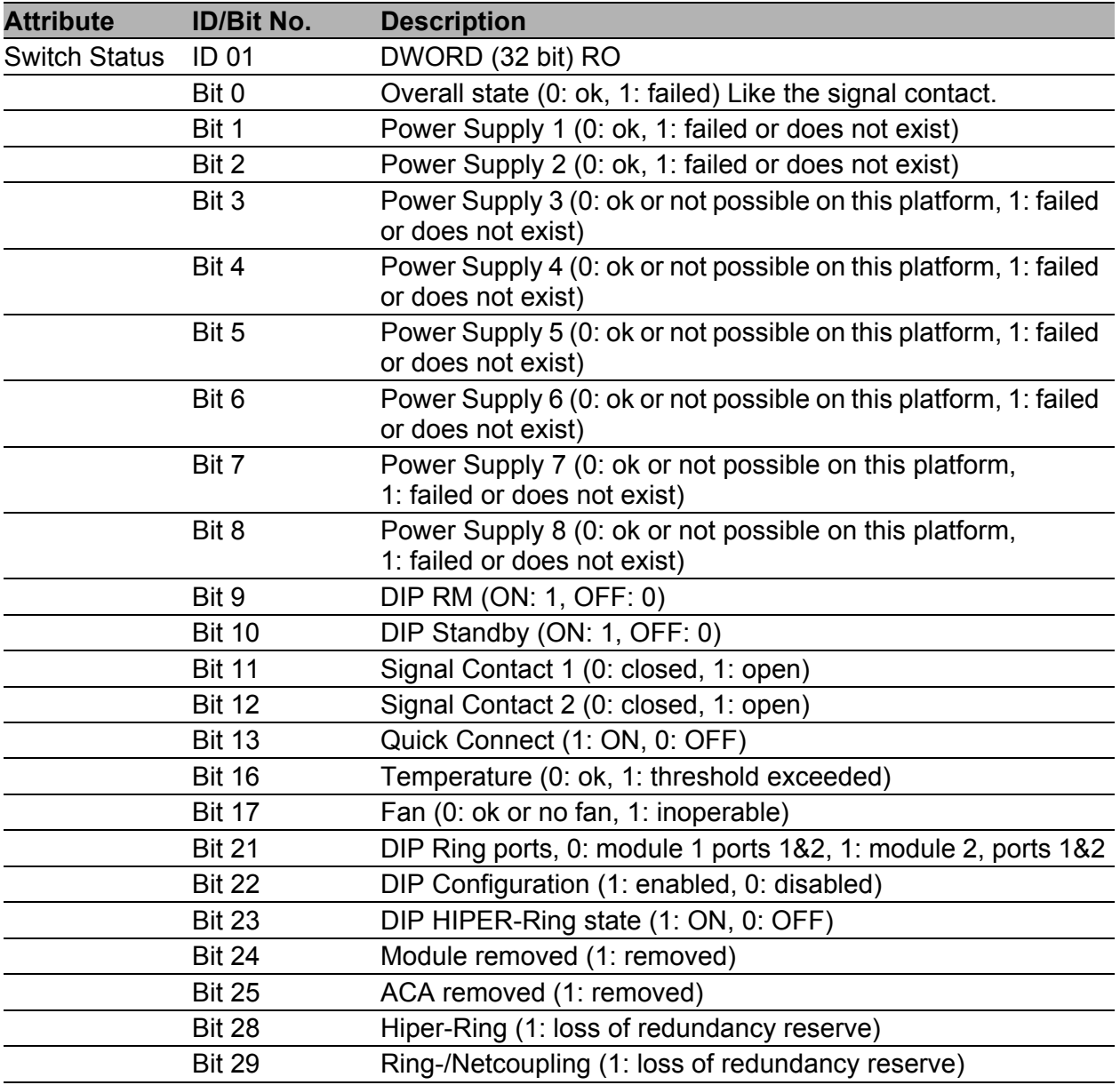

*Tab. 7: Hirschmann Ethernet Switch Agent Object*

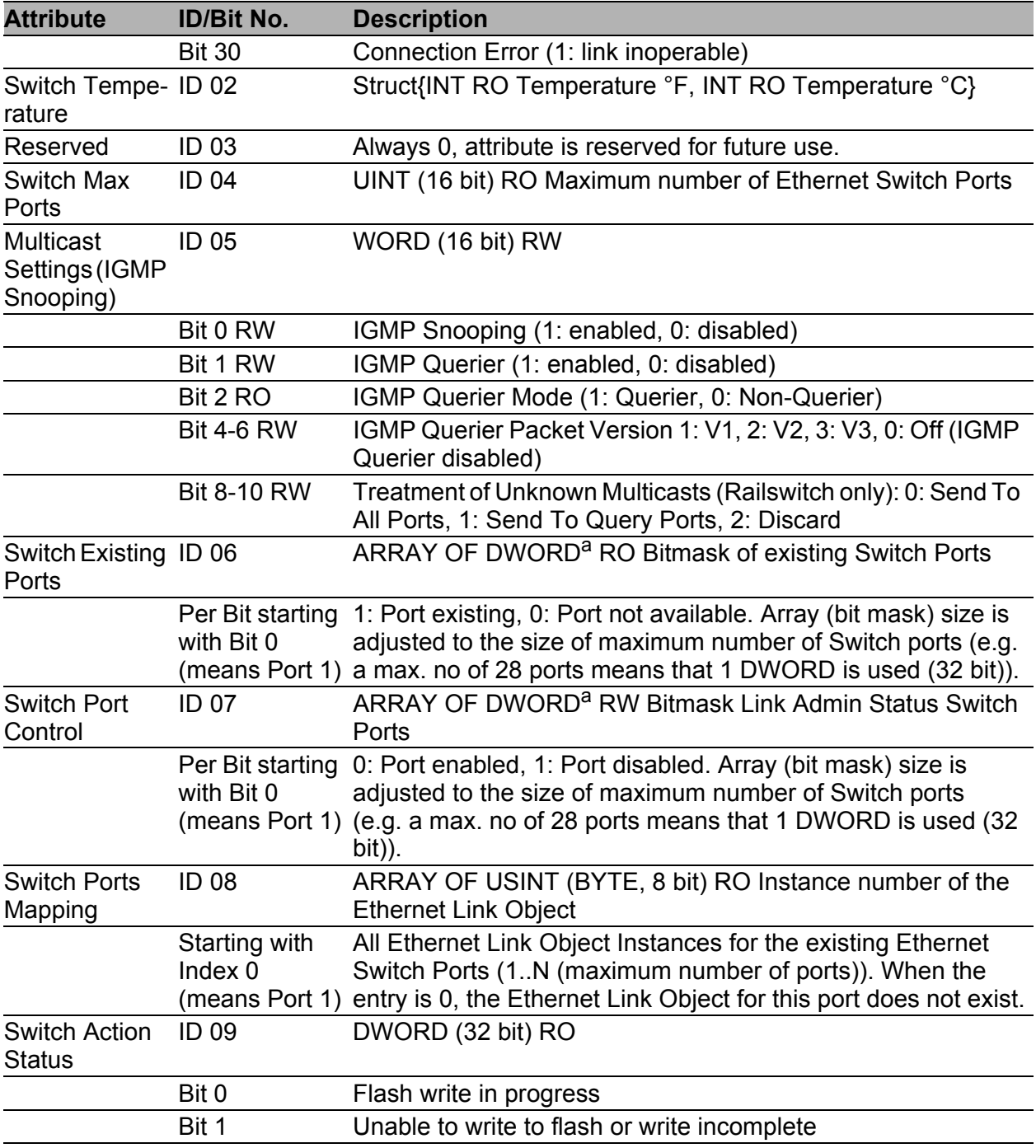

*Tab. 7: Hirschmann Ethernet Switch Agent Object*

a. RS20/RS30/RS40, MS20/MS30, OCTOPUS, PowerMICE, RSR20/RSR30, MACH 100 and MACH 1000: 32 bit; MACH 4000: 64 bit

Das Hirschmann-spezifische Ethernet Switch Agent Object bietet Ihnen den zusätzlichen herstellerspezifischen Service mit dem Service-Code 35<sub>H</sub> zum Abspeichern der Switchkonfiguration. Der Switch beantwortet die Aufforderung zur Konfigurationsabspeicherung, sobald er die Konfiguration im Flash-Speicher gespeichert hat.

## 2.2.5 I/O-Daten

Die genaue Bedeutung der einzelnen Bits des Gerätestatus in den I/O-Daten finden Sie in Abschnitt ["Ethernet Switch Agent-Objekt" auf Seite 27](#page-1351-0).

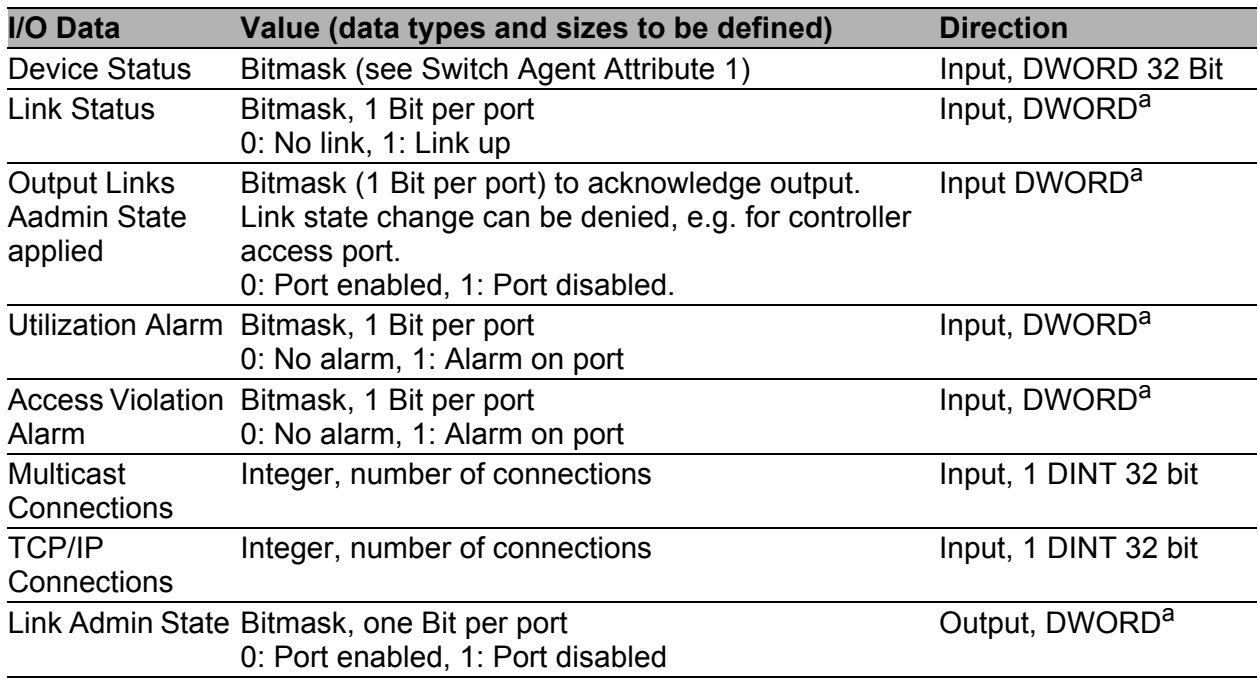

*Tab. 8: I/O-Daten*

a. RS20/RS30/RS40, MS20/MS30, OCTOPUS, PowerMICE, RSR20/RSR30, MACH 100 und MACH 1000: 32 Bit; MACH 4000: 64 Bit

### 2.2.6 Zuordnung der Ethernet Link Object-Instanzen

Die Tabelle zeigt die Zuordnung der Switch-Ports zu den Ethernet Link Object-Instanzen.

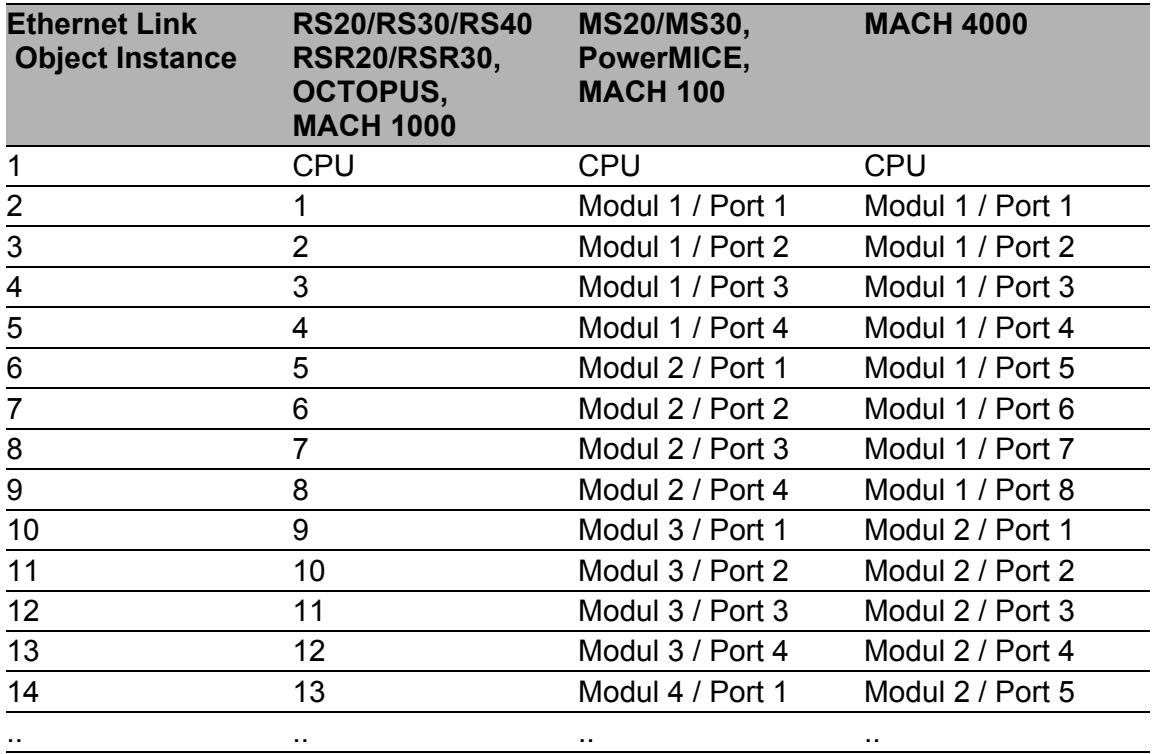

*Tab. 9: Zuordnung der Switch-Ports zu den Ethernet Link Object Instanzen*

## 2.2.7 Unterstützte Dienste

Die Tabelle bietet Ihnen einen Überblick über die von der EtherNet/IP-Implementierung für die Objektinstanzen unterstützten Dienste.

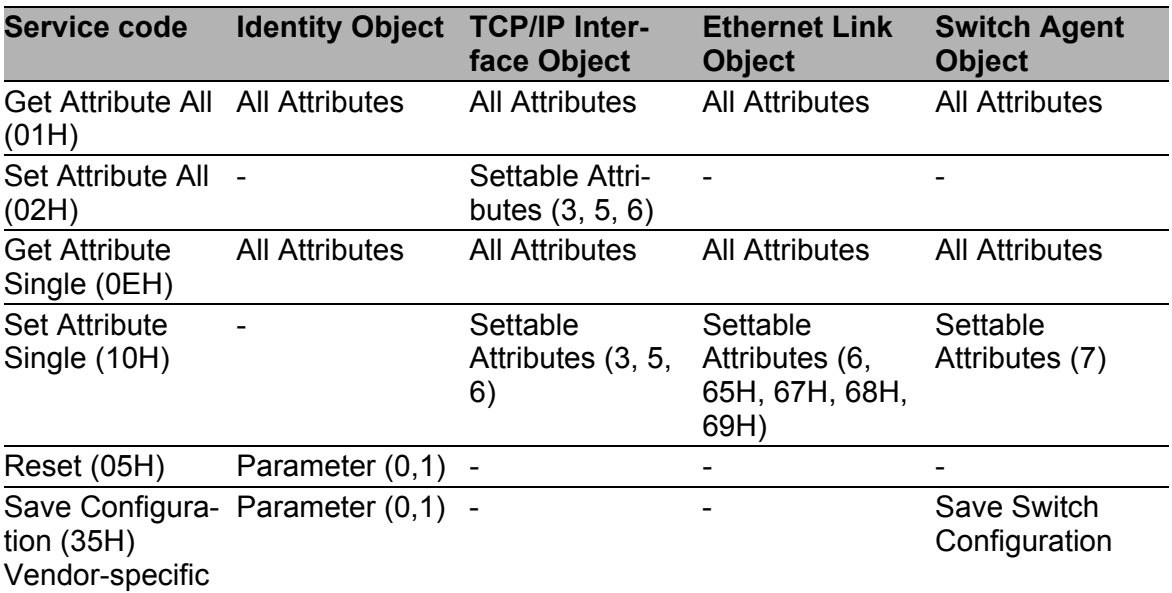

*Tab. 10: Unterstützte Dienste*

# 3 PROFINET IO

PROFINET IO ist ein weltweit akzeptiertes industrielles Kommunikationsnetz auf Basis von Ethernet. Es baut auf den weit verbreiteten Transportprotokollen TCP/IP und UDP/IP (Standard) auf. Dies ist ein wichtiger Aspekt um die Anforderungen an die Konsistenz von der Management-Ebene bis in die Feldebene zu erfüllen.

PROFINET IO ergänzt die bewährte Profibus-Technologie für solche Anwendungen, die schnelle Datenkommunikation und die Nutzung industrieller IT-Funktionen erfordern.

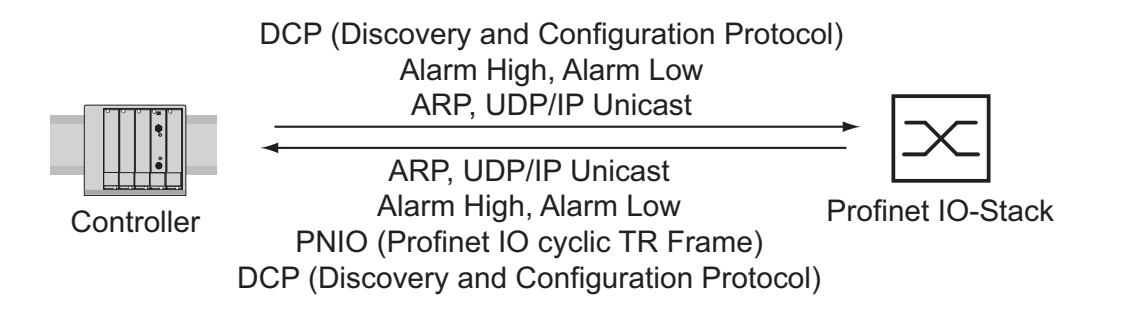

*Abb. 6: Kommunikation zwischen Controller und Switch*

PROFINET IO treffen Sie insbesondere in Europa und im Umfeld von Siemens-Steuerungen an.

PROFINET IO benutzt die Gerätebeschreibungssprache GSDML (Generic Station Description Markup Language), um Geräte und deren Eigenschaften maschinell verarbeitbar zu beschreiben. Die Gerätebeschreibung finden Sie in der GSDML-Datei des Gerätes.

Ausführliche Informationen zu PROFINET finden Sie auf der Internetseite der PROFIBUS-Organisation unter http://www.profibus.com. Die Geräte sind konform zur Class B Konformitätsklasse bei PROFINET IO.

### ■ Switch-Modelle für PROFINET IO GSDML Version 2.3

Das Gerät erzeugt GSDML-Dateien im Format GSDML V.2.3. Innerhalb der GSDML-Datei ist das Gerät gemäß GSDML-Standard V.2.2 modelliert.

| <b>Bus Interface</b><br>Slot 0 |                        |                        |                        |                        |                        |                            |
|--------------------------------|------------------------|------------------------|------------------------|------------------------|------------------------|----------------------------|
| <b>SubSI</b><br>0x8001         | <b>SubSI</b><br>0x8002 | <b>SubSI</b><br>0x8003 | <b>SubSI</b><br>0x8004 | <b>SubSI</b><br>0x8005 | <b>SubSI</b><br>0x8006 | Kompakt<br>SubSI = Subslot |
| Port 1                         | Port 2                 | Port 3                 | Port 4                 | Port 5                 | Port 6                 |                            |

*Abb. 7: Kompakter Switch*

| <b>Bus Interface</b> |            |            |           |           |            |           |          |                                                         |                             |
|----------------------|------------|------------|-----------|-----------|------------|-----------|----------|---------------------------------------------------------|-----------------------------|
| Slot 0               |            | Slot 1     |           |           |            | Slot      |          |                                                         |                             |
|                      |            | Modul 1    |           |           |            | Modul     |          |                                                         | Modular                     |
|                      | 0x<br>8001 | 0x<br>8002 | 0x<br>80. | 0x<br>80. | 0x<br>80.1 | 0x<br>80. | 0x<br>80 | 0x<br>80.n                                              | $SubSI =$<br><b>Subslot</b> |
|                      |            |            |           |           |            |           |          | Port 1 Port 2 Port . Port . Port . Port . Port . Port n |                             |

*Abb. 8: Modularer Switch*

### Grafische Benutzeroberfläche und CLI

In Profinet-Umgebungen baut der Automatisierungsprozess eine Application Relation (AR) zum Gerät auf, sobald das Gerät erfolgreich eingerichtet ist. So lange die Application Relation aufgebaut ist, sind gewisse Einstellungen des Gerätes durch andere Benutzer unveränderbar.

Die folgenden Parameter sind bei aufgebauter Application Relation durch grafische Benutzeroberfläche, CLI und SNMP unveränderbar:

- **IP-Adresse**
- $\blacktriangleright$  MRP
- $\blacktriangleright$  Hiper-Ring
- DCP-Konfiguration
- **HiDiscovery-Konfiguration**
- **Kabeltest**
- **LLDP-Konfiguration**
- $\blacktriangleright$  Portkonfiguration

Das Gerät zeigt nach der Anmeldung eines Benutzers über die grafische Benutzeroberfläche und CLI eine dementsprechende Meldung.

# 3.1 Integration in ein Steuerungssystem

## 3.1.1 Vorbereitung des Switch

Nach der Installation und dem Anschließen des Switch konfigurieren Sie ihn nach dem Anwender-Handbuch Grundkonfiguration:

- □ Prüfen Sie im Dialog Grundeinstellungen: System, ob im Feld "Name" ein gültiger Systemname für das Gerät festgelegt ist. Der Systemname darf ausschließlich alphanumerische Zeichen, Bindestriche und Punkte enthalten.
- □ Prüfen Sie mit Hilfe des Web-based Interfaces im Dialog Grundeinstellungen: Netz, ob im Rahmen "Modus" Lokal ausgewählt ist.
- $\Box$  Prüfen Sie mit Hilfe des Web-based Interfaces im Dialog Switching: VLAN: Global, ob "VLAN 0-Transparent Modus" markiert ist.
- $\Box$  Prüfen Sie mit Hilfe des Web-based Interfaces im Dialog Erweitert:Industrie-Protokolle:PROFINET IO, ob PROFINET IO eingeschaltet ist.
- □ Laden Sie die GSDML-Datei zusammen mit dem Icon auf Ihren lokalen Rechner.

Die GSDML-Datei und das Icon erhalten Sie

- mit Hilfe des Web-based Interfaces im Dialog Erweitert:Industrie-Protokolle oder
- mit Hilfe der im Lieferumfang enthaltenen Software (Standalone GSD File Generator) zum Erzeugen der GSDML-Datei.
- □ Konfigurieren Sie die Alarmeinstellungen und die Schwellwerte für die Alarme, die Sie überwachen wollen.

## 3.1.2 Konfiguration der SPS

Die folgende Ausführung bezieht sich auf die Konfiguration der SPS am Beispiel der Software Simatic S7 von Siemens und setzt voraus, dass Sie mit der Bedienung der Software vertraut sind.

Das Gerät unterstützt auch Engineering-Stationen anderer Hersteller, wie z.B. PC Worx von Phönix.

**Anmerkung:** Wenn z.B. ein Management-Programm die Switch-CPU durch SNMP-Anfragen belastet, kann die I/O-Verbindung zwischen speicherprogrammierbarer Steuerung (SPS) und Switch zeitweise unterbrochen sein. Da der Switch in diesem Fall weiterhin Datenpakete vermitteln kann, kann auch die Anlage weiterhin betriebsbereit sein.

Die Überwachung der I/O-Verbindung zur Switch-CPU als Ausfallkriterium kann zum Anlagenausfall führen und ist deshalb weniger als Ausfallkriterium geeignet.

In der Voreinstellung der SPS nimmt die SPS die Unterbrechung der I/O-Verbindung zum Switch als Ausfallkriterium. Dies führt laut Voreinstellung zum Anlagenausfall. Um diese Voreinstellung zu ändern, ergreifen Sie Step7-progammtechnische Maßnahmen.

### GDSML-Datei bereitstellen

Zum Erzeugen von GDSML-Dateien und der Icons bietet Ihnen Hirschmann folgende Möglichkeiten:

- **In the Hilfe des Web-based Interfaces im Dialog** Erweitert:Industrie-Protokolle:PROFINET IO mit der Auswahl PROFINET IO die GSDML-Datei und das Icon des Gerätes herunterladen.
- mit Hilfe des Web-based Interfaces im Dialog Erweitert:Industrie-Protokolle:PROFINET IO mit der Auswahl Anderes Gerät die GSDML-Datei und das Icon eines anderen Gerätes, dessen Bestellbezeichnung Sie eingeben, herunterladen.
- mit Hilfe der im Lieferumfang enthaltenen Software (Standalone GSD File Generator) zum Erzeugen der GSDML-Datei.

#### ■ Switch in Projektierung aufnehmen

- $\Box$  Öffnen Sie den "Simatic Manager" von Simatic S7.
- $\Box$  Öffnen Sie Ihr Projekt.
- $\Box$  Wechseln Sie in die Hardware-Konfiguration.
- Installieren Sie die GSDML-Datei mit Extras:GSD-Dateien installieren.

Wählen Sie die zuvor auf Ihrem PC gespeicherte GSDML-Datei aus. Simatic S7 installiert die Datei zusammen mit dem Icon.

Den neuen Switch finden Sie unter Profinet IO:Weitere Feldgeräte:Switching Devices:Hirschmann.. oder unter Profinet IO:Weitere Feldgeräte:Network Components:Hirschmann...

□ Ziehen Sie mit Drag & Drop den Switch auf die Busleitung.

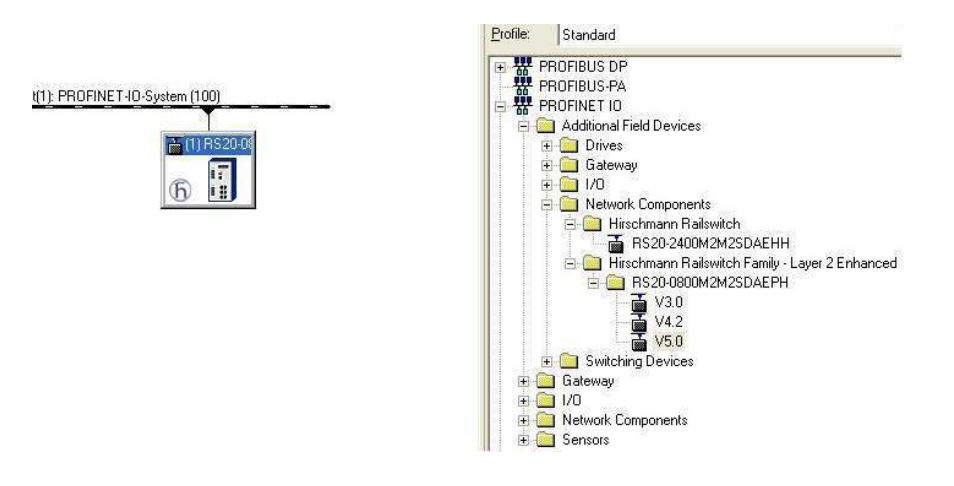

*Abb. 9: Einfügen eines Switch aus der Simatic S7-Bibliothek*

□ Um dem Switch seinen Namen zu geben, markieren Sie den Switch und wählen Sie in der Menüleiste  $\overline{z}$ iel-

system:Ethernet:Ethernet-Teilnehmer bearbeiten...

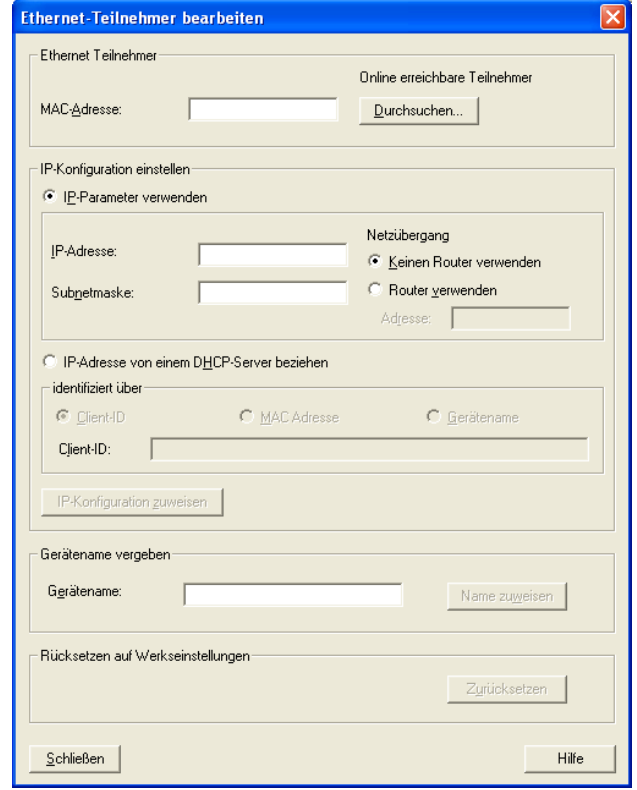

*Abb. 10: Dialog zur Eingabe des Switch-Namens*

- $\Box$  Klicken Sie auf "Durchsuchen". Wählen Sie Ihren Switch aus. Klicken Sie auf "OK".
- Geben Sie dem Switch seinen Namen. Klicken Sie auf "Name zuweisen".
- $\Box$  Klicken Sie auf "Schließen".
- $\Box$  Klicken Sie in der Hardware-Konfiguration mit der rechten Maustaste auf den Switch und wählen Sie Objekteigenschaften.

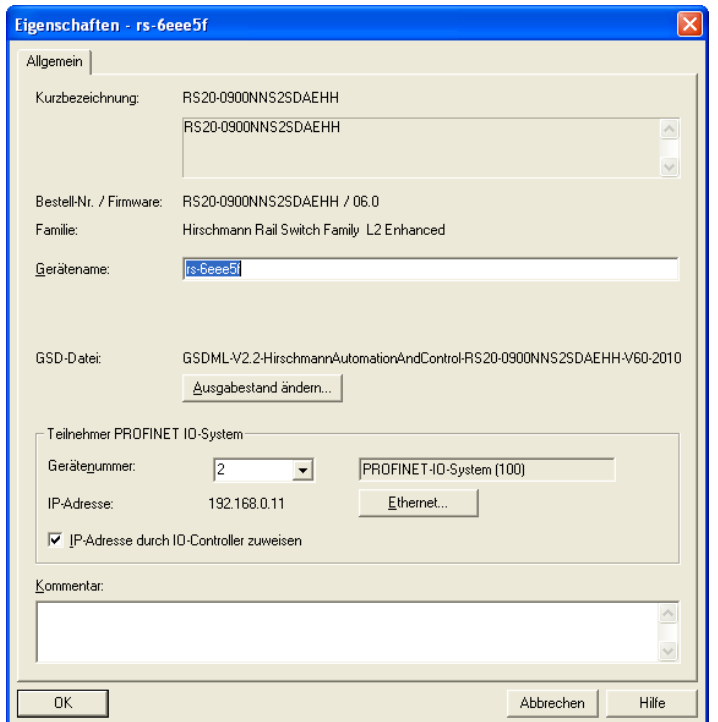

- *Abb. 11: Dialog zur Eingabe des Objektnamens (= Name des Switch) und der IP-Parameter*
	- $\Box$  Tragen Sie hier den gleichen Gerätenamen ein.
	- $\Box$  Klicken Sie auf "Ethernet". Geben Sie die IP-Parameter ein. Schließen Sie das Ethernet-Eingabe-Fenster.
	- □ Klicken Sie auf "OK", um das Eigenschaften-Fenster zu schließen.

Der Switch ist nun in der Projektierung aufgenommen.

### **IO-Zyklus konfigurieren**

 Klicken Sie in der Hardware-Konfiguration mit der rechten Maustaste auf den Switch und wählen Sie Objekteigenschaften.

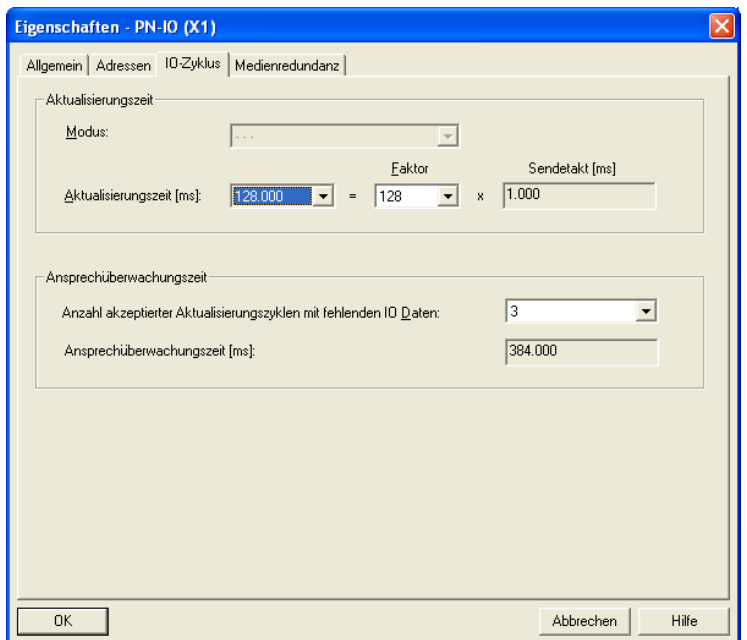

<span id="page-1366-0"></span>*Abb. 12: Dialog zur Eingabe des IO-Zyklus*

- Wählen Sie im Eigenschaften-Fenster die Karteikarte "IO-Zyklus".
- Wählen Sie unter Aktualisierungszeit/Aktualisierungszeit [ms]: die gewünschte Aktualisierungszeit (in ms) für den IO-Zyklus aus (siehe Abbildung [12\)](#page-1366-0).
- Wählen Sie unter Ansprechüberwachungszeit/Anzahl akzeptierter Aktualisierungszyklen mit fehlenden IO-Daten die gewünschte Anzahl für den IO-Zyklus aus (siehe Abbildung [12](#page-1366-0)).
- □ Klicken Sie auf "OK", um das Eigenschaften-Fenster zu schließen.

#### **Medienredundanz konfigurieren**

 Klicken Sie in der Hardware-Konfiguration mit der rechten Maustaste auf den Switch und wählen Sie Objekteigenschaften.

| Eigenschaften - PN-IO (X1) |                                                                      |  |
|----------------------------|----------------------------------------------------------------------|--|
|                            | Allgemein   Adressen   IO-Zyklus Medienredundanz                     |  |
| MRP-Konfiguration-         |                                                                      |  |
| Domäne                     | mrpdomain-1                                                          |  |
| Bolle                      | Nicht Teilnehmer des Ringes                                          |  |
| Ringport 1                 | (PN-IO)\Multimode FX ST (100 Mb~ (X1 P1)                             |  |
| Ringport 2                 | (PN-IO)\Multimode FX ST (100 Mb~ (X1 P2)<br>$\overline{\phantom{a}}$ |  |
|                            | □ Diagnose Alarme                                                    |  |
|                            |                                                                      |  |
|                            |                                                                      |  |

<span id="page-1367-0"></span>*Abb. 13: Dialog zur Eingabe der Medienredundanz*

- Wählen Sie im Eigenschaften-Fenster die Karteikarte "Medienredundanz".
- □ Wählen Sie unter MRP-Konfiguration/Domäne die gewünschte MRP-Domäne für den Teilnehmer aus (siehe Abbildung [13\)](#page-1367-0).
- Wählen Sie unter MRP-Konfiguration/Rolle die gewünschte Rolle des Teilnehmers im Ring aus (siehe Abbildung [13](#page-1367-0)).
- Wählen Sie unter "Ring Port 1/2" die aktiven MRP Ring Ports aus.
- □ Klicken Sie auf "OK", um das Eigenschaften-Fenster zu schließen.

#### Module für modulare Geräte hinzufügen

 $\Box$  Ziehen Sie mit Drag & Drop ein Modul aus der Bibliothek in einen Slot. Simatic S7 fügt über die Modul-Eigenschaften die Ports hinzu.
### ■ Geräte-Eigenschaft konfigurieren

Auf dem Steckplatz 0 nehmen Sie Einstellungen für den gesamten Switch vor.

- $\Box$  Markieren Sie den Switch.
- Klicken Sie mit der rechten Maustaste auf den Steckplatz 0. Zur Konfiguration des gesamten Gerätes wählen Sie Objekteigenschaften.
- Wählen Sie im Eigenschaften-Fenster die Karteikarte "Parameter".

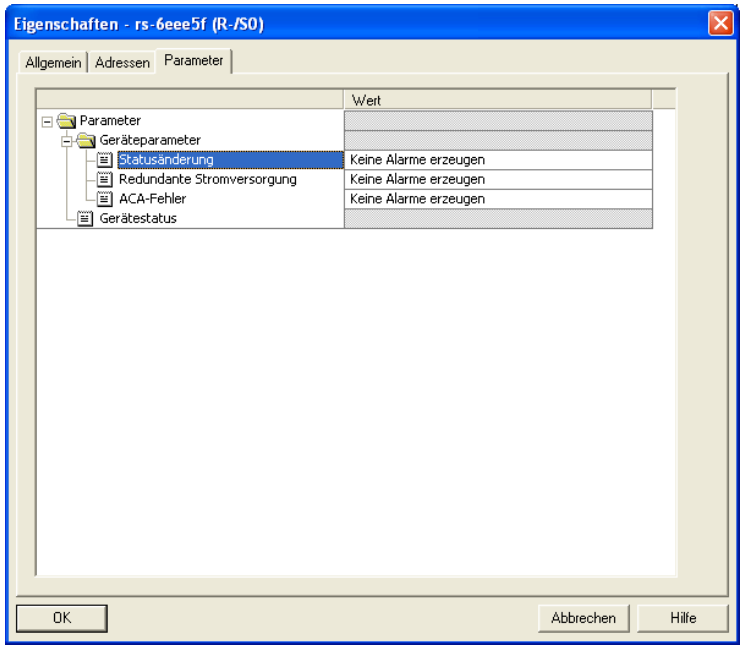

*Abb. 14: Geräte-Alarme für z.B. RS20/RS30 konfigurieren.*

#### <span id="page-1369-1"></span>Port-Eigenschaften konfigurieren

Bei den modularen Geräten stellen die Steckplätze 1 bis n die Module dar. Innerhalb der Steckplätze sind die Ports als Records abgebildet. Bei den nichtmodularen Geräten stellen die Steckplätze 1 bis n die Ports dar.

#### **Alarme konfigurieren**

- $\Box$  Klicken Sie mit der rechten Maustaste auf einen der Steckplätze 1 bis n und wählen Sie Objekteigenschaften.
- Wählen Sie im Eigenschaften-Fenster die Karteikarte "Parameter".
- Wählen Sie die gewünschten Alarme aus und schließen Sie das Fenster (siehe Abbildung [15\)](#page-1369-0).

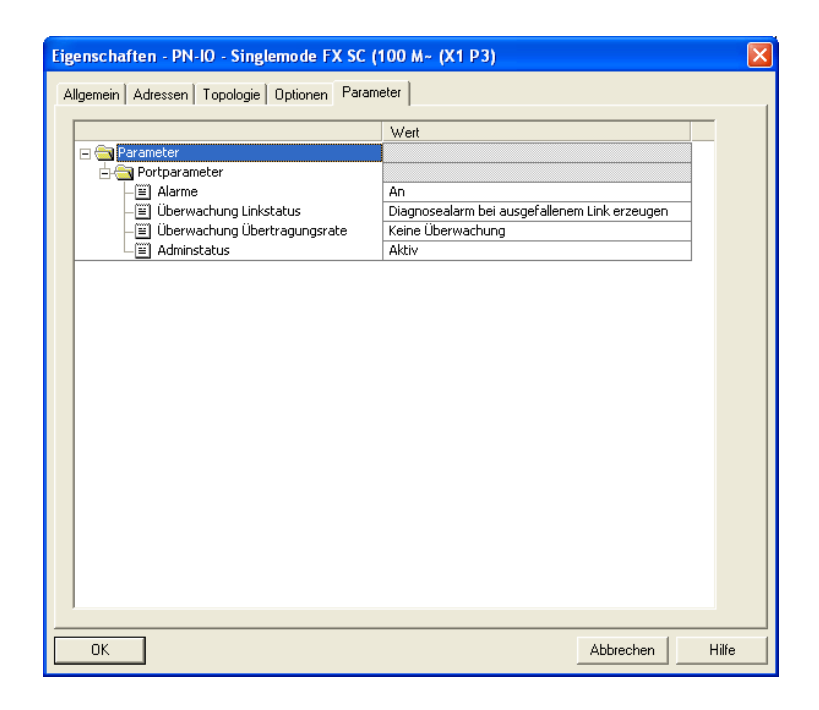

*Abb. 15: Port-Eigenschaften*

<span id="page-1369-0"></span>Sonderfall "LinkDown"-Alarm:

Der LinkDown-Alarm setzt sich zusammen aus der UND-Verknüpfung

- des Hirschmann-spezifischen Status für Verbindungsfehler und
- der Simatic S7-spezifischen Option für die Verbindung.

Aktivierung des LinkDown-Alarms:

- Wählen Sie unter Objekteigenschaften die Karteikarte Parameter(Hirschmann-spezifisch). Schalten Sie "Alarme" ein und wählen Sie unter "Überwachung Linkstatus" die Option Diagnosealarm beim ausgefallenem Link erzeugen.
- Wählen Sie unter Objekteigenschaften die Karteikarte Optionen (Simatic S7-spezifisch). Zur Aktivierung der Verbindungsüberwachung wählen Sie unter Verbindung/Übertragungsmedium/Duplex eine feste Einstellung für den Port.

### Verbindungs-Optionen konfigurieren

 $\Box$  Klicken Sie mit der rechten Maustaste auf einen der Steckplätze 1 bis n und wählen Sie Objekteigenschaften.

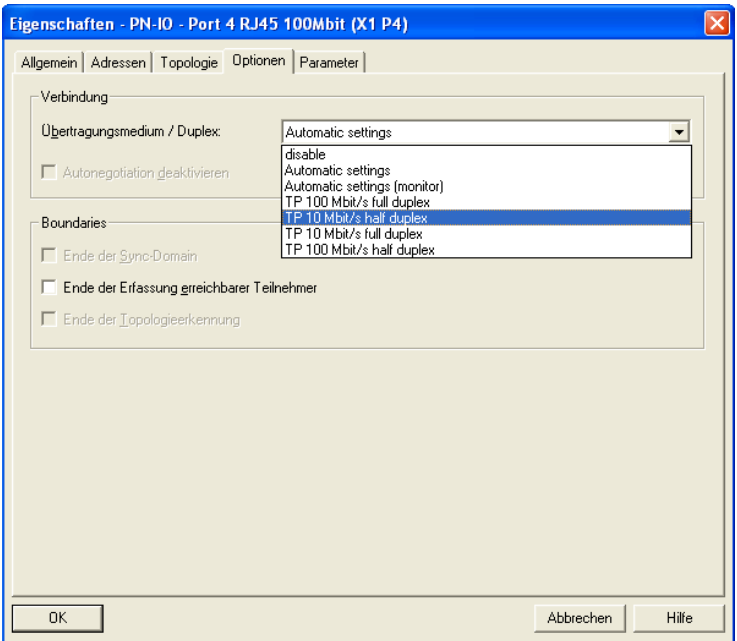

<span id="page-1370-0"></span>*Abb. 16: Dialog zur Eingabe der Verbindungs-Optionen*

- $\Box$  Wählen Sie im Eigenschaften-Fenster die Karteikarte "Optionen".
- □ Wählen Sie unter "Verbindung/Übertragungsmedium/Duplex" die gewünschte Einstellung für den Port aus (siehe Abbildung [16\)](#page-1370-0).

Beim Ändern der Port-Einstellung auf einen anderen Wert als Automatische Einstellung schaltet das Gerät den Port kurz aus. Wenn sich der Port auf dem Pfad zwischen I/O-Controller und I/O-Gerät befindet, scheitert durch diese Unterbrechung möglicherweise der Aufbau der Application Relation. Treffen Sie folgende Vorkehrungen, bevor Sie die Port-Einstellung ändern:

- Vorsicht Loops! Deaktivieren Sie RSTP auf den Ports zwischen I/O-Controller und I/O-Gerät.
	- □ Öffnen Sie den Dialog "Redundanz:Spanning Tree:Port".
	- $\Box$  Heben Sie für den betreffenden Port die Markierung im Kontrollkästchen "Stp aktiv" auf.
	- $\Box$  Speichern Sie die Einstellungen.
- Aktivieren Sie "Fast Start Up" auf den Ports zwischen I/O-Controller und I/O-Gerät.
	- □ Öffnen Sie den Dialog "Erweitert:Industrie-Protokolle:PROFINET".
	- $\Box$  Legen Sie für den betreffenden Port im Feld "Fast Start Up" den Wert enable fest.
	- □ Speichern Sie die Einstellungen.
- $\Box$  Klicken Sie "OK", um das Eigenschaften-Fenster zu schließen.

### **Topologie konfigurieren**

□ Klicken Sie mit der rechten Maustaste auf einen der

Steckplätze 1 bis n und wählen Sie Objekteigenschaften.

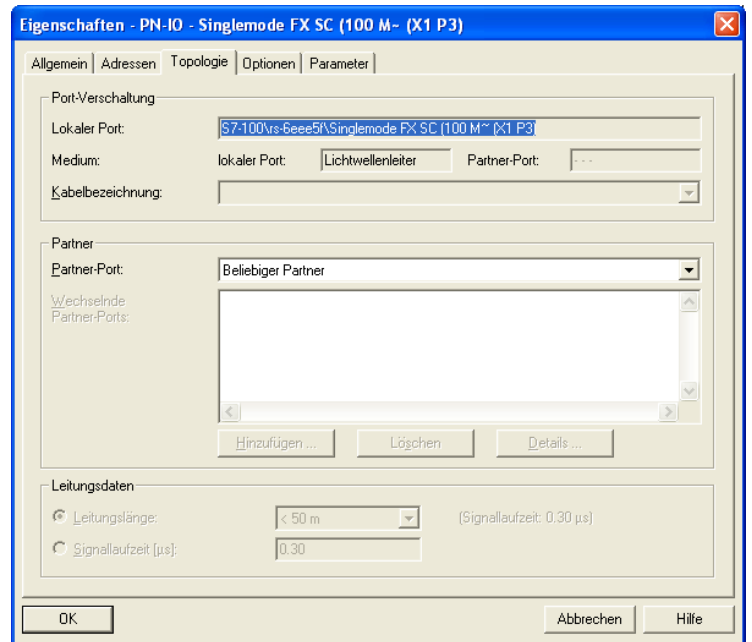

<span id="page-1372-0"></span>*Abb. 17: Dialog zur Eingabe der Topologie*

- Wählen Sie im Eigenschaften-Fenster die Karteikarte "Topologie".
- Wählen Sie unter Port-Verschaltung/Lokaler Port die gewünschte Einstellung für den Port aus (siehe Abbildung [17](#page-1372-0)).
- Wählen Sie unter Partner/Partner-Port die gewünschte Einstellung für den Partner-Port aus (siehe Abbildung [17](#page-1372-0)).
- □ Klicken Sie auf "OK", um das Eigenschaften-Fenster zu schließen.

## 3.1.3 Konfiguration des Gerätes

Im Lieferumfang Ihres Gerätes finden Sie das Programm "Hirschmann Tool Calling Interface", das Sie mit dem Installationsprogramm

HirschmannToolCallingInterfaceXXXXXSetup.exe installieren können (XXXXX = Software-Version, z.B. 01000).

Nach der Installation des Programms "Hirschmann Tool Calling Interface" haben Sie die Möglichkeit, in Simatic S7 zwei Hirschmann-Bedienprogramme zu starten, um weitergehende Konfigurationen des Gerätes vorzunehmen.

 $\Box$  Klicken Sie in Simatic S7 mit der rechten Maustaste auf ein Gerät und wählen Sie im Ausklappmenü das Web-based Interface (WWW) oder Telnet.

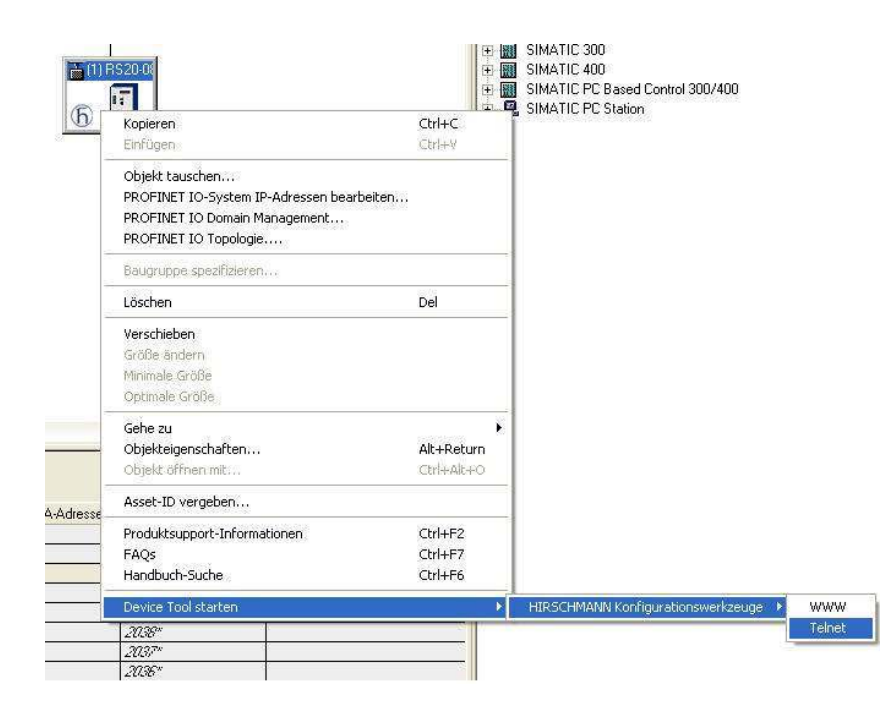

*Abb. 18: Hirschmann-Bedienprogramm aufrufen*

## 3.1.4 Tauschen von Geräten

<span id="page-1374-0"></span>Hirschmann-Geräte unterstützen die Funktion des Gerätetausches mit einer Engineering-Station.

Beim Tauschen gleicher Geräte weist die Engineering-Station dem Austauschgerät die Parameter des ursprünglichen Gerätes zu.

Die Funktion des Gerätetausches mit Simatic S7 erfordert folgende Voraussetzungen:

- S7 300 mit SW Stand ab V2.7 (z.Zt. für CPU 319 verfügbar) oder S7 400 mit SW Stand ab V5.2
- **Hirschmann Gerät mit SW Release ab 05.0.00**
- Nachbargerät(e) unterstützen LLDP
- Topologie (=Nachbarschaftsbeziehungen) ist konfiguriert und auf SPS geladen

Der Gerätetausch erfordert folgende Voraussetzungen:

- das Tauschgerät ist genau vom gleichen Typ wie das zu tauschende Gerät.
- das Tauschgerät ist genau an der gleichen Stelle im Netz (gleiche Ports und Nachbargeräte) angeschlossen.
- das Tauschgerät besitzt eine Profinet-Default-Konfiguration. Setzen Sie den Gerätenamen auf "" (leerer String).

Wenn alle diese Voraussetzungen erfüllt sind, weist die Engineering-Station dem Tauschgerät automatisch die Parameter des ursprünglichen Gerätes (Gerätename, IP-Parameter und Projektierungsdaten) zu.

Vorgehensweise beim Gerätetausch:

- Versetzen Sie das Austauschgerät in den Lieferzustand:
	- SystemName "" (= Leerstring)
	- $-$  IP Adresse =  $0.0.0.0$  oder DHCP)
	- PROFINET IO eingeschaltet
- □ Notieren Sie sich die Portbelegung des ursprünglichen Gerätes und entfernen Sie das ursprüngliche Gerät aus Anlage. Daraufhin erkennt die SPS einen Fehler.
- □ Setzen Sie das Austauschgerät an der gleichen Stelle im Netz wieder ein. Beachten Sie die gleiche Portbelegung wie beim ursprünglichen Gerät. Die SPS findet das Austauschgerät und konfiguriert es wie das ursprüngliche Gerät.

Die SPS erkennt den ordnungsgemäßen Betrieb.

Setzten Sie gegebenenfalls die SPS wieder auf "Run".

## 3.1.5 Tauschen von Modulen

<span id="page-1375-0"></span>Der PROFINET IO-Stack im Gerät erkennt eine Änderung der Modulbestückung und meldet die Änderung der Engineering-Station. Wenn ein zuvor projektiertes Modul aus dem Gerät entfernt wird, meldet die Engineering-Station Fehler.Wenn ein projektiertes, aber fehlendes Modul gesteckt wird, entfernt die Engineering-Station die Fehlermeldung.

### 3.1.6 Netz überwachen

### ■ Topologie-Erkennung

Nach der Initiierung der Topologie-Erkennung durch den Anwender sucht die Engineering-Station nach angeschlossenen Geräten.

| **: Topologie-Editor             |   | Tabellarische Ansicht   Grafische Ansicht   Offline/Online Vergleich |                          |                                       |                           |                    |  |
|----------------------------------|---|----------------------------------------------------------------------|--------------------------|---------------------------------------|---------------------------|--------------------|--|
| Projektierte Topologie (Offline) |   |                                                                      |                          | Ermittelte Topologie (Online)         |                           |                    |  |
|                                  |   | Filter: alle Geräte anzeigen                                         | $\overline{\phantom{a}}$ | Start                                 | 3 Geräte gefunden         |                    |  |
| Objektname                       |   | Partner-Port                                                         | Leitungsdaten            | Objektname                            | Partner-Port              | Leitungsda         |  |
| F-PN-IO(CPU 315-2 PN/DP)         |   |                                                                      |                          | $F - pn - io$                         |                           |                    |  |
| + RS20-2400M2M2SDAEHH            |   |                                                                      |                          |                                       |                           |                    |  |
| El-scalance                      |   |                                                                      |                          | Fi-scalance                           |                           |                    |  |
|                                  |   |                                                                      |                          | p rs-77da4d                           |                           |                    |  |
|                                  |   |                                                                      |                          | Port 1                                |                           |                    |  |
|                                  |   |                                                                      |                          | Port <sub>2</sub>                     |                           |                    |  |
|                                  |   |                                                                      |                          | Port 3                                |                           |                    |  |
|                                  |   |                                                                      |                          | Port 4                                |                           |                    |  |
|                                  |   |                                                                      |                          | Port 5                                |                           |                    |  |
|                                  |   |                                                                      |                          | Port 6                                |                           |                    |  |
|                                  |   |                                                                      |                          | Port 7                                |                           |                    |  |
|                                  |   |                                                                      |                          | Port 8                                |                           |                    |  |
|                                  |   |                                                                      |                          | Port 9                                |                           |                    |  |
|                                  |   |                                                                      |                          | Port 10                               |                           |                    |  |
|                                  |   |                                                                      |                          | Port 11                               |                           |                    |  |
|                                  |   |                                                                      |                          | Port 12                               |                           |                    |  |
|                                  |   |                                                                      |                          | Port 13                               |                           |                    |  |
|                                  |   |                                                                      |                          | Port 14                               |                           |                    |  |
|                                  |   |                                                                      |                          | Port 15                               |                           |                    |  |
|                                  |   |                                                                      |                          | Port 16                               |                           |                    |  |
|                                  |   |                                                                      |                          | Port 17                               |                           |                    |  |
|                                  |   |                                                                      |                          | Dort 1.9                              | THE .                     | $\frac{1}{2}$      |  |
|                                  |   |                                                                      |                          | $\left  \left\langle \right  \right $ |                           |                    |  |
|                                  |   |                                                                      |                          | Zuordnen                              | Übernehmen<br>Exportieren | Optionen           |  |
|                                  | Ⅲ |                                                                      | $\rightarrow$            |                                       |                           |                    |  |
|                                  |   |                                                                      |                          |                                       |                           |                    |  |
| OK                               |   |                                                                      |                          |                                       |                           | Hilfe<br>Abbrechen |  |

*Abb. 19: Topologie-Erkennung*

#### ■ Topologie projektieren

Simatic S7 bietet dem Anwender die Möglichkeit, die Topologie zu konfigurieren und entsprechend zu überwachen.

Simatic S7 stellt Verbindungsparameter (Qualität und Einstellungen) in einer farbigen Grafik dar.

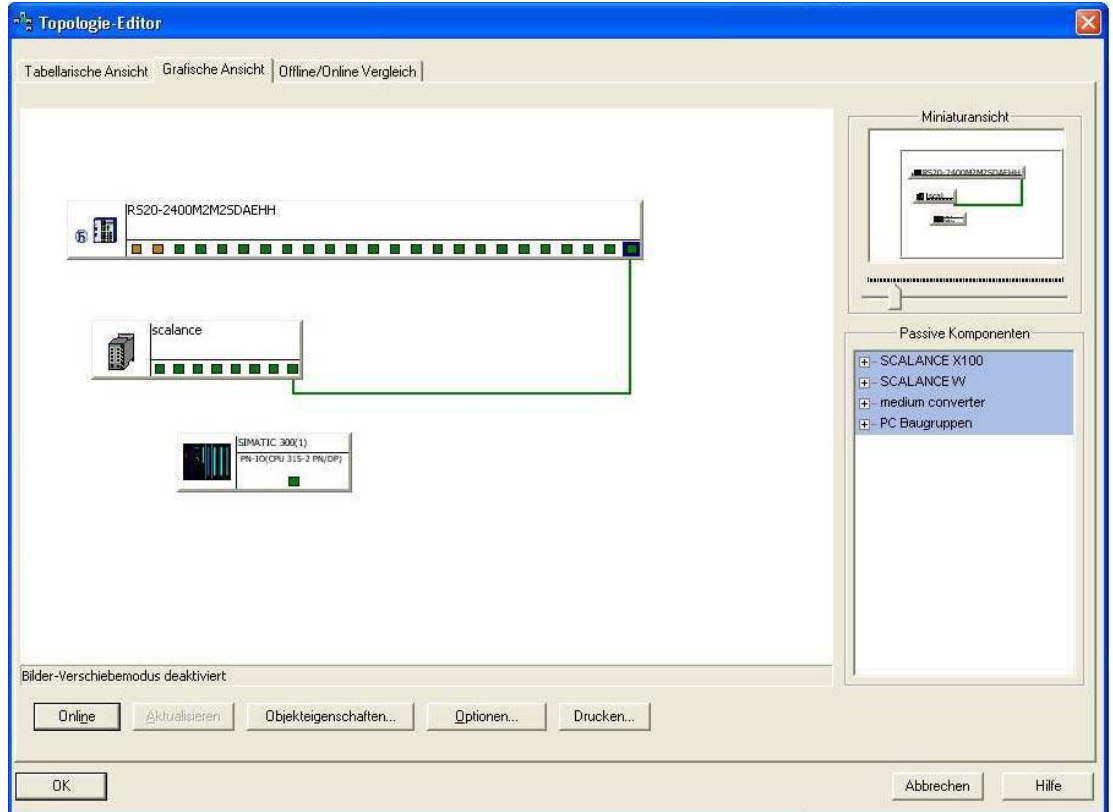

*Abb. 20: Projektierung der Topologie*

### **Kommunikationsdiagnose**

Simatic S7 überwacht die Kommunikationsqualität und gibt Meldungen bezüglich Kommunikationsproblemen aus.

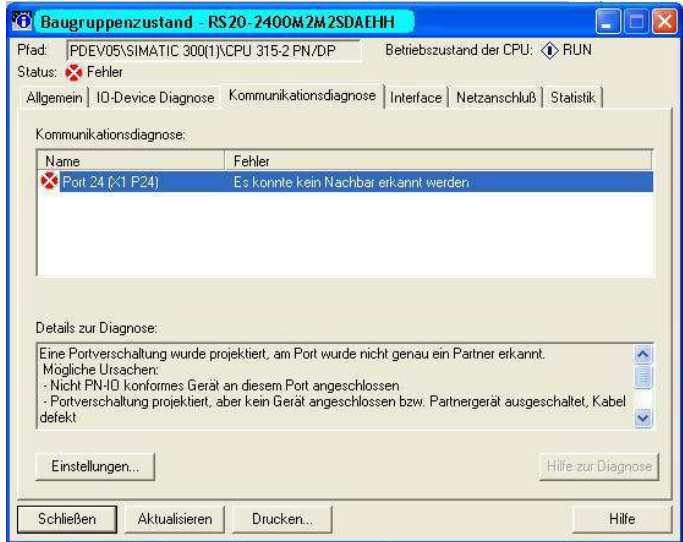

*Abb. 21: Diagnosemeldungen zur Kommunikation zwischen den Switches und IO-Geräten*

#### **Portstatistiken ausgeben**

Simatic S7 zählt je Port die Anzahl empfangener und gesendeter Datenpakete, Kollissionen, usw. Diese Zählerstände können Sie in Form von Statistiktabellen in Simatic S7 einsehen.

| Port                                 | <b>Statistik wert</b>                                 | aktuell     |
|--------------------------------------|-------------------------------------------------------|-------------|
| Port 18 (X1 P18)                     | Dropped received packets - no resources               | n           |
| Port 18 (X1 P18)                     | Bad received packets                                  | n           |
| Port 18 (X1 P18)                     | Received octets                                       | 337557      |
| Port 18 (X1 P18)                     | Dropped send packets - no resources                   | 0           |
| Port 18 (X1 P18)<br>Port 18 (X1 P18) | Bad send packets - transmit collisions<br>Send octets | n<br>469518 |
|                                      |                                                       |             |

*Abb. 22: Beispiel für Portstatistiktabelle*

# 3.2 PROFINET IO-Parameter

## 3.2.1 Alarme

<span id="page-1380-0"></span>Der Switch unterstützt Alarme auf Geräte-Ebene und auf Port-Ebene (siehe "Gerätestatus" im Anwender-Handbuch Grundkonfiguration oder im Referenz-Handbuch Web-based Interface.

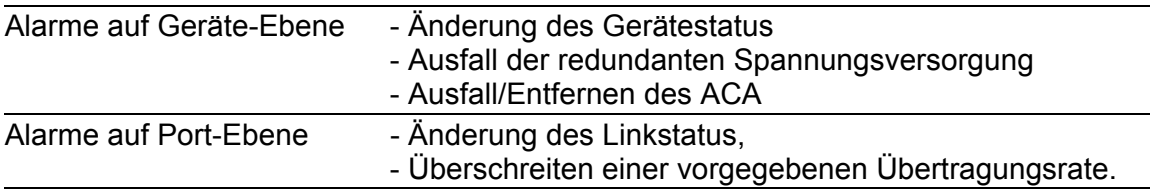

*Tab. 11: Unterstützte Alarme*

### 3.2.2 Record-Parameter

<span id="page-1380-1"></span>Der Switch bietet Records für:

- Geräte-Parameter
- ▶ Geräte-Status
- **Port-Status/Parameter**

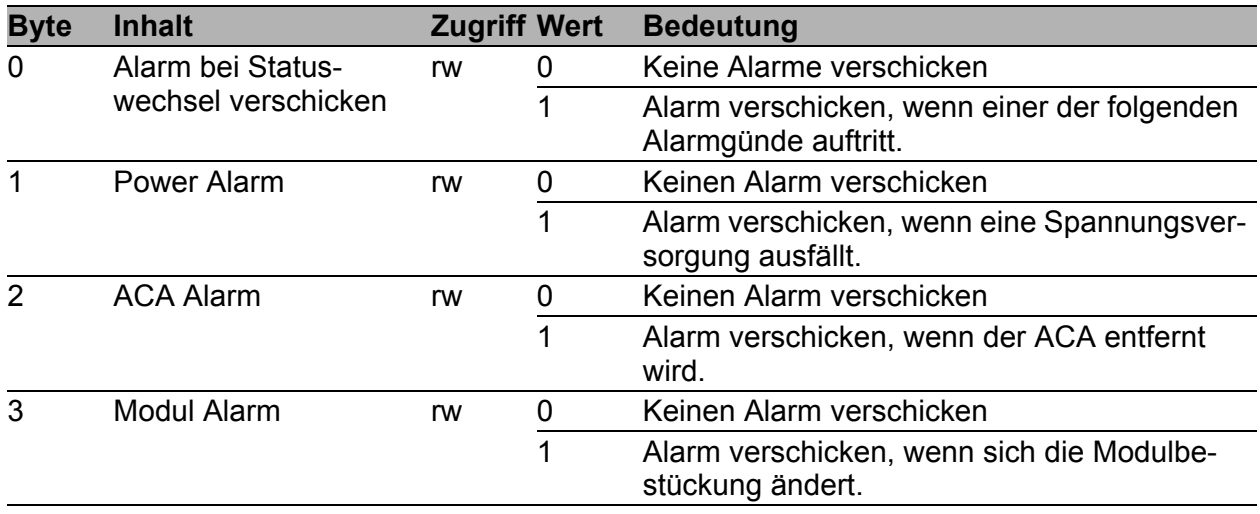

*Tab. 12: Geräte-Parameter*

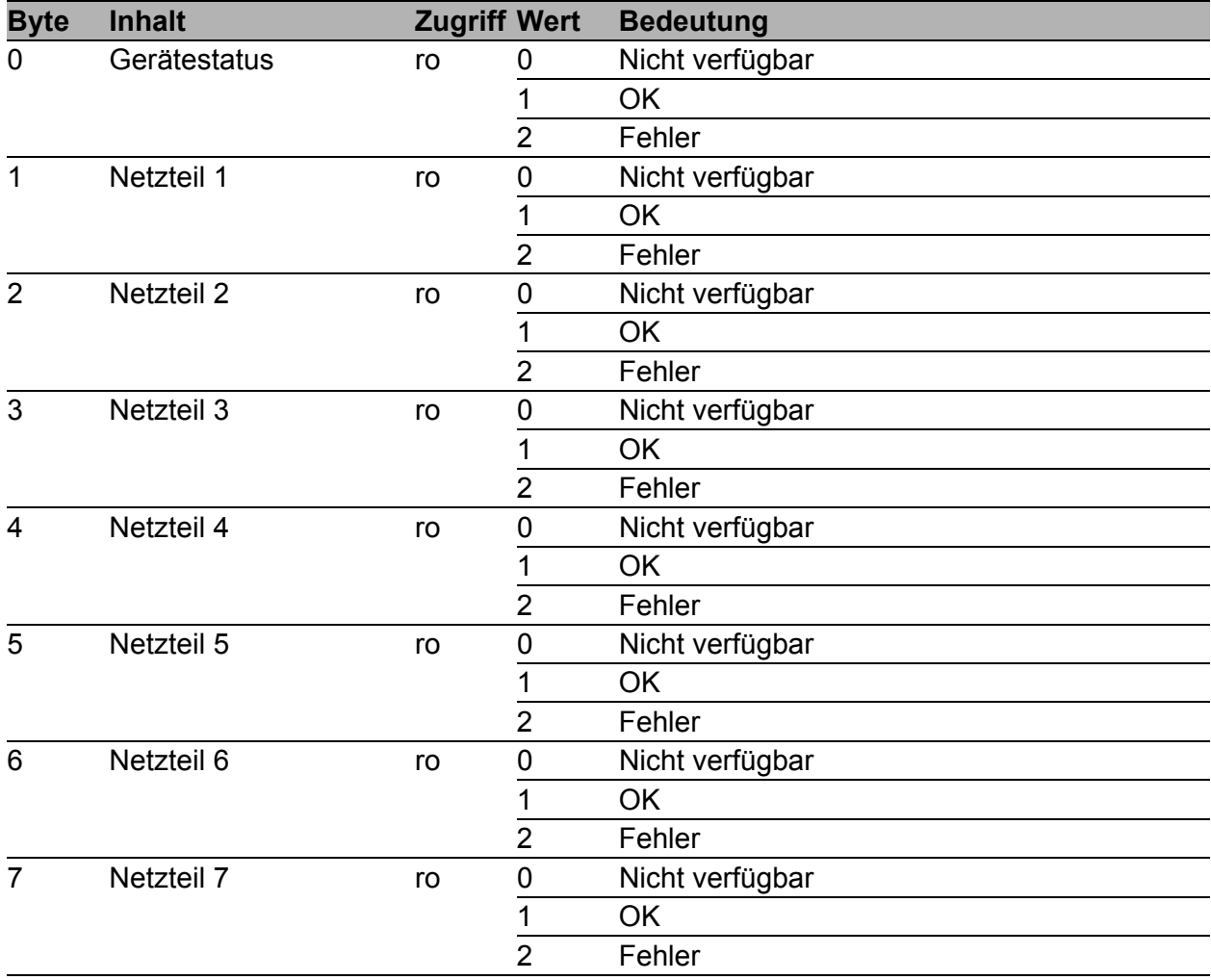

#### *Tab. 13: Geräte-Status*

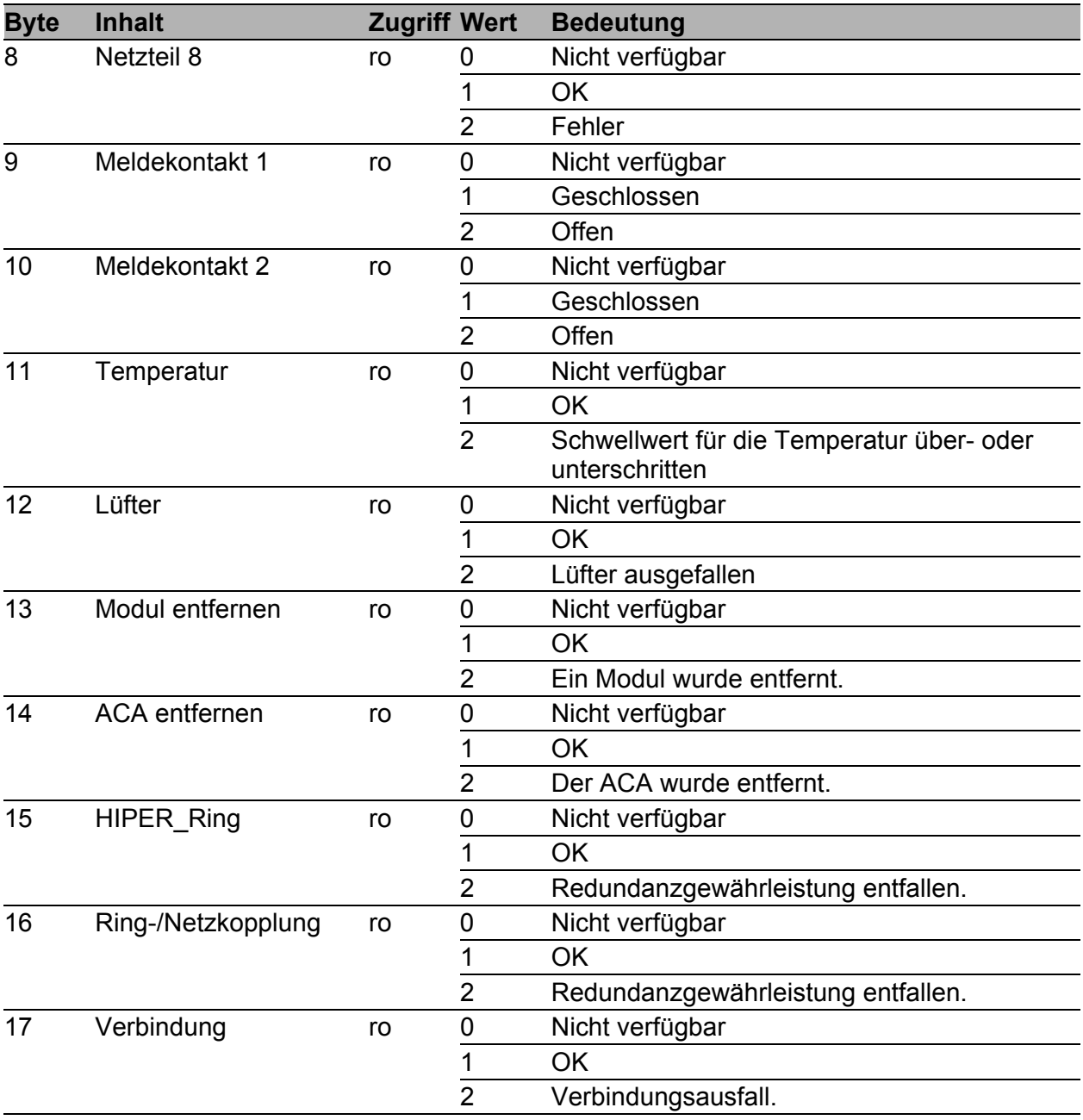

*Tab. 13: Geräte-Status*

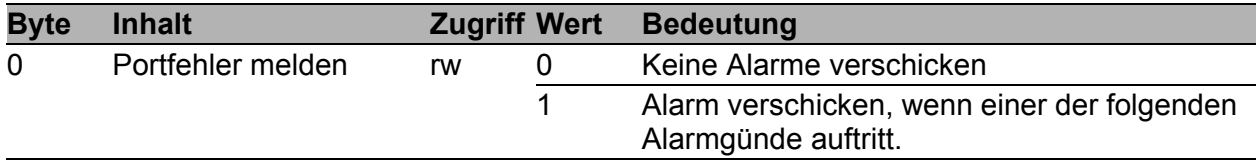

*Tab. 14: Port-Status/Parameter*

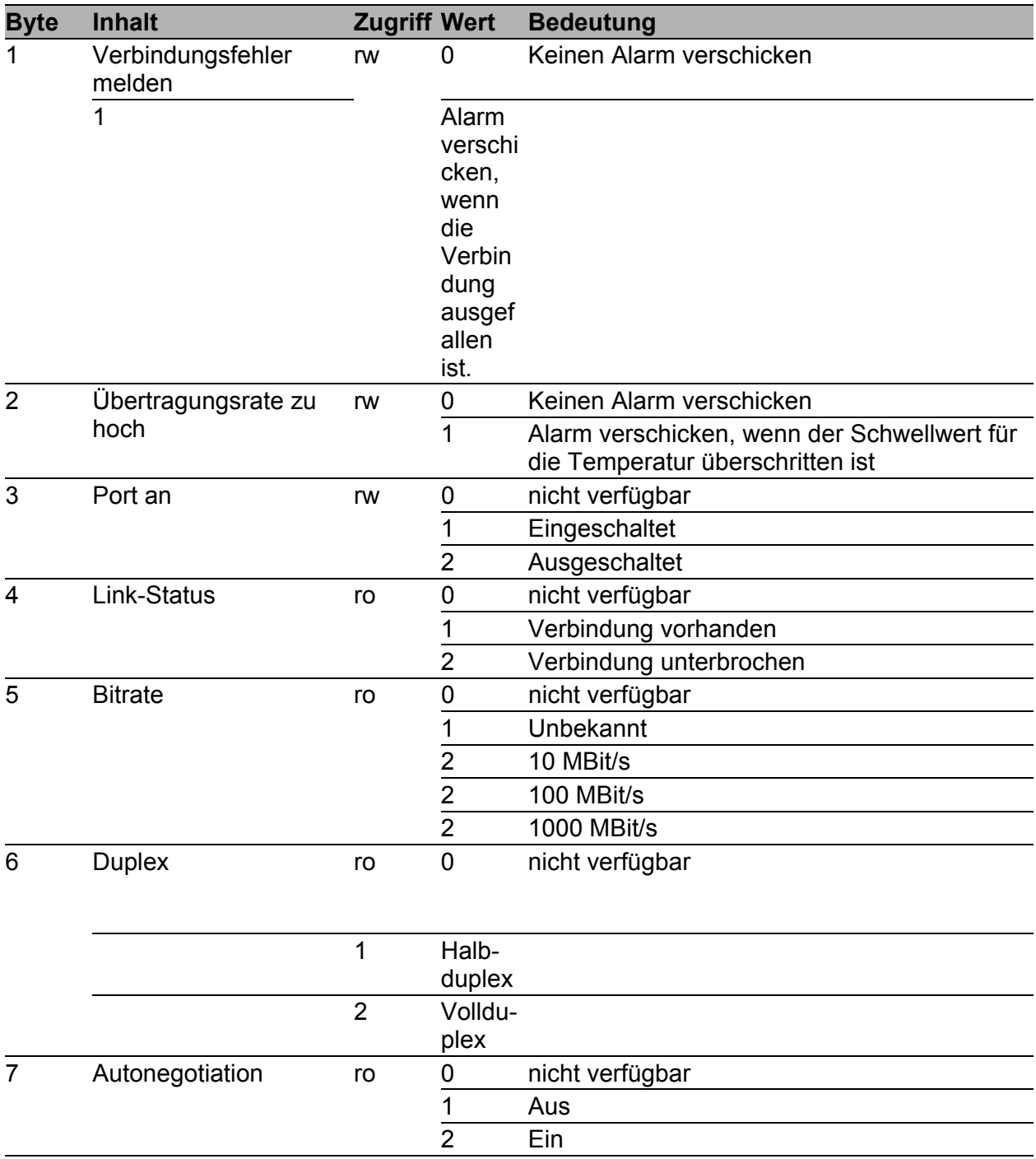

*Tab. 14: Port-Status/Parameter*

## 3.2.3 I/O-Daten

Die Zuordnung der Bits der übertragenen I/O-Daten entnehmen Sie der folgenden Tabelle.

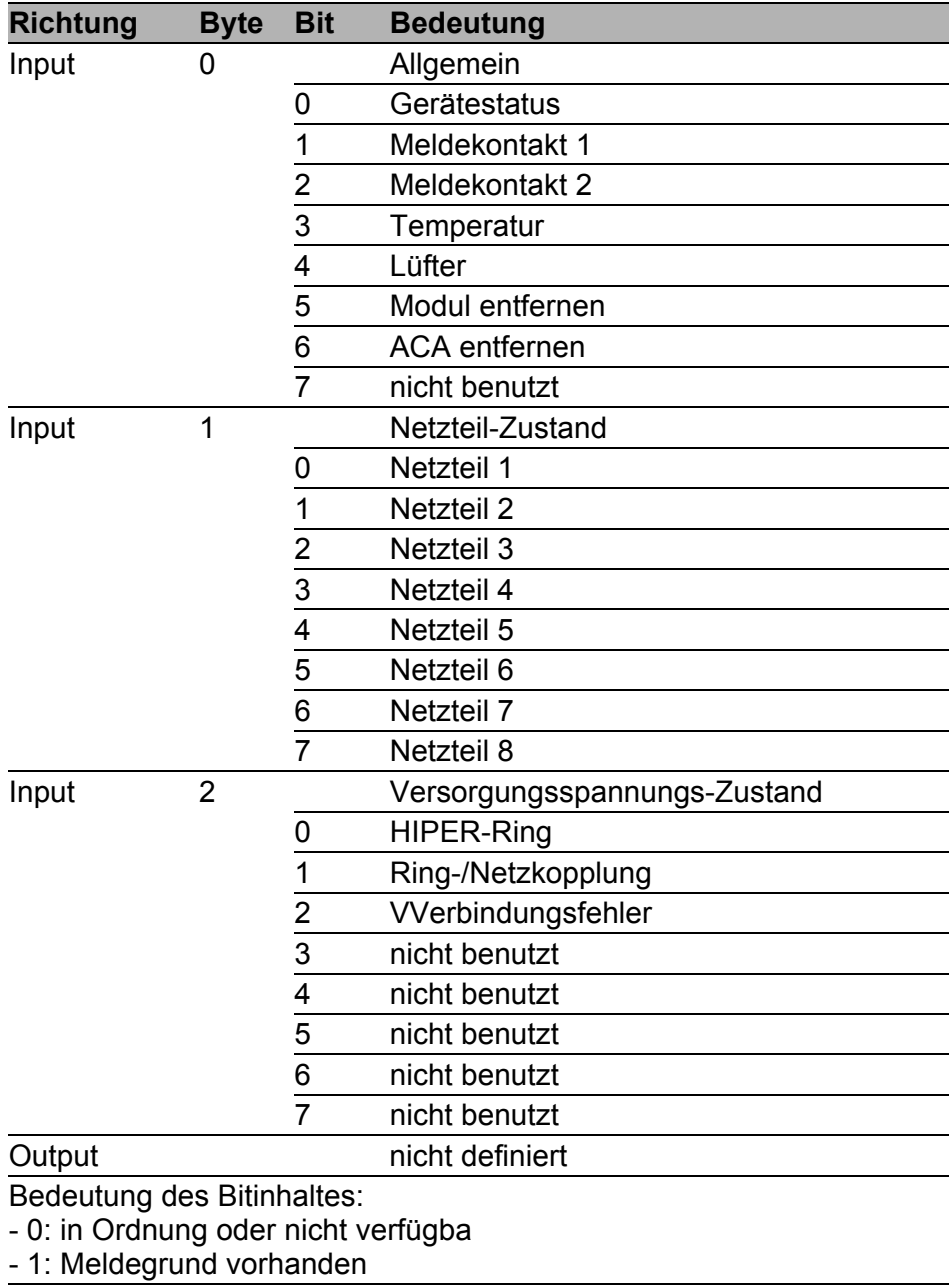

*Tab. 15: Geräte-I/O-Daten*

| <b>Richtung</b>                                                                     | <b>Byte</b> | <b>Bit</b>     | <b>Bedeutung</b>                                                |
|-------------------------------------------------------------------------------------|-------------|----------------|-----------------------------------------------------------------|
| Input                                                                               | 0           |                | Verbindungsstatus für die Ports 1 bis 8                         |
|                                                                                     |             | 0              | Port 1                                                          |
|                                                                                     |             | 1              | Port <sub>2</sub>                                               |
|                                                                                     |             | $\overline{2}$ | Port 3                                                          |
|                                                                                     |             | 3              | Port 4                                                          |
|                                                                                     |             | 4              | Port 5                                                          |
|                                                                                     |             | 5              | Port 6                                                          |
|                                                                                     |             | 6              | Port 7                                                          |
|                                                                                     |             | $\overline{7}$ | Port 8                                                          |
| Input                                                                               | 1           |                | Verbindungsstatus für die Ports 9 bis 16                        |
|                                                                                     |             | 0              | Port 9                                                          |
|                                                                                     |             | 1              | Port 10                                                         |
|                                                                                     |             | $\overline{c}$ | Port 11                                                         |
|                                                                                     |             | $\overline{3}$ | Port 12                                                         |
|                                                                                     |             | 4              | Port 13                                                         |
|                                                                                     |             | 5              | Port 14                                                         |
|                                                                                     |             | 6              | Port 15                                                         |
|                                                                                     |             | $\overline{7}$ | Port 16                                                         |
|                                                                                     | n           |                | Verbindungsstatus für die Port (n * 8) + 1 bis Port (n * 8) + 8 |
| Input                                                                               |             | 0              | Port $(n * 8) + 1$                                              |
|                                                                                     |             | 1              | Port $(n * 8) + 2$                                              |
|                                                                                     |             | $\overline{2}$ | Port $(n * 8) + 3$                                              |
|                                                                                     |             | 3              | Port $(n * 8) + 4$                                              |
|                                                                                     |             | 4              | Port $(n * 8) + 5$                                              |
|                                                                                     |             | $\overline{5}$ | Port $(n * 8) + 6$                                              |
|                                                                                     |             | 6              | Port $(n * 8) + 7$                                              |
|                                                                                     |             | $\overline{7}$ | Port $(n * 8) + 8$                                              |
| Bedeutung des Input-Bitinhaltes:<br>- 0: keine Verbindung<br>- 1: aktive Verbindung |             |                |                                                                 |
| Output                                                                              | $\mathbf 0$ |                | "Port eingeschaltet" für die Ports 1 bis 8                      |
|                                                                                     |             | 0              | Port 1 eingeschaltet                                            |
|                                                                                     |             | 1              | Port 2 eingeschaltet                                            |
|                                                                                     |             | $\overline{2}$ | Port 3 eingeschaltet                                            |
|                                                                                     |             | $\overline{3}$ | Port 4 eingeschaltet                                            |
|                                                                                     |             | $\overline{4}$ | Port 5 eingeschaltet                                            |
|                                                                                     |             | $\overline{5}$ | Port 6 eingeschaltet                                            |
|                                                                                     |             | 6              | Port 7 eingeschaltet                                            |
|                                                                                     |             | $\overline{7}$ | Port 8 eingeschaltet                                            |

*Tab. 16: Port-I/O-Daten*

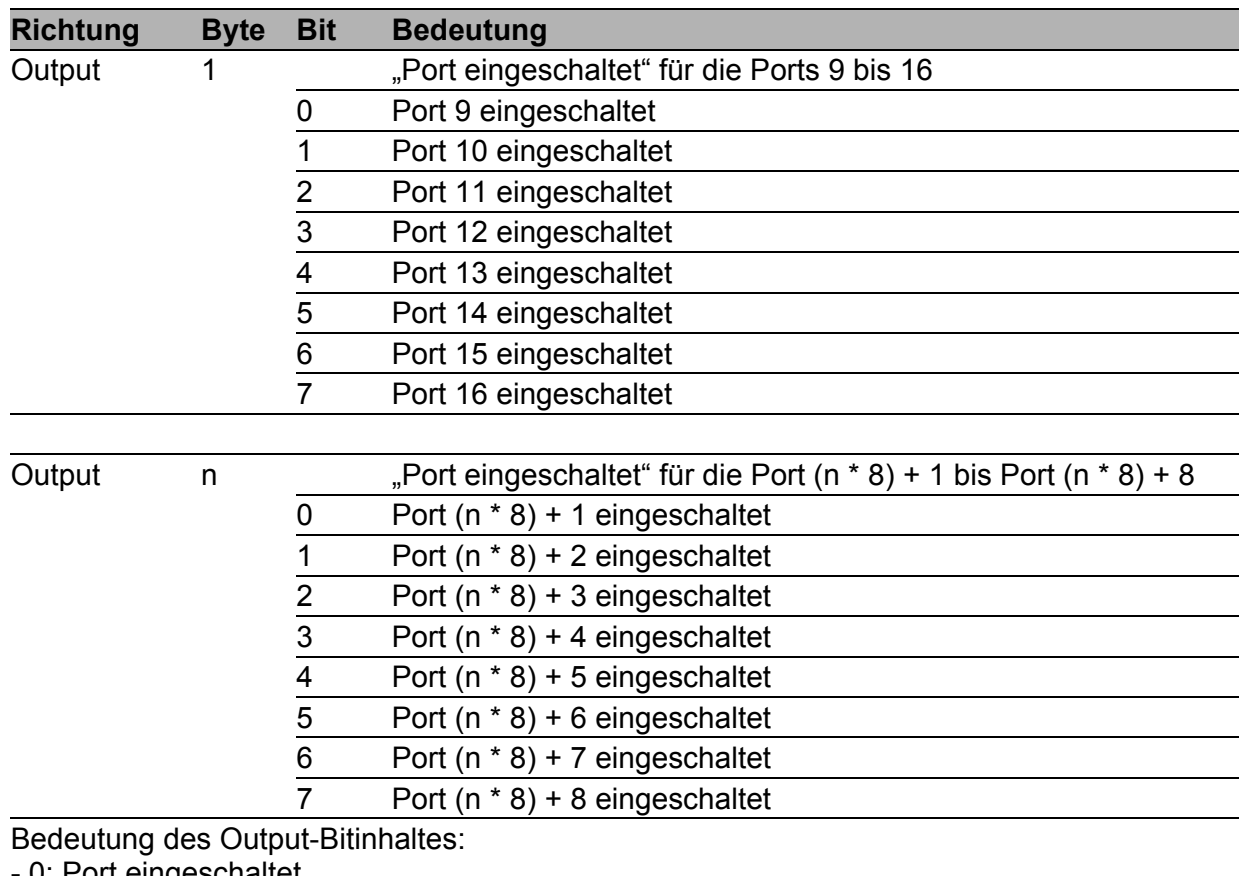

0: Port eingeschaltet - 1: Port ausgeschaltet

*Tab. 16: Port-I/O-Daten*

# <span id="page-1387-0"></span>4 IEC 61850/MMS (RSR20/RSR30/MACH1000)

IEC 61850/MMS ist ein von der International Electrotechnical Commission (IEC) standardisiertes industrielles Kommunikationsprotokoll. Anzutreffen ist das Protokoll in der Schaltanlagenautomatisierung, z.B. in der Leittechnik von Energieversorgern.

Das paketorientiert arbeitende Protokoll basiert auf dem Transportprotokoll TCP/IP und nutzt Manufacturing Messaging Specification (MMS) für die Client-Server-Kommunikation. Das Protokoll ist objektorientiert und definiert eine einheitliche Konfigurationssprache, die u.a. Funktionen für SCADA, Intelligent Electronic Devices (IED) und für die Netzleittechnik umfasst.

Teil 6 der Norm IEC 61850 definiert die Konfigurationssprache SCL (Substation Configuration Language). SCL beschreibt die Eigenschaften des Gerätes sowie die Systemstruktur in maschinell verarbeitbarer Form. Die mit SCL beschriebenen Eigenschaften des Gerätes sind in der ICD-Datei auf dem Gerät gespeichert.

# 4.1 Switch-Modell für IEC 61850

Der Technical Report IEC 61850 90-4 spezifiziert ein Bridge-Modell. Die Funktionen eines Switches bildet das Bridge-Modell als Objekte eines Intelligent Electronic Devices (IED) ab. Ein MMS-Client (z. B. die Leitstellen-Software) verwendet diese Objekte, um das Gerät zu überwachen und zu konfigurieren.

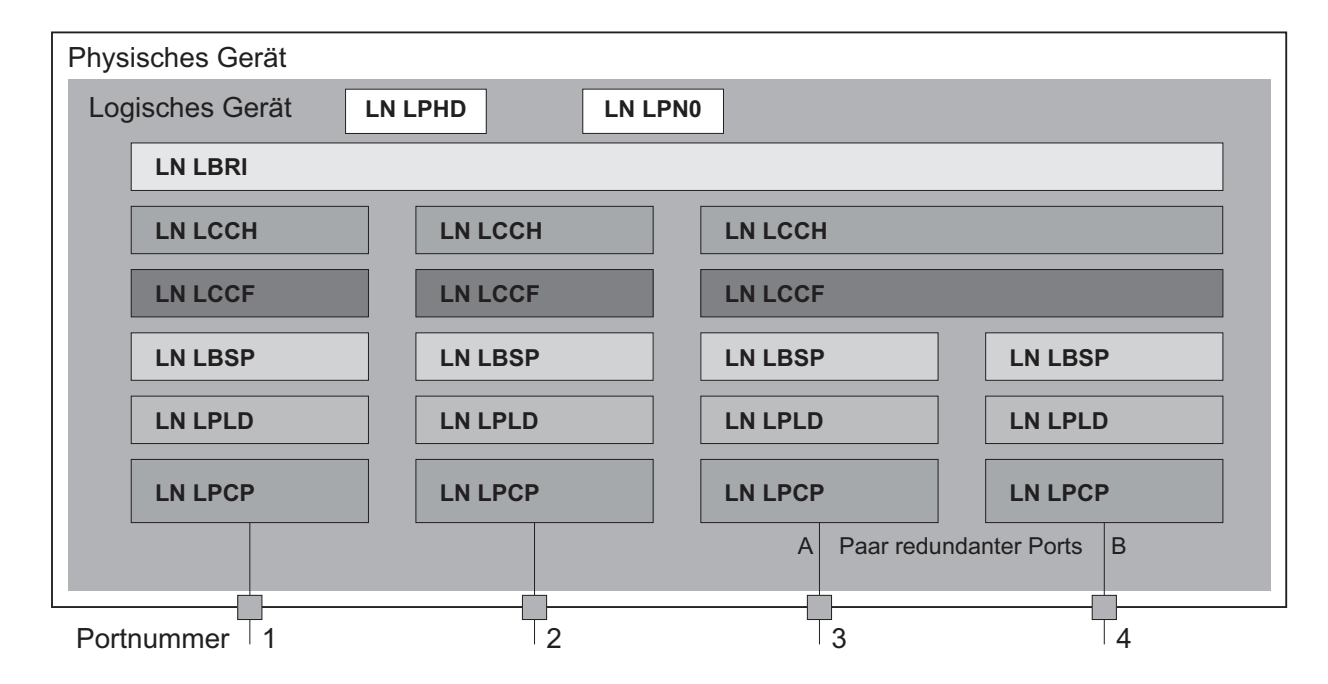

*Abb. 23: Bridge-Modell nach Technical Report IEC 61850 90-4*

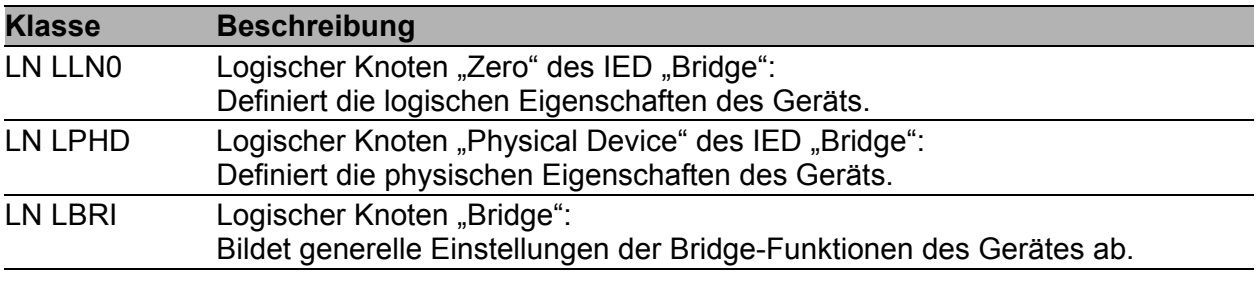

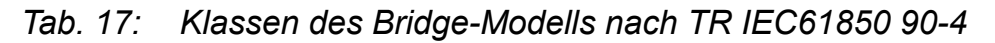

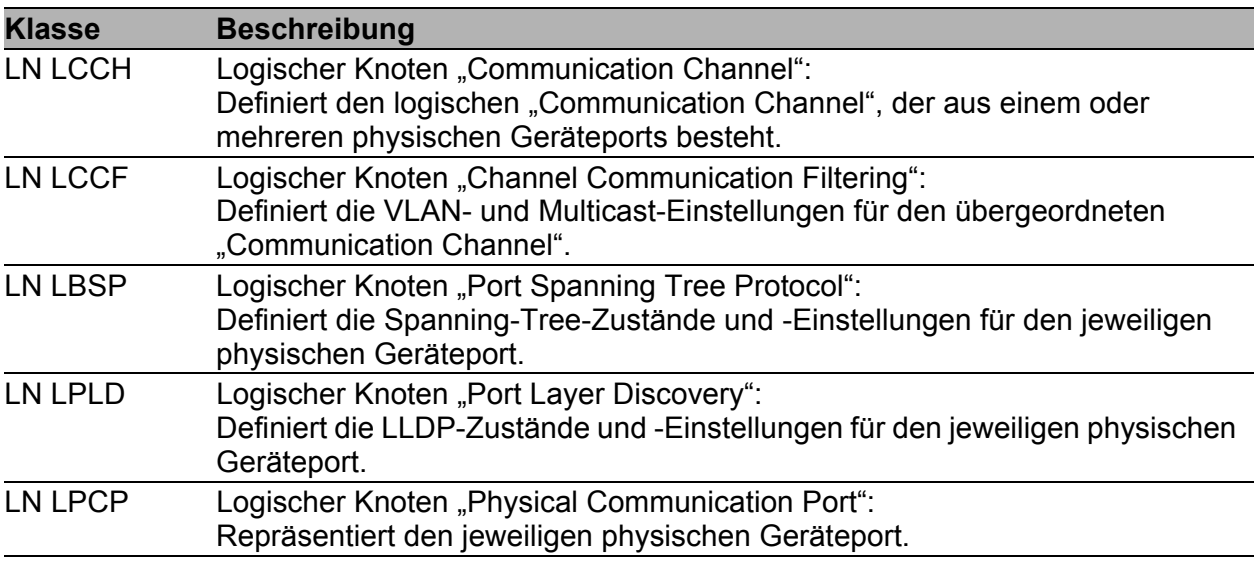

*Tab. 17: Klassen des Bridge-Modells nach TR IEC61850 90-4 (Forts.)*

# 4.2 Integration in ein Steuerungssystem

## 4.2.1 Vorbereitung des Switch

Nach der Installation und dem Anschließen des Switch konfigurieren Sie ihn nach dem Anwender-Handbuch Grundkonfiguration:

- □ Prüfen Sie, dass dem Gerät eine IP-Adresse zugewiesen ist.
- $\Box$  Um den MMS-Server zu starten, schalten Sie in der grafischen Benutzeroberfläche im Dialog Erweitert:Industrie-Protokolle:IEC61850 die Funktion an. Anschließend ist ein MMS-Client in der Lage, sich mit dem Gerät zu

verbinden sowie die im Bridge-Modell definierten Objekte auszulesen und zu überwachen.

## WARNUNG

### **GEFAHR DES UNAUTORISIERTEN ZUGRIFFS AUF DAS GERÄT**

IEC61850/MMS bietet keine Authentifizierungsmechanismen. Ist der Schreibzugriff für IEC61850/MMS eingeschaltet, dann ist jeder Client, der das Gerät per TCP/IP erreicht, in der Lage, die Einstellungen des Gerätes ändern. Dies wiederum führt möglicherweise zur Fehlkonfiguration des Gerätes und zu Ausfällen im Netz.

Schalten Sie den Schreibzugriff ausschließlich dann ein, wenn Sie zusätzliche Maßnahmen (z.B. Firewall, VPN etc.) getroffen haben, um das Risiko unautorisierter Zugriffe auszuschließen.

#### **Das Nicht-Beachten dieser Anweisung kann zu Tod, schwerer Körperverletzung oder Materialschäden führen.**

 $\Box$  Um dem MMS-Client das Konfigurieren der im Bridge-Modell definierten Objekte zu ermöglichen, markieren Sie das Kontrollkästchen "Schreibzugriff".

## 4.2.2 Offline-Konfiguration

Das Gerät bietet Ihnen die Möglichkeit, mit Hilfe der grafischen Benutzeroberfläche die ICD-Datei herunterzuladen. Diese Datei enthält die mit SCL beschriebenen Eigenschaften des Gerätes und ermöglicht das Projektieren der Schaltanlage ohne direkte Verbindung zum Gerät.

 $\Box$  Laden Sie die ICD-Datei herunter, indem Sie im Dialog  $Erwei$ tert:Industrie-Protokolle:IEC61850 die Schaltfläche "Download ICD-Datei" klicken.

## 4.2.3 Gerät überwachen

Der im Gerät integrierte IEC61850/MMS-Server bietet die Möglichkeit, mehrere Stati des Gerätes per Report Control Block (RCB) zu überwachen. Bis zu 5 MMS-Clients können sich gleichzeitig für einen Report Control Block anmelden.

Das Gerät ermöglicht das Überwachen der folgenden Stati:

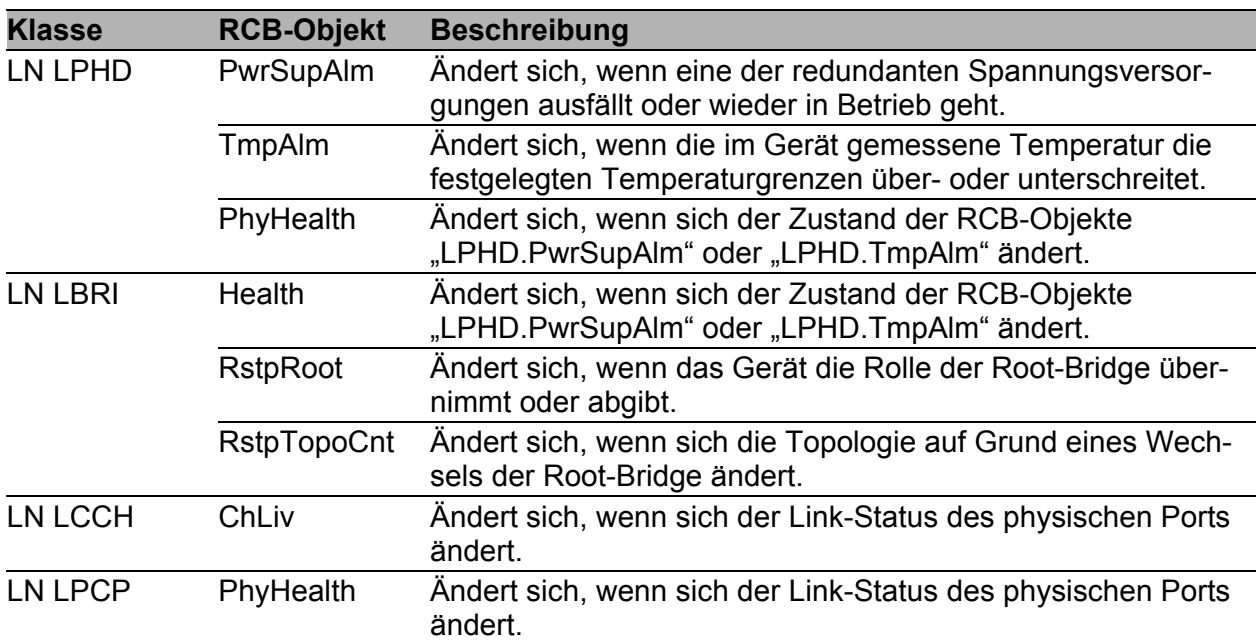

*Tab. 18: Mit IEC 61850/MMS überwachbare Stati des Gerätes*

# A GSD-Datei-Generator

<span id="page-1393-0"></span>Das Programm "Standalone GSD-Datei-Generator" finden Sie auf der Produkt-CD. Das Programm bietet Ihnen die Möglichkeit, von einem fiktiven Gerät eine GSDML-Datei (PROFINET IO) mit Icon zu erzeugen. Mit Hilfe dieser Dateien können Sie Geräte, die noch nicht im Netz installiert sind, in Ihrer Engineering-Station projektieren.

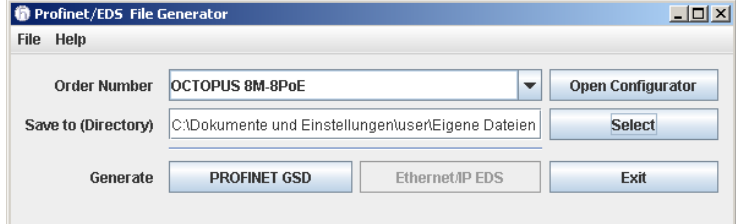

*Abb. 24: Standalone GSD-Datei-Generator*

## B Leserkritik

Wie denken Sie über dieses Handbuch? Wir sind stets bemüht, in unseren Handbüchern das betreffende Produkt vollständig zu beschreiben und wichtiges Hintergrundwissen zu vermitteln, um Sie beim Einsatz dieses Produkts zu unterstützen. Ihre Kommentare und Anregungen helfen uns dabei, die Qualität und den Informationsgrad dieser Dokumentation weiter zu steigern.

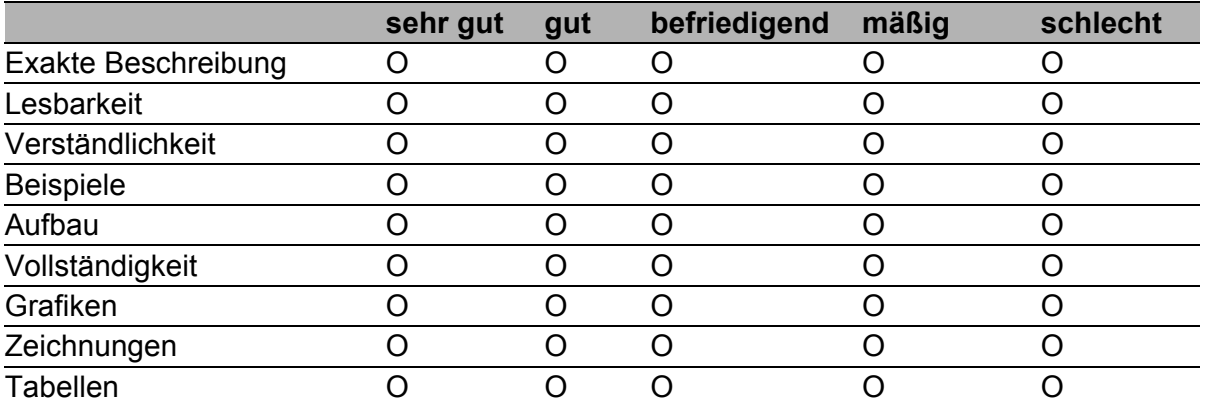

Ihre Beurteilung für dieses Handbuch:

Haben Sie in diesem Handbuch Fehler entdeckt? Wenn ja, welche auf welcher Seite?

Anregungen, Verbesserungsvorschläge, Ergänzungsvorschläge:

Allgemeine Kommentare:

#### Absender:

Firma / Abteilung:

Name / Telefonnummer:

Straße:

PLZ / Ort:

E-Mail:

Datum / Unterschrift:

Sehr geehrter Anwender,

Bitte schicken Sie dieses Blatt ausgefüllt zurück

- als Fax an die Nummer +49 (0)7127 14-1600 oder
- **Per Post an**

Hirschmann Automation and Control GmbH Abteilung 01RD-NT Stuttgarter Str. 45-51 72654 Neckartenzlingen

# C Stichwortverzeichnis

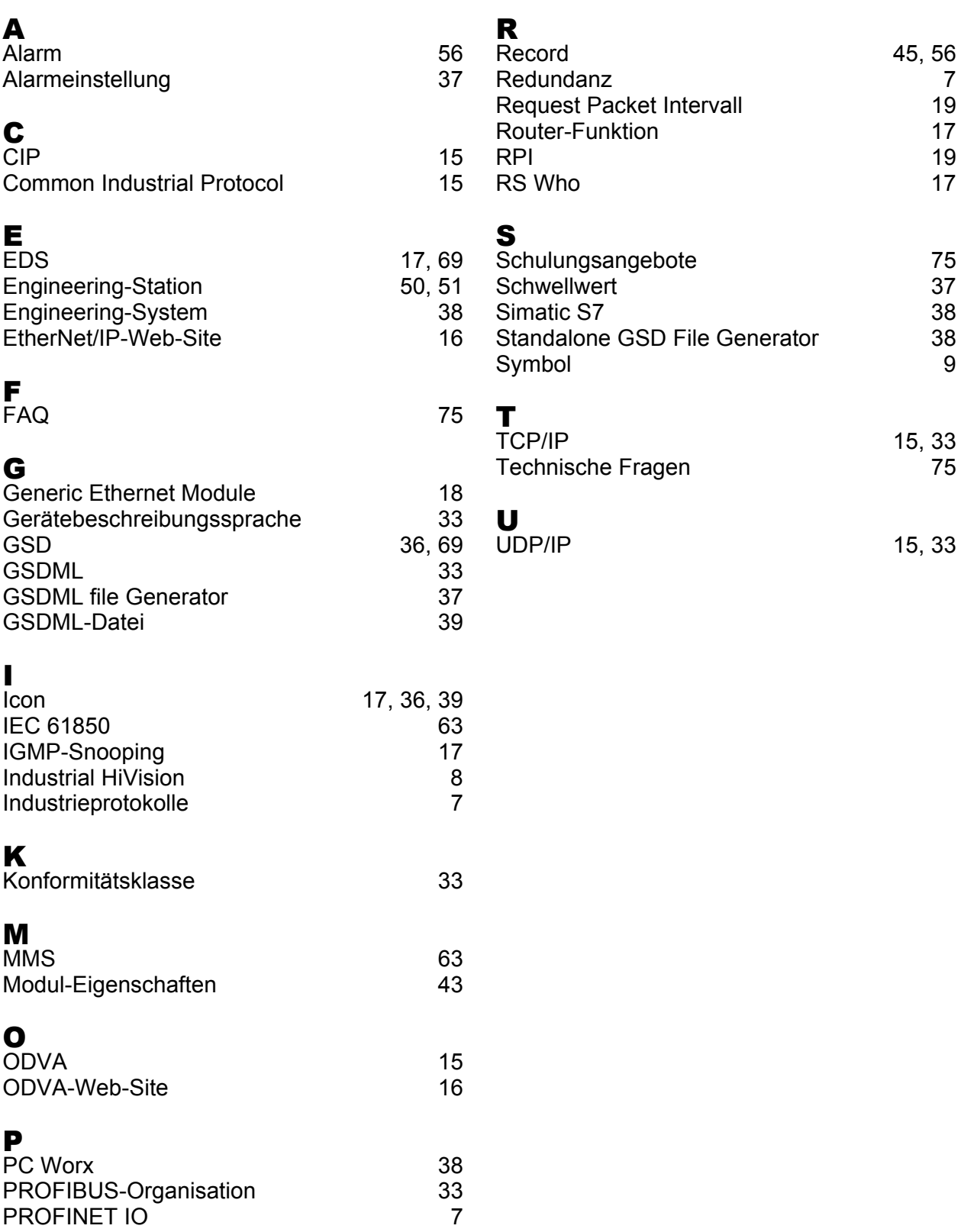

# D Weitere Unterstützung

#### <span id="page-1399-1"></span>■ Technische Fragen

Bei technischen Fragen wenden Sie sich bitte an den Hirschmann-Vertragspartner in Ihrer Nähe oder direkt an Hirschmann.

Die Adressen unserer Vertragspartner finden Sie im Internet unter http://www.hirschmann.com

Unser Support steht Ihnen zur Verfügung unter https://hirschmann-support.belden.eu.com

Sie erreichen uns

in der Region EMEA unter

- $\blacktriangleright$  Tel.: +49 (0)1805 14-1538
- E-Mail: hac.support@belden.com

in der Region Amerika unter

- Tel.: +1 (717) 217-2270
- E-Mail: inet-support.us@belden.com

in der Region Asien-Pazifik unter

- Tel.: +65 6854 9860
- E-Mail: inet-ap@belden.com

#### ■ Hirschmann Competence Center

Das Hirschmann Competence Center mit dem kompletten Spektrum innovativer Dienstleistungen hat vor den Wettbewerbern gleich dreifach die Nase vorn:

- **Das Consulting umfasst die gesamte technische Beratung von der** Systembewertung über die Netzplanung bis hin zur Projektierung.
- <span id="page-1399-0"></span> Das Training bietet Grundlagenvermittlung, Produkteinweisung und Anwenderschulung mit Zertifizierung. Das aktuelle Schulungsangebot zu Technologie und Produkten finden Sie unter http://www.hicomcenter.com
- Der Support reicht von der Inbetriebnahme über den Bereitschaftsservice bis zu Wartungskonzepten.

Mit dem Hirschmann Competence Center entscheiden Sie sich in jedem Fall gegen jeglichen Kompromiss. Das kundenindividuelle Angebot lässt Ihnen die Wahl, welche Komponenten Sie in Anspruch nehmen. Internet:

http://www.hicomcenter.com

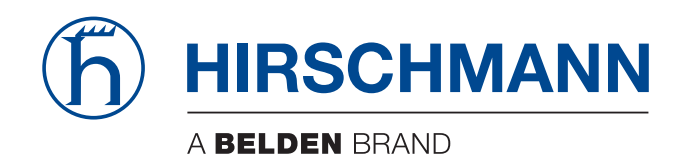

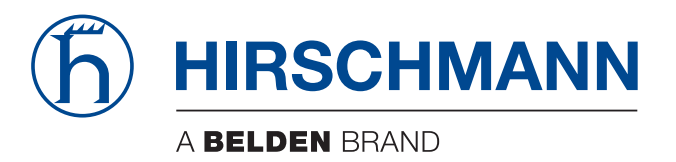

## **Anwender-Handbuch**

**Redundanz-Konfiguration Industrial ETHERNET (Gigabit-)Switch RS20/RS30/RS40, MS20/MS30, OCTOPUS, PowerMICE, RSR20/RSR30, MACH 100, MACH 1000, MACH 4000**
Die Nennung von geschützten Warenzeichen in diesem Handbuch berechtigt auch ohne besondere Kennzeichnung nicht zu der Annahme, dass solche Namen im Sinne der Warenzeichenund Markenschutz-Gesetzgebung als frei zu betrachten wären und daher von jedermann benutzt werden dürften.

#### © 2015 Hirschmann Automation and Control GmbH

Handbücher sowie Software sind urheberrechtlich geschützt. Alle Rechte bleiben vorbehalten. Das Kopieren, Vervielfältigen, Übersetzen, Umsetzen in irgendein elektronisches Medium oder maschinell lesbare Form im Ganzen oder in Teilen ist nicht gestattet. Eine Ausnahme gilt für die Anfertigungen einer Sicherungskopie der Software für den eigenen Gebrauch zu Sicherungszwecken. Bei Geräten mit eingebetteter Software gilt die Endnutzer-Lizenzvereinbarung auf der mitgelieferten CD/DVD.

Die beschriebenen Leistungsmerkmale sind nur dann verbindlich, wenn sie bei Vertragsschluss ausdrücklich vereinbart wurden. Diese Druckschrift wurde von Hirschmann Automation and Control GmbH nach bestem Wissen erstellt. Hirschmann behält sich das Recht vor, den Inhalt dieser Druckschrift ohne Ankündigung zu ändern. Hirschmann gibt keine Garantie oder Gewährleistung hinsichtlich der Richtigkeit oder Genauigkeit der Angaben in dieser Druckschrift.

Hirschmann haftet in keinem Fall für irgendwelche Schäden, die in irgendeinem Zusammenhang mit der Nutzung der Netzkomponenten oder ihrer Betriebssoftware entstehen. Im Übrigen verweisen wir auf die im Lizenzvertrag genannten Nutzungsbedingungen.

Die jeweils neueste Version dieses Handbuches finden Sie im Internet auf den Hirschmann-Produktseiten (www.hirschmann.com).

Hirschmann Automation and Control GmbH Stuttgarter Str. 45-51 72654 Neckartenzlingen **Deutschland** Tel.: +49 1805 141538

#### Inhalt

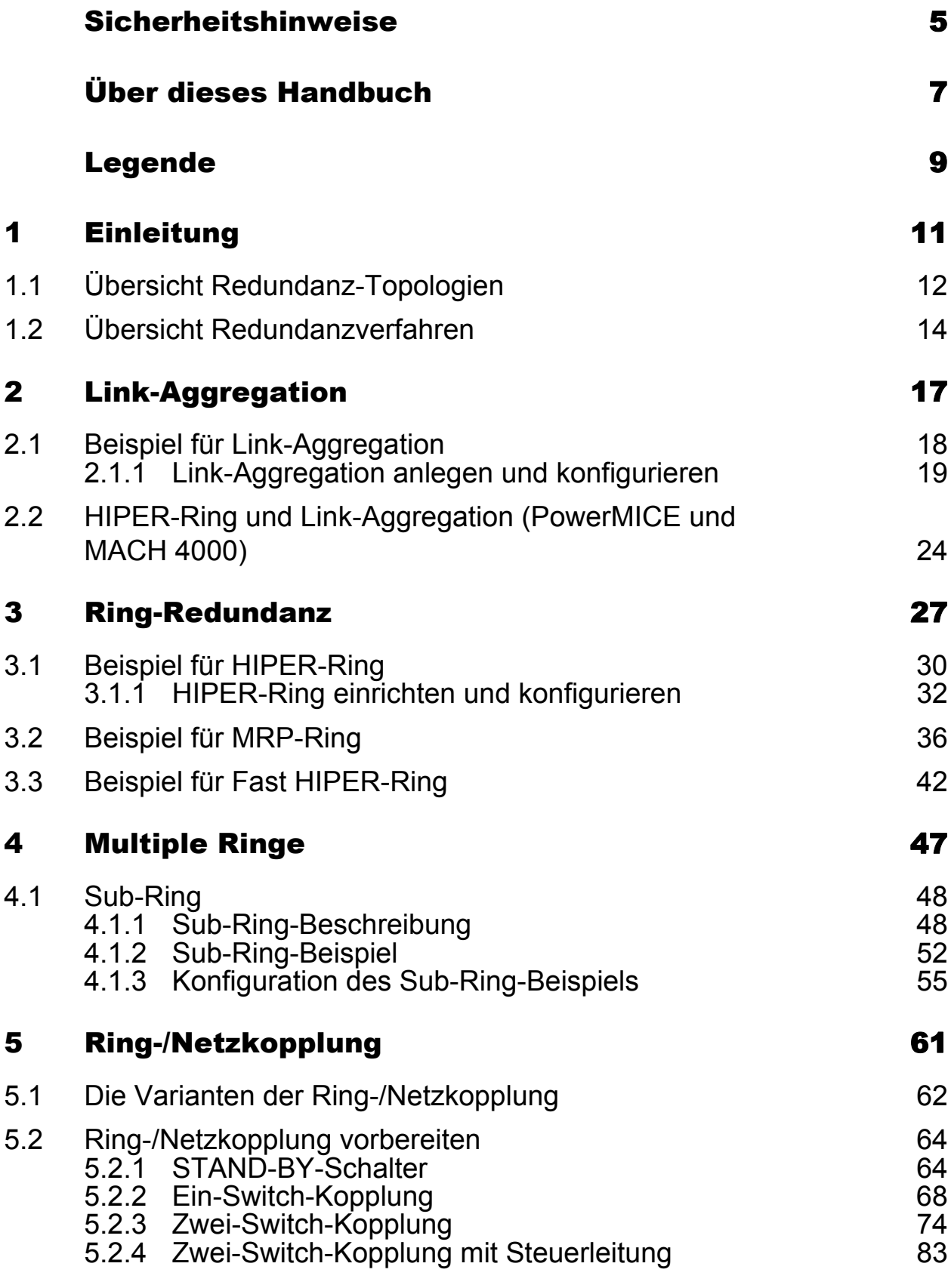

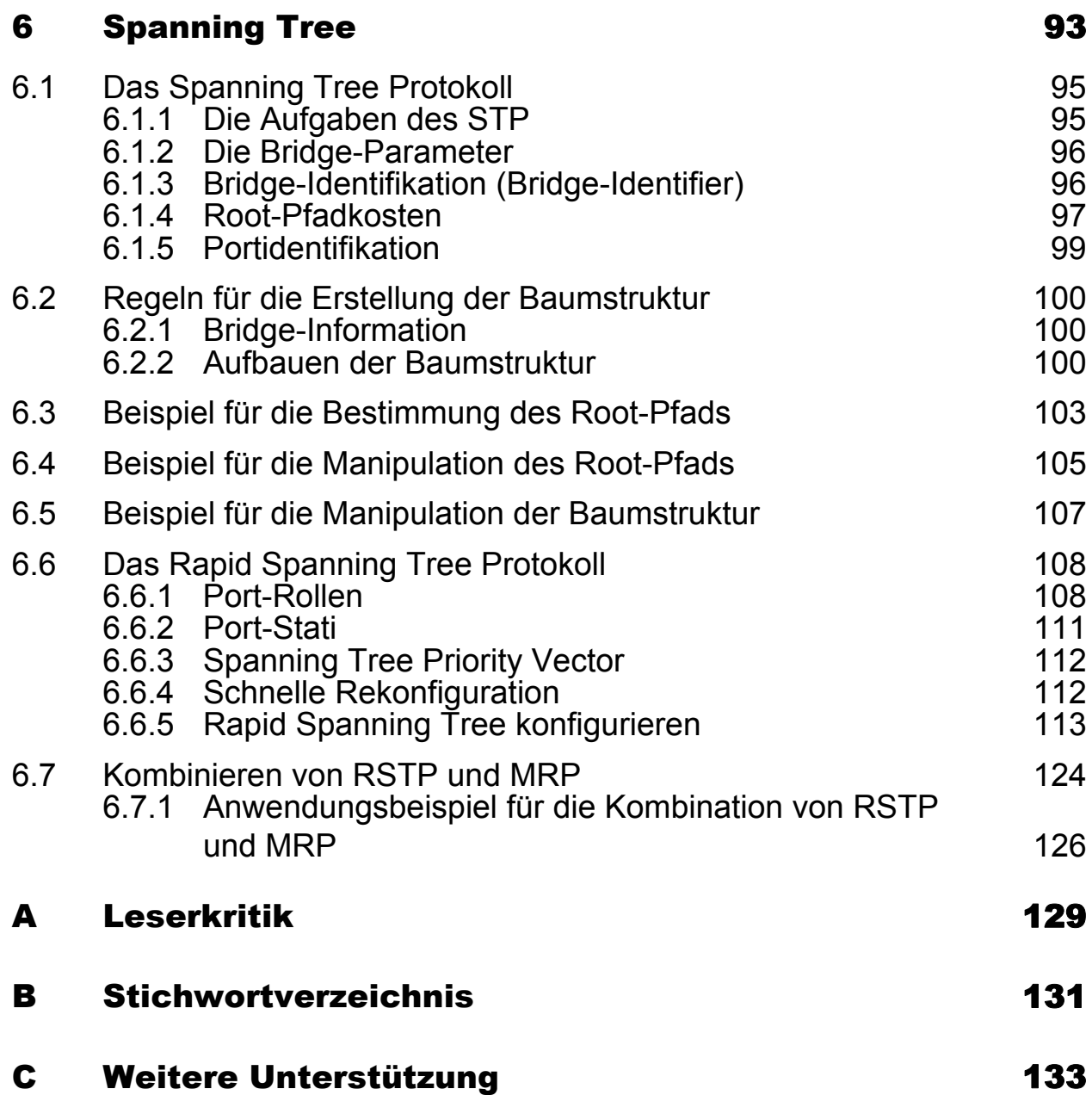

#### <span id="page-1407-0"></span>Sicherheitshinweise

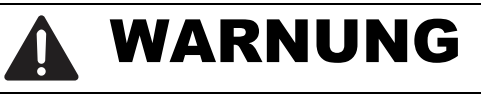

#### **UNKONTROLLIERTE MASCHINENBEWEGUNGEN**

Um unkontrollierte Maschinenbewegungen aufgrund von Datenverlust zu vermeiden, konfigurieren Sie alle Geräte zur Datenübertragung individuell. Nehmen Sie eine Maschine, die mittels Datenübertragung gesteuert wird, erst in Betrieb, wenn Sie alle Geräte zur Datenübertragung vollständig konfiguriert haben.

**Das Nicht-Beachten dieser Anweisung kann zu Tod, schwerer Körperverletzung oder Materialschäden führen.**

#### <span id="page-1409-0"></span>Über dieses Handbuch

Das Dokument "Anwender-Handbuch Redundanzkonfiguration" enthält die Informationen, die Sie zur Auswahl des geeigneten Redundanzverfahrens und dessen Konfiguration benötigen.

Das Dokument "Anwender-Handbuch Grundkonfiguration" enthält die Informationen, die Sie zur Inbetriebnahme des Gerätes benötigen. Es leitet Sie Schritt für Schritt von der ersten Inbetriebnahme bis zu den grundlegenden Einstellungen für einen Ihrer Umgebung angepassten Betrieb.

Das Dokument "Anwender-Handbuch Installation" enthält eine Gerätebeschreibung, Sicherheitshinweise, Anzeigebeschreibung und weitere Informationen, die Sie zur Installation des Gerätes benötigen, bevor Sie mit der Konfiguration des Gerätes beginnen.

Das Dokument "Anwender-Handbuch Industrie-Protokolle" beschreibt die Anbindung des Gerätes über ein in der Industrie übliches Kommunikationsprotokoll wie z.B. EtherNet/IP und PROFINET IO.

Das Dokument "Referenz-Handbuch Grafische Benutzeroberfläche" enthält detaillierte Information zur Bedienung der einzelnen Funktionen des Gerätes über die grafische Benutzeroberfläche.

Das Dokument "Referenz-Handbuch Command Line Interface" enthält detaillierte Information zur Bedienung der einzelnen Funktionen des Gerätes über das Command Line Interface.

Die Netzmanagement-Software Industrial HiVision bietet Ihnen weitere Möglichkeiten zur komfortablen Konfiguration und Überwachung:

- ActiveX-Control für SCADA-Integration
- Autotopologie-Erkennung
- **Browser-Interface**
- ▶ Client/Server-Struktur
- $\blacktriangleright$  Ereignisbehandlung
- Ereignislogbuch
- **Gleichzeitige Konfiguration mehrerer Geräte**
- Grafische Benutzeroberfläche mit Netz-Layout
- SNMP/OPC-Gateway

## <span id="page-1411-0"></span>Legende

Die in diesem Handbuch verwendeten Auszeichnungen haben folgende Bedeutungen:

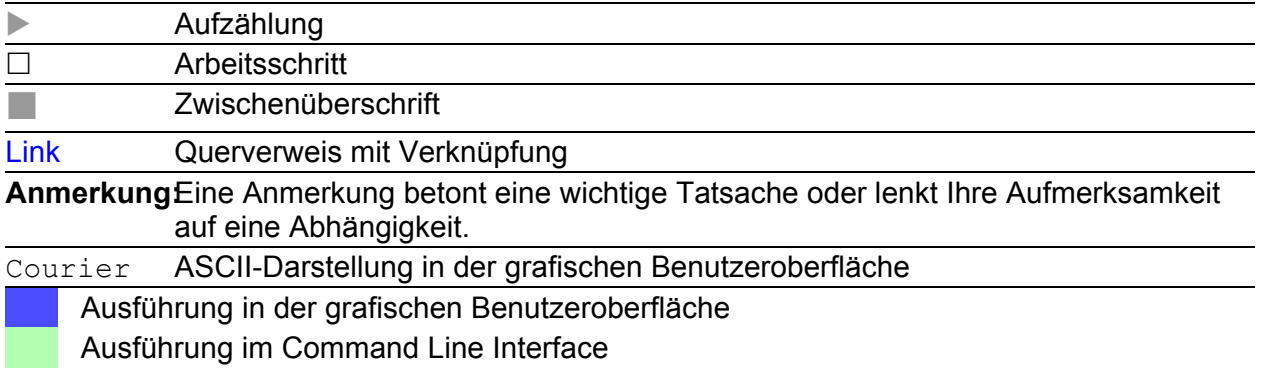

Verwendete Symbole:

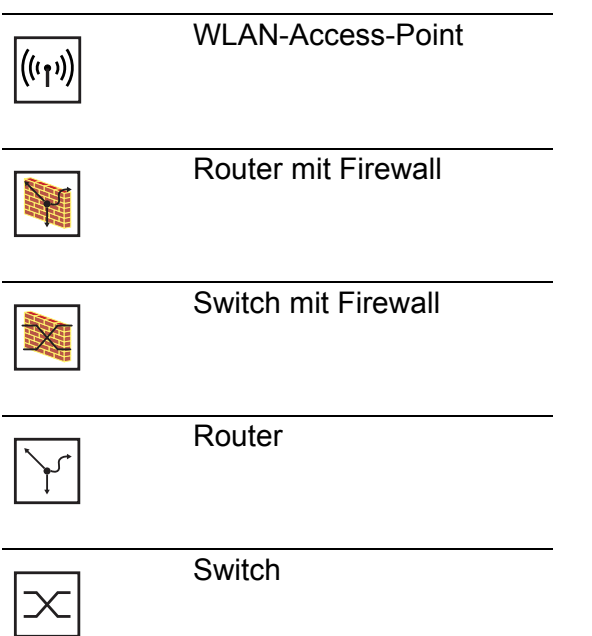

#### Legende

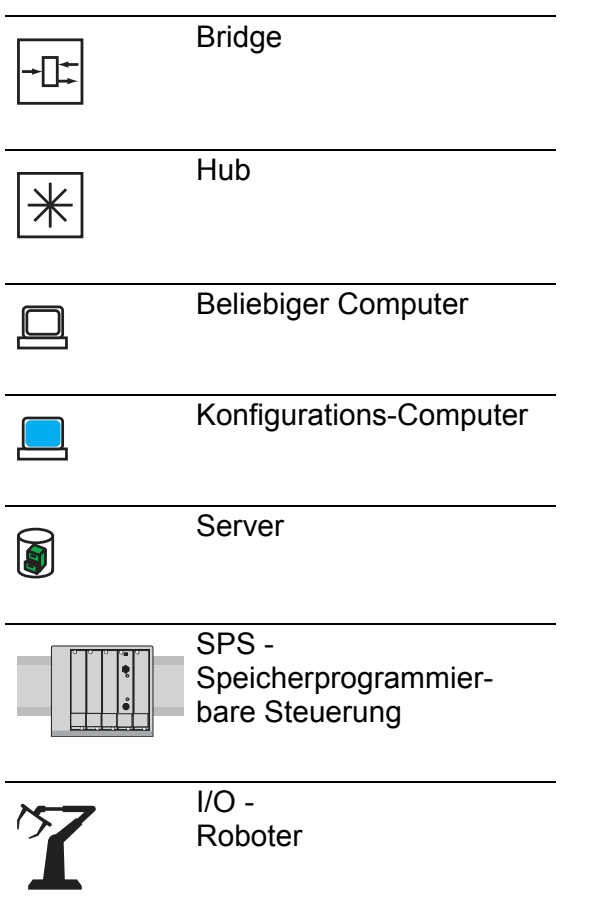

### <span id="page-1413-0"></span>1 Einleitung

Das Gerät enthält eine Vielfalt von Redundanzfunktionen:

- **Link-Aggregation**
- HIPER-Ring
- **MRP-Ring**
- Fast HIPER-Ring (RSR20, RSR30 und MACH 1000)
- Sub-Ring (RSR20, RSR30, PowerMICE, MACH 1000 und MACH 4000)
- **Ring-/Netzkopplung**
- Rapid Spanning Tree Algorithmus (RSTP)

## <span id="page-1414-0"></span>1.1 Übersicht Redundanz-Topologien

Um auf Schicht 2 eines Netzes Redundanz einzuführen, legen Sie zunächst fest, welche Netz-Topologie Sie benötigen. In Abhängigkeit von der gewählten Netz-Topologie wählen Sie danach unter den Redundanzprotokollen aus, die sich mit dieser Netz-Topologie einsetzen lassen.

Folgende Topologien sind möglich:

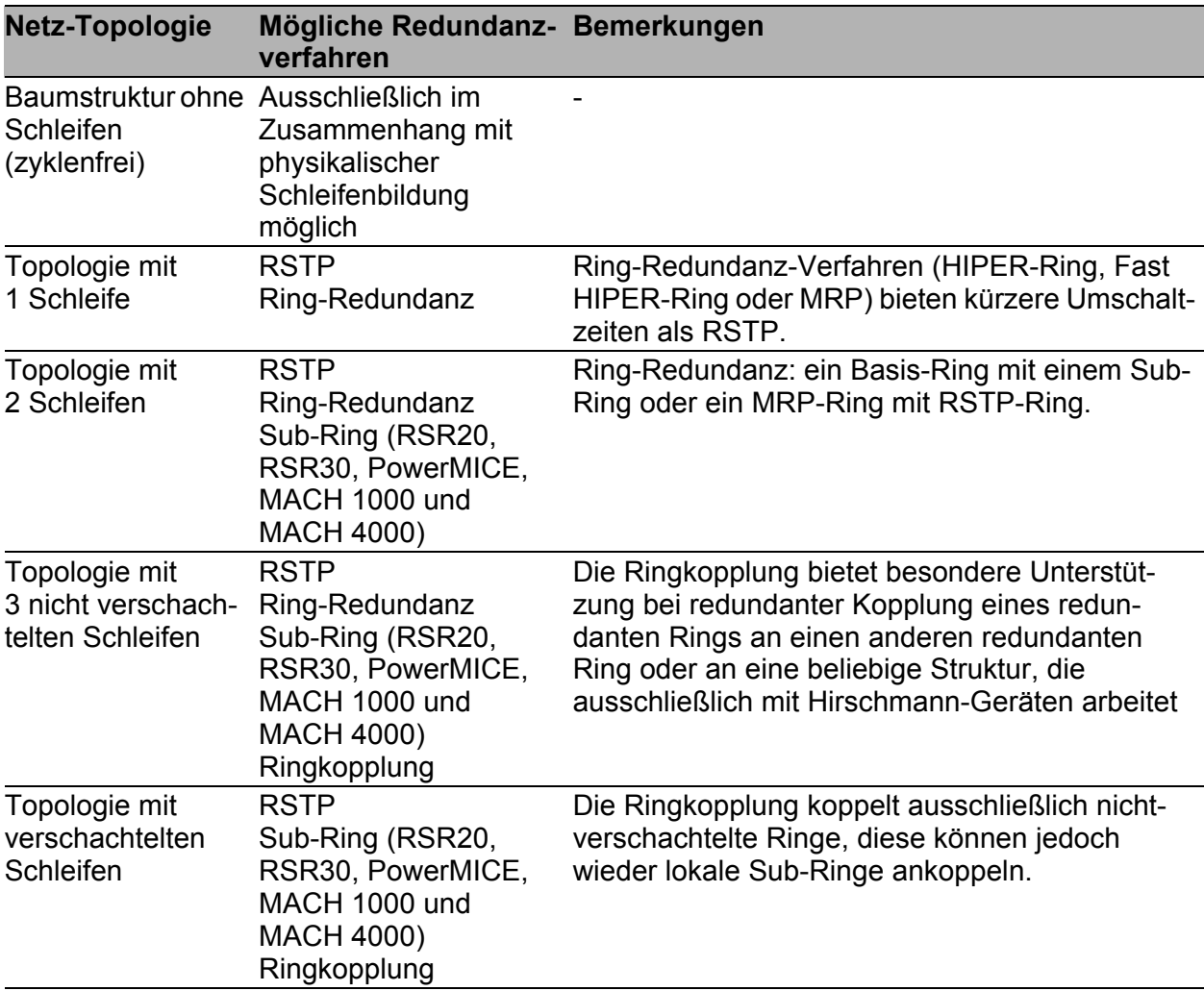

*Tab. 1: Übersicht über Redundanz-Topologien*

Das Ring-Redundanz-Protokoll MRP bietet besondere Eigenschaften:

- Sie haben die Möglichkeit, MRP-Ringe zu verschachteln. Ein angekop-pelter Ring heißt Sub-Ring (siehe auf Seite [48 "Sub-Ring"](#page-1450-0)).
- Sie haben die Möglichkeit, an MRP-Ringe weitere Ringstrukturen anzukoppeln, die mit RSTP arbeiten (siehe auf Seite 124 "Kombinieren [von RSTP und MRP"\)](#page-1526-0).

### <span id="page-1416-0"></span>1.2 Übersicht Redundanzverfahren

| <b>Redundanz-</b><br>verfahren                                                                     | Netz-Topologie                                                                                                    | <b>Umschaltzeit</b>                                                                                   |  |  |  |
|----------------------------------------------------------------------------------------------------|----------------------------------------------------------------------------------------------------|----------------------------------------------------------------------------------------------------|--|--|--|
| <b>RSTP</b>                                                                                        | beliebige Struktur                                                                                                    | typ. $<$ 1 s (STP $<$ 30 s) bis zu $<$ 30 s - stark abhängig von<br>der Anzahl der Geräte             |  |  |  |
|                                                                                                    | Anmerkung: Bis zu 79 Geräte je nach Topologie und Konfiguration möglich.<br>Bei Verwendung der Vorgabewerte (Fabrikeinstellungen) je nach Topologie bis<br>zu 39 Geräte möglich (siehe auf Seite 93 "Spanning Tree").                                    |                                                                                                    |  |  |  |
| <b>HIPER-Ring</b>                                                                                  | Ring                                                                                                    | typ. 80 ms, bis zu < 500 ms oder < 300 ms (wählbar) -<br>nahezu unabhängig von der Anzahl der Geräte. |  |  |  |
| MRP-Ring                                                                                           | Ring                                                                                                    | typ. 80 ms, bis zu < 500 ms oder < 200 ms (wählbar) -<br>nahezu unabhängig von der Anzahl der Geräte. |  |  |  |
|                                                                                                    | Anmerkung: Bei Kombination mit RSTP im MRP-Kompatibilität-Modus je<br>nach Konfiguration bis zu 39 Geräte möglich. Bei Verwendung der Vorgabe-<br>werte (Fabrikeinstellungen) für RSTP bis zu 19 Geräte möglich (siehe auf<br>Seite 93 "Spanning Tree"). |                                                                                                    |  |  |  |
| <b>Fast HIPER-</b><br>Ring (RSR20,<br>RSR30 und<br><b>MACH 1000)</b>                               | Ring                                                                                                    | < 10 ms bei 5 Geräten im Ring.<br>Bei mehr als 5 Geräten erhöht sich die Umschaltzeit.                |  |  |  |
| Sub-Ring<br>(RSR20,<br><b>RSR30,</b><br>PowerMICE,<br><b>MACH 1000</b><br>und<br><b>MACH 4000)</b> | An einen Basis-Ring<br>angekoppeltes<br>Ringsegment                                                                                                    | typ. 80 ms, bis zu < 500 ms oder < 200 ms (wählbar) -<br>nahezu unabhängig von der Anzahl der Geräte. |  |  |  |
| Link-Aggrega-<br>tion                                                                              | Kopplung von Netz-<br>segmenten über<br>parallele aktive Stre-<br>cken mit dynamischer<br>Lastverteilung und<br>Streckenredundanz                                                                                                    |                                                                                                    |  |  |  |

*Tab. 2: Redundanzverfahren im Vergleich*

**Anmerkung:** Wenn Sie eine Redundanzfunktion einsetzen, dann deaktivieren Sie die Flusskontrolle auf den beteiligten Geräte-Ports. Wenn die Flusskontrolle und die Redundanzfunktion gleichzeitig aktiv sind, arbeitet die Redundanzfunktion möglicherweise anders als beabsichtigt.

# <span id="page-1419-0"></span>2 Link-Aggregation

Das LACP (Link-Aggregation Control Protocol nach IEEE 802.3ad) ist ein Netzwerkprotokoll zur dynamischen Bündelung von physikalischen Netzverbindungen. Zur Datenübertragung steht die volle Bandbreite aller Verbindungsleitungen zur Verfügung. Im Falle des Ausfalls einer Verbindung übernehmen die verbleibenden Verbindungen den gesamten Datenverkehr (Redundanz). Die Lastverteilung zwischen den Verbindungsleitungen erfolgt automatisch.

Eine Link-Aggregation konfigurieren Sie, indem Sie zwischen 2 Geräten mindestens 2 vorhandene, parallele redundante Verbindungsleitungen (Leitungsbündel, engl.: Trunk) zu einer logischen Verbindung zusammengefassen. Mit Link-Aggregation können Sie max. 8 (optimal bis zu 4) Verbindungsleitungen zwischen Geräten zu einem Trunk zusammenfassen. Sie können in beliebiger Kombination Twisted-Pair- oder LWL-Kabel als Verbindungsleitungen eines Trunks verwenden. Konfigurieren Sie alle Verbindungen so, dass die Datenrate und die Duplexeinstellungen der beteiligten Ports übereinstimmen.

Von einem Gerät können maximal

- 2 Trunks bei Rail-Geräten mit 4 Ports,
- 4 Trunks bei Rail- und MICE-Geräten mit 8-10 Ports,
- 7 Trunks bei allen anderen Geräten

ausgehen.

## <span id="page-1420-0"></span>2.1 Beispiel für Link-Aggregation

In einem Netz aus sieben Geräten in Linientopologie gibt es zwei Segmente mit besonders großem Datenaufkommen. Deshalb entscheiden Sie in diesen Segmenten Link-Aggregationen einzurichten. Neben der Lastverteilung auf mehrere Leitungen erhalten Sie so in diesen Segmenten auch eine höhere Ausfallsicherheit durch redundante Leitungen.

Die Link-Aggregation LATP (Link-Aggregation Twisted Pair) besteht aus 3 Twisted Pair Leitungen, die Link-Aggregation LAFO (Link-Aggregation Fiber Optic) aus zwei Glasfaserleitungen.

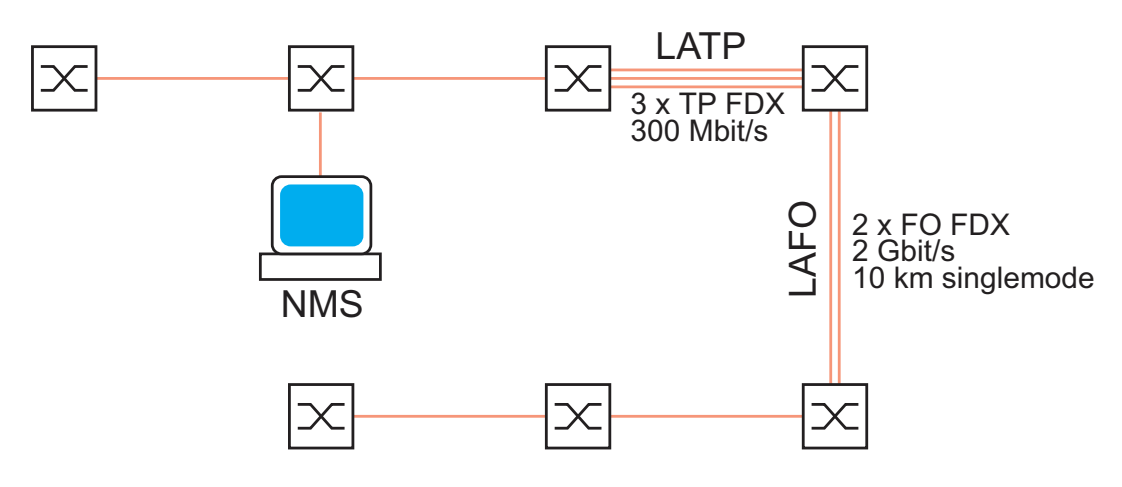

```
Abb. 1: Beispiel für Link-Aggregation 
          NMS = Netz-Management-Station 
          LATP = Link-Aggregation Twisted Pair 
          LAFO = Link-Aggregation Fiber Optic
```
Das folgende Beispiel beschreibt die Konfiguration der Link-Aggregation LATP. Stellen Sie für diese Link-Aggregation an den beiden beteiligten Geräten je drei freie Twisted Pair Ports zur Verfügung. (Annahme: Modul 1, Port 1 bis Port 3).

#### <span id="page-1421-0"></span>2.1.1 Link-Aggregation anlegen und konfigurieren

**Anmerkung:** Zu einer Link-Aggregation gehören genau 2 Geräte. Konfigurieren Sie die Link-Aggregation jeweils an beiden beteiligten Geräten. Schließen Sie während der Konfigurationsphase höchstens eine Verbindungsleitung zwischen den Geräten an. Dadurch vermeiden Sie Schleifen (Loops).

- $\Box$  Konfigurieren Sie unter Grundeinstellungen: Portkonfiguration alle 3 Verbindungen so, dass die Datenrate und die Duplexeinstellungen der beteiligten Ports an beiden Geräten übereinstimmen.
- $\Box$  Bestimmen Sie von den an einer Link-Aggregation beteiligten Geräten das Gerät, das zwischen sich und dem Gerät, an dem der Konfigurations-PC /(Netzmanagementstation NMS) angeschlossen ist, die meisten Geräte aufweist. Beginnen Sie die Konfiguration an diesem Gerät, Andernfalls kann das Link-Aggregation Control Protocol (LACP) Ports blockieren und Geräte so vom Netz trennen, dass sie nicht mehr konfigurierbar sind.
- $\Box$  Im Beipiel unten (siehe Abbildung [2](#page-1421-1)) konfigurieren Sie die Link-Aggregation zuerst am Gerät 3 und dann an Gerät 2. Sollten Sie das Gerät 3 unbeabsichtigt vom Netz trennen, können Sie es wieder erreichen, indem Sie bei Gerät 2 im Dialog Redundanz:Link Aggregation oder über das CLI den Punkt "Statische Link-Aggregation zulassen" auswählen bzw. einschalten.

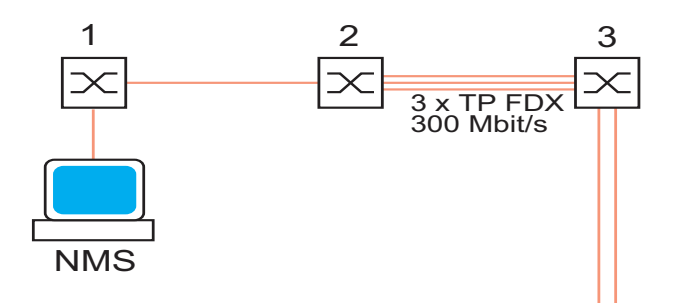

<span id="page-1421-1"></span>*Abb. 2: Beispiel "erstes Gerät bestimmen" NMS = Netzmanagementstation*

 $\Box$  Verfahren Sie wie folgt, um eine Link-Aggregation aus 3 Twisted Pair Leitungen an Gerät 3 zu konfigurieren:

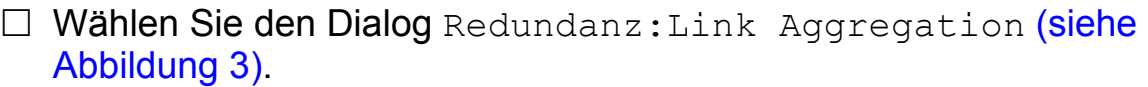

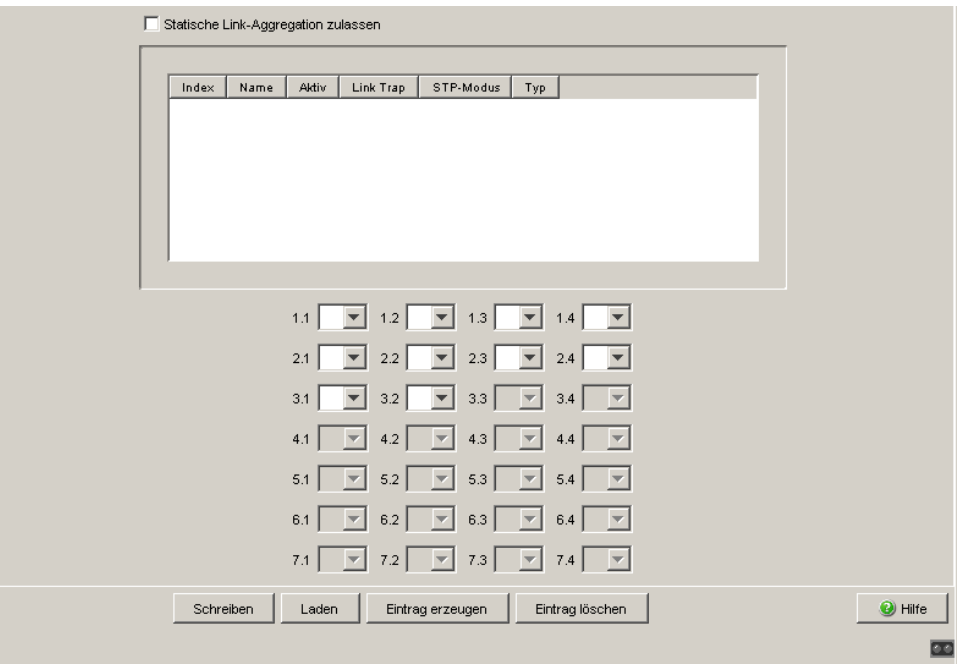

<span id="page-1422-0"></span>*Abb. 3: Link Aggregation anlegen*

- Wählen Sie Statische Link-Aggregation zulassen, wenn das Partner-Gerät das Link-Aggregation-Control-Protokoll (LACP) nicht unterstützt (z.B. MACH 3000).
- $\Box$  Klicken Sie auf "Eintrag erzeugen", um eine neue Link-Aggregation zu erzeugen.
- D Die Spalte Index zeigt Ihnen die Bezeichnung an, unter der das Gerät eine Link-Aggregation (Trunk) als virtuellen Port führt. Das Gerät legt den Port im physikalisch nicht existierenden Modul 8 an, die erste Link-Aggregation hat dann die Bezeichnung 8.1.
- □ Die Spalte Name bietet Ihnen die Möglichkeit, dieser Verbindung einen beliebigen Namen zuzuweisen. Benennen Sie die neue Link-Aggregation in diesem Beispiel mit "LATP"
- $\square$  Die Spalte Aktiv bietet Ihnen die Möglichkeit, eine eingerichtete Link-Aggregation zu aktivieren/deaktivieren. Belassen Sie den Haken in der Spalte "Aktiv", solange Sie die Link-Aggregation verwenden.
- $\Box$  Belassen Sie den Haken in der Spalte "Link Trap", wenn das Gerät einen Alarm generieren soll, sobald alle Verbindungen der Link-Aggregation unterbrochen sind.
- $\Box$  In der Spalte "STP-Modus" wählen Sie on, wenn die Link-Aggregation-Verbindung in einen Spanning Tree eingebunden ist, off, wenn kein Spanning Tree aktiv ist, bzw. die Link-Aggregation Segment eines HIPER-Rings ist.
- $\Box$  "Typ" zeigt an, ob Sie diese Link-Aggregation-Verbindung manuell (Statische Link-Aggregation zulassen ist angewählt) angelegt haben, oder ob sie dynamisch mit Hilfe des LACP (Statische Link Aggregation zulassen ist nicht angewählt) zustande gekommen ist.

**Hinweis:** bestehen die Mehrfachverbindungen zwischen Geräten, die das LACP unterstützen und ist dennoch Statische Link-Aggregation zulassen angewählt, wird trotzdem dynamic angezeigt, da die Geräte in diesem Fall automatisch auf dynamisch umschalten.

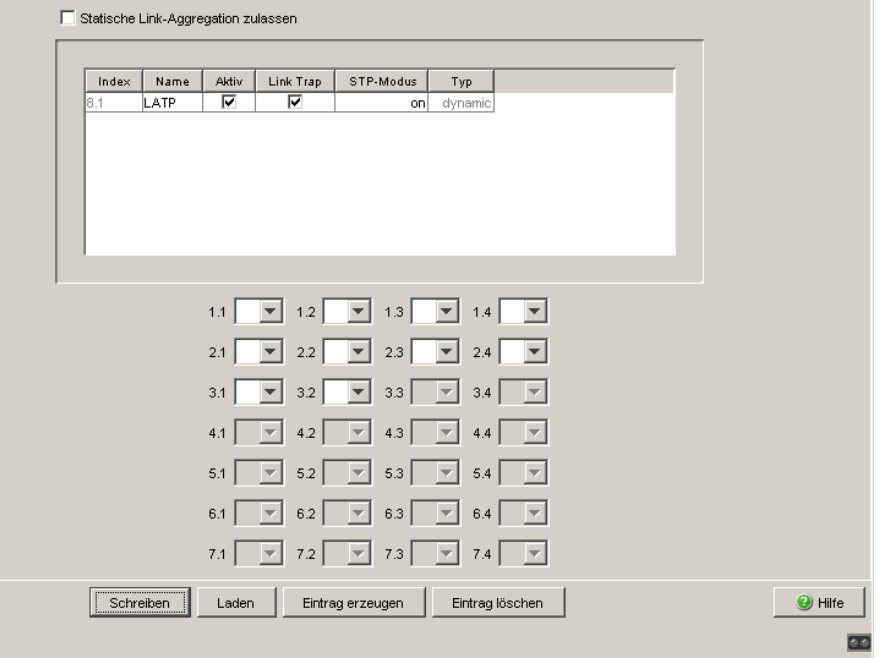

*Abb. 4: Link-Aggregation erzeugt und benannt.*

□ Weisen Sie nun den an der Link-Aggregation teilnehmenden Ports 1.1, 1.2 und 1.3 den Index der Link-Aggregation-Verbindung LATP (8.1) zu (siehe Abbildung [5\)](#page-1424-0).

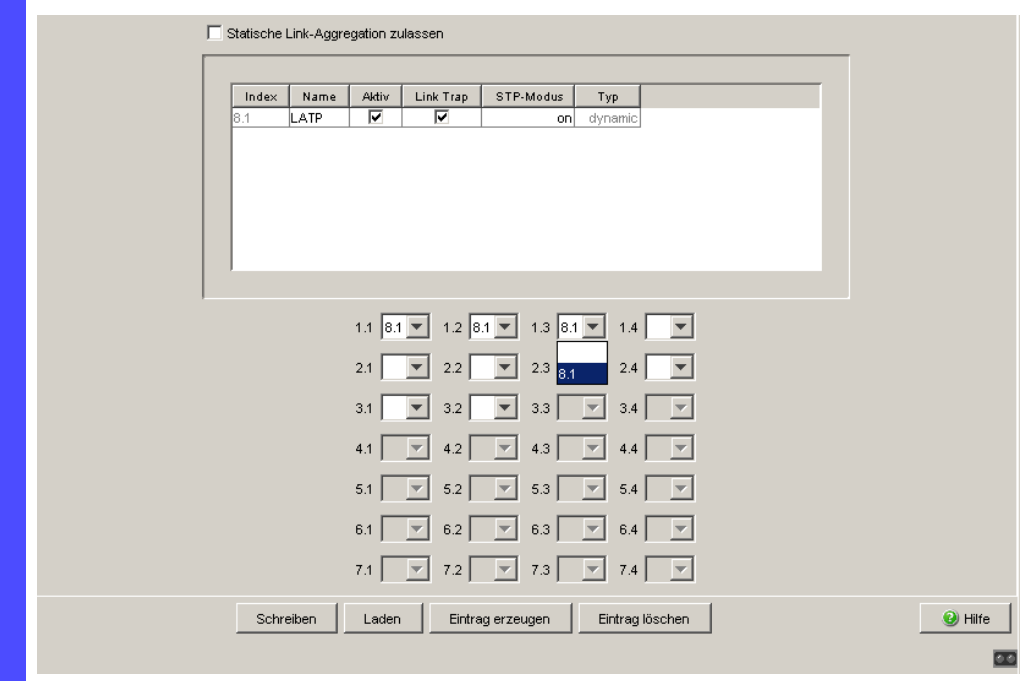

<span id="page-1424-0"></span>*Abb. 5: Ports der Link Aggregation zuweisen*

```
enable Wechsel in den Privileged-EXEC-Modus.
configure Wechsel in den Konfigurationsmodus.
link-aggregation LATP Legt eine neue Link Aggregation mit dem Namen 
                         LATP an.
New Link-Aggregation created. Slot/port is 8.1.
Interface 1/1 Konfiguration für Port 1.1
addport 8/1 Zuweisung Port 1.1 zu Link Aggregation 8.1.
Interface 1/2 Konfiguration für Port 1.2
addport 8/1 Zuweisung Port 1.2 zu Link Aggregation 8.1.
Interface 1/3 Konfiguration für Port 1.3
addport 8/1 Zuweisung Port 1.3 zu Link Aggregation 8.1.
exit Wechsel in den Privileged-EXEC-Modus.
show link-aggregation brief Zeigt die Parameter aller auf dem Gerät ange-
                         legten Link Aggregationen an.
Max. num. of LAGs: 7
Slot no. for LAGs: 8
Static Capability: Disabled
Logical Interface Link-Aggr. Nam Link State Mbr Ports Active Ports
--------------------------------------------------------------
8/1 LATP Down 1/1, 1/2, 1/3
```
- 
- □ Konfigurieren Sie nun in gleicher Weise das Partnergerät (Gerät 2).
- □ Nach der Konfiguration schließen Sie die weitere(n) Verbindungsleitung(en) zwischen den Geräten an.

**Anmerkung:** Schließen Sie eine Kombination von Link-Aggregation mit folgenden Redundanzverfahren aus:

- $\blacktriangleright$  Netz-/Ringkopplung
- **MRP-Ring**
- **Fast HIPER-Ring**
- Sub-Ring

### <span id="page-1426-0"></span>2.2 HIPER-Ring und Link-Aggregation (PowerMICE und MACH 4000)

Zur Erhöhung der Sicherheit besonders kritischer Verbindungen lassen sich die Redundanzfunktionen HIPER-Ring (siehe auf Seite [27 "Ring-Redun](#page-1429-0)[danz"\)](#page-1429-0) und Link-Aggregation kombinieren.

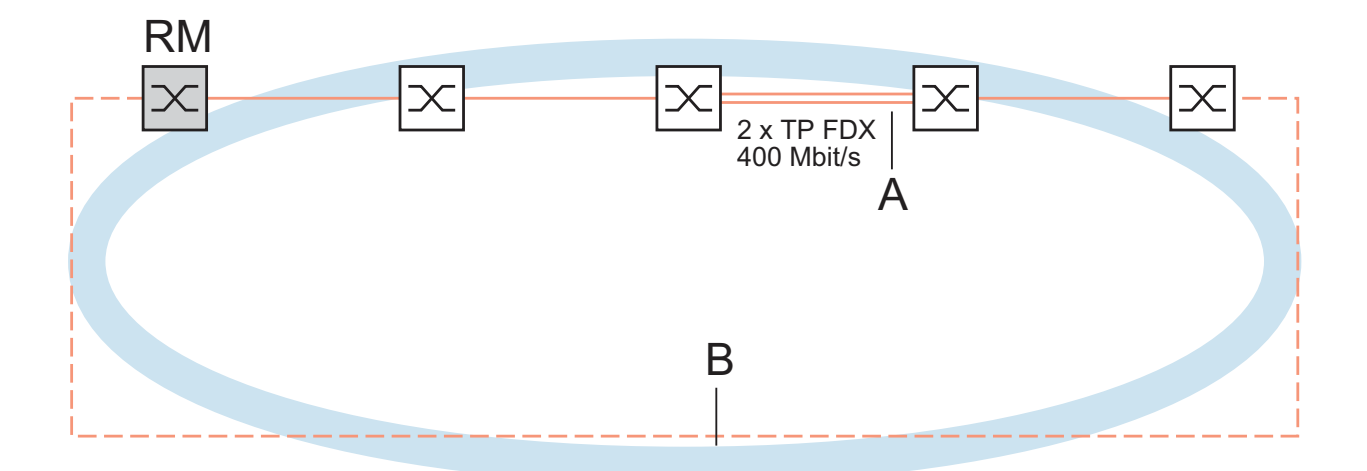

*Abb. 6: Beispiel für HIPER-Ring / Link Aggregation Kombination RM = Ring-Manager A = Link-Aggregation B = HIPER-Ring*

Das Beispiel oben zeigt einen HIPER-Ring. Eine Link-Aggregation bildet ein Segment des Rings. Wenn alle Verbindungsleitungen der Link-Aggregation unterbrochen sind, aktiviert die HIPER-Ring-Funktion die redundante Leitung des Rings.

**Anmerkung:** Wenn Sie eine Link-Aggregation in einem HIPER-Ring verwenden wollen, konfigurieren Sie zuerst die Link-Aggregation und danach den HIPER-Ring. Geben Sie im HIPER-Ring-Dialog als Wert für Modul und Port den Index der gewünschten Link-Aggregation an (8.x). Beachten Sie, dass der jeweilige Ring-Port zur gewählten Link-Aggregation dazugehört.

**Anmerkung:** Schalten Sie RSTP aus, wenn Link-Aggregationen Segmente eines HIPER-Rings sind.

#### <span id="page-1429-0"></span>3 Ring-Redundanz

Das Konzept der Ring-Redundanz erlaubt den Aufbau hochverfügbarer, ringförmiger Netzstrukturen.

Mit Hilfe der RM-Funktion (**R**ing-**M**anager) können die beiden Enden eines Backbones in Linienstruktur zu einem redundanten Ring geschlossen werden. Der Ring-Manager hält die redundante Strecke solange offen, wie die Linienstruktur intakt ist. Fällt ein Segment aus, schließt der Ring-Manager sofort die redundante Strecke und die Linienstruktur ist wieder intakt.

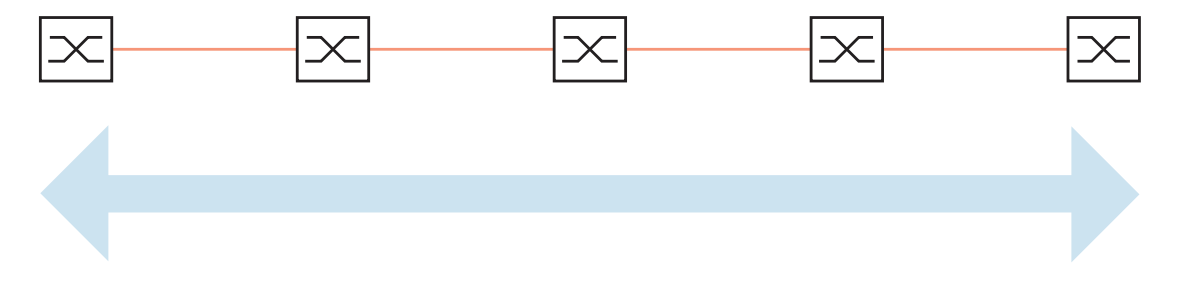

*Abb. 7: Linienstruktur* 

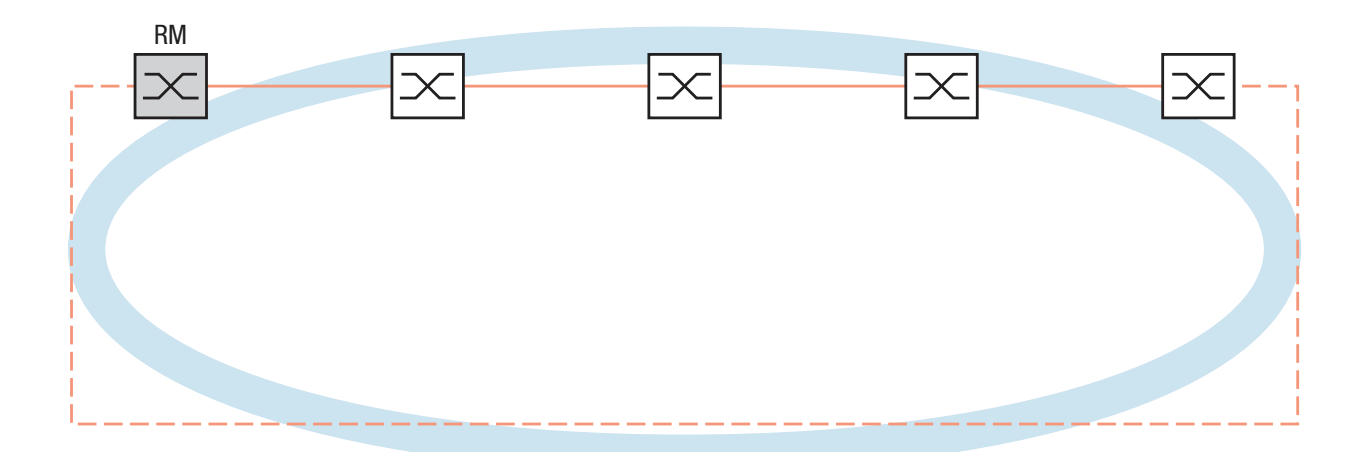

*Abb. 8: Redundante Ringstruktur RM = Ring-Manager —— Hauptleitung - - - Redundante Leitung*

Beim Ausfall einer Teilstrecke wandelt sich die Ringstruktur eines

- HIPER-(**HI**GH **PE**RFORMANCE **R**EDUNDANCY) Rings mit bis zu 50 Geräten im typischen Fall innerhalb von 80 ms (einstellbar: Standard/Beschleunigt) wieder in eine Linienstruktur zurück.
- MRP (**M**edia **R**edundancy **P**rotocol)-Rings (IEC 62439) bei bis zu 50 Geräten im typischen Fall innerhalb von 80 ms (einstellbar maximal 200 ms/500 ms) wieder in eine Linienstruktur zurück.
- **Fast HIPER-Rings bei bis zu 5 Geräten im typischen Fall innerhalb von** 5 ms (maximal 10 ms) wieder in eine Linienstruktur zurück. Beim Einsatz einer größeren Anzahl von Geräten erhöht sich die Rekonfigurationszeit.

Geräte-Voraussetzungen für die Nutzung der HIPER-Ring-Funktion:

- Innerhalb eines HIPER-Ringes können Sie eine beliebige Mischung der folgenden Geräte einsetzen:
	- $-$  RS1
	- RS2-./.
	- RS2-16M
	- RS2-4R
	- RS20, RS30, RS40
	- RSR20, RSR30
	- OCTOPUS
	- MICE
	- MS20, MS30
	- PowerMICE
	- MACH 100
	- $-$  MACH 1000
	- MACH 1040
	- MACH 3000
	- MACH 4000
- Innerhalb eines MRP-Rings können Sie Geräte einsetzen, die das MRP-Protokol nach IEC 62439 unterstützen.
- Innerhalb eines Fast HIPER-Ringes können Sie eine beliebige Mischung der folgenden Geräte einsetzen:
	- RSR20/RSR30
	- MACH 1000
	- MACH 1040

**Anmerkung:** Sie können auf einem Gerät zur gleichen Zeit ausschließlich eine Methode der Ring-Redundanz einschalten. Deaktivieren Sie beim Wechsel zu einer anderen Ring-Redundanz-Methode die Funktion.

**Anmerkung:** Die folgende Verwendung des Begriffes "Ring-Manager" anstatt "Redundanzmanager" trägt zum leichteren Verständnis der Funktion bei.

### <span id="page-1432-0"></span>3.1 Beispiel für HIPER-Ring

In einem Netz ist ein Backbone in Linienstruktur mit 3 Geräten vorhanden. Um die Ausfallsicherheit des Backbones zu erhöhen, haben Sie beschlossen, die Linienstruktur in einen HIPER-Ring zu überführen. Als Ports für den Anschluss der Verbindungsstrecken nutzen Sie jeweils die Ports 1.1 und 1.2 der Geräte<sup>1</sup>.

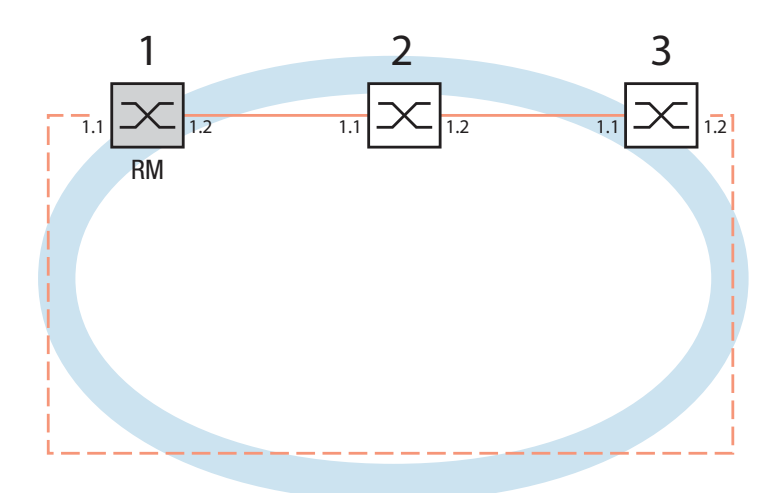

*Abb. 9: Beispiel für HIPER-Ring RM = Ring-Manager —— Hauptleitung - - - Redundante Leitung*

Die folgende Beispielkonfiguration beschreibt die Konfiguration des Ring-Manager-Gerätes (1). Die beiden anderen Geräte (2 bis 3) sind analog zu konfigurieren, ohne jedoch die Ring-Manager-Funktion einzuschalten. Wählen Sie als Wert für Ringrekonfiguration "Standard" bzw. lassen Sie das Feld leer.

1. Bei modularen Geräten ist die 1. Ziffer der Portbezeichnung die Modulbezeichnung, die 2. Ziffer beschreibt den Port des Moduls. Auch bei nichtmodularen Geräten wird das Bezeichnungsschema 1.x verwendet, damit Konsistenz gewährleistet ist.

**Anmerkung:** Alternativ zur Konfiguration des HIPER-Rings per Software, können Sie bei den Switches RS20/30/40, MS20/30 und PowerMICE einige Einstellungen auch mit DIP-Schaltern an den Geräten vornehmen. Mit einem DIP-Schalter können Sie auch einstellen, ob die Konfiguration per DIP-Schalter oder die Konfiguration per Software Vorrang hat. Lieferzustand ist "Software Configuration" (Konfiguration per Software). Details zu den DIP-Schaltern finden Sie im Anwender-Handbuch Installation.

**Anmerkung:** Konfigurieren Sie alle Geräte des HIPER-Rings individuell. Warten Sie mit dem Anschließen der redundanten Strecke, bis Sie die Konfiguration aller Geräte des HIPER-Rings abgeschlossen haben. So vermeiden Sie Schleifen während der Konfigurationsphase.

#### <span id="page-1434-0"></span>3.1.1 HIPER-Ring einrichten und konfigurieren

- $\Box$  Bauen Sie das Netz nach Ihren Erfordernissen auf.
- $\Box$  Konfigurieren Sie alle Ports so, dass die Datenrate und die Duplexeinstellungen der Strecken der folgenden Tabelle entsprechen:

| Port-Typ  | <b>Bitrate</b> | (Automatische<br>Konfiguration) | <b>Autonegotiation Port-Einstellung Duplex</b> |                             |
|-----------|----------------|---------------------------------|------------------------------------------------|-----------------------------|
| <b>TX</b> | 100 Mbit/s     | aus                             | an                                             | 100 Mbit/s Vollduplex (FDX) |
| <b>TX</b> | 1 Gbit/s       | an                              | an                                             |                             |
| Optisch   | 100 Mbit/s     | aus                             | an                                             | 100 Mbit/s Vollduplex (FDX) |
| Optisch   | 1 Gbit/s       | an                              | an                                             |                             |
| Optisch   | 10 Gbit/s      | $\overline{\phantom{0}}$        | an                                             | 10 Gbit/s Vollduplex (FDX)  |

*Tab. 3: Port-Einstellungen für Ring-Ports*

**Anmerkung:** Beim Aktivieren der HIPER-Ring-Funktion per Software oder DIP-Schalter setzt das Gerät die entsprechenden Einstellungen für die vordefinierten Ringports in der Konfigurationstabelle (Übertragungsrate und Modus). Schalten Sie die HIPER-Ring-Funktion ab, behalten die zu normalen Ports zurückgewandelten Ports die Ringporteinstellungen bei. Unabhängig von der DIP-Schalter-Stellung können Sie die Port-Einstellungen weiterhin über Software verändern.

- □ Wählen Sie den Dialog Redundanz: Ring-Redundanz.
- □ Wählen Sie unter "Version" HIPER-Ring.
- $\Box$  Geben Sie den gewünschten Ring Port 1 und 2 an, in dem Sie in den Feldern Modul und Port die entsprechenden Einträge vornehmen. Sollte eine Moduleingabe nicht möglich sein, so ist im Gerät nur ein Modul vorhanden, welches als Vorgabe übernommen wird.
- Anzeige im Feld "Operation":
- active: Sie haben diesen Port eingeschaltet und er hat einen Link.
- inactive: Sie haben diesen Port ausgeschaltet oder er hat keinen Link.

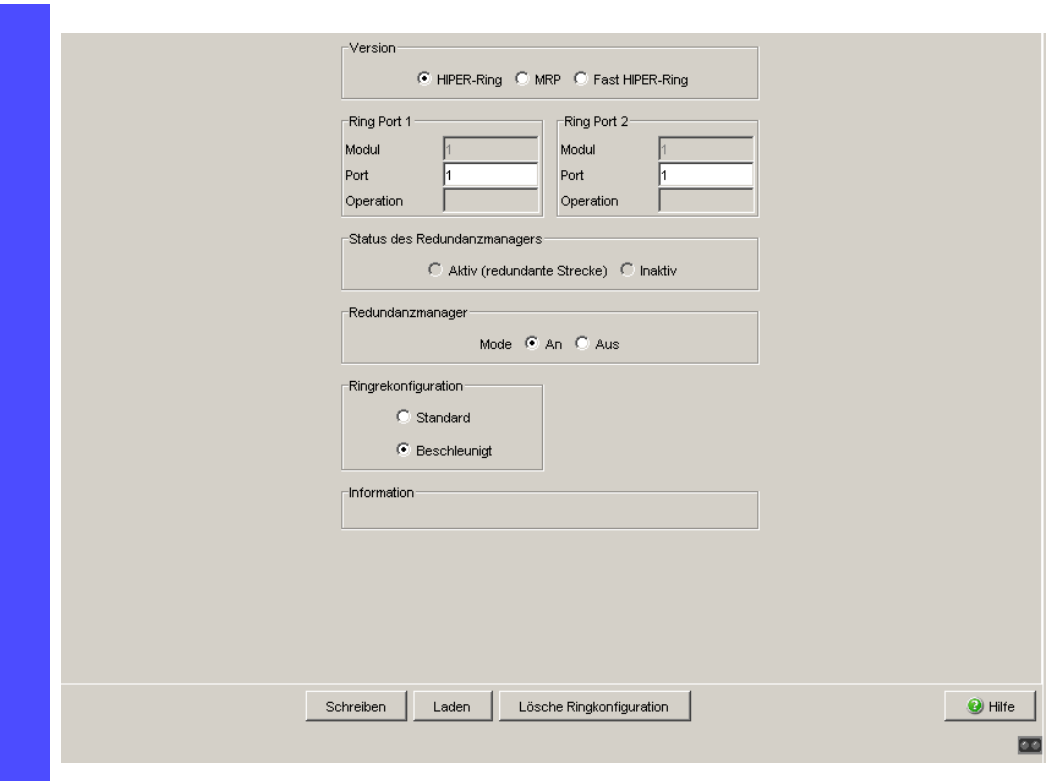

*Abb. 10: Ring-Redundanz Dialog (RSR20, RSR30, MACH 1000)*

- □ Schalten Sie bei diesem Gerät den Ring-Manager ein. Schalten Sie bei keinem anderen Gerät im HIPER-Ring den Ring-Manager ein.
- $\Box$  Wählen Sie im Rahmen "Ringrekonfiguration" den Wert "Standard" (Vorgabe).

**Anmerkung: Einstellungen im Rahmen "Ringrekonfiguration" sind** ausschließlich bei Geräten wirksam, die Sie als Ring-Manager konfiguriert haben.

 $\Box$  Um die Änderungen flüchtig zu speichern, klicken Sie "Schreiben".

```
enable Wechsel in den Privileged-EXEC-Modus.
configure Wechsel in den Konfigurationsmodus.
hiper-ring mode ring-manager Wählt die HIPER-Ring Ring-Redundanz und
                             bestimmt das Gerät zum Ring-Manager.
Switch's HIPER Ring mode set to ring-manager
hiper-ring port primary 1/1 Definiert den Port 1 im Modul 1 als Ring Port 1.
HIPER Ring primary port set to 1/1
hiper-ring port secondary 1/2 Definiert den Port 2 im Modul 1 als Ring Port 2.
HIPER Ring secondary port set to 1/2
exit Wechsel in den Privileged-EXEC-Modus.
```
show hiper-ring **Zeigt die HIPER-Ring Parameter an.** HIPER Ring Mode of the Switch.................... ring-manager configuration determined by.................... management HIPER Ring Primary Port of the Switch.......... 1/1, state active HIPER Ring Secondary Port of the Switch........ 1/2, state active HIPER Ring Redundancy Manager State............ active HIPER Ring Redundancy State (red. exists).. no (rm is active) HIPER Ring Setup Info (Config. failure)........ no error HIPER Ring Recovery Delay.......................... 500ms

Verfahren Sie nun analog bei den anderen beiden Geräten.

**Anmerkung:** Haben Sie VLANs konfiguriert, dann beachten Sie die VLAN-Konfiguration der Ringports.

Bei der Konfiguration des HIPER-Rings wählen Sie für die Ringports die

- VLAN-ID 1 und "Ingress Filtering" deaktiviert in der Port-Tabelle und
- $-$  VLAN-Zugehörigkeit  $\cup$  oder  $\textcolor{black}{\texttt{T}}$  in der statischen VLAN-Tabelle.

**Anmerkung:** Deaktivieren Sie das Spanning-Tree-Protokoll an den Ports, die an den HIPER-Ring angeschlossen sind, da sich Spanning-Tree und Ring-Redundanz gegenseitig beeinflussen.

Wenn Sie die Funktion des HIPER-Rings über DIP-Schalter aktiviert haben wird RSTP automatisch abgeschaltet.

 $\Box$  Schließen Sie jetzt die Linie zum Ring. Verbinden Sie hierzu die beiden Geräte an den Enden der Linie über ihre Ringports.

Die Anzeigen im Rahmen "Status des Redundanzmanagers" bedeuten:

- "Aktiv (redundante Strecke)": der Ring ist offen, d.h. eine Datenleitung oder Netzkomponente innerhalb des Rings ist ausgefallen.
- "Inaktiv": der Ring ist geschlossen, d.h. Datenleitungen und Netzkomponenten funktionieren.

Die Anzeigen im Rahmen "Information" bedeuten

- "Redundanz vorhanden": eine von der Funktion betroffene Leitung kann ausfallen wobei dann die redundante Strecke die Funktion der ausgefallenen Strecke übernehmen wird.
- "Konfigurationsfehler": die Funktion ist falsch konfiguriert oder die Kabelverbindungen an den Ringport sind inkorrekt konfiguriert (z.B. nicht an den Ringsports eingesteckt).

**Anmerkung:** Wenn Sie Link-Aggregations-Verbindungen im HIPER-Ring verwenden wollen (PowerMICE und MACH 4000), dann geben Sie für Modul und Port des Ringports den Index des gewünschten Link-Aggregation-Eintrags an.

### <span id="page-1438-0"></span>3.2 Beispiel für MRP-Ring

In einem Netz ist ein Backbone in Linienstruktur mit 3 Geräten vorhanden. Um die Verfügbarkeit des Backbones zu erhöhen haben Sie beschlossen, die Linienstruktur in eine Ring-Redundanz zu überführen. Im Unterschied zum vorherigen Beispiel kommen Geräte unterschiedlicher Hersteller zum Einsatz, die nicht alle das HIPER-Ring Protokoll unterstützen. Allen Geräte unterstützen jedoch MRP als Ring-Redundanz-Protokoll, also entscheiden Sie MRP einzusetzen. Als Ports für den Anschluss der Verbindungsstrecken nutzen Sie jeweils die Ports 1.1 und 1.2 der Geräte.

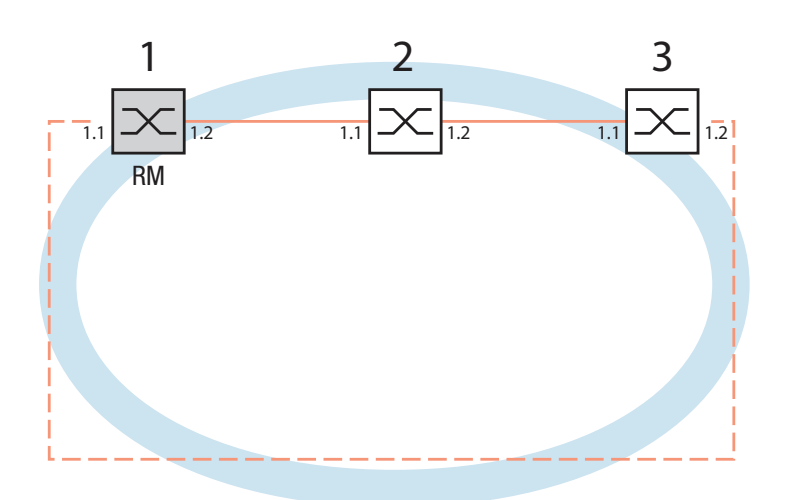

*Abb. 11: Beispiel für MRP-Ring RM = Ring Manager —— Hauptleitung - - - Redundante Leitung*

Die folgende Beispielkonfiguration beschreibt die Konfiguration des Ring-Manager-Gerätes (1). Die beiden anderen Geräte (2 bis 3) konfigurieren Sie analog, ohne jedoch die Ring-Manager-Funktion einzuschalten. Dieses Beispiel nutzt kein VLAN. Als Ringrekonfigurationszeit haben Sie 200 ms vorgesehen, alle Geräte unterstützen den Advanced Mode des Ring-Managers.

**Anmerkung:** Bei Geräten mit DIP-Schaltern stellen Sie alle DIP-Schalter auf "Ein". Das bewirkt, dass Sie mittels Software-Konfiguration die Redundanzfunktion uneingeschränkt konfigurieren können. So vermeiden Sie, dass die Software-Konfiguration durch die DIP-Schalter evtl. behindert wird.

**Anmerkung:** Konfigurieren Sie alle Geräte des MRP-Rings individuell. Warten Sie mit dem Anschließen der redundanten Strecke, bis Sie die Konfiguration aller Geräte des MRP-Rings abgeschlossen haben. So vermeiden Sie Schleifen während der Konfigurationsphase.

- $\Box$  Bauen Sie das Netz nach Ihren Erfordernissen auf.
- $\Box$  Konfigurieren Sie alle Ports so, dass die Datenrate und die Duplexeinstellungen der Strecken der folgenden Tabelle entsprechen:

| Port-Typ  | <b>Bitrate</b> | (Automatische<br>Konfiguration) | <b>Autonegotiation Port-Einstellung Duplex</b> |                             |
|-----------|----------------|---------------------------------|------------------------------------------------|-----------------------------|
| <b>TX</b> | 100 Mbit/s     | aus                             | an                                             | 100 Mbit/s Vollduplex (FDX) |
| <b>TX</b> | 1 Gbit/s       | an                              | an                                             |                             |
| Optisch   | 100 Mbit/s     | aus                             | an                                             | 100 Mbit/s Vollduplex (FDX) |
| Optisch   | 1 Gbit/s       | an                              | an                                             |                             |
| Optisch   | 10 Gbit/s      | $\overline{\phantom{0}}$        | an                                             | 10 Gbit/s Vollduplex (FDX)  |

*Tab. 4: Port-Einstellungen für Ring-Ports*

- □ Wählen Sie den Dialog Redundanz: Ring-Redundanz.
- $\Box$  Wählen Sie unter "Version" MRP.
- $\Box$  Geben Sie den gewünschten Ring Port 1 und 2 an, in dem Sie in den Feldern Modul und Port die entsprechenden Einträge vornehmen. Sollte eine Moduleingabe nicht möglich sein, so ist im Gerät nur ein Modul vorhanden, welches als Vorgabe übernommen wird.
Anzeige im Feld "Operation":

- **Forwarding: dieser Port ist eingeschaltet und hat einen Link.**
- **blocked: dieser Port ist blockiert und hat einen Link**
- disabled: dieser Port ist ausgeschaltet
- ▶ not-connected: dieser Port hat keinen Link.

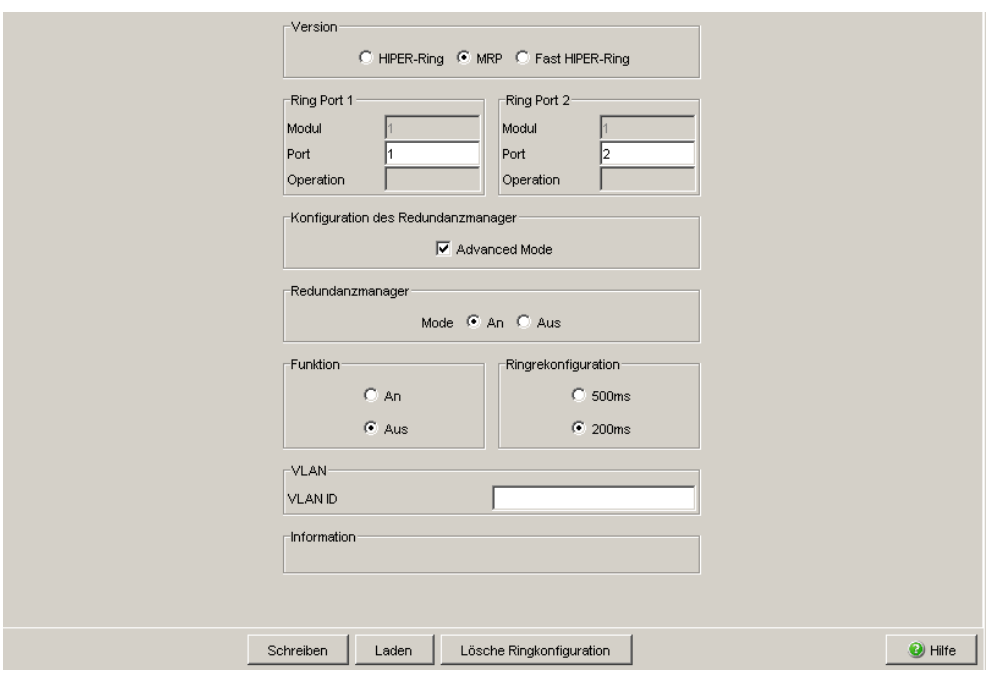

*Abb. 12: Ring-Redundanz Dialog (RSR20, RSR30, MACH 1000)*

 $\Box$  Wählen Sie im Rahmen "Ringrekonfiguration" 200 ms.

**Anmerkung:** Wenn bei der Wahl von 200 ms für die Ringrekonfiguration die Stabilität des Rings nicht den Anforderungen an Ihr Netz entspricht, wählen Sie 500 ms.

**Anmerkung: Einstellungen im Rahmen "Ringrekonfiguration" sind** ausschließlich bei Geräten wirksam, die Sie als Ring-Manager konfiguriert haben.

- $\Box$  Schalten Sie unter "Konfiguration des Redundanzmanager" den Advanced Mode ein.
- $\Box$  Schalten Sie bei diesem Gerät den Ring Manager ein. Schalten Sie bei keinem anderen Gerät im MRP-Ring den Ring-Manager ein.
- □ Belassen Sie im Feld VLAN die VLAN-ID bei 0.
- $\Box$  Schalten Sie die Funktion des MRP-Rings an.
- $\Box$  Um die Änderungen flüchtig zu speichern, klicken Sie "Schreiben".

Die Anzeigen im Rahmen "Information" bedeuten

- "Redundanz vorhanden": eine von der Funktion betroffene Leitung kann ausfallen wobei dann die redundante Strecke die Funktion der ausgefallenen Strecke übernehmen wird.
- "Konfigurationsfehler": die Funktion ist falsch konfiguriert oder die Kabelverbindungen an den Ringport sind inkorrekt konfiguriert (z.B. nicht an den Ringsports eingesteckt).

Der Rahmen "VLAN" bietet Ihnen die Möglichkeit, den MRP-Ring einem VLAN zuzuordnen:

- □ Sind VLANs konfiguriert, dann wählen Sie im Rahmen "VLAN":
	- die VLAN-ID 0, wenn die MRP-Ring-Konfiguration wie in diesem Beispiel keinem VLAN zugeordnet sein soll.
		- Wählen Sie für die Ringports die VLAN ID 1 und die VLAN-Zugehörigkeit U (Untagged)in der statischen VLAN-Tabelle.
	- eine VLAN-ID > 0, wenn die MRP-Ring-Konfiguration diesem VLAN zugeordnet sein soll.

Tragen Sie bei allen Geräten in diesem MRP-Ring diese VLAN-ID in der MRP-Ring-Konfiguration ein und wählen Sie für alle Ringports in diesem MRP-Ring dann diese VLAN-ID und die VLAN-Zugehörigkeit Tagged (T) in der statischen VLAN-Tabelle.

**Anmerkung:** Wenn Sie in einem MRP-Ring das Redundanzprotokoll RSTP (siehe auf Seite [93 "Spanning Tree"](#page-1495-0)) verwenden möchten, schalten Sie bei allen Geräten im MRP-Ring die MRP-Kompatibilität im Dialog Rapid Spanning Tree:Global an, da sich RSTP (Spanning-Tree) und Ring-Redundanz gegenseitig beeinflussen.

Sollte dies nicht möglich sein, etwa weil einzelne Geräte die MRP-Kompatibilität nicht unterstützen, deaktivieren Sie RSTP an den Ports, die an den MRP-Ring angeschlossen sind.

**Anmerkung:** Wenn Sie einen MRP-Ring über das Command Line Interface konfigurieren, definieren Sie einen zusätzlichen Parameter. Bei Konfiguration über das CLI wird ein MRP-Ring über seine MRP-Domänen-ID angesprochen. Diese ist eine Folge aus 16 Ziffernblöcken (8-Bit-Werten). Verwenden Sie den Vorgabewert "default domain", das entspricht einer MRP-Domänen-ID von 255 255 255 255 255 255 255 255 255 255 255 255

#### 255 255 255 255. Diese "default domain" wird auch intern bei einer Konfiguration über das Web based Interface genutzt. Konfigurieren Sie alle Geräte innerhalb eines MRP-Rings mit der gleichen MRP-Domänen-ID.

enable Wechsel in den Privileged-EXEC-Modus. configure Wechsel in den Konfigurationsmodus. mrp new-domain default-domain Legt einen neuen MRP-Ring mit der Default-Domänen-ID 255.255.255.255.255.255.255.255.255.255.255. 255.255.255.255.255 an. MRP domain created: Domain ID: 255.255.255.255.255.255.255.255.255.255.255.255.255.255.255.255 (Default MRP domain) mrp current-domain port primary 1/1 Definiert den Port 1 im Modul 1 als Ring Port 1 (primary). Primary Port set to 1/1 mrp current-domain port secondary 1/2 Definiert den Port 2 im Modul 1 als Ring Port 2. (secondary) Secondary Port set to 1/2 mrp current-domain mode manager Definiert dieses Gerät als Ring-Manager. Mode of Switch set to manager mrp current-domain recovery-Definiert 200ms als Wert für delay 200ms "Ringrekonfiguration". Recovery delay set to 200ms mrp current-domain advanced- Schaltetden "MRP-Advanced Mode"ein. mode enable Advanced Mode (react on link change) set to Enabled mrp current-domain operation enable Schaltet den MRP Ring ein. Operation set to Enabled exit **Eine Ebene zurück.** 

show mrp **Zeigt die aktuellen Parameter des MRP-Rings an** (Darstellung gekürzt). Domain ID: 255.255.255.255.255.255.255.255.255.255.255.255.255.255.255.255 (Default MRP domain) Configuration Settings: Advanced Mode (react on link change).... Enabled Manager Priority........................... 32768 Mode of Switch (administrative setting). Manager Mode of Switch (real operating state)... Manager Domain Name.................................< <empty> Recovery delay.............................. 200ms Port Number, Primary.................... 1/1, State: Not Connected Port Number, Secondary.................. 1/2, State: Not Connected VLAN ID................................. 0 (No VLAN) Operation............................... Enabled

 $\Box$  Schließen Sie jetzt die Linie zum Ring. Verbinden Sie hierzu die beiden Geräte an den Enden der Linie über ihre Ringports.

# 3.3 Beispiel für Fast HIPER-Ring

Dieses Beispiel können Sie mit den Modellen RSR20, RSR30 und MACH 1000 realisieren.

In einem Netz ist ein Backbone in Linienstruktur mit 3 Geräten vorhanden. Um die Ausfallsicherheit des Backbones zu erhöhen, haben Sie beschlossen, die Linienstruktur in eine Ring Redundanz zu überführen. Im Unterschied zum vorherigen Beispiel kommt es auf eine sehr kurze Umschaltzeit im Redundanzfall an (etwa 10 ms).

Als Geräte kommen ausschließlich RSR20/RSR30 und MACH 1000 zum Einsatz, deshalb entscheiden Sie sich für Fast HIPER-Ring als Ring-Redundanz-Protokoll. Als Ports für den Anschluss der Verbindungsstrecken nutzen Sie jeweils die Ports 1.1 und 1.2 der Geräte.

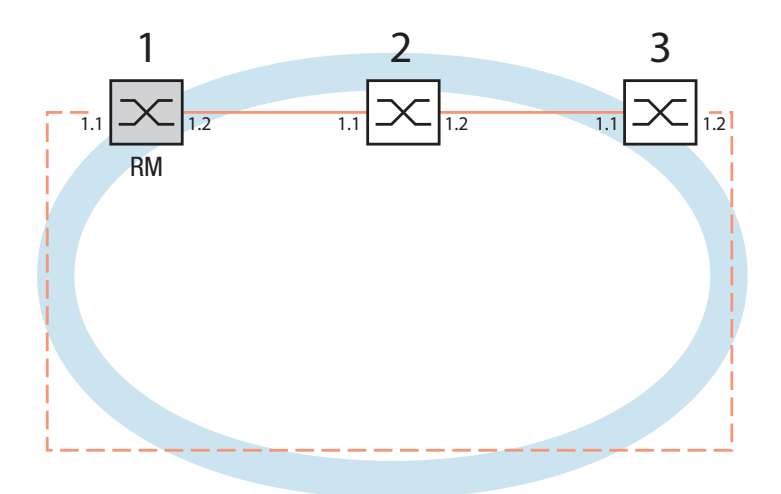

*Abb. 13: Beispiel für Fast HIPER-Ring RM = Ring Manager —— Hauptleitung - - - Redundante Leitung*

Die folgende Beispielkonfiguration beschreibt die Konfiguration des Ring-Manager-Gerätes (1). Die beiden anderen Geräte (2 bis 3) sind analog zu konfigurieren, ohne jedoch die Ring-Manager-Funktion einzuschalten. Für dieses Beispiel wird kein VLAN genutzt.

**Anmerkung:** Konfigurieren Sie alle Geräte des Fast HIPER-Rings individuell. Warten Sie mit dem Anschließen der redundanten Strecke, bis Sie die Konfiguration aller Geräte des Fast HIPER-Rings abgeschlossen haben. So vermeiden Sie Schleifen während der Konfigurationsphase.

- $\Box$  Bauen Sie das Netz nach Ihren Erfordernissen auf.
- $\Box$  Konfigurieren Sie alle Ports so, dass die Datenrate und die Duplexeinstellungen der Strecken der folgenden Tabelle entsprechen:

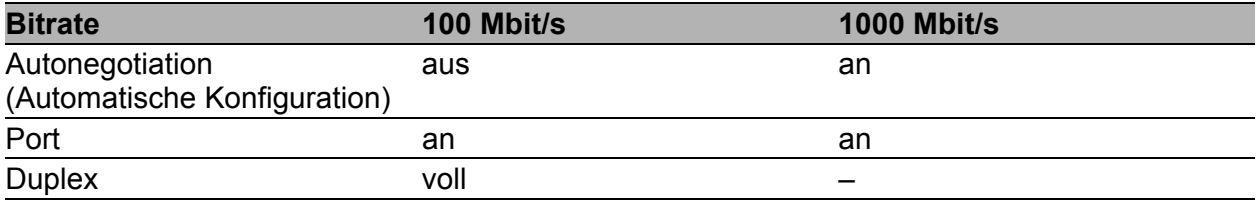

*Tab. 5: Porteinstellungen für Ring-Ports*

- □ Wählen Sie den Dialog Redundanz: Ring-Redundanz.
- $\Box$  Wählen Sie unter "Version" Fast HIPER-Ring.
- $\Box$  Geben Sie den gewünschten Ring Port 1 und 2 an, in dem Sie in den Feldern Modul und Port die entsprechenden Einträge vornehmen. Sollte eine Moduleingabe nicht möglich sein, so ist im Gerät nur ein Modul vorhanden, welches als Vorgabe übernommen wird.

Anzeige im Feld "Operation":

- forwarding: dieser Port ist eingeschaltet und hat einen Link.
- **blocked: dieser Port ist blockiert und hat einen Link**
- disabled: dieser Port ist ausgeschaltet
- **Demot-connected: dieser Port hat keinen Link.**

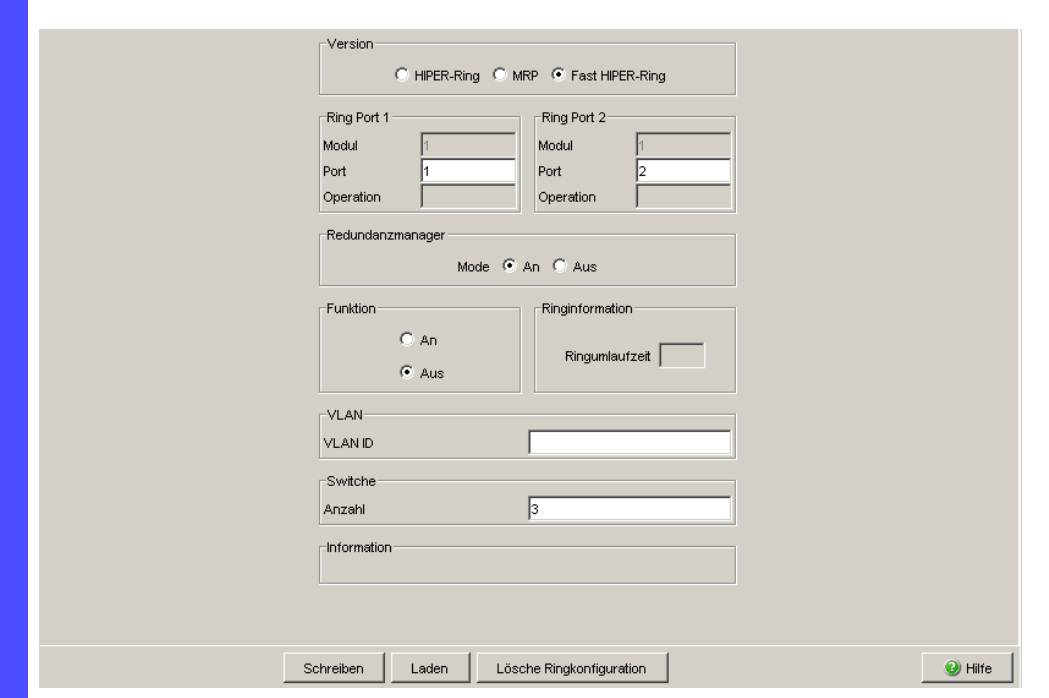

*Abb. 14: Ring-Redundanz Dialog (RSR20, RSR30, MACH 1000)*

- □ Schalten Sie bei diesem Gerät den Ring Manager ein. Schalten Sie bei keinem anderen Gerät im Fast HIPER-Ring den RIng-Manager ein.
- $\Box$  Schalten sie im Rahmen "Funktion" die Funktion an.
- $\Box$  Belassen Sie im Feld VLAN die VLAN-ID bei 0.
- □ Geben Sie im Rahmen "Switche" unter "Anzahl" die Anzahl der Switche im Ring an. Dieser Eintrag dient der Optimierung der Rekonfigurationszeit und der Stabilität des Rings.
- $\Box$  Um die Änderungen flüchtig zu speichern, klicken Sie "Schreiben".

Die Anzeige im Rahmen "Ringinformation" bedeutet:

– Ringumlaufzeit: Vom Ring-Manager gemessene Ringumlaufzeit der Prüfpakete in µs. Anzeige beginnend mit 100 µs, in Schritten von 100 µs. Werte um

1000 µs und größer signalisieren, dass der Ring instabil werden kann. Überprüfen Sie in diesem Fall den korrekten Eintrag der Anzahl der Switche im Rahmen "Switche".

Die Anzeigen im Rahmen "Information" bedeuten

– "Redundanz vorhanden": eine von der Funktion betroffene Leitung kann ausfallen wobei dann die redundante Strecke die Funktion der ausgefallenen Strecke übernehmen wird. – "Konfigurationsfehler": die Funktion ist falsch konfiguriert oder die Kabelverbindungen an den Ringport sind inkorrekt konfiguriert (z.B. nicht an den Ringsports eingesteckt).

Der Rahmen "VLAN" bietet Ihnen die Möglichkeit, den Fast HIPER-Ring einem VLAN zuzuordnen:

- $\Box$  Sind VLANs konfiguriert, dann wählen Sie im Rahmen "VLAN":
	- die VLAN-ID 0, wenn die Fast HIPER-Ring-Konfiguration wie in diesem Beispiel keinem VLAN zugeordnet sein soll. Wählen Sie für die Ringports die VLAN ID 1 und die VLAN-Zugehörigkeit U (Untagged) in der statischen VLAN-Tabelle.
	- eine VLAN-ID > 0, wenn die Fast HIPER-Ring-Konfiguration diesem VLAN zugeordnet sein soll.

Tragen Sie bei allen Geräten in diesem Fast HIPER-Ring diese VLAN-ID in der Fast HIPER-Ring-Konfiguration ein und wählen Sie für alle Ringports in diesem Fast HIPER-Ring dann diese VLAN-ID und die VLAN-Zugehörigkeit T (Tagged) in der statischen VLAN-Tabelle.

**Anmerkung:** Wenn Sie einen Fast HIPER-Ring über das **C**ommand **L**ine **I**nterface (CLI) konfigurieren möchten, ist ein zusätzlicher Parameter zu definieren. Bei Konfiguration über das CLI wird ein Fast HIPER-Ring über seine Fast HIPER-Ring-ID angesprochen. Dies ist eine Ziffer im Wertebereich 1 - 2.147.483.647  $(2^{31} - 1)$ . Die Voreinstellung ist 1. Diesen Wert benutzt das Grät auch intern bei einer Konfiguration über das Web based Interface. Konfigurieren Sie alle Geräte innerhalb eines Fast HIPER-Rings mit der gleichen Fast HIPER-Ring-ID.

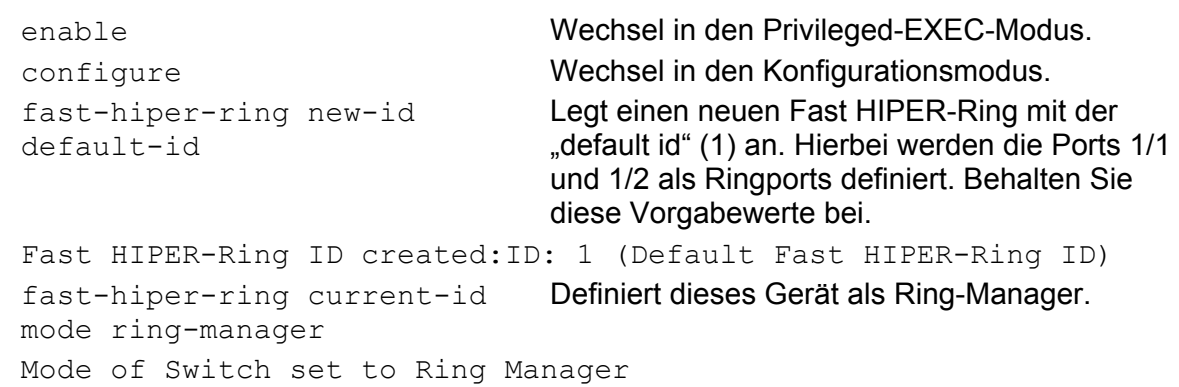

fast-hiper-ring current-id nodes 3 Definiert die Anzahl der Geräte im HFast HIPER-Ring auf 3. Number of nodes set to 3 fast-hiper-ring current-id operation enable Schaltet den Fast HIPER-Ring ein. Operation set to Enabled exit Wechsel in den Konfigurationsmodus. show fast-hiper-ring **Zeigt die aktuellen Parameter des Fast HIPER-**Rings an. Ring ID: 1 (Default Fast HIPER-Ring ID) Mode of Switch (administrative setting). Ring Manager Mode of Switch (real operating state)... Ring Manager Ring Name................................<empty> Number of nodes in the ring................ 3 Port Number, Primary.................... 1/1, State: Not Connected Port Number, Secondary....................... 1/2, State: Not Connected VLAN ID................................. 0 (No VLAN) Operation................................ Enabled General Operating States: FHR Setup Info (Config. Failure)........ Ring Port Link Error Manager-related Operating States: Ring State.............................. Open Redundancy Guaranteed.................... No Round Trip Delay........................ 0

**Anmerkung:** Deaktivieren Sie das Spanning-Tree-Protokoll (STP) an den Ports, die an den redundanten Ring angeschlossen sind, da Spanning-Tree und Ring-Redundanz mit unterschiedlichen Reaktionszeiten arbeiten (Redundanz:Spanning Tree:Port).

 $\Box$  Schließen Sie jetzt die Linie zum Ring. Verbinden Sie hierzu die beiden Geräte an den Enden der Linie über ihre Ringports.

## 4 Multiple Ringe

Das Gerät bietet Ihnen die Möglichkeit, multiple Ringe mit verschiedenen Redundanzprotokollen aufzubauen:

- Sie haben die Möglichkeit, MRP-Ringe zu verschachteln. Ein angekop-pelter Ring heißt Sub-Ring (siehe auf Seite [48 "Sub-Ring"](#page-1450-0)).
- Sie haben die Möglichkeit, an MRP-Ringe weitere Ringstrukturen anzukoppeln, die mit RSTP arbeiten (siehe auf Seite 124 "Kombinieren [von RSTP und MRP"\)](#page-1526-0).

## <span id="page-1450-0"></span>4.1 Sub-Ring

#### 4.1.1 Sub-Ring-Beschreibung

#### **Für die Geräte RSR20, RSR30, PowerMICE, MACH 1000, MACH 1040 und MACH 4000.**

Das Sub-Ring-Konzept ermöglicht Ihnen eine einfache Ankopplung neuer Netzsegmente an geeignete Geräte bestehender Redundanz-Ringe (Basis-Ring). Die Geräte des Basis-Rings, an die der neue Sub-Ring angekoppelt wird, heißen Sub-Ring-Manager (SRM).

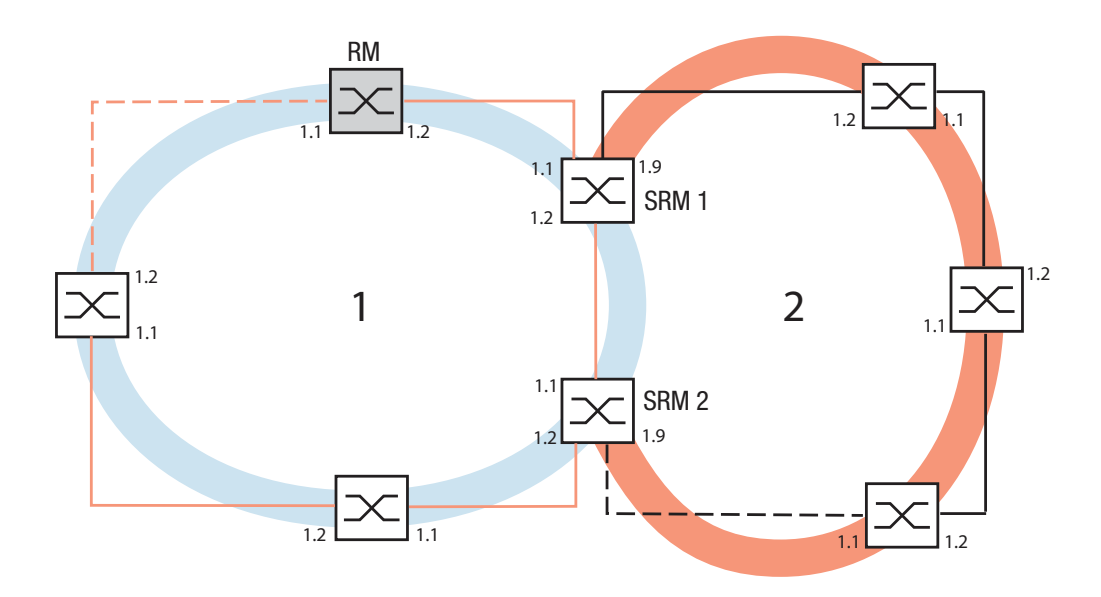

*Abb. 15: Beispiel für Sub-Ring-Struktur 1 blauer Ring = Basis-Ring 2 orangefarbener Ring = Sub-Ring SRM = Sub-Ring-Manager RM = Ring-Manager*

**Anmerkung:** Folgende Geräte unterstützen die Sub-Ring-Manager-Funktion:

- RSR20/RSR30
- MACH 1000
- MACH 1040
- MACH 4000
- PowerMICE

Die SRM-fähigen Geräte unterstützen bis zu 4 SRM-Instanzen (MACH 1040 bis zu 16) und können daher für bis zu 4 Sub-Ringe gleichzeitig Sub-Ring-Manager sein (MACH 1040 für bis zu 16).

In einen Sub-Ring können Sie als Teilnehmer die Geräte integrieren, die MRP unterstützen, die Sub-Ring-Manager-Funktion ist nicht notwendig.

Jeder Sub-Ring kann aus bis zu 200 Teilnehmern bestehen, dabei zählen die beiden SRM und die zwischen den SRMs liegenden Switches im Hauptring nicht mit.

Die Einrichtung von Sub-Ringen hat folgende Vorteile:

- Durch die Ankopplung nehmen Sie das neue Netzsegment in das Redundanz-Konzept auf.
- Sie integrieren hinzukommende Unternehmensbereiche leicht in bestehende Netze.
- Sie bilden die Organisationsstruktur eines Unternehmens einfach in der Netztopologie ab.
- Als MRP-Ring liegen die Umschaltzeiten des Sub-Rings im Redundanzfall bei typ. <100 ms.

Beispiele möglicher Sub-Ring-Topologien zeigen die folgenden Abbildungen:

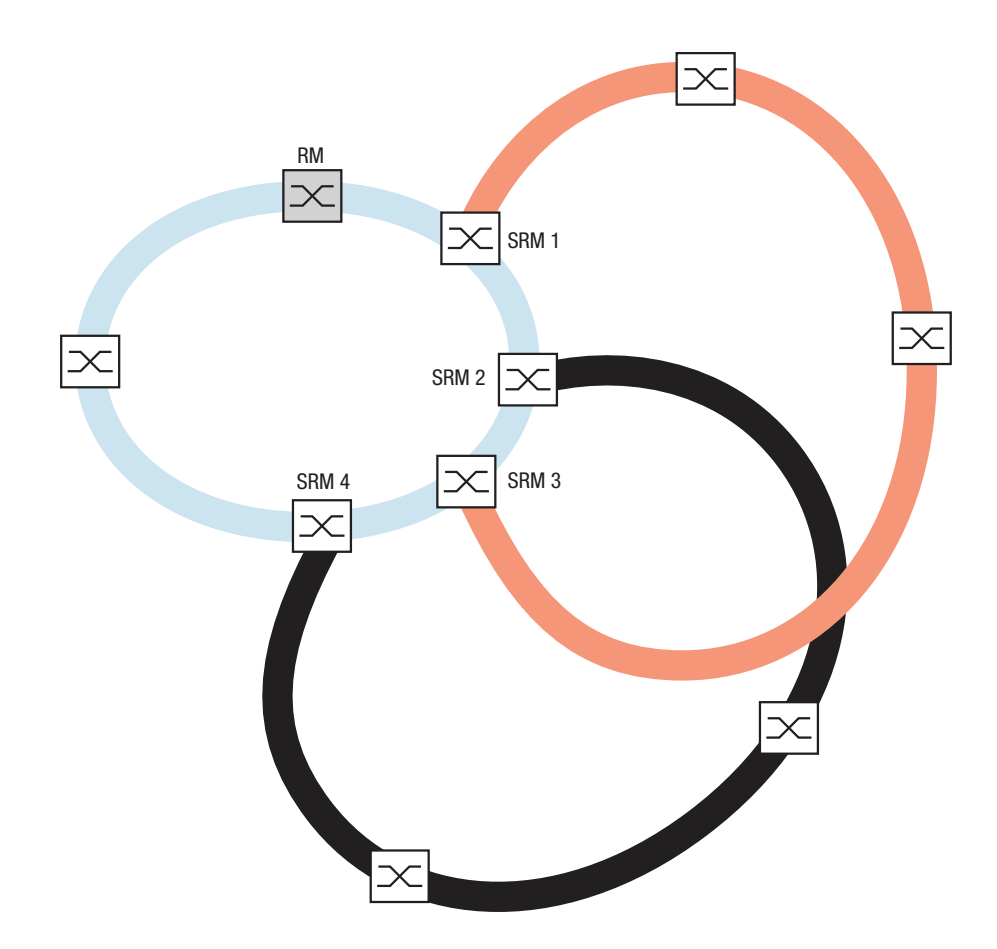

*Abb. 16: Beispiel für überlappende Sub-Ring-Struktur*

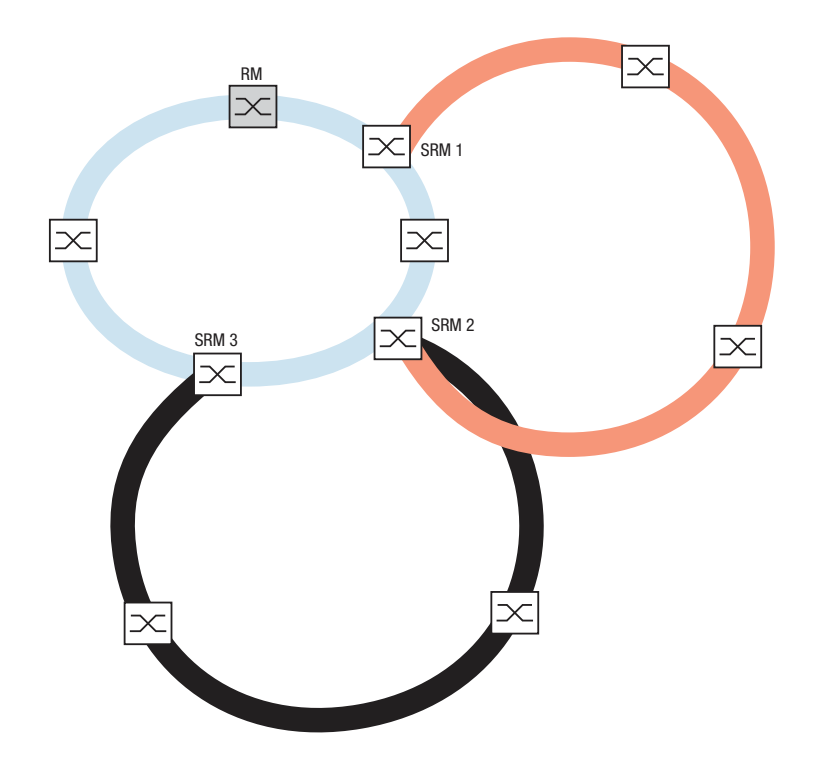

*Abb. 17: Sonderfall: ein Sub-Ring-Manager verwaltet 2 Sub-Ringe (2 Instanzen), Je nach Gerätetyp können Sie weitere Instanzen konfigurieren.*

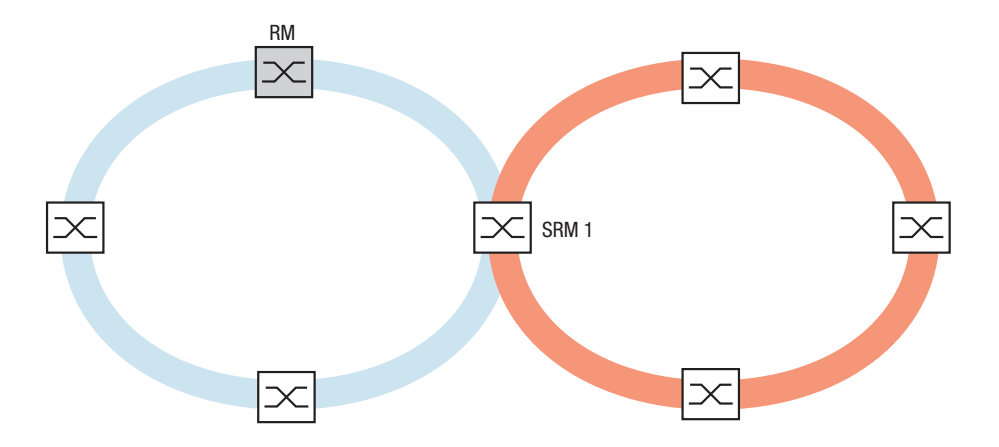

*Abb. 18: Sonderfall: ein Sub-Ring-Manager verwaltet beide Enden eines Sub-Rings an unterschiedlichen Ports (Single-Sub-Ring-Manager)*

**Anmerkung:** Schließen Sie Sub-Ringe ausschließlich an bestehende Basis-Ringe an. Kaskadieren Sie keine Sub-Ringe (d.h., ein neuer Sub-Ring darf nicht an einen bestehenden Sub-Ring angeschlossen werden).

**Anmerkung:** Sub-Ringe nutzen MRP. Sie können Sub-Ringe an bestehende Basis-Ringe mit HIPER-Ring-Protokoll, Fast HIPER-Ring-Protokoll und MRP ankoppeln. Wenn Sie einen Sub-Ring an einen Basis-Ring unter MRP koppeln, dann konfigurieren Sie beide Ringe in unterschiedlichen VLANs. Konfigurieren Sie hierzu

- entweder die Sub-Ring-Ports der Sub-Ring-Manager und die Geräte des Sub-Rings in einem eigenen VLAN. Hierbei können mehrere Sub-Ringe das gleiche VLAN nutzen.
- oder die Geräte des Basis-Rings inklusive der Basis-Ring-Ports der Sub-Ring-Manager in einem eigenen VLAN. Dies verringert den Konfigurationsaufwand, wenn Sie an einen Basis-Ring mehrere Sub-Ringe ankoppeln.

### 4.1.2 Sub-Ring-Beispiel

Sie möchten an einen bestehenden Redundanz-Ring unter HIPER-Ring-Protokoll ein neues Netzsegment mit 3 Geräten ankoppeln. Wenn Sie das Netzsegment nicht nur an einem, sondern an beiden Enden ankoppeln, erhalten Sie bei entsprechender Konfiguration erhöhte Ausfallsicherheit durch Redundanz.

Das neue Netzsegment wird als Sub-Ring angekoppelt. Die Kopplung erfolgt an bestehende Geräte des Basis-Rings vom Typ

- RSR20/RSR30
- MACH 1000
- MACH 1040
- MACH 4000
- PowerMICE

Konfigurieren Sie diese Geräte zu Sub-Ring-Managern.

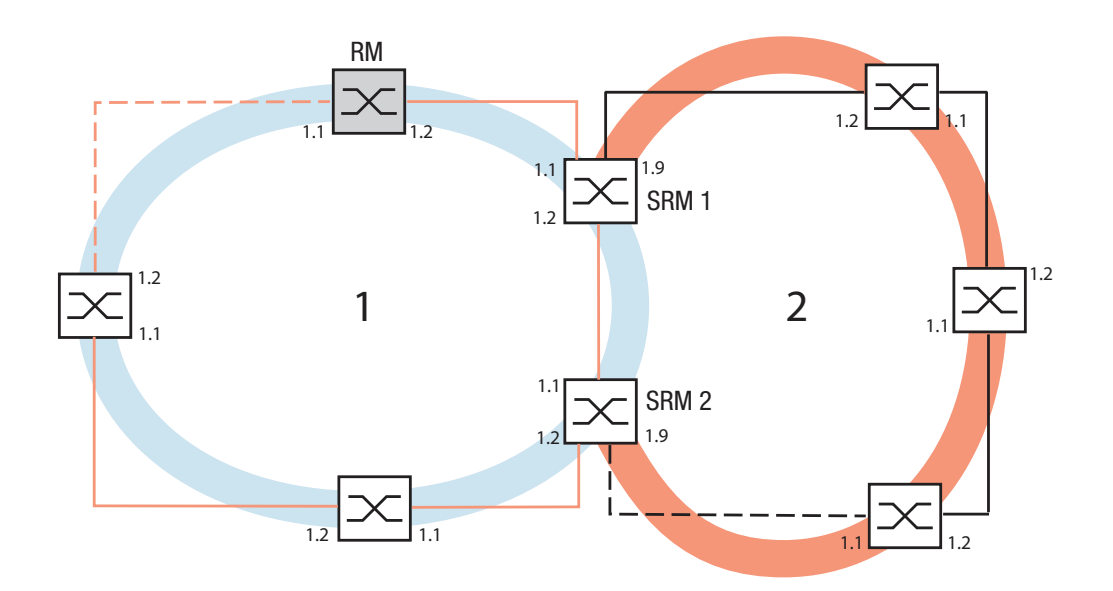

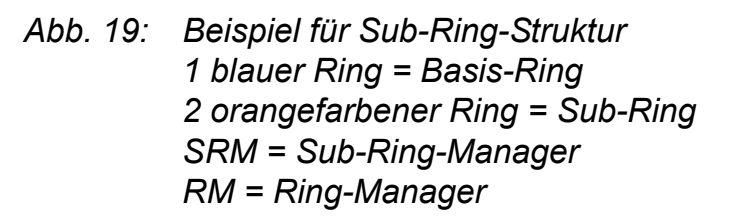

Verfahren Sie wie folgt, um einen Subring zu konfigurieren:

- □ Konfigurieren Sie die 3 Geräte des neuen Netzsegments als Teilnehmer an einem MRP-Ring. Das bedeutet:
	- Konfigurieren Sie Übertragungsrate und Duplex-Modus für alle Ringports nach folgender Tabelle:

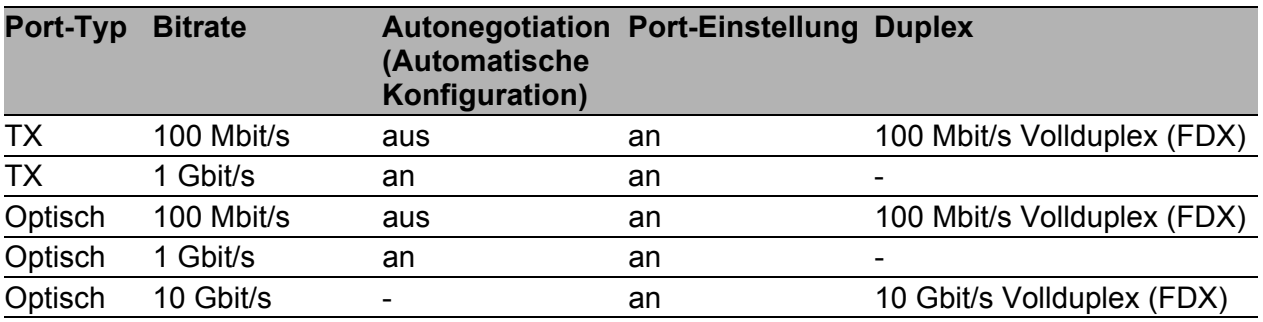

*Tab. 6: Port-Einstellungen für Ring-Ports*

- Weitere Einstellungen:
	- Definieren Sie eine unterschiedliche VLAN-Zugehörigkeit von Basis-Ring und Sub-Ring, wenn auch der Basis-Ring das MRP-Protokoll nutzt; z.B. VLAN-ID 1 für den Basis-Ring und VLAN-ID 2 für den Sub-Ring.
	- Wählen Sie für alle Ringports im Sub-Ring diese VLAN-ID und die VLAN-Zugehörigkeit Tagged (T) in der statischen VLAN-Tabelle.
	- Schalten Sie die MRP-Ring-Funktion bei allen Geräten ein.
	- Konfigurieren Sie im Ring-Redundanz-Dialog unter MRP-Ring für alle Geräte die beiden im Sub-Ring genutzten Ringports.
	- Schalten Sie die Ring-Manager-Funktion bei allen Geräten aus.
	- Konfigurieren Sie keine Link-Aggregation.
	- Schalten Sie RSTP für die im Sub-Ring genutzten MRP-Ring-Ports aus.
	- Weisen Sie allen Geräten die gleiche MRP-Domänen-ID zu. Verwenden Sie ausschließlich Geräte der Firma Hirschmann Automation and Control GmbH, können Sie den Default-Wert für die MRP-Domänen-ID unverändert lassen.

**Anmerkung:** Die MRP-Domänen-ID ist eine Folge aus 16 Ziffernblöcken (Wertebereich 0 bis 255). Die Default-Domäne (im CLI: "default-domain") ist die MRP-Domänen-ID von 255 255 255 255 255 255 255 255 255 255 255 255 255 255 255 255. Eine MRP-Domänen-ID, die ausschließlich aus Nullen besteht, ist ungültig.

Müssen Sie die MRP-Domänen-Bezeichnung anpassen, öffnen Sie das Command Line Interface (CLI) und verfahren wie folgt:

mrp delete-domain current-domain

enable Wechsel in den Privileged-EXEC-Modus. configure Wechsel in den Konfigurationsmodus. Löscht die aktuelle MRP-Domäne. Wenn keine MRP-Domäne besteht, gibt das Gerät eine Fehlermeldung aus.

MRP current domain deleted: Domain ID: 255.255.255.255.255.255.255.255.255.255.255.255.255.255.255.255 (Default MRP domain) mrp new-domain 0.0.1.1.2.2.3.4.4.111.222.12 gebenen MRP-Domänen-ID. Auf diese Domäne 3.0.0.66.99 Erzeugt eine neue MRP-Domäne mit der angekönnen Sie im Anschluß mit "current-domain" zugreifen. MRP domain created: Domain ID: 0.0.1.1.2.2.3.4.5.111.222.123.0.0.66.99

#### 4.1.3 Konfiguration des Sub-Ring-Beispiels

**Anmerkung:** Vermeiden Sie Schleifen während der Konfigurationsphase. Konfigurieren Sie alle Geräte des Sub-Rings individuell. Warten Sie mit dem Anschließen der redundanten Strecke (Schließen des Sub-Rings), bis Sie die Konfiguration aller Geräte des Sub-Rings abgeschlossen haben.

Verfahren Sie wie folgt, um die beiden Sub-Ring-Manager des Beispiels zu konfigurieren:

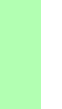

□ Wählen Sie den Dialog Redundanz: Sub-Ring.  $\Box$  Klicken Sie auf "Erzeugen".

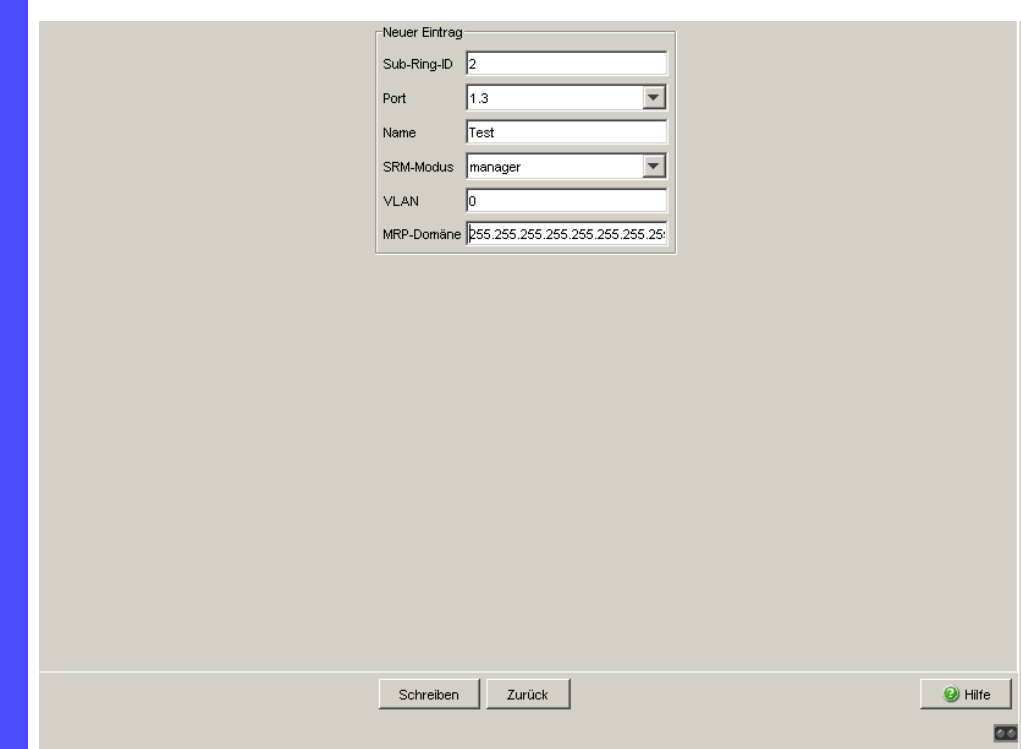

*Abb. 20: Sub-Ring - Neuer Eintrag Dialog*

- $\Box$  Geben Sie als Ring-ID den Wert "1" ein, als Bezeichnung für diesen Sub-Ring.
- □ Geben Sie im Feld Modul. Port die Bezeichnung des Ports ein (in der Form X.X), der das Gerät mit dem Sub-Ring verbindet (Im Beispiel 1.9). Als Verbindungsport können Sie alle verfügbaren Ports nutzen, die Sie nicht bereits als Ring-Ports des Basis-Rings konfiguriert haben.
- $\Box$  Geben Sie optional einen Namen für den Sub-Ring ein (Im Beispiel  $Test$ ").
- Wählen Sie den Sub-Ring-Manager Modus (SRM-Modus). Hierdurch legen Sie fest, welche Verbindung zwischen Basis-Ring und Sub-Ring zur Redundanzstrecke wird.

Die Möglichkeiten der Anbindung sind:

- Beide Sub-Ring Manager haben die gleiche Einstellung (Vorgabe manager): das Gerät mit der höheren MAC-Adresse verwaltet die Redundanzstrecke.
- Ein Gerät wird durch Auswahl im Feld SRM-Modus redundant manager: dieses Gerät verwaltet die Redundanzstrecke, solange Sie den anderen Sub-Ring-Manager als manager konfiguriert haben - ansonsten gilt wieder die höhere MAC-Adresse.

Konfigurieren Sie nach der Übersichtszeichnung für dieses Beispiel den Sub-Ring-Manager 1 als "manager" und den Sub-Ring-Manager 2 als Verwalter der redundanten Strecke als "redundant manager".

 $\Box$  Belassen Sie die Felder VLAN-ID (Vorgabe: 0) und MRP-Domain (Vorgabe 255.255.255.255.255.255.255.255.255.255.255.255.255.255.255.2

55) im Grundzustand. Die Beispielkonfiguration erfordert hier keine Änderung.

 $\Box$  Um die Änderungen flüchtig zu speichern, klicken Sie "Schreiben".

 $\Box$  Klicken Sie auf "Zurück", um zum Sub-Ring Dialog zurückzukehren.

```
enable Wechsel in den Privileged-EXEC-Modus.
configure Wechsel in den Konfigurationsmodus.
sub-ring new-ring 1 Legt einen neuen Sub-Ring mit der Sub-Ring-ID
                             1 an.
Sub-Ring ID created:ID: 1
sub-ring 1 port 1/9 Definiert den Port 9 im Modul 1 als Sub Ring Port.
Port set to 1/9
sub-ring 1 ring-name Test Vergibt den Namen "Test" für den Sub-Ring 1
Sub-Ring Ring name set to "Test"
sub-ring 1 mode manager Konfiguriert den Modus dieses Sub-Ring-
                             Manager als "manager".
Mode of Switch set to manager
```
 $\Box$  Klicken Sie auf "Laden", um die Sub-Ring-Übersicht zu aktualisieren und überprüfen Sie alle Einträge.

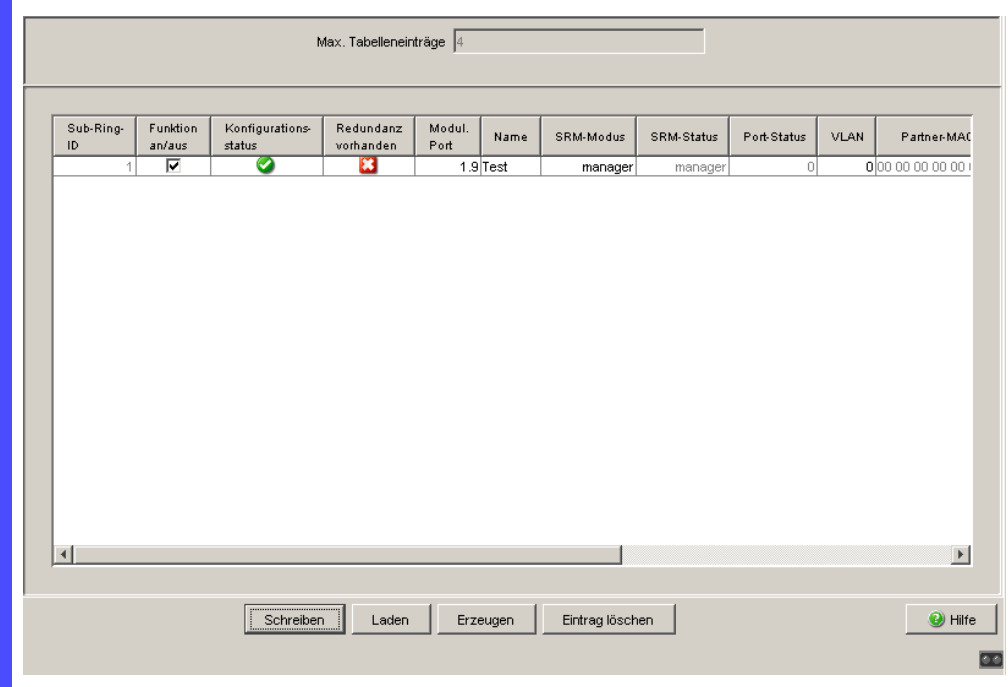

*Abb. 21: Vollständig konfigurierter Sub-Ring-Manager*

- $\Box$  Konfigurieren Sie den 2. Sub-Ring-Manager analog. Wenn Sie dem SRM 1 explizit den SRM-Modus manager zugewiesen haben, so konfigurieren Sie den SRM 2 als redundant manager. Anderenfalls erfolgt die Zuweisung automatisch über die höhere MAC Adresse (s.o.)
- $\Box$  Schalten Sie die beiden Sub-Ring-Manager in der Übersicht des Sub-Ring-Dialogs unter "Funktion an/aus" an.
- $\Box$  Um die Änderungen flüchtig zu speichern, klicken Sie "Schreiben".
- Wählen Sie den Dialog Grundeinstellungen:Laden/Speichern.
- $\Box$  Wählen Sie im Rahmen "Speichern" den Speicherort "auf dem Gerät" und klicken Sie auf "Sichern", um die Konfiguration nichtflüchtig in der aktiven Konfiguration zu speichern.

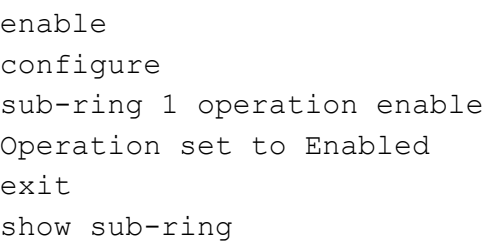

Wechsel in den Privileged-EXEC-Modus. Wechsel in den Konfigurationsmodus. Schaltet den Sub-Ring mit der Sub-Ring-ID 1 ein.

Wechsel in den Privileged-EXEC-Modus. Zeigt den Status für alle Sub-Ringe auf diesem Gerät an.

```
Ring ID: 1
Mode of Switch (administrative setting)... manager
Mode of Switch (real operating state)..... manager
Port Number............................... 1/9, State: Forwarding
Protocol.................................. Standard MRP
MRP Domain ID.............................
255.255.255.255.255.255.255.255.255.255.255.255.255.255.255.255Ri
ng Name.................................. Test
Partner MAC.............................. 02:E3:00:1B:00:09
VLAN ID.................................. 0 (No VLAN)
Operation................................ Enabled
General Operating States:
SRM Setup Info (Config. Failure)......... No Error
Manager-related Operating States:
Ring State............................... Open
Redundancy Guaranteed..................... No
copy system:running-config 
 nvram:startup-config
                               Die aktuelle Konfiguration in den nichtflüchtigen 
                               Speicher sichern.
```
 $\Box$  Haben Sie beide SRM und ggf. die im Sub-Ring eingebundenen Geräte konfiguriert, schließen Sie die redundante Strecke des Sub-Rings.

# 5 Ring-/Netzkopplung

Die Ring-/Netzkopplung erlaubt, ausgehend von einem Ring, die redundante Kopplung von redundanten Ringen oder Netzsegmenten. Die Ring-/Netzkopplung verbindet 2 Ringe/Netzsegmente über 2 getrennte Pfade.

Die Ring-/Netzkopplung unterstützt die Kopplung eines Rings (HIPER-Ring, Fast HIPER-Ring oder MRP) an einen zweiten Ring (ebenfalls HIPER-Ring, Fast HIPER-Ring oder MRP) oder an ein Netzsegment beliebiger Struktur, wenn alle Geräte im angekoppelten Netz Hirschmann-Geräte sind.

**Anmerkung:** Je nach Ausführung besitzen die Geräte einen DIP-Schalter, mit dem zwischen der Software-Konfiguration und der DIP-Schalter-Konfiguration gewählt werden kann. Ab Software-Version 8.x bietet Ihnen das Gerät die Möglichkeit, die Einstellungen der DIP-Schalter zu deaktivieren oder mit Software-Einstellungen zu überschreiben. Dadurch haben Sie die Möglichkeit, die Port-Einstellungen frei zu wählen.

Die Ring-/Netzkopplung unterstützen die folgenden Geräte:

- $\blacktriangleright$  RS2-./.
- **RS2-16M**
- RS20, RS30, RS40
- ▶ OCTOPUS
- $\blacktriangleright$  MICE (ab Rel. 3.0)
- **PowerMICE**
- **MS20, MS30**
- RSR20, RSR30
- $\triangleright$  MACH 100
- **MACH 1000**
- **MACH 1040**
- **MACH 3000 (ab Rel. 3.3),**
- **MACH 4000**

# 5.1 Die Varianten der Ring-/Netzkopplung

Die redundante Kopplung erfolgt bei der **Ein-Switch-Kopplung** von zwei Ports **eines** Geräts im ersten Ring/Netzsegment zu je einem Port zweier Geräte im zweiten Ring/Netzsegment (siehe Abbildung [23\)](#page-1470-0). Eine der beiden Verbindungen, die redundante, ist während des Normalbetriebs für normalen Datenverkehr gesperrt.

Wenn die Hauptstrecke nicht mehr funktioniert, öffnet das Gerät sofort die redundante Strecke. Wenn die Hauptstrecke später wieder funktioniert, wird die redundante Strecke wieder für normalen Datenverkehr gesperrt und wieder die Hauptstrecke verwendet.

Die Ringkopplung erkennt und behandelt einen Ausfall innerhalb von 500 ms (typisch 150 ms).

Die redundante Kopplung erfolgt bei der **Zwei-Switch-Kopplung** von je einem Port **zweier** Geräte im ersten Ring/Netzsegment zu je einem Port zweier Geräte im zweiten Ring/Netzsegment (siehe Abbildung [29](#page-1476-0)).

Das Gerät in der redundanten Strecke und das Gerät in der Hauptstrecke teilen sich mit Steuerpaketen über das Ethernet oder über die Steuerleitung ihre Betriebszustände mit.

Wenn die Hauptstrecke nicht mehr funktioniert, öffnet das redundante Gerät (Slave genannt) die redundante Strecke. Wenn die Hauptstrecke später wieder funktioniert, teilt das Gerät in der Hauptstrecke dies dem redundanten Gerät mit. Die redundante Strecke wird wieder für normalen Datenverkehr gesperrt und wieder die Hauptstrecke verwendet.

Die Ringkopplung erkennt und behandelt einen Ausfall innerhalb von 500 ms (typisch 150 ms).

Die Art der Kopplung wird in erster Linie von den topologischen Gegebenheiten und dem gewünschten Grad der Verfügbarkeit bestimmt (siehe Tabelle [7](#page-1465-0)).

|           | Ein-Switch-<br><b>Kopplung</b>                                                                                                    | Zwei-Switch-<br><b>Kopplung</b>                                                                                                    | Zwei-Switch-<br><b>Kopplung</b><br>mit Steuerleitung                                                                                                    |
|-----------|----------------------------------------------------------------------------------------------------|----------------------------------------------------------------------------------------------------|----------------------------------------------------------------------------------------------------|
| Anwendung | Die beteiligten Geräte<br>sind topologisch<br>ungünstig verteilt.<br>Die Leitungsführung<br>wäre bei einer Zwei-<br>Switch-Kopplung<br>dadurch aufwändig. | Die beteiligten Geräte<br>sind topologisch<br>günstig verteilt.<br>Die Verlegung einer<br>Steuerleitung ist<br>aufwändig.                                    | Die beteiligten Geräte<br>sind topologisch<br>günstig verteilt.<br>Die Verlegung einer<br>Steuerleitung ist nicht<br>aufwändig.                                                                                                    |
| Nachteil  | Bei Ausfall des für die<br>redundante Kopplung<br>konfigurierten Swit-<br>ches ist keine Verbin-<br>dung zwischen den<br>Netzen mehr<br>vorhanden.        | Höherer Aufwand, die<br>beteiligten Geräte zu<br>vernetzen - im<br>Vergleich zu Ein-<br>Switch-Kopplung.                                                     | Höherer Aufwand, die<br>beteiligten Geräte zu<br>vernetzen - im<br>Vergleich zu Ein-<br>Switch-Kopplung und<br>Zwei-Switch-Kopp-<br>lung.                                                                                                    |
| Vorteil   | Weniger Aufwand, die<br>beteiligten Geräte zu<br>vernetzen - im<br>Vergleich zu Zwei-<br>Switch-Kopplung.                                                 | Bei Ausfall eines der<br>für die redundante<br>Kopplung konfigu-<br>rierten Geräte ist<br>immer noch eine<br>Verbindung zwischen<br>den Netzen<br>vorhanden. | Bei Ausfall eines der<br>für die redundante<br>Kopplung konfigu-<br>rierten Geräte ist<br>immer noch eine<br>Verbindung zwischen<br>den Netzen<br>vorhanden.<br>Die Partnerfindung<br>zwischen den<br>koppelnden Geräten<br>verläuft sicherer und<br>schneller als ohne<br>Steuerleitung. |

<span id="page-1465-0"></span>*Tab. 7: Auswahlkriterien für die Typen der redundanten Kopplungkonfiguration*

**Anmerkung:** Wählen sie eine Konfiguration nach den bestehenden topologischen Umständen und dem Maß an Verfügbarkeit, das Sie benötigen, aus (siehe Tabelle [7\)](#page-1465-0).

### 5.2 Ring-/Netzkopplung vorbereiten

### 5.2.1 STAND-BY-Schalter

Alle Geräte besitzen einen STAND-BY-Schalter, mit dem Sie die Rolle des Geräts innerhalb einer Ring-/Netzkopplung bestimmen.

Dieser Schalter ist je nach Gerätetyp ausgeführt als ein DIP-Schalter an den Geräten oder ausschließlich als eine Software-Einstellung (Dialog Redundanz:Ring-/Netzkopplung). Sie bestimmen durch das Einstellen dieses Schalters, ob das Gerät innerhalb einer Ring-/Netzkopplung die Haupt- oder die redundante Kopplungs-Rolle ausführt. Details zu den DIP-Schaltern finden Sie im Anwender-Handbuch Installation.

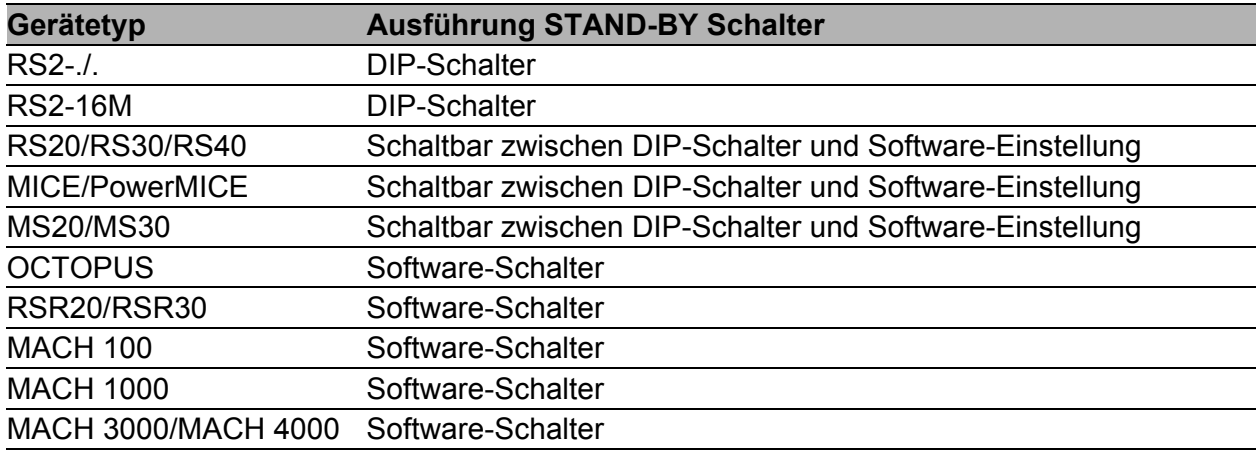

*Tab. 8: Übersicht Ausführung des STAND-BY Schalters* 

Setzen Sie den STAND-BY-Schalter abhängig von Gerät und Ausführung anhand der folgenden Tabelle:

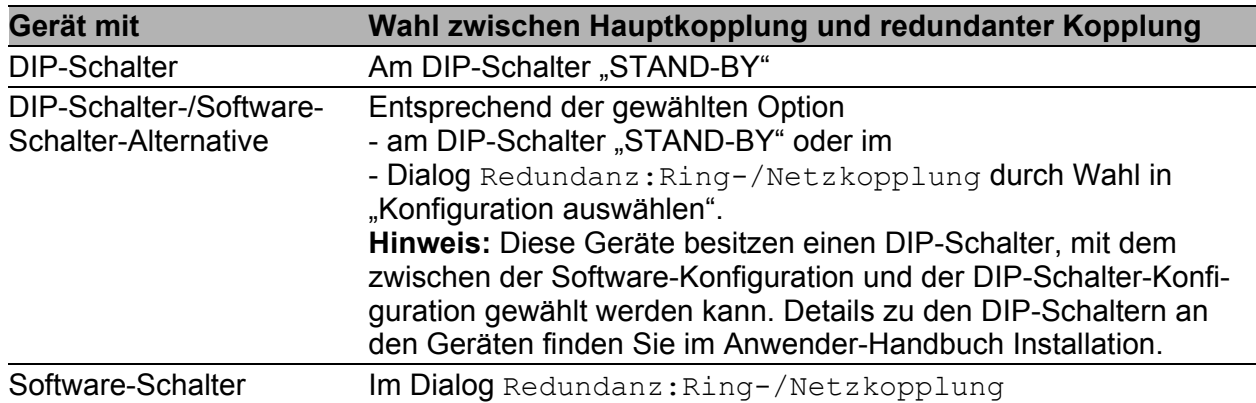

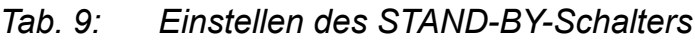

**Anmerkung:** In den folgenden Screen-Shots und Diagrammen werden die folgenden Konventionen verwendet:

- **Blaue Farbe bezeichnet Geräte oder Verbindungen im aktuellen** Betrachtungsumfang,
- schwarze Farbe bezeichnet Geräte oder Verbindungen, die an den aktuellen Betrachtungsumfang anschließen,
- dicke Linien bezeichnen Verbindungen im aktuellen Betrachtungsumfang,
- dünne Linien bezeichnen Verbindungen, die an den aktuellen Betrachtungsumfang anschließen,
- die gestrichelte Linie bezeichnet die redundante Verbindung,
- die punktierte Linie bezeichnet die Steuerleitung.

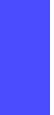

Wählen Sie den Dialog Redundanz:Ring-/Netzkopplung.

□ Wählen Sie als erstes die gewünschte Konfiguration Ein-Switch-Kopplung ("1"), Zwei-Switch-Kopplung ("2") oder Zwei-Switch-Kopp-lung mit Steuerleitung ("3"), (siehe Abbildung [22](#page-1468-0)).

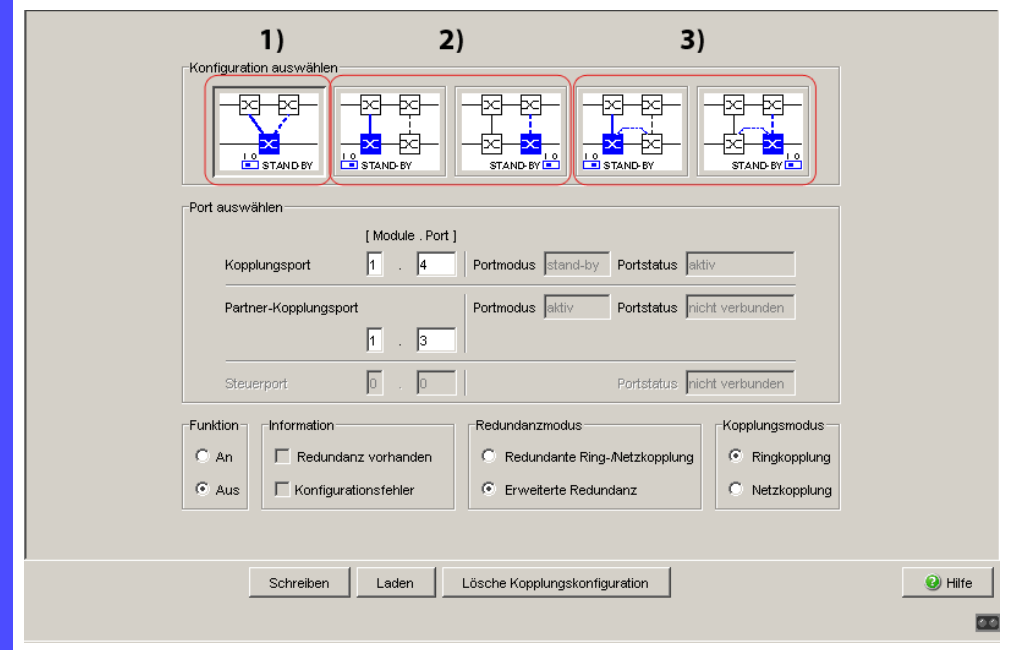

<span id="page-1468-0"></span>*Abb. 22: Ringkopplungs-Konfiguration auswählen (bei deaktivierten DIP-Schaltern oder bei Geräten ohne DIP-Schalter)*

Bei Geräten ohne DIP-Schalter sind die Software-Einstellungen nicht eingeschränkt.

Bei Geräten **mit** DIP-Schaltern zeigt der Dialog in Abhängigkeit der DIP-Schalterstellung die möglichen Konfigurationen farbig, die nicht möglichen Konfigurationen jedoch ausgegraut an.

Die möglichen Konfigurationen sind:

- DIP-Schalter RM: ON oder OFF, STAND-BY: OFF: Zwei-Switch-Kopplung als Master (mit oder ohne Steuerleitung)
- DIP-Schalter RM: OFF, STAND-BY: ON: Ein-Switch-Kopplung und Zwei-Switch-Kopplung als Slave (mit oder ohne Steuerleitung)
- DIP-Schalter RM: ON, STAND-BY: ON: DIP-Schalter sind deaktiviert, Software-Einstellungen sind uneingeschränkt möglich

Sind die DIP-Schalter aktiviert und möchten Sie per Software eine der nicht möglichen (ausgegrauten) Konfigurationen wählen, bringen Sie die DIP-Schalter am Gerät in eine andere Stellung und laden Sie den Dialog erneut.

**Anmerkung:** Unterlassen Sie die Kombination von Rapid Spanning Tree und Ring-/Netzkopplung. Konkurrierende Redundanz-Funktionen sind unzulässig.

### 5.2.2 Ein-Switch-Kopplung

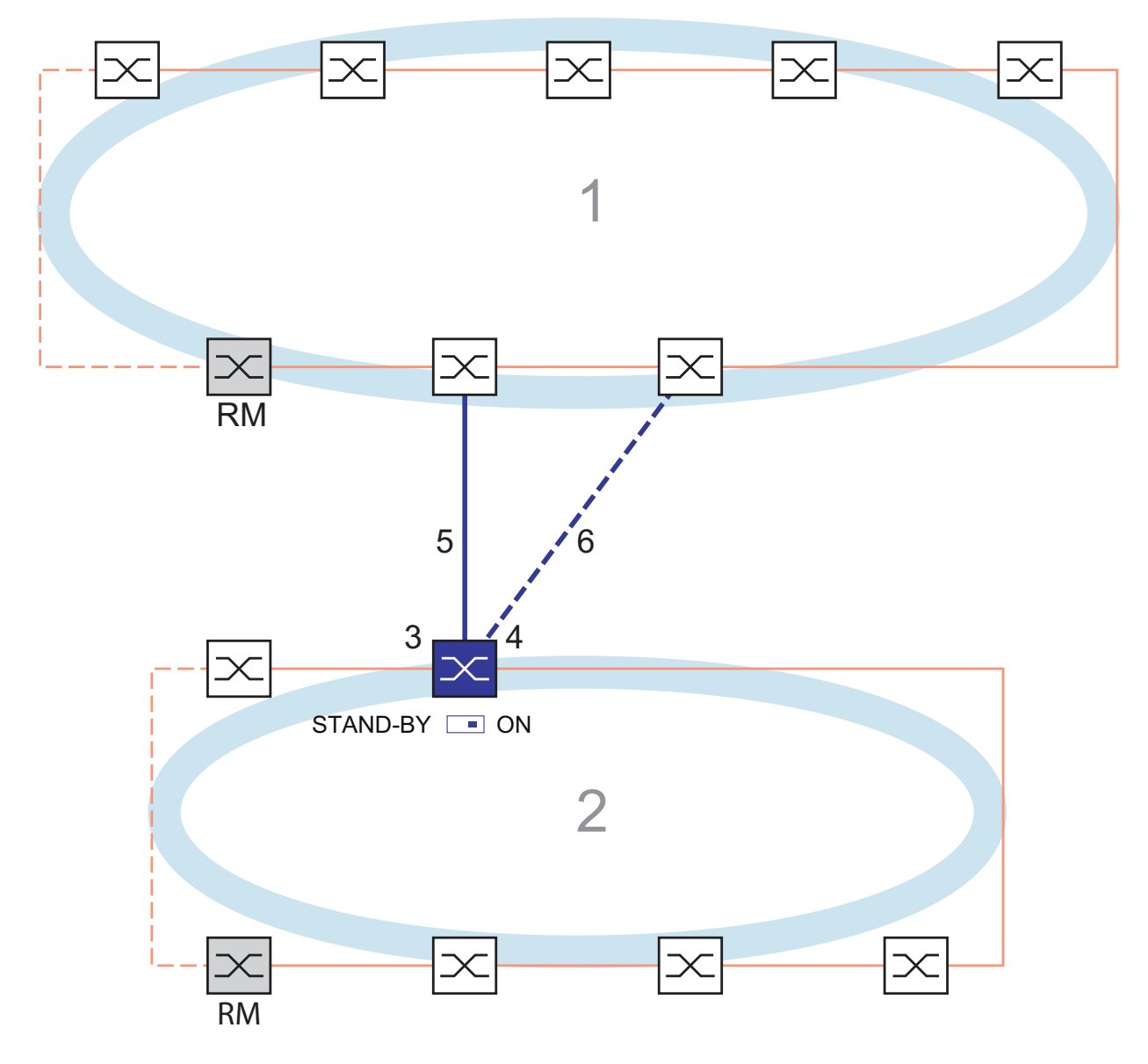

- <span id="page-1470-0"></span>*Abb. 23: Beispiel Ein-Switch-Kopplung 1: Backbone*
	- *2: Ring*
	- *3: Partner-Kopplungsport*
	- *4: Kopplungsport*
	- *5: Hauptleitung*
	- *6: Redundante Leitung*

Die Kopplung zwischen zwei Netzen erfolgt im Normalbetrieb über die Hauptleitung (durchgezogene blaue Linie), die mit dem Partner-Kopplungsport verbunden ist. Beim Ausfall der Hauptleitung übernimmt die redundante Leitung (gestrichelte blaue Line), die mit dem Kopplungsport verbunden ist, die Kopplung der beiden Netze. Die Kopplung erfolgt über **einen** Switch.

 Wählen Sie den Dialog Redundanz:Ring-/Netzkopplung. □ Wählen Sie die "Ein-Switch-Kopplung" mit Hilfe des Dialog-Buttons mit der selben Grafik wie die untenstehende (siehe Abbildung [24\)](#page-1471-0). *Abb. 24: Ein-Switch-Kopplung 1: Kopplungsport 2: Partner-Kopplungsport* Die folgenden Einstellungen betreffen den in der ausgewählten Grafik blau dargestellten Switch. Wählen Sie den Partner-Kopplungsport aus (siehe Abbildung [25\)](#page-1473-0). Mit "Partner-Kopplungsport" legen Sie fest, an welchen Port Sie die Hauptleitung anschließen. Die Portzuordnung für die redundante Kopplung finden Sie in Tabelle [10.](#page-1471-1)  $2\sqrt{1}$  4  $\sqrt{1}$  $STAND-BY \n\equiv ON$ 

<span id="page-1471-0"></span>

Die folgenden Tabellen zeigen Auswahlmöglichkeiten und Voreinstellungen für die in der Ring-/Netzkopplung genutzten Ports.

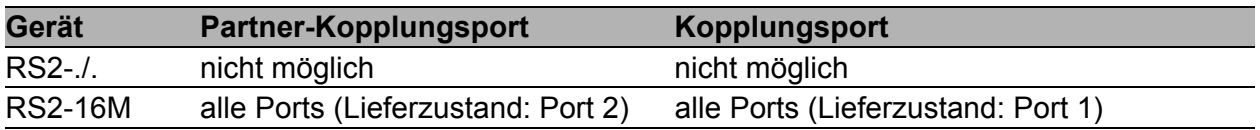

<span id="page-1471-1"></span>*Tab. 10: Portzuordnung Ein-Switch-Kopplung*

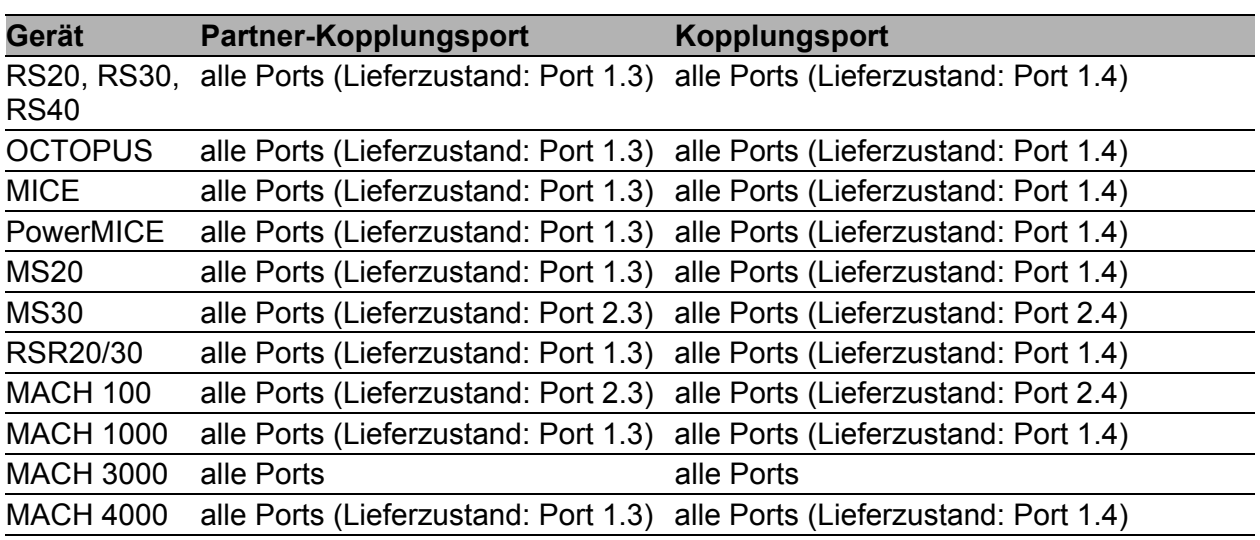

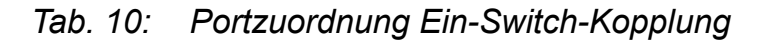

**Anmerkung:** Konfigurieren Sie den Partner-Kopplungsport und die Ring-Redundanz-Ports auf verschiedenen Ports.

 Wählen Sie den Kopplungsport aus (siehe Abbildung [25\)](#page-1473-0). Mit "Kopplungsport" legen Sie fest, an welchen Port Sie die Verbindung der Netzsegmente anschließen. Die Portzuordnung für die redundante Kopplung finden Sie in Tabelle [10.](#page-1471-1)

**Anmerkung:** Konfigurieren Sie den Kopplungsport und die Redundanz-Ring-Ports auf verschiedenen Ports.

- $\Box$  Schalten Sie im Rahmen "Funktion" die Funktion an (siehe Abbildung [25](#page-1473-0)).
- □ Schließen Sie nun die redundante Leitung an.

Die Anzeigen im Rahmen "Port auswählen" bedeuten:

- "Portmodus": Der Port ist entweder aktiv oder im Stand-by-Modus.
- "Portstatus": Der Port ist entweder aktiv, im Stand-by-Modus oder nicht verbunden.

Die Anzeigen im Rahmen "Information" bedeuten:

- "Redundanz gewährleistet": Die Redundanz-Funktion ist aktiv.
	- Am Partner-Kopplungsport, an dem die Hauptleitung angeschlossen ist, leuchtet die Link-LED permanent.
	- Am Kopplungsport, an dem die redundante Leitung angeschlossen ist, blinkt die Link-LED gleichmäßig.

Wenn die Hauptleitung nicht mehr funktioniert, übernimmt die redundante Strecke die Funktion der Hauptleitung.

"Konfigurationsfehler": Die Funktion ist unvollständig oder falsch konfiguriert.

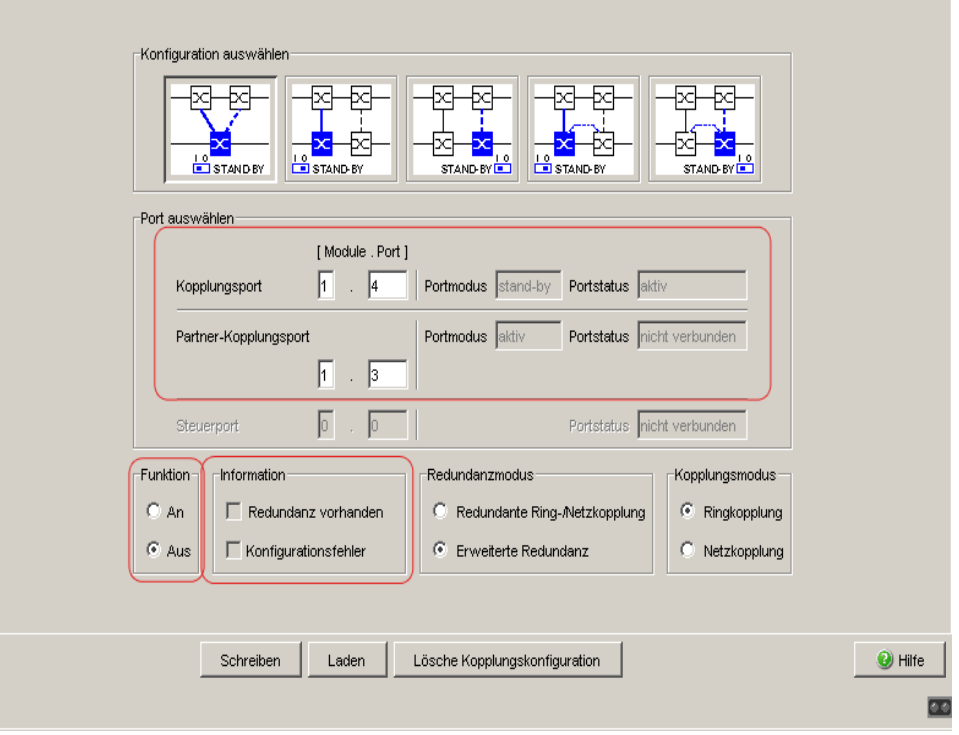

#### <span id="page-1473-0"></span>*Abb. 25: Ein-Switch-Kopplung: Port auswählen und Funktion ein- /ausschalten*

**Anmerkung:** Für die Kopplungsports sind folgende Einstellungen erforderlich (Wählen Sie hierzu den Dialog Grundeinstellungen:Portkonfiguration): Siehe Tabelle [3 auf Seite 32](#page-1434-0).

**Anmerkung:** Wenn VLANs konfiguriert sind, stellen Sie die VLAN-Konfiguration der Kopplungs- und Partner-Kopplungsports wie folgt ein:

- im Dialog Switching: VLAN: Port Port-VLAN-ID 1 und "Ingress Filtering" deaktiviert
- im Dialog Switching:VLAN:Statisch für sämtliche redundanten Verbindungen VLAN 1 und VLAN-Zugehörigkeit T (Tagged) Das Gerät sendet die Redundanzpakete in VLAN 1 mit höchster Priorität.

Redundanzmodus

- $\Box$  Wählen Sie im Rahmen "Redundanzmodus" (siehe Abbildung [26\)](#page-1474-0)
- "Redundante Ring-/Netzkopplung" oder
- "Erweiterte Redundanz".

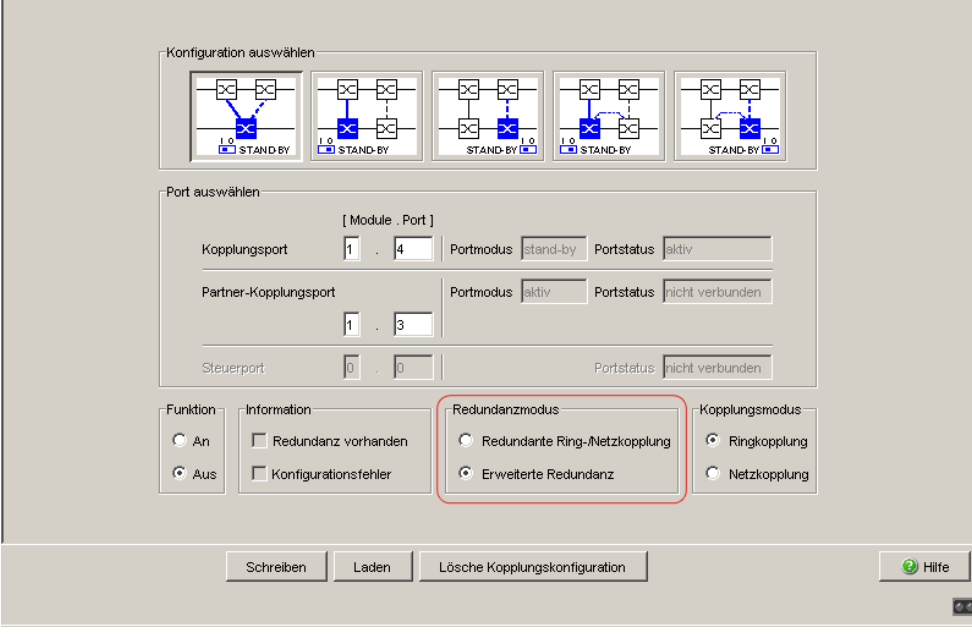

<span id="page-1474-0"></span>*Abb. 26: Ein-Switch-Kopplung: Redundanzmodus auswählen*

Bei der Einstellung "Redundante Ring-/Netzkopplung" ist entweder die Hauptleitung oder die redundante Leitung aktiv. Niemals sind beide Leitungen gleichzeitig aktiv.

Bei der Einstellung "Erweiterte Redundanz" sind Hauptleitung und redundante Leitung gleichzeitig aktiv, wenn die Verbindungsleitung zwischen den Geräten im angekoppelten (d.h, dem entfernten) Netz funktionsuntüchtig wird (siehe Abbildung [27\)](#page-1475-0).

Während der Rekonfigurationszeit kann es zu Paketdoppelungen kommen. Wählen Sie daher diese Einstellung ausschließlich dann, wenn Ihre Anwendung Paketdoppelungen erkennt.

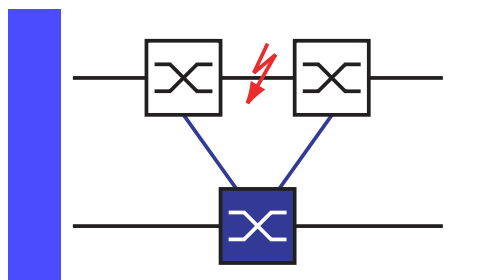

<span id="page-1475-0"></span>*Abb. 27: Erweiterte Redundanz*

Kopplungsmodus

Der Kopplungsmodus bezeichnet die Art des angekoppelten Netzes.

- □ Wählen Sie im Rahmen "Kopplungsmodus" (siehe Abbildung [28](#page-1475-1))
- "Ringkopplung" oder
- "Netzkopplung"

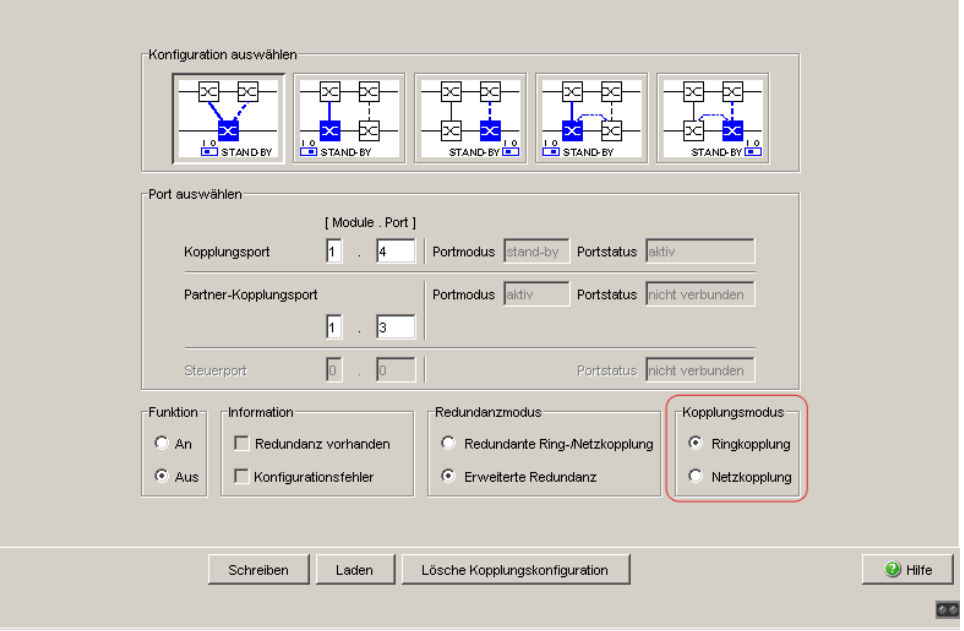

<span id="page-1475-1"></span>*Abb. 28: Ein-Switch-Kopplung: Kopplungsmodus auswählen*

- □ Wählen Sie "Ringkopplung", wenn Sie an einen Redundanz-Ring ankoppeln.
- Wählen Sie **"Netzkopplung"**, wenn Sie an eine Linien- oder Baumstruktur ankoppeln.

#### Lösche Kopplungskonfiguration

□ Die "Lösche Kopplungskonfiguration"-Bedientaste im Dialog bietet Ihnen die Möglichkeit, alle Kopplungs-Einstellungen des Gerätes in den Lieferzustand zurück zu versetzen.
### 5.2.3 Zwei-Switch-Kopplung

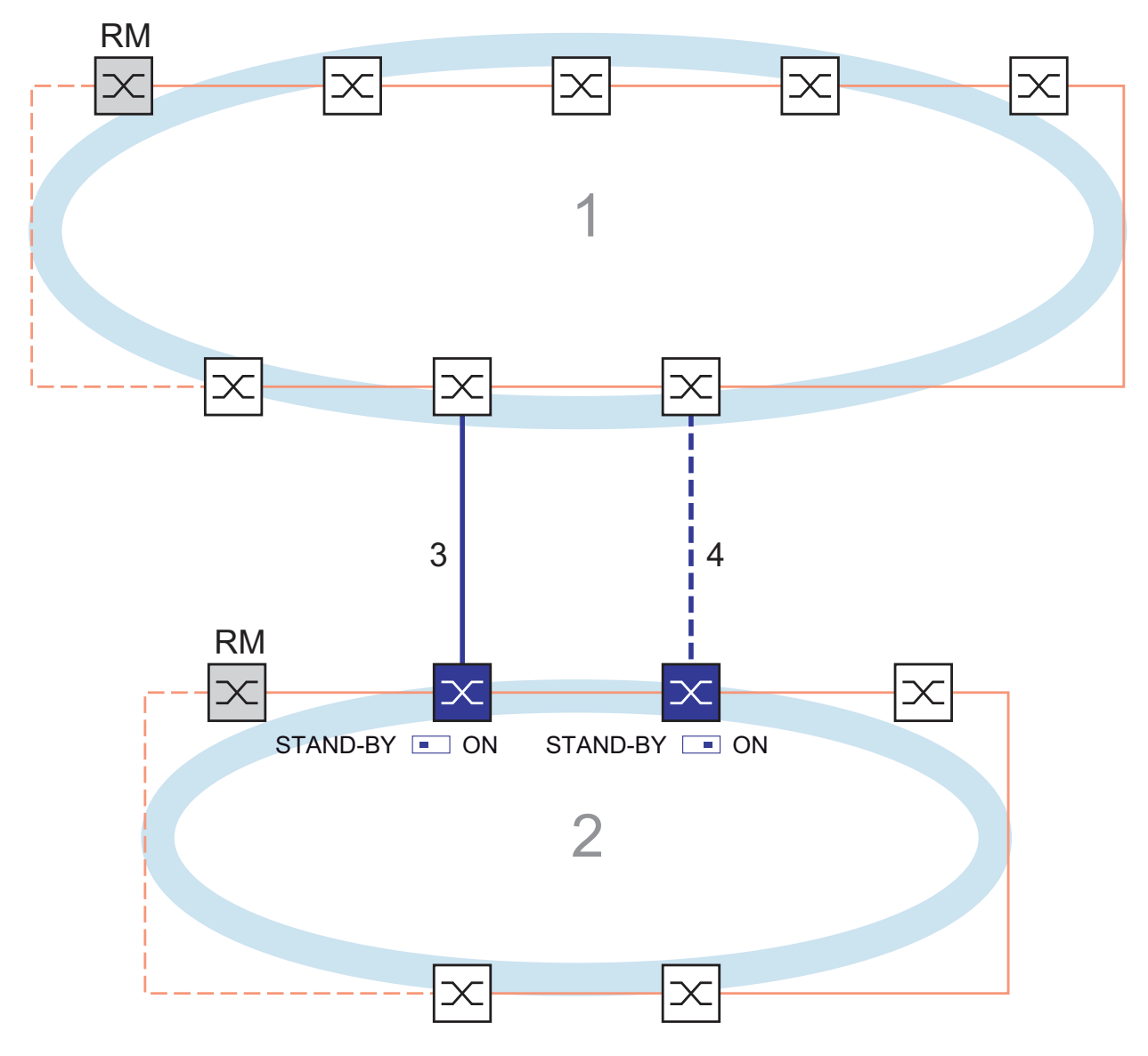

- *Abb. 29: Beispiel Zwei-Switch-Kopplung*
	- *1: Backbone*
	- *2: Ring*
	- *3: Hauptleitung*
	- *4: Redundante Leitung*

Die Kopplung zwischen 2 Netzen erfolgt über die Hauptleitung (durchgezogene blaue Linie). Beim Ausfall der Hauptleitung oder einem der angrenzenden Switche übernimmt die redundante Leitung (gestrichelte schwarze Linie) die Kopplung der beiden Netze.

Die Kopplung erfolgt über zwei Switche.

Die Switche übermitteln ihre Kontrollpakete über das Ethernet.

Der an die Hauptleitung angeschlossene Switch und der an die redundante Leitung angeschlossene Switch sind Partner bezüglich der Kopplung.

Verbinden Sie die beiden Partner über ihre Ringports.

□ Wählen Sie den Dialog Redundanz: Ring-/Netzkopplung.

 $\Box$  Wählen Sie die "Zwei-Switch-Kopplung" mit Hilfe des Dialog-Buttons mit der selben Grafik wie die untenstehende (siehe Abbildung [30\)](#page-1477-0).

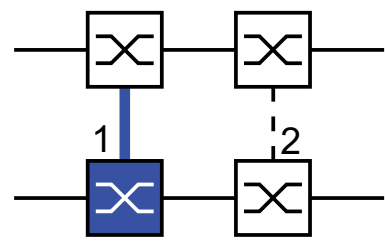

STAND-BY **ON** 

<span id="page-1477-0"></span>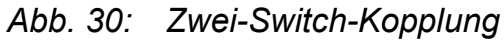

- *1: Kopplungsport*
- *2: Partner-Kopplungsport*

Die folgenden Einstellungen betreffen den in der ausgewählten Grafik blau dargestellten Switch.

- Wählen Sie den Kopplungsport aus (siehe Abbildung [31](#page-1479-0)). Mit "Kopplungsport" legen Sie fest, an welchen Port Sie die Verbindung der Netzsegmente anschließen. Die Portzuordnung für die redundante Kopplung finden Sie in Tabelle [11.](#page-1478-0)
- □ Bei einem Gerät mit DIP-Schaltern schalten Sie den STAND-BY-Schalter auf OFF oder deaktivieren Sie die DIP-Schalter. Schließen Sie die Hauptleitung am Kopplungsport an.

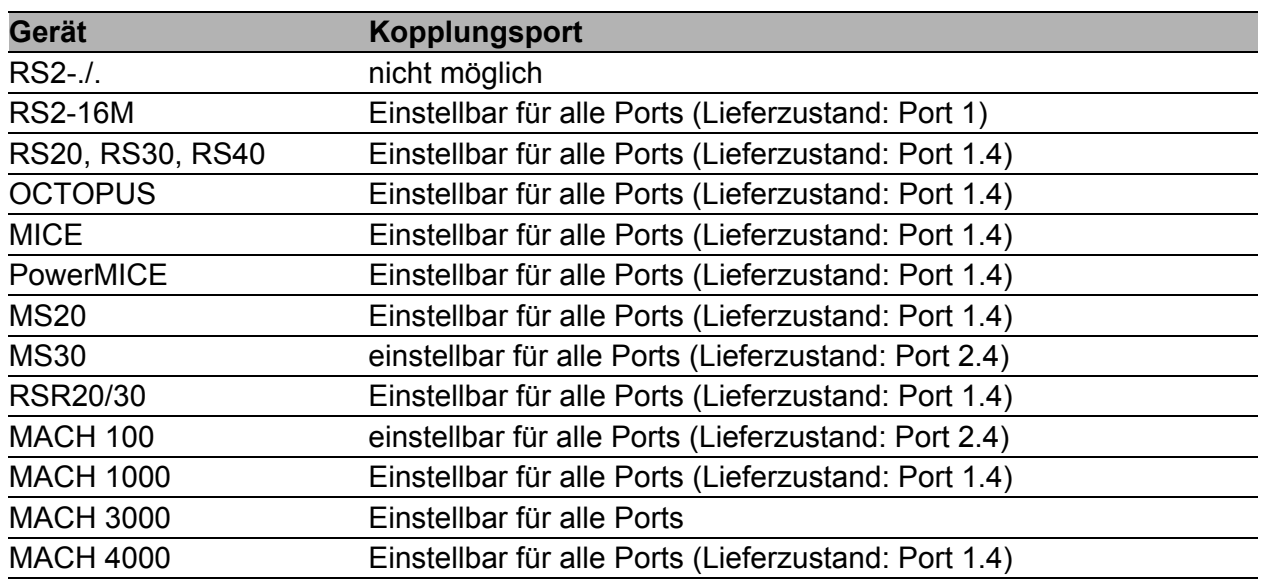

<span id="page-1478-0"></span>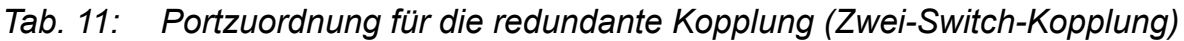

**Anmerkung:** Konfigurieren Sie den Kopplungsport und die Redundanz-Ring-Ports auf verschiedenen Ports.

- $\Box$  Schalten Sie im Rahmen "Funktion" die Funktion an (siehe Abbildung [31](#page-1479-0)).
- $\Box$  Schließen Sie nun die redundante Leitung an.

Die Anzeigen im Rahmen "Port auswählen" bedeuten:

- "Portmodus": Der Port ist entweder aktiv oder im Stand-by-Modus.
- "Portstatus": Der Port ist entweder aktiv, im Stand-by-Modus oder nicht verbunden.
- "IP-Adresse": Die IP-Adresse des Partners, soweit dieser im Netz schon in Betrieb ist.

Die Anzeigen im Rahmen "Information" bedeuten:

- "Redundanz gewährleistet": Die Redundanz-Funktion ist aktiv.
	- Am Partner-Kopplungsport, an dem die Hauptleitung angeschlossen ist, leuchtet die Link-LED permanent.
	- Am Kopplungsport, an dem die redundante Leitung angeschlossen ist, blinkt die Link-LED gleichmäßig.

Wenn die Hauptleitung nicht mehr funktioniert, übernimmt die redundante Strecke die Funktion der Hauptleitung.

"Konfigurationsfehler": Die Funktion ist unvollständig oder falsch konfiguriert.

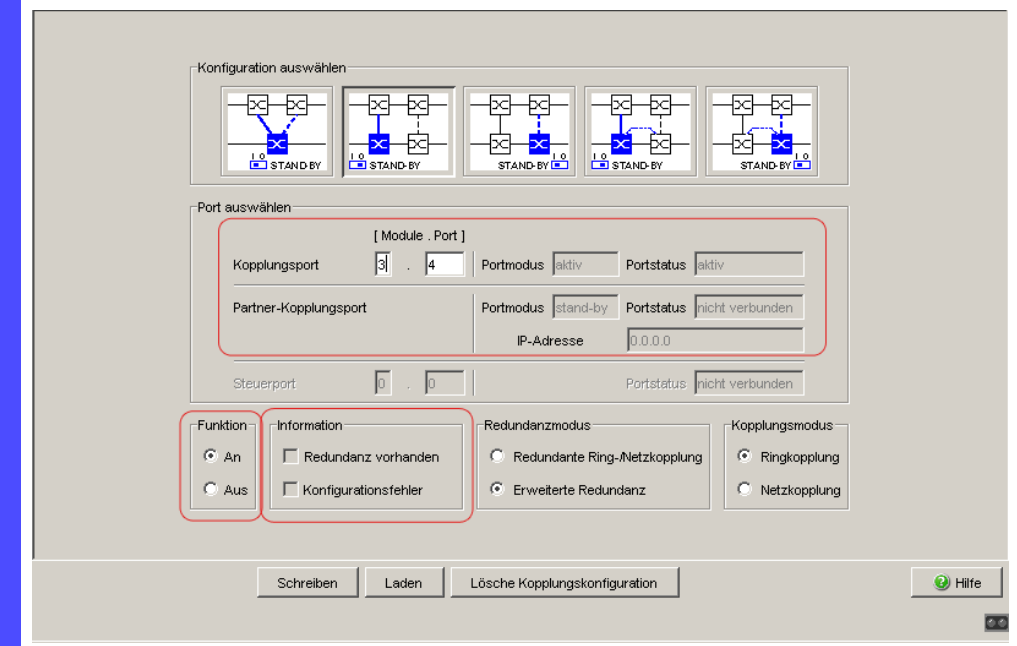

<span id="page-1479-0"></span>*Abb. 31: Zwei-Switch-Kopplung: Port auswählen und Funktion ein- /ausschalten*

Um dauerhafte Schleifen (Loops) zu vermeiden, setzt der Switch den Portstatus des Kopplungsports auf "aus", wenn Sie:

- die Funktion ausschalten oder
- die Konfiguration wechseln

während die Verbindungen an diesen Ports in Betrieb sind.

**Anmerkung:** Für die Kopplungsports sind folgende Einstellungen erforderlich (Wählen Sie hierzu den Dialog Grundeinstellungen:Portkonfiguration): Siehe Tabelle [3 auf Seite 32](#page-1434-0).

**Anmerkung:** Wenn VLANs konfiguriert sind, stellen Sie die VLAN-Konfiguration der Kopplungs- und Partner-Kopplungsports wie folgt ein:

- im Dialog Switching: VLAN: Port Port-VLAN-ID 1 und "Ingress Filtering" deaktiviert
- im Dialog Switching:VLAN:Statisch für sämtliche redundanten Verbindungen VLAN 1 und VLAN-Zugehörigkeit T (Tagged) Das Gerät sendet die Redundanzpakete in VLAN 1 mit höchster Priorität.

**Anmerkung:** Wenn Sie die Funktionen Ring-Manager und Zwei-Switch-Kopplung in einem Gerät betreiben, besteht die Möglichkeit einer Schleifenbildung (Loop).

 $\Box$  Wählen Sie die "Zwei-Switch-Kopplung" mit Hilfe des Dialog-Buttons mit der selben Grafik wie die untenstehende (siehe Abbildung [32](#page-1480-0)).

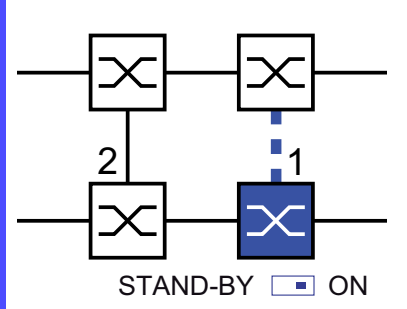

<span id="page-1480-0"></span>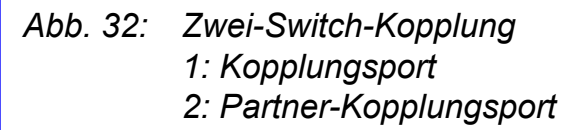

Die folgenden Einstellungen betreffen den in der ausgewählten Grafik blau dargestellten Switch.

- Wählen Sie den Kopplungsport aus (siehe Abbildung [31\)](#page-1479-0). Mit "Kopplungsport" legen Sie fest, an welchen Port Sie die Verbindung der Netzsegmente anschließen. Die Portzuordnung für die redundante Kopplung finden Sie in Tabelle [11.](#page-1478-0)
- □ Bei einem Gerät mit DIP-Schaltern schalten Sie den STAND-BY-Schalter auf ON oder deaktivieren Sie die DIP-Schalter. Schließen Sie die redundante Leitung am Kopplungsport an.

**Anmerkung:** Konfigurieren Sie den Kopplungsport und die Redundanz-Ring-Ports auf verschiedenen Ports.

 $\Box$  Schalten Sie im Rahmen "Funktion" die Funktion an (siehe Abbildung [31](#page-1479-0)).

Die Anzeigen im Rahmen "Port auswählen" bedeuten:

- "Portmodus": Der Port ist entweder aktiv oder im Stand-by-Modus.
- "Portstatus": Der Port ist entweder aktiv, im Stand-by-Modus oder nicht verbunden.
- "IP-Adresse": Die IP-Adresse des Partners, soweit dieser im Netz schon in Betrieb ist.

Die Anzeigen im Rahmen "Information" bedeuten:

- "Redundanz gewährleistet": Die Redundanz-Funktion ist aktiv.
	- Am Partner-Kopplungsport, an dem die Hauptleitung angeschlossen ist, leuchtet die Link-LED permanent.
	- Am Kopplungsport, an dem die redundante Leitung angeschlossen ist, blinkt die Link-LED gleichmäßig.

Wenn die Hauptleitung nicht mehr funktioniert, übernimmt die redundante Strecke die Funktion der Hauptleitung.

"Konfigurationsfehler": Die Funktion ist unvollständig oder falsch konfiguriert.

Um dauerhafte Schleifen (Loops) zu vermeiden, setzt der Switch den Portstatus des Kopplungsports auf "aus", wenn Sie:

- die Funktion ausschalten oder
- die Konfiguration wechseln,

während die Verbindungen an diesen Ports in Betrieb sind.

**Anmerkung:** Für die Kopplungsports sind folgende Einstellungen erforderlich (Wählen Sie hierzu den Dialog Grundeinstel-

lungen:Portkonfiguration): Siehe Tabelle [3 auf Seite 32](#page-1434-0).

**Anmerkung:** Wenn VLANs konfiguriert sind, stellen Sie die VLAN-Konfiguration der Kopplungs- und Partner-Kopplungsports wie folgt ein:

- im Dialog Switching: VLAN: Port Port-VLAN-ID 1 und "Ingress Filtering" deaktiviert
- im Dialog Switching:VLAN:Statisch für sämtliche redundanten Verbindungen VLAN 1 und VLAN-Zugehörigkeit T (Tagged) Das Gerät sendet die Redundanzpakete in VLAN 1 mit höchster Priorität.

**Anmerkung:** Wenn Sie die Funktionen Ring-Manager und Zwei-Switch-Kopplung in einem Gerät betreiben, besteht die Möglichkeit einer Schleifenbildung (Loop).

Redundanzmodus

- $\Box$  Wählen Sie im Rahmen "Redundanzmodus" (siehe Abbildung [33\)](#page-1482-0)
- "Redundante Ring-/Netzkopplung" oder
- "Erweiterte Redundanz".

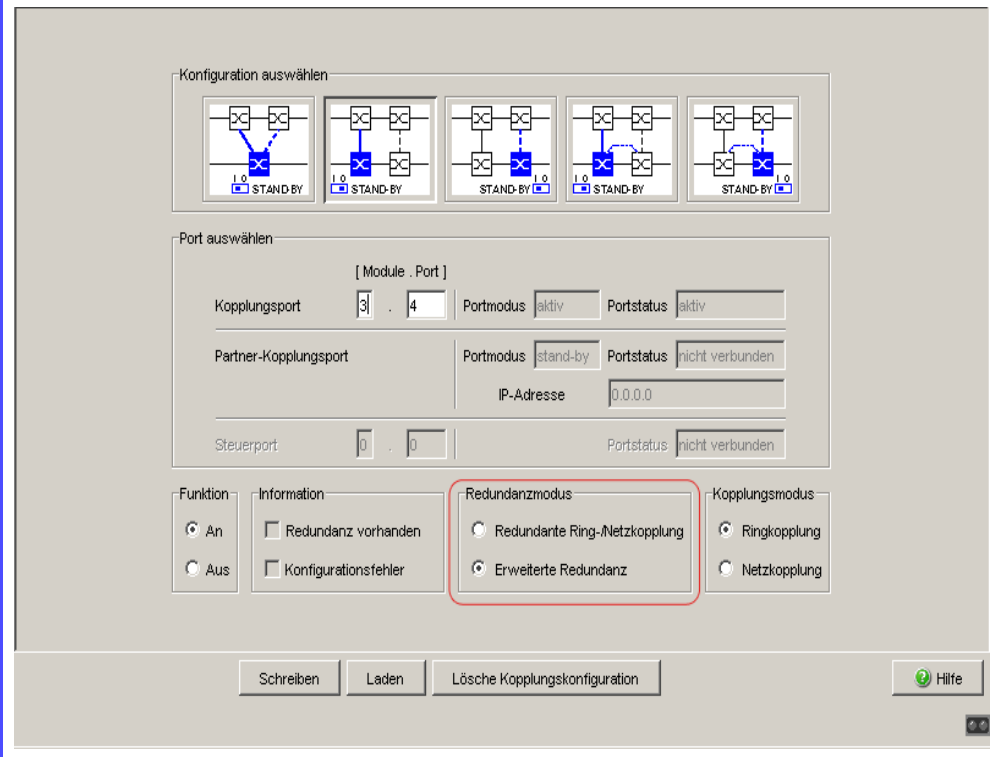

<span id="page-1482-0"></span>*Abb. 33: Zwei-Switch-Kopplung: Redundanzmodus auswählen*

Bei der Einstellung "Redundante Ring-/Netzkopplung" ist entweder die Hauptleitung oder die redundante Leitung aktiv. Niemals sind beide Leitungen gleichzeitig aktiv.

Bei der Einstellung "Erweiterte Redundanz" sind Hauptleitung und redundante Leitung gleichzeitig aktiv, wenn die Verbindungsleitung zwischen den Geräten im angekoppelten (d.h, dem entfernten) Netz funktionsuntüchtig wird (siehe Abbildung [27\)](#page-1475-0).

Während der Rekonfigurationszeit kann es zu Paketdoppelungen kommen. Wählen Sie daher diese Einstellung ausschließlich dann, wenn Ihre Anwendung Paketdoppelungen erkennt.

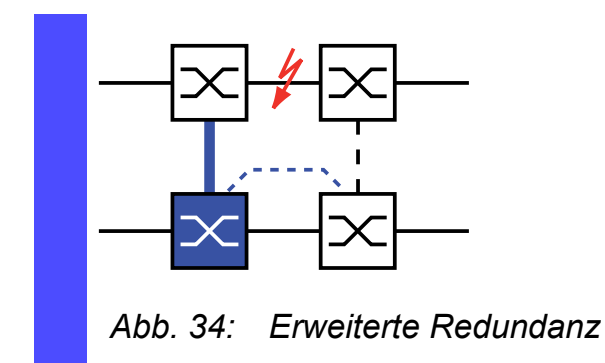

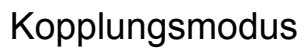

Der Kopplungsmodus bezeichnet die Art des angekoppelten Netzes.  $\Box$  Wählen Sie im Rahmen "Kopplungsmodus" (siehe Abbildung [35](#page-1483-0))

- "Ringkopplung" oder
- "Netzkopplung"

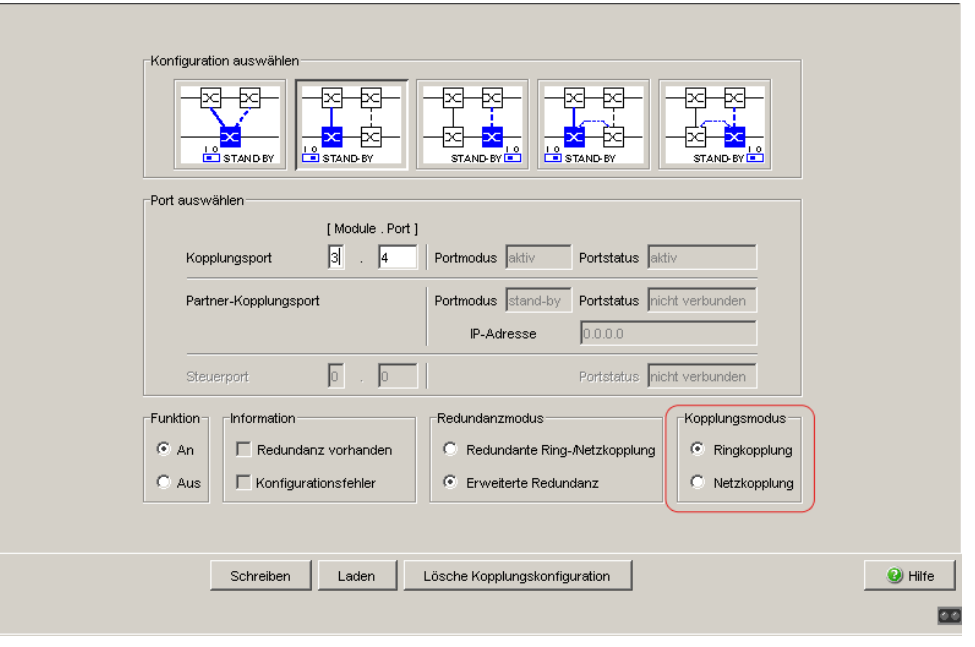

<span id="page-1483-0"></span>*Abb. 35: Zwei-Switch-Kopplung: Kopplungsmodus auswählen*

- □ Wählen Sie "**Ringkopplung"**, wenn Sie an einen Redundanz-Ring ankoppeln.
- Wählen Sie **"Netzkopplung"**, wenn Sie an eine Linien- oder Baumstruktur ankoppeln.

### Lösche Kopplungskonfiguration

 $\Box$  Die "Lösche Kopplungskonfiguration"-Bedientaste im Dialog bietet Ihnen die Möglichkeit, alle Kopplungs-Einstellungen des Gerätes in den Lieferzustand zurück zu versetzen.

### 5.2.4 Zwei-Switch-Kopplung mit Steuerleitung

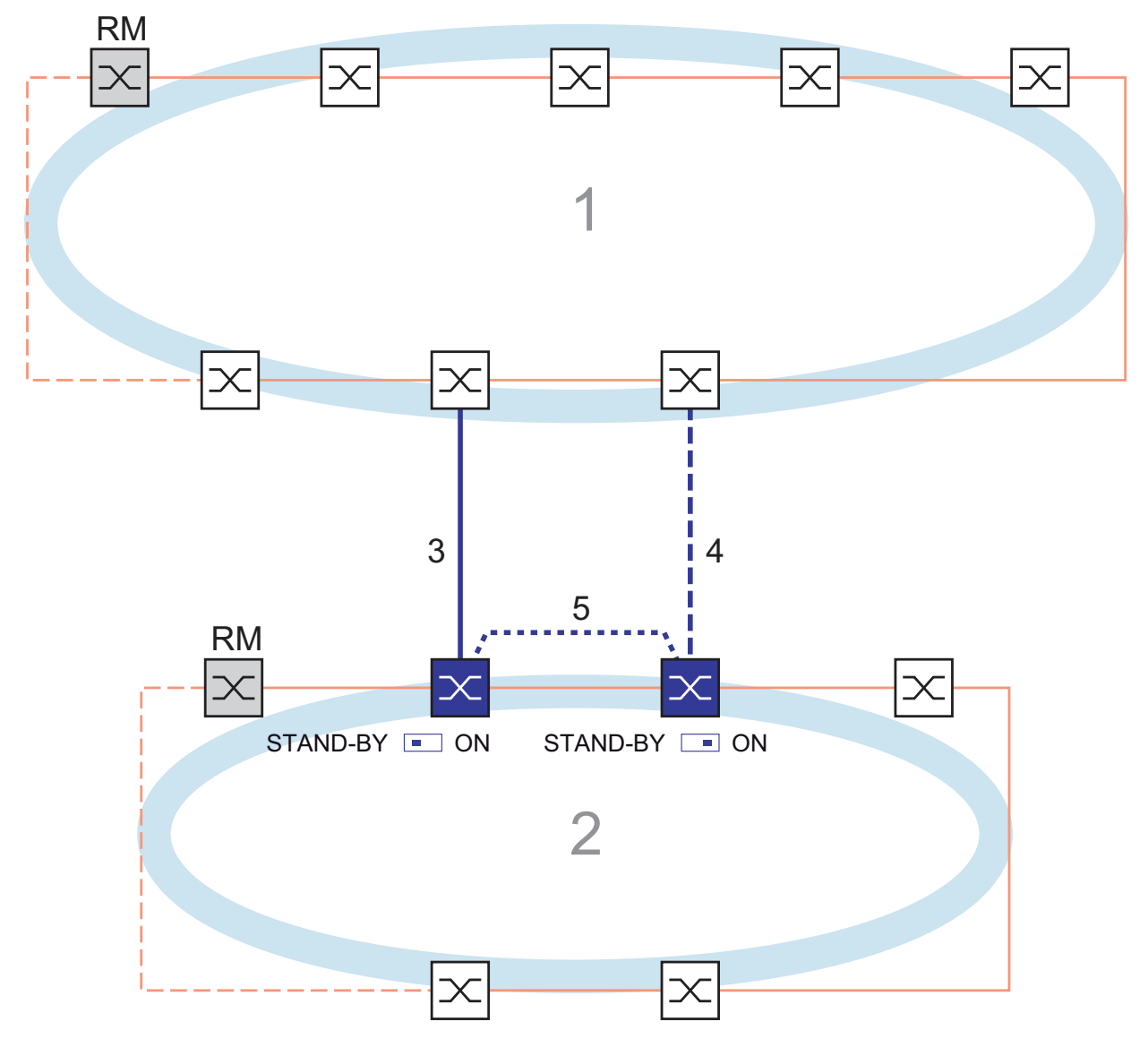

- *Abb. 36: Beispiel Zwei-Switch-Kopplung mit Steuerleitung*
	- *1: Backbone*
	- *2: Ring*
	- *3: Hauptleitung*
	- *4: Redundante Leitung*
	- *5: Steuerleitung*

Die Kopplung zwischen 2 Netzen erfolgt über die Hauptleitung (durchgezogene blaue Linie). Beim Ausfall der Hauptleitung oder einem der angrenzenden Switche übernimmt die redundante Leitung (gestrichelte schwarze Linie) die Kopplung der beiden Netze.

Die Kopplung erfolgt über zwei Switche.

Die Switche übermitteln ihre Kontrollpakete über eine Steuerleitung (punktierte Linie).

Das Gerät, an dem Sie die Hauptleitung und das Gerät, an dem Sie die redundante Leitung anschließen, sind Partner bezüglich der Kopplung.

 $\Box$  Verbinden Sie die beiden Partner über ihre Ringports.

□ Wählen Sie den Dialog Redundanz: Ring-/Netzkopplung.

 $\Box$  Wählen Sie die "Zwei-Switch-Kopplung mit Steuerleitung" mit Hilfe des Dialog-Buttons mit der selben Grafik wie die untenstehende (siehe Abbildung [37](#page-1486-0)).

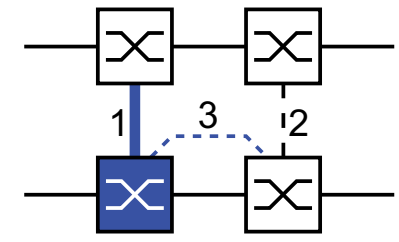

STAND-BY **F** ON

<span id="page-1486-0"></span>*Abb. 37: Zwei-Switch-Kopplung mit Steuerleitung 1: Kopplungsport*

*2: Partner-Kopplungsport*

*3: Steuerleitung*

Die folgenden Einstellungen betreffen den in der ausgewählten Grafik blau dargestellten Switch.

 $\Box$  Wählen Sie den Kopplungsport aus (siehe Abbildung [38\)](#page-1488-0). Mit "Kopplungsport" legen Sie fest, an welchen Port Sie die Verbindung der Netzsegmente anschließen. Die Portzuordnung für die redundante Kopplung finden Sie in Tabelle [12.](#page-1487-0)

□ Bei einem Gerät mit DIP-Schaltern schalten Sie den STAND-BY-Schalter auf OFF oder deaktivieren Sie die DIP-Schalter. Schließen Sie die Hauptleitung am Kopplungsport an.

 Wählen Sie den Steuerport aus (siehe Abbildung [38](#page-1488-0)). Mit "Steuerport" legen Sie fest, an welchen Port Sie die Steuerleitung anschließen. Die Portzuordnung für die redundante Kopplung finden Sie in Tabelle [12.](#page-1487-0)

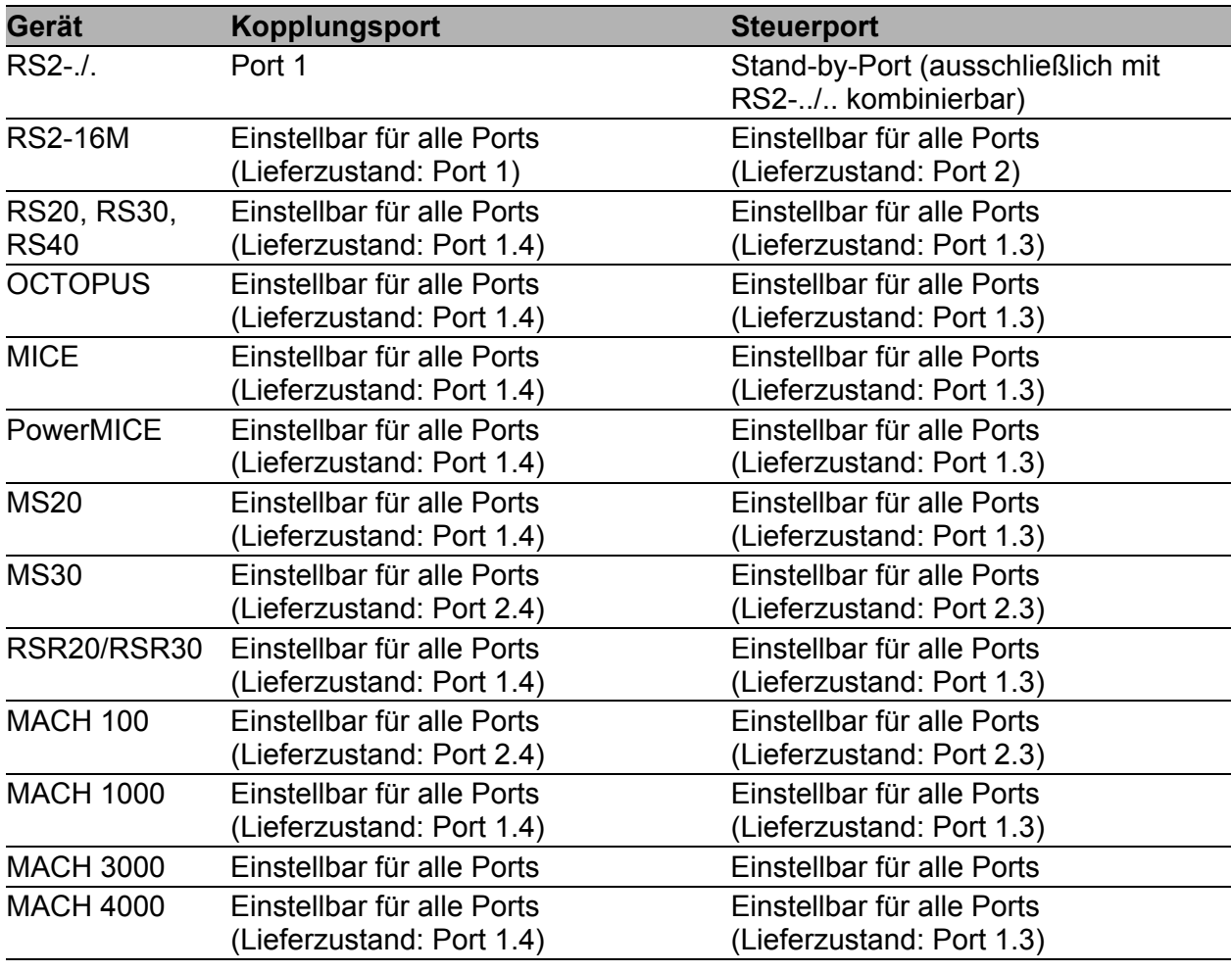

<span id="page-1487-0"></span>*Tab. 12: Portzuordnung für die redundante Kopplung (Zwei Switch-Kopplung mit Steuerleitung)*

**Anmerkung:** Konfigurieren Sie den Kopplungsport und die Redundanz-Ring-Ports auf verschiedenen Ports.

- <span id="page-1488-0"></span> $\Box$  Schalten Sie im Rahmen "Funktion" die Funktion an (siehe Abbildung [38](#page-1488-0)). □ Schließen Sie nun die redundante Leitung und die Steuerleitung an. Die Anzeigen im Rahmen "Port auswählen" bedeuten: "Portmodus": Der Port ist entweder aktiv oder im Stand-by-Modus. "Portstatus": Der Port ist entweder aktiv, im Stand-by-Modus oder nicht verbunden. "IP-Adresse": Die IP-Adresse des Partners, soweit dieser im Netz schon in Betrieb ist. Die Anzeigen im Rahmen "Information" bedeuten: "Redundanz gewährleistet": Die Redundanz-Funktion ist aktiv. – Am Partner-Kopplungsport, an dem die Hauptleitung angeschlossen ist, leuchtet die Link-LED permanent. – Am Kopplungsport, an dem die redundante Leitung angeschlossen ist, blinkt die Link-LED gleichmäßig. Wenn die Hauptleitung nicht mehr funktioniert, übernimmt die redundante Strecke die Funktion der Hauptleitung. "Konfigurationsfehler": Die Funktion ist unvollständig oder falsch konfiguriert. Konfiguration auswählen 的 접 交 **B** STAND-BY 10 CONDE STAND-BY STAND BY STANDBY Port auswählen [Module . Port ] Kopplungsport  $\sqrt{3}$  $\sqrt{4}$ Portmodus aktiv Portstatus aktiv Portmodus stand-by Portstatus nicht verbunde Partner-Kopplungsport IP-Adresse  $0.0.0.0$  $\sqrt{6}$  $\sqrt{2}$ Portstatus Inicht verbunden Steuerport Funktion Information Redundanzmodus Kopplungsmodus  $C$  An Redundanz vorhanden Redundante Ring-/Netzkopplung C Ringkopplung  $\odot$  Aus  $\Gamma$  Konfigurationsfehler C Erweiterte Redundanz C Netzkopplung Schreiben Laden Lösche Kopplungskonfiguration <sup>O</sup> Hilfe  $\overline{\mathbf{c}}$ 
	- *Abb. 38: Zwei-Switch-Kopplung mit Steuerleitung: Port auswählen und Funktion ein-/ausschalten*

Um dauerhafte Schleifen (Loops) zu vermeiden, setzt der Switch den Portstatus des Kopplungsports auf "aus", wenn Sie:

- die Funktion ausschalten oder
- die Konfiguration wechseln

während die Verbindungen an diesen Ports in Betrieb sind.

**Anmerkung:** Für die Kopplungsports sind folgende Einstellungen erforderlich (Wählen Sie hierzu den Dialog Grundeinstellungen:Portkonfiguration): Siehe Tabelle [3 auf Seite 32](#page-1434-0).

**Anmerkung:** Wenn VLANs konfiguriert sind, stellen Sie die VLAN-Konfiguration der Kopplungs- und Partner-Kopplungsports wie folgt ein:

- im Dialog Switching: VLAN: Port Port-VLAN-ID 1 und "Ingress Filtering" deaktiviert
- im Dialog Switching:VLAN:Statisch für sämtliche redundanten Verbindungen VLAN 1 und VLAN-Zugehörigkeit T (Tagged) Das Gerät sendet die Redundanzpakete in VLAN 1 mit höchster Priorität.
- $\Box$  Wählen Sie die "Zwei-Switch-Kopplung mit Steuerleitung" mit Hilfe des Dialog-Buttons mit der selben Grafik wie die untenstehende (siehe Abbildung [39](#page-1489-0)).

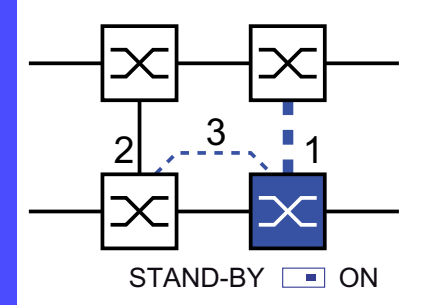

<span id="page-1489-0"></span>*Abb. 39: Zwei-Switch-Kopplung mit Steuerleitung*

- *1: Kopplungsport*
- *2: Partner-Kopplungsport*
- *3: Steuerleitung*

Die folgenden Einstellungen betreffen den in der ausgewählten Grafik blau dargestellten Switch.

□ Wählen Sie den Kopplungsport aus (siehe Abbildung [38](#page-1488-0)). Mit "Kopplungsport" legen Sie fest, an welchen Port Sie die Verbin-

dung der Netzsegmente anschließen.

Die Portzuordnung für die redundante Kopplung finden Sie in Tabelle [12.](#page-1487-0)

- □ Bei einem Gerät mit DIP-Schaltern schalten Sie den STAND-BY-Schalter auf ON oder deaktivieren Sie die DIP-Schalter. Schließen Sie die redundante Leitung am Kopplungsport an.
- $\Box$  Wählen Sie den Steuerport aus (siehe Abbildung [38\)](#page-1488-0). Mit "Steuerport" legen Sie fest, an welchen Port Sie die Steuerleitung anschließen.

**Anmerkung:** Konfigurieren Sie den Kopplungsport und die Redundanz-Ring-Ports auf verschiedenen Ports.

 $\Box$  Schalten Sie im Rahmen "Funktion" die Funktion an (siehe Abbildung [38](#page-1488-0)).

□ Schließen Sie nun die redundante Leitung und die Steuerleitung an. Die Anzeigen im Rahmen "Port auswählen" bedeuten:

- "Portmodus": Der Port ist entweder aktiv oder im Stand-by-Modus.
- "Portstatus": Der Port ist entweder aktiv, im Stand-by-Modus oder nicht verbunden.
- "IP-Adresse": Die IP-Adresse des Partners, soweit dieser im Netz schon in Betrieb ist.

Die Anzeigen im Rahmen "Information" bedeuten:

- "Redundanz gewährleistet": Die Redundanz-Funktion ist aktiv.
	- Am Partner-Kopplungsport, an dem die Hauptleitung angeschlossen ist, leuchtet die Link-LED permanent.
	- Am Kopplungsport, an dem die redundante Leitung angeschlossen ist, blinkt die Link-LED gleichmäßig.

Wenn die Hauptleitung nicht mehr funktioniert, übernimmt die redundante Strecke die Funktion der Hauptleitung.

– "Konfigurationsfehler": Die Funktion ist unvollständig oder falsch konfiguriert.

Um dauerhafte Schleifen (Loops) zu vermeiden, setzt der Switch den Portstatus des Kopplungsports auf "aus", wenn Sie:

- die Funktion ausschalten oder
- die Konfiguration wechseln

während die Verbindungen an diesen Ports in Betrieb sind.

**Anmerkung:** Wenn VLANs konfiguriert sind, stellen Sie die VLAN-Konfiguration der Kopplungs- und Partner-Kopplungsports wie folgt ein: im Dialog Switching: VLAN: Port Port-VLAN-ID 1 und "Ingress

- Filtering" deaktiviert
- im Dialog Switching:VLAN:Statisch für sämtliche redundanten Verbindungen VLAN 1 und VLAN-Zugehörigkeit T (Tagged) Das Gerät sendet die Redundanzpakete in VLAN 1 mit höchster Priorität.

Redundanzmodus

- $\Box$  Wählen Sie im Rahmen "Redundanzmodus":
- "Redundante Ring-/Netzkopplung" oder
- "Erweiterte Redundanz"

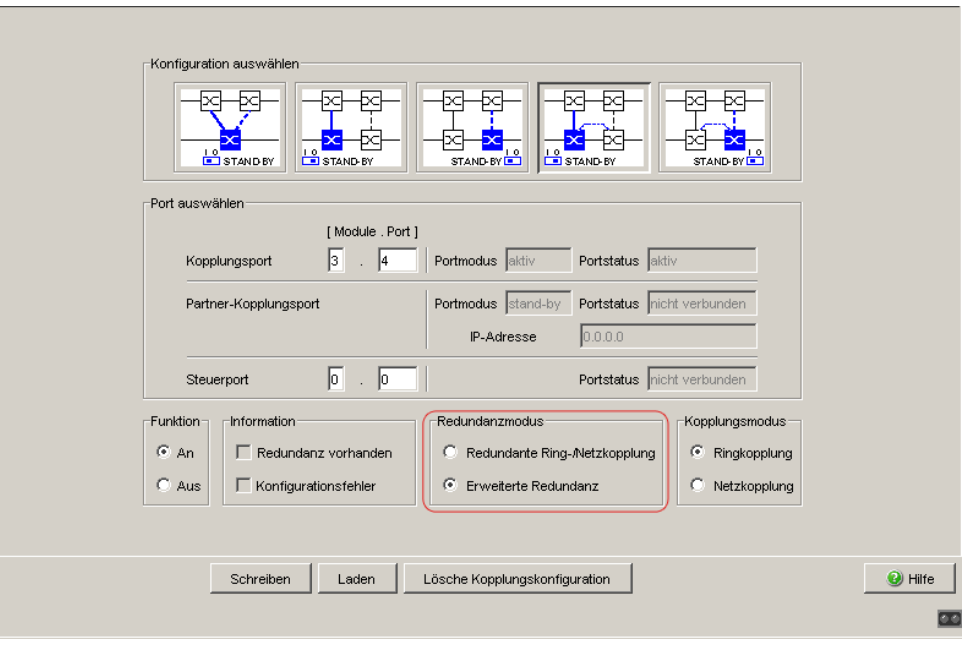

*Abb. 40: Zwei-Switch-Kopplung mit Steuerleitung: Redundanzmodus auswählen*

Bei der Einstellung "Redundante Ring-/Netzkopplung" ist entweder die Hauptleitung oder die redundante Leitung aktiv. Niemals sind beide Leitungen gleichzeitig aktiv.

Bei der Einstellung "Erweiterte Redundanz" sind Hauptleitung und redundante Leitung gleichzeitig aktiv, wenn die Verbindungsleitung zwischen den Geräten im angekoppelten (d.h, dem entfernten) Netz funktionsuntüchtig wird (siehe Abbildung [27\)](#page-1475-0).

Während der Rekonfigurationszeit kann es zu Paketdoppelungen kommen. Wählen Sie daher diese Einstellung ausschließlich dann, wenn Ihre Anwendung Paketdoppelungen erkennt.

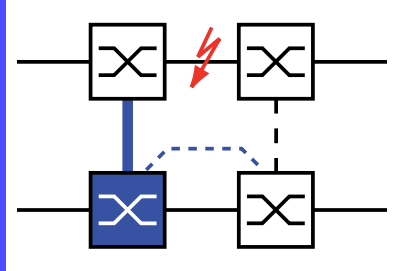

*Abb. 41: Erweiterte Redundanz*

Kopplungsmodus

Der Kopplungsmodus bezeichnet die Art des angekoppelten Netzes.

- $\Box$  Wählen Sie im Rahmen "Kopplungsmodus":
- "Ringkopplung" oder
- "Netzkopplung"

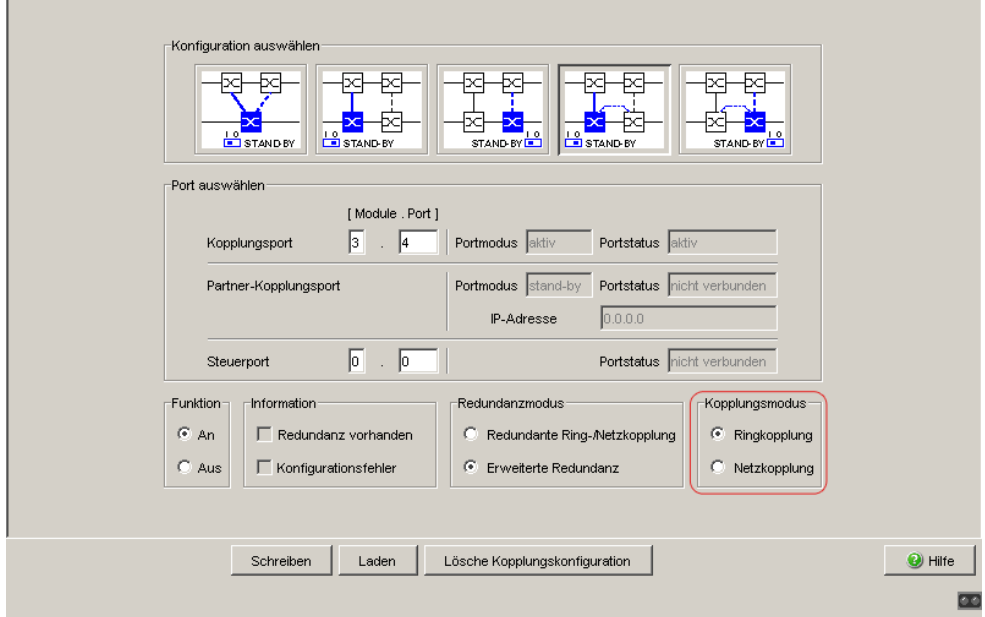

*Abb. 42: Zwei-Switch-Kopplung mit Steuerleitung: Kopplungsmodus auswählen*

- □ Wählen Sie "Ringkopplung", wenn Sie an einen Redundanz-Ring ankoppeln.
- □ Wählen Sie "Netzkopplung", wenn Sie an eine Linien- oder Baumstruktur ankoppeln.

Lösche Kopplungskonfiguration

□ Die "Lösche Kopplungskonfiguration"-Bedientaste im Dialog bietet Ihnen die Möglichkeit, alle Kopplungs-Einstellungen des Gerätes in den Lieferzustand zurück zu versetzen.

# 6 Spanning Tree

**Anmerkung:** Das Spanning-Tree-Protokoll ist ein Protokoll für MAC-Bridges (Brücken). Daher verwendet die folgende Beschreibung den Begriff Bridge für Switch.

Lokale Netze werden immer größer. Dies gilt sowohl für die geografische Ausdehnung als auch für die Anzahl der Netzteilnehmer. Deshalb ist der Einsatz mehrerer Bridges vorteilhaft, z. B. um:

- **die Netzlast in Teilbereichen zu verringern,**
- redundante Verbindungen aufzubauen und
- **Entfernungseinschränkungen zu überwinden.**

Der Einsatz mehrerer Bridges mit mehrfachen, redundanten Verbindungen zwischen den Teilnetzen kann jedoch zu Schleifen/Loops und zum Verlust der Kommunikation durch das Netz führen. Als Hilfe, um dies zu verhindern, haben Sie die Möglichkeit, Spanning Tree einzusetzen. Spanning Tree erzielt Schleifenfreiheit durch das gezielte Deaktivieren von redundanten Verbindungen. Das gezielte Wieder-Aktivieren einzelner Verbindungen bei Bedarf ermöglicht die Redundanz.

RSTP ist eine Weiterentwicklung des Spanning-Tree-Protokolls (STP) und ist zu diesem kompatibel. Das STP benötigte bei Betriebsunfähigkeit einer Verbindung oder einer Bridge eine Rekonfigurationszeit von max. 30 s. Dies ist für zeitkritische Anwendungen nicht mehr akzeptabel. RSTP erreicht durchschnittliche Rekonfigurationszeiten von unter einer Sekunde. Wenn Sie RSTP in einer Ringtopologie mit 10 bis 20 Geräten einsetzen, können Sie auch Rekonfigurationszeiten im Millisekundenbereich erreichen.

**Anmerkung:** RSTP löst eine Layer 2-Netztopologie mit redundanten Pfaden in eine Baumstruktur (Spanning Tree) auf, die keine redundanten Pfade mehr enthält. Einer der Switches übernimmt dabei die Rolle der Root-Bridge. Die maximal erlaubte Anzahl der Geräte in einem aktiven Ast von der Root-Bridge bis zur Astspitze können Sie durch die Variable Max Age der aktuellen Root-Bridge vorgeben. Der voreingestellte Wert für Max Age ist 20, er kann bis auf 40 erhöht werden.

Wenn das als Root arbeitende Gerät ausfällt und ein anderes Gerät dessen Funktion übernimmt, bestimmt die neue Root-Bridge die größtmögliche erlaubte Anzahl der Geräte in einem Ast durch ihre Max Age-Einstellung.

**Anmerkung:** Der RSTP-Standard schreibt vor, dass alle Geräte innerhalb eines Netzes mit dem (Rapid-) Spanning-Tree-Algorithmus arbeiten. Bei gleichzeitigem Einsatz von STP und RSTP gehen in den Netz-Segmenten, die gemischt betrieben werden, die Vorteile der schnelleren Rekonfiguration bei RSTP verloren.

Ein Gerät, das lediglich RSTP unterstützt, arbeitet mit MSTP-Geräten zusammen, indem es sich keiner MST-Region, sondern dem CST (Common Spanning Tree) zuordnet.

**Anmerkung:** Das Standardisierungskomitee hat bei einer Änderung des RSTP-Standards IEEE 802.1D-2004 den maximalen Wert für "Hello Time" von 10 auf 2 reduziert. Wenn Sie die Switch-Software von einer Release vor 5.0 auf eine Release 5.0 oder höher aktualisieren, reduziert die neue Software-Release automatisch lokal eingetragene "Hello Time"-Werte, die größer als 2 s sind, auf 2 s.

Ist das Gerät nicht RSTP-Root, so können abhängig von der Software-Release des Root-Gerätes weiterhin "Hello Time" Werte > 2 s gültig sein.

# 6.1 Das Spanning Tree Protokoll

Da RSTP eine Weiterentwicklung des STP ist, gelten alle folgenden Beschreibungen des STP auch für das RSTP.

### 6.1.1 Die Aufgaben des STP

Der Spanning Tree-Algorithmus reduziert Netztopologien, die mit Bridges aufgebaut sind und Ringstrukturen durch redundante Verbindungen aufweisen, auf eine Baumstruktur. Dabei trennt STP die Ringstrukturen nach vorgegebenen Regeln auf, indem es redundante Pfade deaktiviert. Wird ein Pfad unterbrochen, weil eine Netzkomponente betriebsunfähig wird, aktiviert das STP den zuvor deaktivierten Pfad wieder. Dies erlaubt redundante Verbindungen zur Erhöhung der Kommunikationsverfügbarkeit. Das STP ermittelt bei der Bildung der Baumstruktur eine Bridge, die die Basis der STP-Baumstruktur repräsentiert. Diese Bridge heißt Root-Bridge.

Merkmale des STP-Algorithmus:

- automatische Rekonfiguration der Baumstruktur bei Bridge-Ausfällen oder Unterbrechung eines Datenpfades,
- Stabilisierung der Baumstruktur bis zur maximalen Netzausdehnung (bis zu 39 Hops, abhängig von der Einstellung für Max Age, (siehe Tabelle [15](#page-1518-0))
- Stabilisierung der Topologie innerhalb einer vorhersehbaren Zeit,
- durch den Administrator vorbestimmbare und reproduzierbare Topologie,
- **Transparenz für die Endgeräte,**
- geringe Netzlast gegenüber der verfügbaren Übertragungskapazität durch Einrichtung der Baumstruktur.

### 6.1.2 Die Bridge-Parameter

Jede Bridge und ihre Verbindungen werden im Kontext von Spanning Tree eindeutig durch die folgenden Parameter beschrieben:

- **Bridge-Identifikation (Bridge-Identifier),**
- Root-Pfadkosten der Bridge-Ports,
- **Port-Identifikation (Port-Identifier).**

## 6.1.3 Bridge-Identifikation (Bridge-Identifier)

Die Bridge-Identifikation besteht aus 8 Bytes. Die 2 höchstwertigen Bytes sind die Priorität. Die Voreinstellung für die Prioritätszahl ist 32.768 (8000H), jedoch kann der Management-Administrator diese zur Konfiguration des Netzes verändern. Die 6 niederwertigen Bytes der Bridge-Identifikation sind die MAC-Adresse der Bridge. Die MAC-Adresse ermöglicht, dass alle Bridges eine eindeutige Bridge-Identifikation besitzen.

Die Bridge mit dem kleinsten Zahlenwert für die Bridge-Identifikation besitzt die höchste Priorität.

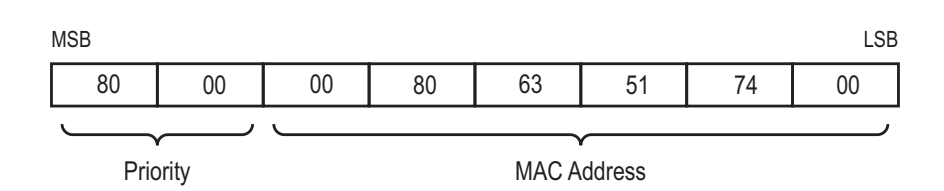

*Abb. 43: Bridge-Identifikation, Beispiel (Werte in Hexadezimalschreibweise)*

### 6.1.4 Root-Pfadkosten

Jedem Pfad, der 2 Bridges miteinander verbindet, ordnen die Bridges Kosten für die Übertragung (Pfadkosten) zu. Die Bridge bestimmt diesen Wert in Abhängigkeit von der Datenrate (siehe Tabelle [13](#page-1499-0)). Dabei ordnet sie Pfaden mit niedrigerer Datenrate die höheren Pfadkosten zu.

Alternativ dazu kann auch der Administrator die Pfadkosten festlegen. Dabei ordnet er - wie die Bridge - Pfaden mit niedrigerer Datenrate die höheren Pfadkosten zu. Da er aber diesen Wert letztendlich frei wählen kann, verfügt er hiermit über ein Werkzeug, bei redundanten Pfaden einem bestimmten Pfad den Vorzug zu geben.

Die Root-Pfadkosten sind die Summe aller Einzelpfadkosten der Pfade, die ein Datenpaket zwischen dem angeschlossenen Port einer Bridge und der Root-Bridge passiert.

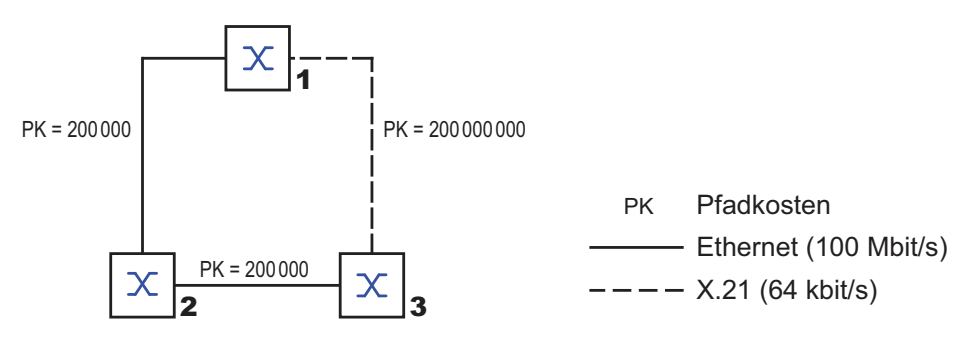

*Abb. 44: Pfadkosten*

| <b>Datenrate</b> | <b>Empfohlener Wert</b>  | <b>Empfohlener Bereich</b> | <b>Möglicher Bereich</b> |
|------------------|--------------------------|----------------------------|--------------------------|
| ≤100 Kbit/s      | 200.000.000 <sup>a</sup> | 20.000.000-200.000.000     | 1-200.000.000            |
| 1 Mbit/s         | 20.000.000 <sup>a</sup>  | 2.000.000-200.000.000      | 1-200.000.000            |
| 10 Mbit/s        | 2.000.000 <sup>a</sup>   | 200.000-20.000.000         | 1-200.000.000            |
| 100 Mbit/s       | 200.000 <sup>a</sup>     | 20.000-2.000.000           | 1-200.000.000            |
| 1 Gbit/s         | 20.000                   | 2.000-200.000              | 1-200.000.000            |
| 10 Gbit/s        | 2.000                    | 200-20.000                 | 1-200.000.000            |
| 100 Gbit/s       | 200                      | 20-2.000                   | 1-200.000.000            |

<span id="page-1499-0"></span>*Tab. 13: Empfohlene Pfadkosten beim RSTP in Abhängigkeit von der Datenrate.*

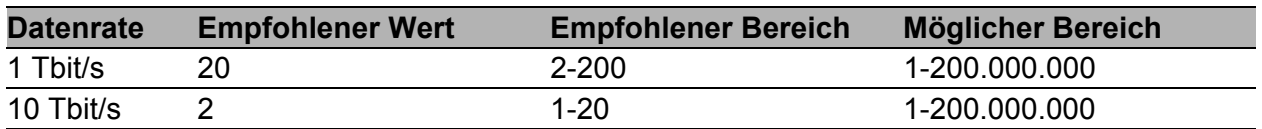

*Tab. 13: Empfohlene Pfadkosten beim RSTP in Abhängigkeit von der Datenrate.*

a. Bridges, die zu IEEE 802.1D-1998 konform sind, und ausschließlich 16 Bit-Werte für Pfadkosten unterstützen, sollten als Pfadkosten den Wert 65.535 (FFFFH) verwenden, wenn Sie sie zusammen mit Bridges benutzen, die 32 Bit-Werte für diè Pfadkósten unterstützen.

**Anmerkung:** Sind mit Link-Aggregation (siehe auf Seite [17 "Link-Aggrega](#page-1419-0)[tion"\)](#page-1419-0) Verbindungsleitungen zwischen Geräten zu einem Trunk zusammengefasst, so reduzieren sich die automatisch bestimmten Pfadkosten auf die Hälfte.

### 6.1.5 Portidentifikation

Die Portidentifikation besteht aus 2 Bytes. Ein Teil, das niederwertigste Byte, enthält die physikalischen Portnummer. Dies gewährleistet eine eindeutige Bezeichnung des Port dieser Bridge. Der zweite, höherwertige Teil ist die Port-Priorität, die der Administrator festlegt (Voreinstellung: 128). Auch hier gilt: Der Port mit dem kleinsten Zahlenwert für die Portidentifikation besitzt die höchste Priorität.

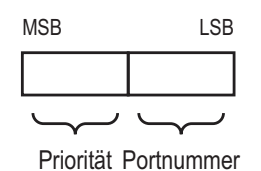

<span id="page-1501-0"></span>*Abb. 45: Portidentifikation*

## 6.2 Regeln für die Erstellung der Baumstruktur

### 6.2.1 Bridge-Information

Zur Berechnung der Baumstruktur benötigen die Bridges nähere Informationen über die anderen Bridges, die sich im Netz befinden. Um diese Informationen zu erhalten, sendet jede Bridge eine BPDU (Bridge Protocol Data Unit) an andere Bridges.

Bestandteil einer BPDU ist unter anderem die

- $\blacktriangleright$  Bridge-Identifikation,
- Root-Pfadkosten und
- **Port-Identifikation.**

(siehe IEEE 802.1D).

### 6.2.2 Aufbauen der Baumstruktur

- Die Bridge mit dem kleinsten Zahlenwert für die Bridge-Identifikation nennt man auch Root-Bridge. Sie bildet die Root (Wurzel) der Baumstruktur
- Der Aufbau des Baumes hängt von den Root-Pfadkosten ab. Spanning Tree wählt die Struktur so, dass die minimalen Pfadkosten zwischen jeder einzelnen Bridge zur Root-Bridge entstehen.
- Bei mehreren Pfaden mit gleichen Root-Pfadkosten entscheidet die von der Root weiter entfernte Bridge, welchen Port sie blockiert. Sie verwendet dazu die Bridge-Identifikationen der näher an der Root liegenden Bridges. Die Bridge blockiert den Port, der zu der Bridge mit der numerisch höheren ID führt (eine numerisch höhere ID ist die logisch schlechtere). Haben 2 Bridges die gleiche Priorität, hat die Bridge mit der numerisch größeren MAC-Adresse die numerisch höhere ID, dies ist die logisch schlechtere.
- Wenn von einer Bridge mehrere Pfade mit den gleichen Root-Pfadkosten zu der selben Bridge führen, zieht die von der Root weiter entfernte Bridge als letztes Kriterium die Port-Identifikation der anderen Bridge heran (siehe Abbildung [45](#page-1501-0)). Die Bridge blockiert dabei den Port, der zu dem Port mit der schlechteren ID führt. Haben 2 Ports die selbe Priorität, ist die ID mit der höheren Port-Nr. die schlechtere.

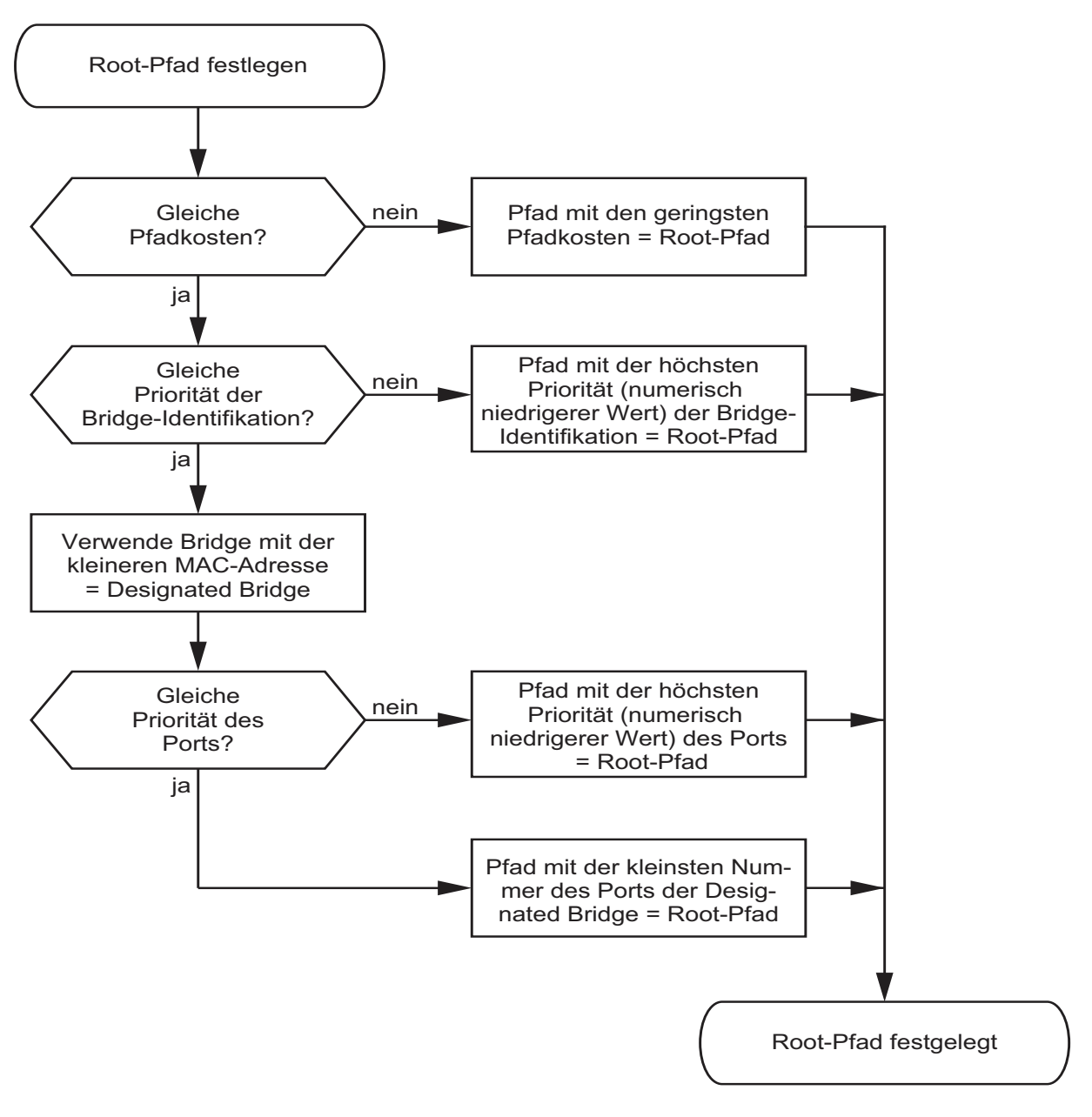

<span id="page-1504-0"></span>*Abb. 46: Flussdiagramm Root-Pfad festlegen*

# <span id="page-1505-0"></span>6.3 Beispiel für die Bestimmung des Root-Pfads

Anhand des Netzplanes (siehe Abbildung [47](#page-1506-0)) kann man das Flussdiagramm (siehe Abbildung [46\)](#page-1504-0) zur Festlegung des Root-Pfads nachvollziehen. Der Administrator hat für jede Bridge eine Priorität in der Bridge-Identifikation festgelegt. Die Bridge mit dem kleinsten Zahlenwert für die Bridge-Identifikation übernimmt die Rolle der Root-Bridge, in diesem Fall die Bridge 1. Im Beispiel belasten alle Teilpfade die gleichen Pfadkosten. Das Protokoll blockiert den Pfad zwischen Bridge 2 und Bridge 3, da eine Verbindung von Bridge 3 über Bridge 2 zur Root-Bridge höhere Pfadkosten verursachen würde.

Interessant ist der Pfad von der Bridge 6 zur Root-Bridge:

- Der Pfad über Bridge 5 und Bridge 3 verursacht die gleichen Root-Pfadkosten wie der Pfad über Bridge 4 und Bridge 2.
- Die Bridges wählen den Pfad über Bridge 5, da der Zahlenwert 28.672 für ihre Priorität in der Bridge-Identifikation kleiner ist als der Zahlenwert 32.768.
- Zwischen Bridge 6 und Bridge 4 gibt es ebenfalls 2 Pfade. Hier entscheidet die Portidentifikation (Port 1 < Port 3).

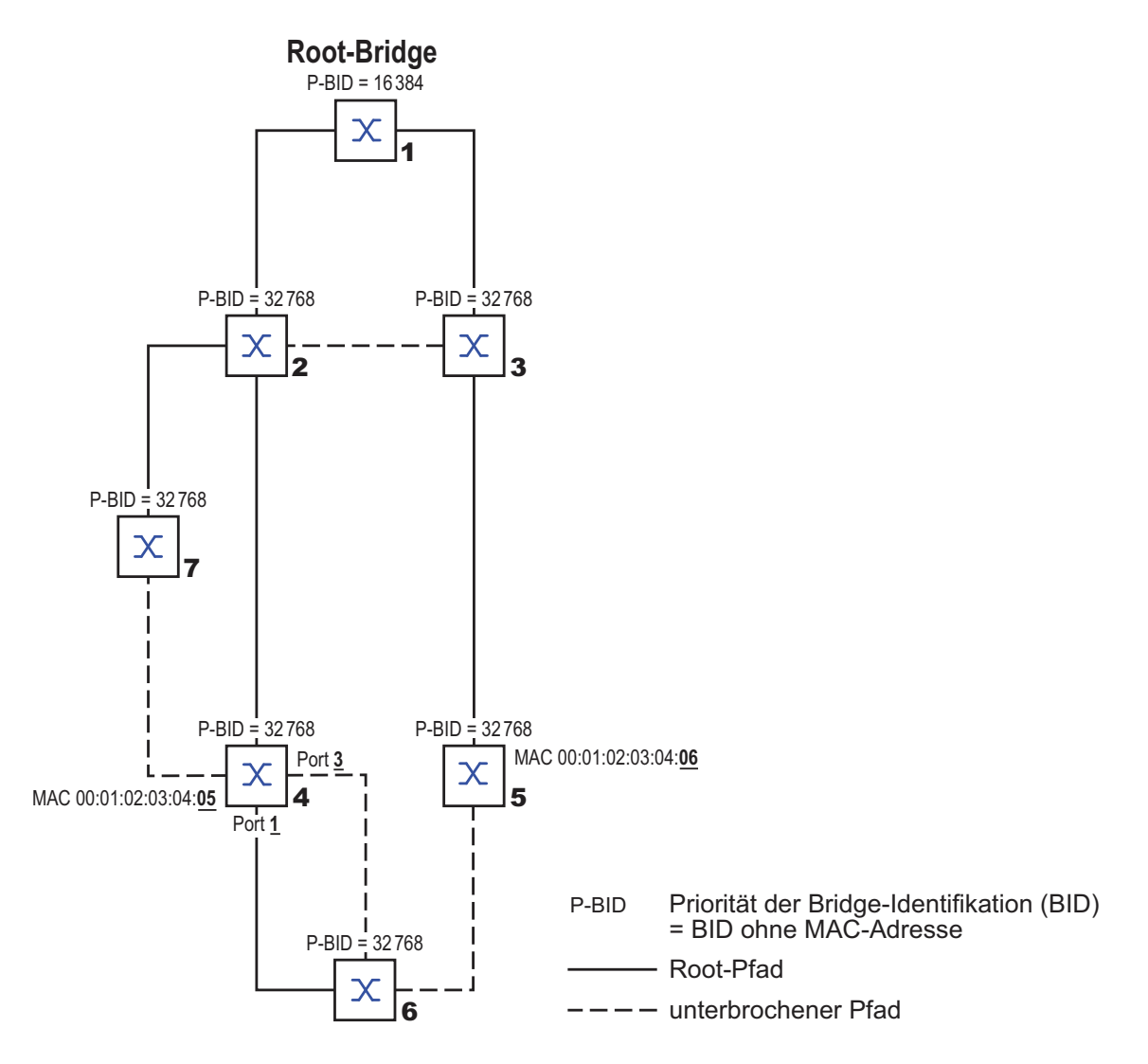

<span id="page-1506-0"></span>*Abb. 47: Beispiel für die Bestimmung des Root-Pfads*

# 6.4 Beispiel für die Manipulation des Root-Pfads

Anhand des Netzplanes (siehe Abbildung [47](#page-1506-0)) kann man das Flussdiagramm (siehe Abbildung [46\)](#page-1504-0) zur Festlegung des Root-Paths nachvollziehen. Der Administrator hat folgendes getan:

- Für jede Bridge außer Bridge 1 und Bridge 5 hat er den im Lieferzustand voreingestellten Wert von 32.768 (8000H) belassen und
- der Bridge 1 hat er den Wert 16.384 (4000H) zugewiesen und damit zur Root-Bridge bestimmt.

Das Protokoll blockiert den Pfad zwischen Bridge 2 und Bridge 3, da eine Verbindung von Bridge 3 über Bridge 2 zur Root-Bridge höhere Pfadkosten bedeutet.

Interessant ist der Pfad von der Bridge 6 zur Root-Bridge:

- Der Pfad über Bridge 5 und Bridge 3 verursacht die gleichen Root-Pfadkosten wie der Pfad über Bridge 4 und Bridge 2.
- STP wählt den Pfad über die Bridge, die in der Bridge-Identifikation die niedrigere MAC-Adresse hat (im Bild dargestellt Bridge 4).
- ▶ Zwischen Bridge 6 und Bridge 4 gibt es auch noch 2 Pfade. Hier entscheidet die Portidentifikation.

**Anmerkung:** Indem der Administrator für jede Bridge außer der Root-Bridge den im Lieferzustand voreingestellten Wert der Priorität in der Bridge-Identifikation belässt, bestimmt allein die MAC-Adresse in der Bridge-Identifikation, welche Bridge bei Ausfall der momentanen Root-Bridge die Rolle der neuen Root-Bridge übernimmt.

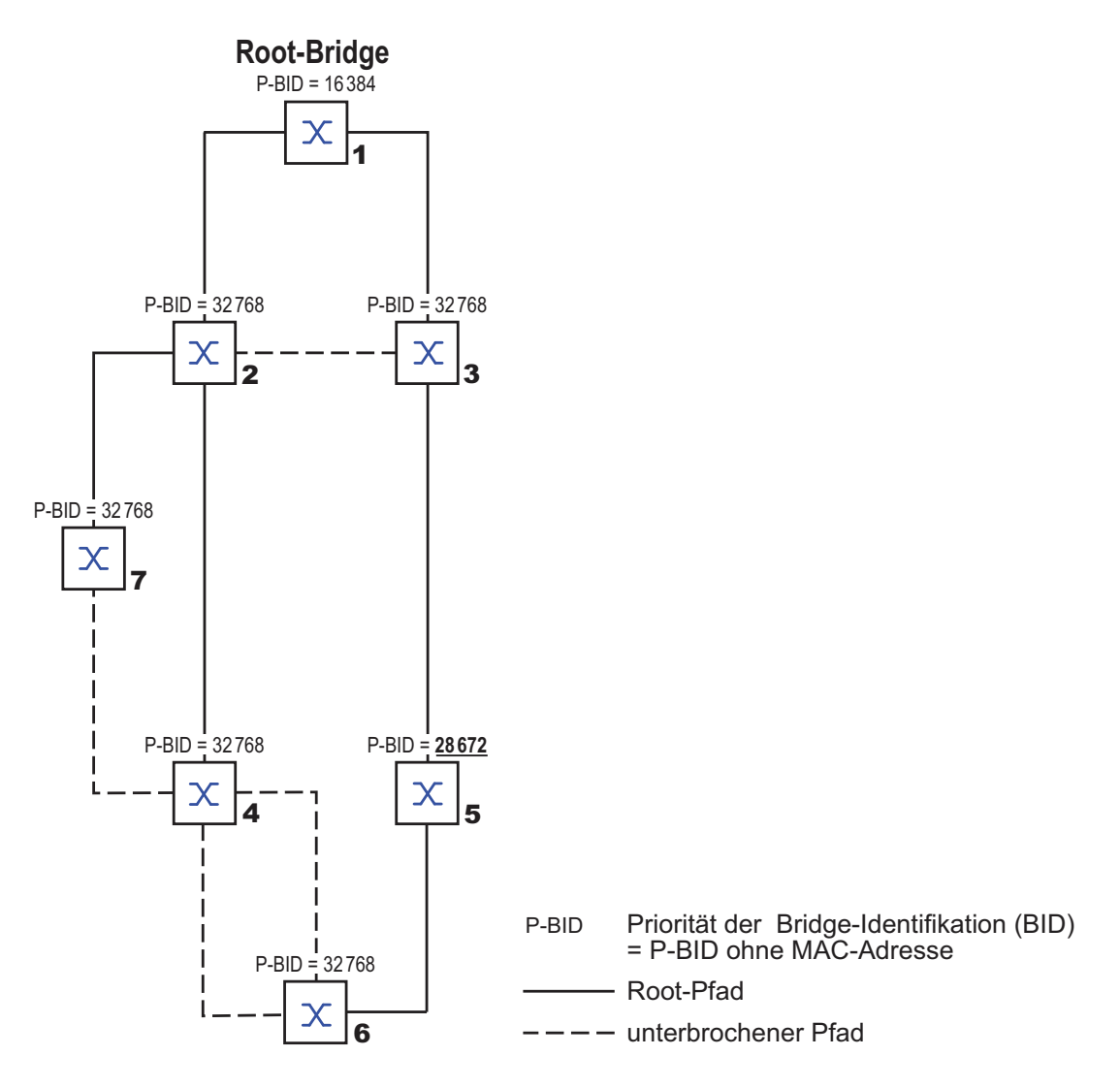

*Abb. 48: Beispiel für die Manipulation des Root-Pfads*

# 6.5 Beispiel für die Manipulation der Baumstruktur

Der Management-Administrator des Netzes stellt bald fest, dass diese Konfiguration mit Bridge 1 als Root-Bridge (siehe auf Seite 103 "Beispiel für die [Bestimmung des Root-Pfads"](#page-1505-0)) ungünstig ist. Auf den Pfaden zwischen Bridge 1 zu Bridge 2 und Bridge 1 zu Bridge 3 summieren sich die Kontrollpakete, die die Root-Bridge zu allen anderen Bridges sendet. Konfiguriert der Management-Administrator die Bridge 2 als Root-Bridge, dann verteilt sich die Belastung der Teilnetze durch Kontrollpakete wesentlich besser. Hieraus entsteht die dargestellte Konfiguration (siehe Abbildung [49\)](#page-1509-0). Die Pfadkosten der meisten Bridges zur Root-Bridge sind kleiner geworden.

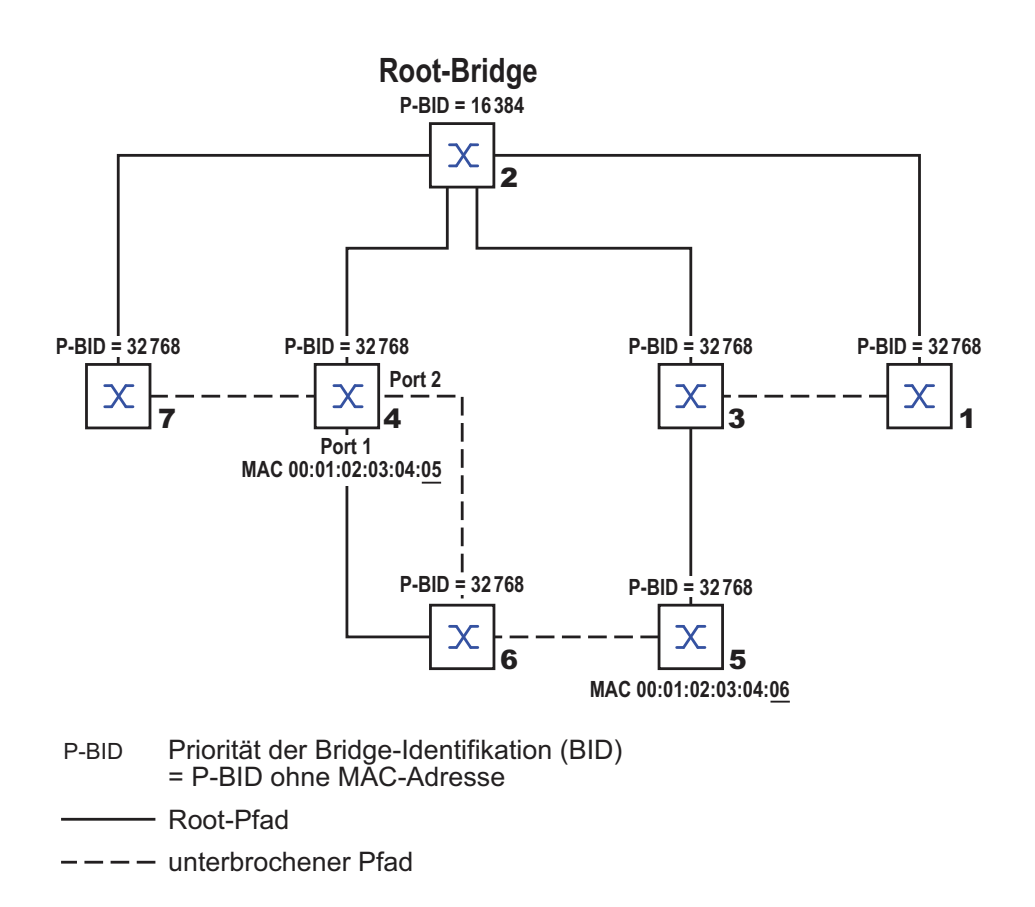

<span id="page-1509-0"></span>*Abb. 49: Beispiel für die Manipulation der Baumstruktur*

# 6.6 Das Rapid Spanning Tree Protokoll

Das RSTP behält die Berechnung der Baumstruktur vom STP unverändert bei. RSTP ändert lediglich Parameter und fügt neue Parameter und Mechanismen hinzu, die die Rekonfiguration beschleunigen, falls eine Verbindung oder eine Bridge ausfällt.

Eine zentrale Bedeutung erfahren in diesem Zusammenhang die Ports.

### 6.6.1 Port-Rollen

RSTP weist jedem Bridge-Port eine der folgenden Rollen zu (siehe Abbildung [50](#page-1512-0)):

#### Root-Port:

Dies ist der Port, an dem eine Bridge Datenpakete mit den niedrigsten Pfadkosten von der Root-Bridge empfängt.

Existieren mehrere Ports mit gleich niedrigen Pfadkosten, dann entscheidet die Bridge-Identifikation der zur Root führenden Bridge (Designated Bridge), welchem ihrer Ports die weiter von der Root entfernte Bridge die Rolle des Root-Ports gibt.

Hat eine Bridge mehrere Ports mit gleich niedrigen Pfadkosten zur selben Bridge, entscheidet die Bridge anhand der Portidentifikation der zur Root führenden Bridge (Designated Bridge), welchen Port sie lokal als Root-Port wählt (siehe Abbildung [46](#page-1504-0)).

Die Root-Bridge selbst besitzt keinen Root-Port.

Designierter Port (Designated-Port): Die Bridge in einem Netzsegment, die die niedrigsten Root-Pfadkosten hat, ist die designierte Bridge (Designated Bridge).

Haben mehrere Bridges die gleichen Root-Pfadkosten, übernimmt die Bridge mit der zahlenmäßig kleinsten Bridge-Identifikation die Rolle der

designierten Bridge. Der designierte Port an dieser Bridge ist der Port, der ein von der Root-Bridge wegführendes Netzsegment verbindet. Ist eine Bridge mit mehr als einem Port mit einem Netzsegment verbunden (z.B. über einen Hub), gibt sie ihrem Port mit der besseren Port-Identifikation die Rolle des Designated Ports.

Edge-Port<sup>1</sup>:

Jedes Netzsegment, in dem sich keine weitere RSTP-Bridge befindet, ist mit genau einem designierten Port verbunden. Dieser designierte Port ist dann gleichzeitig ein Edge-Port, wenn er keine BPDUs (Spanning Tree Bridge Protocol Data Units) empfangen hat.

- Alternativer Port (Alternate-Port): Dies ist ein blockierter Port, der beim Ausfall der Verbindung zur Root-Bridge die Aufgabe des Root-Ports übernimmt. Der alternative Port stellt die Verbindung der Bridge zur Root-Bridge hin sicher.
- Ersatzport (Backup-Port): Dies ist ein blockierter Port, der als Ersatz zur Verfügung steht, falls die Verbindung zum designierten Port dieses Netzsegmentes (ohne RSTP-Bridges, z. B. ein Hub) ausfällt.
- Deaktivierter Port (Disabled-Port): Dies ist ein Port, der innerhalb des Spanning-Tree-Protokolls keine Rolle spielt, also abgeschaltet ist oder keine Verbindung hat.

1. Ein Edge-Port ist ein Endgeräte-Port am "Rand" (engl. "Edge") eines geswitchten Netzes.
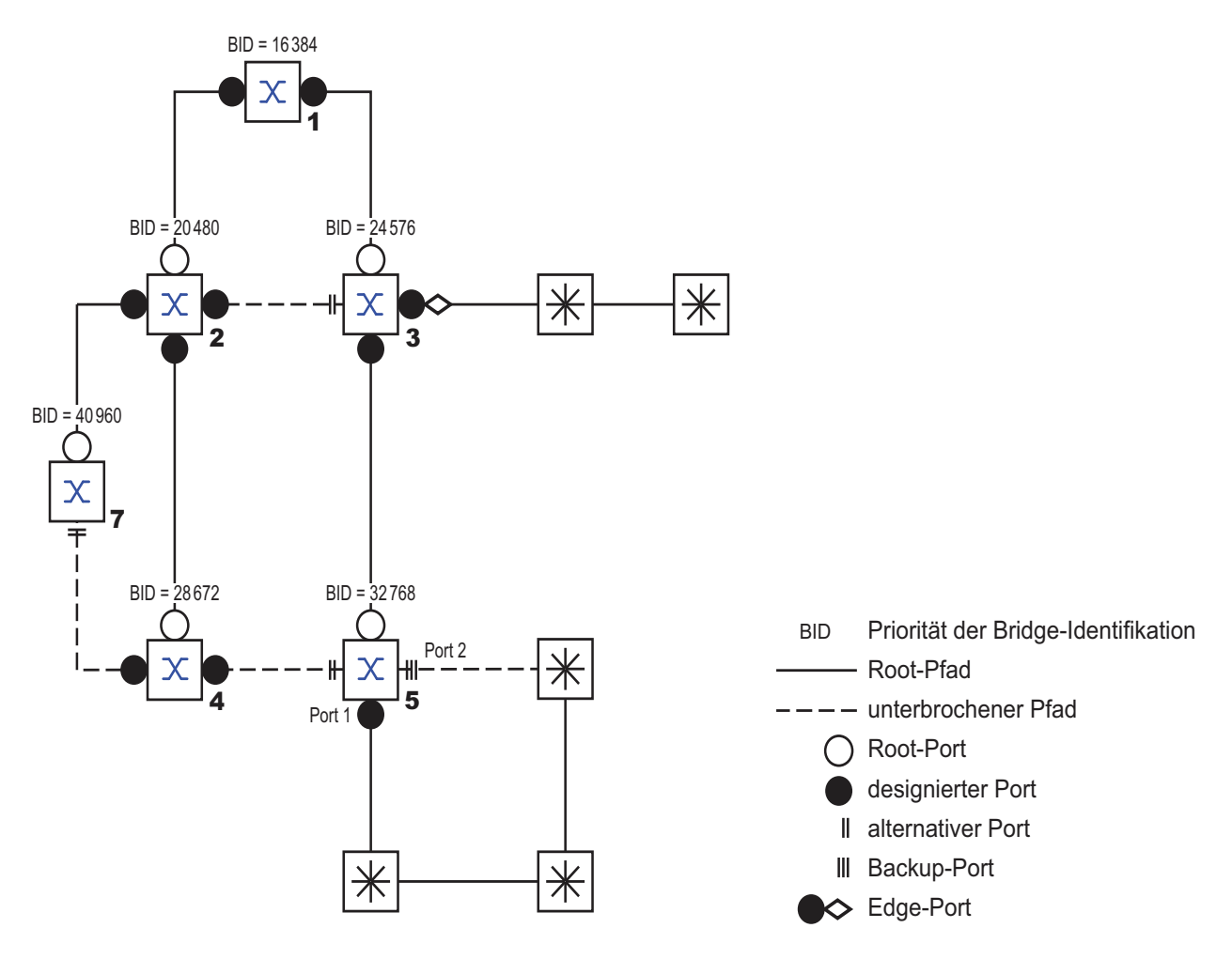

*Abb. 50: Port-Rollen-Zuordnung*

### 6.6.2 Port-Stati

<span id="page-1513-0"></span>In Abhängigkeit von der Baumstruktur und dem Status der ausgewählten Verbindungswege weist RSTP den Ports ihren Status zu.

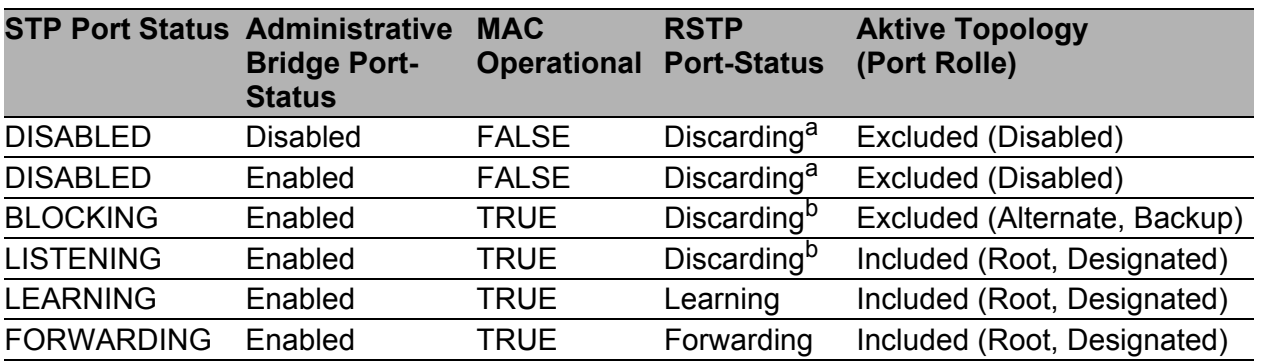

*Tab. 14: Beziehung zwischen Port-Status-Werten bei STP und RSTP*

- a. Die dot1d-MIB zeigt "Disabled" an
- b. Die dot1d-MIB zeiğt "̈Blocked" an

Bedeutung der RSTP-Port-Stati:

- **Disabled: Port gehört nicht zur aktiven Topologie**
- **Discarding: kein Addess Learning in FDB, kein Datenverkehr außer** STP-BPDUs
- Learning: Address Learning aktiv (FDB), kein Datenverkehr außer STP-BPDUs
- Forwarding: Address Learning aktiv (FDB), Senden und Empfangen aller Frame-Typen (nicht ausschließlich STP-BPDUs)

## 6.6.3 Spanning Tree Priority Vector

<span id="page-1514-0"></span>Um den Ports Rollen zuzuteilen, tauschen die RSTP-Bridges Konfigurationsinformationen untereinander aus. Diese Informationen heißen "Spanning Tree Priority Vector". Sie sind Teil der RST BPDUs und enthalten folgende Informationen:

- **Bridge-Identifikation der Root-Bridge**
- Root-Pfadkosten der sendenden Bridge
- **Bridge-Identifikation der sendenden Bridge**
- **Portidentifikation des Ports, durch den die Nachricht gesendet wurde**
- **Portidentifikation des Ports, durch den die Nachricht empfangen wurde**

Auf Basis dieser Informationen sind die am RSTP beteiligten Bridges in der Lage, selbständig Port-Rollen zu bestimmen und den Port-Status ihrer lokalen Ports zu definieren.

### 6.6.4 Schnelle Rekonfiguration

Warum kann RSTP schneller als STP auf eine Unterbrechung des Root-Pfades reagieren?

**Einführung von Edge-Ports:** 

Bei einer Rekonfiguration setzt RSTP einen Edge-Port nach Ablauf von 3 Sekunden (Voreinstellung) in den Vermittlungsmodus und wartet dann "Hello Time" (siehe Tabelle [15\)](#page-1518-0) ab, um sich zu vergewissern, dass keine BPDU-sendende Bridge angeschlossen ist.

Wenn der Anwender sicherstellt, dass an diesem Port ein Endgerät angeschlossen ist und bleibt, dann kann er an diesem Port RSTP ausschalten. Dann entstehen im Rekonfigurationsfall an diesem Port keine Wartezeiten

**Einführung von alternativen Ports:** Da schon im regulären Betrieb die Portrollen verteilt sind, kann eine Bridge sofort nach dem Verlust der Verbindung zur Root-Bridge vom Root-Port zu einem alternativen Port umschalten.

- Kommunikation mit Nachbar-Bridges (Punkt-zu-Punkt-Verbindungen): Die dezentrale, direkte Kommunikation zwischen benachbarten Bridges erlaubt ohne Wartezeiten eine Reaktion auf Zustandsänderungen der Spanning-Tree-Topologie.
- Adresstabelle: Beim STP bestimmt das Alter der Einträge in der FDB über die Aktualisierung der Kommunikation. Das RSTP löscht sofort und gezielt die Einträge der Ports, die von einer Umkonfiguration betroffen sind. Reaktion auf Ereignisse:

Ohne Zeitvorgaben einhalten zu müssen, reagiert RSTP sofort auf Ereignisse wie Verbindungsunterbrechung, Verbindung vorhanden, u.a.

**Anmerkung:** Die Kehrseite dieser schnelle Rekonfiguration ist die Möglichkeit, dass Datenpakete während der Rekonfigurationsphase der RSTP-Topologie dupliziert und/oder mit vertauschter Reihenfolge beim Empfänger ankommen können. Wenn Sie dies in Ihrer Anwendung nicht akzeptieren können, dann benutzen Sie das langsamere Spanning Tree Protokoll oder wählen Sie eines der anderen in diesem Buch beschriebenen, schnelleren Redundanzverfahren.

### 6.6.5 Rapid Spanning Tree konfigurieren

 $\Box$  Bauen Sie das Netz nach Ihren Erfordernissen auf.

**Anmerkung:** Warten Sie mit dem Anschließen der redundanten Strecken, bis Sie die Konfiguration des RSTP abgeschlossen haben. Sie vermeiden damit Schleifen während der Konfigurationsphase.

- $\Box$  Bei Geräten mit DIP-Schaltern stellen Sie diese auf "deaktiviert" (beide auf ON), damit die Konfiguration per Software uneingeschränkt möglich ist.
- Wählen Sie den Dialog Redundanz:Rapid Spanning Tree:Global.
- $\Box$  Schalten Sie an jedem Gerät RSTP an

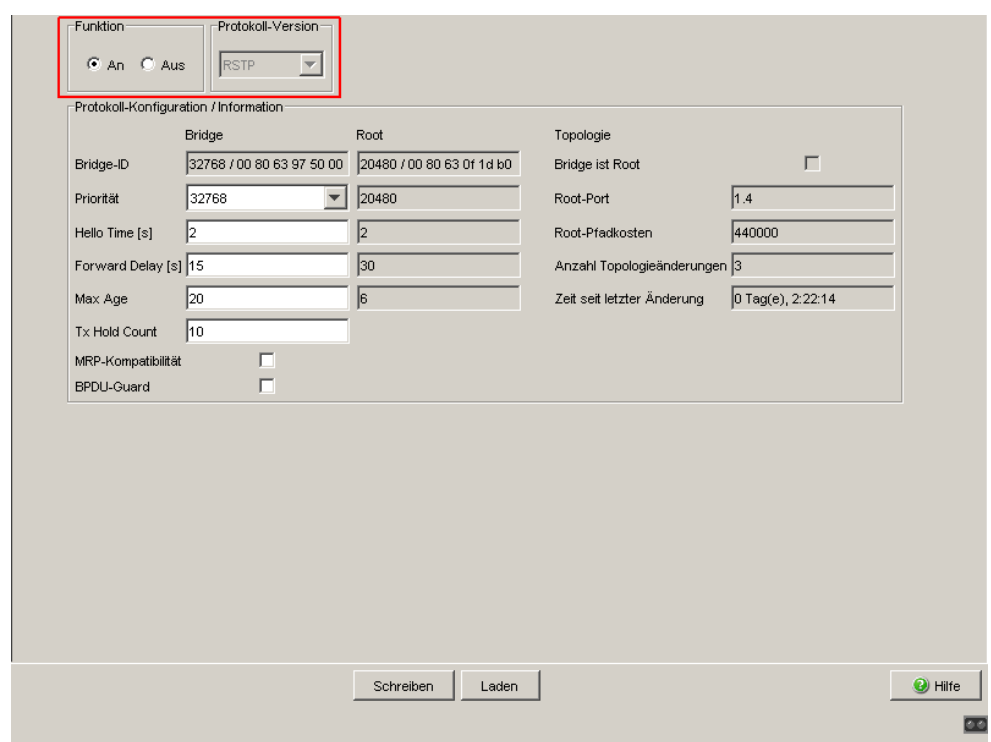

*Abb. 51: Funktion ein-/ausschalten*

 Bestimmen Sie den gewünschtem Switch zur Root-Bridge, indem Sie ihm im Rahmen "Protokoll-Konfiguration/-Information" unter allen Switches im Netz die beste (numerisch niedrigste) Priorität in der Bridge-Identifikation zuweisen. Beachten Sie, dass Sie als Wert ausschließlich Vielfache von 4.096 (1000H) eingegeben können (siehe Tabelle [15](#page-1518-0)).

Im Rahmen "Root-Information" zeigt der Dialog dann dieses Gerät als "Root" an.

Eine Root-Bridge hat keinen Root-Port und Root-Pfadkosten von 0.

- Ändern Sie bei Bedarf bei den anderen Bridges des Netzes in gleicher Weise den voreingestellten Prioritäts-Wert 32.768 in den von Ihnen gewünschten Wert (Vielfache von 4.096). Überprüfen Sie bei jedem dieser Bridges die Anzeigen im Rahmen "Root-Information":
	- Root-ID: zeigt die Bridge-Identifikation der Root-Bridge an
	- Root-Port: zeigt den Port an, der zur Root-Bridge führt

– Root-Kosten: zeigt die Root-Pfadkosten bis zur Root-Bridge an im Rahmen "Protokoll-Konfiguration/-Information":

– Priorität: zeigt die Priorität in der Bridge-Identifikation dieses Switches an

– MAC-Adresse: zeigt die MAC-Adresse dieses Switches an

– Topologie-Änderungen: zeigt die Anzahl der Änderungen seit dem Start von RSTP an

– Dauer seit letzter Änderung: zeigt die verstrichene Zeit seit der letzten Rekonfiguration des Netzes an

 $\Box$  Ändern Sie bei Bedarf die Werte für "Hello Time", "Forward Delay" und "Max. Age" in der Root-Bridge. Die Root-Bridge überträgt diese Daten dann an die anderen Bridges weiter. Die von der Root-Bridge erhaltenen Daten zeigt der Dialog in der linken Spalte an. In der rechten Spalte geben Sie die Werte ein, die gelten sollen, wenn diese Bridge die Rolle der Root-Bridge übernimmt. Beachten Sie zum Konfigurieren Tabelle [15](#page-1518-0).

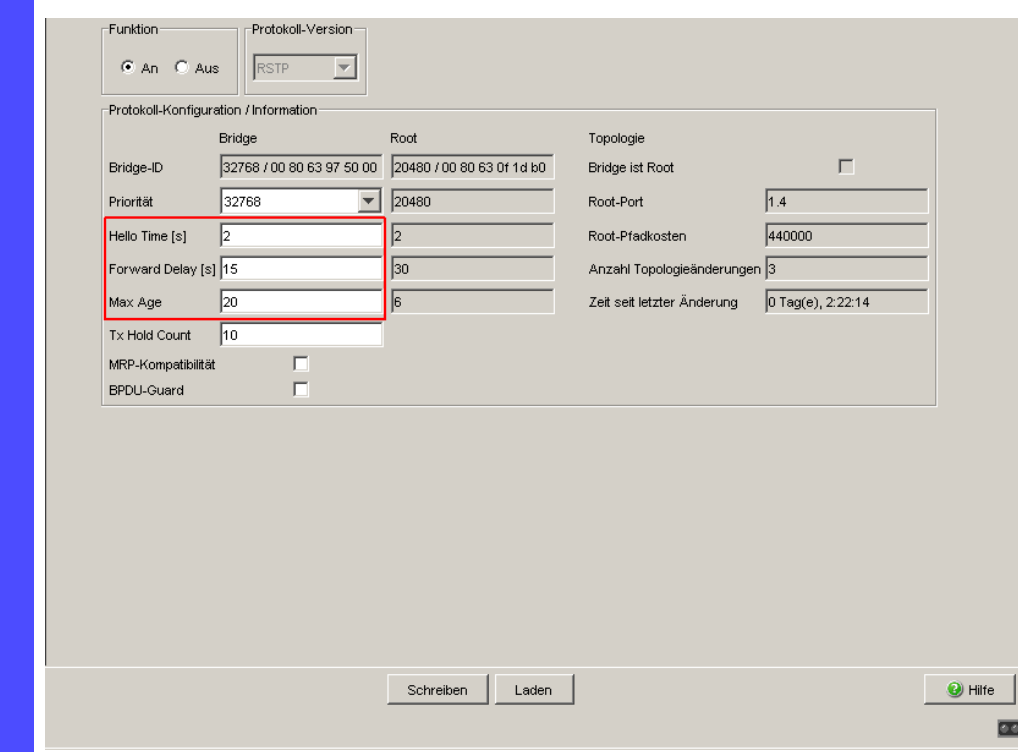

*Abb. 52: Hello Time, Forward Delay und Max. Age zuweisen*

Die Zeiteingaben im Dialog RSTP Global haben die Einheit 1 s. Beispiel: die Hello Time 2 entspricht 2 Sekunden.

□ Schließen Sie nun die redundanten Strecken an.

<span id="page-1518-1"></span>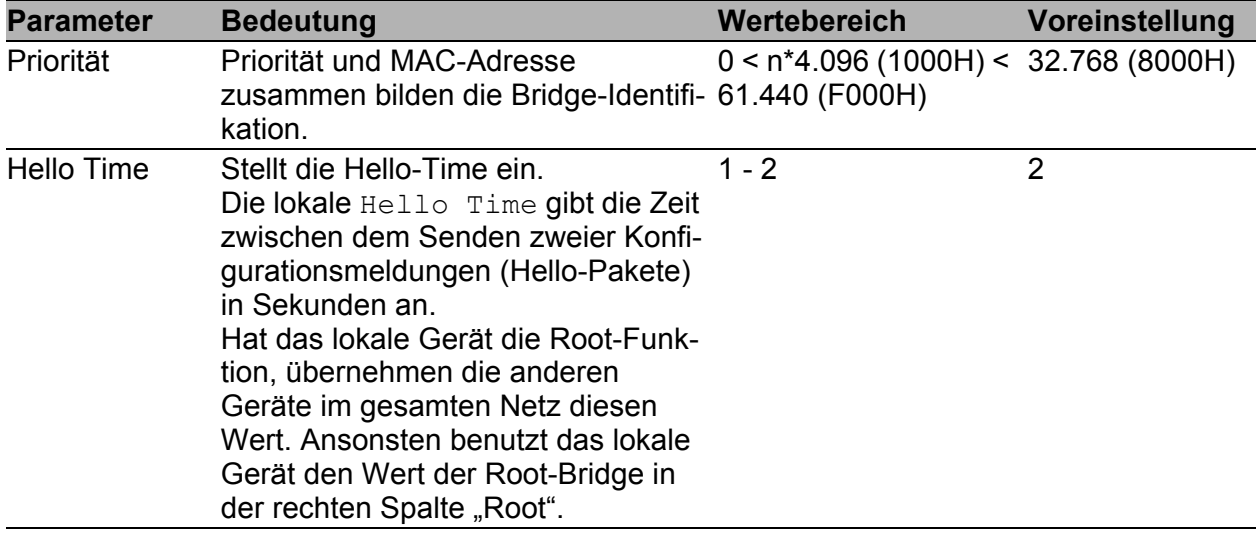

<span id="page-1518-0"></span>*Tab. 15: Globale RSTP-Einstellungen*

<span id="page-1519-0"></span>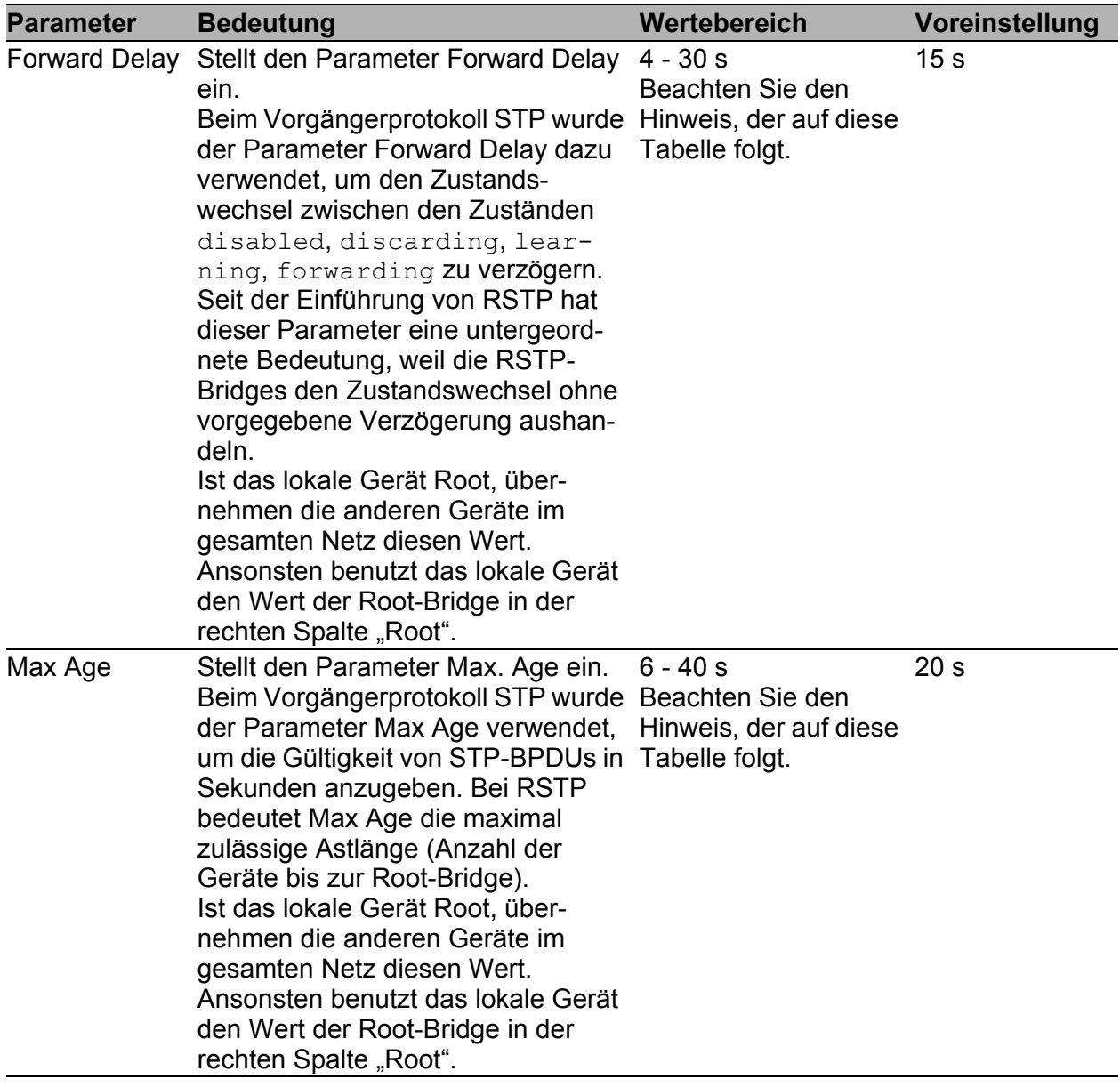

<span id="page-1519-1"></span>*Tab. 15: Globale RSTP-Einstellungen*

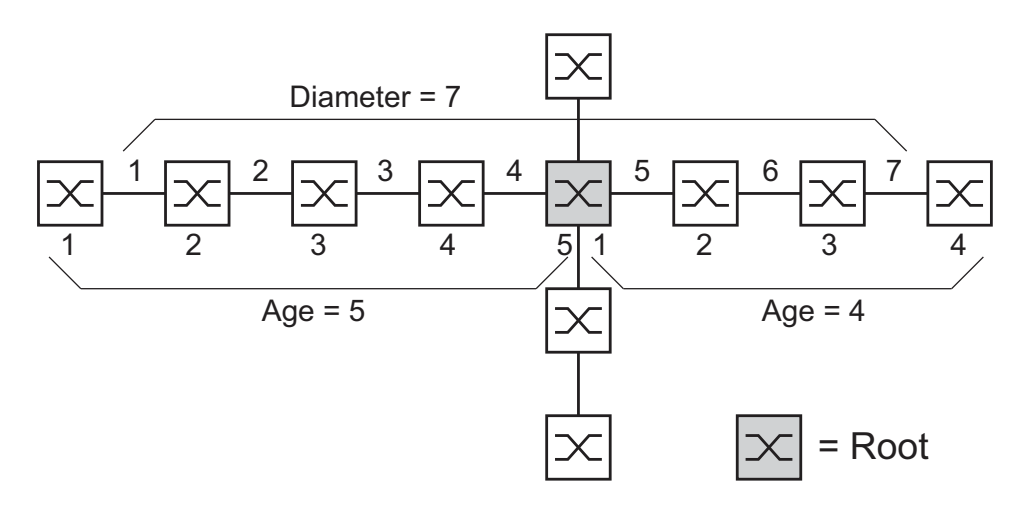

<span id="page-1520-0"></span>Abb. 53: Definition "Diameter" und "Age"

Der Netz-Durchmesser (Diameter) ist die Anzahl der Verbindungen zwischen den beiden von der Root-Bridge entferntesten Geräten.

**Anmerkung:** Die Parameter

- Forward Delay und
- Max Age

stehen in Beziehung zueinander:

#### **Forward Delay ≥ (Max Age/2) + 1**

Wenn Sie Werte eingeben, die dieser Beziehung widersprechen, dann ersetzt das Gerät diese Werte durch eine Voreinstellung oder die zuletzt gültigen Werte.

 Ändern und kontrollieren Sie bei Bedarf Einstellungen und Anzeigen, die sich auf jeden einzelnen Port beziehen (Dialog: Rapid Spanning Tree:Port).

| Modul                    | Port            | <b>STP</b><br>Status an    | Port<br>Status | Priorität | Port<br>Pfadkosten | Soll<br>Edge Port | Ist<br>Edge Port | Auto<br>Edge Port | <b>Ist Punkt</b><br>zu Punkt | Designierter Root<br>(Priorität/MAC-Adresse) |
|--------------------------|-----------------|----------------------------|----------------|-----------|--------------------|-------------------|------------------|-------------------|------------------------------|----------------------------------------------|
| 1                        |                 | ⊽                          | disabled       | 128       | 0                  | false             | false            | true              |                              | false 80 00 00 80 63 74 67 c8 ▲              |
| 1                        | $\overline{2}$  | $\overline{\mathbf{v}}$    | disabled       | 128       | 0                  | false             | false            | true              |                              | false 80 00 00 80 63 74 67 c8                |
| 1                        | 31              | $\overline{\mathbf{v}}$    | disabled       | 128       | 0                  | false             | false            | true              |                              | false 80 00 00 80 63 74 67 c8                |
| 1                        | 4               | $\overline{\mathbf{v}}$    | disabled       | 128       | 0                  | false             | false            | true              |                              | false 80 00 00 80 63 74 67 c8                |
| 1                        | $\mathfrak{S}$  | $\overline{\mathbf{v}}$    | disabled       | 128       | 0                  | false             | false            | true              |                              | false 80 00 00 80 63 74 67 c8                |
| 1                        | 6               | $\overline{\mathbf{v}}$    | disabled       | 128       | 0                  | false             | false            | true              |                              | false 80 00 00 80 63 74 67 c8                |
| 1                        | $\overline{7}$  | $\overline{\triangledown}$ | disabled       | 128       | 0                  | false             | false            | true              |                              | false 80 00 00 80 63 74 67 c8                |
| 1                        | 8               | $\overline{\mathbf{v}}$    | disabled       | 128       | 0                  | false             | false            | true              |                              | false 80 00 00 80 63 74 67 c8                |
| 1                        | 9               | $\overline{\mathbf{v}}$    | manualFwd      | 128       | 0                  | false             | false            | true              |                              | true 80 00 00 80 63 74 67 c8                 |
| 1                        | 10              | $\overline{\mathbf{v}}$    | disabled       | 128       | 0                  | false             | false            | true              |                              | false 80 00 00 80 63 74 67 c8                |
| 1                        | 11              | $\overline{\mathbf{v}}$    | disabled       | 128       | 0                  | false             | false            | true              |                              | false 80 00 00 80 63 74 67 c8                |
| $\overline{1}$           | 12              | $\overline{\mathbf{v}}$    | disabled       | 128       | 0                  | false             | false            | true              |                              | false 80 00 00 80 63 74 67 c8                |
| 1                        | 13 <sup>1</sup> | $\overline{\mathbf{v}}$    | disabled       | 128       | 0                  | false             | false            | true              |                              | false 80 00 00 80 63 74 67 c8                |
| 1                        | 14              | $\overline{\mathbf{v}}$    | disabled       | 128       | 0                  | false             | false            | true              |                              | false 80 00 00 80 63 74 67 c8                |
| 1                        | 15              | $\overline{\mathbf{v}}$    | disabled       | 128       | 0                  | false             | false            | true              |                              | false 80 00 00 80 63 74 67 c8                |
| 1                        | 16              | $\overline{\mathbf{v}}$    | disabled       | 128       | 0                  | false             | false            | true              |                              | false 80 00 00 80 63 74 67 c8                |
| 1                        | 17              | $\overline{\triangledown}$ | disabled       | 128       | 0                  | false             | false            | true              |                              | false 80 00 00 80 63 74 67 c8                |
| 1                        | 18 <sup>1</sup> | $\overline{\mathbf{v}}$    | disabled       | 128       | 0                  | false             | false            | true              |                              | false 80 00 00 80 63 74 67 c8                |
| 1                        | 19              | $\overline{\mathbf{v}}$    | disabled       | 128       | 0                  | false             | false            | true              |                              | false 80 00 00 80 63 74 67 c8                |
| 1                        | 20 <sup>1</sup> | $\overline{\mathbf{v}}$    | disabled       | 128       | 0                  | false             | false            | true              |                              | false 80 00 00 80 63 74 67 c8                |
| 1                        | 21              | $\overline{\triangledown}$ | disabled       | 128       | 0                  | false             | false            | true              |                              | false 80 00 00 80 63 74 67 c8                |
| 1                        | 22              | $\overline{\mathbf{v}}$    | disabled       | 128       | 0                  | false             | false            | true              |                              | false 80 00 00 80 63 74 67 c8 →              |
| $\overline{\mathcal{A}}$ |                 |                            |                |           |                    |                   |                  |                   |                              |                                              |
|                          |                 |                            |                |           | Schreiben          | Laden             |                  |                   |                              | C Hilfe                                      |

*Abb. 54: RSTP pro Port konfigurieren*

**Anmerkung:** Deaktivieren Sie das Spanning Tree Protokoll an den Ports, die an einen redundanten Ring angeschlossen sind, da Spanning Tree und Ring-Redundanz mit unterschiedlichen Reaktionszeiten arbeiten.

Wenn Sie das Gerät in einer Multiple Spanning Tree- (MSTP-) Umgebung einsetzen, nimmt das Gerät lediglich an der allgemeinen Spanning Tree-Instanz (Common Spanning Tree, CST) teil. Dieses Handbuchkapitel verwendet dafür auch den Begriff Globale MST-Instanz, um diesen allgemeinen Fall zu beschreiben.

| <b>Parameter</b>           | <b>Bedeutung</b>                                                                                                    | Wertebereich                                                                                  | Voreinstellung |
|----------------------------|----------------------------------------------------------------------------------------------------|-----------------------------------------------------------------------------------------------|----------------|
| <b>STP</b> aktiv           | Hier können Sie Spanning Tree für<br>diesen Port ein- oder ausschalten.<br>Ist Spanning Tree global einge-<br>schaltet und an einem Port ausge-<br>schaltet, sendet dieser Port keine<br>STP-BPDUs und verwirft empfan-<br>gene STP-BPDUs.                                                                                                    | An, Aus                                                                                       | An             |
|                            | Anmerkung: Möchten Sie parallel<br>zu Spanning Tree andere Layer 2-<br>Redundanzprotokolle wie HIPER-<br>Ring oder Ring-/Netzkopplung<br>einsetzen, achten Sie darauf, die<br>Ports, die an diesen Protokollen<br>beteiligt sind, in diesem Dialog für<br>Spanning Tree auszuschalten.<br>Andernfalls arbeitet die Redundanz<br>möglicherweise nicht wie vorge-<br>sehen oder es kann zu Loops<br>kommen. |                                                                                               |                |
| Port-Status<br>(read-only) | Zeigt den STP-Port-Status bezüg-<br>lich der globalen MSTI (IST) an.                                                                                                    | discarding,<br>learning,<br>forwarding, disa-<br>bled,<br>manualForwarding,<br>notParticipate |                |
| Port-Priorität             | Geben Sie hier die Port-Priorität (die 16 ≤ n·16 ≤ 240<br>vier obersten Bits der Port-Identifi-<br>kation ein) bezüglich der globalen<br>MSTI (IST) ein, als Dezimalzahl des<br>obersten Bytes der Port-ID.                                                                                                    |                                                                                               | 128            |

*Tab. 16: Port-bezogene RSTP-Einstellungen und -Anzeigen*

| <b>Parameter</b>    | <b>Bedeutung</b>                                                                                                    | Wertebereich                                                | Voreinstellung  |
|---------------------|----------------------------------------------------------------------------------------------------|-------------------------------------------------------------|-----------------|
|                     | Port-Pfadkosten Eingabe der Pfadkosten bezüglich<br>der globalen MSTI (IST) zur Bevor-<br>zugung redundanter Pfade. Beim<br>Wert 0 ermittelt der Switch für die<br>globale MSTI (IST) automatisch die<br>Pfadkosten abhängig von der Über-<br>tragungsrate.                                                                                                    | $0 - 200.000.000$                                           | 0 (automatisch) |
| Admin-Edge-<br>Port | Aktivieren Sie diese Einstellung<br>ausschließlich dann, wenn ein<br>Endgerät an den Port ange-<br>schlossen ist (Administrativ: vorge-<br>gebene Einstellung). Dann geht der<br>Port nach Aufbau eines Links sofort<br>in den Forwarding-Status, ohne<br>zuerst die STP-Stati zu durchlaufen.<br>Empfängt der Port trotzdem eine<br>STP-BPDU, blockiert das Gerät den<br>Port und klärt dessen STP-Port-<br>Rolle. Der Port kann dabei in einem<br>anderen Status übergehen, z.B.<br>forwarding, discarding,<br>learning.<br>Deaktivieren Sie die Einstellung,<br>wenn der Port an eine Bridge<br>angeschlossen ist. Der Port durch-<br>läuft nach Aufbau eines Links dann<br>zuerst die STP-Stati, bevor er ggf. in<br>den Zustand forwarding geht.<br>Diese Einstellung gilt für alle MSTIs. | aktiv (Kästchen<br>markiert),<br>inaktiv (Kästchen<br>leer) | inaktiv         |
|                     | Oper-Edge-Port Das Gerät setzt den Zustand "Oper- true, false<br>Edge-Port" (Operational: in Betrieb)<br>auf true, wenn es keine STP-<br>BPDUs empfangen hat, also ein<br>Endgerät angeschlossen ist. Es<br>setzt den Zustand auf false, wenn<br>es eine STP-BPDUs empfangen<br>hat, also eine Bridge angeschlossen<br>ist.<br>Dieser Zustand gilt für alle MSTIs.                                                                                                    |                                                             |                 |

*Tab. 16: Port-bezogene RSTP-Einstellungen und -Anzeigen*

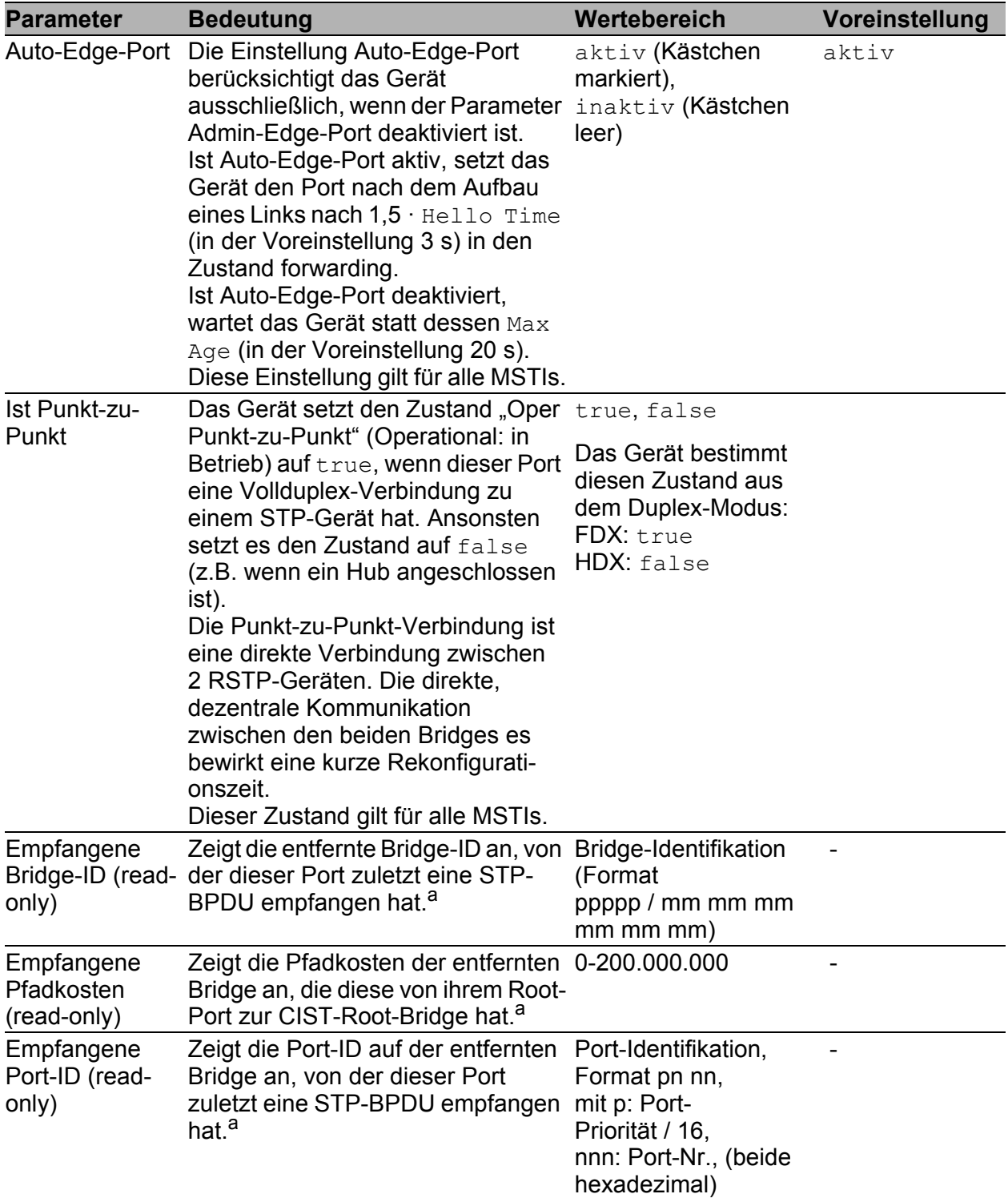

*Tab. 16: Port-bezogene RSTP-Einstellungen und -Anzeigen*

– <sup>a</sup> Diese Spalten zeigen Ihnen Detail-Informationen, die über die bisher üblichen Details hinausgehen:

Für Designated-Ports zeigt das Gerät die Information der STP-BPDU an, die der Port zuletzt empfangene hat. Dies erleichtert die Diagnose von möglichen STP-Problemen im Netz.

Für die Port-Rollen Alternate-, Backup-, Master- und Root sind diese Informationen im stationären Zustand (statische Topologie) identisch mit den Designated-Informationen.

Hat ein Port keinen Link oder hat er noch keine STP-BDPU der aktuellen MSTI empfangen, zeigt das Gerät die Werte an, die der Port als Designated-Port senden würde.

## 6.7 Kombinieren von RSTP und MRP

Im MRP-Kompatibilitätsmodus bietet Ihnen das Gerät die Kombination von RSTP mit MRP.

In der Kombination RSTP und MRP bleiben die schnellen Umschaltzeiten von MRP erhalten.

Der maximal mögliche RSTP-Netz-Durchmesser (Diameter) (siehe

Abbildung [53](#page-1520-0)) ist abhängig von Max Age. Er gilt für die Geräte außerhalb des MRP-Rings.

**Anmerkung:** Die Kombination von RSTP und MRP setzt voraus, dass die Root-Bridge und die Ersatz-Root-Bridge beide im MRP-Ring liegen.

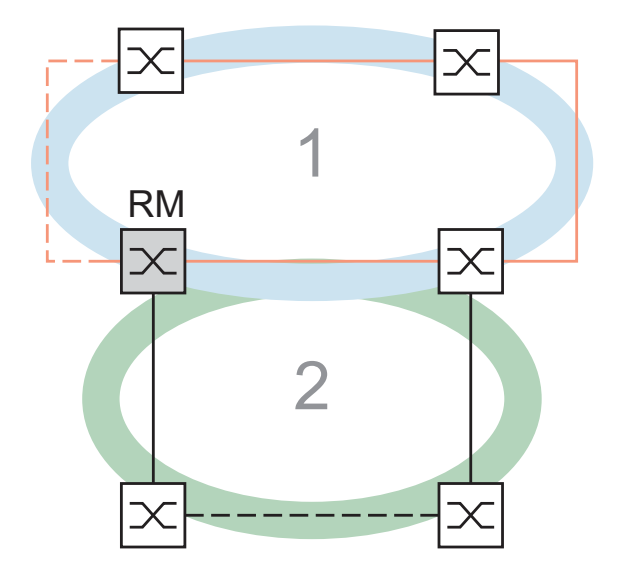

*Abb. 55: Kombination von RSTP und MRP 1: MRP-Ring 2: RSTP-Ring RM: Ring-Manager*

Die Kombination von RSTP mit MRP umfasst der Reihe nach folgende Schritte:

- Konfigurieren Sie MRP auf allen Geräten im MRP-Ring.
- Schließen Sie die redundante Strecke im MRP-Ring.
- Aktivieren Sie RSTP an den RSTP-Ports und an den MRP-Ring-Ports.
- Konfigurieren Sie die RSTP-Root-Bridge und die RSTP-Ersatz-Root-Bridge im MRP-Ring :
	- Stellen sie deren Priorität ein.
	- Wenn Sie den durch den voreingestellten Wert von Max  $Age = 20$ bedingten RSTP-Diameter überschreiten, passen Sie Max Age und Forward Delay entsprechend an.
- Schalten Sie RSTP global ein.
- Schalten Sie den MRP-Kompatibilitätsmodus ein.
- Nach der Konfiguration aller beteiligter Geräte schließen Sie die redundante RSTP-Verbindung an.

### 6.7.1 Anwendungsbeispiel für die Kombination von RSTP und MRP

Die Abbildung (siehe Abbildung [56](#page-1529-0)) zeigt ein Beispiel für die Kombination von RSTP und MRP.

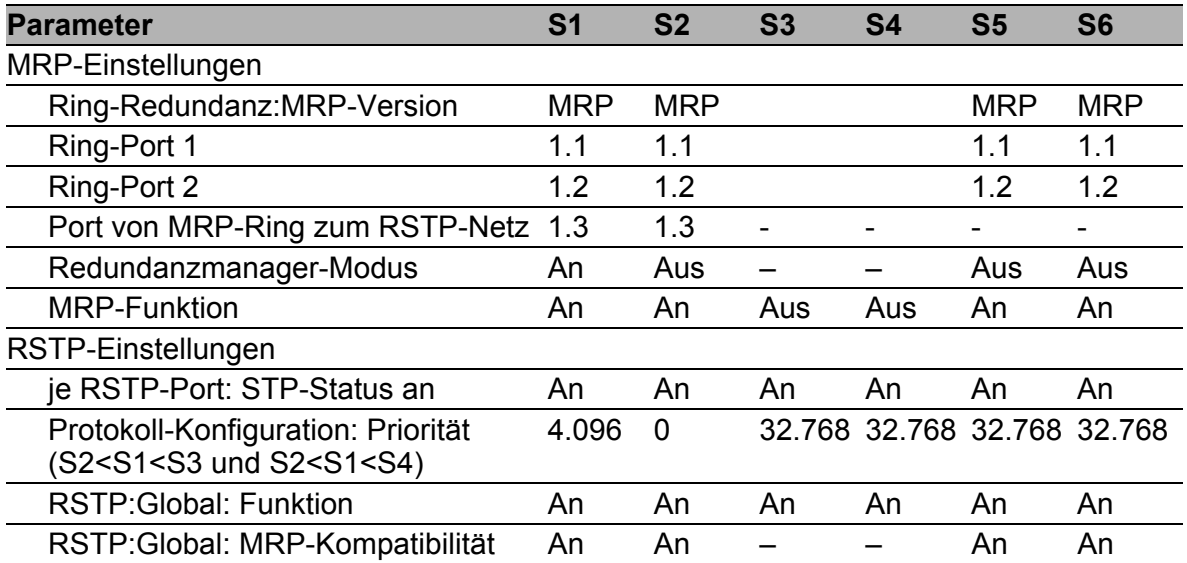

<span id="page-1528-0"></span>*Tab. 17: Werte für die Konfiguration der Switches des MRP/RSTP-Beispiels*

Voraussetzungen für die weitere Konfiguration:

- Sie haben die MRP-Einstellungen der Geräte entsprechend der Tabelle oben konfiguriert.
- Die redundante Strecke im MRP-Ring ist geschlossen.

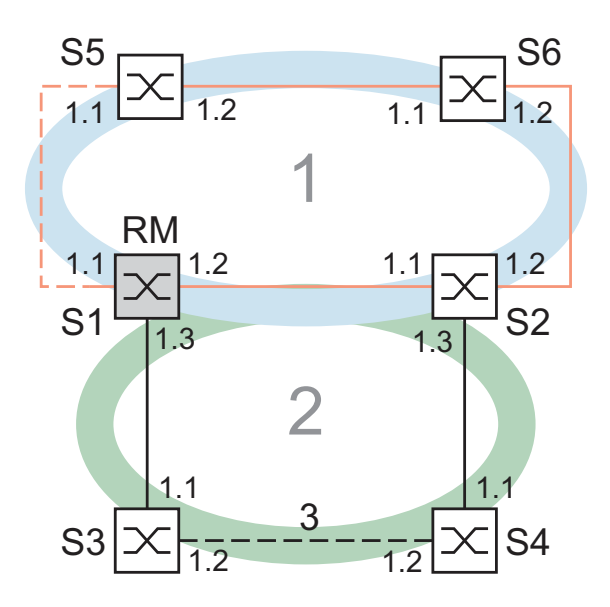

- <span id="page-1529-0"></span>*Abb. 56: Anwendungsbeispiel für die Kombination von RSTP und MRP 1: MRP-Ring, 2: RSTP-Ring, 3: redundante RSTP-Verbindung RM: Ring-Manager S2 ist RSTP-Root-Bridge S1 ist RSTP-Ersatz-Root-Bridge*
- $\Box$  Aktivieren Sie RSTP an den Ports, am Beipiel von S1 (siehe Tabelle [17](#page-1528-0)).

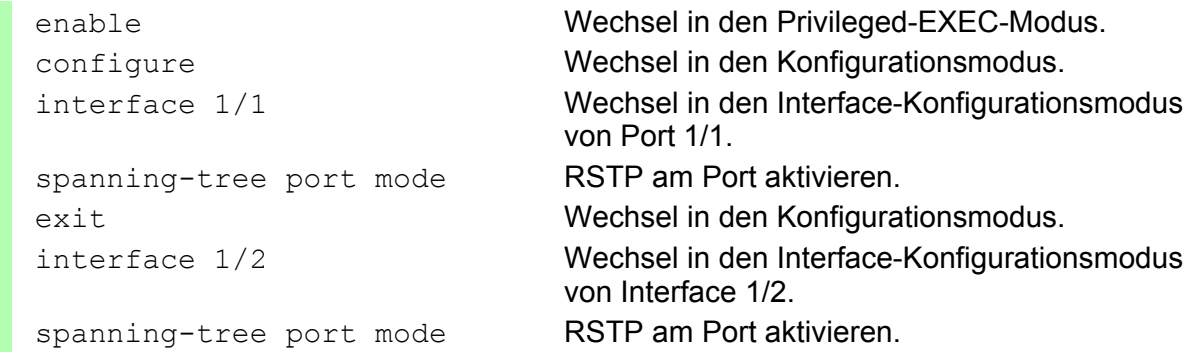

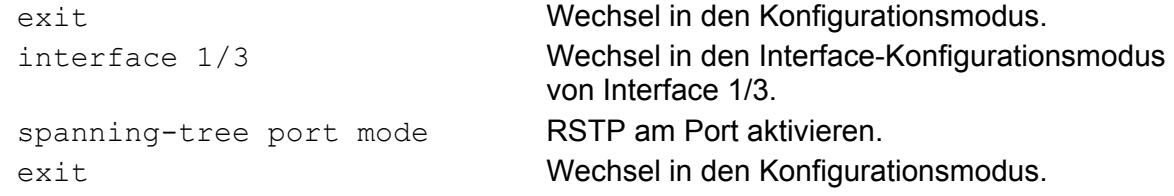

□ Konfigurieren Sie die globalen Einstellungen, am Beipiel von S1:

- die RSTP-Priorität
- die globale Funktion
- den MRP-Kompatibilitätsmodus

```
spanning-tree mst priority 0 
   4096
                                 Die RSTP-Priorität für MST-Instanz 0 auf den 
                                 Wert 4.096 einstellen. Die MST-Instanz 0 ist die 
                                 Default-Instanz.
spanning-tree RSTP-Funktion global einschalten.
spanning-tree stp-mrp-mode MRP-Kompatibilität einschalten.
```
- $\Box$  Konfigurieren Sie die anderen Switches S2 S6 mit ihren jeweiligen Werten (siehe Tabelle [17\)](#page-1528-0).
- $\Box$  Schließen Sie die redundante RSTP-Verbindung an.

## A Leserkritik

Wie denken Sie über dieses Handbuch? Wir sind stets bemüht, in unseren Handbüchern das betreffende Produkt vollständig zu beschreiben und wichtiges Hintergrundwissen zu vermitteln, damit der Einsatz dieses Produkts problemlos erfolgen kann. Ihre Kommentare und Anregungen unterstützen uns, die Qualität und den Informationsgrad dieser Dokumentation noch zu steigern.

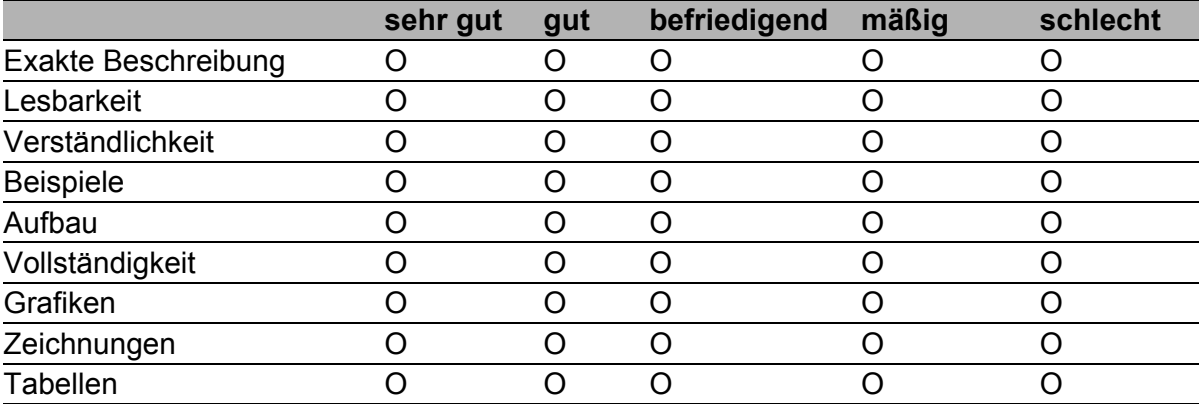

Ihre Beurteilung für dieses Handbuch:

Haben Sie in diesem Handbuch Fehler entdeckt? Wenn ja, welche auf welcher Seite?

Anregungen, Verbesserungsvorschläge, Ergänzungsvorschläge:

Allgemeine Kommentare:

#### Absender:

Firma / Abteilung:

Name / Telefonnummer:

Straße:

PLZ / Ort:

E-Mail:

Datum / Unterschrift:

Sehr geehrter Anwender,

Bitte schicken Sie dieses Blatt ausgefüllt zurück

- als Fax an die Nummer +49 (0)7127 14-1600 oder
- **Per Post an**

Hirschmann Automation and Control GmbH Abteilung 01RD-NT Stuttgarter Str. 45-51 72654 Neckartenzlingen

## B Stichwortverzeichnis

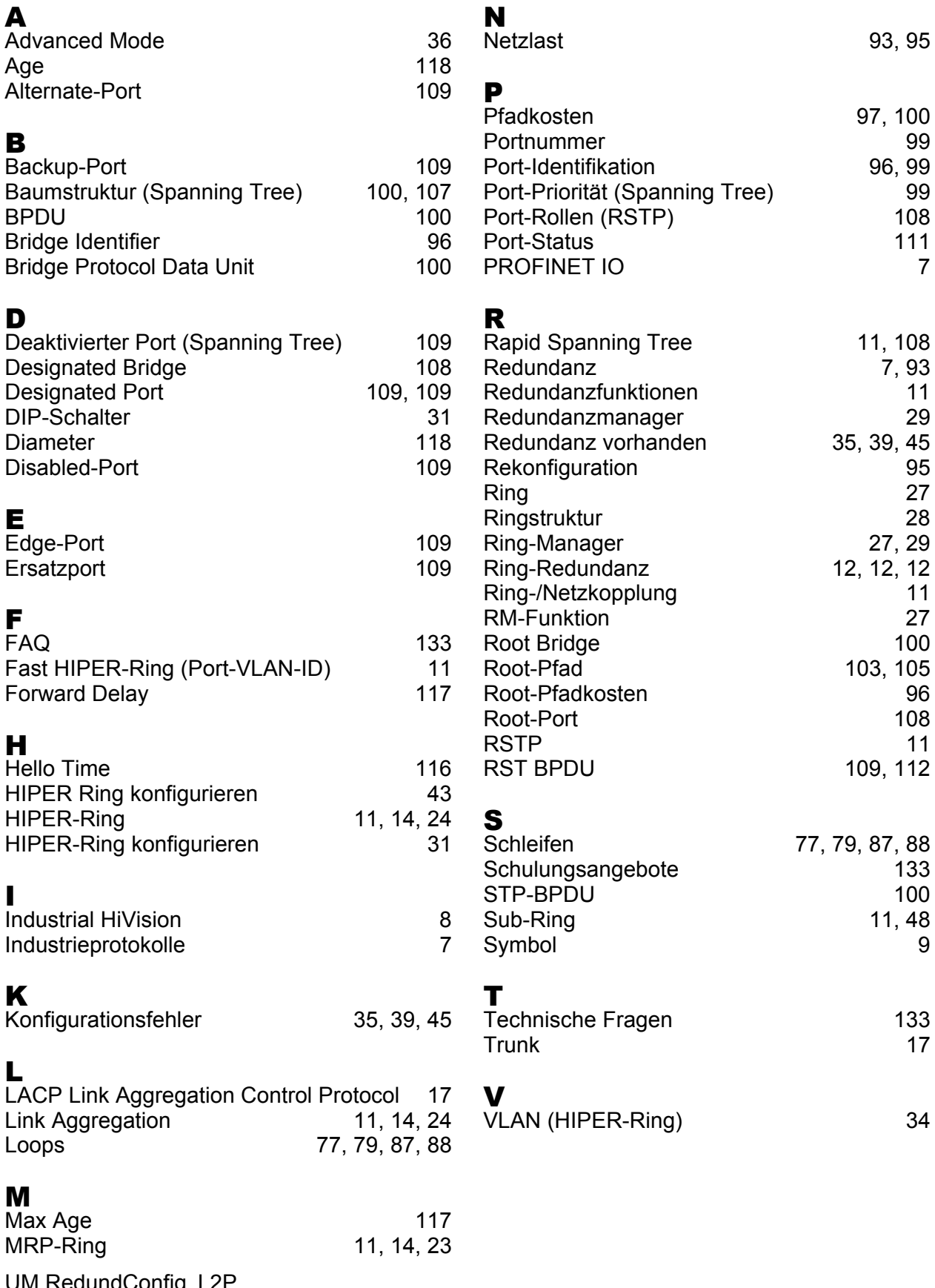

# C Weitere Unterstützung

#### <span id="page-1535-1"></span>■ Technische Fragen

Bei technischen Fragen wenden Sie sich bitte an den Hirschmann-Vertragspartner in Ihrer Nähe oder direkt an Hirschmann.

Die Adressen unserer Vertragspartner finden Sie im Internet unter http://www.hirschmann.com

Unser Support steht Ihnen zur Verfügung unter https://hirschmann-support.belden.eu.com

Sie erreichen uns

in der Region EMEA unter

- $\blacktriangleright$  Tel.: +49 (0)1805 14-1538
- E-Mail: hac.support@belden.com

in der Region Amerika unter

- Tel.: +1 (717) 217-2270
- E-Mail: inet-support.us@belden.com

in der Region Asien-Pazifik unter

- Tel.: +65 6854 9860
- E-Mail: inet-ap@belden.com

#### ■ Hirschmann Competence Center

Das Hirschmann Competence Center mit dem kompletten Spektrum innovativer Dienstleistungen hat vor den Wettbewerbern gleich dreifach die Nase vorn:

- Das Consulting umfasst die gesamte technische Beratung von der Systembewertung über die Netzplanung bis hin zur Projektierung.
- <span id="page-1535-0"></span> Das Training bietet Grundlagenvermittlung, Produkteinweisung und Anwenderschulung mit Zertifizierung. Das aktuelle Schulungsangebot zu Technologie und Produkten finden Sie unter http://www.hicomcenter.com
- Der Support reicht von der Inbetriebnahme über den Bereitschaftsservice bis zu Wartungskonzepten.

Mit dem Hirschmann Competence Center entscheiden Sie sich in jedem Fall gegen jeglichen Kompromiss. Das kundenindividuelle Angebot lässt Ihnen die Wahl, welche Komponenten Sie in Anspruch nehmen. Internet:

http://www.hicomcenter.com

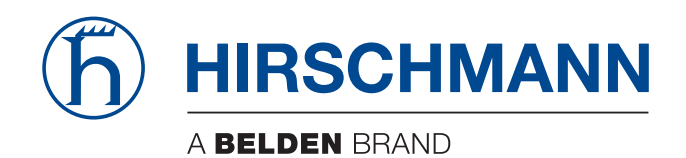